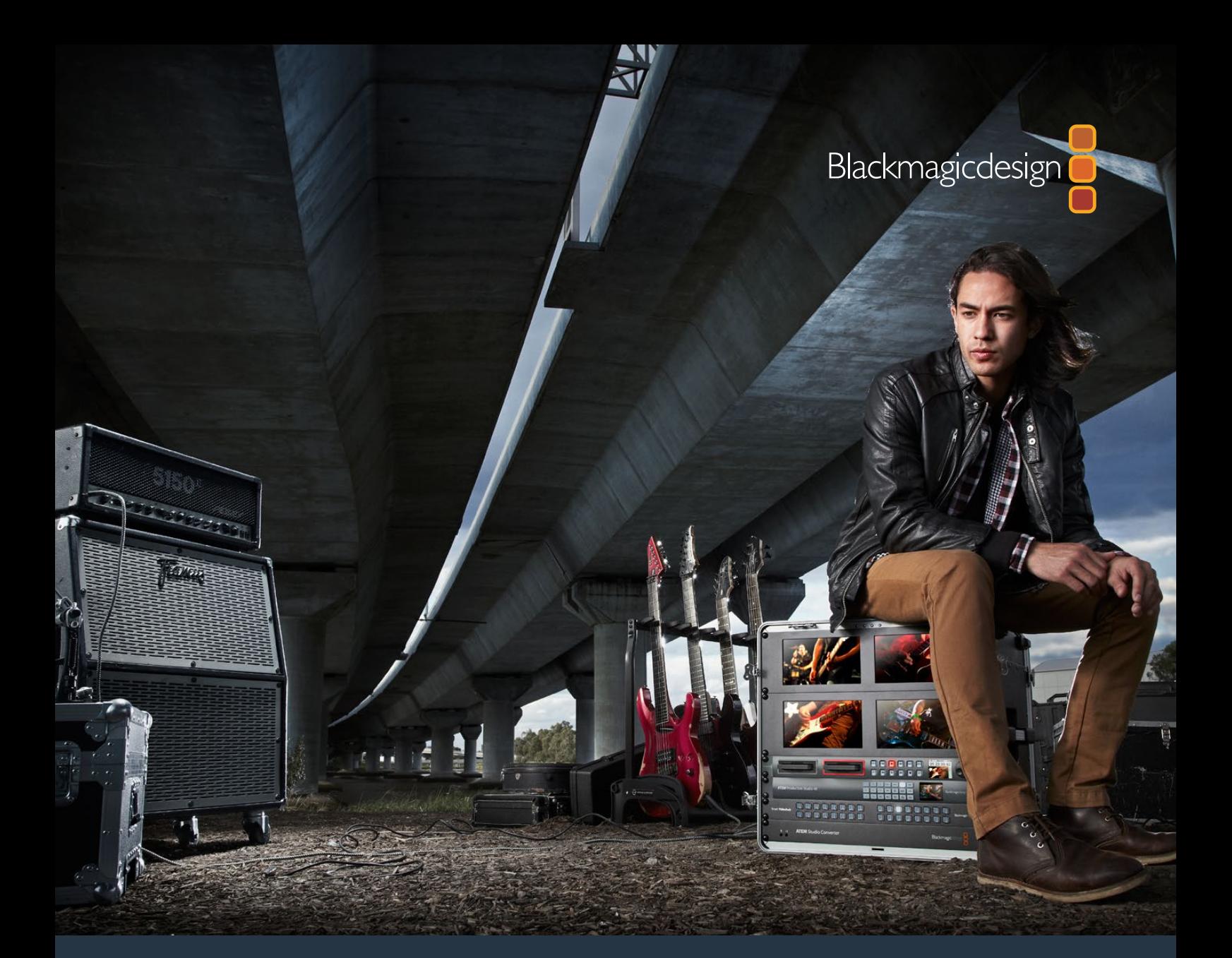

**Installation and Operation Manual**

# HyperDeck Disk Recorders

**May 2018**

English, [日本語](#page-73-0), [Français,](#page-141-0) [Deutsch](#page-208-0), [Español,](#page-278-0) [中文](#page-346-0), [한국어](#page-413-0), [Русский](#page-481-0), [Italiano](#page-550-0) and [Türkçe](#page-618-0).

# **Languages**

To go directly to your preferred language, simply click on the hyperlinks listed in the contents below.

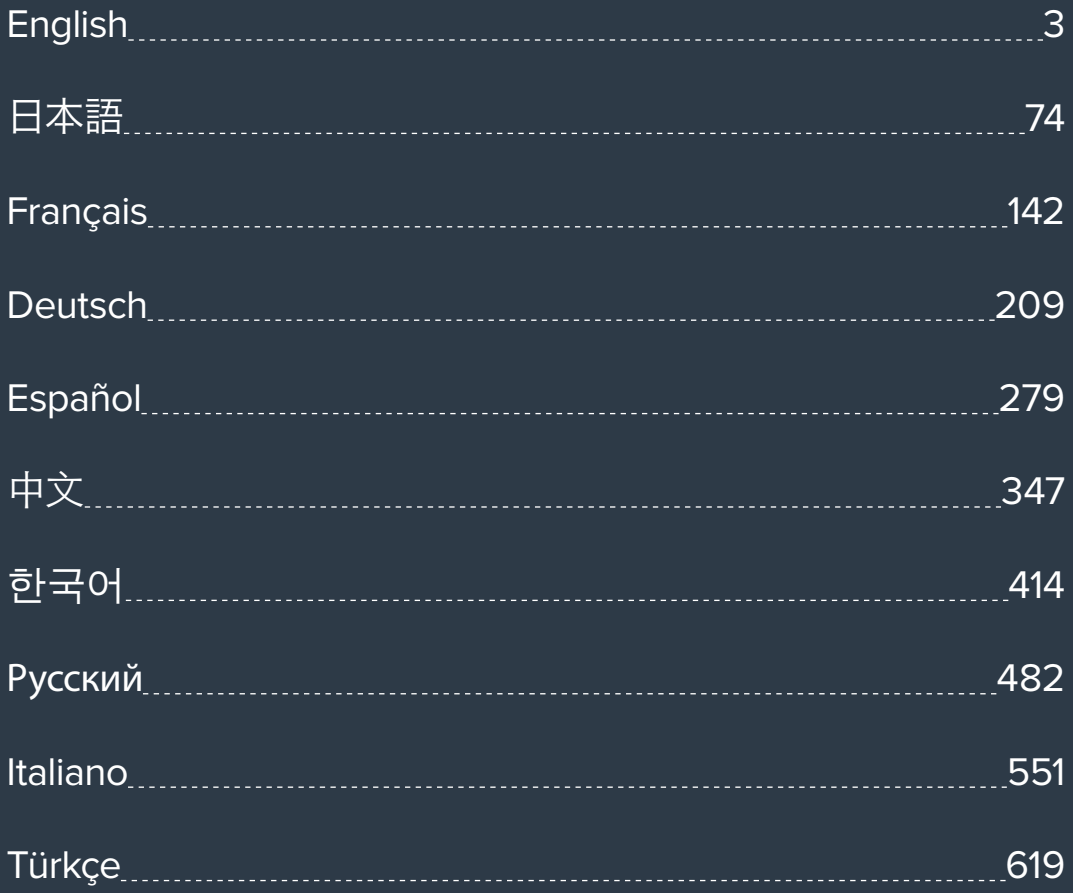

<span id="page-2-0"></span>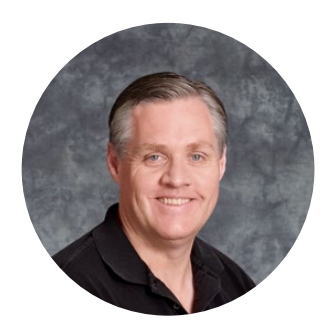

### Welcome

We hope you share our dream for the television industry to become a truly creative industry by allowing anyone to have access to the highest quality video.

Our range of HyperDeck disk recorders have made it easier and more affordable than ever to record and play back full 10 Bit uncompressed video and now Ultra HD! HyperDeck records directly to removable 2.5" Solid State Disks (SSDs) and SD cards that are getting bigger, faster and more affordable every day. It's incredible that you can now record and play the most amazing quality video onto something so small thousands of times without any degradation in quality!

SSDs and SD cards can also be connected to any computer for immediate editing and fast transfer of your media. With no moving parts, they are unbelievably robust and can handle harsh conditions that would destroy conventional hard drives and videotapes!

You can bypass unwanted camera compression and record directly from HDMI or SDI cameras and even connect to any HDMI or SDI monitor for instant playback. The HyperDeck Studio Mini model is a small and portable, modular Ultra HD disk recorder that records on tiny SD cards. With HyperDeck Studio Pro, you can connect analog sources and also record and play back Ultra HD with 6G-SDI. The HyperDeck Studio 12G model can record even higher frame rates in Ultra HD up to 60 fps!

If you need longer recording times, then HyperDeck also records and plays back Apple ProRes and Avid DNx files. These 10 Bit quality codecs retain fantastic picture quality and increase the recording length of your media by more than 5 times!

This instruction manual contains all the information you need to start using your HyperDeck disk recorder. For uncompressed recording you need to use an SSD that supports the required data speed and we are continually adding details on our website of new SSDs that we have tested.

Please check the support page at [www.blackmagicdesign.com](http://www.blackmagicdesign.com) for the latest version of this manual and updates to the HyperDeck software. Keeping your software up to date will always ensure you get all the latest features. When downloading software, please register with your information so we can keep you updated when new software is released. We are constantly working on new features and improvements, so we would love to hear from you!

Grant Fetti

**Grant Petty** CEO Blackmagic Design

# <span id="page-3-0"></span>**Contents**

# **HyperDeck Disk Recorders**

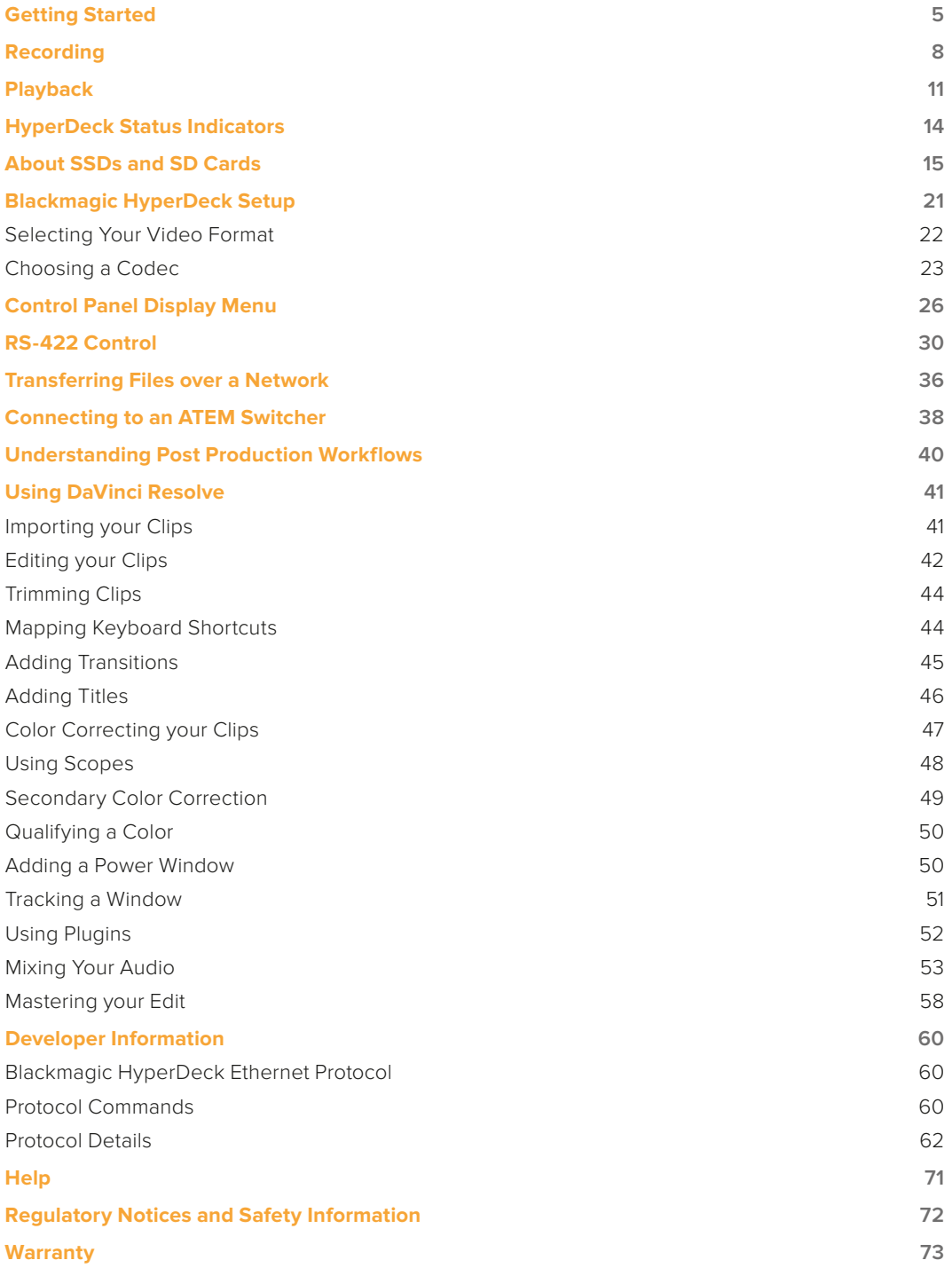

# <span id="page-4-0"></span>**Getting Started**

# **Getting Started with Blackmagic HyperDeck**

Getting started with your HyperDeck disk recorder is as easy as connecting power, plugging in your video sources and destination equipment to your HyperDeck's inputs and outputs and inserting your SSDs or SD cards.

# **Plugging in Power**

Simply plug a standard IEC cable to your HyperDeck's power input on the rear panel.

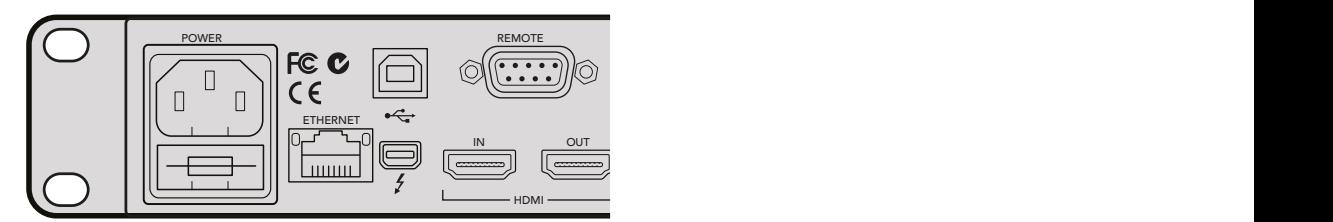

Connect power to your HyperDeck Studio using a standard IEC power cable

You can also power your HyperDeck Studio Mini via Ethernet by plugging into a compatible Ethernet switch that supports PoE+, or 'power over Ethernet plus'.

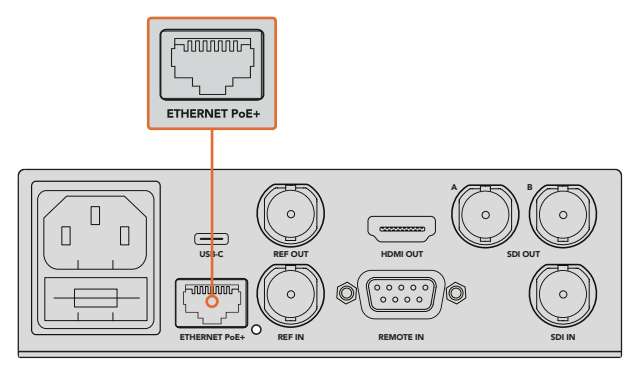

Connect power to your HyperDeck Mini using a standard IEC power cable. Power can also be supplied via a PoE+ compatible Ethernet switch.

# **Plugging in Video and Audio**

Plug your source video to the SDI or HDMI inputs, and your destination equipment to the SDI or HDMI outputs.

HyperDeck Studio 12G has 12G-SDI connectors so you can input or output Ultra HD up to 2160p60 using a single BNC cable.

HyperDeck Studio Pro provides additional inputs and outputs for connecting video equipment that supports single link, dual link or quad link Ultra HD.

### Plugging in Analog Audio and Timecode on HyperDeck Studio Pro

If you want to connect analog audio sources to HyperDeck Studio Pro, plug into the XLR or RCA connectors. To select your desired audio input, simply press the 'input' button on the front control panel to cycle through combinations of video and audio inputs. For example, SDI + XLR, SDI + RCA, and more. External timecode can also be connected to and from your HyperDeck Studio Pro via the timecode XLR input and output connectors.

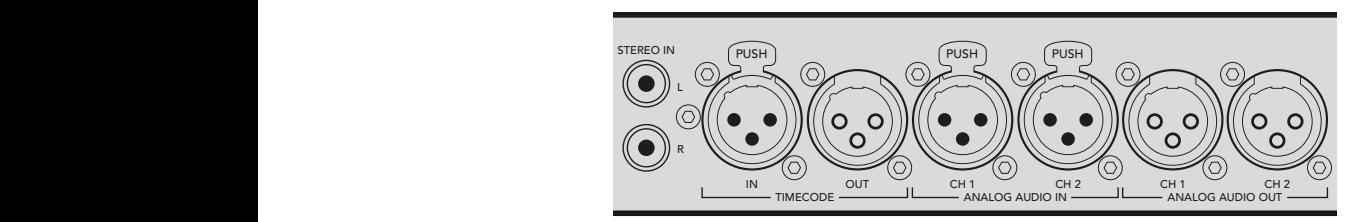

HyperDeck Studio Pro lets you plug in external analog audio and timecode via the rear panel XLR connectors. You can even plug in analog audio from audio equipment such as iPods and HiFi systems via the RCA inputs.

# **Plugging in SSDs and SD Cards**

All HyperDeck models ship ready to record immediately without having to configure any settings. All you need is a formatted SSD or SD card.

You can easily format media via the front LCD based menu settings. You can also format using a computer.

Refer to the 'About SSDs and SD Cards' section in this manual for more information on how to format, the types of media that are best for recording video and a list of recommended drives and cards.

### To plug in an SSD:

- **1** Hold a 9.5mm SSD with the connection pins facing the bottom and aligned with your HyperDeck's drive bay. Gently push the SSD into the drive bay until you feel it slot into place.
- **2** Your HyperDeck will verify the SSD. This is shown by an illuminated green light surrounding the drive bay. When the light or indicator turns off and the 'stop' button on the control panel is illuminated, your HyperDeck is ready to record.

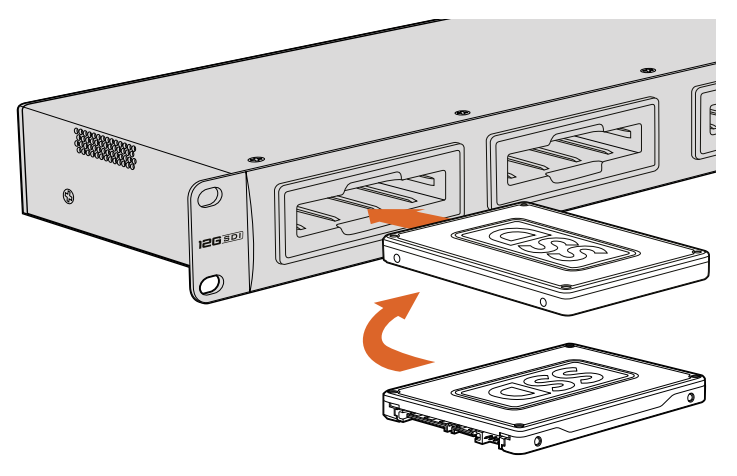

Hold your SSD with the connection pins facing the bottom, aligned with your HyperDeck's drive bay and gently push the SSD into the drive bay until you feel it slot into place

### To plug in an SD card:

- **1** Hold the SD card with the gold connectors facing your HyperDeck's LCD and align it with the media slot. Now gently push the card into the slot until you feel it lock firmly into place.
- **2** Your HyperDeck will verify the SD card. This is shown by an illuminated green indicator above the SD card slot. When the indicator turns off and the stop button on the control panel is illuminated, your HyperDeck is ready to record.

To remove the card, gently push until you feel it click, then release. The card will eject a short distance, allowing you to hold the edge of the card and remove it from the slot.

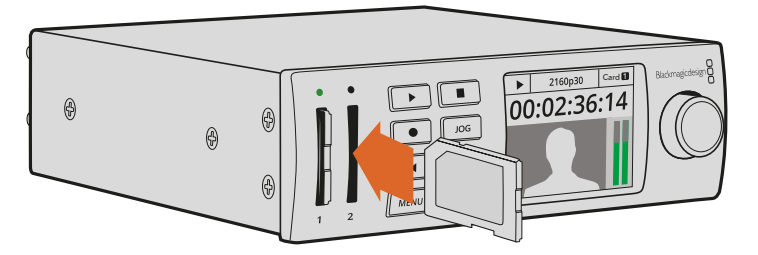

Gently push the SD card into the slot until you feel it click into place

# <span id="page-7-0"></span>**Recording**

### **Recording Ultra HD and HD video with HyperDeck**

HyperDeck models that support Ultra HD video record compressed Ultra HD using Apple ProRes, plus Avid DNxHR on HyperDeck Studio 12G and HyperDeck Studio Mini. All HyperDeck models can record HD video using ProRes and DNxHD 220x codecs. HyperDeck Studio models that record on SSDs can also record uncompressed HD.

# **Recording Video with HyperDeck Studio Mini**

HyperDeck Studio Mini can record compressed HD and Ultra HD video up to 2160p30 via 6G-SDI.

### To record video:

- **1** Insert your formatted SD card into either of the SD card slots. The indicator above the slot will illuminate green as your HyperDeck reads the card. When the indicator turns off, HyperDeck Studio Mini is ready to record.
- **2** HyperDeck Studio Mini automatically detects when SDI video is connected and displays the image on the control panel LCD.

If you want to change the codec, you can choose from a variety of codecs using the control panel LCD menu or the Blackmagic HyperDeck Setup utility software. For more information, refer to the 'control panel display menu' section, or 'Blackmagic HyperDeck Setup/selecting your video format'.

**3** Press the 'record' button and the indicator above the slot will illuminate red.

As your HyperDeck is recording, the slot indicator on the control panel LCD will alternate between displaying the active slot, and record time remaining on the card.

Press the 'stop' button to finish recording.

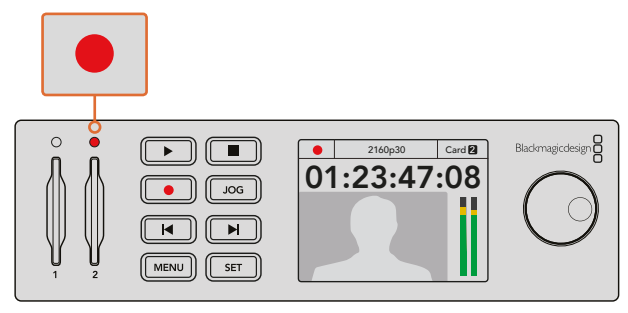

The indicator above the SD card slot illuminates red when recording video

# **Recording Video with HyperDeck Studio SSD Models**

- **1** Insert your formatted SSD into either SSD slot. The LED strip surrounding the drive will illuminate green as HyperDeck reads the disk. When the slot light turns off, your HyperDeck is ready to record.
- **2** Press the input button on the control panel to cycle through your HyperDeck's inputs. When your connected source is selected, it will appear on the control panel LCD.

For HyperDeck Studio Pro, pressing the input button will also cycle through combinations of video and audio connections, for example SDI + SDI, SDI + XLR, and SDI + RCA. This lets you record SDI or HDMI video with external audio.

If you want to record using a different codec, you can choose from a variety of codecs using the control panel LCD menu or the HyperDeck Setup utility software. See the 'control panel display menu' section, or 'Blackmagic HyperDeck Setup/selecting your video format' section for more information.

- **3** Press the 'record' button to start recording instantly. A looping red light on the SSD slot indicates the SSD is recording.
- **4** Press the 'stop' button to finish your recording.

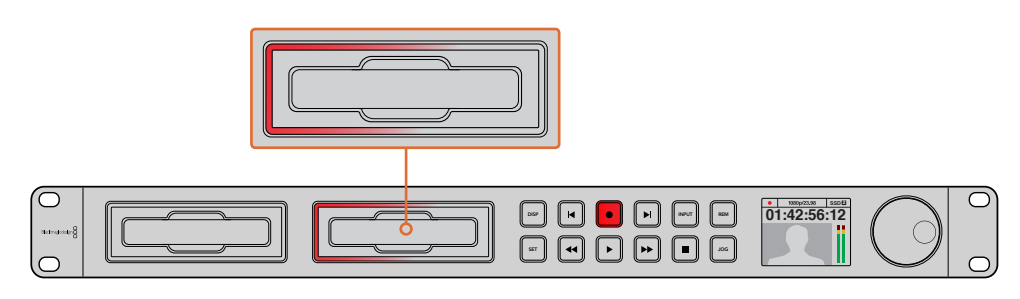

On HyperDecks with SSD slots, the slot indicator will illuminate red to show the unit is recording

**TIP** If HyperDeck records from a video source that contains closed caption data, the QuickTime or MXF movie will be recorded as well as a separate .MCC file containing the closed caption data.

# **Recording using Dual Media Slots**

When there is less than 3 minutes of record time remaining on your SD card or SSD, the timecode counter on your HyperDeck's LCD will turn red and the 'stop' button will flash slowly.

This also means there is no second disk with space that recording can continue onto. In this case, you simply need to insert a disk with space so recording can continue. Once you insert a blank disk into the slot that's not being used for recording, the slow flashing will stop and this means HyperDeck can continue to record, because this second disk has been checked ok and there is space to keep recording.

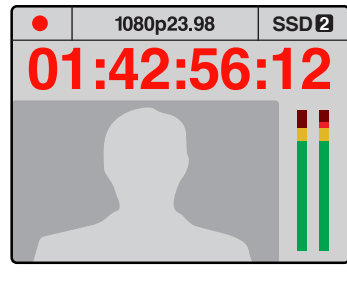

If you have less than three minutes of recording time left on your current disk and no formatted media in your HyperDeck's second slot, the timecode indicator will turn red indicating your recording is about to stop.

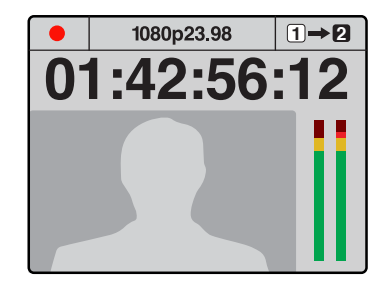

If there is space on a formatted disk in the second slot, HyperDeck will display an icon in the top right corner to indicate that recording will automatically switch over once the current disk is full.

If you want to change the disk you are recording to at any time, and you have a second disk that has free space, then simply hold down the record button and the recording will move from the current disk to the second disk. This is very useful when you want to get that disk out of the HyperDeck without pausing recording. This can happen during live events when you need to get an important recording out to another location, but you don't want to miss anything and you don't want to stop recording.

If the 'record' button flashes quickly, this means the disk is not fast enough for sustained recording. In this case, if you are recording uncompressed HD, we recommend changing to a compressed recording format such as ProRes or DNxHD, or if you are recording compressed video and the record button flashes quickly, try using faster recommended media.

# **Ref Input**

If your HyperDeck has a reference input, it can accept black burst and tri-level sync signals from a sync generator. Connect a reference source to this input if you want to synchronize HyperDeck with other video equipment, such as a production switcher.

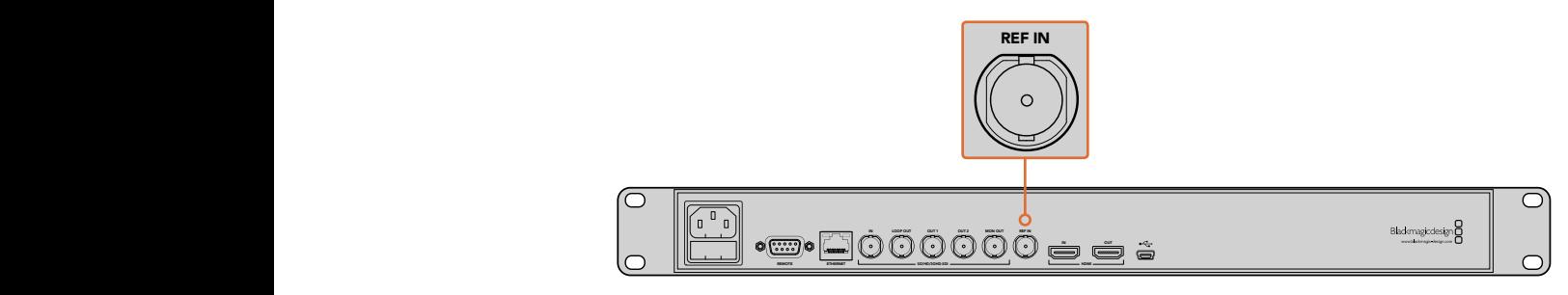

If your HyperDeck has a reference input, you can sync your HyperDeck with other video equipment

# **Ref Output**

The reference output on HyperDeck Studio Mini lets you connect an internally generated black burst or tri-level sync signal to other video equipment if you want to synchronize other equipment with your HyperDeck.

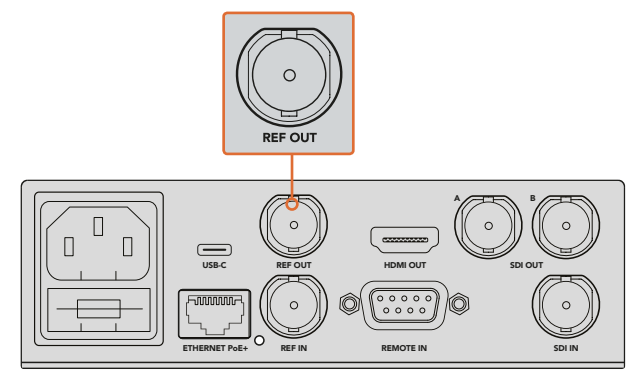

On HyperDeck Studio Mini you can sync other video equipment with your HyperDeck using the reference output

# <span id="page-10-0"></span>**Playback**

# **Playing Video with HyperDeck**

**1** Press the 'play' button once for instant playback and you'll see your video on the LCD, and any displays connected to your HyperDeck's video outputs. When a clip is playing, pressing 'play' again will loop it continuously. On HyperDeck Studio Mini, pressing play a third time will let you loop all recorded clips.

**NOTE** With HyperDeck Studio Pro, you can choose to play back Ultra HD using single link, dual link or quad link outputs. Refer to 'Ultra HD Playback on HyperDeck Studio Pro' later in this section.

- **2** To skip to the next clip, press the 'next clip' button on the control panel.
- **3** Press 'previous clip' once to go to the start of the current clip or press twice to skip back to the start of the previous clip.

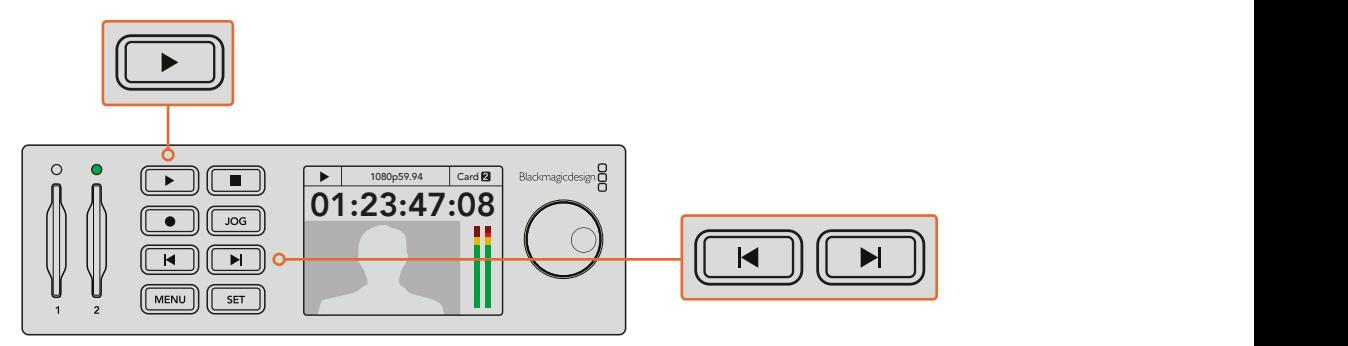

Press the play button on your HyperDeck's control panel to play back a clip, and press the forward or reverse skip buttons to restart the current clip or skip to a different one

If the play button flashes on HyperDecks that record on SSDs, this means the disk is not fast enough and playback cannot keep up. We recommend you change to a compressed recording format such as ProRes or DNxHD, or use a faster recommended SSD for uncompressed or Ultra HD recording.

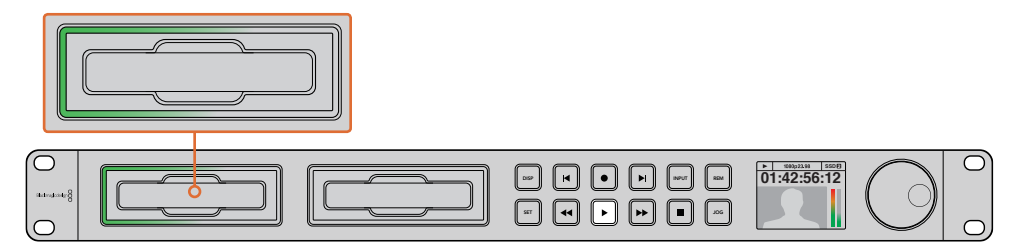

SSD slots have rotating LEDs to show the unit is in playback mode

**TIP** If you play back a video clip that has an associated .MCC file, the closed caption data will be played out with the video via the SDI output of your HyperDeck.

# **Ultra HD Playback on HyperDeck Studio Pro**

HyperDeck Studio Pro can play back Ultra HD video via single link 6G-SDI, dual link 3G-SDI, and quad link HD-SDI.

To select your desired Ultra HD playback output:

- **1** Press the 'disp' button to open the control panel LCD menu.
- **2** Using the jog/shuttle wheel and 'set' button, select 'video', then '2160p SDI out'.
- **3** Select your desired output type and press 'set' to confirm. Press the 'disp' button to close the menu.

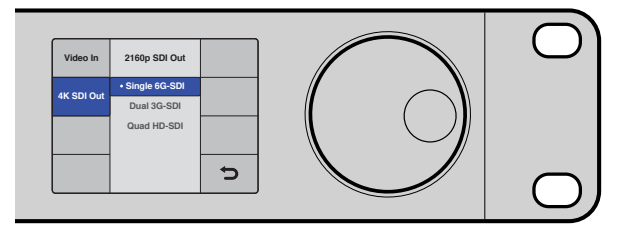

For HyperDeck Studio Pro, you can choose between single link 6G-SDI, dual link 3G-SDI or quad link HD-SDI for Ultra HD playback

### **Jog or Shuttle**

You can use the jog or shuttle wheel to shuttle to a particular section at variable speeds. The more you turn it forwards or backwards, the faster your HyperDeck Studio will play through your video. Once you've found the section you want to review, press 'play' to resume normal playback.

If you want to slowly jog through your video frame by frame, press the 'jog' button once to enable jog operation. Turning the jog or shuttle wheel in the desired direction will then jog through your video. Pressing the 'jog' button again will return the wheel to shuttle operation.

If your HyperDeck has 'reverse' or 'fast forward' buttons, you can press these buttons to play through the clip at 2x speed. Press the 'reverse' or 'fast forward' buttons again and the speed will increase to 4x and then 8x. Once you've found the section you want to review, press 'play' to resume normal playback.

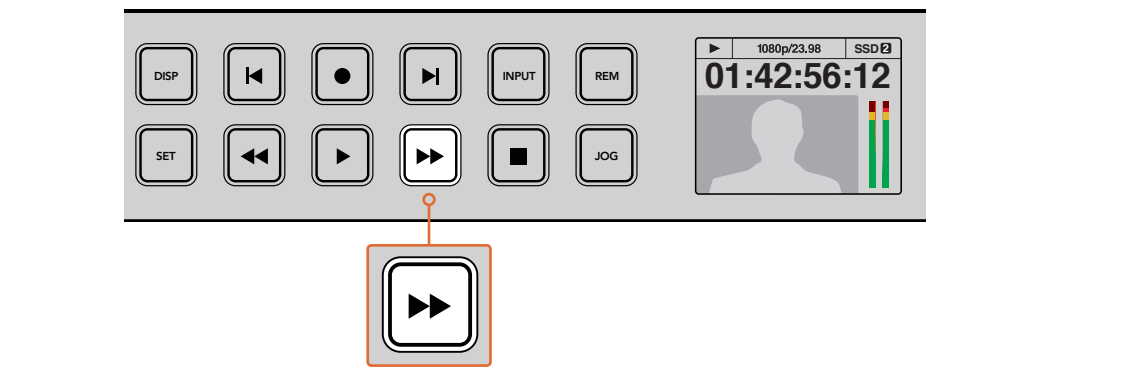

On HyperDecks with fast forward and reverse buttons, press the buttons repeatedly to gradually shuttle playback forwards and backwards at faster speeds

# **HDR Playback on HyperDeck Studio 12G**

HyperDeck Studio 12G is capable of playing back HDR wide gamut video content. This lets you monitor HDR video on an HDMI TV or SDI monitor. For example, you may have HDR files you have exported from a DaVinci Resolve workstation and want to view them on a larger screen or HDMI projector.

Your HyperDeck will automatically read the metadata in the clip file and select the corresponding HDR output format.

While the auto setting will be successful most of the time, some files may not include the required metadata, and this may affect how the brightest regions of your image will be displayed. If the image does not appear as expected, you can set the correct output format using the 'HDR' LCD menu.

To set the HDR output format:

- **1** Press the 'menu' button to open the LCD menu.
- **2** Navigate to the 'video' menu and select 'HDR'.
- **3** Select the video clip's corresponding HDR output format from the list. For example, if your clip was encoded for HDR 10 using ST2084 at 2000 nits, select ST2084 (2000).

**NOTE** For HDR playback to work as expected, the monitor or HDMI projector connected to your HyperDeck Studio 12G must also be capable of displaying HDR content.

The HDR output settings available are:

#### **Auto**

Auto is the default setting that will let HyperDeck automatically select the output format that conforms to the clip's HDR metadata.

#### **Rec.709**

For high definition video using standard dynamic range.

#### **Rec.2020 SDR**

This setting is used for Ultra HD video using standard dynamic range.

#### **HLG**

HLG stands for 'hybrid log gamma'. This format allows HDR video to be played back on HDR capable TVs and monitors, including those that support up to Rec.2020 SDR.

The following settings support the Rec.2020 color gamut, plus PQ, or perceptual quantizer published as SMPTE ST2084. PQ is the function of wide gamut HDR that allows for the display of brighter images. Luminance values in candelas per meter squared, for example 1000 cd/m<sup>2</sup> indicate the maximum luminance per square meter supported by the corresponding format.

#### **ST2084 (300)**

300 cd/m2 luminance.

#### **ST2084 (500)**

500 cd/m2 luminance.

### **ST2084 (800)**

800 cd/m2 luminance.

### **ST2084 (1000)**

1000 cd/m2 luminance.

### **ST2084 (2000)**

2000 cd/m2 luminance.

### **ST2084 (4000)**

4000 cd/m2 luminance.

# <span id="page-13-0"></span>**HyperDeck Status Indicators**

# **Status Indicators**

When recording or playing video with HyperDeck, any information you need to know is displayed on the unit itself via LED indicators for each media slot and the built in LCD.

### Media Slot Indicators

When you first power on HyperDeck, or any time you insert an SSD or SD card, the slot indicator will illuminate green while checking the media and then switch off. If the disk has not been formatted correctly, or fails to work, the slot will illuminate solid red until the disk is removed. In this case, check if the disk is formatted correctly and also check that it works with a computer.

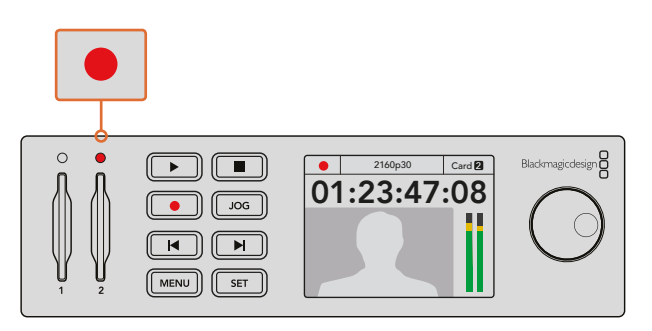

HyperDeck's media slot indicators illuminate to let you know the status of the disk, for example red when recording, and green during playback

### Control Panel LCD

HyperDeck Disk Recorders feature an LCD that not only shows your video but also displays status information such as video format and frame rate, record, playback and jog modes, the active media slot as well as timecode and audio levels.

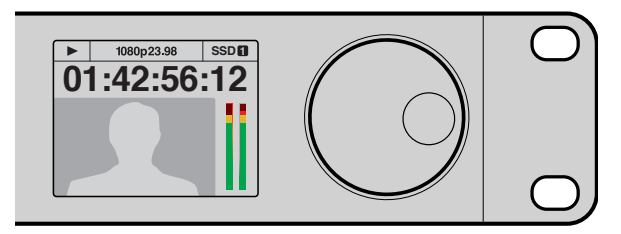

HyperDecks have a built in LCD that shows your video as well as status information

# <span id="page-14-0"></span>**About SSDs and SD Cards**

# **Choosing a Fast SSD**

When working with high data rate video it's important to carefully check the SSD you would like to use. This is because some SSDs can have up to 50% lower write speed than the manufacturer's claimed speed, so even though the disk specifications claim an SSD is fast enough to handle video, in reality the disk is not fast enough for real time video recording. Hidden data compression mostly affects recording and often these disks can still be used for real time playback.

In our testing, we have found larger newer models of SSD and larger capacity SSDs are generally faster. SSDs recommended for use with HyperDeck for uncompressed 10 Bit HD and ProRes or DNxHR Ultra HD video recording include:

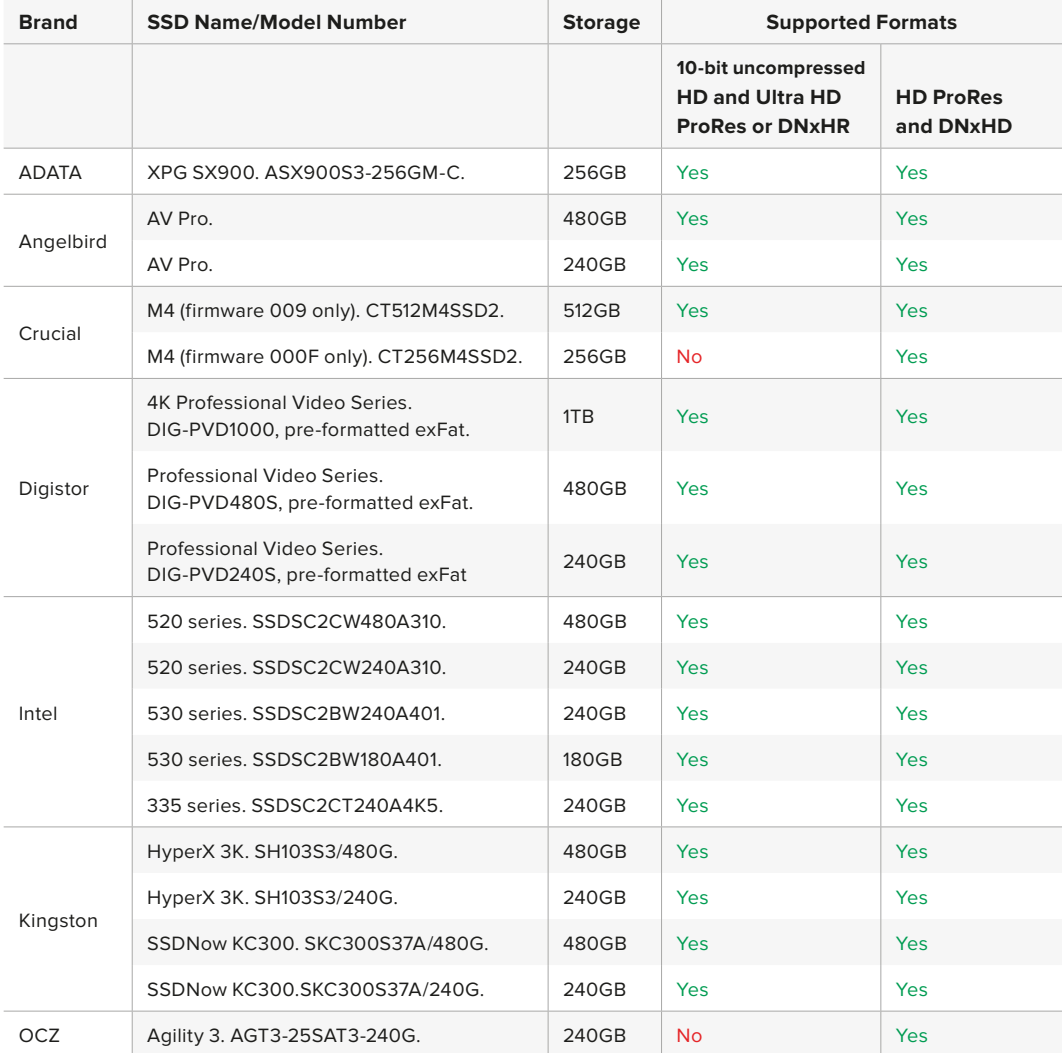

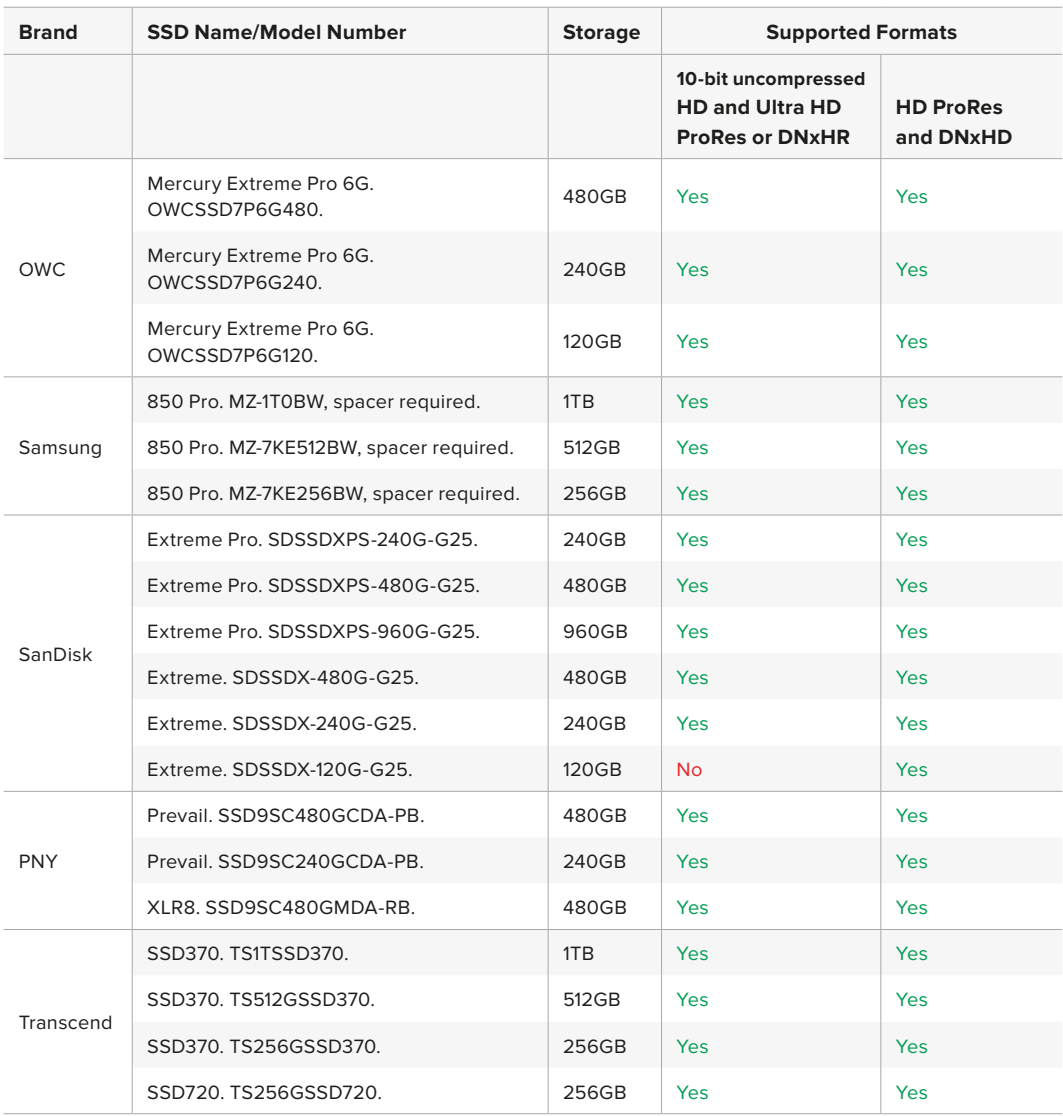

Please visit the Blackmagic Design support center at [www.blackmagicdesign.com](http://www.blackmagicdesign.com) for the latest support notes and information. If you find an SSD that isn't fast enough for uncompressed HD video or Ultra HD, try a faster SSD or switch to a compressed recording format such as ProRes or DNxHD. These recording formats have a much lower data rate and are easier for the SSD to handle.

# **Choosing a fast SD Card**

For high quality HD recording on HyperDeck Studio Mini, we recommend high speed UHS-II SD cards. These cards need to be capable of write speeds above 110MB/s for recording up to Ultra HD 2160p30. However, if you are recording standard definition or lower bit rate, lower quality compression you might be able to use slower cards. Generally the faster the cards, the better.

It's worth regularly checking the latest version of this manual for more up to date information and can always be downloaded from the Blackmagic Design website at [www.blackmagicdesign.com/support](http://www.blackmagicdesign.com/support)

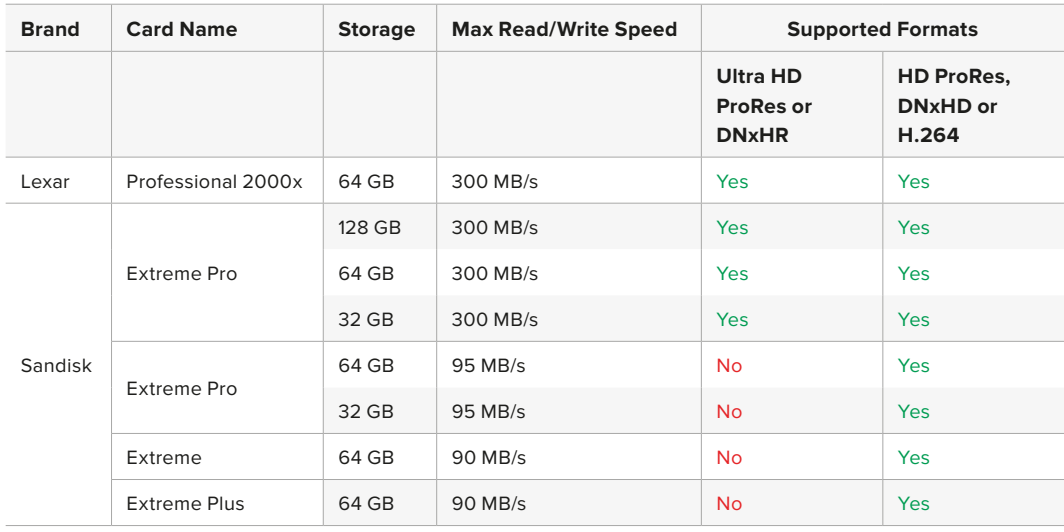

# **Formatting SSDs and SD Cards**

Media used by HyperDeck must be formatted as either HFS+ or exFAT. These disk formats allow long clips to be recorded as single files. You can easily format a card or SSD via the format feature in HyperDeck's LCD menu, or via a Windows or Mac OS computer.

HFS+ is also known as Mac OS Extended and is the recommended format for HyperDeck as it supports journaling. Data on a journaled disk is more quickly recovered in the rare event it becomes corrupted, and less likely to be corrupted in the first place. HFS+ is natively supported by Mac OS.

ExFAT is supported natively by Mac OS and Windows without needing to purchase any additional software. However, exFAT does not support journaling.

While navigating through the format feature on the LCD menu, you'll have plenty of opportunities to cancel the format and return to the previous menu by selecting the return arrow on the bottom right of the LCD and pressing the 'set' button on the control panel, or by pressing the menu button on HyperDeck Studio Mini. Always press the 'set' button to confirm settings and enter setting menus.

### To format using your HyperDeck:

- **1** Insert the media you want to format into either of the SD card or SSD slots.
- **2** Press the 'disp' or 'menu' button on your HyperDeck's control panel.
- **3** On HyperDecks that record on SSDs, turn the jog/shuttle wheel and press the set button to select 'format SSD' on the LCD menu.

On HyperDeck Studio Mini, turn the jog/shuttle wheel and use the set button to enter the 'record' menu on the LCD and select 'format card'.

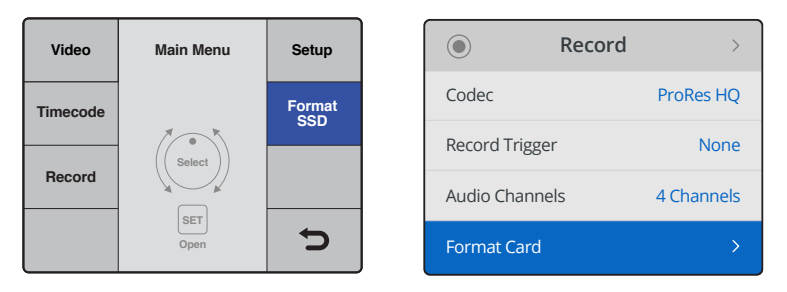

Turn the jog/shuttle wheel clockwise to select 'format SSD' on the LCD menu. On HyperDeck Studio Mini, the 'format card' setting is in the 'record' menu.

- **4** Select the SD card or SSD you want to format on the LCD using the jog/shuttle wheel. Remember to press the 'set' button to confirm your selection.
- **5** Now set your desired format from the 'HFS+' or 'exFAT' options.
- **6** A warning message will appear on the LCD asking you to confirm the format. Make sure you have backed up any important data before you confirm as this action cannot be undone. Confirm the format by selecting 'format' for SD cards, or 'format SSD' using the jog/shuttle wheel and pressing the 'set' button.

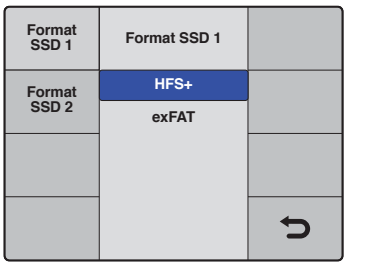

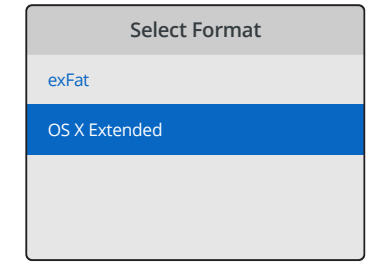

Set your desired format from the HFS+ or exFAT options. On HyperDeck Studio Mini, HFS+ is labeled 'OS X Extended'

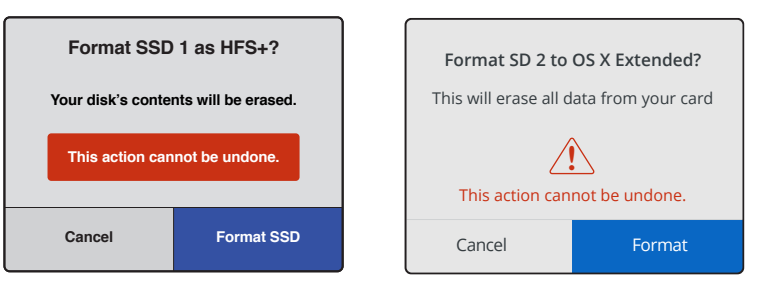

Confirm the format by using the jog/shuttle wheel and pressing the set button

A progress bar will show you the formatting progress. When your HyperDeck has finished formatting, 'formatting complete' will display on the LCD. Press the 'set' button again to return to the menu.

### Formatting Media on a Mac OS Computer

The Disk Utility application included with Mac OS can format a drive in the HFS+ or exFAT formats. Make sure you back up anything important from your disk as you will lose everything on it when it is formatted.

### To format on a Mac OS computer:

**1** Connect an SSD to your computer with an external dock or cable adapter and dismiss any message offering to use your SSD for Time Machine backups.

For SD cards, insert the card into your computer's SD card slot, or connect it to your computer via an external card reader.

- **2** Go to applications/utilities and launch Disk Utility.
- **3** Click on the disk icon of your SSD or SD card and then click the erase tab.
- **4** Set the format to Mac OS Extended (Journaled) or exFAT.
- **5** Type a name for the new volume and then click erase. Your media will quickly be formatted and made ready for use with HyperDeck.

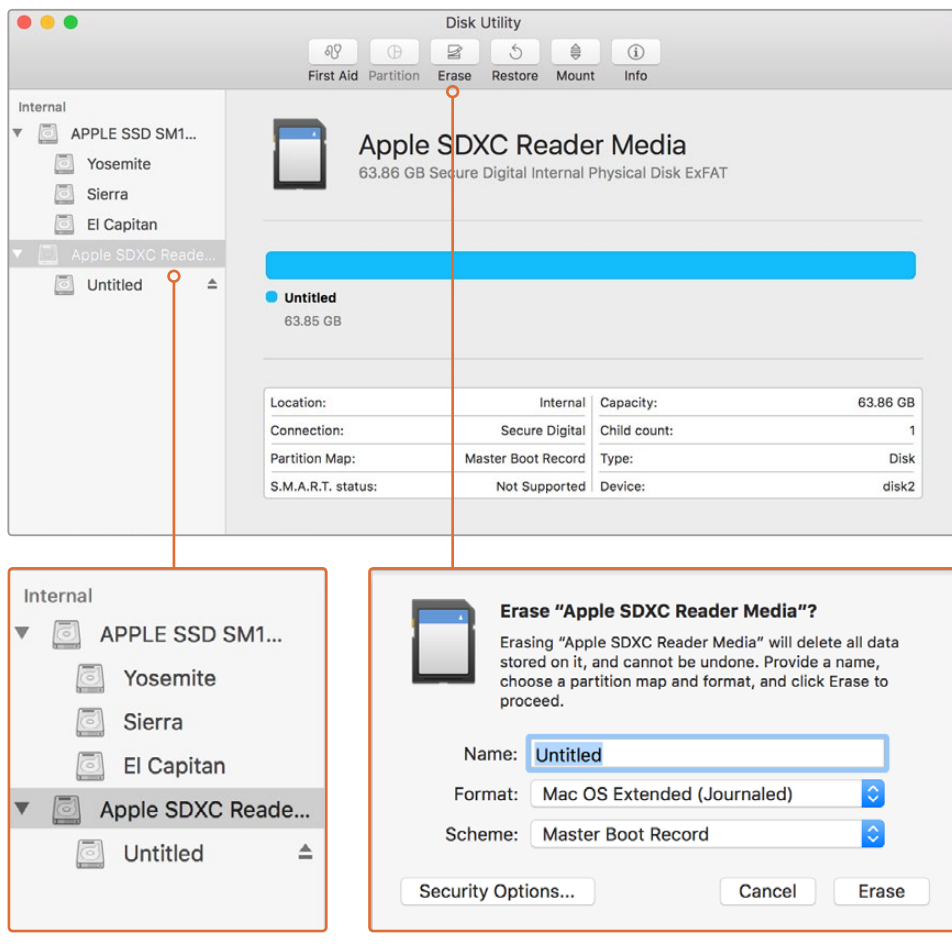

Use Disk Utility on Mac OS to erase your SSD or SD card in the Mac OS Extended (Journaled) or exFAT format

### Formatting Media on a Windows computer

The format dialog box can format a drive in the exFAT format on a Windows PC. Make sure you back up anything important from your SSD or SD card as you will lose everything on it when it is formatted.

#### To format on a Windows computer:

**1** Connect an SSD to your computer with an external dock or cable adapter.

For SD cards, insert the card into your computer's SD card slot, or connect it to your computer via an external card reader.

- **2** Open the start menu or start screen and choose computer. Right-click on your SSD or SD card.
- **3** From the contextual menu, choose format.
- **4** Set the file system to exFAT and the allocation unit size to 128 kilobytes.
- **5** Type a volume label, select quick format and click Start.
- **6** Your media will quickly be formatted and made ready for use with HyperDeck.

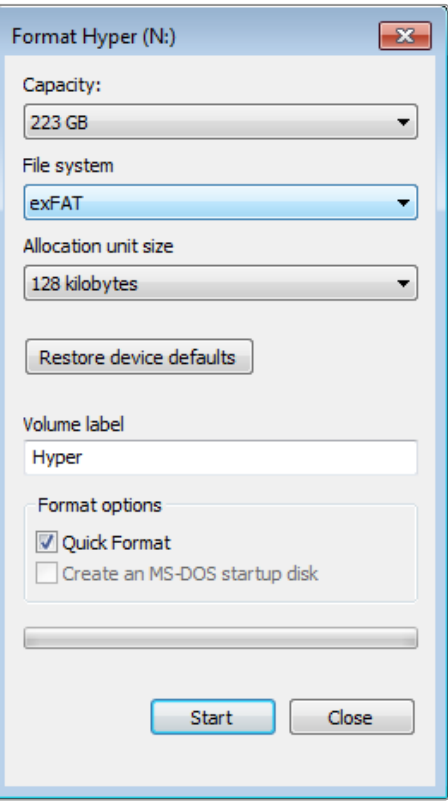

Use the Format dialog box feature in Windows to format your SSD or SD card in the exFAT format

# <span id="page-20-0"></span>**Blackmagic HyperDeck Setup**

# **Using HyperDeck Setup**

Blackmagic HyperDeck Setup is used to change settings and update the internal software in your HyperDeck. In addition to installing HyperDeck Setup, uncompressed 10 bit codecs are installed for Mac and Windows.

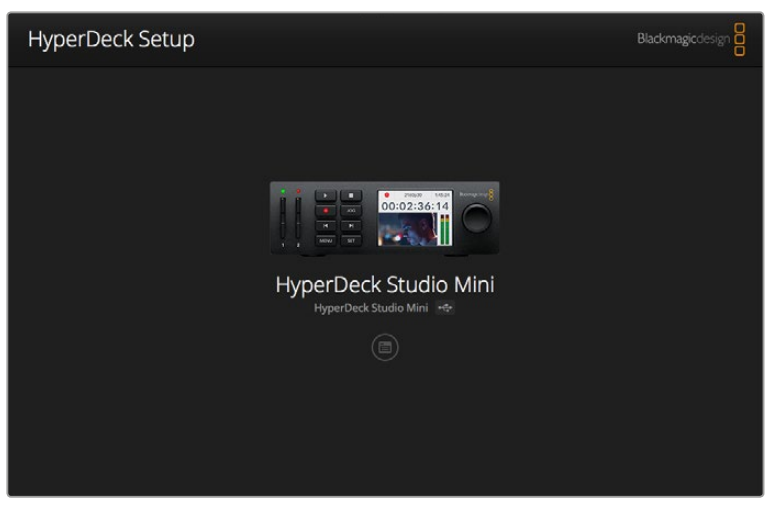

The home page of HyperDeck Setup. If you have multiple HyperDecks connected to your computer, you can choose between them by clicking on the arrows at the sides of the home page

### How to Update Your HyperDeck Software on Mac OS

- **1** Download and unzip the HyperDeck Setup software.
- **2** Open the resulting disk image and launch the HyperDeck Installer.

Follow the onscreen instructions.

- **3** After installing, connect a USB cable from HyperDeck to your computer.
- **4** Launch Blackmagic HyperDeck Setup and follow any onscreen prompt to update the internal software in your HyperDeck. If no prompt appears, the internal software is up to date and there is nothing further you need to do.

### How to Update Your HyperDeck Software on Windows

- **1** Download and unzip the HyperDeck Setup software.
- **2** You should see a HyperDeck Setup folder containing this manual and the HyperDeck Setup utility installer. Double-click the installer and follow the onscreen prompts to complete the installation.
- **3** After installing, connect a USB cable from HyperDeck to your computer.
- **4** Launch Blackmagic HyperDeck Setup and follow any onscreen prompt to update the internal software in your HyperDeck. If no prompt appears, the internal software is up to date and there is nothing further you need to do.

### <span id="page-21-0"></span>**Selecting Your Video Format**

All HyperDecks record compressed HD video using Apple ProRes and Avid DNxHD 220x codecs. HyperDeck models that record on SSDs can also record uncompressed HD video.

HyperDeck Studio Pro records Ultra HD using ProRes codecs. HyperDeck Studio Mini and HyperDeck Studio 12G support ProRes and DNxHR HQX for Ultra HD recording.

HyperDeck Studio Mini also records HD video using the H.264 codec, providing much longer record times with cheaper SD media, and offers a wider family of DNx codecs including DNxHD145 and DNxHR SQ.

You can change the codec you want from the front panel LCD menu, or you can use the HyperDeck Setup software utility depending on which you prefer. For more information on how to change your codec using the front panel, refer to the 'control panel display menu' section.

HyperDecks that record on SSDs can record 10-bit uncompressed QuickTime files on a fast SSD, or to a compressed format if you have a slower SSD or want to fit longer high definition recordings on a single SSD. You can also change the format between recording clips, making it possible to have uncompressed QuickTime files as well as compressed files on the same disk.

Working with uncompressed video is exciting as there is simply no better quality. However, if compressed video better suits your workflow, or if you need to fit more video on a SSD, you can choose a high quality professional compressed video format which is also perfect for editing.

#### To choose a video format using HyperDeck Setup:

- **1** Connect HyperDeck to your computer via USB.
- **2** Launch HyperDeck Setup. Your HyperDeck model will be named in the setup utility home page.
- **3** Click on the circular 'setup' icon or the image of your HyperDeck to open the settings page.
- **4** In the 'record' settings, click on the 'codec' drop down menu and select your desired codec. Click 'save' to confirm your setting.

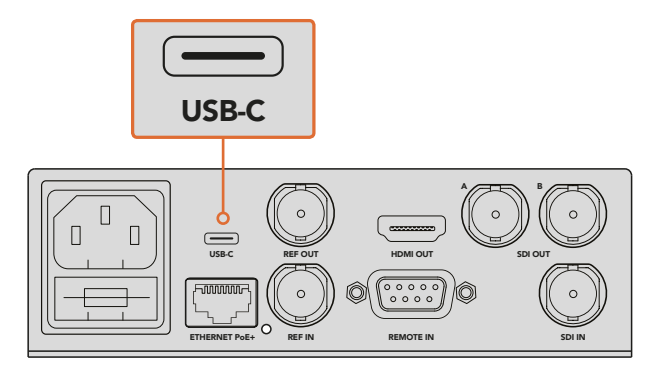

To change settings using HyperDeck Setup, plug HyperDeck into your computer via the USB port

<span id="page-22-0"></span>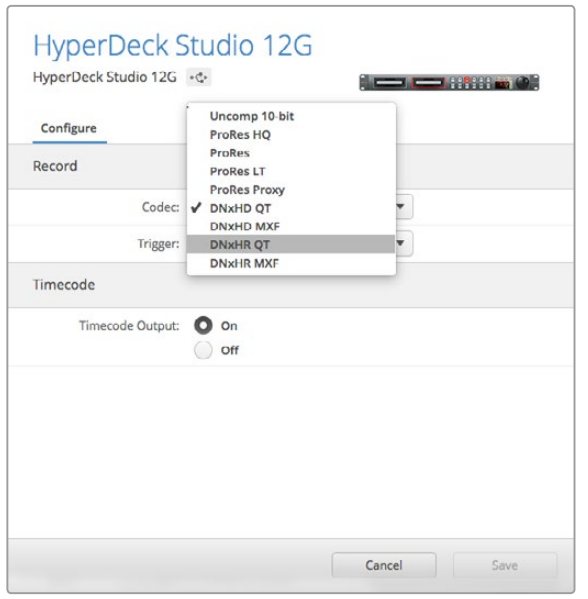

Use HyperDeck Setup to select your desired recording and playback format

All subsequent clips will be recorded in the chosen format.

Setting the recording format also sets the playback format. For example, if you want to play back an uncompressed 10-bit QuickTime file, set the recording format to Uncompressed 10-bit QuickTime. Setting Avid DNxHD as the recording format lets you play DNxHD 220x QuickTime and MXF clips, and by selecting Apple ProRes you can play clips using any of the ProRes codecs.

**NOTE** Currently, HyperDeck Studio Mini will play back H.264 files recorded on a HyperDeck Studio Mini, but not H.264 files recorded on other video equipment.

### **Choosing a Codec**

Each codec is determined using a balance between video quality, level of compression, and the resulting file size. Choose the codec based on the needs of your project. For example, if you need the absolute highest video quality, then uncompressed is the best choice. However, the file size for each clip will be very large compared to a compressed file.

ProRes 422 HQ or AVID DNxHD 220x is the best choice for the highest video quality using the least compression. This provides high video data for color grading with a manageable file size and is available on all HyperDeck models.

For good video quality in a smaller file size, ProRes 422 Proxy or ProRes LT is appropriate. This is useful for preview or offline exports for sound editing, long form recording of events, or even lengthy recordings for security or archival purposes.

HyperDeck Studio Mini provides greater flexibility with DNxHD codecs. It can record DNxHD 145 and DNxHD 45 wrapped in MXF or QuickTime, perfect for editorial use. DNxHD MXF files recorded on HyperDeck Studio Mini are also OP-1A, allowing video and multiple tracks of audio to be recorded in the same interleaved file. HyperDeck Studio Mini also supports playback of OP-1A and OP-Atom MXF files.

For even longer recording times, HyperDeck Studio Mini can record HD video using the H.264 codec, providing a good compromise between image quality and file size. Three bit rate options include 'high' for video with the least compression, 'medium' for smaller files sizes but still a good quality image, and 'low' to make the most of your storage media but with the most amount of compression. H.264 is a good option for recording a delivery master, for example outputting your files for uploading to YouTube.

**NOTE** When HyperDeck Studio Mini has the recording codec set to H.264, only audio channels 1 and 2 are available.

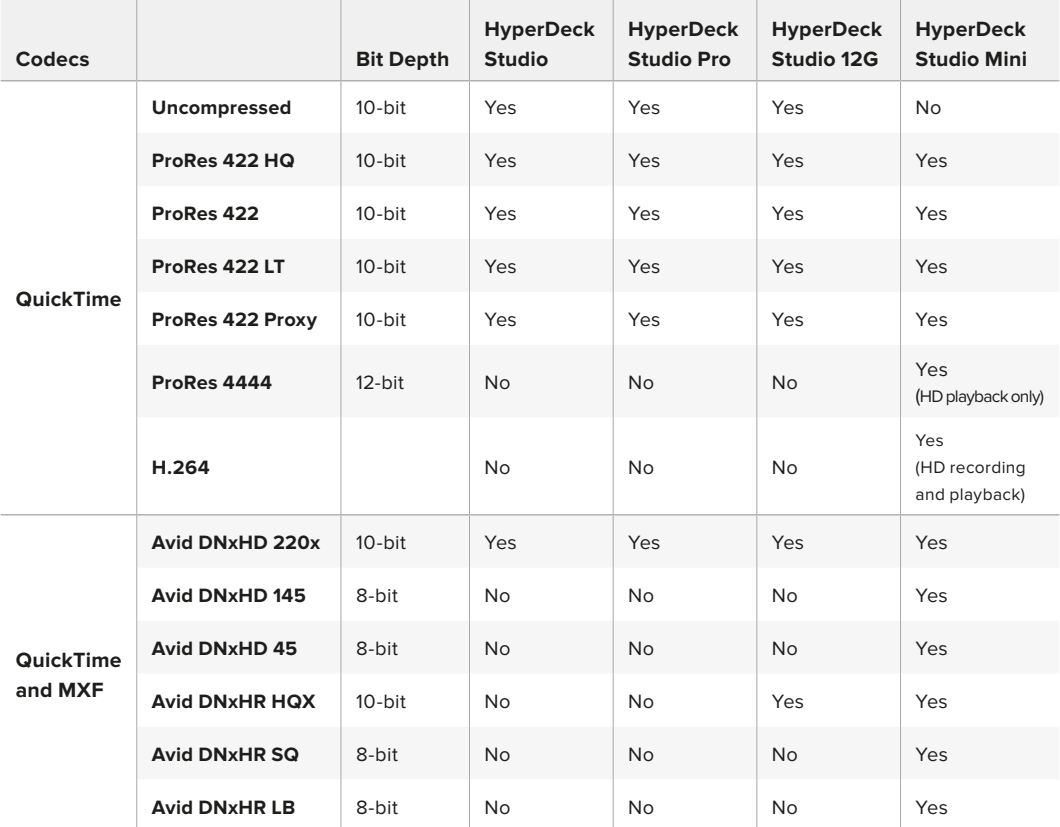

HyperDeck Disk Recorders support the following codecs.

 $\frac{1}{2}$  . The contract of the contract of the contract of the contract of the contract of the contract of the contract of the contract of the contract of the contract of the contract of the contract of the contract of t

MXF files recorded on the HyperDeck Studio Mini are recorded in the OP-1A operational pattern, allowing audio and video to be recorded in a single interleaved file. The HyperDeck Studio Mini supports playing back OP-1A and OP-Atom files.

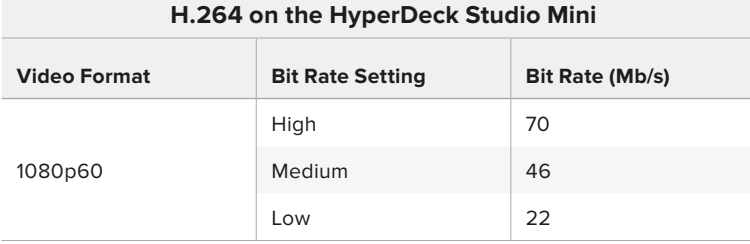

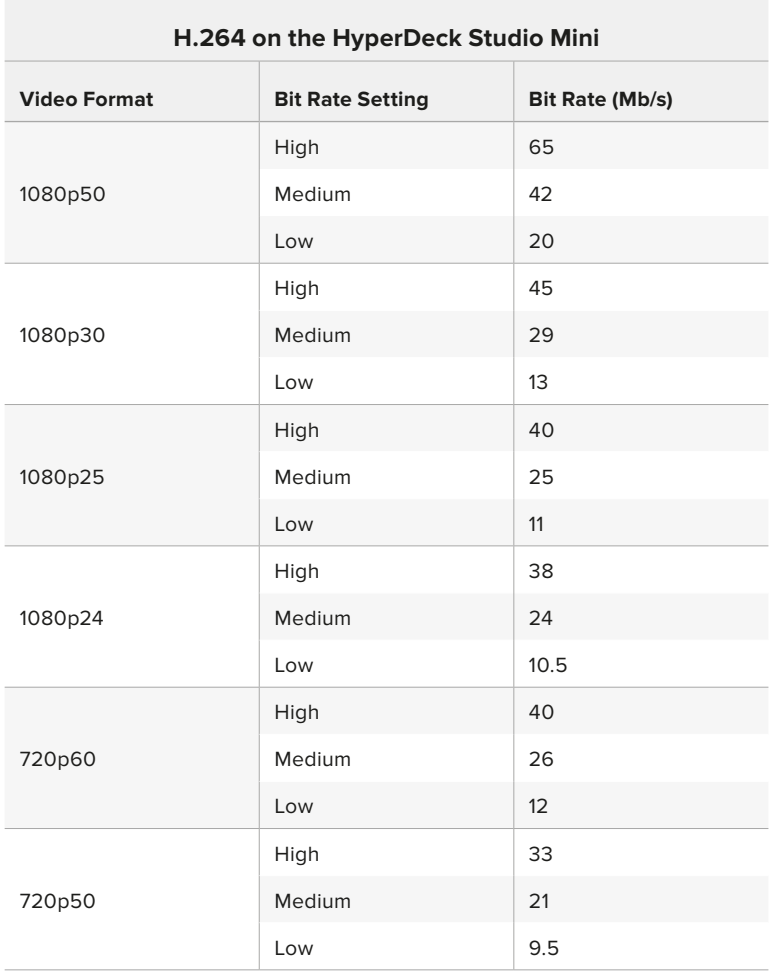

HyperDeck Studio Mini will play back H.264 files recorded on a HyperDeck Studio Mini, but not H.264 files recorded on other video equipment.

# <span id="page-25-0"></span>**Control Panel Display Menu**

# **Using the Display Menu**

Use your HyperDeck's control panel display menu to change your video and audio inputs and outputs as well as any settings changes you would make in HyperDeck Setup such as trigger recording, timecode output and your chosen recording codec.

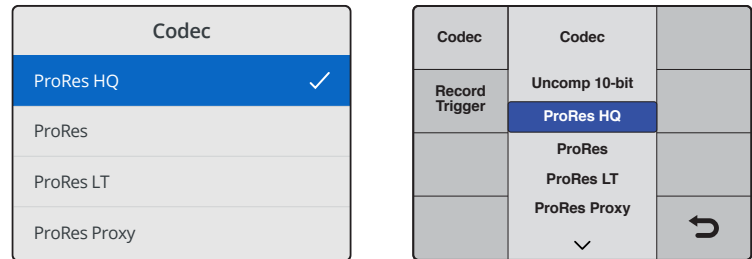

HyperDeck Studio Mini has a list based menu, and HyperDecks that record on SSDs have a tile based menu, so the position of some settings in the menu may appear slightly different

#### To change a setting in the menu:

- **1** Press the 'display' or 'menu' button to display the main menu.
- **2** Use the jog/shuttle wheel on the front of HyperDeck to highlight different options.
- **3** Press the 'set' button to confirm a selection.
- **4** To return to a previous menu, press the 'menu' button on HyperDeck Studio Mini, or scroll to the 'return' arrow and press 'set.
- **5** Press the 'display' or 'menu' button to exit.

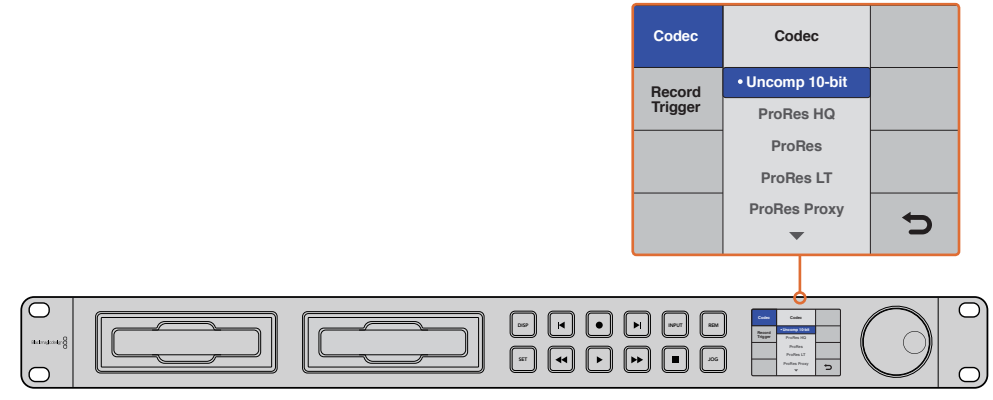

Press the 'display' or 'menu' button to enter the LCD menu where you can select between various codecs and change settings

### **Selecting Timecode Source**

When recording from HD-SDI video sources that provide embedded SMPTE RP 188 metadata, you can record the embedded timecode from the video source instead of using timecode generated by your HyperDeck.

#### To set this using the display menu:

- **1** Press the 'display' or 'menu' button to display the main menu.
- **2** Scroll to the 'timecode' menu and press 'set'.
- **3** Press 'set' to enter the 'timecode input' menu and select 'input'.
- **4** Press 'set' to confirm your selection.

It might be necessary to turn on the RP 188 setting in your camera before HyperDeck will be able to record the timecode.

### **SDI Start/Stop Recording**

HyperDeck supports start/stop recording, which means when you press the record button on an HD-SDI camera, HyperDeck will start recording without also having to press the record button on your HyperDeck disk recorder.

**NOTE** You will need a camera that can trigger the record function of HyperDeck via HD-SDI. Cameras which support trigger recording via HD-SDI may include menu options such as 'trigger rec', 'HD-SDI remote I/F' HD-SDI remote I/F' or 'SDI remote start/stop trigger'.

#### To set start/stop trigger recording using the display menu:

- **1** Press the 'disp' or 'menu' button to display the main menu.
- **2** Scroll to the 'record' menu and press 'set'.
- **3** Scroll to the 'record trigger' menu and press 'set'.
- **4** Select 'SDI start/stop' and press 'set' to confirm your selection. Press 'disp/ menu' to exit.
- **5** On HyperDeck Studio Mini, press the menu button to open the LCD menu, navigate to 'settings' and set remote to 'on'.

HyperDecks that record on SSDs have a remote button on the front panel marked REM. Simply press the remote button to enable remote control. The button will illuminate to let you know remote is enabled.

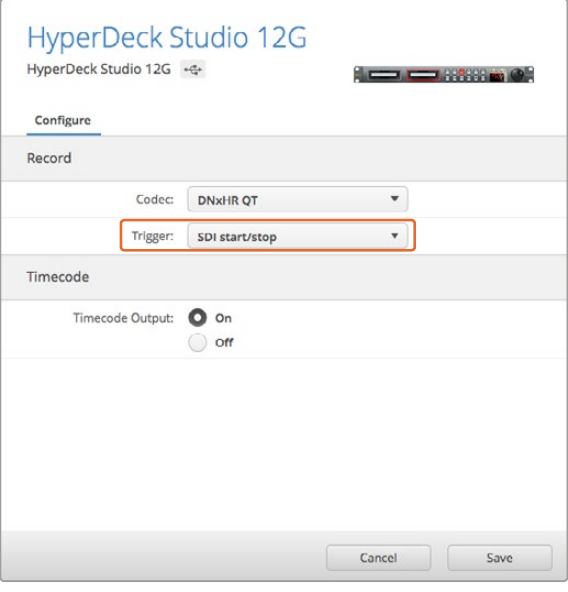

You can use the control panel LCD menu on HyperDeck, or use HyperDeck Setup to enable Start/Stop recording

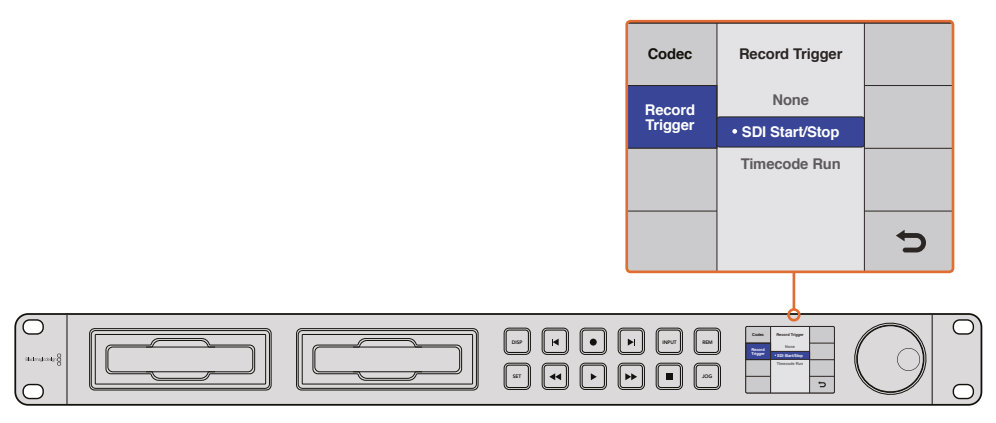

The 'record trigger' settings let you set your HyperDeck to start and stop recording triggered by data received over an HD-SDI connection

# **Timecode Run Recording**

HyperDeck also supports timecode run recording, which is similar to start/stop recording, but is only used if your HD-SDI camera does not support trigger recording via HD-SDI.

### To set up Timecode Run recording using HyperDeck Setup:

- **1** Go into your camera's timecode settings and change them from 'free run timecode' to 'record run timecode'.
- **2** In HyperDeck Setup, set trigger recording to 'timecode run'.
- **3** Remote must also be enabled via HyperDeck's front panel or via the control panel display menu on HyperDeck Studio Mini.

### To set up Timecode Run recording on HyperDeck's control panel display menu:

- **1** Press the 'disp' or 'menu' button to display the main menu.
- **2** Scroll to the 'record' menu and press 'set'.
- **3** Scroll to the 'record trigger' menu and press 'set'.
- **4** Select 'timecode run' and press 'set' to confirm your selection. Press 'disp' or 'menu' to exit.
- **5** On HyperDeck Studio Mini, press the menu button to open the LCD menu, navigate to 'settings' and set remote to 'on'.

HyperDecks that record on SSDs have a remote button on the front panel marked REM. Simply press the remote button to enable remote control. The button will illuminate to let you know remote is enabled.

Now whenever your HyperDeck detects the timecode running via HD-SDI it will start recording. Recording will stop whenever the timecode stops.

Be careful if your HyperDeck is connected to the SDI output of a video router, as any change to the video source might cause HyperDeck to start recording unexpectedly due to a change in timecode being detected via HD-SDI.

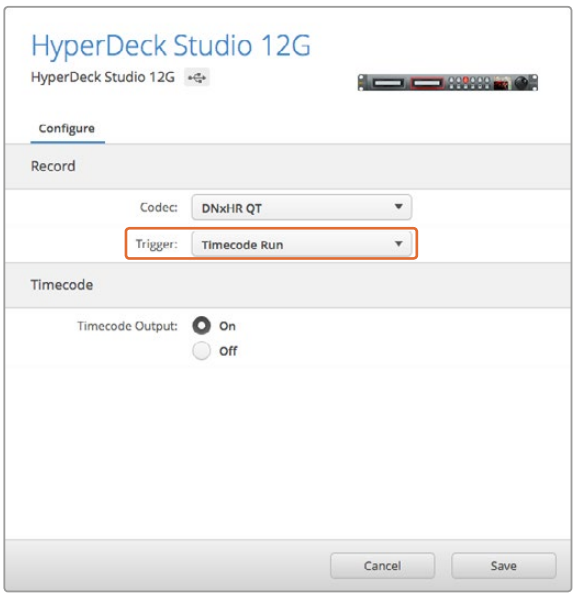

You can use the control panel LCD menu, or use HyperDeck Setup to enable timecode run recording

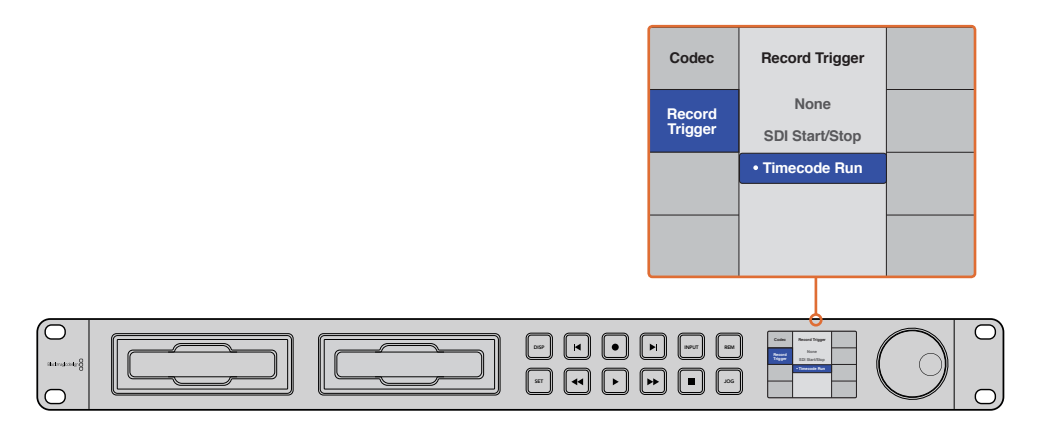

The 'timecode run' recording feature lets you trigger your HyperDeck to record whenever running timecode is detected via the HD-SDI connection. Recording will stop when the timecode stops.

# <span id="page-29-0"></span>**RS-422 Control**

# **What is RS-422 Control?**

The RS-422 standard is a serial deck control broadcast standard and has been used by broadcasters since the early 1980s and is found on many decks, linear editors, non linear editors and broadcast automation products. All current HyperDeck models support this standard so can be integrated into broadcast automation, remote control systems, editing systems and any kind of custom control you might like to design yourself.

HyperDeck Studio Mini also supports file based commands from the Advanced Media Protocol via RS-422. This lets you control your HyperDeck with an external device using AMP commands such as adding clips to a playlist, determining the filename of the next clip, looping a single clip or timeline, or clearing a playlist.

### Using an External RS-422 Controller

All current HyperDeck models feature an industry standard Sony™ compatible RS-422 deck control port, which has the correct pin connections for a direct connection to any remote controller with RS-422.

You can use pre-manufactured 9 pin cables as long as each end of the cable is wired 'pin for pin' where the same pin numbers on each end of the cable are connected together. If you would like to make custom cables, please refer to the accompanying wiring diagram.

You can remotely control your HyperDeck from an RS-422 controller instead of locally pushing buttons.

- **1** Connect a video signal to your HyperDeck's video input.
- **2** Connect an RS-422 cable from your external controller to your HyperDeck.
- **3** Enable remote control by pressing the remote button on the front control panel, or via the LCD menu in HyperDeck Studio Mini, to allow remote deck control.

You can now remotely start and stop recording and playback of your HyperDeck as well as performing other common jog and shuttle functions. The full list of supported RS-422 commands is in the following section named 'supported RS-422 commands'.

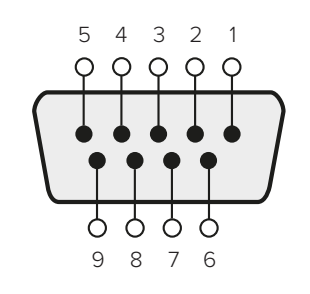

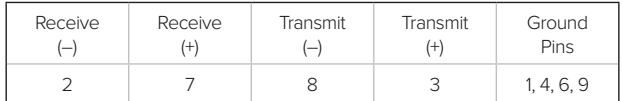

RS-422 remote pin connections

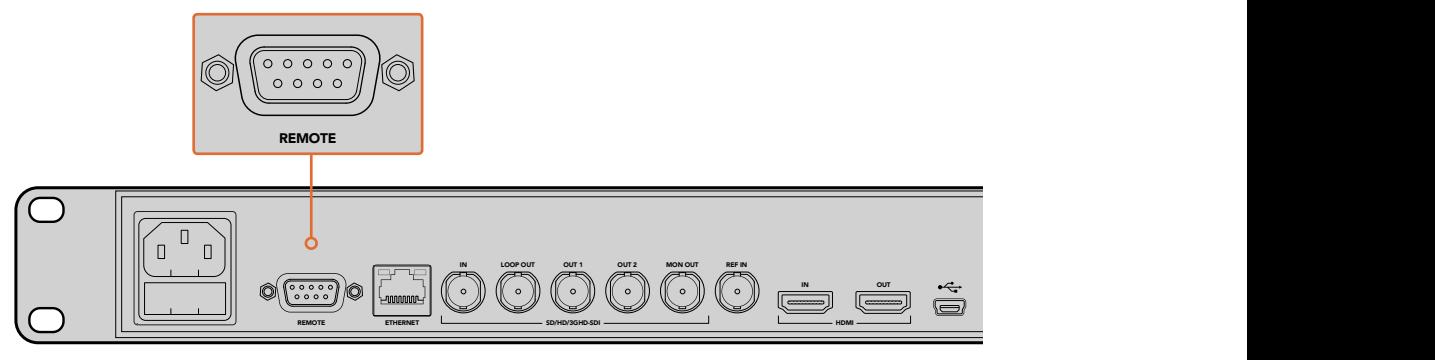

Remote port on HyperDeck Studio and HyperDeck Studio 12G

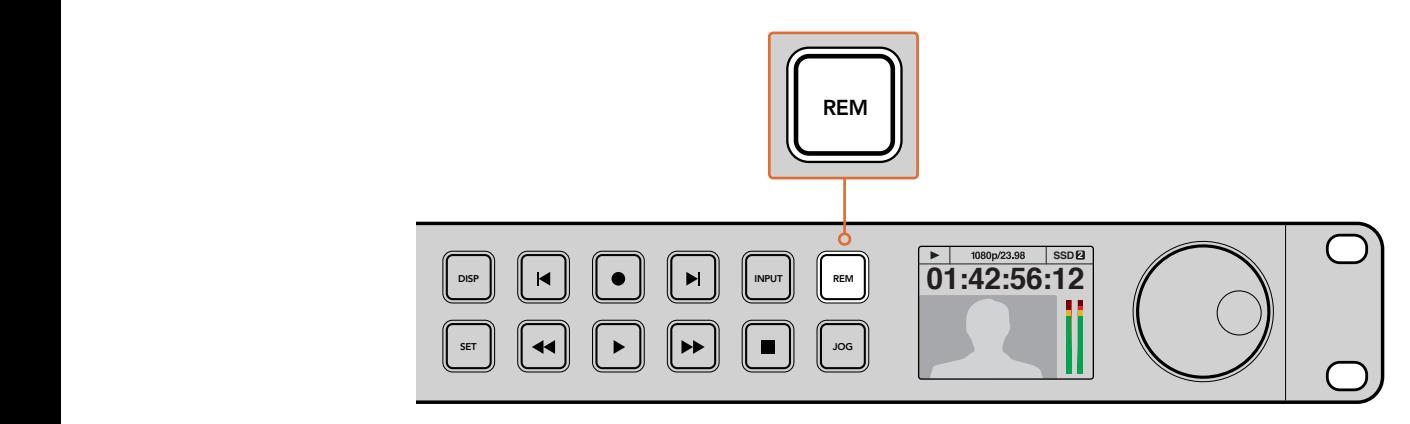

Make sure your HyperDeck has remote set to 'on' in the LCD menu, or via the control panel remote button, to enable RS-422 deck control

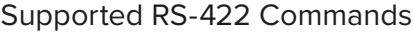

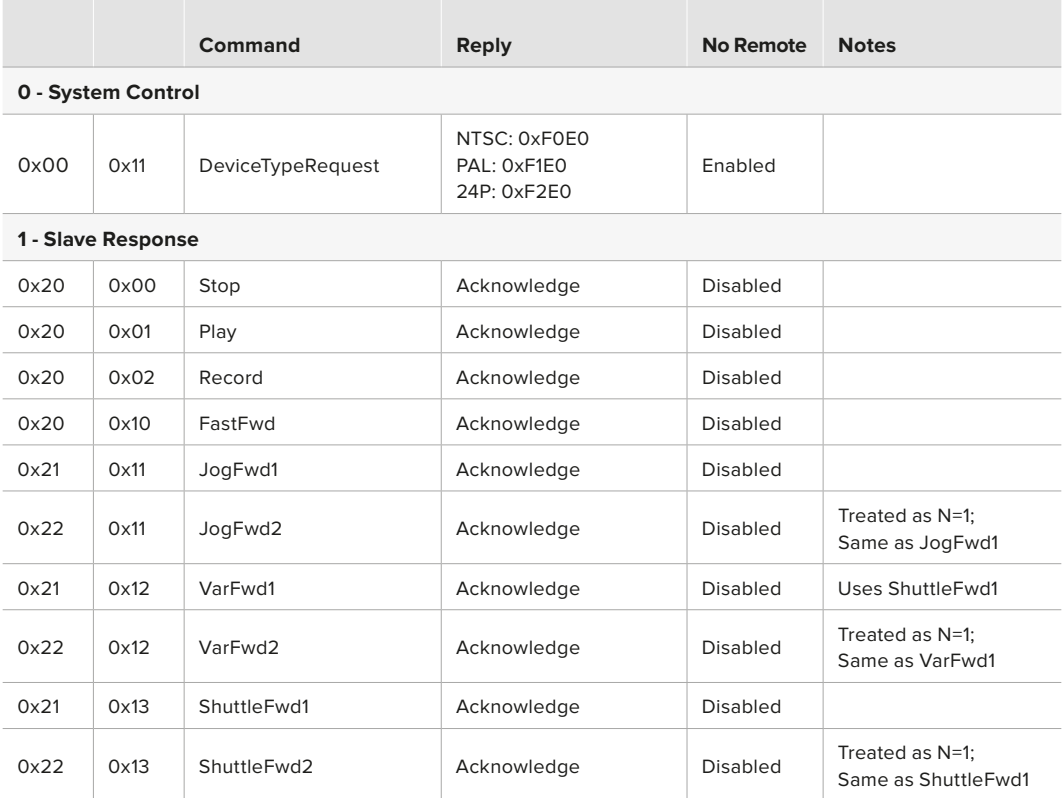

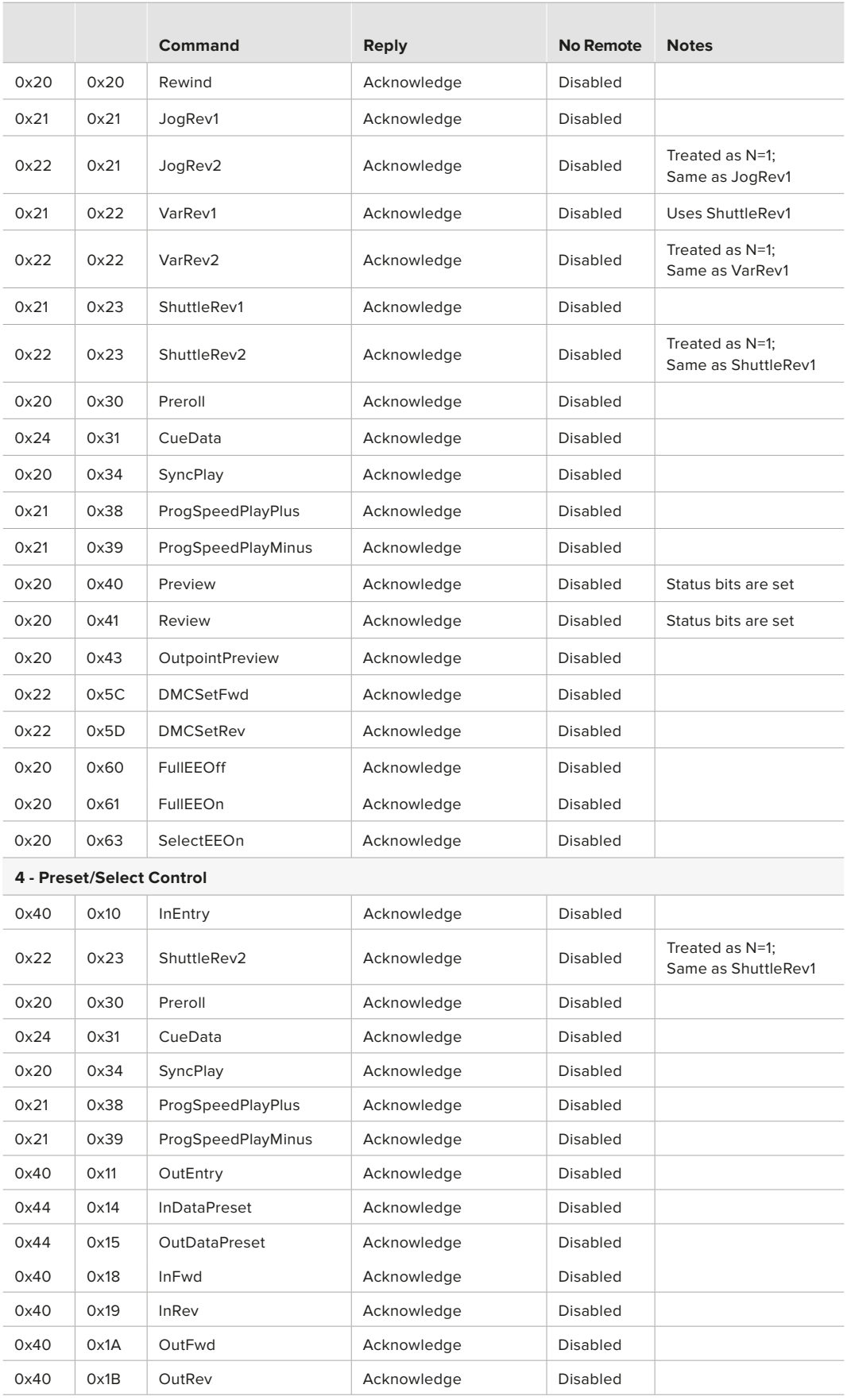

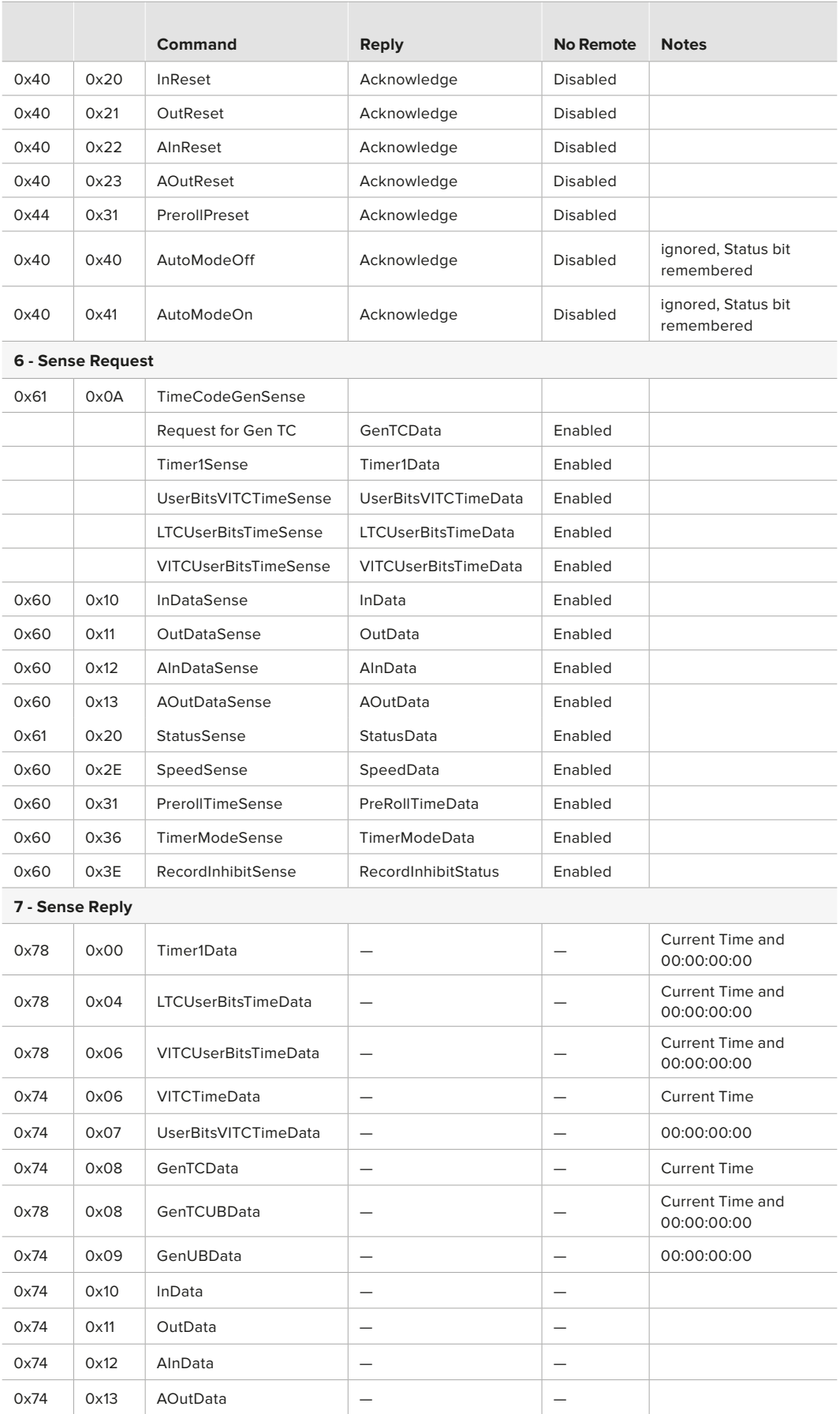

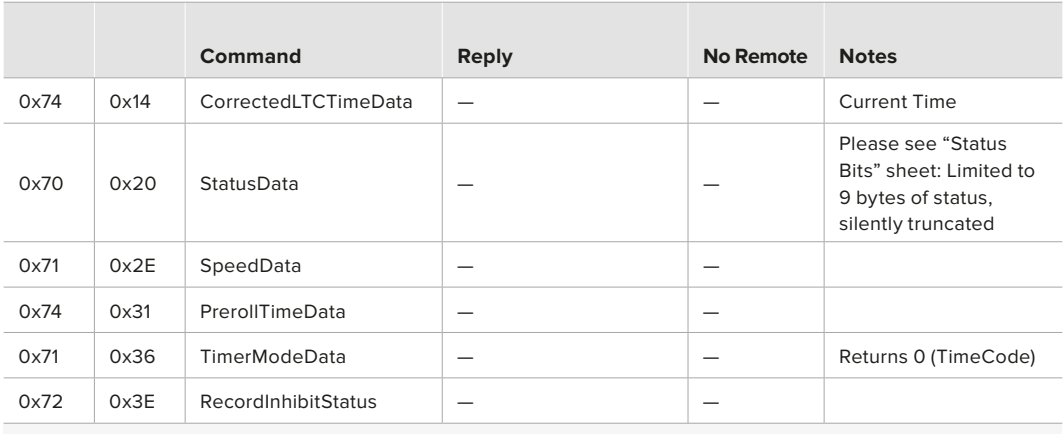

**A - Advanced Media Protocol - Available on HyperDeck Studio Mini**

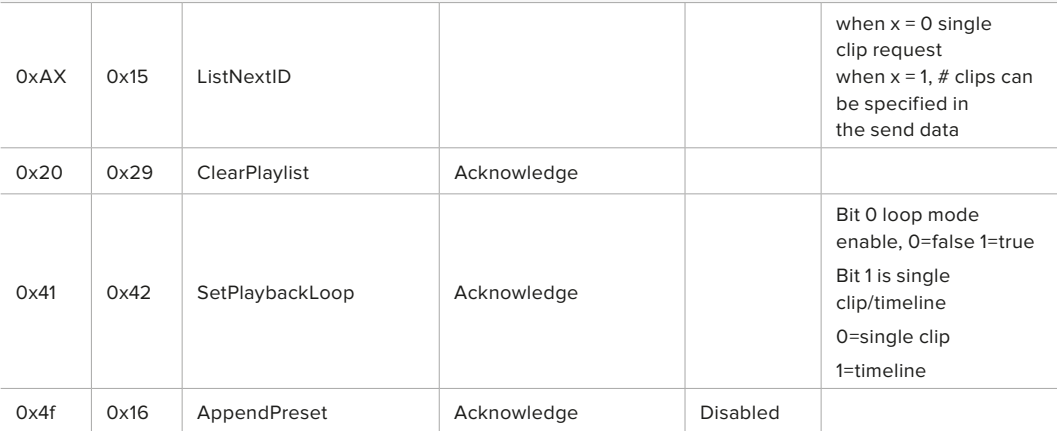

### RS-422 Developer Information

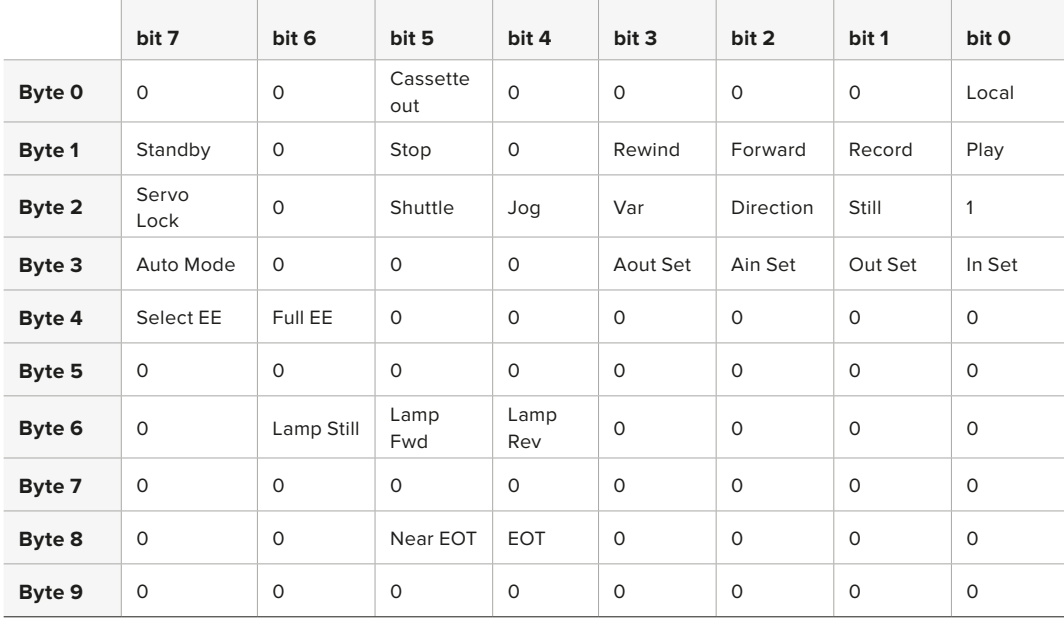

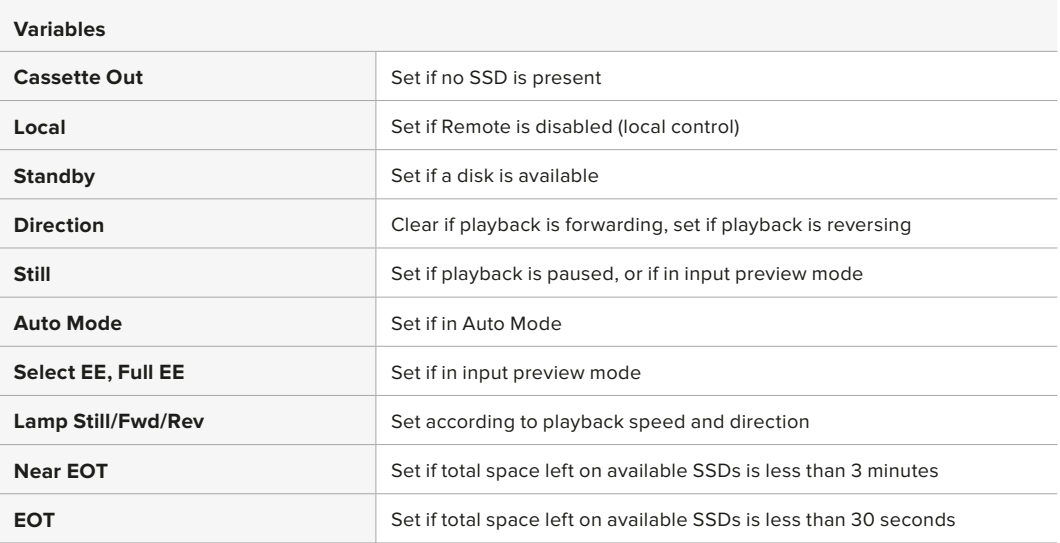

### **Others**

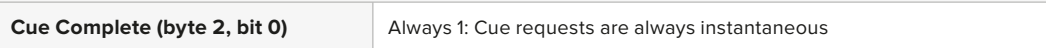

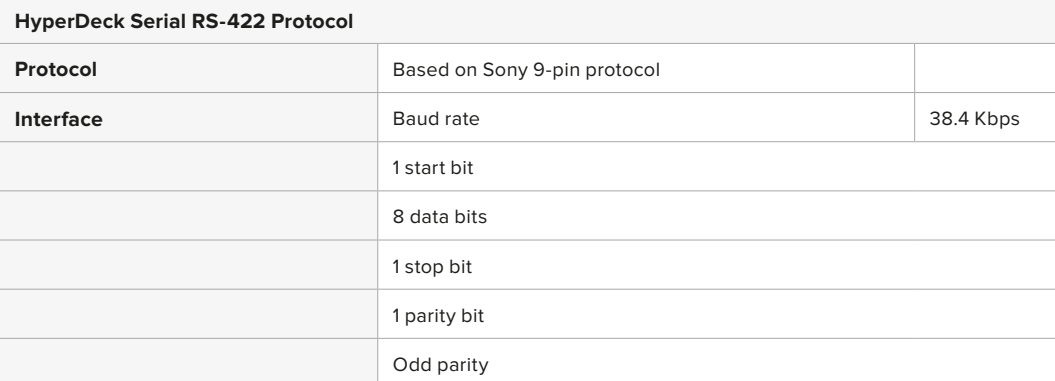

# <span id="page-35-0"></span>**Transferring Files over a Network**

With Blackmagic HyperDeck Studio Mini, you can access files on your disk recorder over a network using file transfer protocol, or 'ftp'. This means that you don't have to remove SD cards from your HyperDeck Studio Mini to transfer files to and from the recorder.

### Connecting to HyperDeck Studio Mini

With your computer and HyperDeck Studio Mini on the same network, all you'll need is an ftp client and your HyperDeck Studio Mini's IP address.

- **1** Download and install an FTP client on the computer you want to connect your HyperDeck to. We recommend Cyberduck, FileZilla or Transmit but most FTP applications will work. Cyberduck and FileZilla are free downloads.
- **2** Connect your HyperDeck Studio Mini to your network using an Ethernet cable and note its IP address. To access the IP address, press the 'menu' button and rotate the 'jog/shuttle' wheel to access the 'settings' screen. You'll see your HyperDeck Studio Mini's IP address at the bottom of this screen.

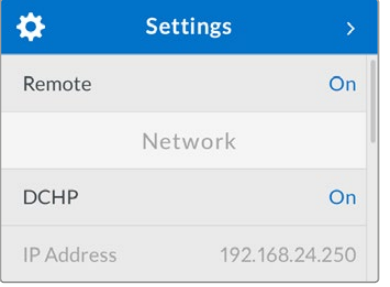

You can find your HyperDeck Studio Mini's IP address in the smart panel's 'settings' screen

**3** Enter your HyperDeck Studio Mini's IP address into your TCP application's connection dialog. The naming and position of this box can vary between applications, but it is usually labeled 'server' or 'host.' If your FTP program includes an 'anonymous login' checkbox, make sure this is checked.

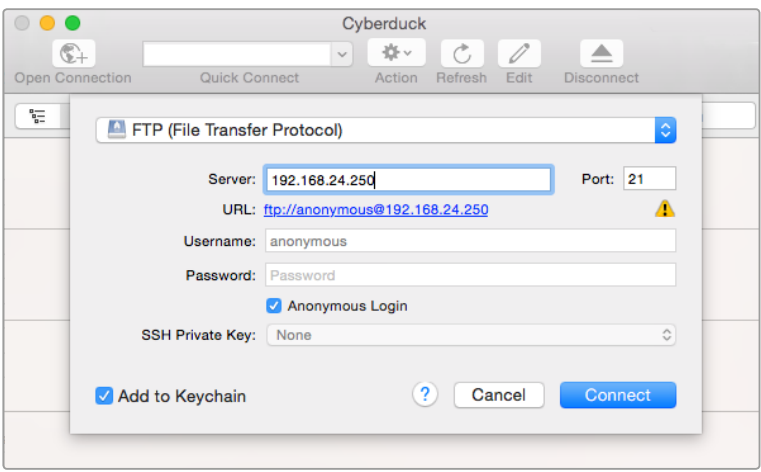

When connecting to HyperDeck Studio Mini, you don't need to enter a username or password. Simply enter your disk recorder's IP address in your FTP application's 'server' or 'host' field and check an 'anonymous login' checkbox if one is available.
# Transferring Files

Once connected to HyperDeck Studio Mini you can transfer files as you normally would with your ftp program. Most ftp applications have a drag and drop interface, but check your particular application for the appropriate method.

You can transfer any file to and from your HyperDeck Studio Mini, but it's worth noting that any files you intend to play back from HyperDeck Studio Mini will need to conform to your HyperDeck's supported codecs and resolutions. You can find a list of supported codecs in the 'Blackmagic HyperDeck Setup' section of this manual.

**TIP** You can transfer files over a network while your HyperDeck Studio Mini is recording. HyperDeck Studio Mini will automatically adjust transfer speeds to make sure recording is not affected.

# **Connecting to an ATEM Switcher**

If you're using an ATEM switcher, you can plug in up to 4 Blackmagic HyperDeck disk recorders and control them using the ATEM software control panel. This is a very powerful feature that effectively gives you an entire videotape department at your fingertips. You can also trigger recording on your HyperDeck from an ATEM switcher, which is a great way of making an archive copy of a live broadcast, or capturing B roll when live switching a production that will be fine tuned later.

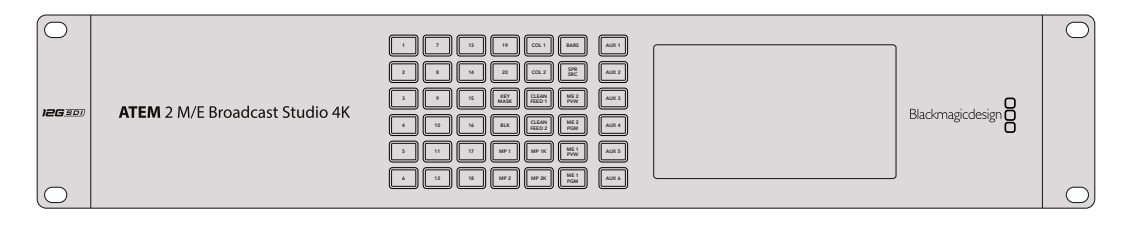

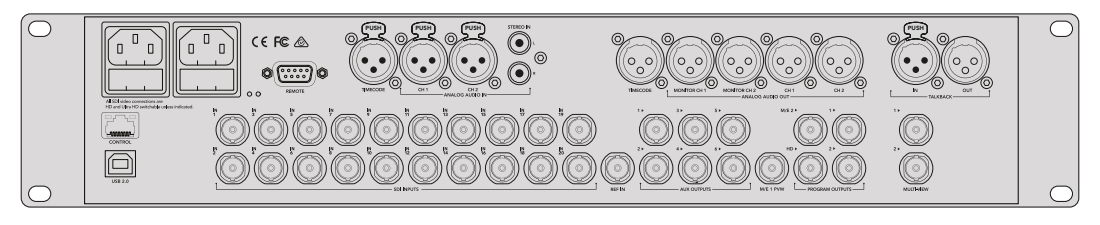

ATEM switchers, such as the ATEM 2 M/E Broadcast Studio 4K, can connect with up to four HyperDeck disk recorders

To connect HyperDecks to an ATEM switcher:

- **1** Update your ATEM Switcher to software version 6.8 or higher. This process outlined in the ATEM Switcher manual and can even be done over Ethernet.
- **2** Update your HyperDeck's internal software to version 4.3 or later. Updating your HyperDeck software is explained earlier in this manual.
- **3** Connect your HyperDeck to the same network as your ATEM Switcher and note its IP address.

Your HyperDeck's IP address can be found via its front panel and LCD menu by entering the 'setup', then 'Ethernet' menus from the main menu.

Alternatively, you can access your HyperDeck's IP address on your Mac or PC via the 'configure' tab in BlackMagic HyperDeck Setup utility.

- **4** Connect one of your HyperDeck's SDI or HDMI outputs to an SDI or HDMI source input on your ATEM Switcher.
- **5** If you want to use your ATEM Switcher to trigger recording on your HyperDeck, you'll also need to connect a video source to your HyperDeck.

Simply connect an SDI or HDMI source to your HyperDeck as usual. To record your ATEM switcher's program output, connect one of your switcher's auxilary SDI outputs to your HyperDeck's SDI input.

- **6** Enable remote by pressing the remote button on HyperDeck's front panel, or via the LCD menu on HyperDeck Studio Mini, to allow remote control from the switcher.
- **7** Complete the connection process by entering your HyperDeck's source and IP address information into your ATEM software or ATEM broadcast panel. This is very straightforward and laid out in your ATEM switcher manual.

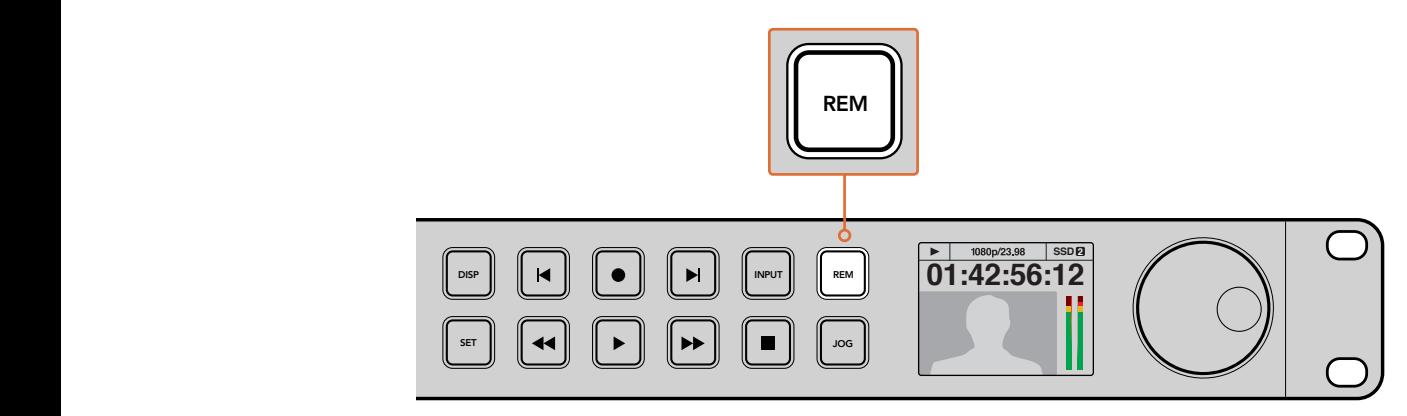

Make sure your HyperDeck has remote set to 'on' in the LCD menu, or via the control panel remote button, to enable Ethernet control with an ATEM switcher

# **Understanding Post Production Workflows**

# **Accessing Your Clips**

To access your clips, simply plug the SD card or SSD into your computer via an SD card slot, external reader, or SSD dock. You can either drag the files from the SSD or SD card directly to a local hard drive, or you can work directly from the SSD or SD card. You can also connect SSDs to your computer with a 2.5" eSATA to USB cable adapter, however this won't be fast enough to handle working directly from the SSD and is really only recommended as a portable solution for getting your video files off the SSD and onto a laptop.

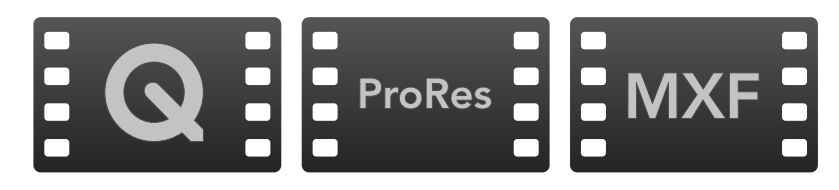

# Mac OS

QuickTime is built into Mac OS. Apple ProRes, Avid DNxHD and DNxHR, and uncompressed QuickTime movies recorded by HyperDeck can be opened in almost any video software on Mac OS.

DNxHD and DNxHR MXF files recorded by HyperDeck can be opened with Avid Media Composer and DaVinci Resolve for Mac. DNxHD codecs can be downloaded free from http://www.avid.com/products/avid-dnxhr-and-dnxhd

MCC closed caption data files recorded by HyperDeck can be opened with MacCaption software for Mac OS from<http://www.cpcweb.com>.

# Windows

Apple ProRes and uncompressed QuickTime movies recorded by HyperDeck require QuickTime to be installed on your PC. Almost any video software on Windows that supports QuickTime can open movies recorded by HyperDeck. QuickTime for Windows can be downloaded free from [http://www.apple.com/quicktime/download/.](http://www.apple.com/quicktime/download/)

DNxHD and DNxHR MXF files recorded by HyperDeck can be opened with Avid Media Composer and DaVinci Resolve for Windows. DNxHD codecs can be downloaded free from http://www.avid.com/products/avid-dnxhr-and-dnxhd

MCC closed caption data files recorded by HyperDeck can be opened with CaptionMaker software for Windows from [http://www.cpcweb.com.](http://www.cpcweb.com)

# **Using DaVinci Resolve**

Recording clips with your HyperDeck Disk Recorder is only part of the process of creating film and television content, and just as important is the process of media backup and management as well as editing, color correction and encoding final master files. DaVinci Resolve for Mac OS and Windows can be downloaded free from the Blackmagic Design website so you can have a complete solution for recording and post production!

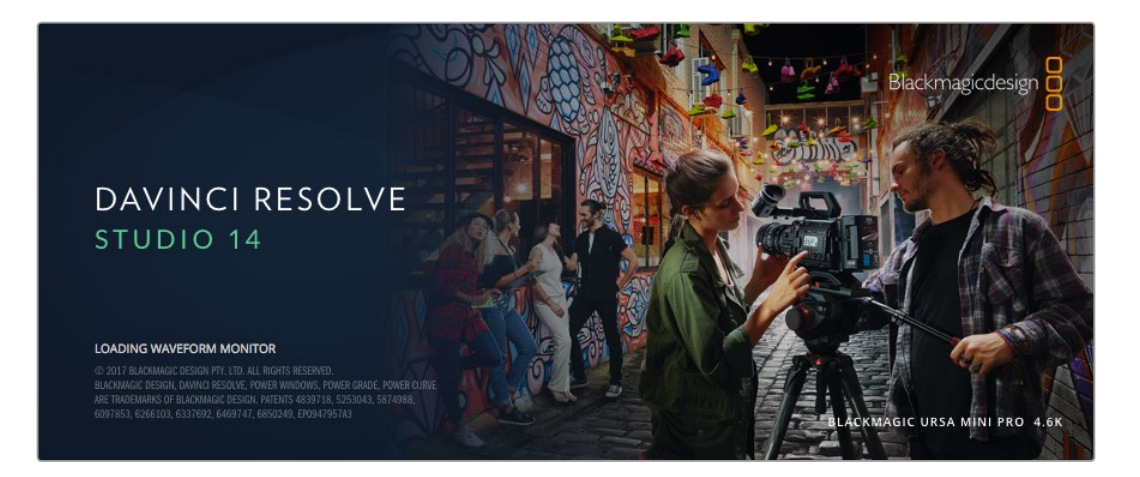

**NOTE** We recommend using the latest version of DaVinci Resolve for accurate treatment of clips recorded with your Blackmagic HyperDeck Disk Recorder. For example, version 14 or later will ensure accurate color.

After connecting your SSD or SD card to your computer, you can use DaVinci Resolve's 'clone' tool, in the 'media' page, to create running backups as you shoot. This is recommended as any type of media is susceptible to becoming damaged or developing a fault so creating backups ensures your clips will be immune to loss. Once you have used DaVinci Resolve to back up your media, you can then add your clips to the DaVinci media pool, then edit, color correct, and finish your production without ever having to leave DaVinci Resolve.

DaVinci Resolve is the same tool used on most major blockbuster movies, so it's much more than a simple NLE software tool, as it has extremely advanced technology built in for high end digital film. You get the advantage of this technology when you use DaVinci Resolve to edit and color correct your work.

Included here is information on how to get started using DaVinci Resolve with your recorded clips. Of course, DaVinci Resolve is extremely advanced and includes a lot more features than you immediately see when first looking at its user interface. To learn more about how to use DaVinci Resolve, please check for the DaVinci Resolve instruction manual pdf file on the DaVinci Resolve software disk, or check online for the many training courses and tutorial videos available.

# **Importing your Clips**

To start editing your clips, you'll first need to import them into the media pool:

**1** Launch DaVinci Resolve. If this is the first time you've opened DaVinci Resolve, wait for the Project Manager to appear, and double click the 'untitled project' icon in the project manager window.

If you have enabled the multi-user environment in previous versions of DaVinci Resolve, then the log in window will appear. To login as one of the listed users, double click the user icon. To add a new user, click 'add new' at the bottom left of the log in window and create a new user by entering a user name and clicking 'setup new user'.

Then double-click the user icon to proceed to the Project Manager. Now click 'new project', enter a title for your project and click 'create'. This will add your new project to the project manager. Double click on your project to open it.

- **2** You'll now see the 'media' page with a 'media storage' browser at the top left. The 'media storage' browser displays all your linked media folders from where you'll drag your clips and drop them into the media pool.
- **3** If your clip folder doesn't appear in the library, you'll need to add it. This is easily done by right clicking inside the 'media storage' browser area, selecting a drive or folder path and clicking 'open'.
- **4** In the 'media storage' browser, click on your newly added clip folder. Now simply drag your clips from your storage folder and drop them into the media pool. If the untitled project settings are different to your clip settings, you'll be prompted to either change the project settings to match your clips, or leave the settings as they are. To get started quickly, click 'change'. Now your project settings match your clips.

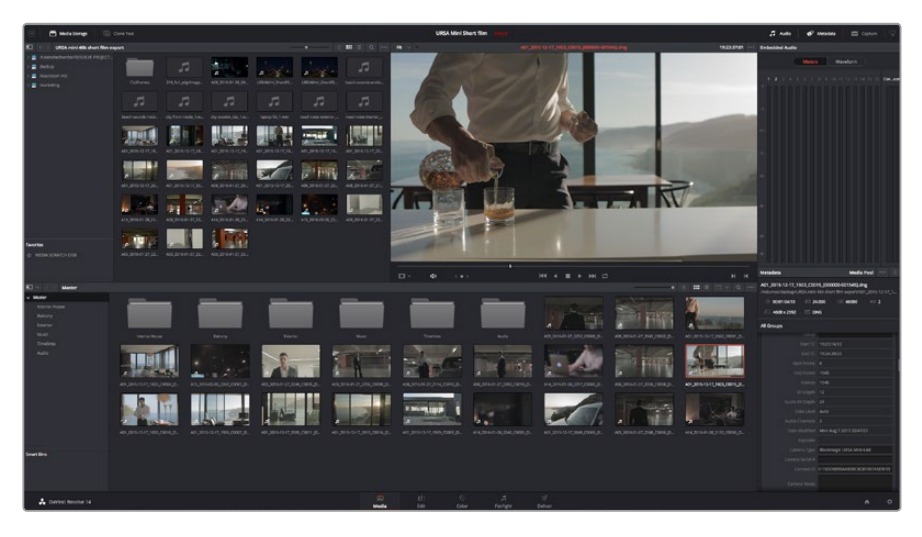

To import your clips, simply drag them from the 'media storage' browser and drop them into the media pool. You can also drag and drop files from your desktop

# **Editing your Clips**

With your clips in the media pool, click on the 'edit' tab to open the edit page.

Now you can start building your edit!

**1** You'll first need to create a new timeline. Right click anywhere within the media pool and choose Timelines > New Timeline. When the dialog box appears, click the 'create' button.

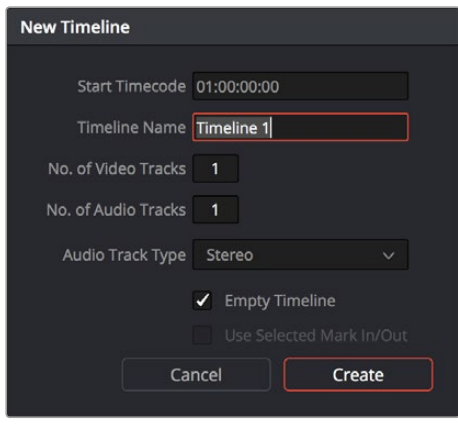

To start editing your clips, you'll need to create a new timeline. The timeline is the stage upon which all your editing will take place

- **2** Double click a clip in the media pool to open the clip in the source viewer. Use the mouse pointer to scrub the play head in the source viewer left and right until you find the start frame you want for the clip. Mark the in point with the 'I' shortcut. Do the same for the end frame using the 'O' shortcut.
- **3** Go to the timeline and position the timeline play head where you want your clip to be inserted.
- **4** To insert the clip onto the timeline, click inside the source viewer then drag the mouse pointer across to the timeline viewer. A list of edit options will appear. Select the type of edit you want.

Your clip will be placed onto the timeline using the edit type you selected. You'll find a description of each edit type and how to use them in the DaVinci Resolve manual.

A faster way to add clips to your edit is by dragging them from the media pool and dropping them directly onto the timeline where you can adjust your in and out points, position your clips, try different plug in effects, titles, and more. This particular workflow is like using the timeline as an artist's palette.

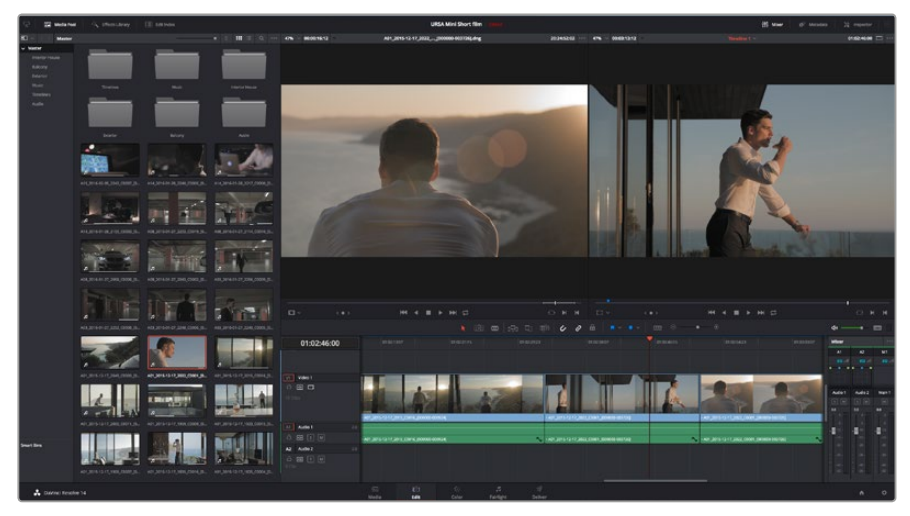

The 'edit' page. You can trim your clips, change their order, move them around and add transitions between them using the timeline editor

# **Trimming Clips**

When editing clips you'll want to trim them to include only the specific actions you want in each shot. There are various ways, but the easiest is to adjust the clips' in and out points on the timeline:

- **1** After adding clips to your timeline, hover your mouse pointer over the start of a clip until the pointer becomes a 'trim' icon.
- **2** When the 'trim' icon appears, click on the start of your clip and drag it forwards or backwards to trim the in point. Watch the timeline monitor as you trim to find the edit point.
- **3** Now click and drag the end of your clip to adjust the out point.

The zoom slider is located above the timeline, to the right of the tools that are centered in the toolbar. By dragging the slider left and right you can zoom in and out of your timeline to make fine adjustments.

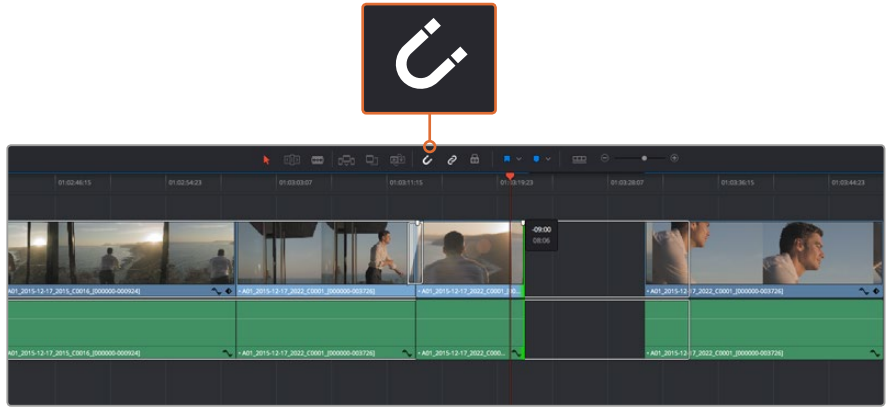

Trim your clips by dragging their start and end points left or right, and press the 'snapping' button in the toolbar to turn snapping on or off

Snapping is a helpful feature to keep your clips held tightly against each other, but can be disabled for greater precision when fine tuning edits. Press the 'N' key to quickly turn snapping on or off.

# **Mapping Keyboard Shortcuts**

If you are familiar with keyboard shortcuts used in other editing software, you can setup DaVinci Resolve to use the same shortcuts. You also have the ability to create your own custom sets of keyboard shortcuts to increase speed and optimize your workflow.

To map your own keyboard shortcuts:

- **1** Open DaVinci Resolve> Preferences and select the 'user' panel at the top, then select 'keyboard mapping' from the settings list.
- **2** Select the shortcut you want to change from the categories provided, for example timeline cut and paste shortcuts will be in the 'edit' category.
- **3** Click on the shortcut once to highlight the setting. Double click on the shortcut to enable the change.
- **4** Press your new shortcut keys on the keyboard. If you make a mistake you can easily undo the change by clicking the 'undo' icon next to the setting.
- **5** Click 'save' to confirm your new shortcut setting.

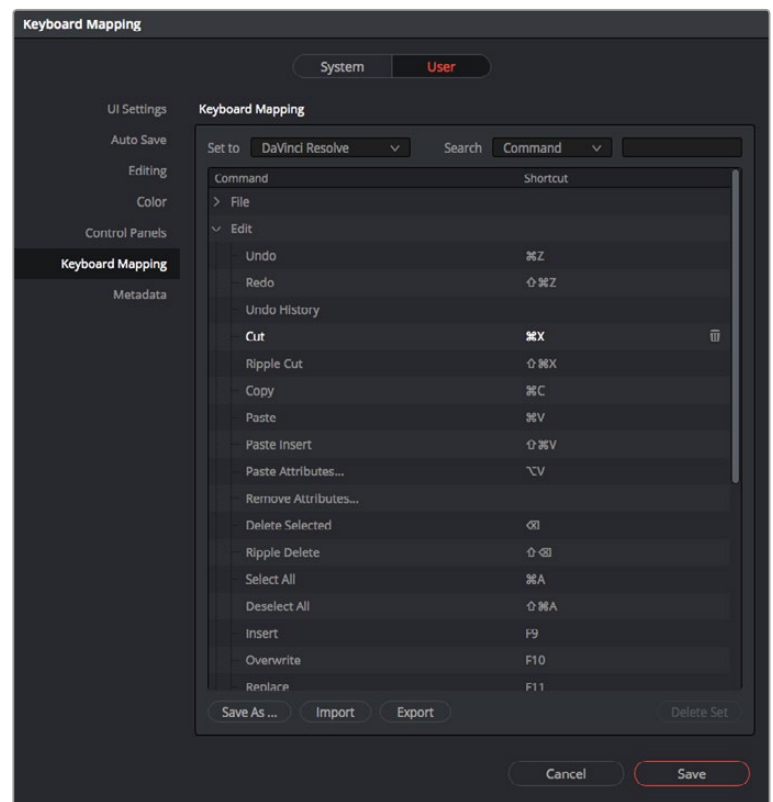

Use the 'set to' drop down menu to choose one of the keyboard shortcuts you may already be familiar with from other editing software

# **Adding Transitions**

A transition is a visual effect used to bridge one clip to another in a pleasing way, for example dissolves, wipes, dips to color, and more. These can add a layer of excitement to your edit. Transitions don't always have to be joining two clips, for example you can apply a dissolve transition to the end of one clip to create a quick and easy fade to black.

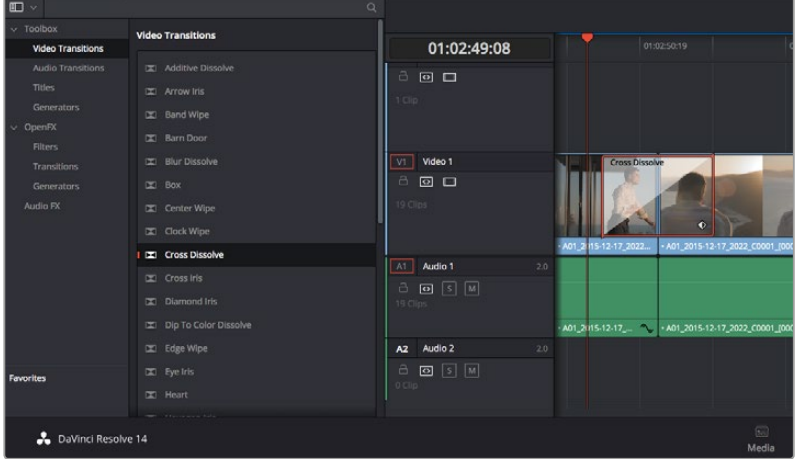

The transitions palette contains many types of transition effects

### To add a dissolve transition between two clips:

- **1** Make sure there are two clips edited right next to one another on the timeline. Click the 'effects library' button in the UI toolbar at the top of the 'edit' page, and make sure the 'toolbox' panel is open.
- **2** Click on the 'cross dissolve' transition, drag it to your timeline and hover it over the edit point between two clips. You'll see the mouse pointer highlight both the end section of the first clip, and the start of the second. Drop the transition onto the clips. It's important both clips have enough length before and after their edit points to make room for the dissolve.

You now have a smooth transition mixing from one clip to the other. If you want to adjust the length of the transition you can lengthen or shorten its start and end point using a similar approach to trimming a clip. Hover your mouse pointer over the start or end of the transition until the transition 'trim' icon appears, then drag it left or right.

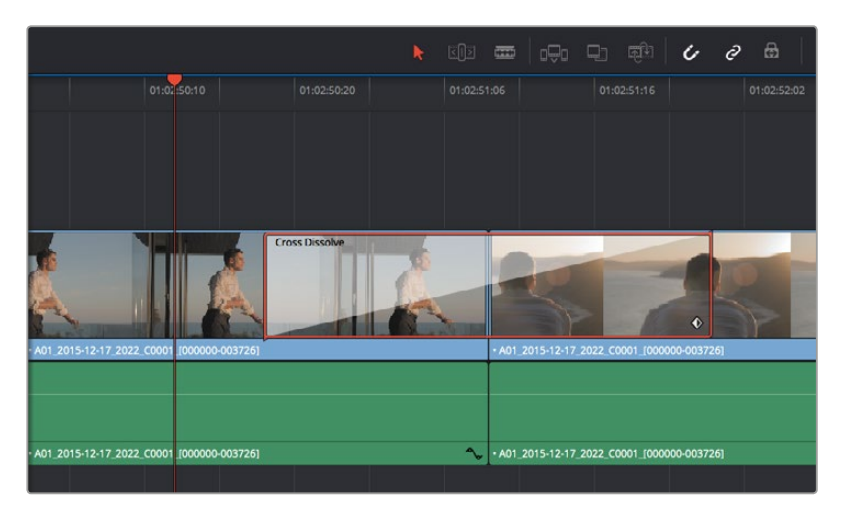

Simply drag and drop transitions between adjoining clips

# **Adding Titles**

You can place a title on any video track just as you would a clip. If you run out of tracks you can easily add new ones by right clicking next to an existing track name and selecting 'add track'. To create a title:

- **1** Scroll down towards the middle of the toolbox in the 'effects library' located underneath the media pool and you'll see the 'titles' generators. Use the scroll bar to reveal more 'titles' options.
- **2** Drag and drop a text title on the empty video track above the clip you want the title to appear. You can even drop your title next to a clip on Video 1 if you just want it to appear over black. To see the title, make sure the timeline playhead is on the title.
- **3** Double click on the title clip. The 'inspector' will appear showing you the settings for your title. Type your title into the 'text' field.

You can choose from a variety of fonts and adjust the appearance of your title by changing settings such as color, size, alignment, position, and more. Transitions can be added to titles, just like they can for clips.

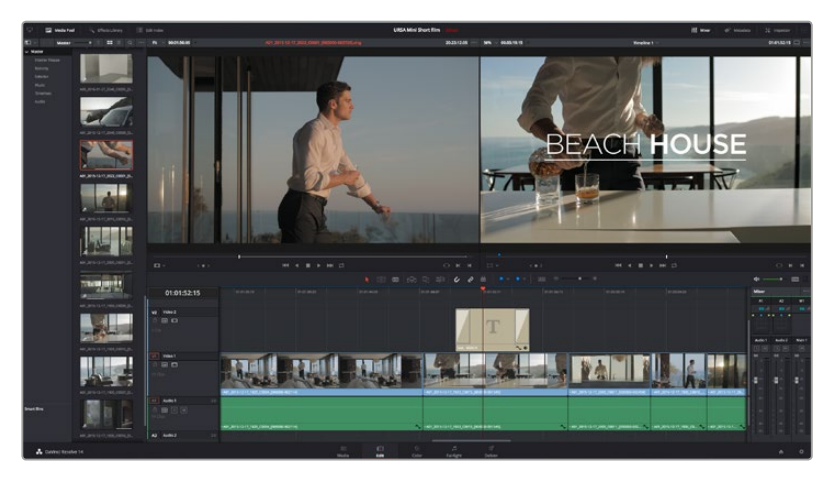

Drag a title type from the 'titles' palette and drop it on an empty track

# **Color Correcting your Clips**

Once you have edited your sequence of clips, you can start color correcting. This is best begun after you have finished editing your sequence so you can maintain a consistent look, but part of the fun of DaVinci Resolve is being able to move between the edit and color page to make fine adjustments and discover new creative choices.

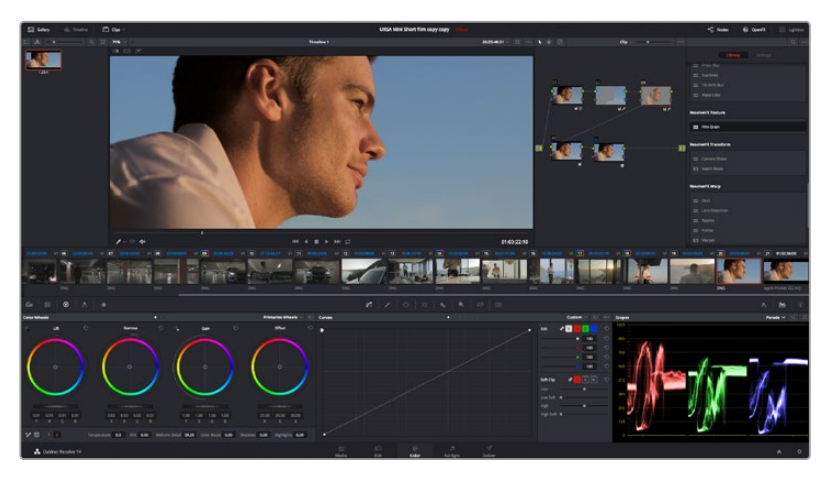

With the 'color' page you get absolute control over the look of your clips

First, click on the 'color' tab to open the 'color' page.

You'll see the color wheels, curves palettes and general color correction tools as well as the preview and nodes window. Don't feel overwhelmed by the vast array of features in front of you, they are all there to help you get the most amazing looking pictures. The DaVinci Resolve manual will show you exactly what the tools are for and how to use them in easy to follow steps. You'll learn the same techniques the professionals use in high end color correction facilities.

Generally, the first thing you'll want do is optimize the shadows, mid tones and highlights in your clips. In other words adjust the 'lift', 'gamma' and 'gain' settings. This will help get your pictures looking their brightest and best with a clean, uniform starting point from where you can begin grading the 'look' of your film.

# **Using Scopes**

Most colorists make creative color choices by focusing on the emotion and the look they want their program to have and then simply work using the monitor to achieve that look. You can look at everyday objects and how different types of light interact with them to generate ideas on what you can do with your images and a little practice.

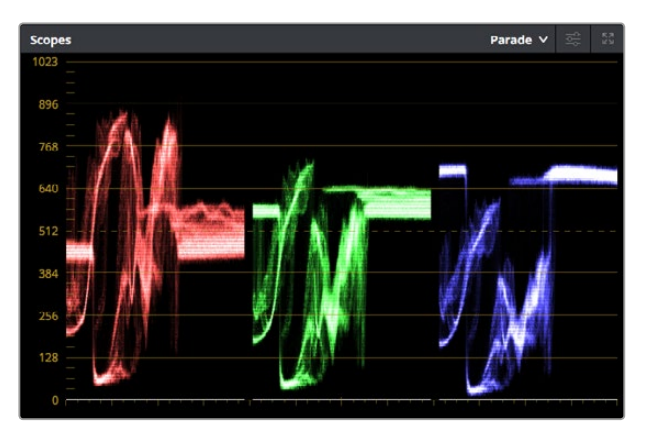

The parade scope helps you optimize highlights, mid tones and shadows

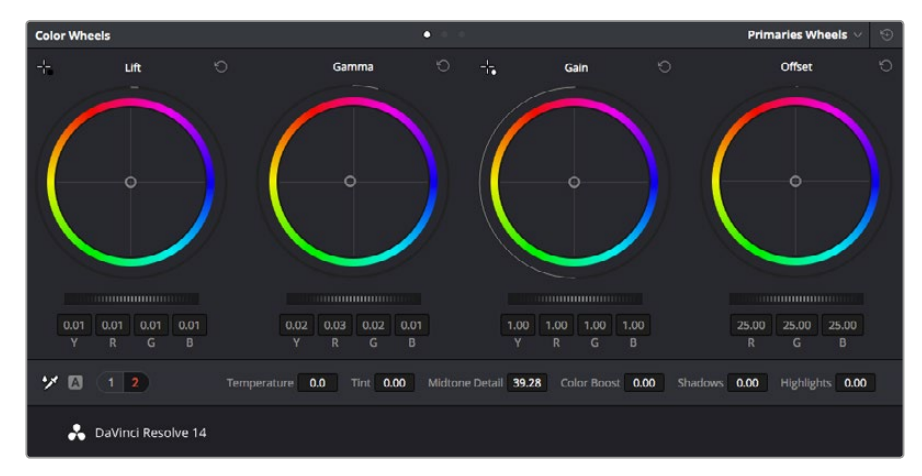

The 'lift, 'gamma', 'gain' and 'offset' color wheels give you total control over the color and tonal balance of your clips. To make a uniform adjustment to all colors for each tonal region, drag the dial underneath the color wheels back and forth.

Another way to color grade is to use the built in scopes to help you balance shots. You can open a single video scope by clicking the 'scope' button, which is the second from the right on the palette toolbar. You can choose to display a waveform, parade, vectorscope and histogram. Using these scopes you can monitor your tonal balance, check the levels of your video to avoid crushing your blacks and clipping the highlights, plus monitor any color cast in your clips.

The 'color wheels' palette contains the 'lift', 'gamma' and 'gain' controls which will generally constitute your first adjustment. These should resemble controls you've seen in other applications for doing color and contrast adjustments. For more accurate control of each color using a mouse, you can change the color wheels to 'primaries bars' which let you adjust each color and luminance channel for the lift, gamma and gain controls separately. Simply select 'primaries bars' from the drop down menu near the top right of the color wheels.

### **1 Adjusting the 'lift'**

With your first clip selected on the color timeline, click on the 'lift' dial underneath the first color wheel. Slide it back and forth and watch how it affects your image. You'll see the brightness of the dark regions of your picture increase and decrease.

Set it to where you want the dark areas to look their best. If you decrease the lift too much, you'll lose details in the blacks and you can use the parade scope to help avoid this. The optimal position for blacks on the waveform is just above the bottom line of the parade scope.

### **2 Adjusting the 'gain'**

Click on the 'gain' dial and slide it back and forth. This adjusts the highlights which are the brightest areas of your clip. The highlights are shown on the top section of the waveform on the parade scope. For a brightly lit shot, these are best positioned just below the top line of the waveform scope. If the highlights rise above the top line of the waveform scope, they will clip and you will lose details in the brightest regions of your image.

### **3 Adjusting the 'gamma'**

Click on the 'gamma' dial underneath the color wheel and slide it back and forth. As you increase the gamma you'll see the brightness of the image increase. Notice the middle section of the waveform will also move as you adjust the gamma. This represents the mid tones of your clip. The optimal position for mid tones generally falls between 50 to 70% on the waveform scope. However, this can be subjective based on the look you are creating and the lighting conditions in the clip.

You can also use the curves palette to make primary color corrections. Simply click to create control points on the diagonal line inside the curve graph, and drag them up or down to adjust the master RGB contrast at different areas of image tonality. The optimum points to adjust are the bottom third, mid, and top third of the curve line.

There are many more ways of doing primary color correction in DaVinci Resolve. Check the DaVinci Resolve manual to learn how to use them all.

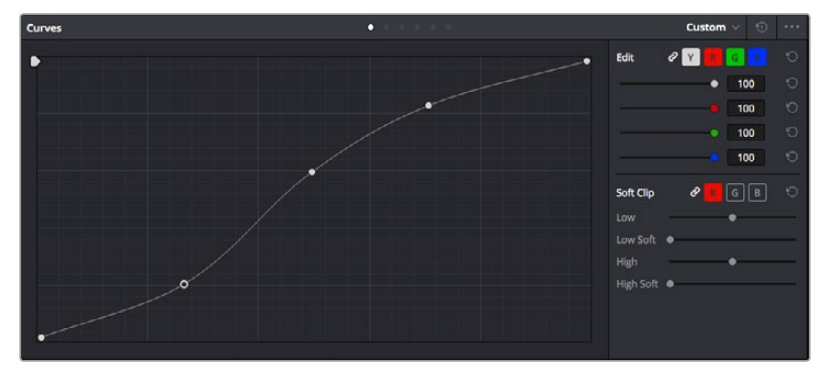

The curves palette is another tool you can use to make primary color corrections, or enhance specific areas of your clip when using a power window

# **Secondary Color Correction**

If you want to adjust a specific part of your image then you need to use secondary corrections. The adjustments you have been doing up until now using the color wheels and lift, gamma and gain adjustments affect the whole image at the same time and so they are called primary color corrections.

However if you need to adjust specific parts of your image, say for example you wanted to improve the color in the grass in a scene, or you wanted to deepen the blue in a sky, then you can use secondary corrections. Secondary color corrections are where you select a part of the image and then adjust just that part. With nodes, you can stack multiple secondary corrections so you can keep working parts of your image until everything is just right! You can even use windows and tracking to allow the selections to follow movement in your images.

# **Qualifying a Color**

Often you'll find a specific color in your clip can be enhanced, for example grass by the side of a road, or the blue in a sky, or you may need to adjust color on a specific object to focus the audience's attention on it. You can easily do this by using the HSL qualifier tool.

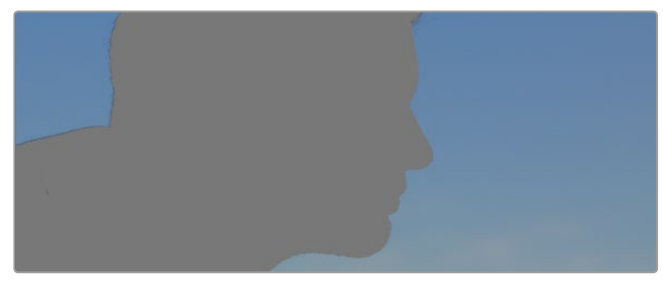

Using the HSL qualifier to select colors in your image is helpful when you want to make areas of your image 'pop', to add contrast, or to help draw the audience's attention to certain areas of your shot

## To qualify a color:

- **1** Add a new serial node.
- **2** Open the 'qualifier' palette and make sure the 'color range' sample eyedropper tool is selected.
- **3** Click on the color in your clip you want to affect.
- **4** Usually you'll need to make some adjustments to soften the edges of your selection and limit the region to only the desired color. Click on the 'highlight' button to see your selection.
- **5** Adjust the 'width' control in the 'hue' window to broaden or narrow your selection.

Experiment with the high, low and softness controls to see how to refine your selection. Now you can make corrections to your selected color using the color wheels or custom curves.

Sometimes your selection can spill into areas of the shot you don't want to affect. You can easily mask out the unwanted areas using a power window. Simply create a new window and shape it to select only the area of color you want. If your selected color moves in the shot, you can use the tracking feature to track your power window.

# **Adding a Power Window**

Power windows are an extremely effective secondary color correction tool that can be used to isolate specific regions of your clips. These regions don't have to be static, but can be tracked to move with a camera pan, tilt or rotation, plus the movement of the region itself.

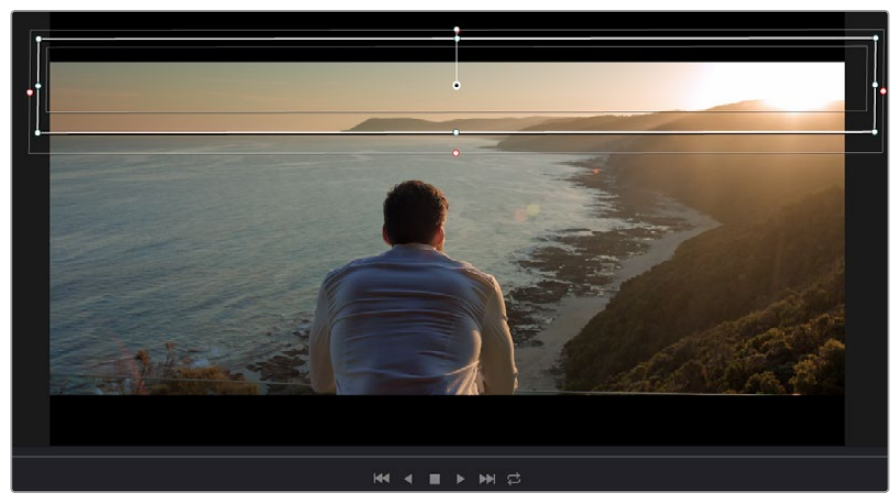

Use power windows to mask out areas you don't want to be affected by the HSL qualifier secondary adjustments

For example, you can track a window on a person in order to make color and contrast changes just to that person without affecting his or her surroundings. By making corrections like this you can influence the audience's attention on areas you want them to look at.

### To add a power window to your clip:

- **1** Add a new serial node.
- **2** Open the 'window' palette and select a window shape by clicking on a shape icon. Your selected window shape will appear on the node.
- **3** Resize the shape by clicking and dragging the blue points around the shape. The pink points adjust the edge softness. You can position the shape by clicking the center point and moving it to the area you want to isolate. Rotate the window using the point connected to the center.

Now you can make color corrections to your image in just the area you want.

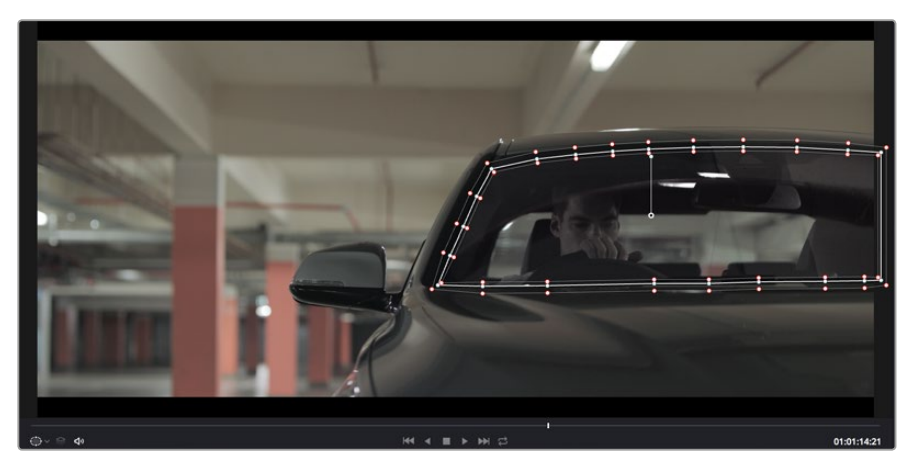

Power windows let you make secondary corrections to specific parts of your image

# **Tracking a Window**

The camera, object or area in your shot may be moving, so to make sure your window stays on your selected object or area, you'll need to use DaVinci Resolve's powerful tracking feature. The tracker analyzes the pan, tilt, zoom and rotation of the camera or object in your clip so you can match your windows to that movement. If this isn't done, your correction can move off the selected target and call attention to itself, which you probably don't want.

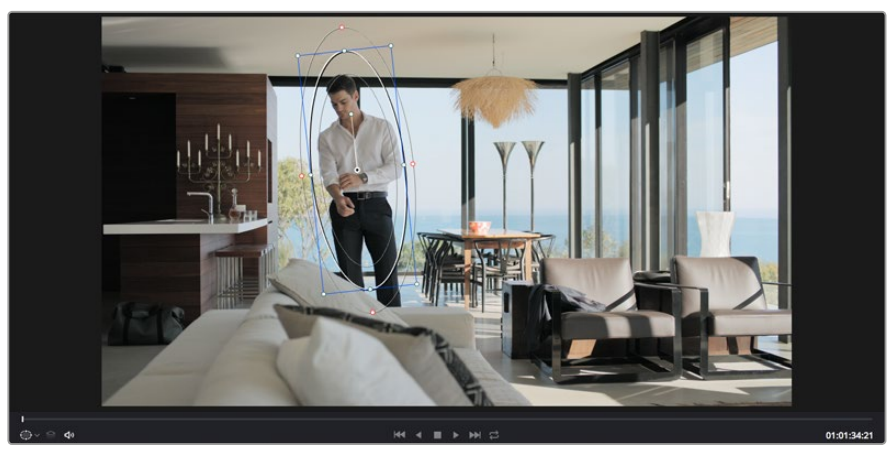

You can track objects or areas in your clip using the tracker feature so power windows can follow the action

### To track a window to a moving object:

- **1** Create a new serial node and add a power window.
- **2** Go to the start of your clip and position and size the window to highlight just the object or area you want.
- **3** Open the 'tracker' palette. Select the pan, tilt, zoom, rotate, and perspective 3D settings appropriate for the movement in your clip by checking or unchecking the relevant 'analyse' checkboxes.
- **4** Click on the 'forward' arrow to the left of the checkboxes. DaVinci Resolve will now apply a cluster of tracking points on your clip and then step through the frames to analyze the movement. When the tracking is done, your power window will follow the path of the movement in your clip.

Most of the time automatic tracking is successful, but scenes can be complex and sometimes an object can pass in front of your selected area, interrupting or affecting your track. This can be solved manually using the keyframe editor. Refer to the DaVinci Resolve manual to find out more.

# **Using Plugins**

While making secondary color corrections you can also add OpenFX plugins to create fast, interesting looks and effects using the 'color' page, or imaginative transitions and effects on your clips on the 'edit' page. OFX plugins can be purchased and downloaded from third party suppliers.

After installing a set of plugins, you can access them on the color page by opening the OpenFX inspector to the right of the 'node editor' Simply click the 'OpenFX' button to open the OpenFX inspector, create a new serial node and drag and drop a plugin onto the new node. If the plugin has editable settings, you can adjust these in the adjoining 'settings' panel.

In the 'edit' page you can add plugin generators and transitions to clips by opening the 'OpenFX' panel in the 'effects library' and dragging your selected plugin onto the video track above your clip on the timeline.

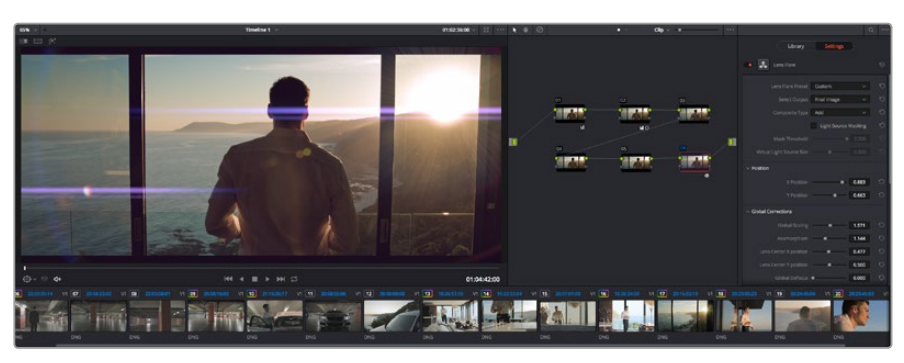

OFX plugins are a quick and easy way to create an imaginative and interesting look

# **Mixing Your Audio**

# Mixing Audio in the Edit Page

Once you have edited and color corrected your project, you can begin to mix your audio. DaVinci Resolve has a helpful set of features for editing, mixing and mastering audio for your project directly in the 'edit' page. For projects requiring more advanced audio tools, the Fairlight page provides you with a full audio post production environment, and if you are already familiar with the edit page and want to move straight to Fairlight, skip this section and move onto the next.

# Adding Audio Tracks

If you are working in the edit page and want to mix a basic sound edit with lots of sound effects and music, you can easily add more audio tracks when you need them. This can be helpful when building your sound, and separating your audio elements into individual tracks, for example, dialogue, sound effects and music.

# To Add an Audio Track to the Edit Page:

- **1** Right click next to the name of any audio track on your timeline and select 'add track'. This will add a track to the bottom of the track list. Alternatively select 'add tracks' and select the location you would like the new track placed.
- **2** Select the type of audio track you want, such as stereo, mono, 5.1 or adaptive.

Your new audio track will appear on the timeline.

# Adjusting Audio Levels in the Timeline

Each clip of audio in the timeline has a volume overlay that lets you set that clip's level by simply dragging it up or down with the pointer. This overlay corresponds to the Volume parameter in the Inspector.

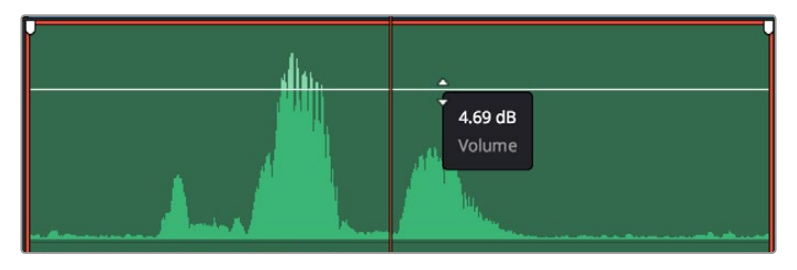

Dragging a volume overlay to adjust the clip level

For projects requiring more advanced audio tools, the Fairlight page provides you with a full audio post production environment.

# The Fairlight Page

The 'Fairlight' page in DaVinci Resolve is where you adjust your project audio. In single monitor mode, this page gives you an optimized look at the audio tracks of your project, with an expanded mixer and custom monitoring controls that make it easy to evaluate and adjust levels in order to create a smooth and harmonious mix. Don't feel overwhelmed by the vast array of features in front of you, they are all there to help you deliver the best audio quality for your project.

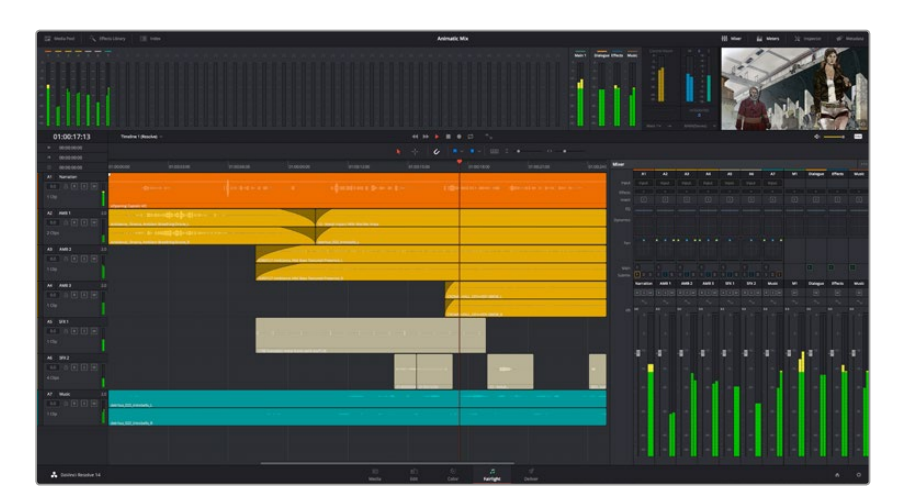

This guide provides a basic overview of the features on the Fairlight page, but to learn more about all the details for each feature, refer to the DaVinci Resolve manual. The DaVinci Resolve manual provides details on the purpose of each tool and describes how to use them in easy to follow steps.

# The Audio Timeline

# Track Header

At the left of each track is a header area that displays the track number, track name, track color, audio channels, fader value and audio meters. The track header also contains different controls for locking and unlocking tracks, plus solo and muting controls. These controls can help to keep your tracks organized, and let you preview individual tracks one at a time.

### Tracks

Each track on the Fairlight page is divided into lanes, which show each individual channel of clip audio for editing and mixing. The edit page hides these individual audio channels, displaying only a single clip in the timeline to make it easier to edit multi channel sources without needing to manage a huge number of tracks.

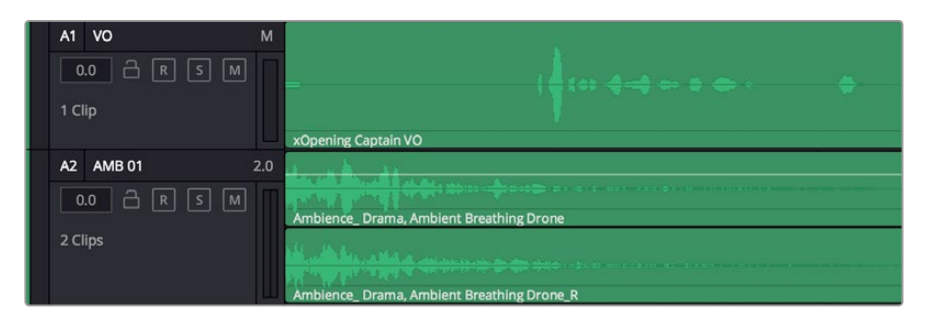

The track header on track A1 indicates a mono track with a single lane for mono audio, whilst track A2 indicates a stereo track with two lanes to accommodate stereo audio

## What is a Bus?

A bus is essentially a destination channel to which you can route multiple audio tracks from the timeline, so that they are mixed together into a single signal that can be controlled via a single channel strip.

### Main Bus

'Main busses' are typically the primary output of a program and each new project you create starts out with a single 'main bus', to which all tracks are routed by default. The 'main bus' combines all of the tracks in the timeline into one signal so that you can adjust the overall level of the audio mix once you have adjusted the level of each individual track.

### Sub Bus

'Sub busses' allow you to combine multiple tracks of audio that belong to the same category such as dialogue, music or effects so that everything in that category can be mixed as a single audio signal. For example, if you have five dialogue tracks, you can route the output of all five dialogue tracks to a 'submix bus', and the level of all dialogue can then be mixed with a single set of controls. This submix can be rendered separately or sent to the main bus for render.

## The Mixer

Each audio track in your timeline corresponds to an individual channel strip in the Mixer, and by default there's a single strip on the right for the 'main bus' labeled 'M1'. Additional channel strips will appear on the right hand side with a set of controls for each additional 'main' and 'submix bus' you create. A set of graphical controls allows you to assign track channels to output channels, adjust EQ and dynamics, set levels and record automation, pan stereo and surround audio, and mute and solo tracks.

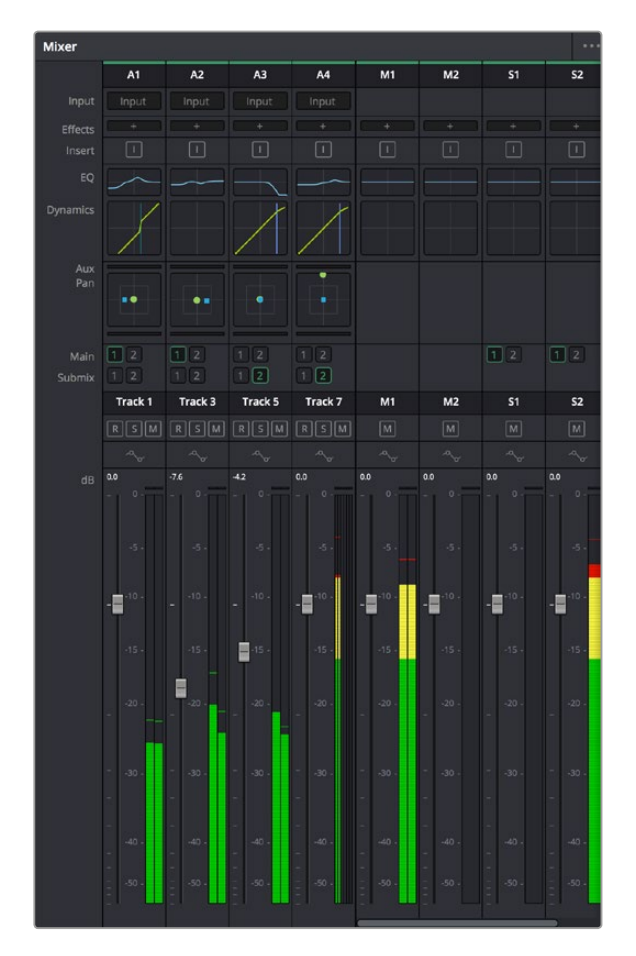

The audio mixer, with channel strips corresponding to the tracks in the timeline

# Using the Equalizer to Enhance your Audio

After adjusting the audio levels of your audio clips in your project, you may find that the audio needs further finessing. In some cases you may find that the dialogue, music and sound effects are competing for the same frequency on the audio spectrum, making your audio too busy and unclear. This is where using EQ can help, as it allows you to specify the parts of the audio spectrum that each track occupies. You can also use an equalizer to help remove unwanted elements from your audio by isolating and reducing the level on particular frequencies that contain low rumbles, hums, wind noise and hiss, or simply to improve the overall quality of your sound so it is more pleasing to listen to.

DaVinci Resolve provides EQ filters that can be applied at a clip level to each individual clip or at the track level to affect entire tracks. Each audio clip in the timeline has a four band equalizer in the inspector panel, and each track has a 6 band parametric equalizer in the mixer panel. The graphical and numeric controls for boosting or attenuating different ranges of frequencies, and different filter types allow you to define the shape of the EQ curve.

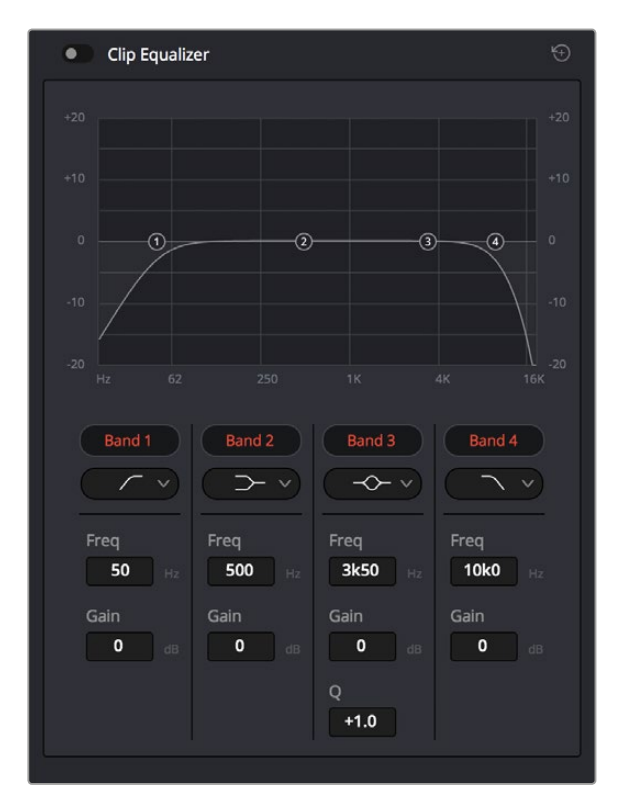

The four band equalizer can be applied to every clip in the timeline

Outer bands let you make band filter adjustments using hi-shelf, lo-shelf, hi-pass and lo-pass filters. A pass filter affects all the frequencies above or below a particular frequency, by removing those frequencies completely from the signal. For example, a high pass filter will allow the high frequencies to pass through the filter whilst cutting the low frequencies. Any frequencies outside the cutoff frequency are cut gradually in a downward sloping curve.

A shelf filter is less aggressive, and is useful when you want to shape the overall top end or low end of the signal without completely removing those frequencies. The shelf filter boosts or cuts the target frequency and every frequency either above or below it evenly, depending on whether you use a high shelf or low shelf.

The middle sets of band controls let you make a wide variety of equalization adjustments, and can be switched between lo-shelf, bell, notch, and hi-shelf filtering options.

#### **Bell**

Bell filters boost or cut frequencies around a given center point of the bell curve, and as the name suggests the shape of the curve is like a bell.

## **Notch**

Notch filters allow you to specifically target a very narrow range of frequencies. For example, removing a mains hum at 50 or 60Hz.

### **Lo-Shelf**

Low shelf filters boost or cut the target frequency at the low end, and every frequency below it

### **Hi-Shelf**

High shelf filters boost or cut the target frequency at the high end, and every frequency above it

### To add EQ to an individual clip:

- **1** Select the clip in the timeline that you want to add the EQ filter to.
- **2** Click on the inspector and then click the 'clip equalizer' enable button.

### To add EQ to a track:

- **1** Double-click in the EQ section for one of your tracks in the mixer to open the equalizer for that track.
- **2** Select the band filter type from the drop down menu for the band you want to adjust.

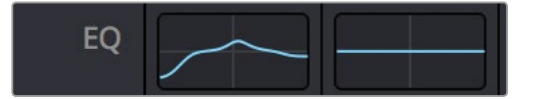

The EQ section in the mixer panel indicating an EQ curve has been applied to track one

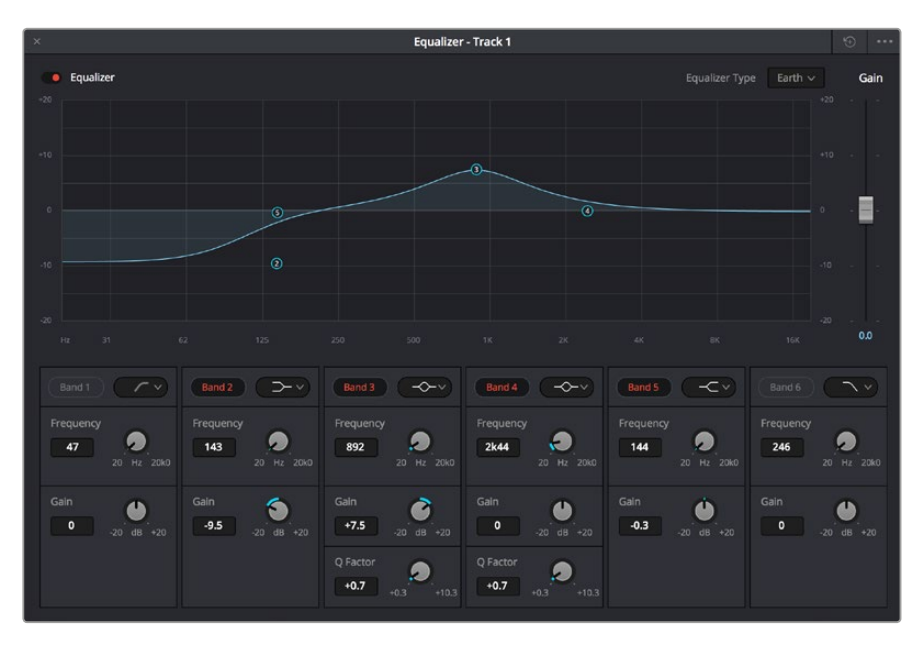

The 6 Band parametric equalizer that can be applied to every track

Once you have added EQ to your clip or track, you can adjust the EQ for each band. Note that controls may vary depending on which band filter type is selected.

### To adjust the EQ for a band filter:

- **1** Select the band filter type from the drop down menu for the band you want to adjust.
- **2** Adjust the 'frequency' value to select the center frequency of the EQ adjustment.
- **3** Adjust the 'gain' value to boost or attenuate the frequencies governed by that band.
- **4** Use the 'Q factor' value to adjust the width of affected frequencies.

Use the reset button to reset all controls in the EQ window to their defaults.

Fairlight has many controls you can use to improve the quality of each audio track. You can add more tracks and arrange buses to organize them, plus add effects like delay or reverb, and generally perfect your audio mix.

# **Mastering your Edit**

So now you've edited, graded your clips and mixed your audio, you'll want to export a render of your edit in the 'deliver' page. This page lets you select the range of clips you want to export, plus the format, codec and resolution you want. You can export in many types of formats such as QuickTime, AVI, MXF and DPX using codecs such as 8-bit or 10-bit uncompressed RGB/YUV, ProRes, DNxHD, H.264 and more.

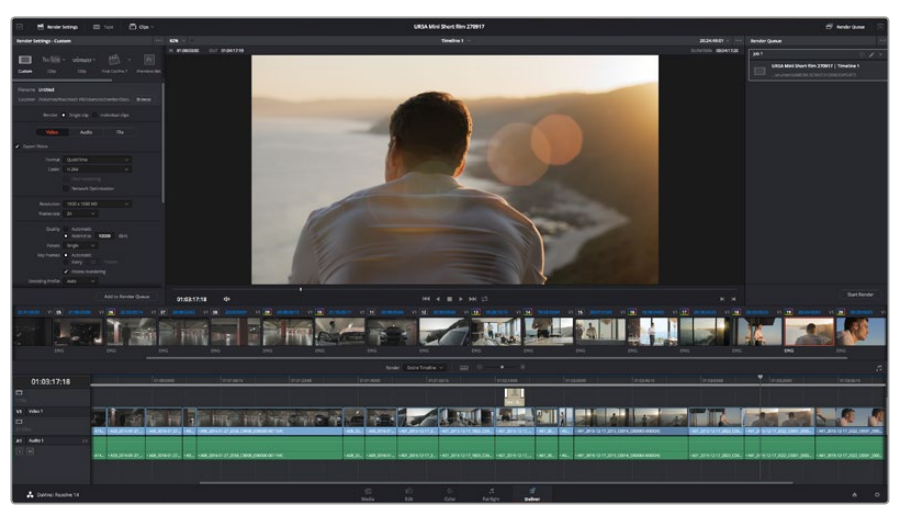

The 'deliver' page is where you export your edit. You can select from many different video formats and codecs

### To export a single clip of your edit:

- **1** Click on the 'deliver' tab to open the deliver page.
- **2** Go to the 'render settings' window on the top left of the page. In the 'format' settings, select 'single clip'. You can now choose from a number of export presets, for example YouTube, Vimeo and audio presets, or you can set your own export settings manually by leaving it set to the default 'custom' preset and entering your own parameters. For this example, select YouTube, then click on the arrow next to the preset and select the 1080p video format.

The frame rate will be locked to your project frame rate setting.

**3** Underneath the presets you will see the timeline filename and the target location for your exported video. Click the 'browse' button and choose the location where you want to save your exported file.

- **4** Immediately above the timeline, you'll see an options box with 'entire timeline' selected. This will export the entire timeline, however you can select a range of the timeline if you want to. Simply choose 'in/out range' and then use the 'i' and 'o' hot key shortcuts to choose the in and out points in your timeline.
- **5** Go to the bottom of the 'render settings' and click on the 'add to render queue' button.

Your render settings will be added to the render queue on the right side of the page. Now all you have to do is click 'start render' and monitor the progress of your render in the render queue.

When your render is complete you can open the folder location, double click on your new rendered clip and watch your finished edit.

# **Developer Information**

# **Blackmagic HyperDeck Ethernet Protocol**

## Version 1.8

The Blackmagic HyperDeck Ethernet Protocol is a text based protocol accessed by connecting to TCP port 9993 on HyperDeck Studio models that have a built in Ethernet connection. If you are a software developer you can use the protocol to construct devices that integrate with our products. Here at Blackmagic Design our approach is to open up our protocols and we eagerly look forward to seeing what you come up with!

# **Protocol Commands**

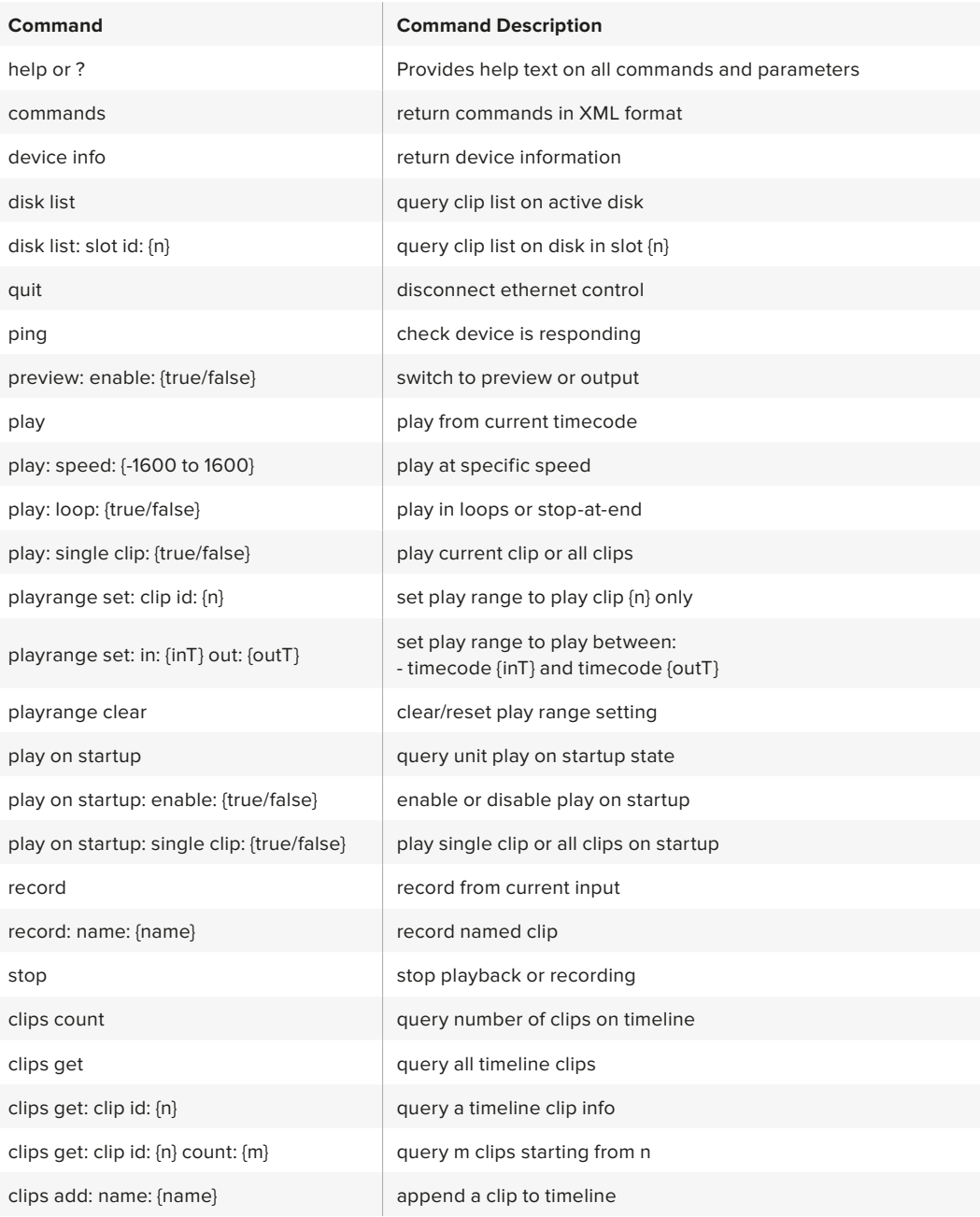

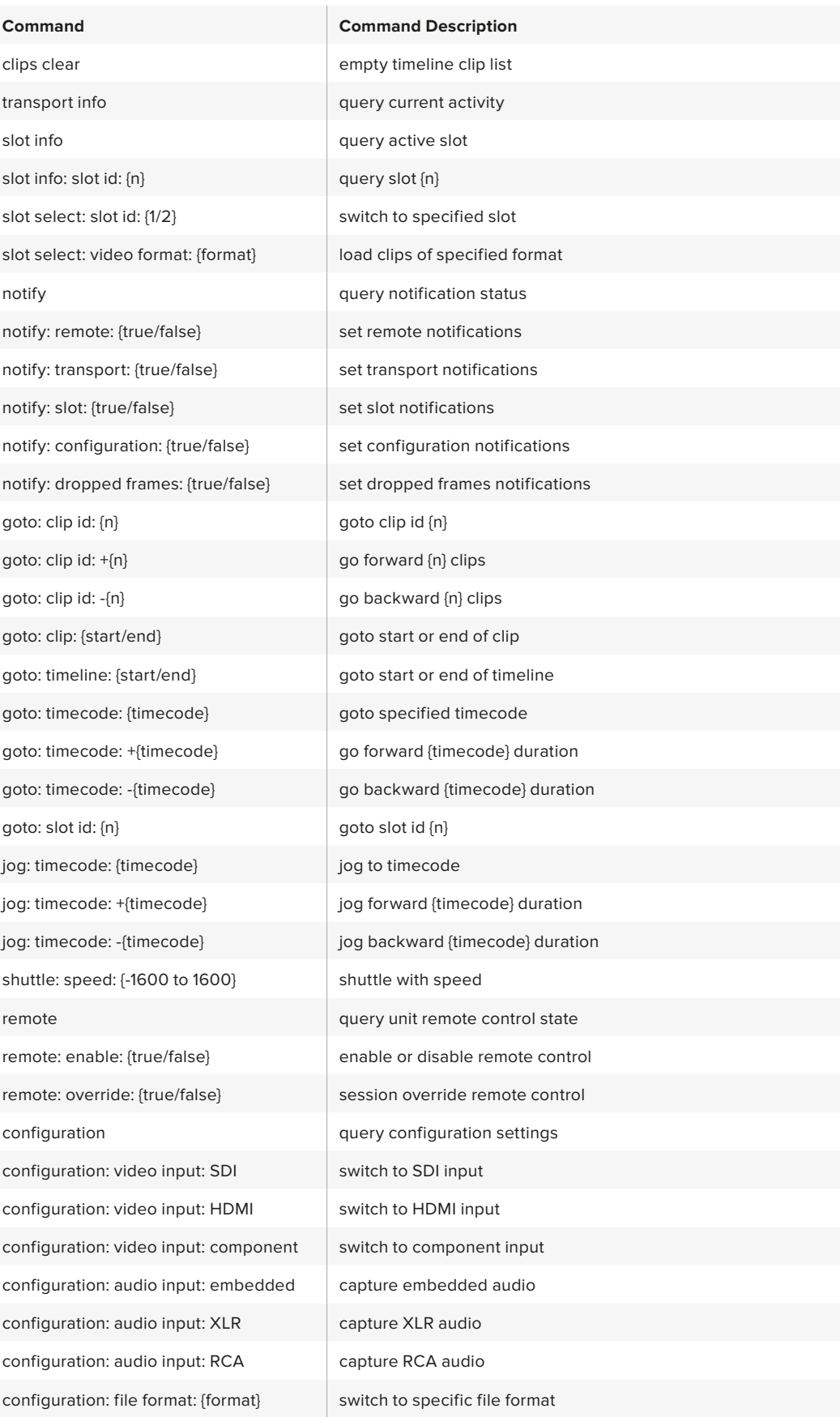

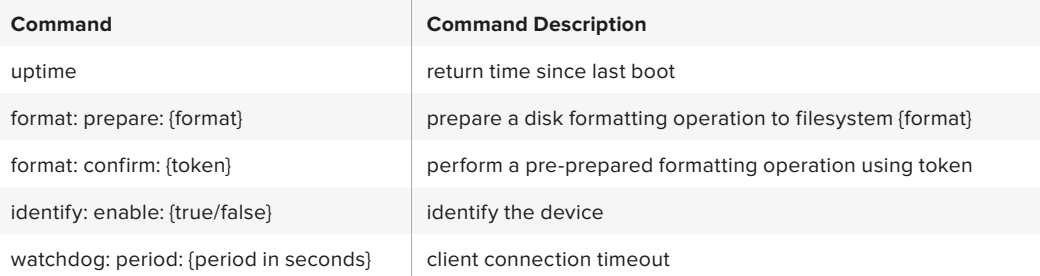

#### Command Combinations

You can combine the parameters into a single command, for example:

**play: speed: 200 loop: true single clip: true**

Or for configuration:

#### **configuration: video input: SDI audio input: XLR**

Or to switch to the second disk, but only play NTSC clips:

**slot select: slot id: 2 video format: NTSC**

#### Using XML

While you can use the Terminal to talk to HyperDeck, if you are writing software you can use XML to confirm the existence of a specific command based on the firmware of the HyperDeck you are communicating with. This helps your software user interface adjust to the capabilities of the specific HyperDeck model and software version.

# **Protocol Details**

#### **Connection**

The HyperDeck Ethernet server listens on TCP port 9993.

#### **Basic syntax**

The HyperDeck protocol is a line oriented text protocol. Lines from the server will be separated by an ascii CR LF sequence. Messages from the client may be separated by LF or CR LF.

New lines are represented in this document as a "←" symbol.

#### **Command syntax**

Command parameters are usually optional. A command with no parameters is terminated with a new line:

{Command name}↵

If parameters are specified, the command name is followed by a colon, then pairs of parameter names and values. Each parameter name is terminated with a colon character:

**{Command name}: {Parameter}: {Value} {Parameter}: {Value} ...**↵

#### **Response syntax**

Simple responses from the server consist of a three digit response code and descriptive text terminated by a new line:

**{Response code} {Response text}**↵

If a response carries parameters, the response text is terminated with a colon, and parameter name and value pairs follow on subsequent lines until a blank line is returned:

```
{Response code} {Response text}:↵
{Parameter}: {Value}↵
{Parameter}: {Value}↵
...
↵
```
#### **Successful response codes**

A simple acknowledgement of a command is indicated with a response code of 200:

**200 ok**↵

Other successful responses carry parameters and are indicated with response codes in the range of 201 to 299.

#### **Failure response codes**

Failure responses to commands are indicated with response codes in the range of 100 to 199:

```
100 syntax error
101 unsupported parameter
102 invalid value
103 unsupported
104 disk full
105 no disk
106 disk error
107 timeline empty
108 internal error
109 out of range
110 no input
111 remote control disabled
120 connection rejected
150 invalid state
151 invalid codec
160 invalid format
161 invalid token
162 format not prepared
```
#### **Asynchronous response codes**

The server may return asynchronous messages at any time. These responses are indicated with response codes in the range of 500 to 599:

```
5xx {Response Text}:↵
{Parameter}: {Value}↵
{Parameter}: {Value}↵
↵
```
#### **Connection response**

On connection, an asynchronous message will be delivered:

```
500 connection info:↵
protocol version: {Version}↵
model: {Model Name}↵
↵
```
#### **Connection rejection**

Only one client may connect to the server at a time. If other clients attempt to connect concurrently, they will receive an error and be disconnected:

120 connection rejected<sup>←</sup>

#### **Timecode syntax**

Timecodes are expressed as non-drop-frame timecode in the format:

**HH:MM:SS:FF**

#### **Handling of deck "remote" state**

The "remote" command may be used to enable or disable the remote control of the deck. Any attempt to change the deck state over ethernet while remote access is disabled will generate an error:

**111 remote control disabled**↵

To enable or disable remote control:

#### **remote: enable: {"true", "false"}** ↵

The current remote control state may be overridden allowing remote access over ethernet irrespective of the current remote control state:

```
remote: override: {"true", "false"} ↵
```
The override state is only valid for the currently connected ethernet client and only while the connection remains open.

The "remote" command may be used to query the remote control state of the deck by specifying no parameters:

**remote**↵

The deck will return the current remote control state:

```
210 remote info:↵
enabled: {"true", "false"}↵
override: {"true", "false"}↵
↵
```
Asynchronous remote control information change notification is disabled by default and may be configured with the "notify" command. When enabled, changes in remote state will generate a "510 remote info:"asynchronous message with the same parameters as the "210 remote info:" message.

#### **Closing connection**

The "quit" command instructs the server to cleanly shut down the connection:

**quit**↵

#### **Checking connection status**

The "ping" command has no function other than to determine if the server is responding:

**ping**↵

#### **Getting help**

The "help" or "?" commands return human readable help text describing all available commands and parameters:

**help**↵

**?**↵

Or:

The server will respond with a list of all supported commands:

```
201 help:↵
{Help Text}↵
{Help Text}↵
↵
```
#### **Switching to preview mode**

The "preview" command instructs the deck to switch between preview mode and output mode:

```
preview: enable: {"true", "false"}↵
```
Playback will be stopped when the deck is switched to preview mode. Capturing will be stopped when the deck is switched to output mode.

#### **Controlling device playback**

The "play" command instructs the deck to start playing:

#### **play**↵

The play command accepts a number of parameters which may be used together in most combinations.

By default, the deck will play all remaining clips on the timeline then stop.

The "single clip" parameter may be used to override this behaviour:

#### **play: single clip: {"true", "false"}**↵

By default, the deck will play at normal (100%) speed. An alternate speed may be specified in percentage between -1600 and 1600:

#### **play: speed: {% normal speed}**↵

By default, the deck will stop playing when it reaches to the end of the timeline. The "loop" parameter may be used to override this behaviour:

**play: loop: {"true", "false"}**↵

The "playrange" command instructs the deck to play all the clips. To override this behaviour and select a particular clip:

#### **playrange set: clip id: {Clip ID}**↵

To only play a certain timecode range:

#### **playrange set: in: {in timecode} out: {out timecode}**↵

To clear a set playrange and return to the default value:

#### **playrange clear**↵

The "play on startup command" instructs the deck on what action to take on startup. By default, the deck will not play. Use the "enable" command to start playback after each power up.

### **play on startup: enable {"true", "false"}**↵

By default, the unit will play back all clips on startup. Use the "single clip" command to override.

### **play on startup: single clip: {"true", "false"}**↵

#### **Stopping deck operation**

The "stop" command instructs the deck to stop the current playback or capture:

**stop**↵

#### **Changing timeline position**

The "goto" command instructs the deck to switch to playback mode and change its position within the timeline.

To go to the start of a specific clip:

#### **goto: clip id: {Clip ID}**↵

To move forward/back {count} clips from the current clip on the current timeline:

#### **goto: clip id: +/-{count}**↵

Note that if the resultant clip id goes beyond the first or last clip on timeline, it will be clamp at the first or last clip.

To go to the start or end of the current clip:

#### **goto: clip: {"start", "end"}**↵

To go to the start of the first clip or the end of the last clip:

#### **goto: timeline: {"start", "end"}**↵

To go to a specified timecode:

#### **goto: timecode: {timecode}**↵

To move forward or back a specified duration in timecode:

### **goto: timecode: {"+", "-"}{duration in timecode}**↵

To specify between slot 1 and slot 2:

#### **goto: slot id: {Slot ID}**↵

Note that only one parameter/value pair is allowed for each goto command.

#### **Enumerating supported commands and parameters**

The "commands" command returns the supported commands:

commands↵

The command list is returned in a computer readable XML format:

```
212 commands:
<commands>↵
     <command name="…"><parameter name="…"/>…</command>↵
     <command name="…"><parameter name="…"/>…</command>↵
 …
```
**</commands>**↵

↵

More XML tokens and parameters may be added in later releases.

#### **Controlling asynchronous notifications**

The "notify" command may be used to enable or disable asynchronous notifications from the server. To enable or disable transport notifications:

**notify: transport: {"true", "false"}**↵

To enable or disable slot notifications:

#### **notify: slot: {"true", "false"}**↵

To enable or disable remote notifications:

**notify: remote: {"true", "false"}**↵

To enable or disable configuration notifications:

#### **notify: configuration: {"true", "false"}**↵

Multiple parameters may be specified. If no parameters are specified, the server returns the current state of all notifications:

**209 notify:**↵

```
transport: {"true", "false"}↵
slot: {"true", "false"}↵
remote: {"true", "false"}↵
configuration: {"true", "false"}↵
↵
```
#### **Retrieving device information**

The "device info" command returns information about the connected deck device:

#### **device info**↵

The server will respond with:

**204 device info:**↵

```
protocol version: {Version}↵
model: {Model Name}↵
unique id: {unique alphanumeric identifier}↵
↵
```
#### **Retrieving slot information**

The "slot info" command returns information about a slot. Without parameters, the command returns information for the currently selected slot:

```
slot info↵
```
If a slot id is specified, that slot will be queried:

```
slot info: slot id: {Slot ID}↵
```
The server will respond with slot specific information:

```
202 slot info:↵
```

```
slot id: {Slot ID}↵
status: {"empty", "mounting", "error", "mounted"}↵
volume name: {Volume name}↵
recording time: {recording time available in seconds}↵
video format: {disk's default video format}↵
↵
```
Asynchronous slot information change notification is disabled by default and may be configured with the "notify" command. When enabled, changes in slot state will generate a "502 slot info:" asynchronous message with the same parameters as the "202 slot info:" message.

#### **Retrieving clip information**

The "disk list" command returns the information for each playable clip on a given disk. Without parameters, the command returns information for the current active disk:

#### **disk list**↵

If a slot id is specified, the disk in that slot will be queried:

#### **disk list: slot id: {Slot ID}**↵

The server responds with the list of all playable clips on the disk in the format of: Index, name, formats, and duration in timecode:

**206 disk list:**↵

```
slot id: {Slot ID}↵
{clip index}: {name} {file format} {video format} {Duration timecode}↵
{clip index}: {name} {file format} {video format} {Duration timecode}↵
…
↵
```
Note that the clip index starts from 1.

#### **Retrieving clip count**

The "clips count" command returns the number of clips on the current timeline:

```
clips count ↵
```
The server responds with the number of clips:

```
214 clips count: ↵
clip count: {Count}↵
```
#### **Retrieving timeline information**

The "clips get" command returns information for each available clip, for a given range in timecode, on the current timeline. Without parameters, the command returns information for all clips on timeline:

**clips get**↵

The server responds with a list of clip IDs, names and timecodes:

```
205 clips info:↵
clip count: {Count}↵
{Clip ID}: {Name} {Start timecode} {Duration timecode}↵
{Clip ID}: {Name} {Start timecode} {Duration timecode}↵
…
↵
```
Note that the clip list format has changed incompatibly in protocol version 1.1, i.e., Start timecode information field is inserted to each clip information line.

#### **Retrieving transport information**

The "transport info" command returns the state of the transport:

```
transport info ↵
```
**208 transport info:**↵

The server responds with transport specific information:

```
 status: {"preview", "stopped", "play", "forward", "rewind",
"jog", "shuttle","record"}↵
speed: {Play speed between -1600 and 1600 %}↵
slot id: {Slot ID or "none"}↵
display timecode: {timecode}↵
timecode: {timecode}↵
clip id: {Clip ID or "none"}↵
video format: {Video format}↵
loop: {"true", "false"}↵
↵
```
The "timecode" value is the timecode within the current timeline for playback or the clip for record. The "display timecode" is the timecode displayed on the front of the deck. The two timecodes will differ in some deck modes.

Asynchronous transport information change notification is disabled by default and may be configured with the "notify" command. When enabled, changes in transport state will generate a "508 transport info:" asynchronous message with the same parameters as the "208 transport info:" message.

#### **Video Formats**

The following video formats are currently supported on HyperDeck Studio:

NTSC, PAL, NTSCp, PALp

720p50, 720p5994, 720p60

1080p23976, 1080p24, 1080p25, 1080p2997, 1080p30

1080i50, 1080i5994, 1080i60

HyperDeck Studio Pro adds supports for 4k formats:

4Kp23976, 4Kp24, 4Kp25, 4Kp2997, 4Kp30

HyperDeck Studio 12G adds support for the following 4k formats:

4Kp50, 4Kp5994, 4Kp60

Video format support may vary between models and software releases.

#### **File Formats**

All HyperDeck models currently support the following file formats:

QuickTimeUncompressed

QuickTimeProResHQ

QuickTimeProRes

QuickTimeProResLT

QuickTimeProResProxy

QuickTimeDNxHD220

DNxHD220

HyperDeck Studio Mini and HyperDeck Studio 12G additionally support the following file formats:

QuickTimeDNxHR\_HQX

DNxHR\_HQX

HyperDeck Studio Mini also supports the following file formats:

H.264Low H.264Medium H.264High QuickTimeDNxHD45 DNxHD45 QuickTimeDNxHD145 DNxHD145 QuickTimeDNxHR\_SQ DNxHR\_SQ QuicktimeDNxHR\_LB DNxHR\_LB

Supported file formats may vary between models and software releases.

#### **Querying and updating configuration information**

The "configuration" command may be used to query the current configuration of the deck:

**configuration**↵

The server returns the configuration of the deck:

**211 configuration:**↵ **audio input: {"embedded", "XLR", "RCA"}**↵ **video input: {"SDI", "HDMI", "component"}**↵ **file format: {File format}**↵ ↵

One or more configuration parameters may be specified to change the configuration of the deck. To change the current video input:

#### **configuration: video input: {"SDI", "HDMI", "component"}**↵

Valid video inputs may vary between models. To configure the current audio input:

**configuration: audio input: {"embedded", "XLR", "RCA"}**↵

Valid audio inputs may vary between models.

To configure the current file format:

#### **configuration: file format: {File format}**↵

Note that changes to the file format may require the deck to reset, which will cause the client connection to be closed. In such case, response code 213 will be returned (instead of 200) before the client connection is closed:

#### **"213 deck rebooting"**

Asynchronous configuration information change notification is disabled by default and may be configured with the "notify" command. When enabled, changes in configuration will generate a "511 configuration:" asynchronous message with the same parameters as the "211 configuration:" message.

#### **Selecting active slot and video format**

The "slot select" command instructs the deck to switch to a specified slot, or/and to select a specified output video format.

To switch to a specified slot:

**slot select: slot id: {slot ID}**↵

To select the output video format:

#### **slot select: video format: {video format}**↵

Either or all slot select parameters may be specified. Note that selecting video format will result in a rescan of the disk to reconstruct the timeline with all clips of the specified video format.

#### **Clearing the current timeline**

The "clips clear" command instructs the deck to empty the current timeline:

**clips clear**↵

The server responds with

**200 ok**↵

#### **Adding a clip to the current timeline**

The "clips add:" command instructs the deck to add a clip to the current timeline:

**clips add: name: {"clip name"}**↵

The server responds with

**200 ok**↵

or in case of error

#### **1xx {error description}**↵

#### **Configuring the watchdog**

The "watchdog" command instructs the deck to monitor the connected client and terminate the connection if the client is inactive for at least a specified period of time.

To configure the watchdog:

#### **watchdog: period: {period in seconds}**↵

To avoid disconnection, the client must send a command to the server at least every {period} seconds. Note that if the period is set to 0 or less than 0, connection monitoring will be disabled.

# **Help**

# **Getting Help**

The fastest way to obtain help is to go to the Blackmagic Design online support pages and check the latest support material available for your Blackmagic HyperDeck Disk Recorder.

# Blackmagic Design Online Support Pages

The latest manual, software and support notes can be found at the Blackmagic Design support center at [www.blackmagicdesign.com/support.](http://www.blackmagicdesign.com/support)

# Blackmagic Design Forum

The Blackmagic Design forum on our website is a helpful resource you can visit for more information and creative ideas. This can also be a faster way of getting help as there may already be answers you can find from other experienced users and Blackmagic Design staff which will keep you moving forward. You can visit the forum at <https://forum.blackmagicdesign.com>

# Contacting Blackmagic Design Support

If you can't find the help you need in our support material or on the forum, please use the "Send us an email" button on the support page to email a support request. Alternatively, click on the "Find your local support team" button on the support page and call your nearest Blackmagic Design support office.

# Checking the Software Version Currently Installed

To check which version of Blackmagic HyperDeck software is installed on your computer, open the About Blackmagic HyperDeck Setup window.

- On Mac OS, open Blackmagic HyperDeck Setup from the Applications folder. Select About Blackmagic HyperDeck Setup from the application menu to reveal the version number.
- On Windows 7, open Blackmagic HyperDeck Setup from your Start menu. Click on the Help menu and select About Blackmagic HyperDeck Setup to reveal the version number.
- On Windows 8, open Blackmagic HyperDeck Setup from the Blackmagic HyperDeck Setup tile on your Start page. Click on the Help menu and select About Blackmagic HyperDeck Setup to reveal the version number.

# How to Get the Latest Software Updates

After checking the version of Blackmagic HyperDeck Setup software installed on your computer, please visit the Blackmagic Design support center at [www.blackmagicdesign.com/support](http://www.blackmagicdesign.com/support) to check for the latest updates. While it is usually a good idea to run the latest updates, it is wise to avoid updating any software if you are in the middle of an important project.

# **Regulatory Notices and Safety Information**

# **Regulatory Notices**

### Disposal of waste of electrical and electronic equipment within the European union.

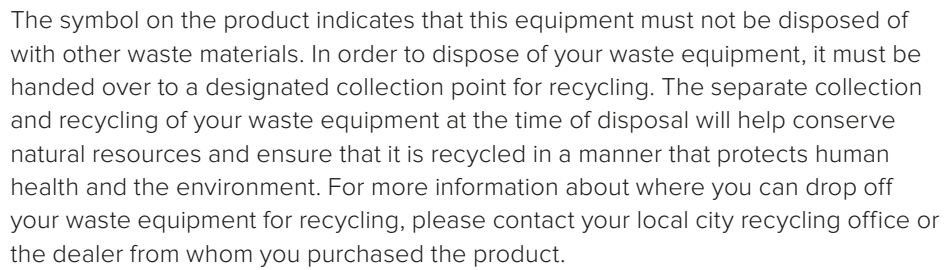

This equipment has been tested and found to comply with the limits for a Class A digital device, pursuant to Part 15 of the FCC rules. These limits are designed to provide reasonable protection against harmful interference when the equipment is operated in a commercial environment. This equipment generates, uses, and can radiate radio frequency energy and , if not installed and used in accordance with the instructions, may cause harmful interference to radio communications. Operation of this product in a residential area is likely to cause harmful interference, in which case the user will be required to correct the interference at personal expense.

Operation is subject to the following two conditions:

- **1** This device may not cause harmful interference.
- **2** This device must accept any interference received, including interference that may cause undesired operation.

Connection to HDMI interfaces must be made with shielded HDMI cables.

# **Safety Information**

This equipment must be connected to a mains socket outlet with a protective earth connection.

To reduce the risk of electric shock, do not expose this equipment to dripping or splashing.

This equipment is suitable for use in tropical locations with an ambient temperature of up to 40ºC.

Ensure that adequate ventilation is provided around the product and is not restricted. When rack mounting, ensure the ventilation is not restricted by adjacent equipment. No operator serviceable parts inside. Refer servicing to your local Blackmagic Design service centre.

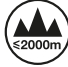

**EC** 

Use only at altitudes not more than 2000m above sea level.
# **Warranty**

### **12 Month Limited Warranty**

Blackmagic Design warrants that this product will be free from defects in materials and workmanship for a period of 12 months from the date of purchase. If a product proves to be defective during this warranty period, Blackmagic Design, at its option, either will repair the defective product without charge for parts and labor, or will provide a replacement in exchange for the defective product.

In order to obtain service under this warranty, you the Customer, must notify Blackmagic Design of the defect before the expiration of the warranty period and make suitable arrangements for the performance of service. The Customer shall be responsible for packaging and shipping the defective product to a designated service center nominated by Blackmagic Design, with shipping charges pre paid. Customer shall be responsible for paying all shipping charges, insurance, duties, taxes, and any other charges for products returned to us for any reason.

This warranty shall not apply to any defect, failure or damage caused by improper use or improper or inadequate maintenance and care. Blackmagic Design shall not be obligated to furnish service under this warranty: a) to repair damage resulting from attempts by personnel other than Blackmagic Design representatives to install, repair or service the product, b) to repair damage resulting from improper use or connection to incompatible equipment, c) to repair any damage or malfunction caused by the use of non Blackmagic Design parts or supplies, or d) to service a product that has been modified or integrated with other products when the effect of such a modification or integration increases the time or difficulty of servicing the product. THIS WARRANTY IS GIVEN BY BLACKMAGIC DESIGN IN LIEU OF ANY OTHER WARRANTIES, EXPRESS OR IMPLIED. BLACKMAGIC DESIGN AND ITS VENDORS DISCLAIM ANY IMPLIED WARRANTIES OF MERCHANTABILITY OR FITNESS FOR A PARTICULAR PURPOSE. BLACKMAGIC DESIGN'S RESPONSIBILITY TO REPAIR OR REPLACE DEFECTIVE PRODUCTS IS THE WHOLE AND EXCLUSIVE REMEDY PROVIDED TO THE CUSTOMER FOR ANY INDIRECT, SPECIAL, INCIDENTAL OR CONSEQUENTIAL DAMAGES IRRESPECTIVE OF WHETHER BLACKMAGIC DESIGN OR THE VENDOR HAS ADVANCE NOTICE OF THE POSSIBILITY OF SUCH DAMAGES. BLACKMAGIC DESIGN IS NOT LIABLE FOR ANY ILLEGAL USE OF EQUIPMENT BY CUSTOMER. BLACKMAGIC IS NOT LIABLE FOR ANY DAMAGES RESULTING FROM USE OF THIS PRODUCT. USER OPERATES THIS PRODUCT AT OWN RISK.

© Copyright 2018 Blackmagic Design. All rights reserved. 'Blackmagic Design', 'DeckLink', 'HDLink', 'Workgroup Videohub', 'Multibridge Pro', 'Multibridge Extreme', 'Intensity' and 'Leading the creative video revolution' are registered trademarks in the US and other countries. All other company and product names may be trade marks of their respective companies with which they are associated.

[日本語](#page-1-0)

**2018**年**5**月

# インストール/オペレーション マニュアル HyperDeck ディスクレコーダー

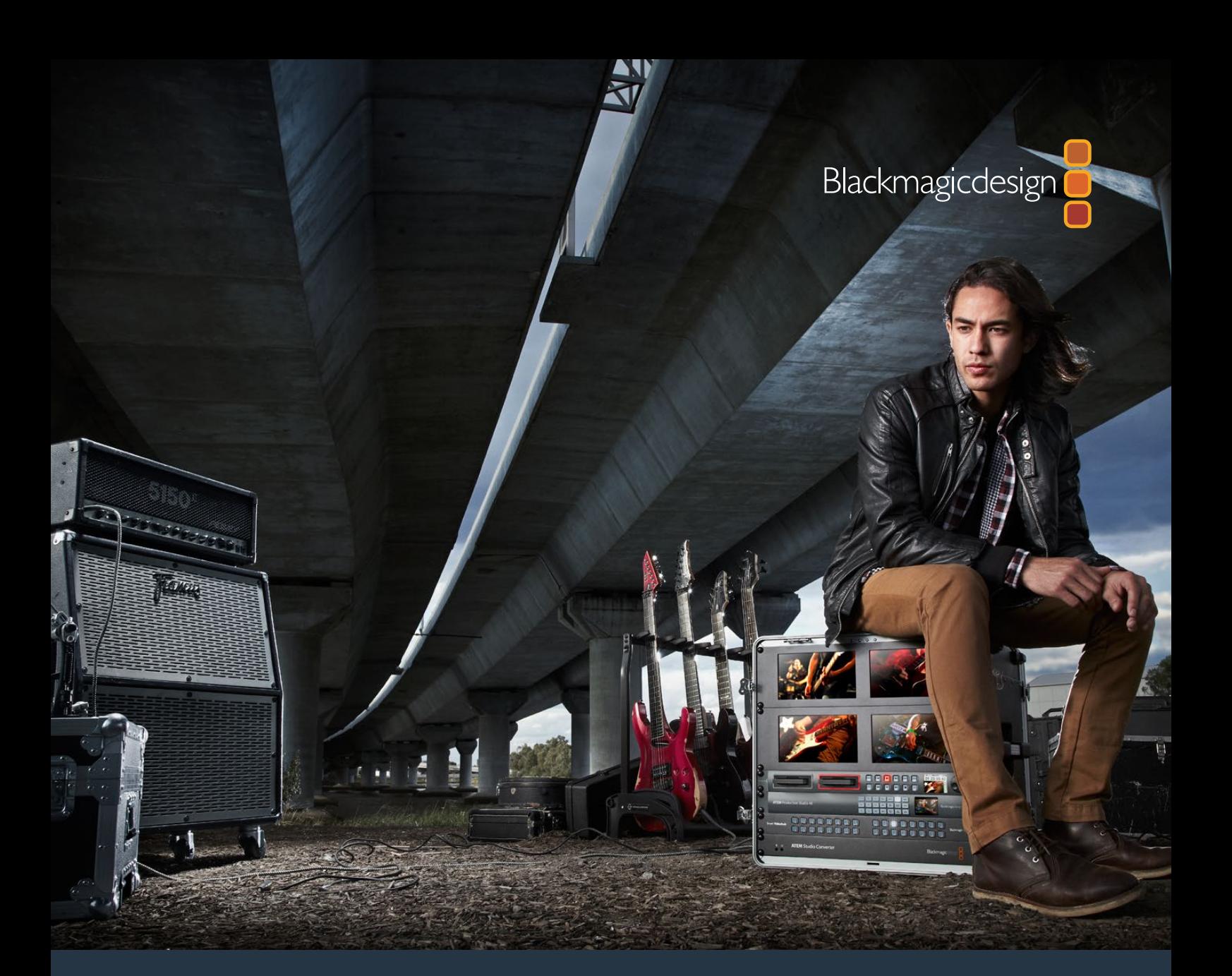

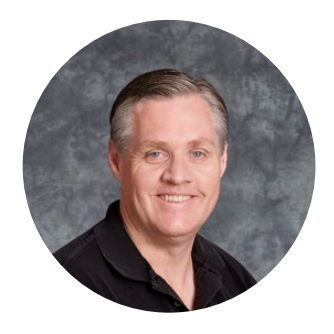

#### ようこそ

最高品質のビデオを誰もが利用できるようにすることで、テレビ業界を真にクリエイティブな業界にする という私たちの夢を、ユーザーの皆様と共有できれば幸いです。

HeperDeckディスクレコーダーシリーズは、これまでにないほど簡単かつ低コストで、フル10-bit非圧縮ビ デオやUltra HDの収録・再生を実現します。HyperDeckでの収録には、取り外し可能な2.5インチのソリッ ド・ステート・ディスク (SDD) およびSDカードを使用します。SSDは容量・速度ともに日々進化しており、 価格もさらに安くなっています。このような小さなメディアで最高品質のビデオを録画・再生できるのは素 晴らしいことです。何度繰り返し使用しても、品質が損なわれることはありません!

SSDやSDカードは、あらゆるコンピューターに接続できるため、即座に編集やメディアの高速転送が可能 です。可動パーツを含まないため、非常に頑丈で、従来のハードドライブやビデオテープなら壊れてしまう ような過酷な条件にも耐えられます。

不要なカメラ圧縮をバイパスし、HDMI/SDIカメラから収録できます。また、HDMI/SDIモニターに接続 すれば、即座にプレイバックを確認できます!HyperDeck Studio Miniモデルは、小型でポータブル なモジュラー方式のUltra HDディスクレコーダーで、収録は小さなSDカードに行います。HyperDeck Studio Proは、アナログソースを接続できるだけでなく、6G-SDIでUltra HDの収録・再生に対応できます。 さらにHyperDeck Studio 12Gモデルは、60fpsまでの高フレームレートUltra HD収録に対応します!

長時間の収録が必要な場合、HyperDeckではApple ProResおよびAvid DNxファイルの収録・再生が可 能です。これらの10-bitコーデックでは素晴らしい画質を維持したまま、メディアへの収録時間は5倍以 上に延長できます!

当マニュアルには、HyperDeckディスクレコーダーを使用する上で必要な情報がすべて記載されていま す。非圧縮の収録では、一定のデータ転送速度をサポートするSSDが必要です。実際にテストした新しい SSDの詳細をウェブサイトに継続的に追加しています。

弊社のウェブサイト [www.blackmagicdesign.com/jp](http://www.blackmagicdesign.com/jp) のサポートページで、最新バージョンのマニュ アルおよびHyperDeckソフトウェアのアップデートをご確認ください。ソフトウェアをアップデー トすることで、常に最新の機能をお使いいただけます。ソフトウェアをダウンロードする際にユー ザー登録していただければ、新しいソフトウェアのリリース時にお知らせいたします。常に新機能の開発お よび製品の改善に努めていますので、ユーザーの皆様からご意見をいただければ幸いです。

Grant P

グラント・ペティ Blackmagic Design CEO

# <span id="page-75-0"></span>目次

# **HyperDeck** ディスクレコーダー

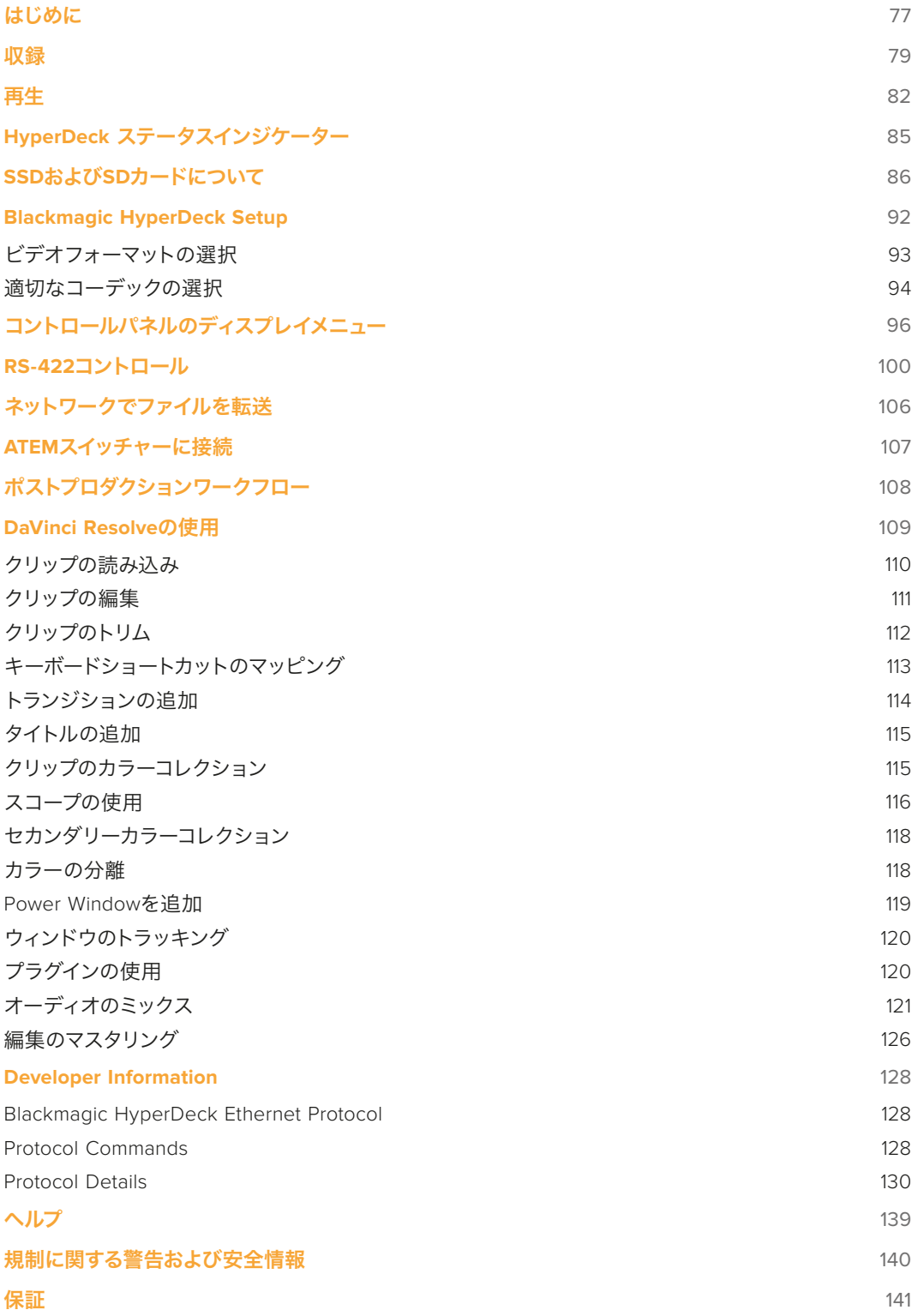

# <span id="page-76-0"></span>はじめに

### **Blackmagic HyperDeck**を使用する前に

HyperDeckディスクレコーダーは、電源を接続し、ビデオソースおよび送信先機器をHyperDeckの入出 力に接続し、SSD/SDカードを挿入するだけで簡単に使用できます。

### 電源の接続

標準のIECケーブルをリアパネルにあるHyperDeck電源入力に差し込むだけです。

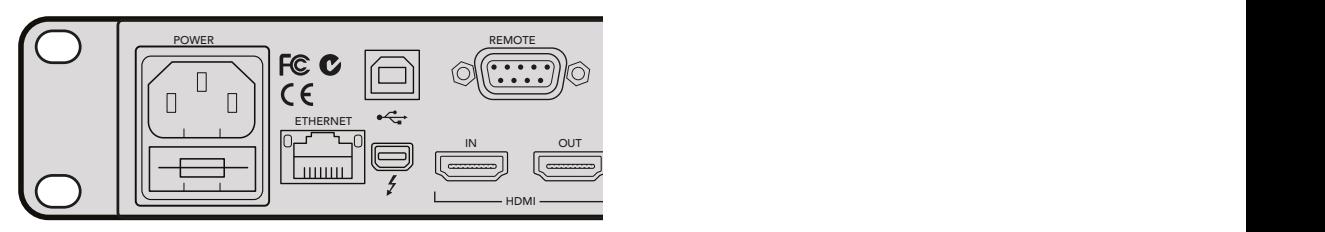

標準のIEC電源ケーブルで、HyperDeck Studioを電源に接続します。

あるいは、PoE+(Power Over Ethernet Plus)をサポートしているイーサネットスイッチを接続して、 イーサネット経由でもHyperDeck Studio Miniに電源を供給できます。

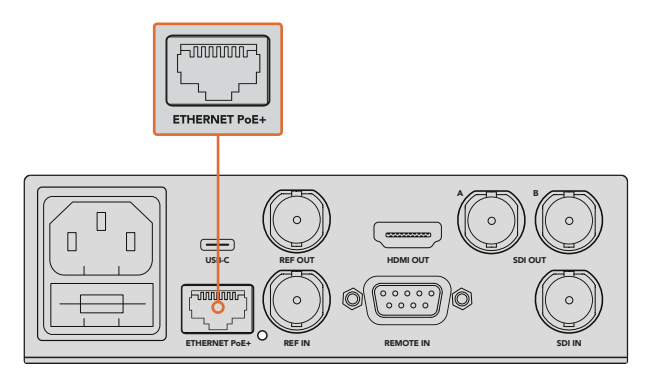

HyperDeck Studio Miniは、標準のIEC電源ケーブルで電源に接続します。 またはPoE+と互換性のあるイーサネットスイッチでも給電できます。

### ビデオ**/**オーディオの接続

SDI/HDMI入力にソースビデオを接続し、送信先機器をSDI/HDMI出力に接続します。

HyperDeck Studio 12Gは、12G-SDIインターフェースを搭載しているので、1本のBNCケーブルで2160p60 までのUltra HDの入力および出力が可能です。

HyperDeck Studio Proは、ビデオ機器接続用の追加入出力を搭載しており、シングルリンク、デュアルリンク、 クアッドリンクUltra HDをサポートしています。

#### **HyperDeck Studio Pro**にアナログオーディオおよびタイムコードを接続

アナログオーディオソースをHyperDeck Studio Proに接続する場合、XLRあるいはRCAコネクターを使 用します。使用したいオーディオ入力を選択するには、フロントコントロールパネルの「INPUT」ボタンを 押して、ビデオ/オーディオ入力のコンビネーションを切り替えます。(例:SDI+XLR、SDI+RCAなど) 外部タイムコードは、タイムコードXLR入出力コネクター経由で、HyperDeck Studio Proに接続できます。

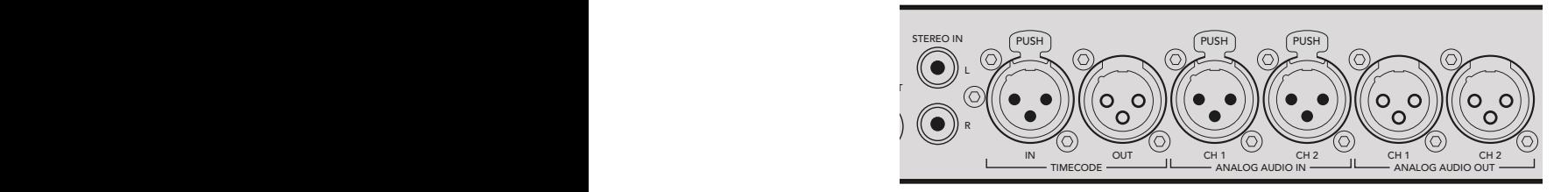

HyperDeck Studio Proは、リアパネルのXLRコネクターで、外部アナログオーディオ /タイムコードを接続可能。RCA入力を使用して、iPodやHiFiシステムなどの オーディオ機器からアナログオーディオを接続することもできます。

### **SSD**および**SD**カードの挿入

すべてのHyperDeckモデルは、すぐに収録できる状態で発送されており、設定を変更する必要はありま せん。必要な作業は、SSD/SDカードのフォーマットだけです。

メディアのフォーマットはフロントのLCDにあるメニュー設定で簡単に行えます。または、コンピューター でもフォーマットできます。

SSD/SDカードのフォーマットに関する詳細、ビデオ収録に適したメディアの種類、推奨ドライブおよび カードリストは、当マニュアルの「SSDおよびSDカードについて」セクションを参照してください。

#### **SSD**の挿入:

- **1** 9.5mm SSDの接続ピンを下に向け、HyperDeckのドライブベイと一直線になるように持ちます。 SSDが正しい位置に固定されるまで、ドライブベイにゆっくりと差し込みます。
- **2** HyperDeckがSSDを確認します。これは、ドライブベイの周囲の緑のライトが点灯することで確 認できます。ライトやインジケーターがオフになり、コントロールパネルの「Stop」ボタンが光ると、 HypreDeckは収録準備完了です。

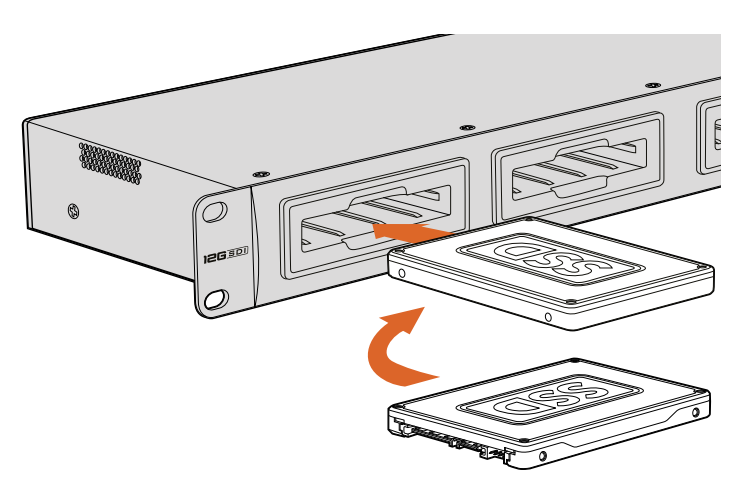

接続ピンを下に向け、HyperDeckのドライブベイに揃えるようにSSDを持ち、 正しい位置に固定されるまで、ドライブベイにゆっくりと差し込みます。

#### <span id="page-78-0"></span>**SD**カードの挿入:

- **1** 金のコネクターがHyperDeckのLCDの方を向くようにSDカードを持ち、メディアスロットと一直 線になるようにします。カードが固定されるまで、ゆっくりとカードをスロットに押し込みます。
- **2** HyperDeckがSDカードを確認します。これは、SDカードスロットの上部の緑のインジケーター が点灯することで確認できます。インジケーターがオフになり、コントロールパネルの「Stop」 ボタンが光ると、HypreDeckは収録準備完了です。

カードを取り出すには、カチッと音がするまで押してリリースします。カードがイジェクトされるので、 カードの端を持ってスロットから取り出します。

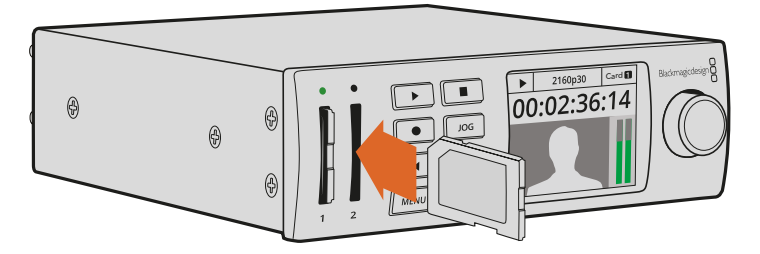

カチッと音がするまで、ゆっくりとSDカードをスロットに押し込みます。

収録

### **HyperDeck**で**Ultra HD/HD**ビデオを収録

Ultra HDをサポートしているHyperDeckモデルはApple ProResで圧縮Ultra HDが収録でき、加えて HyperDeck Studio 12GおよびHyperDeck Studio MiniではAvid DNxHRにも対応しています。HyperDeck の全モデルで、ProResおよびDNxHD 220xコーデックを使用したHDビデオの収録に対応しています。SSD に収録するHyperDeck Studioモデルは、非圧縮HDの収録も行えます。

### **HyperDeck Studio Mini**でビデオを収録する

HyperDeck Studio Miniは6G-SDI経由で2160p30までの圧縮HD/Ultra HDビデオを収録できます。

ビデオを収録する:

- **1** いずれかのSDカードスロットにフォーマット済みのSDカードを挿入します。HyperDeckがカー ドを読み込むとスロット上部のインジケーターが緑に光ります。インジケーターが消えると HyperDeck Studio Miniでの収録準備が完了したことを意味します。
- **2** HyperDeck Studio MiniはSDIビデオが接続されていると自動的に検知し、コントロールパネル のLCDにイメージを表示します。

コーデックを変更したい場合は、コントロールパネルのLCDメニュー、あるいはHyperDeck Setup Utilityソフトウェアを使用すると、様々なコーデックから選択できます。詳細は、「コントロール パネル・ディスプレイメニュー」あるいは「Blackmagic HyperDeck Setup/ビデオフォーマットの 選択」セクションを参照してください。

**3** 収録ボタンを押すと、スロット上部のインジケーターが赤く点灯します。

HyperDeckの収録中、コントロールパネルのLCD上のスロットインジケーターは、アクティブな スロットとカードの収録可能時間を交互に表示します。

**4** 停止ボタンを押すと収録が終了します。

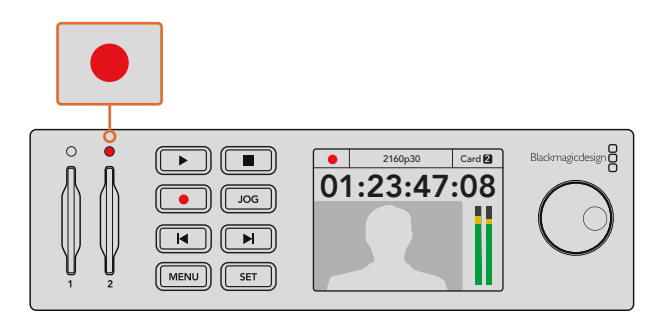

収録中はSDカードスロット上部のインジケーターが赤く点灯します。

### **HyperDeck Studio**の**SSD**モデルでビデオを収録する

- **1** フォーマットされたSSDをSSDスロットのどちらかに挿入します。HyperDeckがディスクを読み 込む間、ドライブ周囲のLEDストリップが緑に点灯します。スロットのライトが消えたら、 HyperDeckに収録を開始できます。
- **2** コントロールパネルの入力ボタンを押してHyperDeckの入力を切り替えます。接続したソースを 選択すると、コントロールパネルのLCDに表示されます。

HyperDeck Studio Proでは、「Input」ボタンを押すと、SDI+SDI、SDI+XLR、SDI+RCAなど、ビデ オ/オーディオ接続のコンビネーションを切り替えられます。これにより、SDIあるいはHDMIビデ オを外部オーディオと収録できます。

異なるコーデックで収録したい場合は、コントロールパネルのLCDメニュー、あるいはHyperDeck Setup Utilityソフトウェアを使用して、様々なコーデックから選択できます。詳細は、「コントロー ルパネル・ディスプレイメニュー」あるいは「Blackmagic HyperDeck Setup/ビデオフォーマット の選択」セクションを参照してください。

- **3** 収録ボタンを押すと、すぐに収録が開始されます。SSDへの収録は、SSDスロットの周囲を回る 赤いライトで確認できます。
- **4** 停止ボタンを押すと収録が終了します。

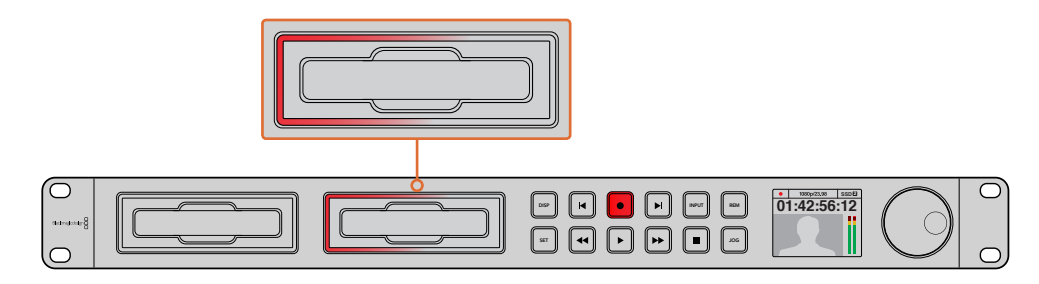

SSDスロット搭載のHyperDeckでは、収録中スロットインジケーターが赤く点灯します。

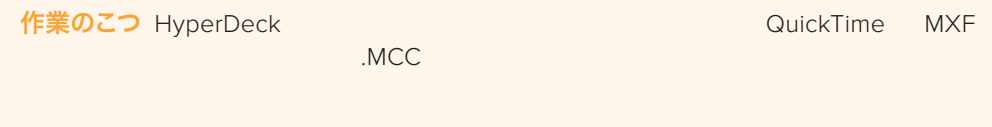

1080p59.94 SD 2

### デュアル・メディアスロットを使って収録する

SDカードやSSDの収録可能時間が残り3分を切った場合、HyperDeckのLCD上のタイムコードカウンター は赤くなり、停止ボタンがゆっくりと点滅します。

これは、収録を継続できる空きスペースのある2つ目のディスクが無いことを意味します。この場合、空き スペースがあるディスクを挿入するだけで収録を続けられます。収録に使用していないスロットに空の ディスクを挿入すると、ゆっくりした点滅が止まります。これは、HyperDeckがディスクをチェックし、スペー スがあるため収録を継続できることを意味します。

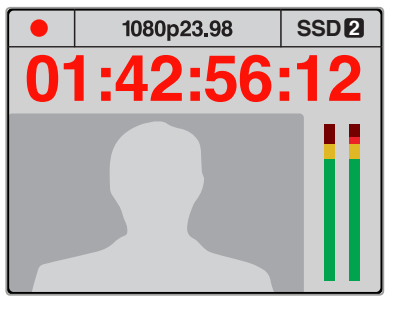

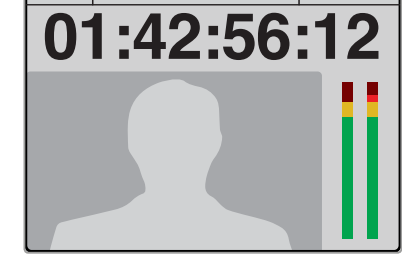

1080p23.98

 $1 \rightarrow 2$ 

現在収録中のディスクの残り収録時間 が3分を切り、フォーマットされたメディ アがHyperDeckの2つ目のスロットに 挿入されていない場合、タイムコードイ ンジケーターが赤くなり、収録が中断 することを示します。

2つ目のスロットのフォーマットされたディス クに空きスペースがある場合、HyperDeck は右上にアイコンを表示し、1つ目のディス クがフルになっても収録が自動的に切り 替わることを示します。

収録するディスクを変更したい場合、2つ目のディスクにスペースがあれば、収録ボタンを長押ししてくだ さい。これで、現在収録しているディスクから2つ目のディスクに収録を移動できます。この機能は、収録 を停止せずにHyperDeckからディスクを取り出したい場合に非常に便利です。例えば、ライブイベントの 最中に重要なコンテンツを別のロケーション用に取り出す必要がある時に収録を停止せずにイベント<mark>す</mark> べてを収録したい場合などです。

収録ボタンが高速で点滅している場合は、ディスクの速度が持続的な収録に十分でないことを意味します。 この場合、非圧縮HDで収録しているのであれば、ProResまたはDNxHDなどの圧縮収録フォーマットに 切り替えてください。圧縮ビデオで収録中に収録ボタンが高速で点滅している場合は、速度の早い推奨 メディアに変更してください。

### リファレンス入力

リファレンス入力を搭載しているHyperDeckの場合、シンクジェネレーターからのブラックバースト信号 および3値シンク信号を入力できます。プロダクションスイッチャーなど他のビデオ機器とHyperDeckを 同期させたい場合は、この入力端子にリファレンスソースを接続します。

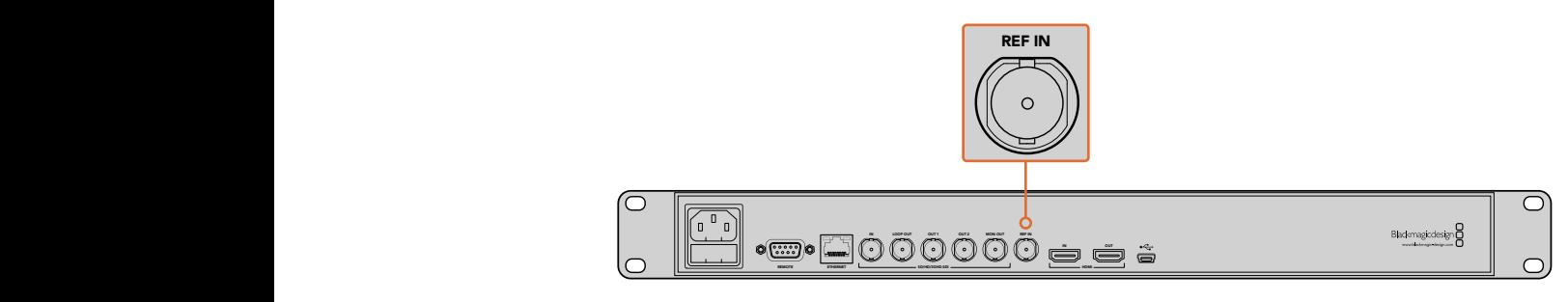

リファレンス入力を搭載しているHyperDeckの場合、HyperDeckを他のビデオ機器と同期できます。

### <span id="page-81-0"></span>リファレンス出力

HyperDeck Studio Miniのリファレンス出力は、内部生成するブラックバーストまたは3値シンク信号を別 のビデオ機器に接続できます。

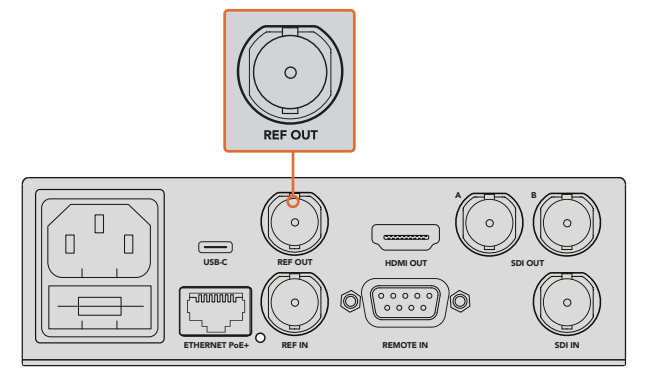

HyperDeck Studio Miniではリファレンス出力を使って 他のビデオ機器をHyperDeckと同期できます。

再牛

### **HyperDeck**でビデオを再生する

**1** 再生ボタンを押すとビデオが再生され、LCD、またはHyperDeckのビデオ出力に接続したディス プレイでビデオを確認できます。クリップの再生中、再生をもう一度押すと再生をループできます。 HyperDeck Studio Miniでは、再生を3回押すと収録されたクリップすべてがループで再生さ れます。

メモ HyperDeck Studio Proでは、シングルリンク、デュアルリンク、クアッドリンク出 力からUltra HDを再生できます。詳細は、このセクションで後述する「HyperDeck Studio ProでUltra HDを再生」を参照してください。

- **2** 次のクリップにスキップするには、コントロールパネルの「次クリップ」ボタンを押します。
- **3** 「前クリップ頭出し」ボタンを1回押すと、現在のクリップの頭に戻り、2回押すと前のクリップ の頭に戻ります。

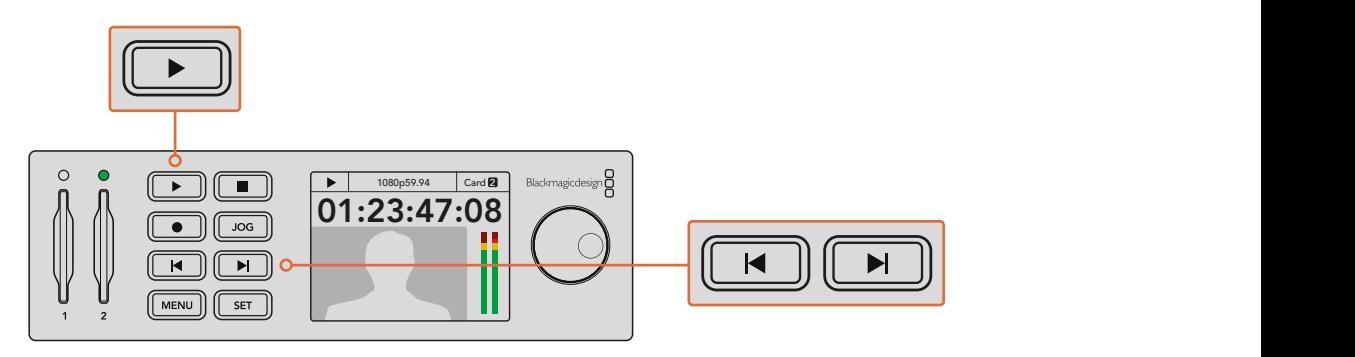

HyperDeckのコントロールパネルの再生ボタンを押すとクリップが再生され、 次クリップ頭出しボタンを押すと次のクリップにスキップし、前クリップ頭出 しボタンを押すと現在のクリップを再スタートします。

SSD収録を行うHyperDeckの再生ボタンが点滅している場合は、ディスクの速度が十分でなく、再生が 追いつかないことを意味します。ProResやDNxHDなど圧縮収録フォーマットに変更するか、あるいは非 圧縮またはUltra HD収録に対応できる高速の推奨SSDを使用することをお勧めします。

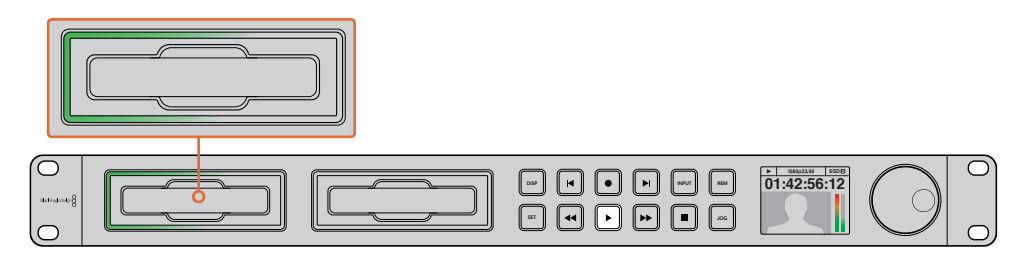

SSDスロット周囲を回転するLEDで、再生モードになっていることが確認できます。

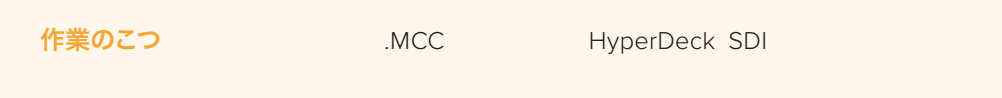

### **HyperDeck Studio Pro**で**Ultra HD**を再生

HyperDeck Studio Proは、シングルリンク6G-SDI、デュアルリンク3G-SDI、クアッドリンクHD-SDIから Ultra HDを再生できます。

Ultra HD再生出力を選択する:

- **1** 「DISP」ボタンを押してコントロールパネルのLCDメニューを開きます。
- **2** ジョグ/シャトルホイールと「SET」ボタンを使い、「Video」を選び、「2160p SDI Out」を選択します。
- **3** 使用したい出力の種類を選択し、「SET」を押して確定します。「DISP」ボタンを押し、メニュー を閉じます。

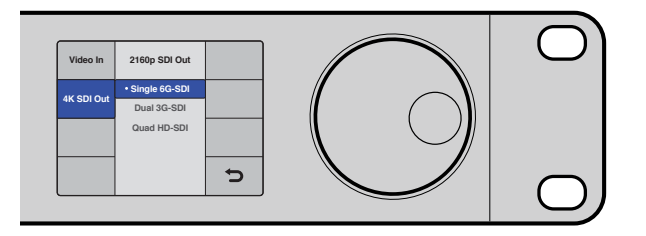

HyperDeck Studio Proは、シングルリンク6G-SDI、デュアルリンク3G-SDI、 クアッドリンクHD-SDIからUltra HDを再生できます。

### ジョグ**/**シャトル

ジョグ/シャトルホイールを使用して、特定の部分を様々なスピードで再生できます。順方向/逆方向に回 す度合いに応じて、HyperDeck Studioはより速いスピードでビデオを再生します。確認したい部分を見 つけたら、再生ボタンを押して通常のスピードで再生します。

ビデオをフレーム単位でゆっくり再生したい場合は、「JOG」ボタンを押してジョグ機能を有効にします。 ジョグ/シャトルホイールを必要な方向に回し、ビデオをジョグします。「JOG」ボタンをもう一度押すと、 ホイールがシャトル機能に戻ります。

巻き戻し/早送りボタンのあるHyperDeckの場合、再生中にこれらのボタンを押すと、クリップを2倍速で 再生できます。巻き戻し/早送りボタンを押す度に、速度が4倍、8倍と上がります。確認したい部分を見つ けたら、再生ボタンを押して通常のスピードで再生します。

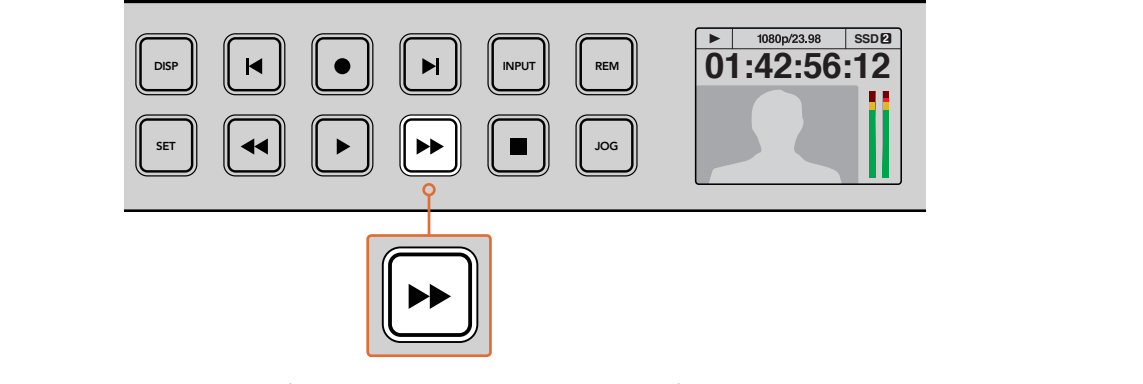

巻き戻し/早送りボタンのあるHyperDeckの場合、これらのボタンを何度か押すと、 順方向/逆方向の再生速度が徐々に早くなります。

### **HyperDeck Studio 12G**で**HDR**を再生

HyperDeck Studio 12Gは広色域HDRのコンテンツを再生できます。これにより、HDMIテレビまたはSDI モニターでHDRビデオがモニタリングできます。例えば、DaVinci Resolveワークステーションから書き出 したHDRファイルを大型スクリーンやHDMIプロジェクターで確認したい場合などに使用できます。

HyperDeckは自動的にクリップファイルのメタデータを取り込み、対応するHDR出力フォーマット を選択します。

「Auto」設定は大半のケースで機能しますが、ファイルの中には必要なメタデータを含まないものがある ため、イメージの最も明るい領域の表示に影響を与えることがあります。予期した通りにイメージが表示 されない場合、LCDメニューの「HDR」で適切な出力フォーマットを設定できます。

HDR出力フォーマットを設定する:

- **1** 「MENU」ボタンを押してLCDメニューを開きます。
- **2** 「Video」に進み、「HDR」を選択します。
- **3** リストからビデオクリップに対応するHDR出力フォーマットを選択します。例えば、クリップが ST2084の2000 nitsを用いてHDR 10にエンコードされている場合、ST2084 (2000)を選択します。

メモ HDRコンテンツを期待通りに再生するためには、HyperDeck Studio 12Gに接続したモニ ターやHDMIプロジェクターも同様にHDRコンテンツを表示できる必要があります。

使用可能なHDR出力設定:

#### **Auto**

デフォルトの設定です。HyperDeckがクリップのHDRメタデータと一致する出力フォーマットを 自動的に選択します。

#### **Rec.709**

標準ダイナミックレンジのHDビデオに使用します。

#### **Rec.2020 SDR**

標準ダイナミックレンジのUltra HDビデオに使用します。

#### **HLG**

HLGは、「Hybrid Log Gamma(ハイブリッドログガンマ)」の省略です。このフォーマット は、HDR(Rec.2020 SDRまで)対応のテレビやモニターでHDRビデオを再生できます。

<span id="page-84-0"></span>以下の設定は、Rec.2020色域、およびSMPTE ST2084として規格化されたPQ(Perceptual Quantizer/ 知覚量子化)をサポートしています。PQは、より明るいイメージを表示可能にする、広色域HDRの機能で す。ルミナンス値は、カンデラ毎平方メートル(cd/m2)で示されます。例えば、1000 cd/m2は、対応する フォーマットが平方メートルごとにサポートする輝度の最大値です。

**ST2084 (300)** ルミナンス 300 cd/m2

**ST2084 (500)** ルミナンス 500 cd/m2

**ST2084 (800)** ルミナンス 800 cd/m2

**ST2084 (1000)** ルミナンス 1000 cd/m2

**ST2084 (2000)** ルミナンス 2000 cd/m2

**ST2084 (4000)**

ルミナンス 300 cd/m2

# **HyperDeck** ステータスインジケーター

### ステータスインジケーター

HyperDeckでビデオを収録・再生する際、必要な情報は本体のメディアスロットのインジケーターと内蔵 LCDに表示されます。

#### メディアスロットのインジケーター

HyperDeckの電源を入れるか、またはSSD/SDカードを挿入すると、メディアの確認中はインジケーター が緑に点灯し、終わると消えます。挿入したディスクが適切にフォーマットされていない場合、または正 しく動作しない場合は、ディスクを取り出すまでスロットが赤く点灯します。この場合、ディスクのフォー マットが正しく行われたか、またコンピューターと互換しているか確認してください。

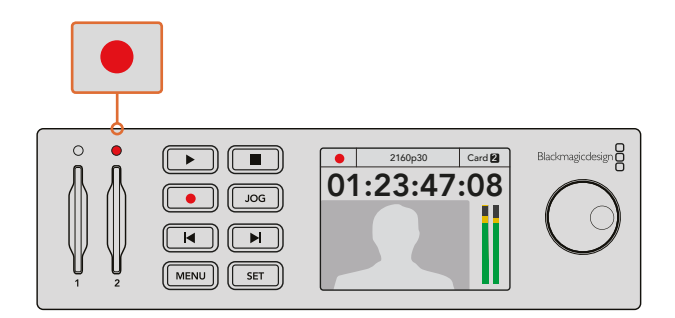

HyperDeckのメディアスロットのインジケーターはディスクの状態を ライトで表示します。例えば、収録中は赤、再生中は緑に点灯します。

#### <span id="page-85-0"></span>コントロールパネル**LCD**

HyperDeckディスクレコーダーに搭載されたLCDには、映像だけでなく、ビデオフォーマットやフレーム レート、収録/再生/ジョグモード、アクティブなメディア、タイムコード、オーディオレベルが表示されます。

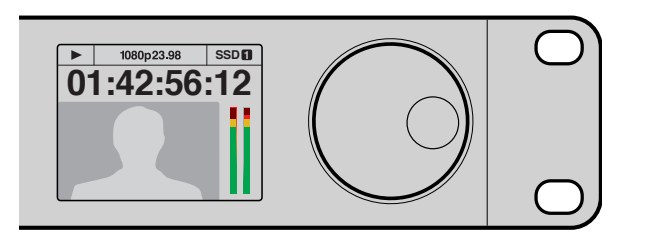

HyperDeckはLCDを内蔵。ビデオとステータス情報を表示します。

# **SSD**および**SD**カードについて

### 高速の**SSD**を選ぶ

高データレートビデオを扱う際は、使用するSSDを慎重に選ぶことが重要です。SSDの中には、製造業 者が公表する書き込み速度と比較して、実際の速度が半分程度しかない製品もあります。つまり、ディス クの仕様書に十分に映像を扱えるスピードが記載されていても、実際にリアルタイムのビデオ撮影では 書き込み速度が追いつかないことがあります。隠れたデータ圧縮は主に収録に影響し、リアルタイム再生 は普通に実行できる場合もあります。

弊社によるテストでは、新しくてサイズが大きいSSDや大容量のSSDが速度が速いという結果が出てい ます。以下は、HyperDeckで非圧縮10-bit HD、ProResあるいはDNxHR Ultra HDビデオ収録を行う際に 推奨されるSSDです。

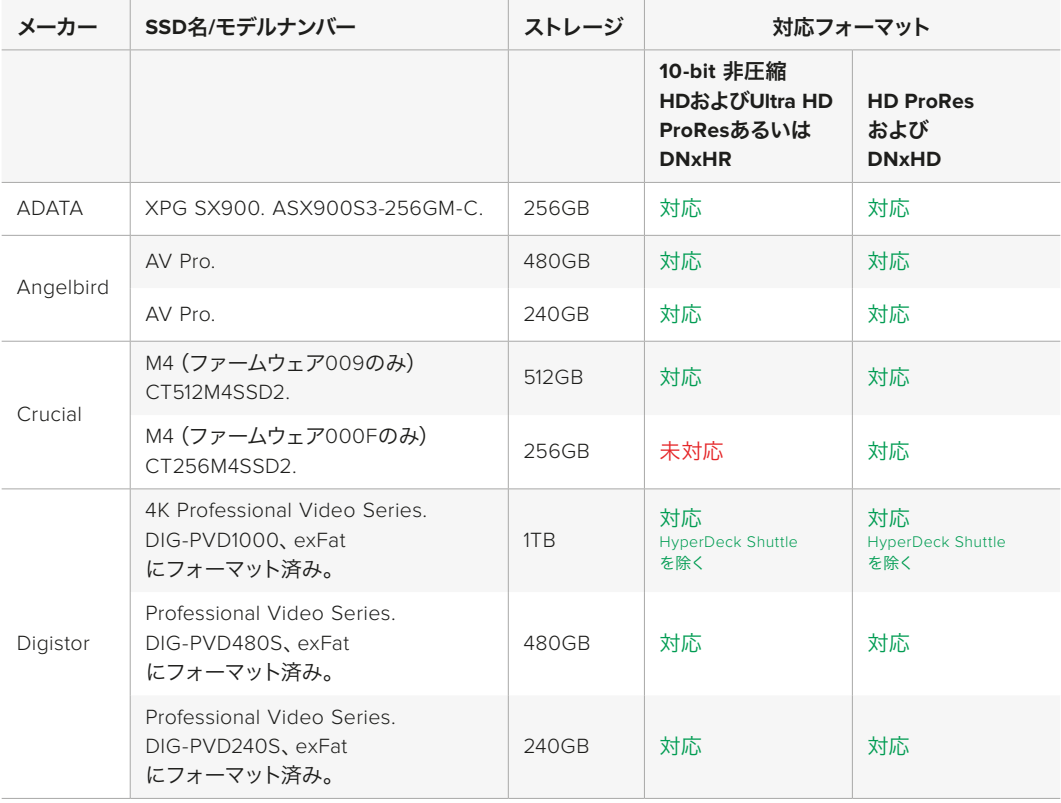

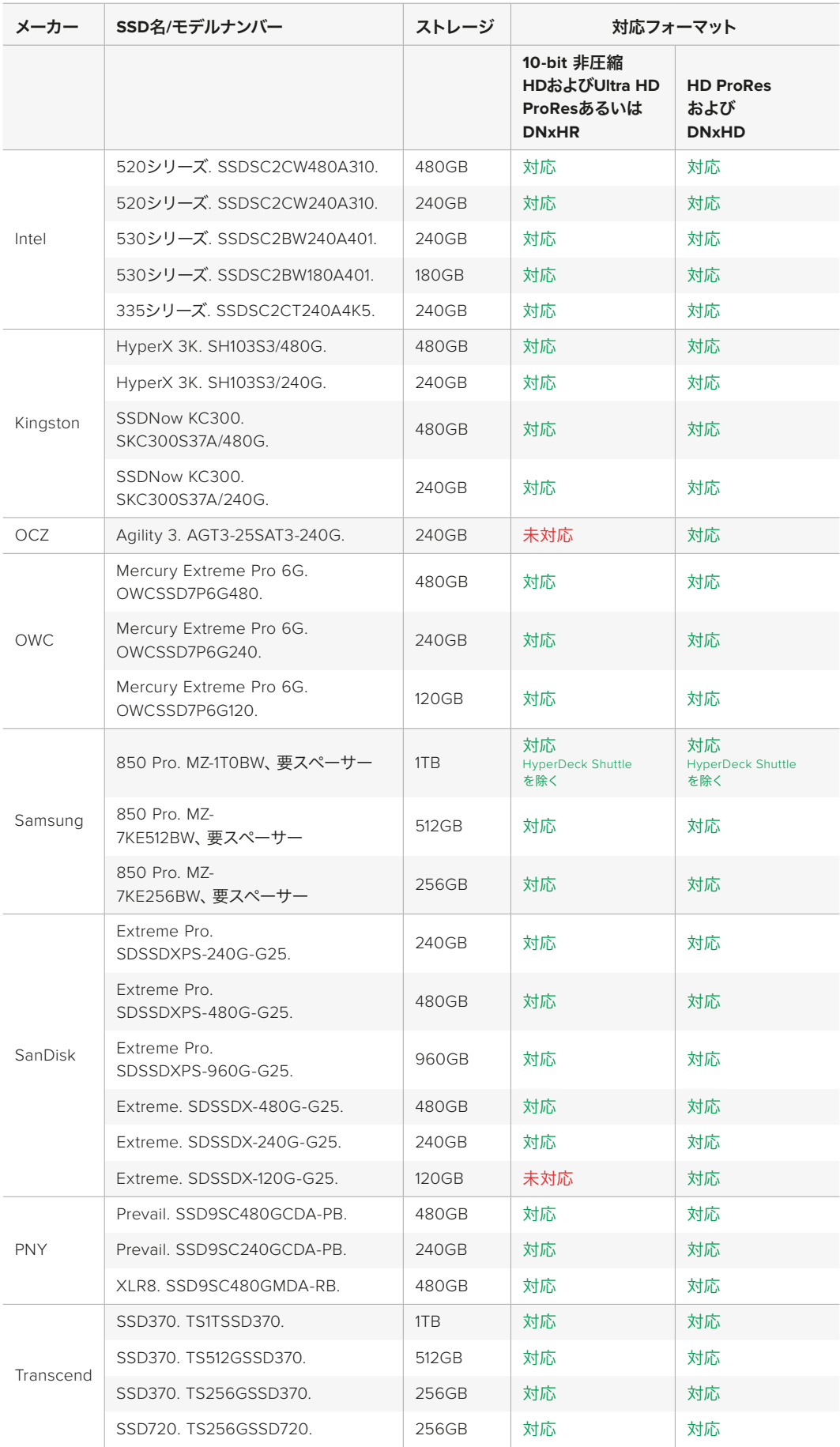

Blackmagic Designサポートセンター([www.blackmagicdesign.com/jp](http://www.blackmagicdesign.com/jp))で、最新のサポートノートおよ び情報をご確認ください。SSDの速度が非圧縮HDまたはUltra HDに十分でない場合は、より高速なSSD を使用するか、ProResまたはDNxHDなどの圧縮収録フォーマットに切り替えてください。これらの圧縮 フォーマットはデータレートが低く、SSDが対応しやすくなります。

### 高速の**SD**カードを選ぶ

HyperDeck Studio Miniを使って高品質のHD収録を行うには、高速のUHS-IIカードをは推奨します。 これらのカードは、2160p30までのUltra HDでの収録で110MB/s以上の書き込み速度である必要があります。 SD、低ビットレート、低品質の圧縮で収録する場合は低速のカードでも使用可能ですが、一般的には、 高速であればあるほど良い品質が得られます。

定期的に当マニュアルの最新バージョンを確認し、常に新しい情報を入手することをお勧めします。マニュ アルはBlackmagic Designウェブサイト([www.blackmagicdesign.com/jp/support](http://www.blackmagicdesign.com/jp/support))でダウンロードで きます。[www.blackmagicdesign.com/jp/support](http://www.blackmagicdesign.com/jp/support)

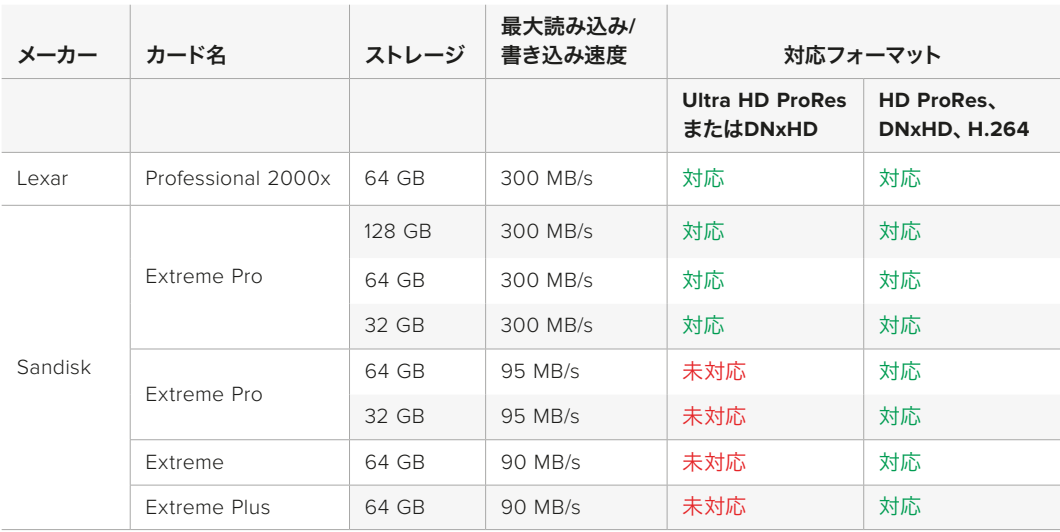

### **SSD**および**SD**カードのフォーマット

HyperDeckで使用するメディアは、HFS+またはexFATでフォーマットする必要があります。これらのディ スクフォーマットは、長尺のクリップを単一のファイルで収録できます。カードやSSDは、HyperDeckの LCDメニューのフォーマット機能や、WindowsまたはMac OSコンピューターを使って簡単にフォーマッ トできます。

HFS+は「Mac OS Extended」としても知られており、ジャーナリングをサポートしているため、HyperDeck での使用が推奨されるフォーマットです。ジャーナリングが有効のディスクは、データが破損しにくく、 破損してもデータをすばやく復元できます。HFS+はMac OSでネイティブサポートされています。

exFATはMac OSおよびWindowsでネイティブサポートされており、ソフトウェアを別途購入する必要は ありません。exFATはジャーナリングに対応していません。

LCDメニューでフォーマット機能をナビゲートする際、LCD右下の戻る矢印を選択し、コントロールパネル の「SET」ボタンを押すか、HyperDeck Studio Miniの「MENU」ボタンを押すと、フォーマットをキャンセ ルして前のメニューに戻ります。設定の確定や設定メニューを使うには、「SET」ボタンを必ず押して ください。

#### **HyperDeck**でフォーマットを行う:

- **1** フォーマットしたいメディアをいずれかのSDカード/SSDスロットに挿入します。
- **2** HyperDeckのコントロールパネルで「DISP」あるいは「MENU」ボタンを押します。
- **3** SSDに収録を行うHyperDeckでは、ジョグ/シャトルホイールを回し、「SET」ボタンを押してLCD メニューの「Format SSD」を選択します。

HyperDeck Studio Miniでは、ジョグ/シャトルホイールを回し、「SET」ボタンでLCDの「Record」 メニューに進み、「Format Card」を選択します。

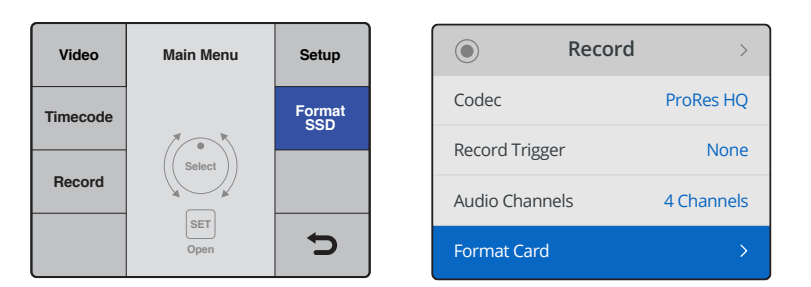

ジョグ/シャトルホイールを時計回りに回し、LCDメニューで「Format SSD」を選択します。 HyperDeck Studio Miniでは、「Format Card」の設定は「Record」メニューにあります。

- **4** ジョグ/シャトルホイールを使ってLCDで、フォーマットを行うSDカードまたはSSDを選択します。 「SET」ボタンを押して選択を決定します。
- **5** 「HFS+」または「exFAT」からフォーマットを選択します。
- **6** 選択したフォーマットを確認するメッセージがLCDに表示されます。このアクションは取り消せ ないため、重要な情報を必ずバックアップしてから実行してください。ジョグ/シャトルホイール を使い、SDカードのフォーマットでは「Format」、SSDでは「Format SSD」を選択してフォーマッ トを確定し、「SET」ボタンを押します。

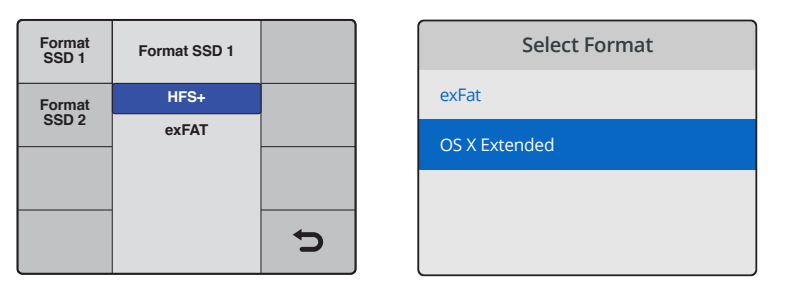

「HFS+」または「exFAT」からフォーマットを選択します。

HyperDeck Studio Miniでは、HFS+は「OS X Extended」と表示されます。

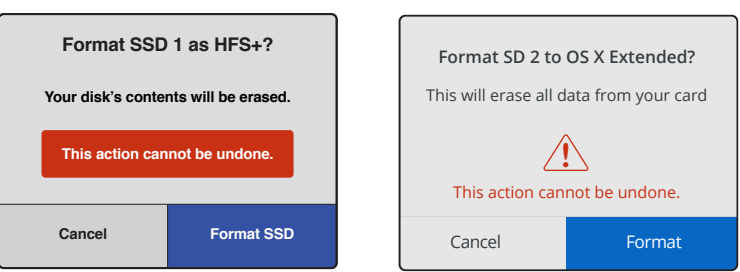

ジョグ/シャトルホイールでフォーマットを確定し、「SET」ボタンを押します。

フォーマットの進行状況がプログレスバーに表示されます。HyperDeckでのフォーマットが終了すると、 LCDに「Formatting Complete」と表示されます。メニューに戻るには、「SET」ボタンを押します。

#### **Mac OS**コンピューターでメディアをフォーマットする

Mac OSに同梱されているDisk Utilityアプリケーションを使用して、ドライブをHFS+またはexFATでフォー マットできます。ディスクをフォーマットするとすべての情報が消去されるため、重要な情報は必ずバッ クアップしてください。

#### **Mac OS**コンピューターでフォーマットする:

**1** SSDを、外部ドックあるいはケーブルアダプターでコンピューターに接続します。SSDをTime Machineバックアップに使用するというメッセージは拒否します。

SDカードのフォーマットでは、カードをコンピューターのSDカードスロット、あるいは外付け カードリーダーに差し込みます。

- **2** Applications/Utility へ行き、Disk Utilityを起動します。
- **3** 使用するSSDまたはSDカードのディスクアイコンをクリックし、「Erase」タブをクリックします。
- **4** フォーマットを「Mac OS Extended (Journaled)」あるいは「exFAT」に設定します。
- **5** ボリューム名を入力し、「Erase」をクリックします。メディアがすばやくフォーマットされ、 HyperDeckで使用できる状態になります。

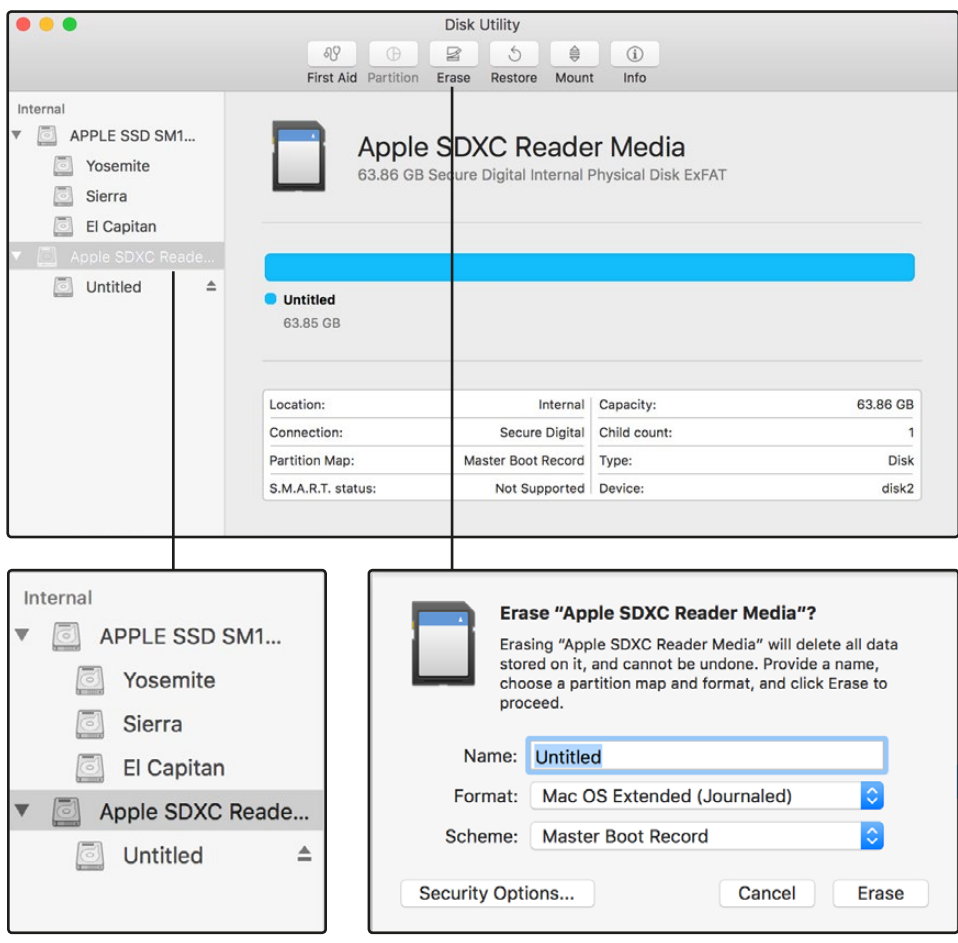

Mac OSでDisk Utilityを使用して、SSD/SDカードを

Mac OS Extended(Journaled)あるいはexFATにフォーマットします。

#### **Windows**コンピューターでメディアをフォーマットする

Windows PCでは、FormatダイアログボックスでドライブをexFATでフォーマットできます。SSD/SDカー ドをフォーマットするとすべての情報が消去されるため、重要な情報は必ずバックアップしてください。

#### **Windows**コンピューターでフォーマットする:

- **1** 外付けドックやケーブルアダプターを使用して、SSDとコンピューターを接続します。 SDカードのフォーマットでは、カードをコンピューターのSDカードスロット、あるいは外付け カードリーダーに差し込みます。
- **2** 「Start Menu」あるいは「Start Screen」を開き、コンピューターを選択します。使用するSSD またはSDカードを右クリックします。
- **3** コンテクストメニューから「Format」を選択します。
- **4** ファイルシステムを「exFAT」に設定し、ユニットサイズ配分を128キロバイトに設定します。
- **5** ボリュームラベルを入力して、「Quick Format」を選択し、「Start」をクリックします。
- **6** メディアがすばやくフォーマットされ、HyperDeckで使用できる状態になります。

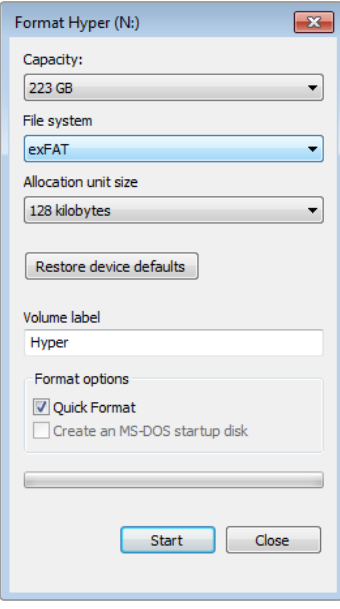

WindowsのFormatダイアログボックス機能を使用して、 SSD/SDカードをexFATにフォーマットします。

# <span id="page-91-0"></span>**Blackmagic HyperDeck Setup**

### **HyperDeck Setup**の使用

Blackmagic HyperDeck Setupでは、HyperDeckの内部で設定変更やソフトウェアのアップデートが行え ます。HyperDeck Setupをインストールすると、Mac/Windows用の非圧縮10-bitコーデックがイン ストールされます。

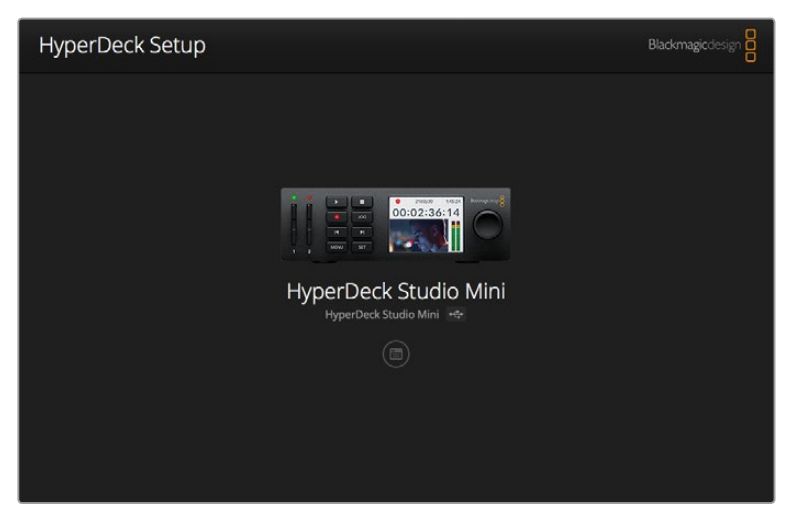

HyperDeck Setupのホームページ。複数台のHyperDeckをコンピューターに接続している場合、 ホームページの横にある矢印をクリックすると使用するHyperDeckを選択できます。

#### **Mac OS**で**HyperDeck**ソフトウェアをアップデートする

- **1** HyperDeck Setupソフトウェアをダウンロードし、解凍します。
- **2** 解凍されたディスクイメージを開き、HyperDeck Installerを起動します。

スクリーン上の指示に従います。

- **3** インストールしたら、HyperDeckとコンピューターをUSBケーブルで接続します。
- **4** Blackmagic HyperDeck Setupを起動し、スクリーンの指示に従ってHyperDeckの内部ソフト ウェアをアップデートします。内蔵ソフトウェアが最新で何もする必要がない場合、指示は 表示されません。

#### **Windows**で**HyperDeck**ソフトウェアをアップデートする

- **1** HyperDeck Setupソフトウェアをダウンロードし、解凍します。
- **2** HyperDeck Setupフォルダーには、当マニュアルおよびHyperDeck Setup Utility Installerが 含まれています。インストーラーをダブルクリックし、画面に表示される指示に従って インストールします。
- **3** インストールしたら、HyperDeckとコンピューターをUSBケーブルで接続します。
- **4** Blackmagic HyperDeck Setupを起動し、スクリーンの指示に従ってHyperDeckの内部ソフト ウェアをアップデートします。内蔵ソフトウェアが最新で何もする必要がない場合、指示は 表示されません。

### <span id="page-92-0"></span>ビデオフォーマットの選択

すべてのHyperDeckは、Apple ProResおよびAvid DNxHD 220xコーデックを使って圧縮HDビデオを収 録します。SSDに収録するHyperDeckモデルは、非圧縮HDビデオの収録も行えます。

HyperDeck Studio Proは、ProResコーデックでUltra HDを収録します。HyperDeck Studio Miniおよび HyperDeck Studio 12GはProResおよびDNxHR HQXでUltra HD収録に対応しています。

また、HyperDeck Studio MiniはH.264コーデックでHDビデオを収録できるため、低価格のSDカードに はるかに長時間の収録が可能です。さらに、DNxHD145およびDNxHR SQを含む、より幅広い種類のDNx コーデックが使用できます。

フロントパネルのLCDメニュー、あるいはHyperDeck Setupソフトウェアで使用するコーデックを変更で きます。フロントパネルからのコーデックの変更に関する詳細は、「コントロールパネル・ディスプレイメ ニュー」セクションを参照してください。

SSDに収録するHyperDeckでは、高速SSDに10-bit非圧縮QuickTimeファイルを収録できます。低速の SSDを使用する場合、または1枚のSSDに長時間のHD収録を行う場合は、圧縮フォーマットを使用でき ます。また、収録クリップごとにフォーマットを変更できるため、非圧縮QuickTimeファイルと圧縮ファイ ルを同じディスクに収録することもできます。

非圧縮ビデオより画質の高いビデオはないため、非圧縮ビデオ扱えるのはとてもエキサイティングです。 しかし、圧縮ビデオの方がワークフローに適している場合、またはSSDに長時間のビデオを収録する場 合は、高品質の圧縮ビデオフォーマットを選択できます。これは、編集にも最も適しています。

#### **HyperDeck Setup**を使ってビデオフォーマットを選択:

- **1** HyperDeckとコンピューターをUSBで接続します。
- **2** HyperDeck Setupを起動します。Setup Utilityのホームページに、使用しているHyperDeckの モデルが表示されます。
- **3** 丸い「Setup」アイコンまたはHyperDeckのイメージをクリックして、設定ページを開きます。  $\sim$  30
- **4** 「Record」設定で、「Codec」のドロップダウンメニューをクリックし、使用するコーデックを選 択します。「Save」をクリックして設定を確定します。

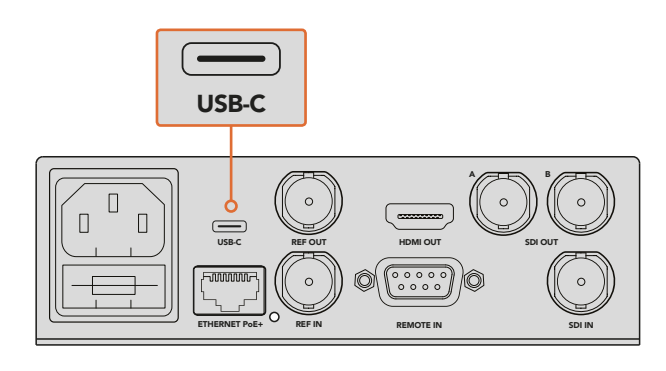

HyperDeck Setupを使って設定を変更するには、 USBポートでHyperDeckをコンピューターに接続します。

<span id="page-93-0"></span>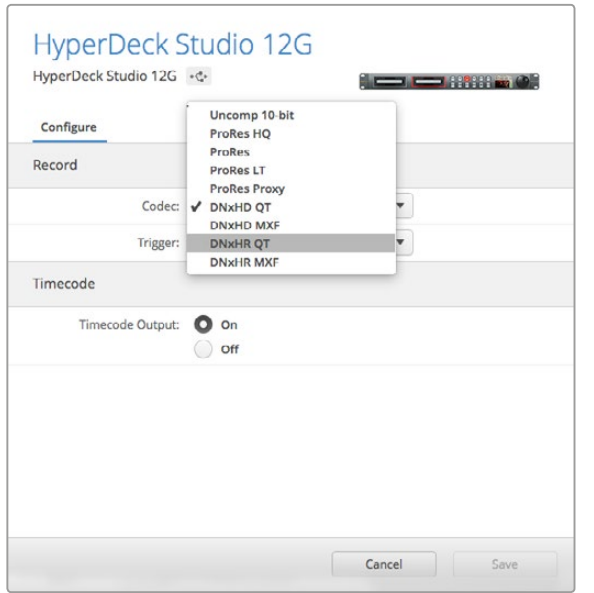

HyperDeck Setupで、使用する収録・再生フォーマットを選択。

#### この後に収録するすべてのクリップに、選択したフォーマットが使用されます。

収録フォーマットを設定すると、再生フォーマットも設定されます。例えば、非圧縮10-bit QuickTimeファ イルを再生したい場合、収録フォーマットを「Uncompressed 10-bit QuickTime」に設定します。収録フォー マットを「Avid DNxHD」に設定すると、DNxHD 220x QuickTimeおよびMXFクリップを再生できます。 また「Apple ProRes」を選択するとProResコーデックを使用したクリップを再生できます。

メモ 現在、HyperDeck Studio Miniは、HyperDeck Studio Miniで収録したH.264ファイルを再 生できますが、その他のビデオ機器で収録されたH.264ファイルは再生できません。

#### 適切なコーデックの選択

コーデックは、ビデオ品質、圧縮レベル、変換後のファイルサイズの3つの要素のバランスを考慮して決定 します。プロジェクトに合ったコーデックを選択してください。例えば、最高品質のビデオが必要な場合 は、非圧縮が最良の選択です。しかし、各クリップのファイルサイズは、圧縮ファイルと比べてはる かに大きくなります。

ProRes 422 HQまたはAVID DNxHD 220xは、最低限の圧縮で高品質のビデオが得られるコーデックで す。扱いやすいファイルサイズで、カラーグレーディングに必要な豊富なビデオデータが得られ、HyperDeck の全モデルで使用できます。

小さなファイルサイズで高品質のビデオが必要な場合は、ProRes 422 ProxyまたはProRes LTが適して います。これは、サウンド編集のプレビューやオフラインでの書き出し、長時間のイベント収録、さらには セキュリティやアーカイブ用の長時間収録に便利なコーデックです。

HyperDeck Studio Miniは、より幅広い種類のDNxHDコーデックが使用できます。MXFまたはQuickTime コンテナのDNxHD 145およびDNxHD 45で収録できるため、編集での使用に最適です。HyperDeck Studio Miniで収録したDNxHD MXFファイルはOP1aでもあるため、ビデオおよび複数トラックのオーディ オを同じインターリーブファイルに収録できます。また、HyperDeck Studio MiniはOP1aおよびOP-Atom MXFファイルの再生をサポートしています。

さらに長時間の収録では、HyperDeck Studio Miniは、画質とファイルサイズの間を取ったH.264コーデッ クでHDビデオを収録できます。ビットレートは3つのオプションから選択できます。「High」では最低限 の圧縮、「Medium」では小さめのファイルサイズで高画質、「Low」では圧縮率が最も高く、ストレージメ ディアを最大限に活用できます。H.264は、納品用のマスター収録に適したオプションです。例えば、 YouTubeにアップロードするためのファイルの出力などです。

メモ HyperDeck Studio Miniの収録コーデックがH.264に設定されている場合、使用できるの はオーディオチャンネル1、2のみです。

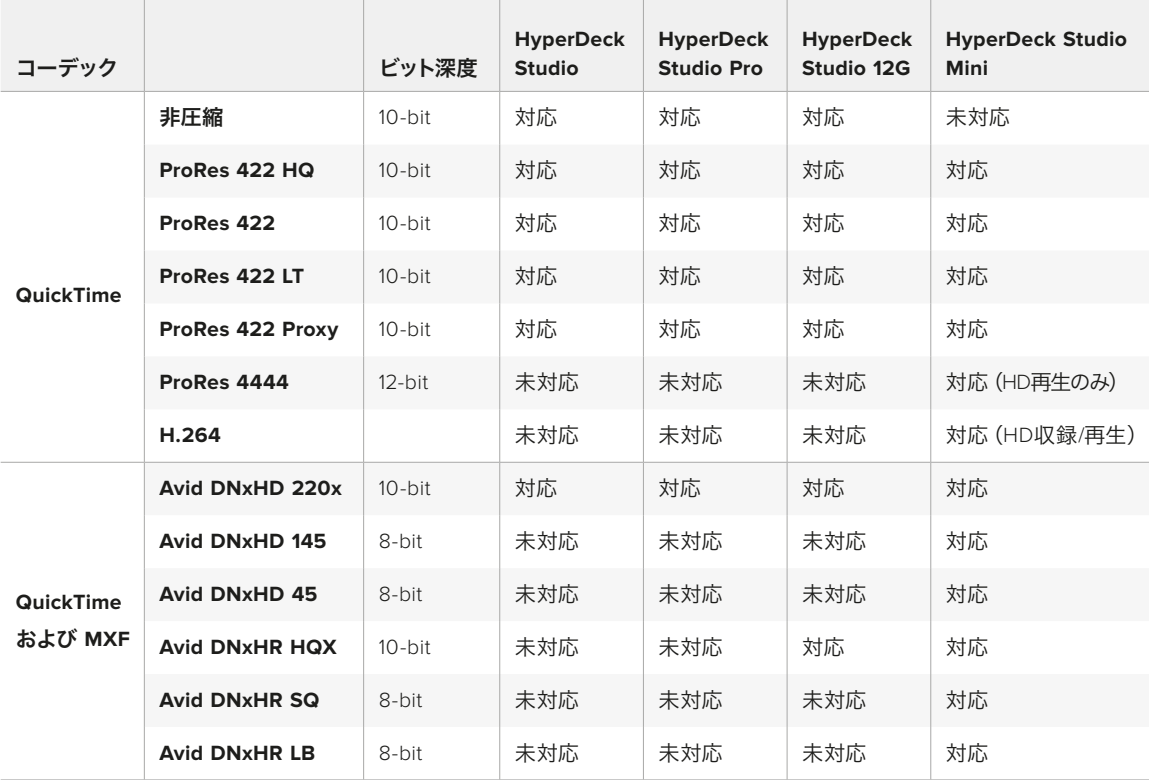

ProResコーデックの例:

HyperDeck Studio Miniで収録したMXFファイルはOP1aであるため、オーディオおよびビデオを単一のイ ンターリーブファイルに収録できます。HyperDeck Studio MiniはOP1aおよびOP-Atomファイルの再生に対 応しています。

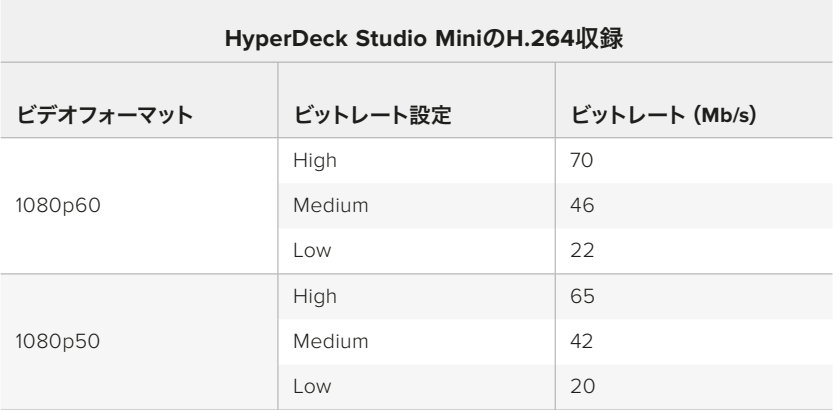

<span id="page-95-0"></span>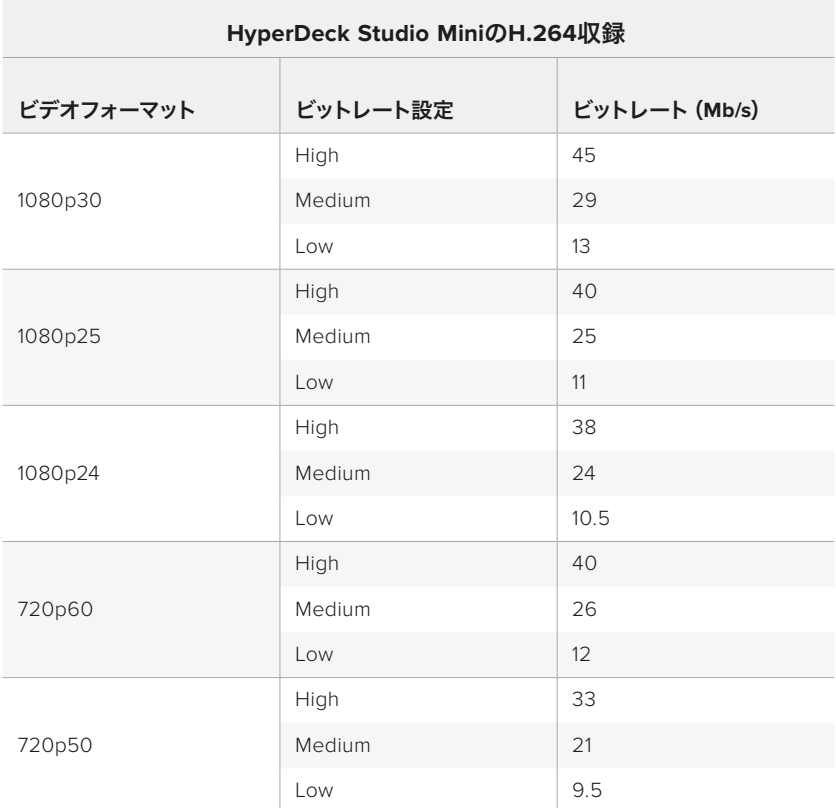

HyperDeck Studio Miniは、HyperDeck Studio Miniで収録したH.264ファイルを再生できますが、その他のビ デオ機器で収録されたH.264ファイルは再生できません。

# コントロールパネルのディスプレイメニュー

### ディスプレイメニューの使用:

HyperDeckのコントロールパネル・ディスプレイメニューでは、ビデオ/オーディオの入出力を変更可能。さらに、 トリガー収録、タイムコード出力、選択した収録コーデックなど、HyperDeck Setupでの設定も変更 できます。

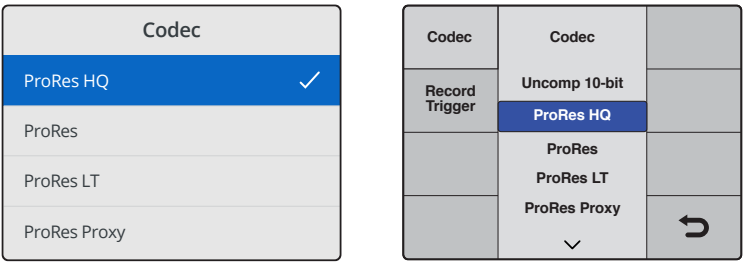

HyperDeck Studio Miniはリスト式メニュー。SSDに収録するHyperDeckはタイル式メニュー。 メニューの設定の中には多少異なる位置に表示される設定もあります。

#### メニューで設定を変更する:

- **1** 「DISP」あるいは「MENU」ボタンを押してメインメニューを表示します。
- **2** HyperDeck前面のジョグ/シャトルホイールでオプションを選択します。
- **3** 「SET」ボタンを押して選択を決定します。
- **4** 前のメニューに戻るには、HyperDeck Studio Miniでは「MENU」ボタンを押します。もしくは、 戻る矢印までスクロールし、「SET」ボタンを押します。
- **5** 「DISP」あるいは「MENU」ボタンを押してメニュー画面から出ます。

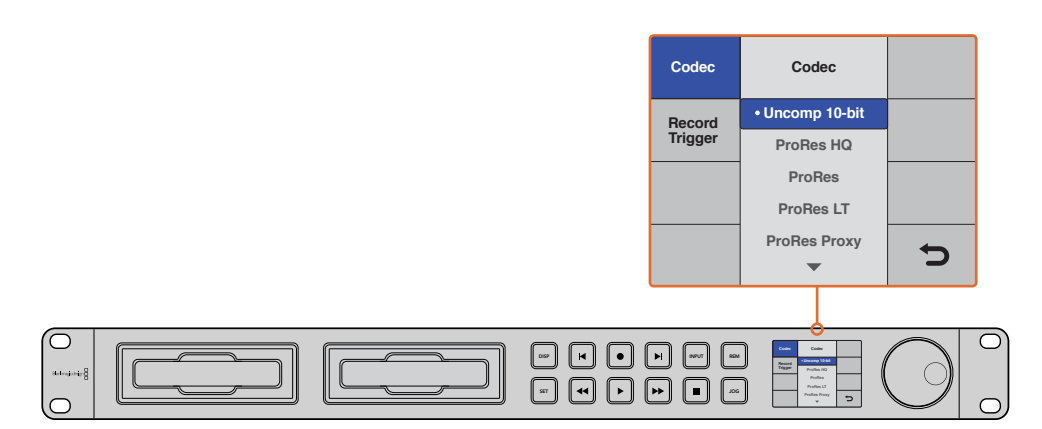

「DISP」あるいは「MENU」ボタンを押してLCDメニューに進み、 コーデックの選択や設定の変更を行えます

### タイムコードソースの選択

収録するHD-SDIビデオソースにSMPTE RP 188メタデータがエンベッドされている場合、HyperDeckで 生成するタイムコードではなく、ビデオソースにエンベッドされたタイムコードを収録できます。

#### ディスプレイメニューでの設定方法:

- **1** 「DISP」あるいは「MENU」ボタンを押してメインメニューを表示します。
- **2** 画面を「Timecode」メニューにスクロールして、「SET」を押します。
- **3** 「Timecode Input」で「SET」を押し、「Input」を選択します。
- **4** 「SET」ボタンを押して選択を確定します。

HyperDeckでタイムコードを収録するには、カメラのRP 188設定を有効にする必要がある 場合があります。

### **SDI**トリガー収録

HyperDeckは、SDIトリガー収録をサポートしています。この機能では、HD-SDIカメラの収録ボタンを押す とHyperDeckも収録を開始するため、HyperDeckディスクレコーダーの収録ボタンを押す必要がありません。

メモ HyperDeckの収録をHD-SDI接続でトリガーできるカメラが必要です。HD-SDI接続でのト リガー収録をサポートしているカメラには、「Trigger REC」、「HD-SDI Remote I/F」、「SDI Remote Start/Stop Trigger」などのオプションがあります。

#### ディスプレイメニューでのトリガー収録を設定する:

- **1** 「DISP」あるいは「MENU」ボタンを押してメインメニューを表示します。
- **2** 「Record」メニューにスクロールして、「SET」を押します。
- **3** 「Record Trigger」メニューにスクロールして、「SET」を押します。
- **4** 「SDI Start/Stop」を選択し、「SET」ボタンを押して選択を確認します。「DISP」あるいは「MENU」 ボタンを押してメニュー画面から出ます。
- **5** HyperDeck Studio Miniでは「MENU」ボタンを押してLCDメニューを開き、「Settings」に進み、 Remoteを「On」に設定します。

SSDに収録するHyperDeckはフロントパネルのリモートボタン「REM」を使用します。「REM」 ボタンを押してリモートコントロールを有効にします。リモートが有効になっているとボタン が点灯します。

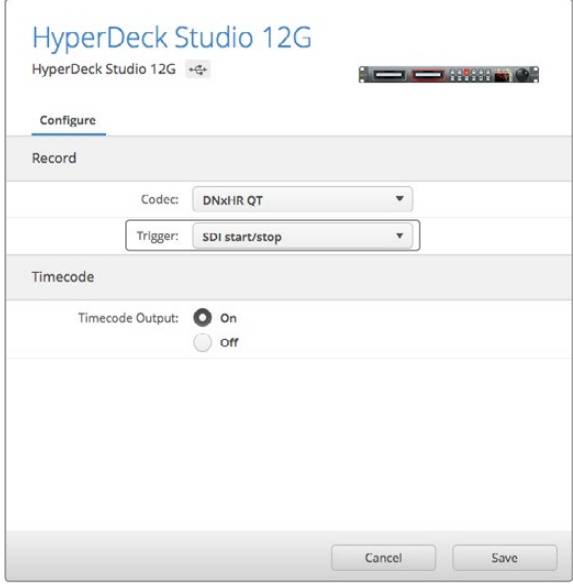

HyperDeck のコントロールパネルのLCDメニュー、あるいは HyperDeck Setupを使用して、トリガー収録を有効にします。

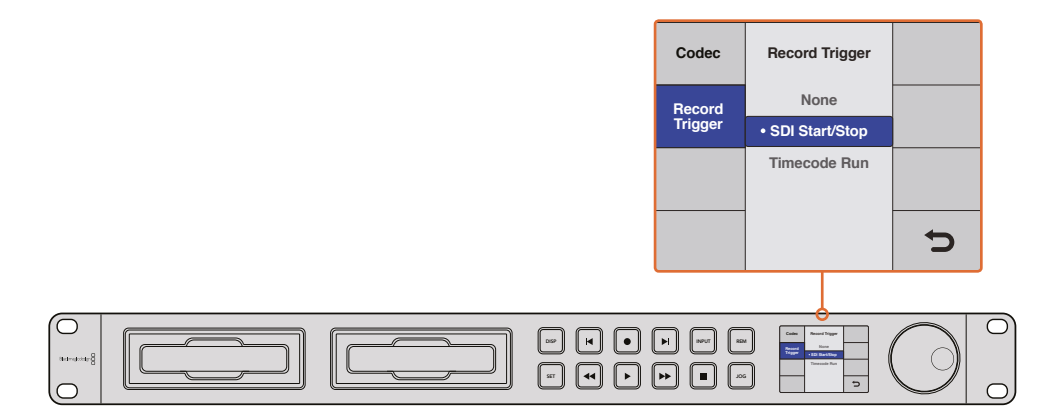

「Record Trigger」設定を使用し、HyperDeckでHD-SDIから受信したデータを トリガーとするトリガー収録を設定できます。

### タイムコードトリガー収録

HyperDeckはタイムコードトリガー収録にも対応しています。SDIトリガー収録に似ていますが、タイム コードトリガー収録はHD-SDIカメラがHD-SDI接続でのトリガー収録に対応していない場合に使用します。

#### **HyperDeck Setup**でタイムコードトリガー収録を設定する:

- **1** カメラのタイムコード設定で、設定を「Free Run Timecode」から「Record Run Timecode」 に変更します。
- **2** HyperDeck Setupでトリガー収録を「Timecode Run」に設定します。
- **3** HyperDeckのフロントパネル、あるいはHyperDeck Studio Miniのコントロールパネル・ディス プレイメニューでもリモートは有効にしてください。

#### **HyperDeck**のコントロールパネル・ディスプレイメニューで、タイムコードトリガー収録を設定する:

- **1** 「DISP」あるいは「MENU」ボタンを押してメインメニューを表示します。
- **2** 「Record」メニューにスクロールして、「SET」を押します。
- **3** 「Record Trigger」メニューにスクロールして、「SET」を押します。
- **4** 「Timecode Run」を選択し、「SET」ボタンを押して選択を確認します。「DISP」あるいは「MENU」 ボタンを押してメニュー画面から出ます。
- **5** HyperDeck Studio Miniでは「MENU」ボタンを押してLCDメニューを開き、「Settings」に進み、 Remoteを「On」に設定します。

SSDに収録するHyperDeckはフロントパネルのリモートボタン「REM」を使用します。「REM」 ボタンを押してリモートコントロールを有効にします。リモートが有効になっていると ボタンが点灯します。

HyperDeckがHD-SDI経由のタイムコードを検出すると、収録を開始します。タイムコードが停止すると、 収録を停止します。

HyperDeckをビデオルーターのSDI出力に接続している場合、ビデオソースを切り替えるとタイムコード の変更がHD-SDI経由で検出され、HyperDeckが予想外に収録を開始する場合があるので注意 してください。

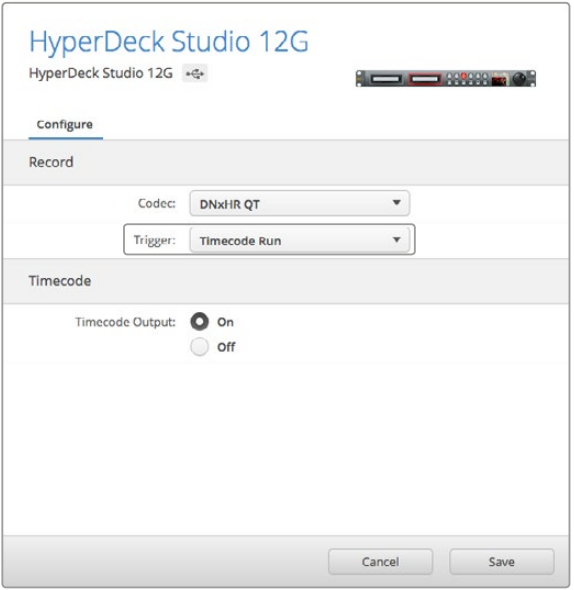

コントロールパネルのLCDメニュー、あるいはHyperDeck Setup を使用して、タイムコードトリガー収録を有効にします。

<span id="page-99-0"></span>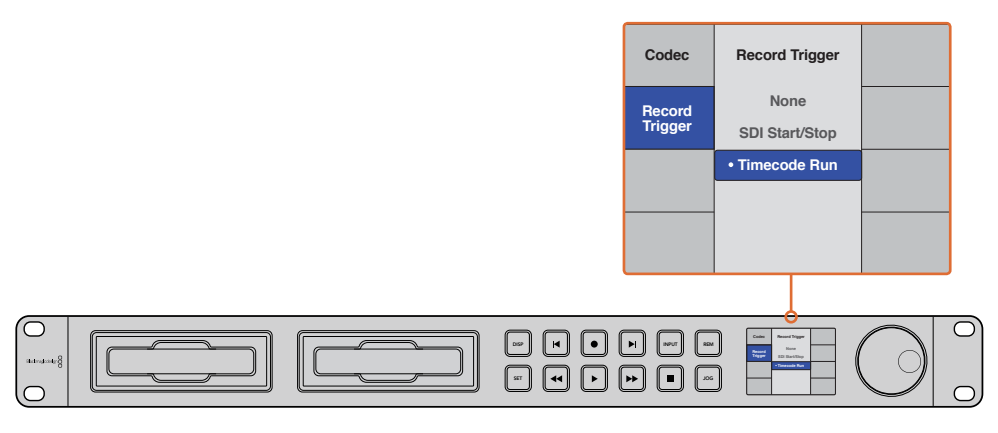

「Timecode Run」収録機能は、HD-SDI接続でタイムコードが検出された際に HyperDeckでの収録をトリガーします。タイムコードが停止すると、収録を停止します。

# **RS-422**コントロール

### **RS-422**とは?

RS-422スタンダードは、シリアルデッキコントロールの放送標準で、1980年代初頭から多くの放送局で 採用されています。数多くのデッキ、リニアエディター、ノンリニアエディター、放送オートメーション製品 などで使用されています。HyperDeckの全モデルは、このスタンダードをサポートしているので、放送 オートメーション、リモートコントロールシステム、編集システム、自由にデザインしたあらゆる種類のカス タムコントロールに組み込むことができます。

HyperDeck Studio Miniは、RS-422経由でAdvanced Media Protocol(AMP)からのファイルベースのコ マンドもサポートしています。これにより、HyperDeckを外部機器を使用してAMPコマンドでコントロー ルできます。操作できる機能は、再生リストへのクリップの追加、次のクリップのファイル名の決定、単一 のクリップまたはタイムラインのループ、再生リストのクリアなどです。

#### 外部**RS-422**コントローラーを使用する

HyperDeckの全モデルは、業界標準のSony™互換 RS-422デッキコントロールポートを搭載しており、 RS-422リモートコントローラーに適切なピンで接続できます。

市販の9ピンケーブルを使用可能ですが、ケーブル両端の同じピン番号同士がそれぞれ接続されている 必要があります。カスタムケーブルを作成する場合は、同梱される接続図を参照してください。

HyperDeckのボタンを直接押すことなく、RS-422コントローラーからリモートコントロールできます。

- **1** HyperDeckのビデオ入力にビデオ信号を接続します。
- **2** 外部コントローラーのRS-422ケーブルをHyperDeckに接続します。
- **3** フロントコントロールパネルのリモートボタンを押してリモートコントロールを有効化するか、 HyperDeck Studio MiniのLCDメニューでリモートデッキコントロールを有効にします。

これで、HyperDeckの収録の開始/停止や再生のリモートコントロール、ジョグ/シャトル機能が使用可能 になりました。対応するRS-422コマンドのリストは、次の「対応RS-422コマンド」セクションを参照 してください。

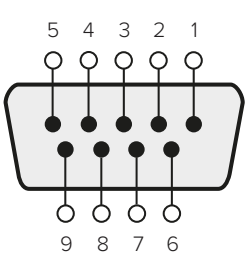

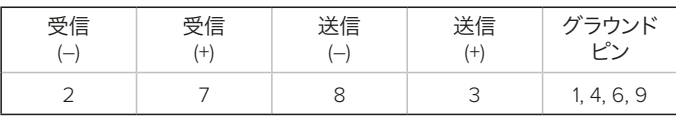

RS-422リモートピン接続

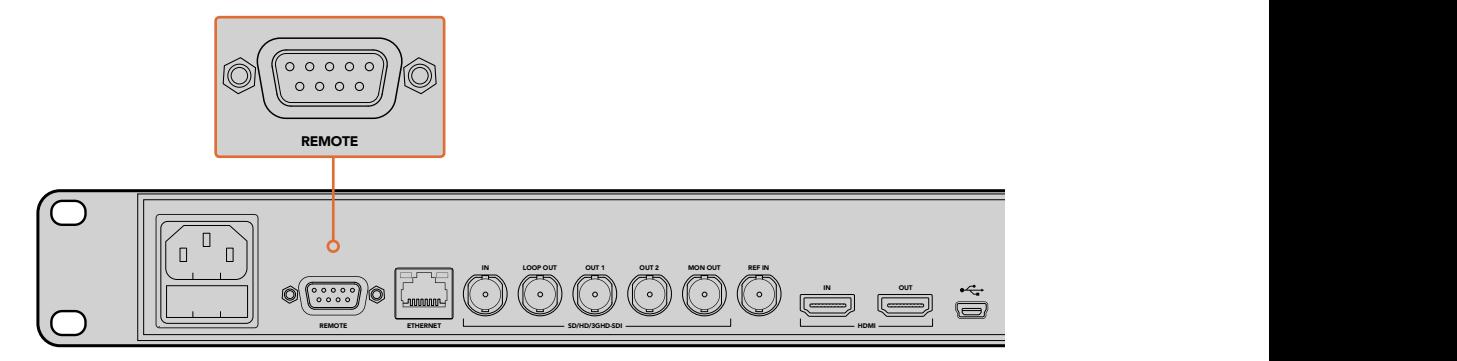

HyperDeck StudioおよびHyperDeck Studio 12Gのリモートポート

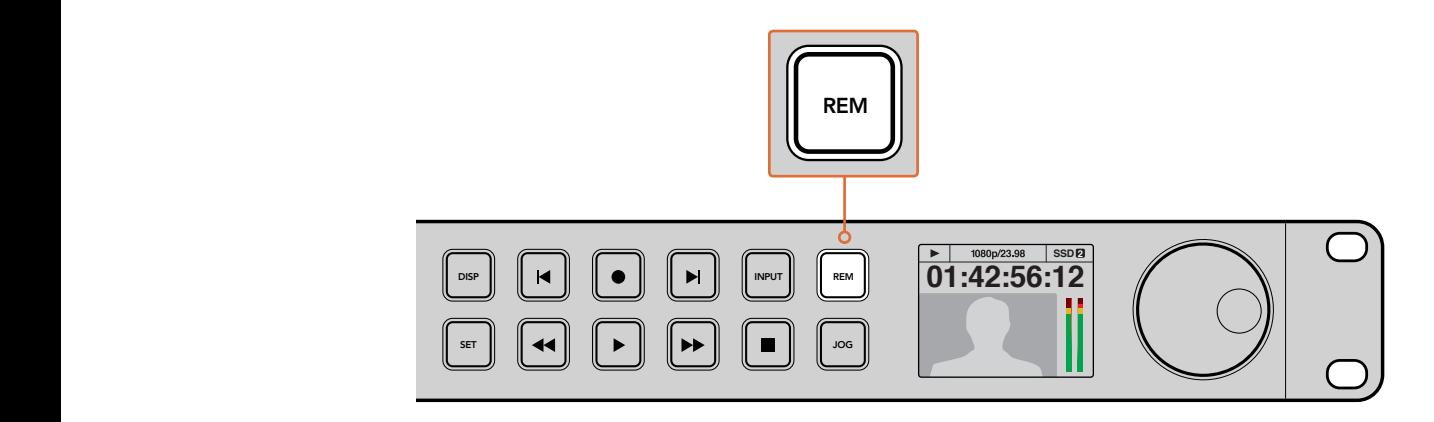

HyperDeckのリモートをLCDメニューで「On」にするか、コントロールパネルの リモートボタンで有効にして、RS-422デッキコントロールを有効化します。

#### 対応**RS-422**コマンド

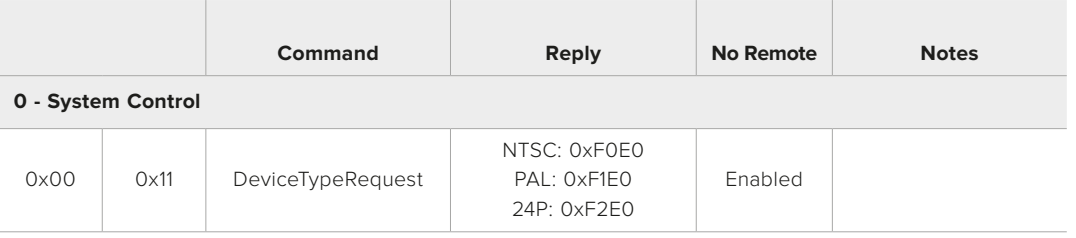

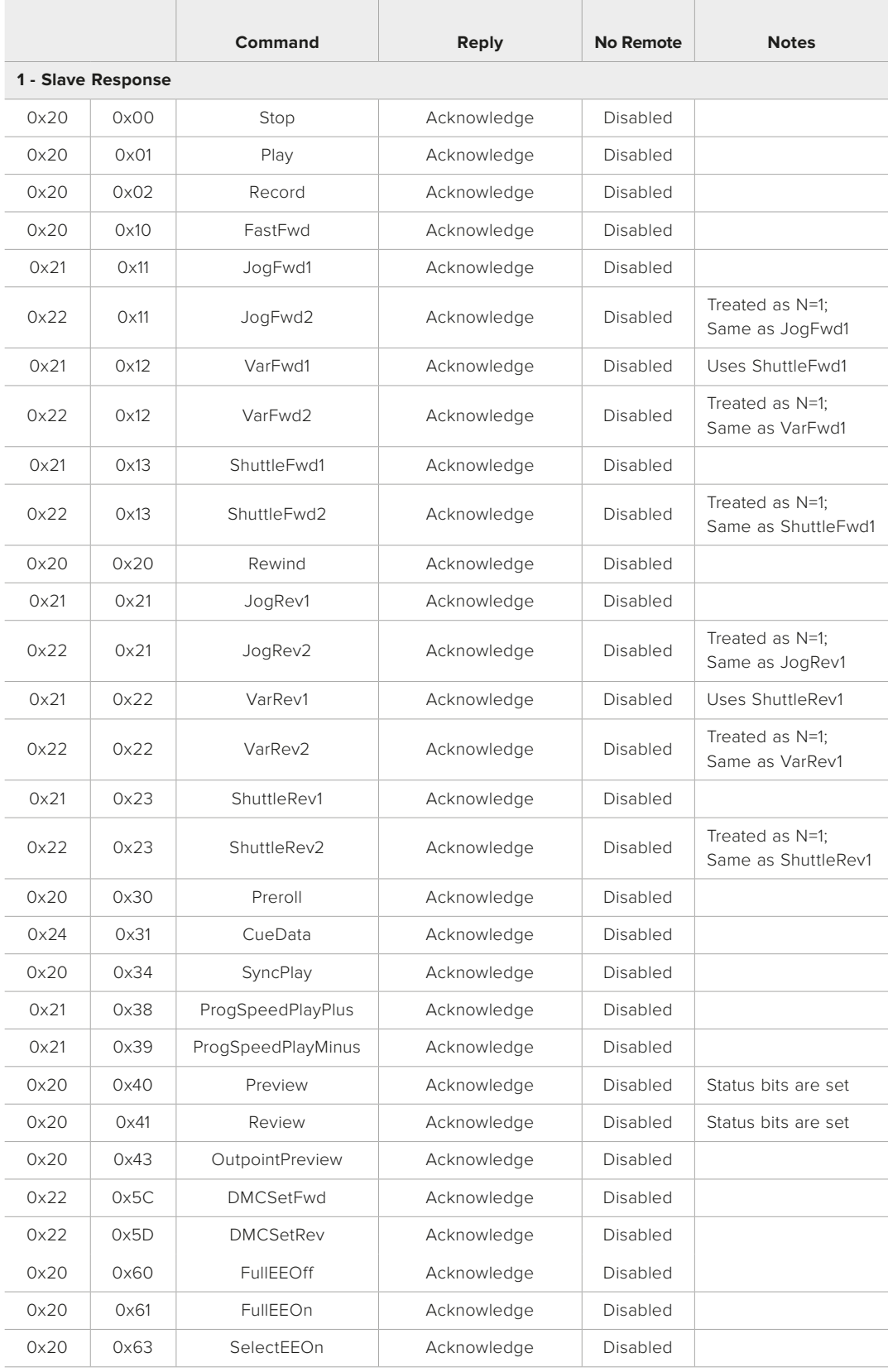

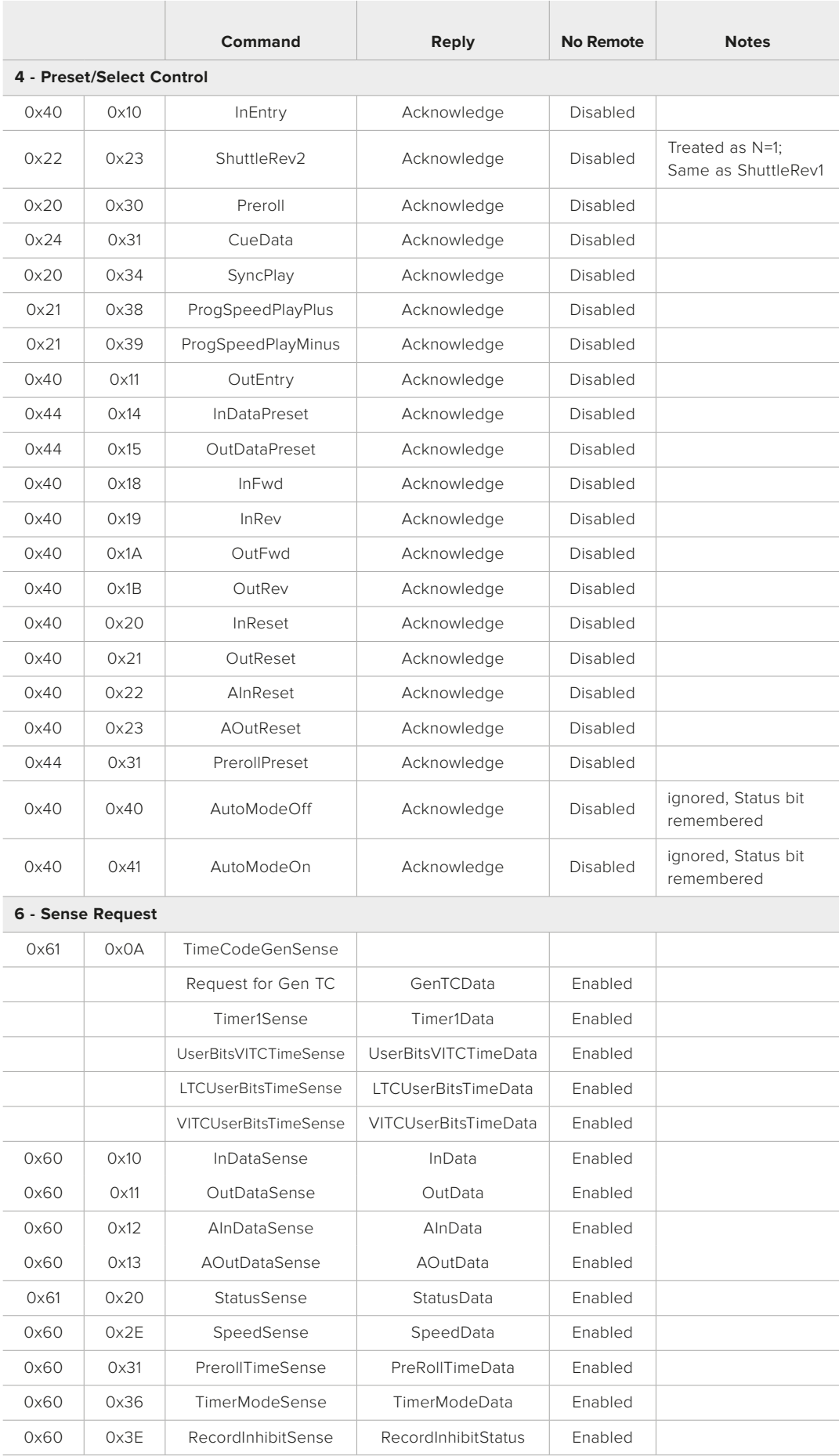

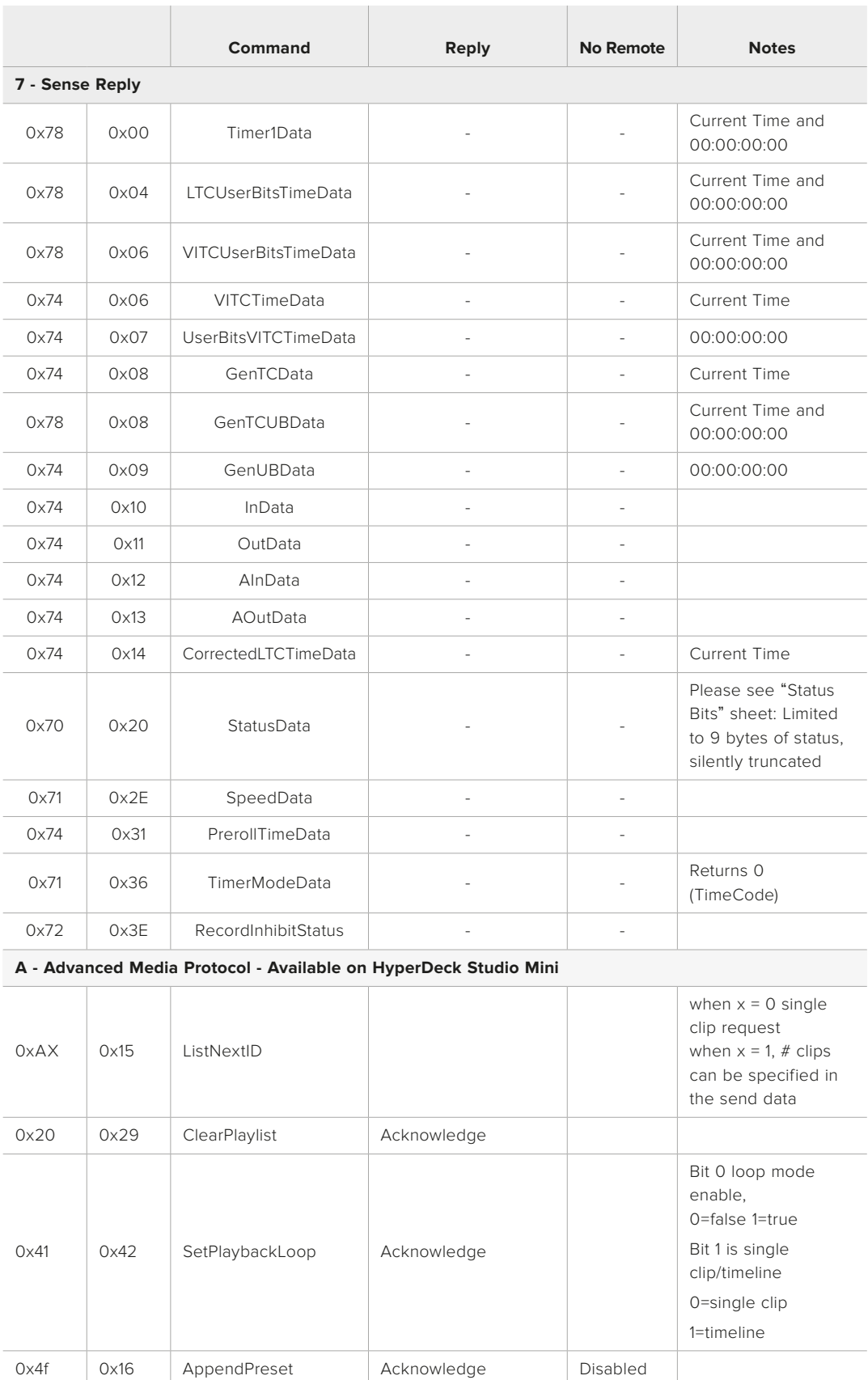

#### **RS-422**デベロッパー情報

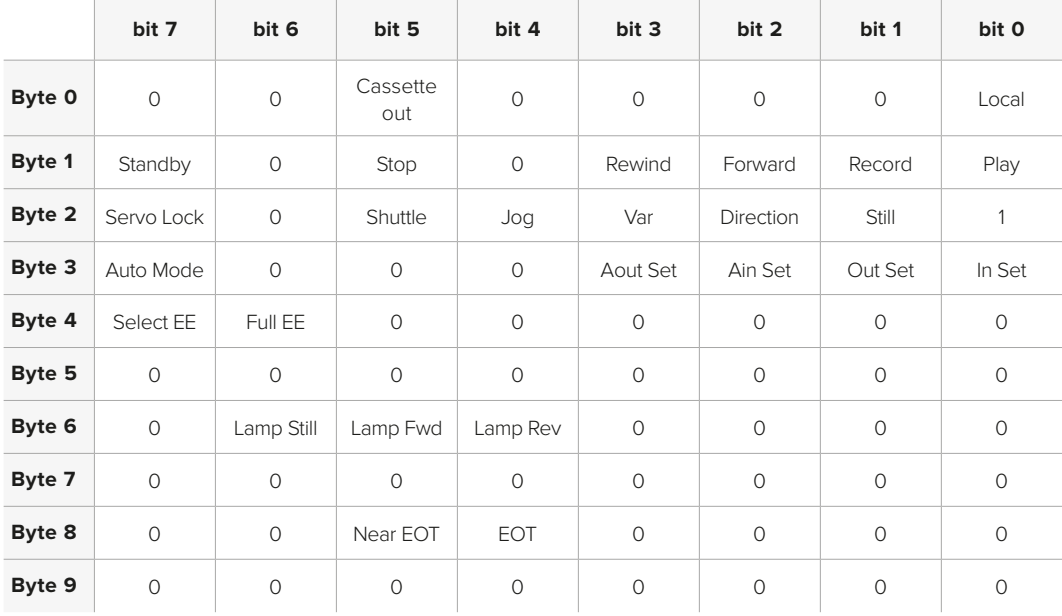

#### **Variables**

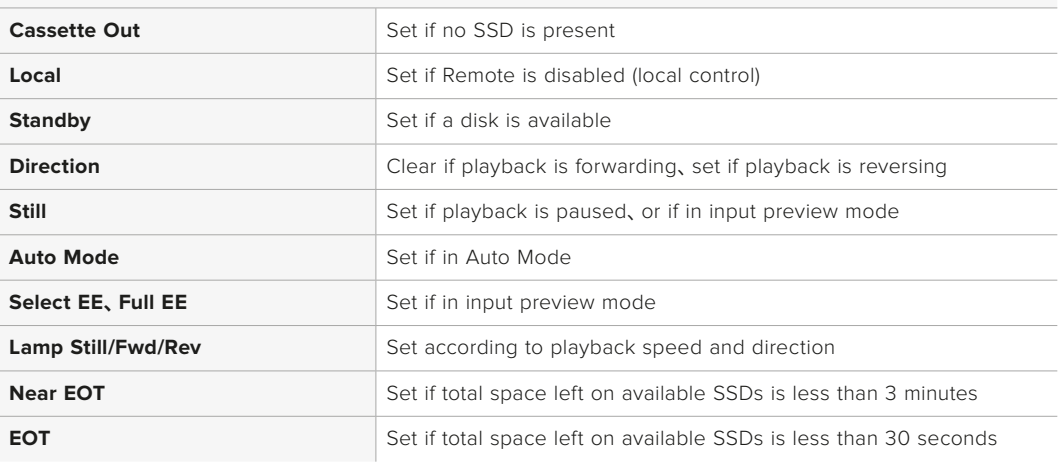

#### **Others**

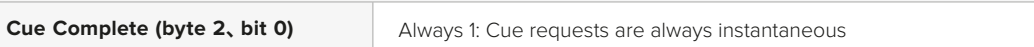

#### **HyperDeck Serial RS-422 Protocol**

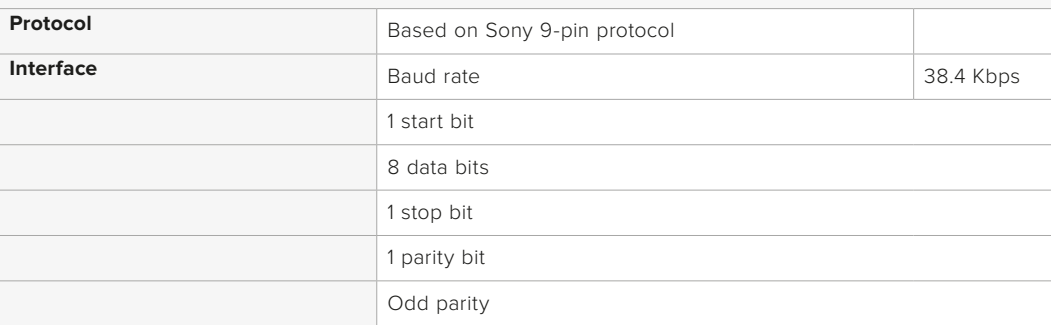

# <span id="page-105-0"></span>ネットワークでファイルを転送

Blackmagic HyperDeck Studio Miniでは、ファイル転送プロトコル(FTP)を使ってネットワークでディス クレコーダーのファイルにアクセスできます。HyperDeck Studio Miniでのファイル転送のためにSDカー ドを取り出す必要はありません。

#### **HyperDeck Studio Mini**の接続

コンピューターとHyperDeck Studio Miniを同じネットワークに接続した状態で、FTPクライアントと HyperDeck Studio MiniのIPアドレスがあれば転送が行えます。

- **1** HyperDeckに接続するコンピューターに、FTPクライアントをダウンロード/インストールします。 推奨アプリケーションは、Cyberduck、FileZilla、Transmitですが、ほとんどのFTPクライアント が使用できます。CyberduckとFileZillaは無償です。
- **2** HyperDeck Studio Miniをイーサネットケーブルでネットワークに接続するか、HyperDeckのIP アドレスをメモします。IPアドレスの確認には、「MENU」ボタンを押して、ジョグ/シャトルホイール を回転させて、「Settings」画面に進みます。画面の下にHyperDeckのIPアドレスが表示されます。

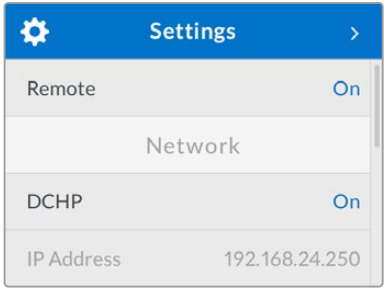

スマートパネルの「Settings」画面で HyperDeckのIPアドレスが確認可能。

**3** HyperDeck Studio MiniのIPアドレスをFTPアプリケーションの接続ダイアログに入力します。 このダイアログボックスの名前や位置はアプリケーションにより異なりますが、通常は「サーバー」 や「ホスト」という名称が使われています。使用するFTPプログラムに「匿名ログイン」のチェック ボックスがある場合は必ずチェックしてください。

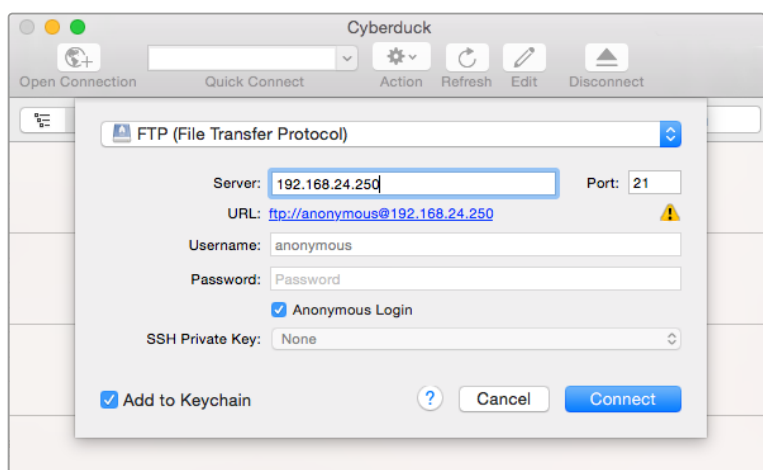

HyperDeck Studio Miniの接続には、ユーザー名やパスワードは必要ありません。 FTPアプリケーションの「サーバー」や「ホスト」のフィールドにIPアドレスを入力し、 「匿名ログイン」のチェックボックスがある場合はチェックするだけです。

#### <span id="page-106-0"></span>ファイルの転送

HyperDeck Studio Miniを接続したら、通常のFTPプログラムでのファイル転送と同様に作業が行えます。 FTPアプリケーションの多くは、インターフェースでドラッグ&ドロップが使えますが、使用しているアプ リケーションに適切な方法を確認することを推奨します。

HyperDeck Studio Miniであらゆるファイルの送受信が可能ですが、HyperDeck Studio Miniから再生す るファイルのコーデックと解像度にHyperDeckが対応している必要があります。対応コーデックのリストは、 このマニュアルの「Blackmagic HyperDeck Setup」のセクションに記載されています。

作業のこつ HyperDeck Studio Mini HyperDeck Studio Mini

# **ATEM**スイッチャーに接続

ATEMスイッチャーを使用している場合、Blackmagic HyperDeckディスクレコーダーを最大4台まで接続 して、ATEM Software Controlパネルからコントロールできます。これは非常にパワフルな機能で、ビデオ 収録を手元で管理できます。ATEMスイッチャーからHyperDeckでトリガー収録も可能です。これは、 ライブ放送のアーカイブ作成、ライブスイッチングでの制作において後で微調整するためにBロールのキャ プチャーを行うのに優れた方法です。

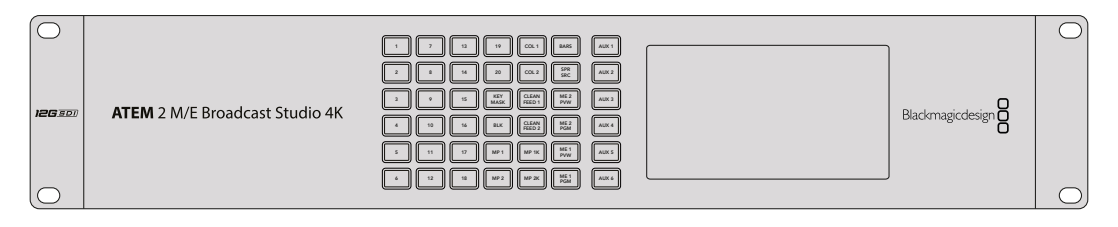

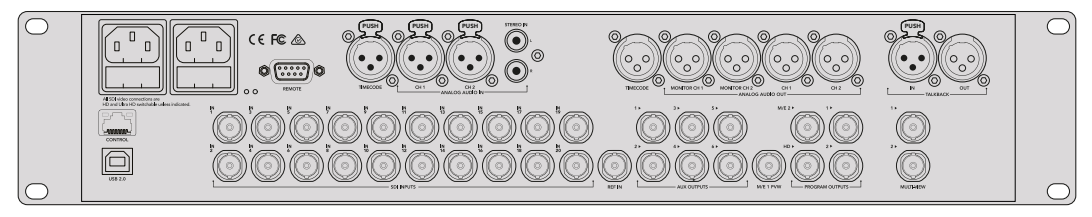

ATEM 2 M/E Broadcast Studio 4KなどのATEMスイッチャーは最大4台の HyperDeckディスクレコーダーを接続できます。

ATEMスイッチャーにHyperDeckを接続する:

- **1** ATEMスイッチャーのソフトウェアをバージョン6.8以降にアップデートしてください。手順はATEM スイッチャーのマニュアルに説明されています。イーサーネットでも行えます。
- **2** HyperDeckの内部ソフトウェアをバージョン4.3以降にアップデートしてください。HyperDeck のソフトウェアのアップデートに関しては、このマニュアルで前述しています。
- **3** HyperDeckをATEMスイッチャーを同じネットワークに接続し、IPアドレスをメモします。

HyperDeckのIPアドレスはフロントパネルのLCDメニューで確認できます。「Setup」に進み、 メインメニューから「Ethernet(イーサネット)」メニューに行くとアドレスが表示されます。

別の方法では、MacもしくはPCのBlackmagic HyperDeck Setup Utilityの「Configure」タブで HyperDeckのIPアドレスを確認できます。

**4** HyperDeckのSDIまたはHDMI出力を、ATEMスイッチャーのSDIまたはHDMIソース入力に接 続します。

<span id="page-107-0"></span>**5** ATEMスイッチャーでHyperDeckの収録をトリガーする場合、ビデオソースもHyperDeckに接続 する必要があります。

通常通りにSDIまたはHDMIソースをHyperDeckに接続するだけです。ATEMスイッチャーのプロ グラム出力をHyperDeckで収録するには、スイッチャーのAux SDI出力の1つをHyperDeckの SDI入力に接続します。

- **6** HyperDeckのフロントパネルの「RMT」ボタンを押してリモートを有効にします。HyperDeck Studio Miniでは、LCDメニューを使ってスイッチャーからリモートコントロールを有効にします。
- **7** HyperDeckのソースとIPアドレス情報をATEMソフトウェアもしくはATEM Broadcast Panelに入 力すれば接続作業は完了です。手順は非常にシンプルで、ATEMスイッチャーのマニュアルに も説明されています。

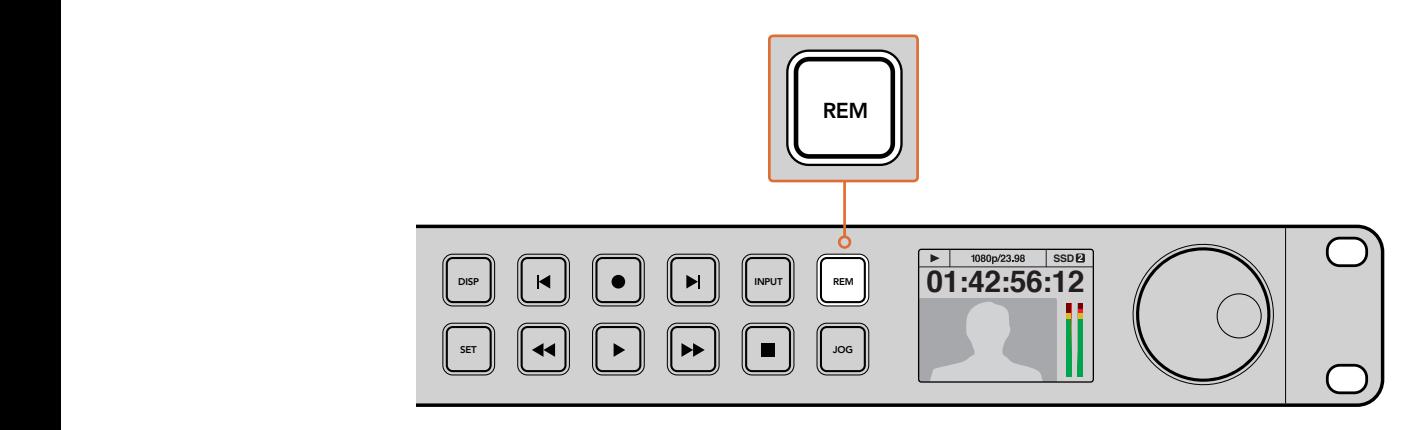

HyperDeckのリモートをLCDメニューで「On」にするか、コントロールパネルのリモート ボタンで有効にして、ATEMスイッチャーを使ったイーサネットコントロールを有効化します。

# ポストプロダクションワークフ

### クリップへのアクセス

クリップにアクセスするには、SDカード/SSDをコンピューターのSDカードスロット、外付けカードリーダー、 SSDドックのいずれかに差し込みます。SSD/SDカードのファイルは、ローカルハードドライブにドラッ グして使用するか、あるいはSSD/SDカードから直接使用できます。SSDとコンピューターの接続には 2.5インチのeSATA-USBケーブルアダプターも使用できますが、この方法はSSDからファイルを直接使用 する場合に速度が十分でないため、屋外などでSSDからファイルを取り出してラップトップに移動する際 のみに推奨されます。

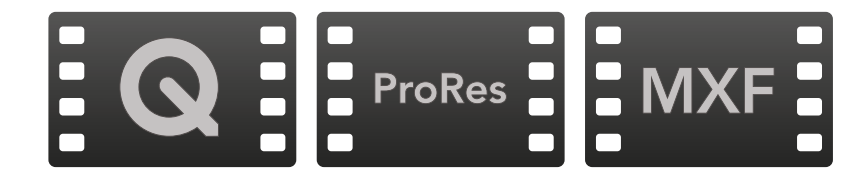
#### **Mac OS**

Quicktimeは、Mac OSに搭載されています。HyperDeckで収録したApple ProRes、Avid DNxHDおよび DNxHR、非圧縮QuickTimeムービーは、Mac OSのほぼすべてのビデオソフトウェアで開くことができます。

HyperDeckで収録したDNxHDおよびDNxHR MXFファイルは、MacのAvid Media Composerおよび DaVinci Resolveで開けます。DNxHDコーデックは以下より無償でダウンロードできます。 http://www.avid.com/jp/products/avid-dnxhr-and-dnxhd

HyperDeckで収録したMCCクローズドキャプションデータファイルは、Mac OSのMacCaptionソフトウェア (http://www.cpcweb.com)で開けます。

#### **Windows**

HyperDeckで収録したApple ProRes/非圧縮QuickTimeムービーをPCで使用するには、QuickTimeを インストールする必要があります。QuickTimeをサポートするほとんどのWindowsビデオソフトウェアで、 HyperDeckで収録したムービーを開けます。Windows用のQuickTimeは、 http://www.apple.com/quicktime/download/から無料でダウンロードできます。

HyperDeckで収録したDNxHDおよびDNxHR MXFファイルは、WindowsのAvid Media Composerおよ びDaVinci Resolveで開けます。DNxHDコーデックは以下より無償でダウンロードできます。 http://www.avid.com/jp/products/avid-dnxhr-and-dnxhd

HyperDeckで収録したMCCクローズドキャプションデータファイルは、WindowsのCaptionMakerソフト ウェア(http://www.cpcweb.com)で開けます。

# **DaVinci Resolveの使用**

HyperDeckディスクレコーダーを使用したクリップ収録は、映画/テレビコンテンツ制作過程のひとつで あり、メディアのバックアップ、管理、編集、カラーコレクション、最終マスターファイルのエンコードと同 様にとても重要です。DaVinci Resolve(Mac OS/Windows対応)は、Blackmagic Designのウェブサイト から無償でダウンロードできます。DaVinci Resolveは収録からポストプロダクションまでをサポートす る完結型ソリューションです!

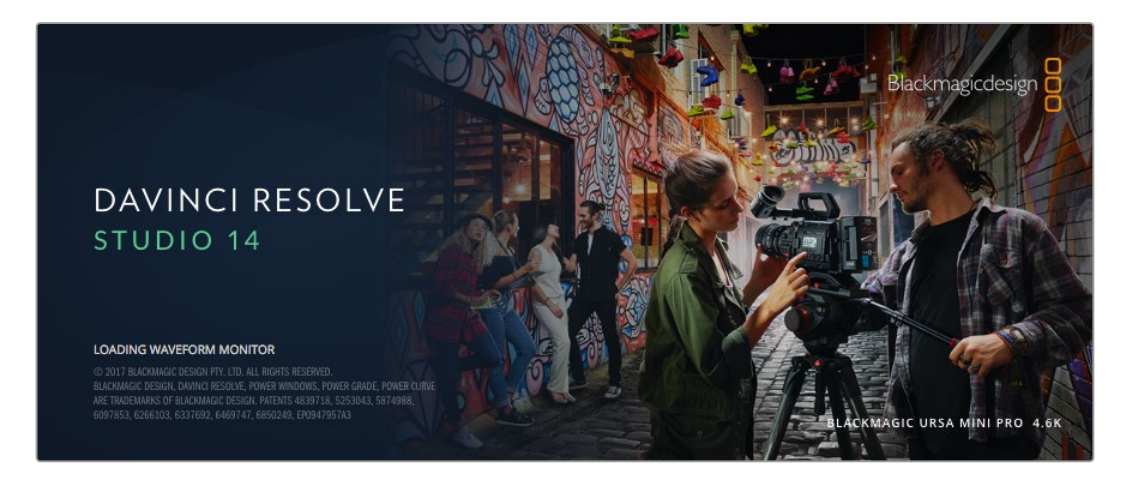

メモ Blackmagic HyperDeckディスクレコーダーで収録したクリップのカラーコレクションや グレーディングを正確に行うには、最新版のDaVinci Resolveを使用することを推奨します。 例えば、バージョン14以降を使用することで正確なカラーが得られます。

SSD/SDカードをコンピューターに接続したら、DaVinci Resolveのメディアページでクローンツールを使 用して、撮影を行いながらバックアップを作成できます。使用するメディアはその種類にかかわらず、破 損や不具合が生じる可能性があります。クリップの損失を防ぐため、常にデータのバックアップを作成す ることをお勧めします。DaVinci Resolveでメディアをバックアップしたら、DaVinciのメディアプールにク リップを追加して、編集やカラーコレクション、作品のフィニッシングまで、すべての作業をDaVinci Resolveで行えます。

DaVinci Resolveは、多くの大ヒット映画で使用されています。シンプルなNLEソフトウェアツールとは異 なり、ハイエンドのデジタルフィルム用に極めて高度なテクノロジーを搭載しています。DaVinci Resolve を使用すれば、最先端のテクノロジーを利用した編集やカラーコレクションが行えます。

このセクションでは、収録したファイルにDaVinci Resolveを使用する方法を説明します。DaVinci Resolve には極めて高度なテクノロジーが採用されており、その機能の多くはユーザーインターフェースを一目見 ただけでは分かりません。DaVinci Resolveの使用方法に関する詳細は、DaVinci Resolveソフトウェアディ スクのDaVinci Resolveインストラクション・マニュアルを参照してください。または、インターネット上の 様々なトレーニングコースやガイドビデオを参考にしてください。

## クリップの読み込み

クリップの編集を始めるには、クリップをメディアプールに読み込む必要があります。

**1** DaVinci Resolveを起動します。DaVinci Resolveを初めて起動する場合は、プロジェクトマネー ジャーが表示されるのを待ちます。表示されたら、「名称未設定のプロジェクト」アイコンをダ ブルクリックします。

古いバージョンのDaVinci Resolveでマルチユーザー環境を有効にしている場合、ログインウィ ンドウが表示されます。リスト上のユーザーとしてログインするには、ユーザーアイコンをダブル クリックします。新しくユーザーを追加するには、ログインウィンドウの左下にある「新規追加」 をクリックして、ユーザー名を入力し、「ユーザーセットアップを保存」をクリックして新規ユ ーザーを作成します。

作成したユーザーアイコンをダブルクリックすると、プロジェクトマネージャーに進みます。次に 「新規プロジェクト」をクリックし、プロジェクトのタイトルを入力して「作成」をクリックしま す。これで、プロジェクトマネージャーに新しいプロジェクトが追加されます。プロジェクトを開 くには、アイコンをダブルクリックします。

- **2** メディアページが開き、左上にはメディアストレージブラウザが表示されます。「メディアストレ ージ」ブラウザには、リンクされたすべてのメディアが表示されます。ここからクリップをメディ アプールにドラッグ&ドロップできます。
- **3** クリップのフォルダーがライブラリに表示されない場合は、そのフォルダーを追加する必要があ ります。「メディアストレージ」ブラウザ内を右クリックして、ドライブまたはフォルダーパスを選 択し、その後「開く」をクリックすると追加できます。
- **4** メディアストレージブラウザで、新しく追加したクリップフォルダーをクリックします。ストレー ジフォルダーのクリップをドラッグして、メディアプールにドロップします。「名称未設定のプロ ジェクト」の設定とクリップの設定が異なる場合は、画面にプロンプトが表示され、クリップに 合わせてプロジェクト設定を変更するか、設定をそのままにするかを選択できます。すぐに作業 を始めたい場合は「変更」をクリックします。これで、プロジェクト設定がクリップと一致しました。

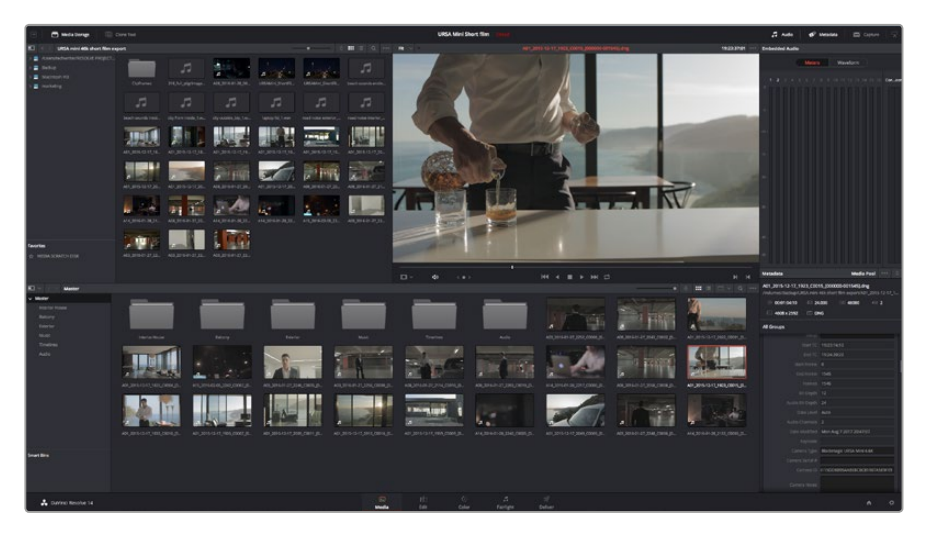

クリップを読み込むには、「メディアストレージ」ブラウザのクリップをメディアプールにドラッグ&ドロッ プします。デスクトップ上にあるファイルをドラッグ&ドロップすることもできます。

## クリップの編集

メディアプールにクリップを追加したら、「エディット」タブをクリックしてエディットページを開きます。

#### これで、編集を開始できます!

**1** まず新しいタイムラインを作成する必要があります。メディアプール内で右クリックし、「タイム ライン」>「新規タイムライン...」を選択します。ダイアログボックスが表示されたら、「作成」ボ タンをクリックします。

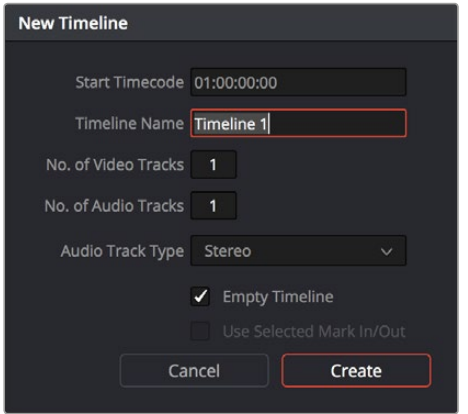

クリップの編集を始めるには、新規タイムラインを作成する必要があります。タイムラインとは、すべての 編集を行うステージです。

- **2** メディアプールのクリップをダブルクリックしてクリップをソースビューアで開きます。ソースビュ ーアの再生ヘッドをマウスポインターで左右にスクラブし、クリップの開始点として使用したい位 置を見つけます。「」ショートカットで、イン点としてマークします。同様に、「O」ショートカット で最後のフレームを指定します。
- **3** タイムラインで、クリップを挿入したい位置に再生ヘッドを合わせます。
- **4** クリップをタイムラインに挿入するには、ソースビューアをクリックし、マウスでドラッグしてタイ ムラインビューアにドロップします。編集オプションが表示されたら、目的に応じて編集 の種類を選択します。

選択した編集の種類に応じて、クリップがタイムラインに挿入されます。編集の種類およびそれぞれの使 用方法については、DaVinci Resolveマニュアルを参照してください。

クリップを編集にすばやく追加するには、メディアプールからクリップをドラッグして、タイムラインに直 接ドロップします。タイムラインでは、イン点/アウト点の調整、クリップの配置、各種プラグインのエフェ クトやタイトルが使用できます。このワークフローは、タイムラインをアーティストのパレットとして使用 するような感覚です。

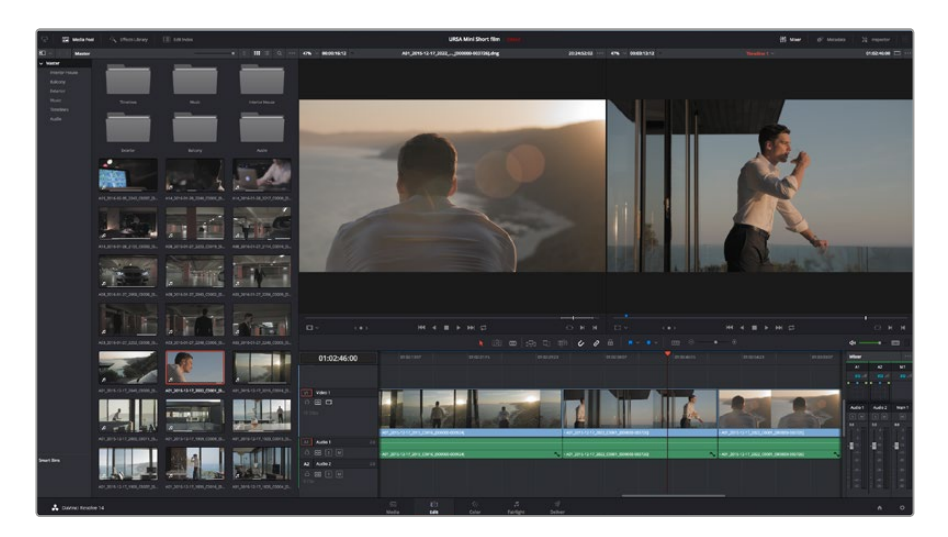

エディットページ。タイムラインエディターを使用して、クリップのトリム、順番の変更、移動、トランジショ ンの追加などが可能です。

## クリップのトリム

クリップの編集では、クリップをトリムして、各ショットの必要なシーンのみを使用できます。クリップのト リムには様々な方法がありますが、タイムラインでクリップのイン点 /アウト点を調整する 方法が最も簡単です。

- **1** クリップをタイムラインに追加したら、マウスのポインターをクリップの開始点に合わせます。ポ インターが「トリム」アイコンになります。
- **2** トリムアイコンが表示されたら、クリップの開始点をクリックして順方向/逆方向にドラッグし、 イン点をトリムします。タイムラインビューアを確認しながらトリムして、編集点を決定します。
- **3** さらに、クリップの終了点をクリック&ドラッグして、アウト点を調整します。

ズームスライダーはタイムラインの上、中央に集まったツール群の右側にあります。ズームスライダーを左 右にドラッグすると、タイムラインが拡大/縮小され、細かい調整がしやすくなります。

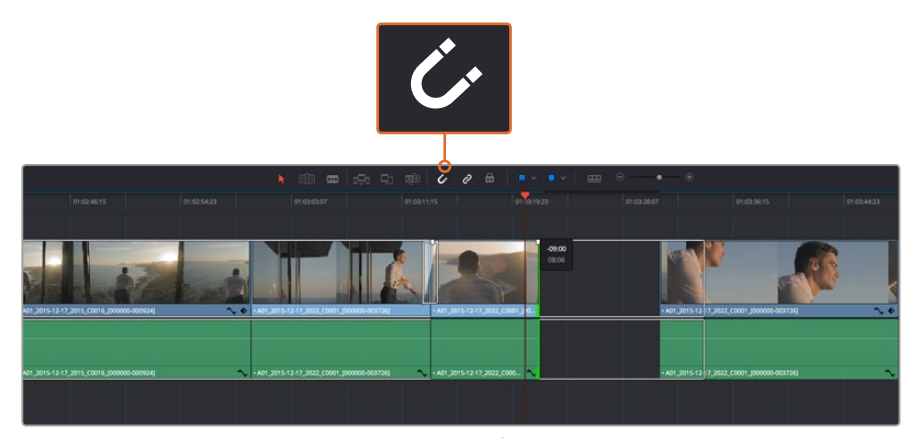

クリップのトリムは、開始点/終了点を左右にドラッグして実行します。スナップのオン/オフはツールバーの 「スナップ」ボタンで切り替えます。

「スナップ」機能は、隣り合うクリップの開始点と終了点を隙間なく結合しやすくするため便利な機能で すが、編集を微調整する場合はオフにします。スナップ機能のオン/オフは「N」キーで簡単 に切り替えられます。

## キーボードショートカットのマッピング

他の編集ソフトウェアで使用するキーボードショートカットに馴染みがあれば、DaVinci Resolveにも同 じショートカットを設定できます。キーボードショートカットを独自にカスタマイズして、ワークフローの 効率を高めることも可能です。

独自のキーボードショートカットをマッピングする:

- **1** 「DaVinci Resolve」>「環境設定」に進み、一番上の「ユーザー」パネルを選択し、その後「キー ボードマッピング」をリストから選択します。
- **2** 表示されるカテゴリーの中から、変更したいショートカットを選択します。例:タイムラインのカ ット/ペーストのショートカットは「編集」カテゴリーにあります。
- **3** ショートカットをクリックすると設定がハイライトされます。ショートカットをダブルクリックす ると設定を変更できます。
- **4** キーボードを使用して、新しいショートカットキーを押します。間違った場合は、設定の右側に ある「やり直し」アイコンをクリックして、変更を簡単にやり直せます。
	- **Keyboard Mapping** System User **UI Settings Keyboard Mapping** Auto Save Set to DaVinci Resolve v Search Command Editing Command Shortcut Color > File **Control Panels** Undo  $8Z$ **Keyboard Mapping** Redo  $0.927$ Metadata Undo History  $\frac{1}{2}$  $\vec{u}$ Cut Ripple Cut  $\hat{u}$ Conv  $AC$  $22V$ Paste Paste Insert  $\triangle$  and Paste Attribut **V** Delete Selected ख़ Ripple Delete  $0<sup>0</sup>$ Select All **36A** Deselect All  $0.867$ Insert Overwrite Replace Save As ... | Import Export Cancel  $\sqrt{ }$  Save
- **5** 新しいショートカット設定を確認して、「保存」を押します。

「設定」のドロップダウンメニューの中から、他の編集ソフトウェアのキーボードショートカットで適用し たいものがあれば選択します。

## トランジションの追加

トランジションは、1つのクリップから次のクリップへの移行を様々な方法で演出するビジュアルエフェク トです。トランジションを追加することで、編集をさらに魅力的にできます。トランジションは、常に2つの クリップをつなげるものではありません。例えば、「ディゾルブ」トランジションをクリップの終了点に加え れば、すばやく簡単にフェード・トゥ・ブラックを作成できます。

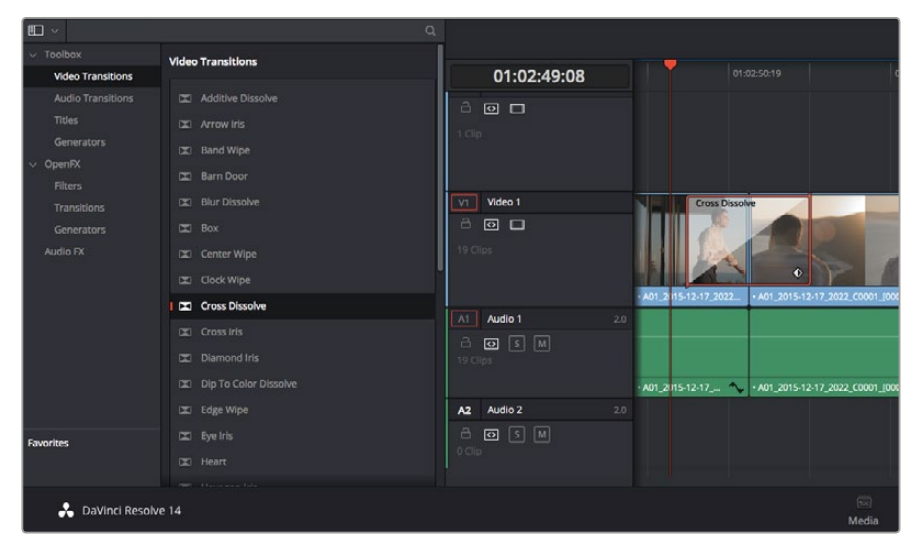

「トランジション」パレットには、様々なトランジションエフェクトが含まれています。

#### **2**つのクリップの間にディゾルブ・トランジションを追加:

- **1** タイムライン上に2つのクリップがあり、それらが隣り合っていることを確認します。エディットペ ージ上部、UIツールバーの「エフェクトライブラリ」ボタンをクリックして、「ツールボック ス」パネルを開きます。
- **2** 「クロス D」トランジションをクリックして、タイムラインにドラッグし、2つのクリップの間の編 集点に重ねます。マウスポインターが、1つ目のクリップの終了点と、2つ目のクリップの開始点を ハイライトします。これらのクリップの上にトランジションをドロップします。ディゾルブ・トラン ジションを成功させるには、編集点の前後で、各クリップに十分な長さがあることが重要です。

これで、1つのクリップから次のクリップへのなめらかなトランジションが作成できました。トランジション の長さを調整したい場合は、クリップのトリムに類似した方法で、トランジションの開始点/終了点を変更 できます。マウスポインターをトランジションの開始点/終了点に重ねると、トランジション「トリム」アイ コンが表示され、左右にドラッグできます。

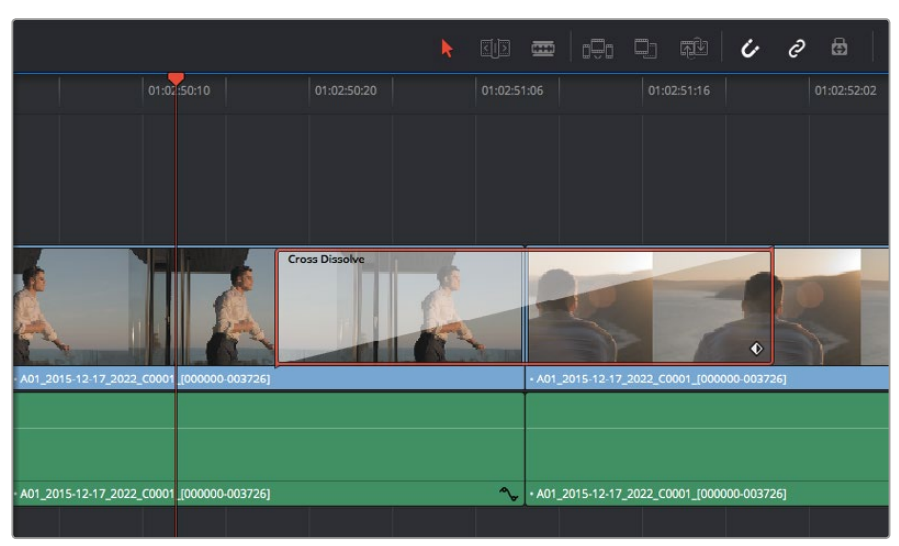

トランジションは、隣り合うクリップの間に簡単にドラッグ&ドロップできます。

## タイトルの追加

クリップの場合と同様、あらゆるビデオトラックにタイトルを配置できます。トラックが足りない場合は、 既存のトラックのトラック名エリアを右クリックして「トラックを追加」を選択し、簡単にトラ ックを追加できます。

タイトルを作成する:

- **1** メディアプールの下、エフェクトライブラリの「ツールボックス」をスクロールして中間あたりまで 下がると、「タイトル」ジェネレーターがあります。スクロールバーを使用して、「タイトル」のオプ ションを表示します。
- **2** タイトルを表示させたいクリップの上に空のビデオトラックを作成し、テキストタイトルをドラッ グ&ドロップします。ブラックを背景にタイトルを表示する場合は、「Video 1」のクリップの隣に タイトルをドロップすることもできます。タイトルを表示するには、タイムラインの再生ヘッドを タイトルに重ねます。
- **3** タイトルクリップをダブルクリックします。「インスペクタ」が開き、タイトルの設定が表示されま す。「テキスト」欄にタイトルを入力します。

多様なフォントから任意のものを選択し、カラー、サイズ、配置、位置などの設定を変更してタイトルのス タイルを変更できます。クリップの場合と同様、タイトルにもトランジションを追加できます。

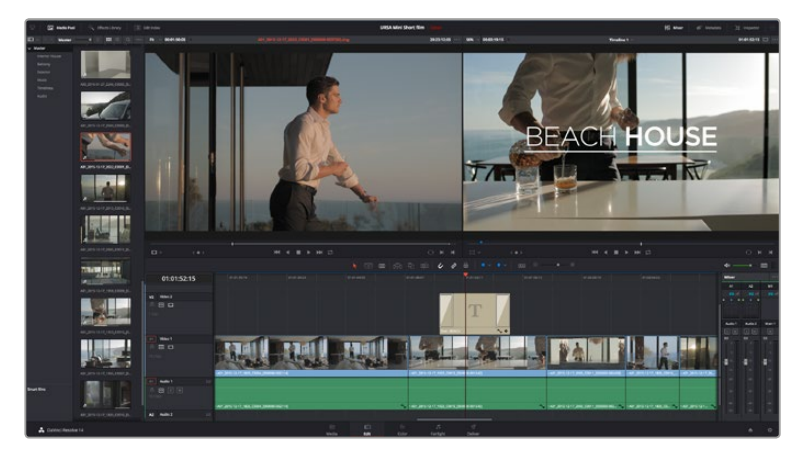

「タイトル」パレットからタイトルの種類をドラッグし、空のトラックにドロップします。

## クリップのカラーコレクション

クリップのシーケンスの編集が終わったら、カラーコレクションを開始できます。ルックの一貫性を保つ ため、カラーコレクションはシーケンスの編集が終わってから行うのが最善です。しかし、DaVinci Resolve の面白い点は、編集ページとカラーページを行き来して、微調整などを行い、新しいクリエイティブな発 見が得られることです。

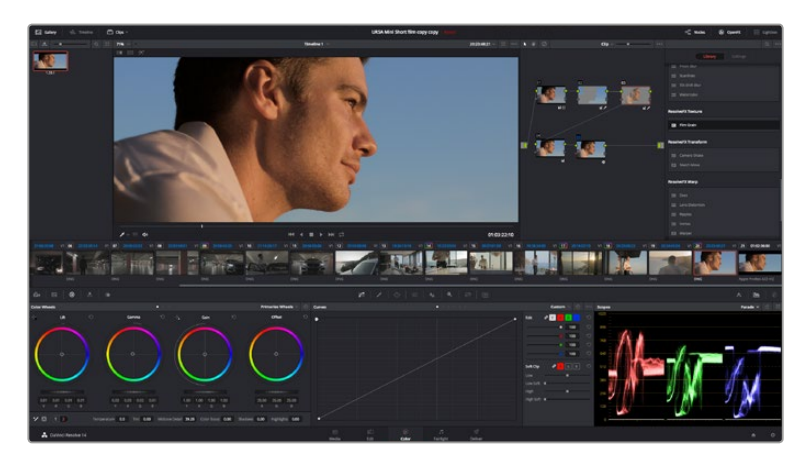

「カラー」ページでは、クリップのルックを完全にコントロールできます。

はじめに、「カラー」タブをクリックしてカラーページを開きます。

カラーホイール、カーブパレット、カラーコレクションツール全般、プレビューウィンドウ、ノードウィンド ウが表示されます。表示される膨大なツール群に戸惑う必要はありません。これらはすべて、ユーザーが 素晴らしい映像を作成するのを手助けする機能です。DaVinci Resolveマニュアルでは、すべてのツール の使用目的と使い方を簡単な手順で紹介しています。ハイエンドのカラーコレクションスタジオで専門家 が用いるのと同じテクニックを習得できます。

一般的にカラーコレクションは、クリップのシャドウ、ミッドトーン、ハイライトの最適化から作業を始め ます。つまり、「リフト」、「ガンマ」、「ゲイン」の設定を調整します。この作業は、クリーンで均等な作業 開始点を作成し、映像のカラーグレーディングを開始して、最も素晴らしいルックを得るために役立ちます。

## スコープの使用

カラリストの多くは、作品に持たせたい感情/ルックに焦点を当てカラーを選択し、それに基づき、モニタ ーを使用してそのルックを完成させます。日常的なオブジェクト、それらと相互作用する様々な光を見る ことで、映像に対してどのような効果を加えられるか、実験しながらアイデアを生み出すことができます。

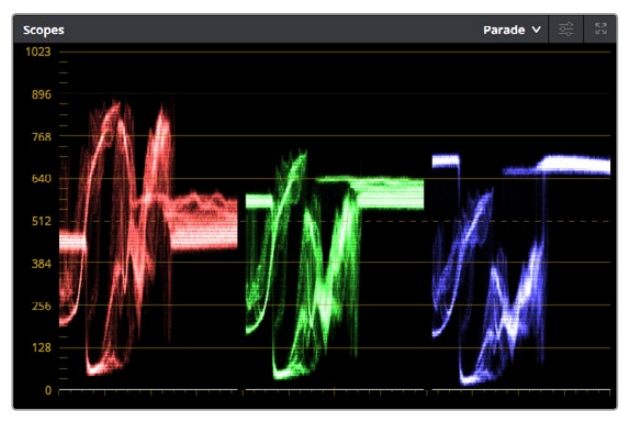

パレードスコープは、ハイライト、ミッドトーン、シャドウの最適化に役立ちます。

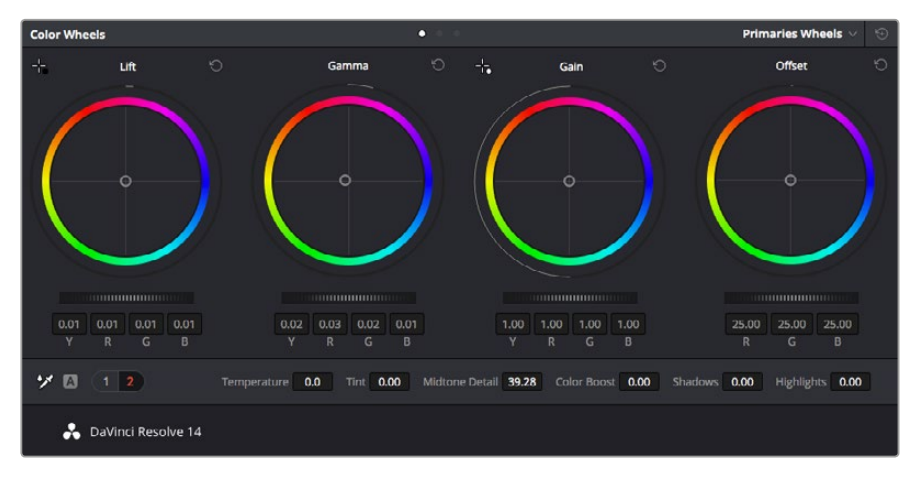

リフト、ガンマ、ゲイン、オフセットのカラーホイールで、クリップのカラーおよびトーンのバランスを完全に コントロールできます。各トーン領域のすべてのカラーに同じ調整を加えたい場合は、各カラーホイールの 下のダイヤルを前後にドラッグします。

カラーグレーディングのもう一つの方法に、内蔵スコープを使用してショットのバランスを取る方法があ ります。ビデオスコープは「スコープ」ボタンをクリックして開きます。「スコープ」ボタンは、パレットツー ルバーの右から2番目のボタンです。スコープの表示は、波形、パレード、ベクトルスコープ、ヒストグラム から選択できます。これらのスコープは、トーンのバランスのモニタリング、黒つぶれや白飛びを防ぐため のビデオレベルの確認、クリップ内の色かぶりチェックなど、様々な目的に使用できます。

「カラーホイール」には、一般的に最初の調整に使用する「リフト」、「ガンマ」、「ゲイン」のコントロール があります。これらは、カラーやコントラストの調整を行う他のアプリケーションのコントロールと多くの 共通点があります。マウスを使って各カラーをより正確にコントロールするには、カラーホイールを「プラ イマリーバー」に変更します。プライマリーバーは、リフト、ガンマ、ゲインを別々にコントロールして各カ ラーおよびルミナンスチャンネルを調整できます。カラーホイールの右上にあるドロップダウンメニュー から「プライマリーバー」を選択します。

#### **1** 「リフト」の調整

カラーページのタイムラインで最初のクリップを選択し、1つ目のカラーホイールの下にある「リ フト」ダイヤルをクリックします。ダイヤルを前後にスライドし、イメージへの影響を確認します。 イメージ内の暗い領域で明るさが増減するのが分かります。

暗い領域の明るさを、最適なレベルに設定します。リフトを下げ過ぎるとブラックのディテール が失われます。これを避けるには、パレードスコープが役立ちます。ブラックの波形での最適な 位置は、パレードスコープの底辺のすぐ上です。

#### **2** 「ゲイン」の調整

「ゲイン」ダイヤルをクリックして、前後にスライドします。クリップの最も明るい部分であるハ イライトを調整できます。ハイライトは、パレードスコープの波形の一番上の部分に表示されま す。照明が明るいショットでの最適な位置は、波形スコープの一番上のラインのすぐ下です。ハ イライトが波形スコープの一番上のラインを超えている場合、ハイライトはクリップされ、イメー ジ内の最も明るい領域のディテールが失われます。

#### **3** 「ガンマ」の調整

カラーホイールの下の「ガンマ」ダイヤルをクリックして、前後にスライドします。ガンマの値を 上げるとイメージが明るくなるのが分かります。ガンマを調整すると、波形の中間の部分も動き ます。この部分は、クリップのミッドトーンを示しています。ミッドトーンの最適な位置は、通常、 波形スコープの50-70%の間です。作成するルックやクリップの照明条件に応じて、目的や好 みにより異なります。

また、カーブパレットを使用してプライマリーカラーコレクションを行えます。カーブグラフの斜線をクリ ックしてコントロールポイントを作成します。それらを上下にドラッグして、イメージ色調の異なるエリア のマスターRGBコントラストを調整します。調整に最適なポイントは、カーブラインの下から3分の1、中 間、上から3分の1です。

DaVinci Resolveでプライマリーカラーコレクションを行う方法は他にもたくさんあります。詳細は、DaVinci Resolveマニュアルを参照してください。

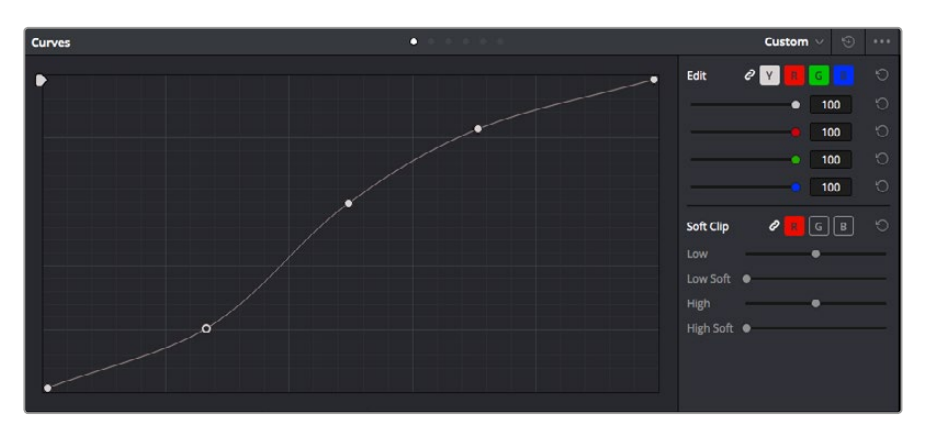

「カーブ」パレットは、プライマリーコレクションや、Power Windowでクリップの特定の部分を強調する 際に使用できる、もうひとつのツールです。

## セカンダリーカラーコレクション

イメージの特定の部分を調整したい場合は、セカンダリーコレクションを使用する必要があります。カラ ーホイール、リフト/ガンマ/ゲインを使用してこれまでに行った調整はイメージ全体に同時に適用される ため、プライマリーカラーコレクションと呼ばれます。

一方、シーンの芝生のカラーや空のブルーのみを変更するなど、イメージの特定の部分を調整する必要が ある場合は、セカンダリーコレクションを使用します。セカンダリーカラーコレクションでは、イメージを 部分的に選択し、その部分のみを調整できます。ノードを使用して複数のセカンダリーコレクションを重 ねられるため、すべてを別々に調整して完璧なイメージを作成できます!さらにウィンドウやトラッキング などの機能で、イメージ内の動きを追跡できます。

## カラーの分離

道路沿いの芝生や空のブルーなどクリップ内のカラーを強調したり、対象物のカラーを調整してオーディ エンスの注意を引いたりなど、特定のカラーを強調することで様々な効果が得られます。HSLクオリファ イアーツールを使用すれば、特定のカラーを簡単に分離できます。

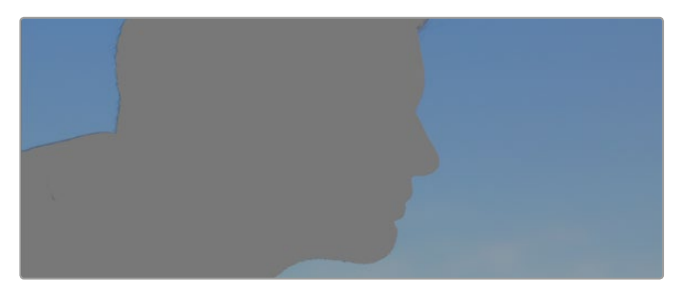

HSLクオリファイアーでイメージ内のカラーを選択することは、イメ ージを部分的に際立たせたり、ショットの特定の部分にオーディエ ンスの注意を集めたい場合などに役立ちます。

#### 特定のカラーを分離する:

- **1** 新しいシリアルノードを追加します。
- **2** 「クオリファイアー」パレットを開き、「選択範囲」で「ピッカー」ツールを選択します。
- **3** クリップ内の調整したいカラーをクリックします。
- **4** 通常、選択した領域のエッジを滑らかにし、目的のカラーのみに制限するためには、多少の調整 が必要です。選択した領域を確認するには、「ハイライト」ボタンを押します。
- **5** 「色相」ウィンドウの「幅」コントロールを調整して、選択する色相の幅を調整します。

ハイ、ロー、ソフトネスコントロールを調整して、選択領域への影響を確認してください。これで、カラー ホイールまたはカスタムカーブを使用して、選択した色のカラーコレクションが開始できます。

時おり、作業の影響を与えたくない領域のカラーもわずかに選択されてしまう場合があります。その場合 はPower Windowを使用して、必要ない領域を簡単にマスクできます。新しいウィンドウを作成したら、 目的のカラーの部分に合わせて形を整えるだけです。選択したカラーに動きがある場合は、トラッキング 機能を使用してPower Windowを追跡できます。

## **Power Window**を追加

Power Windowは、クリップの特定の領域を分離できる、極めて効率的なセカンダリー・カラーコレクシ ョン・ツールです。分離する領域は静止している必要はなく、カメラのパン、ティルト、回転、さらにはその 領域の動き自体に合わせてトラッキングできます。

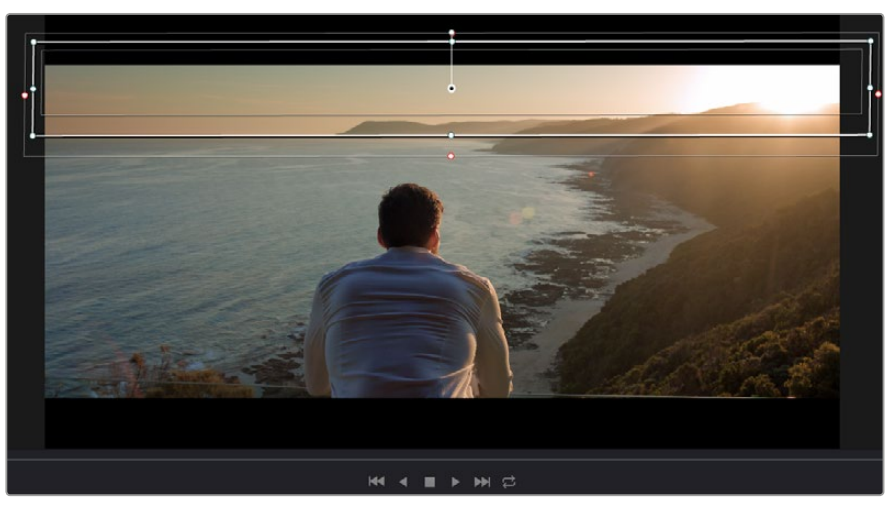

HSLクオリファイアーによるセカンダリーコレクションを適用したくない部分は、 Power Windowでマスクできます。

例えば、人物に合わせたウィンドウをトラッキングして、周囲に影響を与えず、その人物のカラーとコント ラストのみを調整できます。このようなカラーコレクションを行うことで、オーディエンスの注意を集めた い部分のみを強調できます。

#### クリップに**Power Window**を追加する:

- **1** 新しいシリアルノードを追加します。
- **2** 「ウィンドウ」パレットを開き、シェイプアイコンをクリックしてウィンドウシェイプを選択しま す。選択したウィンドウシェイプがノードに表示されます。
- **3** シェイプの周りの青いポイントをクリック&ドラッグして、シェイプのサイズを調整します。ピン クのポイントでは、エッジのソフトネスを調整できます。作成したシェイプは、中央のポイントを クリック&ドラッグして位置を変更し、分離したい領域に合わせられます。中央のポイントとつ ながったポイントでは、シェイプを回転できます。

これで、必要な領域のみに制限したカラーコレクションが可能です。

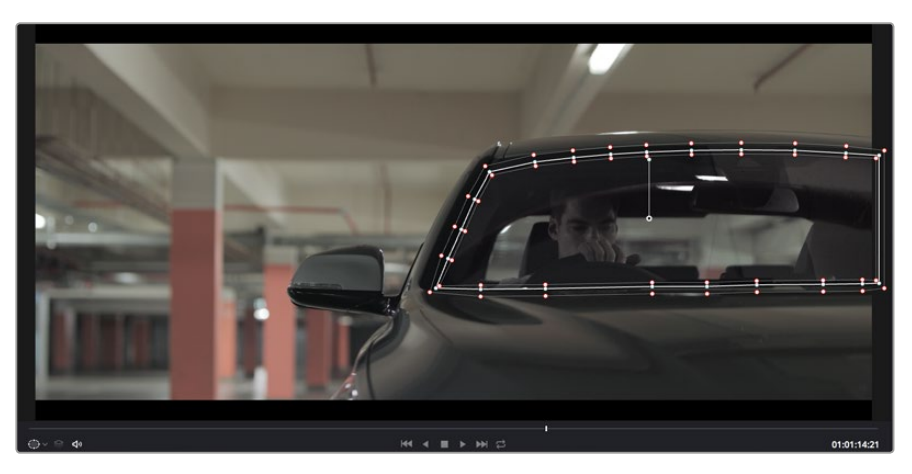

Power Windowを使用して、イメージ内の特定の部分にセカンダリーコレクションを適用できます。

## ウィンドウのトラッキング

カメラ、あるいは被写体やショットの一部に動きがある場合には、DaVinci Resolveのパワフルなトラッキ ング機能を使用して、該当の被写体/領域をウィンドウで追跡する必要があります。トラッキング機能は、 カメラ/対象物のパン、ティルト、回転を分析するため、それらの動きにウィンドウをマッチできます。この 作業を行っていない場合は、選択したターゲットからカラーコレクションが外れ、望ましい結果が得られ ないことがあります。

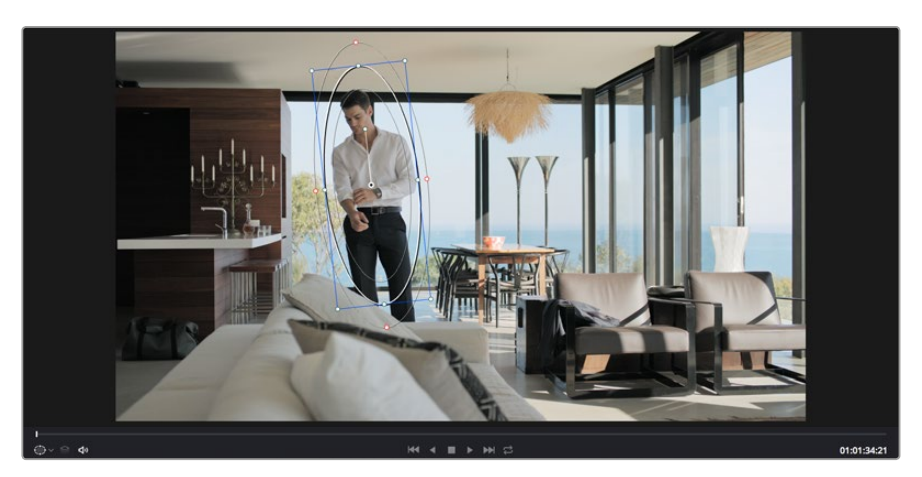

トラッキング機能で被写体/領域を追跡できるため、Power Windowがアクションを追います。

#### 動く対象物のウィンドウをトラッキングする:

- **1** 新しいシリアルノードを作成し、Power Windowを追加します。
- **2** クリップを開始点に合わせ、ウィンドウの位置・サイズを調整し、目的の被写体/領域のみ に焦点を合わせます。
- **3** 「トラッカー」パレットを開きます。「分析」設定のパン、ティルト、ズーム、回転、遠近3Dから、 クリップ内の動きに最適なものを選択し、チェックボックスをオンにします。
- **4** チェックボックスの左にある順方向への矢印をクリックします。DaVinci Resolveがトラッキング ポイントをクリップに適用し、動きを分析しながら以降のフレームへと進みます。トラッキング が終わると、Power Windowがクリップ内の動きのパスを追跡します。

トラッキングはほとんどの場合に成功しますが、複雑なシーンや、選択した領域の前を障害物が通るケー スでは、トラッキングに影響が出る場合があります。この問題は、キーフレームエディターを使用して解決 できます。詳細については、DaVinci Resolveマニュアルを参照してください。

## プラグインの使用

セカンダリーカラーコレクションでは、OpenFXプラグインの追加が可能です。プラグインを追加してカ ラーページでは魅力的なルックやエフェクトを、エディットページでは想像力に富んだトランジションや エフェクトをすばやく作成できます。サードパーティ製のOFXプラグインを購入/ダウンロー ドして使用できます。

プラグインをインストールしたら、カラーページでノードエディターの右にある「OpenFX」を開いてアク セスできます。「OpenFX」ボタンでOpenFXインスペクタを開き、新しいシリアルノードを作成して、プラ グインを新しいノードにドラッグ&ドロップします。プラグインに変更可能な設定がある場合は、隣の「 設定」パネルで調整できます。

「エディット」ページでは、クリップにプラグインジェネレーターやトランジションを追加できます。この 作業は、「エフェクトライブラリ」の「OpenFX」パネルを開き、選択したプラグインをタイムライン上のク リップの上にあるビデオトラックにドラッグすることで実行できます。

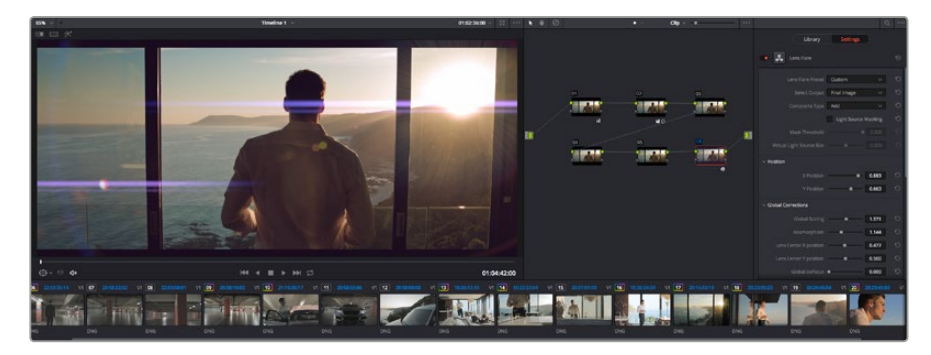

OFXプラグインを使用して、想像力に富んだ魅力的なルックをすばやく簡単に作成できます。

## オーディオのミックス

#### エディットページでオーディオをミックス

プロジェクトのカラーコレクションが終わったら、オーディオのミックスを開始できます。DaVinci Resolve のエディットページには、オーディオの編集、ミックス、マスタリングが直接行える便利な機能が搭載さ れています。一方で、より高度なオーディオツールを必要とするプロジェクトでは、完全なオーディオポス トプロダクション環境を提供するFairlightページを使用できます。エディットページの使用方法をすでに 理解している場合は、このセクションを飛ばして次のセクションに進んでください。

#### オーディオトラックの追加

エディットページで基本的なサウンドをミックスする上で、サウンドエフェクトや音楽を多数使用する場 合は、必要に応じてオーディオトラックを簡単に追加できます。オーディオトラックを追加すると、サウン ドを構築する過程において会話、サウンドエフェクト、音楽などのオーディオ素材を別々のトラックに 分けて管理できます。

#### エディットページにオーディオトラックを追加する:

- **1** タイムラインでオーディオトラックのトラック名のエリアを右クリックし、「トラックを追加」を 選択します。トラックリストの一番下にトラックが追加されます。または「トラックを追加...」を 選択して、新しいトラックを追加する位置を指定できます。
- **2** 「ステレオ」、「モノ」、「5.1」、「適応」から、必要に応じた種類のオーディオトラックを選択します。

新しいオーディオトラックがタイムラインに表示されます。

#### タイムラインでオーディオレベルを調整

タイムラインの各オーディオクリップには、ボリュームオーバーレイがあります。クリップのレベルはこの オーバーレイをポインターで上下にドラッグするだけで簡単に設定できます。このオーバーレイは、インス ペクタの「ボリューム」パラメーターと連動しています。

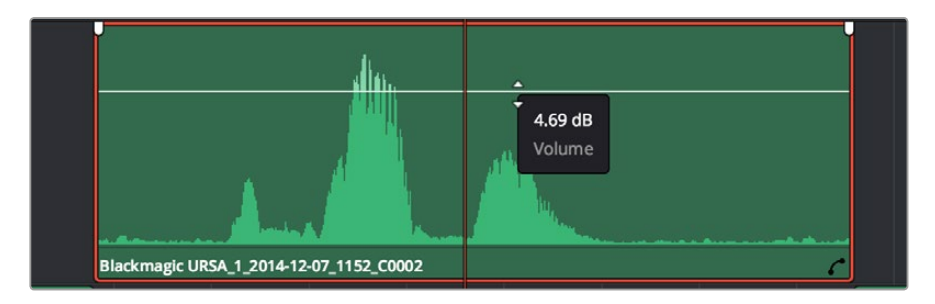

ボリュームオーバーレイをドラッグしてクリップレベルを調整

より高度なオーディオツールが必要なプロジェクトでは、完全なオーディオポストプロダクション環境を 実現するFairlightページを使用できます。

#### **Fairlight**ページ

DaVinci ResolveのFairlightページではプロジェクトのオーディオの調整を行います。単一モニターモード は、Fairlightページはプロジェクトのオーディオトラックに最適化されたレイアウトです。拡大されたミキ サーと様々なモニタリングコントロールでレベルの評価や調整を行い、滑らかでバランスの取れたミック スを作成できます。表示される膨大なツール群に戸惑う必要はありません。これらはすべて、優れたオー ディオ品質を得るためのアシストを行う機能です。

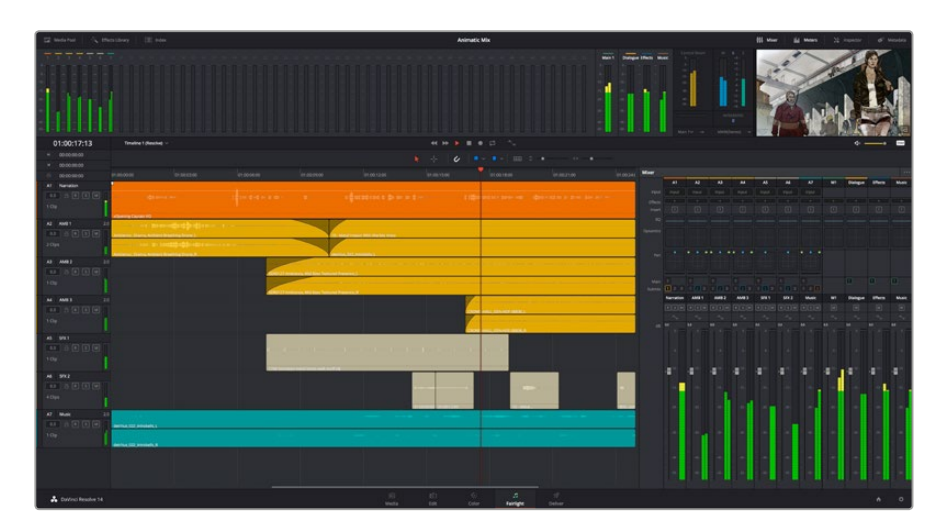

このセクションではFairlightページの基本的な機能について説明します。各機能の詳細はDaVinci Resolve マニュアルを参照してください。DaVinci Resolveマニュアルでは各ツールの目的や使用方法が簡単な ステップで紹介されています。

#### オーディオタイムライン

#### トラックヘッダー

各トラックの左にはヘッダーエリアがあります。ヘッダーにはトラック番号、トラック名、トラックカラー、 オーディオチャンネル、フェーダー値、オーディオメーターが表示されます。またトラックヘッダーには、ト ラックのロック/解除や、ソロ/ミュートを切り替えるコントロールもあります。これらのコントロールは トラックを分かりやすく管理する上で便利なだけでなく、各トラックを個別にモニタリングする場 合にも使用できます。

#### トラック

Fairlightページの各トラックは複数のレーンに分かれています。これらのレーンは各クリップに含まれる オーディオチャンネルで、オーディオの編集やミックスのために表示されます。エディットページでは各オー ディオチャンネルは非表示となり、タイムラインには単一のクリップのみ表示されます。多数のトラックを 扱う必要がなくなるので、マルチチャンネルのソースを簡単に編集できます。

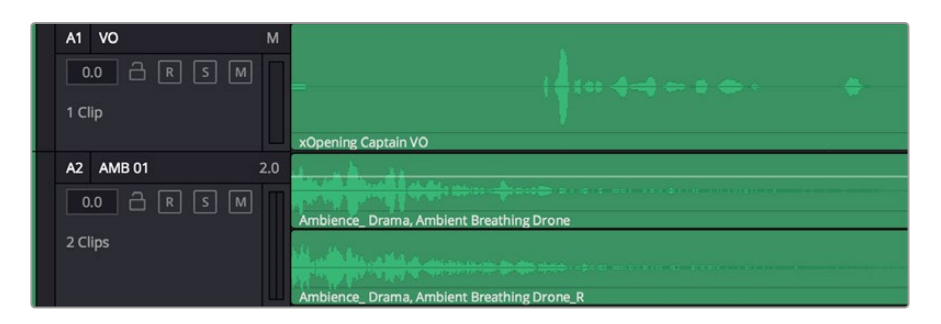

トラック「A1」のトラックヘッダーはレーンが1つ(モノ)のモノトラックで、 トラック「A2」はレーンが2つ(ステレオ)のステレオトラックです。

#### バスとは?

バスは信号の送信先となるチャンネルで、タイムラインの複数のオーディオトラックをルーティングでき ます。複数の信号を単一の信号としてまとめることで、それらを単一のチャンネルストリップで同時にコ ントロールできます。

#### メインバス

"メインバス" は概してプログラムの最も重要な出力です。新規プロジェクトを作成するとメインバスが1 つ作成され、すべてのトラックがデフォルトでメインバスにルーティングされます。メインバスにはタイム ラインの全トラックが単一の信号としてまとめられるので、各トラックのレベルを調整した後に、オーディ オミックス全体のレベルを調整できます。

#### サブバス

"サブバス"には複数のオーディオトラックをカテゴリー別 (会話、音楽、エフェクト等) にまとめられるので、 同一カテゴリーのオーディオ素材を単一オーディオ信号としてコントロールできます。例えば会話のトラッ クが5つある場合、それらを同じサブミックスバスにルーティングして、すべての会話のボリュームをひとつ のコントロールで調整できます。サブミックスはメインバスに送信して全体でレンダリングできますが、サ ブミックスごとの個別のレンダリングも可能です。

#### ミキサー

ミキサーには、タイムラインの各オーディオトラックに対してひとつずつのチャンネルストリップがありま す。メインバスやサブバスを作成すると、右側にそれらのチャンネルとコントロールが追加されます。これ らのグラフィックコントロールを使用して、トラックチャンネルと出力チャンネルの割り当て、EQやダイナ ミクスの調整、ボリュームや収録オートメーションの設定、ステレオ/サラウンドオーディオのパン、トラッ クのミュートやソロなどを実行できます。

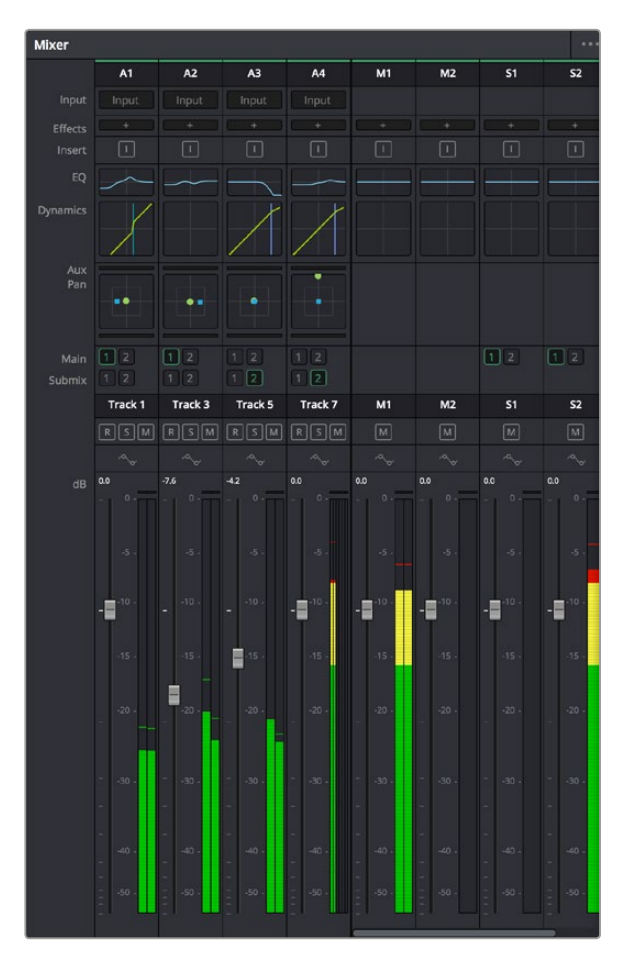

オーディオミキサー。タイムラインのトラックごとにチャン ネルストリップがあります。

#### **EQ**でオーディオを引き立てる

オーディオクリップのレベルを調整した後、他の微調整が必要な場合があります。例えば、会話、音楽、 サウンドエフェクトのオーディオスペクトルが同じ周波数帯で競合し、オーディオが混み合って聞き取り にくいことがあります。このような場合はEQが便利で、各トラックが占めるオーディオスペクトルを設定 できます。またEQは、特定の周波数(低いざわめき、騒音、風や空気のノイズなどが含まれる帯域)のレ ベルを限定的に下げ、オーディオに不要な成分を排除したり、音響の全体的な品質を向上させるた めにも使用できます。

DaVinci ResolveのEQフィルターは、各クリップに個別に、あるいはトラック全体に適用できます。タイム ラインの各オーディオクリップはインスペクタに4バンドのイコライザーがあります。また、各トラックはミ キサーパネルに6バンドのパラメトリックイコライザーがあります。グラフィックおよび数値によるコント ロールで異なる周波数帯域を増強/減衰させ、数種類のフィルターでEQカーブの形状を指定できます。

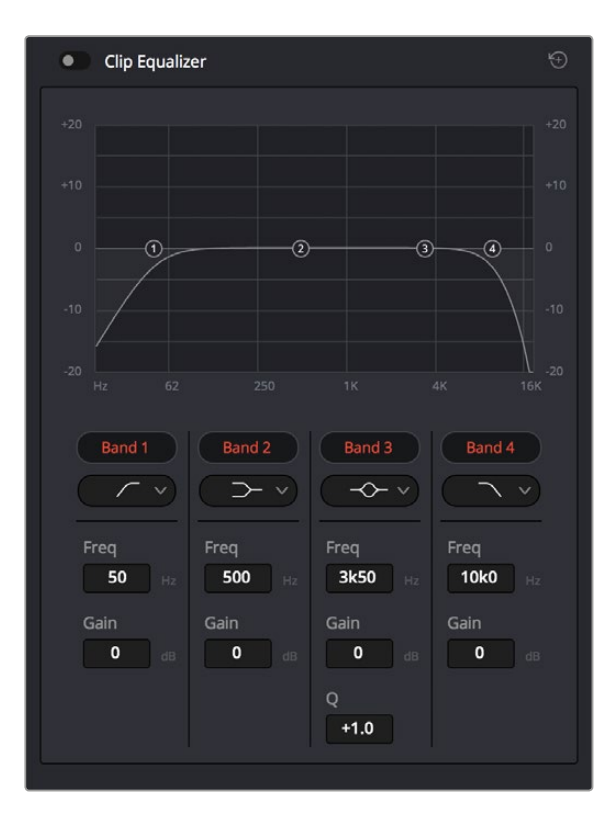

タイムラインのクリップには4バンドのイコライザーを適用できます。

両外側の2バンドのバンドフィルターには、ハイシェルフ/ローシェルフ/ハイパス/ローパスを選択できま す。パスフィルターは特定の周波数より上(または下)の全周波数に影響し、それらの周波数は信号から 完全に除去されます。例えばハイパスフィルターでは、高周波数はフィルターを通過し、低周波数はカッ トされます。しきい値を超えるすべての周波数は下向きのカーブで段階的にカットされます。

シェルフフィルターはハイパスフィルターよりやや控えめのフィルターで、信号の高周波数や低周波数を 全体的に、しかし完全には除去せずに調整したい場合に便利です。ハイシェルフフィルターおよびロー シェルフフィルターを使用して、特定の周波数およびその上(または下)の全周波数を均等にブース ト/カットできます。

中央の2バンドでは様々なイコライザー調整が可能で、フィルターはローシェルフ、ベル、ノッチ、ハイ シェルフから選択できます。

ベル

ベルフィルターを使用すると、設定したセンターポイントとその周辺の周波数をブースト/カット できます。フィルターの名前が示すようにベル(鐘)状のカーブが形成されます。

#### ノッチ

ノッチフィルターは、周波数を非常に狭い範囲で選択できます。

例えば、ハムノイズを50または60Hzで除去します。

#### ローシェルフ

特定の周波数の低域、およびそれ未満の全周波数をブースト/カットできます。

#### ハイシェルフ

特定の周波数の高域、およびそれを超える全周波数をブースト/カットできます。

#### **EQ**を個別のクリップに追加する:

- **1** EQフィルターを追加したいクリップをタイムラインで選択します。
- **2** インスペクタをクリックし、「クリップイコライザー」ボタンをクリックして有効にします。

#### **EQ**をトラックに追加する:

- **1** ミキサーで任意のトラックのEQセクションをダブルクリックし、イコライザーを開きます。
- **2** 調整するバンドのドロップダウンメニューで、バンドフィルターの種類を選択します。

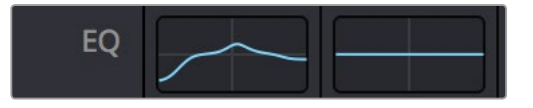

ミキサーパネルのEQセクション。トラック1にEQカー ブが適用されているのが分かります。

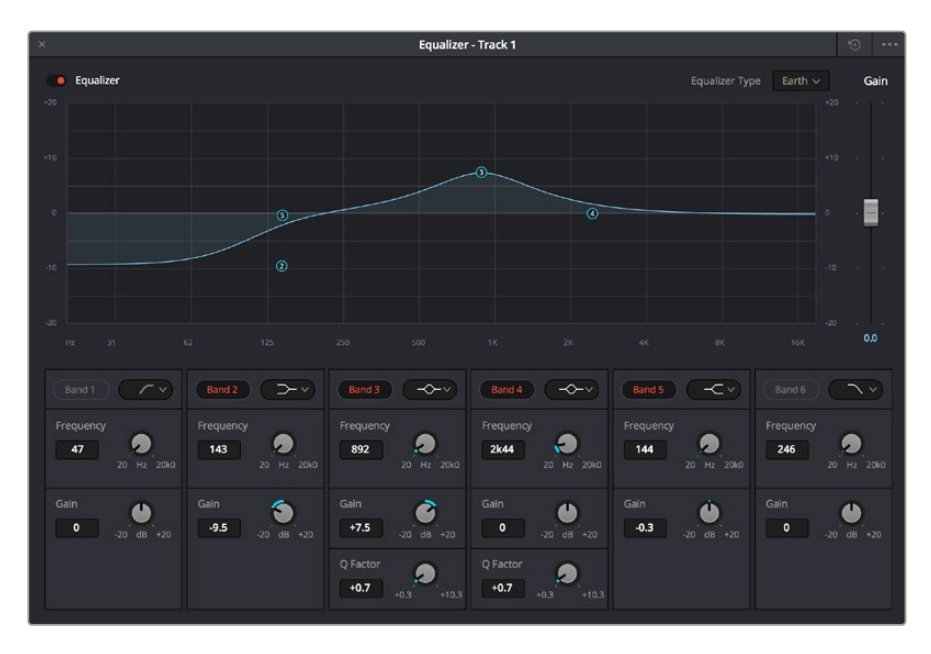

6バンドのパラメトリックイコライザー。トラック別に適用できます。

クリップまたはトラックのEQを追加した後は、各バンドを個別に調整できます。調整に使用できるコント ロールは、選択しているバンドフィルターによって異なります。

#### バンドフィルターの**EQ**を調整する:

- **1** 調整するバンドのドロップダウンメニューで、バンドフィルターの種類を選択します。
- **2** 「周波数」の値を調整します。この値がEQ調整の中心になります。
- **3** 「ゲイン」の値を調整して、対象周波数を増強/減衰させます。
- **4** 「Qファクター」の値で、影響を受ける周波数の幅を調整します。

リセットボタンを押すと、EQウィンドウのすべてのコントロールがデフォルト値に戻ります。

Fairlightページには各オーディオトラックの品質を向上させるコントロールが数多く搭載されています。 必要に応じてトラックを追加し、それらをバスに割り当てて管理し、さらにディレイやリバーブなどの エフェクトを追加してオーディオミックスを仕上げることができます。

#### 編集のマスタリング

クリップの編集およびカラーグレーディング、オーディオミックスの作業が終わりました。次は、デリバー ページで編集をレンダリングして書き出します。デリバーページでは、書き出すクリップを選択し、フォー マット、コーデック、解像度を指定します。書き出しは、8/10-bit 非圧縮RGB/YUV、DNxHD、ProRes、H.264 などのコーデックを使用して、QuickTime、AVI、MXF、DPXなど様々なフォーマットで実行できます。

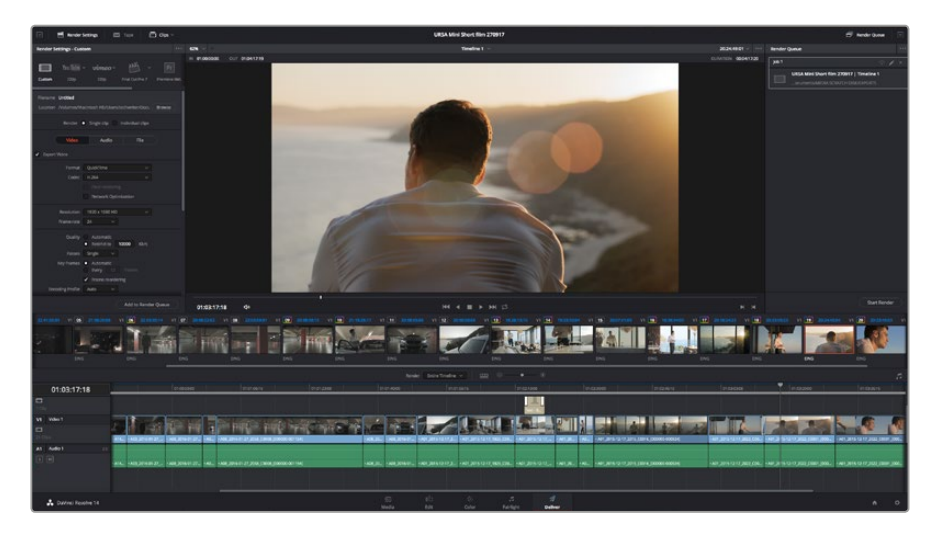

「デリバー」ページでは編集を書き出します。 様々なビデオフォーマットとコーデックが選択可能です。

#### 編集を単一のクリップとして書き出す:

- **1** 「デリバー」タブをクリックして、デリバーページを開きます。
- **2** ページ左上の「レンダー設定」ウィンドウで、「フォーマット」設定の「シングルクリップ」にチェッ クを入れます。これで、YouTube、Vimeo、オーディオプリセットなど、多くの書き出しプリセット から選択できます。あるいはデフォルトの「カスタム」プリセットに設定して独自のパラメーター を入力することで、独自の書き出し設定をマニュアルで設定することもできます。例えば「YouTube」 を選択して、次にプリセットの横にある矢印をクリックして1080pビデオフォーマットを 選択します。

フレームレートは、プロジェクト設定のフレームレート設定にロックされています。

- **3** プリセットの下にタイムラインのファイル名と書き出したビデオのレンダリング先が表示されます。 「ブラウズ」ボタンをクリックして書き出したファイルを保存したい場所を選択します。
- **4** タイムラインの上に、「タイムライン全体」が選択されたオプションボックスが表示されます。 これでタイムライン全体が書き出されますが、タイムラインの幅を選択することも可能です。 「In/Out 範囲」を選択し、「I/O」のホットキーショートカットを使ってタイムラインでイン点/アウト点 を選択します。
- **5** 「レンダー設定」の下に行き、「レンダーキューに追加」をクリックします。

ページ右側のレンダーキューに、レンダー設定が追加されます。ここまでの作業が終わったら、 後は「レンダー開始」をクリックして、レンダーキューでレンダリングの進行状況をモニタ リングするだけです。

レンダリングが完了したら、書き出し先に指定したフォルダーを開き、レンダリングされた新しい クリップをダブルクリックして、完成した編集を確認できます。

# **Developer Information**

## **Blackmagic HyperDeck Ethernet Protocol**

#### **Version 1.8**

The Blackmagic HyperDeck Ethernet Protocol is a text based protocol accessed by connecting to TCP port 9993 on HyperDeck Studio models that have a built in Ethernet connection. If you are a software developer you can use the protocol to construct devices that integrate with our products. Here at Blackmagic Design our approach is to open up our protocols and we eagerly look forward to seeing what you come up with!

## **Protocol Commands**

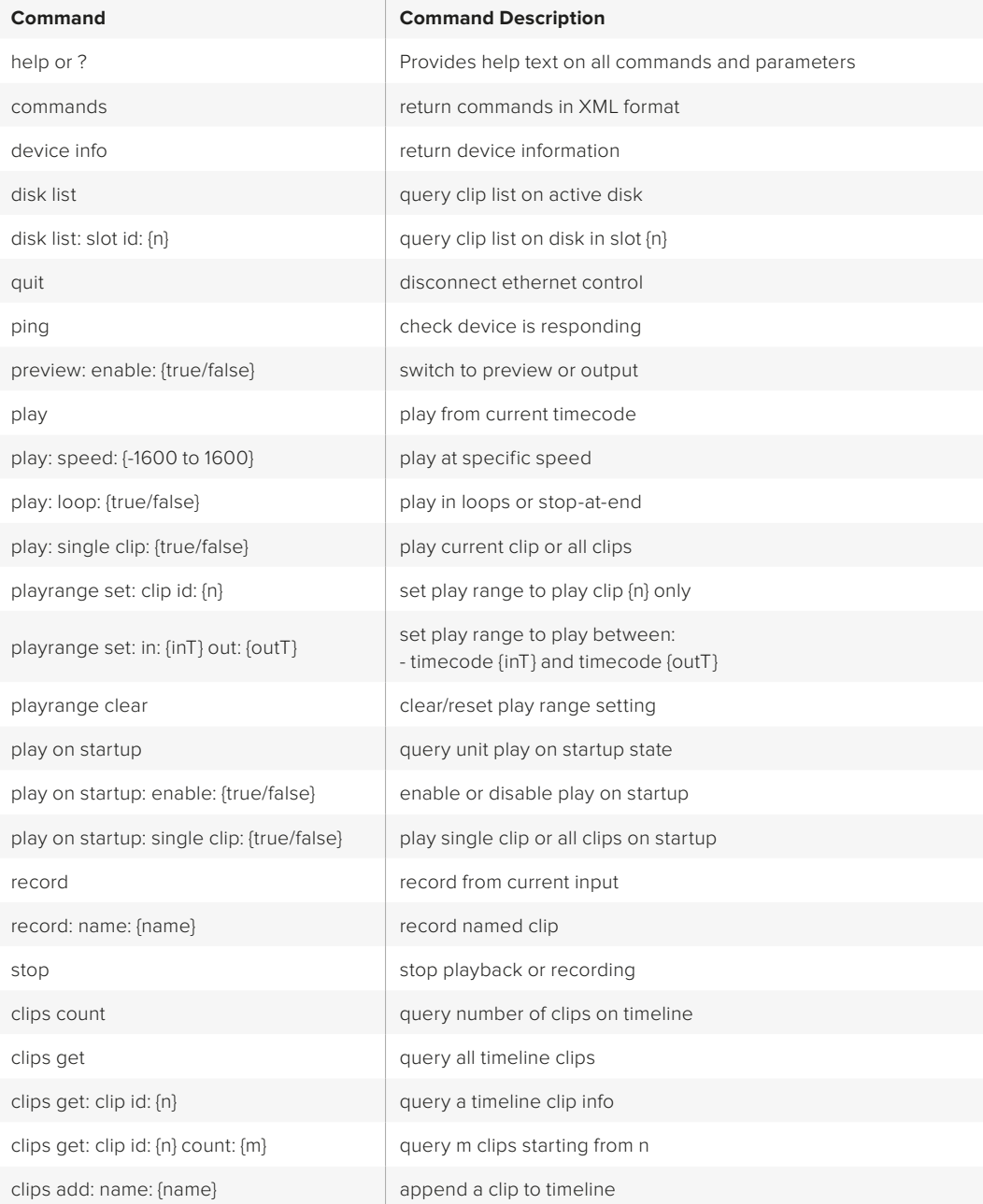

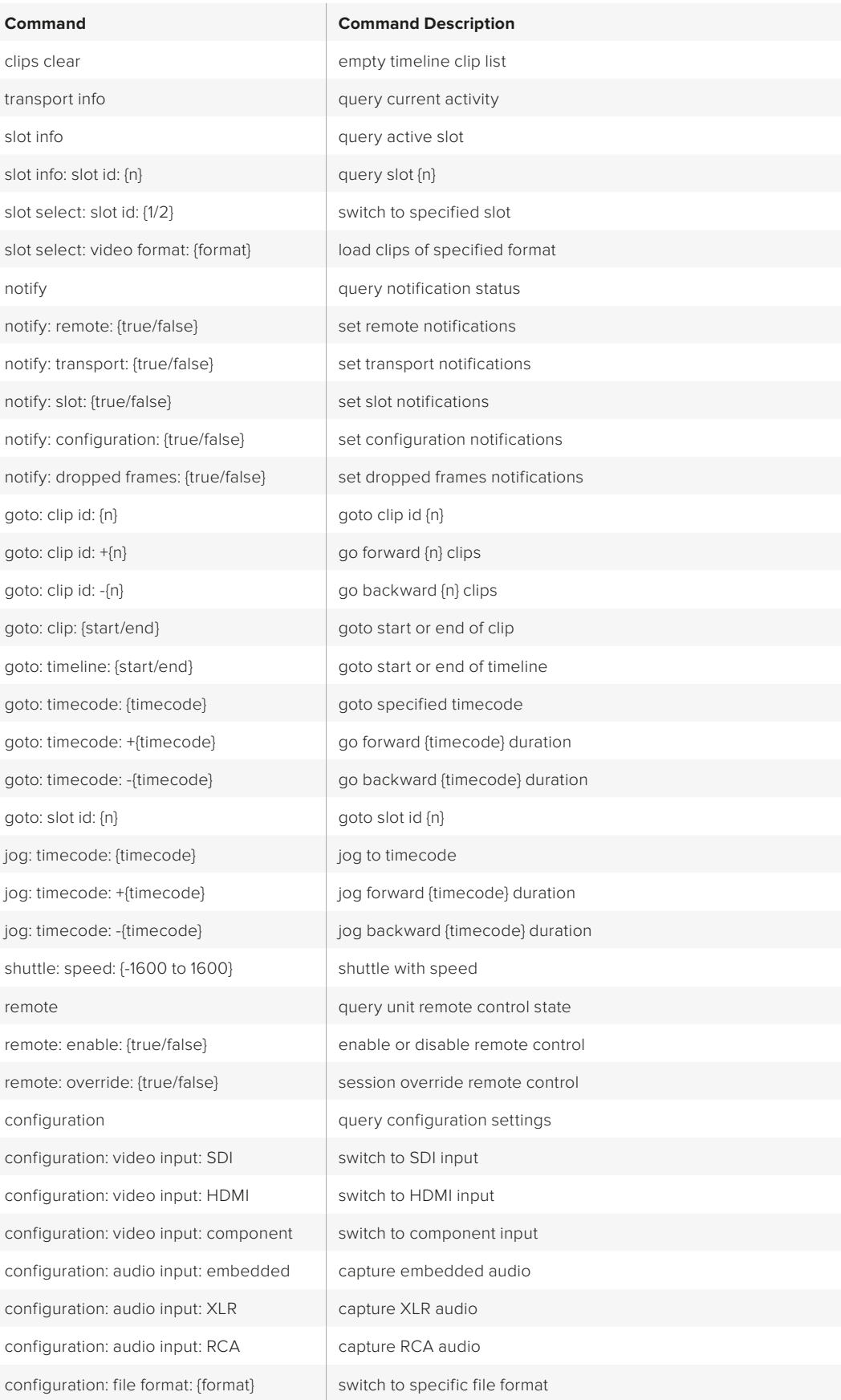

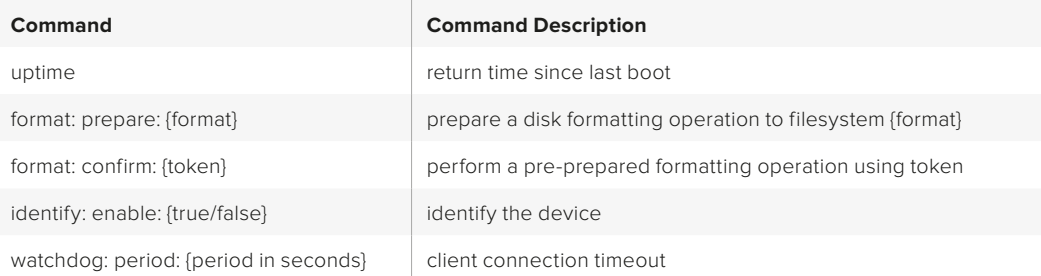

#### **Command Combinations**

You can combine the parameters into a single command, for example:

**play: speed: 200 loop: true single clip: true**

Or for configuration:

#### **configuration: video input: SDI audio input: XLR**

Or to switch to the second disk, but only play NTSC clips:

**slot select: slot id: 2 video format: NTSC**

#### **Using XML**

While you can use the Terminal to talk to HyperDeck, if you are writing software you can use XML to confirm the existence of a specific command based on the firmware of the HyperDeck you are communicating with. This helps your software user interface adjust to the capabilities of the specific HyperDeck model and software version.

#### **Protocol Details**

#### **Connection**

The HyperDeck Ethernet server listens on TCP port 9993.

#### **Basic syntax**

The HyperDeck protocol is a line oriented text protocol. Lines from the server will be separated by an ascii CR LF sequence. Messages from the client may be separated by LF or CR LF.

New lines are represented in this document as a "←" symbol.

#### **Command syntax**

Command parameters are usually optional. A command with no parameters is terminated with a new line:

{Command name}↵

If parameters are specified, the command name is followed by a colon, then pairs of parameter names and values. Each parameter name is terminated with a colon character:

**{Command name}: {Parameter}: {Value} {Parameter}: {Value} ...**↵

#### **Response syntax**

Simple responses from the server consist of a three digit response code and descriptive text terminated by a new line:

**{Response code} {Response text}**↵

If a response carries parameters, the response text is terminated with a colon, and parameter name and value pairs follow on subsequent lines until a blank line is returned:

```
{Response code} {Response text}:↵
{Parameter}: {Value}↵
{Parameter}: {Value}↵
...
↵
```
#### **Successful response codes**

A simple acknowledgement of a command is indicated with a response code of 200:

**200 ok**↵

Other successful responses carry parameters and are indicated with response codes in the range of 201 to 299.

#### **Failure response codes**

Failure responses to commands are indicated with response codes in the range of 100 to 199:

```
100 syntax error
101 unsupported parameter
102 invalid value
103 unsupported
104 disk full
105 no disk
106 disk error
107 timeline empty
108 internal error
109 out of range
110 no input
111 remote control disabled
120 connection rejected
150 invalid state
151 invalid codec
160 invalid format
161 invalid token
162 format not prepared
```
#### **Asynchronous response codes**

The server may return asynchronous messages at any time. These responses are indicated with response codes in the range of 500 to 599:

```
5xx {Response Text}:↵
{Parameter}: {Value}↵
{Parameter}: {Value}↵
↵
```
#### **Connection response**

On connection, an asynchronous message will be delivered:

```
500 connection info:↵
protocol version: {Version}↵
model: {Model Name}↵
↵
```
#### **Connection rejection**

Only one client may connect to the server at a time. If other clients attempt to connect concurrently, they will receive an error and be disconnected:

120 connection rejected<sup>←</sup>

#### **Timecode syntax**

Timecodes are expressed as non-drop-frame timecode in the format:

**HH:MM:SS:FF**

#### **Handling of deck "remote" state**

The "remote" command may be used to enable or disable the remote control of the deck. Any attempt to change the deck state over ethernet while remote access is disabled will generate an error:

**111 remote control disabled**↵

To enable or disable remote control:

#### **remote: enable: {"true", "false"}** ↵

The current remote control state may be overridden allowing remote access over ethernet irrespective of the current remote control state:

```
remote: override: {"true", "false"} ↵
```
The override state is only valid for the currently connected ethernet client and only while the connection remains open.

The "remote" command may be used to query the remote control state of the deck by specifying no parameters:

**remote**↵

The deck will return the current remote control state:

```
210 remote info:↵
enabled: {"true", "false"}↵
override: {"true", "false"}↵
↵
```
Asynchronous remote control information change notification is disabled by default and may be configured with the "notify" command. When enabled, changes in remote state will generate a "510 remote info:"asynchronous message with the same parameters as the "210 remote info:" message.

#### **Closing connection**

The "quit" command instructs the server to cleanly shut down the connection:

**quit**↵

#### **Checking connection status**

The "ping" command has no function other than to determine if the server is responding:

**ping**↵

#### **Getting help**

The "help" or "?" commands return human readable help text describing all available commands and parameters:

**help**↵

**?**↵

Or:

The server will respond with a list of all supported commands:

```
201 help:↵
{Help Text}↵
{Help Text}↵
↵
```
#### **Switching to preview mode**

The "preview" command instructs the deck to switch between preview mode and output mode:

```
preview: enable: {"true", "false"}↵
```
Playback will be stopped when the deck is switched to preview mode. Capturing will be stopped when the deck is switched to output mode.

#### **Controlling device playback**

The "play" command instructs the deck to start playing:

#### **play**↵

The play command accepts a number of parameters which may be used together in most combinations.

By default, the deck will play all remaining clips on the timeline then stop.

The "single clip" parameter may be used to override this behaviour:

#### **play: single clip: {"true", "false"}**↵

By default, the deck will play at normal (100%) speed. An alternate speed may be specified in percentage between -1600 and 1600:

#### **play: speed: {% normal speed}**↵

By default, the deck will stop playing when it reaches to the end of the timeline. The "loop" parameter may be used to override this behaviour:

**play: loop: {"true", "false"}**↵

The "playrange" command instructs the deck to play all the clips. To override this behaviour and select a particular clip:

#### **playrange set: clip id: {Clip ID}**↵

To only play a certain timecode range:

#### **playrange set: in: {in timecode} out: {out timecode}**↵

To clear a set playrange and return to the default value:

#### **playrange clear**↵

The "play on startup command" instructs the deck on what action to take on startup. By default, the deck will not play. Use the "enable" command to start playback after each power up.

#### **play on startup: enable {"true", "false"}**↵

By default, the unit will play back all clips on startup. Use the "single clip" command to override.

#### **play on startup: single clip: {"true", "false"}**↵

#### **Stopping deck operation**

The "stop" command instructs the deck to stop the current playback or capture:

**stop**↵

#### **Changing timeline position**

The "goto" command instructs the deck to switch to playback mode and change its position within the timeline.

To go to the start of a specific clip:

#### **goto: clip id: {Clip ID}**↵

To move forward/back {count} clips from the current clip on the current timeline:

#### **goto: clip id: +/-{count}**↵

Note that if the resultant clip id goes beyond the first or last clip on timeline, it will be clamp at the first or last clip.

To go to the start or end of the current clip:

#### **goto: clip: {"start", "end"}**↵

To go to the start of the first clip or the end of the last clip:

#### **goto: timeline: {"start", "end"}**↵

To go to a specified timecode:

#### **goto: timecode: {timecode}**↵

To move forward or back a specified duration in timecode:

#### **goto: timecode: {"+", "-"}{duration in timecode}**↵

To specify between slot 1 and slot 2:

#### **goto: slot id: {Slot ID}**↵

Note that only one parameter/value pair is allowed for each goto command.

#### **Enumerating supported commands and parameters**

The "commands" command returns the supported commands:

commands↵

The command list is returned in a computer readable XML format:

```
212 commands:
<commands>↵
     <command name="…"><parameter name="…"/>…</command>↵
     <command name="…"><parameter name="…"/>…</command>↵
 …
```
**</commands>**↵

↵

More XML tokens and parameters may be added in later releases.

#### **Controlling asynchronous notifications**

The "notify" command may be used to enable or disable asynchronous notifications from the server. To enable or disable transport notifications:

**notify: transport: {"true", "false"}**↵

To enable or disable slot notifications:

#### **notify: slot: {"true", "false"}**↵

To enable or disable remote notifications:

**notify: remote: {"true", "false"}**↵

To enable or disable configuration notifications:

#### **notify: configuration: {"true", "false"}**↵

Multiple parameters may be specified. If no parameters are specified, the server returns the current state of all notifications:

**209 notify:**↵

```
transport: {"true", "false"}↵
slot: {"true", "false"}↵
remote: {"true", "false"}↵
configuration: {"true", "false"}↵
↵
```
#### **Retrieving device information**

The "device info" command returns information about the connected deck device:

#### **device info**↵

The server will respond with:

**204 device info:**↵

```
protocol version: {Version}↵
model: {Model Name}↵
unique id: {unique alphanumeric identifier}↵
↵
```
#### **Retrieving slot information**

The "slot info" command returns information about a slot. Without parameters, the command returns information for the currently selected slot:

```
slot info↵
```
If a slot id is specified, that slot will be queried:

```
slot info: slot id: {Slot ID}↵
```
The server will respond with slot specific information:

```
202 slot info:↵
```

```
slot id: {Slot ID}↵
status: {"empty", "mounting", "error", "mounted"}↵
volume name: {Volume name}↵
recording time: {recording time available in seconds}↵
video format: {disk's default video format}↵
↵
```
Asynchronous slot information change notification is disabled by default and may be configured with the "notify" command. When enabled, changes in slot state will generate a "502 slot info:" asynchronous message with the same parameters as the "202 slot info:" message.

#### **Retrieving clip information**

The "disk list" command returns the information for each playable clip on a given disk. Without parameters, the command returns information for the current active disk:

#### **disk list**↵

If a slot id is specified, the disk in that slot will be queried:

#### **disk list: slot id: {Slot ID}**↵

The server responds with the list of all playable clips on the disk in the format of: Index, name, formats, and duration in timecode:

**206 disk list:**↵

```
slot id: {Slot ID}↵
{clip index}: {name} {file format} {video format} {Duration timecode}↵
{clip index}: {name} {file format} {video format} {Duration timecode}↵
…
↵
```
Note that the clip index starts from 1.

#### **Retrieving clip count**

The "clips count" command returns the number of clips on the current timeline:

```
clips count ↵
```
The server responds with the number of clips:

```
214 clips count: ↵
clip count: {Count}↵
```
#### **Retrieving timeline information**

The "clips get" command returns information for each available clip, for a given range in timecode, on the current timeline. Without parameters, the command returns information for all clips on timeline:

**clips get**↵

The server responds with a list of clip IDs, names and timecodes:

```
205 clips info:↵
clip count: {Count}↵
{Clip ID}: {Name} {Start timecode} {Duration timecode}↵
{Clip ID}: {Name} {Start timecode} {Duration timecode}↵
…
↵
```
Note that the clip list format has changed incompatibly in protocol version 1.1, i.e., Start timecode information field is inserted to each clip information line.

#### **Retrieving transport information**

The "transport info" command returns the state of the transport:

```
transport info ↵
```
**208 transport info:**↵

The server responds with transport specific information:

```
 status: {"preview", "stopped", "play", "forward", "rewind",
"jog", "shuttle","record"}↵
speed: {Play speed between -1600 and 1600 %}↵
slot id: {Slot ID or "none"}↵
display timecode: {timecode}↵
timecode: {timecode}↵
clip id: {Clip ID or "none"}↵
video format: {Video format}↵
loop: {"true", "false"}↵
↵
```
The "timecode" value is the timecode within the current timeline for playback or the clip for record. The "display timecode" is the timecode displayed on the front of the deck. The two timecodes will differ in some deck modes.

Asynchronous transport information change notification is disabled by default and may be configured with the "notify" command. When enabled, changes in transport state will generate a "508 transport info:" asynchronous message with the same parameters as the "208 transport info:" message.

#### **Video Formats**

The following video formats are currently supported on HyperDeck Studio:

NTSC, PAL, NTSCp, PALp

720p50, 720p5994, 720p60

1080p23976, 1080p24, 1080p25, 1080p2997, 1080p30

1080i50, 1080i5994, 1080i60

HyperDeck Studio Pro adds supports for 4k formats:

4Kp23976, 4Kp24, 4Kp25, 4Kp2997, 4Kp30

HyperDeck Studio 12G adds support for the following 4k formats:

4Kp50, 4Kp5994, 4Kp60

Video format support may vary between models and software releases.

#### **File Formats**

All HyperDeck models currently support the following file formats:

QuickTimeUncompressed

QuickTimeProResHQ

QuickTimeProRes

QuickTimeProResLT

QuickTimeProResProxy

QuickTimeDNxHD220

DNxHD220

#### HyperDeck Studio Mini and HyperDeck Studio 12G additionally support the following file formats:

QuickTimeDNxHR\_HQX

DNxHR\_HQX

HyperDeck Studio Mini also supports the following file formats:

H.264Low

H.264Medium H.264High QuickTimeDNxHD45 DNxHD45 QuickTimeDNxHD145 DNxHD145 QuickTimeDNxHR\_SQ DNxHR\_SQ QuicktimeDNxHR\_LB DNxHR\_LB

Supported file formats may vary between models and software releases.

#### **Querying and updating configuration information**

The "configuration" command may be used to query the current configuration of the deck:

#### **configuration**↵

The server returns the configuration of the deck:

```
211 configuration:↵
audio input: {"embedded", "XLR", "RCA"}<sup>←</sup>
video input: {"SDI", "HDMI", "component"}↵
file format: {File format}↵
↵
```
One or more configuration parameters may be specified to change the configuration of the deck. To change the current video input:

#### **configuration: video input: {"SDI", "HDMI", "component"}**↵

Valid video inputs may vary between models. To configure the current audio input:

**configuration: audio input: {"embedded", "XLR", "RCA"}**↵

Valid audio inputs may vary between models.

To configure the current file format:

#### **configuration: file format: {File format}**↵

Note that changes to the file format may require the deck to reset, which will cause the client connection to be closed. In such case, response code 213 will be returned (instead of 200) before the client connection is closed:

#### **"213 deck rebooting"**

Asynchronous configuration information change notification is disabled by default and may be configured with the "notify" command. When enabled, changes in configuration will generate a "511 configuration:" asynchronous message with the same parameters as the "211 configuration:" message.

#### **Selecting active slot and video format**

The "slot select" command instructs the deck to switch to a specified slot, or/and to select a specified output video format.

To switch to a specified slot:

**slot select: slot id: {slot ID}**↵

To select the output video format:

#### **slot select: video format: {video format}**↵

Either or all slot select parameters may be specified. Note that selecting video format will result in a rescan of the disk to reconstruct the timeline with all clips of the specified video format.

#### **Clearing the current timeline**

The "clips clear" command instructs the deck to empty the current timeline:

**clips clear**↵

The server responds with

**200 ok**↵

#### **Adding a clip to the current timeline**

The "clips add:" command instructs the deck to add a clip to the current timeline:

**clips add: name: {"clip name"}**↵

The server responds with

**200 ok**↵

or in case of error

#### **1xx {error description}**↵

#### **Configuring the watchdog**

The "watchdog" command instructs the deck to monitor the connected client and terminate the connection if the client is inactive for at least a specified period of time.

To configure the watchdog:

#### **watchdog: period: {period in seconds}**↵

To avoid disconnection, the client must send a command to the server at least every {period} seconds. Note that if the period is set to 0 or less than 0, connection monitoring will be disabled.

# ヘルプ

## ヘルプライン

すぐに情報が欲しい方は、Blackmagic Designオンラインサポートページで、Blackmagic HyperDeck Disk Recorderの最新サポート情報を確認できます。

#### **Blackmagic Design**オンラインサポートページ

最新のマニュアル、 ソフトウェア、 サポートノートは、[www.blackmagicdesign.com/jp/support](http://www.blackmagicdesign.com/jp/support)の Blackmagicサポートセンターで確認できます。

#### **Blackmagic Design**フォーラム

弊社ウェブサイトのBlackmagic Designフォーラムは、様々な情報やクリエイティブなアイデアを共有で きる有益なリソースです。経験豊富なユーザーやBlackmagic Designスタッフによって、すでに多くの問題 の解決策が公開されていますので、このフォーラムを参考にすることで、現在の問題をすばやく解決でき ることがあります。ぜひご利用ください。Blackmagicフォーラムには、<http://forum.blackmagicdesign.com> からアクセスできます。

#### **Blackmagic Design**サポートへの連絡

サポートページやフォーラムで必要な情報を得られなかった場合は、サポートページの「メールを送信」 ボタンを使用して、サポートのリクエストをメール送信してください。あるいは、サポートページの「お住 まいの地域のサポートオフィス」をクリックして、お住まいの地域のBlackmagic Designサポートオフィス に電話でお問い合わせください。

#### 現在インストールされているソフトウェアのバージョンを確認

どのバージョンのBlackmagic HyperDeckソフトウェアがコンピューターにインストールされているか確 認するには、「About Blackmagic HyperDeck Setup」ウィンドウを開きます。

- Mac OSでは、アプリケーションフォルダーから「Blackmagic HyperDeck Setup」を開きます。 アプリケーションメニューから「About Blackmagic HyperDeck Setup」を選択し、バージョン を確認してください。
- Windows 7では、スタートメニューから「Blackmagic HyperDeck Setup」を開きます。ヘル プメニューをクリックして「About Blackmagic HyperDeck Setup」を選択し、バージョン を確認してください。
- Windows 8では、スタートページの「Blackmagic HyperDeck Setup」タイルからBlackmagic HyperDeck Setupを開きます。ヘルプメニューをクリックして「About Blackmagic HyperDeck Setup」を選択し、バージョンを確認してください。

### 最新のソフトウェアアップデートを入手する

コンピューターにインストールされたBlackmagic HyperDeck Setupのバージョンを確認した後、 Blackmagicサポートセンター([www.blackmagicdesign.com/jp/support](http://www.blackmagicdesign.com/jp/support))で最新のソフトウェアアップ デートを確認してください。常に最新のソフトウェアを使用することを推奨しますが、重要なプロジェクト の実行中は、ソフトウェアのアップデートは行わない方がよいでしょう。

# 規制に関する警告および安全情報

## 規制に関する警告

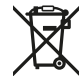

#### 欧州連合内での電気機器および電子機器の廃棄処分

製品に記載されている記号は、当該の機器を他の廃棄物と共に処分してはならないことを示し ています。機器を廃棄するには、必ずリサイクルのために指定の回収場所に引き渡してください。 機器の廃棄において個別回収とリサイクルが行われることで、天然資源の保護につながり、 健康と環境を守る方法でリサイクルが確実に行われるようになります。廃棄する機器のリサイク ルのための回収場所に関しては、お住いの地方自治体のリサイクル部門、または製品を購入し た販売業者にご連絡ください。

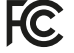

この機器は、FCC規定の第15部に準拠し、クラスAデジタル機器の制限に適合していることが確 認されています。これらの制限は、商用環境で機器を使用している場合に有害な干渉に対する 妥当な保護を提供するためのものです。この機器は無線周波エネルギーを生成、使用、放出す る可能性があります。また、指示に従ってインストールおよび使用しない場合、無線通信に有害 な干渉を引き起こす恐れがあります。住宅地域で当製品を使用すると有害な干渉を引き起こす 可能性があり、その場合はユーザーが自己責任で干渉に対処する必要があります。

動作は次の2つを条件とします:

- **1** 本機は、有害な干渉を起こさない。
- **2** 本機は希望しない動作を発生しかねない干渉を含む、いかなる受信干渉も受け入れる必 要がある。

HDMIインターフェースへの接続は、必ずシールドHDMIケーブルを使用する必要があります。

## 安全情報

この機器は、必ず保護接地のあるコンセントに接続してください。 感電のリスクを減らすため、水が跳ねたり、滴るような場所には置かないでください。 この機器は、周囲温度が最高40度までの熱帯地区での使用に適しています。 通気が妨げられないように、当製品の周囲は通気に十分なスペースを開けるようにしてください。 ラックマウントする場合は、隣接する機器により通気が妨げられないようにしてください。 ユーザーが保守できる部品はありません。サービスに関しては、お近くのBlackmagic Designの サービスセンターにお問い合わせください。

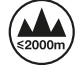

海抜2000m以上では使用しないでください。

保証

## **12**ヶ月限定保証

Blackmagic Designは、お買い上げの日から12ヶ月間、本製品の部品および仕上がりについて瑕疵がない ことを保証します。この保証期間内に製品に瑕疵が見つかった場合、Blackmagic Designは弊社の裁量 において部品代および人件費無料で該当製品の修理、あるいは製品の交換のいずれかで対応いたします。

この保証に基づいたサービスを受ける際、お客様は必ず保証期限終了前にBlackmagic Designに瑕疵を 通知し、適応する保証サービスの手続きを行ってください。お客様の責任において不良品を梱包し、 Blackmagic Designが指定するサポートセンターへ配送料前払で送付いただきますようお願い致します。 理由の如何を問わず、Blackmagic Designへの製品返送のための配送料、保険、関税、税金、その他すべ ての費用はお客様の自己負担となります。

不適切な使用、または不十分なメンテナンスや取扱いによる不具合、故障、損傷に対しては、この保証は 適用されません。Blackmagic Designはこの保証で、以下に関してサービス提供義務を負わないものとし ます。a)製品のインストールや修理、サービスを行うBlackmagic Design販売代理人以外の者によって生 じた損傷の修理、b)不適切な使用や互換性のない機器への接続によって生じた損傷の修理、 c)Blackmagic Designの部品や供給品ではない物を使用して生じたすべての損傷や故障の修理、 d)改造や他製品との統合により時間増加や製品の機能低下が生じた場合のサービス。この保証は Blackmagic Designが保証するもので、明示または黙示を問わず他の保証すべてに代わるものです。 Blackmagic Designとその販売社は、商品性と特定目的に対する適合性のあらゆる黙示保証を拒否します。 Blackmagic Designの不良品の修理あるいは交換の責任が、特別に、間接的、偶発的、または結果的に 生じる損害に対して、Blackmagic Designあるいは販売社がそのような損害の可能性についての事前通 知を得ているか否かに関わらず、お客様に提供される完全唯一の救済手段となります。Blackmagic Design はお客様による機器のあらゆる不法使用に対して責任を負いません。Blackmagic Designは本製品の使 用により生じるあらゆる損害に対して責任を負いません。使用者は自己の責任において本製品を使 用するものとします。

© Copyright 2018 Blackmagic Design 著作権所有、無断複写・転載を禁じます。「Blackmagic Design」、「DeckLink」、 「HDLink」、「Workgroup Videohub」、「Multibridge Pro」、「Multibridge Extreme」、「Intensity」、「Leading the creative video revolution」は、米国ならびにその他諸国での登録商標です。その他の企業名ならびに製品名全てはそれぞれ関連する会社の登録 商標である可能性があります。

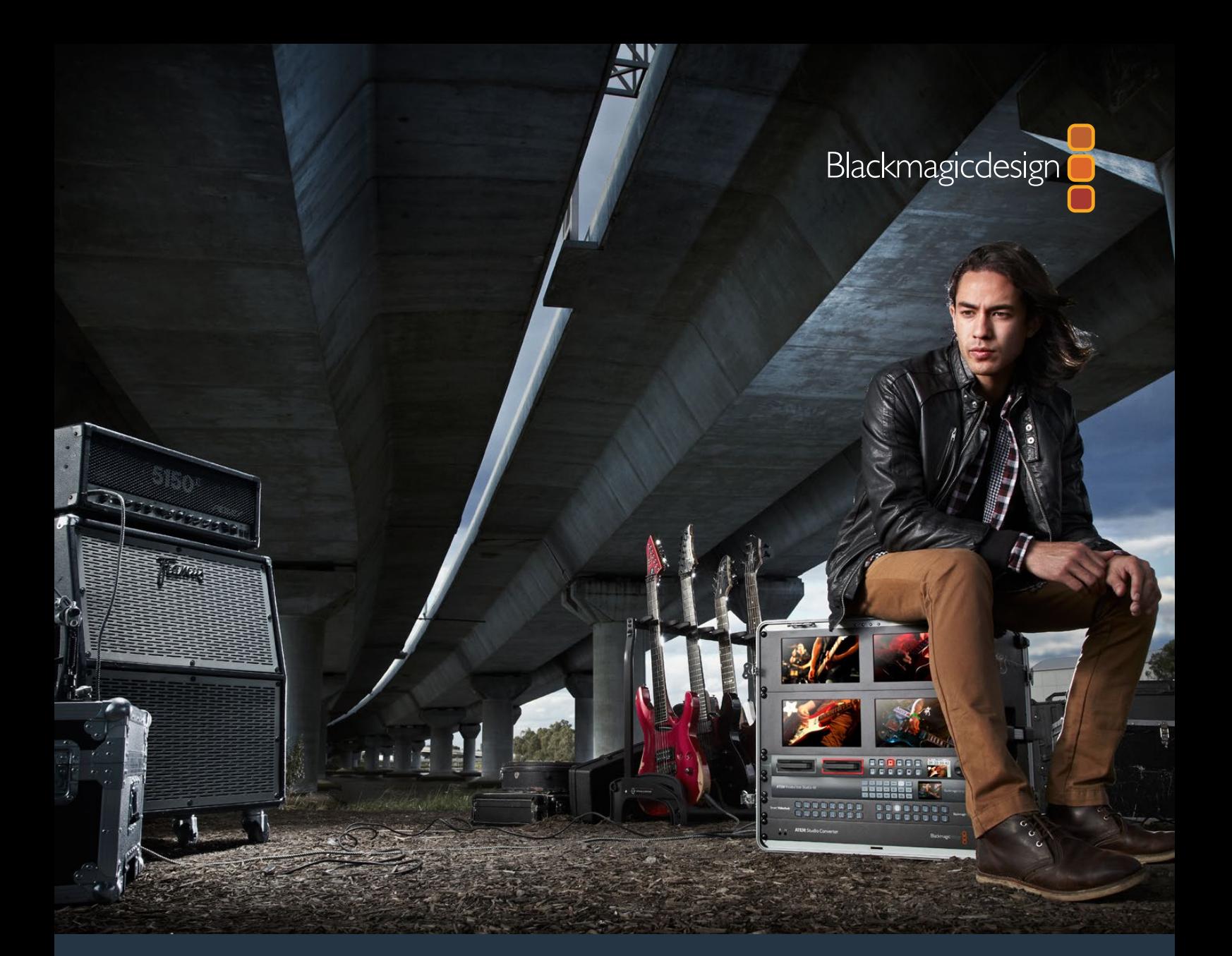

**Manuel d'utilisation et d'installation**

# Enregistreurs à disque HyperDeck

**Mai 2018**

[Français](#page-1-0)

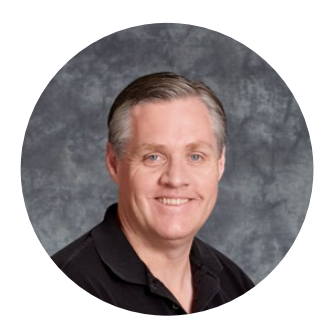

## Cher client, chère cliente,

Nous espérons que vous partagez le même rêve que nous : faire de l'industrie audiovisuelle un lieu créatif où chacun a accès à des équipements vidéo de grande qualité.

Notre gamme d'enregistreurs à disque HyperDeck facilite l'enregistrement et la lecture de vidéos non compressées 10 bits et Ultra HD à petit prix. L'HyperDeck enregistre directement sur des disques état solide (SSD) amovibles de 2,5" et des cartes SD qui sont de plus en plus performants et de moins en moins chers. Vous pouvez donc enregistrer et lire de la vidéo d'une qualité exceptionnelle sur un tout petit support qui ne se dégradera jamais !

Les SSD et les cartes SD peuvent également être connectés à des ordinateurs pour réaliser le montage immédiatement et pour transférer les données très rapidement. Ce sont des supports extrêmement solides, ils absorbent les chocs et les vibrations qui endommagent généralement les disques durs ou les cassettes vidéo classiques.

Vous obtiendrez des fichiers non compressés et pourrez enregistrer directement sur le support à partir de caméras HDMI et SDI. Il est également possible de connecter l'appareil à des moniteurs HDMI et SDI pour une lecture instantanée. L'HyperDeck Studio Mini est un enregistreur à disque Ultra HD portable et modulaire qui enregistre de la vidéo sur de petites cartes SD. L'HyperDeck Studio Pro prend en charge les sources analogiques et enregistre et lit en Ultra HD à l'aide du 6G-SDI ! L'Hyperdeck Studio 12G peut désormais enregistrer des images en Ultra HD à des fréquences d'images pouvant atteindre 60 i/s.

Si vous voulez filmer pendant de longues heures, l'HyperDeck prend également en charge l'enregistrement et la lecture des formats Apple ProRes et Avid DNxHD. Les codecs 10 bits capturent des images d'une qualité exceptionnelle et multiplient par cinq la durée d'enregistrement du support.

Ce manuel d'utilisation comprend toutes les informations dont vous avez besoin pour utiliser l'enregistreur à disque HyperDeck. Pour enregistrer des projets en format non compressé, les SSD doivent prendre en charge la vitesse de transmission des données recommandée. Les informations concernant les nouveaux modèles de SSD que nous avons testés sont régulièrement publiées sur notre site Internet.

Consultez notre page d'assistance [www.blackmagicdesign.com/fr/support p](http://www.blackmagicdesign.com/fr/support)our obtenir la version la plus récente du manuel et les dernières mises à jour du logiciel HyperDeck. Nous vous recommandons de mettre le logiciel à jour régulièrement afin de travailler avec les fonctions les plus récentes. Enfin, veuillez enregistrer votre équipement lors du téléchargement du logiciel afin que nous puissions vous tenir informés des mises à jour. Nous souhaitons continuellement améliorer nos produits, n'hésitez donc pas à nous faire part de vos commentaires !

Grant,

**Grant Petty** PDG de Blackmagic Design

## **Contenu**

# **Enregistreurs à disque HyperDeck**

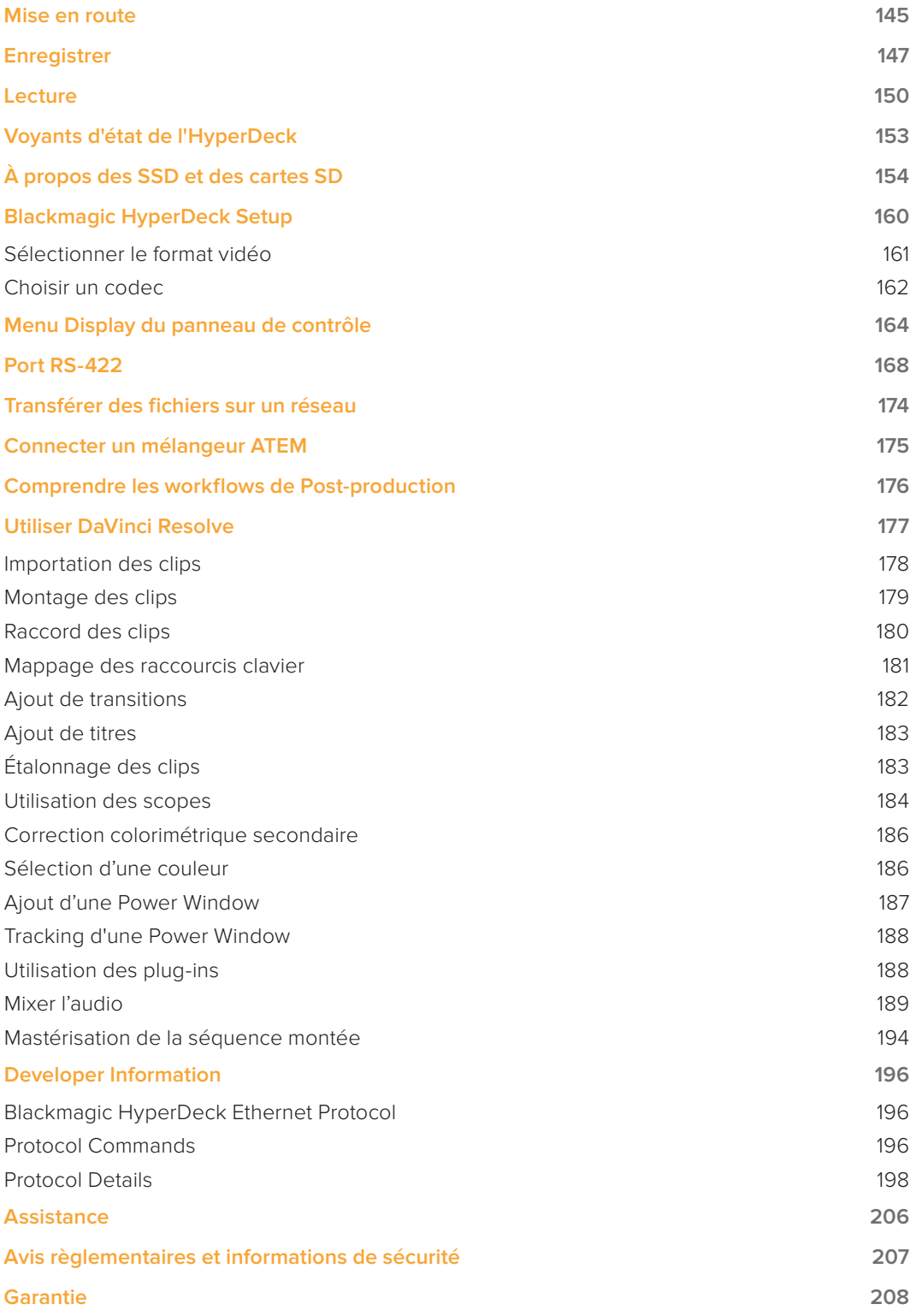
## **Mise en route**

### **Mise en route du Blackmagic HyperDeck**

Pour mettre en route l'enregistreur à disque HyperDeck, connectez-le simplement à une source d'alimentation, branchez vos sources vidéo et les appareils destinataires, puis insérez les SSD ou cartes SD.

### **Brancher l'alimentation**

Il suffit de brancher un câble CEI standard au connecteur d'alimentation de l'Hyperdeck situé sur le panneau arrière.

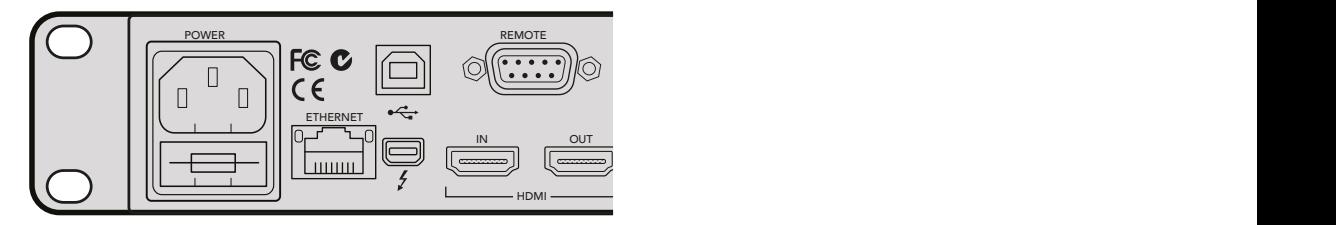

Branchez l'HyperDeck Studio à une source d'alimentation à l'aide d'un câble CEI standard.

Vous pouvez également alimenter l'HyperDeck Studio Mini via Ethernet en le connectant à un switch Ethernet compatible qui prend en charge le PoE+ (Power over Ethernet+).

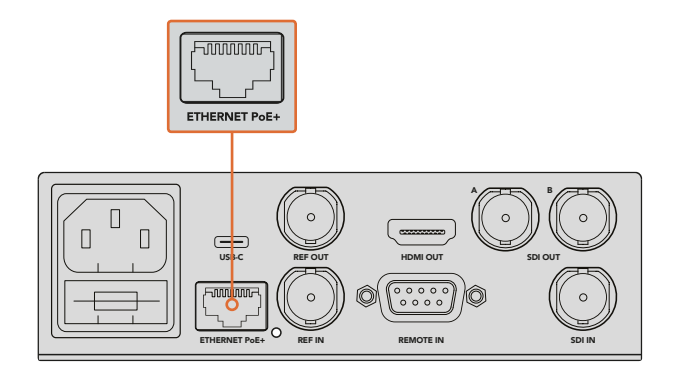

Branchez l'HyperDeck Studio Mini à une source d'alimentation à l'aide d'un câble CEI standard. Vous pouvez également l'alimenter à l'aide d'un switch Ethernet PoE+ compatible.

### **Brancher la vidéo et l'audio**

Branchez la source vidéo à l'entrée SDI ou HDMI de l'appareil et reliez la sortie SDI ou HDMI au connecteur de la destination.

L'HyperDeck Studio 12G dispose de connecteur 12G-SDI. Vous pouvez donc recevoir et acheminer de l'Ultra HD jusqu'à 2160p60 à l'aide d'un câble BNC standard.

L'HyperDeck Studio Pro est équipé d'entrées et de sorties afin de connecter des équipements vidéo qui prennent en charge le single link, dual link ou quad link Ultra HD.

### Brancher de l'audio analogique et le timecode à l'Hyperdeck Studio Pro

Si vous souhaitez connecter des sources audio analogiques à l'Hyperdeck Studio Pro, branchez-les aux connecteurs XLR et RCA. Pour choisir l'entrée audio de votre choix, appuyez sur le bouton **Input** du panneau avant afin de naviguer entre les différentes entrées et sorties vidéo. Par exemple, SDI + XLR, SDI + RCA ou autres combinaisons. Le timecode provenant d'un appareil externe peut être utilisé sur l'Hyperdeck Studio Pro à l'aide de l'entrée XLR pour timecode. Il est également possible de l'envoyer vers d'autres équipements en utilisant la sortie XLR pour timecode.

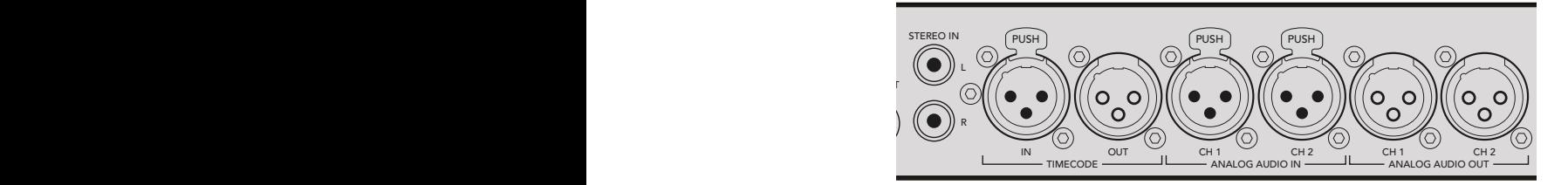

L'HyperDeck Studio Pro peut recevoir et envoyer l'audio analogique externe et le timecode via les connecteurs XLR situés sur le panneau arrière. Si vous le souhaitez, vous pouvez brancher de l'audio analogique et des équipements audio, tels qu'un iPod et une source Hi-Fi à l'aide des entrées RCA.

### **Brancher des SSD et des cartes SD**

Tous les modèles HyperDeck peuvent être utilisés sans devoir configurer les paramètres. Vous avez simplement besoin d'un disque SSD ou d'une carte SD formatée.

Il est facile de formater un support via les paramètres du menu de l'écran LCD. Vous pouvez également le formater sur un ordinateur.

Pour plus d'information sur la façon de formater les supports, les supports les mieux adaptés à l'enregistrement et pour obtenir une liste des supports recommandés, veuillez consulter la section « À propos des SSD et des cartes SD » de ce manuel.

#### **Brancher un SSD :**

- **1** Positionnez le SSD de 9,5mm vers le bas et alignez-le avec le logement de l'Hyperdeck. Insérez le disque dans le logement jusqu'à ce qu'il soit correctement enclenché.
- **2** L'HyperDeck vérifie le SSD. La bordure du logement s'allume en vert. Lorsque la lumière ou le voyant s'éteint, le bouton **Stop** du panneau de contrôle s'allume. L'HyperDeck est prêt à enregistrer.

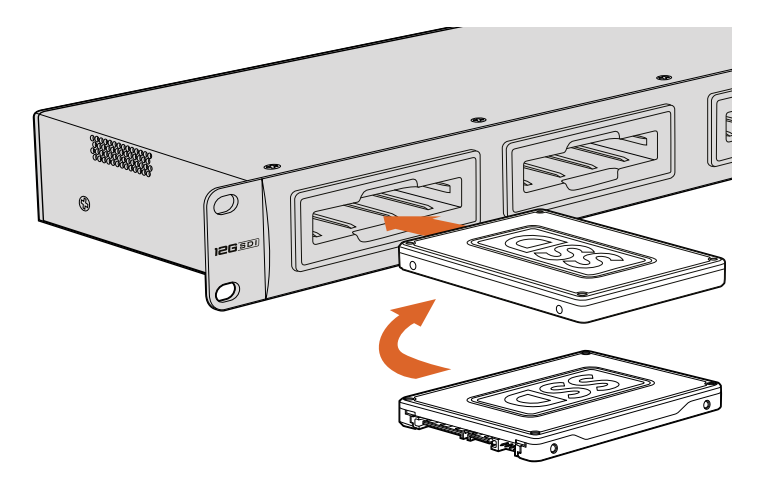

Positionnez le SSD vers le bas, alignez-le avec le logement de l'Hyperdeck puis insérez le disque jusqu'à ce qu'il soit correctement enclenché.

#### **Brancher une carte SD :**

- **1** Orientez les contacts dorés de la carte SD vers l'écran LCD de l'HyperDeck et alignez-la avec le logement du support. Poussez délicatement la carte dans le logement jusqu'à ce qu'elle soit en place.
- **2** L'HyperDeck vérifie la carte SD. Le voyant situé au-dessus du logement de la carte SD s'allume en vert. Lorsque le voyant s'éteint, le bouton **Stop** du panneau de contrôle s'allume. L'HyperDeck est prêt à enregistrer.

Pour la retirer, poussez-la délicatement jusqu'à ce qu'elle se décroche, puis relâchez. Lorsque la carte est éjectée, saisissez-la par les bords et retirez-la du logement.

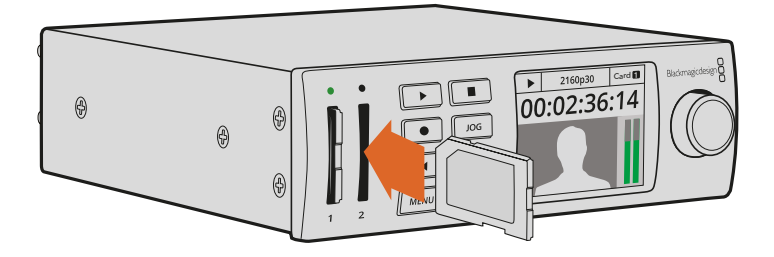

Poussez délicatement la carte SD dans le logement jusqu'à ce qu'elle soit en place.

## **Enregistrer**

### **Enregistrer de la vidéo Ultra HD et HD avec l'HyperDeck**

Les modèles HyperDeck qui prennent en charge la vidéo Ultra HD peuvent enregistrer en Apple ProRes. L'HyperDeck Studio 12G et l'HyperDeck Studio Mini peuvent, quant à eux, enregistrer en Avid DNxHR. Tous les modèles HyperDeck peuvent enregistrer de la vidéo HD à l'aide des codecs ProRes et DNxHD 220x. Les modèles HyperDeck Studio qui utilisent des SSD peuvent également enregistrer de la vidéo HD non compressée.

### **Enregistrer de la vidéo avec l'HyperDeck Studio Mini**

L'HyperDeck Studio Mini peut enregistrer de la vidéo HD et Ultra HD compressée jusqu'à 2160p30 via 6G-SDI.

#### **Enregistrer de la vidéo :**

- **1** Insérez la carte SD formatée dans un des logements pour carte SD. Le voyant situé au-dessus du logement s'allume en vert lors de la lecture de la carte. Lorsque le voyant s'éteint, l'HyperDeck Studio Mini est prêt à enregistrer.
- **2** L'HyperDeck Studio Mini détecte automatiquement la vidéo SDI lors de la connexion et affiche l'image sur l'écran LCD du panneau de contrôle.

Si vous voulez choisir un codec différent, faites votre sélection sur l'écran du panneau de contrôle ou sur le logiciel HyperDeck Setup. Pour plus d'informations, consultez les sections « Menu Display du panneau de contrôle » ou « Blackmagic Hyperdeck Setup > Sélectionner le format vidéo » de ce manuel.

**3** Appuyez sur le bouton d'enregistrement. Le voyant situé au-dessus du logement s'allume en rouge.

Lorsque l'HyperDeck enregistre, l'écran du panneau de contrôle affiche en alternance le logement actif et le temps d'enregistrement restant sur la carte.

**4** Appuyez sur le bouton d'arrêt pour terminer l'enregistrement.

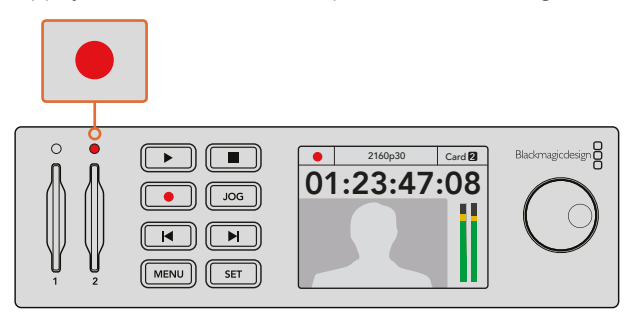

Le voyant situé au-dessus du logement de la carte SD s'allume en rouge lors de l'enregistrement.

### **Enregistrement vidéo avec les modèles HyperDeck Studio SSD**

- **1** Insérez le SSD dans un des deux logements pour SSD. La bordure du logement s'allume en vert lorsque l'Hyperdeck lit le disque. Lorsque la lumière s'éteint, l'HyperDeck est prêt à enregistrer.
- **2** Appuyez sur le bouton **Input** du panneau de contrôle et naviguez entre les entrées de l'HyperDeck. Lorsque la source est sélectionnée, elle apparaît à l'écran.

Sur l'Hyperdeck Studio Pro, le bouton Input permet également de naviguer entre les différentes combinaisons vidéo et audio, par exemple SDI + SDI, SDI + XLR et SDI + RCA. Cela vous permet d'enregistrer des vidéos SDI et HDMI intégrant l'audio externe.

Si vous voulez choisir un codec différent pour enregistrer vos images, faites votre sélection sur l'écran du panneau de contrôle ou sur le logiciel HyperDeck Setup. Pour plus d'informations, consultez les sections « Menu Display du panneau de contrôle » ou « Blackmagic Hyperdeck Setup > Sélectionner le format vidéo » de ce manuel.

- **3** Appuyez sur le bouton d'enregistrement pour démarrer l'enregistrement. Lorsque la bordure du logement pour SSD s'allume en rouge, cela signifie que le SSD enregistre.
- **4** Appuyez sur le bouton d'arrêt pour terminer l'enregistrement.

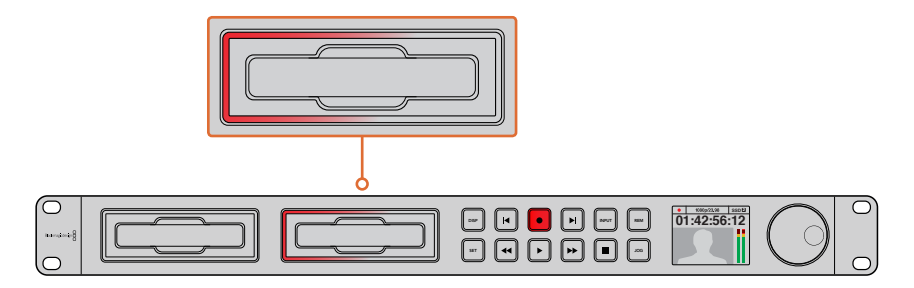

Sur les HyperDeck dotés de logements SSD, le voyant du logement s'allume en rouge lors de l'enregistrement.

**CONSEIL** Si l'HyperDeck enregistre une source vidéo qui contient des sous-titres codés, le fichier QuickTime ou MXF est enregistré indépendamment du fichier MCC contenant les sous-titres codés.

### **Enregistrer de la vidéo sur les deux logements**

Lorsqu'il ne reste que 3 minutes de temps d'enregistrement sur la carte SD ou sur le disque SSD, le timecode affiché sur l'écran LCD de l'HyperDeck devient rouge et le bouton stop clignote lentement.

Cela signifie également qu'il n'y a pas de deuxième disque inséré sur lequel l'enregistrement peut continuer. Dans ce cas, insérez simplement un disque vide dans le lecteur afin de continuer l'enregistrement. Lorsque vous insérez un disque vide dans un logement qui n'est pas utilisé pour l'enregistrement, la lumière clignotante s'éteint. Le disque est alors vérifié et l'HyperDeck continue l'enregistrement.

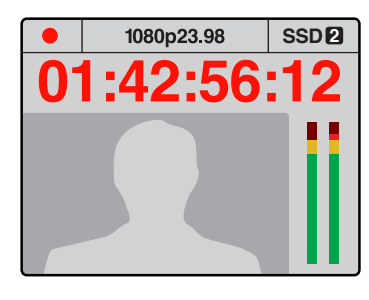

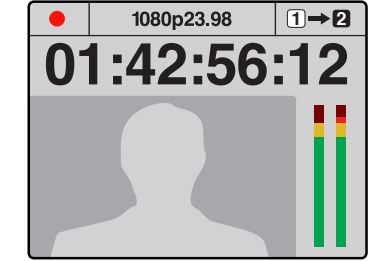

S'il reste moins de trois minutes de temps d'enregistrement sur le disque que vous utilisez, et qu'aucun support formaté ne se trouve dans le deuxième lecteur, le voyant de timecode s'allume en rouge pour indiquer que l'enregistrement est sur le point d'être interrompu.

Si un deuxième disque vide formaté est inséré dans le deuxième logement, une icône s'affiche en haut à droite afin d'indiquer que l'enregistrement va se poursuivre automatiquement sur ce disque lorsque le premier sera plein.

Si vous souhaitez changer le disque sur lequel vous enregistrez, maintenez le bouton d'enregistrement enfoncé et l'enregistrement se poursuivra automatiquement sur le disque vide voisin. Cette fonction permet de retirer un disque de l'Hyperdeck sans arrêter l'enregistrement. Vous pouvez être confronté à ce genre de situation lorsque vous réalisez des productions en direct et qu'un des supports de l'HyperDeck doit être utilisé ailleurs. Grâce à ça, vous ne raterez rien !<br>.

Si le bouton d'enregistrement clignote rapidement, cela signifie que le disque n'est pas assez rapide pour assurer l'enregistrement. Si c'est le cas, et que vous enregistrez de la HD non compressée, nous vous recommandons de passer à un format compressé, tel que ProRes ou DNxHD. Si vous enregistrez de la vidéo compressée et que le bouton d'enregistrement clignote rapidement, essayez d'utiliser un support plus rapide.

### **Entrée de référence**

Si votre HyperDeck comprend une entrée de référence, il peut prendre en charge la synchronisation des signaux blackburst et tri-level à partir d'un générateur de synchronisation. Connectez une source de référence à cette entrée si vous souhaitez synchroniser l'HyperDeck à d'autres équipements vidéo, tels que des mélangeurs de production.

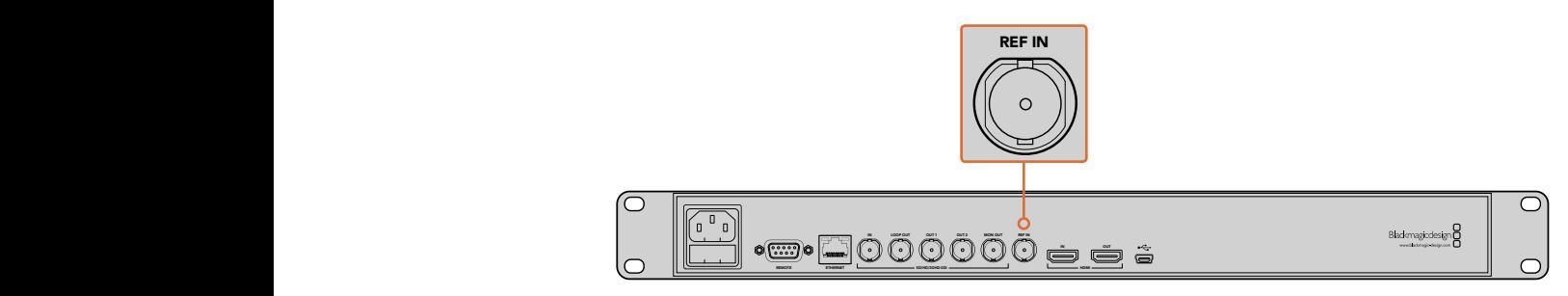

Si votre HyperDeck possède une entrée de référence, vous pouvez synchroniser l'appareil avec d'autres équipements vidéo.

### **Sortie de référence**

La sortie de référence de l'HyperDeck Studio Mini vous permet de connecter un signal de synchronisation blackburst et tri-level généré en interne à un autre appareil vidéo lorsque vous souhaitez synchroniser d'autres appareils à l'HyperDeck.

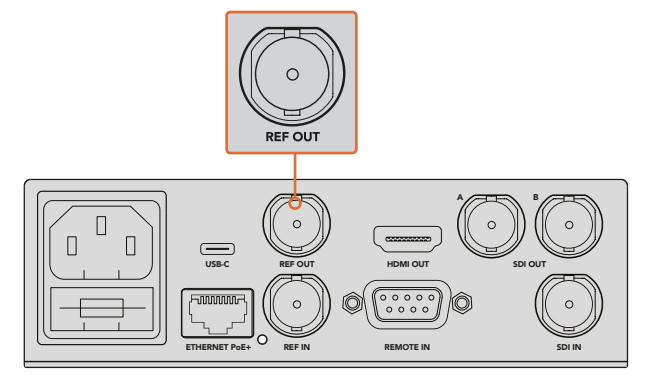

Sur l'HyperDeck Studio Mini, vous pouvez synchroniser d'autres appareils vidéo avec l'HyperDeck à l'aide de la sortie de référence.

## **Lecture**

### **Lire de la vidéo avec l'HyperDeck**

**1** Appuyez une fois sur le bouton de lecture pour lire instantanément les vidéos sur l'écran LCD et sur les écrans connectés aux sorties vidéo de l'HyperDeck. Lorsqu'un clip est en cours de lecture, appuyez de nouveau sur le bouton **Lecture** pour commencer la lecture en boucle. Sur l'HyperDeck Studio Mini, appuyez sur le bouton de lecture une troisième fois pour lire tous les clips enregistrés.

**REMARQUE** L'HyperDeck Studio Pro prend en charge la lecture d'images Ultra HD avec les sorties single link, dual link ou quad link. Consultez la section « Lire de la vidéo Ultra HD avec l'HyperDeck Studio Pro ».

- **2** Pour passer au clip suivant, utilisez la commande de transport **Avance** sur le panneau de contrôle.
- **3** Appuyez une fois sur le bouton **Retour** pour retourner au début de la séquence en cours ou appuyez deux fois pour revenir au début du clip précédent.

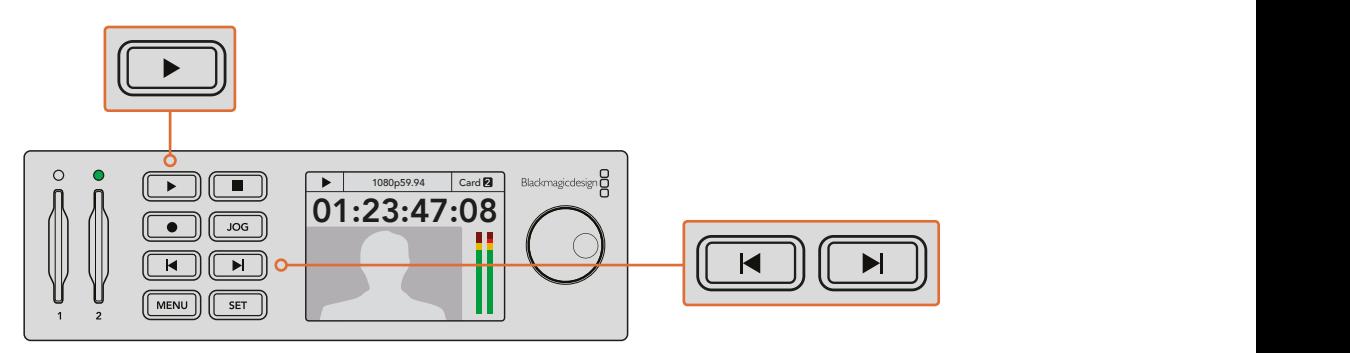

Appuyez sur le bouton **Lecture** du panneau de contrôle de l'HyperDeck pour lire un clip, et appuyez sur les boutons **Avance** ou **Retour** pour recommencer la lecture du clip en cours ou pour passer à un autre clip.

Si le bouton **Lecture** clignote sur un HyperDeck qui enregistre la vidéo sur SSD, cela indique que le disque n'est pas assez rapide pour assurer la lecture. Nous vous recommandons d'utiliser un format d'enregistrement compressé tel que ProRes et DNxHD, ou d'utiliser un SSD recommandé qui prend en charge le débit d'un enregistrement non compressé ou Ultra HD.

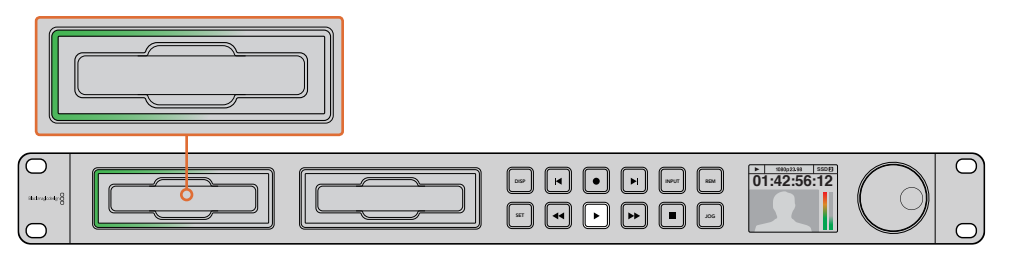

Les logements SSD sont entourés de LED qui indiquent le logement en cours de lecture.

**CONSEIL** Si vous lisez un clip vidéo associé à un fichier .MCC, les sous-titres codés seront lus avec la vidéo via la sortie SDI de l'appareil.

### **Lire de la vidéo Ultra HD avec l'Hyperdeck Studio Pro**

L'Hyperdeck Studio Pro prend en charge la lecture d'images Ultra HD via les sorties 6G-SDI single link, 3G-SDI dual link ou HD-SDI quad link.

Pour sélectionner la sortie Ultra HD de votre choix :

- **1** Appuyez sur le bouton **Disp** pour ouvrir le menu à l'écran.
- **2** À l'aide de la molette Jog/Shuttle et du bouton **Set**, sélectionnez **Video**, puis 2160p SDI out.
- **3** Choisissez l'option de sortie de votre choix et appuyez sur **Set** pour confirmer la sélection. Appuyez sur le bouton **Disp** pour fermer ce menu.

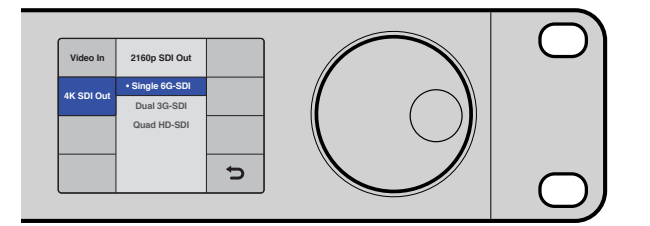

Avec l'Hyperdeck Studio Pro, vous pouvez choisir entre le 6G-SDI Single Link, le 3G-SDI Dual Link ou le HD-SDI Quad Link pour lire les vidéos en Ultra HD.

### **Molette Jog/Shuttle**

Il est possible d'utiliser la molette Jog/Shuttle pour lire une section en particulier à différentes vitesses. Plus vous tournez la molette Jog/Shuttle, plus l'HyperDeck Studio lira les clips rapidement. Une fois que vous avez identifié la section que vous souhaitez visualiser, appuyez sur le bouton **Lecture** pour lire les clips en vitesse normale.

Si vous souhaitez ralentir la vitesse du clip pour lire les vidéos image par image, appuyez une fois sur le bouton **Jog**. Tournez la molette Jog/Shuttle dans la direction souhaitée pour effectuer une recherche image par image. Appuyez de nouveau sur le bouton **Jog** pour que la molette reprenne la navigation standard.

Si votre HyperDeck possède des boutons **Avance** ou **Retour rapide**, vous pouvez les utiliser pour lire les clips en vitesse x2. Appuyez de nouveau sur ces boutons pour accélérer la lecture x4, puis appuyez de nouveau pour lire en vitesse x8. Une fois que vous avez identifié la section que vous souhaitez visualiser, appuyez sur le bouton **Lecture** pour lire les clips en vitesse normale.

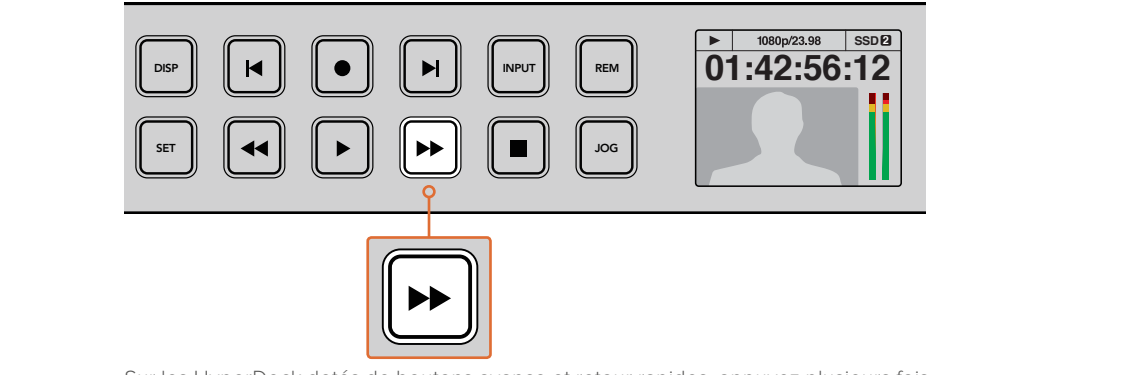

Sur les HyperDeck dotés de boutons avance et retour rapides, appuyez plusieurs fois sur ces boutons pour augmenter ou diminuer progressivement la vitesse de lecture.

### **Lire de la vidéo HDR avec l'HyperDeck Studio 12G**

L'HyperDeck Studio 12G est capable de lire de la vidéo HDR à large gamut. Vous pouvez ainsi visionner de la vidéo HDR sur un téléviseur HDMI ou sur un moniteur SDI. Vous pouvez par exemple visionner des fichiers HDR que vous avez exportés d'une station de travail DaVinci Resolve sur un grand écran ou sur un projecteur HDMI.

L'HyperDeck lira automatiquement les métadonnées du fichier clip et sélectionnera le format de sortie HDR correspondant.

Bien que le paramètre auto fonctionne la plupart du temps, il se peut que certains fichiers ne comprennent pas les métadonnées nécessaires, ce qui pourrait affecter l'affichage des zones les plus claires de votre image. Si l'image ne s'affiche pas correctement, vous pouvez régler le format de sortie approprié à l'aide du menu à l'écran **HDR**.

Régler le format de sortie HDR :

- **1** Appuyez sur le bouton **Menu** pour ouvrir le menu à l'écran.
- **2** Allez sur le menu **Video** et sélectionnez **HDR**.
- **3** Sélectionnez le format de sortie HDR correspondant aux clips vidéo dans la liste. Par exemple, si votre clip a été encodé pour le HDR 10 avec la norme ST2084 à 2000 nits, sélectionnez ST2084 (2000).

REMARQUE Pour que la lecture HDR fonctionne correctement, le moniteur ou le **Auto** projecteur HDMI connecté à votre HyperDeck Studio 12G doit également prendre en Charge le contenu HDR. L'HyperDeck sélectionne automatiquement le format le format le format le format le format le

#### **Rec.709**

Ce paramètre est utilisé pour la vidéo haute définition utilisant une plage dynamique standard. **Rec.2020 SDR**

Ce paramètre est utilisé pour la vidéo Ultra HD utilisant une plage dynamique standard.

### **HLG**

HLG signifie 'hybrid log gamma'. Ce format permet de lire de la vidéo sur les téléviseurs et les moniteurs prenant en charge le HDR, y compris ceux compatibles avec le SDR Rec.2020.

Les paramètres suivants prennent en charge le gamut Rec.2020, ainsi que le PQ (Perceptual

Quantizer) publié en tant que SMPTE ST2084. Le PQ est la fonction de HDR à gamut étendu qui permet d'afficher des images plus claires. Les valeurs de luminance exprimées en candela par mètre carré, par exemple 1000 cd/m2, indiquent la luminance maximale par mètre carré prise en charge par le format correspondant.

#### **ST2084 (300)**

Luminance de 300 cd/m?

#### **ST2084 (500)**

Luminance de 500 cd/m2 .

**ST2084 (800)** Luminance de 800 cd/m2 .

**ST2084 (1000)** Luminance de 1000 cd/m2 .

#### **ST2084 (2000)**

Luminance de 2000 cd/m2 .

#### **ST2084 (4000)**

Luminance de 4000 cd/m2 .

## **Voyants d'état de l'HyperDeck**

### **Voyants d'état**

Lorsque vous enregistrez ou lisez de la vidéo avec l'HyperDeck, toutes les informations dont vous avez besoin sont affichées sur l'appareil à l'aide de voyants LED.

#### Voyants des logements

Lorsque vous allumez l'HyperDeck, ou lorsque vous insérez un SSD ou une carte SD, le voyant du logement s'allume en vert pendant la vérification du support, puis s'éteint. Si le disque n'a pas été formaté correctement, ou s'il ne fonctionne pas, le logement s'allume en rouge jusqu'à ce que le disque soit retiré. Le cas échéant, vérifiez que le formatage a été correctement effectué et que le disque fonctionne correctement sur un ordinateur.

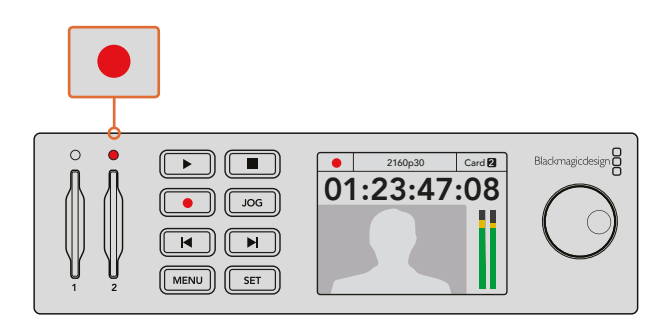

Les voyants des logements de l'HyperDeck s'allument pour vous indiquer l'état du disque, rouge pour l'enregistrement et vert pour la lecture.

### Écran LCD du panneau de contrôle

Les enregistreurs à disque HyperDeck sont dotés d'un écran LCD qui affiche non seulement les vidéos, mais aussi d'autres informations, telles que le format vidéo et la fréquence d'images, les modes d'enregistrement, de lecture et de recherche image par image, les logements actifs ainsi que le timecode et les niveaux audio.

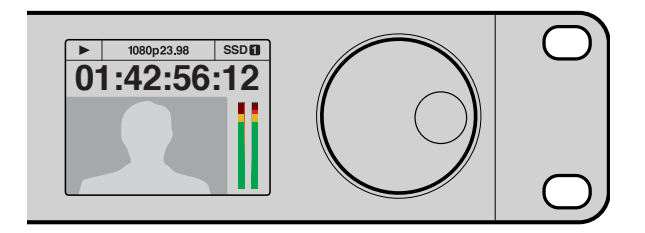

Les modèles HyperDeck sont dotés d'un écran qui affiche la vidéo et d'autres informations concernant l'état de l'appareil.

# **À propos des SSD et des cartes SD**

## **Choisir un SSD rapide**

Lorsque vous travaillez avec de la vidéo dont le débit est élevé, il est important de bien choisir votre SSD. Certains SSD ont une vitesse d'écriture jusqu'à 50 % moins élevée que celle indiquée par le fabricant, par conséquent, bien que les spécifications du disque certifient qu'il est suffisamment rapide pour prendre en charge de la vidéo, il se peut qu'il ne soit pas assez rapide pour enregistrer de la vidéo en temps réel. Les données de compression cachées concernent principalement l'enregistrement, ces disques peuvent donc être utilisés pour la lecture en temps réel.

Lors de nos tests, nous avons remarqué que les modèles de SSD les plus récents et dont la capacité de stockage est plus importante sont en général plus rapides. Les SSD recommandés qui fonctionnent avec HyperDeck pour l'enregistrement aux formats HD 10 bits non compressés et Ultra HD ProRes ou DNxHR sont les suivants :

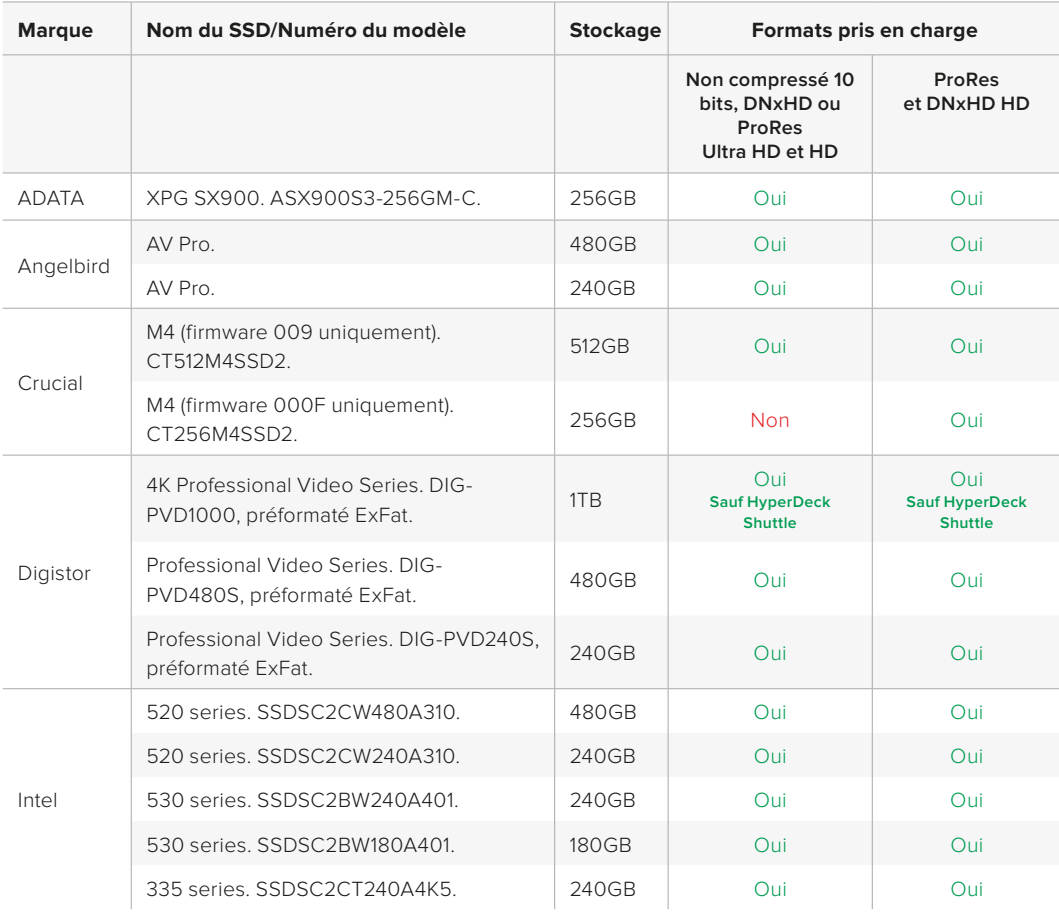

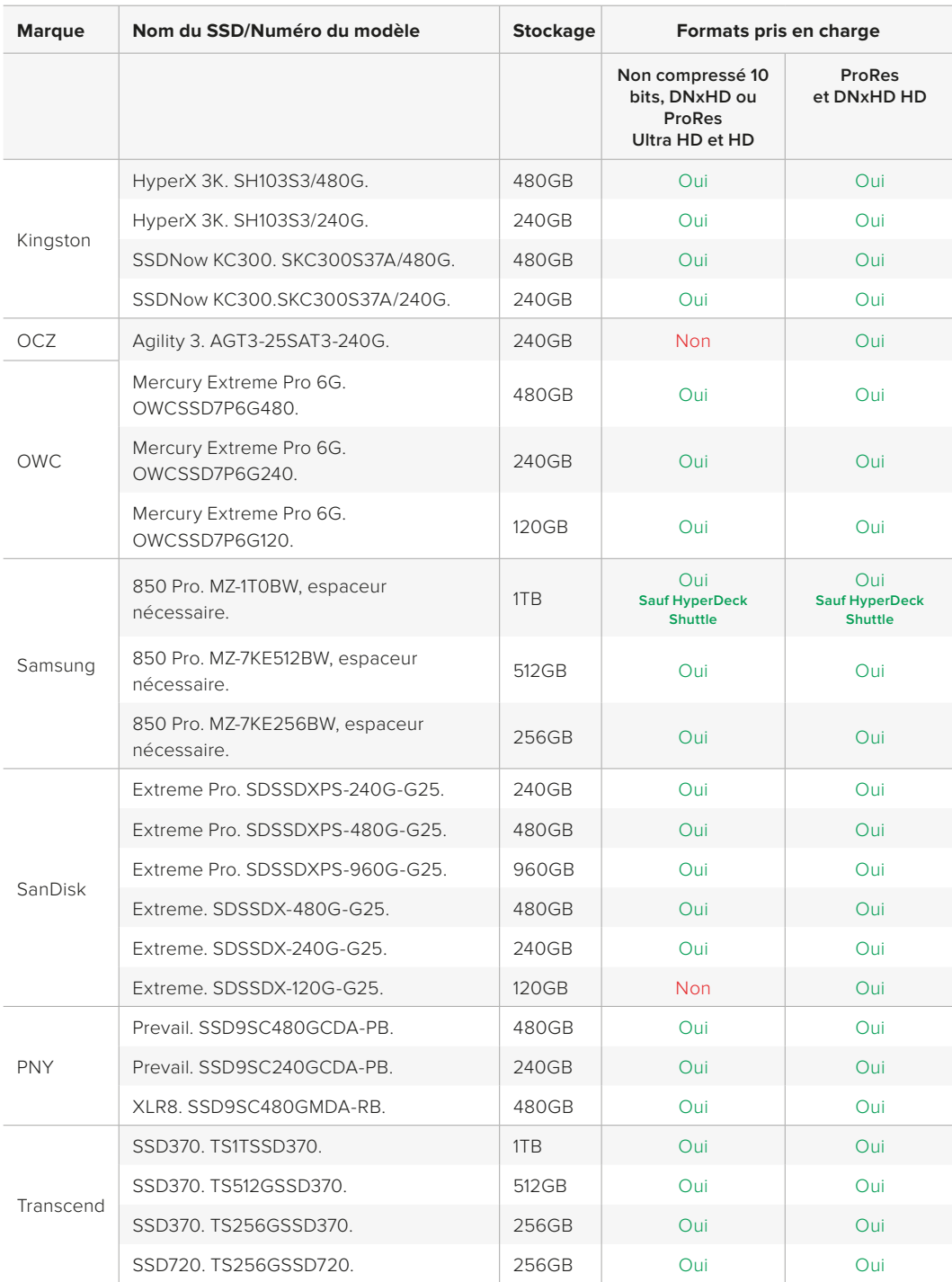

Consultez le centre d'assistance technique Blackmagic Design à l'adresse suivante [www.blackmagicdesign.com/fr p](http://www.blackmagicdesign.com/fr)our connaître les dernières mises à jour. Si vous utilisez un SSD dont le débit n'est pas assez rapide pour la vidéo HD non compressée ou Ultra HD, choisissez un SSD plus rapide ou utilisez un format d'enregistrement compressé, tel que ProRes ou DNxHD. Ces formats d'enregistrement ont une vitesse de transmission des données beaucoup moins élevée et permettent une meilleure prise en charge par le SSD.

### **Choisir une carte SD rapide**

Pour un enregistrement HD d'excellente qualité sur l'HyperDeck Studio Mini, nous recommandons d'utiliser des cartes SD UHS-II haut débit. Pour enregistrer de l'Ultra HD 2160p30, ces cartes doivent avoir un débit d'écriture minimum de 110 Mb/s. Toutefois, si vous enregistrez des fichiers en définition standard ou des fichiers compressés dont la vitesse de transmission et la qualité sont moins élevées, il est également possible d'utiliser des cartes moins rapides. Les cartes les plus rapides sont en général plus performantes.

N'hésitez pas à vérifier les dernières versions du manuel pour obtenir les informations les plus récentes. Il peut être téléchargé sur le site Internet de Blackmagic Design [www.blackmagicdesign.com/fr/support](http://www.blackmagicdesign.com/fr/support).

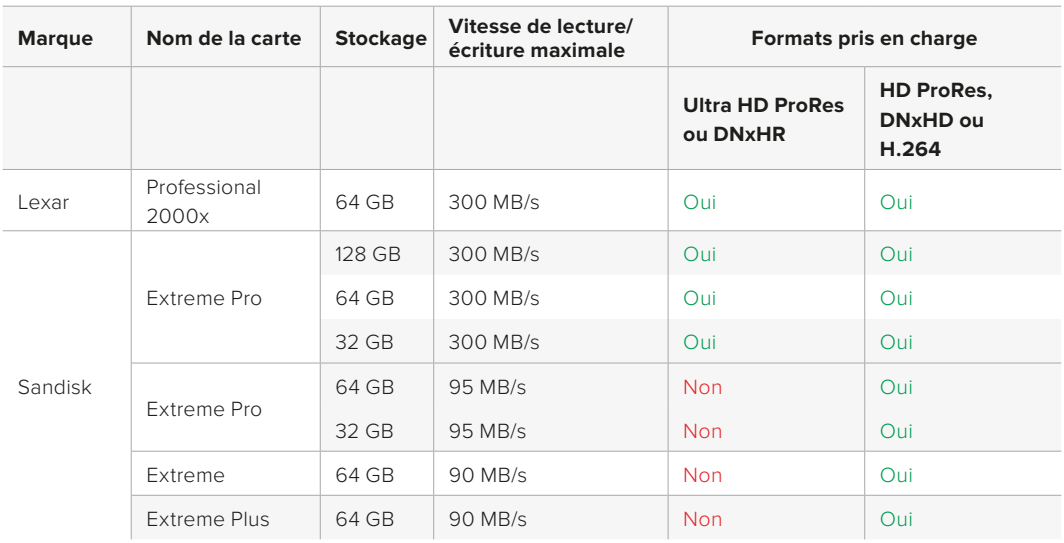

### **Formater des SSD et des cartes SD**

Les supports utilisés avec l'HyperDeck doivent être formatés au format HFS+ ou exFAT. Ces formats de disque permettent d'enregistrer de longs clips sur un seul fichier. Vous pouvez facilement formater une carte SD ou un SSD via le menu de l'écran LCD de l'HyperDeck, ou via un ordinateur Windows ou Mac OS

Avec l'HyperDeck, nous conseillons d'utiliser le format HFS+, également connu sous le nom de Mac OS Extended, car il prend en charge la journalisation. En cas de problème, la récupération des données présentes sur un disque journalisé est plus rapide. De plus, le disque a moins de chance d'être corrompu. Le format HFS+ est pris en charge nativement par Mac OS.

Le format exFAT est pris en charge nativement par Mac OS et Windows, il n'est donc pas nécessaire d'utiliser de logiciel supplémentaire. Cependant, ce format ne prend pas en charge la journalisation.

Lorsque vous faites défiler les formats sur le menu LCD, vous aurez plusieurs occasions d'annuler le format sélectionné et de retourner au menu précédent en sélectionnant la flèche de retour située en bas à droite de l'écran. Appuyez ensuite sur le bouton **Set** du panneau de contrôle ou sur le bouton **Menu** de l'HyperDeck Studio Mini. Appuyez toujours sur le bouton **Set** pour confirmer votre sélection et pour accéder aux paramètres des menus.

#### **Formater un support sur un HyperDeck :**

- **1** Insérez le support que vous souhaitez formater dans l'un des deux logements pour carte SD ou SSD.
- **2** Appuyez sur le bouton **Disp** ou **Menu** situé sur le panneau de contrôle de l'HyperDeck.
- **3** Sur les modèles HyperDeck qui enregistrent sur SSD, tournez la molette Jog/Shuttle et appuyez sur le bouton **Set** afin de sélectionner l'option **Format SSD** sur le menu affiché à l'écran.

Sur le modèle HyperDeck Studio Mini, tournez la molette Jog/Shuttle et utilisez le bouton **Set** pour accéder au menu **Record** de l'écran LCD. Sélectionnez ensuite **Format card**.

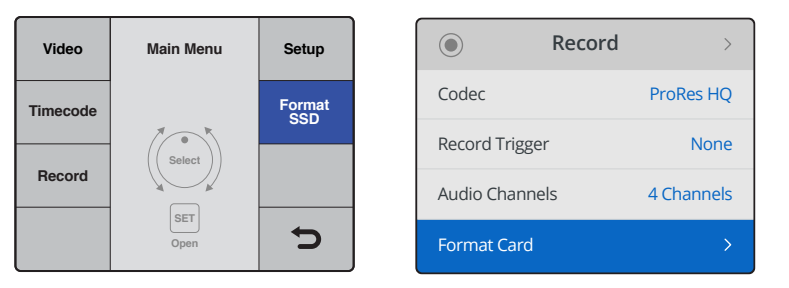

Tournez la molette Jog/Shuttle dans le sens des aiguilles d'une montre pour sélectionner **Format SSD**. Sur l'HyperDeck Studio Mini, le paramètre **Format card** se trouve dans le menu **Record**.

- **4** Sélectionnez la carte SD ou le SSD que vous souhaitez formater sur l'écran à l'aide de la molette Jog/Shuttle. Appuyez sur le bouton **Set** pour confirmer la sélection.
- **5** Choisissez le format HFS+ ou ExFAT qui vous convient.
- **6** Un message d'avertissement apparaît sur l'écran pour que vous confirmiez le format de votre choix. N'oubliez pas de sauvegarder les informations importantes avant de confirmer, car toutes les données seront perdues lors du formatage. Confirmez le format en sélectionnant **Format** pour les cartes SD, ou **Format SSD** à l'aide de la molette Jog/Shuttle et appuyez sur le bouton **Set**.

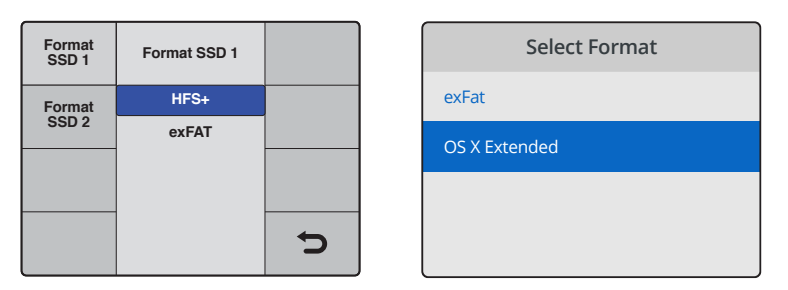

Choisissez le format HFS+ ou exFAT souhaité. Sur l'HyperDeck Studio Mini, le format HFS+ est nommé **OS X Extended**.

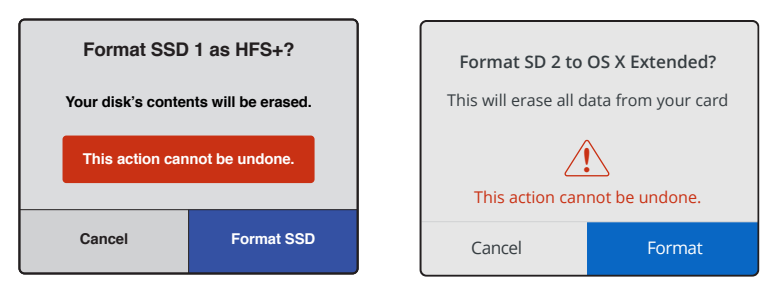

Confirmez le format à l'aide de la molette Jog/Shuttle et appuyez sur le bouton **Set**.

Une barre de progression indique la progression du formatage. Lorsque le formatage est terminé, le message **Formatting complete** s'affiche sur l'écran. Appuyez sur le bouton **Set** pour retourner au menu.

#### Formater un support sur un ordinateur Mac OS

Utilisez l'utilitaire de disque de Mac OS pour formater un support au format HFS+ ou exFAT. N'oubliez pas de sauvegarder les informations importantes contenues sur votre support car toutes les données seront perdues lors du formatage.

#### **Formater un support sur un ordinateur Mac OS :**

**1** Connectez un SSD à votre ordinateur à l'aide d'un dock externe ou d'un câble. Ignorez les messages proposant d'utiliser le SSD pour sauvegarder vos données à l'aide de Time Machine.

Pour les cartes SD, insérez la carte dans le logement de votre ordinateur prévu à cet effet ou dans un lecteur pour carte SD externe.

- **2** Allez dans le menu Applications/Utilitaires et lancez l'utilitaire de disque.
- **3** Cliquez sur l'icône représentant votre SSD ou carte SD, puis cliquez sur l'onglet Effacer.
- **4** Choisissez le format Mac OS étendu (journalisé) ou exFAT.
- **5** Saisissez le nom du nouveau volume, puis cliquez sur **Effacer**. Le support est alors rapidement formaté et est prêt à être utilisé avec l'HyperDeck.

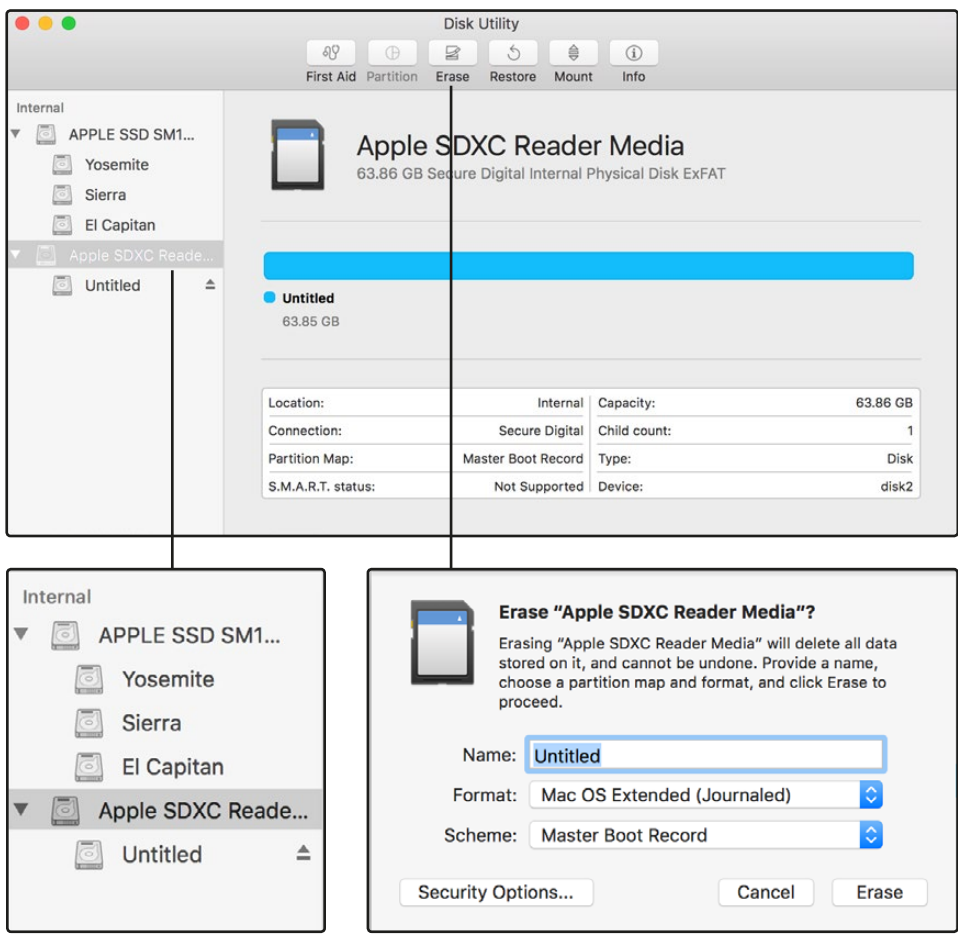

Utilisez l'utilitaire de disque sur Mac OS pour formater votre SSD ou carte SD au format Mac OS étendu (journalisé) ou exFAT.

#### Formater un support sur un ordinateur Windows

La boîte de dialogue **Formater** permet de formater un support en exFAT sur un ordinateur Windows. N'oubliez pas de sauvegarder les informations importantes contenues sur votre support, car toutes les données seront perdues lors du formatage.

#### **Formater un support sur un ordinateur Windows :**

**1** Connectez un SSD à votre ordinateur à l'aide d'une baie d'accueil externe ou d'un adaptateur de câble.

Pour les cartes SD, insérez la carte dans le logement de votre ordinateur prévu à cet effet ou dans un lecteur pour carte SD externe.

- **2** Ouvrez le menu **Démarrer** ou l'écran d'accueil et choisissez l'option **Ordinateur**. Faites un clic droit sur votre SSD ou carte SD.
- **3** Cliquez sur **Formater** à partir du menu contextuel.
- **4** Configurez le système de gestion des fichiers sur exFAT et la taille d'unité d'allocation sur 128 Kb.
- **5** Saisissez un nom de volume, sélectionnez l'option **Formatage rapide** puis cliquez sur **Démarrez**.
- **6** Le support est alors rapidement formaté et est prêt à être utilisé avec l'HyperDeck.

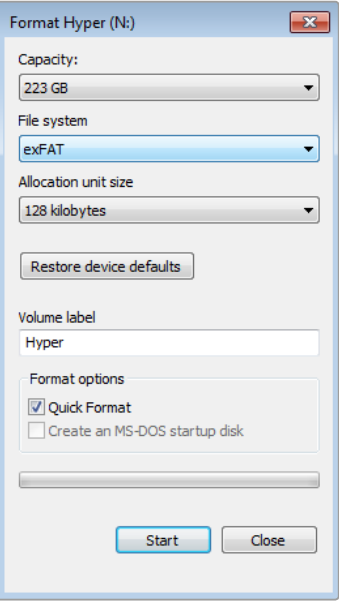

Utilisez la boîte de dialogue relative au formatage dans Windows pour formater votre SSD ou carte SD au format exFAT.

## **Blackmagic HyperDeck Setup**

### **Utiliser HyperDeck Setup**

Le logiciel Blackmagic HyperDeck Setup permet de modifier les paramètres de l'HyperDeck et de mettre à jour le logiciel interne. Lors de l'installation de l'HyperDeck Setup, les codecs non compressés 10 bits sont également installés sur Mac et Windows.

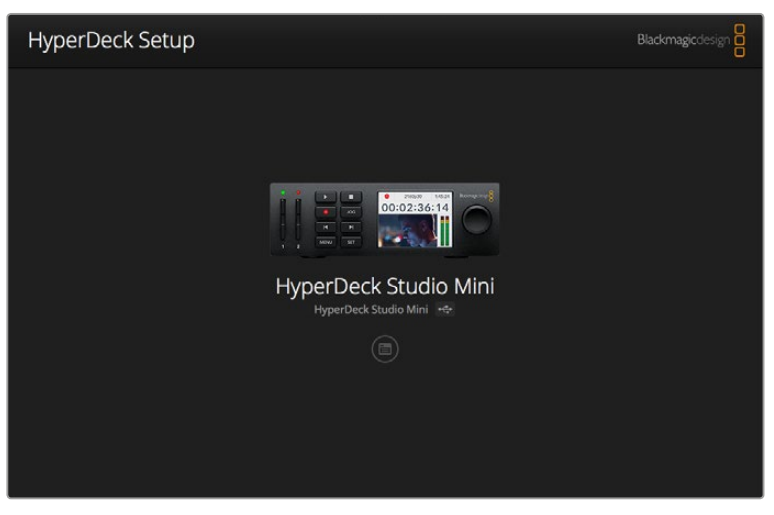

Page d'accueil de l'HyperDeck Setup. Si plusieurs HyperDeck sont connectés à votre ordinateur, choisissez l'appareil que vous souhaitez utiliser en cliquant sur les flèches situées sur les côtés de la page d'accueil.

#### Comment mettre à jour le logiciel HyperDeck sous Mac OS

- **1** Téléchargez et dézippez le logiciel HyperDeck Setup.
- **2** Ouvrez le logiciel et lancez le programme d'installation HyperDeck.

Suivez les instructions à l'écran.

- **3** Après avoir installé le logiciel, connectez le câble USB entre l'HyperDeck et votre ordinateur.
- **4** Ouvrez Blackmagic HyperDeck Setup et suivez les instructions à l'écran pour mettre le logiciel interne de l'HyperDeck à jour. Si aucune information n'apparaît, le logiciel interne est à jour.

#### Comment mettre à jour le logiciel HyperDeck sous Windows

- **1** Téléchargez et dézippez le logiciel HyperDeck Setup.
- **2** Le dossier Blackmagic HyperDeck Setup s'affiche, il contient le manuel et le programme d'installation HyperDeck Setup. Double-cliquez sur le programme d'installation et suivez les instructions à l'écran pour terminer l'installation.
- **3** Après avoir installé le logiciel, connectez le câble USB entre l'HyperDeck et votre ordinateur.
- **4** Ouvrez Blackmagic HyperDeck Setup et suivez les instructions à l'écran pour mettre le logiciel interne de l'HyperDeck à jour. Si aucune information n'apparaît, le logiciel interne est à jour.

### **Sélectionner le format vidéo**

Tous les modèles HyperDeck enregistrent de la vidéo HD compressée à l'aide des codecs Apple ProRes et DNxHD 220x. Les modèles HyperDeck qui enregistrent sur SSD peuvent enregistrer de la vidéo HD non compressée.

L'HyperDeck Studio Pro enregistre en Ultra HD directement à l'aide des codecs ProRes. L'HyperDeck Studio Mini et l'HyperDeck Studio 12G prennent en charge les formats ProRes et DNxHR HQX pour l'enregistrement en Ultra HD.

L'HyperDeck Studio Mini enregistre également de la vidéo HD à l'aide du codec H.264. Vous bénéficiez ainsi de plus longues durées d'enregistrement avec des supports SD meilleur marché. De plus, il prend en charge une plus large gamme de codecs, tels que DNxHD145 et DNxHR SQ.

Vous pouvez modifier le codec sur le menu à l'écran, ou au sein du logiciel HyperDeck Setup. Pour plus d'informations sur la façon de changer les codecs à l'aide du panneau avant, consultez la section « Menu Display du panneau de contrôle » de ce manuel.

Les modèles d'HyperDeck avec SSD enregistrent en fichiers QuickTime non compressés 10 bits sur des SSD rapides. En revanche, si vous utilisez des SSD plus lents, vous pourrez enregistrer des fichiers compressés et disposer de longues heures d'enregistrements en haute définition. Vous pouvez également changer le format entre les différents clips et ainsi enregistrer des fichiers QuickTime non compressés et des fichiers compressés sur le même support.

Les formats vidéo non compressés offrent des images d'une qualité exceptionnelle. Cependant, si vous préférez travailler en formats compressés, ou si vous avez l'habitude de tourner pendant de longues heures sur un seul SSD, les formats vidéo compressés offriront des images de qualité, parfaites pour le montage.

#### **Choisir un format vidéo sur l'HyperDeck Setup :**

- **1** Connectez l'HyperDeck à votre ordinateur via le port USB.
- **2** Ouvrez l'HyperDeck Setup. Le nom de l'HyperDeck est indiqué sur la page d'accueil du logiciel.
- **3** Pour ouvrir la page des paramètres, cliquez sur l'icône **Setup** ou sur l'image de l'HyperDeck.
- **4** Dans les paramètres **Record**, cliquez sur le menu déroulant **Codec** et choisissez le codec de votre choix. Cliquez sur **Save** pour confirmer le changement.

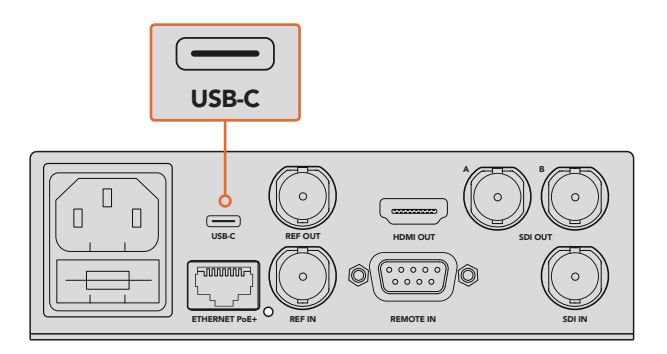

Pour changer les paramètres avec l'HyperDeck Setup, reliez l'HyperDeck à l'ordinateur via le port USB

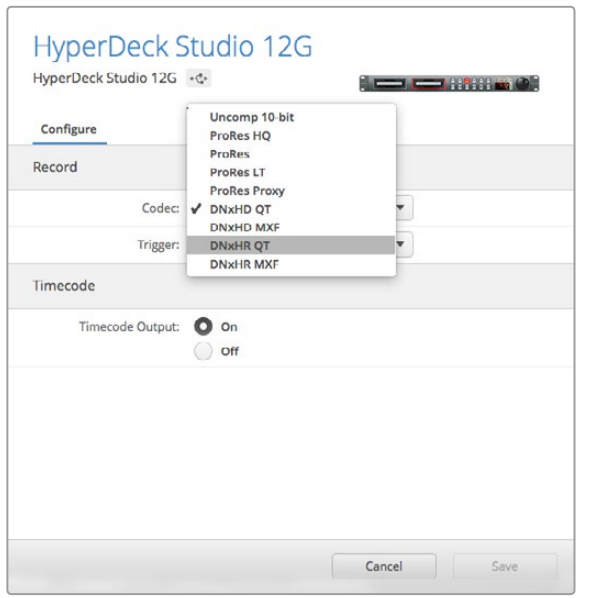

Utilisez l'HyperDeck Setup pour sélectionner votre format d'enregistrement et de lecture

Tous les clips suivants seront alors capturés au format sélectionné.

Le format de lecture sera le même que le format d'enregistrement. Par exemple, si vous souhaitez lire un fichier QuickTime non compressé 10 bits, choisissez le format d'enregistrement **Uncomp10-bit**. Si vous choisissez le format Avid DNxHD comme format d'enregistrement, la lecture des clips s'effectuera soit en QuickTime DNxHD 220x, soit en MXF. Si vous choisissez le format Apple ProRes, les clips seront lus avec n'importe quel codec ProRes.

**Choisir un codec** sur un HyperDeck Studio Mini, mais pas les fichiers H.264 enregistrés sur d'autres Lorsque vous choisissez un codec, vous devez déterminer un équilibre entre la qualité vidéo, équipements vidéo. **REMARQUE** Actuellement, l'HyperDeck Studio Mini lit les fichiers H.264 enregistrés

le niveau de compression et la taille du fichier résultant. Sélectionnez un codec selon les besoins

de votre projet. Par exemple, si vous devez obtenir la meilleure qualité vidéo qui soit, un codec non compressé est le choix optimal. Toutefois, la taille du fichier de chaque clip sera très grande comparée à celle d'un fichier compressé.

Les codecs ProRes 422 HQ ou AVID DNxHD 220x sont les meilleurs choix pour une qualité vidéo optimale et une compression moindre. Vous obtiendrez ainsi des données vidéo de qualité pour l'étalonnage dans une taille de fichier raisonnable sur tous les modèles HyperDeck.

Pour une bonne qualité vidéo dans une taille de fichier plus réduite, les codecs ProRes 422 Proxy ou ProRes LT sont appropriés. Ils sont utiles pour les aperçus ou les exportations offline lors du montage du son, pour les longs enregistrements d'événements, ou pour les longs enregistrements dans les domaines de la sécurité ou des archives.

L'HyperDeck Studio Mini offre une meilleure polyvalence avec les codecs DNxHD. Il permet d'enregistrer en DNxHD 145 et DNxHD 45 en MXF ou QuickTime, ce qui est idéal pour le montage. Les fichiers MXF DNxHD enregistrés sur les HyperDeck Studio Mini sont également OP-1A. La vidéo et plusieurs pistes audio peuvent ainsi être enregistrés dans le même fichier entrelacé. L'HyperDeck Studio Mini prend également en charge la lecture des fichiers MXF OP-1A et OP-Atom.

Pour des durées d'enregistrement encore plus longues, l'HyperDeck peut enregistrer de la vidéo à l'aide du codec H.264, ce qui offre un bon compromis entre la qualité d'image et la taille de fichier. Les trois options de débit disponibles sont **High** pour de la vidéo dont la compression est minimale, **Medium** pour des fichiers plus petits conservant une bonne qualité d'image, et **Low** pour économiser de la place sur votre support de stockage avec une compression maximale. H.264 est une bonne option pour enregistrer un master, par exemple en vue de charger vos fichiers sur YouTube.

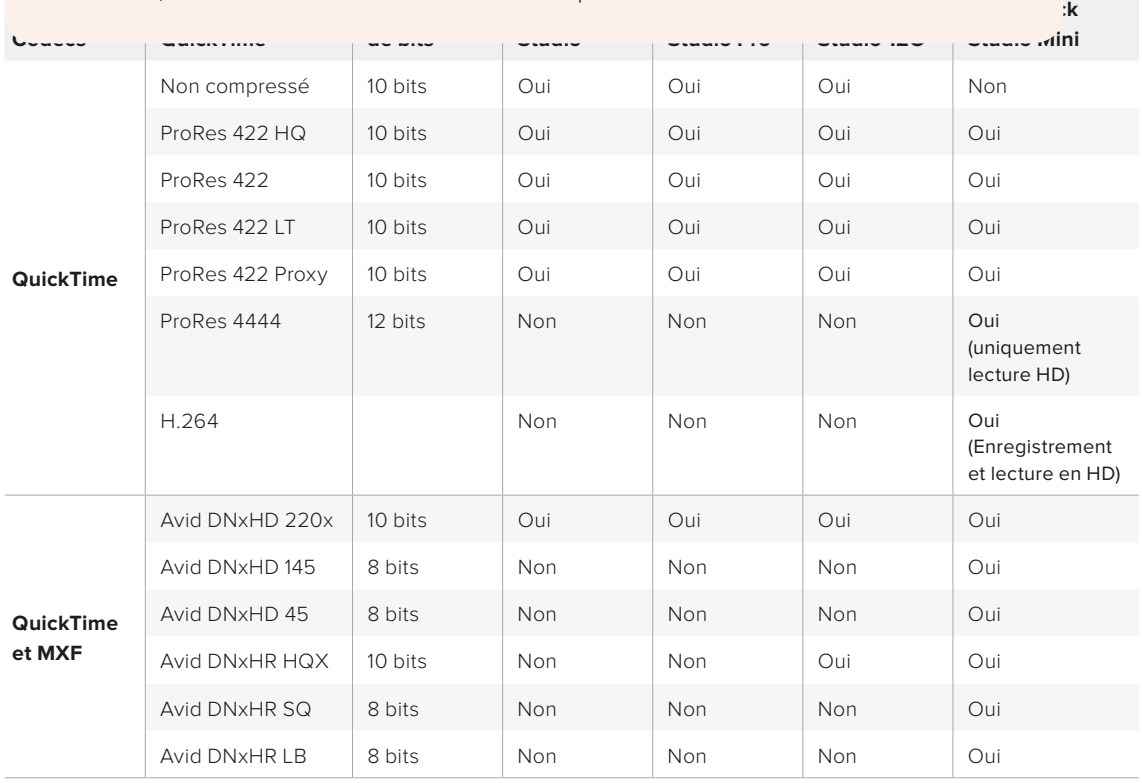

REMARQUE Lorsque le codec d'enregistrement de l'HyperDeck Studio Mini est réglé **Profondeur HyperDeck**  sur H.264, seuls les canaux audio 1 et 2 sont disponibles.

Les fichiers MXF enregistrés sur l'HyperDeck Studio Mini sont également OP-1A. La vidéo et l'audio peuvent ainsi être enregistrés dans le même fichier entrelacé. L'HyperDeck Studio Mini prend également en charge la lecture des fichiers OP-1A et OP-Atom.

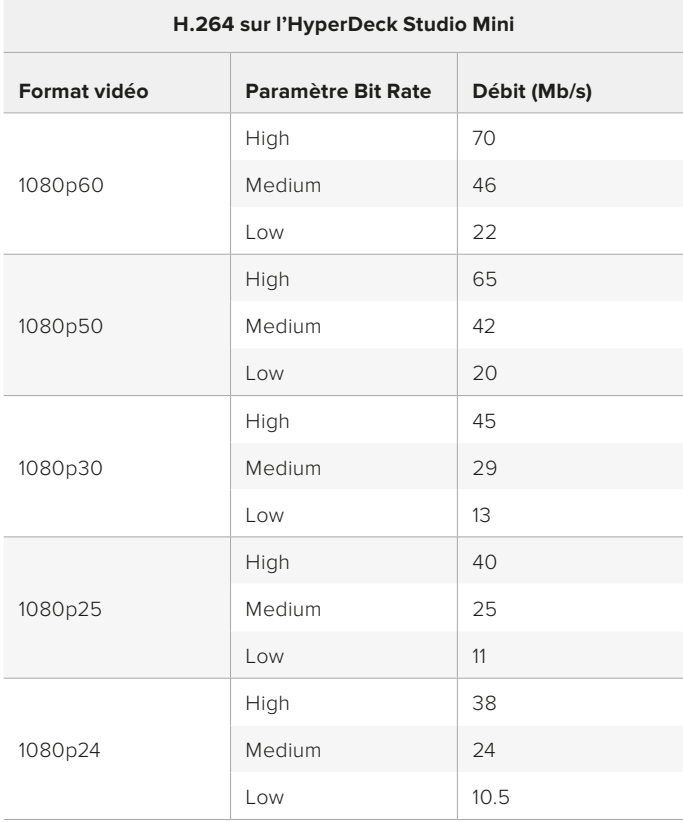

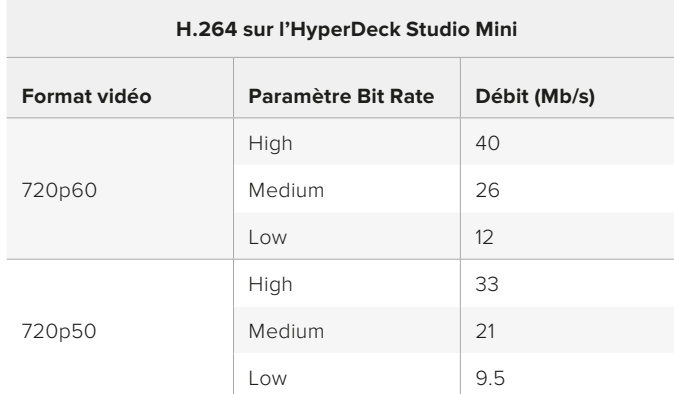

L'HyperDeck Studio Mini lit les fichiers H.264 enregistrés sur un HyperDeck Studio Mini, mais pas les fichiers H.264 enregistrés sur d'autres équipements vidéo.

## **Menu Display du panneau de contrôle**

### **Utiliser le menu Display**

Utilisez le menu Display pour changer les entrées et les sorties vidéo et audio ou tout autre paramètre dans le logiciel HyperDeck Setup, tel que le démarrage de l'enregistrement, la sortie du timecode et le codec d'enregistrement.

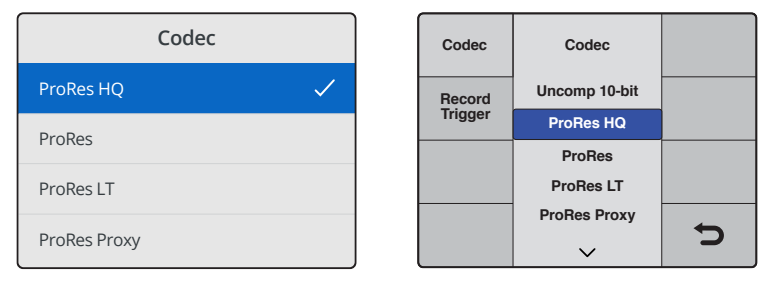

L'HyperDeck Studio Mini offre un menu sous forme de liste. Les HyperDeck avec SSD affichent des menus imbriqués. La position de certains paramètres dans les menus peut être légèrement différente.

#### **Modifier un paramètre dans le menu :**

- **1** Appuyez sur les boutons **Display** ou **Menu** pour ouvrir le menu principal.
- **2** Utilisez la molette située sur le panneau avant de l'HyperDeck pour afficher les différentes options.
- **3** Appuyez sur le bouton **Set** pour confirmer la sélection.
- **4** Pour revenir au menu précédent, appuyez sur le bouton **Menu** de l'HyperDeck Studio Mini, ou naviguez jusqu'à la flèche de retour et appuyez sur **Set**.
- **5** Appuyez sur le bouton **Disp** ou **Menu** pour le refermer.

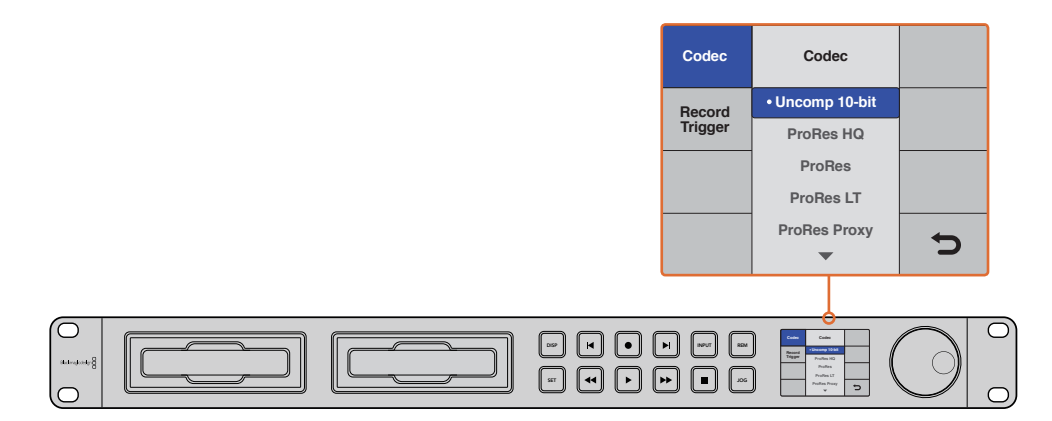

Appuyez sur le bouton **Disp** ou **Menu** pour ouvrir le menu à l'écran dans lequel vous pouvez sélectionner les codecs et changer les paramètres.

### **Sélectionner le timecode source**

Lorsque vous enregistrez des sources vidéo HD-SDI qui intègrent des métadonnées au standard SMPTE RP 188, vous pouvez intégrer le timecode de la source vidéo à votre projet à la place du timecode généré par l'HyperDeck.

#### **Pour activer cette fonction, utilisez le menu Disp :**

- **1** Appuyez sur les boutons **Display** ou **Menu** pour ouvrir le menu principal.
- **2** Naviguez jusqu'au menu **Timecode** et appuyez sur le bouton **Set**.
- **3** Appuyez sur le bouton **Set** pour ouvrir le menu **Timecode input** et sélectionnez **Input**.
- **4** Appuyez sur **Set** pour confirmer la sélection.

Il sera peut-être nécessaire d'activer le paramètre RP 188 de votre caméra avant que l'HyperDeck puisse enregistrer le timecode.

### **Enclencher l'enregistrement via SDI**

L'HyperDeck prend en charge le démarrage et l'arrêt de l'enregistrement à distance, ainsi, lorsque vous appuyez sur le bouton d'enregistrement d'une caméra HD-SDI, l'HyperDeck enclenche l'enregistrement sans que vous ayez besoin d'appuyer sur le bouton d'enregistrement.

**REMARQUE** Vous devez utiliser une caméra sur laquelle la fonction d'enregistrement de l'HyperDeck peut être enclenchée via HD-SDI. Les caméras qui possèdent cette fonction comprennent généralement des options, telles que **Trigger REC**, **HD-SDI Remote I/F** ou **SDI Remote Start/Stop Trigger**.

#### **Configurer l'enclenchement de l'enregistrement dans le menu Display :**

- **1** Appuyez sur les boutons **Disp** ou **Menu** pour ouvrir le menu principal.
- **2** Naviguez jusqu'au menu **Record** et appuyez sur le bouton **Set**.
- **3** Naviguez jusqu'au menu **Record trigger** et appuyez sur le bouton **Set**.
- **4** Choisissez l'option **SDI Start/Stop** et appuyez sur **Set** pour confirmer la sélection. Appuyez sur **Disp** ou **Menu** pour sortir du menu.
- **5** Sur l'HyperDeck Studio Mini, appuyez sur le bouton **Menu** pour ouvrir le menu à l'écran, allez sur **Settings** et réglez **Remote** sur **On**.

Les panneaux avant des modèles d'HyperDeck avec SSD comportent un bouton **Rem**. Appuyez sur ce bouton pour activer le contrôle à distance. Le bouton s'allume en vert pour vous informer que le contrôle à distance est activé.

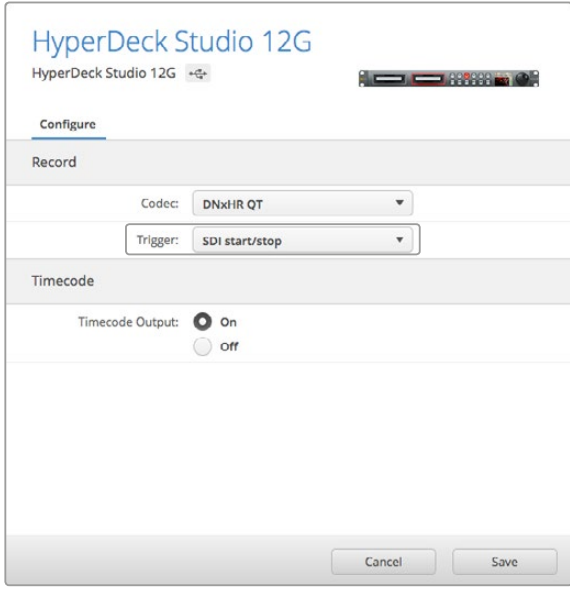

Pour activer la fonction Start/Stop Recording, utilisez le menu à l'écran ou le logiciel HyperDeck Setup.

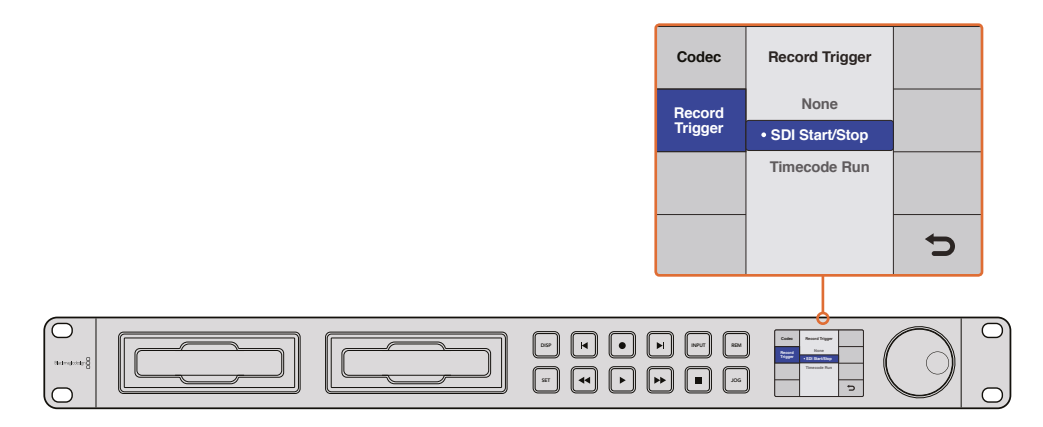

Le paramètre **Record Trigger** permet d'enclencher ou d'arrêter l'enregistrement en fonction des données reçues sur le connecteur HD-SDI.

### **Enclencher l'enregistrement via le timecode**

L'HyperDeck permet d'enclencher ou d'arrêter l'enregistrement via le timecode. Cette fonction est similaire au démarrage et à l'arrêt de l'enregistrement expliqué ci-dessus, mais ne peut être utilisée qu'avec une caméra HD-SDI qui ne prend pas en charge le déclenchement de l'enregistrement via HD-SDI.

#### **Configurer l'enregistrement via le timecode avec l'HyperDeck Setup :**

- **1** Allez dans les paramètres du timecode de la caméra et réglez-les sur **Record run timecode**.
- **2** Dans le logiciel HyperDeck Setup, configurez l'enclenchement de l'enregistrement sur **Timecode Run**.
- **3** Le contrôle à distance peut également être activé sur le panneau avant de l'HyperDeck, ou sur l'HyperDeck Studio Mini, dans le menu **Display**.

#### **Configurer l'enregistrement via le timecode dans le menu Display de l'HyperDeck :**

- **1** Appuyez sur les boutons **Disp** ou **Menu** pour ouvrir le menu principal.
- **2** Naviguez jusqu'au menu **Record** et appuyez sur le bouton **Set**.
- **3** Naviguez jusqu'au menu **Record trigger** et appuyez sur le bouton **Set**.
- **4** Choisissez l'option **Timecode run** et appuyez sur **Set** pour confirmer la sélection. Appuyez sur **Display** ou **Menu** pour sortir du menu.
- **5** Sur l'HyperDeck Studio Mini, appuyez sur le bouton **Menu** pour ouvrir le menu à l'écran, allez sur **Settings** et réglez **Remote** sur **On**.

Les panneaux avant des modèles d'HyperDeck avec SSD comportent un bouton **Rem**. Appuyez sur ce bouton pour activer le contrôle à distance. Le bouton s'allume en vert pour vous informer que le contrôle à distance est activé.

À présent, lorsque HyperDeck détecte le timecode via le signal HD-SDI, l'enregistrement s'enclenche. L'enregistrement s'arrête lorsque le timecode s'arrête.

Si votre HyperDeck est connecté à la sortie SDI d'un mélangeur vidéo, tout changement de source détecté par le signal HD-SDI, et donc tout changement de timecode, enclenche l'enregistrement.

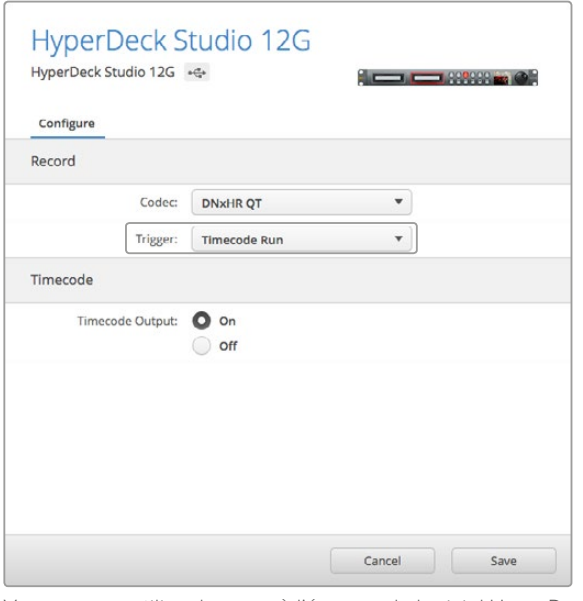

Vous pouvez utiliser le menu à l'écran ou le logiciel HyperDeck Setup pour activer l'enregistrement via le timecode.

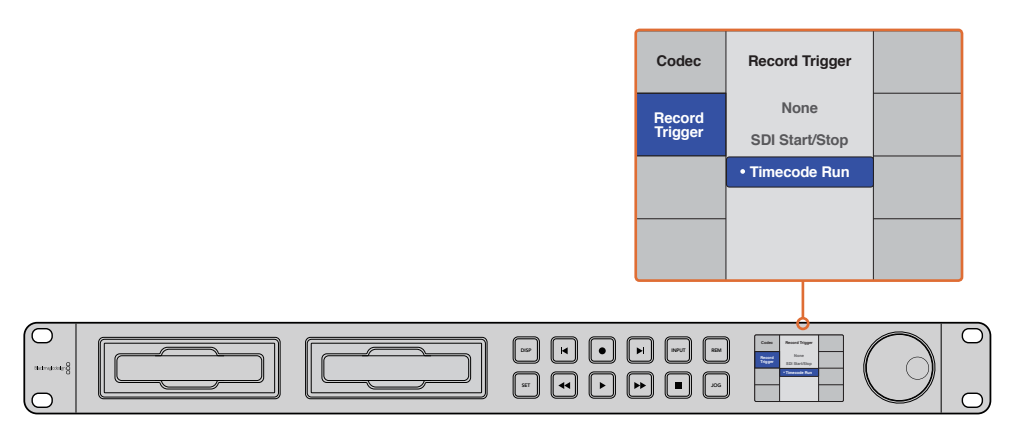

Grâce à la fonction Timecode Run, l'HyperDeck détecte le démarrage du timecode et enregistre les images via la connexion HD-SDI. L'enregistrement s'arrête lorsque le timecode s'interrompt.

## **Port RS-422**

### **Qu'est-ce que le contrôle RS-422 ?**

Le standard RS-422 est un contrôle de périphérique série utilisé par les diffuseurs depuis le début des années 1980. Il est intégré aux enregistreurs, aux solutions de montage linéaires et non linéaires et aux produits broadcast automatisés. Les modèles HyperDeck prennent en charge ce standard afin d'être intégrés à des systèmes broadcast automatisés, des systèmes de contrôle à distance, des systèmes de montage ou tout autre contrôle personnalisé que vous souhaitez utiliser.

L'HyperDeck Studio Mini prend également en charge les commandes de l'Advanced Media Protocol via RS-422. Vous pouvez ainsi contrôler votre HyperDeck avec un appareil externe à l'aide des commandes AMP, notamment ajouter des clips à une liste de lecture, déterminer le nom de fichier du clip suivant, lire un clip ou une timeline en boucle et effacer une liste de lecture.

### Utilisation d'un contrôleur RS-422 externe

Tous les modèles HyperDeck disposent d'un port RS-422 Sony™ comportant le nombre standard de broches.

Vous pouvez utiliser des câbles à 9 broches standard dotés d'un même nombre de broches à chaque extrémité. Si vous souhaitez utiliser des câbles personnalisés, consultez le schéma de câblage.

Si vous ne souhaitez pas utiliser les boutons du panneau avant, le contrôle à distance de l'HyperDeck peut être effectué à l'aide du port RS-422.

- **1** Connectez un signal vidéo à l'entrée vidéo de l'HyperDeck.
- **2** Reliez un contrôleur externe à l'HyperDeck à l'aide d'un câble RS-422.
- **3** Pour activer le contrôle à distance, appuyez sur le bouton **Rem** situé sur le panneau de contrôle, ou utilisez le menu à l'écran de l'HyperDeck Studio Mini.

Vous pouvez désormais démarrer et arrêter la lecture et l'enregistrement à distance, mais vous pouvez également continuer d'utiliser les fonctions de navigation standard. La liste complète des commandes RS-422 prises en charge est affichée dans le tableau **Commandes RS-422 prises en charge**.

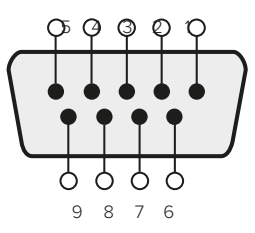

| Receive | Receive | Transmit | Transmit | Ground     |
|---------|---------|----------|----------|------------|
| (—      | Ή,      | $-$      | '+)      | Pins       |
|         |         |          |          | 1, 4, 6, 9 |

Broches de connexions pour le contrôle à distance RS-422

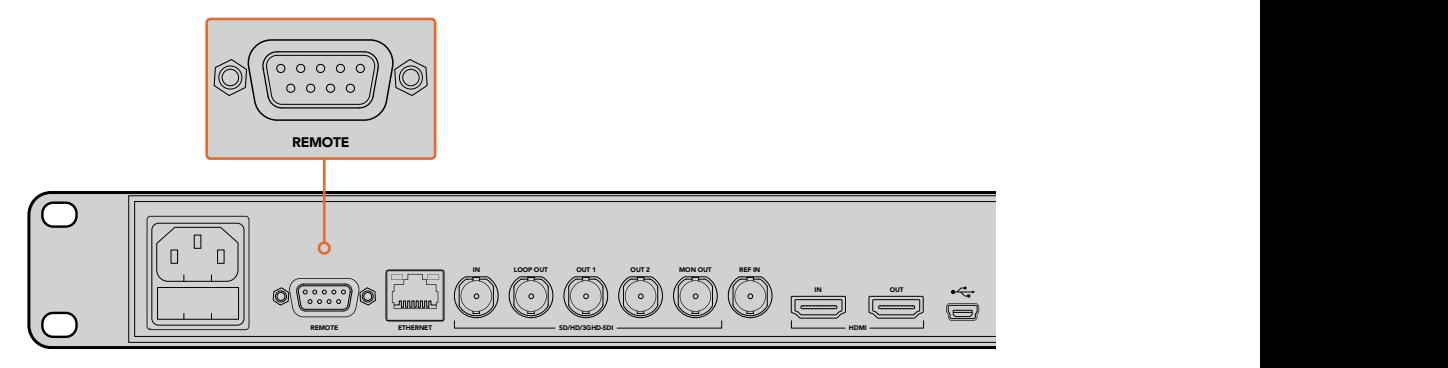

Port de contrôle à distance sur l'HyperDeck Studio et l'HyperDeck Studio 12G

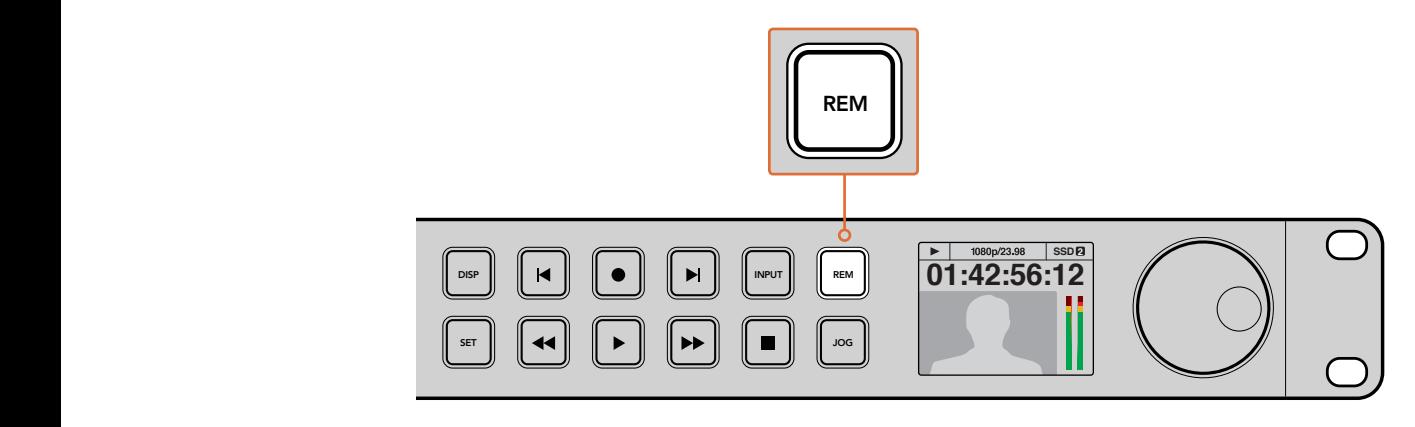

Assurez-vous que le contrôle à distance de l'HyperDeck est réglé sur On dans le menu à l'écran, ou utilisez le bouton Rem du panneau avant.

### Commandes RS-422 prises en charge

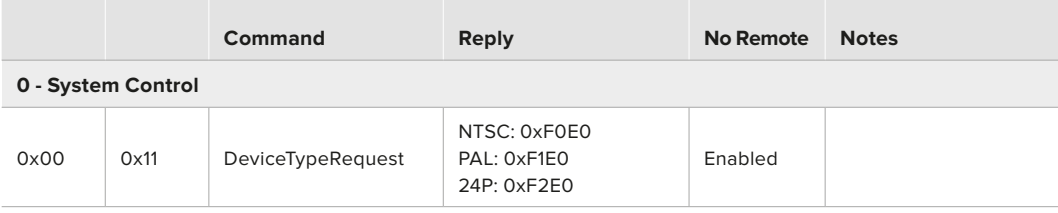

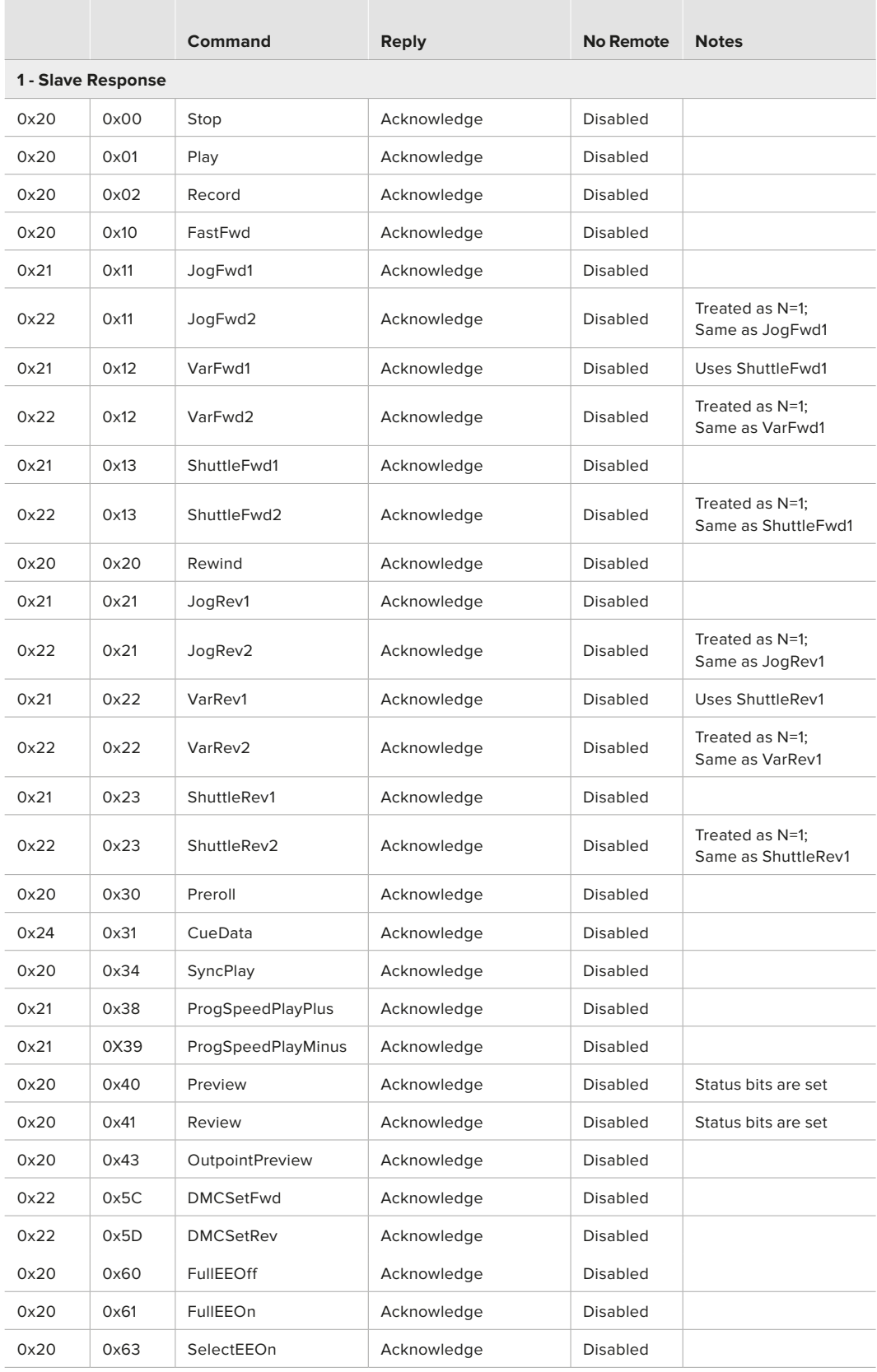

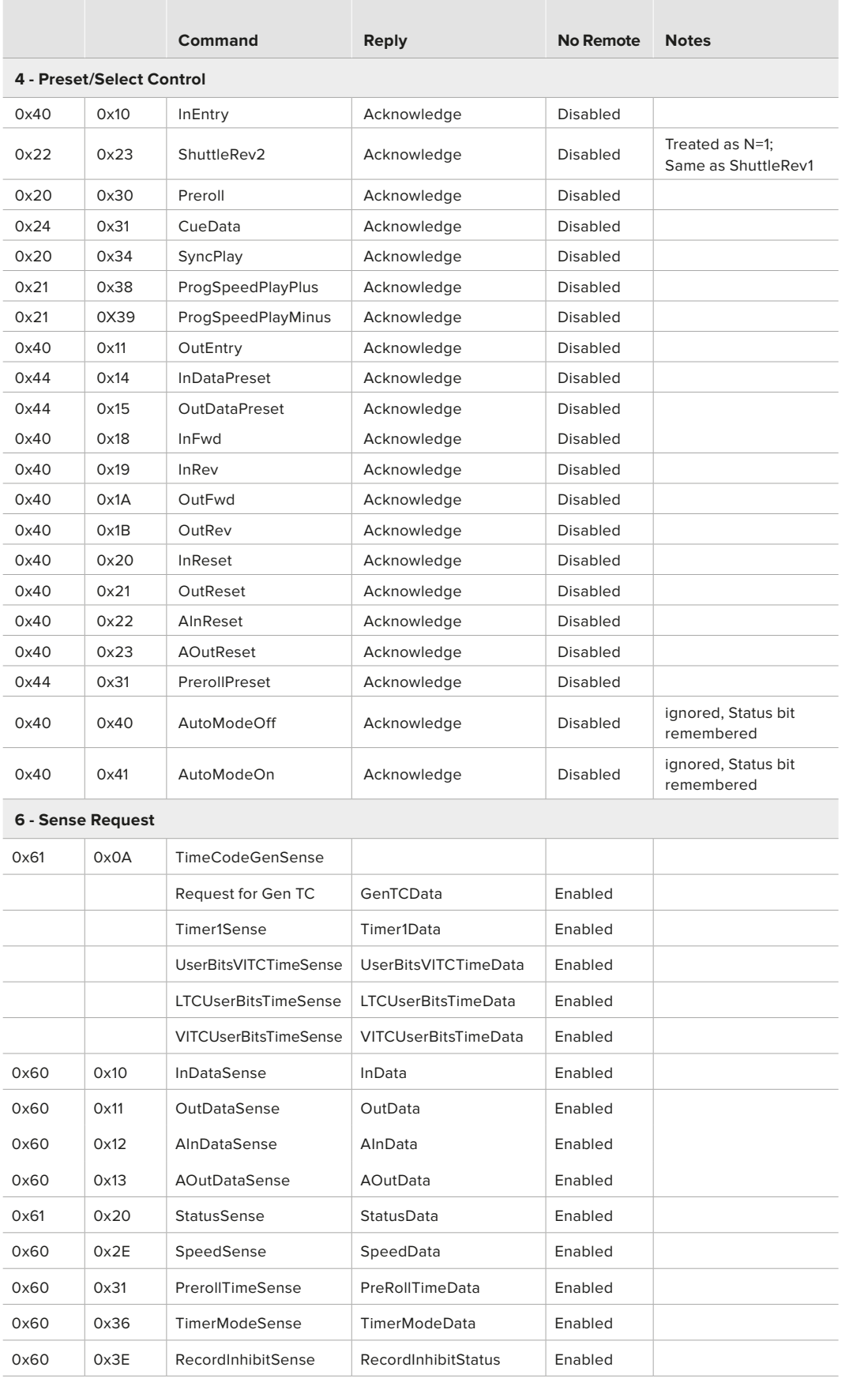

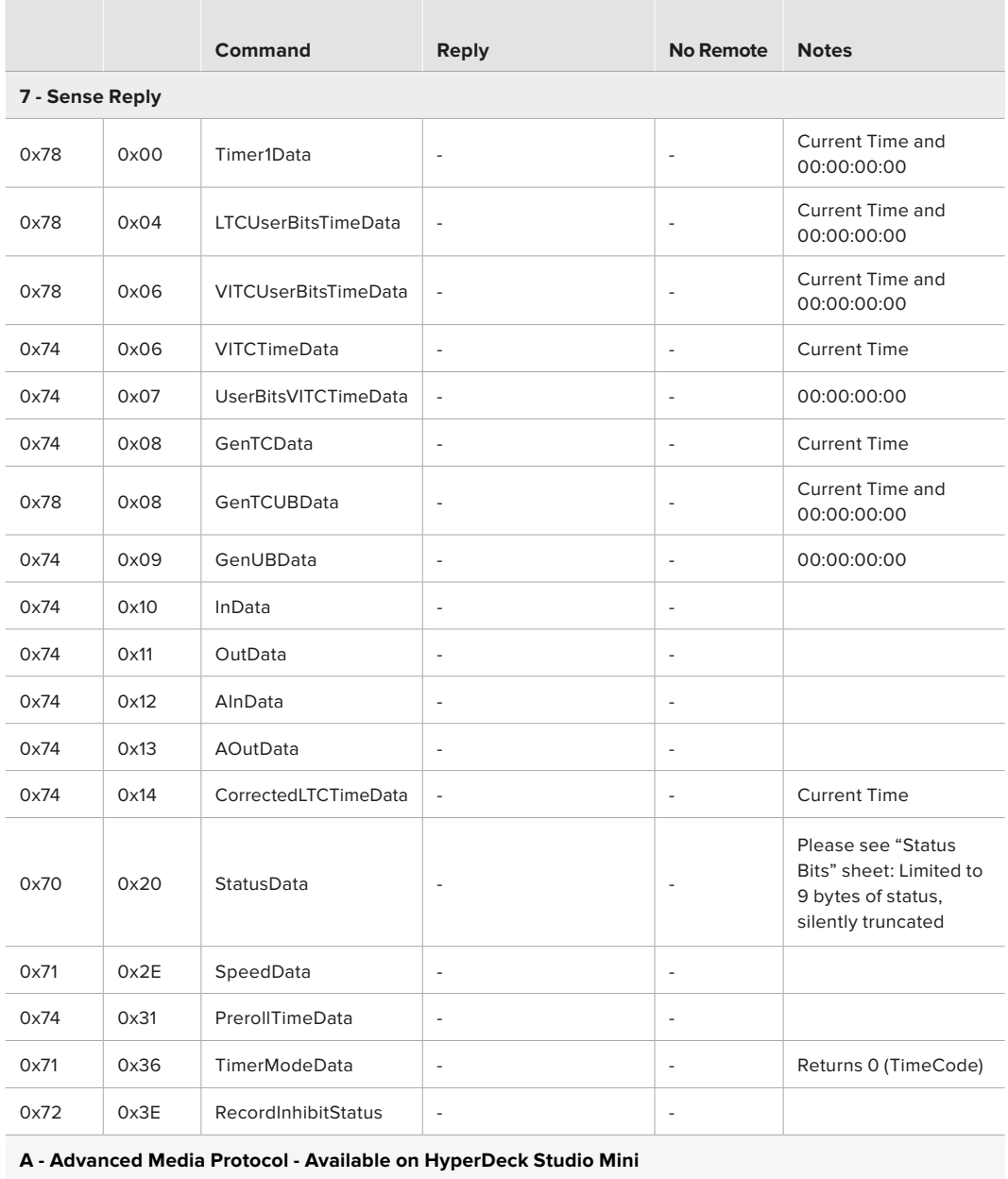

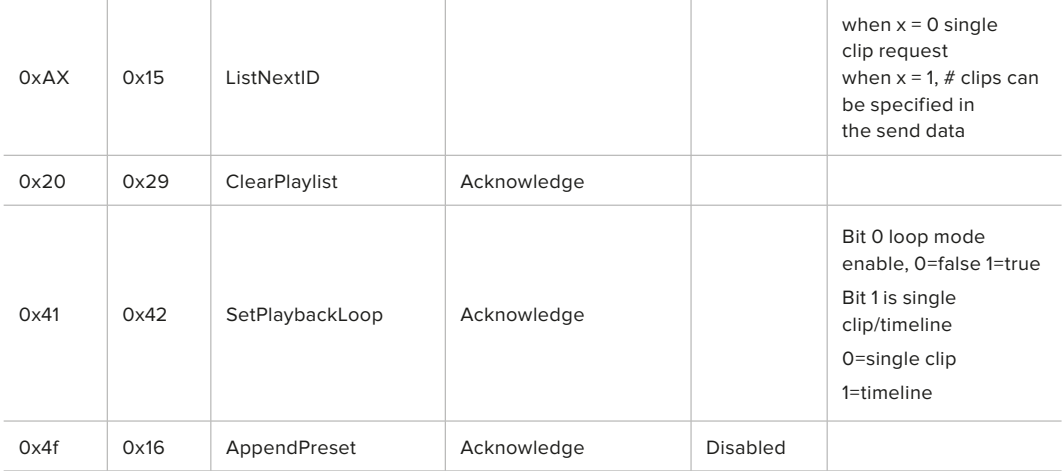

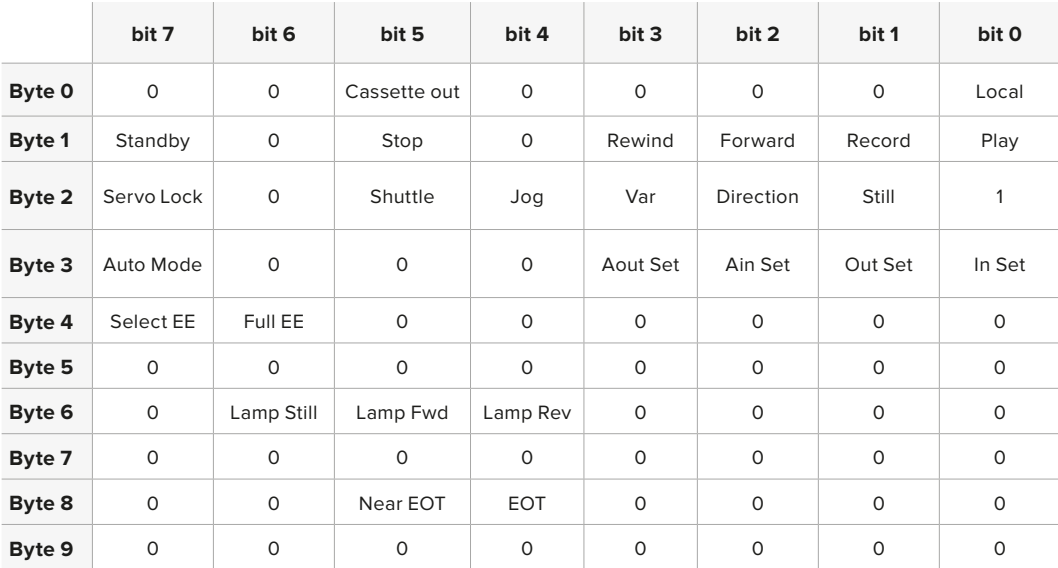

### Informations concernant le RS-422 destinées aux développeurs

#### **Variables**

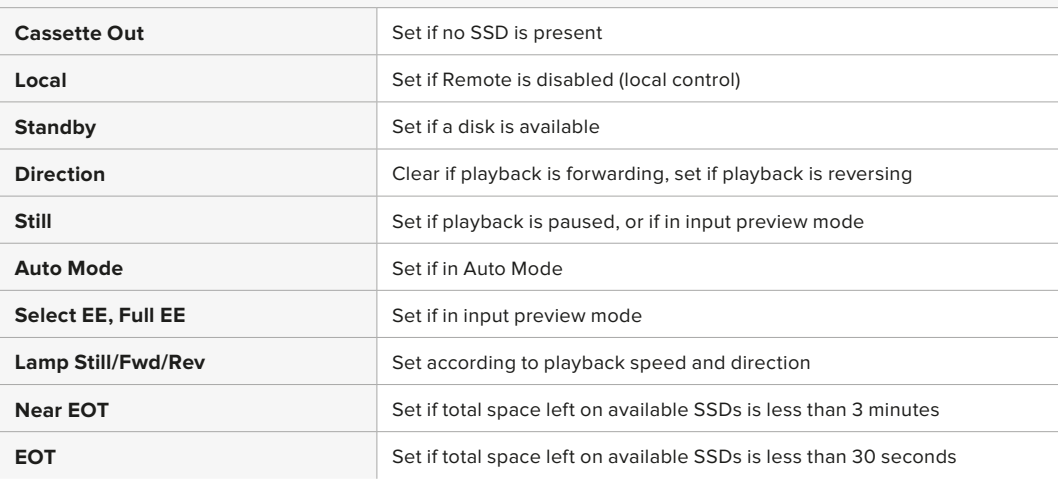

#### **Others**

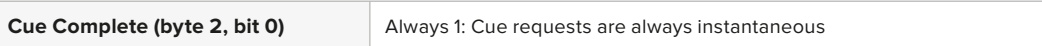

#### **HyperDeck Serial RS-422 Protocol**

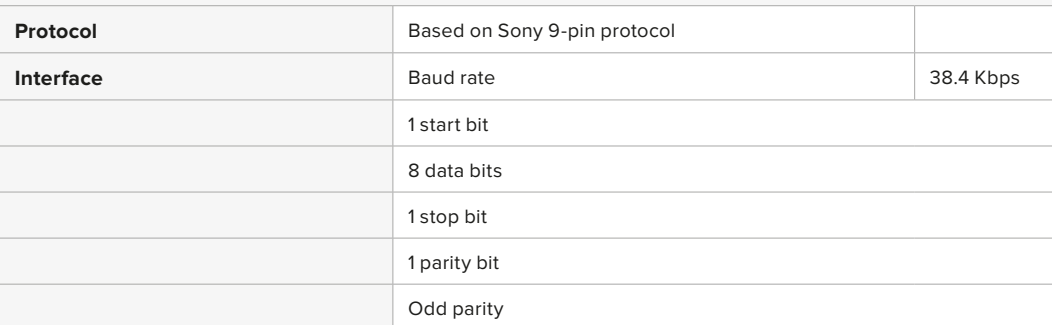

## **Transférer des fichiers sur un réseau**

Avec le Blackmagic HyperDeck Studio Mini, vous pouvez accéder aux fichiers de votre enregistreur à disque sur un réseau à l'aide du protocole FTP. Cela signifie que vous n'avez pas besoin de retirer les cartes SD de votre HyperDeck Studio Mini pour transférer les fichiers.

### Connecter un HyperDeck Studio Mini

Lorsque l'ordinateur et l'HyperDeck Studio Mini sont sur le même réseau, vous aurez besoin d'un client FTP et de l'adresse IP de l'HyperDeck Studio Mini.

- **1** Téléchargez et installez un client FTP sur l'ordinateur auquel vous souhaitez connecter l'HyperDeck. Nous recommandons Cyberduck, FileZilla ou Transmit, mais la plupart des logiciels FTP fonctionneront également. Vous pouvez télécharger Cyberduck et FileZilla gratuitement.
- **2** Connectez l'HyperDeck Studio Mini au réseau à l'aide d'un câble Ethernet et notez son adresse IP. Pour accéder à l'adresse IP, appuyez sur le bouton **Menu** et tournez la molette jog/shuttle jusqu'à ce que vous arriviez sur l'écran **Settings**. L'adresse IP de l'HyperDeck Studio Mini se trouve au bas de cet écran.

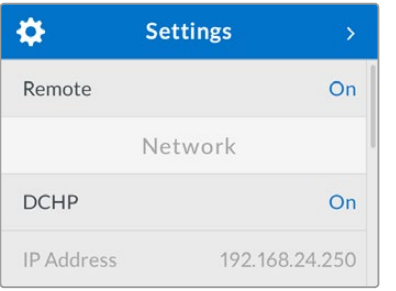

L'adresse IP de l'HyperDeck Studio Mini se trouve au bas de l'écran **Settings** du Smart Panel.

**3** Saisissez l'adresse IP de l'HyperDeck Studio Mini dans la boîte de connexion du logiciel FTP. Le nom et la position de cette boîte varient selon les logiciels, mais en général, elle s'appelle **Server** ou **Host**. Si votre logiciel FTP comprend une case de sélection intitulée **Anonymous Login**, veillez à ce qu'elle soit cochée.

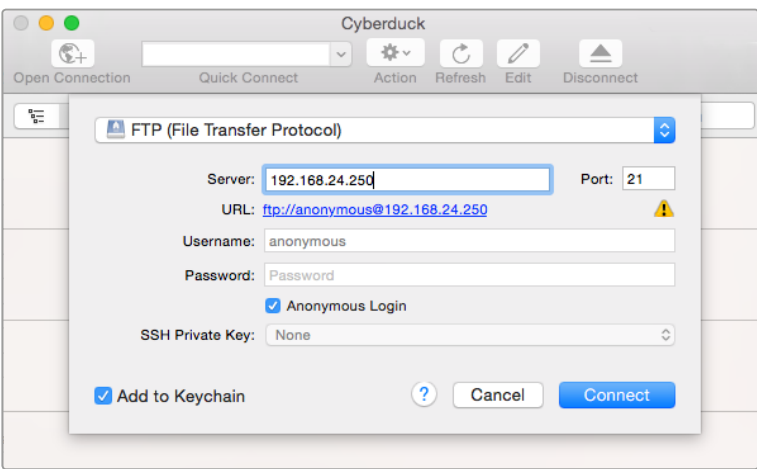

Lorsque vous connectez un HyperDeck Studio Mini, vous n'avez pas besoin de saisir de nom d'utilisateur ou de mot de passe. Il suffit de saisir l'adresse IP de l'enregistreur à disque dans le champ **Server** ou **Host** du logiciel FTP et de cocher la case **Anonymous Login** si elle est disponible.

#### Transférer des fichiers

Une fois l'HyperDeck Studio Mini connecté, vous pouvez transférer les fichiers comme sur n'importe quel logiciel FTP. La plupart d'entre eux sont dotés d'une interface glisser-déposer, toutefois, vérifiez quelle est la méthode appropriée pour le logiciel que vous utilisez.

Vous pouvez transférer n'importe quel fichier depuis et vers l'HyperDeck Studio Mini. Toutefois, notez que les fichiers que vous souhaitez lire avec l'HyperDeck Studio Mini doivent être conformes aux codecs et aux résolutions pris en charge par l'HyperDeck. Vous trouverez une liste des codecs pris en charge dans la section « Blackmagic HyperDeck Setup » de ce manuel.

**CONSEIL** Vous pouvez transférer des fichiers sur le réseau durant l'enregistrement avec l'HyperDeck Studio Mini. L'HyperDeck Studio Mini ajuste automatiquement la vitesse de transfert afin de ne pas affecter l'enregistrement.

## **Connecter un mélangeur ATEM**

Si vous utilisez un mélangeur ATEM, vous pouvez y brancher jusqu'à 4 enregistreurs à disque Blackmagic HyperDeck et les contrôler à l'aide du logiciel ATEM. Grâce à cette fonctionnalité, vous disposez d'un véritable studio d'enregistrement à portée de main. Vous pouvez enclencher l'enregistrement sur l'HyperDeck à partir du mélangeur ATEM, ce qui est parfait pour archiver les émissions en direct, ou pour capturer des plans de coupe lors de la production en direct qui seront modifiés ultérieurement.

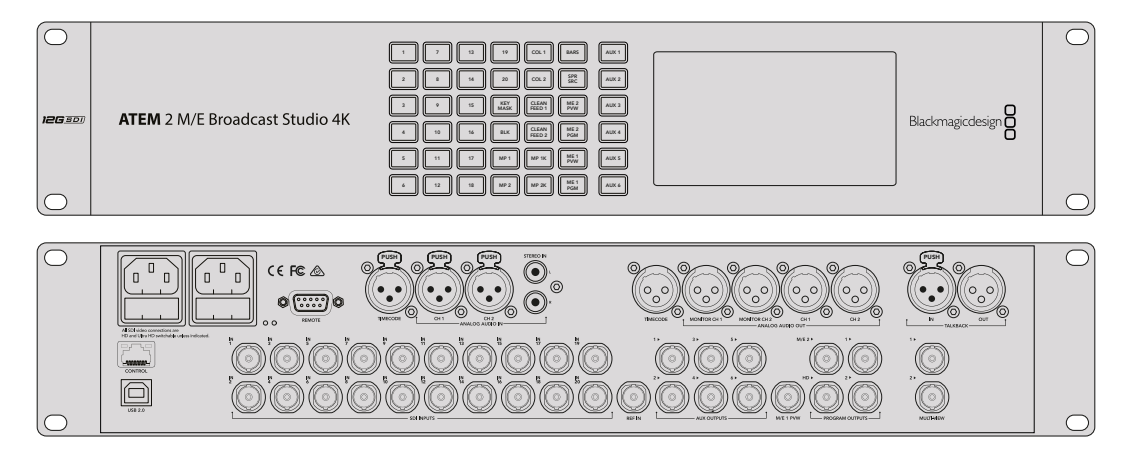

Les mélangeurs ATEM, par exemple l'ATEM 2 M/E Broadcast Studio 4K, peuvent être reliés à quatre enregistreurs HyperDeck.

Connecter des HyperDecks à un mélangeur ATEM :

- **1** Mettez à jour le mélangeur ATEM avec la version 6.8 (ou ultérieure). Le processus de mise à jour est expliqué dans le manuel ATEM et peut être effectué via Ethernet.
- **2** Installez la version 4.3 (ou ultérieure) sur l'HyperDeck. Le processus de mise à jour est expliqué précédemment dans ce manuel.
- **3** Connectez l'HyperDeck au même réseau que le mélangeur ATEM et notez son adresse IP.

L'adresse IP de l'HyperDeck se trouve dans le menu **Setup** > **Ethernet**.

Vous trouverez également l'adresse IP dans l'onglet **Configure** du logiciel BlackMagic HyperDeck Setup.

- **4** Branchez les sorties SDI ou HDMI de l'HyperDeck aux entrées SDI et HDMI du mélangeur ATEM.
- **5** Si vous voulez utiliser le mélangeur ATEM pour enclencher l'enregistrement sur l'HyperDeck, il faudra également connecter une source vidéo à l'HyperDeck.

Connectez simplement une source SDI ou HDMI à l'HyperDeck. Pour enregistrer la sortie de programme de l'ATEM, branchez une sortie auxiliaire SDI du mélangeur à l'entrée SDI de l'HyperDeck.

- **6** Pour activer le contrôle à distance à partir du mélangeur, appuyez sur le bouton **Rem** situé sur le panneau de contrôle, ou si vous utilisez l'HyperDeck Studio Mini, vous pouvez y accéder via le menu à l'écran.
- **7** Enfin, copiez la source et l'adresse IP de l'HyperDeck dans le logiciel ATEM ou sur l'ATEM Broadcast Panel. Cette opération très simple est expliquée en détail dans le manuel ATEM.

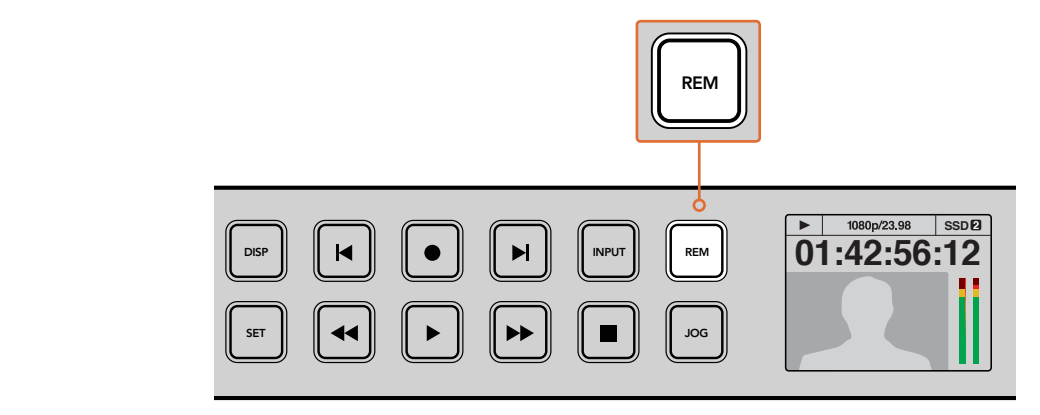

Pour activer le contrôle via Ethernet, assurez-vous que le contrôle à distance de l'HyperDeck est réglé sur **On** dans le menu à l'écran, ou utilisez le bouton **Rem** situé sur le panneau avant.

## **Comprendre les workflows de Post-production**

### **Accéder aux clips**

Pour accéder aux clips, insérez une carte SD ou un SSD dans le logement prévu à cet effet de votre ordinateur, dans un lecteur pour carte SD ou dans un lecteur SSD. Vous pouvez faire glisser les fichiers du SSD ou de la carte SD vers le disque dur local, ou travailler directement sur le SSD ou la carte SD. Vous pouvez également connecter les SSD de 2,5" à votre ordinateur à l'aide d'un câble eSATA vers USB, cependant, ce dispositif n'est pas assez rapide pour travailler directement sur le disque. Cette connectique est uniquement recommandée comme solution portative, notamment pour transférer les fichiers vidéo des SSD vers l'ordinateur.

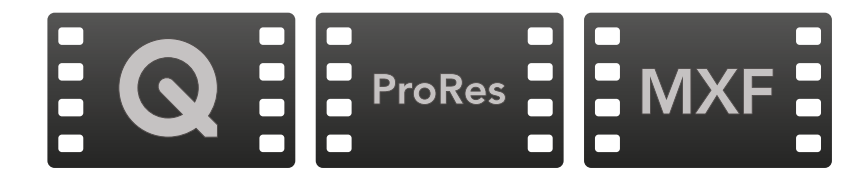

#### Mac OS

QuickTime est intégré à Mac OS. Les fichiers Apple ProRes, Avid DNxHD et DNxHR, ainsi que les fichiers QuickTime non compressés enregistrés avec l'HyperDeck peuvent être ouverts sur la plupart des logiciels vidéo de Mac OS.

Les fichiers DNxHD et DNxHR MXF enregistrés par l'HyperDeck peuvent être ouverts avec Avid Media Composer et DaVinci Resolve sous Mac. Les codecs DNxHD peuvent être téléchargés gratuitement sur http://www.avid.com/products/avid-dnxhr-and-dnxhd.

Les fichiers de sous-titrage codé au format MCC enregistrés par l'HyperDeck peuvent être ouverts avec le logiciel MacCaption, disponible sur le site [www.cpcweb.com](http://www.cpcweb.com).

#### Windows

Les fichiers Apple ProRes et QuickTime non compressés et capturés à l'aide de l'HyperDeck nécessitent l'installation de QuickTime sur votre PC. La plupart des logiciels vidéo sous Windows qui prennent en charge QuickTime peuvent ouvrir les fichiers enregistrés par HyperDeck. QuickTime pour Windows peut être téléchargé gratuitement sur le site [www.apple.com/quicktime/download/.](http://www.apple.com/quicktime/download)

Les fichiers DNxHD et DNxHR MXF enregistrés par l'HyperDeck peuvent être ouverts avec Avid Media Composer et DaVinci Resolve sous Windows. Les codecs DNxHD peuvent être téléchargés gratuitement sur http://www.avid.com/products/avid-dnxhr-and-dnxhd.

Les fichiers de sous-titrage codé MCC enregistrés par l'HyperDeck peuvent être ouverts avec le logiciel CaptionMaker, disponible sur le site [www.cpcweb.com](http://www.cpcweb.com).

## **Utiliser DaVinci Resolve**

Capturer des clips avec l'HyperDeck fait bien entendu partie du processus de création de contenu télévisuel et cinématographique, mais il faut aussi sauvegarder et organiser les médias, effectuer le montage, l'étalonnage et l'encodage des fichiers master. DaVinci Resolve pour Mac OS et Windows peut être téléchargé gratuitement sur le site Internet de Blackmagic Design. Vous disposez alors d'une solution complète pour l'enregistrement et la post-production !

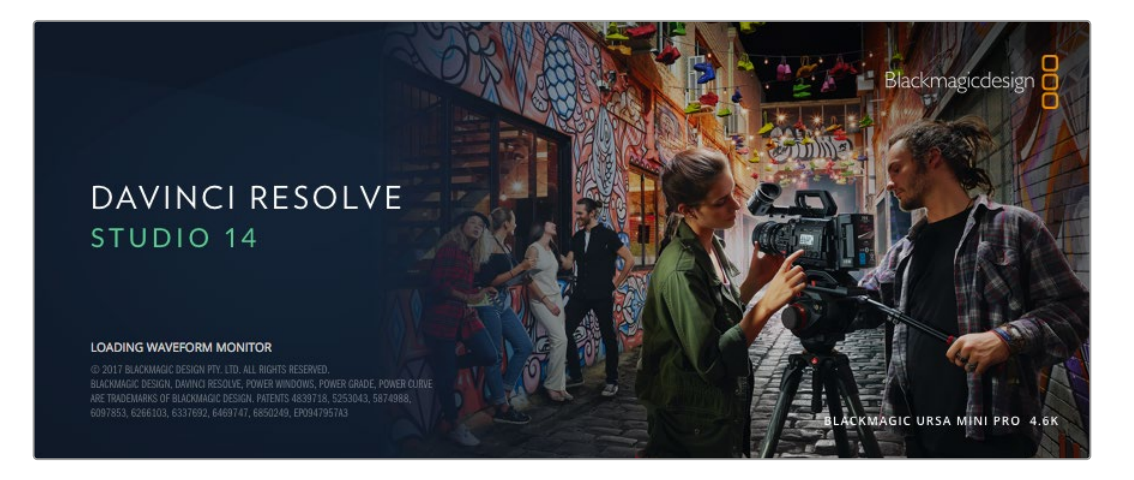

**REMARQUE** Nous vous recommandons d'utiliser la dernière version de DaVinci Resolve pour obtenir un traitement optimal des clips enregistrés avec l'enregistreur à disque HyperDeck, par exemple la version 14 ou une version ultérieure.

Après avoir connecté votre SSD ou votre carte SD à votre ordinateur, vous pouvez utiliser l'outil **Clone** de DaVinci Resolve situé sur la page **Media** pour créer des sauvegardes en cours de tournage. Cela permettra d'éviter de perdre des prises à cause de dommages ou de défauts de vos supports. Une fois que vous avez utilisé DaVinci Resolve pour sauvegarder vos médias, vous pouvez charger vos clips dans la bibliothèque de médias de DaVinci, puis monter, étalonner et finaliser votre projet sans quitter le logiciel.

DaVinci Resolve est utilisé pour produire la plupart des grosses productions hollywoodiennes. Il offre bien plus de fonctionnalités qu'un logiciel de montage non linéaire standard et intègre une technologie de pointe destinée à la création de longs métrages haut de gamme. Vous bénéficiez des avantages de cette technologie lorsque vous utilisez DaVinci Resolve pour le montage et l'étalonnage de vos travaux.

Vous trouverez ci-dessous des informations relatives à l'utilisation de DaVinci Resolve avec des clips vidéo. Il va sans dire que DaVinci Resolve est un outil ultra performant et que son interface utilisateur recèle de nombreuses fonctionnalités. Pour en apprendre davantage sur l'utilisation de DaVinci Resolve, consultez le manuel d'utilisation DaVinci Resolve que vous trouverez sur le support contenant le logiciel DaVinci Resolve. Vous pouvez également suivre une formation ou regarder des tutoriels en ligne.

### **Importation des clips**

Avant de pouvoir monter vos clips, il faut les importer dans la bibliothèque de médias :

- **1** Ouvrez DaVinci Resolve. Si vous ouvrez le logiciel pour la première fois, patientez jusqu'à ce que la fenêtre Project Manager apparaisse puis double-cliquez sur l'icône untitled project. Si une fenêtre de connexion apparaît, cela signifie que Resolve est installé en mode multiutilisateur. Dans ce cas, cliquez sur **Add new** en bas à gauche de la fenêtre pour créer votre profil d'utilisateur. Saisissez votre nom d'utilisateur et cliquez sur **Setup New User**. Cliquez sur l'icône afin d'accéder à la fenêtre **Project Manager**. Cliquez sur **New project** et saisissez un nom de projet. Cliquez sur **Create**. Cela créera un nouveau projet dans le gestionnaire de projets. Double-cliquez sur le projet pour l'ouvrir.
- **2** Vous vous trouvez à présent sur la page **Media**. La fenêtre **Media Storage** est située en haut à gauche. Elle affiche les dossiers contenant des médias à partir desquels vous pouvez glisser vos clips dans la bibliothèque de médias.
- **3** Si le dossier contenant vos clips n'apparaît pas dans la bibliothèque, vous devez l'y ajouter. Pour cela, faites un clic droit dans la fenêtre **Media Storage**, sélectionnez un disque dur ou le chemin d'accès de votre choix, puis cliquez sur **Open**.
- **4** Dans la fenêtre **Media Storage**, cliquez sur le dossier que vous venez d'ajouter. Il suffit à présent de déposer vos clips dans la bibliothèque de médias. Si les paramètres de votre projet sont différents de ceux de vos clips, vous pouvez soit modifier les paramètres du projet pour les faire coïncider ou les laisser tels quels. Pour une mise en route plus rapide, cliquez sur **Change**. Les paramètres de votre projet sont à présent identiques à ceux de vos clips.

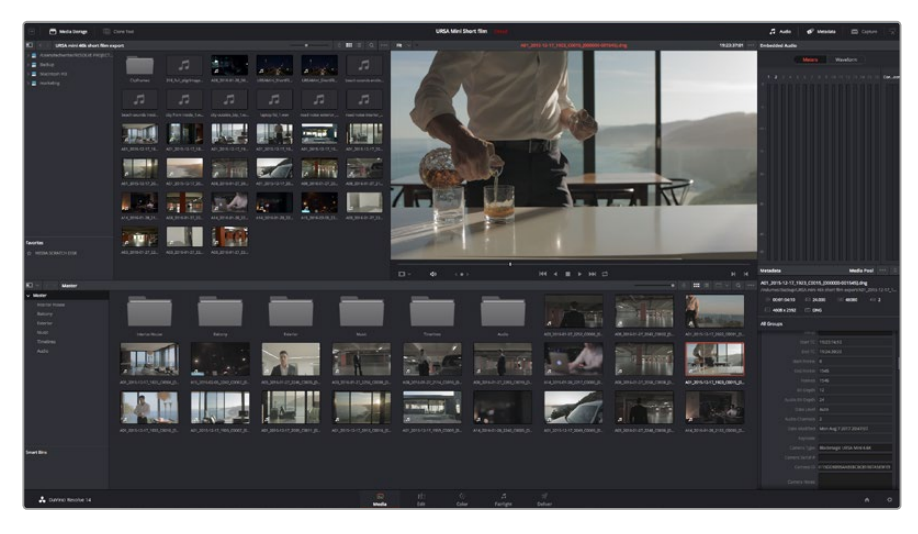

Pour importer vos clips, faites-les glisser de la fenêtre **Media Storage** à la bibliothèque de média. Vous pouvez également les faire glisser depuis votre bureau.

### **Montage des clips**

Maintenant que vos clips se trouvent dans la bibliothèque de médias, cliquez sur l'onglet **Edit** pour accéder à la page Edit.

Vous pouvez à présent commencer votre montage !

**1** Tout d'abord, il faut créer une nouvelle timeline. Faites un clic droit dans la bibliothèque de média et sélectionnez Timelines > New Timeline. Lorsque la boîte de dialogue apparaît, cliquez sur le bouton**Create**.

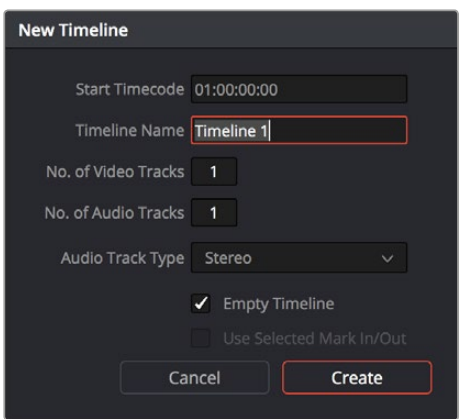

Afin de monter vos clips, vous devez créer une nouvelle timeline. Le montage s'effectue dans la timeline.

- **2** À présent, double-cliquez sur un clip pour l'ouvrir dans le moniteur source. Utilisez le pointeur de souris pour faire défiler la tête de lecture du moniteur source vers la gauche ou vers la droite jusqu'à ce que vous trouviez l'image avec laquelle vous souhaitez commencer le clip. Marquez le point d'entrée à l'aide du raccourci **I. Faites la même chose pour sélectionner l'image de fin du clip à l'aide du raccourci O**.
- **3** Allez sur la timeline et positionnez la tête de lecture de la timeline à l'endroit où vous souhaitez insérer votre clip.
- **4** Pour insérer un clip dans la timeline, cliquez à l'intérieur du moniteur source et déplacez le pointeur de souris dans le moniteur de la timeline. Une liste d'options de montage apparaît. Sélectionnez le type de montage que vous souhaitez utiliser.

Votre clip sera placé sur la timeline en fonction du type de montage choisi. Vous trouverez une description de chaque type de montage et de son utilisation dans le manuel DaVinci Resolve.

Pour ajouter rapidement des clips à votre montage, faites-les glisser de la bibliothèque de médias vers la timeline. Vous pouvez ensuite ajuster vos points d'entrée et de sortie, positionner vos clips, essayer divers effets plug-in, ajouter des titres et bien plus encore. Dans ce type de workflow, le travail créatif se fait au sein même de la timeline.

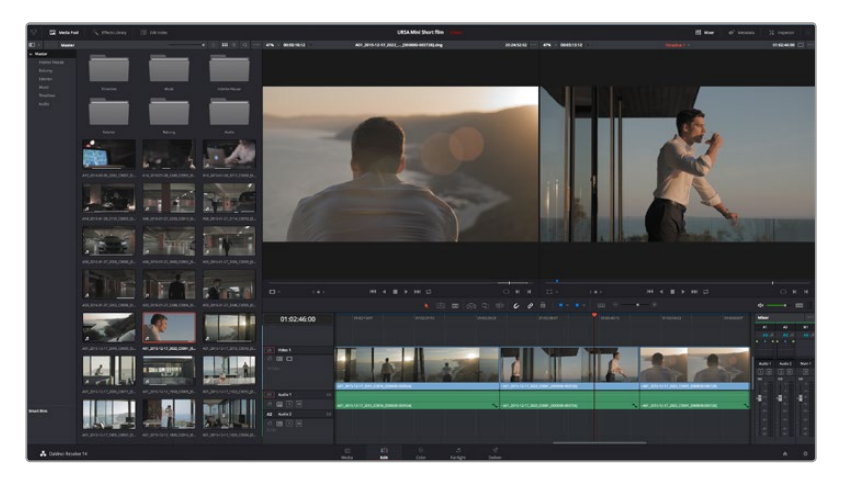

Page **Edit**. Vous pouvez rogner les clips, changer leur ordre et leur ajouter des transitions dans la timeline.

### **Raccord des clips**

Lorsque vous montez des clips, vous pouvez rogner chaque prise pour n'inclure que les images souhaitées. Il y a plusieurs façons de le faire, mais la plus simple est d'ajuster les points d'entrée et de sortie du clip sur la timeline :

- **1** Après avoir ajouté des clips à votre timeline, faites passer le pointeur de souris sur le début d'un clip jusqu'à ce que le pointeur se change en icône de rognage.
- **2** Lorsque l'icône de rognage apparaît, cliquez sur le début de votre clip et faites-le glisser vers l'avant ou vers l'arrière pour rogner le point d'entrée. Regardez le moniteur de la timeline lors du rognage pour trouver le point de montage.
- **3** À présent, cliquez sur la fin du clip et faites-la glisser pour ajuster le point de sortie.

Le curseur zoom est situé au-dessus de la timeline, à droite des outils présents sur la barre d'outils. Vous pouvez faire des zooms avant et arrière en faisant glisser le curseur vers la gauche et vers la droite et ainsi effectuer des ajustements précis.

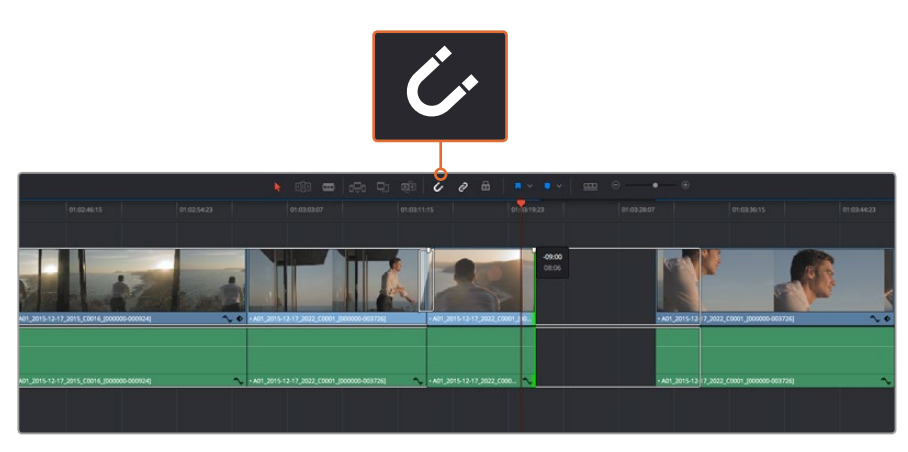

Rognez les clips en faisant glisser les points du début et de fin du clip vers la gauche ou vers la droite, puis appuyez sur le bouton **Snapping** dans la barre d'outils pour activer ou désactiver la fonction Snapping.
Cette fonction est très utile pour aimanter les clips entre eux, et vous pouvez toujours la désactiver si vous avez besoin de plus de précision lorsque vous peaufinez le montage. Appuyez sur la touche **N** pour activer ou désactiver la fonction **Snapping**.

## **Mappage des raccourcis clavier**

Si vous avez l'habitude de travailler sur d'autres logiciels de montage ou avec d'autres raccourcis, il est possible de paramétrer les raccourcis de DaVinci Resolve. Vous pouvez également créer vos propres raccourcis clavier pour gagner en rapidité et optimiser votre workflow.

#### **Pour mapper vos propres raccourcis clavier :**

- **1** Ouvrez DaVinci Resolve> Preferences, cliquez sur l'onglet **User** situé en haut du panneau d'affichage, puis sélectionnez **Keyboard Mapping** dans la liste de paramètres.
- **2** Sélectionnez le raccourci que vous souhaitez modifier à partir des catégories listées, par exemple les raccourcis **Timeline Cut** et **Paste** se trouvent dans la catégorie **Edit**.
- **3** Cliquez sur le raccourci pour afficher le paramètre en surbrillance. Double-cliquez sur le raccourci pour activer la modification.
- **4** Saisissez le nouveau raccourci sur votre clavier. Si vous avez fait une erreur, vous pouvez facilement y remédier en cliquant sur l'icône d'annulation située à côté du paramètre.
- **5** Cliquez sur **Save** pour confirmer le nouveau raccourci.

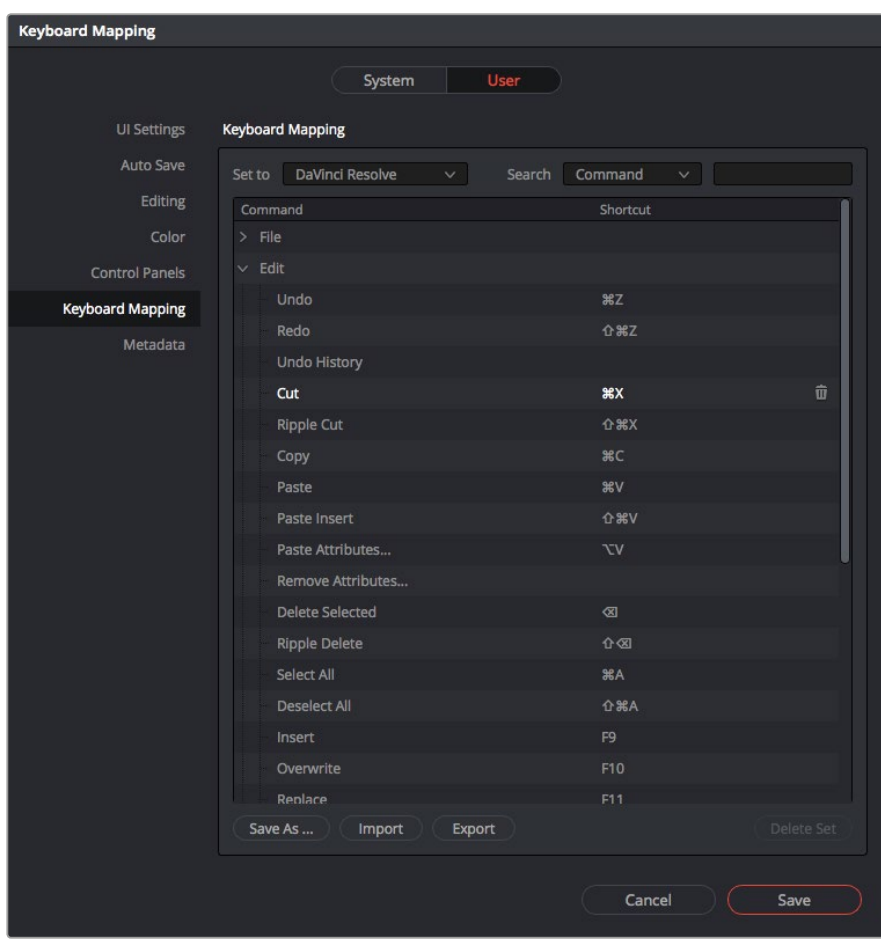

Utilisez le menu déroulant **Set to** pour choisir les raccourcis clavier avec lesquels vous avez l'habitude de travailler.

# **Ajout de transitions**

Une transition est un effet visuel utilisé pour passer d'un clip à l'autre de manière fluide, par exemple, avec un fondu enchaîné, un effet de volet, etc. Les transitions ajoutent un plus à votre montage. Les transitions ne relient pas toujours deux clips, elles peuvent également être utilisées à la fin d'un clip, par exemple pour effectuer un fondu au noir.

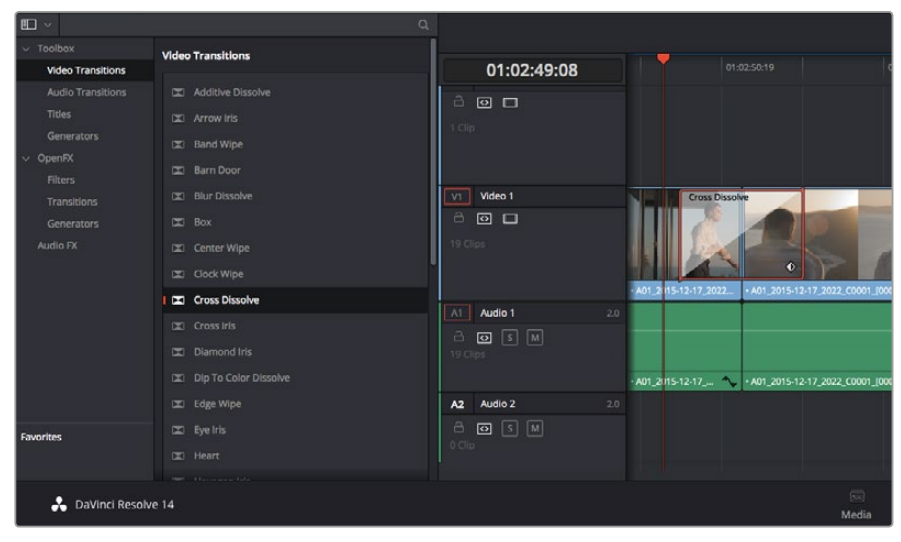

La palette Transitions contient de nombreux effets de transition.

#### **Pour ajouter un fondu enchaîné entre deux clips :**

- **1** Assurez-vous qu'il y ait deux clips montés ensemble sur la timeline. Cliquez sur le bouton **Effects Library** dans la barre d'outils située en haut de la page **Edit**, et veillez à ce que le panneau **Toolbox** soit ouvert.
- **2** Cliquez sur la transition **Cross Dissolve** et faites-la glisser sur le point de montage entre les deux clips sur la timeline. Le pointeur de souris affiche la fin du premier clip et le début du second en surbrillance. Déposez la transition sur les clips. Il est important qu'il y ait suffisamment d'espace avant et après le point de montage des deux clips pour le fondu enchaîné.

Vous avez à présent une transition fluide entre les deux clips. Si vous souhaitez modifier la longueur de votre transition, vous pouvez allonger ou raccourcir le début ou la fin un peu près de la même façon que lorsque vous rognez un clip. Faites passer le pointeur de souris sur le début ou la fin d'une transition jusqu'à ce que le pointeur se change en icône de rognage, puis déplacez-le vers la gauche ou vers la droite.

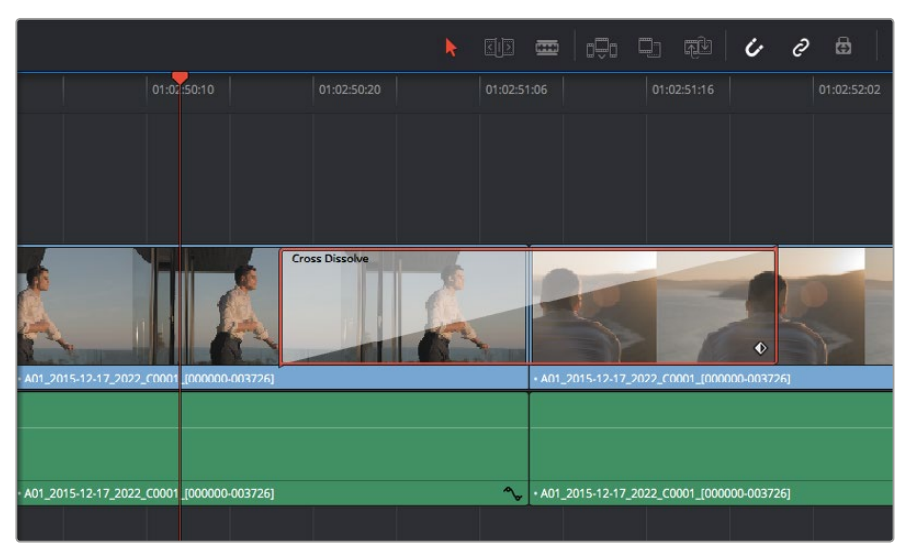

Placez les transitions entre deux clips voisins.

# **Ajout de titres**

Il est très facile de créer des titres pour votre montage. Vous pouvez ajouter un titre à n'importe quelle piste vidéo de la même façon que vous ajoutez un clip. Si aucune piste n'est disponible, vous pouvez facilement en ajouter une nouvelle en faisant un clic droit sur une piste existante (p. ex Video 1) et en sélectionnant l'option **Add Track**.

Pour créer un titre :

- **1** Allez au milieu du panneau **Toolbox** dans la fenêtre **Effects Library** située sous la bibliothèque de médias. Utilisez la barre de défilement pour découvrir tous les styles de titres.
- **2** Faites glisser un titre et déposez-le sur la piste vidéo vide située au-dessus du clip dans lequel vous souhaitez afficher le titre. Vous pouvez également déposer votre titre à côté d'un clip dans la piste Video 1, si vous souhaitez l'afficher sur un fond noir. Pour visualiser le titre, assurez-vous que la tête de lecture de la timeline se situe sur le titre.
- **3** Double-cliquez sur le clip titre. La fenêtre **Inspector** apparaît et affiche les paramètres de votre titre. Saisissez votre titre dans la fenêtre **Text**.

Faites votre choix parmi une variété de polices et ajustez l'aspect de votre titre en modifiant ses paramètres, notamment la couleur, la taille, l'alignement, la position et autres. Vous pouvez ajouter des transitions à vos titres de la même façon que pour vos clips.

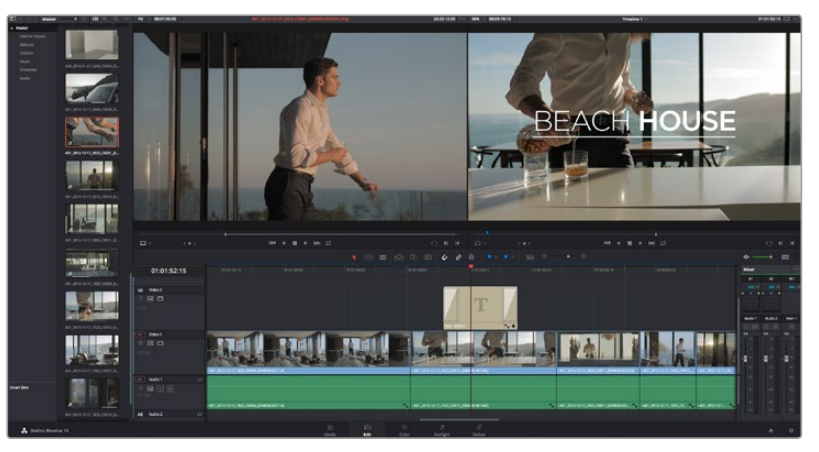

Faites glisser le titre de votre choix de la palette Titles et déposez-le dans une piste vide.

# **Étalonnage des clips**

Une fois la séquence de clips montée, vous pouvez commencer l'étalonnage. Il est préférable d'effectuer l'étalonnage lorsque le montage de la séquence est terminé pour conserver un rendu homogène, toutefois le logiciel DaVinci Resolve vous permet de passer de la page Edit à la page Color pour apporter des petites modifications et découvrir de nouvelles fonctions créatives.

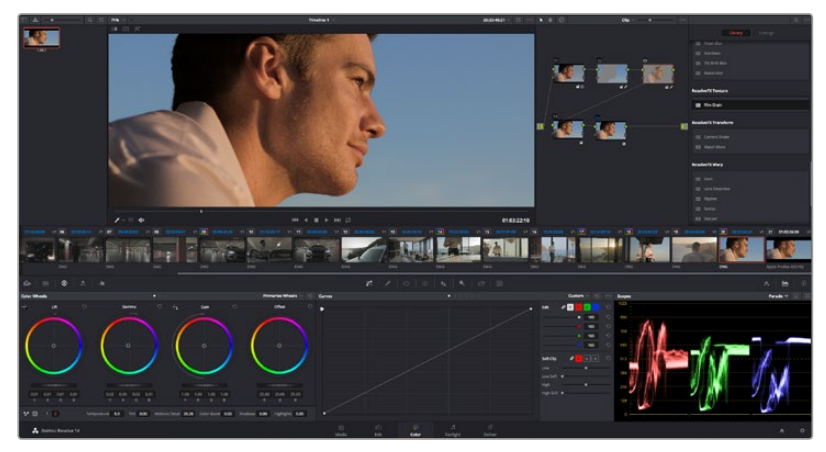

La page Color vous offre un contrôle absolu sur le rendu de vos clips.

Commencez par cliquer sur l'onglet **Color** afin d'ouvrir la page Color.

Cette page contient les roues chromatiques, les palettes de courbes, des outils d'étalonnage de base ainsi qu'une fenêtre de prévisualisation et une fenêtre contenant les nœuds. Ne soyez pas intimidés par les nombreuses fonctionnalités proposées sur cette page, car elles sont là pour vous aider à obtenir des images époustouflantes. Le manuel DaVinci Resolve vous indique clairement à quoi ces outils servent et comment les utiliser. Vous apprendrez ainsi les techniques que les professionnels utilisent dans les studios d'étalonnage haut de gamme.

En général, la première chose à faire est d'optimiser les basses lumières, les tons moyens et les hautes lumières de vos clips. En d'autres termes, il faut ajuster les paramètres **Lift**, **Gamma** et **Gain**. Vous obtiendrez ainsi des images optimales pour entamer la phase d'étalonnage et obtenir l'esthétique souhaitée pour votre film.

## **Utilisation des scopes**

Les coloristes réalisent les corrections colorimétriques en fonction de l'émotion et du rendu qu'ils veulent donner aux programmes sur lesquels ils travaillent et n'utilisent en général qu'un simple écran pour effectuer les changements. Vous pouvez vous inspirer d'objets de tous les jours et la façon dont l'éclairage s'y reflète pour vos différents projets.

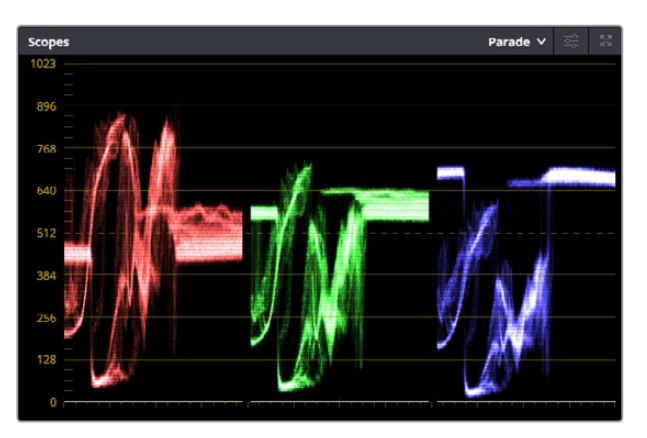

Le scope Parade vous permet d'optimiser les tons clairs, les tons moyens et les ombres.

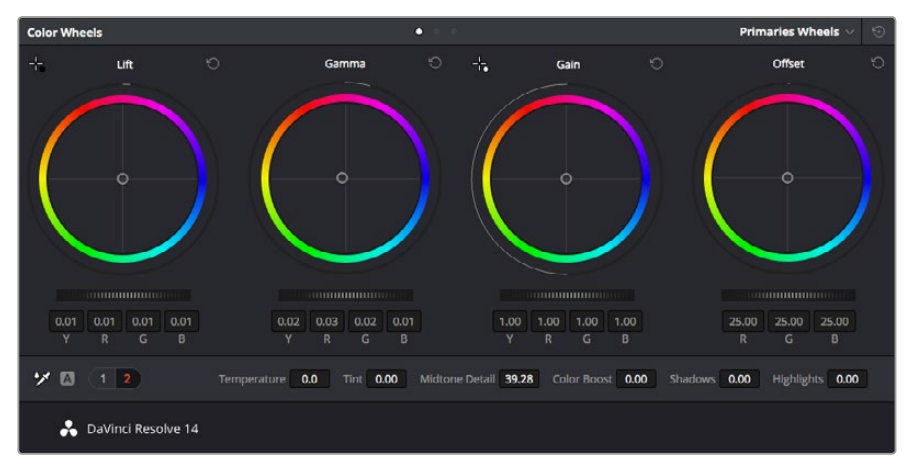

Les roues chromatiques **Lift**, **Gamma**, **Gain** et **Offset** vous offrent un contrôle complet sur l'équilibre des couleurs et des tons de vos clips. Pour régler toutes les couleurs de façon identique, tournez la roue située sous les roues chromatiques.

Une autre façon d'étalonner un film consiste à utiliser les scopes intégrés au logiciel. Vous pouvez ouvrir un seul scope vidéo en cliquant sur le bouton **Scope** (le deuxième bouton à partir de la droite sur la barre d'outils). Vous pouvez choisir entre les scopes suivants : Waveform, Parade, Vectorscope et Histogram. Grâce à ces scopes, vous pouvez contrôler l'équilibre des tons, les différents niveaux de la vidéo sans écraser les noirs ni écrêter les blancs, mais aussi contrôler la dominance des couleurs de vos clips.

La palette **Color Wheels** est réglée sur **Primaries Bars**. Cette palette contient les commandes **Lift**, **Gamma** et **Gain** qui vous permettent d'effectuer les premiers ajustements. Ces roues chromatiques ressemblent sûrement aux commandes que vous avez pu voir dans d'autres applications pour ajuster les couleurs et le contraste. Pour un contrôle précis de chaque couleur, utilisez la souris. Vous pouvez régler les roues chromatiques sur **Primaries bars**, ce qui vous permet de régler séparément les canaux de couleurs et de luminance pour le lift, le gamma et le gain. Sélectionnez simplement **Primaries bars** dans le menu déroulant situé en haut à droite de la roue chromatique.

#### **1 Ajuster le Lift**

Après avoir sélectionné le premier clip dans la timeline de la page **Color**, cliquez sur la roue **Lift** située sous la première roue chromatique. Faites-la tourner vers la gauche ou vers la droite pour constater les modifications apportées à l'image. Vous verrez que la luminosité des zones d'ombres de votre image augmente et diminue. Réglez-la afin d'optimiser les zones d'ombres. Si vous baissez trop le Lift, certains détails des noirs disparaissent. Utilisez le scope Parade pour éviter que cela ne se produise. La position optimale des noirs sur le graphique se situe juste au-dessus de la ligne inférieure du scope Parade.

#### **2 Ajuster le Gain**

Cliquez sur la roue **Gain** et faites-la tourner vers la gauche ou vers la droite. Cette roue règle les tons clairs, zones les plus lumineuses de l'image. Les tons clairs sont affichés dans la section supérieure du graphique dans le scope Parade. Pour une scène très lumineuse, la position optimale se situe juste en dessous de la ligne supérieure du scope Waveform. Si les tons clairs dépassent la ligne supérieure de ce scope, ils sont écrêtés et les zones les plus claires perdent alors beaucoup de détails.

#### **3 Ajuster le Gamma**

Cliquez sur la roue **Gamma** située sous la roue chromatique et faites-la tourner vers la gauche ou vers la droite. Si vous augmentez le gamma, la luminosité de l'image augmente et en fonction du réglage, la partie centrale de la roue change également. Cette partie représente les tons moyens du clip. La position optimale des tons moyens se situe généralement entre 50 et 70 pour cent de l'affichage forme d'onde. Ceci n'est qu'une indication, car le réglage dépend surtout du rendu que vous souhaitez obtenir et des conditions d'éclairage du clip.

Vous pouvez également utiliser la palette Curves pour faire vos corrections colorimétriques primaires. Pour créer des points de contrôle, il suffit de cliquer sur la ligne diagonale dans le graphique Curves. Vous pouvez ensuite les déplacer vers le haut ou vers le bas pour ajuster le contraste RVB principal et obtenir différentes tonalités dans l'image. Le réglage optimal se situe dans le champ du tiers inférieur, du milieu et du tiers supérieur de la courbe.

Il existe différentes façons de faire de la correction colorimétrique primaire dans DaVinci Resolve. Consultez le manuel DaVinci Resolve pour en savoir plus.

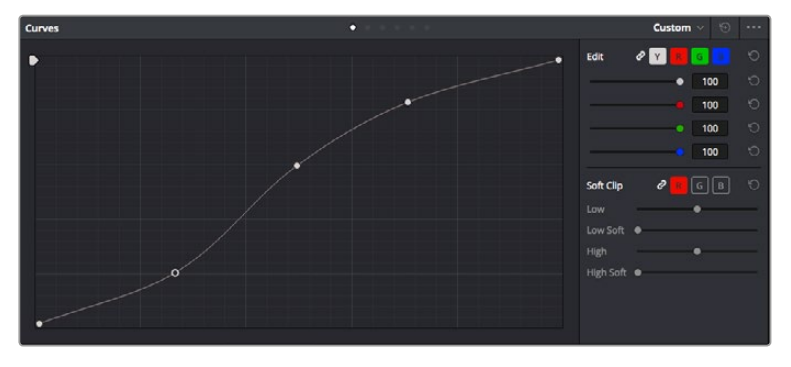

La palette Curve est un autre outil que vous pouvez utiliser pour faire de la correction colorimétrique primaire ou pour travailler certaines zones du clip avec une Power Window.

# **Correction colorimétrique secondaire**

Si vous souhaitez corriger une partie spécifique de l'image, vous devrez utiliser les corrections secondaires. Les corrections que vous avez apportées jusqu'à présent à l'aide des roues chromatiques et des réglages Lift, Gain et Gamma affectent l'intégralité de l'image, il s'agit donc de corrections colorimétriques primaires.

Cependant, si vous ne voulez modifier que certaines zones de l'image, par exemple, la couleur de l'herbe ou du ciel, il faut alors utiliser les fonctions de correction colorimétrique secondaire. En effet, ces fonctions permettent de sélectionner et de ne modifier qu'une zone de l'image. Grâce aux nœuds, vous pouvez superposer plusieurs corrections et ainsi travailler l'image à la perfection ! Vous pouvez également utiliser les fenêtres et le tracking pour que la correction suive la partie de l'image sélectionnée.

## **Sélection d'une couleur**

Vous avez sans doute pu constater qu'il est souvent nécessaire de changer la couleur d'un seul élément de l'image, par exemple l'herbe sur le côté de la route, le bleu du ciel, ou tout autre élément sur lequel vous souhaitez attirer le regard du spectateur. Pour effectuer ces modifications, il est utile d'utiliser l'outil qualificateur HSL.

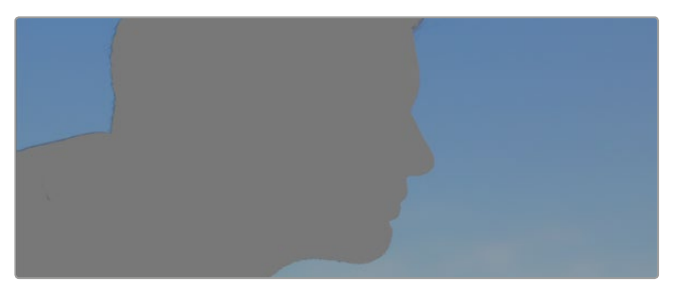

Utiliser les qualificateurs HSL pour sélectionner les couleurs de vos images est très pratique lorsque vous voulez mettre en valeur certaines zones de l'image, ajouter du contraste ou attirer l'attention des spectateurs sur une partie de l'image.

#### **Pour sélectionner une couleur :**

- **1** Créez un nouveau nœud série (Serial node).
- **2** Ouvrez la palette **Qualifier** et vérifiez que la pipette d'échantillonnage **Colour Range** est bien sélectionnée.
- **3** Cliquez sur la couleur du clip que vous souhaitez modifier.

Il est en général nécessaire d'adoucir les contours afin de limiter la sélection à la couleur souhaitée. Cliquez sur le bouton **Highlight** pour visualiser votre sélection.

**4** Dans la fenêtre **Hue**, réglez la commande **Width** pour élargir ou réduire la sélection.

Amusez-vous avec les commandes **High**, **Low** et **Softness** afin d'affiner votre sélection. Vous pouvez désormais corriger les couleurs sélectionnées à l'aide des roues chromatiques ou des courbes personnalisées.

Parfois les zones de sélection peuvent déborder sur des zones que vous ne souhaitez pas modifier. Il est alors facile de masquer ces zones à l'aide des Power Windows. Créez simplement une nouvelle Power Windows et donnez-lui la forme de la zone que vous souhaitez modifier. Si la couleur sélectionnée bouge au cours de la prise, vous pouvez utiliser la fonction de tracking pour suivre la Power Window.

# **Ajout d'une Power Window**

Les Power Windows sont des outils de correction colorimétrique extrêmement efficaces que vous pouvez utiliser pour isoler certaines zones de vos clips. Ces fenêtres dynamiques suivent les mouvements de la caméra ou des zones sélectionnées. Vous pouvez, par exemple, créer une fenêtre qui suivra les mouvements d'une personne afin de changer le contraste et les couleurs sans affecter les zones alentour. Grâce à ces modifications, vous attirez l'attention du spectateur vers la zone que vous souhaitez.

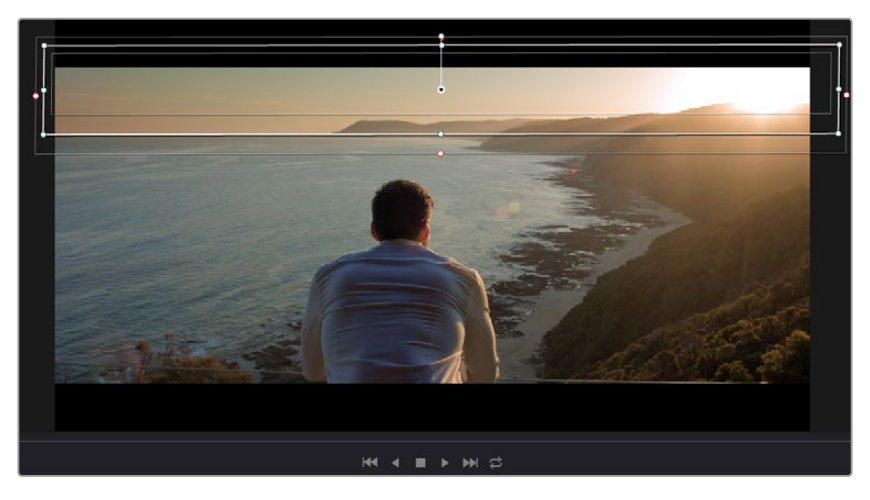

Utilisez les Power Windows pour masquer les zones que vous ne souhaitez pas modifier avec les qualificateurs HSL.

Vous pouvez, par exemple, créer une fenêtre qui suivra les mouvements d'une personne afin de changer le contraste et les couleurs sans affecter les zones alentour. Grâce à ces modifications, vous attirez l'attention du spectateur vers la zone que vous souhaitez.

#### **Ajouter une Power Window à votre clip :**

- **1** Créez un nouveau nœud série (Serial node).
- **2** Ouvrez la palette **Window** et sélectionnez la forme en cliquant sur l'une d'entre elles. La fenêtre **Shape** apparaît sur le nœud.
- **3** Redimensionnez la forme à l'aide des points bleus qui entourent la forme. Les points roses permettent de régler le flouté du contour. Vous pouvez repositionner correctement la fenêtre sur la forme à l'aide du point central. Faites pivoter la fenêtre à l'aide du point relié au point central.

Vous pouvez désormais corriger les couleurs de la zone sélectionnée.

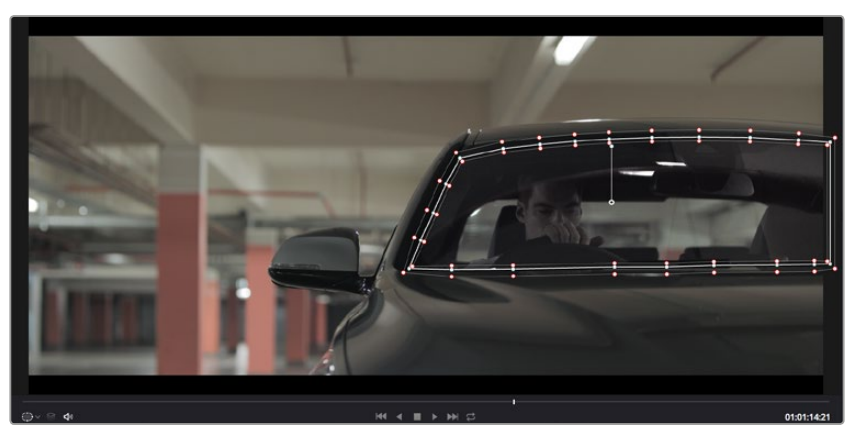

Les Power Windows vous permettent d'effectuer des corrections secondaires sur certaines zones de l'image.

# **Tracking d'une Power Window**

Lorsque la caméra, l'objet ou la zone sélectionnée dans la prise bougent, utilisez l'outil de tracking disponible dans DaVinci Resolve pour garantir le suivi complet de la zone sélectionnée. Le Tracker analyse les mouvements de la caméra ou de l'objet pour que la fenêtre s'adapte à ces mouvements. Si vous n'activez pas cette fonction, la correction pourrait ne pas s'appliquer à la zone sélectionnée et produire un effet indésirable.

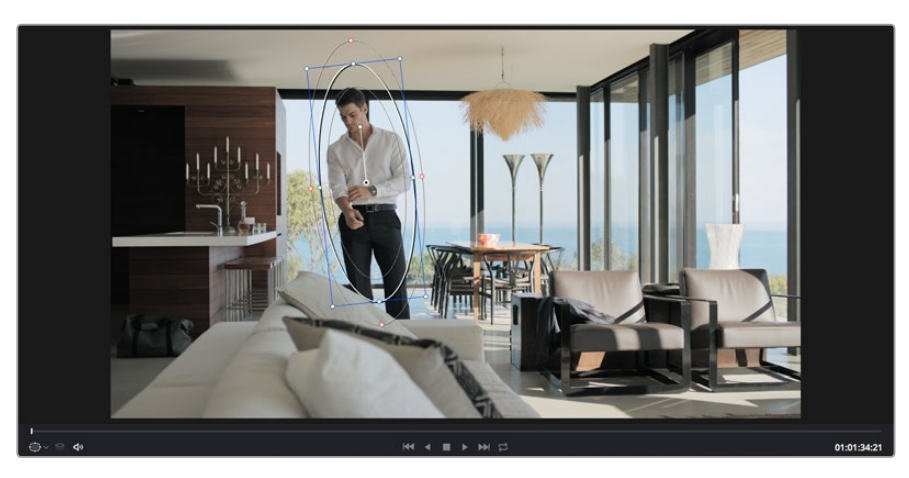

Pour que les Power Windows suivent les mouvements de certains objets ou zones du clip, vous pouvez créer un suivi à l'aide de la fonction Tracking.

#### **Suivre un objet à l'aide d'une fenêtre :**

- **1** Créez un nouveau nœud série et ajoutez une Power Window.
- **2** Placez le curseur au début du clip, puis positionnez et dimensionnez la fenêtre pour ne sélectionner que l'objet ou la zone souhaités.
- **3** Ouvrez la palette **Tracker**. Cochez ou décochez les cases **Pan**, **Tilt**, **Zoom** et **Perspective 3D** en fonction des mouvements du clip.
- **4** Cliquez sur la flèche de lecture située à gauche des cases de sélection. DaVinci Resolve applique un ensemble de points de suivi à votre clip qui analyse les mouvements de chaque image. Lorsque le suivi est terminé, la Power Window suit le mouvement de l'objet dans le clip.

En général, le suivi automatique fonctionne sans problème, cependant, certaines scènes peuvent être complexes ou des objets peuvent se trouver devant la zone sélectionnée et ainsi interrompre ou affecter le suivi. Ce problème peut être résolu à l'aide de l'éditeur d'image. Consultez le manuel DaVinci Resolve pour en savoir plus.

# **Utilisation des plug-ins**

Les corrections colorimétriques secondaires peuvent être effectuées à l'aide de plug-ins OpenFX, qui permettent de créer des rendus rapides et des effets innovants au sein de la page **Color**. Il est également possible d'ajouter des transitions et des effets à vos clips au sein de la page **Edit**. Les plug-ins OFX sont disponibles sur des sites fournisseurs tiers.

Après avoir installé des plug-ins, vous pouvez y accéder sur la page **Color** en ouvrant l'inspecteur OpenFX à droite de l'éditeur de nœud. Cliquez simplement sur le bouton **OpenFX** pour ouvrir l'inspecteur OpenFX, créez un nouveau nœud et faites glisser un plug-in dans le nœud. Si le plug-in dispose de paramètres modifiables, vous pouvez le configurer dans le panneau **Settings** situé sur le côté.

Dans la page **Edit**, vous pouvez ajouter des générateurs de plug-in et des transitions aux clips en ouvrant le panneau **OpenFX** dans **Effects Library**. Faites ensuite glisser le plug-in sélectionné sur le clip dans la timeline.

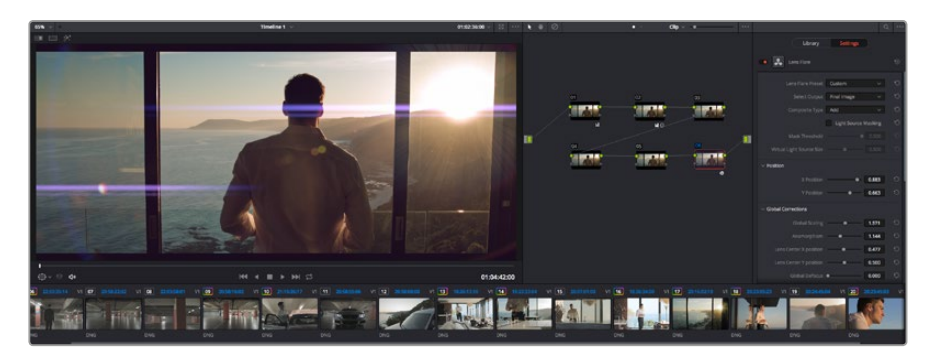

Les plug-ins OFX sont des solutions rapides et faciles pour créer des rendus créatifs et innovants.

## **Mixer l'audio**

#### Mixer l'audio dans la page Edit

Une fois le montage et l'étalonnage finalisés, vous pouvez commencer à mixer l'audio. DaVinci Resolve possède de nombreux outils pour le montage, le mixage et le mastering audio de vos projets, accessibles directement sur la page **Edit**. Si vous avez besoin de fonctionnalités audio plus avancées, la page Fairlight vous offre un environnement de post-production audio complet. Si vous êtes déjà familier avec la page Edit et que vous souhaitez travailler sur Fairlight, vous pouvez passer directement à la partie « La page Fairlight » de cette section.

#### Ajouter des pistes audio

Si vous travaillez sur la page Edit et que vous souhaitez ajouter des effets et de la musique à un montage son, vous pouvez facilement ajouter des pistes audio selon vos besoins. C'est très pratique lorsque vous voulez séparer vos éléments audio en plusieurs pistes indépendantes, comme les dialogues, les effets sonores et la musique.

#### Pour ajouter des pistes audio dans la page Edit :

- **1** Faites un clic droit à côté du nom de n'importe quelle piste audio de votre timeline et sélectionnez **Add Track**. Cette piste sera alors ajoutée en bas de la liste de pistes. Si vous voulez choisir la position de la piste dans la liste, sélectionnez **Add Track** puis choisissez l'emplacement.
- **2** Sélectionnez le type de piste audio souhaité, par exemple Stereo, Mono, 5.1 ou Adaptive.

La nouvelle piste audio apparaît sur la timeline.

#### Ajuster les niveaux audio dans la Timeline

Le niveau du volume de chaque clip audio est affiché. Vous pouvez l'ajuster en montant ou en descendant le pointeur. Cet affichage correspond aux paramètres de volume de l'inspecteur.

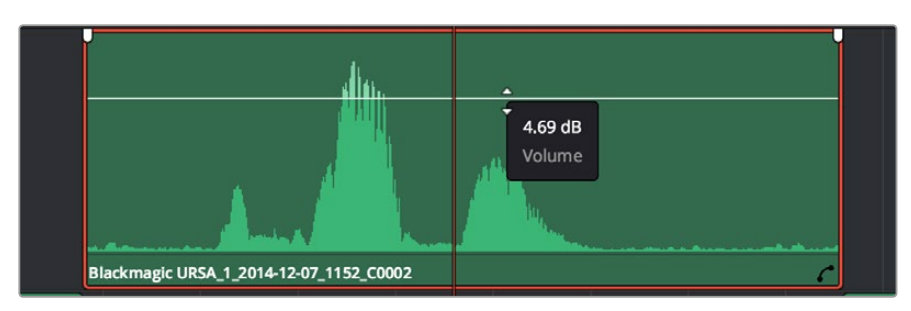

Ajuster le niveau du clip en faisant glisser le pointeur de volume

Si vous avez besoin de fonctionnalités audio plus avancées, la page Fairlight vous offre un environnement de post-production audio complet.

#### La page Fairlight

La page **Fairlight** de DaVinci Resolve vous permet d'ajuster vos projets audio. Lorsque vous travaillez avec un seul moniteur, la page Fairlight vous offre un affichage optimisé des pistes audio de votre projet. Vous disposez d'un mixeur complet et de commandes de monitoring personnalisées qui vous permettent d'évaluer et d'ajuster les niveaux audio pour créer un mix fluide et harmonieux. Ne vous laissez pas intimider par le nombre de fonctionnalités présentes, tous ces outils ont été conçus pour vous aider à livrer un rendu audio de la meilleure qualité possible.

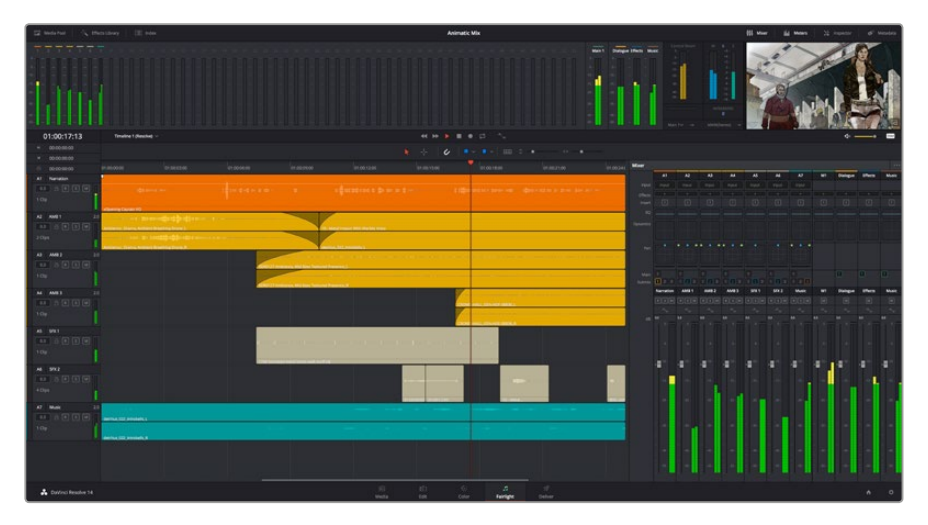

Ce guide offre un aperçu général des fonctionnalités de la page Fairlight. Pour plus d'informations, veuillez consulter le manuel d'utilisation DaVinci Resolve. Le manuel DaVinci Resolve apporte des informations détaillées sur la fonction de chaque outil et explique comment les utiliser, étape par étape.

#### La timeline audio

#### En-tête de piste

À gauche de chaque piste, vous trouverez un espace pour l'en-tête affichant le numéro, le nom et la couleur de la piste, les canaux audio, la valeur du fader et les vumètres. L'en-tête de piste offre également des commandes pour verrouiller et déverrouiller des pistes et pour sélectionner les modes Solo et Mute. Ces commandes vous permettent de visualiser chaque piste séparément et de les organiser.

#### Pistes

Chaque piste est divisée en voies, ce qui vous permet de visionner chaque canal du clip audio pour le montage et le mixage. Vous ne trouverez pas ces canaux individuels sur la page Edit. En effet, cette dernière n'affiche qu'un seul clip sur la timeline afin de faciliter le montage de sources multicanaux sans avoir à gérer un nombre de pistes trop important.

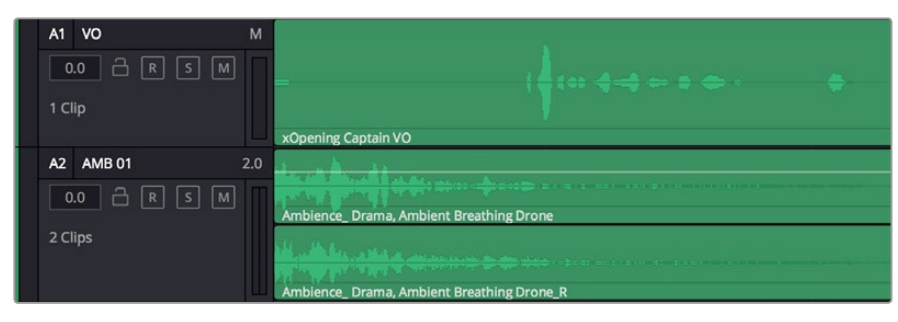

L'en-tête de piste de la piste A1 affiche une piste mono avec une seule voie pour l'audio mono. La piste A2 affiche une piste stéréo comprenant deux voies pour l'audio stéréo.

#### Qu'est-ce qu'un bus ?

Globalement, un bus est un canal de destination vers lequel vous pouvez router plusieurs pistes audio depuis la timeline. Ces pistes sont mixées en un signal unique et peuvent être contrôlées via une seule bande de canal.

#### Bus principal (Main bus)

Le bus principal est la sortie principale d'un programme. Vous commencerez chaque nouveau projet avec un **Main bus**, vers lequel toutes les pistes seront acheminées par défaut. Le bus principal regroupe toutes les pistes de la timeline en un seul signal. Cela vous permet d'ajuster le niveau global du mix audio après avoir ajusté le niveau de chaque piste individuellement.

#### Sous-bus (Sub bus)

Les sous-bus vous permettent de regrouper plusieurs pistes audio qui appartiennent à la même catégorie, comme les dialogues, la musique ou les effets. Ainsi, tous les éléments d'une même catégorie peuvent être mixés comme un signal audio unique. Par exemple, si vous avez cinq pistes de dialogue, vous pouvez acheminer le signal de ces cinq pistes vers un **Submix bus**, et vous pourrez ainsi mixer le niveau des dialogues avec une commande unique. Ce sous-mixage peut être rendu séparément ou envoyé vers le bus principal.

#### Le mixeur

Chaque piste audio de la timeline correspond à une bande de canal dans le mixeur. Par défaut, il y a une seule bande de canal sur le côté droit de l'interface pour le bus principal, appelée **M1**. À chaque bus principal ou sous-mixage que vous créez, une bande de canal supplémentaire s'ajoute sur le côté droit, accompagnée de commandes de contrôle. Plusieurs commandes, sous forme de graphiques, vous permettent d'assigner et d'acheminer des canaux de piste, d'ajuster les égaliseurs et les effets dynamiques, de régler les niveaux et d'enregistrer l'automation, de modifier l'emplacement d'un son dans l'image stéréo ou surround, et de choisir le mode muet ou solo pour chaque piste.

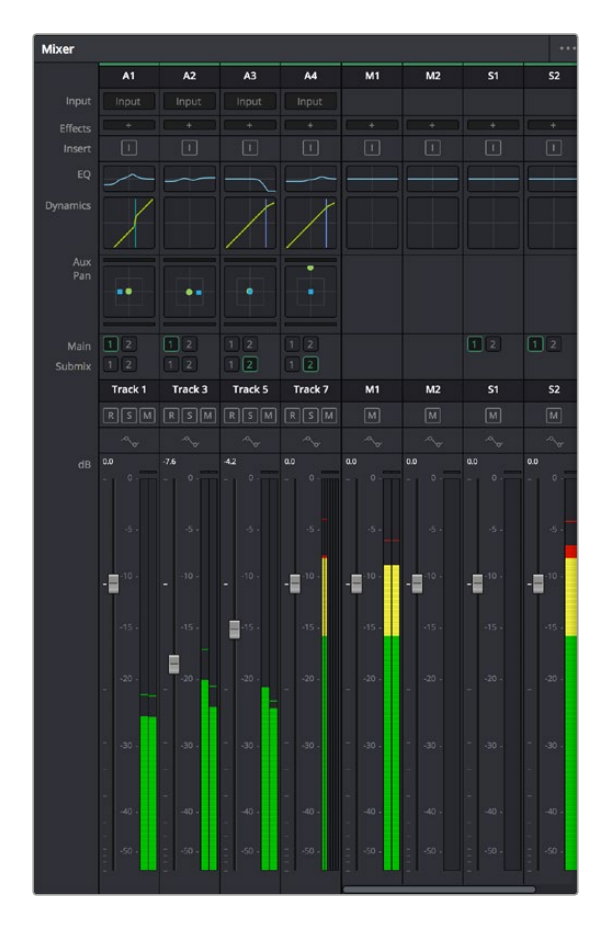

Les bandes de canal du mixeur audio, correspondant aux pistes de la timeline.

#### Utiliser l'égaliseur pour améliorer l'audio

Après avoir réglé les niveaux audio de vos clips, vous pourriez avoir envie d'apporter des ajustements supplémentaires. Par exemple, il arrive que les dialogues, la musique et les effets sonores se retrouvent sur la même fréquence dans le spectre audio, ce qui rend votre audio trop chargé et confus. Dans ce cas-là, l'égaliseur s'avère très utile car il vous permet de spécifier où doit se situer chaque piste dans le spectre audio. Vous pouvez aussi utiliser l'égaliseur pour supprimer des éléments indésirés dans votre audio en isolant et en atténuant le niveau sur des fréquences spécifiques qui contiennent de légers grondements, des bourdonnements, des bruits de vent, des sifflements, ou simplement pour améliorer la qualité du son.

DaVinci Resolve est doté de filtres que vous pouvez appliquer sur chaque clip individuellement, ou sur une piste entière. Chaque clip audio de la timeline possède un égaliseur à 4 bandes dans le panneau de l'inspecteur, et chaque piste possède un égaliseur paramétrique à 6 bandes dans le mixeur. Grâce aux commandes graphiques et numériques qui permettent d'amplifier ou d'atténuer des plages de fréquences et grâce aux différents types de filtres, vous pouvez définir la forme de la courbe de l'égaliseur.

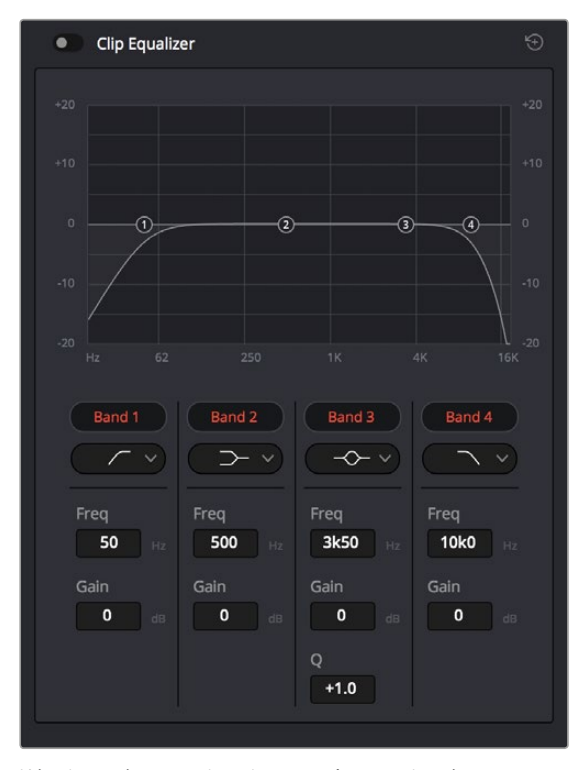

L'égaliseur à quatre bandes peut être appliqué à tous les clips de la timeline

Les bandes situées aux extrémités vous permettent d'ajuster les filtres plateau haut (high-shelf), plateau bas (low-shelf), passe-haut et passe-bas. Les filtres de type « passe » suppriment du signal toutes les fréquences supérieures ou inférieures à une fréquence donnée. Par exemple, un filtre passe-haut laissera passer les hautes fréquences mais isolera les basses fréquences.

Toutes les fréquences au-delà de la fréquence de coupure sont progressivement atténuées en une courbe descendante.

Les filtres à plateau sont moins agressifs et très utiles si vous souhaitez traiter les hautes ou les basses fréquences sans forcément toutes les supprimer du signal. Ils amplifient ou atténuent uniformément la fréquence ciblée et toutes les fréquences définies en dessous ou en dessus de celle-ci, selon si vous choisissez un filtre plateau haut ou plateau bas.

Les commandes de contrôle des bandes situées au milieu vous permettent d'appliquer les filtres plateau bas, cloche, coupe-bande et plateau haut.

#### **Bell**

Les filtres cloche amplifient ou atténuent les fréquences qui se trouvent autour d'un certain point de la courbe en forme de cloche.

#### **Notch**

Les filtres coupe-bande vous permettent de cibler une plage très réduite de fréquences.

Vous pourrez par exemple supprimer un bourdonnement dans une fréquence de 50 ou de 60Hz.

#### **Lo-Shelf**

Les filtres plateau bas amplifient ou atténuent une basse fréquence cible, et toutes les fréquences qui se situent en dessous.

#### **Hi-Shelf**

Les filtres plateau haut amplifient ou atténuent une haute fréquence cible, et toutes les fréquences qui se situent en dessus.

#### Pour ajouter un égaliseur à un clip individuel :

- **1** Sélectionnez le clip dans la timeline auquel vous voulez appliquer un filtre.
- **2** Cliquez sur l'inspecteur puis sur le bouton d'activation du **Clip equalizer**.

#### Pour ajouter un égaliseur à une piste :

- **1** Au niveau de l'égaliseur (**EQ**), double-cliquez sur la zone correspondante à la piste de votre choix, afin d'ouvrir l'égaliseur pour cette piste.
- **2** Choisissez le type de filtre à partir du menu déroulant pour la bande que vous souhaitez ajuster.

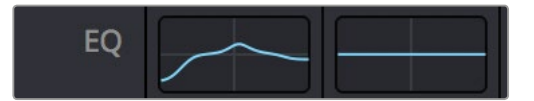

La zone de l'égaliseur dans le mixeur indique qu'une courbe a été appliquée sur la piste numéro une.

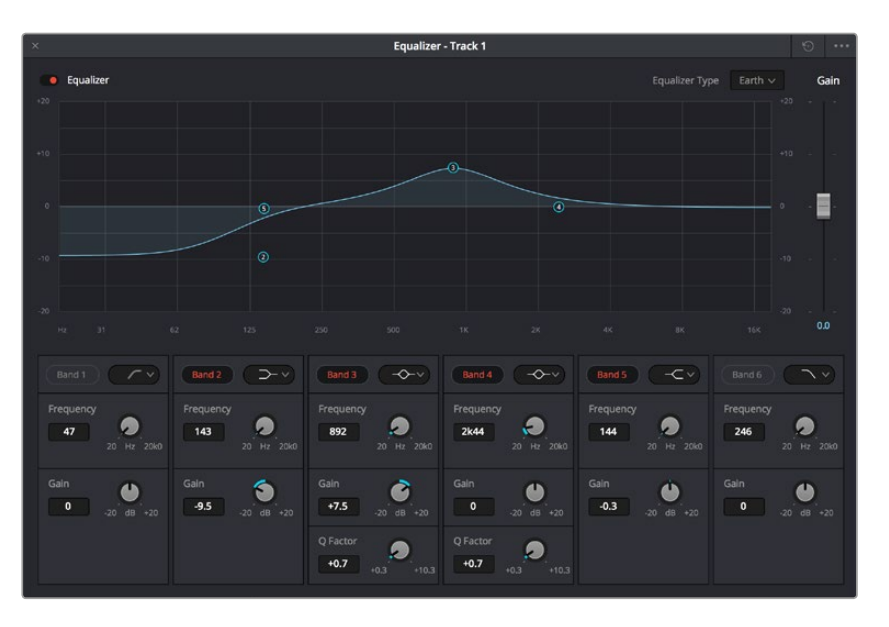

L'égaliseur paramétrique à 6 bandes peut être appliqué à toutes les pistes

Une fois que vous avez ajouté un égaliseur à votre clip ou à votre piste, vous pouvez égaliser chaque bande. Veuillez noter que les commandes peuvent varier selon le type de filtre sélectionné.

#### Pour régler l'égaliseur pour un filtre de bande :

- **1** Choisissez le type de filtre à partir du menu déroulant pour la bande que vous souhaitez ajuster.
- **2** Ajustez la valeur du paramètre **Frequency** pour sélectionner la fréquence centrale du réglage de l'égaliseur.
- **3** Ajustez la valeur du paramètre **Gain** pour amplifier ou atténuer les fréquences concernées par cette bande.
- **4** Utilisez la valeur **Q Factor** pour ajuster la largeur de la plage des fréquences affectées.

Appuyez sur le bouton de réinitialisation pour rétablir toutes les commandes de l'égaliseur par défaut.

Fairlight possède de nombreuses fonctionnalités pour améliorer la qualité de chaque piste audio. Vous pouvez ajouter des pistes supplémentaires et organiser les bus, ajouter des effets tels que la réverbération et le délai, et apporter une amélioration générale à votre mix audio.

# **Mastérisation de la séquence montée**

Une fois les clips montés et étalonnés, et l'audio mixé, la séquence doit être rendue. Pour cela, ouvrez la page **Deliver**.

Cette page vous permet de sélectionner les clips que vous souhaitez exporter et de choisir le format, le codec et la résolution souhaités. Vous pouvez exporter de nombreux formats, tels que QuickTime, AVI, MXF et DPX à l'aide de codecs non compressés RVB/YUV 8 bits ou 10 bits, ProRes, DNxHD, H.264 et autres.

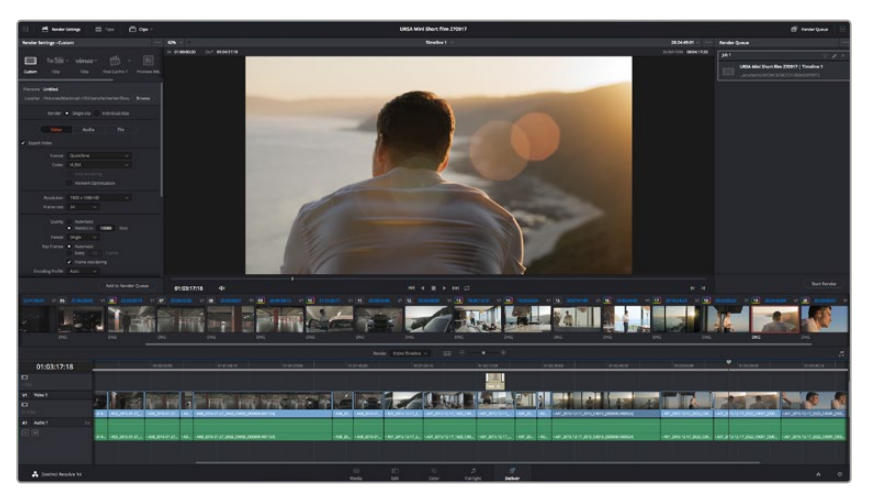

La séquence montée est exportée depuis la page **Deliver**. Vous pouvez choisir le format et les codecs de votre vidéo.

#### **Pour exporter la séquence montée en un seul clip :**

- **1** Cliquez sur l'onglet **Deliver** pour ouvrir la page Deliver.
- **2** Dans la fenêtre **Render settings** en haut à gauche de la page, sélectionnez le format **Single clip**. Vous pouvez désormais choisir les préréglages d'exportation, par exemple YouTube, Vimeo et les préréglages audio. Vous pouvez également configurer les paramètres d'exportation manuellement en conservant le préréglage par défaut **Custom** et en saisissant vos propres réglages. Dans cet exemple, sélectionnez YouTube puis cliquez sur la flèche située à côté du préréglage et sélectionnez le format vidéo 1080p.

La fréquence d'images sera la même que la fréquence d'images de votre projet.

- **3** Sous les préréglages apparaissent le nom de fichier de la timeline et l'emplacement vers lequel vos vidéos seront exportées. Cliquez sur **Browse** et choisissez l'emplacement où vous souhaitez sauvegarder les fichiers exportés.
- **4** Juste au-dessus de la timeline, vous verrez que la case **Entire timeline** est sélectionnée. Cela exportera l'intégralité de la timeline, cependant, vous pouvez sélectionner une partie de la timeline si vous le souhaitez. Choisissez simplement in/out range puis utilisez les raccourcis clavier i et o pour sélectionner les points d'entrée et de sortie sur la timeline.
- **5** Allez au bas de la fenêtre **Render Settings** et cliquez sur le bouton **Add to Render Queue**.

Les paramètres de rendu sont ajoutés à la queue de rendus à droite de la page. Cliquez sur **Start render**. Grâce à la queue de rendus, vous pouvez suivre la progression de votre rendu.

Lorsque le rendu est terminé, ouvrez le dossier, faites un double-clic sur le clip rendu et regardez le résultat.

# **Developer Information**

# **Blackmagic HyperDeck Ethernet Protocol**

#### Version 1.8

The Blackmagic HyperDeck Ethernet Protocol is a text based protocol accessed by connecting to TCP port 9993 on HyperDeck Studio models that have a built in Ethernet connection. If you are a software developer you can use the protocol to construct devices that integrate with our products. Here at Blackmagic Design our approach is to open up our protocols and we eagerly look forward to seeing what you come up with!

# **Protocol Commands**

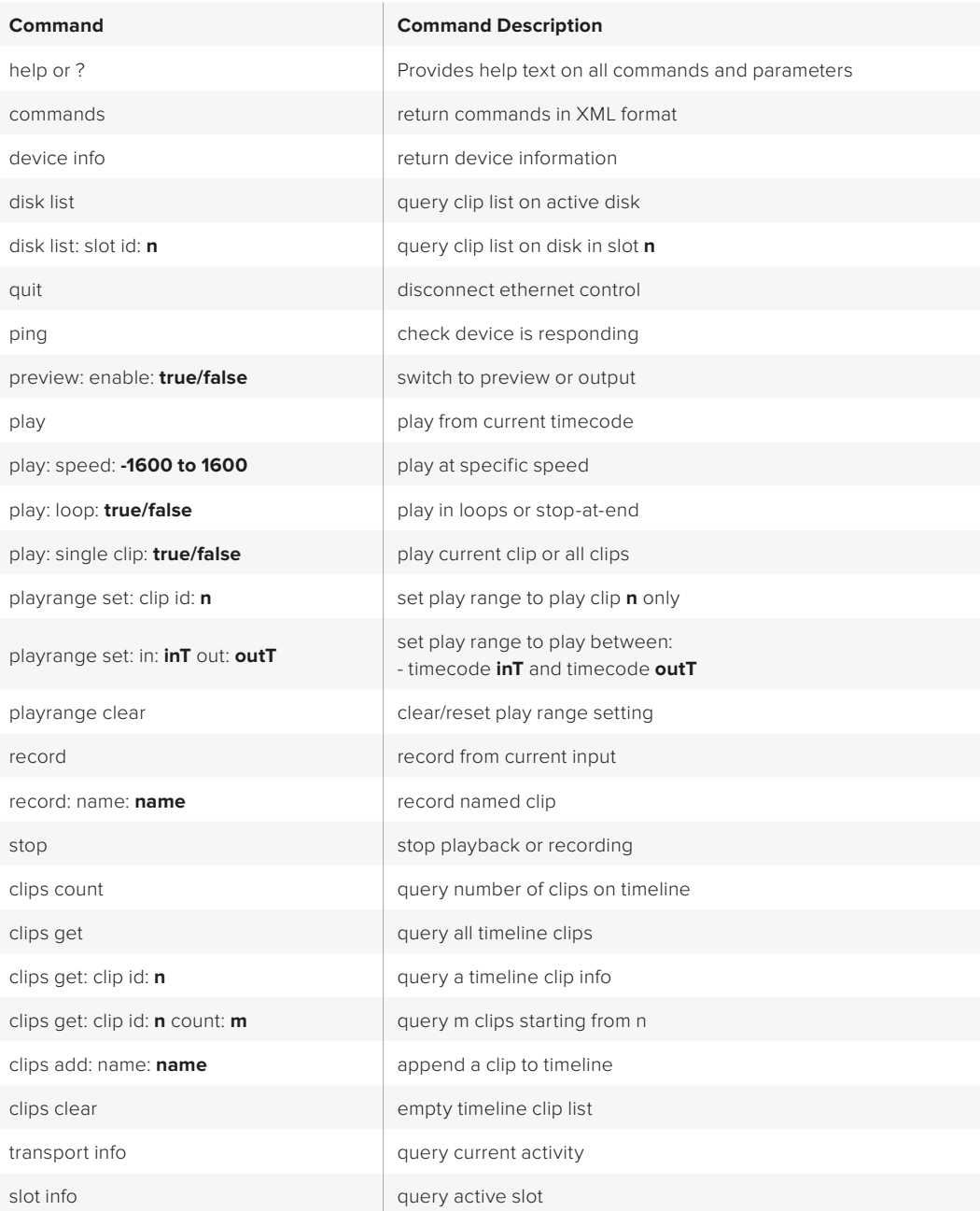

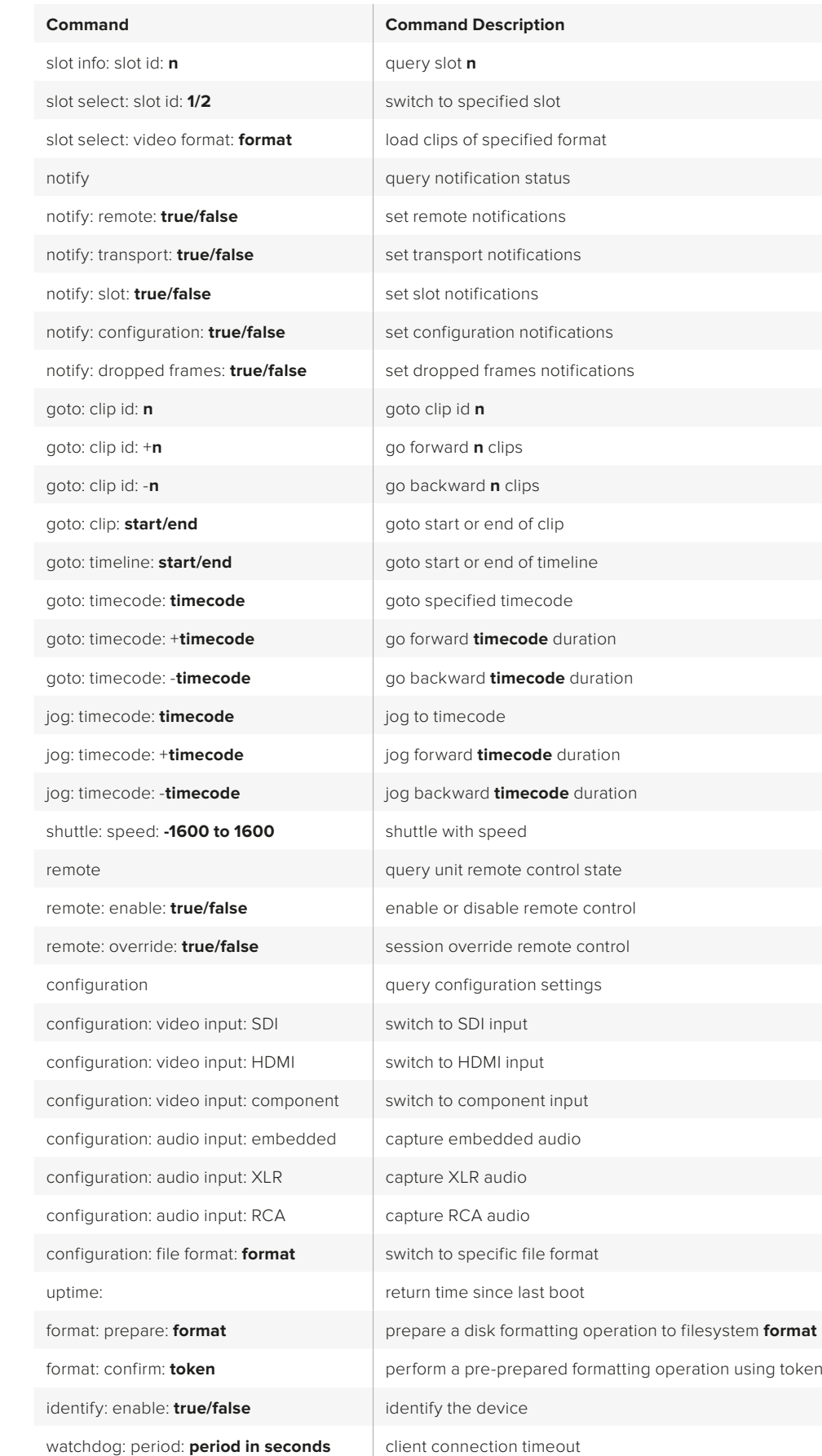

#### Command Combinations

You can combine the parameters into a single command, for example:

**play: speed: 200 loop: true single clip: true**

Or for configuration:

#### **configuration: video input: SDI audio input: XLR**

Or to switch to the second disk, but only play NTSC clips:

**slot select: slot id: 2 video format: NTSC**

#### Using XML

While you can use the Terminal to talk to HyperDeck, if you are writing software you can use XML to confirm the existence of a specific command based on the firmware of the HyperDeck you are communicating with. This helps your software user interface adjust to the capabilities of the specific HyperDeck model and software version.

## **Protocol Details**

#### **Connection**

The HyperDeck Ethernet server listens on TCP port 9993.

#### **Basic syntax**

The HyperDeck protocol is a line oriented text protocol. Lines from the server will be separated by an ascii CR LF sequence. Messages from the client may be separated by LF or CR LF.

New lines are represented in this document as a "←" symbol.

#### **Command syntax**

Command parameters are usually optional. A command with no parameters is terminated with a new line:

#### **Command name**↵

If parameters are specified, the command name is followed by a colon, then pairs of parameter names and values. Each parameter name is terminated with a colon character:

#### **Command name: Parameter: Value Parameter: Value ...**↵

#### **Response syntax**

Simple responses from the server consist of a three digit response code and descriptive text terminated by a new line:

#### **Response code** Response text←

If a response carries parameters, the response text is terminated with a colon, and parameter name and value pairs follow on subsequent lines until a blank line is returned:

**Response code Response text:**↵ **Parameter: Value**↵ **Parameter: Value**↵ **...**

↵

#### **Successful response codes**

A simple acknowledgement of a command is indicated with a response code of 200:

#### **200 ok**↵

Other successful responses carry parameters and are indicated with response codes in the range of 201 to 299.

#### **Failure response codes**

Failure responses to commands are indicated with response codes in the range of 100 to 199:

- **100 syntax error**
- **101 unsupported parameter**
- **102 invalid value**
- **103 unsupported**
- **104 disk full**
- **105 no disk**
- **106 disk error**
- **107 timeline empty**
- **109 out of range**
- **110 no input**
- **111 remote control disabled**
- **120 connection rejected**
- **150 invalid state**

#### **Asynchronous response codes**

The server may return asynchronous messages at any time. These responses are indicated with response codes in the range of 500 to 599:

**5xx Response Text:**↵ **Parameter:** Value← **Parameter: Value**↵ ↵

#### **Connection response**

On connection, an asynchronous message will be delivered:

```
500 connection info:↵
protocol version: Version↵
model: Model Name↵
↵
```
#### **Connection rejection**

Only one client may connect to the server at a time. If other clients attempt to connect concurrently, they will receive an error and be disconnected:

#### 120 connection rejected<sup>←1</sup>

#### **Timecode syntax**

Timecodes are expressed as non-drop-frame timecode in the format:

#### **HH:MM:SS:FF**

#### **Handling of deck "remote" state**

The "remote" command may be used to enable or disable the remote control of the deck. Any attempt to change the deck state over ethernet while remote access is disabled will generate an error:

**111 remote control disabled**↵

To enable or disable remote control:

#### **remote: enable: "true", "false"** ↵

The current remote control state may be overridden allowing remote access over ethernet irrespective of the current remote control state:

#### **remote: override: "true", "false"** ↵

The override state is only valid for the currently connected ethernet client and only while the connection remains open.

The "remote" command may be used to query the remote control state of the deck by specifying no parameters:

#### **remote**↵

The deck will return the current remote control state:

```
210 remote info:↵
enabled: "true", "false"↵
override: "true", "false"↵
↵
```
Asynchronous remote control information change notification is disabled by default and may be configured with the "notify" command. When enabled, changes in remote state will generate a "510 remote info:"asynchronous message with the same parameters as the "210 remote info:" message.

#### **Closing connection**

The "quit" command instructs the server to cleanly shut down the connection:

**quit**↵

#### **Checking connection status**

The "ping" command has no function other than to determine if the server is responding:

**ping**↵

#### **Getting help**

The "help" or "?" commands return human readable help text describing all available commands and parameters:

**help**↵

**?**↵

Or:

The server will respond with a list of all supported commands:

```
201 help:↵
Help Text↵
Help Text↵
↵
```
#### **Switching to preview mode**

The "preview" command instructs the deck to switch between preview mode and output mode:

```
preview: enable: "true", "false"↵
```
Playback will be stopped when the deck is switched to preview mode. Capturing will be stopped when the deck is switched to output mode.

#### **Controlling device playback**

The "play" command instructs the deck to start playing:

**play**↵

The play command accepts a number of parameters which may be used together in most combinations.

By default, the deck will play all remaining clips on the timeline then stop.

The "single clip" parameter may be used to override this behaviour:

#### **play: single clip: "true", "false"**↵

By default, the deck will play at normal (100%) speed. An alternate speed may be specified in percentage between -1600 and 1600:

**play: speed: % normal speed**↵

By default, the deck will stop playing when it reaches to the end of the timeline. The "loop" parameter may be used to override this behaviour:

#### **play: loop: "true", "false"**↵

By default, the deck will start playing from the current position on the timeline. The "start" parameter may be specified to override the start-point for playback:

**play: start: timecode**↵

If loop mode is set, the playback loop will be between:

the "start" position and the end of timeline for play forward,

the "start" position and the start of timeline for play backward.

By default the deck will continue playing until the end of the timeline. The "end" parameter may be used to halt playback at the frame before the specified timecode:

#### **play: end: timecode**↵

If loop mode is set, the playback loop will be between:

the start of timeline and the "end" position for play forward,

the end of timeline and the "end" position for play backward.

Note that the "end" position must be:

beyond the current/or start position on timeline for play forward,

before the current/or start position on timeline for play backward.

The "duration" parameter may be used instead of the "end" parameter to halt playback after a duration specified in timecode format:

#### **play: duration: timecode**↵

These three parameters are not compatible with the "single clip" parameter.

#### **Stopping deck operation**

The "stop" command instructs the deck to stop the current playback or capture:

**stop**↵

#### **Changing timeline position**

The "goto" command instructs the deck to switch to playback mode and change its position within the timeline.

To go to the start of a specific clip:

#### **goto: clip id: Clip ID**↵

To move forward/back **count** clips from the current clip on the current timeline:

#### **goto: clip id: +/-count**↵

Note that if the resultant clip id goes beyond the first or last clip on timeline, it will be clamp at the first or last clip.

To go to the start or end of the current clip:

#### **goto: clip: "start", "end"**↵

To go to the start of the first clip or the end of the last clip:

#### **goto: timeline: "start", "end"**↵

To go to a specified timecode:

**goto: timecode: timecode**↵

To move forward or back a specified duration in timecode:

#### **goto: timecode: "+", "-"duration in timecode**↵

Note that only one parameter/value pair is allowed for each goto command.

#### **Enumerating supported commands and parameters**

The "commands" command returns the supported commands:

commands↵

The command list is returned in a computer readable XML format:

```
212 commands:
<commands>↵
     <command name="…"><parameter name="…"/>…</command>↵
     <command name="…"><parameter name="…"/>…</command>↵
 …
</commands>↵
↵
```
More XML tokens and parameters may be added in later releases.

#### **Controlling asynchronous notifications**

The "notify" command may be used to enable or disable asynchronous notifications from the server. To enable or disable transport notifications:

**notify: transport: "true", "false"**↵

To enable or disable slot notifications:

#### **notify: slot: "true", "false"**↵

To enable or disable remote notifications:

#### **notify: remote: "true", "false"**↵

To enable or disable configuration notifications:

#### **notify: configuration: "true", "false"**↵

Multiple parameters may be specified. If no parameters are specified, the server returns the current state of all notifications:

#### **209 notify:**↵

**transport: "true", "false"**↵

**slot: "true", "false"**↵

**remote: "true", "false"**↵

**configuration: "true", "false"**↵

↵

#### **Retrieving device information**

The "device info" command returns information about the connected deck device:

**device info**↵

The server will respond with:

**204 device info:**↵ **protocol version: Version**↵ **model: Model Name**↵ **unique id: unique alphanumeric identifier**← ↵

#### **Retrieving slot information**

The "slot info" command returns information about a slot. Without parameters, the command returns information for the currently selected slot:

#### **slot info**↵

If a slot id is specified, that slot will be queried:

#### **slot info: slot id: Slot ID**↵

The server will respond with slot specific information:

**202 slot info:**↵ **slot id: Slot ID**↵ **status: "empty", "mounting", "error", "mounted"**↵ **volume name: Volume name**↵ **recording time: recording time available in seconds**↵ video format: disk's default video format<sup>←1</sup> ↵

Asynchronous slot information change notification is disabled by default and may be configured with the "notify" command. When enabled, changes in slot state will generate a "502 slot info:" asynchronous message with the same parameters as the "202 slot info:" message.

#### **Retrieving clip information**

The "disk list" command returns the information for each playable clip on a given disk. Without parameters, the command returns information for the current active disk:

**disk list**↵

If a slot id is specified, the disk in that slot will be queried:

**disk list: slot id: Slot ID**↵

The server responds with the list of all playable clips on the disk in the format of: Index, name, formats, and duration in timecode:

**206 disk list:**↵ **slot id: Slot ID**↵ **clip index: name file format video format Duration timecode← clip index: name file format video format Duration timecode← …** ↵

Note that the clip index starts from 1.

#### **Retrieving clip count**

The "clips count" command returns the number of clips on the current timeline:

```
clips count ↵
```
The server responds with the number of clips:

**214 clips count:** ↵ **clip count: Count**↵

#### **Retrieving timeline information**

The "clips get" command returns information for each available clip, for a given range in timecode, on the current timeline. Without parameters, the command returns information for all clips on timeline:

#### **clips get**↵

The server responds with a list of clip IDs, names and timecodes:

```
205 clips info:↵
clip count: Count↵
Clip ID: Name Start timecode Duration timecode↵
Clip ID: Name Start timecode Duration timecode↵
…
```
↵

Note that the clip list format has changed incompatibly in protocol version 1.1, i.e., Start timecode information field is inserted to each clip information line.

#### **Retrieving transport information**

The "transport info" command returns the state of the transport:

**transport info** ↵

The server responds with transport specific information:

**208 transport info:**↵  **status: "preview", "stopped", "play", "forward", "rewind", "jog", "shuttle","record"**↵ **speed: Play speed between -1600 and 1600 %**↵ **slot id: Slot ID or "none"**↵ **display timecode: timecode**↵ **timecode: timecode**↵ **clip id: Clip ID or "none"**↵ **video format: Video format**↵ **loop: "true", "false"**↵ ↵

The "timecode" value is the timecode within the current timeline for playback or the clip for record. The "display timecode" is the timecode displayed on the front of the deck. The two timecodes will differ in some deck modes.

Asynchronous transport information change notification is disabled by default and may be configured with the "notify" command. When enabled, changes in transport state will generate a "508 transport info:" asynchronous message with the same parameters as the "208 transport info:" message.

#### **Video Formats**

The following video formats are currently supported on HyperDeck Studio:

NTSC, PAL, NTSCp, PALp 720p50, 720p5994, 720p60

1080p23976, 1080p24, 1080p25, 1080p2997, 1080p30

1080i50, 1080i5994, 1080i60

HyperDeck Studio Pro adds supports for 4k formats:

4Kp23976, 4Kp24, 4Kp25, 4Kp2997, 4Kp30

HyperDeck Studio 12G adds support for the following 4k formats:

4Kp50, 4Kp5994, 4Kp60

Video format support may vary between models and software releases.

#### **File Formats**

The HyperDeck Studio and HyperDeck Studio Pro currently support the following file formats:

QuickTimeUncompressed

QuickTimeProResHQ

QuickTimeProRes

QuickTimeProResLT

QuickTimeProResProxy

The HyperDeck Studio Pro and HyperDeck Studio 12G additionally support the following file formats:

QuickTimeDNxHR220

DNxHR220

Supported file formats may vary between models and software releases.

#### **Querying and updating configuration information**

The "configuration" command may be used to query the current configuration of the deck:

**configuration**↵

The server returns the configuration of the deck:

```
211 configuration:↵
audio input: "embedded", "XLR", "RCA"↵
```
**video input: "SDI", "HDMI", "component"**↵ **file format: File format**↵

↵

One or more configuration parameters may be specified to change the configuration of the deck. To change the current video input:

#### **configuration: video input: "SDI", "HDMI", "component"**↵

Valid video inputs may vary between models. To configure the current audio input:

#### **configuration: audio input: "embedded", "XLR", "RCA"**↵

Valid audio inputs may vary between models.

To configure the current file format:

```
configuration: file format: File format↵
```
Note that changes to the file format may require the deck to reset, which will cause the client connection to be closed. In such case, response code 213 will be returned (instead of 200) before the client connection is closed:

#### **"213 deck rebooting"**

Asynchronous configuration information change notification is disabled by default and may be configured with the "notify" command. When enabled, changes in configuration will generate a "511 configuration:" asynchronous message with the same parameters as the "211 configuration:" message.

#### **Selecting active slot and video format**

The "slot select" command instructs the deck to switch to a specified slot, or/and to select a specified output video format.

To switch to a specified slot:

#### **slot select: slot id: slot ID**↵

To select the output video format:

#### **slot select: video format: video format**↵

Either or all slot select parameters may be specified. Note that selecting video format will result in a rescan of the disk to reconstruct the timeline with all clips of the specified video format.

#### **Clearing the current timeline**

The "clips clear" command instructs the deck to empty the current timeline:

**clips clear**↵

The server responds with

**200 ok**↵

#### **Adding a clip to the current timeline**

The "clips add:" command instructs the deck to add a clip to the current timeline:

**clips add: name: "clip name"**↵

The server responds with

**200 ok**↵

or in case of error

1xx error description<sup>←</sup>

#### **Configuring the watchdog**

The "watchdog" command instructs the deck to monitor the connected client and terminate the connection if the client is inactive for at least a specified period of time.

To configure the watchdog:

#### **watchdog:** period: period in seconds←

To avoid disconnection, the client must send a command to the server at least every **period** seconds. Note that if the period is set to 0 or less than 0, connection monitoring will be disabled.

# **Assistance**

# **Obtenir de l'aide**

Le moyen le plus rapide d'obtenir de l'aide est de consulter les pages d'assistance en ligne de Blackmagic Design et de consulter les informations les plus récentes concernant votre Blackmagic HyperDeck Disk Recorder.

#### Pages d'assistance en ligne de Blackmagic Design

Les dernières versions du manuel, du logiciel et des notes d'assistance peuvent être consultées sur la page d'assistance technique de Blackmagic Design : [www.blackmagicdesign.com/fr/support](http://www.blackmagicdesign.com/fr/support).

#### Forum Blackmagic Design

Le forum Blackmagic Design est une source d'information utile qui offre des idées innovantes pour vos productions. Cette plate-forme d'aide vous permettra également d'obtenir des réponses rapides à vos questions, car un grand nombre de sujets peuvent avoir déjà été abordés par d'autres utilisateurs. Pour vous rendre sur le forum :<http://forum.blackmagicdesign.com>

#### Contacter le service d'assistance de Blackmagic Design

Si vous ne parvenez pas à trouver l'aide dont vous avez besoin dans les pages d'assistance ou sur notre forum, veuillez utiliser l'option « Envoyer un emaill », accessible sur la page d'assistance pour envoyer une demande d'aide par email. Vous pouvez également cliquer sur le bouton « Trouver un support technique » situé sur la page d'assistance et ainsi contacter le centre d'assistance technique Blackmagic Design le plus proche de chez vous.

#### Vérifier la version du logiciel

Pour vérifier quelle version du logiciel Blackmagic HyperDeck Setup est installée sur votre ordinateur, ouvrez la fenêtre About Blackmagic HyperDeck Setup.

- Sur Mac OS, ouvrez le Blackmagic HyperDeck Setup dans le dossier Applications. Sélectionnez About Blackmagic HyperDeck Setup dans le menu d'application pour connaître le numéro de version.
- Sur Windows 7, ouvrez le logiciel Blackmagic HyperDeck Setup dans le menu Démarrer. Cliquez sur le menu Aide et sélectionnez About Blackmagic HyperDeck Setup pour connaître le numéro de version.
- Sur Windows 8, ouvrez le logiciel Blackmagic HyperDeck Setup dans le menu Démarrer. Cliquez sur le menu Aide et sélectionnez About Blackmagic HyperDeck Setup pour connaître le numéro de version.

#### Comment obtenir les dernières mises à jour du logiciel

Après avoir vérifié quelle version du logiciel Blackmagic HyperDeck Setup est installée sur votre ordinateur, consultez la page d'assistance technique Blackmagic Design à l'adresse suivante [www.blackmagicdesign.com/fr/support](http://www.blackmagicdesign.com/fr/support) pour vérifier les dernières mises à jour. Même s'il est généralement conseillé d'installer les dernières mises à jour, il est prudent d'éviter d'effectuer ces mises à jour au milieu d'un projet important.

# **Avis règlementaires et informations de sécurité**

# **Avis règlementaires**

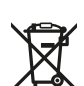

**Élimination des déchets d'équipements électriques et électroniques au sein de l'Union européenne.**

Le symbole imprimé sur cet appareil indique qu'il ne doit pas être jeté avec les autres déchets. Cet appareil doit être déposé dans un point de collecte agréé pour être recyclé. Le tri, l'élimination et le recyclage séparés de vos équipements usagés permettent de préserver les ressources naturelles et de s'assurer que ces équipements sont recyclés dans le respect de la santé humain et de l'environnement. Pour plus d'informations quant aux lieux d'éliminations des déchets d'équipements électriques, vous pouvez contacter votre mairie ou le service local de traitement des ordures ménagères.

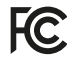

Cet équipement a été testé et déclaré conforme aux limites imposées aux appareils numériques de classe A, en vertu du chapitre 15 des règles de la FCC. Ces limitations sont conçues pour fournir une protection raisonnable contre les interférences nocives dans un environnement commercial. Cet équipement génère, utilise et peut dégager de l'énergie de radiofréquence et, s'il n'est pas installé et utilisé conformément aux manuels d'utilisation, peut provoquer un brouillage préjudiciable aux communications radio. L'utilisation de cet appareil dans une installation résidentielle peut entraîner des interférences nuisibles, lesquelles devront être corrigées aux frais de l'utilisateur.

L'utilisation de cet appareil est soumise aux deux conditions suivantes :

- **1** Cet appareil ne peut causer d'interférences nuisibles.
- **2** Cet appareil doit accepter toute interférence reçue, notamment celles pouvant entraîner un dysfonctionnement.

Les connexions aux interfaces HDMI doivent être effectuées avec des câbles HDMI blindés.

# **Informations de sécurité**

Cet appareil doit être connecté à une prise secteur équipée d'un conducteur de protection. Afin de réduire le risque de décharge électrique, ne pas éclabousser ou renverser de liquide sur cet appareil.

Cet appareil peut être utilisé dans un climat tropical lorsque la température ambiante n'excède pas 40°C.

Veillez à ce que l'espace autour du produit soit suffisant afin de ne pas compromettre la ventilation.

Lorsque vous installez l'appareil sur rack, veillez à ce que la ventilation ne soit pas compromise par les autres équipements.

Les pièces de cet appareil ne sont pas réparables par l'opérateur. Toute opération d'entretien doit être effectuée par un centre de service Blackmagic Design.

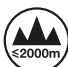

Cet appareil ne peut être utilisé qu'à une altitude inférieure à 2000 mètres.

# **Garantie**

## **Garantie limitée à 12 mois**

Par la présente, Blackmagic Design garantit que ce produit sera exempt de défauts matériels et de fabrication pendant une durée de un an à compter de la date d'achat. Si un produit s'avère défectueux pendant la période de garantie, Blackmagic Design peut, à sa seule discrétion, réparer le produit défectueux sans frais pour les pièces et la main-d'œuvre, ou le remplacer.

Pour se prévaloir du service offert en vertu de la présente garantie, il vous incombe d'informer Blackmagic Design de l'existence du défaut avant expiration de la période de garantie, et de prendre les mesures nécessaires pour l'exécution des dispositions de ce service. Le consommateur a la responsabilité de s'occuper de l'emballage et de l'expédition du produit défectueux au centre de service nommément désigné par Blackmagic Design, en frais de port prépayé. Il incombe au consommateur de payer tous les frais de transport, d'assurance, droits de douane et taxes et toutes autres charges relatives aux produits qui nous auront été retournés, et ce quelle que soit la raison.

La présente garantie ne saurait en aucun cas s'appliquer à des défauts, pannes ou dommages causés par une utilisation inappropriée ou un entretien inadéquat ou incorrect. Blackmagic Design n'a en aucun cas l'obligation de fournir un service en vertu de la présente garantie : a) pour réparer les dommages résultant de tentatives de réparations, d'installations ou tous services effectués par du personnel non qualifié par Blackmagic Design, b) pour réparer tout dommage résultant d'une utilisation inadéquate ou d'une connexion à du matériel incompatible, c) pour réparer tout dommage ou dysfonctionnement causés par l'utilisation de pièces ou de fournitures n'appartenant pas à la marque de Blackmagic Design, d) pour examiner un produit qui a été modifié ou intégré à d'autres produits quand l'impact d'une telle modification ou intégration augmente les délais ou la difficulté d'examiner ce produit. CETTE GARANTIE REMPLACE TOUTE GARANTIE EXPLICITE OU TACITE. BLACKMAGIC DESIGN ET SES REVENDEURS DÉCLINENT EXPRESSÉMENT TOUTE GARANTIE TACITE DE COMMERCIALISATION OU D'ADÉQUATION À UNE FIN PARTICULIÈRE. LA RESPONSABILITÉ DE BLACKMAGIC DESIGN POUR RÉPARER OU REMPLACER UN PRODUIT S'AVÉRANT DÉFECTUEUX CONSTITUE LA TOTALITÉ ET LE SEUL RECOURS EXCLUSIF PRÉVU ET FOURNI AU CONSOMMATEUR POUR TOUT DOMMAGE INDIRECT, SPÉCIFIQUE, ACCIDENTEL OU CONSÉCUTIF, PEU IMPORTE QUE BLACKMAGIC DESIGN OU SES REVENDEURS AIENT ÉTÉ INFORMÉS OU SE SOIENT RENDU COMPTE AU PRÉALABLE DE L'ÉVENTUALITÉ DE CES DOMMAGES. BLACKMAGIC DESIGN NE PEUT ÊTRE TENU POUR RESPONSABLE DE TOUTE UTILISATION ILLICITE DU MATÉRIEL PAR LE CONSOMMATEUR. BLACKMAGIC DESIGN N'EST PAS RESPONSABLE DES DOMMAGES RÉSULTANT DE L'UTILISATION DE CE PRODUIT. LE CONSOMMATEUR UTILISE CE PRODUIT À SES SEULS RISQUES.

© Copyright 2018 Blackmagic Design. Tous droits réservés. 'Blackmagic Design', 'DeckLink', 'HDLink', 'Workgroup Videohub', 'Multibridge Pro', 'Multibridge Extreme', 'Intensity' et 'Leading the creative video revolution' sont des marques déposées aux États-Unis et dans d'autres pays. Tous les autres noms de société et de produits peuvent être des marques déposées des sociétés respectives auxquelles ils sont associés.

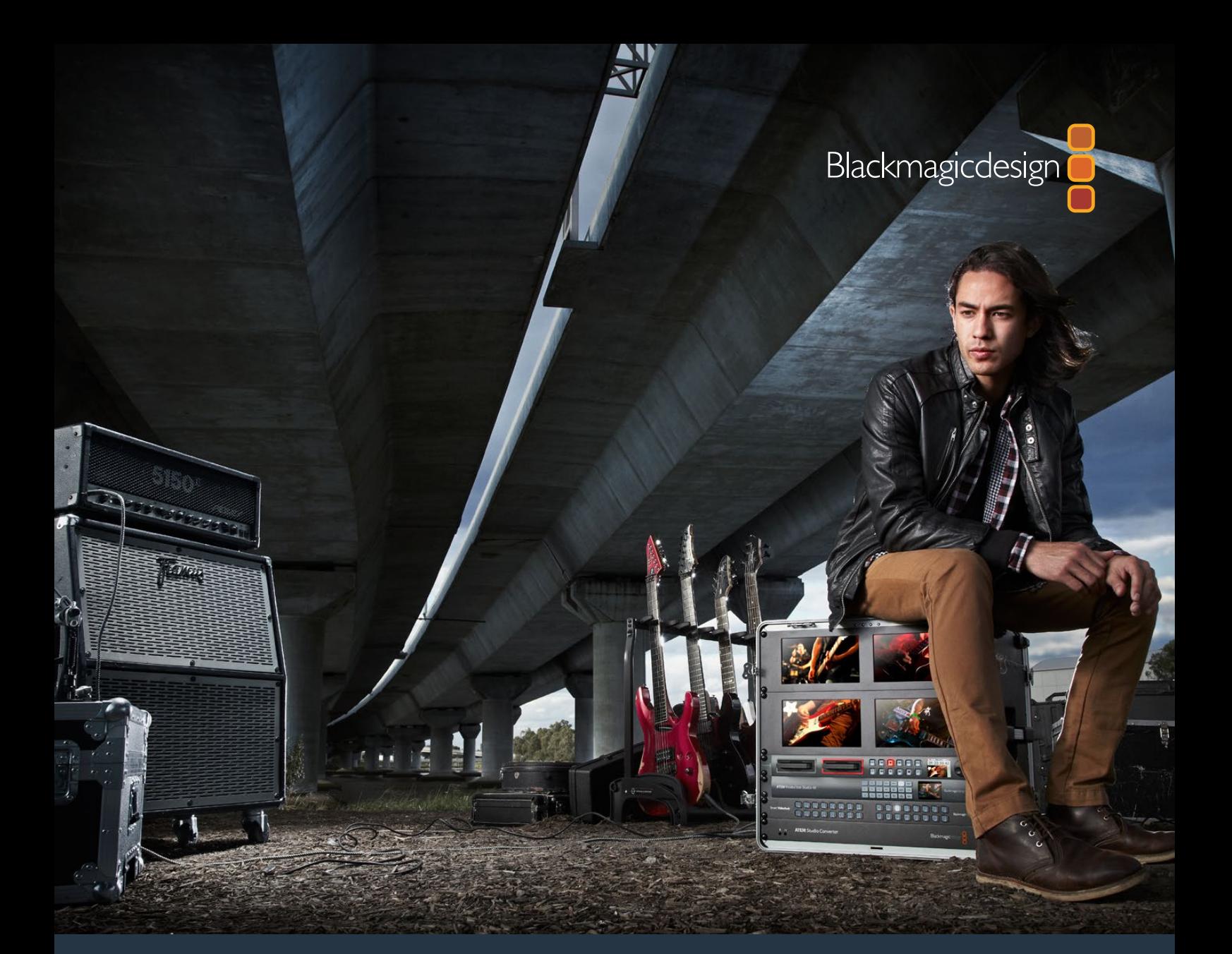

**Installations- und Bedienungsanleitung**

# HyperDeck Digitalrekorder

**Mai 2018**

[Deutsch](#page-1-0)

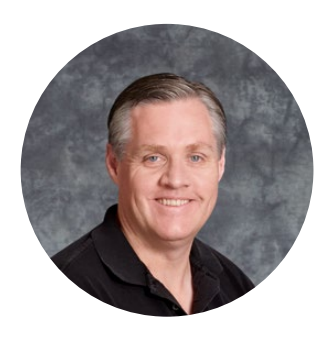

## Willkommen!

Wir träumen von einer Entwicklung der Fernsehbranche zu einer echten Kreativbranche, die jedermann Zugriff auf Video in höchster Qualität gewährt. Wir hoffen, Sie teilen diesen Traum mit uns und wünschen Ihnen in diesem Sinne kreatives Schaffen.

Mit den Digitalrekordern unserer HyperDeck Produktreihe ist es einfacher und erschwinglicher denn je, unkomprimiertes Video in voller 10-Bit-Farbtiefe und jetzt auch in Ultra HD aufzunehmen und wiederzugeben! HyperDeck Digitalrekorder zeichnen direkt auf entnehmbare 2,5-Zoll-Solid-State-Disks (SSDs) und SD-Karten auf, die bei wachsenden Speicherkapazitäten ständig schneller und preisgünstiger werden. Es ist unfassbar, dass es jetzt möglich ist, Video in fulminantester Qualität tausende Male auf ein derartig kleines Gerät aufzuzeichnen und von dort wiederzugeben – und zwar ohne jegliche Qualitätseinbußen!

SSDs und SD-Karten lassen sich zum sofortigen Videoschnitt und zur schnellen Übertragung Ihrer Medien in jeden beliebigen Rechner einlegen. Da SSDs keine beweglichen Teile enthalten, sind sie äußerst robust und halten härtesten Bedingungen stand, die herkömmliche Festplatten und Videobänder zerstören würden.

Sie können die unerwünschte kamerainterne Kompression umgehen und direkt von HDMI- oder SDI-Kameras aufzeichnen. Für sofortiges Playback ist es sogar möglich, Ihre Kamera an einen beliebigen HDMI- oder SDI-Monitor anzuschließen. Das HyperDeck Studio Mini Modell ist ein kleiner, tragbarer modularer Ultra-HD-Rekorder, der auf winzige SD-Karten aufzeichnet. An den HyperDeck Studio Pro können Sie analoge Videoquellen anschließen sowie Ultra HD mit 6G-SDI aufnehmen und wiedergeben. Das Modell HyperDeck Studio 12G kann sogar noch höhere Frameraten in Ultra HD bis 60 fps aufzeichnen!

Wo längere Aufnahmedauern erwünscht sind, können HyperDeck Rekorder auch Dateien in den Codecs Apple ProRes und Avid DNx aufzeichnen und wiedergeben. Diese Codecs in 10-Bit-Qualität bewahren eine fantastische Bildqualität und steigern die Aufzeichnungsdauer Ihrer Speichermedien um das Fünffache!

In dieser Bedienungsanleitung finden Sie alle nötigen Informationen für die Inbetriebnahme Ihres HyperDeck Rekorders. Für das Aufnehmen in unkomprimierten Formaten wird eine SSD benötigt, die die erforderliche Datengeschwindigkeit meistert. Auf unserer Website finden Sie eine Liste geeigneter SSDs, die wir ständig um neue, von uns getestete SSDs erweitern.

Bitte sehen Sie auf der Support-Seite unter [www.blackmagicdesign.com/de](http://www.blackmagicdesign.com/de) nach der aktuellsten Ausgabe dieser Bedienungsanleitung und Aktualisierungen der HyperDeck Software. Halten Sie Ihre Produktsoftware stets auf dem aktuellsten Stand und sichern Sie sich so den Zugriff auf die neuesten Features. Bitte registrieren Sie beim Herunterladen von Software Ihre Kontaktdaten, damit wir Sie über neu veröffentlichte Versionen informieren können. Wir arbeiten ständig an neuen Features und Verbesserungen und würden uns freuen, von Ihnen zu hören!

Grant F

**Grant Petty** CEO Blackmagic Design

# <span id="page-210-0"></span>**Inhaltsverzeichnis**

# **HyperDeck Digitalrekorder**

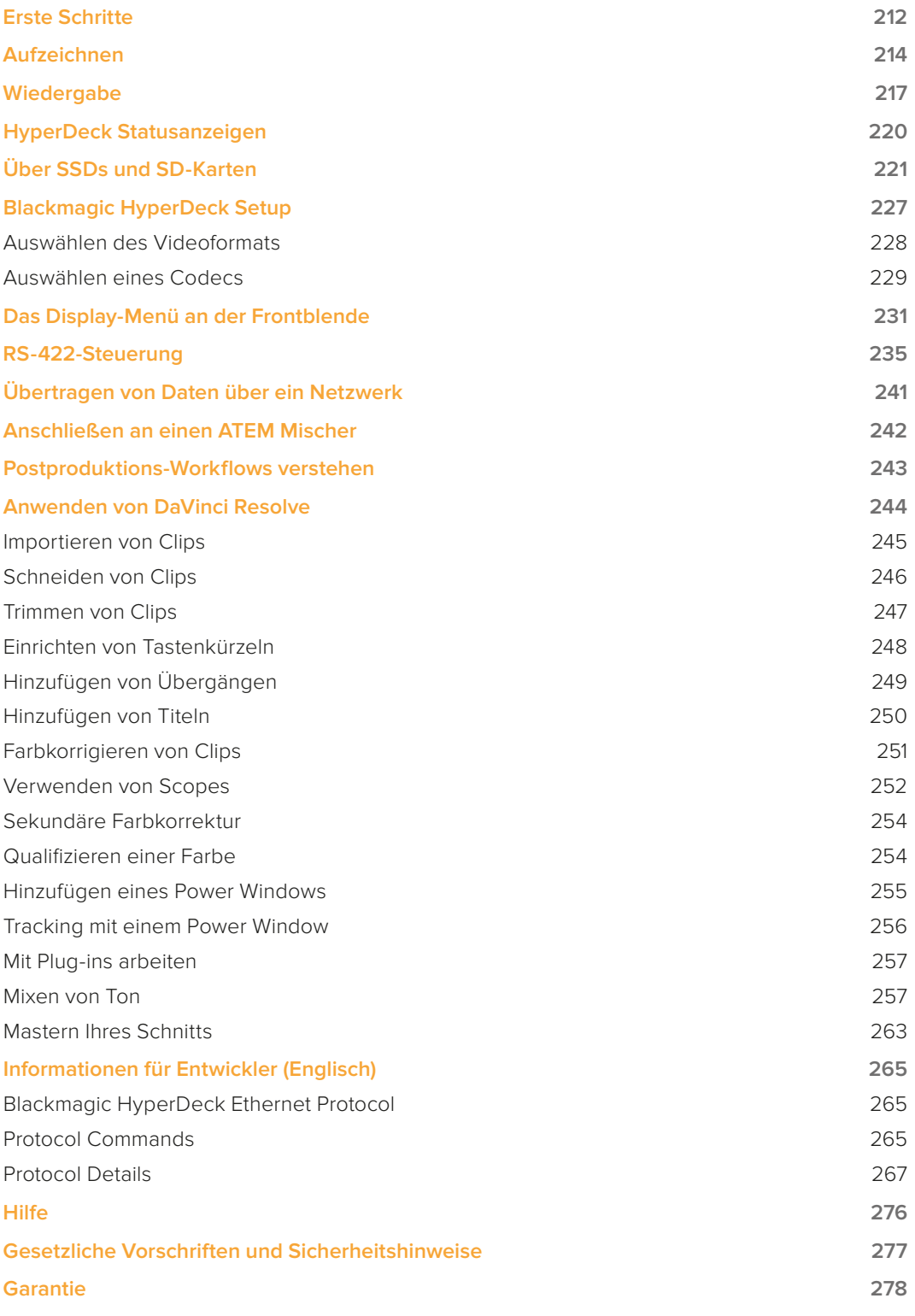

# <span id="page-211-0"></span>**Erste Schritte**

# **Erste Schritte mit dem Blackmagic HyperDeck**

Die Inbetriebnahme Ihres HyperDeck Digitalrekorders ist einfach. Versorgen Sie Ihr Gerät mit Netzstrom, schließen Sie Ihre Videoquellen und Zielgeräte an die Ein- und Ausgänge Ihres HyperDeck Rekorders an und führen Sie Ihre SSDs oder SD-Karten ein.

# **Anschließen an das Stromnetz**

Stecken Sie einfach ein Standard-IEC-Kabel in die Strombuchse an der Rückseite Ihres HyperDecks.

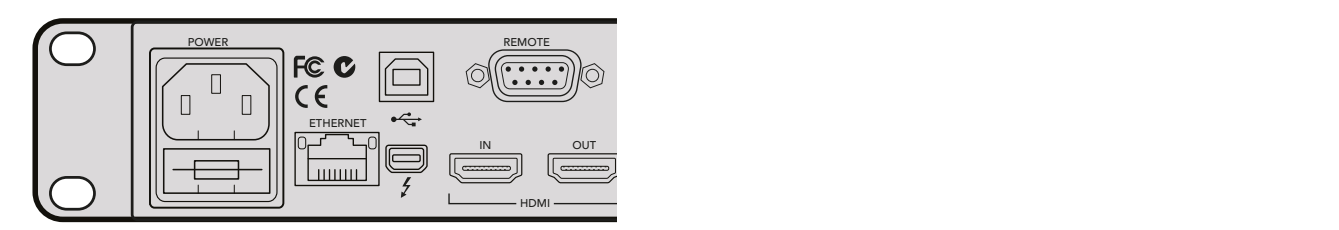

Versorgen Sie Ihren HyperDeck Studio Mini über ein reguläres IEC-Kabel mit Netzstrom. Die Stromversorgung kann zudem über einen PoE+-kompatiblen Ethernet-Switch erfolgen

Alternativ können Sie Ihren HyperDeck Studio Mini auch per Ethernet powern. Koppeln Sie das Gerät hierfür an einen kompatiblen Ethernet-Switch, der PoE+ bzw. "Power over Ethernet plus" unterstützt.

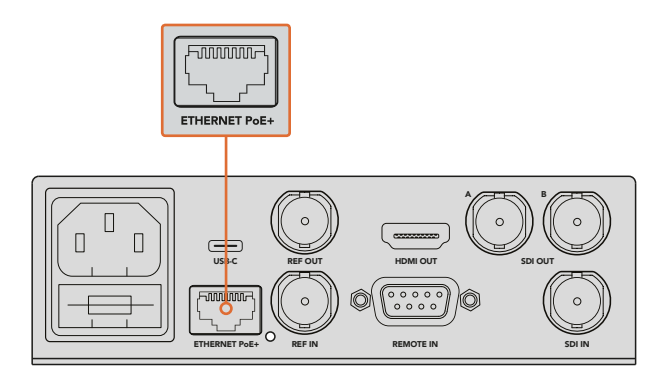

Versorgen Sie Ihren HyperDeck Studio Mini über ein reguläres IEC-Kabel mit Netzstrom. Die Stromversorgung kann zudem über einen PoE+-kompatiblen Ethernet-Switch erfolgen

# **Anschließen von Video- und Audioquellen**

Schließen Sie die SDI- oder HDMI-Ausgänge Ihrer Videoquellgeräte an die entsprechenden SDI- oder HDMI-Eingänge Ihres HyperDecks an.

Der HyperDeck Studio 12G besitzt 12G-SDI-Anschlüsse, d. h. Sie können Ultra HD bei bis zu 2160p/60 über ein einziges BNC-Kabel ein- oder ausgeben.

Der HyperDeck Studio Pro bietet zusätzliche Ein- und Ausgänge für den Anschluss von Videogeräten, die Single Link, Dual Link oder Quad Link Ultra HD unterstützen.

#### Anschließen von Analogaudio und Timecode an den HyperDeck Studio Pro

Analogaudio-Quellen lassen sich über die XLR- oder RCA-Verbinder an Ihren HyperDeck Studio Pro anschließen. Drücken Sie zur Auswahl der gewünschten Audioeingabe die INPUT-Taste an der Frontblende, um die verschiedenen Kombinationen für Video- und Audioeingänge zu durchlaufen. Beispielsweise SDI + XLR, SDI + RCA und mehr. Über die timecodefähigen XLR-Ein- und -Ausgänge können überdies externe Timecode-Quellen an Ihren HyperDeck Studio Pro angeschlossen werden.

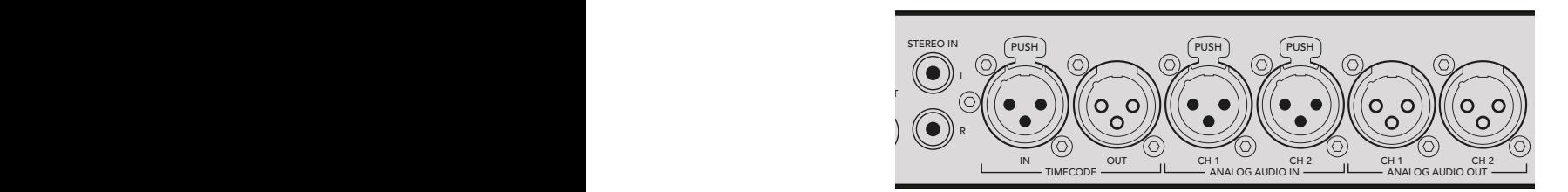

Der HyperDeck Studio Pro ermöglicht es Ihnen, über die XLR-Buchsen an seiner Rückseite externe Analogaudio- und Timecode-Quellen anzuschließen. Über die RCA-Eingänge können Sie sogar Analogaudio von Audiogeräten wie iPods und HiFi-Systemen anschließen

# **Einführen von SSDs und SD-Karten**

Alle Modelle der HyperDeck Produktreihe werden einsatzbereit ausgeliefert und gestatten die sofortige Aufzeichnung ohne vorherige Konfiguration. Sie benötigen lediglich eine formatierte SSD oder SD-Karte.

Medien lassen sich mühelos über die Menü-Einstellungen auf dem Front-LCD formatieren. Dies können Sie aber auch auf Ihrem Computer tun.

Weitere Informationen über die Formatierung von SSDs und SD-Karten und welche Speichermedien sich am besten für die Videoaufzeichnung eignen sowie eine Liste mit empfohlenen Medien finden Sie im Abschnitt "Über SSDs und SD-Karten" in diesem Handbuch.

#### **So führen Sie eine SSD ein:**

- **1** Richten Sie eine 9,5mm-SSD mit den Anschlussstiften nach unten auf den Laufwerksschacht Ihres HyperDecks aus. Schieben Sie die SSD behutsam in den Laufwerksschacht, bis sie einrastet.
- **2** Ihre SSD wird nun vom HyperDeck geprüft. Das wird durch einen Leuchtrahmen mit rotierendem, grünen Licht um das Laufwerk herum angezeigt. Wenn die Beleuchtung bzw. Anzeige erlischt und die Stopptaste an der Frontblende aufleuchtet, ist Ihr HyperDeck aufnahmebereit.

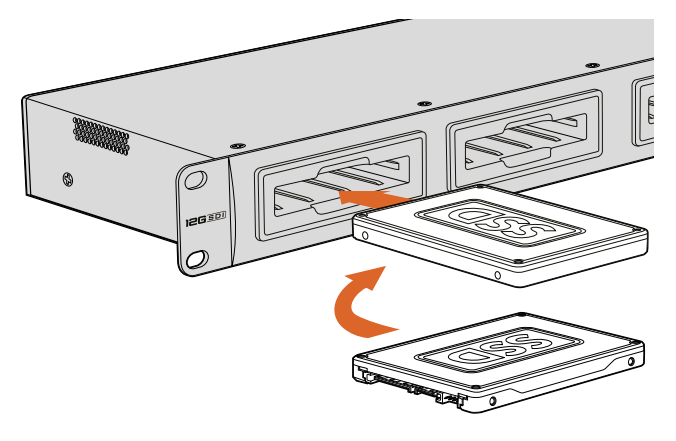

Halten Sie Ihre SSD mit den Anschlussstiften nach unten auf den Laufwerksschacht Ihres HyperDecks ausgerichtet. Schieben Sie sie dann behutsam in den Laufwerksschacht, bis sie einrastet

#### <span id="page-213-0"></span>**So führen Sie eine SD-Karte ein:**

- **1** Fluchten Sie die Karte mit dem LC-Display und richten Sie sie mit den goldbeschichteten Anschlüssen auf den Medienschacht Ihres HyperDecks aus. Schieben Sie die Karte vorsichtig in den Schacht, bis sie in der richtigen Position einrastet.
- **2** Ihre SD-Karte wird nun vom HyperDeck geprüft. Das wird durch ein grün beleuchtetes Indikatorlämpchen über dem SD-Kartenschacht angezeigt. Wenn das Indikatorlämpchen erlischt und die Stopptaste an der Frontblende aufleuchtet, ist Ihr HyperDeck aufnahmebereit.

Geben Sie der Karte zur Entnahme einen leichten Schubs bis es klickt und sie entsperrt ist. Die Karte rastet nun aus und kann am Rand ergriffen und aus dem Schacht entnommen werden.

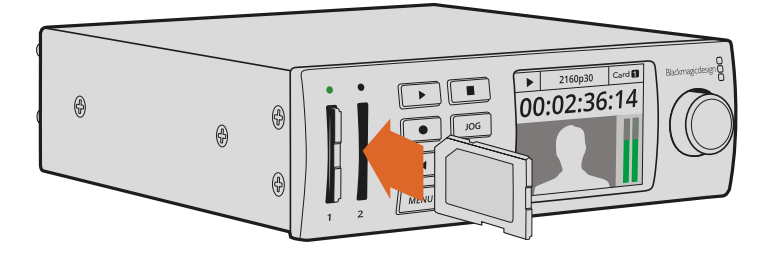

Schieben Sie die SD-Karte vorsichtig in den Schacht, bis sie in der richtigen Position einrastet

# **Aufzeichnen**

# **Aufnehmen von Ultra-HD- und HD-Video mit einem HyperDeck**

Ultra-HD-Video unterstützende HyperDeck Modelle zeichnen mit Apple ProRes komprimiertes Ultra HD auf. Der HyperDeck Studio 12G und der HyperDeck Studio Mini unterstützen zusätzlich Avid DNxHR. Alle HyperDeck Modelle können HD-Video unter Verwendung von ProRes-Codecs und des Avid-Codecs DNxHD 220x aufzeichnen. HyperDeck Studio Modelle, die auf SSDs aufzeichnen, können außerdem unkomprimiertes HD erfassen.

# **Aufnehmen von Video mit dem HyperDeck Studio Mini**

Der HyperDeck Studio Mini zeichnet komprimiertes HD- und Ultra-HD-Video bis 2160p/30 via 6G-SDI auf.

Zur Aufnahme von Video:

- **1** Führen Sie die formatierte SD-Karte in einen der beiden SD-Kartenschächte ein. Das Indikatorlämpchen über dem Schacht leuchtet daraufhin grün. D. h. die Karte wird gelesen. Erlischt der Indikator, ist der HyperDeck Studio Mini bereit für die Aufzeichnung.
- **2** Der HyperDeck Studio Mini erkennt automatisch, wenn SDI-Video angeschlossen ist und zeigt das Bild auf dem Bedienfeld-LCD an.

Für die Aufnahme steht eine Reihe an Codecs zur Auswahl. Diese sind über das LCD-Menü an der Frontblende oder in der HyperDeck Setup Software zu finden. Weitere Informationen sind im Abschnitt "Das Display-Menü an der Frontblende" oder "Blackmagic HyperDeck Setup" unter der Rubrik "Auswählen Ihres Videoformats" zu finden.

**3** Sobald Sie die Aufnahmetaste drücken, leuchtet der Indikator über dem Schacht rot.

Während der HyperDeck aufzeichnet, zeigt der Schachtindikator auf dem Bedienfeld-LCD abwechselnd den aktiven Schacht und die verbleibende Aufzeichnungszeit auf der Karte an.

**4** Drücken Sie die Stopptaste, um die Aufzeichnung zu beenden.

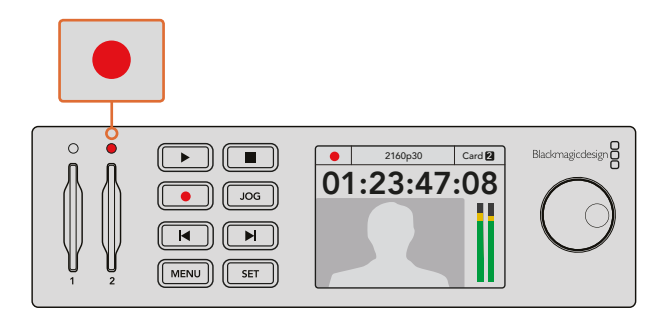

Während der Aufzeichnung leuchtet der Indikator über dem SD-Kartenschacht rot

# **Aufnehmen von Video mit HyperDeck Studio SSD-Modellen**

- **1** Schieben Sie eine formatierte SSD in einen der beiden SSD-Schächte ein. Die LED-Umrandung des Schachts leuchtet grün, wenn der HyperDeck das Speichermedium liest. Sobald die LED-Umrandung erlischt, ist der HyperDeck Studio zur Aufzeichnung bereit.
- **2** Drücken Sie die INPUT-Taste an der Frontblende, um die Eingabequellen Ihres HyperDecks zu durchlaufen. Ist eine angeschlossene Quelle ausgewählt, so erscheint sie auf dem LCD der Frontblende.

Beim HyperDeck Studio Pro bewirkt das Drücken der Eingabetaste, dass zusätzlich Anschlusskombinationen für Video und Audio durchlaufen werden, z. B. SDI + SDI, SDI + XLR, und SDI + RCA. Dies gestattet die Aufzeichnung von SDI- oder HDMI-Video zusammen mit externem Audio.

Für die Aufnahme mit einem anderen Codec steht eine Reihe an Codecs zur Auswahl. Diese sind über das LCD-Menü an der Frontblende oder in der HyperDeck Setup Software zu finden. Weitere Informationen sind im Abschnitt "Das Display-Menü an der Frontblende" oder "Blackmagic HyperDeck Setup" unter der Rubrik "Auswählen Ihres Videoformats" zu finden.

- **3** Drücken Sie die Aufnahmetaste für den sofortigen Aufzeichnungsstart. Eine um den SSD-Schacht rotierende rote LED-Beleuchtung zeigt den aktuellen Aufnahmestatus der SSD an.
- **4** Drücken Sie die Stopptaste, um die Aufzeichnung zu beenden.

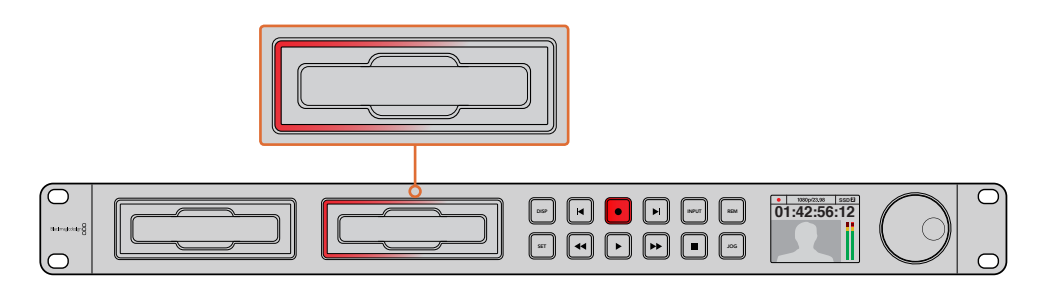

Bei HyperDecks mit SSD-Kartenschächten leuchtet der Schachtindikator rot, um anzuzeigen, dass das Gerät aufzeichnet

**TIPP** Wenn ein HyperDeck von einer Videoquelle aufzeichnet, die geschlossene Untertitel enthält, wird neben der QuickTime- oder MXF-Datei überdies eine separate MCC-Datei mit den Daten der geschlossenen Untertitel aufgenommen.

## **Aufnehmen mit dualen Medienschächten**

Sobald auf Ihrer SD-Karte oder SSD weniger als drei Minuten Aufzeichnungszeit verbleiben, färbt sich der Timecode auf dem LCD des HyperDecks rot. Gleichzeitig beginnt die Stopptaste langsam zu blinken.

Das Blinken bedeutet außerdem, dass kein zweites Medium zur Fortführung der Aufnahme vorhanden ist. Führen Sie in diesem Fall einfach ein neues Medium ein ein, um die Aufnahme fortzusetzen. Sobald Sie ein leeres Medium in den freien Schacht einführen, stoppt das langsame Blinken. Dies bedeutet, dass das zweite Medium geprüft wurde und ausreichend Speicherplatz vorhanden ist, um die Aufnahme auf dem HyperDeck fortzusetzen.

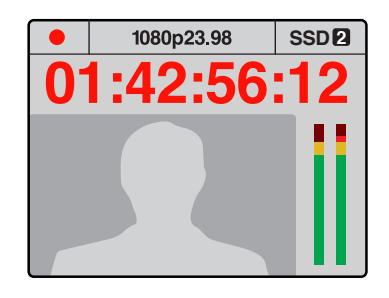

Wenn auf Ihrem aktuellen Speichermedium weniger als drei Minuten Aufnahmezeit verbleibt und kein formatiertes Medium im zweiten Schacht Ihres HyperDecks vorhanden ist, leuchtet die Timecode-Anzeige rot auf, um anzuzeigen, dass die Aufnahme gleich gestoppt wird

Wenn ein formatiertes Speichermedium im zweiten Schacht über Speicherplatz verfügt, wird durch ein Symbol rechts oben angezeigt, dass die Aufnahme automatisch auf dem zweiten Medium fortgesetzt wird, wenn das erste voll ist

**2:56** 

1080p23.98

**1→2** 

Wenn Sie die Aufnahme zu beliebiger Zeit auf einem zweiten Medium mit verfügbarem Speicherplatz fortsetzen möchten, halten Sie die Aufnahmetaste gedrückt. Die Aufnahme wechselt nun vom aktuellen auf das zweite Medium. Besonders hilfreich ist das, wenn Sie diesen Datenträger ohne Unterbrechung der Aufzeichnung aus dem HyperDeck auswerfen möchten. Dies mag bei Liveveranstaltungen gefragt sein, wenn eine wichtige Aufnahme an einen anderen Ort gebracht werden soll, ohne jedoch die laufende Aufzeichnung zu stoppen und womöglich etwas zu verpassen.

Ein schnelles Blinken der Aufnahmetaste bedeutet, dass das aktuelle Medium nicht ausreichend schnell für eine kontinuierliche Aufnahme ist. Wenn Sie unkomprimiertes HD aufzeichnen, empfehlen wir Ihnen zu einem komprimierten Aufnahmeformat wie ProRes oder DNxHD zu wechseln. Sollten Sie bereits komprimiertes Video aufzeichnen und die Aufnahmetaste blinkt schnell, ist es ratsam, ein schnelleres Medium zu wählen.

## **Referenzeingang**

Wenn Ihr HyperDeck über einen Referenzeingang verfügt, kann er Black-Burst- oder Tri-Level-Sync-Signale von einem Sync-Generator empfangen. Schließen Sie eine Referenzquelle an diesen Eingang an, wenn Sie Ihren HyperDeck mit anderen Videogeräten wie einem Produktionsmischer synchronisieren möchten.

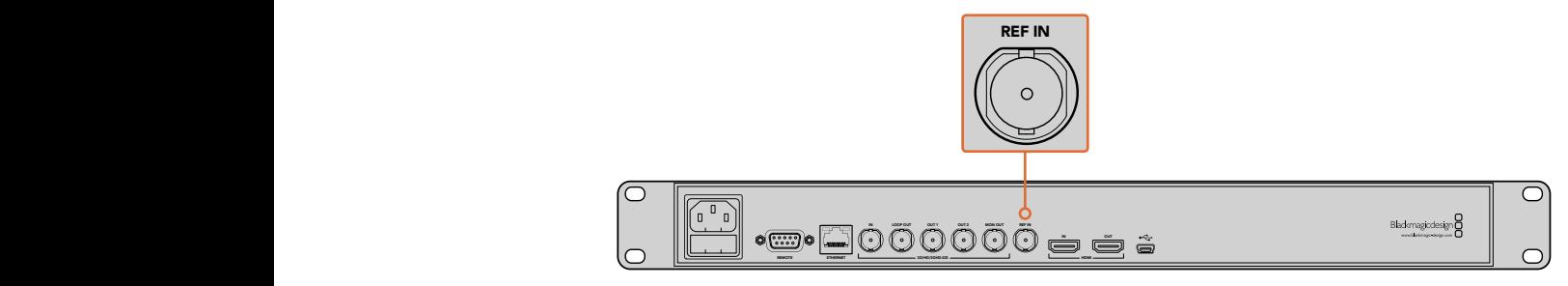

Wenn Ihr HyperDeck einen Referenzeingang hat, können Sie ihn mit anderen Videogeräten synchronisieren
### **Referenzausgang**

Der Referenzausgang am HyperDeck Studio Mini ermöglicht den Anschluss eines intern generierten Black-Burst- oder Tri-Level-Sync-Signals an andere Videogeräte, sollten Sie diese mit Ihrem HyperDeck synchronisieren wollen.

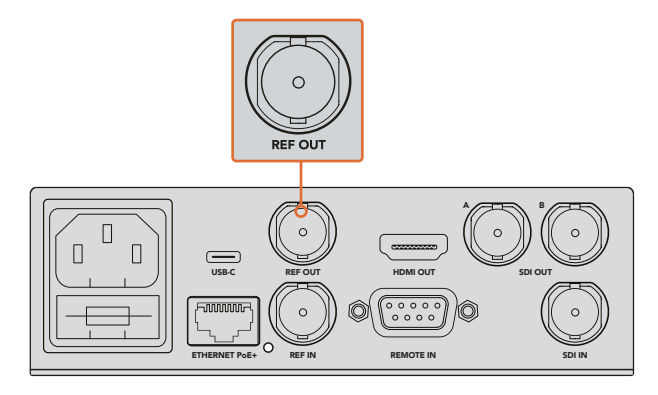

Sie können andere Videogeräte mit Ihrem HyperDeck über den Referenzausgang synchronisieren

# **Wiedergabe**

# **Wiedergabe von Video mit dem HyperDeck**

**1** Drücken Sie die Wiedergabetaste einmal für sofortiges Abspielen. Ihr Video ist dann auf dem LCD und allen an die Videoausgänge angeschlossenen Bildschirmen zu sehen. Ein erneutes Drücken der Wiedergabetaste bei laufender Wiedergabe bewirkt das Abspielen eines Clips in Dauerschleife. Beim HyperDeck Studio Mini bewirkt dreimaliges Drücken der Wiedergabetaste, dass alle Clips gleichen Formats in Schleife abgespielt werden.

**HINWEIS** Auf dem HyperDeck Studio Pro können Sie Ultra-HD-Inhalte wahlweise über einen, zwei oder vier Ausgänge (Single Link, Dual Link oder Quad Link) wiedergeben. Weitere Informationen finden Sie im Abschnitt "Wiedergabe in Ultra HD mit dem HyperDeck Studio Pro" in diesem Kapitel.

- **2** Um zum nächsten Clip zu springen, drücken Sie die Vorlauftaste im Bedienfeld.
- **3** Drücken Sie die Rücklauftaste einmal, um an den Anfang des aktuellen Clips zu gelangen. Bei zweimaligem Drücken wird an den Anfang des vorherigen Clips zurückgesprungen.

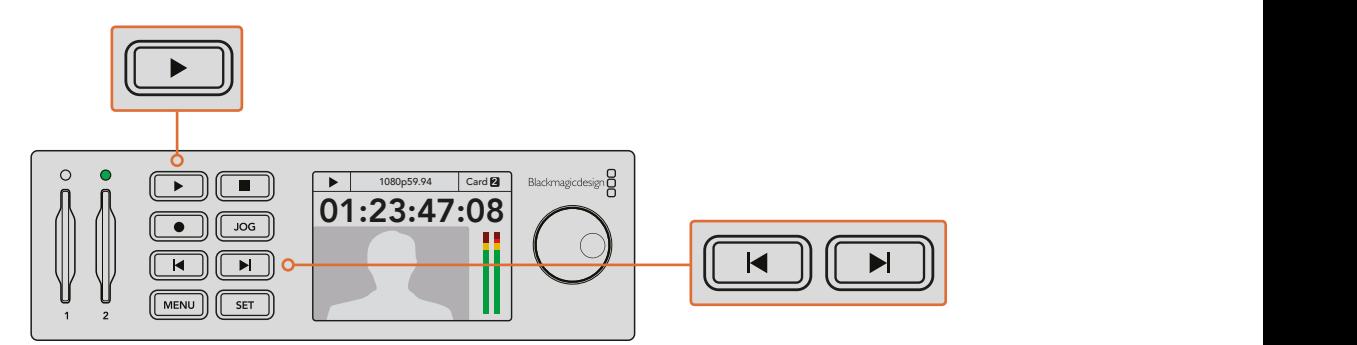

Über die Wiedergabetaste im Bedienfeld Ihres HyperDecks wird ein Clip wiedergegeben. Durch Drücken der Vor- bzw. Rücklauftaste gelangen Sie zum nächsten Clip bzw. zum Beginn des derzeitigen Clips

Das Blinken der Wiedergabetaste bei HyperDecks, die auf SSDs aufzeichnen, zeigt an, dass der Datenträger nicht schnell genug für eine fehlerfreie Wiedergabe ist. Wir empfehlen den Wechsel auf ein komprimiertes Aufzeichnungsformat wie ProRes oder DNxHD bzw. den Gebrauch einer schnelleren, für die Aufzeichnung von unkomprimierten Formaten oder Ultra HD empfohlenen SSD.

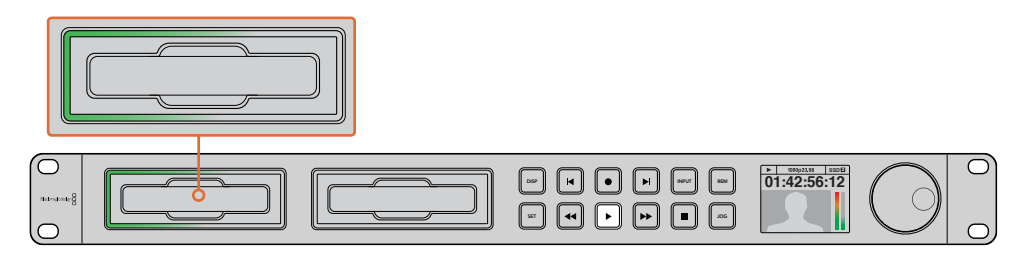

Die rotierende LED-Beleuchtung an den SSD-Schächten zeigt den aktuellen Wiedergabemodus des Rekorders an

**TIPP** Wenn Sie einen Videoclip mit einer zugehörigen MCC-Datei wiedergeben, werden die Closed-Caption-Daten zusammen mit dem Video über die SDI-Ausgabe Ihres HyperDecks abgespielt.

## **Wiedergabe in Ultra HD mit dem HyperDeck Studio Pro**

Der HyperDeck Studio Pro kann Ultra-HD-Video per Single Link 6G-SDI, Dual Link 3G-SDI und Quad Link HD-SDI wiedergeben.

So wählen Sie den gewünschten Ausgabemodus für die Ultra-HD-Wiedergabe:

- **1** Drücken Sie die DISP-Taste (Display), um zum Menü auf dem LCD-Bedienpanel zu gelangen.
- 2 Wählen Sie mithilfe des Jog/Shuttle-Drehknopfs und der SET-Taste die Option "Video" gefolgt von "2160p SDI Out".
- **3** Wählen Sie den gewünschten Ausgabemodus und drücken Sie auf "SET". Drücken Sie auf "DISP", um das Menü zu schließen.

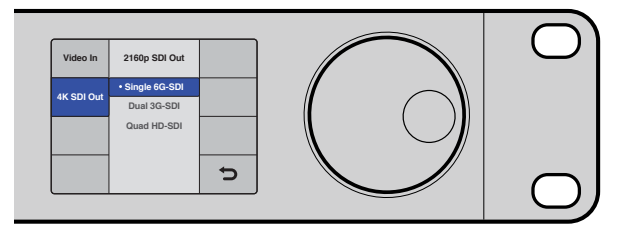

Wählen Sie für die Wiedergabe in Ultra HD zwischen Single Link 6G-SDI, Dual Link 3G-SDI oder Quad Link HD-SDI

## **Jog oder Shuttle**

Sie können mithilfe des Jog- bzw. Shuttle-Drehknopfs mit unterschiedlichen Geschwindigkeiten gezielt zu einem Abschnitt navigieren. Je schneller Sie den Drehknopf vor- oder zurückdrehen, desto schneller spielt der HyperDeck Studio durch Ihr Video. Wenn Sie den zu überarbeitenden Abschnitt gefunden haben, drücken Sie die Wiedergabetaste, um das Video wieder in normaler Geschwindigkeit abzuspielen.

Um langsam Bild für Bild durch Ihr Video zu springen, drücken Sie die JOG-Taste einmalig, um die Jog-Funktion zu aktivieren. Drehen Sie nun den Jog/Shuttle-Drehknopf in die gewünschte Richtung, um durch Ihr Video zu spulen. Drücken Sie die JOG-Taste erneut, um zur Shuttle-Funktion des Drehknopfs zurückzukehren.

Wenn ihr HyperDeck über Rück- oder Vorlauftasten verfügt, können Sie darüber mit doppelter Geschwindigkeit durch den Clip spulen. Ein erneutes Drücken der Rücklauf- oder Vorlauftaste bewirkt erst eine Beschleunigung um das Vier- und dann um das Achtfache. Wenn Sie den zu überarbeitenden Abschnitt gefunden haben, drücken Sie die Wiedergabetaste, um das Video wieder in normaler Geschwindigkeit abzuspielen.

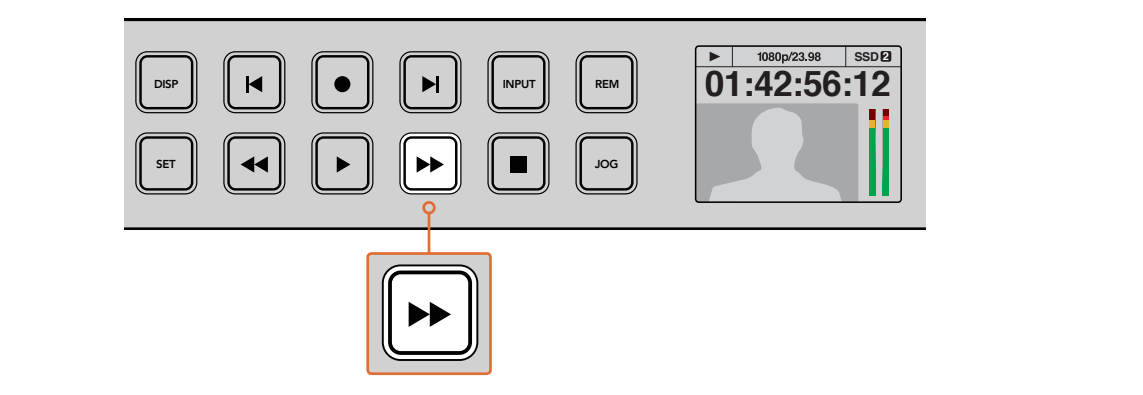

Drücken Sie bei HyperDecks mit Vor- und Rücklauftasten eben diese Tasten mehrfach, um bei schrittweise steigender Geschwindigkeit vor- und zurückzuspulen

# **HDR-Wiedergabe mit dem HyperDeck Studio 12G**

Der HyperDeck Studio 12G kann Videoinhalte im erweiterten WCG-Farbraum in HDR wiedergeben. Dies ermöglicht es Ihnen, die Bildkontrolle von HDR-Video über einen HDMI-Fernseher oder SDI-Monitor vorzunehmen. Sagen wir, Sie haben HDR-Dateien von einem DaVinci Resolve Arbeitsplatz exportiert und möchten diese nun auf einem größeren Bildschirm oder mit einem HDMI-Projektor betrachten.

Ihr HyperDeck liest dann automatisch die in der Clipdatei enthaltenen Metadaten aus und gibt das entsprechende HDR-Ausgabeformat vor.

Meistens funktioniert mit der Automatikeinstellung alles prima. Manchmal fehlen in den Dateien jedoch die erforderlichen Metadaten, was sich auf die Darstellung der hellsten Bereiche Ihres Bildes auswirkt. Wird das Bild dann nicht wie erwartet dargestellt, können Sie das korrekte Ausgabeformat auf dem LCD-Menü über die Option HDR vorgeben.

So stellen Sie das HDR-Ausgabeformat ein:

- **1** Rufen Sie per Druck auf die MENU-Taste die Menüs auf.
- **2** Navigieren Sie zum Menüpunkt "Video" und wählen Sie dort "HDR" aus.
- **3** Wählen Sie das entsprechende HDR-Ausgabeformat für den Videoclip aus der Liste aus. Beispiel: Wenn Ihr Clip für HDR 10 und ST2084 bei 2000 cd/m2 kodiert wurde, geben Sie ST2084 (2000) vor.

**HINWEIS** Damit die HDR-Wiedergabe wie erwartet funktioniert, muss auch der an Ihren HyperDeck Studio 12G angeschlossene Monitor oder HDMI-Projektor die Fähigkeit zur Darstellung von HDR-Inhalten mitbringen.

Es gibt folgende Einstellungen für die HDR-Ausgabe:

#### **Auto**

In der standardmäßigen Automatikeinstellung gibt der HyperDeck automatisch das den HDR-Metadaten des Clips entsprechende Ausgabeformat vor.

#### **Rec.709**

Der Farbraum für High-Definition-Video unter Einsatz des regulären Dynamikumfangs (SDR).

#### **Rec.2020 SDR**

Diese Einstellung dient für Ultra-HD-Video unter Einsatz des regulären Dynamikumfangs (SDR).

### **HLG**

HLG steht für Hybrid Log Gamma. Mit diesem Format kann HDR-Video auf HDR-fähigen Fernsehern und Monitoren wiedergegeben werden, inklusive solcher, die Farbräume bis Rec.2020 SDR unterstützen.

Die nachstehenden Einstellungen unterstützen den Rec.2020-Farbraum sowie PQ, also den unter SMPTE ST2084 veröffentlichten Perceptual Quantizer. PQ ist die Funktion für HDR mit erweitertem Farbraum zur Darstellung leuchtenderer Bilder. Die in Candela pro Quadratmeter angegebenen Leuchtdichtewerte, bspw. 1000 cd/m<sup>2</sup>, geben die maximale Leuchtdichte pro Quadratmeter an, die das jeweilige Format unterstützt.

**ST2084 (300)** 300 cd/m2 Leuchtdichte

**ST2084 (500)** 500 cd/m2 Leuchtdichte

**ST2084 (800)** 800 cd/m2 Leuchtdichte

**ST2084 (1000)** 1000 cd/m2 Leuchtdichte

**ST2084 (2000)** 2000 cd/m2 Leuchtdichte

**ST2084 (4000)** 4000 cd/m2 Leuchtdichte

# **HyperDeck Statusanzeigen**

### **Statusanzeigen**

Während der Aufzeichnung und Wiedergabe mit dem HyperDeck werden alle notwendigen Informationen auf dem Gerät selbst angezeigt. Das geschieht über LED-Indikatoren für jeden Medienschacht und das eingebaute LCD.

### Medienschachtindikatoren

Wenn Sie Ihren HyperDeck erstmalig mit Strom versorgen oder immer dann, wenn Sie eine SSD oder SD-Karte einlegen, leuchtet die Umrandung des Medienschachts beim Verifizieren des Mediums grün auf und erlischt anschließend. Bei fehlerhafter Formatierung oder versagender Funktion des Speichermediums leuchtet die Umrandung des Schachts kontinuierlich rot, bis das Medium entfernt wird. Überprüfen Sie in diesem Fall die korrekte Formatierung des Speichermediums und die Kompatibilität mit Ihrem Computer.

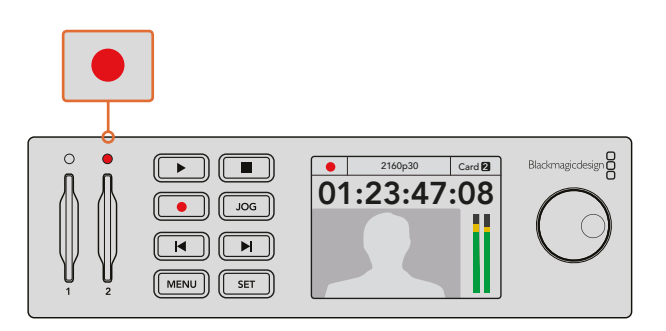

Die Medienschachtindikatoren Ihres HyperDecks leuchten, um Ihnen den Status des Speichermediums anzuzeigen. Während der Aufzeichnung leuchten sie rot und während der Wiedergabe grün

### Bedienfeld-LCD

HyperDeck Rekorder verfügen über ein LCD, auf dem Sie Ihre Videoinhalte sehen können. Darüber hinaus werden dort diverse Statusinformationen angezeigt, wie Videoformat, Framerate, Aufzeichnung, Wiedergabe und Jog-Modi sowie aktive Medienschächte, Timecode und Audiopegel.

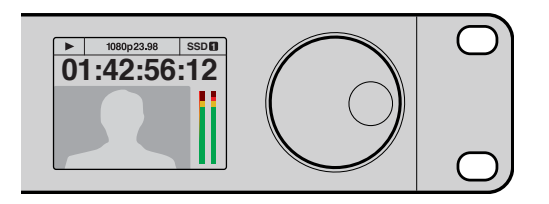

Das LCD der HyperDeck Modelle zeigt Ihre Videoinhalte und Statusinformationen an

# **Über SSDs und SD-Karten**

# **Auswahl einer schnellen SSD**

Beim Verarbeiten von Videomaterial mit hohem Datenvolumen will die Wahl der verwendeten SSD wohl überlegt sein. Das ist deshalb wichtig, weil manche SSDs ggf. eine bis zu 50 % niedrigere Schreibgeschwindigkeit aufweisen als vom Hersteller behauptet. Es kann also sein, dass die SSD entgegen der für diesen Festkörperspeicher angegebenen technischen Daten nicht schnell genug für die Echtzeitverarbeitung von Video ist. Eine unerwünschte Datenkompression beeinträchtigt vor allem die Aufzeichnung. In der Regel lassen sich diese SSDs weiterhin für die Echtzeit-Wiedergabe verwenden.

Von Blackmagic ausgeführte Tests haben ergeben, dass neuere, größere SSD-Modelle und SSDs mit höheren Kapazitäten in der Regel schneller sind. Für die Videoaufzeichnung von unkomprimiertem 10-Bit-HD und ProRes oder DNxHR Ultra HD auf einem HyperDeck werden folgende SSDs empfohlen.

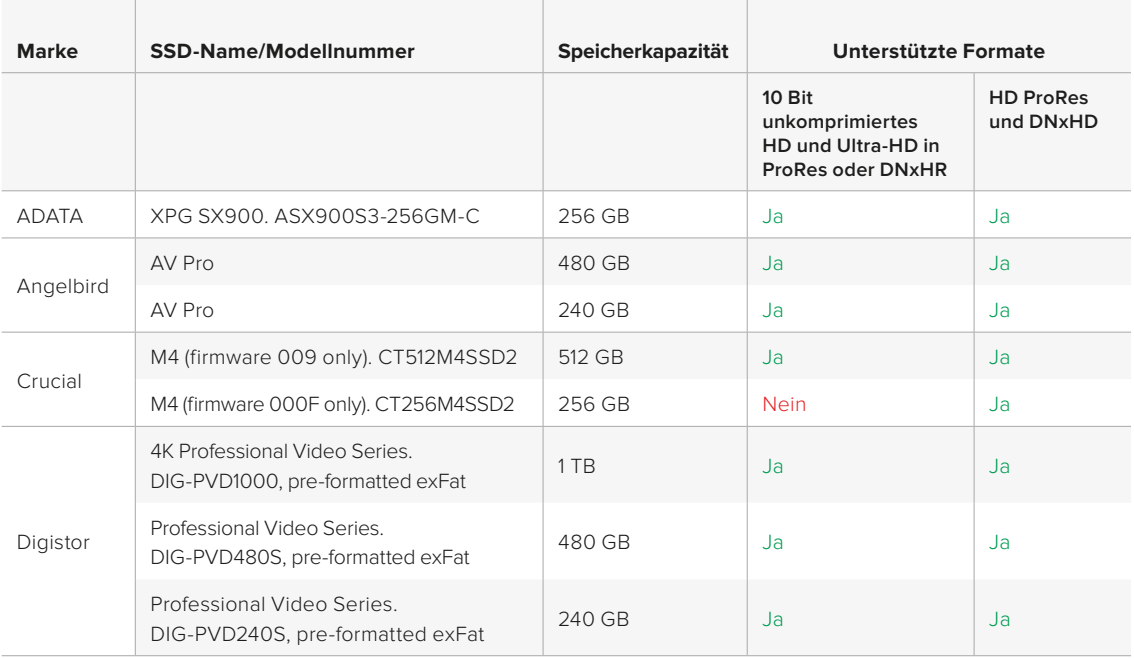

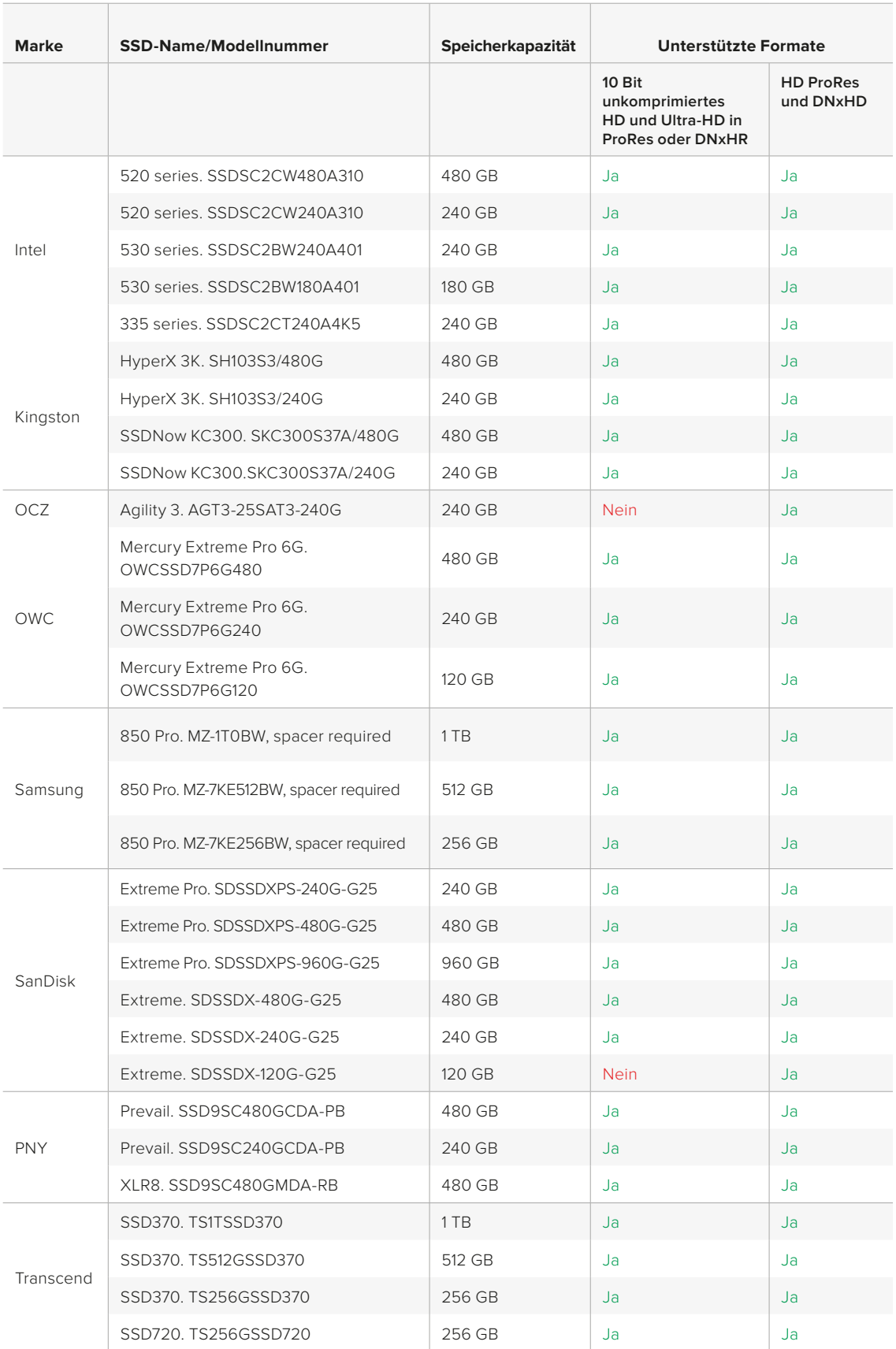

Bitte informieren Sie sich im Blackmagic Design Support Center unter

[www.blackmagicdesign.com/de/support](http://www.blackmagicdesign.com/de/support) über die neuesten Updates. Wenn Ihre SSD für die

Aufzeichnung von unkomprimiertem HD- oder Ultra-HD-Video nicht schnell genug ist, verwenden Sie eine schnellere SSD oder wechseln Sie auf ein komprimiertes Aufnahmeformat wie ProRes oder DNxHD. Diese Aufnahmeformate haben eine erheblich niedrigere Datenrate und sind von einer SSD leichter zu verarbeiten.

# **Auswahl einer schnellen SD-Karte**

Für hochwertige HD-Aufnahmen empfehlen wir für den HyperDeck Studio Mini Hochleistungs-SD-Karten des Typs UHS-II. Um in Ultra-HD-Formaten bis 2160p/30 aufzunehmen, müssen die Karten Schreibgeschwindigkeiten über 110 MB/s meistern. Wenn Sie nur in Standard Definition oder bei geringeren Bit-Raten mit weniger hochwertiger Kompression aufnehmen, geht dies ggf. auch mit langsameren Karten. Allgemein gilt: Je schneller die Karte, desto besser.

Sehen Sie in der aktuellsten Ausgabe dieses Handbuchs regelmäßig nach den neuesten Infos. Sie steht jederzeit zum Download auf unserer Firmenwebsite [www.blackmagicdesign.com/de/support](http://www.blackmagicdesign.com/de/support) bereit.

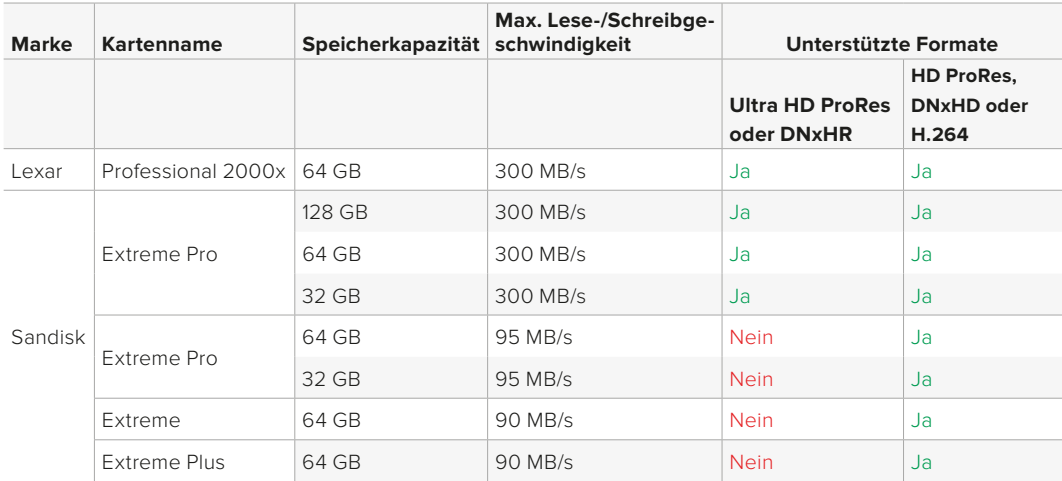

## **Formatierung von SSDs und SD-Karten**

Speichermedien müssen für den Einsatz mit dem HyperDeck entweder in HFS+ oder exFAT formatiert sein. Diese Datenträgerformate ermöglichen die Aufnahme von längeren Clips in Form von Einzeldateien. Speichermedien können mühelos mithilfe der Formatierungsfunktion im LCD-Menü oder eines Windows- oder Mac OS-Computers formatiert werden.

HFS+ wird auch als "Mac OS extended" bezeichnet und ist das empfohlene Format für HyperDeck Rekorder, da es "Journaling" unterstützt. Im seltenen Fall, dass Daten beschädigt werden, lassen sich diese mit Speichermedien, die über Journaling verfügen, schneller wiederherstellen. Sie verhindern zudem in den meisten Fällen von vornherein eine Datenbeschädigung. HFS+ wird nativ von Mac OS unterstützt.

ExFAT wird von Mac OS und Windows nativ unterstützt und macht den Kauf zusätzlicher Software überflüssig. Die Journaling-Funktion unterstützt exFAT allerdings nicht.

Indem Sie durch die Formatfunktionen im LCD-Menü navigieren, haben Sie die Gelegenheit, Formatierungen abzubrechen und zum vorherigen Menü zurückzukehren. Wählen Sie dazu den Zurückpfeil unten rechts auf dem LCD aus und drücken Sie anschließend die SET-Taste auf dem Bedienpanel bzw. die MENU-Taste am HyperDeck Studio Mini. Drücken Sie immer die SET-Taste, wenn Sie Einstellungen bestätigen oder Einstellungsmenüs aufrufen möchten.

#### **So formatieren Sie mit Ihrem HyperDeck:**

- **1** Schieben Sie das zu formatierende Speichermedium in einen der beiden SD- oder SSD-Schächte.
- **2** Drücken Sie die DISP- oder MENU-Taste auf dem HyperDeck Bedienpanel.
- **3** Drehen Sie bei HyperDecks, die auf SSDs aufzeichnen, den Jog/Shuttle-Drehknopf und drücken Sie die SET-Taste, um "Format SSD" im LCD-Menü auszuwählen.

Drehen Sie den Jog/Shuttle-Drehknopf am HyperDeck Studio Mini und drücken Sie die SET-Taste, um auf das Aufzeichnungsmenü "Record" auf dem LCD zuzugreifen. Wählen Sie dann "Format card".

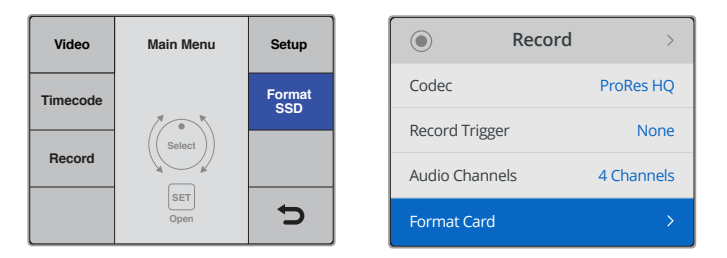

Drehen Sie den Jog/Shuttle-Drehknopf im Uhrzeigersinn, um die Option "Format SSD" aus dem LCD-Menü auszuwählen. Beim HyperDeck Studio Mini finden Sie die Einstellung "Format Card" im "Record"-Menü

- **4** Wählen Sie mit dem Jog/Shuttle-Drehknopf auf dem LCD die SD-Karte oder SSD aus, die Sie formatieren möchten. Denken Sie daran, die SET-Taste zu drücken, um Ihre Auswahl zu bestätigen.
- **5** Wählen Sie dann Ihr gewünschtes Format über die Option "HFS+"oder "exFAT" aus.
- **6** Nun öffnet sich auf dem LCD eine Warnmeldung und fordert Sie auf, das Format zu bestätigen. Vergewissern Sie sich, dass alle wichtigen Daten als Sicherungskopie gespeichert sind, bevor Sie fortfahren, da dieser Vorgang nicht rückgängig gemacht werden kann. Bestätigen Sie das Format, indem Sie mithilfe des Jog/Shuttle-Drehknopfs "Format" für SD-Karten bzw. "Format SSD" auswählen und dann die SET-Taste drücken.

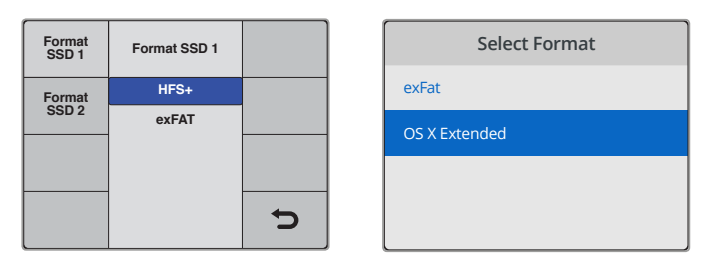

Wählen Sie Ihr gewünschtes Format mit der Option "HFS+" oder "exFAT" aus. Beim HyperDeck Studio Mini wird HFS+ als "OS X Extended" bezeichnet

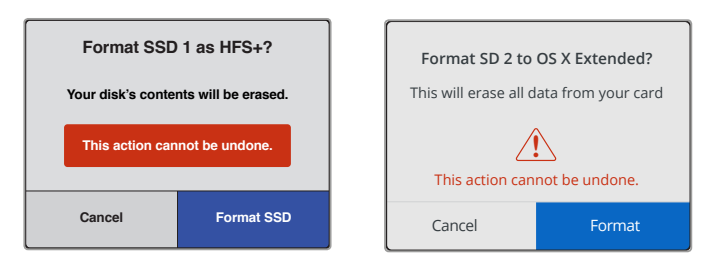

Bestätigen Sie Ihr Format mithilfe des Jog/Shuttle-Drehknopfs und der SET-Taste

Über einen Fortschrittsbalken können Sie die Formatierung verfolgen. Wenn der HyperDeck die Formatierung abgeschlossen hat, erscheint auf Ihrem LCD die Anzeige "Formatting Complete". Drücken Sie die SET-Taste erneut, um zum Menü zurückzukehren.

### Formatieren von Speichermedien unter Mac OS

Mithilfe des im Betriebssystem Mac OS enthaltenen Festplattendienstprogramms ist Ihr Laufwerk in HFS+ oder exFAT formatierbar. Fertigen Sie auf jeden Fall Sicherungskopien von allen wichtigen Daten auf Ihrem Speichermedium an, denn alle Inhalte werden während der Formatierung gelöscht.

#### **So formatieren Sie unter Mac OS:**

**1** Schließen Sie eine SSD über ein externes Dock oder einen Kabeladapter an Ihren Computer an und ignorieren Sie jegliche Meldungen, die den Gebrauch Ihrer SSD für Time Machine Backups anbietet.

Führen Sie eine SD-Karte in den SD-Kartenschacht Ihres Computers ein oder verbinden Sie sie über einen SD-Kartenleser.

- **2** Gehen Sie zu "Programme" > "Dienstprogramme" und starten Sie das Festplattendienstprogramm.
- **3** Klicken Sie auf das Speicherträgersymbol Ihrer SSD oder SD-Karte und dann auf den Tab "Löschen".
- 4 Geben Sie als Format "Mac OS Extended (Journaled)" oder "exFAT" vor.
- **5** Geben Sie einen Namen für das neue Volumen ein und klicken Sie auf "Löschen". Ihr Datenträger wird schnell formatiert und ist dann mit einem HyperDeck einsatzbereit.

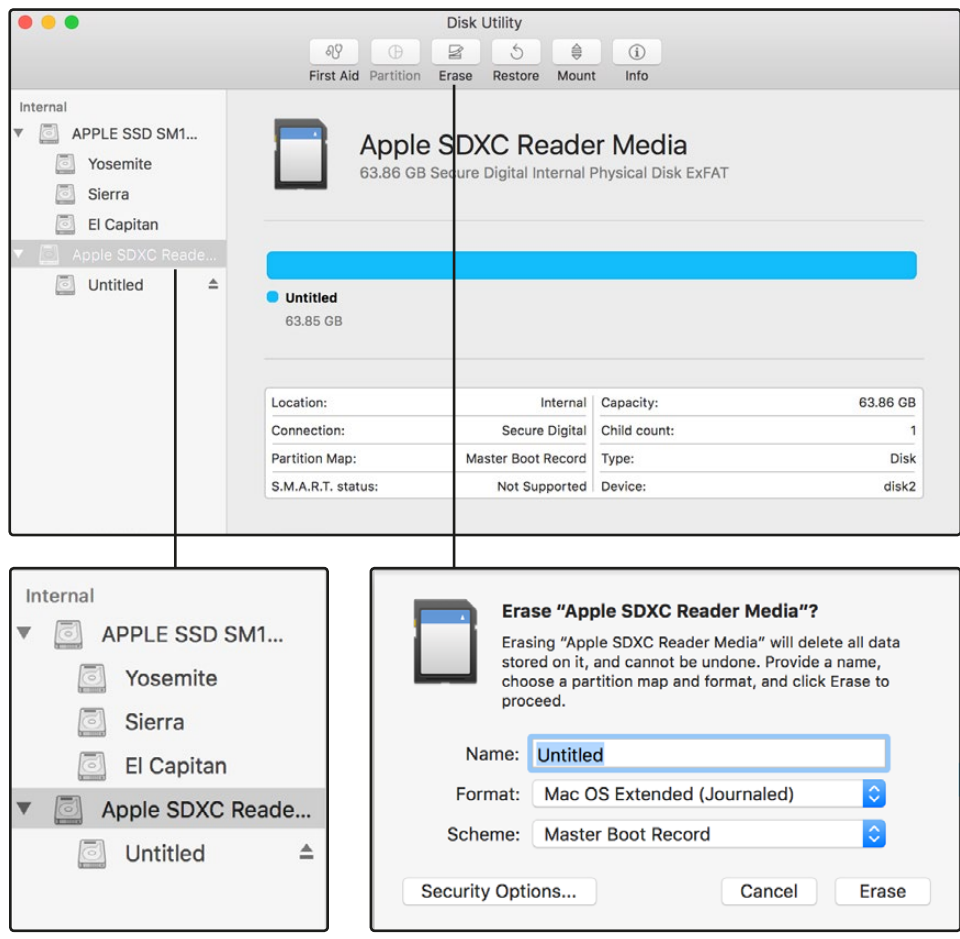

Verwenden Sie das Festplattendienstprogramm unter Mac OS, um den Inhalt Ihrer SSD oder SD-Karte im Format Mac OS Extended (Journaled) oder exFAT zu löschen

### Formatieren von Speichermedien unter Windows

Auf einem Windows-PC erfolgt die Formatierung eines Laufwerks in exFAT über das Dialogfeld "Formatieren". Fertigen Sie auf jeden Fall Sicherungskopien von allen wichtigen Daten auf Ihrer SSD oder SD-Karte an, denn alle Inhalte werden während der Formatierung gelöscht.

#### **So formatieren Sie unter Windows:**

**1** Koppeln Sie eine SSD über eine externe Dockingstation oder einen Kabeladapter an Ihren Computer.

Führen Sie eine SD-Karte in den SD-Kartenschacht Ihres Computers ein oder verbinden Sie sie über einen SD-Kartenleser.

- 2 Öffnen Sie das Startmenü oder den Startbildschirm und wählen Sie "Computer" aus. Rechtsklicken Sie auf Ihre SSD oder SD-Karte.
- **3** Wählen Sie im Kontextmenü "Formatieren" aus.
- 4 Stellen Sie das Dateisystem auf "exFAT" und die Größe der Zuordnungseinheit auf 128 Kilobytes ein.
- **5** Geben Sie eine Volumenkennung ein, wählen Sie "Schnellformatierung" aus und klicken Sie auf "Start".
- **6** Ihr Datenträger wird schnell formatiert und ist dann mit einem HyperDeck einsatzbereit.

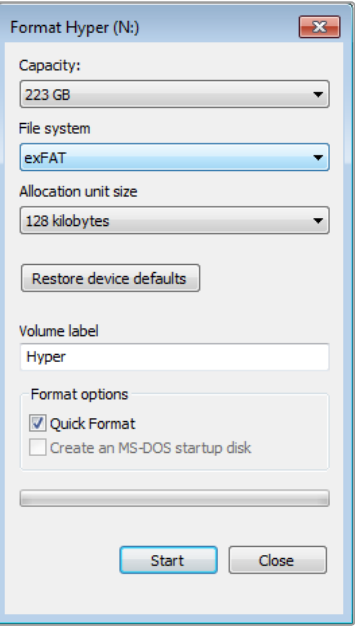

Formatieren Sie Ihre SSD oder SD-Karte unter Windows über das Dialogfeld "Formatieren".

# **Blackmagic HyperDeck Setup**

## **HyperDeck Setup im Einsatz**

Mit Blackmagic HyperDeck Setup werden Einstellungen geändert und die Produktsoftware Ihres HyperDeck Rekorders aktualisiert. Zusätzlich zur HyperDeck Setup Software werden unkomprimierte 10-Bit-Codecs für Mac und Windows installiert.

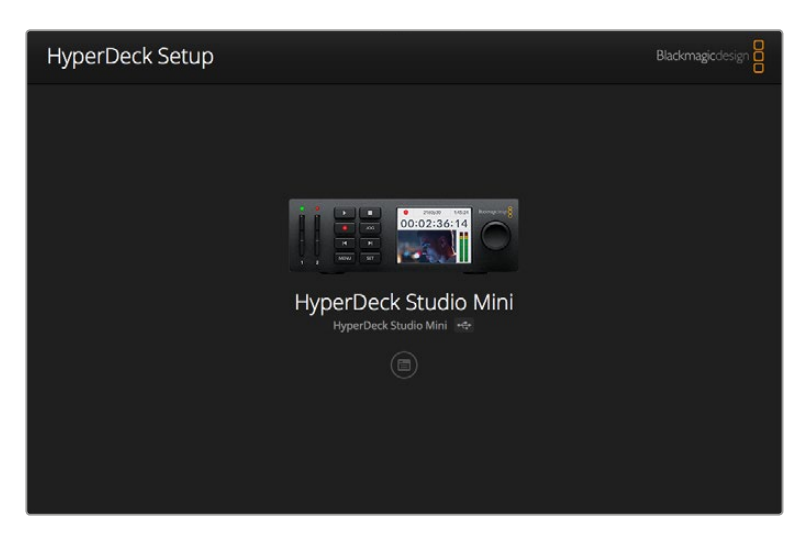

Die HyperDeck Setup Startseite. Wählen Sie hier zwischen mehreren an Ihren Computer angeschlossenen HyperDecks, indem Sie die Pfeile seitlich der Homepage anklicken

### So aktualisieren Sie die HyperDeck Software für Mac OS

- **1** Laden Sie das HyperDeck Setup Softwarepaket herunter und entpacken Sie es.
- **2** Öffnen Sie das nun sichtbare Datenträgerabbild und starten Sie das Installationsprogramm HyperDeck Installer. Folgen Sie den Anweisungen auf Ihrem Bildschirm.
- **3** Schließen Sie den HyperDeck nach erfolgter Installation per USB-Kabel an Ihren Computer an.
- **4** Starten Sie Blackmagic HyperDeck Setup und folgen Sie etwaigen Aufforderungen auf Ihrem Bildschirm, die Produktsoftware Ihres HyperDecks zu aktualisieren. Erscheint keine Aufforderung, so ist Ihre Produktsoftware auf dem neuesten Stand. Es sind keine weiteren Aktionen Ihrerseits notwendig.

### So aktualisieren Sie die HyperDeck Software für Windows

- **1** Laden Sie das HyperDeck Setup Softwarepaket herunter und entpacken Sie es.
- **2** Sie müssten jetzt den Ordner "HyperDeck Setup" sehen, der dieses Handbuch und das Installationsprogramm HyperDeck Installer enthält. Doppelklicken Sie auf das Installationsprogramm und folgen Sie den Bildschirmanweisungen zur Fertigstellung der Installation.
- **3** Schließen Sie den HyperDeck nach erfolgter Installation per USB-Kabel an Ihren Computer an.
- **4** Starten Sie Blackmagic HyperDeck Setup und folgen Sie etwaigen Aufforderungen auf Ihrem Bildschirm, die Produktsoftware Ihres HyperDecks zu aktualisieren. Erscheint keine Aufforderung, so ist Ihre Produktsoftware auf dem neuesten Stand. Es sind keine weiteren Aktionen Ihrerseits notwendig.

## **Auswählen des Videoformats**

Alle HyperDecks zeichnen komprimiertes HD-Video in den Apple-Codecs ProRes und im Avid-Codec DNxHD 220x auf. HyperDeck Modelle, die auf SSDs aufzeichnen, können außerdem unkomprimiertes HD-Video erfassen.

Der HyperDeck Studio Pro zeichnet Ultra HD in ProRes-Codecs auf. Die HyperDeck Studio Mini und HyperDeck Studio 12G Modelle unterstützen die Erfassung von Ultra HD in ProRes-Codecs und DNxHR HQX.

Der HyperDeck Studio Mini kann zusätzlich HD-Video unter Verwendung des H.264-Codecs aufzeichnen, was erheblich längere Aufzeichnungszeiten auf günstigeren SD-Medien ermöglicht. Überdies unterstützt er ein breiteres Spektrum an DNx-Codecs, einschließlich DNxHD 145 und DNxHR SQ.

Der gewünschte Codec lässt sich wahlweise über das LCD-Menü der Frontblende oder über die HyperDeck Setup Software vorgeben. Weitere Informationen darüber, wie Sie den Codec über die Frontblende ändern, finden Sie im Abschnitt "Das Display-Menü an der Frontblende".

HyperDecks, die auf SSDs aufzeichnen, können unkomprimierte QuickTime-Dateien in 10-Bit erfassen, sofern die SSD schnell genug ist. Wenn Sie eine weniger schnelle SSD haben oder längere Aufnahmen in HD auf eine einzige SSD vornehmen möchten, kann dies in komprimierten Formaten geschehen. Wenn Sie das Aufzeichnungsformat entsprechend geändert haben, können Sie sowohl mit unkomprimierten QuickTime-Dateien als auch mit komprimierten Dateien auf demselben Datenträger arbeiten.

Die Aufzeichnung von unkomprimiertem Video bietet viele Vorteile, weil es sich um die bestmögliche Qualität handelt. Sollten sich komprimierte Videoinhalte jedoch besser für Ihren Workflow eignen, oder sollten Sie mehr Platz für größere Videoinhalte auf einer SSD benötigen, so stehen Ihnen hochqualitative komprimierte Videoformate zur Verfügung. Sie eignen sich auch perfekt für den Schnitt.

### **So wählen Sie ein Videoformat über HyperDeck Setup:**

- **1** Schließen Sie den HyperDeck per USB-Kabel an Ihren Computer an.
- **2** Starten Sie die HyperDeck Setup Software. Der Name Ihres HyperDeck Modells erscheint auf der Startseite des Setup-Dienstprogramms.
- **3** Klicken Sie auf das runde Setup-Symbol oder auf das Bild Ihres HyperDecks, um die Einstellungen einzublenden.
- **4** Klicken Sie in den "Record"-Einstellungen (Aufnahme) auf das Codec-Dropdown-Menü und wählen Sie den gewünschten Codec aus. Klicken Sie auf "Save", um Ihre Einstellung zu speichern. A B

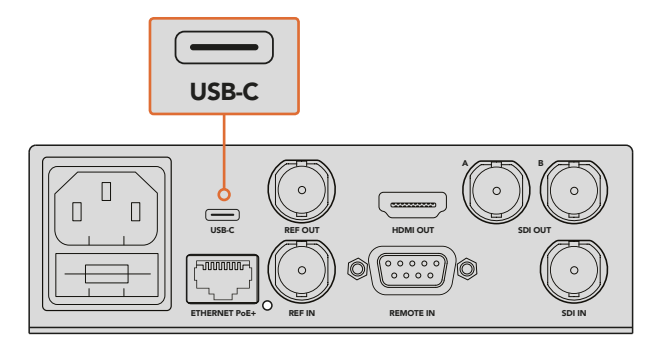

HyperDeck Setup über den USB-Port an Ihren Computer an

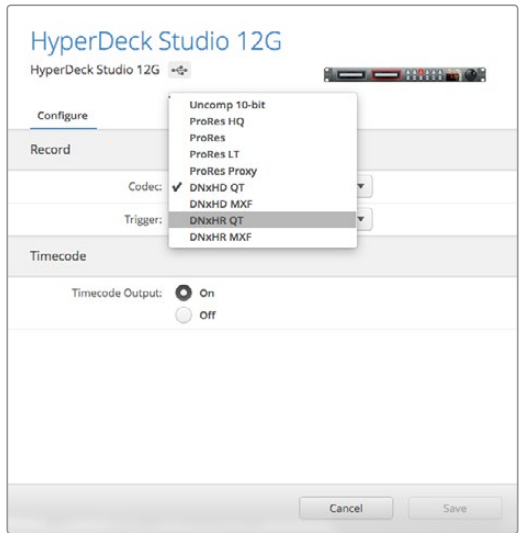

Wählen Sie Ihre bevorzugten Aufzeichnungs- und Wiedergabeformate über die HyperDeck Setup Software aus

Alle folgenden Clips werden in diesem ausgewählten Format aufgezeichnet.

Mit der Einstellung des Aufnahmeformats wird auch das Wiedergabeformat vorgegeben. Soll zum Beispiel eine unkomprimierte QuickTime-Datei in 10 Bit wiedergegeben werden, geben Sie als Aufnahmeformat "Uncomp 10-bit QuickTime" vor. Wenn Sie Avid DNxHD als Aufnahmeformat vorgeben, können Sie DNxHD 220x als QuickTime- und MXF-Clips abspielen. Wenn Sie Apple ProRes auswählen, können Sie Clips mit beliebigen ProRes-Codecs abspielen.

**HINWEIS** Aktuell kann ein HyperDeck Studio Mini nur H.264-Dateien wiedergeben, die auch einem HyperDeck Studio Mini aufgezeichnet wurden. Mit anderem Videoequipment aufgenommene H.264-Dateien spielt er jedoch nicht ab.

### **Auswählen eines Codecs**

Die einzelnen Codecs definieren sich über das ihnen eigene Verhältnis zwischen Videoqualität, Kompressionsniveau und der Größe der resultierenden Dateien. Entscheiden Sie sich für einen Codec, der den Anforderungen Ihres Projekts genügt. Soll bspw. die absolut höchste Videoqualität erzielt werden, dann wählen Sie am besten eine unkomprimierte Option aus. Dies wird jedoch im Vergleich zu einer komprimierten Datei sehr große Dateien für jeden einzelnen Clip generieren.

Die Codecs ProRes 422 HQ oder Avid DNxHD 220x sind die besten Optionen für höchste Videoqualität bei geringster Komprimierung. Mit diesen, auf allen HyperDeck Modellen verfügbaren Codecs werden hochwertige Videodaten für die farbliche Nachbearbeitung in gut handhabbaren Dateigrößen erstellt.

Für eine gute Videoqualität bei kleinerer Dateigröße genügt ProRes 422 Proxy oder ProRes LT. Diese Codecs eignen sich für Vorschauen oder Offline-Exporte für die Vertonung, Langzeitaufzeichnungen von Events oder sogar für umfangreiche Aufzeichnungen für Sicherungsoder Archivierungszwecke.

Der HyperDeck Studio Mini bietet mehr Flexibilität mit DNxHD-Codecs. Er kann Daten in DNxHD 145 und DNxHD 45 verpackt in MXF-QuickTime-Containern aufzeichnen. Diese Dateien sind ideal zum Schneiden. Mit einem HyperDeck Studio Mini aufgezeichnete DNxHD-MXF-Dateien unterstützen auch das Anwenderprofil OP 1a, sodass Video und mehrere Audiospuren in der gleichen verschachtelten Datei (interleaved) aufgezeichnet werden können. Der HyperDeck Studio Mini unterstützt auch die Wiedergabe von MXF-Dateien mit den Profilen OP 1a und OP Atom.

Um noch längere Aufzeichnungsdauern zu erzielen, kann der HyperDeck Studio Mini HD-Video im H.264-Codec aufnehmen. Dies ergibt einen guten Kompromiss zwischen Bildqualität und Dateigröße. Für die Bitrate gibt es drei Optionen. "High" eignet sich für Videoaufzeichnungen bei geringster Komprimierung. Mit "Medium" entstehen kleinere Dateien mit einer noch relativ guten Bildqualität. "Low" komprimiert am stärksten und ermöglicht eine maximale Speicherauslastung Ihrer Datenträger. Die Option H.264 bietet sich zum Aufzeichnen von Ausgabe-Mastern an, bspw. für den Upload Ihrer Dateien auf YouTube.

**HINWEIS** Wenn der Aufnahme-Codec des HyperDeck Studio Mini auf H.264 eingestellt ist, sind nur die Audiokanäle 1 und 2 verfügbar.

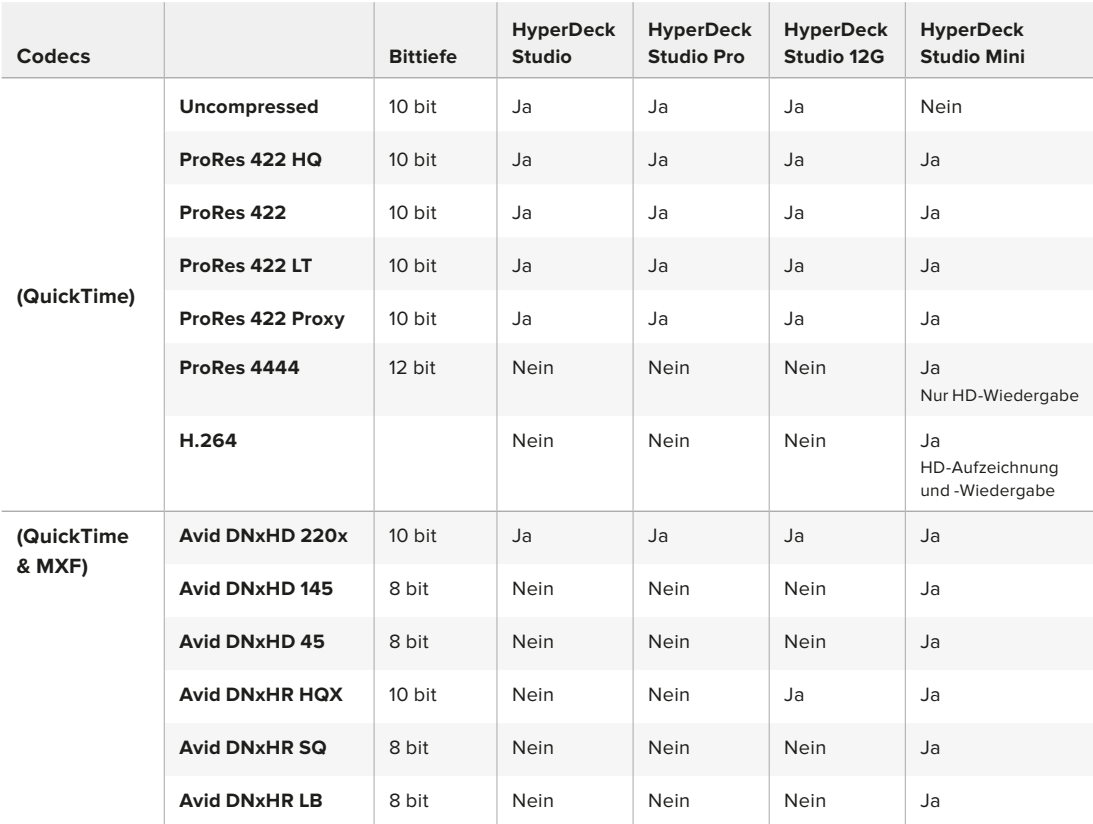

Unterstützte ProRes-Codecs:

Der HyperDeck Studio Mini zeichnet MXF-Dateien mit dem Anwenderprofil OP 1a auf, sodass Video und mehrere Audiospuren in der gleichen verschachtelten Datei (interleaved) erfasst werden können. Der HyperDeck Studio Mini unterstützt die Wiedergabe von MXF-Dateien mit den Profilen OP 1a und OP Atom.

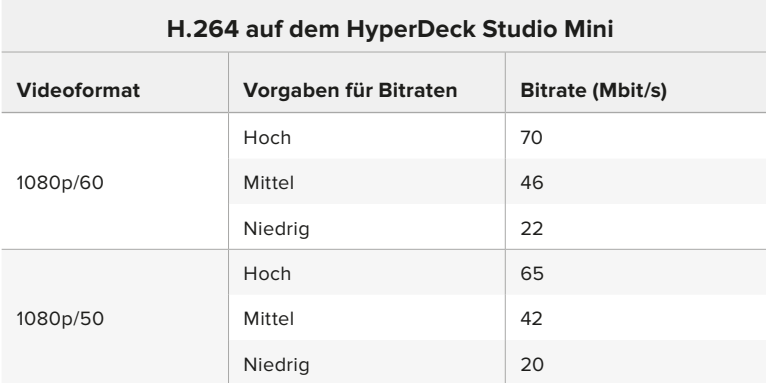

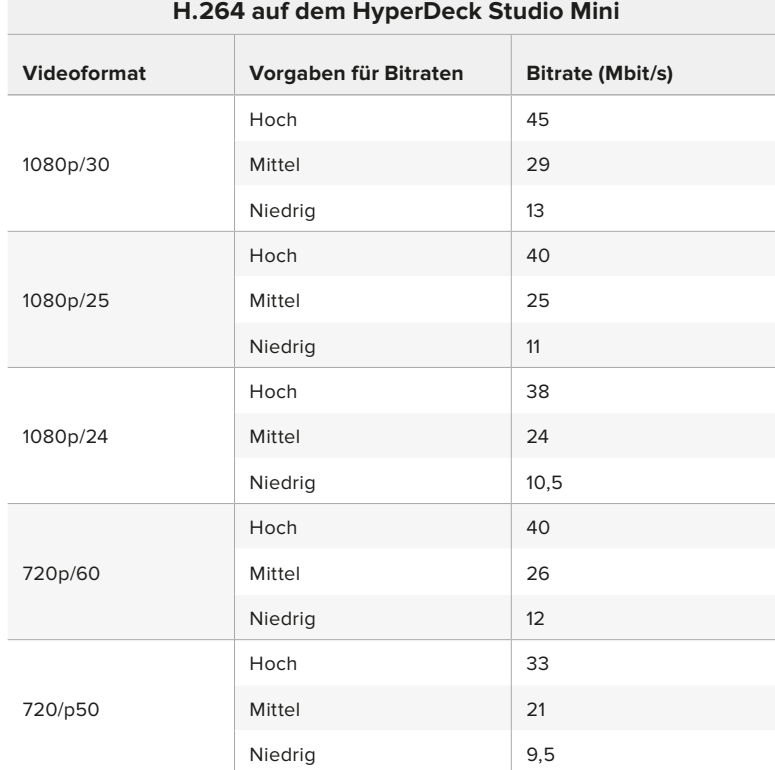

# Der HyperDeck Studio Mini spielt H.264-Dateien ab, die auf einem HyperDeck Studio Mini aufgezeichnet wurden. Mit anderem Videoequipment aufgenommene H.264-Dateien gibt er jedoch

# **Das Display-Menü an der Frontblende**

# **Verwendung des Display-Menüs**

nicht wieder.

Nutzen Sie das Display-Menü an der Frontblende Ihres HyperDecks, um die Ein- und Ausgaben Ihrer Video- und Audioinhalte ändern. Darüber hinaus können Sie hier wie in HyperDeck Setup Einstellungen ändern, wie bspw. die Auslösung der Aufnahme ("Trigger Recording"), Timecode-Ausgabe und Ihren ausgewählten Aufzeichnungs-Codec.

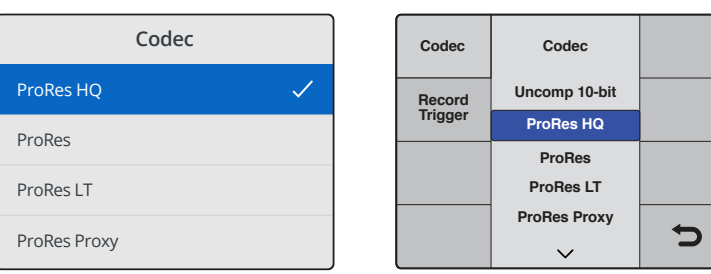

Das Menü des HyperDeck Studio Mini ist in Listen angelegt, während HyperDecks, die auf SSDs aufzeichnen, Menüs im Kachelformat anzeigen. Daher variieren die Positionen einiger Einstellungen gegebenenfalls

#### **So ändern Sie eine Einstellungen im Menü:**

- **1** Drücken Sie je nach Modell die DISP- oder MENU-Taste, um das Hauptmenü einzublenden.
- **2** Verwenden Sie den Jog/Shuttle-Drehknopf an der Frontblende Ihres HyperDecks, um verschiedene Optionen zu markieren.
- **3** Bestätigen Sie Ihre Auswahl durch Drücken der SET-Taste.
- **4** Um zum vorherigen Menü zurückzukehren, drücken Sie die MENU-Taste am HyperDeck Studio Mini oder scrollen Sie zum Zurückpfeil und bestätigen Sie mit SET.
- **5** Drücken Sie zum Beenden die DISP- bzw. MENU-Taste.

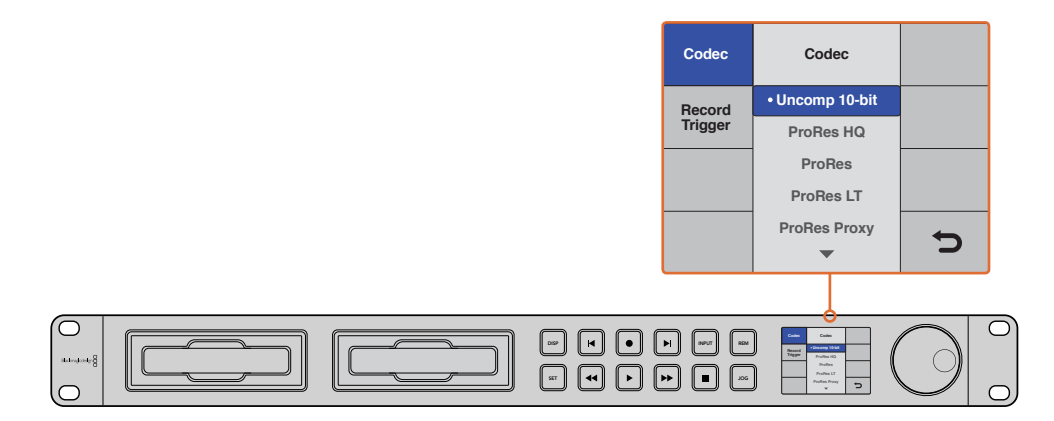

Drücken Sie die DISP- oder MENU-Taste, um auf das LCD-Menü zuzugreifen. Dort können Sie zwischen verschiedenen Codecs wählen und Einstellungen ändern

### **Auswählen von Timecode-Quellen**

Wenn Sie von HD-SDI-Videoquellen aufzeichnen, die eingebettete SMPTE-RP-188-Metadaten bereitstellen, können Sie den eingebetteten Timecode der Videoquelle aufzeichnen, anstatt den durch Ihren HyperDeck generierten Timecode zu verwenden.

#### **So stellen Sie dies anhand des Display-Menüs ein:**

- **1** Drücken Sie je nach Modell die DISP- oder MENU-Taste, um das Hauptmenü einzublenden.
- 2 Scrollen Sie zum "Timecode"-Menü und drücken Sie auf "SET".
- **3** Drücken Sie auf "SET", um zum Menü "Timecode Input" zu gelangen. Wählen Sie dort "Input" (Eingabe).
- **4** Drücken Sie auf "SET", um Ihre Auswahl zu bestätigen.

Unter Umständen sind die Einstellungen für RP 188 auf Ihrer Kamera einzuschalten, bevor der HyperDeck den Timecode aufzeichnen kann.

### **SDI-Aufnahmestart/-stopp**

HyperDeck Digitalrekorder unterstützen Aufnahmestart/-stopp. D. h. wenn Sie die Aufnahmetaste auf Ihrer HD-SDI-Kamera drücken, beginnt der HyperDeck ohne zusätzliches Drücken seiner Aufnahmetaste mit der Aufnahme.

**HINWEIS** Sie benötigen eine Kamera, die die Aufzeichnungsfunktion des HyperDecks per HD-SDI-Auslöser vornehmen kann. Kameras, die über einen Auslösemechanismus für die Aufzeichnung via HD-SDI verfügen, enthalten unter Umständen Menüoptionen wie "Trigger REC", "HD-SDI Remote I/F" oder "SDI Remote Start/Stop Trigger".

#### **So stellen Sie den Aufnahmeauslöser anhand des Display-Menüs ein:**

- **1** Drücken Sie je nach Modell die DISP- oder MENU-Taste, um zum Hauptmenü zu gelangen.
- 2 Scrollen Sie zum Aufzeichnungsauslöse-Menü "Record" und drücken Sie auf "SET".
- 3 Scrollen Sie zum Aufzeichnungsauslöse-Menü "Record Trigger" und drücken Sie auf "SET".
- 4 Geben Sie "SDI Start/Stop" vor und drücken Sie auf "SET", um Ihre Auswahl zu bestätigen. Drücken Sie zum Schließen auf "DISP" bzw. "MENU".
- **5** Drücken Sie am HyperDeck Studio Mini die MENU-Taste, um das LCD-Menü zu öffnen. Navigieren Sie daraufhin zu den Einstellungen "Settings" und aktivieren Sie die Fernsteuerung "Remote" mit "On".

HyperDecks, die auf SSDs aufzeichnen, besitzen eine Remote-Taste, die mit REM gekennzeichnet ist. Drücken Sie die REM-Taste, um die Fernsteuerung zu aktivieren. Die Taste leuchtet auf und zeigt somit an, dass die Fernsteuerung aktiv ist.

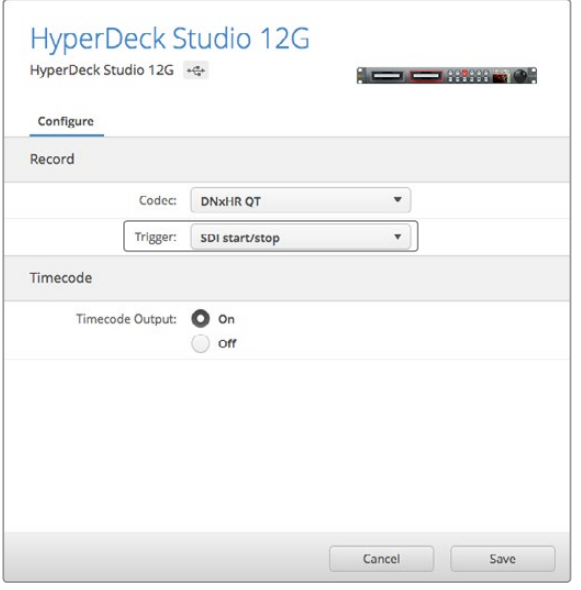

Aktivieren Sie den Aufzeichnungsmodus "Start/Stop Recording" wahlweise über das LCD-Menü des HyperDecks oder über HyperDeck Setup

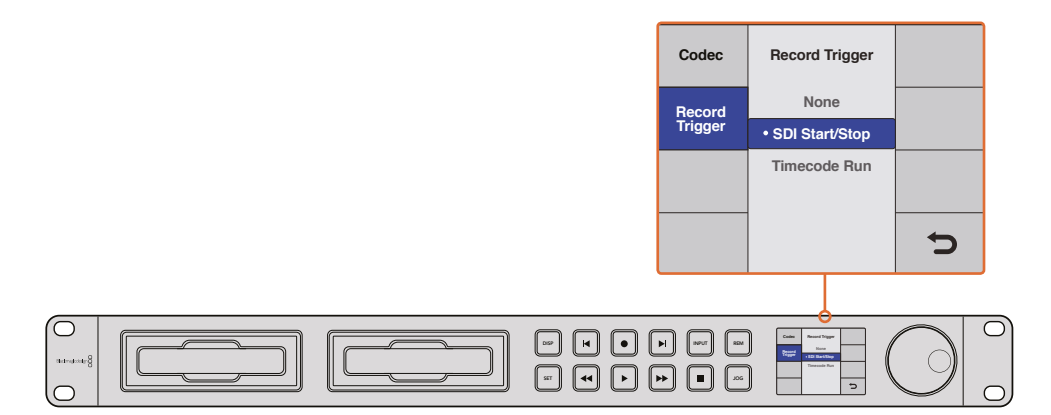

Über die "Record Trigger"-Einstellungen aktivieren Sie die Auslösung von Aufnahmestart und -stopp Ihres HyperDecks durch über den HD-SDI-Anschluss eingehende Signale

## **Aufzeichnen mit Timecode**

HyperDeck Digitalrekorder unterstützen auch die Aufzeichnung im "Timecode Run"-Modus, der dem Aufnahmestart/-stopp-Modus ähnelt. Dieser Aufnahmeauslöser wird aber nur verwendet, wenn Ihre HD-SDI-Kamera die Auslösung über HD-SDI-Signale nicht unterstützt.

#### So geben Sie den Aufnahmeauslöser "Timecode Run" mit der HyperDeck Setup Software vor:

- **1** Öffnen Sie die Einstellungen "Timecode Settings" Ihrer Kamera und ändern Sie diese von "Free Run Timecode" zu "Record Run Timecode".
- **2** Geben Sie in HyperDeck Setup im "Record"-Menü unter "Trigger" die Option "Timecode Run" vor.
- **3** Des Weiteren muss "Remote" an der Frontblende des HyperDecks bzw. über das Display-Menü an der Frontblende des HyperDeck Studio Mini aktiviert werden.

### **So geben Sie den Aufnahmeauslöser "Timecode Run" über das Display-Menü an der Frontblende des HyperDecks vor:**

- **1** Drücken Sie je nach Modell die DISP- oder MENU-Taste, um zum Hauptmenü zu gelangen.
- **2** Scrollen Sie zum Aufzeichnungsauslöse-Menü "Record" und drücken Sie auf "SET".
- 3 Scrollen Sie zum Aufzeichnungsauslöse-Menü "Record Trigger" und drücken Sie auf "SET".
- 4 Wählen Sie "Timecode Run" und drücken Sie "SET", um Ihre Auswahl zu bestätigen. Drücken Sie die je nach Modell die DISP- oder MENU-Taste, um den Vorgang zu beenden.
- **5** Drücken Sie am HyperDeck Studio Mini die MENU-Taste, um das LCD-Menü zu öffnen. Navigieren Sie daraufhin zu den Einstellungen "Settings" und aktivieren Sie die Fernsteuerung "Remote" mit "On".

HyperDecks, die auf SSDs aufzeichnen, besitzen eine Remote-Taste, die mit REM gekennzeichnet ist. Drücken Sie die REM-Taste, um die Fernsteuerung zu aktivieren. Die Taste leuchtet auf und zeigt somit an, dass die Fernsteuerung aktiv ist.

Sobald Ihr HyperDeck die Funktion "Timecode Running" nun über HD-SDI erkennt, wird die Aufzeichnung ausgelöst. Hält der Timecode an, stoppt auch die Aufnahme.

Sollte Ihr HyperDeck an den SDI-Ausgang einer Videokreuzschiene angeschlossen sein, ist Vorsicht geboten. Jede Änderung der Videoquelle kann nämlich dazu führen, dass Ihr HyperDeck ohne Vorwarnung aufzunehmen beginnt, da eine andere Videoquelle auch einen anderen Timecode bedeutet, der über HD-SDI erkannt wird.

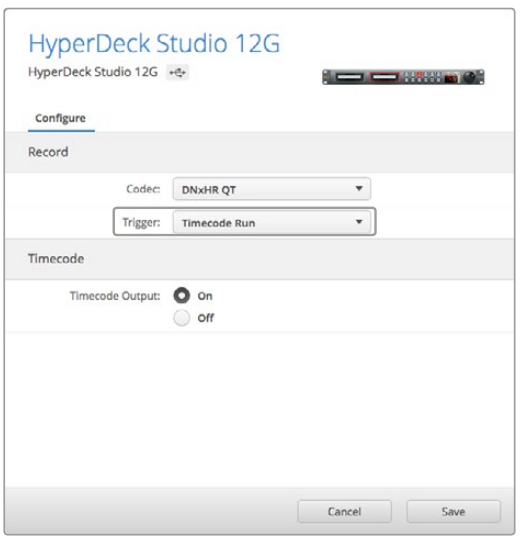

Sie können die Aufzeichnung per "Timecode Run" im LCD-Menü an der Frontblende oder über HyperDeck Setup aktivieren

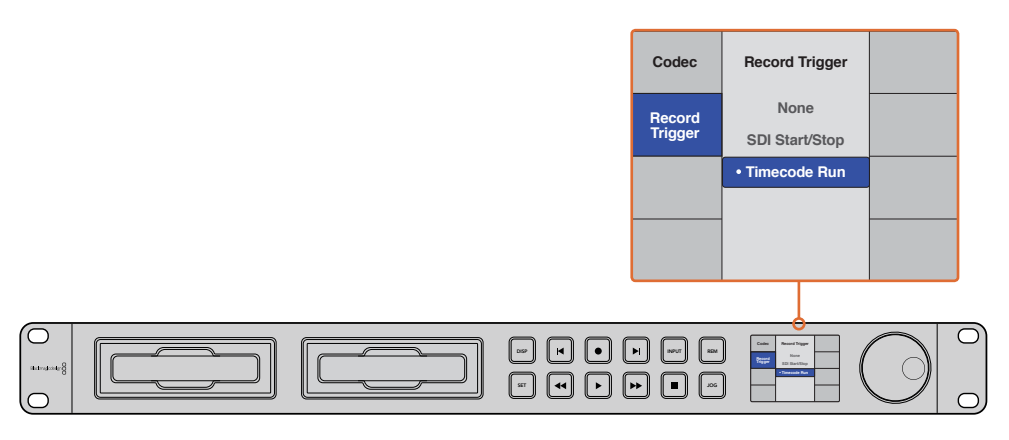

Im Aufzeichnungsmodus "Timecode Run" wird die Aufnahme auf Ihrem HyperDeck immer dann ausgelöst, wenn über den HD-SDI-Anschluss laufender Timecode erkannt wird. Sobald der Timecode anhält, stoppt auch die Aufnahme

# **RS-422-Steuerung**

# **Was ist die RS-422-Steuerung?**

Der Broadcaststandard RS-422 dient zur seriellen Decksteuerung und ist bei Broadcastern seit den frühen 1980er Jahren in Gebrauch. Er wird mit vielen MAZen sowie linearen Schnittsystemen und nichtlinearen automatisierten Schnitt- und Broadcastsystemen verwendet. Alle derzeitigen HyperDeck Modelle unterstützen diesen Standard, d. h. er lässt sich in automatisierte Broadcastanlagen, ferngesteuerte Systeme und Schnittsysteme sowie in Steuerlösungen eigener Konzeption integrieren.

Der HyperDeck Studio Mini unterstützt auch mit dem Advanced Media Protocol via RS-422 übermittelte dateibasierte Befehle. Dies ermöglicht es Ihnen, Ihren HyperDeck über ein externes Gerät mit AMP-Befehlen zu steuern. So u. a. das Hinzufügen von Clips zu einer Playliste, die Vorgabe eines Dateinamens für den nächsten Clip, das Looping eines einzelnen Clips oder einer Timeline oder das Entfernen einer Playliste.

### Verwendung einer externen RS-422-Steuerung

Alle derzeitigen HyperDeck Modelle sind mit einem branchenüblichen Sony™-kompatiblen RS-422-Decksteuerungsport ausgestattet. Dieser verfügt über Verbindungsstifte, die einen direkten Anschluss an beliebige Fernsteuerungsgeräte mit RS-422 ermöglichen.

Sie können vorgefertigte 9-polige Kabel verwenden, sofern beide Kabelenden Stift für Stift verdrahtet sind und die Stiftnummern an beiden Enden einander entsprechen. Wenn Sie Ihre eigenen Kabel bauen möchten, nehmen Sie bitte den beiliegenden Anschlussplan zur Hand.

Sie können Ihren HyperDeck über eine RS-422-Steuereinheit fernbedienen, anstatt über die Tasten am Gerät.

- **1** Koppeln Sie ein Videosignal an den Videoeingang Ihres HyperDecks.
- **2** Verbinden Sie Ihre externe Steuereinheit über ein RS-422-Kabel mit Ihrem HyperDeck.
- **3** Aktivieren Sie die Fernsteuerung, indem Sie die REM-Taste an der Frontblende drücken. Am HyperDeck Studio Mini kann die Fernsteuerung über das LCD-Menü aktiviert werden.

Diverse Funktionen auf Ihrem HyperDeck sind nun per Fernsteuerung möglich, darunter Aufnahmestart/-stopp und Wiedergabe sowie weitere Jog/Shuttle-Funktionen. Eine vollständige Liste mit RS-422-Befehlen finden Sie im folgenden Abschnitt namens "Unterstützte RS-422-Befehle".

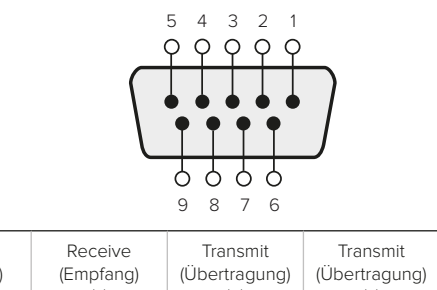

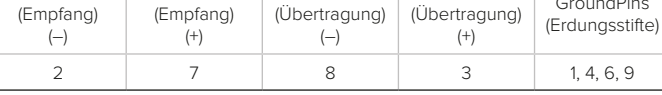

RS-422-Stiftverbinder zur Fernsteuerung

Receive

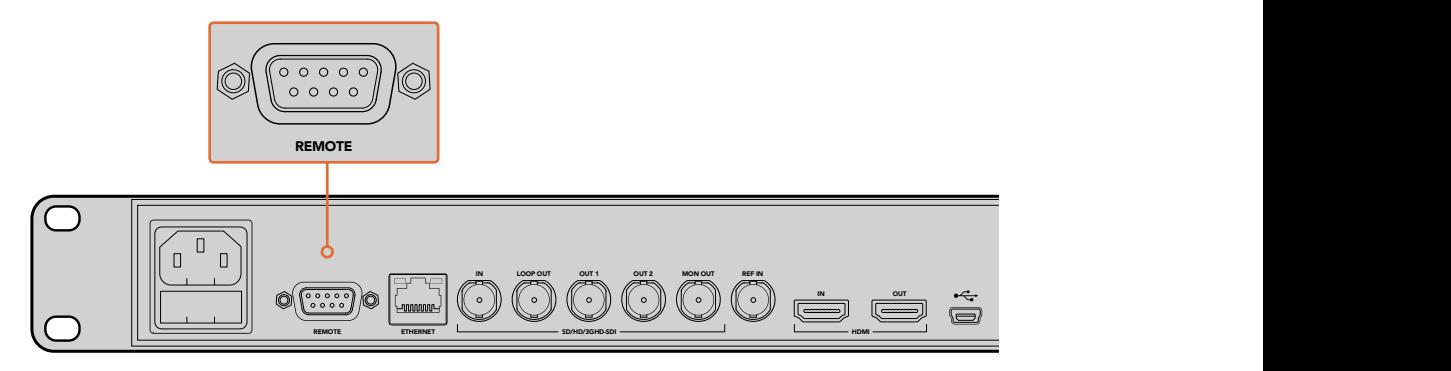

GroundPins

Fernsteuerungsport am HyperDeck Studio und HyperDeck Studio 12G

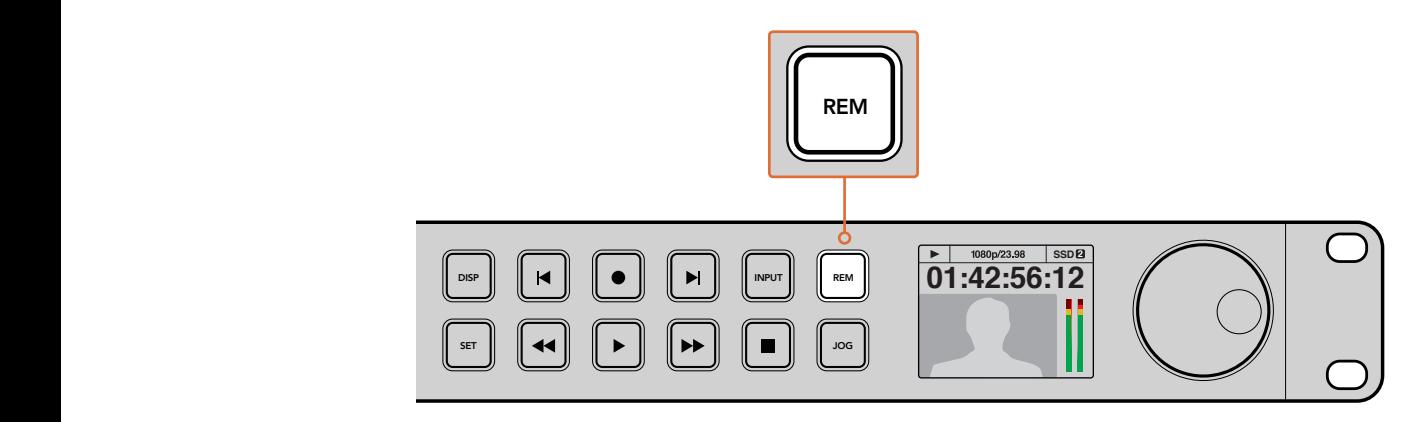

Vergewissern Sie sich, dass die Fernsteuerung im LCD-Menü oder über die REM-Taste an der Frontblende aktiviert ist, um die RS-422-Decksteuerung zu ermöglichen

### Unterstützte RS-422-Befehle

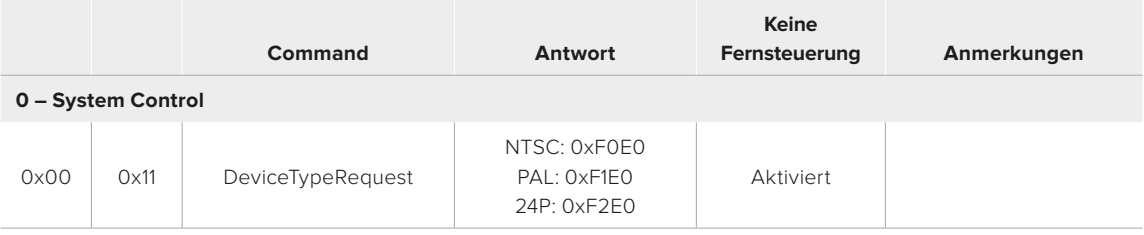

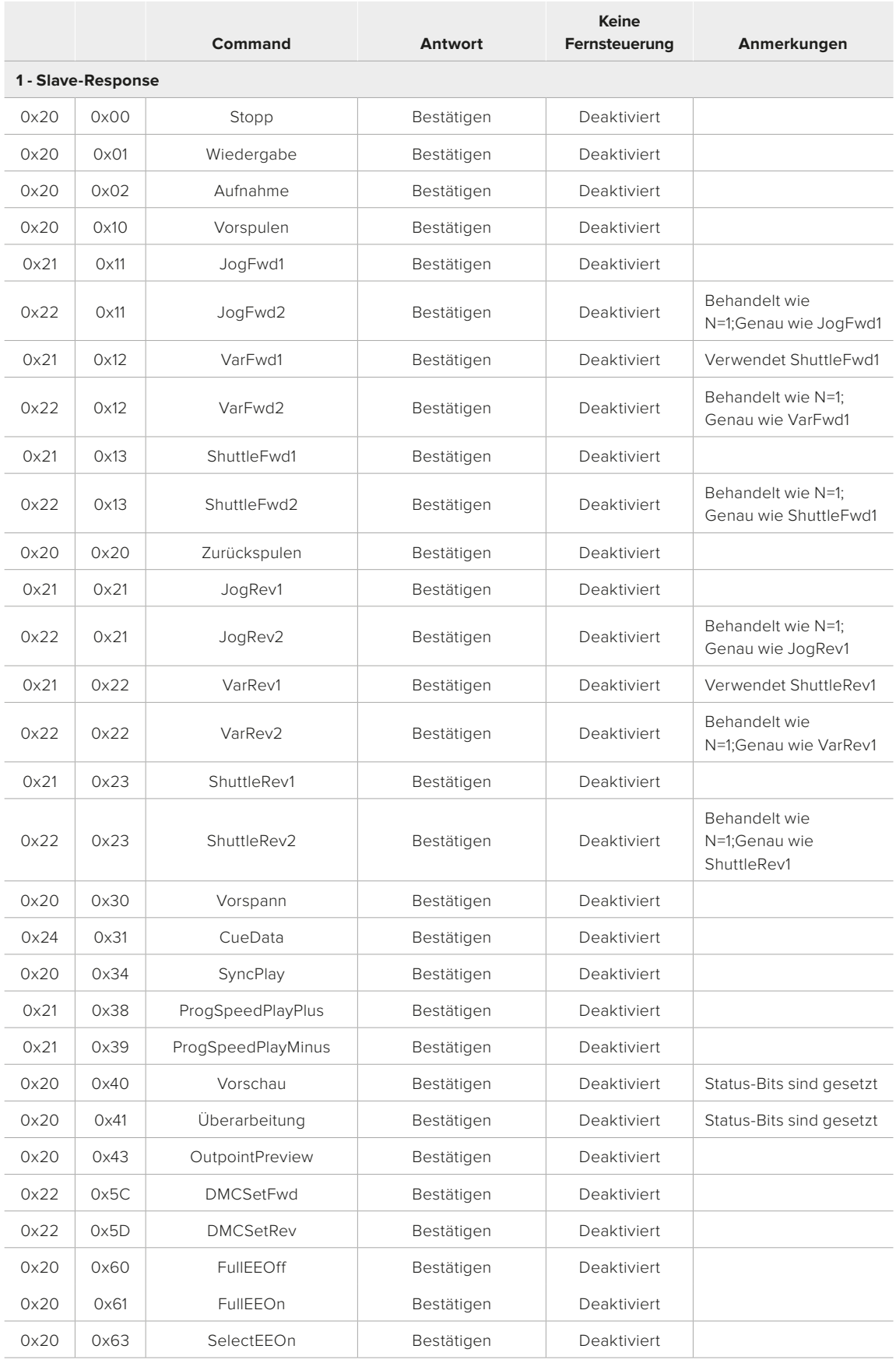

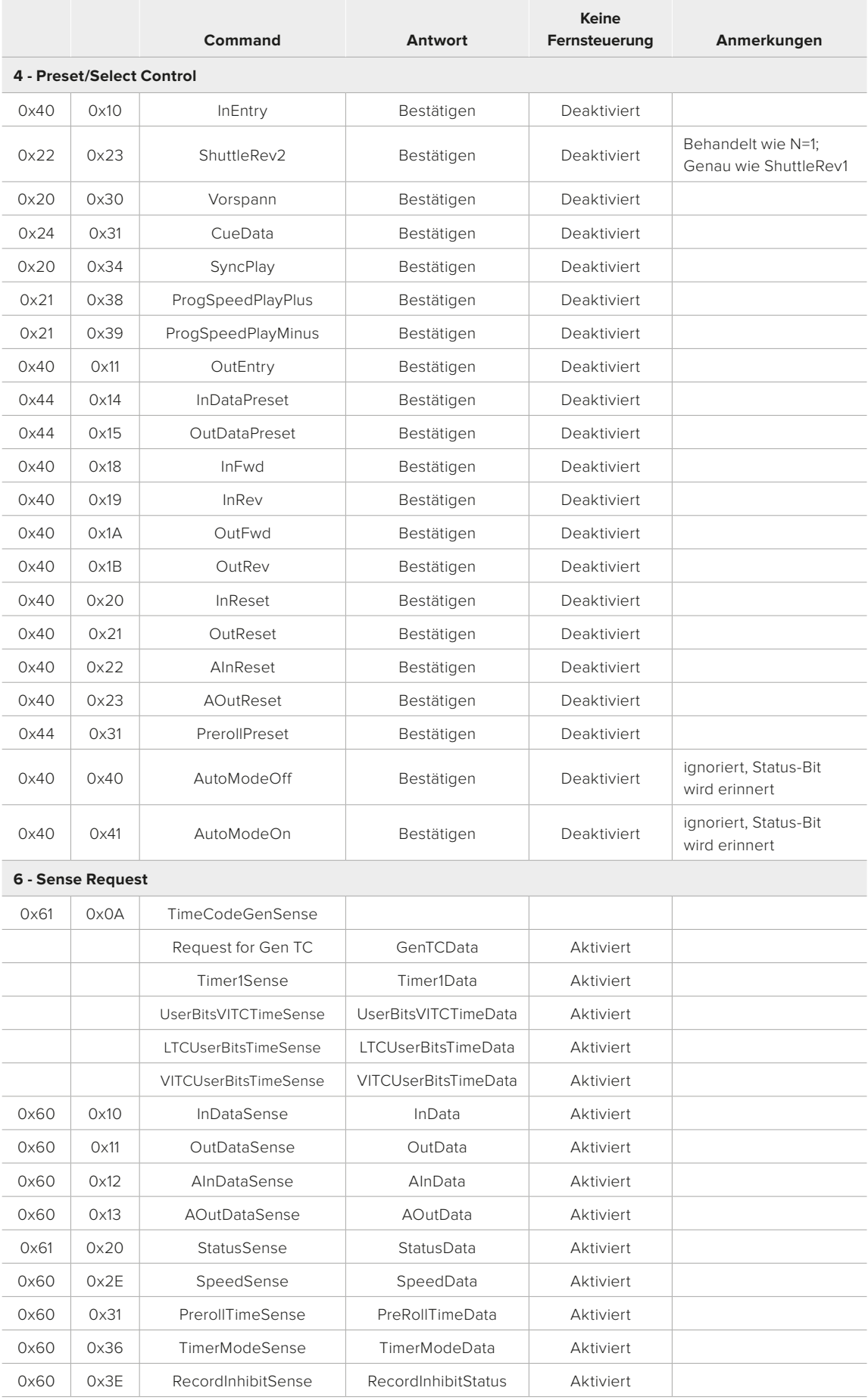

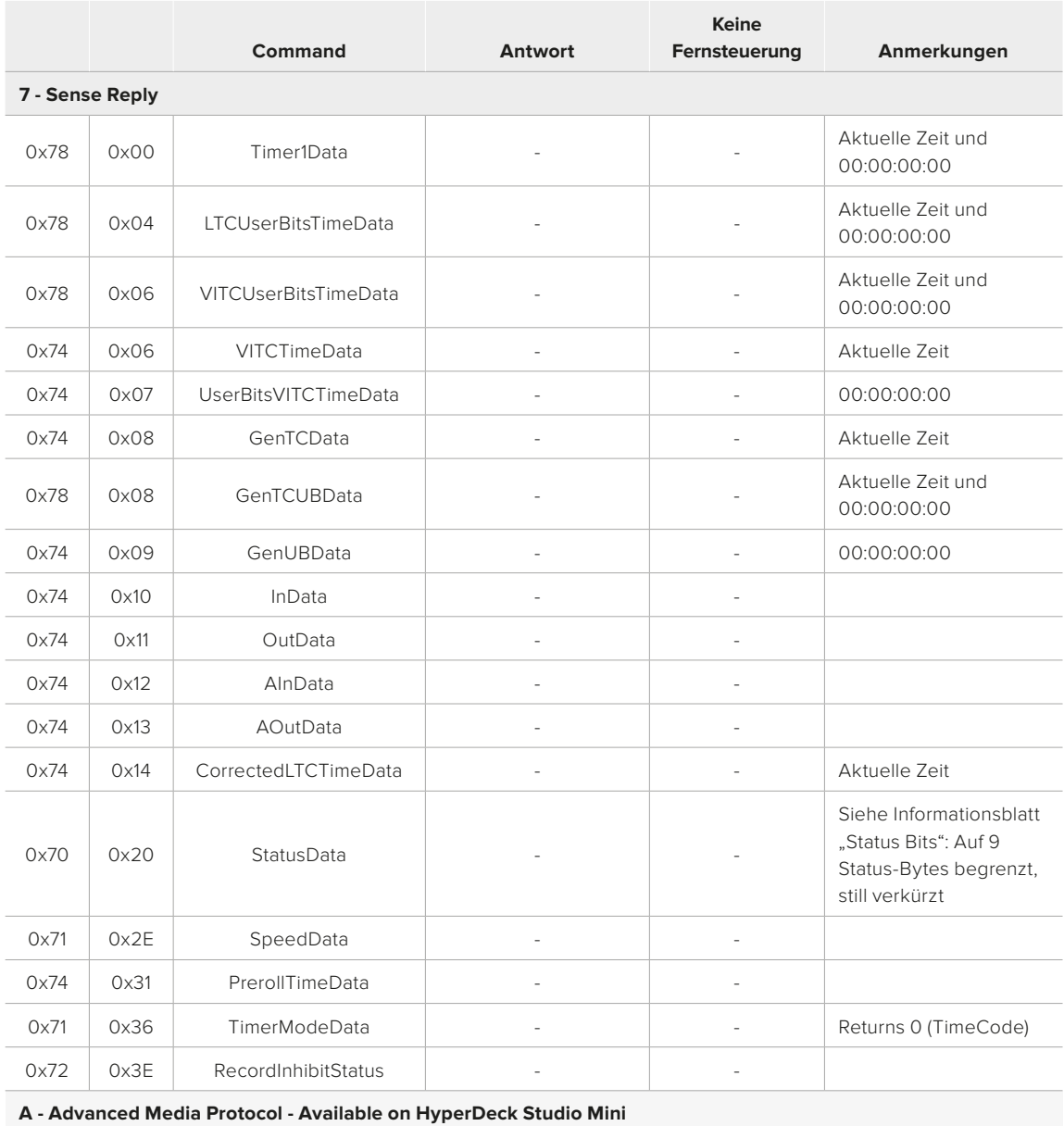

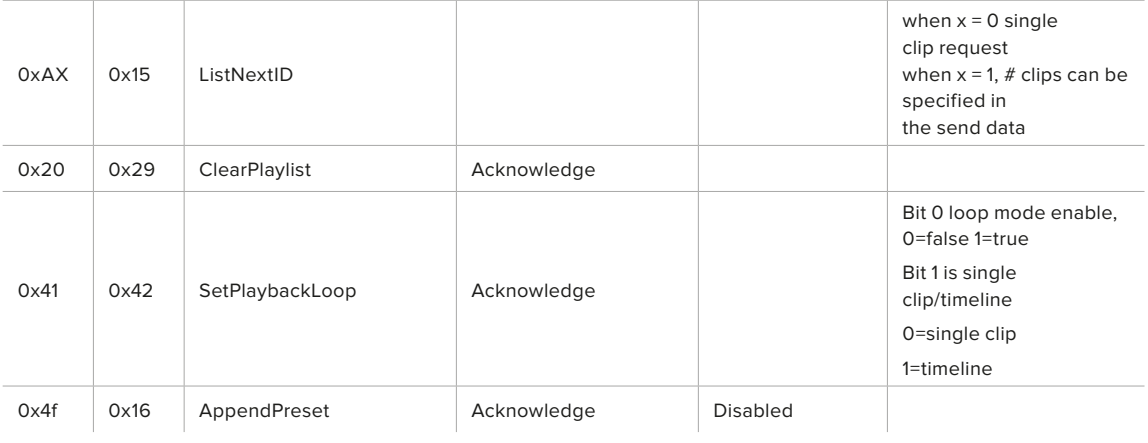

### RS-422 Information für Entwickler

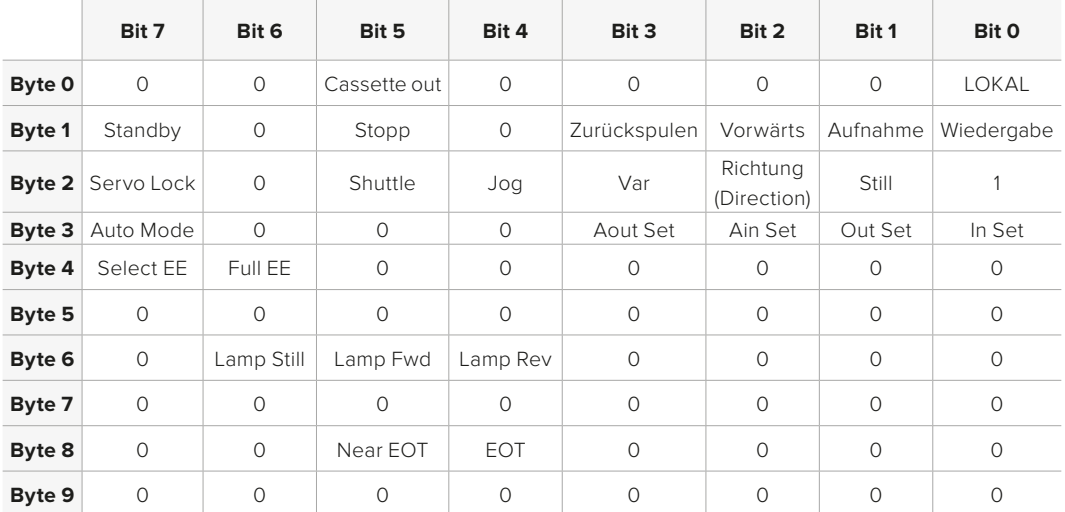

### **Variablen**

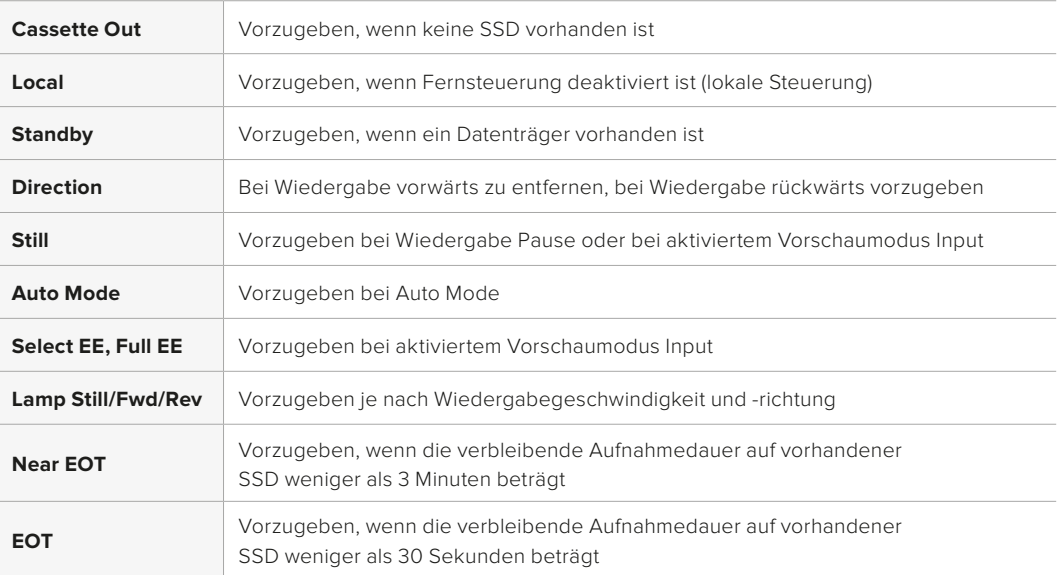

### **Sonstiges**

**Cue Complete (byte 2, bit 0)** Immer 1: Cue-Aufforderungen sind immer spontan

### **HyperDeck Serial RS-422 Protocol**

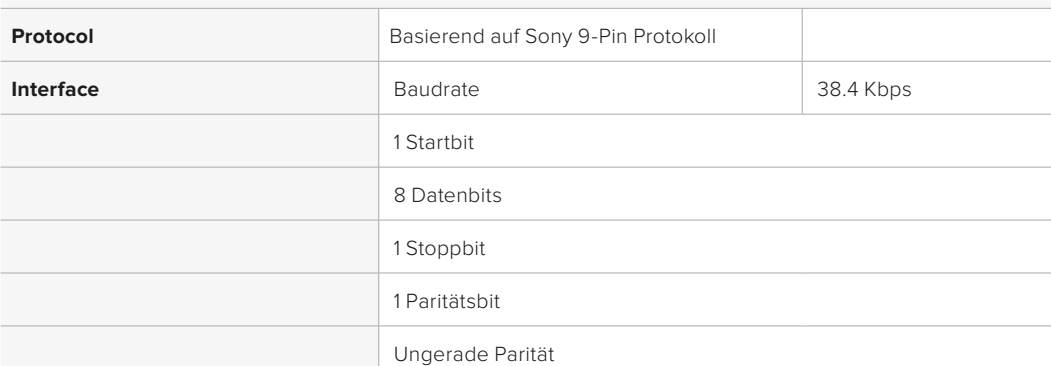

# **Übertragen von Daten über ein Netzwerk**

Mit dem Blackmagic HyperDeck Studio Mini können Sie Dateien auf Ihrem Rekorder über ein Netzwerk mit dem Dateiübertragungsprotokoll FTP abrufen. Für den Datenaustausch mit dem Rekorder ist es nicht nötig, SD-Karten aus Ihrem HyperDeck Studio Mini herauszunehmen.

### Anschluss an den HyperDeck Studio Mini

Wenn Ihr Computer und HyperDeck Studio Mini an dasselbe Netzwerk angeschlossen sind, brauchen Sie lediglich einen FTP-Client und die IP-Adresse Ihres HyperDeck Studio Mini, um beide Geräte miteinander zu verbinden.

- **1** Laden Sie einen FTP-Client herunter und installieren Sie ihn auf dem Computer, den Sie mit Ihrem HyperDeck verbinden möchten. Wir empfehlen die Programme Cyberduck, FileZilla oder Transmit, doch fast alle FTP-Anwendungen funktionieren. Cyberduck und FileZilla sind als kostenlose Downloads erhältlich.
- **2** Schließen Sie Ihren HyperDeck Studio Mini mit einem Ethernet-Kabel an Ihr Netzwerk an und notieren Sie sich die IP-Adresse. Drücken Sie für den Zugriff auf die IP-Adresse auf den MENU-Button an der Frontblende und drehen Sie am Jog/Shuttle-Drehknopf, bis die Einstellungsseite "Settings" auf dem LCD erscheint. Dort wird die IP-Adresse für Ihren HyperDeck Studio Mini am unteren Rand eingeblendet.

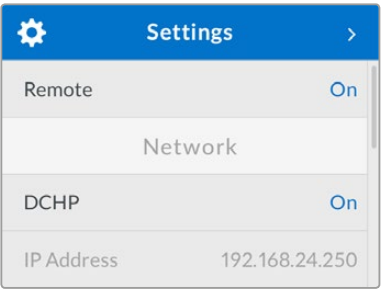

Die IP-Adresse für Ihren HyperDeck Studio Mini finden Sie auf der Einstellungsseite des LCDs auf dem Smart Panel

**3** Geben Sie die IP-Adresse Ihres HyperDeck Studio Mini im FTP-Programmdialog in das entsprechende Textfeld ein. Name und Position dieses Textfelds unterscheiden sich je nach Anwendung. Für gewöhnlich trägt es jedoch die Bezeichnung "Server" oder "Host". Enthält Ihr FTP-Programm ein Kontrollkästchen namens "Anonymous Login", aktivieren Sie dieses unbedingt.

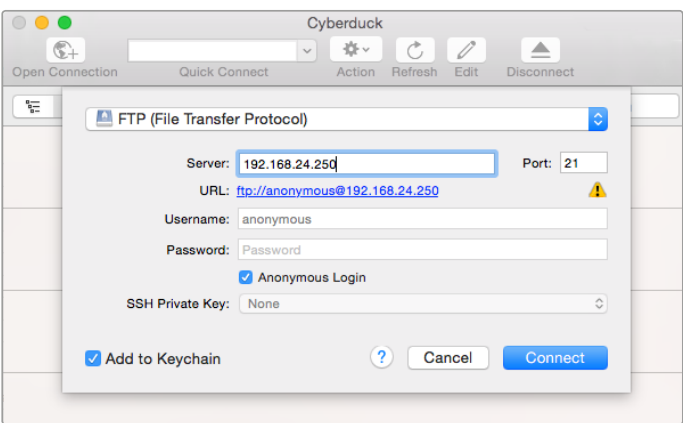

Der Anschluss an Ihren HyperDeck Studio Mini erfolgt ohne Eingabe eines Benutzernamens und Passworts. Geben Sie einfach die IP-Adresse Ihres Rekorders im FTP-Programmdialog in das Feld "Server" bzw. "Host" ein und aktivieren Sie das Kontrollkästchen für einen anonymen Login, falls dieses vorhanden ist

### Die Übertragung von Daten

Haben Sie Ihren Computer an den HyperDeck Studio Mini angeschlossen, können Sie die Datenübertragung ganz normal wie mit einem FTP-Programm vornehmen. Ein Großteil der FTP-Anwendungen verfügt über eine Bedienoberfläche mit Drag-and-Drop-Optionen. Sie sollten jedoch überprüfen, welche Methode für ihre Anwendung verfügbar ist.

Sie können den Datenaustausch mit Ihrem HyperDeck Studio Mini in beliebigen Formaten vornehmen. Beachten Sie jedoch, dass Dateien, die Sie von Ihrem HyperDeck Studio Mini wiedergeben möchten, mit den von Ihrem HyperDeck unterstützten Codecs und Auflösungen kompatibel sind. Eine Liste mit unterstützten Codecs finden Sie im Abschnitt "Blackmagic HyperDeck Setup" in diesem Handbuch.

**TIPP** Sie können Daten über ein Netzwerk übertragen, während Ihr HyperDeck Studio Mini aufzeichnet. Der HyperDeck Studio Mini passt Übertragungsgeschwindigkeiten automatisch an, um die Aufzeichnung nicht zu beeinträchtigen.

# **Anschließen an einen ATEM Mischer**

Wenn Sie einen ATEM Mischer verwenden, lassen sich bis zu vier HyperDeck Digitalrekorder anschließen und über das Software-Bedienpanel ATEM Software Control steuern. Diese sagenhaft starke Feature stellt Ihnen faktisch eine ganze Videobandabteilung zur Verfügung. Über den ATEM Mischer können Sie zudem die Aufzeichnung auf Ihrem HyperDeck auslösen. Das bietet die großartige Möglichkeit, eine Archivkopie von Livesendungen anzufertigen oder B-Roll-Material von live gemischten Produktionen zu erfassen, um diese später zu bearbeiten.

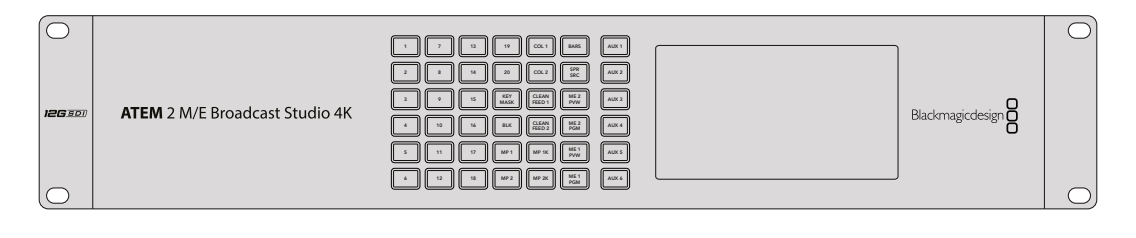

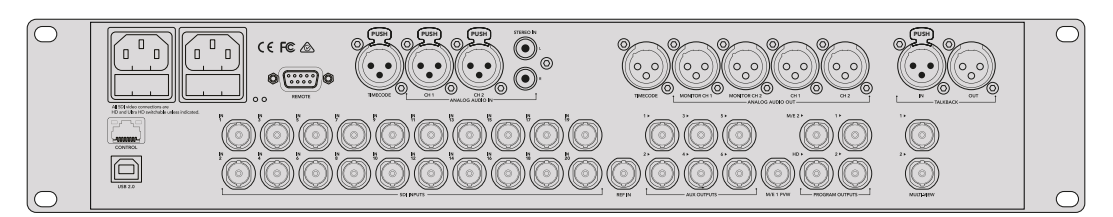

ATEM Mischer, wie bspw. der ATEM 2 M/E Broadcast Studio 4K, kann mit bis zu vier HyperDeck Digitalrekordern verbunden werden

Anschließen von HyperDecks an Ihren ATEM Mischer:

- **1** Aktualisieren Sie zunächst Ihren ATEM Mischer auf die Softwareversion 6.8 oder höher. Wie das funktioniert, erfahren Sie im ATEM Mischer Handbuch. Die Aktualisierung kann über Ethernet erfolgen.
- **2** Aktualisieren Sie die Produktsoftware Ihres HyperDecks auf die Version 4.3 oder höher. Wie das geht, wird in einem vorhergehenden Abschnitt in diesem Handbuch beschrieben.
- **3** Binden Sie Ihren HyperDeck in dasselbe Netzwerk ein, mit dem auch Ihr ATEM Mischer verbunden ist und merken Sie sich die IP-Adresse.

Die IP-Adresse Ihres HyperDecks finden Sie im LCD-Menü unter "Setup" > "Ethernet". Alternativ können Sie die IP-Adresse Ihres HyperDecks auf Ihrem Mac oder PC im Blackmagic HyperDeck Dienstprogramm unter dem Tab "Configure" nachsehen.

- **4** Koppeln Sie einen SDI- oder HDMI-Ausgang Ihres HyperDecks an einen der SDI- oder HDMI-Eingänge Ihres ATEM Mischers.
- **5** Wenn Sie die Aufnahme auf Ihrem HyperDeck über den ATEM Mischer auslösen möchten, muss zusätzlich eine Videoquelle an Ihren HyperDeck angeschlossen werden.

Koppeln Sie daher einfach wie gewohnt eine SDI- oder HDMI-Quelle an Ihren HyperDeck. Um die Programmausgabe Ihres ATEM Mischers mit Ihrem HyperDeck aufzuzeichnen, verbinden Sie einen der Aux-SDI-Ausgänge Ihres Mischers mit dem SDI-Eingang Ihres HyperDecks.

- **6** Aktivieren Sie die Fernsteuerung, indem Sie die REM-Taste an der Frontblende des HyperDecks drücken oder sie über das LCD-Menü des HyperDeck Studio Minis einschalten. Das gestattet die Fernsteuerung über den Mischer.
- **7** Stellen Sie die Verbindung her, indem Sie die Quelle und die IP-Adresse Ihres HyperDecks in die ATEM Software bzw. auf dem ATEM Broadcast-Bedienpult eingeben. Dieser Vorgang ist unkompliziert und im Handbuch Ihres ATEM Mischers beschrieben.

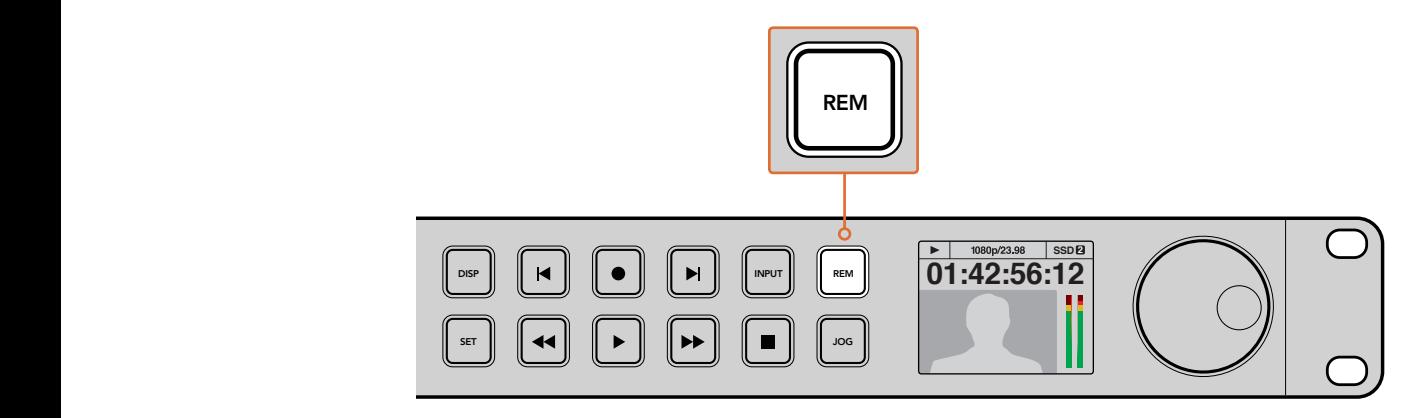

Vergewissern Sie sich, dass die Fernsteuerung im LCD-Menü oder über die REM-Taste an der Frontblende aktiviert ist, um die Ethernetsteuerung über einen ATEM Mischer zu ermöglichen

# **Postproduktions-Workflows verstehen**

## **Zugang zu Ihren Clips**

Wenn Sie auf Ihre Clips zugreifen möchten, verbinden Sie die SD-Karte oder SSD per SD-Kartenschacht, externem Lesegerät oder SSD-Dock mit Ihrem Computer. Sie können Dateien entweder von Ihrer SSD oder SD-Karte auf die Festplatte ziehen oder direkt auf der SSD bzw. SD-Karte arbeiten. SSDs lassen sich zudem über einen Kabeladapter des Typs 2,5"-eSATA nach USB anschließen. Diese Lösung ist jedoch nicht schnell genug, um direkt auf Ihrer SSD zu arbeiten. Sie empfiehlt sich lediglich als tragbare Lösung, um Ihre Videodateien von der SSD auf Ihren Laptop zu spielen.

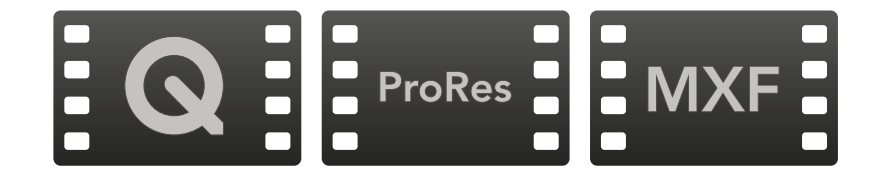

### Mac OS

QuickTime ist in das Mac OS-Betriebssystem integriert. Mit einem HyperDeck in Apple ProRes, Avid DNxHD, DNxHR und in unkomprimiertem QuickTime aufgezeichnete Filme lassen sich mit nahezu jeder Videoanwendung auf Mac OS öffnen.

DNxHD and DNxHR MXF files recorded by HyperDeck can be opened with Avid Media Composer and DaVinci Resolve for Mac. DNxHD codecs can be downloaded free from http://www.avid.com/ products/avid-dnxhr-and-dnxhd.

Mit dem HyperDeck aufgezeichnete MCC-Dateien für geschlossene Untertitel lassen sich mit der Software MacCaption für Mac OS öffnen, die Sie unter http://www.cpcweb.com finden.

### Windows

Um Filme zu öffnen, die mit einem HyperDeck in Apple ProRes und unkomprimiertem QuickTime aufgezeichnet wurden, muss QuickTime auf Ihrem PC installiert sein. Nahezu jede Videosoftware auf Windows, die QuickTime unterstützt, kann mit dem HyperDeck aufgezeichnete Filme öffnen. QuickTime für Windows kann kostenlos auf http://www.apple.com/quicktime/download/ heruntergeladen werden.

DNxHD and DNxHR MXF files recorded by HyperDeck can be opened with Avid Media Composer and DaVinci Resolve for Windows. DNxHD codecs can be downloaded free from http://www.avid. com/products/avid-dnxhr-and-dnxhd.

Mit einem HyperDeck aufgezeichnete MCC-Dateien für geschlossene Untertitel lassen sich mit der Software CaptionMaker für Windows öffnen, die Sie unter http://www.cpcweb.com finden.

# **Anwenden von DaVinci Resolve**

Die Aufzeichnung von Clips mit Ihrem HyperDeck Digitalrekorder ist nur ein Teil der Erzeugung von Film- und TV-Inhalten. Ebenso wichtig sind der Sicherungs- und Verwaltungsprozess von Medien sowie Schnitt, Farbkorrektur und die Kodierung finaler Masterdateien. DaVinci Resolve für Mac OS und Windows steht zum kostenfreien Download auf der Blackmagic Design Website bereit. Es ist Ihre Komplettlösung für die Aufzeichnung und Postproduktion.

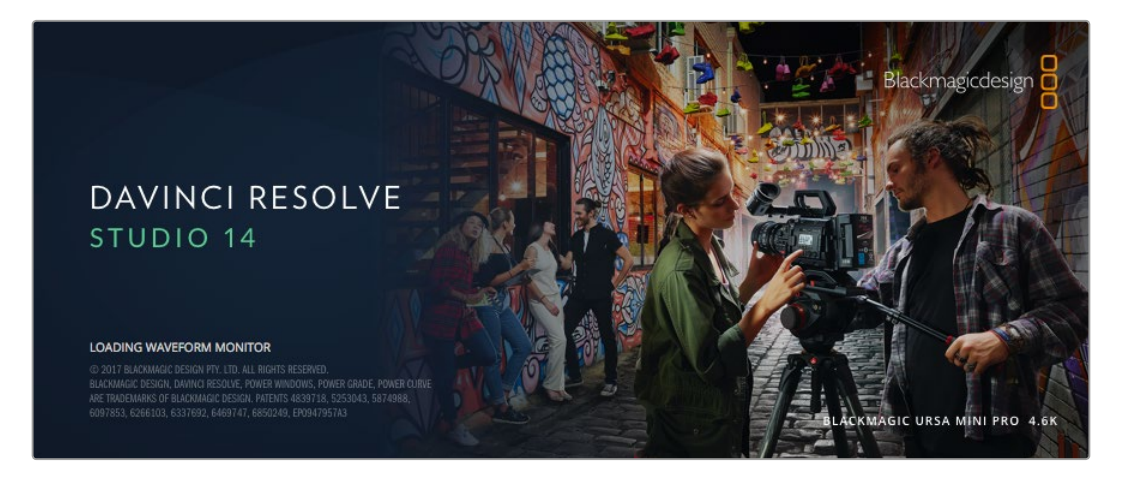

**HINWEIS** Für eine akkurate Farbbehandlung der mit Ihrem Blackmagic HyperDeck aufgezeichneten Clips empfehlen wir, die aktuellste Version von DaVinci Resolve einzusetzen. Bspw. sorgt Version 14 oder höher für akkurate Farben.

Sobald Ihr SSD- oder SD-Speichermedium an den Rechner gekoppelt ist, können Sie mithilfe des "Clone"-Tools im Media-Arbeitsraum von DaVinci Resolve beim Dreh fortlaufend Backups erstellen. Dies empfiehlt sich, da bei jeder Art von Speichermedien das Risiko einer Beschädigung oder Störung besteht. Die Erstellung von Sicherungskopien schützt Sie vor dem Verlust Ihrer Aufnahmen. Nach erfolgtem Backup Ihrer Medien mit DaVinci Resolve können Sie Ihre Clips in den DaVinci Media Pool laden und sie dann schneiden, farblich nachbearbeiten und Ihre Produktion fertigstellen, ohne je DaVinci Resolve zu verlassen.

DaVinci Resolve wird für das Gros bedeutender Kinohits benutzt. Es bietet also viel mehr als ein simples NLE-Softwaretool, weil in dieser für Highend-Digitalfilm konzipierten Anwendung äußerst hochentwickelte Technologie steckt. Sie profitieren von dieser Technologie, wenn Sie Ihre Projekte mit DaVinci Resolve schneiden und farbkorrigieren.

Hier erklären wir Ihnen die ersten Schritte, wie Sie Ihre aufgenommenen Clips mit DaVinci Resolve bearbeiten. Als hochkomplexe Software bietet DaVinci Resolve natürlich weitaus mehr Features als der erste Blick auf die Bedienoberfläche ahnen lässt. Näheres über die Anwendung von DaVinci Resolve verrät Ihnen das englischsprachige Handbuch, das Sie als PDF im DaVinci Resolve Softwarepaket und auf der Blackmagic Design Website finden. Oder informieren Sie sich online anhand der zahlreichen dort erhältlichen Trainings- und Videotutorials.

### **Importieren von Clips**

Um mit dem Schnitt von Clips zu beginnen, importieren Sie diese zunächst in den "Media Pool" (Mediathek):

- **1** Starten Sie DaVinci Resolve. Wenn Sie DaVinci Resolve zum ersten Mal öffnen, warten Sie, bis das Fenster "Project Manager" erscheint und doppelklicken Sie dann auf die Option "Untitled Project" (Unbenanntes Projekt). Erscheint nun das Login-Fenster, besagt dies, dass Sie Resolve für mehrere Benutzer aktiviert haben. Klicken Sie in diesem Fall unten links im Login-Fenster auf "Add New" und erstellen Sie einen neuen Benutzer, indem Sie einen Benutzernamen eingeben und auf "Setup New User" (Neuen Benutzer einrichten) klicken. Doppelklicken Sie dann auf das Benutzersymbol und gehen Sie weiter zum "Project Manager". Klicken Sie nun auf "New Project" (Neues Projekt), benennen Sie es und klicken Sie auf "Create" (Erstellen) Führen Sie auf Ihrem Projekt einen Doppelklick aus, um es zu öffnen.
- **2** Jetzt wird Ihnen der Arbeitsraum "Media" angezeigt, wo Sie per Klick auf "Media Storage" oben links in einen Bereich zum Durchsuchen Ihren Medien gelangen. Im "Media Storage"-Browser werden Ihnen alle Ihre verknüpften Medienordner angezeigt. Von dort ziehen Sie Ihre Clips per Drag & Drop in den Media Pool.
- **3** Wenn Ihr Clipordner nicht in der Bibliothek erscheint, fügen Sie ihn hinzu. Das ist leicht getan, indem Sie im Browserbereich "Media Storage" einen Rechtsklick ausführen, ein Laufwerk oder einen Ordnerpfad auswählen und es bzw. ihn per Klick auf "Open" öffnen.
- **4** Klicken Sie im "Media Storage"-Browser auf Ihren neu hinzugefügten Clipordner. Ziehen Sie jetzt einfach Clips aus Ihrem Speicherordner und legen Sie diese im "Media Pool" ab. Unterscheiden sich die Einstellungen Ihres Projekts von den Einstellungen Ihres Clips, werden Sie aufgefordert, die Projekteinstellungen entweder entsprechend Ihres Clips vorzugeben oder sie unverändert zu lassen. Klicken Sie für einen schnellen Start auf "Change" (Ändern). Jetzt entsprechen Ihre Projekteinstellungen jenen Ihres Clips.

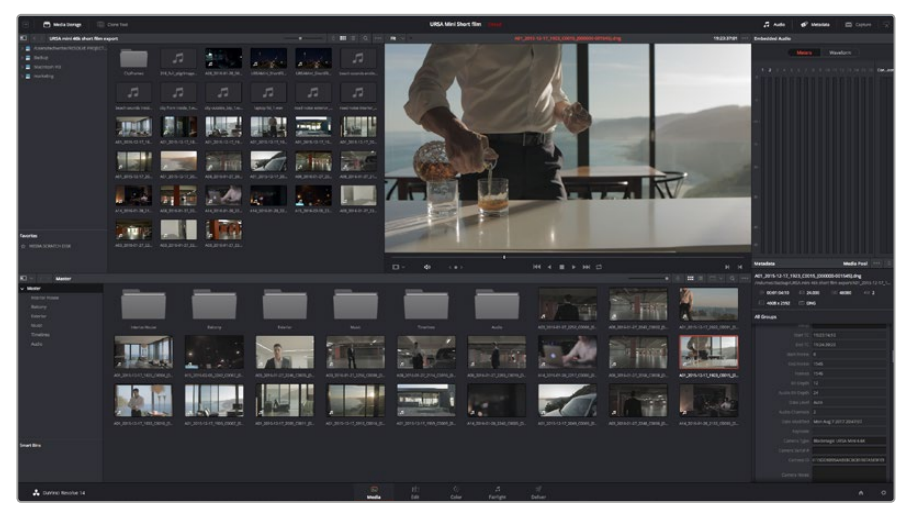

Um Ihre Clips zu importieren, ziehen Sie sie einfach aus dem Speicher "Media Storage" in den "Media Pool". Sie können zudem Dateien von Ihrem Desktop per Drag-and-Drop importieren

# **Schneiden von Clips**

Klicken Sie jetzt, wo sich Ihre Clips im "Media Pool" befinden, auf die Registerkarte "Edit" (Schnitt), um den Edit-Arbeitsraum zu öffnen.

Jetzt können Sie den Schnitt aufnehmen!

**1** Erstellen Sie zunächst eine neue Timeline. Führen Sie im Media Pool einen Rechtsklick aus und wählen Sie "Timelines" > "New Timeline" (Timelines > Neue Timeline). Klicken Sie im nun angezeigten Dialogfeld auf die Schaltfläche "Create".

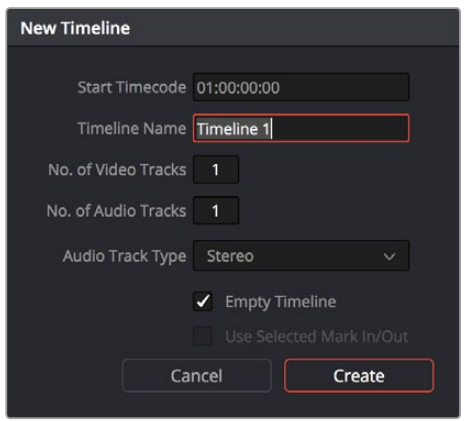

Um mit dem Schnitt Ihrer Clips zu beginnen, müssen Sie eine neue Timeline erstellen. Die Timeline ist die Plattform, auf der alle Ihre Schnittvorgänge erfolgen

- **2** Doppelklicken Sie jetzt auf einen Clip im Media Pool, um ihn in der Quellenanzeige zu öffnen. Ziehen Sie den Abspielkopf mit dem Mauszeiger nach links oder rechts, bis Sie das für Ihren Clip gewünschte Startbild gefunden haben. Markieren Sie den In-Punkt über das Tastaturkürzel I. Wiederholen Sie dies für das Endbild über das Tastaturkürzel "O".
- **3** Gehen Sie in der Timeline mit dem Abspielkopf an jene Stelle, wo Ihr Clip einfügt werden soll.
- **4** Fügen Sie einen Clip in die Timeline ein, indem Sie einen Klick in der Quellanzeige ausführen und den Mauszeiger in die Timeline-Anzeige ziehen. Es erscheint eine Liste mit Schnittoptionen. Wählen Sie die gewünschte Schnittart aus.

Ihr Clip wird nun unter Einsatz Ihrer ausgewählten Schnittart in die Timeline gesetzt. Erklärungen der einzelnen Schnittarten und wie man sie gebraucht finden Sie im englischsprachigen DaVinci Resolve Handbuch.

Schneller geht das Hinzufügen von Clips in Ihr Schnittprojekt, indem Sie sie per Drag & Drop aus dem Media Pool ziehen und direkt in die Timeline platzieren. Dort können Sie Ihre In- und Out-Punkte justieren, Clips positionieren, verschiedene Effekt-Plug-ins, Titel und mehr ausprobieren. In diesem Workflow fungiert die Timeline wie eine Malerpalette.

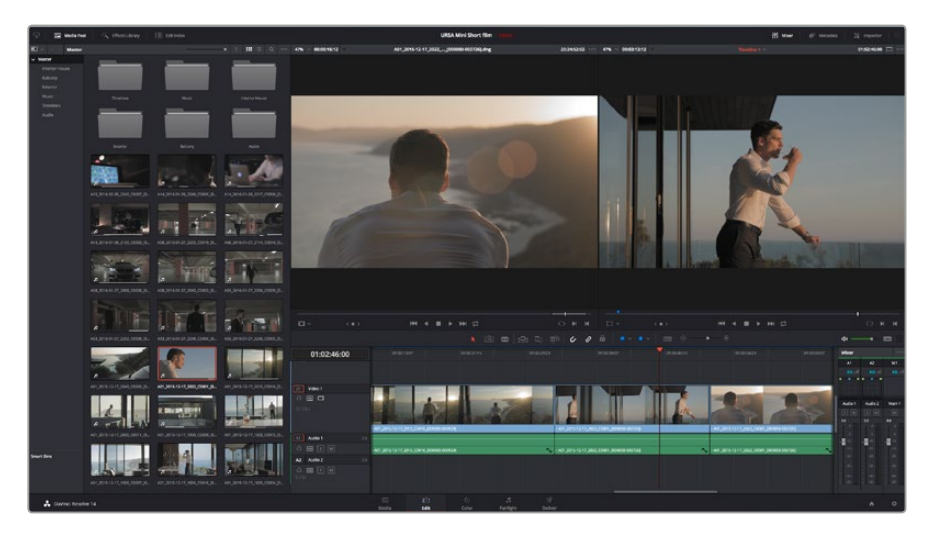

Der Edit-Arbeitsraum. Sie können Clips trimmen, ihre Reihenfolge ändern, sie hin und her bewegen und mithilfe des Timeline-Editors Übergänge einfügen

# **Trimmen von Clips**

Zum Schnitt Ihrer Clips gehört das Trimmen, um nur die gewünschte Action in einzelne Bildsequenzen aufzunehmen. Zum Trimmen gibt es verschiedene Methoden. Die einfachste ist das Anpassen der In- und Out-Punkte des Clips auf der Timeline:

- **1** Laden Sie Clips in Ihre Timeline und fahren Sie mit Ihrem Mauszeiger über den Anfang eines Clips, bis der Zeiger sich in ein Trimm-Symbol verwandelt.
- **2** Klicken Sie, sobald das Trimm-Symbol erscheint, auf den Anfang Ihres Clips und ziehen Sie diesen vor oder zurück, um den In-Punkt zu trimmen. Beobachten Sie beim Schneiden den Timeline-Bildschirm, um den Schnittpunkt zu finden.
- **3** Klicken Sie jetzt auf das Ende Ihres Clips und verschieben Sie ihn, um den Out-Punkt zu justieren.

Der Zoom-Schieberegler befindet sich über der Timeline rechts neben den Tools in der Mitte der Werkzeugleiste. Ziehen Sie den Schieberegler nach links oder rechts, um in Ihre Timeline hineinoder herauszuzoomen und dort Feinjustierungen vorzunehmen.

Am einfachsten geht die Feinjustierung von Schnitten bei deaktivierter Einrastfunktion ("Snapping"). Praktisch ist die "Snapping"-Funktion jedoch, um Ihre Clips wie magnetisch lückenlos aneinander zu ziehen. Aktivieren Sie sie deshalb hinterher wieder. Drücken Sie die "N"-Taste, um die Einrastfunktion ein- oder auszuschalten.

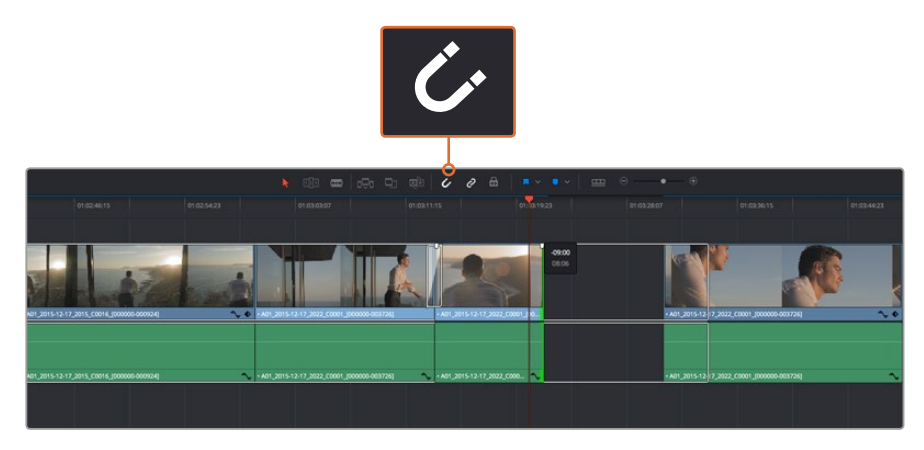

Trimmen Sie Clips, indem Sie die Start- und Endpunkte nach links oder rechts ziehen. Die Einrastfunktion schaltet man mit dem "Snapping"-Button in der Werkzeugleiste ein oder aus

Snapping ist eine nützliche Funktion, um Ihre Clips dicht aneinander einzurasten. Zur weiteren Schnittverfeinerung kann man diese Funktion aber ausschalten. Drücken Sie die N-Taste, um die Einrastfunktion ein- oder auszuschalten.

# **Einrichten von Tastenkürzeln**

Wer mit Tastenkürzeln aus anderen Schnittprogrammen vertraut ist, kann sich in DaVinci Resolve die gleichen Kürzel einrichten. Um Ihren Workflow weiter zu beschleunigen und zu optimieren, können Sie sich überdies eigene Tastenkürzel einrichten.

So richten Sie eigene Tastenkürzel ein:

- **1** Öffnen Sie DaVinci Resolve und wählen Sie über "Preferences" oben im "User"-Panel aus der Einstellungsliste die Option "Keyboard Mapping" aus.
- **2** Wählen Sie das zu ändernde Tastenkürzel aus den bereitgestellten Kategorien aus. Beispielsweise finden Sie Cut&Paste-Kürzel in der Kategorie "Edit" (Schnitt).
- **3** Klicken Sie einmal auf das Kürzel, um die Einstellung zu markieren. Doppelklicken Sie auf das Tastenkürzel, um die Änderung zu aktivieren.
- **4** Probieren Sie Ihre Tastenkürzel auf der Tastatur aus. Wenn ein Fehler auftritt, lässt sich dieser einfach beheben, indem Sie auf das Rückgängigsymbol neben der Einstellung klicken.
- **5** Klicken Sie auf "Save" (Speichern), um Ihre neue Tastenkürzeleinstellung zu bestätigen.

| <b>Keyboard Mapping</b> |                                           |                                   |            |
|-------------------------|-------------------------------------------|-----------------------------------|------------|
|                         | System                                    | User                              |            |
| <b>UI Settings</b>      | <b>Keyboard Mapping</b>                   |                                   |            |
| Auto Save               | DaVinci Resolve<br>$\checkmark$<br>Set to | Search<br>Command<br>$\checkmark$ |            |
| Editing                 | Command                                   | Shortcut                          |            |
| Color                   | $>$ File                                  |                                   |            |
| <b>Control Panels</b>   | $\times$ Edit                             |                                   |            |
| <b>Keyboard Mapping</b> | Undo                                      | $\frac{1}{2}$                     |            |
| Metadata                | Redo                                      | <b>介器Z</b>                        |            |
|                         | Undo History                              |                                   |            |
|                         | Cut                                       | $*X$                              | $\hat{u}$  |
|                         | Ripple Cut                                | 介案X                               |            |
|                         | Copy                                      | $rac{1}{26}$                      |            |
|                         | Paste                                     | <b>XX</b>                         |            |
|                         | Paste Insert                              | 0.36V                             |            |
|                         | Paste Attributes                          | <b>V</b>                          |            |
|                         | Remove Attributes                         |                                   |            |
|                         | <b>Delete Selected</b>                    | 囟                                 |            |
|                         | <b>Ripple Delete</b>                      | 介绍                                |            |
|                         | Select All                                | <b></b> &A                        |            |
|                         | <b>Deselect All</b>                       | <b>1286A</b>                      |            |
|                         | Insert                                    | F9                                |            |
|                         | Overwrite                                 | F10                               |            |
|                         | Replace                                   | F11                               |            |
|                         | Save As<br>Import<br>Export               |                                   | Delete Set |
|                         |                                           | Cancel                            | Save       |

Über das Drop-down-Menü "Set to" können Sie aus anderen Schnittsoftwares vertraute Tastenkürzel auswählen

# **Hinzufügen von Übergängen**

Ein Übergang ist ein auch als Blende bezeichneter visueller Effekt, der einen Clip optisch angenehm in den nächsten überleitet. Beispiele sind Überblendungen, Wischblenden, Dip-to-Color-Blenden und mehr. Schnitte lassen sich mithilfe von Übergängen spannender gestalten. Bei einer Blende werden nicht immer nur zwei Clips aneinander gefügt. Beispielsweise können Sie am Ende eines Clips mithilfe einer Überblendung schnell und bequem eine Schwarzblende anwenden.

| $\blacksquare$            | $\alpha$                 |                                                            |    |
|---------------------------|--------------------------|------------------------------------------------------------|----|
| $\times$ Toolbox          | <b>Video Transitions</b> |                                                            |    |
| <b>Video Transitions</b>  |                          | 01:02:50:19<br>т<br>01:02:49:08                            |    |
| Audio Transitions         | Additive Dissolve        | $a$ o $a$                                                  |    |
| <b>Titles</b>             | <b>III</b> Arrow Iris    | 1 Cip                                                      |    |
| Generators                | E Band Wipe              |                                                            |    |
| $\vee$ OpenFX             | E Barn Door              |                                                            |    |
| Filters                   | E Blur Dissolve          | Video 1<br><b>Cross Dissolve</b><br>VI                     |    |
| Transitions<br>Generators | $E = Box$                | a.<br>$\Box$                                               |    |
| Audio FX                  | Center Wipe              | 19 Clips                                                   |    |
|                           | $\mathbb{Z}$ Clock Wipe  | $\ddot{\bullet}$                                           |    |
|                           |                          | A01_2 (15-12-17_2022.,<br>- A01_2015-12-17_2022_C0001_(000 |    |
|                           | <b>E Cross Dissolve</b>  | AT<br>Audio 1<br>2.0                                       |    |
|                           | $\mathbb{Z}$ Cross Inis  | $\Box$ $S$ $M$<br>a                                        |    |
|                           | Diamond Iris             | 19 Clips                                                   |    |
|                           | Dip To Color Dissolve    | A01_2(15-12-17_ _________ +A01_2015-12-17_2022_C0001_000   |    |
|                           | Edge Wipe                | Audio 2<br>2.0<br>A2                                       |    |
| Favorites                 | $\mathbb{Z}$ Eye Iris    | $\Box$ $S$ $M$<br>a                                        |    |
|                           | $Example 2$              | $0$ Clip                                                   |    |
|                           |                          |                                                            |    |
| ÷<br>DaVinci Resolve 14   |                          | Media                                                      | 60 |

Das Menü "Transitions" enthält viele verschiedene Arten von Übergangseffekten

#### **So fügen Sie eine Überblendung zwischen zwei Clips ein:**

- **1** Vergewissern Sie sich, dass in der Timeline zwei Clips direkt nebeneinander geschnitten sind. Klicken Sie auf "Effects Library" (Effektebibliothek) in der Toolbar oberhalb des Edit-Arbeitsraums und vergewissern Sie sich, dass die Schaltfläche "Toolbox" geöffnet ist.
- 2 Klicken Sie auf den "Cross Dissolve"-Übergang, ziehen Sie diesen in Ihre Timeline und fahren Sie damit über den Schnittpunkt zwischen den beiden Clips. Nun markiert Ihr Mauszeiger jeweils den letzten Abschnitt des ersten Clips und den Start des zweiten Clips. Legen Sie den Übergang auf den Clip ab. Wichtig: Bei beiden Clips muss vor und nach den Schnittpunkten genug Bildmaterial zur Ausführung einer solchen Überblendung vorhanden sein.

Jetzt haben Sie einen geschmeidigen Übergang, der einen Clip in den nächsten mischt. Wenn Sie die Dauer eines Übergangs justieren möchten, können Sie ihn am Endpunkt verlängern bzw. kürzen. Dies erfolgt auf ähnliche Weise wie das Trimmen eines Clips. Fahren Sie mit Ihrem Mauszeiger über den Anfang oder das Ende des Übergangs, bis das Icon zum Trimmen von Übergängen erscheint. Ziehen Sie es dann nach rechts oder links.

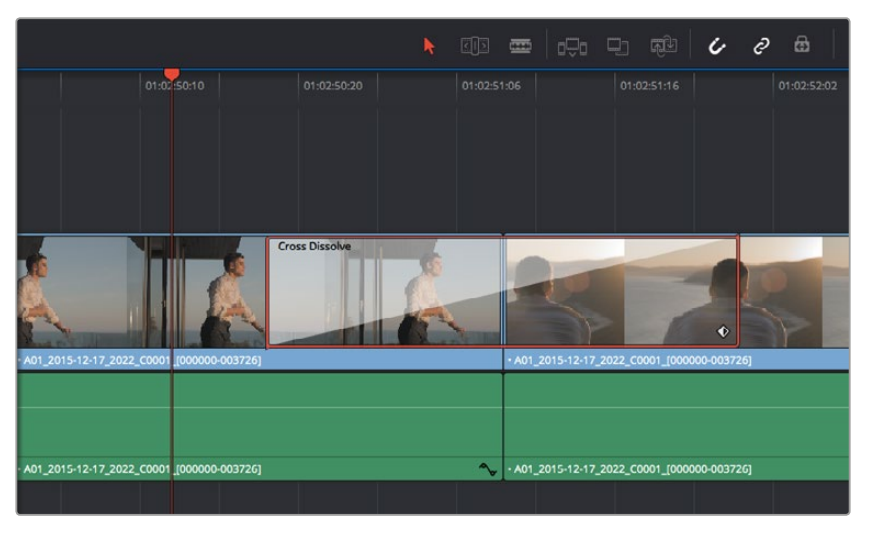

Fügen Sie Übergänge einfach per Drag & Drop zwischen zwei aufeinanderfolgende Clips ein

### **Hinzufügen von Titeln**

Es ist einfach, Titel für Ihren Schnitt zu erstellen. Sie können einen Titel auf jede beliebige Videospur legen, so wie Sie es mit einem Clip tun würden. Wenn keine Spuren übrig sind, können Sie mühelos neue hinzufügen, indem Sie neben einem vorhandenen Spurnamen einen Rechtsklick ausführen und "Add Track" (Spur hinzufügen) auswählen.

### **So erstellen Sie einen Titel:**

- 1 Scrollen Sie zur Mitte Ihrer Toolbox in der unter dem "Media Pool" befindlichen "Effects Library" (Effektebibliothek), wo Sie die "Titles"-Palette (Titel) sehen. Benutzen Sie die Scroll-Leiste, um weitere Titeloptionen anzuzeigen.
- **2** Ziehen Sie per Drag-and-Drop einen Titel mit Text auf die unbesetzte Videospur über dem Clip, in dem der Titel erscheinen soll. Sie können den Titel sogar neben einem Clip auf Video 1 ablegen, wenn er lediglich auf schwarzem Hintergrund erscheinen soll. Damit der Titel sichtbar ist, prüfen Sie, dass sich der Timeline-Abspielkopf auf dem Titel befindet.
- **3** Doppelklicken Sie auf den Titelclip. Das "Inspector"-Fenster öffnet sich und zeigt Ihnen die Einstellungen für Ihren Titel an. Geben Sie Ihren Titel in das Textfeld ein.

Sie können zwischen unterschiedlichen Schriftarten wählen und das Aussehen des Titels anpassen, indem Sie Einstellungen zu Farbe, Größe, Ausrichtung, Position und vielem mehr vornehmen. Genau wie Clips können auch Titel mit Übergängen versehen werden.

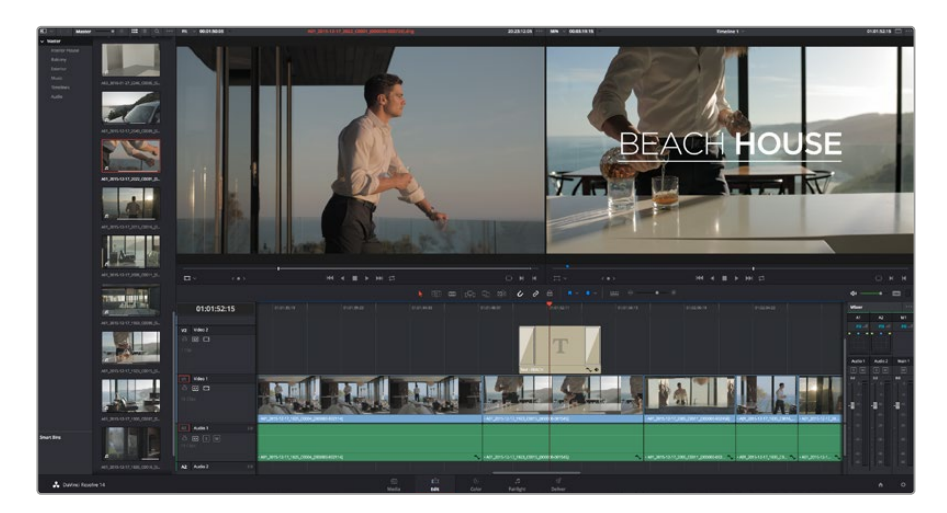

Ziehen Sie eine Titelart aus dem "Titles"-Menü und legen Sie sie auf eine leere Spur

# **Farbkorrigieren von Clips**

Sobald Sie Ihre Clipsequenz geschnitten haben, können Sie mit der Farbkorrektur beginnen. Für einen einheitlichen Look empfiehlt es sich, die farbliche Nachbearbeitung erst nach fertigem Schnitt vorzunehmen. Das Tolle an DaVinci Resolve ist aber, dass Sie zwischen dem Edit- und Color-Arbeitsraum hin und her wechseln können, um Feinabstimmungen vorzunehmen und neue kreative Möglichkeiten zu entdecken.

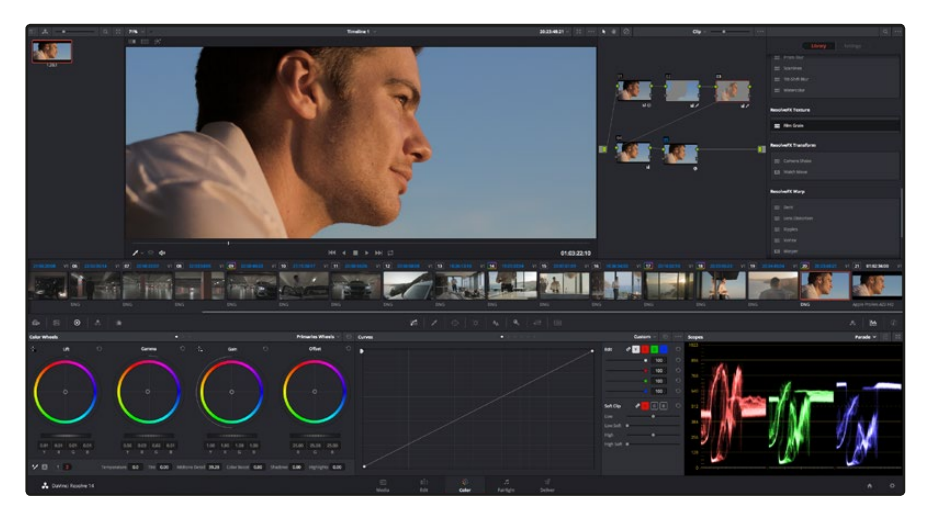

Über den Color-Arbeitsraum (Farbe) haben Sie die absolute Kontrolle über den Look Ihrer Clips

Klicken Sie zunächst auf den Tab "Color" (Farbe), um den Color-Arbeitsraum zu öffnen.

Dort finden Sie die Farbräder, Kurven und generelle Farbkorrektur-Tools sowie die Fenster "Preview" (Vorschau) und "Nodes" (Symbolflächen). Lassen Sie sich von der riesigen Auswahl an Features nicht abschrecken. Mit ihnen werden Sie die großartigsten Bilder schaffen. Im DaVinci Resolve Handbuch lernen Sie genau Schritt für Schritt, wofür die Tools da sind und wie man sie benutzt. Sie erlernen dieselben Techniken, die Profis in High-End-Farbkorrekturstudios anwenden.

Wahrscheinlich werden Sie zunächst die Schatten, Mitteltöne und Lichter Ihrer Clips optimieren wollen. Justieren Sie also die Einstellungen von "Lift", "Gamma" und "Gain" (Schatten-, Mittel- und Weißtonwerte). So holen Sie das Beste aus Ihren Bildern heraus. Sie sind klar, mit einem sauberen, einheitlichen Ausgangspunkt, von wo Sie den "Look" Ihres Films farblich nachbearbeiten können.

## **Verwenden von Scopes**

Die meisten Coloristen treffen kreative Farbentscheidungen, indem Sie sich auf die Emotionen und den Look konzentrieren, den sie ihrem Programm verleihen möchten. Mithilfe des Monitors arbeiten sie dann daran, dies umzusetzen. Lassen Sie sich für Ihre Arbeit davon inspirieren, wie unterschiedliche Lichtquellen auf alltägliche Gegenstände einwirken. Mit etwas Übung geht auch bei Ihren Aufnahmen vieles!

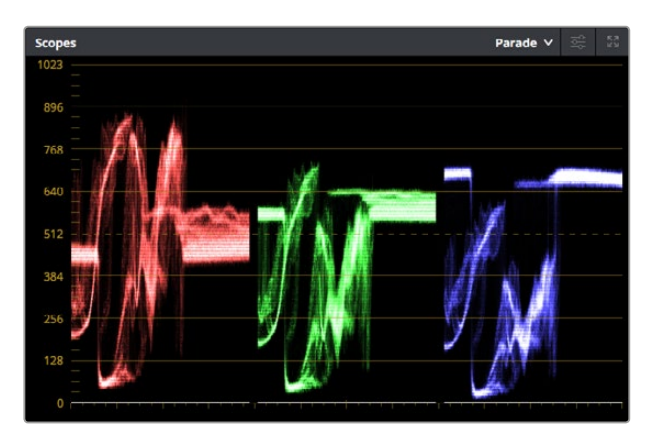

Optimieren Sie anhand des Parade-Scopes die Highlights, Mitteltöne und Schatten

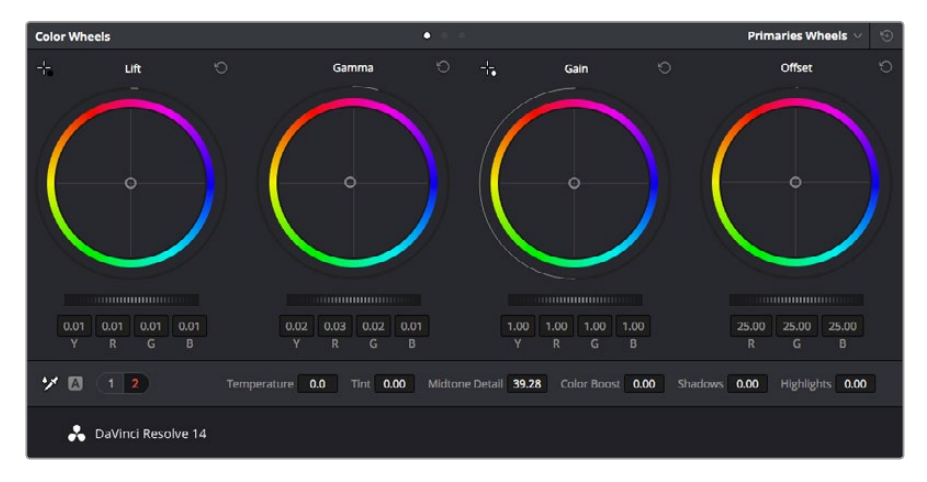

Die Farbräder "Lift", "Gamma", "Gain" und "Offset" geben Ihnen die volle Kontrolle über die farbliche und tonale Balance Ihrer Clips. Ziehen Sie das Einstellrad unter den Farbrädern hin und her, um jede Farbe eines jeden tonalen Bereichs einheitlich anzupassen

Ein weiterer Weg, eine Farbkorrektur vorzunehmen, ist der Gebrauch von eingebauten Scopes, um Ihre Aufnahmen abzugleichen. Sie können ein einziges Videoskop öffnen, indem Sie auf die "Scope"-Schaltfläche klicken, die sich an zweiter Stelle von rechts im "Palette"-Menü befindet. Zur Auswahl stehen Scopes für Wellenform, Parade und Histogramm sowie ein Vektorskop. Überprüfen Sie anhand dieser Scopes die tonale Balance und die Pegel Ihres Videos, um ein Stauchen der Schwarz- und ein Clipping der Weißwerte zu verhindern. Zusätzlich können Sie Ihre Clips auf Farbstiche untersuchen.

Die "Color Wheels"-Palette enthält die Regler für "Lift", "Gamma" und "Gain" (Schatten-, Mittel- und Weißtonwerte). Hier werden Sie in der Regel Ihre erste Anpassung vornehmen. Diese Bedienelemente werden Ihnen aus anderen Anwendungen zum Justieren von Farbe und Kontrast vertraut vorkommen. Um mit der Maus eine noch akkuratere Kontrolle über die Farben zu bekommen, können Sie die Farbräder in Farbbalken ändern. Damit lässt sich jede Farbe und jeder Luminanzkanal für Schatten, Mitten und Lichter separat einstellen. Wählen Sie hierfür im Drop-down-Menü oben rechts neben den Farbrädern einfach "Primaries Bars" aus.
#### **1 Anpassen von "Lift" (Schwarztöne)**

Wählen Sie Ihren ersten Clip auf der Farb-Timeline aus und klicken Sie auf die "Lift"-Skala unterhalb des ersten Farbrads. Schieben Sie das Einstellrad vor und zurück und beobachten Sie die Auswirkungen auf Ihr Bild. Sie werden sehen, wie die Helligkeit der dunklen Bereiche Ihres Bildes zu- und abnimmt. Stellen Sie diese so ein, dass dunkle Bereiche optimal aussehen. Wenn Sie die Schwarzwerte zu sehr verringern, gehen womöglich Details im Schwarzbereich verloren. Dies lässt sich mithilfe des Parade-Scopes verhindern. Die optimale Position von Schwarztönen im Kurvenverlauf befindet sich direkt über der unteren Linie des Parade-Scopes.

#### **2 Anpassen von "Gain" (Weißtöne)**

Klicken Sie auf das Einstellrad für "Gain" und schieben Sie es hin und her. Dies justiert die Lichter, womit die hellsten Bereiche in Ihrem Clip gemeint sind. Die Lichter werden im oberen Abschnitt des Kurvenverlaufs im Parade-Scope angezeigt. Für eine gut beleuchtete Aufnahme bringt man diese am besten direkt unter die obere Linie des Wellenform-Scopes. Wenn die Lichter über die obere Linie des Wellenform-Scopes ausschlagen, werden sie abgeschnitten und es gehen Details in den hellsten Bereichen Ihres Bildes verloren.

#### **3 Anpassen von "Gamma" (Mitteltöne)**

Klicken Sie auf das Einstellrad für "Gamma" unter dem Farbrad und schieben Sie es hin und her. Wenn Sie die Mitteltonwerte erhöhen, werden Sie sehen, wie auch die Helligkeit Ihres Bildes zunimmt. Sie werden merken, dass sich beim Anpassen der Gammawarte auch der mittlere Abschnitt der Wellenform bewegt. Dieser repräsentiert die Mitteltöne Ihres Clips. Die optimale Position für Mitteltöne fällt in der Regel zwischen 50–70 % im Wellenform-Scope. Dies ist jedoch Geschmackssache und hängt vom zu kreierenden Look und den Lichtverhältnissen im Clip ab.

Sie können anhand der Kurven-Feature auch primäre Farbkorrekturen vornehmen. Erstellen Sie per Klick einfach Steuerpunkte auf der diagonalen Linie im Kurvendiagramm und ziehen Sie diese nach oben oder unten, um die Haupteinstellungen des RGB-Kontrasts für verschiedene Tonwertbereiche im Bild anzupassen. Am besten lassen sich im unteren Drittel, in der Mitte sowie im oberen Drittel der Kurve liegende Punkte anpassen.

Es gibt noch viele andere Möglichkeiten der primären Farbkorrektur in DaVinci Resolve. Erfahren Sie mehr über diese Anwendungen im DaVinci Resolve Handbuch.

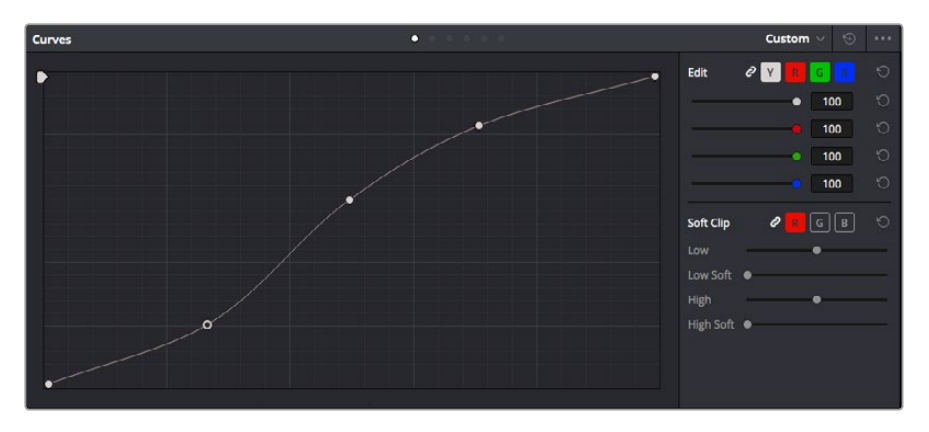

Bei Verwendung eines Power Windows ist das "Curves"-Menü (Kurven) ein weiteres Tool, um primäre Farbkorrekturen vorzunehmen oder um bestimmte Bereiche in Ihrem Clip zu verbessern

### **Sekundäre Farbkorrektur**

Wenn Sie einen bestimmten Bereich Ihres Bildes verfeinern möchten, machen Sie von der sekundären Farbkorrektur Gebrauch. Ihre bisher mithilfe der Farbräder sowie mit "Lift", "Gamma" und "Gain" (Schatten-, Mittel- und Weißtonwerte) vorgenommenen Anpassungen haben sich auf das gesamte Bild ausgewirkt. Deshalb bezeichnet man diese als primäre Farbkorrekturen.

Sollen jedoch spezifische Bereiche Ihres Bildes verfeinert werden, können Sie von den sekundären Farbkorrekturen Gebrauch machen, wenn Sie beispielsweise die Farbe von Gras in einer Szene verbessern oder das Blau des Himmels vertiefen wollen. Bei der sekundären Farbkorrektur wird ein spezifischer Bereich ausgewählt, der dann isoliert bearbeitet wird. Mithilfe von Nodes lassen sich mehrere sekundäre Korrekturen aufeinanderlegen. Damit können Sie so lange an einem Bereich Ihres Bildes arbeiten, bis er perfekt ist! Sie können sogar von Windows und Tracking Gebrauch machen. So kann Ihr ausgewählter Bereich Bewegungen in Ihren Bildern folgen.

### **Qualifizieren einer Farbe**

Sie werden häufig feststellen, dass eine bestimmte Farbe in Ihrem Clip optimiert werden kann, z. B. Gras am Straßenrand oder das Blau des Himmels. Vielleicht empfiehlt sich auch die Justierung der Farbe eines bestimmten Objekts, um die Aufmerksamkeit des Publikums darauf zu lenken. Mit dem HSL-Qualifizierer-Tool ist dies problemlos möglich.

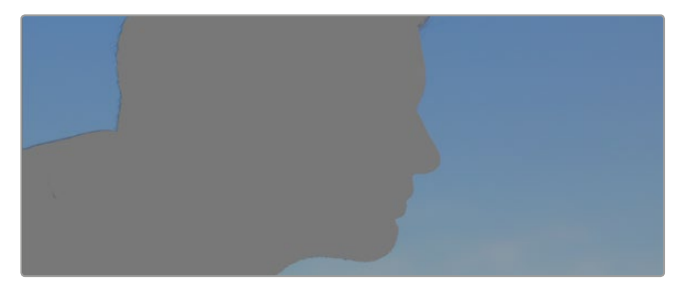

Der HSL-Qualifizierer dient zur Auswahl von Farben in Ihrem Bild. Das ist praktisch, um bestimmte Bereiche hervorzuheben, den Kontrast zu erhöhen oder um die Aufmerksamkeit des Publikums auf bestimmte Bildbereiche zu lenken

#### **So qualifizieren Sie eine Farbe:**

- 1 Fügen Sie einen neuen "Serial Node" (serieller Node) hinzu.
- 2 Öffnen Sie das Fenster "Qualifier" (Qualifizierer) und vergewissern Sie sich, dass das Pipetten-Tool "Color Range" ausgewählt ist.
- **3** Klicken Sie in Ihrem Clip auf die Farbe, die Sie bearbeiten möchten.

In der Regel werden Sie einige Anpassungen vornehmen müssen, um die Kanten Ihrer Auswahl weichzuzeichnen und den Bereich ausschließlich auf die gewünschte Farbe zu begrenzen. Klicken Sie auf die Schaltfläche "Highlight" (Hervorheben), um Ihre Auswahl anzuzeigen.

4 Passen Sie im Fenster "Hue" (Farbton) die Bandbreite über "Width" an und erweitern oder verengen Sie Ihre Auswahl.

Experimentieren Sie mit den Bedienelementen "High", "Low" und "Softness", um Ihre Auswahl zu verfeinern. Nun können Sie Ihre ausgewählte Farbe mithilfe der Farbräder oder benutzerdefinierten Kurven korrigieren.

Es kann vorkommen, dass Ihre Auswahl in Bereiche des Bildes vordringt, die nicht einbezogen werden sollen. Sie können die unerwünschten Bereiche mühelos mit einem Power Window ausmaskieren. Erstellen Sie dazu einfach ein neues Fenster und formen es entsprechend, um lediglich den gewünschten Farbbereich auszuwählen. Wenn sich die ausgewählte Farbe in der Aufnahme bewegt, können Sie Ihr Power Window mithilfe der Tracking-Feature verfolgen.

### **Hinzufügen eines Power Windows**

Power Windows sind ein extrem effektives Tool für die sekundäre Farbkorrektur, das zur Isolierung bestimmter Bereiche Ihres Clips dient. Diese Bereiche müssen nicht statisch sein und lassen sich auch bei einem Kameraschwenk oder einer Drehung sowie der Bewegung des Bereichs selbst verfolgen. Zum Beispiel können Sie mithilfe eines solchen Windows die Bewegungen einer Person verfolgen, um Farb- und Kontraständerungen ausschließlich an dieser Person vorzunehmen, ohne ihre Umgebung zu beeinflussen. Durch solche Korrekturen können Sie die Aufmerksamkeit des Publikums auf bestimmte Bereiche lenken.

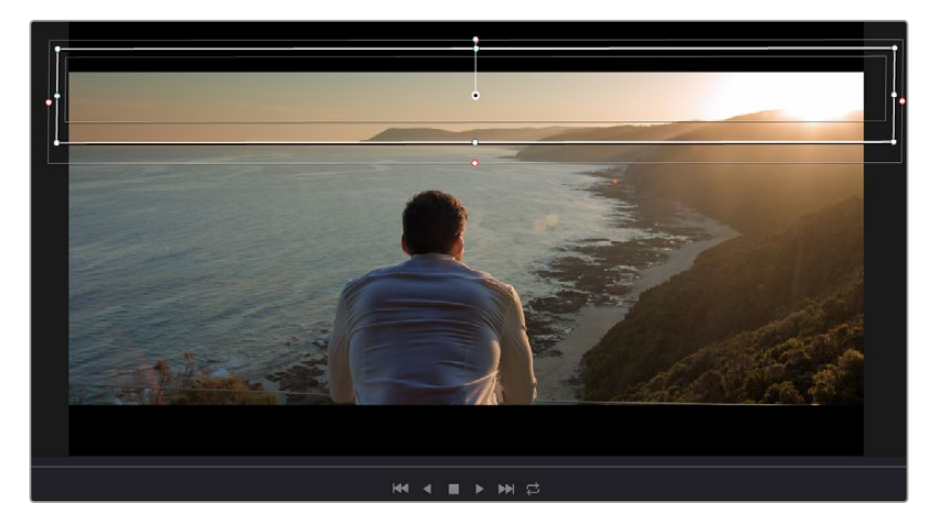

Power Windows dienen zum Ausmaskieren von Bereichen, die nicht von den sekundären HSL-Qualifizierer-Anpassungen berührt werden sollen

Zum Beispiel können Sie mithilfe eines solchen Windows die Bewegungen einer Person verfolgen, um Farb- und Kontraständerungen ausschließlich an dieser Person vorzunehmen, ohne ihre Umgebung zu beeinflussen. Durch solche Korrekturen können Sie die Aufmerksamkeit des Publikums auf bestimmte Bereiche lenken.

#### **So fügen Sie Ihrem Clip ein Power Window hinzu:**

- **1** Fügen Sie einen neuen "Serial Node" (serieller Node) hinzu.
- 2 Öffnen Sie die "Window"-Palette und wählen Sie eine Form für Ihr Power Window aus, indem Sie auf ein Form-Icon klicken. Das Window in der gewünschten Form erscheint nun im Node.
- **3** Passen Sie die Form an, indem Sie auf die blauen Punkte klicken und diese in Form ziehen. Mit den pinkfarbenen Punkten werden die Kanten weichgezeichnet. Sie können die Form positionieren, indem Sie auf den Mittelpunkt klicken und sie auf den zu isolierenden Bereich schieben. Mit dem Punkt, der mit dem Mittelpunkt verbunden ist, lässt sich das Fenster rotieren.

Nun können Sie Farbkorrekturen Ihres Bildes gezielt in dem Bereich vornehmen, den Sie bearbeiten möchten.

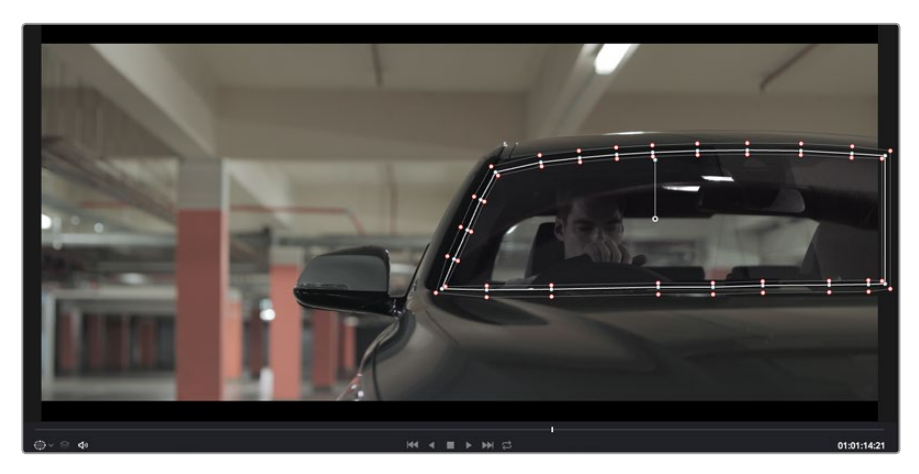

Power Windows lassen Sie in bestimmten Bereichen Ihres Bildes sekundäre Korrekturen vornehmen

### **Tracking mit einem Power Window**

Die Kamera, das Objekt oder der Bereich in Ihrer Aufnahme bewegt sich gegebenenfalls. Um sicherzustellen, dass das Power Window auf dem ausgewählten Objekt oder Bereich haften bleibt, müssen Sie das leistungsstarke Tracking-Tool von DaVinci Resolve zu Hilfe nehmen. Der Tracker analysiert die Schwenk-, Neige-, Zoom- und Rotationsbewegung der Kamera oder des Objekts in Ihrem Clip, womit Sie Ihr Window der Bewegung anpassen. Geschieht dies nicht, erfolgt Ihre Korrektur ggf. außerhalb des vorgegebenen Zielbereichs und fällt unnötig auf, was vermutlich unerwünscht ist.

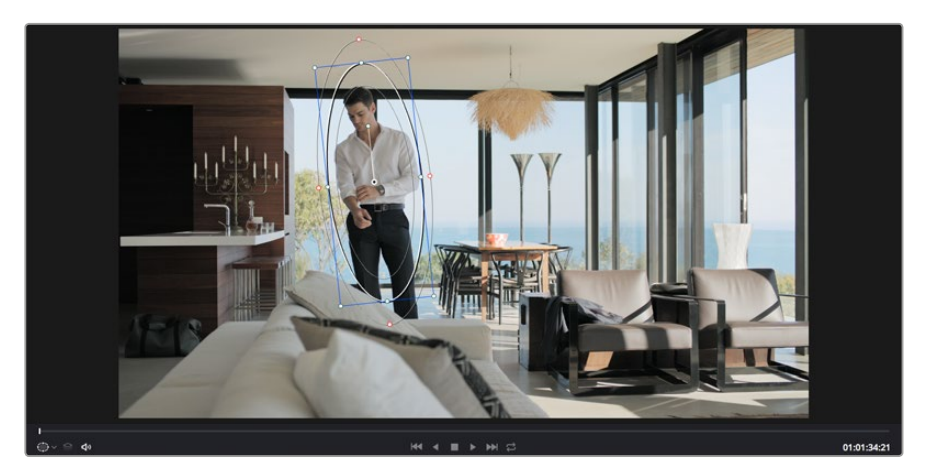

Die Tracker-Feature lässt Sie Objekte oder Bereiche in Ihrem Clip verfolgen. Power Windows folgen dann der Action

#### **So verfolgen Sie ein sich bewegendes Objekt mit einem Power Window:**

- 1 Erstellen Sie einen neuen "Serial Node" (serieller Node) und fügen Sie diesem ein Power Window hinzu.
- **2** Gehen Sie zum Anfang Ihres Clips, positionieren Sie ein Window auf dem gewünschten Objekt oder Bereich und passen Sie seine Größe an.
- **3** Öffnen Sie die "Tracker"-Palette. Wählen Sie die geeigneten Schwenk-, Neige-, Zoom-, Rotations- und 3D-Einstellungen für die Bewegung in Ihrem Clip aus, indem Sie in die jeweiligen "Analyse"-Kontrollkästchen ein Häkchen setzen oder es entfernen.

**4** Klicken Sie auf den Vorwärtspfeil links von den Dialogboxen. DaVinci Resolve wird nun ein Cluster diverser Tracking-Punkte auf Ihren Clip applizieren und sich anschließend durch die Frames arbeiten, um Bewegungen zu analysieren. Nach abgeschlossenem Tracking-Vorgang verfolgt Ihr Power Window die Bewegungen in Ihrem Clip.

Meist ist das automatische Tracking erfolgreich. In komplexen Szenen kommt es jedoch gelegentlich vor, dass ein Objekt sich an Ihrem ausgewählten Bereich vorbei bewegt und damit das Tracking unterbricht oder stört. Dies kann manuell mithilfe des Keyframe-Editors gelöst werden. Näheres dazu finden Sie im englischsprachigen DaVinci Resolve Handbuch.

### **Mit Plug-ins arbeiten**

Während Sie sekundäre Farbkorrekturen vornehmen, können Sie außerdem OpenFX-Plug-ins hinzufügen, um über den Color-Arbeitsraum schnelle, interessante Looks und Effekte oder über den Edit-Arbeitsraum einfallsreiche Übergänge für Ihre Clips zu kreieren. OFX-Plug-ins sind bei Fremdanbietern erhältlich und herunterladbar.

Nach erfolgter Installation von Plug-ins können Sie über das "Open FX Inspector"-Fenster rechts neben dem "Node Editor" darauf zugreifen. Klicken Sie einfach auf die Schaltfläche "OpenFX" neben dem "OpenFX Inspector", erstellen Sie eine neue serielle Node und ziehen Sie dann ein Plug-in auf den neuen Node. Sollte das Plug-in über eigene Einstellungen verfügen, können Sie diese im angrenzenden "Settings"-Menü (Einstellungen) ändern.

Im Edit-Arbeitsraum können Sie Clips Plug-in-Generatoren und Übergänge hinzufügen, indem Sie das "OpenFX"-Menü in der "Effects Library" (Effektebibliothek) öffnen und das gewünschte Plug-in auf die Videospur Ihres Clips in der Timeline ziehen.

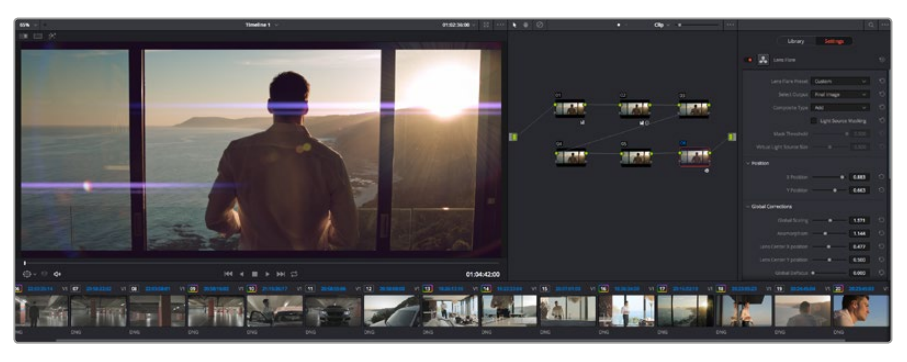

OFX-Plug-ins bieten eine schnelle und einfache Möglichkeit, einfallsreiche und interessante Looks zu kreieren

### **Mixen von Ton**

#### Tonmischen im Edit-Arbeitsraum

Sobald Sie Ihr Projekt geschnitten und farblich bearbeitet haben, können Sie mit dem Mischen des Tons beginnen. DaVinci Resolve bietet direkt im Edit-Arbeitsraum eine praktische Auswahl an Features zum Schneiden, Mixen und Mastern von Audio. Sollten Sie für Ihr Projekt noch ausgeklügeltere Audiotools benötigen, haben Sie im Fairlight-Arbeitsraum Zugriff auf eine komplette Postproduktionsumgebung für Ton. Wenn Sie sich mit dem Edit-Arbeitsraum jedoch bereits auskennen und direkt zu Fairlight wechseln wollen, überspringen Sie diesen Abschnitt und lesen Sie ab dem nächsten Abschnitt weiter.

#### Hinzufügen von Audiospuren

Wenn Sie im Edit-Arbeitsraum arbeiten und einen komplexen Tonschnitt mit vielen Toneffekten und Musik mischen wollen, können Sie bei Bedarf mühelos weitere Audiospuren hinzufügen. Das kann praktisch sein, wenn Sie Ihren Sound schmieden und Ihre Audioelemente für einen Soundmix auf unterschiedliche Spuren verteilen möchten, wie bspw. Gesang, Toneffekte und Musik.

#### So fügen Sie im Edit-Arbeitsraum eine Audiospur hinzu

- **1** Führen Sie neben dem Namen einer beliebigen Audiospur in Ihrer Timeline einen Rechtsklick aus und wählen Sie "Add Track". Dadurch wird eine Audiospur unten zur Liste hinzugefügt. Wählen Sie alternativ "Add Track" und anschließend die Position, an der die neue Spur eingefügt werden soll.
- 2 Wählen Sie die gewünschte Art der Audiospur aus, z. B. "Stereo", "Mono", "5.1" oder "Adaptive".

Ihre neue Audiospur erscheint nun auf der Timeline.

#### Anpassen der Audiopegel in der Timeline

Jeder Audioclip hat in der Timeline sein eigenes Lautstärke-Overlay, über das Sie die Lautstärke des Clips einstellen können. Ziehen Sie den Zeiger dafür lediglich hoch oder runter. Das Overlay korreliert mit dem Lautstärkeparameter im Inspector.

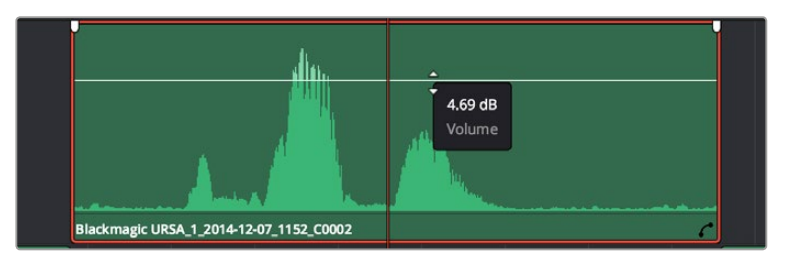

Bewegen Sie den Zeiger im Lautstärke-Overlay, um den Lautstärkepegel des Clips anzupassen

Sollten Sie für Ihr Projekt noch ausgeklügeltere Audiotools benötigen, haben Sie im Fairlight-Arbeitsraum Zugriff auf eine komplette Postproduktionsumgebung für Ton.

#### Der Fairlight-Arbeitsraum

Im Fairlight-Arbeitsraum in DaVinci Resolve bearbeiten Sie den Ton Ihres Projekts. Im Einzelmonitor-Modus bietet Ihnen dieser Arbeitsraum eine optimierte Übersicht über die Audiospuren Ihres Projekts. Ein erweiterter Mixer und spezielle Monitoring-Elemente vereinfachen die Evaluierung und Anpassung von Pegeln, um einen gleichmäßigen und harmonischen Mix zu kreieren. Lassen Sie sich von der riesigen Auswahl an Features nicht abschrecken. Mit ihnen werden Sie die bestmögliche Tonqualität für Ihr Projekt erreichen.

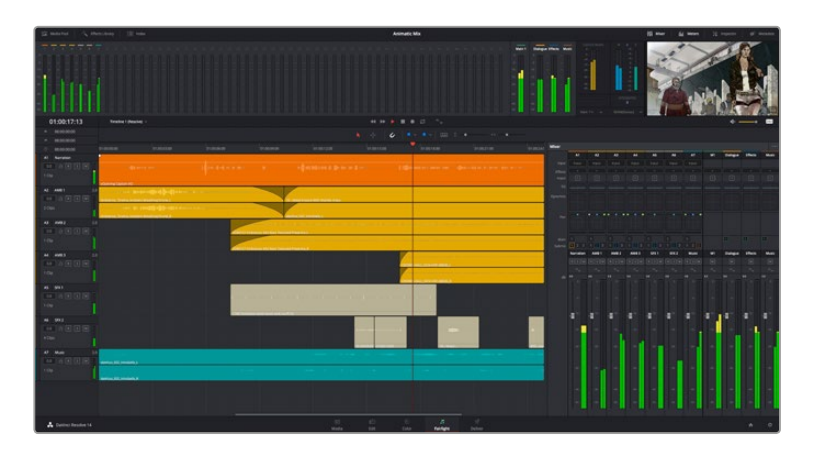

Diese Anleitung gibt Ihnen einen grundlegenden Überblick über die Funktionen im Fairlight-Arbeitsraum. Wenn Sie mehr zu den einzelnen Details einer jeden Funktion erfahren möchten, ziehen Sie das englischsprachige DaVinci Resolve Handbuch zu Rate. Das DaVinci Resolve Handbuch erklärt den Nutzen eines jeden Tools und beschreibt in leicht verständlichen Schritten, wie Sie es einsetzen.

#### Die Audio-Timeline

#### Spur-Kopfzeile

Links neben jeder Spur befindet sich ein Kopfzeilenfeld, das die Spurnummer, den Spurnamen, die Spurfarbe, Audiokanäle, Fader-Werte und Audiopegelmesser anzeigt. Die Kopfzeile enthält darüber hinaus einen Button zum Sperren und Entsperren von Spuren sowie Solo- und Stummschalt-Buttons. Diese Elemente helfen Ihnen dabei, Spuren zu organisieren und ermöglichen die Vorschau einzelner Spuren.

#### Spuren

Jede Spur im Fairlight-Arbeitsraum ist in Unterspuren aufgeteilt. Jede dieser Unterspuren reflektiert einen individuellen Kanal des Cliptons zum Schneiden und Mixen. Der Edit-Arbeitsraum verbirgt die individuellen Audiokanäle und zeigt stattdessen nur einen einzelnen Clip in der Timeline an. Das macht es einfacher, Mehrkanalquellen zu schneiden, ohne eine große Anzahl an Spuren verwalten zu müssen.

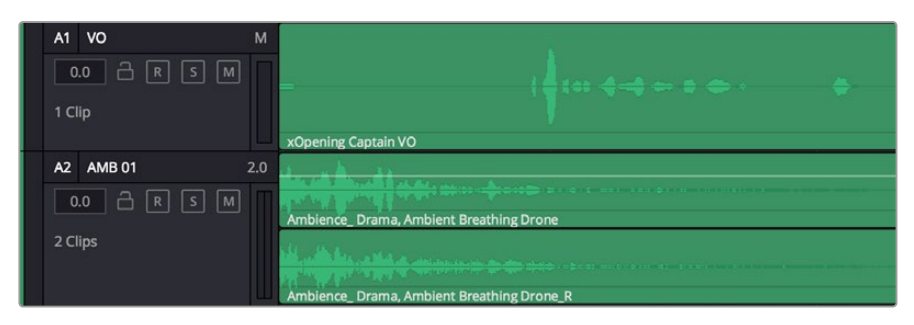

Die Kopfzeile von Spur A1 weist auf eine Monospur mit einer einzelnen Unterspur für Monoton hin. Bei Spur 2 hingegen handelt es sich um eine Stereospur für Stereoton

#### Was ist ein Bus?

Ein Bus ist im Grunde genommen ein Zielkanal, zu dem man mehrere Audiospuren aus der Timeline routen kann. Auf diese Weise werden die Spuren zu einem einzelnen Signal zusammengemischt, das dann auch über einen einzelnen Kanalzug gesteuert werden kann.

#### Main Bus

"Main Busses" sind in der Regel die primäre Ausgabe des Programms. Jedes neue Projekt, das Sie erstellen, verfügt anfangs über einen einzelnen Main-Bus, an den standardmäßig alle Spuren geroutet werden. Der Main-Bus kombiniert alle Spuren in der Timeline zu einem einzigen Signal. So können Sie den allgemeinen Pegel des Audiomixes anpassen, sobald Sie die Pegel der individuellen Spuren eingestellt haben.

#### Sub Bus

"Sub Busses" erlauben ein Zusammenfügen mehrerer Audiospuren der gleichen Kategorie wie Dialoge, Musik oder Effekte. Auf diese Weise können alle Elemente derselben Kategorie als einzelnes Audiosignal gemixt werden. Beispiel: Wenn Sie fünf Dialogspuren haben, können Sie die Ausgabe aller fünf Dialogspuren zu einem Submix-Bus zusammenfügen. Die Pegel aller Dialogspuren lassen sich so mit einem einzelnen Satz von Steuerelementen anpassen. Dieser Submix kann dann separat gerendert oder zum Rendern an den Main-Bus gesendet werden.

#### Der Mixer

Jede Audiospur in der Timeline entspricht einem individuellen Kanalzug im Mixer. Standardmäßig befindet sich rechts neben dem Main-Bus ein einzelner Kanalzug mit der Beschriftung "M 1". Zusätzliche Kanalzüge erscheinen auf der rechten Seite und verfügen über Steuerelemente für jeden weiteren Main- oder Submix-Bus, den Sie erstellen. Mit einem Satz grafischer Steuerelemente können Sie Spurkanäle Ausgabekanälen zuweisen, EQ und Dynamik anpassen, Pegel und Aufnahmeautomationen einstellen, Stereo- und Surround-Ton positionieren sowie Solo-Tracks stummschalten.

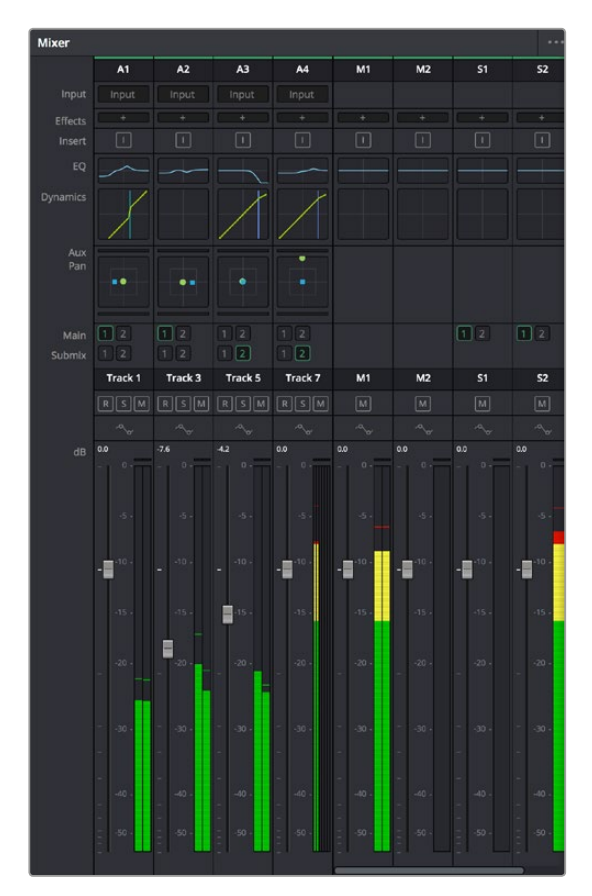

Audiomixer mit den zu den Spuren in der Timeline gehörigen Kanalzügen

#### Audio mit dem Equalizer verfeinern

Sobald die Tonpegel Ihrer Audioclips angepasst sind, stellen Sie vielleicht fest, dass der Ton weiteren Verfeinerungen bedarf. Es kann vorkommen, dass Dialoge, Musik und Soundeffekte um dieselben Frequenzen im Klangspektrum konkurrieren. Das kann dazu führen, dass der Sound aufdringlich oder unklar herüberkommt. Hier kann der Equalizer (EQ) Abhilfe schaffen, da Sie darüber jene Bereiche des Klangspektrums bestimmen können, den jede Spur für sich beansprucht. Mit einem Equalizer können Sie darüber hinaus unerwünschte Elemente aus Ihrem Audio entfernen. Das geschieht, indem Pegel in bestimmten Frequenzen, die ein Dröhnen, Surren, Zischen oder auch Windgeräusche enthalten, isoliert oder reduziert werden. Auch die allgemeine Klangqualität lässt sich damit verbessern.

DaVinci Resolve stellt EQ-Filter bereit, die auf Clipebene für individuelle Clips oder auf Spurebene für individuelle Spuren angewandt werden können. Jeder Audioclip in der Timeline verfügt über einen 4-Band-Equalizer im Inspector-Fenster. Im Mixer-Fenster steht für jede Spur ein parametrischer 6-Band-Equalizer bereit. Mit den grafischen und numerischen Steuerelementen zum Verstärken oder Dämpfen von Frequenzbereichen sowie unterschiedlichen Filterarten lässt sich die Form der EQ-Kurve definieren.

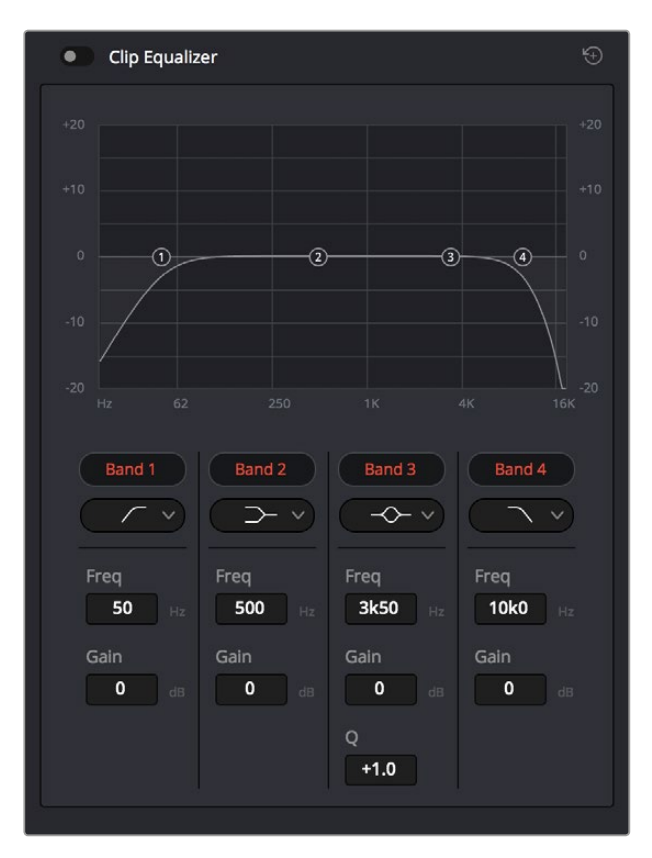

Der 4-Band-Equalizer kann auf jeden Clip in der Timeline angewandt werden

Über die äußeren Bänder lassen sich Bandfilter mithilfe von Hi-Shelf-, Lo-Shelf-, Hi-Pass- und Lo-Pass-Filtern anpassen. Ein Pass-Filter wirkt sich auf alle Frequenzen über oder unter einem bestimmten Frequenzwert aus, da diese Frequenzen komplett aus dem Signal entfernt werden. Beispiel: Ein Hochpassfilter lässt die hohen Frequenzen passieren und dämpft die niedrigen Frequenzen. Sämtliche außerhalb der Grenzfrequenz liegenden Frequenzen werden in einer graduell abfallenden Kurve herausgeschnitten.

Ein Shelf-Filter ist weniger aggressiv und dann hilfreich, wenn Sie die oberen und unteren Frequenzbereiche eines Signals allgemein formen wollen, ohne diese Frequenzen komplett außen vor zu lassen. Der Shelf-Filter verstärkt oder dämpft die Zielfrequenz sowie alle darüber bzw. darunter liegenden Frequenzen, je nachdem, ob Sie einen High- oder einen Low-Shelf-Filter verwenden.

Mit den Steuerelementen der mittleren Bänder können Sie eine große Vielfalt an Equalizer-Anpassungen vornehmen und zwischen Low-Shelf-, Bell-, Notch- und High-Shelf-Filteroptionen hin und her schalten.

#### **Bell**

Bell-Filter verstärken oder dämpfen Frequenzen um den vorgegebenen Mittelpunkt einer Glockenkurve. Wie der Name schon sagt, handelt es sich dabei um eine glockenförmige Kurve.

#### **Notch**

Mit Notch-Filtern lassen sich sehr schmale Frenquenzbandbreiten bearbeiten. Beispielsweise lässt sich so Netzbrummen bei 50 oder 60 Hz entfernen.

#### **Lo-Shelf**

Low-Shelf-Filter verstärken oder kappen die Zielfrequenz am unteren Ende sowie alle Frequenzen, die darunter liegen.

#### **Hi-Shelf**

High-Shelf-Filter verstärken oder kappen die Zielfrequenz am oberen Ende sowie alle Frequenzen, die darüber liegen.

#### So versehen Sie einen einzelnen Clip mit einem EQ:

- **1** Wählen Sie den Clip, auf den Sie EQ-Filter anwenden wollen, in der Timeline aus.
- **2** Klicken Sie dann in den Inspector und anschließend auf den Aktivierungs-Button "Clip Equalizer".

#### So versehen Sie eine Spur mit einem EQ:

- **1** Doppelklicken Sie in den EQ-Bereich einer Ihrer Spuren im Mixer, um den Equalizer für die jeweilige Spur zu öffnen.
- **2** Wählen Sie im Drop-down-Menü des Bands den Bandfilter aus, den Sie anpassen möchten.

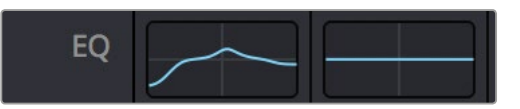

Der EQ-Bereich im Mixer-Fenster zeigt an, dass eine EQ-Kurve zu Spur 1 hinzugefügt wurde

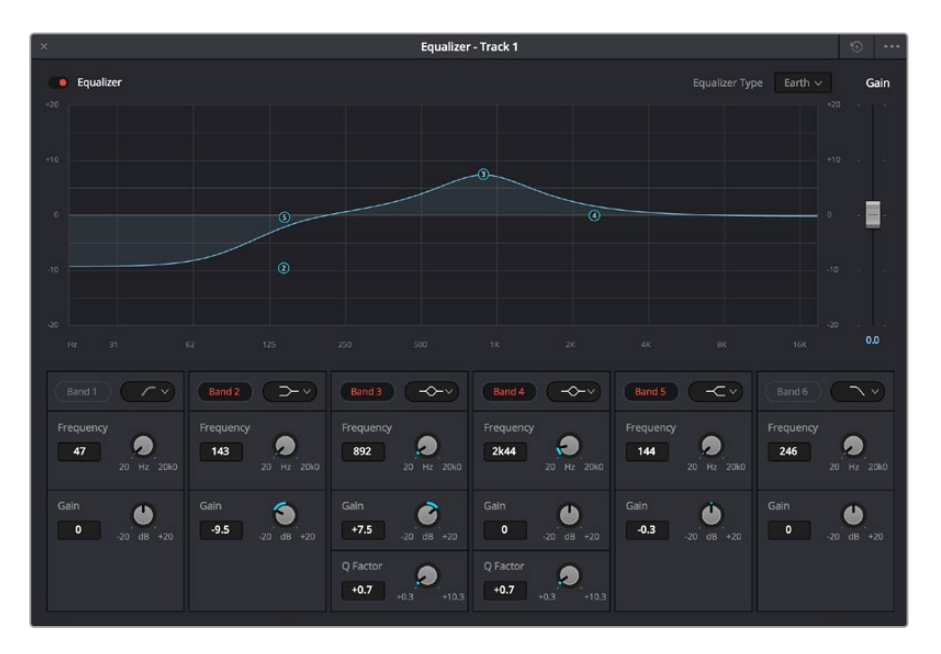

Parametrischer 6-Band-Equalizer, der auf jeden Clip angewendet werden kann

Sobald Sie Ihren Clip oder Ihre Spur mit einem EQ versehen haben, können Sie den EQ für jedes Band anpassen. Bitte beachten Sie, dass sich die Steuerelemente je nach ausgewählter Filterart unterscheiden.

#### So passen Sie den EQ für einen Bandfilter an:

- **1** Wählen Sie im Drop-down-Menü des Bands den Bandfilter aus, den Sie anpassen möchten.
- **2** Passen Sie den Frequenzwert "Frequency" an, um die Mittenfrequenz für den EQ festzulegen.
- **3** Passen Sie den "Gain"-Wert an, um die von den Bändern gesteuerten Frequenzen zu verstärken oder zu dämpfen.
- **4** Geben Sie über den "Q Factor"-Wert die Bandbreite der betroffenen Frequenzen vor.

Setzen Sie mit dem Zurücksetzen-Button alle Steuerelemente im EQ-Fenster auf ihre Standardwerte zurück.

Fairlight bietet eine Vielfalt an Steuerelementen, mit denen Sie das Beste aus jeder Audiospur herausholen können. Fügen Sie Spuren hinzu, verwalten und organisieren Sie Busse und fügen Sie Effekte wie Laufzeitverzögerungen oder Hall hinzu. Oder polieren Sie Ihren Audiomix ganz allgemein auf.

### **Mastern Ihres Schnitts**

Da Sie Ihre Clips nun geschnitten, gegradet und mit einem Look versehen haben, werden Sie das Produkt Ihres Schnitts über den Deliver-Arbeitsraum exportieren wollen. In diesem Arbeitsraum wählen Sie die zu exportierenden Clips aus. Zusätzlich können Format, Codec und die gewünschte Auflösung eingestellt werden. Sie können in diversen Formaten wie QuickTime, AVI, MXF und DPX exportieren und zwar unter Verwendung der folgenden Codecs: 8 Bit oder 10 Bit unkomprimiertes RGB/YUV, ProRes, DNxHD, H.264 und mehr.

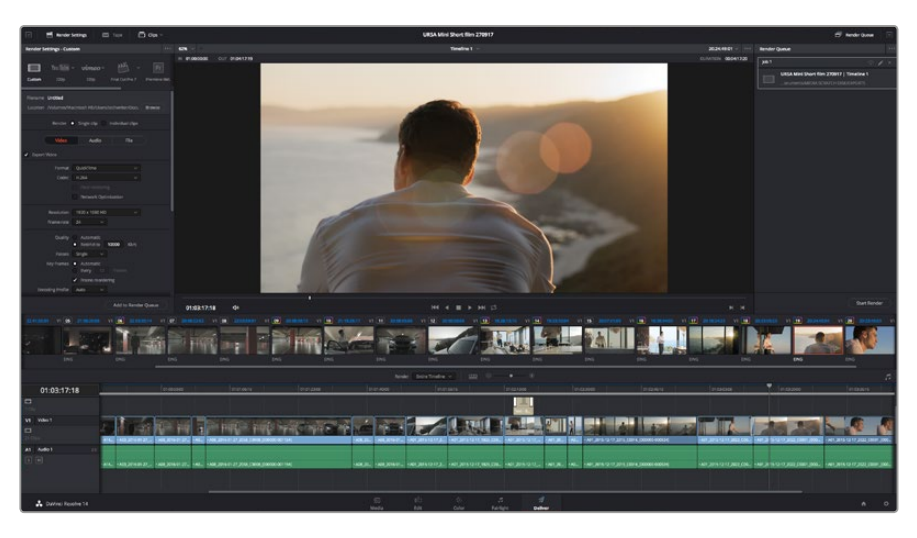

Der Export Ihres Schnitts erfolgt über den Deliver-Arbeitsraum. Sie haben die Wahl zwischen vielen verschiedenen Videoformaten und Codecs

#### **So exportieren Sie einen einzelnen Clip Ihres Schnitts:**

- **1** Klicken Sie auf die Registerkarte "Deliver" (Ausliefern), um den Deliver-Arbeitsraum zu öffnen.
- **2** Gehen Sie links oben im Arbeitsraum zum Fenster "Render Settings" (Render-Einstellungen). Wählen Sie in den "Video"-Einstellungen "Single Clip" (Einzelner Clip) aus. Sie haben nun die Wahl zwischen verschiedenen Export-Presets, wie bspw. YouTube, Vimeo und Audio-Presets. Alternativ können Sie Ihre eigenen Exporteinstellungen manuell vorgeben. In der Standardeinstellung "Custom" haben Sie die Möglichkeit, Ihre eigenen Parameter vorzugeben. Hier ein Beispiel: Wählen Sie YouTube, klicken Sie auf den Pfeil neben dem Preset und anschließend auf das Videoformat 1080p.

Die Framerate wird durch die in den Projekteinstellungen angegebene Framerate bestimmt.

- **3** Unterhalb der Presets sehen Sie den Timeline-Dateinamen und den Zielstandort Ihres exportierten Videos. Klicken Sie auf den Button "Browse" (Durchsuchen) und bestimmen Sie den Ort, an dem die exportierte Datei gespeichert werden soll.
- 4 Im Optionsfeld unmittelbar über der Timeline ist "Entire Timeline" vorgegeben. Dies bedeutet, dass die gesamte Timeline exportiert wird. Sie können jedoch auch nur einen Bereich der Timeline festlegen, wenn Sie möchten. Wählen Sie "In/Out Range" und bestimmen Sie mithilfe der Shortcuts .i" und .o" die In- und Out-Points in Ihrer Timeline.

**5** Klicken Sie unten in den "Render Settings" (Render-Einstellungen) auf die Schaltfläche "Add to render queue" (Job zur Render-Warteschleife hinzufügen).

Ihre Render-Einstellungen werden dann der Render-Warteschleife rechts im Arbeitsraum hinzugefügt. Klicken Sie jetzt lediglich auf "Start Render" und verfolgen Sie den Fortschritt in der Warteschleife.

Nach abgeschlossenem Rendern können Sie den ausgewählten Ordner öffnen, auf Ihren Clip klicken und Ihren fertiggestellten Schnitt ansehen.

# **Informationen für Entwickler (Englisch)**

### **Blackmagic HyperDeck Ethernet Protocol**

#### **Version 1.8**

The Blackmagic HyperDeck Ethernet Protocol is a text based protocol accessed by connecting to TCP port 9993 on HyperDeck Studio models that have a built in Ethernet connection. If you are a software developer you can use the protocol to construct devices that integrate with our products. Here at Blackmagic Design our approach is to open up our protocols and we eagerly look forward to seeing what you come up with!

### **Protocol Commands**

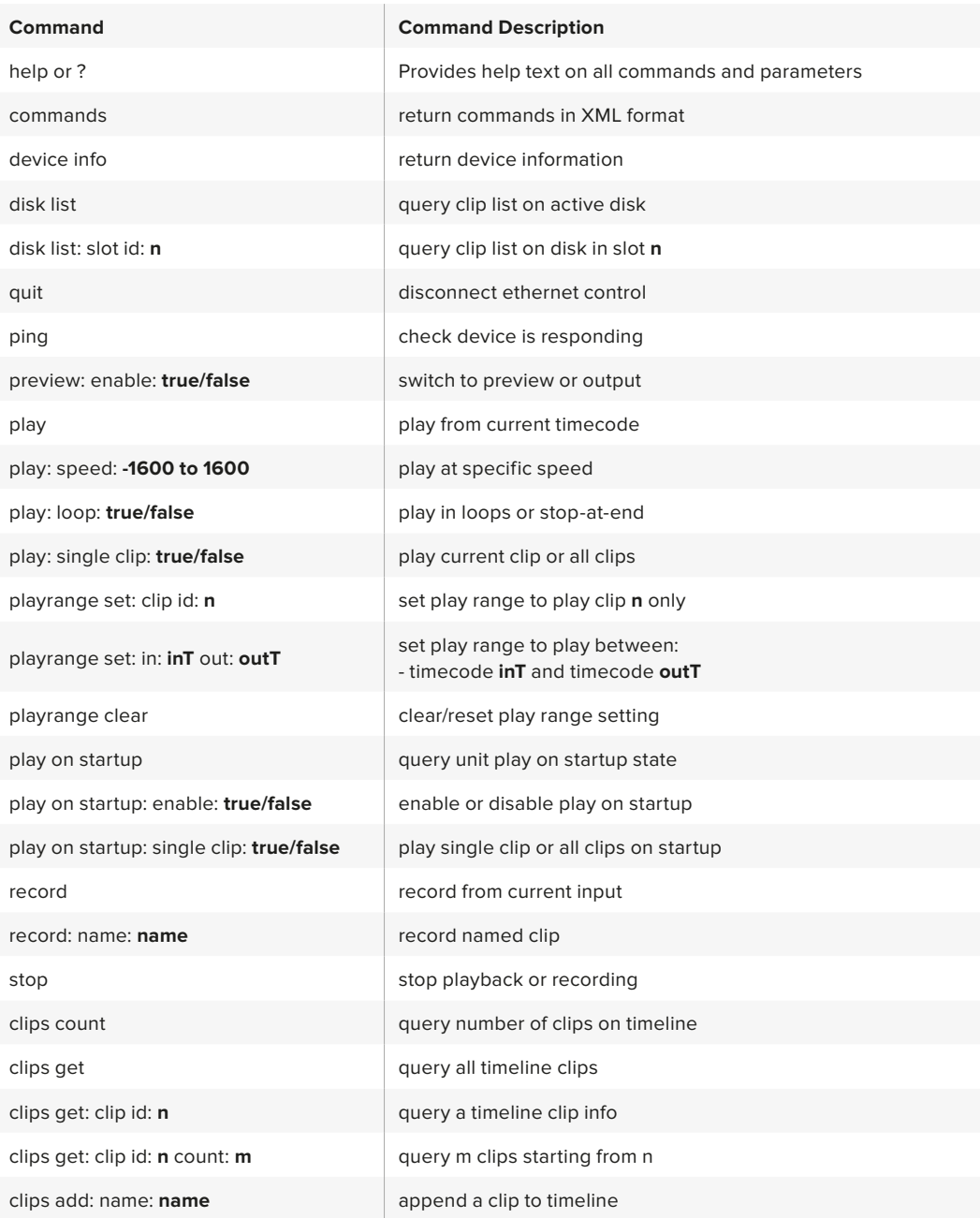

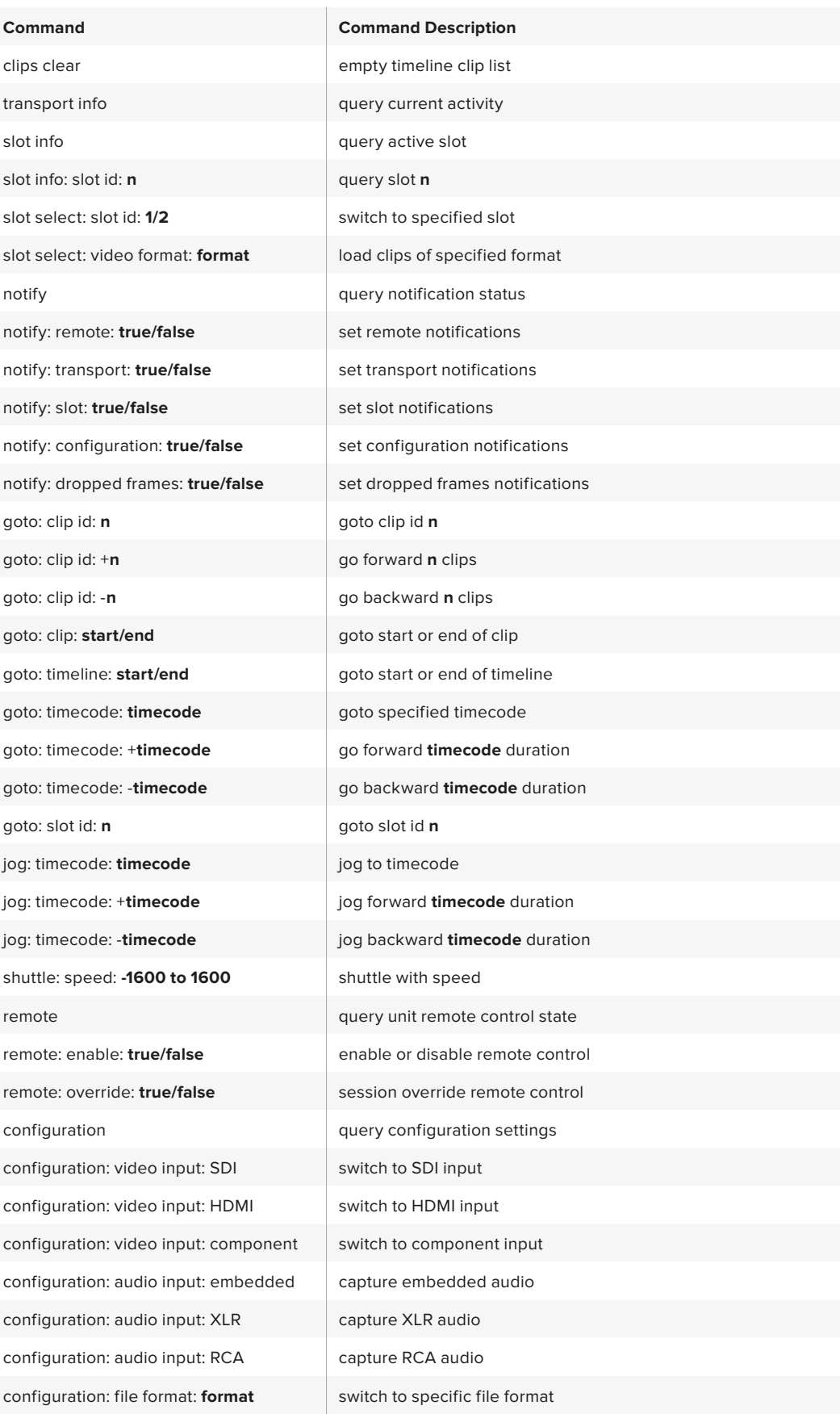

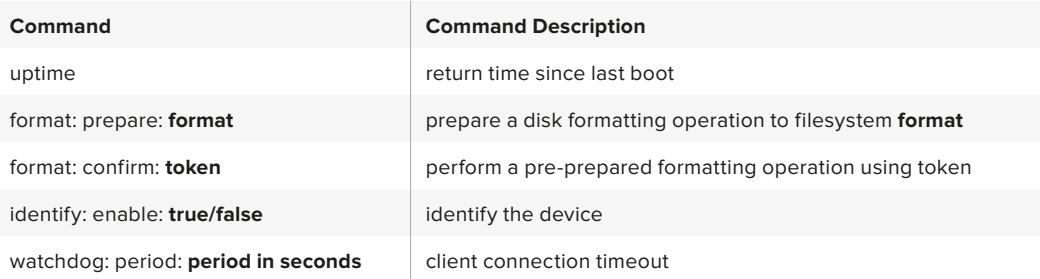

#### **Command Combinations**

You can combine the parameters into a single command, for example:

**play: speed: 200 loop: true single clip: true**

Or for configuration:

#### **configuration: video input: SDI audio input: XLR**

Or to switch to the second disk, but only play NTSC clips:

**slot select: slot id: 2 video format: NTSC**

#### **Using XML**

While you can use the Terminal to talk to HyperDeck, if you are writing software you can use XML to confirm the existence of a specific command based on the firmware of the HyperDeck you are communicating with. This helps your software user interface adjust to the capabilities of the specific HyperDeck model and software version.

### **Protocol Details**

#### **Connection**

The HyperDeck Ethernet server listens on TCP port 9993.

#### **Basic syntax**

The HyperDeck protocol is a line oriented text protocol. Lines from the server will be separated by an ascii CR LF sequence. Messages from the client may be separated by LF or CR LF.

New lines are represented in this document as a "←" symbol.

#### **Command syntax**

Command parameters are usually optional. A command with no parameters is terminated with a new line:

#### **Command name**↵

If parameters are specified, the command name is followed by a colon, then pairs of parameter names and values. Each parameter name is terminated with a colon character:

**Command name: Parameter: Value Parameter: Value ...**↵

#### **Response syntax**

Simple responses from the server consist of a three digit response code and descriptive text terminated by a new line:

#### **Response code** Response text←

If a response carries parameters, the response text is terminated with a colon, and parameter name and value pairs follow on subsequent lines until a blank line is returned:

**Response code Response text:**↵

**Parameter: Value**↵ **Parameter: Value**↵

↵

#### **Successful response codes**

A simple acknowledgement of a command is indicated with a response code of 200:

**200 ok**↵

Other successful responses carry parameters and are indicated with response codes in the range of 201 to 299.

#### **Failure response codes**

Failure responses to commands are indicated with response codes in the range of 100 to 199:

**100 syntax error 101 unsupported parameter 102 invalid value 103 unsupported 104 disk full 105 no disk 106 disk error 107 timeline empty 108 internal error 109 out of range 110 no input 111 remote control disabled 120 connection rejected 150 invalid state 151 invalid codec 160 invalid format 161 invalid token 162 format not prepared**

#### **Asynchronous response codes**

The server may return asynchronous messages at any time. These responses are indicated with response codes in the range of 500 to 599:

**5xx Response Text:**↵ **Parameter: Value**↵ **Parameter: Value**↵ ↵

#### **Connection response**

On connection, an asynchronous message will be delivered:

```
500 connection info:↵
```
**protocol version: Version**↵

```
model: Model Name↵
```
↵

#### **Connection rejection**

Only one client may connect to the server at a time. If other clients attempt to connect concurrently, they will receive an error and be disconnected:

120 connection rejected<sup>←1</sup>

#### **Timecode syntax**

Timecodes are expressed as non-drop-frame timecode in the format:

**HH:MM:SS:FF**

#### **Handling of deck "remote" state**

The "remote" command may be used to enable or disable the remote control of the deck. Any attempt to change the deck state over ethernet while remote access is disabled will generate an error:

**111 remote control disabled**↵

To enable or disable remote control:

#### **remote: enable: "true", "false"** ↵

The current remote control state may be overridden allowing remote access over ethernet irrespective of the current remote control state:

```
remote: override: "true", "false" ↵
```
The override state is only valid for the currently connected ethernet client and only while the connection remains open.

The "remote" command may be used to query the remote control state of the deck by specifying no parameters:

**remote**↵

The deck will return the current remote control state:

```
210 remote info:↵
enabled: "true", "false"↵
override: "true", "false"↵
↵
```
Asynchronous remote control information change notification is disabled by default and may be configured with the "notify" command. When enabled, changes in remote state will generate a "510 remote info:"asynchronous message with the same parameters as the "210 remote info:" message.

#### **Closing connection**

The "quit" command instructs the server to cleanly shut down the connection:

**quit**↵

#### **Checking connection status**

The "ping" command has no function other than to determine if the server is responding:

**ping**↵

#### **Getting help**

The "help" or "?" commands return human readable help text describing all available commands and parameters:

**help**↵

**?**↵

Or:

The server will respond with a list of all supported commands:

```
201 help:↵
Help Text↵
Help Text↵
↵
```
#### **Switching to preview mode**

The "preview" command instructs the deck to switch between preview mode and output mode:

```
preview: enable: "true", "false"↵
```
Playback will be stopped when the deck is switched to preview mode. Capturing will be stopped when the deck is switched to output mode.

#### **Controlling device playback**

The "play" command instructs the deck to start playing:

#### **play**↵

The play command accepts a number of parameters which may be used together in most combinations.

By default, the deck will play all remaining clips on the timeline then stop.

The "single clip" parameter may be used to override this behaviour:

#### **play: single clip: "true", "false"**↵

By default, the deck will play at normal (100%) speed. An alternate speed may be specified in percentage between -1600 and 1600:

#### **play: speed: % normal speed**↵

By default, the deck will stop playing when it reaches to the end of the timeline. The "loop" parameter may be used to override this behaviour:

#### **play: loop: "true", "false"**↵

The "playrange" command instructs the deck to play all the clips. To override this behaviour and select a particular clip:

#### **playrange set: clip id: Clip ID**↵

To only play a certain timecode range:

#### **playrange set: in: in timecode out: out timecode**↵

To clear a set playrange and return to the default value:

#### **playrange clear**↵

The "play on startup command" instructs the deck on what action to take on startup. By default, the deck will not play. Use the "enable" command to start playback after each power up.

#### **play on startup: enable "true", "false"**↵

By default, the unit will play back all clips on startup. Use the "single clip" command to override.

#### **play on startup: single clip: "true", "false"**↵

#### **Stopping deck operation**

The "stop" command instructs the deck to stop the current playback or capture:

**stop**↵

#### **Changing timeline position**

The "goto" command instructs the deck to switch to playback mode and change its position within the timeline.

To go to the start of a specific clip:

**goto: clip id: Clip ID**↵

To move forward/back **count** clips from the current clip on the current timeline:

#### **goto: clip id: +/-count**↵

Note that if the resultant clip id goes beyond the first or last clip on timeline, it will be clamp at the first or last clip.

To go to the start or end of the current clip:

#### **goto: clip: "start", "end"**↵

To go to the start of the first clip or the end of the last clip:

#### **goto: timeline: "start", "end"**↵

To go to a specified timecode:

#### **goto: timecode: timecode**↵

To move forward or back a specified duration in timecode:

**goto: timecode: "+", "-"duration in timecode**↵

To specify between slot 1 and slot 2:

#### **goto: slot id: Slot ID**↵

Note that only one parameter/value pair is allowed for each goto command.

#### **Enumerating supported commands and parameters**

The "commands" command returns the supported commands:

commands↵

The command list is returned in a computer readable XML format:

```
212 commands:
<commands>↵
     <command name="…"><parameter name="…"/>…</command>↵
     <command name="…"><parameter name="…"/>…</command>↵
 …
```
**</commands>**↵

↵

More XML tokens and parameters may be added in later releases.

#### **Controlling asynchronous notifications**

The "notify" command may be used to enable or disable asynchronous notifications from the server. To enable or disable transport notifications:

#### **notify: transport: "true", "false"**↵

To enable or disable slot notifications:

**notify: slot: "true", "false"**↵

To enable or disable remote notifications:

**notify: remote: "true", "false"**↵

To enable or disable configuration notifications:

#### **notify: configuration: "true", "false"**↵

Multiple parameters may be specified. If no parameters are specified, the server returns the current state of all notifications:

**209 notify:**↵ **transport: "true", "false"**↵ **slot: "true", "false"**↵ **remote: "true", "false"**↵ **configuration: "true", "false"**↵ ↵

#### **Retrieving device information**

The "device info" command returns information about the connected deck device:

#### **device info**↵

The server will respond with:

**204 device info:**↵

**protocol version: Version**↵

**model: Model Name**↵

**unique id: unique alphanumeric identifier**←

↵

#### **Retrieving slot information**

The "slot info" command returns information about a slot. Without parameters, the command returns information for the currently selected slot:

**slot info**↵

If a slot id is specified, that slot will be queried:

#### **slot info: slot id: Slot ID**↵

The server will respond with slot specific information:

**202 slot info:**↵

**slot id: Slot ID**↵

**status: "empty", "mounting", "error", "mounted"**↵ **volume name: Volume name**↵ **recording time: recording time available in seconds**← video format: disk's default video format<sup>←1</sup>

↵

Asynchronous slot information change notification is disabled by default and may be configured with the "notify" command. When enabled, changes in slot state will generate a "502 slot info:" asynchronous message with the same parameters as the "202 slot info:" message.

#### **Retrieving clip information**

The "disk list" command returns the information for each playable clip on a given disk. Without parameters, the command returns information for the current active disk:

#### **disk list**↵

If a slot id is specified, the disk in that slot will be queried:

#### **disk list: slot id: Slot ID**↵

The server responds with the list of all playable clips on the disk in the format of: Index, name, formats, and duration in timecode:

**206 disk list:**↵ **slot id: Slot ID**↵ **clip index**: name file format video format Duration timecode← **clip index: name file format video format Duration timecode← …** ↵

Note that the clip index starts from 1.

#### **Retrieving clip count**

The "clips count" command returns the number of clips on the current timeline:

**clips count** ↵

The server responds with the number of clips:

**214 clips count:** ↵

**clip count: Count**↵

#### **Retrieving timeline information**

The "clips get" command returns information for each available clip, for a given range in timecode, on the current timeline. Without parameters, the command returns information for all clips on timeline:

**clips get**↵

The server responds with a list of clip IDs, names and timecodes:

**205 clips info:**↵ **clip count: Count**↵ **Clip ID: Name Start timecode Duration timecode**↵ **Clip ID: Name Start timecode Duration timecode**↵ **…** ↵

Note that the clip list format has changed incompatibly in protocol version 1.1, i.e., Start timecode information field is inserted to each clip information line.

#### **Retrieving transport information**

The "transport info" command returns the state of the transport:

```
transport info ↵
```
The server responds with transport specific information:

```
208 transport info:↵
 status: "preview", "stopped", "play", "forward", "rewind",
"jog", "shuttle","record"↵
speed: Play speed between -1600 and 1600 %↵
slot id: Slot ID or "none"↵
display timecode: timecode↵
timecode: timecode↵
clip id: Clip ID or "none"↵
video format: Video format↵
loop: "true", "false"↵
↵
```
The "timecode" value is the timecode within the current timeline for playback or the clip for record. The "display timecode" is the timecode displayed on the front of the deck. The two timecodes will differ in some deck modes.

Asynchronous transport information change notification is disabled by default and may be configured with the "notify" command. When enabled, changes in transport state will generate a "508 transport info:" asynchronous message with the same parameters as the "208 transport info:" message.

#### **Video Formats**

The following video formats are currently supported on HyperDeck Studio:

NTSC, PAL, NTSCp, PALp 720p50, 720p5994, 720p60 1080p23976, 1080p24, 1080p25, 1080p2997, 1080p30

1080i50, 1080i5994, 1080i60

HyperDeck Studio Pro adds supports for 4k formats:

4Kp23976, 4Kp24, 4Kp25, 4Kp2997, 4Kp30

HyperDeck Studio 12G adds support for the following 4k formats:

4Kp50, 4Kp5994, 4Kp60

Video format support may vary between models and software releases.

#### **File Formats**

The HyperDeck Studio and HyperDeck Studio Pro currently support the following file formats:

- QuickTimeUncompressed
- QuickTimeProResHQ
- QuickTimeProRes
- QuickTimeProResLT
- QuickTimeProResProxy
- QuickTimeDNxHD220
- DNxHD220

HyperDeck Studio Mini and HyperDeck Studio 12G additionally support the following file formats:

QuickTimeDNxHR\_HQX

DNxHR\_HQX

HyperDeck Studio Mini also supports the following file formats:

- H.264Low
- H.264Medium H.264High QuickTimeDNxHD45 DNxHD45 QuickTimeDNxHD145 DNxHD145 QuickTimeDNxHR\_SQ DNxHR\_SQ QuicktimeDNxHR\_LB DNxHR\_LB

Supported file formats may vary between models and software releases.

#### **Querying and updating configuration information**

The "configuration" command may be used to query the current configuration of the deck:

**configuration**↵

The server returns the configuration of the deck:

**211 configuration:**↵

**audio input: "embedded", "XLR", "RCA"**↵

**video input: "SDI", "HDMI", "component"**↵

**file format: File format**↵

↵

One or more configuration parameters may be specified to change the configuration of the deck.

To change the current video input:

**configuration: video input: "SDI", "HDMI", "component"**↵

Valid video inputs may vary between models. To configure the current audio input:

#### **configuration: audio input: "embedded", "XLR", "RCA"**↵

Valid audio inputs may vary between models.

To configure the current file format:

#### **configuration: file format: File format**↵

Note that changes to the file format may require the deck to reset, which will cause the client connection to be closed. In such case, response code 213 will be returned (instead of 200) before the client connection is closed:

#### **"213 deck rebooting"**

Asynchronous configuration information change notification is disabled by default and may be configured with the "notify" command. When enabled, changes in configuration will generate a "511 configuration:" asynchronous message with the same parameters as the "211 configuration:" message.

#### **Selecting active slot and video format**

The "slot select" command instructs the deck to switch to a specified slot, or/and to select a specified output video format.

To switch to a specified slot:

**slot select: slot id: slot ID**↵

To select the output video format:

#### **slot select: video format: video format**↵

Either or all slot select parameters may be specified. Note that selecting video format will result in a rescan of the disk to reconstruct the timeline with all clips of the specified video format.

#### **Clearing the current timeline**

The "clips clear" command instructs the deck to empty the current timeline:

**clips clear**↵

The server responds with

**200 ok**↵

#### **Adding a clip to the current timeline**

The "clips add:" command instructs the deck to add a clip to the current timeline:

**clips add: name: "clip name"**↵

The server responds with

**200 ok**↵

or in case of error

#### 1xx error description<sup>←</sup>

#### **Configuring the watchdog**

The "watchdog" command instructs the deck to monitor the connected client and terminate the connection if the client is inactive for at least a specified period of time.

To configure the watchdog:

#### **watchdog: period: period in seconds**↵

To avoid disconnection, the client must send a command to the server at least every **period** seconds. Note that if the period is set to 0 or less than 0, connection monitoring will be disabled.

# **Hilfe**

### **So erhalten Sie Hilfe**

Am schnellsten erhalten Sie Hilfe über die Online-Support-Seiten auf der Blackmagic Design Website. Informieren Sie sich dort über die aktuellsten Support-Dokumentation für Ihren Blackmagic HyperDeck Diskrekoder.

### Blackmagic Design Online Support Seiten

Die aktuellsten Versionen der Bedienungsanleitung, Produktsoftware und Support-Hinweise finden Sie im Blackmagic Support Center unter [www.blackmagicdesign.com/de/support](http://www.blackmagicdesign.com/de/support).

### Blackmagic Design Forum

Das Blackmagic Design Forum auf unserer Website ist eine praktische Ressource, die Sie für mehr Information und kreative Ideen aufsuchen können. Manchmal finden Sie dort schnellere Lösungen, da möglicherweise bereits Antworten auf ähnliche Fragen von anderen erfahrenen Anwendern und Blackmagic Design Mitarbeitern vorliegen, die Ihnen weiterhelfen. Das Forum finden Sie unter [http://forum.blackmagicdesign.com.](http://forum.blackmagicdesign.com)

### Kontaktaufnahme mit Blackmagic Design Support

Wenn unser Support-Material oder das Forum Ihnen nicht wie gewünscht hilft, gehen Sie bitte auf unsere Support-Seite und schicken Sie uns Ihre Anfrage über "Senden Sie uns eine E-Mail". Oder klicken Sie auf "Finden Sie Ihr lokales Support-Team" und rufen Sie Ihre nächstgelegene Blackmagic Design Support Stelle an.

#### Überprüfen der aktuell installierten Softwareversion

Um herauszufinden, welche Version der Blackmagic HyperDeck Software momentan auf Ihrem Computer installiert ist, öffnen Sie das Fenster "About Blackmagic HyperDeck Setup".

- Öffnen Sie unter Mac OS Blackmagic HyperDeck Setup über den Ordner "Programme". Wählen Sie im Anwendungsmenü "About Blackmagic HyperDeck Setup", um die Versionsnummer anzuzeigen.
- Öffnen Sie unter Windows 7 Blackmagic HyperDeck Setup über das Startmenü. Klicken Sie auf das Menü "Help" (Hilfe) und wählen Sie "About Blackmagic HyperDeck Setup" aus, um die Versionsnummer anzuzeigen.
- Öffnen Sie unter Windows 8 Blackmagic HyperDeck Setup über die entsprechende Kachel auf Ihrem Startbildschirm. Klicken Sie auf das Menü "Help" (Hilfe) und wählen Sie "About Blackmagic HyperDeck Setup" aus, um die Versionsnummer anzuzeigen.

#### So erhalten Sie die aktuellsten Software-Updates

Prüfen Sie zunächst die Nummer der auf Ihrem Computer installierten Blackmagic HyperDeck Setup Version. Sehen Sie dann im Blackmagic Design Support Center unter [www.blackmagicdesign.com/de/support/](http://www.blackmagicdesign.com/de/support) nach den neuesten Aktualisierungen. In der Regel empfiehlt es sich, die neuesten Updates zu laden. Vermeiden Sie Software-Updates jedoch während Sie an einem wichtigen Projekt arbeiten.

# **Gesetzliche Vorschriften und Sicherheitshinweise**

### **Gesetzliche Vorschriften**

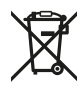

**Entsorgung von elektrischen und elektronischen Geräten innerhalb der Europäischen Union.** Das auf dem Produkt abgebildete Symbol weist darauf hin, dass dieses Gerät nicht zusammen mit anderen Abfallstoffen entsorgt werden darf. Altgeräte müssen daher zur Wiederverwertung an eine dafür vorgesehene Sammelstelle übergeben werden. Mülltrennung und Wiederverwertung von Altgeräten tragen zum nachhaltigen Umgang mit natürlichen Ressourcen bei. Gleichzeitig wird sichergestellt, dass die Wiederverwertung nicht zulasten der menschlichen Gesundheit und der Umwelt geht. Weitere Informationen zur Entsorgung von Altgeräten sowie zu den Standorten der zuständigen Sammelstellen erhalten Sie von Ihren örtlichen Müllentsorgungsbetrieben sowie vom Händler, bei dem Sie dieses Produkt erworben haben.

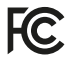

Dieses Gerät wurde geprüft und entspricht den Grenzwerten für Digitalgeräte der Klasse A gemäß Abschnitt 15 der FCC-Bestimmungen für Funkentstörung. Diese Grenzwerte dienen dem angemessenen Schutz gegen schädliche Störungen bei Betrieb des Geräts in einer kommerziellen Einrichtung. Geräte dieser Art erzeugen und verwenden Hochfrequenzen und können diese auch ausstrahlen. Bei Nichteinhaltung der Installations- und Gebrauchsvorschriften können sie zu Störungen beim Rundfunkempfang führen. Der Betrieb solcher Geräte im Wohnbereich führt mit großer Wahrscheinlichkeit zu Funkstörungen. In diesem Fall kann vom Betreiber verlangt werden, selbst für die Beseitigung solcher Störungen aufzukommen.

Der Betrieb unterliegt den folgenden zwei Bedingungen:

- **1** Dieses Gerät darf keine schädigenden Störungen hervorrufen und
- **2** Dieses Gerät muss alle Störungen annehmen, einschließlich Störungen, die einen unerwünschten Betrieb zur Folge haben.

Verbindungen zu HDMI-Schnittstellen müssen über abgeschirmte HDMI-Kabel hergestellt werden.

### **Sicherheitshinweise**

Dieses Gerät muss an ein vorschriftsmäßig geerdetes Stromnetz angeschlossen werden. Um das Risiko eines elektrischen Schlages zu verringern, setzen Sie das Gerät weder Tropfen noch Spritzern aus.

Das Gerät eigent sich für den Einsatz in tropischen Gebieten mit einer Umgebungstemperatur von bis zu 40 ºC.

Achten Sie auf eine ausreichende Luftzufuhr um das Gerät herum, sodass die Belüftung nicht eingeschränkt wird.

Achten Sie bei der Installation im Rack, dass die Luftzufuhr nicht durch andere Geräte eingeschränkt wird.

Es befinden sich keine durch den Anwender zu wartenden Teile im Inneren des Gehäuses. Wenden Sie sich für die Wartung an ein Blackmagic Design Service-Center in Ihrer Nähe.

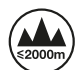

Nicht in Höhen von über 2000 m über dem Meeresspiegel einsetzen

# **Garantie**

### **12 Monate eingeschränkte Garantie**

Für dieses Produkt gewährt die Firma Blackmagic Design eine Garantie auf Material- und Verarbeitungsfehler von 12 Monaten ab Kaufdatum. Sollte sich ein Produkt innerhalb dieser Garantiezeit als fehlerhaft erweisen, wird die Firma Blackmagic Design nach ihrem Ermessen das defekte Produkt entweder ohne Kostenerhebung für Teile und Arbeitszeit reparieren oder Ihnen das defekte Produkt ersetzen.

Zur Inanspruchnahme der Garantieleistungen müssen Sie als Kunde Blackmagic Design über den Defekt innerhalb der Garantiezeit in Kenntnis setzen und die entsprechenden Vorkehrungen für die Leistungserbringung treffen. Es obliegt dem Kunden, für die Verpackung und den bezahlten Versand des defekten Produkts an ein spezielles von Blackmagic Design benanntes Service Center zu sorgen und hierfür aufzukommen. Sämtliche Versandkosten, Versicherungen, Zölle, Steuern und sonstige Abgaben im Zusammenhang mit der Rücksendung von Waren an uns, ungeachtet des Grundes, sind vom Kunden zu tragen.

Diese Garantie gilt nicht für Mängel, Fehler oder Schäden, die durch unsachgemäße Handhabung oder unsachgemäße oder unzureichende Wartung und Pflege verursacht wurden. Blackmagic Design ist im Rahmen dieser Garantie nicht verpflichtet, die folgenden Serviceleistungen zu erbringen: a) Behebung von Schäden infolge von Versuchen Dritter, die Installation, Reparatur oder Wartung des Produkts vorzunehmen, b) Behebung von Schäden aufgrund von unsachgemäßer Handhabung oder Anschluss an nicht kompatible Geräte, c) Behebung von Schäden oder Störungen, die durch die Verwendung von nicht Blackmagic-Design-Ersatzteilen oder -Verbrauchsmaterialien entstanden sind, d) Service für ein Produkt, das verändert oder in andere Produkte integriert wurde, sofern eine solche Änderung oder Integration zu einer Erhöhung des Zeitaufwands oder zu Schwierigkeiten bei der Wartung des Produkts führt. ÜBER DIE IN DIESER GARANTIEERKLÄRUNG AUSDRÜCKLICH AUFGEFÜHRTEN ANSPRÜCHE HINAUS ÜBERNIMMT BLACKMAGIC DESIGN KEINE WEITEREN GARANTIEN, WEDER AUSDRÜCKLICH NOCH STILLSCHWEIGEND. DIE FIRMA BLACKMAGIC DESIGN UND IHRE HÄNDLER LEHNEN JEGLICHE STILLSCHWEIGENDEN GARANTIEN IN BEZUG AUF AUSSAGEN ZUR MARKTGÄNGIGKEIT UND GEBRAUCHSTAUGLICHKEIT FÜR EINEN BESTIMMTEN ZWECK AB. DIE VERANTWORTUNG VON BLACKMAGIC DESIGN, FEHLERHAFTE PRODUKTE ZU REPARIEREN ODER ZU ERSETZEN, IST DIE EINZIGE UND AUSSCHLIESSLICHE ABHILFE, DIE GEGENÜBER DEM KUNDEN FÜR ALLE INDIREKTEN, SPEZIELLEN, NEBEN- ODER FOLGESCHÄDEN ZUR VERFÜGUNG GESTELLT WIRD, UNABHÄNGIG DAVON, OB BLACKMAGIC DESIGN ODER DER HÄNDLER VON DER MÖGLICHKEIT SOLCHER SCHÄDEN ZUVOR IN KENNTNIS GESETZT WURDE. BLACKMAGIC DESIGN IST NICHT HAFTBAR FÜR JEGLICHE WIDERRECHTLICHE VERWENDUNG DER GERÄTE DURCH DEN KUNDEN. BLACKMAGIC HAFTET NICHT FÜR SCHÄDEN, DIE SICH AUS DER VERWENDUNG DES PRODUKTS ERGEBEN. NUTZUNG DES PRODUKTS AUF EIGENE GEFAHR.

<sup>©</sup> Copyright 2018 Blackmagic Design. Alle Rechte vorbehalten. "Blackmagic Design", "DeckLink", "HDLink", "Workgroup Videohub", "Multibridge Pro", "Multibridge Extreme", "Intensity" und "Leading the creative video revolution" sind eingetragene Warenzeichen in den USA und anderen Ländern. Alle anderen Unternehmens- und Produktnamen sind möglicherweise Warenzeichen der jeweiligen Firmen, mit denen sie verbunden sind.

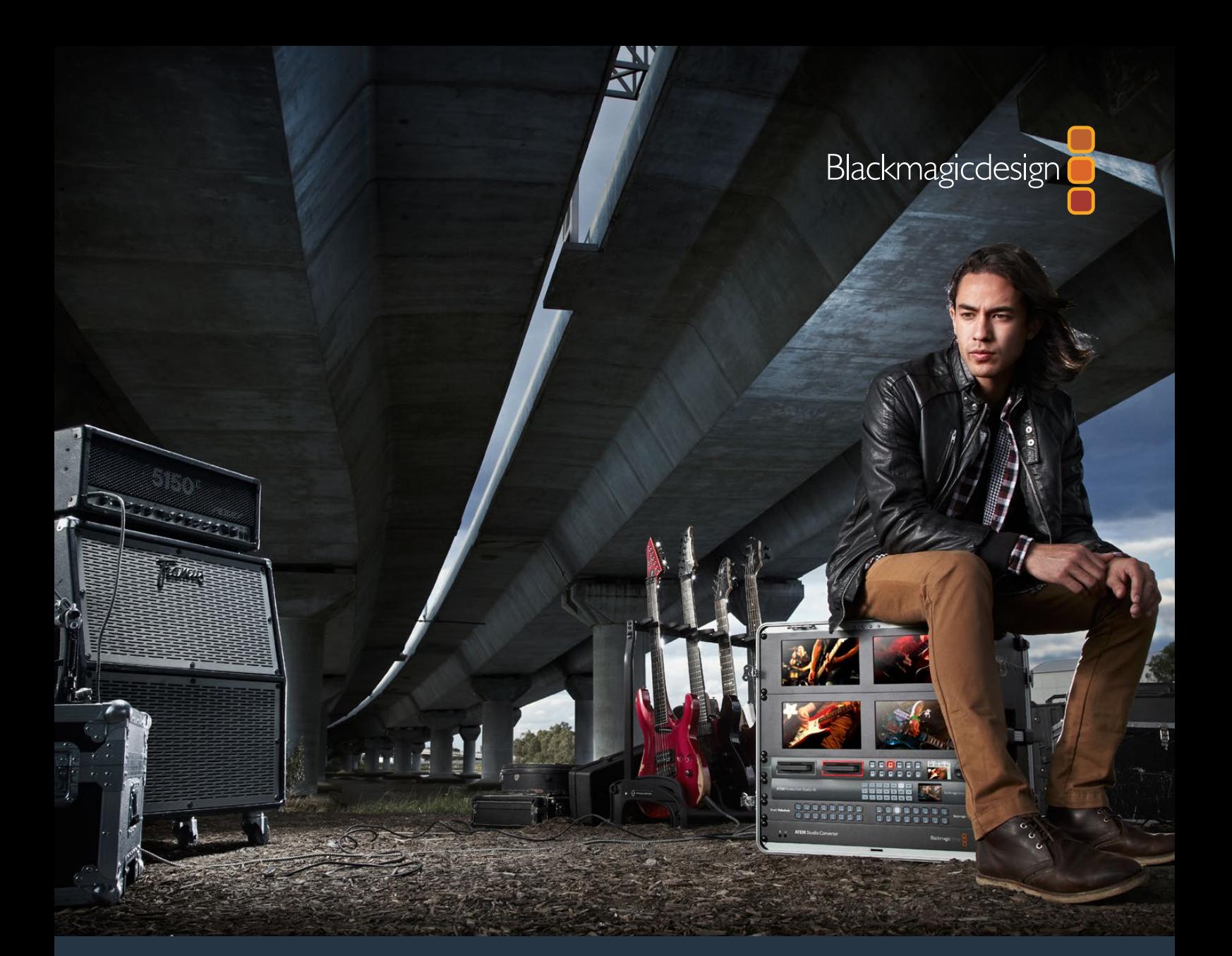

**Manual de instalación y funcionamiento**

# Grabadores digitales HyperDeck

**Mayo de 2018**

[Español](#page-1-0)

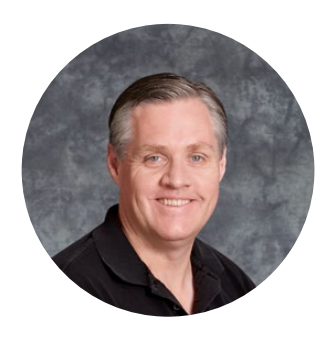

### Bienvenido

Ojalá compartas nuestro sueño de transformar la industria televisiva en un sector verdaderamente creativo, donde todos tengan acceso a la mejor calidad en materia de imagen.

Los diferentes modelos de la línea HyperDeck ofrecen una forma sencilla de grabar y reproducir imágenes de 10 bits sin compresión, ahora también en definición UHD y a un precio razonable. El material grabado se almacena en tarjetas de memoria y unidades de estado sólido extraíbles que brindan mayor flexibilidad y capacidad de almacenamiento. Es increíble tener la capacidad de registrar secuencias de excepcional calidad una y otra vez en unidades tan pequeñas sin perder resolución.

Los dispositivos de almacenamiento pueden conectarse directamente a cualquier equipo informático para editar o copiar contenidos en forma inmediata. Por otra parte, al carecer de componentes móviles, son extremadamente resistentes y pueden soportar golpes o vibraciones que dañarían cualquier otro tipo de disco duro o cinta convencional.

De este modo, es posible prescindir del sistema de compresión de la cámara y registrar señales HDMI o SDI, o incluso conectarla a cualquier monitor compatible para reproducir las imágenes. El modelo HyperDeck Studio Mini presenta un diseño de tamaño compacto y fácil de llevar, que brinda la posibilidad de utilizar tarjetas de memoria increíblemente pequeñas para grabar en formato UHD. El HyperDeck Studio Pro cuenta con tecnología SDI 6G que permite conectar fuentes analógicas, y grabar o reproducir secuencias en definición UHD. Por su parte, la versión HyperDeck 12G facilita el uso de frecuencias de imagen de hasta 60 f/s en UHD.

Los distintos modelos HyperDeck son compatibles con archivos ProRes y DNx que hacen posible prolongar el tiempo de grabación. Estos formatos brindan una calidad de 10 bits y conservan una extraordinaria definición en las imágenes, permitiendo de esta forma obtener una capacidad de almacenamiento cinco veces mayor en cualquier unidad SSD.

Este manual de instrucciones contiene toda la información necesaria para comenzar a utilizar el dispositivo. A fin de grabar archivos sin compresión, es preciso emplear soportes de almacenamiento que permitan alcanzar la velocidad de transferencia necesaria. En este sentido, proporcionamos continuamente información sobre nuevos modelos compatibles en nuestro sitio web.

En nuestra página de soporte encontrarás la versión más reciente de este manual, así como material de apoyo adicional para este producto. Recuerda actualizar su sistema operativo interno, a fin de asegurarte que cuentas con las últimas prestaciones disponibles. Por último, no olvides registrarte al descargar las actualizaciones. De este modo, podremos mantenerte informado sobre nuevos lanzamientos. Trabajamos continuamente para superarnos y desarrollar herramientas innovadoras, así que no dudes en hacernos saber tu opinión.

Grant F et

**Grant Petty** Director ejecutivo de Blackmagic Design

# <span id="page-280-0"></span>**Índice**

# **Grabadores digitales HyperDeck**

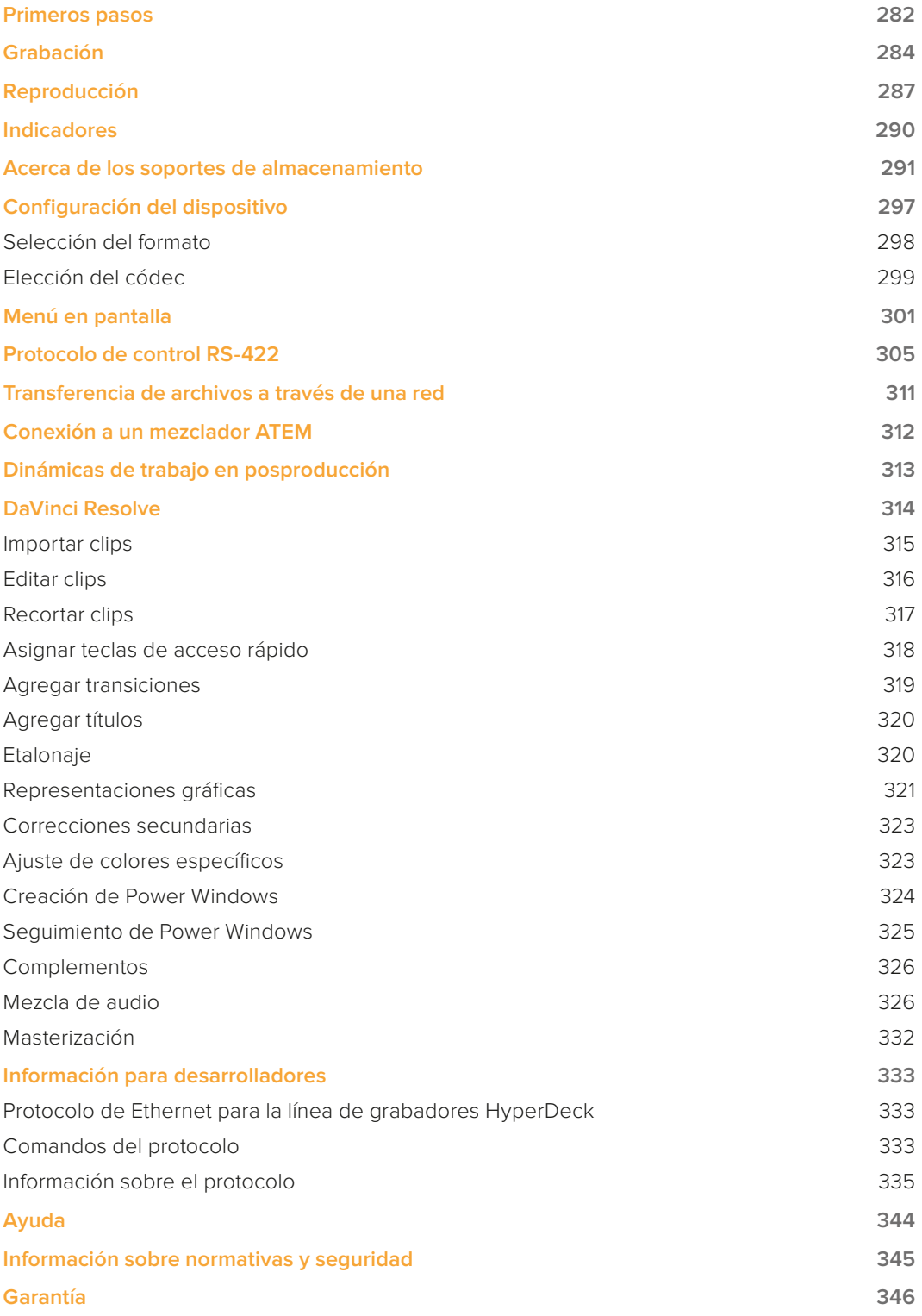

# <span id="page-281-0"></span>**Primeros pasos**

### **Introducción**

Para comenzar a utilizar el dispositivo, basta con enchufarlo a una red de suministro eléctrico, conectar otros equipos a las entradas y salidas, e insertar un soporte de almacenamiento.

### **Conexión del cable de alimentación**

Simplemente conecte un cable IEC a la entrada para fuentes de alimentación, situada en el panel trasero.

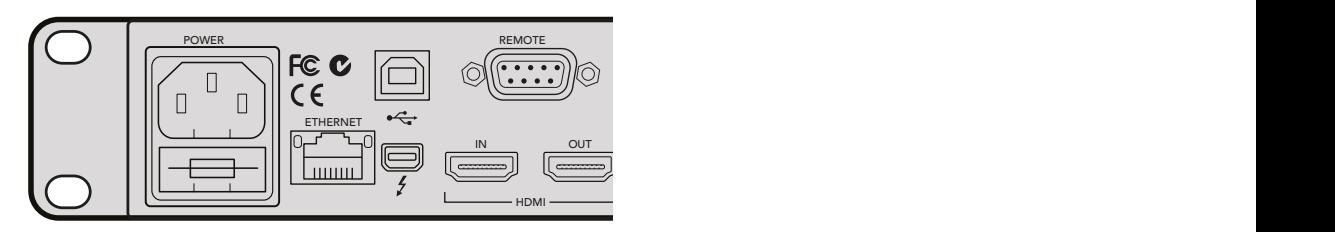

El modelo HyperDeck Studio puede conectarse a una red de suministro eléctrico mediante un cable IEC convencional.

Asimismo, es posible alimentar el dispositivo a través de una red Ethernet, mediante un conmutador compatible con la tecnología PoE+.

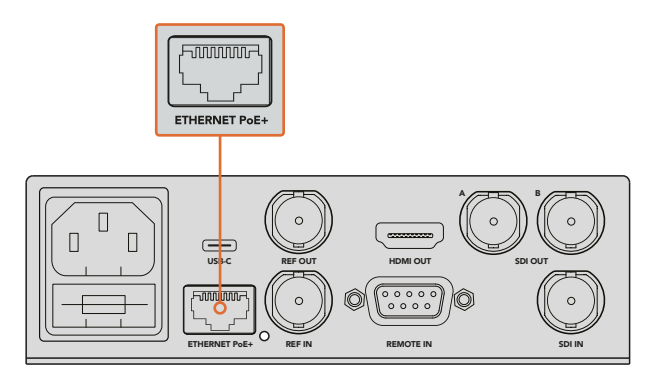

Conecte el modelo HyperDeck Studio Mini a la red de suministro eléctrico mediante un cable IEC convencional. La tecnología PoE+ ofrece un modo de alimentación alternativo, a través un conmutador Ethernet compatible.

### **Conexión de equipos**

Conecte las fuentes a las entradas SDI o HDMI del dispositivo, y los equipos de destino a las salidas correspondientes.

La versión HyperDeck Studio 12G incluye conectores SDI 12G que permiten recibir o transmitir señales UHD con una resolución máxima de 2160p60 mediante un solo cable BNC.

Por su parte, el modelo HyperDeck Studio Pro ofrece entradas y salidas adicionales para conectar equipos que procesan señales UHD mediante uno, dos, o cuatro enlaces.

### **Conexión de fuentes de audio analógicas y código de tiempo en el modelo HyperDeck Studio Pro**

Los conectores XLR y RCA del modelo HyperDeck Studio Pro brindan compatibilidad con fuentes de audio analógicas. Para elegir la fuente, presione el botón **INPUT** en el panel de control frontal, a fin de visualizar las diferentes opciones en la pantalla (p. ej. SDI + XLR, o SDI + RCA, entre otras). Cabe señalar además que es posible recibir y transmitir el código de tiempo a través de las conexiones XLR.

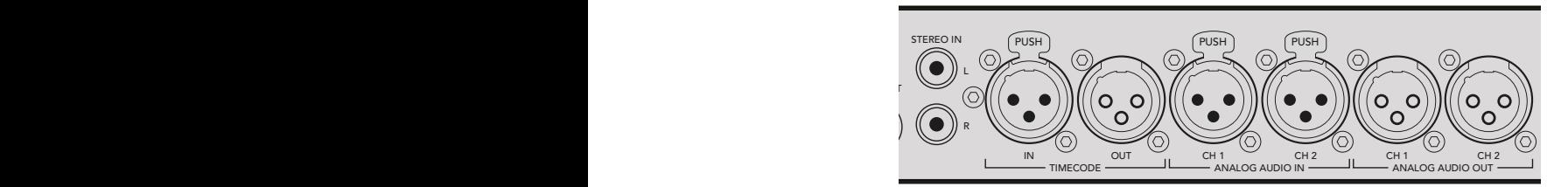

Mediante los conectores XLR situados en el panel trasero, el modelo HyperDeck Studio Pro permite emplear fuentes de audio analógicas, así como recibir o transmitir códigos de tiempo. Por otra parte, es posible conectar iPods y equipos de alta fidelidad a las entradas RCA.

### **Cómo insertar soportes de almacenamiento**

Todos los modelos HyperDeck pueden comenzar a grabar contenidos en forma inmediata sin necesidad de realizar ningún tipo de ajuste o configuración. Solo es necesario un soporte de almacenamiento formateado.

Es posible formatear unidades con facilidad mediante las opciones del menú en pantalla. Cabe destacar que además este procedimiento puede realizarse en cualquier equipo informático.

Consulte la sección *Acerca de los soportes de almacenamiento* de este manual, a fin de obtener más información al respecto y ver una lista de los modelos recomendados para la grabación de contenidos audiovisuales.

#### **Para insertar una unidad SSD:**

- **1** Sostenga la unidad de 9.5 mm con los contactos hacia abajo. Insértela en el compartimiento del dispositivo y empújela con cuidado hasta que calce en su lugar.
- **2** A continuación, el dispositivo verificará la unidad, lo cual se indica mediante una luz verde que rodea el compartimiento del dispositivo. Cuando se enciende el botón de detención en el panel de control, el dispositivo está listo para comenzar a grabar.

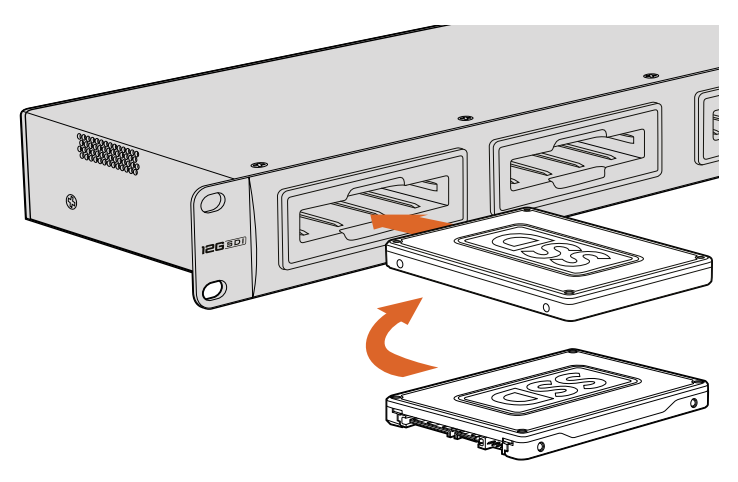

Sostenga la unidad SSD con los contactos hacia abajo, insértela en el compartimiento y empújela con cuidado hasta que calce en su lugar.

#### <span id="page-283-0"></span>**Para insertar una tarjeta de memoria:**

- **1** Sostenga la unidad con los contactos dorados orientados hacia la pantalla, de forma que coincida con una de las ranuras correspondientes en el dispositivo. Insértela en la ranura y empújela con cuidado hasta que calce en su lugar.
- **2** A continuación, el dispositivo verificará la tarjeta, lo cual se indica mediante una luz verde sobre la ranura. Cuando se apaga la luz y se enciende el botón de detención en el panel de control, el dispositivo está listo para comenzar a grabar.

Para quitar la tarjeta, empújela suavemente y luego suéltela. A continuación, notará que parte de la unidad sobresale de la ranura. Esto le permitirá tomarla del borde y extraerla.

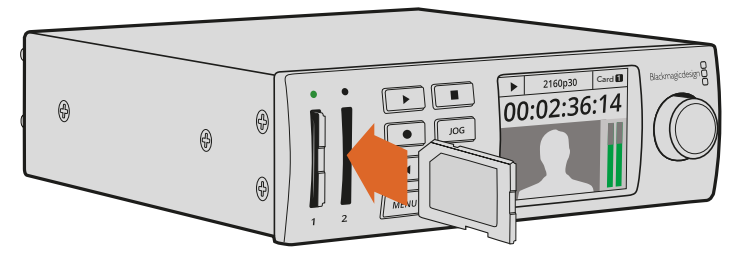

Insértela en el compartimiento del dispositivo y empújela con cuidado hasta que calce en su lugar.

# **Grabación**

### **Grabación en HD y UHD**

Los modelos HyperDeck que admiten imágenes en definición UHD permiten grabar archivos ProRes comprimidos. Asimismo, las versiones HyperDeck Studio 12G y HyperDeck Studio Mini brindan la posibilidad de utilizar el formato DNxHR. Todos los modelos son compatibles con los formatos ProRes y DNxHR 220x. Los dispositivos HyperDeck Studio que emplean unidades SSD también graban imágenes en HD sin compresión.

### **Grabación con el modelo HyperDeck Studio Mini**

El modelo HyperDeck Studio Pro es compatible con señales HD y UHD a una resolución máxima de 2160p30 mediante las conexiones SDI 6G.

Para grabar imágenes:

- **1** Inserte la tarjeta formateada en cualquiera de las ranuras. El indicador correspondiente se encenderá de color verde mientras el dispositivo verifica su contenido. Cuando se apaga la luz, el dispositivo está listo para comenzar a grabar.
- **2** El modelo HyperDeck Studio Mini detecta automáticamente las fuentes SDI conectadas y muestra la imagen en el pantalla del panel de control.

Para cambiar el códec, seleccione una de las opciones disponibles en el programa HyperDeck Setup o en la pantalla del dispositivo. Consulte las secciones *Menú en pantalla o Configuración del dispositivo* para obtener más información al respecto.

**3** Al presionar el botón de grabación, la luz situada arriba de la ranura se encenderá de color rojo.

Durante la grabación, la pantalla indica la ranura activa y el tiempo de grabación disponible en la tarjeta.

**4** Presione el botón de detención para finalizar la grabación.

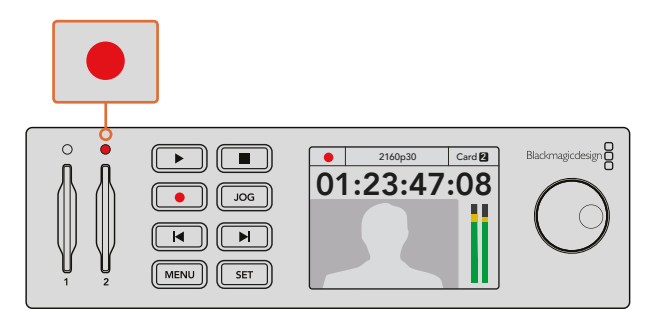

Durante este proceso, la luz situada encima de cada ranura se enciende de color rojo.

### **Grabación con el modelo HyperDeck Studio**

- **1** Inserte la unidad SSD formateada en cualquiera de los compartimientos. El indicador correspondiente se enciende mientras el dispositivo verifica su contenido. Una vez que se apague, el dispositivo está listo para grabar.
- **2** Presione el botón **INPUT** en el panel frontal para ver los distintos equipos conectados a las entradas del dispositivo. Al seleccionar una de las fuentes, la imagen correspondiente se mostrará en la pantalla del grabador.

Al presionar el botón **INPUT** en el modelo HyperDeck Studio Pro, también es posible ver las combinaciones de distintos tipos de conexiones, por ejemplo SDI + SDI, SDI + XLR o SDI + RCA. Esto facilita la grabación de señales SDI o HDMI con una fuente de audio externa.

Para utilizar otro códec distinto durante la grabación, seleccione una de las opciones disponibles en el programa HyperDeck Setup o en la pantalla del dispositivo. Consulte las secciones *Menú en pantalla* o *Configuración del dispositivo* para obtener más información al respecto.

- **3** Presione el botón de grabación para comenzar a grabar. Cuando este proceso está en marcha, se enciende una luz roja alrededor del compartimiento correspondiente.
- **4** Presione el botón de detención para finalizar la grabación.

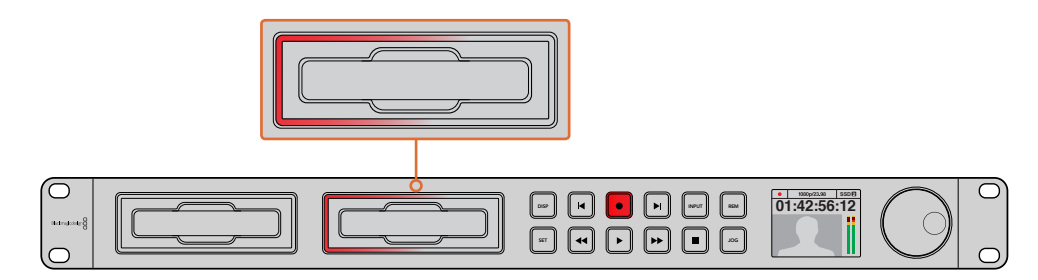

En los dispositivos con compartimientos para unidades SSD, el indicador se enciende de color rojo durante la grabación.

**SUGERENCIA:** Si las imágenes originales incluyen subtítulos opcionales (CC), se genera un archivo .MCC adicional.

### **Grabación en dos soportes de almacenamiento**

Cuando el tiempo de grabación en una unidad es inferior a tres minutos, el contador del código de tiempo en la pantalla del dispositivo se enciende de rojo y el botón de detención parpadea.

Esto también indica que no se ha insertado una segunda unidad para continuar la grabación, en cuyo caso solo es necesario insertar otro soporte de almacenamiento en el compartimiento adicional para continuar. Al insertar una unidad formateada en el dispositivo, el botón de detención se apagará y el equipo estará listo para continuar la grabación en dicha unidad.

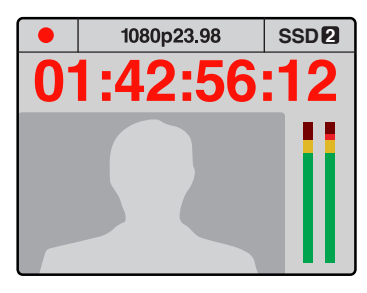

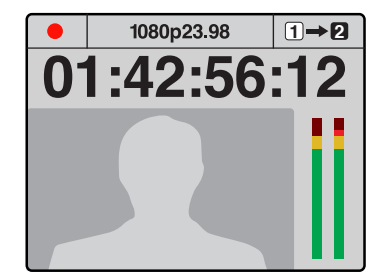

Si el soporte de almacenamiento en el cual se están registrando las imágenes cuenta con menos de tres minutos de tiempo de grabación disponible y no se ha insertado una segunda unidad en el dispositivo, el código de tiempo parpadeará para indicar que la grabación se detendrá.

Si hay espacio disponible en la segunda unidad, aparecerá un ícono en la parte superior derecha de la pantalla del dispositivo para indicar que la grabación continuará automáticamente en dicho soporte de almacenamiento cuando el primero se llene.

Para cambiar el soporte de grabación activo, mantenga presionado el botón de grabación en cualquier momento. El registro de imágenes continuará inmediatamente en la segunda unidad. Esto resulta de suma utilidad cuando es necesario retirar una de ellas sin detener la grabación, por ejemplo, durante eventos en directo en los que resulta preciso trasladar el dispositivo a otro lugar sin interrumpir el registro de imágenes.

El botón de grabación parpadea rápidamente cuando la unidad SSD carece de la velocidad suficiente para registrar las imágenes. En este caso, al grabar en HD sin compresión, recomendamos utilizar un formato de grabación comprimido, por ejemplo ProRes o DNxHD, o cambiar la unidad por otra más rápida para poder grabar contenidos comprimidos y la luz de grabación parpadea rápidamente.

### **Entrada para señales de referencia**

Si el dispositivo HyperDeck cuenta con una entrada para señales de referencia, puede aceptar señales Black Burst y Tri-level Sync de un generador de sincronismos. Para sincronizar el dispositivo con otros equipos, por ejemplo un mezclador, conecte una fuente de referencia a esta entrada.

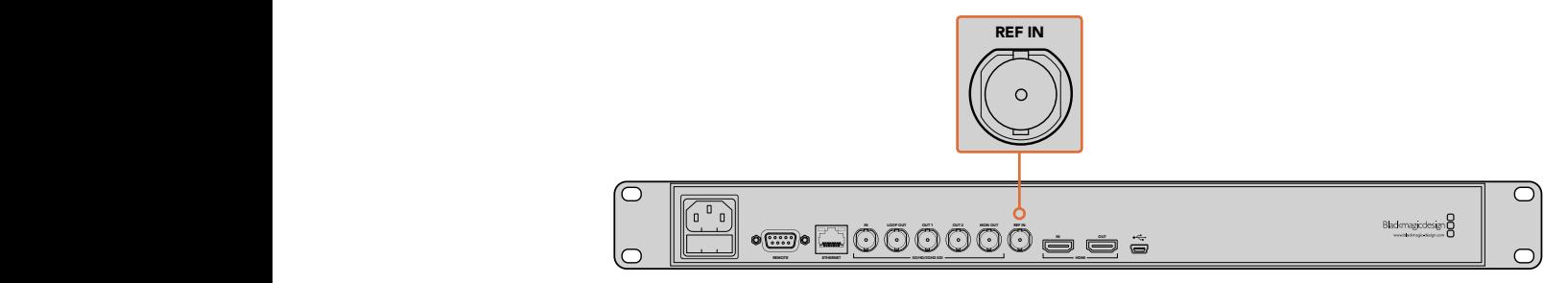

Si el dispositivo incluye una entrada para señales de referencia, es posible sincronizarlo con otros equipos.

### <span id="page-286-0"></span>**Salida para señales de referencia**

Esta salida en el modelo HyperDeck Studio Mini facilita la transmisión de señales Black Burst o Tri-level Sync generadas internamente a otro equipo, a efectos de sincronizarlo con el grabador.

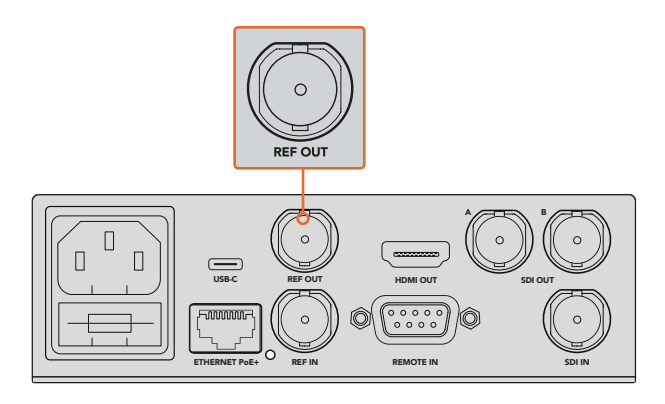

La salida para señales de referencia en el modelo HyperDeck Studio Mini permite sincronizar el dispositivo con otros equipos.

# **Reproducción**

### **Reproducción de imágenes**

**1** Presione el botón de reproducción para ver las imágenes en cualquier pantalla o monitor conectado a las salidas del dispositivo. Al presionar dicho botón nuevamente, la secuencia vuelve a reproducirse de manera automática una vez que finaliza. En la versión HyperDeck Studio Mini, oprima este botón tres veces para reproducir continuamente todas las secuencias.

**NOTA:** El modelo HyperDeck Studio Pro permite reproducir contenidos UHD mediante uno, dos o cuatro enlaces. Consulte el apartado correspondiente para obtener más información al respecto.

- **2** Para pasar al siguiente clip, presione el botón de avance en los controles del dispositivo.
- **3** Presione el botón de retroceso una vez para volver al inicio de la secuencia actual u oprímalo dos veces para saltar al comienzo de la secuencia anterior.

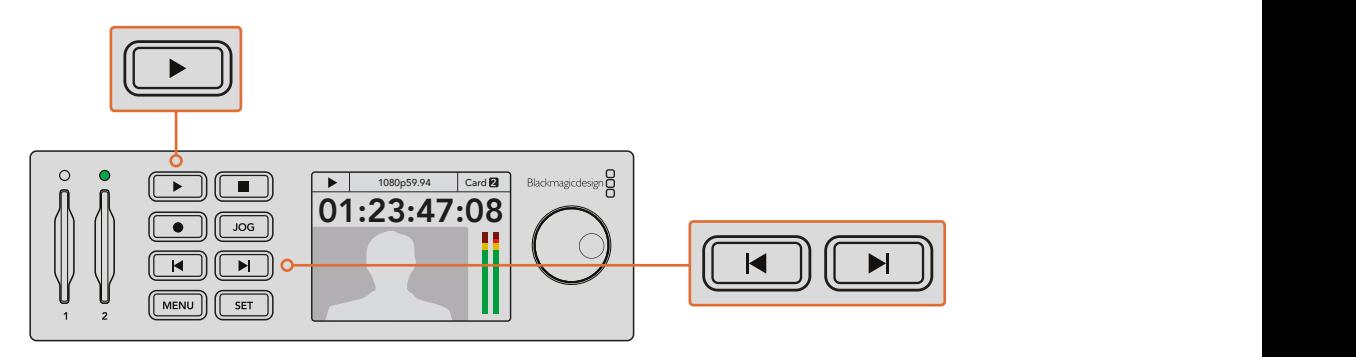

Presione el botón de reproducción en el panel de control para ver un clip, y oprima los botones de avance o retroceso para avanzar a la siguiente secuencia o iniciar nuevamente la reproducción de la actual.

El botón de reproducción se enciende en forma intermitente en los dispositivos que emplean unidades SDD cuando esta carece de la velocidad suficiente para reproducir las imágenes. En este caso, recomendamos seleccionar un formato de grabación comprimido, por ejemplo ProRes o DNxHD, o reemplazar el soporte de grabación por otro más rápido que permita almacenar contenidos UHD sin compresión.

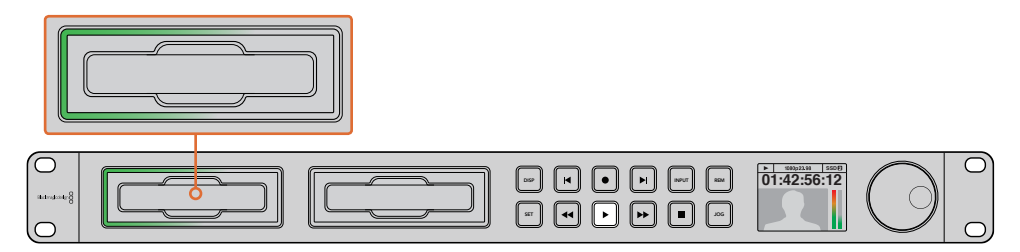

Los ledes situados alrededor de los compartimientos para unidades SSD se encienden cuando el dispositivo está reproduciendo imágenes.

**SUGERENCIA:** Al reproducir un clip vinculado a un archivo MCC, los datos correspondientes a los subtítulos opcionales se transmiten a través de la salida SDI del grabador.

### **Reproducción de imágenes UHD en el modelo HyperDeck Studio Pro**

Este modelo permite reproducir imágenes UHD mediante un enlace SDI 6G, dos enlaces SDI 3G o cuatro enlaces SDI HD.

Para seleccionar el modo de reproducción, siga los pasos descritos a continuación:

- **1** Presione el botón **DISP** para acceder al menú de opciones.
- **2** Seleccione **Video** y luego la opción **2160p SDI Out** mediante el mando giratorio y el botón **SET**.
- **3** Elija el modo de reproducción deseado y presione **SET** para confirmar. Presione **DISP** para salir.

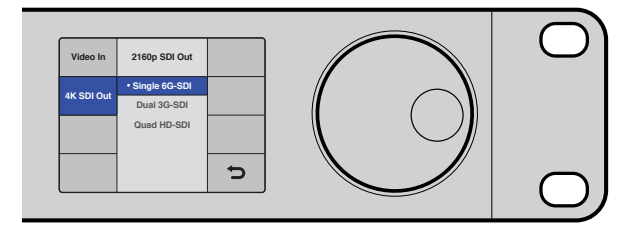

El modelo HyperDeck Studio Pro permite reproducir contenidos UHD mediante un enlace SDI 6G, dos enlaces SDI 3G o cuatro enlaces SDI HD.

### **Avance y retroceso**

Es posible utilizar el mando giratorio para buscar una sección en particular a diferentes velocidades. Cuanto más lo gire hacia un lado u otro, más rápido avanzará o retrocederá el clip. Una vez que encuentre la sección que necesita, presione el botón de reproducción para volver a la velocidad normal.

Presione una vez el botón **JOG** para avanzar o retroceder de a un fotograma. A continuación, mueva el mando giratorio en la dirección deseada. Presione el botón **JOG** nuevamente para desactivar esta opción.
Si el dispositivo cuenta con botones de avance o retroceso rápido, al presionarlos, es posible ver las imágenes al doble de velocidad. Para reproducir a una velocidad 4 u 8 veces mayor, presiónelos nuevamente. Una vez que encuentre la sección que necesita, presione el botón de reproducción para volver a la velocidad normal.

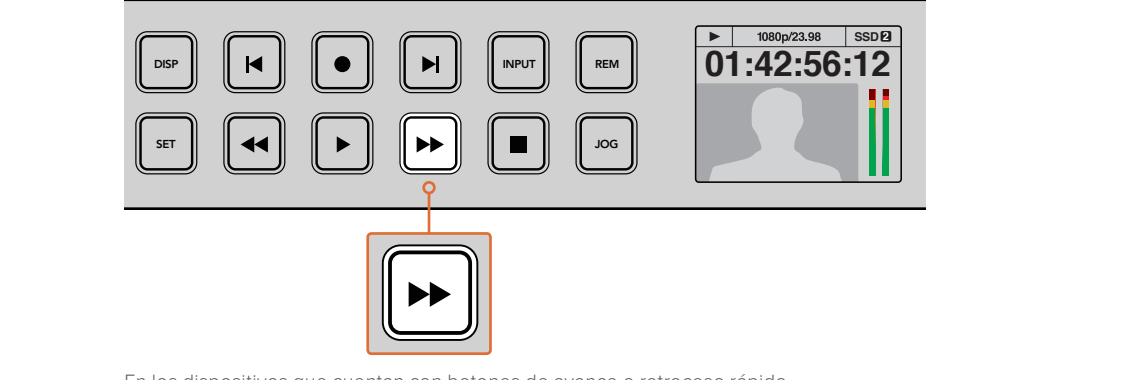

En los dispositivos que cuentan con botones de avance o retroceso rápido, presiónelos reiteradas veces para aumentar la velocidad de reproducción.

# **Reproducción de imágenes HDR en el modelo HyperDeck Studio 12G**

El grabador HyperDeck Studio 12G permite reproducir imágenes HDR con un amplio espectro cromático. Esto brinda la posibilidad de monitorizar contenidos de alto rango dinámico en monitores SDI o televisores HDMI, por ejemplo, si contamos con archivos HDR exportados desde DaVinci Resolve y queremos verlos en una pantalla de gran tamaño o un proyector HDMI.

El dispositivo HyperDeck reconoce los metadatos del clip automáticamente y selecciona el formato de salida HDR correspondiente.

Cabe destacar que, aunque la función automática es satisfactoria la mayoría de las veces, en ocasiones los archivos pueden no incluir los metadatos necesarios, de modo que esto influirá en cómo se verán las regiones más brillantes de las imágenes. Si esto ocurre, es posible seleccionar el formato de salida adecuado en la pestaña **HDR** del menú **LCD**.

Cómo configurar el formato de salida HDR:

- **1** Presione el botón **MENU** para acceder al menú LCD.
- **2** Vaya a la opción **VIDEO** y seleccione **HDR**.
- **3** Elija la opción adecuada entre los formatos que aparecen en la lista. Por ejemplo, si el archivo se codificó para HDR 10 empleando ST2084 a 2000 nits, seleccione ST2084 (2000).

**NOTA:** A fin de que la reproducción de contenidos HDR se lleve a cabo de la manera esperada, el monitor o proyector HDMI conectado al grabador HyperDeck Studio 12G debe ser compatible con este formato.

Las opciones HDR disponibles son las siguientes:

### **Auto**

Esta es la opción predeterminada y permite que el dispositivo seleccione automáticamente el formato de salida que corresponde a los metadatos del clip.

#### **Rec.709**

Permite ver imágenes en alta definición con rango dinámico estándar.

#### **Rec.2020 SDR**

Permite ver imágenes en UHD con rango dinámico estándar.

#### **HLG**

Son las siglas de «Hybrid Log Gamma». Esta opción permite reproducir contenidos en HDR para verlos en televisores y monitores compatibles con formatos hasta Rec.2020 SDR.

Los siguientes ajustes brindan compatibilidad con el espacio cromático Rec.2020 y con el estándar ST.2084 (también conocido como «curva PQ»). Este último es la función HDR con amplio espectro cromático que permite ver imágenes más brillantes. Los valores de luminancia se miden en candelas por metro cuadrado, por ejemplo 1000 cd/m2 . Este valor indica la máxima intensidad lumínica por área para el formato correspondiente.

**ST2084 (300)** 300 cd/m2 de luminancia.

**ST2084 (500)** 500 cd/m2 de luminancia.

**ST2084 (800)** 800 cd/m2 de luminancia.

**ST2084 (1000)** 1000 cd/m2 de luminancia.

**ST2084 (2000)** 2000 cd/m2 de luminancia.

**ST2084 (4000)** 4000 cd/m2 de luminancia.

# **Indicadores**

## **Indicadores de estado**

Al grabar o reproducir clips con los distintos modelos HyperDeck, toda la información que el usuario necesita se muestra en el dispositivo, gracias a las luces indicadoras en cada ranura o compartimiento y en la pantalla LCD.

#### **Indicadores de los soportes de almacenamiento**

Al encender el grabador por primera vez o al insertar un soporte de almacenamiento, la luz alrededor del compartimiento se enciende de color verde, mientras el dispositivo verifica la unidad, y luego se apaga. Si la unidad no se ha formateado correctamente o no funciona como debiera, esta permanecerá encendida de color rojo hasta que la unidad se extraiga del dispositivo. En este caso, compruebe que el soporte de grabación haya sido formateado correctamente y verifique su funcionamiento en un equipo informático.

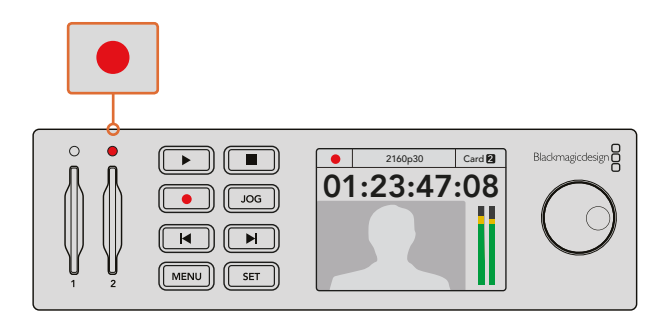

Los indicadores se encienden para determinar el estado del soporte de almacenamiento, por ejemplo, de rojo cuando está grabando, o de verde, durante la reproducción de imágenes.

## **Pantalla del panel de control**

Los modelos HyperDeck disponen de una pantalla integrada que no solo permite ver las señales provenientes de las fuentes conectadas, sino que además brinda datos adicionales tales como el formato de la imagen, el modo de funcionamiento del dispositivo, la unidad SSD activa, el código de tiempo y la intensidad del audio.

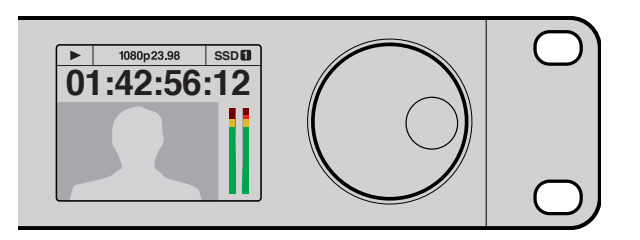

Por otra parte, la pantalla integrada en el panel frontal permite ver las imágenes provenientes de la fuente conectada y proporciona otros datos adicionales.

# **Acerca de los soportes de almacenamiento**

# **Elección de una unidad SSD adecuada**

Al trabajar con imágenes que requieren una gran velocidad de transferencia de datos, es importante verificar cuidadosamente la unidad de estado sólido empleada. Esto se debe a que algunas pueden tener una velocidad de escritura hasta 50 % menor que la atribuida por el fabricante, por lo cual, a pesar de que las especificaciones técnicas indiquen que son capaces de procesar la información, en realidad carecen de la velocidad necesaria para efectuar la grabación en tiempo real. No obstante, dado que la compresión de datos ocultos solo afecta a la grabación, dichas unidades permiten reproducir contenidos en tiempo real.

Según las pruebas que realizamos, los modelos más nuevos brindan una mayor capacidad de almacenamiento y, por lo general, son más rápidos. A continuación, se proporciona una lista de los modelos recomendados para grabar contenidos en formato ProRes y de 10 bits sin compresión (HD) o DNxHR (UHD):

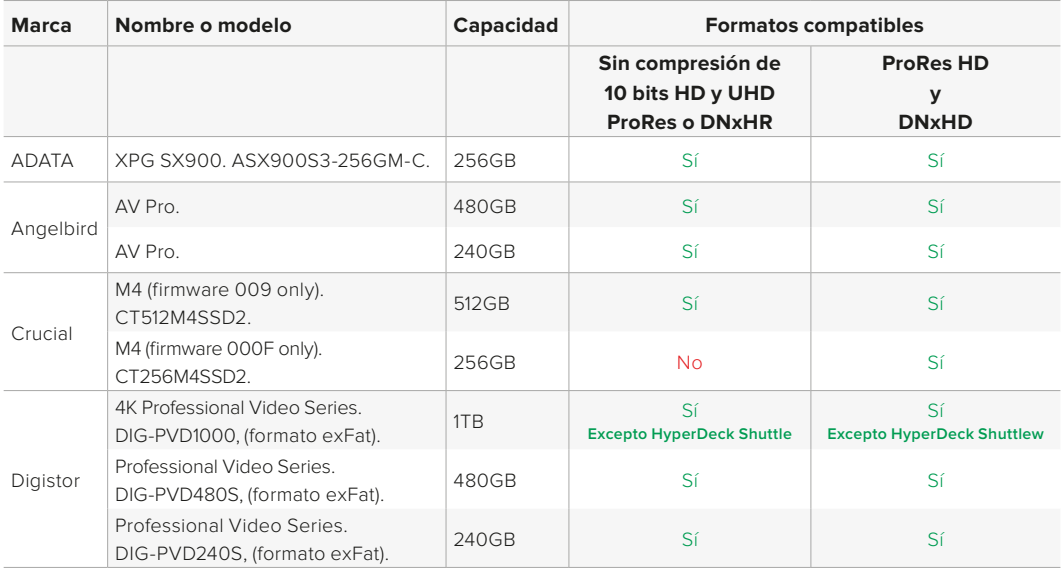

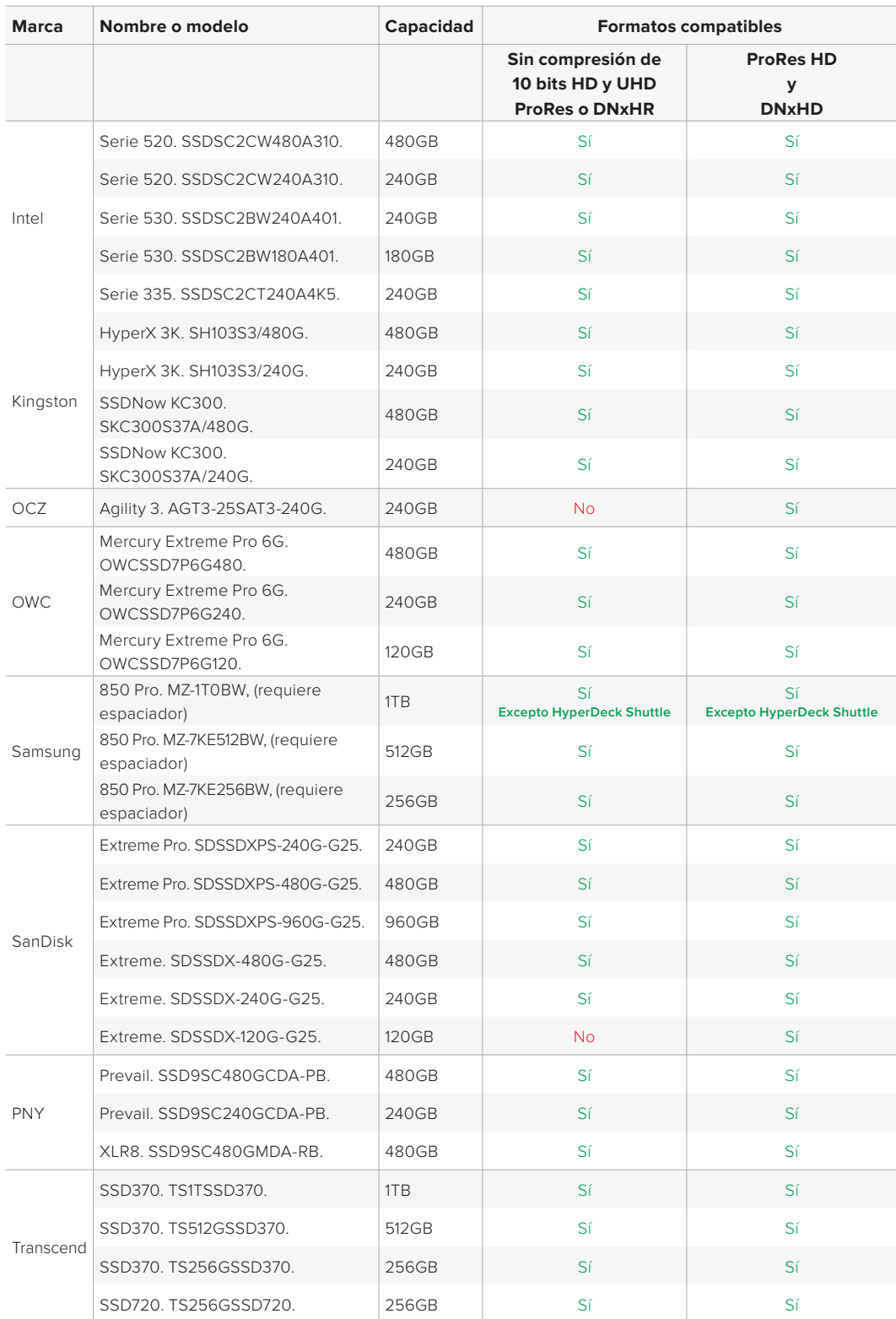

Visite el centro de soporte técnico en [www.blackmagicdesign.com/es/support](http://www.blackmagicdesign.com/es/support) para obtener información y material de apoyo adicional. Si la unidad de almacenamiento carece de la velocidad necesaria para procesar imágenes sin compresión en HD o UHD, utilice una más rápida o seleccione un formato de grabación alternativo, tal como ProRes o DNxHD. La velocidad de transferencia de datos que estos últimos requieren es mucho menor, por lo cual son más fáciles de procesar.

# **Elección de una tarjeta de memoria adecuada**

Recomendamos el uso de unidades UHS-II para almacenar contenidos en alta definición en el modelo HyperDeck Studio Mini. Estas ofrecen una velocidad de escritura de 110 MB/s y, por lo tanto, son capaces de grabar contenidos en formato UHD 2160p30. Por el contrario, para grabar archivos en definición estándar con un mayor grado de compresión o a una velocidad de bits más baja, es posible emplear tarjetas de menor rendimiento. Generalmente, los soportes de almacenamiento más veloces ofrecen un mejor desempeño.

No obstante, es aconsejable consultar la versión más reciente de este manual en la página [www.blackmagicdesign.com/es/support](http://www.blackmagicdesign.com/es/support) para obtener información actualizada al respecto.

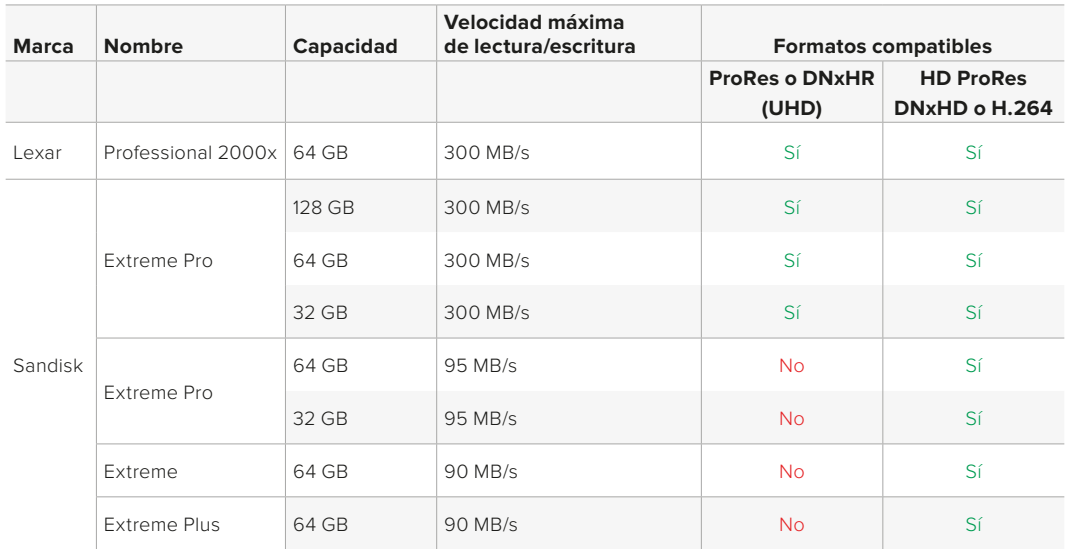

## **Formateo de soportes de almacenamiento**

A fin de emplear distintos de soportes de almacenamiento en los modelos HyperDeck, es preciso darles formato mediante los sistemas HFS+ o exFAT, que brindan la posibilidad de grabar secuencias de larga duración en un solo archivo. Es posible formatear una unidad desde el menú en pantalla, o mediante un equipo Windows o Mac OS.

El formato HFS+, también conocido como Mac OS Extended, es el más recomendado, ya que realiza un registro de la transferencia de los datos a la unidad a medida que se lleva a cabo. De este modo, es más probable que puedan recuperarse en caso de que surja una falla en el sistema o la unidad. El formato HFS+ se utiliza en equipos Mac OS.

El sistema ExFAT puede emplearse en sistemas operativos Mac OS y Windows, sin necesidad de adquirir programas adicionales. Sin embargo, no permite realizar un registro de la transferencia de datos.

Para cancelar el formateo de la unidad, presione la flecha de retorno situada en la parte inferior derecha de la pantalla, a fin de volver al menú anterior, y luego el botón **SET** en el panel frontal, o el botón **MENU** en el modelo HyperDeck Studio Mini. Recuerde oprimir este botón para acceder a los menús y confirmar los ajustes seleccionados.

#### **Para formatear una unidad en el dispositivo:**

- **1** Inserte la unidad que desea formatear en cualquiera de los compartimientos o ranuras.
- **2** Presione el botón **DISP** o **MENU** en el panel de control.
- **3** En los modelos que utilizan unidades SSD, mueva el mando giratorio para seleccionar la opción **Format SSD** en la pantalla y presione el botón **SET** para confirmar.

En el modelo HyperDeck Studio Mini, mueva el mando giratorio para ingresar al menú **Record** en la pantalla y seleccione la opción **Format Card**.

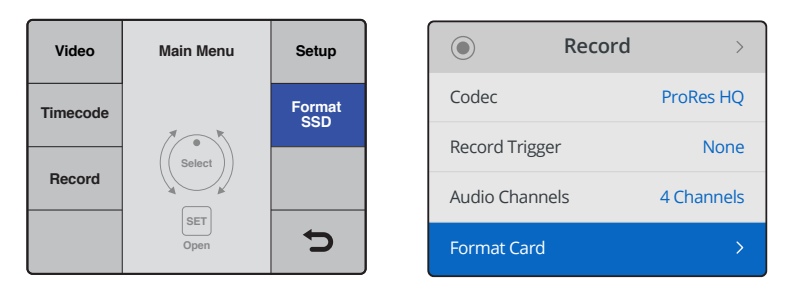

Mueva el mando giratorio en sentido horario para seleccionar la opción **Format SSD** en la pantalla del dispositivo. En el modelo HyperDeck Studio Mini, el ajuste **Formar Card** se encuentra en el menú **Record**.

- **4** Mueva el mando giratorio para seleccionar la unidad que desea formatear. Recuerde presionar el botón **SET** para confirmar.
- **5** Seleccione la opción **HFS+** o exFAT.
- **6** Aparecerá un aviso de advertencia en la pantalla para confirmar el formato. Asegúrese de haber respaldado cualquier información importante en forma previa, dado que, una vez iniciado el proceso, no es posible volver atrás. Confirme el formato seleccionando la opción **Format** para las tarjetas de memoria, o **Format SSD** para las unidades SSD, y presione el botón **SET**.

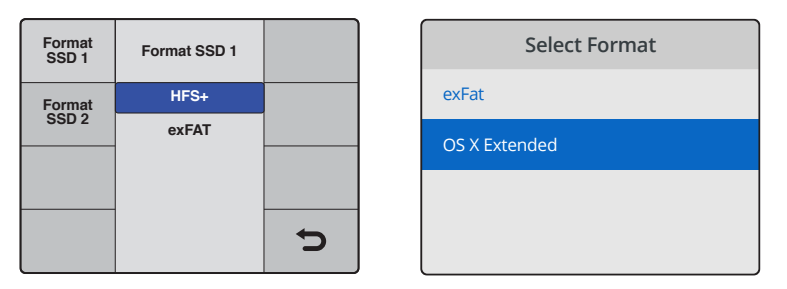

Seleccione la opción **HFS+** o exFAT. En el modelo HyperDeck Studio Mini, la opción **HFS+** se denomina **OS X Extended**.

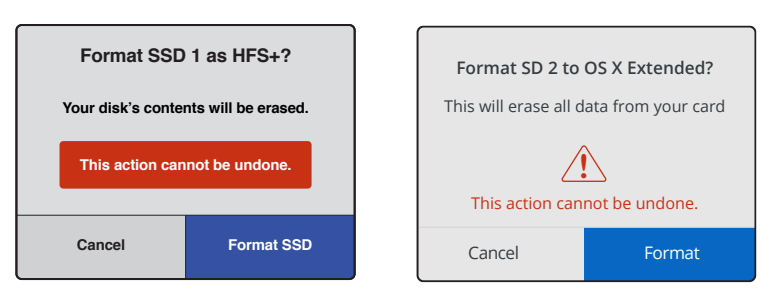

Confirme el formato utilizando el mando giratorio y presione el botón **SET**.

Una barra indicará el avance del proceso. Al finalizar, la pantalla mostrará el siguiente mensaje: **Formating Complete**. Presione el botón **SET** nuevamente para regresar al menú.

### **Cómo formatear soportes de almacenamiento en equipos Mac OS**

La aplicación **Utilidad de Discos**, incluida en el sistema operativo Mac OS, permite formatear unidades de almacenamiento mediante el sistema HFS+ o exFAT. Asegúrese de respaldar cualquier información importante que contenga el soporte de almacenamiento, puesto que, al iniciar este procedimiento, se borrarán todos los datos.

#### **Para formatear una unidad de almacenamiento en un equipo Mac OS:**

- **1** Conecte una unidad SSD al equipo informático mediante un cable o una base externa e ignore cualquier mensaje relativo a su uso para copias de seguridad con Time Machine. Al utilizar tarjetas de memoria, inserte la unidad en la ranura correspondiente del equipo o utilice un lector para este tipo de soportes.
- **2** Haga clic en **Aplicaciones** y luego seleccione **Utilidades**. A continuación, ejecute la aplicación **Utilidad de Discos**.
- **3** Haga clic en el ícono de la unidad y luego en la pestaña **Borrar**.
- **4** Seleccione la opción **Mac OS Extended (con registro)** o **exFAT**.
- **5** Ingrese un nombre para la unidad y luego haga clic en **Borrar**. Se dará formato a la unidad rápidamente y quedará lista para usarla en el dispositivo.

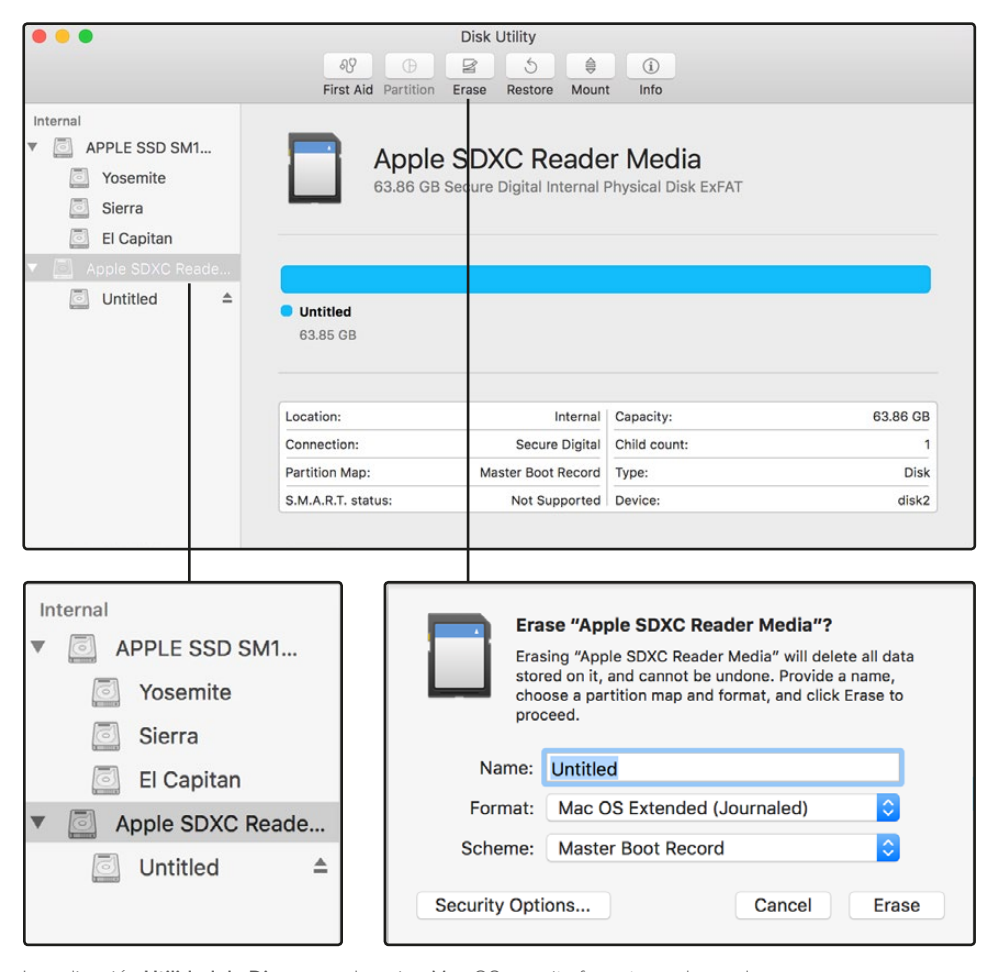

La aplicación **Utilidad de Discos** en el equipo Mac OS permite formatear o borrar los contenidos de una unidad mediante el sistema Mac OS Extended (con registro) o exFAT.

## **Cómo formatear soportes de almacenamiento en equipos Windows**

El cuadro de diálogo **Formato** en el sistema operativo Windows permite formatear unidades de almacenamiento mediante el sistema exFAT. Asegúrese de respaldar cualquier información importante que contenga el soporte de almacenamiento, puesto que, al iniciar este procedimiento, se borrarán todos los datos.

#### **Para formatear una unidad de almacenamiento en un equipo Windows:**

- **1** Conecte una unidad SSD al equipo informático mediante un cable o un soporte externo. Al utilizar tarjetas de memoria, inserte la unidad en la ranura correspondiente del equipo o utilice un lector para este tipo de soportes.
- **2** Abra el menú **Inicio** o la **Pantalla de Inicio** y seleccione la opción **PC**. Haga clic en el soporte de almacenamiento con el botón derecho.
- **3** En el menú contextual, seleccione la opción **Formato**.
- **4** Elija la opción **exFAT** para el sistema de archivos y **128 kilobytes** para el tamaño de la unidad de asignación.
- **5** Ingrese un nombre para la unidad, marque la casilla **Formato rápido** y haga clic en **Iniciar**.
- **6** Se dará formato a la unidad rápidamente y quedará lista para usarla en el dispositivo.

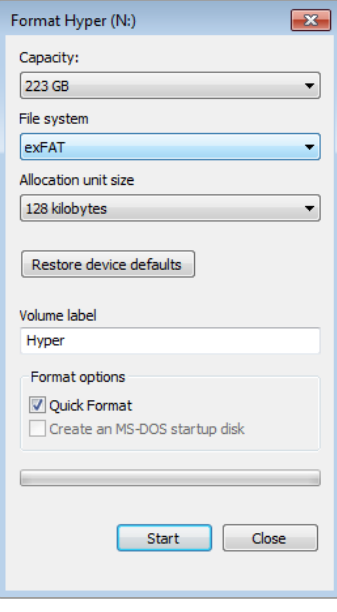

El cuadro de diálogo **Formato** en el sistema operativo Windows permite formatear soportes de almacenamiento mediante el sistema exFAT.

# **Configuración del dispositivo**

# **Uso del programa HyperDeck Setup**

El programa HyperDeck Setup permite configurar el dispositivo y actualizar su sistema operativo interno. Por otra parte, se instalan códecs para clips de 10 bits sin compresión en los sistemas operativos Mac y Windows,

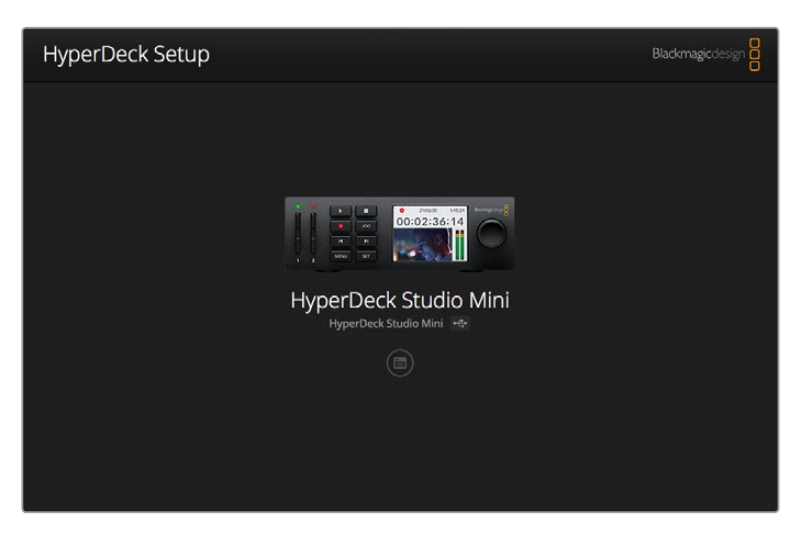

Página principal del programa HyperDeck Setup. Haga clic en las flechas situadas a ambos lados de la ventana para ver los distintos dispositivos conectados al equipo informático.

## **Actualización del sistema operativo interno en Mac OS**

- **1** Descargue y descomprima el archivo que contiene el programa HyperDeck Setup.
- **2** Abra la imagen de disco correspondiente y ejecute el instalador.

Siga las instrucciones que aparecen en la pantalla.

- **3** Al finalizar la instalación, conecte el dispositivo al equipo informático mediante un cable USB.
- **4** Ejecute el programa y siga las instrucciones que aparecen en la pantalla para actualizar el sistema operativo interno. Si no aparece ningún aviso, el procedimiento ha finalizado con éxito.

## **Actualización del sistema operativo interno en Windows**

- **1** Descargue y descomprima el archivo que contiene el programa HyperDeck Setup.
- **2** Verá una carpeta denominada **HyperDeck Setup**, que contiene el instalador y el manual del dispositivo. Haga doble clic en el instalador de la aplicación y siga las instrucciones que aparecen en la pantalla para completar el procedimiento.
- **3** Al finalizar la instalación, conecte el dispositivo al equipo informático mediante un cable USB.
- **4** Ejecute el programa y siga las instrucciones que aparecen en la pantalla para actualizar el sistema operativo interno. Si no aparece ningún aviso, el procedimiento ha finalizado con éxito.

# **Selección del formato**

Todos los modelos HyperDeck permiten grabar imágenes HD con compresión en formatos ProRes o DNxHD 220x. Los dispositivos HyperDeck Studio que emplean unidades SSD también graban imágenes en HD sin compresión.

El HyperDeck Studio Pro graba en UHD mediante códecs ProRes. Asimismo, los modelos HyperDeck Studio Mini y HyperDeck Studio 12G son compatibles con los formatos ProRes y DNxHR HQX en UHD.

Por su parte, la versión HyperDeck Studio Mini permite capturar contenidos en HD mediante el códec H.264, lo que proporciona mayores tiempos de grabación en tarjetas SD económicas, y además es compatible con un mayor rango de formatos DNx, como DNxHD 145 y DNxHR SQ.

Seleccione uno de los códecs disponibles que aparecen en la pantalla del dispositivo o en las opciones del programa HyperDeck Setup. Consulte el apartado correspondiente para obtener más información al respecto.

Los modelos HyperDeck que utilizan unidades SSD permiten grabar archivos QuickTime de 10 bits sin comprimir. Asimismo, es posible seleccionar formatos comprimidos si la unidad carece de la velocidad suficiente, o con el objetivo de aumentar su capacidad. De este modo, se facilita el almacenamiento de ambos tipos de contenidos en una misma unidad al cambiar el formato durante el proceso de grabación.

Los clips sin comprimir ofrecen una mayor calidad de imagen. Sin embargo, se puede elegir un formato comprimido profesional de gran calidad para realizar tareas de edición, o si fuera preciso prolongar el tiempo de grabación.

### **Para seleccionar un formato desde el programa HyperDeck Setup:**

- **1** Conecte el dispositivo a un equipo informático mediante un cable USB.
- **2** Ejecute el programa HyperDeck Setup. El modelo del dispositivo aparecerá en la ventana principal.
- **3** Haga clic en el ícono circular o en la imagen del dispositivo para acceder a la ventana de configuración.
- **4** En la opción **Record**, haga clic en el menú desplegable **Codec** y seleccione el formato deseado. Haga clic en **Save** para confirmar.

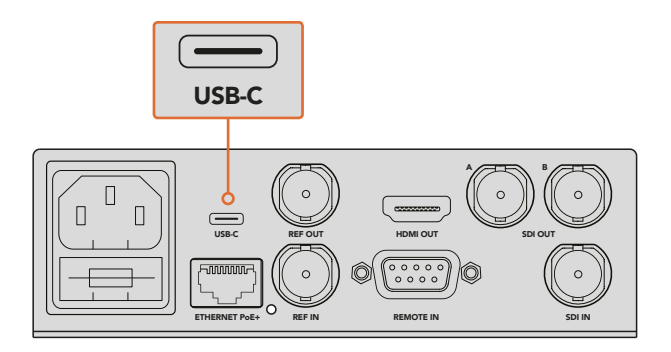

Para cambiar los ajustes desde el programa HyperDeck Setup, conecte el dispositivo a un equipo informático mediante un cable USB.

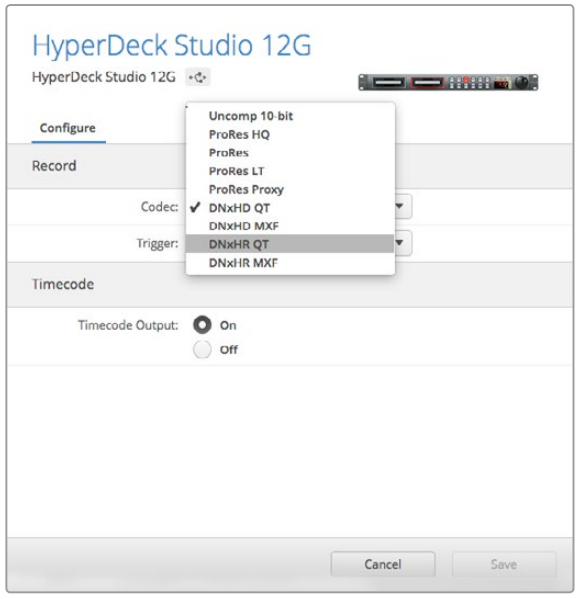

El programa HyperDeck Setup permite seleccionar el formato de grabación y reproducción.

Todos los clips siguientes se grabarán en el formato seleccionado.

Cabe destacar que el formato de reproducción debe coincidir con el de grabación. Por ejemplo, para reproducir un archivo QuickTime de 10 bits sin compresión, seleccione la opción **Uncompressed 10 Bit** en el menú **Record**. Del mismo modo, la opción DNxHD permite reproducir contenidos DNxHD 220x QuickTime y MXF, mientras que, al elegir ProRes, es posible reproducir cualquier secuencia codificada mediante este formato.

**NOTA:** De momento, el modelo HyperDeck Studio Mini reproduce únicamente los archivos H.264 grabados con el mismo y no es compatible con los obtenidos mediante otros equipos.

## **Elección del códec**

Cada uno de los códecs se determina por el balance adecuado entre la calidad del contenido, el nivel de compresión y el tamaño final del archivo. Escoja el códec basándose en las características de su proyecto. Por ejemplo, si requiere la calidad más alta, entonces la mejor opción es sin compresión, aunque el tamaño de cada clip será más grande que en un archivo comprimido.

Por su parte, los formatos ProRes 422 HQ o DNxHD 220x son la mejor opción a fin de obtener alta calidad con la mínima compresión, ya que brindan alta resolución con un menor tamaño y están disponibles para todos los grabadores.

A fin de obtener mejor calidad de imagen en archivos más pequeños, los formatos ProRes 422 Proxy o ProRes LT son los más adecuados. Esto es útil para previsualizar el contenido, exportar en baja resolución para realizar la edición del audio, filmar eventos de larga duración, obtener grabaciones de seguridad extensas o simplemente para guardar archivos.

El modelo HyperDeck Studio Mini brinda gran flexibilidad con los códecs DNxHD, puesto que permite grabar en formato DNxHD 145 o DNxHD 45 en contenedores MXF y QuickTime. El material DNxHD MXF grabado en unidades HyperDeck Studio Mini es también OP-1A, lo que permite capturar múltiples pistas de audio y video en el mismo archivo entrelazado. Asimismo, el grabador es compatible con la reproducción de archivos OP-1A y OP-Atom MXF.

A fin de prolongar el tiempo de grabación, el modelo HyperDeck Studio Mini ofrece compatibilidad con el códec H.264 grabando en HD, que brinda una muy buena relación entre la calidad de la imagen y el tamaño de los archivos. Las opciones para las velocidades de bits son tres. Una alta, que permite capturar imágenes con la menor compresión; una media, que brinda archivos más pequeños, pero con buena calidad de imagen; y una baja, con la que se puede almacenar más contenido, pero la compresión es mayor. El códec H.264 es una buena opción para grabar una copia maestra, por ejemplo, a fin de distribuirla en plataformas como YouTube.

**NOTA:** Los canales de audio 1 y 2 están disponibles cuando se emplea el códec de grabación H.264 en el modelo HyperDeck Studio Mini.

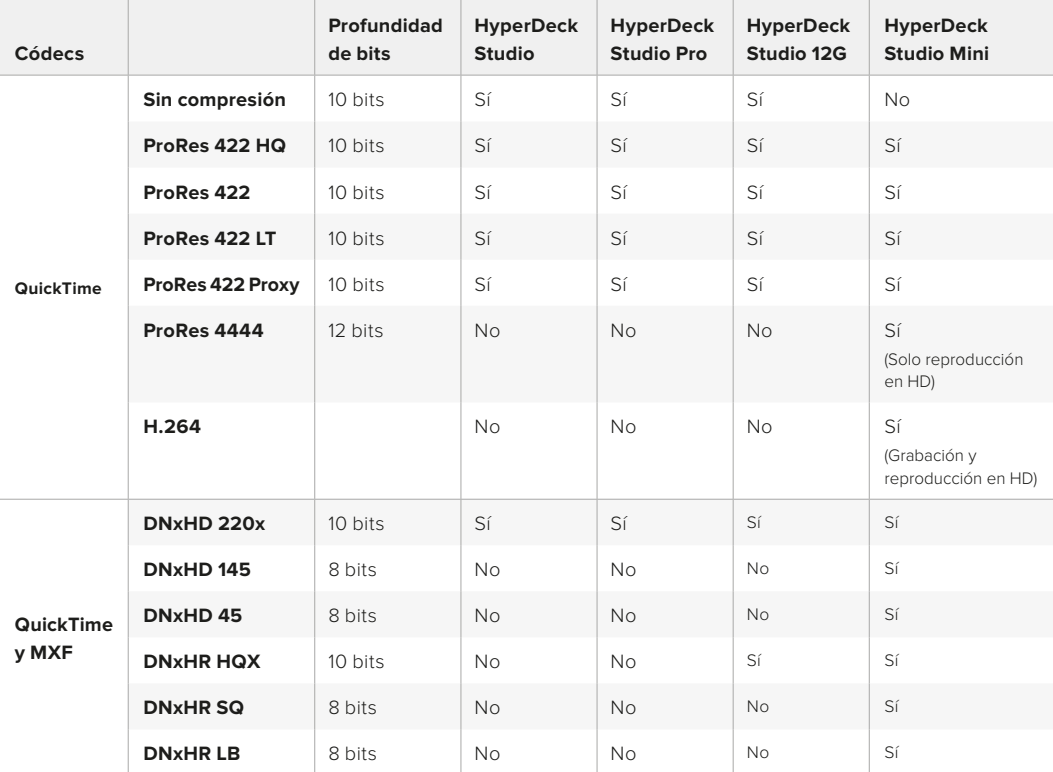

Existen distintos tipos de códecs ProRes:

El material MXF obtenido en unidades HyperDeck Studio Mini se graba con el patrón operacional OP-1A, lo que permite capturar audio y video en el mismo archivo entrelazado. Asimismo, el grabador es compatible con la reproducción de archivos OP-1A y OP-Atom.

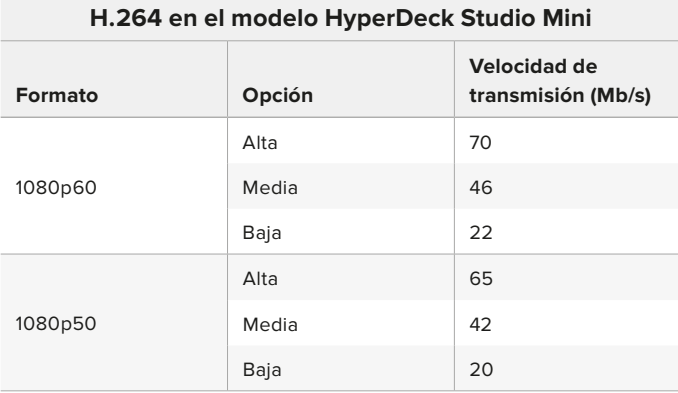

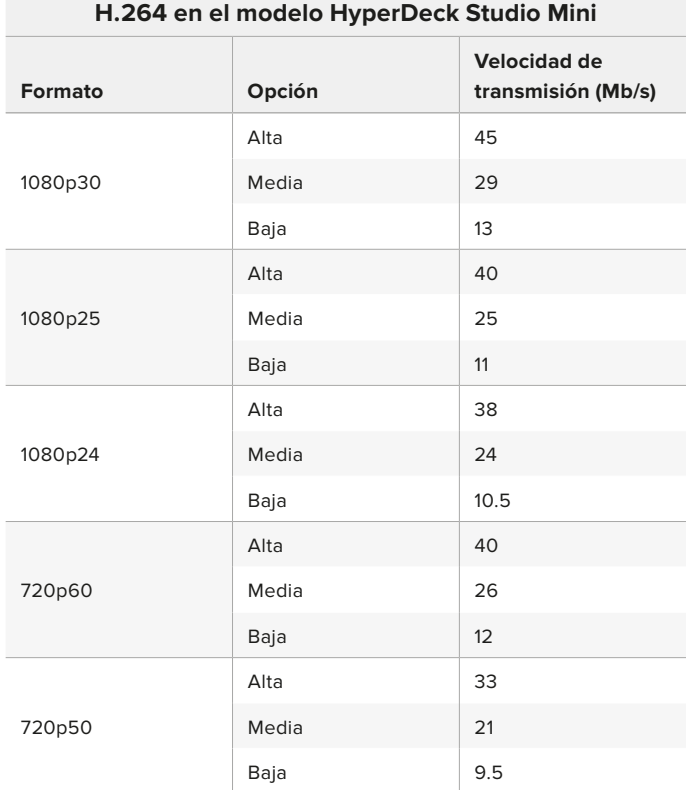

El modelo HyperDeck Studio Mini reproduce únicamente los archivos H.264 grabados con el mismo y no es compatible con los obtenidos mediante otros equipos.

# **Menú en pantalla**

# **Uso del menú en pantalla**

El menú en pantalla de los modelos HyperDeck permite cambiar las entradas y salidas de audio y video, así como modificar otros parámetros de la misma forma que el programa HyperDeck Setup.

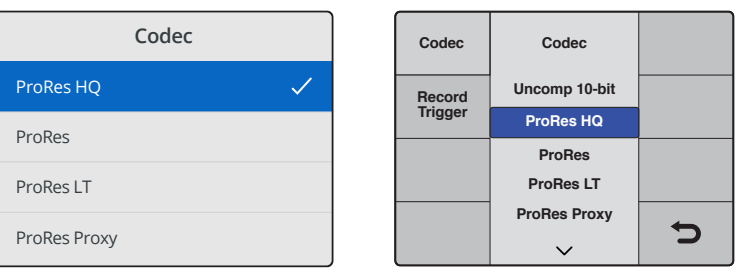

La versión HyperDeck Studio Mini cuenta con un menú basado en listas, mientras que el de los modelos que emplean unidades SSD está basado en íconos. En consecuencia, es posible que la ubicación de algunos ajustes sea un tanto diferente.

#### **Para cambiar un ajuste en el menú:**

- **1** Presione los botones **DISP** o **MENU** para acceder al menú principal.
- **2** Utilice el mando giratorio para resaltar las opciones disponibles.
- **3** Presione **SET** para confirmar.
- **4** Para volver al menú anterior, presione el botón **MENU** en el HyperDeck Studio Mini, o seleccione la flecha de retorno mediante el mando giratorio y presione **SET**.
- **5** Presione **DISP** o **MENU** para salir.

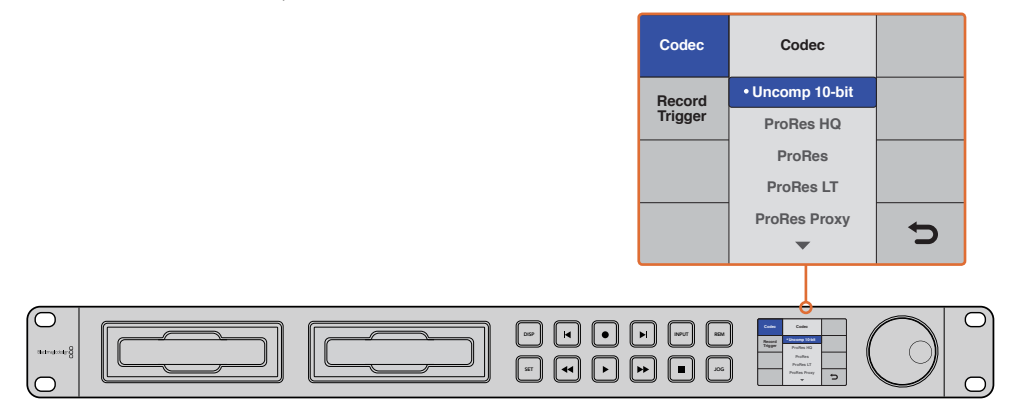

Presione los botones **DISP** o **MENU** para ingresar al menú en pantalla, donde es posible seleccionar diferentes códecs y ajustes.

## **Selección de fuentes para el código de tiempo**

En los modelos HyperDeck, al grabar contenidos en formato SDI HD con metadatos SMPTE RP 188 integrados en la señal, es posible registrar el código de tiempo de la fuente en lugar del generado por el dispositivo.

#### **Para seleccionar esta opción desde el menú en pantalla:**

- **1** Presione los botones **DISP** o **MENU** para acceder al menú principal.
- **2** Seleccione la opción **Timecode** y presione **SET**.
- **3** Presione **SET** para acceder al menú **Timecode Input** y seleccione la opción **Input**.
- **4** Presione **SET** para confirmar.

Es posible que sea necesario activar la opción **RP 188** en la cámara previamente, a fin de que el dispositivo pueda registrar el código de tiempo.

## **Comienzo y detención de la grabación mediante la conexión SDI**

Los distintos modelos de la línea HyperDeck brindan la posibilidad de comenzar o detener la grabación al oprimir el botón correspondiente en una cámara SDI HD.

**NOTA:** Para grabar en forma automática, es necesario contar con una cámara que permita activar esta función en el dispositivo mediante la conexión SDI HD. En concreto, los modelos compatibles deberán ofrecer funciones tales como **Trigger REC**, **HD-SDI Remote I/F**, **SDI Remote Start/Stop Trigger** u otras opciones similares.

#### **Para comenzar/detener la grabación desde el menú en pantalla:**

- **1** Presione los botones **DISP** o **MENU** para acceder al menú principal.
- **2** Seleccione la opción **Record** y presione **SET**.
- **3** Seleccione la opción **Record Trigger** y presione **SET**.
- **4** Seleccione la opción **SDI Start/Stop** y presione **SET** una vez más para confirmar. Presione **DISP** o **MENU** para salir.
- **5** En el modelo HyperDeck Studio Mini, presione el botón **MENU** para acceder al menú **Settings** y seleccione **ON** la opción **Remote**.

Los dispositivos que emplean unidades SSD cuentan con un botón **REM** en el panel frontal del grabador. Presione el botón **REM** para activar el mando a distancia. Este se encenderá cuando dicha función esté activada.

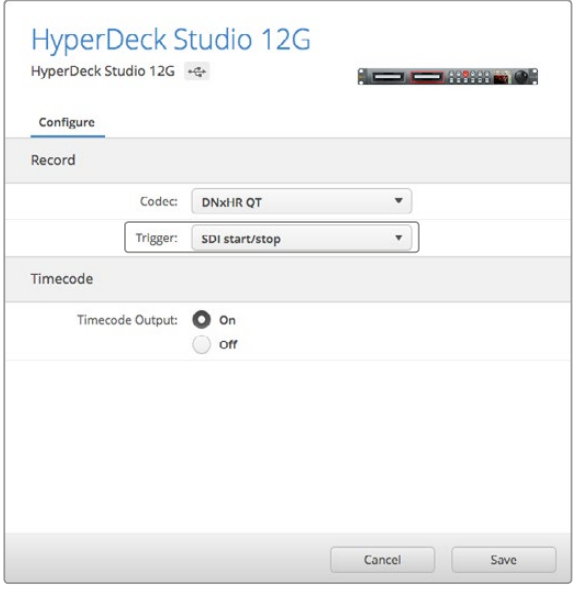

La función de grabación automática puede activarse mediante el programa HyperDeck Setup, o a través de las opciones del menú en pantalla.

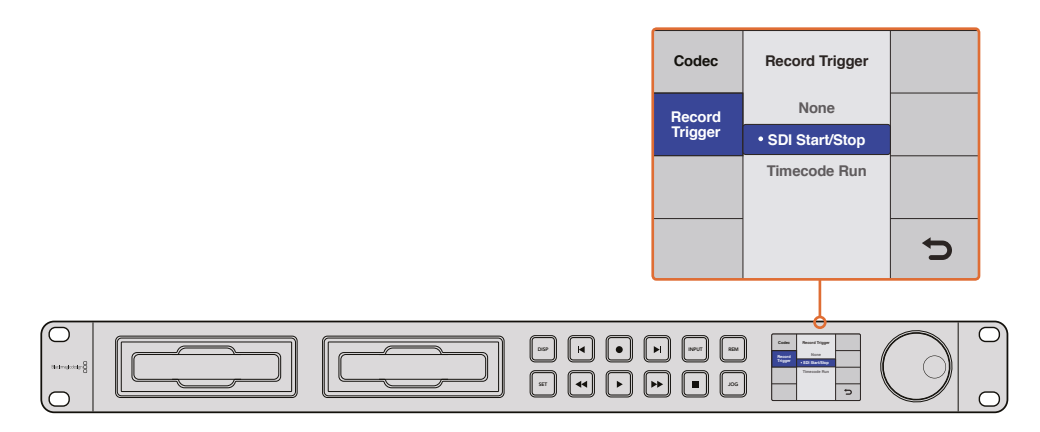

La opción **Record Trigger** brindan la posibilidad de configurar el dispositivo para comenzar o detener la grabación mediante la información recibida a través de la conexión SDI HD.

# **Comienzo y detención de la grabación mediante el código de tiempo**

Los distintos modelos HyperDeck también brindan la posibilidad de comenzar y detener la grabación según el código de tiempo. Esta opción resulta útil si la cámara conectada no ofrece esta prestación mediante la conexión SDI HD.

#### **Para seleccionar la grabación mediante el código de tiempo desde el programa HyperDeck Setup:**

- **1** Seleccione la opción **Record Run Timecode** en los ajustes de la cámara.
- **2** En el programa HyperDeck Setup, seleccione la opción **Timecode Run** en el menú **Trigger Recording**.
- **3** Por otra parte, también se debe seleccionar la opción **Remote** en el panel del dispositivo o en el menú en pantalla del modelo HyperDeck Studio Mini.

#### **Para seleccionar la grabación mediante el código de tiempo desde el menú en pantalla:**

- **1** Presione los botones **DISP** o **MENU** para acceder al menú principal.
- **2** Seleccione la opción **Record** y presione **SET**.
- **3** Seleccione la opción **Record Trigger** y presione **SET**.
- **4** Seleccione la opción **Timecode Run** y presione **SET** una vez más para confirmar. Presione **DISP** o **MENU** para salir.
- **5** En el modelo HyperDeck Studio Mini, presione el botón **MENU** para acceder al menú **Settings** y seleccione **ON** la opción **Remote**.

Los modelos que emplean unidades SSD cuentan con un botón **REM** en el panel frontal. Presione el botón **REM** para activar el mando a distancia. Este se encenderá cuando dicha función se encuentre activada.

Una vez configurada esta opción, el dispositivo HyperDeck comenzará a grabar al detectar un código de tiempo activo. De la misma forma, la grabación finalizará cuando el código de tiempo se detenga.

Proceda con cautela cuando el dispositivo esté conectado a una salida SDI de una matriz de conmutación, dado que la grabación podría activarse en forma imprevista si se detecta alguna fluctuación en el código de tiempo de la fuente.

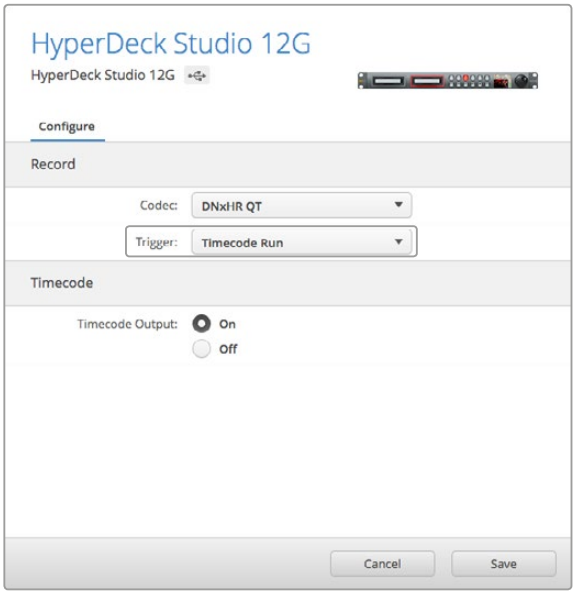

La función de grabación automática puede activarse mediante el programa HyperDeck Setup, o a través de las opciones del menú en pantalla.

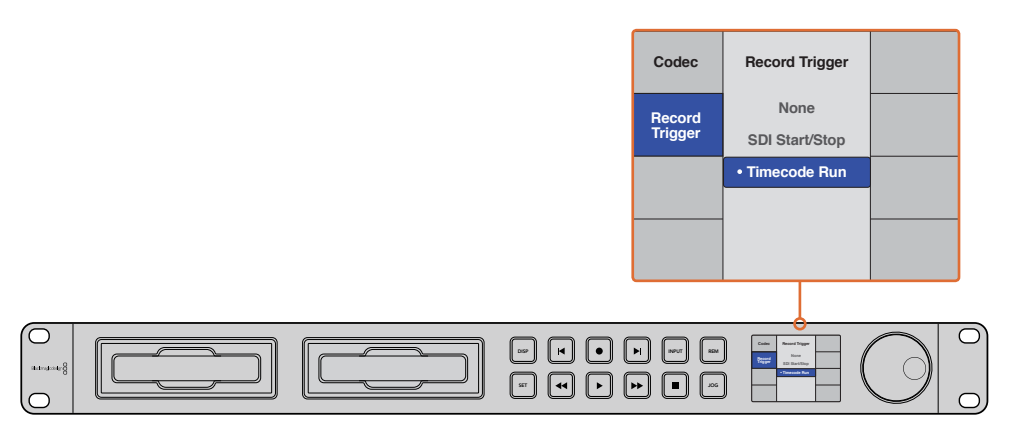

La opción **Timecode Run** permite iniciar la grabación en el dispositivo cuando se detecta un código de tiempo activo mediante la conexión SDI HD. De la misma forma, la grabación finalizará cuando el código de tiempo se detenga.

# **Protocolo de control RS-422**

# **¿Qué es el protocolo RS-422?**

El estándar RS-422 es un protocolo para controlar dispositivos por medio de un puerto serial, utilizado por una gran cantidad de emisoras desde principios de los años 80, que se emplea en varios productos con el objetivo de automatizar la difusión de contenidos. Dado que todos los modelos de la línea HyperDeck son compatibles con dicho protocolo, pueden integrarse a cualquier sistema de edición, automatización o control remoto, así como otras soluciones diseñadas por el usuario.

El modelo HyperDeck Studio Mini es compatible además con comandos de archivo del protocolo Advanced Media a través del puerto RS-422. Esto permite controlar el grabador con un dispositivo externo mediante comandos AMP, por ejemplo, para añadir clips a una lista de reproducción, determinar el nombre del archivo de la siguiente secuencia, reproducir un clip o una línea de tiempo de forma continua o eliminar una lista de reproducción.

## **Uso de un controlador RS-422 externo**

Todos los modelos HyperDeck disponen de un puerto RS-422, compatible con dispositivos Sony®, cuya configuración permite conectar directamente cualquier controlador remoto que funcione por medio de este protocolo.

A estos efectos, es posible utilizar cables de 9 pines prefabricados, siempre que cada una de las conexiones coincida exactamente con la configuración numerada del puerto. Si desea fabricar cables personalizados, consulte el diagrama de conexiones provisto.

Al conectar un controlador externo al dispositivo, es posible controlarlo a distancia sin necesidad de presionar sus botones.

- **1** Conecte una fuente a una de las entradas SDI o HDMI del dispositivo.
- **2** Conecte un controlador externo al dispositivo mediante un cable RS-422.
- **3** Active la función de control remoto presionando el botón **REM** en el panel frontal del dispositivo, o desde el menú en pantalla en el modelo HyperDeck Studio Mini.

Estos comandos permiten controlar el dispositivo en forma remota para comenzar o detener la grabación, reproducir secuencias y avanzar o retroceder las imágenes. En la sección *Comandos compatibles con el estándar RS-422* se incluye una lista completa al respecto.

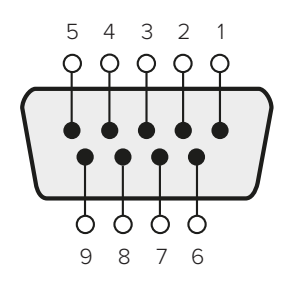

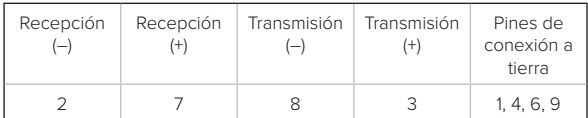

Pines en la conexión RS-422

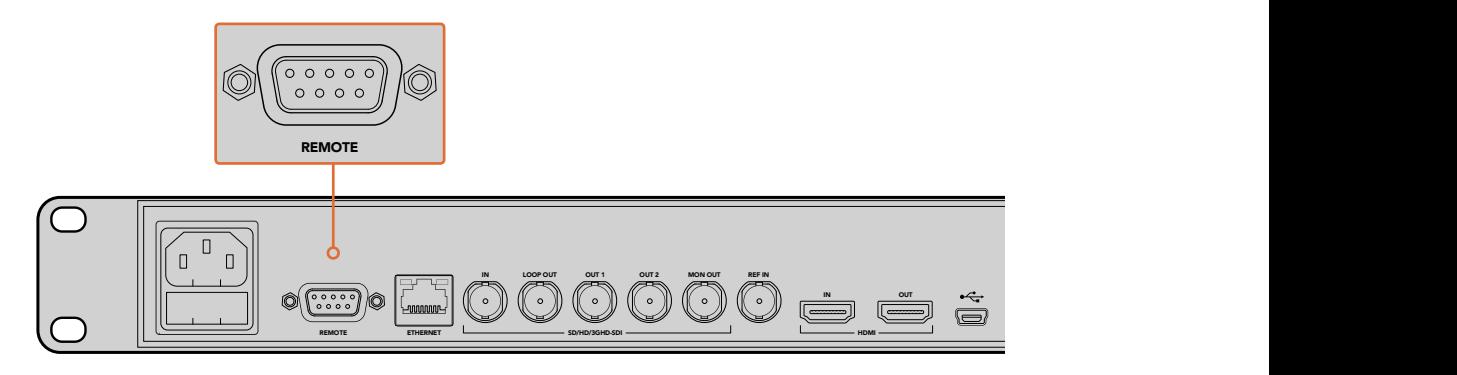

Puerto para conexiones remotas en los modelos HyperDeck Studio y HyperDeck Studio 12G

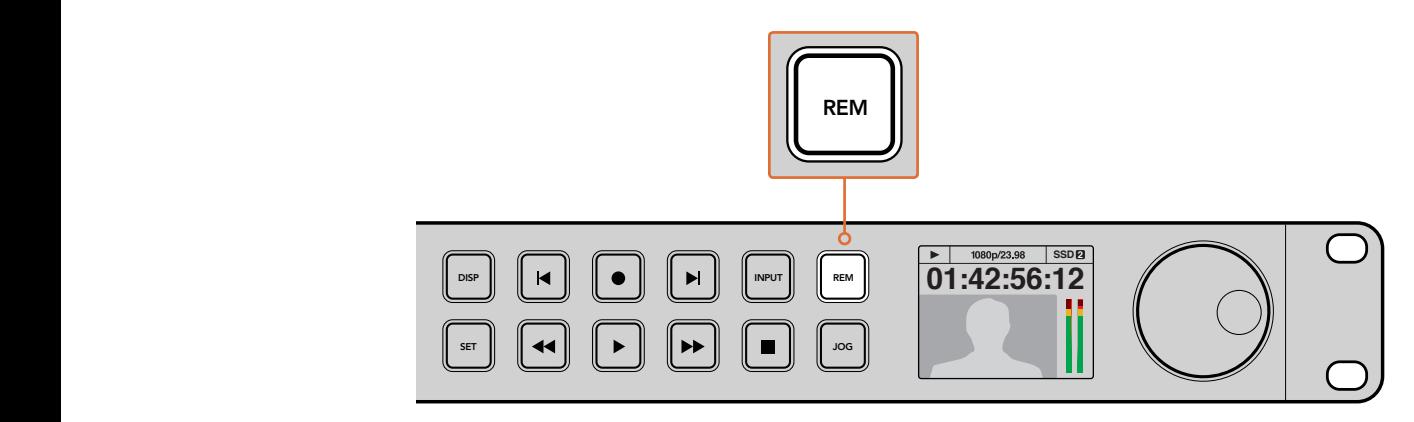

Active la función de control remoto presionando el botón **REM** en el panel frontal del dispositivo, o desde el menú en pantalla, para activar el mando a distancia mediante el protocolo RS-422.

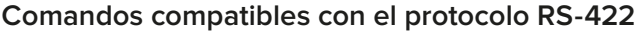

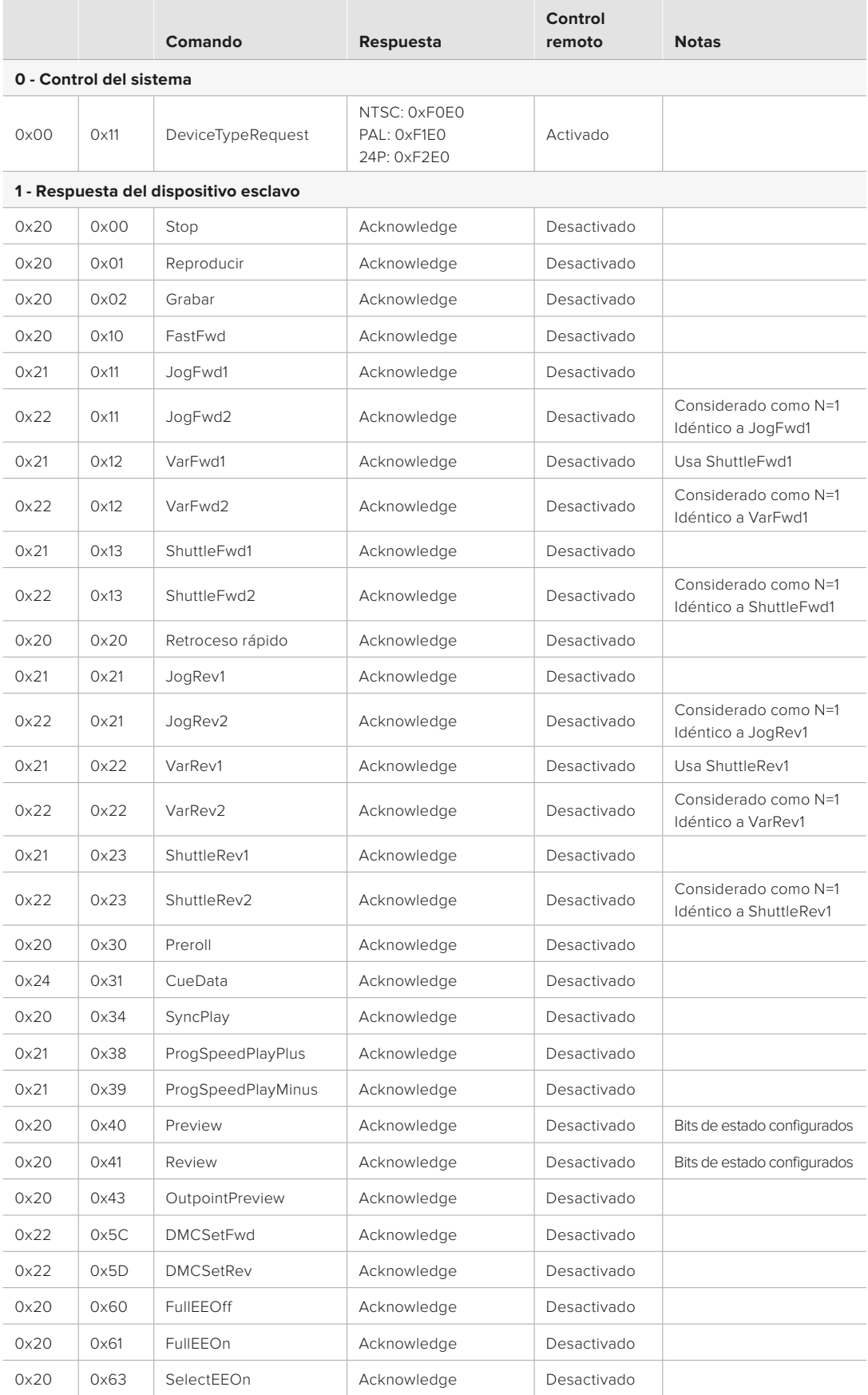

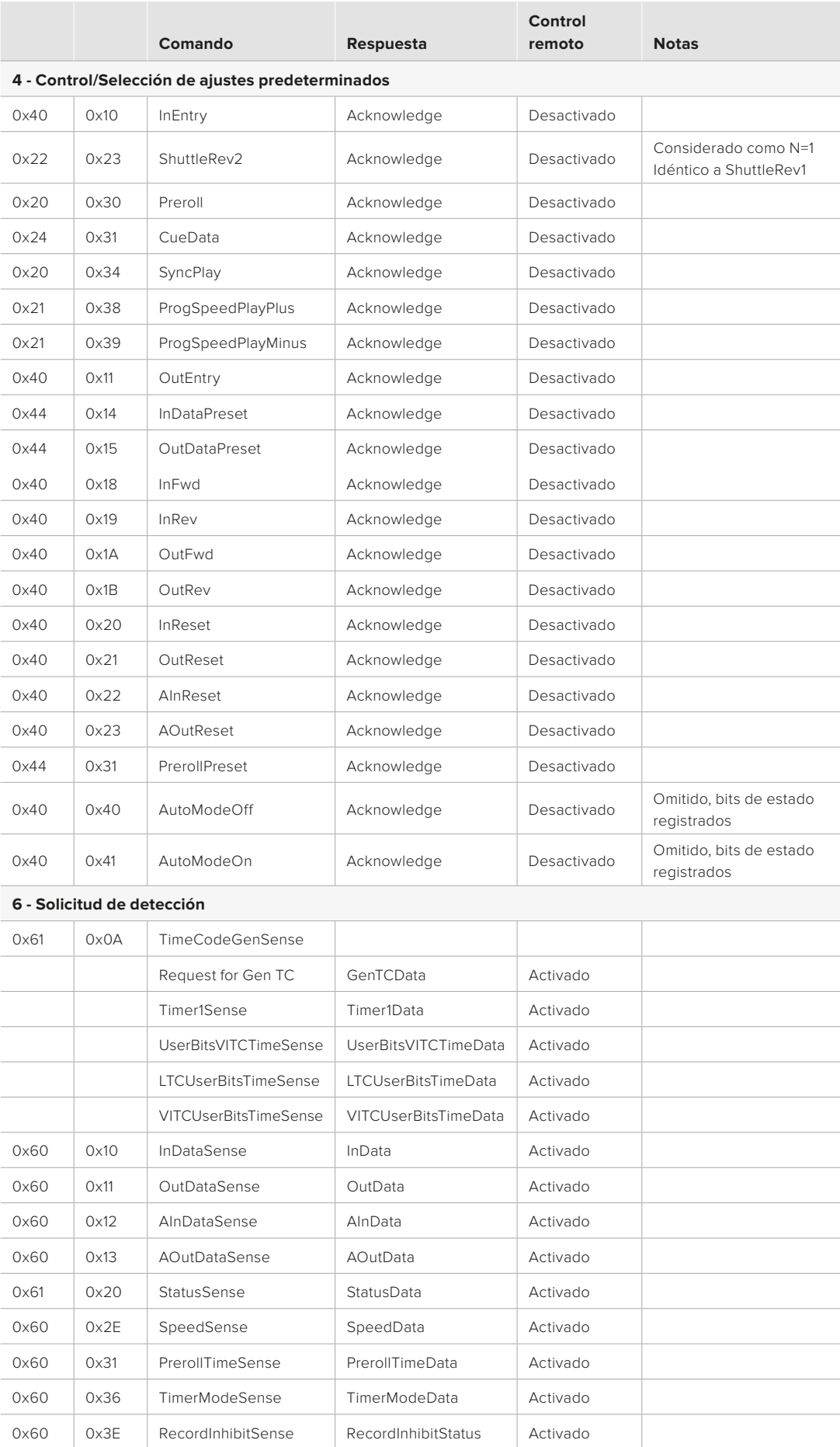

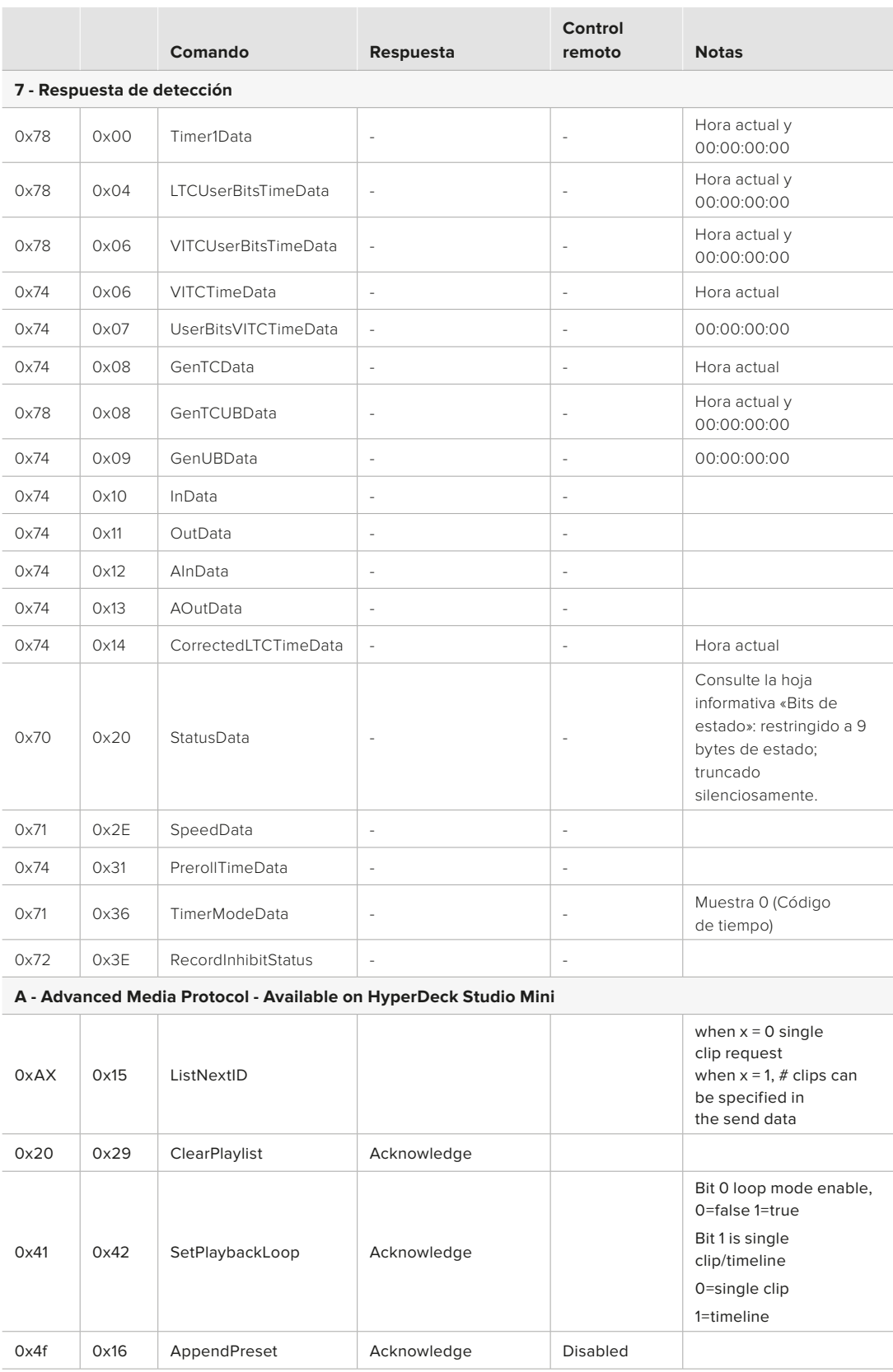

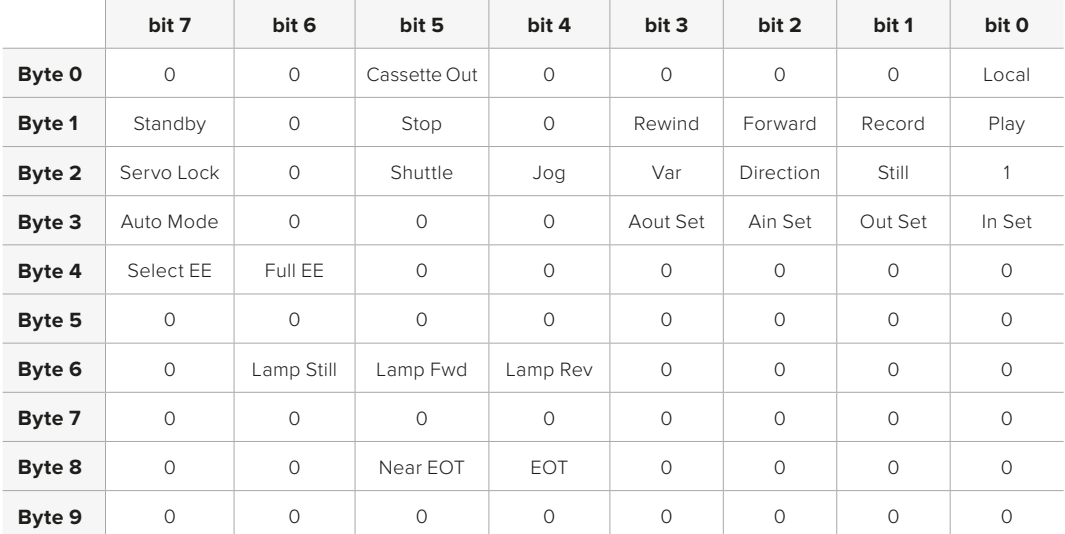

## **Información para desarrolladores (RS-422)**

## **Variables**

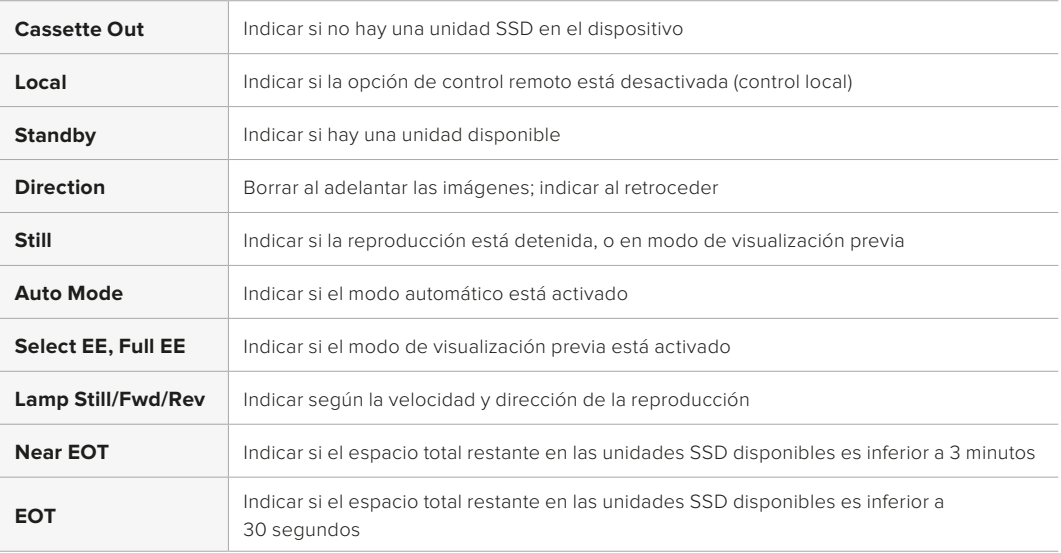

## **Otros**

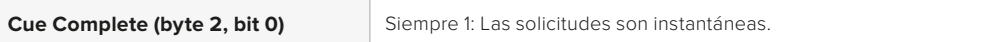

### **HyperDeck Serial RS-422 Protocol**

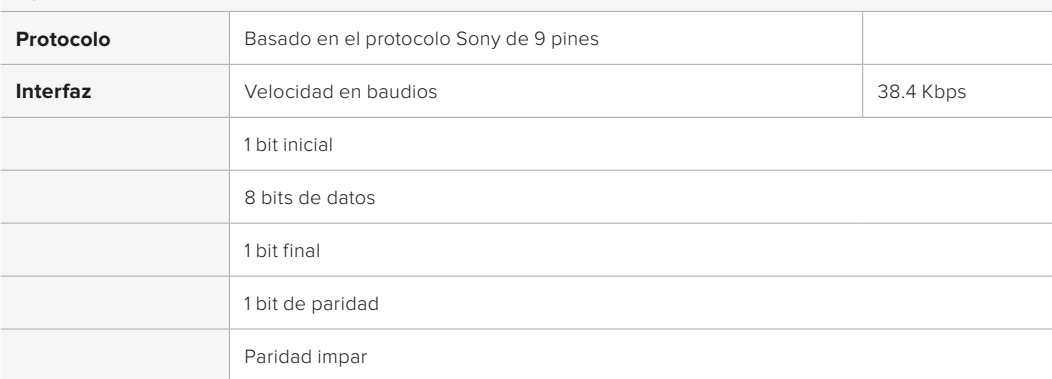

# **Transferencia de archivos a través de una red**

El modelo HyperDeck Studio Mini brinda la posibilidad de acceder a los archivos almacenados en una determinada unidad mediante el protocolo FTP. De esta forma, no es necesario quitar la tarjeta SD del grabador para transferir los contenidos.

## **Conexión a un grabador HyperDeck Studio Mini**

Si el dispositivo y el equipo informático se encuentran conectados a la misma red, solo es necesario saber la dirección IP del grabador y contar con un cliente FTP.

- **1** Descargue e instale un cliente FTP en el equipo informático al cual desea conectar el grabador. En tal sentido, recomendamos programas tales como Cyberduck, FileZilla o Transmit, aunque es posible utilizar prácticamente cualquier aplicación FTP. Cabe destacar que Cyberduck y FileZilla son programas gratuitos.
- **2** Conecte el grabador a la red mediante un cable Ethernet y tome nota de su dirección IP. Para ello, presione el botón **MENU** y mueva el mando giratorio para acceder al menú **Settings**. La dirección IP del dispositivo aparecerá en la parte inferior de la pantalla.

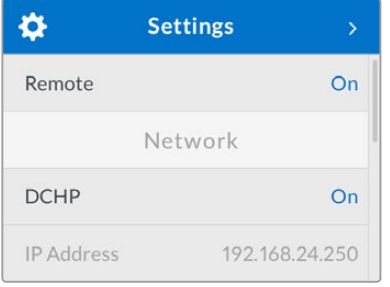

La dirección IP del dispositivo aparece en la parte inferior de la pantalla en el menú **Settings**.

**3** Ingrese la dirección IP del grabador en el cuadro de diálogo del cliente TCP. El nombre y la posición de esta ventana pueden variar según la aplicación utilizada, aunque generalmente se denomina «servidor» o «host». Compruebe que la casilla **Anonymous login** esté marcada, si el programa incluye esta opción.

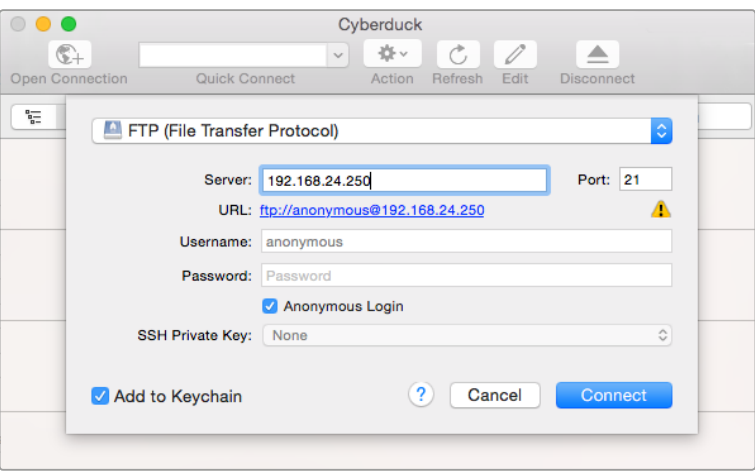

Al conectar una unidad HyperDeck Studio Mini, no es necesario introducir un nombre de usuario ni una clave. Basta con ingresar la dirección IP del dispositivo en el cliente TCP y marcar la casilla **Anonymous login**, si dicha opción está disponible.

## **Transferencia de archivos**

Una vez conectado el grabador, es posible transferir archivos mediante el cliente FTP. Muchos programas de este tipo cuentan con una interfaz que permite arrastrar y soltar elementos. Verifique el método de transferencia que la aplicación utiliza.

Aunque es posible transferir cualquier tipo de archivos al grabador, nótese que aquellos que vayan a reproducirse desde el dispositivo deben ser compatibles con los códecs y resoluciones que este admite. Consulte la lista de códecs compatibles en el apartado correspondiente.

**SUGERENCIA:** Es posible transferir archivos mientras la unidad está grabando. El dispositivo ajustará automáticamente la velocidad de transferencia para que la grabación no se vea afectada.

# **Conexión a un mezclador ATEM**

Los mezcladores ATEM admiten la conexión de hasta cuatro grabadores HyperDeck, que pueden manejarse desde el programa ATEM Software Control. Esta aplicación informática es sumamente efectiva y pone infinitas herramientas de grabación al alcance del usuario. Asimismo, es posible iniciar la grabación en un HyperDeck desde un mezclador, lo que permite crear una copia de archivo de la transmisión en directo, así como capturar planos complementarios durante una producción en directo que serán ajustados posteriormente.

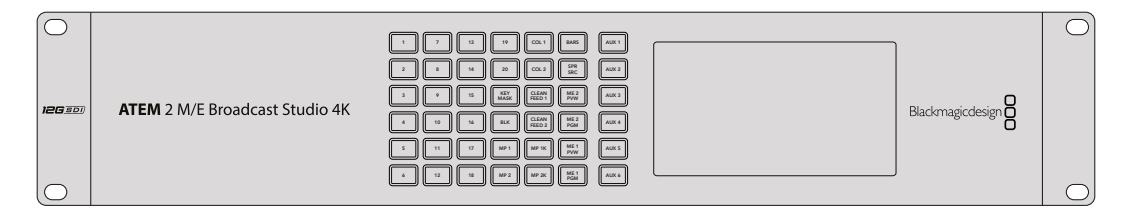

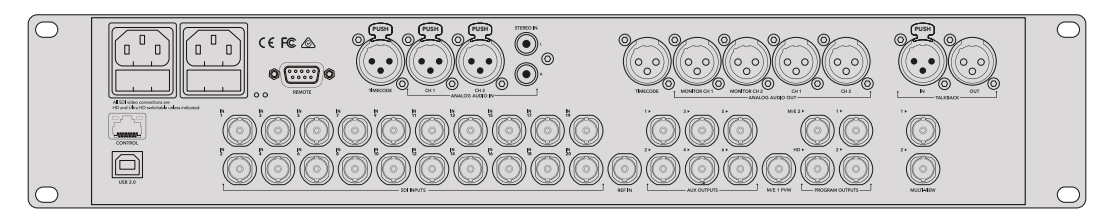

Es posible conectar hasta cuatro grabadores HyperDeck a un mezclador ATEM, tal como el modelo ATEM 2 M/E Broadcast Studio 4K .

Cómo conectar un grabador HyperDeck a un mezclador ATEM:

- **1** Actualice el sistema operativo interno del mezclador ATEM con la versión 6.8 o posterior. Este proceso se puede llevar a cabo mediante una red Ethernet. En el manual correspondiente al producto se brinda más información al respecto.
- **2** Actualice el sistema operativo interno del HyperDeck a la versión 4.3 o una posterior. Este proceso se explica más adelante en este manual.
- **3** Conecte el grabador a la misma red que el mezclador y registre su dirección IP. La dirección IP puede encontrarse en el panel frontal del dispositivo o al acceder a la opción **Setup** y luego **Ethernet** en el menú en pantalla.

De manera alternativa, es posible acceder a la dirección IP desde un equipo Mac o Windows, mediante la pestaña **Configure** del programa **Blackmagic HyperDeck Setup Utility**.

- **4** Conecte la salida SDI o HDMI del grabador a una de las entradas correspondientes en el mezclador.
- **5** Para iniciar la grabación en el HyperDeck desde el mezclador, es necesario conectar una fuente al grabador.

Simplemente conecte una fuente SDI o HDMI al dispositivo de manera habitual. Para grabar la señal principal transmitida por mezclador, conecte una de sus salidas SDI auxiliares a la entrada SDI del grabador.

- **6** Presione el botón **REM** en el panel frontal del dispositivo, o en el menú en pantalla del modelo HyperDeck Studio Mini, para activar la función de control remoto desde el mezclador.
- **7** Complete el proceso ingresando la información sobre la fuente y la dirección IP en el programa ATEM Software Control o en el panel de control. Este procedimiento sencillo se explica en el manual correspondiente a los mezcladores ATEM.

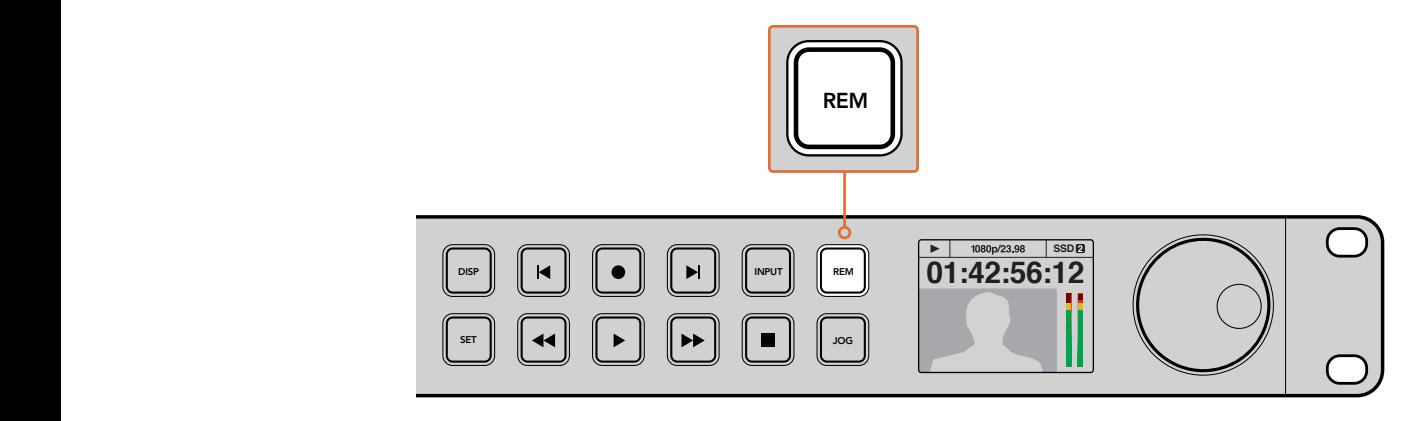

Asegúrese de presionar el botón **REM** en el panel frontal del dispositivo, o en el menú en pantalla, para activar la función de control por Ethernet con un mezclador ATEM.

# **Dinámicas de trabajo en posproducción**

# **Acceso al material grabado**

Para acceder a los archivos grabados, conecte el soporte de almacenamiento a un equipo informático. A continuación, puede copiar el material a la unidad local o trabajar directamente sin transferirlo. A efectos de conectar la unidad de almacenamiento al equipo informático, es posible utilizar un cable adaptador para puertos USB. Sin embargo, este tipo de conexión no es lo suficientemente rápida como para permitir el procesamiento de los archivos directamente desde la unidad. Por consiguiente, solo se recomienda como una solución portátil, a fin de copiar el material almacenado en la misma.

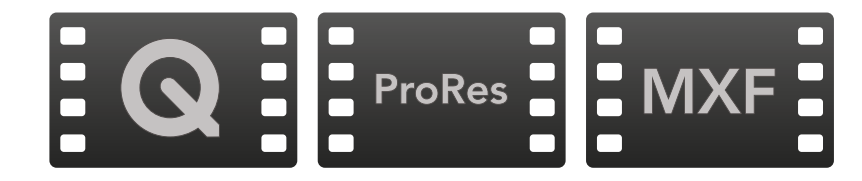

## **Mac OS**

QuickTime forma parte del sistema operativo Mac OS. Los archivos en formato ProRes, DNxHD, DNxHR o QuickTime sin compresión pueden abrirse prácticamente con cualquier programa de edición incluido en dicho sistema.

Por su parte, los archivos DNxHD y DNxHR (MXF) son compatibles con las versiones de Media Composer y DaVinci Resolve para Mac. Los códecs DNxHD pueden descargarse gratuitamente desde http://www.avid.com/products/avid-dnxhr-and-dnxhd.

Los archivos MCC que contienen subtítulos pueden abrirse con el programa MacCaption para Mac OS, que puede obtenerse en el sitio www.cpcweb.com.

### **Windows**

Para abrir archivos ProRes o QuickTime sin compresión, es necesario instalar QuickTime en el equipo informático. Cualquier programa de video para Windows compatible con estos formatos permite ver las secuencias grabadas con el dispositivo. La versión de QuickTime para Windows puede descargarse en forma gratuita del sitio www.apple.com/quicktime/download/.

Por su parte, los archivos DNxHD y DNxHR (MXF) son compatibles con las versiones de Media Composer y DaVinci Resolve para Windows. Los códecs DNxHD pueden descargarse gratuitamente desde http://www.avid.com/products/avid-dnxhr-and-dnxhd.

Los archivos MCC que contienen subtítulos pueden abrirse con el programa CaptionMaker para Windows, que puede obtenerse en el sitio www.cpcweb.com.

# **DaVinci Resolve**

La grabación es solo una parte del proceso para crear contenidos televisivos o cinematográficos. El respaldo y la organización del material capturado, la edición, el etalonaje y la codificación de los archivos finales son etapas que también cobran vital importancia. Este producto incluye una versión de DaVinci Resolve compatible con sistemas operativos Mac OS y Windows, a fin de ofrecer una solución integral para el rodaje y la posproducción.

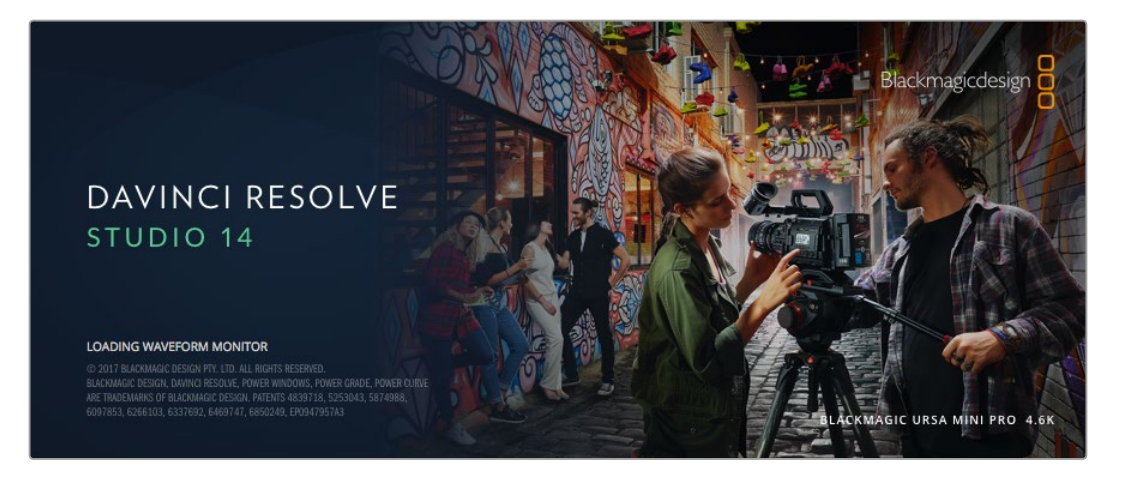

**NOTA:** Recomendamos emplear la última versión de DaVinci Resolve para lograr un procesamiento cromático adecuado de los clips grabados con el dispositivo HyperDeck Disk Recorder. Por ejemplo, DaVinci Resolve 14 o las versiones posteriores del programa permiten garantizar la precisión del color.

Después de insertar una tarjeta SD o una unidad SSD en el equipo informático, es posible utilizar la herramienta de clonación que ofrece DaVinci Resolve en el módulo **Medios**, con el propósito de crear respaldos del material grabado durante la filmación. Esto resulta de suma utilidad, ya que los archivos digitales son susceptibles de sufrir daños o presentar fallas. Sin embargo, al contar con copias de seguridad, se previene la pérdida de las imágenes. Una vez finalizado este procedimiento, es posible agregar los clips al panel multimedia del programa para editarlos, etalonarlos y aplicar los retoques finales sin salir de la aplicación.

DaVinci Resolve se utiliza en la mayoría de los grandes éxitos cinematográficos y ofrece mucho más que un simple sistema de edición no lineal, dado que cuenta con tecnología avanzada que permite obtener imágenes de calidad extraordinaria. El usuario puede sacar provecho de esta funcionalidad para editar y etalonar toda clase de proyectos.

A continuación se proporciona información sobre cómo utilizar DaVinci Resolve con los clips grabados. El programa es revolucionario y contiene muchas más funciones de las que se aprecian en la interfaz a primera vista. Para obtener más información sobre el uso de DaVinci Resolve, consulte el manual de instrucciones en formato PDF incluido en el disco que viene con el programa. Asimismo, es posible encontrar diversos recursos en Internet que muestran cómo utilizar las distintas funciones.

## **Importar clips**

Para comenzar a editar clips, primero es necesario agregarlos al **Panel multimedia**.

- **1** Ejecute DaVinci Resolve. Si abre el programa por primera vez, aguarde a que aparezca el **Organizador de proyectos** y luego haga doble clic sobre el primer recuadro denominado **Proyecto sin nombre**. Si aparece la ventana de inicio de sesión, significa que el entorno para múltiples usuarios está activado. En este caso, haga clic en el botón **Crear usuario** situado en la parte inferior izquierda de la ventana para crear un usuario nuevo. Ingrese el nombre y luego haga clic en la opción **Configurar usuario**. A continuación, haga doble clic sobre el ícono del usuario para acceder al **Organizador de proyectos**. Seleccione la opción **Proyecto nuevo**, ingrese un nombre para identificar el proyecto y luego haga clic en **Crear**. De esta forma, este se añade al **Organizador de proyectos**. Haga doble clic en un proyecto para abrirlo.
- **2** Verá el módulo **Medios** con el panel **Explorador multimedia** en la parte superior izquierda de la interfaz. Este último muestra todas las carpetas desde las cuales se pueden arrastrar clips al panel multimedia.
- **3** Si la carpeta no aparece en la biblioteca, deberá agregarla manualmente. Para ello, haga clic con el botón derecho sobre el área de trabajo del **Explorador multimedia**, elija una unidad o carpeta y haga clic en **Guardar**.
- **4** Desde el panel **Explorador multimedia**, haga clic en la carpeta agregada. A continuación, simplemente arrastre los clips desde allí al panel multimedia. Si los ajustes del proyecto son distintos a los del clip, aparecerá un mensaje preguntándole si desea mantener la configuración o modificarla, a fin de que estos coincidan con los del clip. Para comenzar rápidamente, haga clic en **Cambiar**. De esta forma, los parámetros del proyecto serán iguales a los del clip.

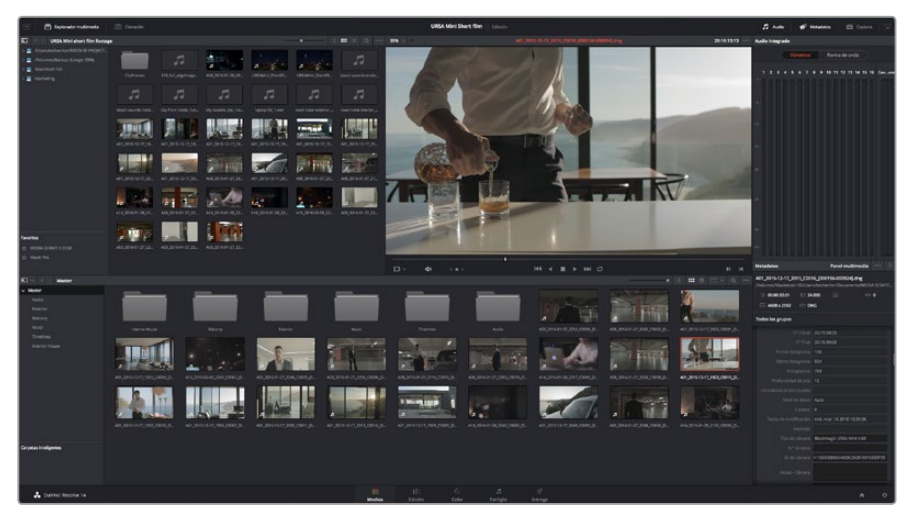

Para importar clips, basta con arrastrarlos desde el **Explorador multimedia** al **Panel multimedia**. También es posible hacerlo desde el escritorio.

# **Editar clips**

Una vez que los clips se encuentran en el **Panel multimedia**, seleccione el módulo **Edición** para comenzar a editarlos.

**1** En primer lugar deberá crear una línea de tiempo nueva. Haga clic con el botón derecho en cualquier parte del **Panel multimedia**. Seleccione la opción **Línea de tiempo** y luego haga clic en **Crear línea de tiempo**. En el cuadro de diálogo que aparece, haga clic en el botón **Crear**.

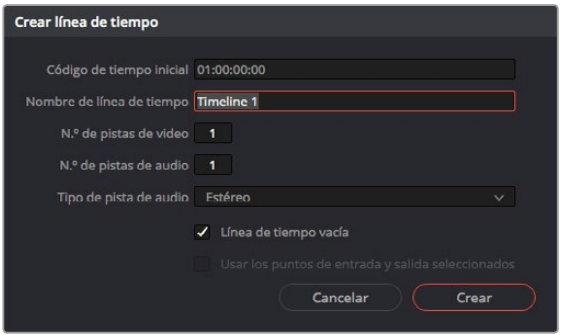

Para comenzar a editar un clip, primero deberá crear una línea de tiempo. Esta es la plataforma donde se realizan todos los cambios.

- **2** A continuación, haga doble clic sobre cualquier clip del **Panel multimedia** para abrirlo en el **Visor de medios originales**. Mueva el cabezal de reproducción hacia la izquierda o la derecha hasta encontrar el fotograma que quiera utilizar como comienzo del clip. Marque un punto de entrada presionando la tecla **I.** Repita el procedimiento para marcar el fotograma final presionando la tecla **O**.
- **3** En la línea de tiempo, coloque el cabezal de reproducción en la posición donde desea insertar el clip.
- **4** Para insertar el clip, haga clic dentro del visor de medios originales y luego arrastre el puntero del ratón hasta el visor de líneas de tiempo. Aparecerá una lista de opciones donde podrá seleccionar el tipo de edición que desea realizar.

El clip se insertará en la línea de tiempo mediante el modo de edición seleccionado. En el manual del programa se describe cada modo y la forma de utilizarlo.

Una forma más rápida de agregar clips es arrastrándolos desde el panel de medios directamente a la línea de tiempo, donde podrá marcar puntos de entrada y salida, cambiar el orden de los clips y probar diferentes efectos, entre otras opciones. De este modo, la línea de tiempo se utiliza en forma similar a la paleta de un artista.

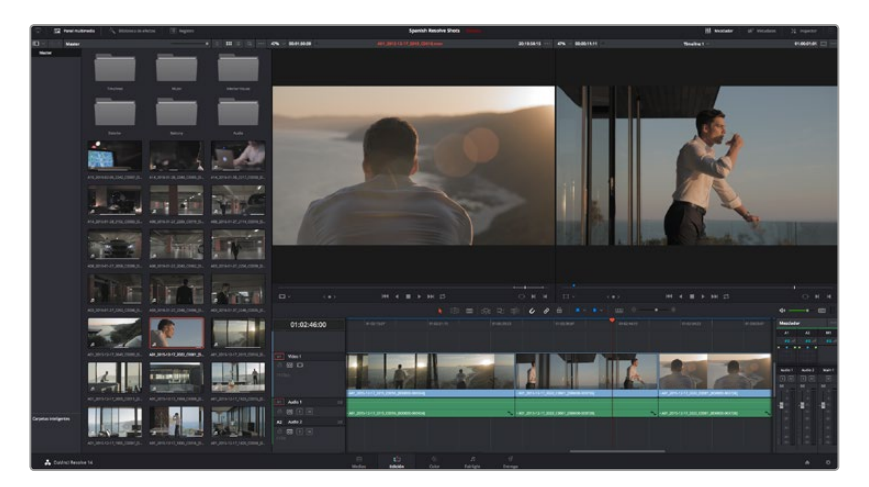

El módulo **Edición**. El editor de líneas de tiempo permite recortar clips, cambiar su posición en la secuencia y agregar transiciones.

# **Recortar clips**

Al editar los clips, es posible que necesite cortarlos para incluir solamente imágenes específicas en cada toma. Existen varias formas de lograr este objetivo, pero la más sencilla es ajustar los puntos de entrada y salida en la línea de tiempo.

- **1** Luego de agregar clips a la línea de tiempo, sitúe el puntero del ratón sobre el comienzo de un clip. Este asumirá la forma de un ícono de recorte.
- **2** Cuando este aparezca, haga clic en el comienzo del clip y arrástrelo hacia la izquierda o la derecha para modificar el punto de entrada. Observe la imagen en el visor de líneas de tiempo para determinar el punto de edición.
- **3** Haga clic al final del clip y arrástrelo para modificar el punto de salida.

El control para acercar o alejar la imagen se encuentra encima de la línea de tiempo, a la derecha de las funciones que están centradas dentro de la barra de herramientas. Puede moverse hacia la izquierda o la derecha, a fin de realizar ajustes con mayor precisión.

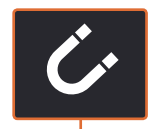

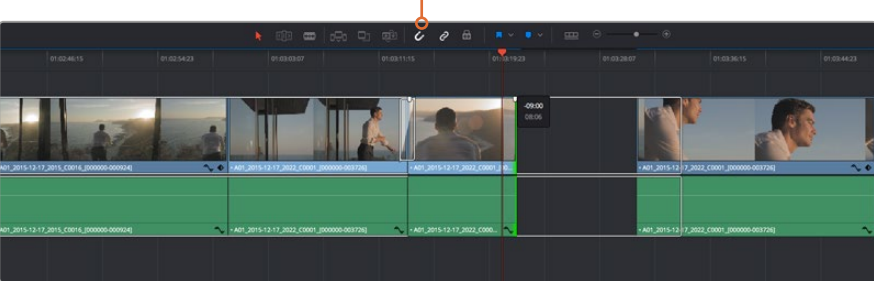

Para recortar clips, arrastre los puntos de entrada y salida hacia la izquierda o la derecha. Pulse el botón **Atraer cabezal** en la barra de herramientas para activar o desactivar dicha función.

Asimismo, esta función puede resultar conveniente para evitar que queden espacios entre los clips. Sin embargo, se recomienda desactivarla para obtener una mayor precisión. Presione la tecla **N** para activar o desactivar esta función rápidamente.

## **Asignar teclas de acceso rápido**

Si está acostumbrado a utilizar teclas de acceso rápido en otros programas de edición, puede configurar DaVinci Resolve de la misma manera. Igualmente, es posible crear combinaciones personalizadas a fin de agilizar y optimizar las dinámicas de trabajo.

Para asignar una combinación de teclas a una determinada función, siga los pasos descritos a continuación:

- **1** Haga clic sobre el ícono del engranaje situado en la parte inferior derecha de la interfaz y seleccione el panel **Asignación de teclas**.
- **2** Seleccione la función que desea modificar en la lista de categorías proporcionada. Por ejemplo, las funciones **Cortar** y **Pegar** se encuentran dentro de la opción **Edición**.
- **3** Haga clic en la función para resaltar la combinación de teclas, y luego doble clic sobre esta para modificarla.
- **4** Presione la nueva combinación de acceso rápido. Si comete un error, puede revertir los cambios.
	- Asignación de teclas Sistema Usuario Interfaz Asignación de teclas Según DaVinci Resolve v Buscar Comando Edición  $C$ omando Acceso répide > Archive Color Superficies de control Deshace  $\overline{\mathcal{R}}$ Asignación de teclas  $\hat{u}$   $\frac{1}{2}$ Metadatos  $\frac{1}{2}$ Cortar  $\hat{v}$   $\hat{z}$ Cortar y propagar Copiar жc Pegar **SEV**  $0.88V$ Pegar e insertar Pegar atributos. Eliminar atributos.. ø Eliminar clips seleccionados  $0<sup>0</sup>$ Eliminar y propagar Seleccionar todo  $\frac{1}{26}$ A Cancelar selección 介案A F9 Insertar Sobrescribir Reemplazar Guardar como... Importar Exportar Cancelar Guardar
- **5** Haga clic en **Guardar** para confirmar la nueva combinación.

Desde el menú desplegable **Según**, escoja uno de los programas de edición disponibles para emplear dichas combinaciones de teclas.

# **Agregar transiciones**

Una transición es un efecto utilizado para pasar de un clip a otro de forma más agradable y evitar saltos de imagen. Estos recursos incluyen fundidos, cortinillas y encadenados, entre otras opciones, y pueden darle un toque especial al material editado. También es posible agregar una transición al final de un clip, por ejemplo, para crear un fundido en negro con rapidez y facilidad.

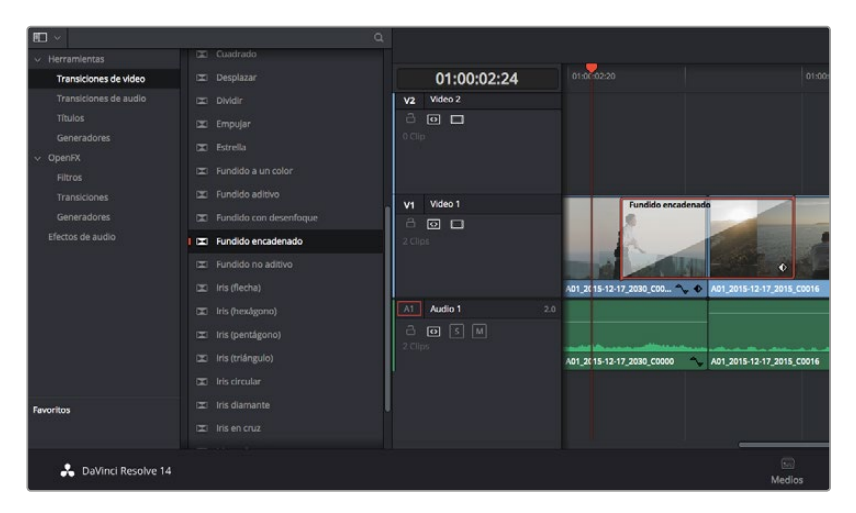

El panel de transiciones contiene diferentes tipos de efectos.

### **Para agregar una transición entre dos clips, siga los pasos descritos a continuación:**

- **1** Compruebe que los dos clips editados se encuentren juntos en la línea de tiempo. Haga clic en el botón **Biblioteca de efectos** de la barra de herramientas situada en la parte superior del módulo **Edición** y asegúrese de que el panel **Herramientas** esté abierto.
- **2** Haga clic en **Fundido encadenado**, arrastre la transición a la línea de tiempo y sitúe el puntero del ratón sobre el punto de edición entre dos clips. Se resaltará el final del primer clip y el comienzo del segundo. Suelte la transición entre los dos clips. Es importante que ambos clips contengan fotogramas antes y después de los puntos de edición, a fin de que haya espacio suficiente para la transición.

De este modo, se crea una transición agradable entre los dos clips, cuya duración puede ajustarse mediante la función de recorte. Sitúe el puntero del ratón sobre el comienzo o el final de la transición hasta ver el ícono de recorte y luego arrástrelo hacia la izquierda o la derecha.

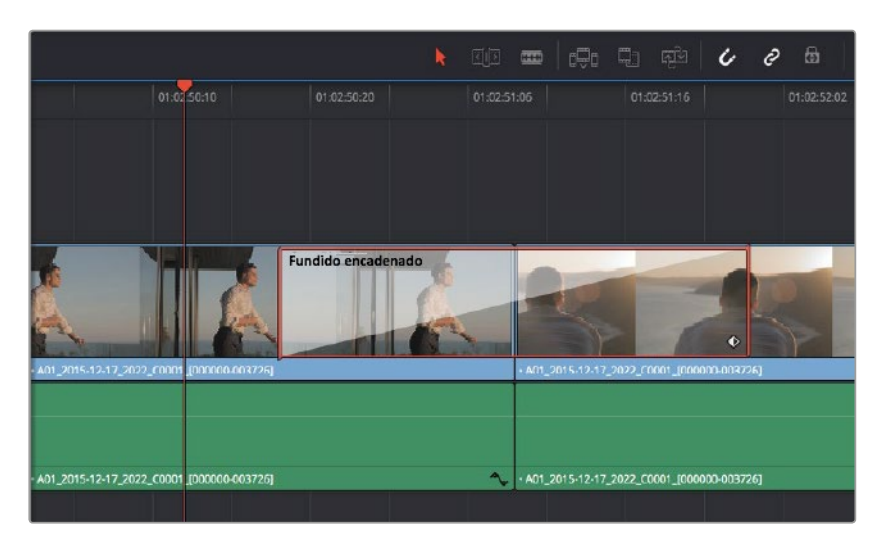

Arrastre una transición y colóquela entre dos clips contiguos.

# **Agregar títulos**

Crear títulos es sumamente fácil y pueden agregarse a cualquier pista de video de la misma forma en que se añade un clip. Si no hay más pistas disponibles, haga clic con el botón derecho sobre el nombre de una pista existente y seleccione la opción **Agregar pista** para crear una nueva.

## **Para crear un título, siga los pasos descritos a continuación:**

- **1** Abra el menú **Preferencias** en DaVinci Resolve, haga clic sobre la opción **Usuario** en la parte superior y seleccione **Asignación de teclas**.
- **2** Arrastre una de las opciones a la pista de video vacía situada arriba del clip en el cual desea que aparezca dicho título. También es posible arrastrar el texto hasta una posición contigua al clip en la pista **Video 1** para que aparezca sobre un fondo negro. Asegúrese de colocar el cabezal de reproducción sobre el título para verlo.
- **3** Haga doble clic en el clip correspondiente al título para abrir el panel **Inspector** donde se muestran los diferentes ajustes de este elemento. Ingrese el título en el campo **Texto**.

Es posible elegir distintos tipos de fuentes y cambiar la apariencia del título modificando varios parámetros, p. ej. el color, el tamaño, la alineación y la posición. También se pueden agregar transiciones entre títulos de la misma manera en que se añaden a los clips.

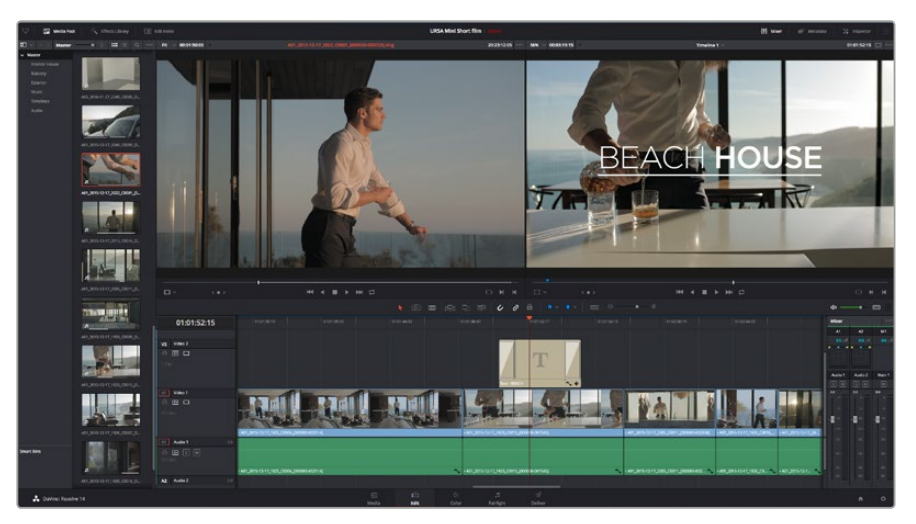

Seleccione un tipo de título en el panel **Títulos** y arrástrelo a una pista vacía.

# **Etalonaje**

Luego de editar la secuencia de clips, es necesario ajustar el color. En general, esta etapa se realiza luego de la edición a fin de mantener una apariencia consistente. Sin embargo, una de las ventajas que ofrece DaVinci Resolve es poder alternar entre los módulos de edición y etalonaje para realizar modificaciones específicas y descubrir nuevas opciones creativas.

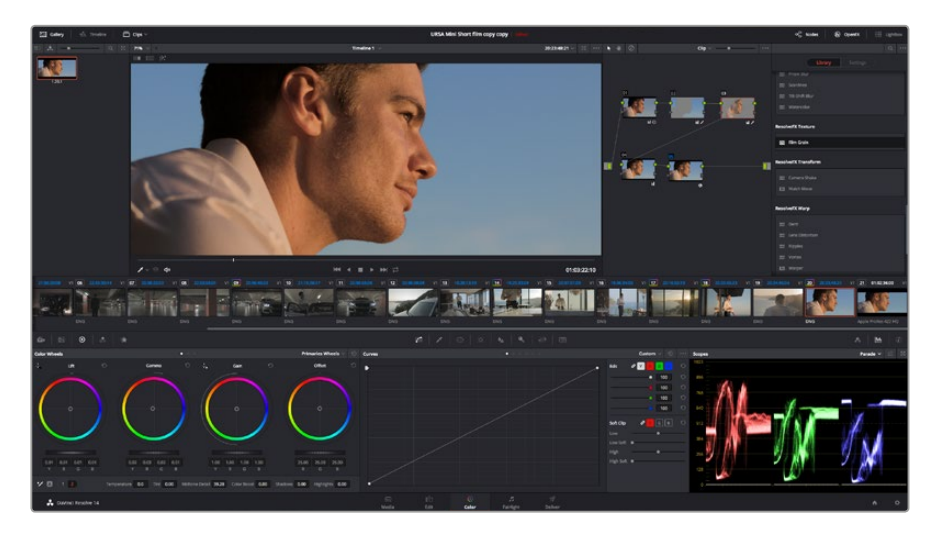

El módulo **Color** brinda control absoluto sobre la apariencia de los distintos clips.

Para comenzar, haga clic en el módulo **Color** a fin de acceder a las opciones de etalonaje.

Verá los círculos cromáticos, el panel de curvas y las herramientas para correcciones generales, así como los paneles de nodos y vista previa. No se sienta abrumado por la enorme cantidad de funciones que aparecen en la interfaz. Estas han sido diseñadas para ayudarle a lograr que las imágenes tengan una apariencia extraordinaria. El manual del programa brinda una descripción de las distintas herramientas y muestra cómo utilizarlas en pasos sencillos. Aprenderá las mismas técnicas que los profesionales emplean en los mejores estudios de posproducción.

Generalmente, el primer paso es mejorar las zonas más claras y oscuras de la imagen, así como los tonos intermedios. Esto se logra modificando los parámetros **Lift**, **Gamma** y **Gain**. De este modo, se obtienen imágenes excepcionalmente nítidas y uniformes que sirven como punto de partida para comenzar a crear la apariencia de la película.

## **Representaciones gráficas**

La mayoría de los coloristas toman decisiones creativas sobre el ajuste de color con base en la carga emotiva y la apariencia que desean proyectar, y luego visualizan las imágenes en un monitor a fin de lograr el resultado deseado. Observar objetos de uso cotidiano y analizar la interacción entre diferentes tipos de luz puede servir de inspiración para sacarle el mayor provecho al material.

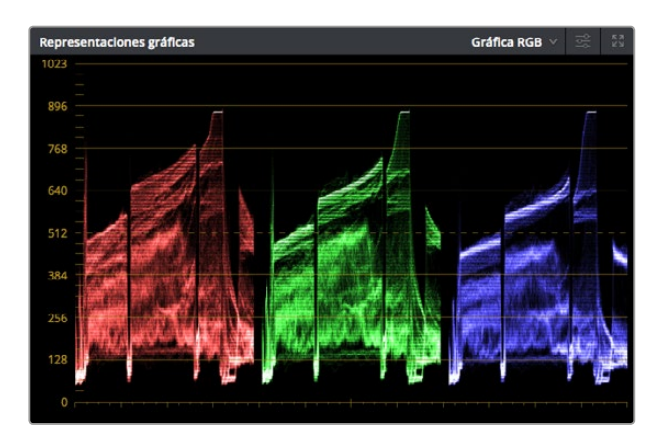

La gráfica de crominancia permite ajustar con precisión las luces, las sombras y los tonos intermedios.

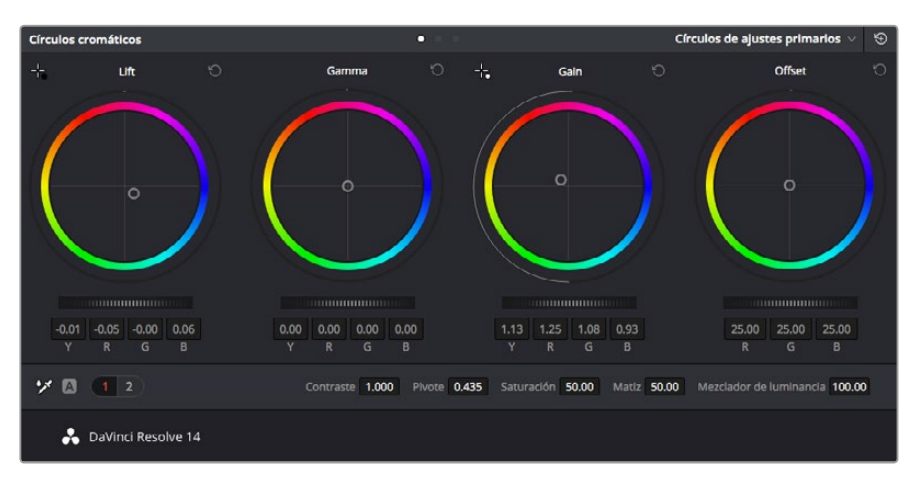

Los círculos cromáticos **Lift**, **Gamma**, **Gain** y **Offset** permiten controlar con precisión el balance de colores y tonos en los distintos clips. Para ajustar cada área tonal en forma similar, deslice el dial situado debajo de los círculos cromáticos hacia la izquierda o la derecha.

En forma alternativa, es posible etalonar tomas mediante las representaciones gráficas que ofrece DaVinci Resolve. Al hacer clic en el penúltimo botón de la barra de herramientas del panel, podrá acceder a esta función para un clip en particular. También tendrá la opción de ver cuatro tipos de representaciones: forma de onda, gráfica de crominancia, vectorscopio e histograma. Estos indicadores permiten monitorizar el balance tonal y comprobar los niveles de contraste para evitar oscurecer demasiado las sombras o perder detalles en las zonas más claras de la imagen. Asimismo, brindan la posibilidad de detectar cualquier dominante cromática.

En forma predeterminada, el panel de círculos cromáticos muestra los controles **Lift**, **Gamma** y **Gain** como barras. Estos parámetros generalmente constituyen las correcciones primarias y se asemejan a los controles que ofrecen otras aplicaciones para realizar ajustes cromáticos y de contraste. A fin de lograr un control más preciso de cada color al utilizar el ratón, es posible cambiar los círculos cromáticos a barras que permiten realizar ajustes en cada canal independientemente para las sombras, los tonos intermedios y las luces. Basta con seleccionar la opción **Barras** en el menú desplegable que aparece cerca de la esquina superior derecha de la ventana de círculos cromáticos.

### **1 Ajuste de sombras (Lift)**

Una vez seleccionado un clip en la línea de tiempo del módulo **Color**, haga clic en el dial **Lift** situado debajo del primer círculo cromático. Muévalo hacia la izquierda o la derecha y preste atención a los cambios que ocurren en la imagen. Podrá observar cómo aumenta y disminuye el brillo de las zonas oscuras. Ajústelas según el tono que mejor se adapte a los requerimientos del proyecto. Si disminuye demasiado este parámetro, perderá detalles en las sombras. En cualquier caso, puede utilizar la gráfica de crominancia para evitar este inconveniente. La posición ideal para las sombras en la representación de la señal es justo por encima de la línea inferior de la gráfica de crominancia.

### **2 Ajuste de luces (Gain)**

Haga clic en el dial **Gain** y deslícelo hacia la izquierda o la derecha. De este modo, puede ajustar las zonas más claras de las imágenes, las cuales se muestran en la parte superior de la gráfica de crominancia. Si desea obtener una toma muy iluminada, las luces deben situarse justo por debajo de la línea superior de la gráfica correspondiente a la onda de la señal. Si superan este límite, se perderán detalles.

#### **3 Ajuste de tonos intermedios (Gamma)**

Haga clic en el dial **Gamma** situado debajo del círculo cromático y deslícelo hacia la izquierda o la derecha. A medida que aumenta la intensidad, notará que el brillo de la imagen se incrementa. Asimismo, podrá ver que la sección central de la onda cambia al realizar los ajustes. Esta franja representa los tonos intermedios del clip y su posición óptima generalmente se encuentra entre el 50 y 70 % en la representación gráfica correspondiente a la onda de la señal. No obstante, este valor puede ser subjetivo según la apariencia que desee proyectar y las condiciones de iluminación del clip.

Asimismo, es posible utilizar el panel de curvas para realizar correcciones de color primarias. Basta con hacer clic sobre las líneas diagonales en las gráficas del panel **Curvas** y arrastrarlas hacia arriba o abajo para modificar el contraste general de los canales rojo, verde y azul en diferentes áreas cromáticas de la imagen. Es importante ajustar los puntos situados en el tercio superior, intermedio e inferior de la curva.

Consulte el manual de DaVinci Resolve para obtener información adicional sobre formas alternativas de realizar correcciones primarias.

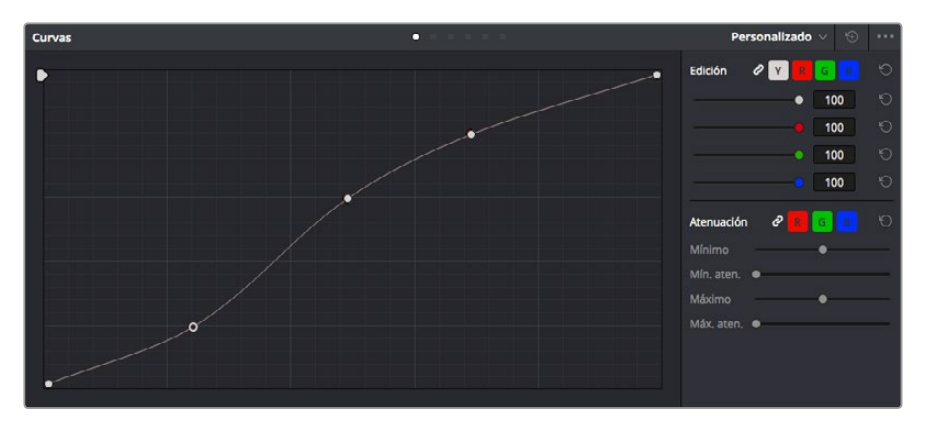

El panel **Curvas** es una herramienta que permite realizar correcciones primarias o realzar áreas específicas de un clip al emplear Power Windows.

## **Correcciones secundarias**

Si desea modificar una parte específica en una toma, debe utilizar correcciones secundarias. Los ajustes realizados hasta el momento mediante los círculos cromáticos y los diales correspondientes a luces, tonos intermedios y sombras se aplican a toda la imagen en forma simultánea y se denominan correcciones primarias.

Sin embargo, en caso de que sea necesario alterar áreas particulares, las correcciones secundarias son la herramienta ideal, por ejemplo, si desea perfeccionar el color del césped o intensificar el color azul del cielo en una escena. Mediante esta prestación, es posible seleccionar una sección de la imagen y modificarla sin afectar las áreas restantes. La estructura nodal permite agrupar varias correcciones secundarias, a fin de continuar ajustando partes específicas de una imagen hasta obtener el resultado deseado. Incluso pueden utilizarse Power Windows y la función de seguimiento para aplicar los cambios a los objetos en movimiento.

# **Ajuste de colores específicos**

Con frecuencia necesitará realzar un color particular dentro de un clip, como el césped al borde de una carretera o el color azul del cielo, o quizá requiera modificar la tonalidad de un objeto específico para captar la atención del público. La herramienta **Colores específicos** permite cumplir con este cometido en forma sencilla.

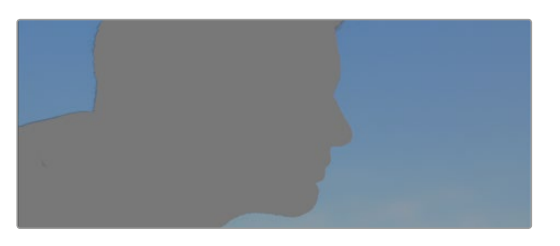

La herramienta **Colores específicos** permite seleccionar un color determinado en la imagen y resulta bastante útil para resaltar ciertas zonas, intensificar el contraste o dirigir la atención del público hacia determinadas áreas del plano.

### **Para ajustar un color específico, siga los pasos descritos a continuación:**

- **1** Añada un nodo en serie.
- **2** Abra el panel **Colores específicos** y compruebe que el selector, identificado con el ícono de un cuentagotas, esté seleccionado.
- **3** Haga clic en el color dentro del clip que desea modificar.

Por lo general, deberá realizar algunos ajustes para atenuar los bordes de la selección y limitar el área designada únicamente al color deseado. Haga clic en la opción **Destacar** para ver la sección demarcada.

**4** Ajuste el control **Ancho** en la ventana de matices para ampliar o reducir el área seleccionada.

Ensaye diferentes valores en los parámetros **Mínimo**, **Máximo** y **Atenuar** para comprobar distintas maneras en las que es posible perfeccionar el área seleccionada. Ahora puede modificar el color elegido mediante las esferas de ajustes cromáticos de la superficie de control o el panel de curvas en el programa.

Es posible que en algunos casos los cambios se extiendan a zonas de la toma que no se desean afectar. Para solucionar este inconveniente, puede crear una Power Window a fin de aislar dichas partes. Basta con determinar sus dimensiones de manera que solo se incluya el área de color requerida. En caso de que la porción seleccionada se mueva dentro de la toma, la función de seguimiento permite que los cambios se mantengan sin importar su posición.

# **Creación de Power Windows**

Las Power Windows son una herramienta para correcciones secundarias sumamente útil que permite aislar zonas específicas de un clip. No es necesario que dichas áreas sean estáticas, dado que también se puede realizar un seguimiento según el movimiento de la cámara (horizontal, vertical o giratorio) y de los objetos.

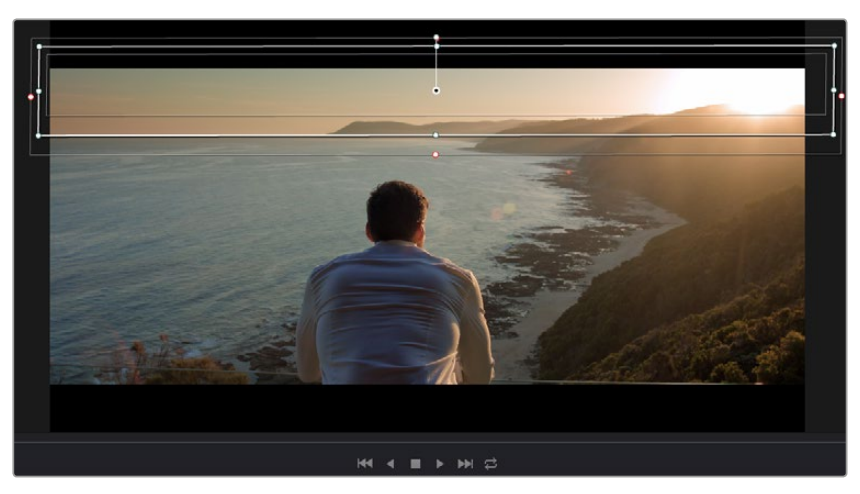

Utilice Power Windows para aislar las áreas de la imagen que no deben verse afectadas por los ajustes secundarios realizados mediante la función **Colores específicos (HSL)**.
Por ejemplo, es posible trazar una ventana alrededor de una persona, a fin de realizar cambios exclusivos en el color y contraste para dicho elemento, sin afectar las zonas adyacentes. Este tipo de ajustes pueden servir para captar la atención del público hacia áreas específicas.

#### **Para agregar una Power Window a un clip, siga los pasos descritos a continuación:**

- **1** Añada un nodo en serie.
- **2** Abra el panel **Power Windows** y seleccione una forma haciendo clic en el ícono correspondiente. La ventana aparecerá en el nodo con la forma elegida.
- **3** Para ajustar el tamaño, haga clic sobre los puntos azules y arrástrelos según corresponda. Los puntos de color rosa permiten atenuar los bordes. Si desea ajustar la posición de la ventana, haga clic en el punto central y delimite el área que desea aislar. Para girarla, utilice el punto que se encuentra unido al del centro.

Ahora puede ajustar el color de la imagen únicamente en el área seleccionada.

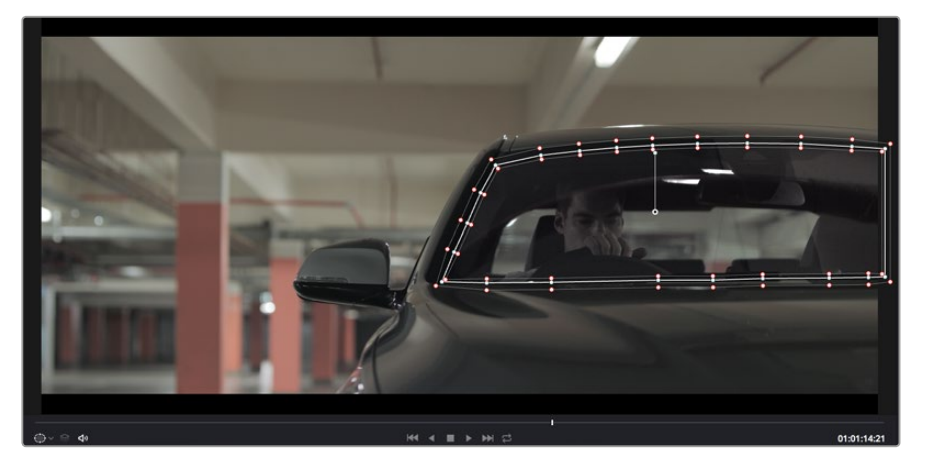

Las Power Windows permiten llevar a cabo correcciones secundarias en partes específicas de una imagen.

### **Seguimiento de Power Windows**

Es posible que la cámara, el objeto o el área seleccionada dentro de una toma esté en movimiento, de modo que, para garantizar que la ventana permanezca vinculada a la selección, es necesario utilizar la función de seguimiento de DaVinci Resolve. Este mecanismo analiza el desplazamiento horizontal, vertical o giratorio de la cámara o del objeto en el clip para sincronizar la viñeta con dicho movimiento. Si no se activa esta función, cabe la posibilidad de que los ajustes se separen del objetivo seleccionado y se proyecten de manera independiente.

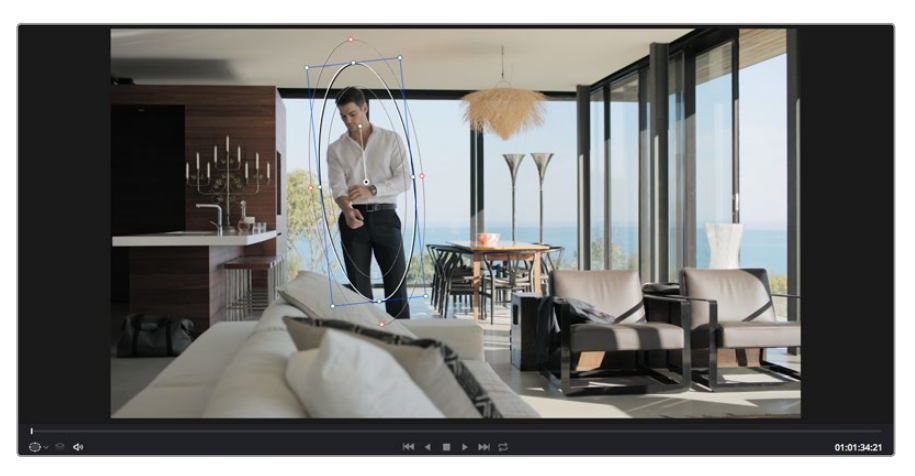

La función **Seguimiento** permite seguir ciertos objetos o zonas de la imagen para que las Power Windows permanezcan vinculadas a estos.

**Para realizar el seguimiento de una Power Window vinculada a un objeto en movimiento, siga los pasos descritos a continuación:**

- **1** Cree un nodo en serie y agregue una Power Window.
- **2** Vaya al comienzo del clip y ajuste la posición y el tamaño de la ventana para resaltar únicamente el objeto deseado o una zona particular de la imagen.
- **3** Abra el panel **Seguimiento**. Marque las casillas **Eje X**, **Eje Y**, **Zoom**, **Rotación** o **3D** según los patrones de movimiento en el clip.
- **4** Haga clic en la flecha de avance situada a la izquierda de las casillas de verificación. A continuación, DaVinci Resolve mostrará una serie de puntos de seguimiento en el clip y reproducirá los fotogramas restantes para analizar el movimiento. Una vez configurada esta función, la Power Window seguirá la trayectoria del movimiento en el clip.

En la mayoría de los casos, la función de seguimiento automático no presenta ningún problema. Sin embargo, en escenas complejas, es posible que algún objeto se atraviese en el área seleccionada e interrumpa o afecte esta operación. Este inconveniente puede resolverse manualmente utilizando el editor de fotogramas clave. Consulte el manual de DaVinci Resolve para obtener más información al respecto.

### **Complementos**

Al realizar correcciones secundarias, también es posible agregar complementos OpenFX para crear apariencias interesantes en el módulo **Color** o efectos y transiciones innovadoras en el módulo **Edición**. Estos complementos pueden adquirirse o descargarse a través de distribuidores externos.

Una vez instalado un conjunto de complementos, es posible acceder a ellos desde el módulo **Color** abriendo el panel **OpenFX** situado a la derecha del editor de nodos. Basta con crear un nodo en serie y luego arrastrar el complemento al mismo. Modifique los parámetros en el panel adyacente si el complemento brinda esta posibilidad.

En el módulo **Edición**, es posible agregar transiciones y generadores de complementos a los clips abriendo el panel **OpenFX** en la biblioteca de efectos y arrastrando el elemento seleccionado al clip en la línea de tiempo.

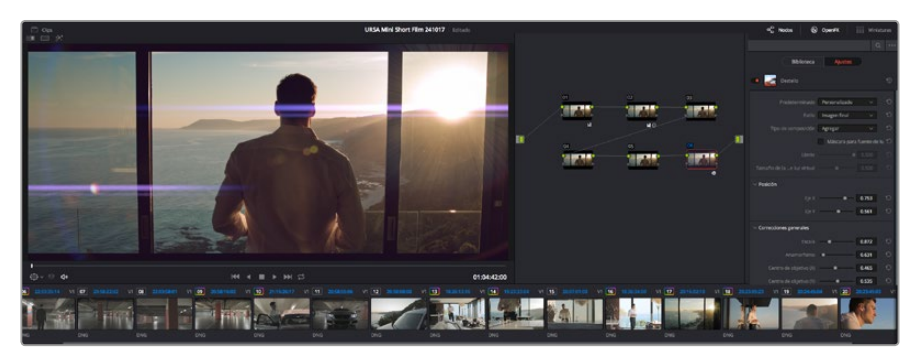

Los complementos OFX son una herramienta rápida y sencilla para crear apariencias innovadoras e interesantes.

### **Mezcla de audio**

#### Mezcla de audio en el módulo Edición

Una vez editado y etalonado el proyecto, es posible comenzar con la mezcla de sonido. DaVinci Resolve cuenta con un excelente conjunto de funciones para editar, mezclar y masterizar el audio de un proyecto directamente desde el módulo **Edición**. Por su parte, el módulo Fairlight ofrece un entorno completo de posproducción de audio para proyectos que requieran herramientas más avanzadas. Si ya se encuentra familiarizado con el módulo Edición y desea conocer más sobre Fairlight, consulte directamente el siguiente apartado.

#### Agregar pistas de audio

Desde el módulo **Edición**, el programa permite agregar fácilmente pistas de audio adicionales si fuera necesario para crear una mezcla compleja con música y efectos sonoros. Esto puede resultar útil a la hora de separar los elementos del audio en pistas individuales, p. ej. voz, efectos y música.

#### Para añadir una pista de audio al módulo Edición:

- **1** Haga clic con el botón derecho junto al nombre de cualquier pista de audio en la línea de tiempo y seleccione la opción **Agregar pista**. A continuación, se añadirá una pista de audio al final de la lista. Por otro lado, es posible agregar la pista en un punto concreto. Para ello seleccione la opción **Agregar pista** y elija el lugar deseado en la lista de reproducción.
- **2** Elija el tipo de pista deseado, p. ej. estéreo, mono, 5.1 o adaptativo.

La nueva pista de audio aparecerá en la línea de tiempo.

#### Ajuste del volumen en la línea de tiempo

Cada clip de audio de la línea de tiempo tiene un control de volumen que permite ajustar su intensidad arrastrando el puntero hacia arriba o abajo. Este control superpuesto corresponde al parámetro **Volumen** del Inspector.

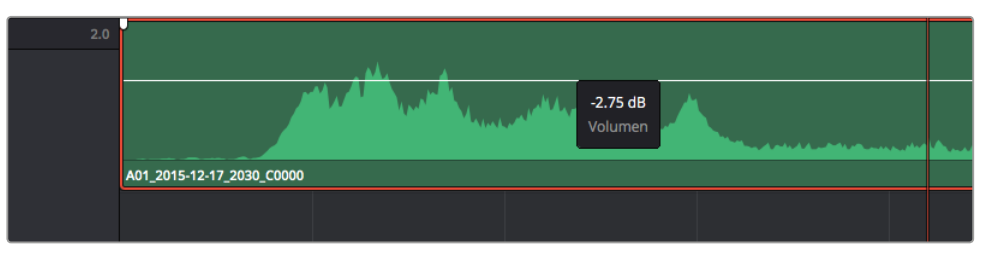

Arrastre el control superpuesto para ajustar el volumen del clip

Para proyectos que requieran herramientas de audio más avanzadas, el módulo Fairlight ofrece un entorno completo de posproducción sonora.

#### **El módulo Fairlight**

Es posible crear la banda sonora de un proyecto desde el módulo Fairlight en DaVinci Resolve. En una única pantalla, este módulo ofrece una vista optimizada de las pistas de audio. Asimismo, presenta un mezclador expandido y controles para una monitorización personalizada que permiten evaluar y ajustar la intensidad del audio con el objetivo de crear una mezcla armoniosa. Este módulo presenta una amplia variedad de funciones que le ayudarán a conseguir una calidad excepcional en materia de sonido.

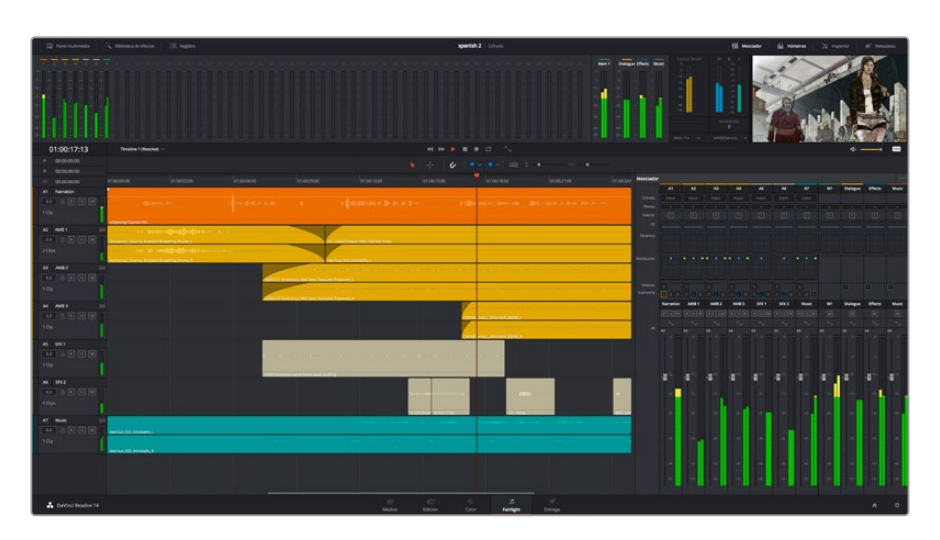

Esta guía proporciona solo un resumen básico de las funciones. Consulte el manual de DaVinci Resolve para obtener más información al respecto, ya que es más específico y detalla el objetivo de cada una de las herramientas. Además, describe cómo hacer uso de ellas en simples pasos.

#### **Línea de tiempo del audio**

#### Encabezado de la pista

En la parte izquierda de cada pista, hay un encabezado que muestra información acerca del número, nombre y color de la pista, así como los canales de audio, el atenuador y los vúmetros. Además, presenta distintos controles para bloquear y desbloquear pistas, aislarlas o silenciarlas. Estos controles ayudan a mantener las pistas de audio organizadas y a visualizar cada una de ellas individualmente.

#### Pistas

En el módulo **Fairlight**, cada pista está dividida en líneas que muestran los canales del clip de audio en forma individual, a fin de editarlos y mezclarlos. Sin embargo, en el módulo **Edición** no se muestran los canales de audio individualmente, sino que aparece un único clip en la línea de tiempo. De este modo, resulta más sencillo editar archivos de audio con múltiples canales sin necesidad de gestionar una gran cantidad de pistas.

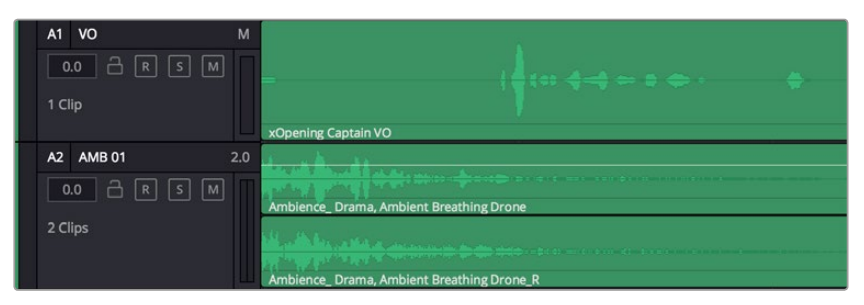

El encabezado de la pista A1 indica que es monoaural, mientras que las dos líneas de la pista A2 indican que es estéreo.

#### **¿Qué es un bus?**

Un bus es, básicamente, un canal de destino que permite asignar diversas pistas de audio desde la línea de tiempo, de manera que sea posible mezclarlas en forma conjunta en una única señal que puede controlarse mediante un solo canal.

#### Bus maestro

Cada proyecto creado empezará con un único bus principal, que corresponde a la salida primaria, y al cual se asignan todas las pistas de audio en forma predeterminada. Este combina todas las pistas de la línea de tiempo en una sola señal, por lo que es posible ajustar la intensidad general de la mezcla una vez que se ha configurado la de cada pista individualmente.

#### Bus de submezcla

Los buses secundarios permiten combinar numerosas pistas de audio que pertenecen a la misma categoría, como diálogos, música o efectos. Por consiguiente, es posible mezclar el contenido de cada una de ellas en una sola señal de audio. Por ejemplo, si hay cinco pistas de diálogo, podrá asignarlas a un único bus y así ajustar el volumen del audio con un solo conjunto de controles. Esta mezcla secundaria se puede renderizar en forma separada o añadiéndola al bus principal.

#### **Mezclador**

Cada una de las pistas de audio en la línea de tiempo corresponden a un canal individual en el mezclador, de modo que en la parte derecha aparecerá por defecto un solo bus denominado M1, que será el maestro. Asimismo, se muestran canales adicionales con un conjunto de controles para cada uno de los buses principales y secundarios que se añadan. El mezclador cuenta con un grupo de controles gráficos que permiten asignar pistas a los canales de salida y ajustar el ecualizador, las dinámicas y el volumen, así como grabar procesos automáticos, realizar un paneo del sonido estéreo y de ambiente, o aislar y silenciar pistas.

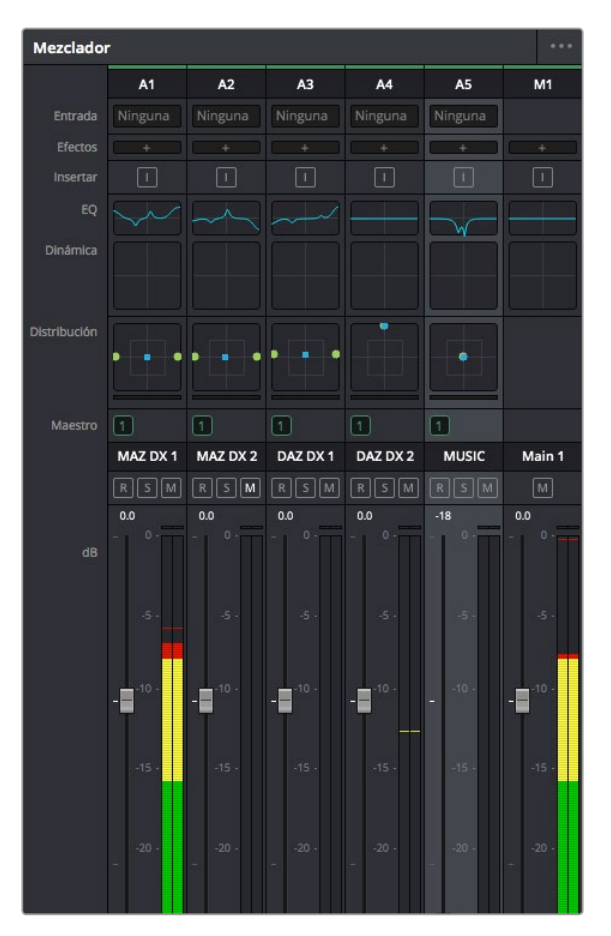

Mezclador de audio con los canales correspondientes a las pistas en la línea de tiempo

#### **Uso del ecualizador para mejorar el audio**

Una vez ajustada la intensidad del volumen en los clips del proyecto, es posible que el audio aún requiera algunas mejoras. En algunos casos, puede que el diálogo, la música y los efectos tengan la misma frecuencia en el espectro sonoro, por lo que el audio será muy ruidoso y poco claro. En estas ocasiones, usar el ecualizador será de gran ayuda, ya que permite establecer con precisión las partes del espectro que ocupa cada pista. Asimismo, puede emplearse para eliminar elementos no deseados del audio aislando o reduciendo el volumen de frecuencias determinadas que contienen zumbidos, silbidos y ruidos de fondo o del viento, o simplemente para mejorar la calidad general del sonido haciéndolo más agradable al oído.

DaVinci Resolve cuenta con filtros de ecualización que pueden aplicarse a cada clip de forma individual o a todas las pistas. Cada clip de audio en la línea de tiempo cuenta con un ecualizador de cuatro bandas en el inspector, y cada pista presenta un ecualizador paramétrico de seis bandas situado en el mezclador. Los controles numéricos y gráficos para aumentar o disminuir diferentes rangos de frecuencias y distintos tipos de filtros brindan la posibilidad de definir la forma de la curva de ecualización.

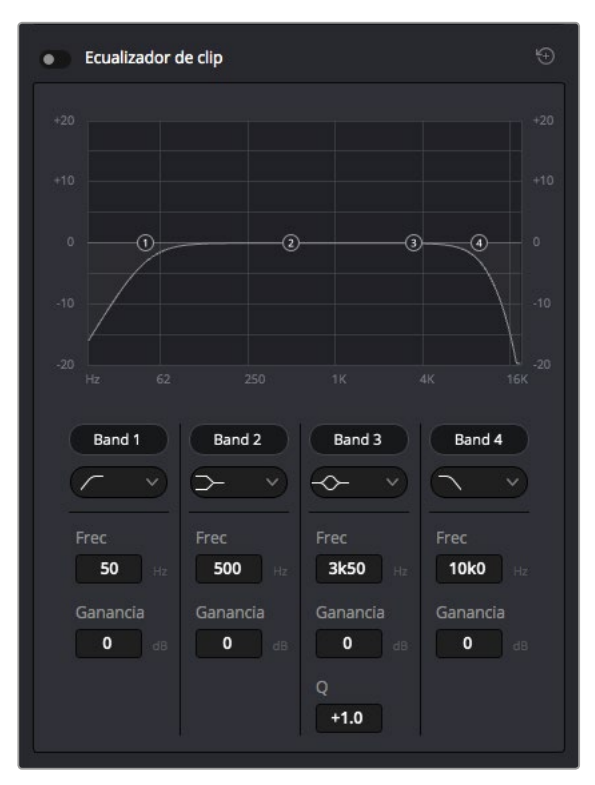

El ecualizador de cuatro bandas puede aplicarse a todos los clips en la línea de tiempo.

Por su parte, las bandas externas permiten realizar ajustes para el realce de graves o agudos y utilizar filtros de paso alto o bajo. Un filtro de paso afecta a todas las frecuencias, tanto por encima como por debajo de la de corte, ya que las eliminará por completo de la señal. Por ejemplo, un filtro de paso alto o *high-pass filter* eliminará las frecuencias bajas y dejará las altas. Cualquier frecuencia fuera de la de corte se atenuará en forma gradual.

Los filtros de realce no son tan drásticos y además resultan útiles cuando se quiere dar forma a la parte superior o inferior de la señal en general sin eliminar por completo esas frecuencias. Estos aumentan o eliminan la frecuencia de corte y cada una de las que se encuentran por encima o debajo de ella en forma uniforme, dependiendo del uso de filtros de realce.

Los parámetros intermedios de los controles para la banda ofrecen la posibilidad de realizar una amplia variedad de ajustes en la ecualización. Asimismo, permiten alternar entre diversos tipos de filtros.

#### **Filtros paramétricos**

Filtros de banda con curva de respuesta en forma de campana que aumentan o eliminan frecuencias alrededor de un punto central de la curva.

#### **Filtros de rechazo**

Estos filtros, también conocidos como *notch*, permiten seleccionar un rango de frecuencias muy estrecho, por ejemplo, eliminando los zumbidos en la franja de 50 Hz a 60 Hz.

#### **Realce de graves**

Estos filtros, también conocidos como *low-shelf*, realzan o eliminan la frecuencia de corte en el punto más bajo. Todas las frecuencias por debajo de esta se verán afectadas del mismo modo.

#### **Realce de agudos**

Estos filtros, también conocidos como *high-shelf*, realzan o eliminan la frecuencia de corte en el punto más alto. Todas las frecuencias por encima de esta se verán afectadas del mismo modo.

#### Para añadir un ecualizador a un clip:

- **1** Seleccione el clip en la línea de tiempo.
- **2** Haga clic en el inspector y después en la opción **Ecualizador de clip** para activar el ecualizador.

#### Para añadir un ecualizador a una pista:

- **1** Haga doble clic sobre el área de ecualización de una de las pistas en el mezclador a fin de abrir ecualizadores individuales para cada una de ellas.
- **2** Seleccione el filtro en el menú desplegable para la banda que desea ajustar.

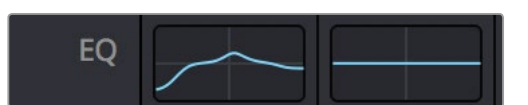

El indicador de ecualización muestra los parámetros aplicados a la pista uno.

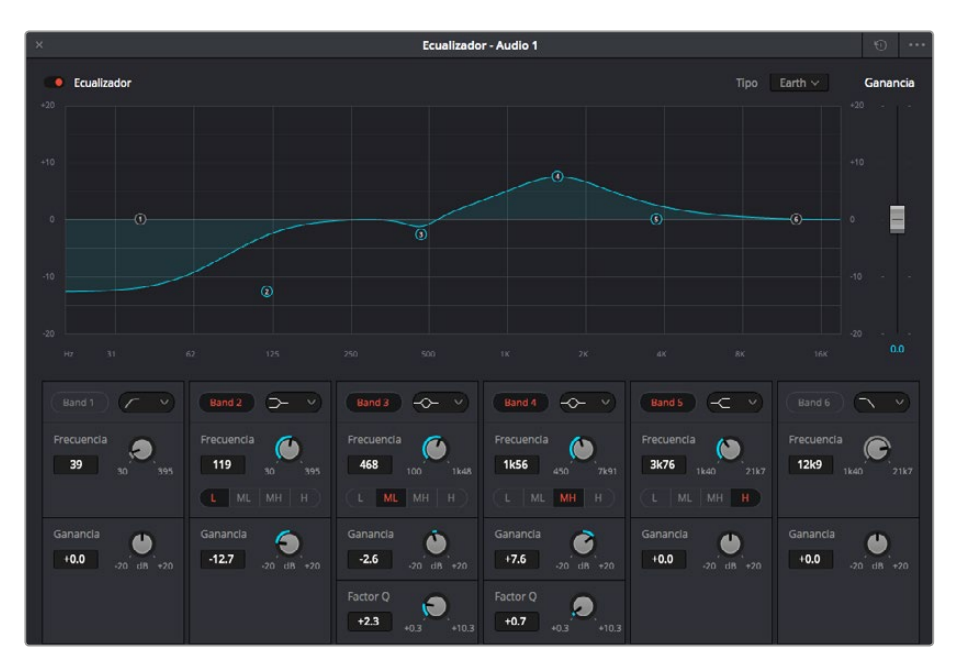

El ecualizador paramétrico de seis bandas puede emplearse en todas las pistas

Una vez añadidos los parámetros a un clip o una pista, es posible ajustar el ecualizador para cada banda. Nótese que los controles variarán dependiendo del filtro escogido.

#### Para ajustar el ecualizador en un filtro de banda:

- **1** Seleccione el filtro en el menú desplegable para la banda que desea ajustar.
- **2** Ajuste el valor de la frecuencia para seleccionar su punto medio en el ecualizador.
- **3** Ajuste el valor de la ganancia para realzar o atenuar las frecuencias que predominan en esa banda.
- **4** Use el parámetro Q para ajustar el ancho de las frecuencias afectadas.

El botón para restablecer ajustes permite volver a los valores predeterminados.

El módulo Fairlight cuenta con una gran variedad de controles que permiten mejorar la calidad de las pistas de audio. Asimismo, brinda la posibilidad de agregar otras adicionales, organizar los buses, añadir efectos para retardar o reverberar el sonido y, en definitiva, perfeccionar la mezcla.

### **Masterización**

Una vez finalizado el proceso de edición, etalonaje y mezcla de audio, es posible realizar una renderización desde el módulo **Entrega**. En esta sección, puede seleccionar el grupo de clips que desea exportar, además del formato, el códec y la resolución. Es posible exportar en diferentes tipos de formatos tales como QuickTime, AVI, MXF y DPX mediante códecs tales como RGB/YUV sin compresión de 8 o 10 bits, ProRes, DNxHD y H.264, entre otras opciones.

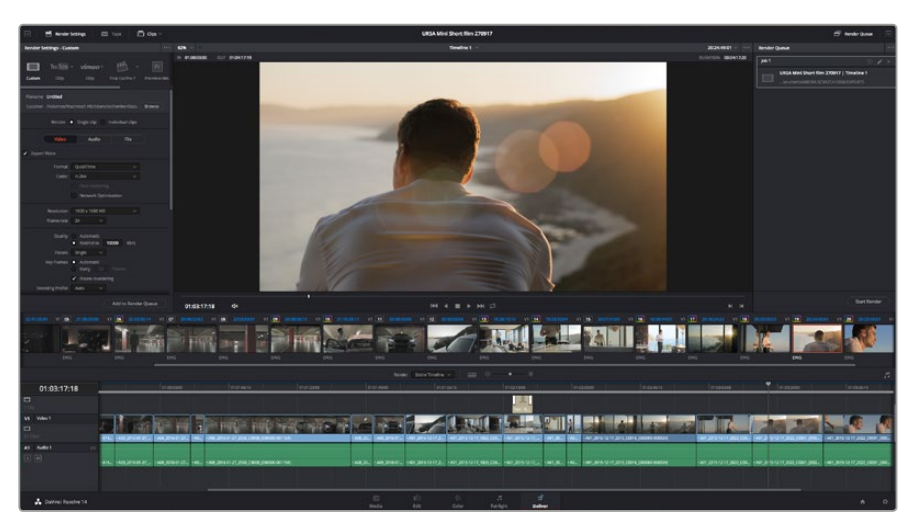

El material editado se puede exportar mediante el módulo **Entrega**. Es posible seleccionar entre diferentes códecs y formatos.

#### **Para exportar solo un clip, siga los pasos descritos a continuación:**

- **1** Haga clic en el módulo **Entrega**.
- **2** Acceda al panel **Ajustes de renderización** situado en la parte superior izquierda. En la opción **Formato**, seleccione **Un clip**. A continuación podrá elegir una de las configuraciones predeterminadas, tales como YouTube o Vimeo, o determinar sus propios ajustes manualmente mediante la opción **Personalizado**. A modo de ejemplo, elija **YouTube**, haga clic sobre la flecha que aparece al costado y seleccione **1080p** para el formato. La frecuencia de imagen coincidirá con la del proyecto.
- **3** Debajo de las opciones predeterminadas, verá el nombre del archivo final y su ubicación. Haga clic en **Buscar** y seleccione la carpeta donde desea guardar el archivo exportado.
- **4** Sobre la línea de tiempo, aparecerá un menú desplegable con la opción **Toda la línea de tiempo** seleccionada. De esta forma, se renderizará todo el contenido de la línea de tiempo. Sin embargo, también es posible seleccionar solo una parte de la misma. Basta con elegir la opción **Rango** y luego marcar los puntos de entrada y salida mediante las teclas **I** y **O**.
- **5** En la parte inferior del panel, haga clic en el botón **Agregar a la cola de procesamiento**.

El material se agregará a la cola de procesamiento en la parte derecha del módulo. A continuación, haga clic en el botón **Renderizar** y supervise el progreso de la renderización en la lista de trabajos pendientes.

Una vez finalizada la renderización, puede abrir el archivo en la ubicación de destino, hacer doble clic sobre el clip renderizado y apreciar el producto final.

## **Información para desarrolladores**

### **Protocolo de Ethernet para la línea de grabadores HyperDeck**

#### **Versión 1.8**

Este protocolo está basado en texto y se accede al mismo mediante el puerto TCP 9993 en los modelos HyperDeck Studio con conexión Ethernet. El protocolo de control integrado para dispositivos de video facilita la integración de nuestros productos con otros dispositivos. Nuestra filosofía en Blackmagic Design es mantener los protocolos abiertos para facilitar la colaboración entre usuarios durante los procesos creativos.

### **Comandos del protocolo**

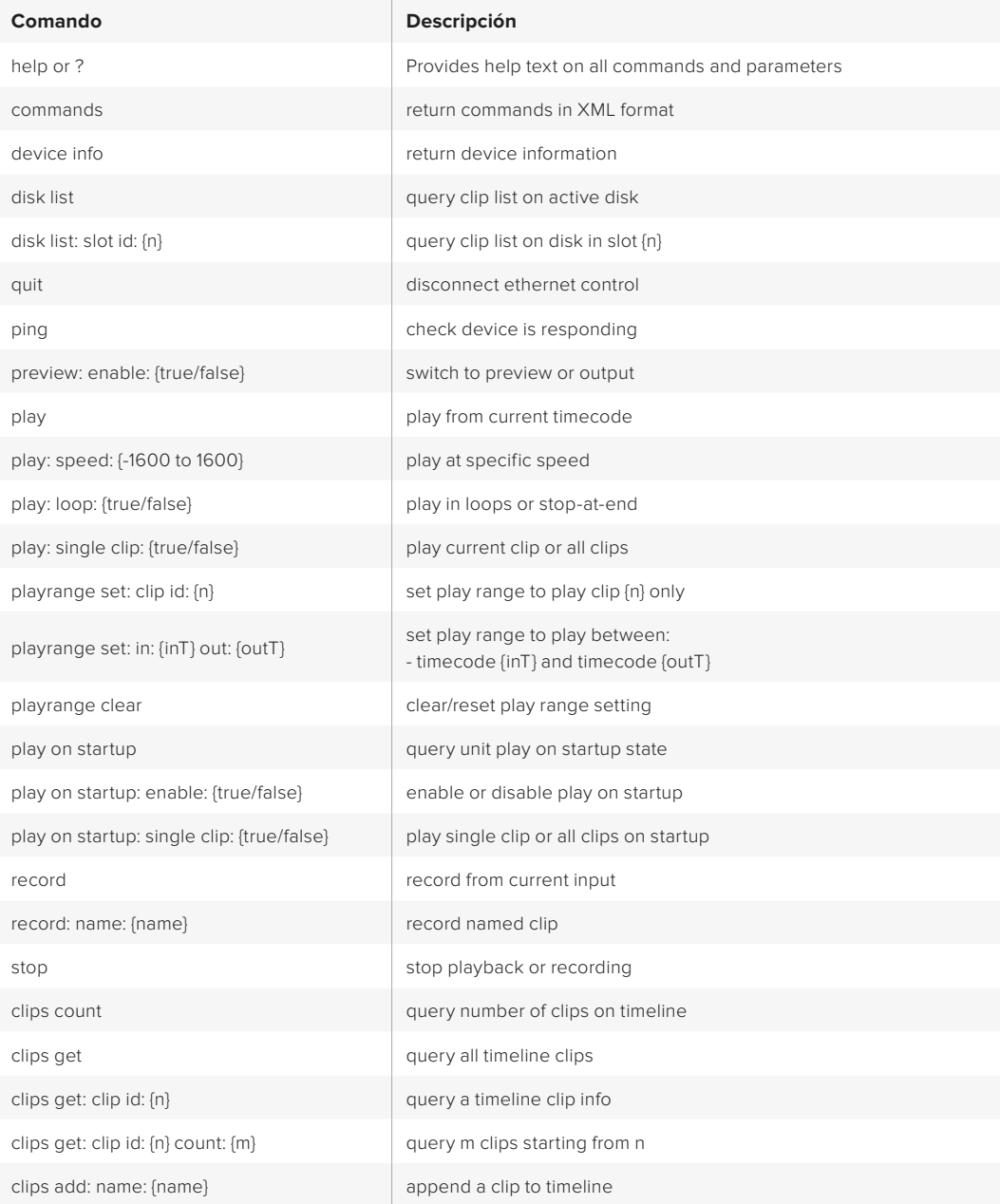

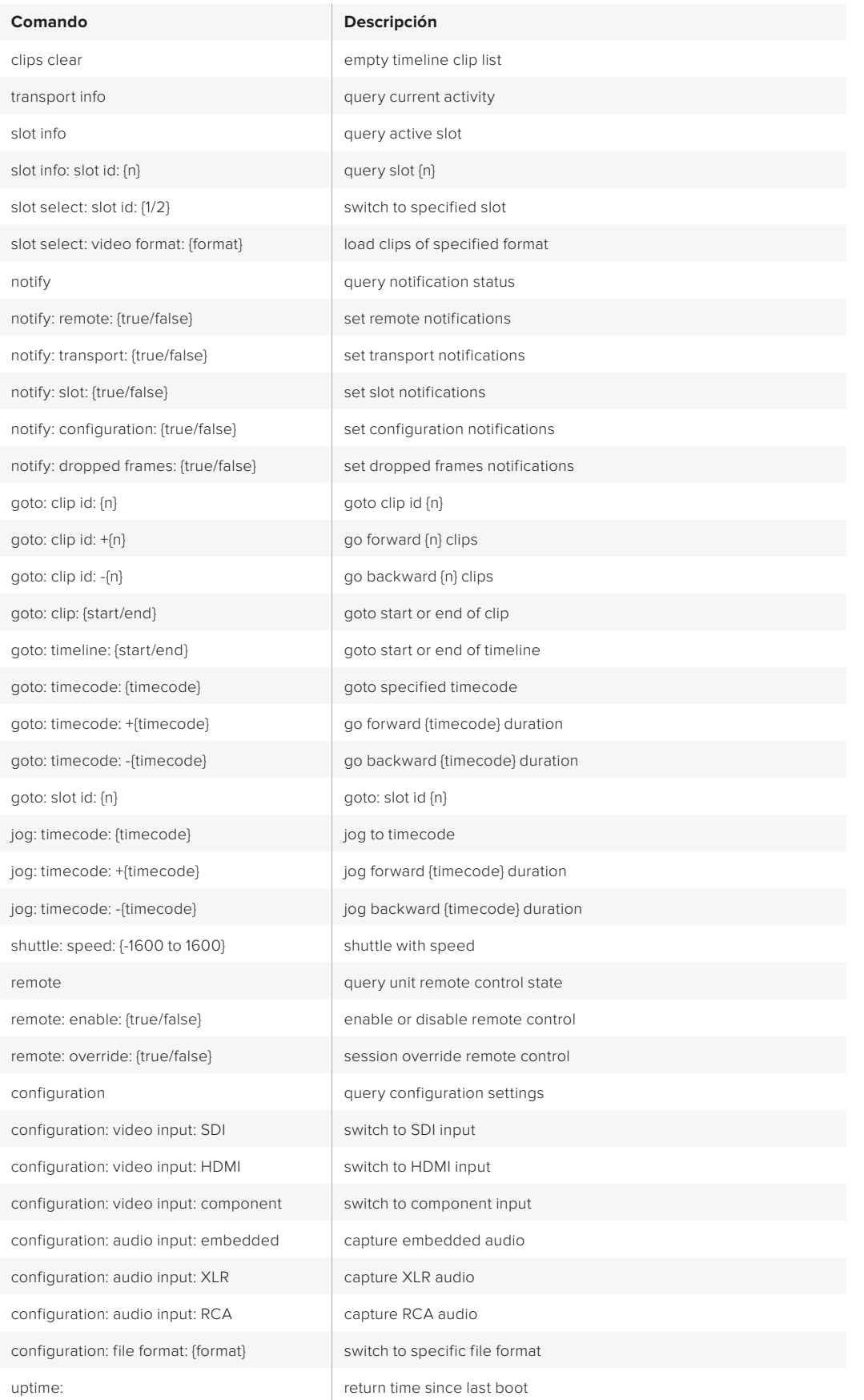

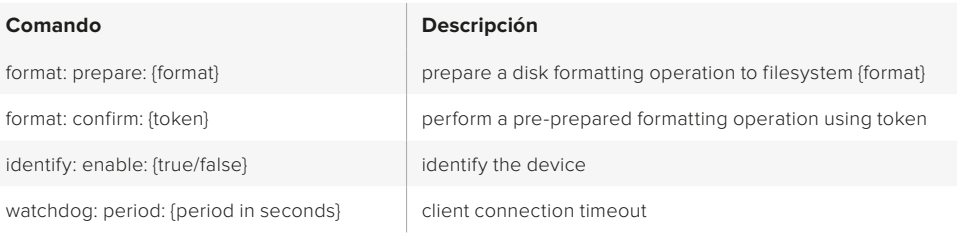

#### **Combinación de comandos**

Es posible combinar parámetros en un solo comando, por ejemplo:

**play: speed: 200 loop: true single clip: true**

Para la configuración:

#### **configuration: video input: SDI audio input: XLR**

Para cambiar a una segunda unidad, pero reproducir solo los clips en formato NTSC:

**slot select: slot id: 2 video format: NTSC**

#### **Lenguaje XML**

Si bien es posible utilizar el terminal para comunicarse con otras unidades HyperDeck, al escribir un programa, puede recurrirse al lenguaje XML para confirmar la existencia de un comando específico, sobre la base del sistema interno del grabador HyperDeck con el cual se establece una comunicación. Esto ayuda a que la interfaz de usuario se adecue a las capacidades del modelo HyperDeck y la versión del programa que utiliza.

### **Información sobre el protocolo**

#### **Conexión**

El servidor Ethernet de este dispositivo se conecta al puerto TCP 9993.

#### **Sintaxis básica**

El protocolo de este dispositivo es lineal y está basado en texto. Las líneas en el servidor se separan mediante una secuencia CR LF (ASCII). Los mensajes de usuario pueden separarse mediante secuencias LF o CR LF.

En este documento, las líneas nuevas se representan con el símbolo «↵».

#### **Sintaxis de comandos**

Los parámetros para comandos suelen ser opcionales. Un comando sin parámetros termina con una línea nueva:

#### **{Command name}**↵

Si se especifican los parámetros, se incluyen dos puntos al final del nombre del comando, y luego pares de nombres de parámetros y valores. Después de cada nombre, se agregan dos puntos:

**{Command name}: {Parameter}: {Value} {Parameter}: {Value} ...**↵

#### **Sintaxis de respuesta**

Las respuestas simples del servidor consisten en un código de tres dígitos y texto descriptivo, con una línea nueva al final:

```
{Response code} {Response text}↵
```
Si una respuesta presenta parámetros, su texto termina con dos puntos. El par de nombres y valores del parámetro continúan en las líneas posteriores hasta una línea en blanco:

```
{Response code} {Response text}:↵
{Parameter}: {Value}↵
{Parameter}: {Value}↵
```

```
...
↵
```
#### **Códigos de respuesta correctos**

Un simple reconocimiento de un comando se indica mediante el código 200:

**200 ok**↵

Otras respuestas correctas presentan parámetros y se indican mediante códigos de respuesta en un rango entre 201 y 299.

#### **Códigos de respuesta incorrectos**

Las respuestas incorrectas se indican mediante códigos en un rango entre 100 y 199:

**100 syntax error 101 unsupported parameter 102 invalid value 103 unsupported 104 disk full 105 no disk 106 disk error 107 timeline empty 108 internal error 109 out of range 110 no input 111 remote control disabled 120 connection rejected 150 invalid state 151 invalid codec 160 invalid format 161 invalid token**

**162 format not prepared**

#### **Códigos de respuesta asíncronos**

Es posible que el servidor envíe mensajes asíncronos, cuyas respuestas se indican mediante códigos en un rango entre 500 y 599:

**5xx {Response Text}:**↵ **{Parameter}: {Value}**↵ **{Parameter}: {Value}**↵ ↵

**Respuesta de conexión** 

Durante la conexión, se envía un mensaje asíncrono:

```
500 connection info:↵
protocol version: {Version}↵
```

```
model: {Model Name}↵
```
↵

#### **Rechazo de conexión**

Solo un usuario por vez puede conectarse al servidor. Si otras personas intentan conectarse al mismo tiempo, recibirán un mensaje de error y serán desconectadas:

120 connection rejected<sup>←</sup>

#### **Sintaxis del código de tiempo**

Los códigos de tiempo se expresan como el código de tiempo sin omisión de fotogramas, en el siguiente formato:

**HH:MM:SS:FF**

#### **Procesamiento del estado remoto del dispositivo**

Es posible emplear el comando «remote» para activar o desactivar el control remoto del dispositivo. Cualquier intento por modificar su estado mediante la conexión Ethernet cuando el acceso remoto está desactivado generará un error:

#### **111 remote control disabled**↵

Para activar o desactivar el control remoto:

#### **remote: enable: {"true", "false"}** ←

Es posible que se anule el estado de control remoto actual, a fin de permitir el acceso remoto por la conexión Ethernet, al margen del estado actual del dispositivo:

#### **remote: override: {"true", "false"}** ↵

El estado de cancelación solo es válido para el usuario conectado a la red Ethernet y únicamente cuando la conexión está abierta.

Es posible emplear el comando «remote» para consultar el estado del control remoto del dispositivo al no especificar parámetros:

#### **remote**↵

Se restablece el estado de control remoto actual del dispositivo:

**210 remote info:**↵

```
enabled: {"true", "false"}↵
override: {"true", "false"}↵
```
↵

Por defecto, se desactiva la notificación del cambio en la información del control remoto asíncrono, y puede configurarse con el comando «notify». Al estar activada, los cambios realizados en el estado remoto generarán un mensaje asíncrono «510 remote info:» con los mismos parámetros que el mensaje «210 remote info:» .

#### **Cierre de conexión**

El comando «quit» indica al servidor el cierre de la conexión:

**quit**↵

#### **Verificación del estado de la conexión**

La única función del comando «ping» es determinar si el servidor está en funcionamiento y responde:

**ping**↵

#### **Cómo obtener ayuda**

Los comandos «help» o «?» muestran un texto que brinda ayuda y describe todos los comandos y parámetros disponibles:

**help**↵

 $\bigcap$ 

```
?↵
```
El servidor responde con una lista de todos los comandos admitidos:

```
201 help:↵
{Help Text}↵
{Help Text}↵
↵
```
#### **Cambio al modo de anticipo**

El comando «preview» indica al dispositivo cambiar entre el modo de anticipo y el de programa:

**preview: enable: {"true", "false"}**↵

Se detiene la reproducción cuando se activa el modo de anticipo en el dispositivo. Se detiene la captura cuando se activa el modo de programa en el dispositivo.

#### **Control de la reproducción en el dispositivo**

El comando «play» indica al dispositivo el inicio de la reproducción:

#### **play**↵

El comando «play» acepta diversos parámetros que se pueden utilizar en ciertas combinaciones:

Por defecto, el dispositivo inicia la reproducción de todos los clips restantes en la línea de tiempo, y luego se detiene. Es posible utilizar el parámetro «single clip» para cancelar esta función:

#### **play: single clip: {"true", "false"}**↵

Por defecto, el dispositivo reproduce los clips a una velocidad normal (100 %). Es posible especificar una velocidad alternativa en un porcentaje entre -1600 y 1600:

#### **play: speed: {% normal speed}**↵

Por defecto, el dispositivo detiene la reproducción cuando llega al final de la línea de tiempo. Es posible utilizar el parámetro «loop» para cancelar esta función:

#### **play: loop: {"true", "false"}**↵

El comando «playrange» indica al dispositivo que reproduzca todos los clips. Para cancelar esta orden y seleccionar un clip en particular:

#### **playrange set: clip id: {Clip ID}**↵

Para reproducir un determinado intervalo del código de tiempo:

#### **playrange set: in: {in timecode} out: {out timecode}**↵

Para eliminar un comando y volver al valor predeterminado:

#### **playrange clear**↵

El comando «play on startup» ordena a la unidad qué acción realizar cuando se pone en funcionamiento. Por defecto, el grabador no reproduce ningún contenido. A fin de comenzar la reproducción después de encenderlo, utilice el comando «enable».

#### **play on startup: enable {"true", "false"}**↵

Por defecto, la unidad reproducirá todos los clips al ponerse en funcionamiento. Para cancelar esta función, utilice el comando «single clip».

#### **play on startup: single clip: {"true", "false"}**↵

#### **Detención del funcionamiento del dispositivo**

El comando «stop» indica al dispositivo que detenga la reproducción o captura actual:

**stop**↵

#### **Cambio de la posición de la línea de tiempo**

El comando «goto» indica al dispositivo que cambie al modo de reproducción y su posición en la línea de tiempo.

Para ir al inicio de un clip específico:

#### **goto: clip id: {Clip ID}**↵

Para mover cierta cantidad de clips hacia adelante o atrás en la línea de tiempo:

#### **goto: clip id: +/-{count}**↵

Cabe destacar que si la longitud del clip resultante supera la del primer o último clip en la línea de tiempo, este se anexa al primer o último clip.

Para ir al inicio o al final del clip actual:

#### **goto: clip: {"start", "end"}**↵

Para ir al inicio del primer clip o al final del último clip:

#### **goto: timeline: {"start", "end"}**↵

Para ir a un código de tiempo específico:

#### **goto: timecode: {timecode}**↵

Para adelantar o retroceder una cierta duración del código de tiempo:

#### **goto: timecode: {"+", "-"}{duration in timecode}**↵

Para especificar la ranura 1 o 2:

#### **goto: slot id: {Slot ID}**↵

Cabe destacar que solo se permite un par de parámetros/valores para cada comando «goto».

#### **Enumeración de comandos y parámetros compatibles**

El comando «commands» muestra los comandos compatibles:

**commands**↵

La lista de comandos se visualiza en formato XML:

```
212 comandos:
<commands>↵
```
**<command name="…"><parameter name="…"/>…</command>**↵

```
 <command name="…"><parameter name="…"/>…</command>↵
```
**</commands>**↵

↵

 **…**

Es posible que las versiones posteriores incluyan más parámetros y componentes léxicos (o tokens).

#### **Control de notificaciones asíncronas**

Es posible utilizar el comando «notifiy» para activar o desactivar las notificaciones asíncronas desde el servidor. Para activar o desactivar las notificaciones sobre los controles de reproducción:

**notify: transport: {"true", "false"}**↵

Para activar o desactivar las notificaciones sobre las ranuras:

**notify: slot: {"true", "false"}**↵

Para activar o desactivar las notificaciones sobre el control remoto:

notify: remote: {"true", "false"}<sup>↓</sup>

Para activar o desactivar las notificaciones sobre la configuración:

```
notify: configuration: {"true", "false"}↵
```
Es posible especificar múltiples parámetros. De lo contrario, el servidor restablece el estado actual de todas las notificaciones:

```
209 notify:↵
transport: {"true", "false"}↵
slot: {"true", "false"}↵
remote: {"true", "false"}↵
configuration: {"true", "false"}↵
↵
```
**Recuperación de la información del dispositivo** 

El comando «device info» restablece la información acerca del equipo conectado:

#### **device info**↵

El servidor responderá con el siguiente mensaje:

**204 device info:**↵

**protocol version: {Version}**↵

**model: {Model Name}**↵

**unique id: {unique alphanumeric identifier}**↵

↵

#### **Recuperación de la información de la ranura para tarjetas**

El comando «slot info» restablece información sobre una ranura para tarjetas. Sin parámetros, el comando restablece información para la ranura seleccionada:

#### **slot info**↵

Si se especifica la ranura, se consulta dicha ranura:

```
slot info: slot id: {Slot ID}↵
```
El servidor responderá con la información específica:

```
202 slot info:↵
slot id: {Slot ID}↵
status: {"empty", "mounting", "error", "mounted"}↵
volume name: {Volume name}↵
recording time: {recording time available in seconds}↵
video format: {disk's default video format}↵
↵
```
Por defecto, se desactiva la notificación asíncrona del cambio de información sobre la ranura, y puede configurarse con el comando «notifiy». Al estar activa, los cambios en el estado de la ranura generan un mensaje asíncrono «502 slot info» con los mismos parámetros que el mensaje «202 slot info».

#### **Recuperación de la información del clip**

El comando «disk list» muestra la información para cada clip disponible en un soporte de almacenamiento determinado. Sin parámetros, el comando muestra información sobre el soporte activo:

#### **disk list**↵

Si se especifica la ranura, se consulta dicha unidad en la ranura:

```
disk list: slot id: {Slot ID}↵
```
El servidor responderá con una lista de todos los clips disponibles en el soporte de almacenamiento, con el siguiente formato: Registro, nombre, formatos, y duración expresada como código de tiempo:

```
206 disk list:↵
slot id: {Slot ID}↵
{clip index}: {name} {file format} {video format} {Duration timecode}↵
{clip index}: {name} {file format} {video format} {Duration timecode}↵
…
↵
```
Cabe destacar que el registro del clip comienza en 1.

#### **Recuperación del total de clips**

El comando «clips count» muestra la cantidad total de clips en la línea de tiempo seleccionada:

**clips count** ↵

El servidor responderá con la cantidad total de clips:

```
214 clips count: ↵
clip count: {Count}↵
```
#### **Recuperación de la información de la línea de tiempo**

El comando «clips get» muestra información sobre cada clip disponible, para un determinado rango en la línea de tiempo seleccionada. Sin parámetros, el comando muestra información sobre todos los clips en la línea de tiempo:

#### **clips get**↵

El servidor responderá con una lista de la identificación, el nombre y los códigos de tiempo del clip:

```
205 clips info:↵
clip count: {Count}↵
{Clip ID}: {Name} {Start timecode} {Duration timecode}↵
{Clip ID}: {Name} {Start timecode} {Duration timecode}↵
…
↵
```
Cabe destacar que el formato de la lista de clips ha cambiado y no es compatible con la versión 1.1 del protocolo,

por ejemplo, se añade el campo «Start timecode» a la línea de información de cada clip.

#### **Recuperación de la información de los controles de reproducción**

El comando «transport info» muestra el estado de los controles de reproducción:

```
transport info ↵
```
El servidor responderá con la información específica:

```
208 transport info:↵
```

```
 status: {"preview", "stopped", "play", "forward", "rewind",
"jog", "shuttle","record"}↵
speed: {Play speed between -1600 and 1600 %}↵
slot id: {Slot ID or "none"}↵
display timecode: {timecode}↵
timecode: {timecode}↵
clip id: {Clip ID or "none"}↵
video format: {Video format}↵
loop: {"true", "false"}↵
↵
```
El valor «timecode» corresponde al código de tiempo en la línea de tiempo seleccionada, para la reproducción de imágenes, o en el clip, para la grabación. El parámetro «display timecode» es el código de tiempo que se visualiza en el panel frontal del dispositivo. Ambos valores difieren en algunos modelos.

Por defecto, se desactiva la notificación asíncrona del cambio de información sobre los controles de reproducción, y puede configurarse con el comando «notifiy». Al estar activa, los cambios en el estado de los controles de reproducción generan un mensaje asíncrono «508 slot info» con los mismos parámetros que el mensaje «208 transport info».

#### **Formatos de video**

El modelo HyperDeck Studio es compatible con los siguientes formatos:

NTSC, PAL, NTSCp, PALp 720p50, 720p5994, 720p60 1080p23976, 1080p24, 1080p25, 1080p2997, 1080p30 1080i50, 1080i5994, 1080i60

El modelo HyperDeck Studio Pro asimismo es compatible con formatos 4K:

4Kp23976, 4Kp24, 4Kp25, 4Kp2997, 4Kp30

El modelo HyperDeck Studio 12G admite los siguientes formatos 4K:

4Kp50, 4Kp5994, 4Kp60

La compatibilidad puede variar según el modelo y las versiones de los dispositivos.

#### **Formatos de archivo**

Los modelos HyperDeck Studio y HyperDeck Studio Pro son compatibles con los siguientes formatos QuickTime:

Sin compresión ProRes HQ ProRes ProRes LT ProRes Proxy QuickTime DNxHD 220 DNxHD 220 QuickTime DNxHR\_HQX DNxHR\_HQX H.264 Low H.264 Medium H.264 High QuickTime DNxHD 45 DNxHD 45

Los modelos HyperDeck Studio Mini y HyperDeck Studio 12G son compatibles con los siguientes formatos:

Por su parte, el modelo HyperDeck Studio Mini es compatible con los siguientes formatos:

QuickTime DNxHD 145 DNxHD 145 QuickTime DNxHR\_SQ DNxHR\_SQ Quicktime DNxHR\_LB DNxHR\_LB

#### **Consulta y actualización de la información de configuración**

Es posible utilizar el comando «configuration» para consultar sobre la configuración actual del dispositivo:

#### **configuration**↵

El servidor responderá con dicha información:

**211 configuration:**↵

```
audio input: {"embedded", "XLR", "RCA"}↵
video input: {"SDI", "HDMI", "component"}↵
file format: {File format}↵
↵
```
Es posible especificar uno o más parámetros para cambiar la configuración del dispositivo. Para cambiar la entrada de video actual:

#### **configuration: video input: {"SDI", "HDMI", "component"}**↵

Las entradas de video válidas pueden variar según el modelo del dispositivo. Para configurar la entrada de audio actual:

#### **configuration: audio input: {"embedded", "XLR", "RCA"}**↵

Las entradas de audio válidas pueden variar según el modelo del dispositivo.

Para configurar el formato de archivo actual:

#### **configuration: file format: {File format}**↵

Cabe destacar que posiblemente deba reiniciar el dispositivo al cambiar el formato de archivo, lo que a su vez ocasiona la pérdida de conexión por parte del usuario. En dicho caso, se muestra el código de respuesta 213 (en lugar de 200), antes de perder la conexión:

#### **«213 deck rebooting»**

Por defecto, se desactiva la notificación asíncrona del cambio de información sobre la configuración, y es posible configurla con el comando «notifiy». Al estar activa, los cambios en la configuración generan un mensaje asíncrono «511 configuration» con los mismos parámetros que el mensaje .

#### **Selección de la ranura activa y del formato de video**

El comando «slot select» indica al dispositivo que cambie a una ranura específica, o que seleccione un formato de salida determinado.

Para cambiar a una ranura específica:

**slot select: slot id: {slot ID}**↵

Para determinar el formato de la señal saliente:

#### **slot select: video format: {video format}**↵

Es posible especificar uno o todos los parámetros determinados. Cabe destacar que el dispositivo vuelve a leer el soporte de almacenamiento, a fin de reconstruir la línea de tiempo con todos los clips que tengan dicho formato.

#### **Eliminación de contenidos en la línea de tiempo**

El comando «clips clear» indica al dispositivo que elimine todos los contenidos de la línea de tiempo:

**clips clear**↵

El servidor responderá con el siguiente mensaje:

**200 ok**↵

#### **Cómo agregar un clip a la línea de tiempo seleccionada**

El comando «clips add:» indica al dispositivo que añada un clip a la línea de tiempo seleccionada:

#### **clips add: name: {"clip name"}**↵

El servidor responderá con el siguiente mensaje:

```
200 ok↵
```
En caso de error, se visualiza el siguiente mensaje:

#### **1xx {error description}**↵

#### **Configuración del comando «watchdog»**

El comando «watchdog» indica al dispositivo que controle al usuario conectado y que interrumpa su conexión si está inactivo durante al menos un período determinado.

Para configurar el comando «watchdog»:

#### **watchdog: period: {period in seconds}**↵

Para evitar la interrupción de la conexión, el usuario debe ingresar un comando en el servidor cada cierta cantidad de segundos. Cabe destacar que si el período indicado es de 0 o un valor inferior, se desactiva la monitorización de la conexión.

# **Ayuda**

### **Cómo obtener ayuda**

Visite la página de soporte técnico en el sitio web de Blackmagic Design para obtener ayuda rápidamente y acceder al material de apoyo más reciente para los productos descritos en este manual.

#### **Página de soporte técnico**

Las versiones más recientes del manual, el software y el material de apoyo están disponibles en el centro de soporte técnico de Blackmagic Design.

#### **Foro**

El foro de Blackmagic Design permite compartir ideas creativas y constituye un recurso útil para obtener más información sobre nuestros productos. Asimismo, brinda la posibilidad de encontrar rápidamente respuestas suministradas por usuarios experimentados o por el personal de Blackmagic Design. Para acceder al foro, ingrese a la página <http://forum.blackmagicdesign.com>.

#### **Cómo contactarnos**

Si no encuentra la ayuda que necesita, solicite asistencia mediante el botón **Enviar correo electrónico**, situado en la parte inferior de la página de soporte técnico en nuestro sitio web. De manera alternativa, haga clic en el botón **Soporte técnico local** para acceder al número telefónico del centro de atención más cercano.

#### **Cómo comprobar la versión del software instalada**

Para comprobar la versión del programa instalada en su equipo informático, acceda al menú **About Blackmagic HyperDeck Setup**.

- En Mac OS, ejecute el programa desde la carpeta de aplicaciones. Seleccione el menú **About Blackmagic HyperDeck Setup** en la barra superior de la ventana para ver el número de la versión.
- En Windows 7, ejecute el programa Blackmagic HyperDeck Setup haciendo clic en el ícono situado en el menú **Inicio**. Acceda al menú **Ayuda** y seleccione la opción **About Blackmagic HyperDeck Setup** para ver el número de versión.
- En Windows 8, ejecute el programa Blackmagic HyperDeck Setup haciendo clic en el ícono situado en la página de inicio. Acceda al menú **Ayuda** y seleccione la opción **About Blackmagic HyperDeck Setup** para ver el número de versión.

#### **Cómo obtener las actualizaciones más recientes**

Luego de verificar la versión del programa instalada en el equipo, visite el centro de soporte técnico en [www.blackmagicdesign.com/es/support](http://www.blackmagicdesign.com/es/support) para comprobar si hay actualizaciones disponibles. Aunque generalmente es recomendable instalar las versiones más recientes, evite realizar modificaciones al sistema operativo interno del dispositivo si se encuentra llevando a cabo un proyecto importante.

# **Información sobre normativas y seguridad**

### **Normativas**

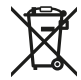

#### **Desecho de equipos eléctricos y electrónicos en la Unión Europea:**

Este símbolo en el producto indica que el dispositivo no debe desecharse junto con otros residuos domésticos. A tales efectos, debe ser entregado a un centro de recolección para su posterior reciclaje. Esto ayuda a preservar los recursos naturales y garantiza que el equipo se recicle de una manera que proteja la salud y el medioambiente. Para obtener más información en este sentido, comuníquese con el centro de reciclaje más cercano o el distribuidor donde adquirió el producto.

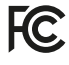

Según las pruebas realizadas, este equipo cumple con los límites indicados para dispositivos digitales Clase A, en conformidad con la sección 15 de las normas establecidas por la Comisión Federal de Comunicaciones. Estos límites han sido implementados para proporcionar una protección razonable contra interferencias nocivas al operar el dispositivo en un entorno comercial. Este equipo usa, genera y puede irradiar energía de radiofrecuencia, y si no se instala o utiliza de acuerdo con el manual de instrucciones, es posible que ocasione interferencias nocivas para las comunicaciones radiales. El funcionamiento de este equipo en una zona residencial puede ocasionar interferencias nocivas, en cuyo caso el usuario será responsable de solucionar el problema por cuenta propia.

El funcionamiento de este equipo está sujeto a las siguientes condiciones:

- **1** El dispositivo no debe ocasionar interferencias nocivas.
- **2** El dispositivo debe admitir cualquier interferencia recibida, incluidas aquellas que puedan provocar un funcionamiento incorrecto del mismo.

Las conexiones a interfaces HDMI deberán realizarse mediante cables blindados.

### **Seguridad**

Este equipo debe enchufarse a una toma de corriente que disponga de una conexión a tierra.

A fin de reducir el riesgo de descarga eléctrica, evite exponer el equipo a goteras o salpicaduras.

Este equipo puede utilizarse en climas tropicales, a una temperatura ambiente máxima de 40 ºC.

Compruebe que haya suficiente ventilación en torno al dispositivo.

Al instalar el equipo en un bastidor, verifique que el dispositivo contiguo no impida la ventilación.

La reparación o el mantenimiento de las partes internas del equipo no debe ser llevado a cabo por el usuario. Comuníquese con el centro de asistencia técnica de Blackmagic Design más cercano para obtener información adicional al respecto.

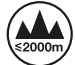

Evite el uso del equipo a una altura mayor de 2000 metros.

# **Garantía**

### **12 meses de garantía limitada**

Blackmagic Design ofrece una garantía de 12 meses a partir de la fecha de compra de este producto por defectos relativos a los materiales o la fabricación. Si el producto resulta defectuoso durante el período de validez de la garantía, Blackmagic Design podrá optar por reemplazarlo o repararlo sin cargo alguno por concepto de piezas y/o mano de obra.

Para acceder al servicio proporcionado de acuerdo con los términos de esta garantía, el Cliente deberá dar aviso del defecto a Blackmagic Design antes del vencimiento del período de garantía y encargarse de los arreglos necesarios para la prestación del mismo. El Cliente será responsable del empaque y el envío del producto defectuoso al centro de servicio técnico designado por Blackmagic Design y deberá abonar las tarifas postales por adelantado. El Cliente será responsable de todos los gastos de envío, seguros, aranceles, impuestos y cualquier otro importe que surja con relación a la devolución de productos por cualquier motivo.

Esta garantía carecerá de validez ante defectos o daños causados por un uso indebido del producto o por falta de cuidado y mantenimiento. Blackmagic Design no tendrá obligación de prestar el servicio estipulado en esta garantía para (a) reparar daños provocados por intentos de personal ajeno a Blackmagic Design de instalar, reparar o realizar un mantenimiento del producto; (b) reparar daños resultantes del uso de equipos incompatibles o conexiones a los mismos; (c) reparar cualquier daño o mal funcionamiento provocado por el uso de piezas o repuestos no suministrados por Blackmagic Design; o (d) brindar servicio técnico a un producto que haya sido modificado o integrado con otros productos, cuando dicha modificación o integración tenga como resultado un aumento de la dificultad o el tiempo necesario para reparar el producto. ESTA GARANTÍA OFRECIDA POR BLACKMAGIC DESIGN REEMPLAZA CUALQUIER OTRA GARANTÍA, EXPRESA O IMPLÍCITA. POR MEDIO DE LA PRESENTE, BLACKMAGIC DESIGN Y SUS DISTRIBUIDORES RECHAZAN CUALQUIER GARANTÍA IMPLÍCITA DE COMERCIALIZACIÓN O IDONEIDAD PARA UN PROPÓSITO PARTICULAR. LA RESPONSABILIDAD DE BLACKMAGIC DESIGN EN CUANTO A LA REPARACIÓN O SUSTITUCIÓN DE PRODUCTOS DEFECTUOSOS CONSTITUYE UNA COMPENSACIÓN COMPLETA Y EXCLUSIVA PROPORCIONADA AL CLIENTE POR CUALQUIER DAÑO INDIRECTO, ESPECIAL, FORTUITO O EMERGENTE, AL MARGEN DE QUE BLACKMAGIC DESIGN O SUS DISTRIBUIDORES HAYAN SIDO ADVERTIDOS CON ANTERIORIDAD SOBRE LA POSIBILIDAD DE TALES DAÑOS. BLACKMAGIC DESIGN NO SE HACE RESPONSABLE POR EL USO ILEGAL DE EQUIPOS POR PARTE DEL CLIENTE. BLACKMAGIC DESIGN NO SE HACE RESPONSABLE POR DAÑOS CAUSADOS POR EL USO DE ESTE PRODUCTO. EL USUARIO UTILIZA EL PRODUCTO BAJO SU PROPIA RESPONSABILIDAD.

© Copyright 2018 Blackmagic Design. Todos los derechos reservados. «Blackmagic Design», «DeckLink», «HDLink», «Videohub Workgroup», «Multibridge Pro», «Multibridge Extreme», «Intensity» y «Leading the creative video revolution» son marcas registradas en Estados Unidos y otros países. Todos los demás nombres de compañías y productos pueden ser marcas comerciales de las respectivas empresas a las que estén asociadas.

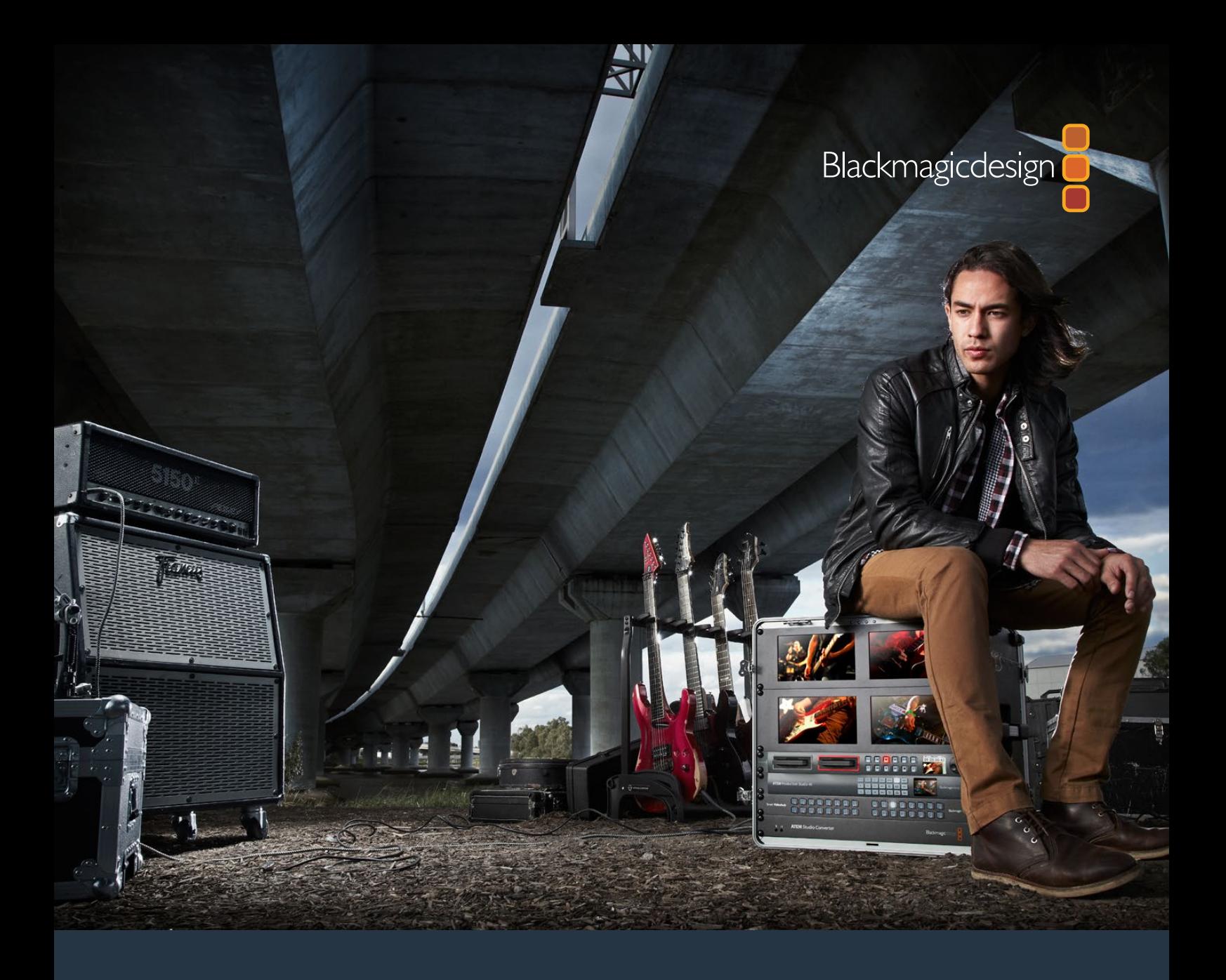

# 安装操作手册 **HyperDeck** 硬盘录机

**2018**年**5**月

[中文](#page-1-0)

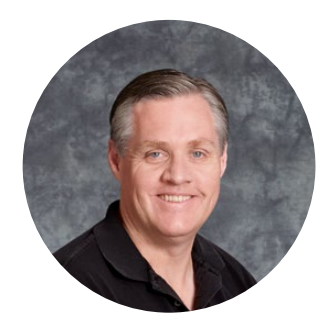

### 欢迎辞

我们的梦想是希望人人都能拥有最优质的视频设备,从而使电视业成为真正充满创意的行业。

HyperDeck硬盘录机系列能记录和播放优质的10bit无压缩视频乃至如今的Ultra HD影像, 它所拥有的便捷性和经济性是前所未有的!HyperDeck可直接将影像记录到移动式2.5英寸固 态硬盘(SSD)和SD卡上,这类存储介质正在朝着容量更大、读写速度更快、价格更经济的方向 发展。现在,您可以使用如此小巧的设备来记录和回放众多高品质精彩视频影像,即使录放操 作多达数千次也丝毫不会造成任何质量损失!

SSD和SD卡还能连接到任何计算机上立即开始剪辑,并可确保媒体文件的快速传输。由于这 类硬盘没有任何移动的部件,因此相对较易损坏的传统机械硬盘和磁带来说更能经受严苛工 作环境的考验!

同时,您还能避免不必要的摄影机压缩处理,直接记录用HDMI或SDI摄影机采集到的影像, 甚至还能连接任何HDMI或SDI监视器获得即时播放。HyperDeck Studio Mini是一台紧凑便携 的模块式Ultra HD硬盘录机,利用小巧的SD卡进行记录。HyperDeck Studio Pro能连接模拟信 号源,并且还能通过其6G-SDI接口记录和播放Ultra HD影像。HyperDeck Studio 12G型号还能 以最高60fps的帧率记录Ultra HD影像!

此外,HyperDeck还可以记录和播放Apple ProRes和AvidDNx格式文件,获得更长的记录时间。 使用10bit优质编解码器可保留无与伦比的画质,并将媒体文件的记录时间延长5倍以上!

本操作手册包含使用HyperDeck硬盘录机所需之全部信息。如果进行无压缩文件记录,您需 要选用支持相应数据读写速度的SSD硬盘。我们也会不断在公司网站添加更多通过评测的 SSD硬盘规格信息。

请登陆公司网站[www.blackmagicdesign.com/cn](http://www.blackmagicdesign.com/cn)的支持页面获取最新版操作手册以及 HyperDeck软件更新。请注意定期更新您的软件以便获得最新功能。下载软件时,请注册您 的相关信息,以便我们发布新软件时能及时通知您。我们不断致力于产品的功能开发和改进, 因此我们热忱期待您的意见和建议!

Grant P 

**Grant Petty** Blackmagic Design首席执行官

<span id="page-348-0"></span>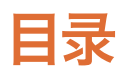

# **HyperDeck**硬盘录机

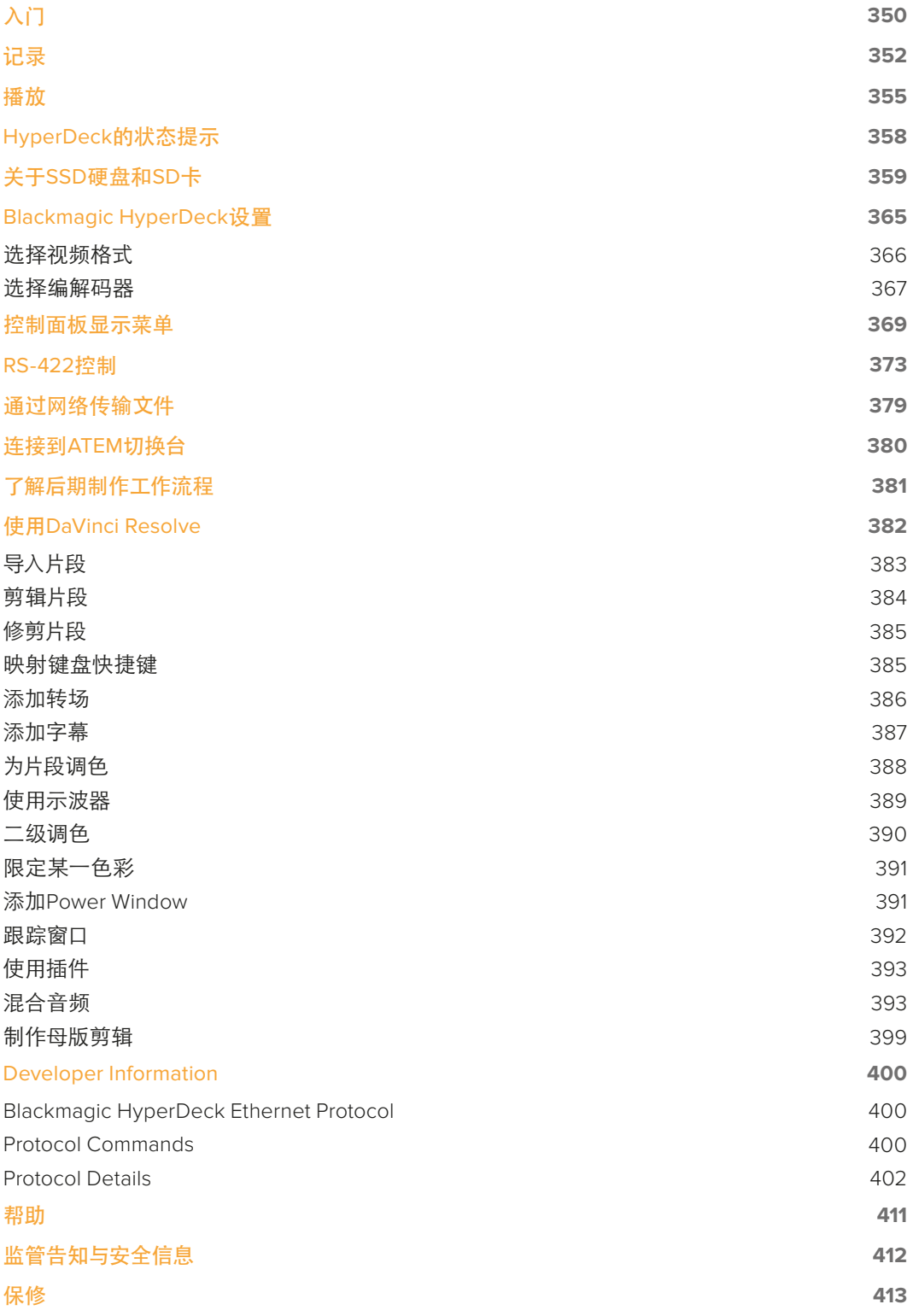

# <span id="page-349-0"></span>入门

### **Blackmagic HyperDeck**使用入门

HyperDeck硬盘录机使用前的准备工作非常简单,只需连接电源,并将视频源和目标设备分别连接到 HyperDeck的输入和输出接口上,再插入SSD硬盘或SD卡即可。

### 连接电源

只需将标准IEC线缆连接到HyperDeck后面板上的电源输入口即可。

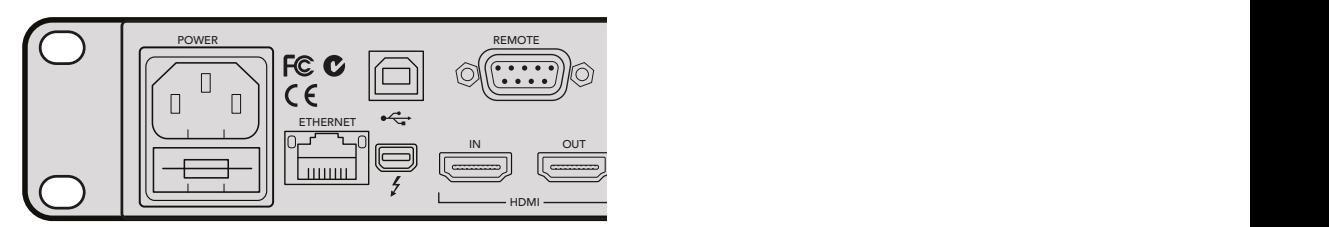

您可通过标准IEC电源线缆将HyperDeck Studio连接至电源。

您也可以通过以太网将HyperDeck Studio Mini连接到兼容的以太网交换机(支持PoE+,即"以太 网供电")。

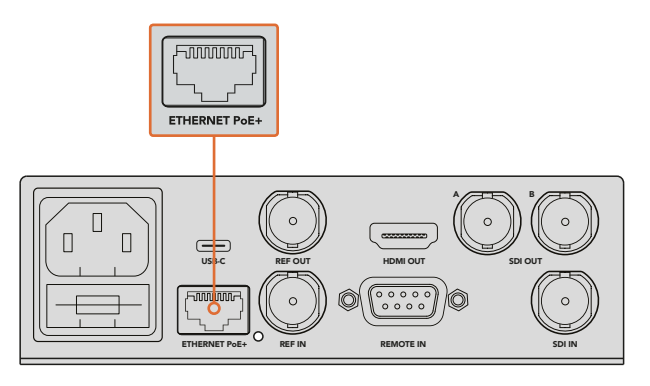

您可使用标准IEC电源线缆将HyperDeck Studio Mini连接至电源, 或通过支持PoE+的兼容以太网交换机供电。

### 连接视频和音频

将源视频连接到SDI或HDMI输入上,再连接到目标设备的SDI或HDMI输出上。

HyperDeck Studio 12G具备12G-SDI接口,可通过单根BNC线缆输入或输出高达2160p60的 Ultra HD影像。

HyperDeck Studio Pro设有额外的输入和输出接口,可连接支持单链路、双链路以及四链路Ultra HD 信号的视频设备。

#### 连接**HyperDeck Studio Pro**的模拟音频和时间码接口

如果您想要将模拟音频源连接到HyperDeck Studio Pro,请使用其XLR和RCA接口。要选择相应的 音频输入,只需按设备控制面板上的"INPUT"按钮,并逐个浏览视音频输入组合即可。如SDI + XLR 和SDI + RCA等组合。外部时间码也可通过HyperDeck Studio Pro的时间码XLR输入及输出接 口实现连接。

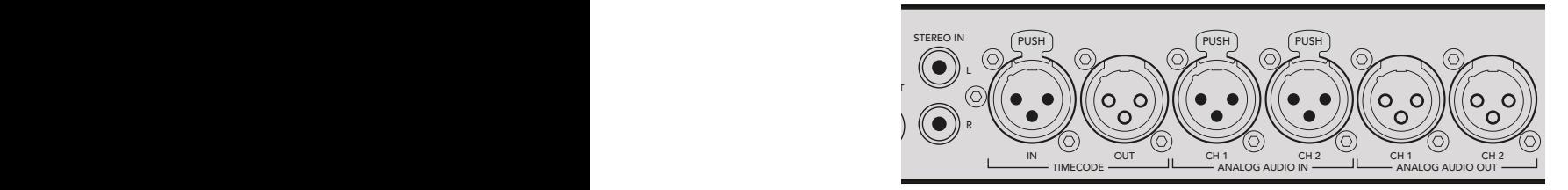

HyperDeck Studio Pro可通过其后面板的XLR接口连接外部模拟音频和时间码。 您还可以通过其RCA输入接口连接来自iPod和HiFi系统等音频设备的模拟音频。

### 连接**SSD**和**SD**卡

HyperDeck系列型号拆封后便可立即开始记录,无需进行任何配置或设置。您需要准备的只有一个 经过格式化的SSD硬盘或SD卡。

您可以通过前方LCD屏幕中的菜单设置,轻松地对媒体文件进行格式化。您也可使用计算机进行 格式化。

请参考本操作手册"关于SSD与SD卡"章节获得更多有关如何格式化、适用于视频记录的媒体文件 以及推荐使用的影片和存储卡列表等内容。

#### 插入**SSD**步骤如下:

- **1** 手持一块9.5mm规格SSD,将引脚接触点朝下并对准HyperDeck的硬盘插槽。将SSD轻轻 推入硬盘插槽内,直至完全插入到位。
- **2** 您的HyperDeck将验证插入的SSD。硬盘插槽周围的绿灯将会亮起。当提示灯熄灭时, 设备控制面板上的停止按钮会亮起,提示您HyperDeck已准备就绪并可以开始记录。

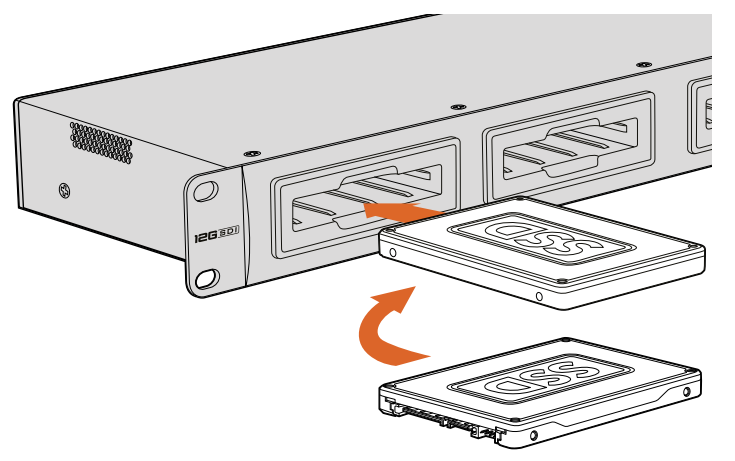

手持一块SSD,将引脚接触点朝下并对准HyperDeck的硬盘插槽, 将SSD轻轻推入硬盘插槽内,直至完全插入到位。

#### <span id="page-351-0"></span>插入**SD**卡步骤如下:

- **1** 手持SD卡,将卡的金色接触点面向HyperDeck的LCD屏幕,并对准SD卡槽。将存储卡轻轻 推入卡槽,直至您认为插入到位。
- **2** 您的HyperDeck将验证插入的SD卡。SD卡槽上方的绿灯将会亮起。当提示灯熄灭时,设备 控制面板上的停止按钮会亮起,提示您HyperDeck已准备就绪并可以开始记录。

要取出存储卡,请轻轻按下存储卡,待听到固定销解锁的声音时放开。存储卡会弹出一小截,便于 您将其从卡槽中取出。

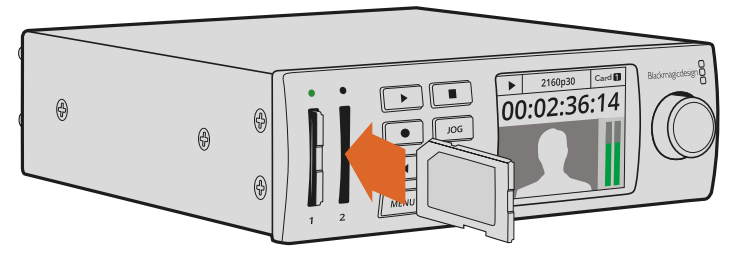

将SD卡轻轻推入卡槽,直至您认为插入到位。

# 记录

### 使用**HyperDeck**记录**Ultra HD**和**HD**视频

支持Ultra HD视频的HyperDeck型号可使用Apple ProRes格式记录压缩Ultra HD影像,HyperDeck Studio 12G和HyperDeck Studio Mini还可记录Avid DNxHR。所有HyperDeck机型都可以使用ProRes 和DNxHD 220X编解码器记录HD视频。在SSD上记录的HyperDeck Studio机型也可以记录无 压缩HD格式。

### 使用**HyperDeck Studio Mini**记录视频

HyperDeck Studio Mini能够通过6G-SDI记录无压缩HD和Ultra HD视频,最高可达2160p30。

记录视频:

- **1** 将格式化后的SD卡插入任何一个SD卡槽。当HyperDeck读取存储卡时,卡槽上方的指示灯 会亮起绿色。当指示灯熄灭时,HyperDeck Studio Mini准备就绪,可以开始记录。
- **2** HyperDeck Studio Mini会自动探测到已连接的SDI视频,并且会在控制面板的LCD屏幕 上显示图像。

如果您想要改变编码进行记录,可以通过控制面板的LCD屏幕菜单,或者通过Blackmagic HyperDeck Setup实用软件来选择各种编解码器。更多信息请参阅"控制面板显示菜单" 或"Blackmagic HyperDeck设置"和"选择视频格式"部分。

**3** 按下记录按钮,卡槽上方的指示灯将会亮起红色。

在HyperDeck录制过程中,控制面板的LCD屏幕上会交替显示使用中的卡槽和存储卡 剩余记录时间。

**4** 按停止按钮结束记录。

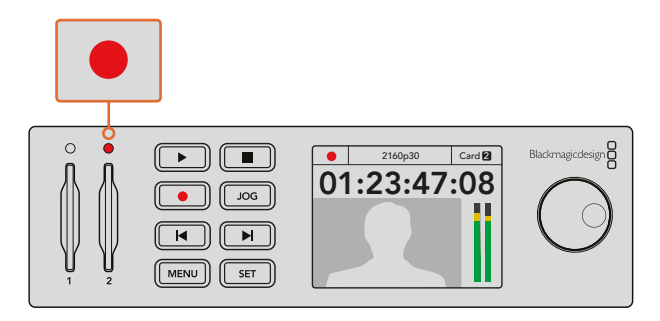

记录视频过程中,SD卡槽上方的指示灯会亮起红色。

### 使用**HyperDeck Studio SSD**型号记录视频

- **1** 将您已格式化的SSD硬盘插入任意一个SSD插槽。当HyperDeck读取硬盘时,该环形LED 提示灯会亮起绿色。当插槽提示灯熄灭时,表示HyperDeck已准备就绪并可以开始记录。
- **2** 按HyperDeck控制面板上的输入按钮可逐个选择输入信号。选定连接信号源后,控制面板 的LCD屏幕上会显示相应的信号画面。

如使用HyperDeck Studio Pro,按下输入按钮也可逐个选择视音频连接组合,例如SDI + SDI、 SDI + XLR以及SDI + RCA等。这样就可以记录SDI或HDMI视频和外部音频了。

如果您想要使用不同的编码进行记录,可以通过控制面板的LCD屏幕菜单,或者通过 HyperDeck Setup实用软件来选择各种编解码器。请参考"控制面板显示菜单"或 "Blackmagic HyperDeck设置"和"选择视频格式"部分获得更多信息。

- **3** 按记录按钮可立即开始影像记录。SSD插槽口的环形红灯代表SSD正在记录。
- **4** 按停止按钮结束记录。

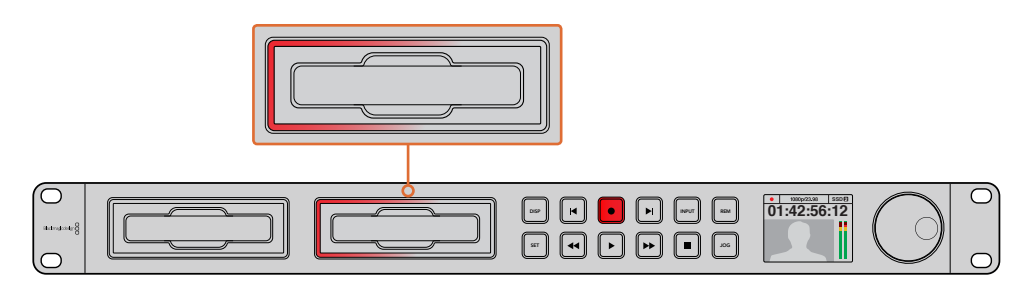

对于带有SSD插槽的HyperDeck,插槽指示灯在纪录时会亮起红色。

提示 如果HyperDeck记录的视频源含有隐藏式字幕数据,那么设备将记录QuickTime或 MXF电影以及一个含有隐藏式字幕数据的单独的.MCC文件。

### 使用双媒体插槽进行记录

当SD卡或SSD的剩余记录时间少于3分钟时,HyperDeck LCD屏幕上的时间码计数器会变红, 停止按钮也会缓慢闪烁。

这意味着设备并没有另一块硬盘可供记录。遇到该类情况时,只需插入拥有足够记录空间的硬盘即 可继续记录。当您在当前并未处于记录状态的硬盘槽中插入空白硬盘后,HyperDeck将停止缓慢闪 烁提示,表示已检测到第二块硬盘,并且该硬盘上拥有足够空间继续记录。

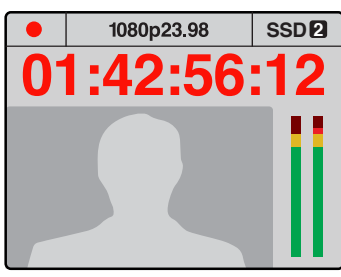

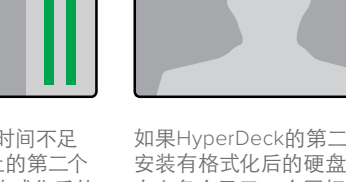

如果当前盘上的剩余记录时间不足 三分钟,并且HyperDeck上的第二个 插槽内并未安装有另一块格式化后的 存储介质,那么设备的时间码提示灯 将亮起红色,指示记录即将停止。

如果HyperDeck的第二个插槽内 安装有格式化后的硬盘,则屏幕 右上角会显示一个图标,以提示 当前硬盘录满后将自动跳转到另 一块硬盘上继续记录。

**01:42:56:12**

1080p23.98

**1 1** → **2** 

如果您在任何时候想要更改用于记录的硬盘, 并且已准备了第二块具有足够空间的硬盘, 那么只需 长按记录按钮就可将记录活动从当前硬盘转移到第二块硬盘上。当您想要取出HyperDeck正在记 录的硬盘并不间断记录工作时,这一功能非常有用。当您从事现场活动制作时,可能会需要将一段 重要的录像用于另一地点,但同时又不想因中断记录而错过任何内容,此时就可以使用这一功能。

如果记录按钮快速闪烁,则代表硬盘读写速度不足以进行持续稳定记录。在这种情况下,如果您在 记录无压缩HD格式,我们建议您改为ProRes或DNxHD等压缩记录格式;如果您在记录压缩视频时 记录按钮快速闪烁,可以尝试使用速度更快的推荐存储介质。

### 同步输入

如果您的HyperDeck拥有同步输入,就是可以接受来自同步信号发生器的黑场和三电平同步信号。 如果需要将HyperDeck和切换台等其他视频设备进行同步,可将一路同步信号连接到该接口上。

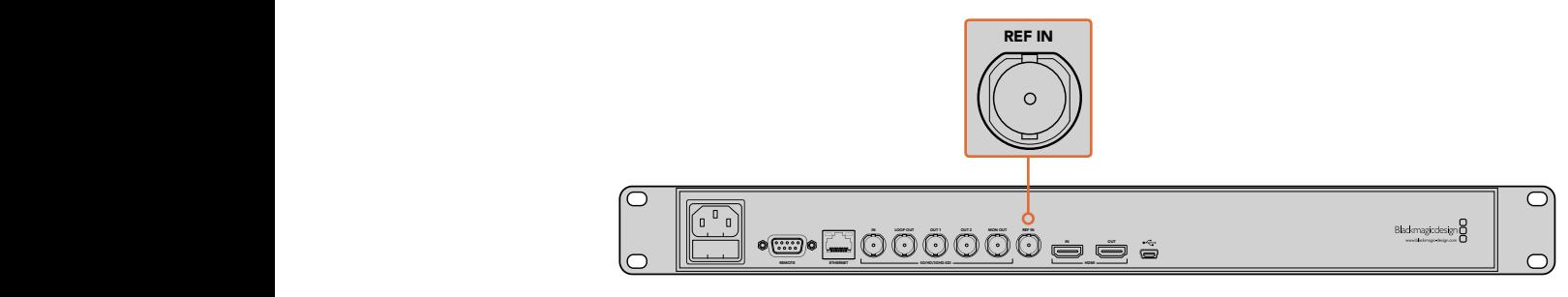

如果您的HyperDeck拥有同步输入,您可以把HyperDeck与其它视频设备同步。

### <span id="page-354-0"></span>同步输出

如果您希望将另一台设备与HyperDeck进行同步,可以通过HyperDeck Studio Mini上的同步输出, 把内部生成的黑场或三电平同步信号连接到另一台视频设备。

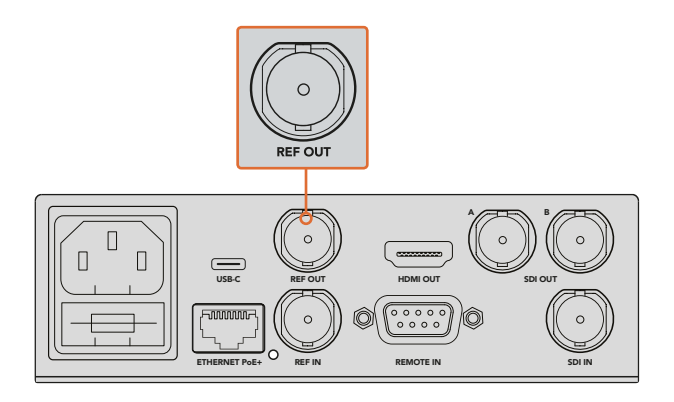

您可以使用HyperDeck Studio Mini上的同步输出, 将其它视频设备与HyperDeck进行同步。

# 播放

### 使用**HyperDeck**播放视频

**1** 按播放按钮一次开始即时播放,您可通过LCD屏幕、或任何经输出接口连接的显示器上查看 到视频。播放视频片段时,再次按下播放按钮将循环播放该段视频。第三次按下HyperDeck Studio Mini上的播放按钮时,可以循环播放所有记录的片段。

备注 如使用HyperDeck Studio Pro, 您可以选择使用单链路、双链路以及四链路 输出来播放Ultra HD影像。请参考本章接下来在"HyperDeck Studio Pro的Ultra HD播放"部分的介绍。

- **2** 要跳转到下一个片段,请按控制面板中的"下一个片段"按钮。
- **3** 按"上一个片段"按钮一次会回到当前素材片段的开头,按两次则跳转到上一段素材片段 的开头。

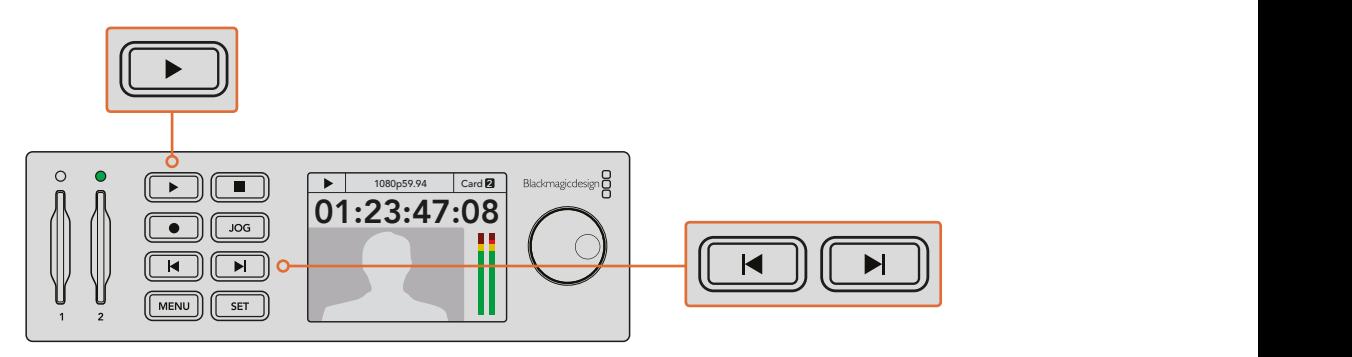

按下HyperDeck控制面板上的播放按钮即可播放片段,

按快进或快退按钮可以重新播放当前片段,或者跳转到另一个片段。

如果使用SSD记录的HyperDeck上的播放按钮闪烁,这表示硬盘读写速度不够快,播放跟不上速度。 此时我们建议您更换到ProRes或DNxHD等压缩格式记录,或使用推荐的更快速SSD硬盘来实现无 压缩或Ultra HD影像记录。

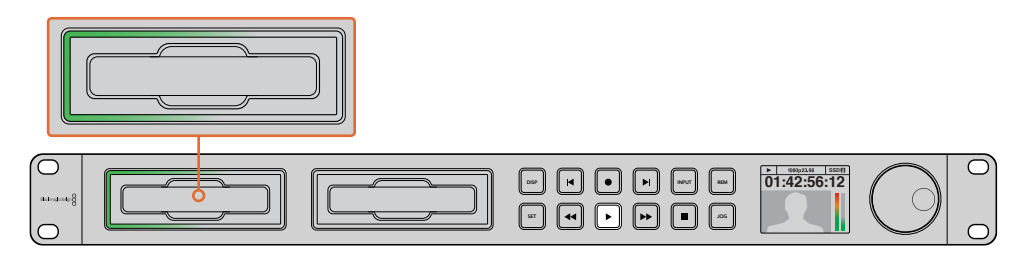

SSD插槽配备环形LED灯,可以提示设备正处在播放模式。

提示 如果您播放的视频片段含有关联的.MCC文件,那么其相关的隐藏式字幕数据也会通 过HyperDeck的SDI输出和视频一同播放出来。

### **HyperDeck Studio Pro**的**Ultra HD**播放

HyperDeck Studio Pro可通过单链路6G-SDI、双链路3G-SDI或四链路HD-SDI实现Ultra HD视频播放。 选择Ultra HD播放输出步骤如下:

- **1** 按"DISP"显示按钮打开控制面板上的LCD屏幕菜单。
- **2** 使用搜索轮和"SET"按钮,选择"Video",然后选择"2160p SDI Out"。
- **3** 选择需要的输出类型后,按"SET"确认。按"DISP"显示按钮关闭菜单。

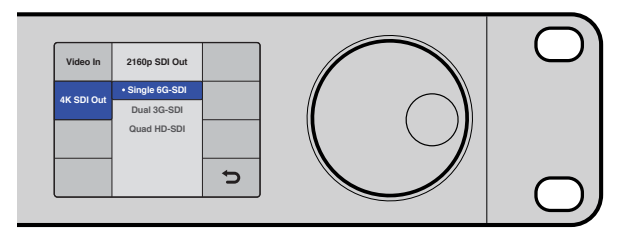

如使用HyperDeck Studio Pro,您可以选择单链路6G-SDI、 双链路3G-SDI或四链路HD-SDI用于Ultra HD播放。

### 慢速或快速搜索功能

您可以使用慢速或快速搜索轮以不同的速度跳转到某个特定的片段部分。前后转动的幅度越大, HyperDeck Studio播放视频的速度就越快。当您找到想要查看的片段部分之后,按"播放"按钮, 片段会回到正常速度回放。

如果您希望一帧帧缓慢搜索视频,可以按"JOG"按钮一次来启用该功能。根据所需方向转动搜索 轮可在视频中快速搜索。再次按下"JOG"按钮可使搜索轮返回到穿梭操作。

如果您的HyperDeck配有"倒退"或"快进"按钮,您可以按下这两个按钮,以两倍的速度来回播放片段。 再次按下"倒退"或"快进"按钮后,速度将依次提升到4倍和8倍。当您找到想要查看的片段部分之后, 按"播放"按钮,片段会回到正常速度回放。

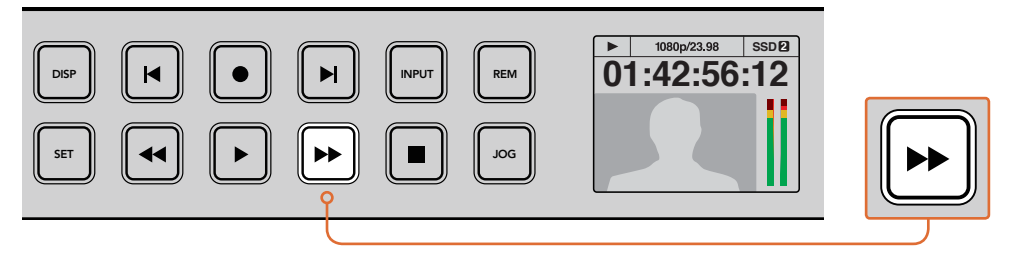

在配有"快进"和"倒退"按钮的HyperDeck上重复按下这些按钮, ———————————————————<br>将逐渐以更快的速度向前或向后搜索播放。

### **HyperDeck Studio 12G**的**HDR**播放

HyperDeck Studio 12G可播放HDR广色域视频内容。因此您可以在HDMI电视机或SDI监视器上监 看HDR视频。例如,您可以从DaVinci Resolve工作站导出HDR文件,在更大的屏幕上或HDMI投影 仪上进行观看。

HyperDeck将自动读取这些片段文件中的元数据并选择相应的HDR输出格式。

大部分情况自动设置都会成功,但有些文件可能不包含特定的元数据,因此可能会影响到图像中的 亮部区域显示。如果图像不能正常显示,可通过"HDR"LCD屏幕菜单设置正确的输出格式。

设定HDR输出格式:

- **1** 按下"Menu"(菜单)按钮打开LCD屏幕菜单界面。
- **2** 导航至"Video"(视频)菜单并选择"HDR"。
- **3** 从列表中选择视频片段所对应的HDR输出格式。例如,如果片段采用HDR 10 ST2084 2000 尼特编码,请选择ST2084 (2000)。

备注 连接至HyperDeck Studio 12G的监视器或HDMI投影仪也要能够显示HDR内容方可 确保HDR正常播放**。** 

自动选项是默认设置,可让HyperDeck自动选择符合片段HDR元数据的输出格式。

#### **Rec.709**

用于采用标准动态范围的高清视频。

#### <span id="page-357-0"></span>**Rec.2020 SDR**

用于采用标准动态范围的超高清视频。

#### **HLG**

HLG是"混合对数伽玛"的缩写。该格式可使得兼容HDR的电视和监视器播放HDR视频,支 持上至Rec.2020 SDR的格式。

以下设置支持Rec.2020色域以及PQ(即感知量化,定义为SMPTE ST2084标准) PQ是广色域HDR 的功能,可显示更明亮的图像。亮度值单位是坎德拉每米平方,例如1000 cd/m2代表了每平方米所 支持格式的最大亮度。

**ST2084**(**300**)

亮度300 cd/m2

**ST2084**(**500**) 亮度500 cd/m2

**ST2084**(**800**) 亮度800 cd/m2

### **ST2084**(**1000**)

亮度1000 cd/m2

**ST2084**(**2000**)

亮度2000 cd/m2

**ST2084**(**4000**) 亮度4000 cd/m2

# **HyperDeck**的状态提示

### 状态提示

当使用HyperDeck记录或播放视频时,您所需的任何信息都会通过存储介质插槽的LED指示灯, 以及内置LCD屏幕显示出来。

#### 存储介质插槽

当您开启HyperDeck,或者插入SSD硬盘或SD卡时,插槽上的提示灯将在检查存储介质时亮起绿灯, 然后熄灭。如果插入的硬盘未被正确格式化或无法正常工作,相应的插槽提示灯将亮起红色,直至 您取出硬盘。在这种情况下,请检查硬盘是否被正确格式化,以及是否适用于计算机。

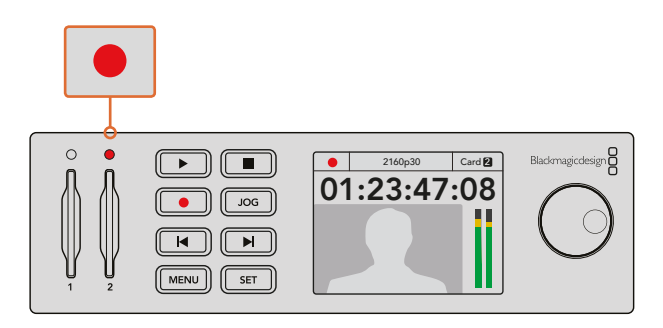

HyperDeck存储介质插槽的指示灯通过亮起来通知您硬盘的状态, 比如记录时为红色,播放时为绿色。

#### <span id="page-358-0"></span>控制面板**LCD**

HyperDeck硬盘录机配备LCD屏幕,不仅可用来显示视频,还能显示视频格式、帧率、记录状态、 播放及搜索模式、正在使用的存储介质插槽以及时间码和音频电平等状态信息。

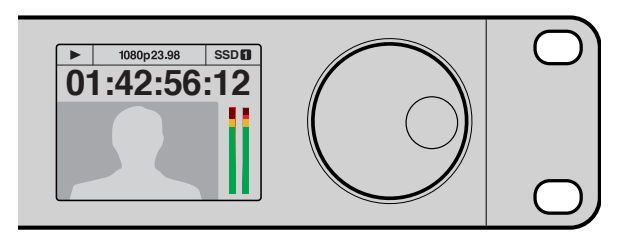

HyperDeck配有内置LCD屏幕,能够显示视频和状态信息。

# 关于**SSD**硬盘和**SD**卡

### 选择高速**SSD**

如果您的摄制工作涉及到数据速率较高的视频,请谨慎挑选您使用的SSD硬盘。因为有些SSD硬盘 的录入速度可比其生产商所描述的速度低50%之多,因此即使硬盘规格标明该SSD硬盘的速度足 以处理视频文件,实际上并无法胜任实时视频录制。隐藏数据压缩大多会影响记录,而这类硬盘却 依然可以用于实时播放。

通过测试,我们发现型号更新、容量更大的SSD硬盘通常具备更快的读写速度。推荐为HyperDeck 使用以下几款SSD硬盘来从事无压缩10bit HD和ProRes或DNxHR Ultra HD视频记录:

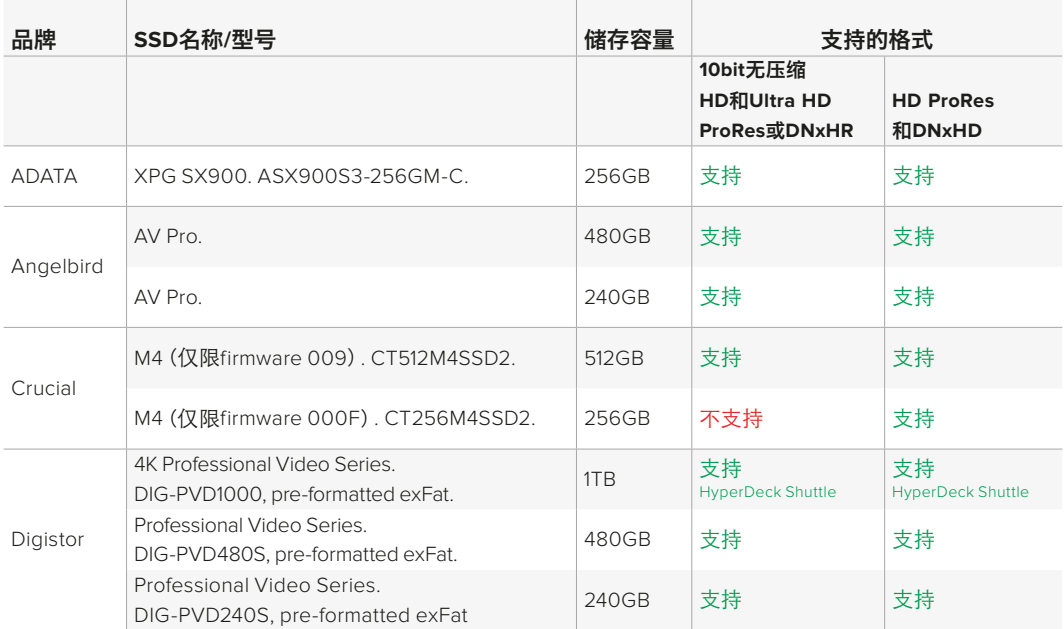

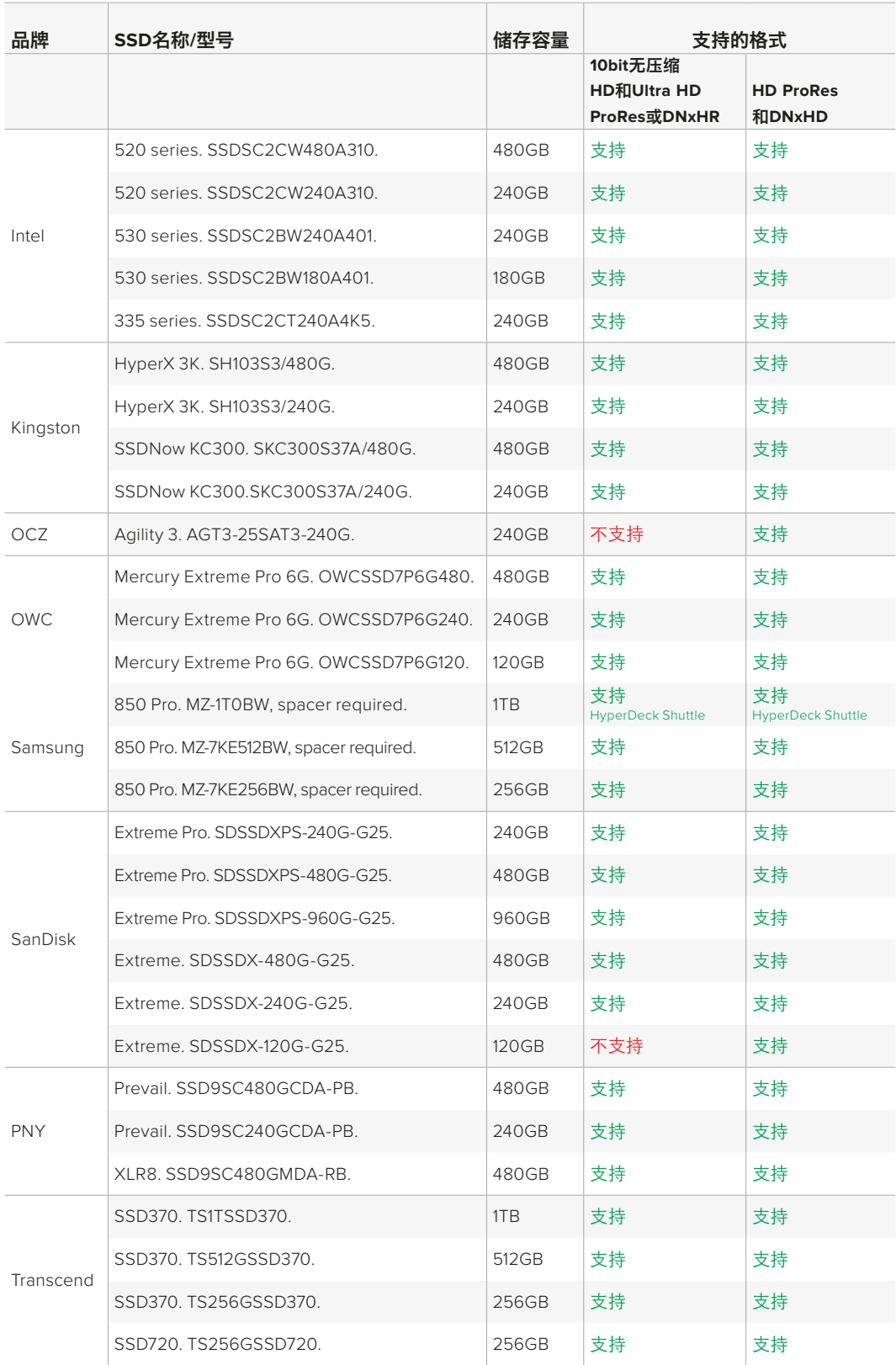

请登陆Blackmagic Design支持中心网址[www.blackmagicdesign.com](http://www.blackmagicdesign.com)获得技术答疑等最新资料。 如果您发现使用的SSD硬盘读写速度无法应对无压缩HD视频或Ultra HD影像,请换成更快速的SSD 或切换到ProRes或DNxHD等压缩格式进行记录。这些记录格式的码流更低,SSD硬盘将相对较易处理。
# 选择高速**SD**卡

为了在HyperDeck Studio Mini上实现高质量HD记录效果,我们推荐高速UHS-II型的SD卡。这些卡 需要具备超过110MB/s的写入速度,可记录高达Ultra HD 2160p30的影像。但是,如果您记录标清或 低码流低画质的压缩文件时,可以使用读写速度较慢的卡。通常来讲卡的速度越快越好。

请定期关注本操作手册是否已有更新版本,以便获得最新信息。请到Blackmagic Design网站进行 下载,网址[www.blackmagicdesign.com/cn/support](http://www.blackmagicdesign.com/cn/support)。

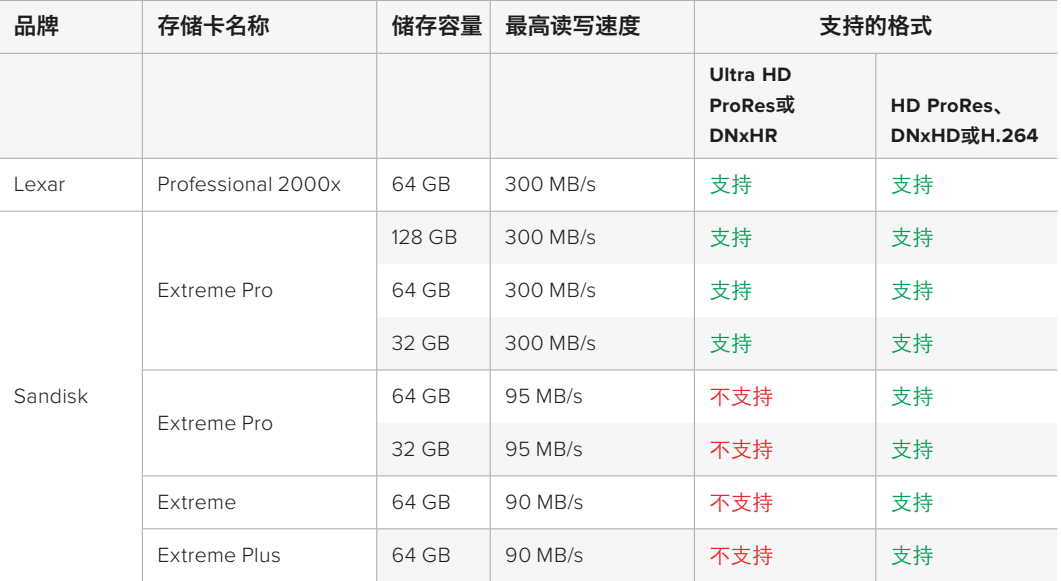

# 格式化**SSD**和**SD**卡

用于HyperDeck的存储介质必须格式化为HFS+或exFAT。这些硬盘格式可以在单一文件上录制较长 的素材片段。您可以利用HyperDeck LCD菜单中的格式化选项,或者使用带有Windows或Mac OS 操作系统的计算机,轻松地对存储卡或SSD进行格式化。

HFS+也被称为Mac OS扩展格式,因为它支持日志功能,所以是使用HyperDeck的推荐格式。万一发 生故障,支持日志功能的硬盘能更快速地恢复数据,并且较少出现故障的情况。HFS+是Mac OS 系统原生支持的格式。

ExFAT是Mac OS和Windows系统都支持的格式,因此无需另外购买软件。但是exFAT并不支持日 志功能。

当您在LCD菜单上逐个导航浏览格式化功能时,只要选择LCD屏幕右下方的返回箭头,再按控制面 板上的"SET"按钮,或者按下HyperDeck Studio Mini的菜单键,就可以取消格式化并返回到上一个 菜单。请务必按下"SET"按钮来确认设置以及进入设置菜单。

### 使用**HyperDeck**格式化步骤如下:

- **1** 将您想要格式化的存储介质插入任何一个SD卡槽或SSD插槽中。
- **2** 按下HyperDeck控制面板上的"DISP"或"MENU"按钮。
- **3** 在使用SSD记录的HyperDeck上转动搜索轮,在LCD菜单中选择"Format SSD" (格式化SSD),然后按下"SET"按钮。

在HyperDeck Studio Mini上转动搜索轮, 按下SET按钮进入LCD中的"Record"(记录)菜单, 然后选择"Format Card"(格式化存储卡)。

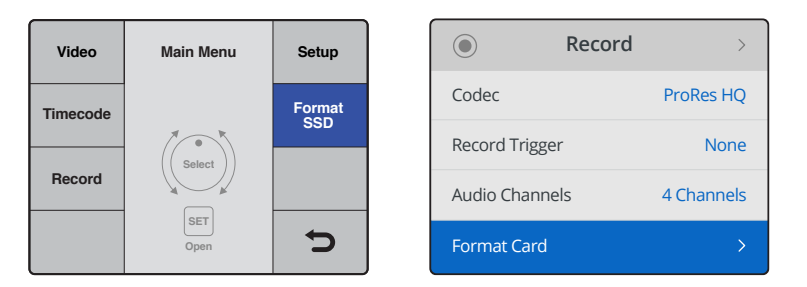

顺时针转动搜索轮,并选择LCD菜单上的"Format SSD"(格式化SSD)选项。 在HyperDeck Studio Mini上,"Format Card"设置选项位于"Record"菜单中。

- **4** 利用搜索轮在LCD屏幕上选择您希望格式化的SD卡或SSD。请按"SET"按钮确认您的选择。
- **5** 现在,请设置"HFS+"或"exFAT"格式化选项。
- **6** LCD屏幕会弹出警示信息要求您确认所选格式。请在确认前确保您已备份了所有重要数据, 因为这一操作将无法撤消。按"Format"并使用搜索轮进行选择,并按"SET"按钮确认SD卡的 格式;或按"Format SSD",然后使用搜索轮进行选择,并按"SET"按钮来确认SSD的格式。

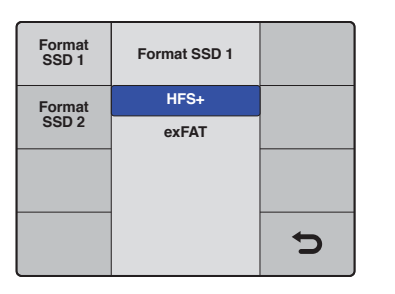

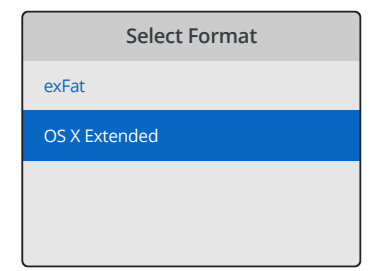

设置HFS+或exFAT格式化选项。在HyperDeck Studio Mini上, HFS+被标示为"OS X Extended"

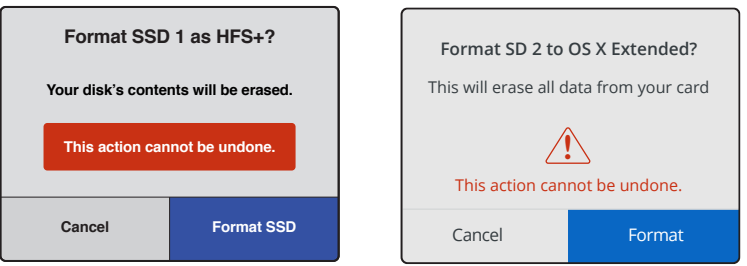

使用搜索轮进行选择,并按下"SET"按钮确认格式化

屏幕会以进度条显示格式化进程。当HyperDeck完成格式化后,LCD屏幕将显示"Formatting Complete"(格式化完毕)字样。按"SET"按钮可回到菜单。

### 在**Mac OS**计算机上格式化存储介质

Mac OS系统自带的"磁盘工具"应用程序可以将硬盘格式化为HFS+或exFAT格式。由于格式化后硬 盘内所有文件都会被清除,因此请务必在格式化前备份硬盘上的所有重要文件。

### 在**Mac OS**计算机上进行格式化:

**1** 通过外部连接器或数据线将SSD连接至电脑,忽略任何关于使用SSD作为Time Machine 备份选择的信息。

如使用SD卡,将存储卡插入计算机的SD卡槽,或者通过外部读卡器将SD卡与计算机连接。

- **2** 进入"应用程序/实用工具"界面,运行"磁盘工具"程序。
- **3** 点击SSD或SD卡图标,再点击"抹掉"按钮。
- **4** 将格式设置为"Mac OS扩展(日志式)"或"exFAT"。
- **5** 输入新增分区的名字,点击"抹掉"。您的存储介质会迅速格式化,以备HyperDeck使用。

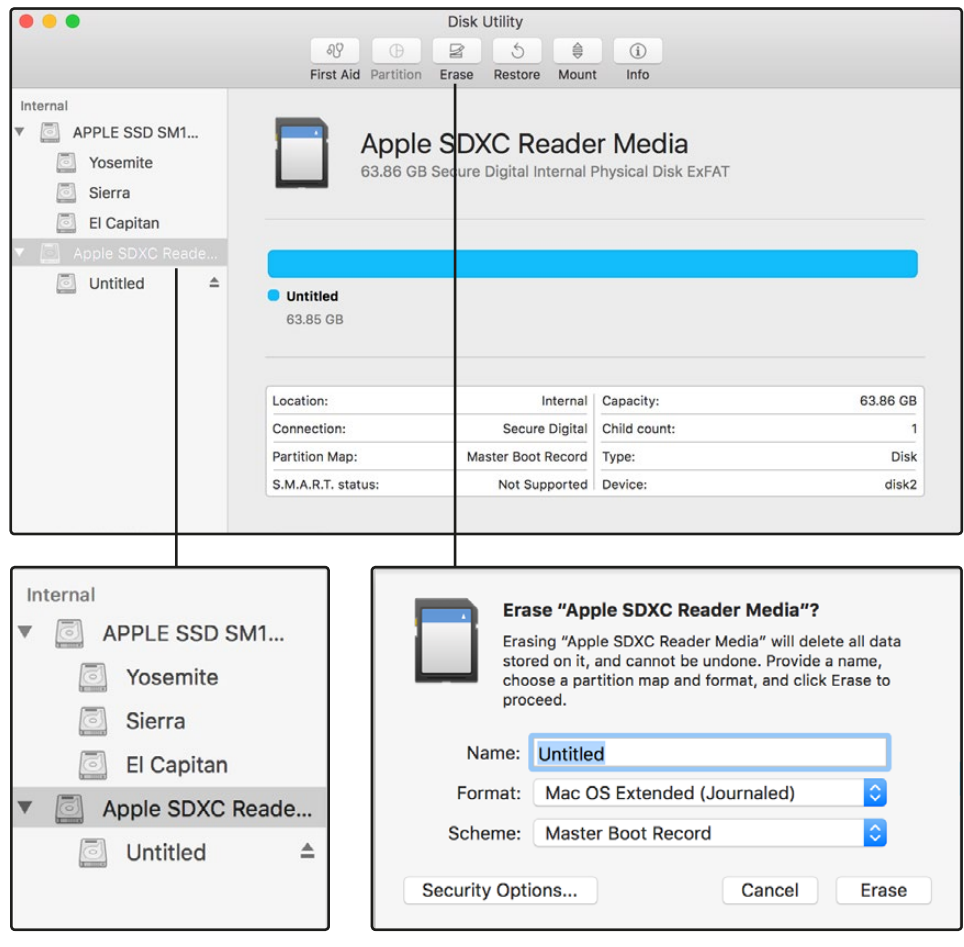

使用Mac OS中的磁盘工具抹掉SSD或SD卡上的数据, 格式化成为Mac OS扩展(日志式)格式或exFAT格式。

### 在**Windows**计算机上格式化存储介质

使用Windows PC的格式化对话框可将硬盘格式化为exFAT。由于格式化后SSD硬盘或SD卡内所有 文件都会被清除,因此请务必在格式化前备份硬盘上的所有重要文件。

### 在**Windows**计算机上进行格式化

- **1** 通过外接硬盘座或数据线将SSD连接至计算机。 如使用SD卡,将存储卡插入计算机的SD卡槽,或者通过外部读卡器将SD卡与计算机连接。
- **2** 打开"开始菜单"或"开始画面",选择"我的电脑"。右击SSD或SD卡。
- **3** 从快捷菜单中选择"格式化"。
- **4** 将文件系统设置为"exFAT",将分配单元大小设置成128kb。
- **5** 输入卷标,选择"快速格式化",点击"开始"。
- **6** 您的存储介质会迅速格式化,以备HyperDeck使用。

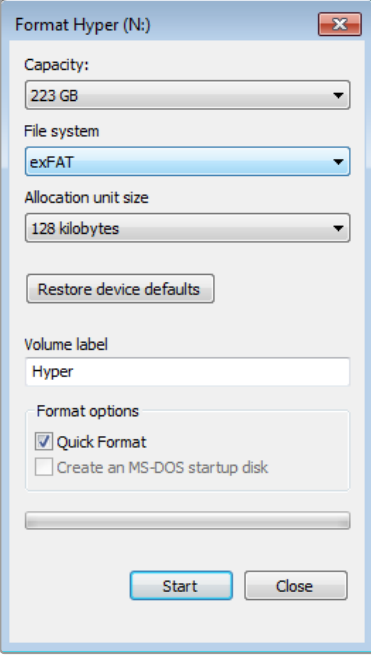

在Windows计算机上可使用格式化对话 框将SSD或SD卡格式化为exFAT格式。

# **Blackmagic HyperDeck**设置

# 使用**HyperDeck Setup**

Blackmagic HyperDeck Setup实用程序可用于更改HyperDeck的各项设置并更新其内部软件。 除了安装HyperDeck Setup之外,程序还会为Mac和Windows系统安装无压缩10bit编解码器。

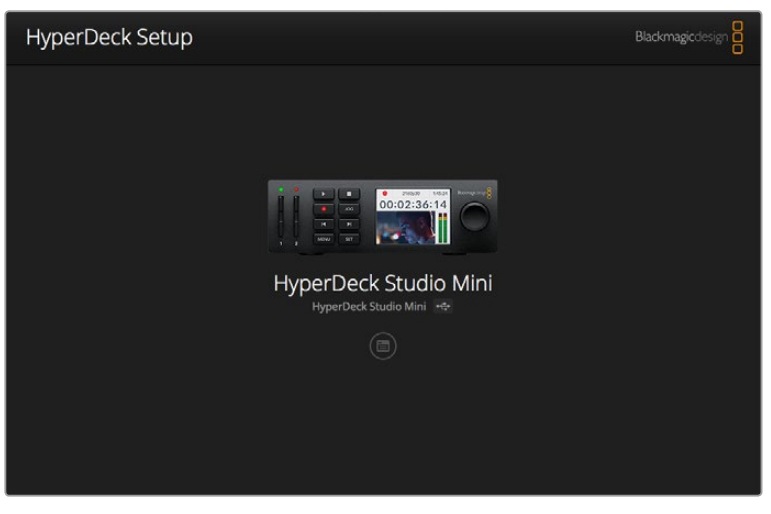

HyperDeck Setup主页。将多台HyperDeck连接到计算机时, 您可以通过点击软件主页一侧的箭头来选择不同设备。

### 如何在**Mac OS**操作系统上更新您的**HyperDeck**软件

- **1** 下载并解压缩HyperDeck Setup软件。
- **2** 打开生成的硬盘图标并运行HyperDeck Installer安装程序。 根据屏幕提示完成安装。
- **3** 完成安装后,使用USB线缆连接HyperDeck和您的计算机。
- **4** 运行Blackmagic HyperDeck Setup,根据屏幕提示更新HyperDeck的内部软件。如果系统 未弹出任何提示信息,即表示当前内部软件已是最新版本,无需升级。

### 如何在**Windows**操作系统上更新您的**HyperDeck**软件

- **1** 下载并解压缩HyperDeck Setup软件。
- **2** 您会看到一个名为"HyperDeck Setup"的文件夹,该文件夹中含有本操作手册以及 HyperDeck Setup安装程序。双击该安装程序,并根据屏幕提示完成安装。
- **3** 完成安装后,使用USB线缆连接HyperDeck和您的计算机。
- **4** 运行Blackmagic HyperDeck Setup,根据屏幕提示更新HyperDeck的内部软件。如果系统 未弹出任何提示信息,即表示当前内部软件已是最新版本,无需升级。

## 选择视频格式

所有HyperDeck机型均使用Apple ProRes和Avid DNxHD 220X编解码器记录压缩HD视频。以SSD 为记录介质的HyperDeck机型也可以记录无压缩HD视频。

HyperDeck Studio Pro可以使用ProRes编码记录Ultra HD影像。HyperDeck Studio Mini和HyperDeck Studio 12G支持ProRes和DNxHR HQX Ultra HD记录。

HyperDeck Studio Mini还可使用H.264编解码器记录HD视频,用较便宜的SD存储介质实现更长的 录制时间,同时提供更多的DNx编解码器选择,包括DNxHD145和DNxHR SQ。

您可以根据需要通过前面板LCD菜单更改编码,或使用HyperDeck Setup实用软件进行更改。关于 使用前面板更改编码的更多信息,请参考"控制面板显示菜单"章节。

以SSD为记录介质的HyperDeck可在高速SSD硬盘上记录10bit无压缩QuickTime文件。但是,如果 您的SSD硬盘速度较慢或希望在单块SSD硬盘上记录更长的高清影像,它也可以记录压缩格式。如 果您更改了片段的记录格式,就可以在同一块硬盘上存储无压缩QuickTime文件和压缩文件。

无压缩视频素材十分好用,因为没有比它更好的质量了。当然,如果压缩视频更加适合您的工作流程, 或者您需要在一块SSD硬盘上存储更多视频文件,您也可以选择高品质专业压缩视频格式,它们同 样非常适合用于剪辑。

### 使用**HyperDeck Setup**选择视频格式

- **1** 将HyperDeck通过USB连接到您的计算机。
- **2** 运行HyperDeck Setup。您可在该实用程序的主页上为您的HyperDeck型号命名。
- **3** 点击圆形的设置图标或HyperDeck图像打开设置页面。
- **4** 到"Record"(记录)设置下,点击"Codec"(编码)下拉菜单并选择需要的编码。点击"Save" 以确认设置。

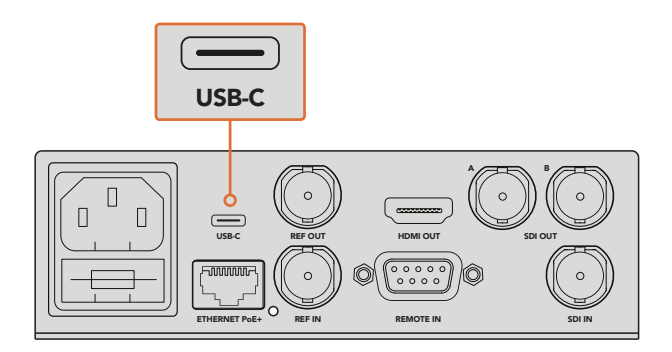

如要使用HyperDeck Setup改变设置,将HyperDeck通过USB端 口连接计算机。

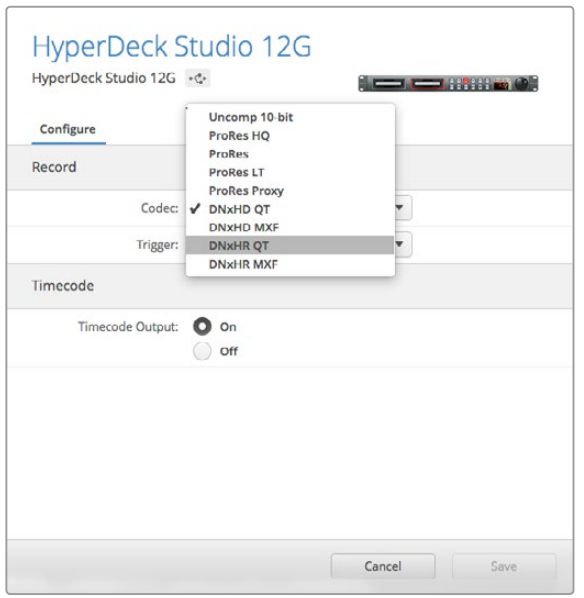

使用HyperDeck Setup来选择想要的记录和播放格式。

### 所有子片段都将保存为所选格式。

设置记录格式还可设定播放格式。例如,如果您想要播放一个无压缩10bit QuickTime文件,请将记 录格式设置为无压缩10bitQuickTime。将AvidDNxHD设置为记录格式可播放DNxHD220XQuickTime 和MXF片段,而选择Apple ProRes则可使用任何ProRes编解码器播放片段。

备注 目前HyperDeck Studio Mini只能播放记录在HyperDeck Studio Mini上的H.264文件, 无法播放记录在其他视频设备上的H.264文件。

### 选择编解码器

每个编码都是由视频质量、压缩程度以及最后的文件尺寸综合而定的。根据您项目的需要选择编解 码器。例如,如果您需要绝对最高的视频质量,那么无压缩格式就是最佳选项。但相对压缩文件而言, 无压缩格式的每个片段文件尺寸会很大。

ProRes 422 HQ或AVID DNxHD 220x是最小压缩的最高视频质量的最佳选项。这为可管理文件尺 寸的调色提供了高视频数据,而且所有HyperDeck机型均可用。

如要获得良好的视频质量和较小的文件尺寸,可以选择ProRes 422 Proxy或ProRes LT。

这对于音频剪辑时的预览或离线导出、超长记录事件,或甚至是安全或存档所用的超长记录非 常实用。

HyperDeck Studio Mini通过DNxHD编解码器提供更大的灵活性。它能记录MXF或QuickTime封装 的DNxHD 145和DNxHD 45文件,是剪辑工作的理想选择。记录在HyperDeck Studio Mini上的DNxHD MXF文件也是OP-1A文件,从而将视频和多条音轨记录在同一个交错格式文件里。HyperDeck Studio Mini同时支持OP-1A和OP-Atom MXF文件的播放。

要记录更长时间,HyperDeck Studio Mini可使用H.264编解码器记录HD视频,从而很好地平衡了 画质和尺寸之间的取舍。三种比特率选项包括"High"(高)视频压缩最低, "Medium"(中)可在降 低文件大小的同时仍然保持较高的画质, "Low"(低)可最大限度地利用存储介质, 但压缩最大。H.264 是记录交付母版的绝佳选择,比如将文件输出上传至YouTube。

备注 当HyperDeck Studio Mini的记录编解码器设置为H.264时, 仅1声道和2声道可用。

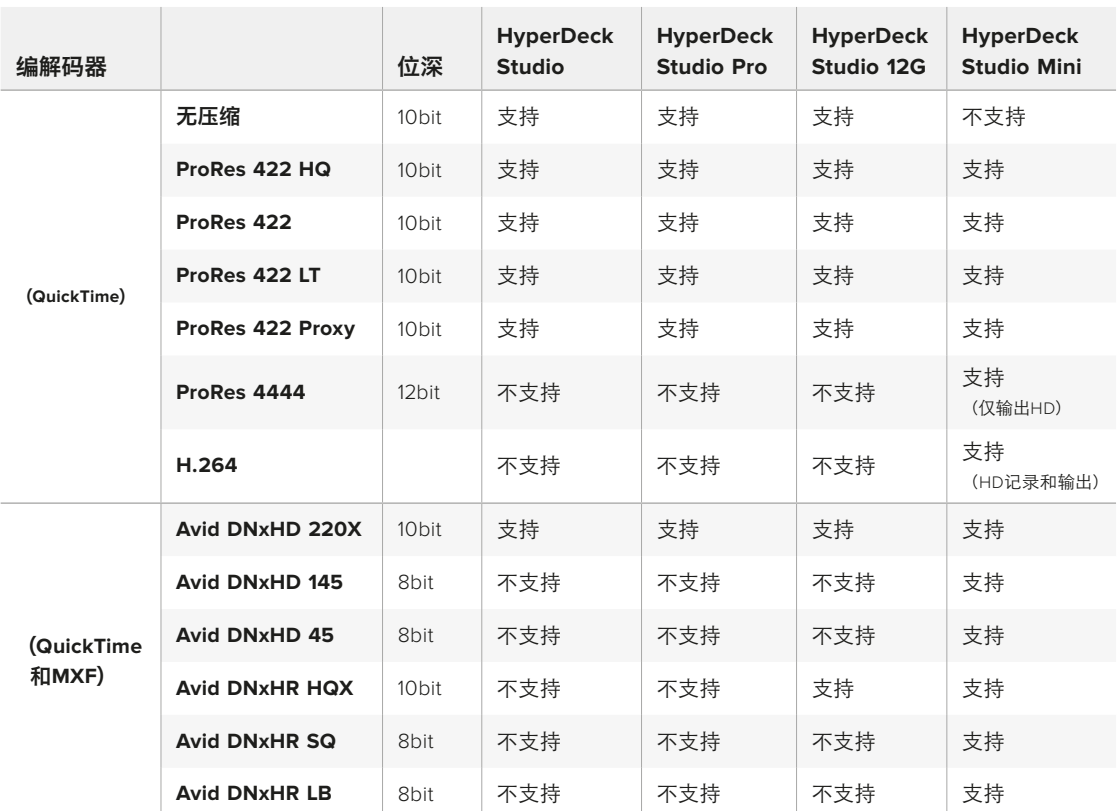

ProRes编解码器包括:

记录在HyperDeck Studio Mini上的MXF文件以OP-1A操作模式记录,将视音频录制在同一个交错格式文件中。 HyperDeck Studio Mini支持播放OP-1A和OP-Atom文件。

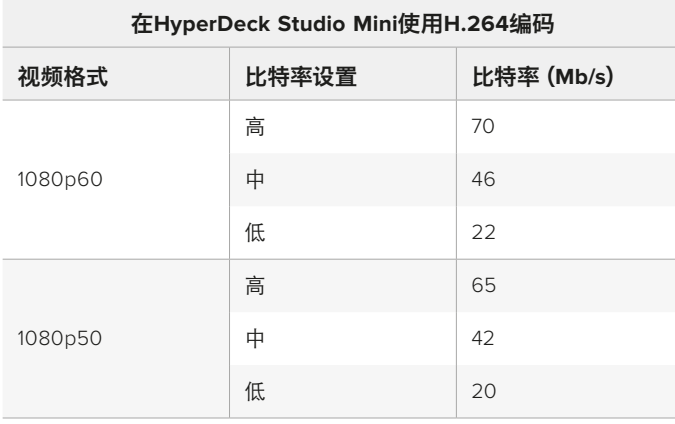

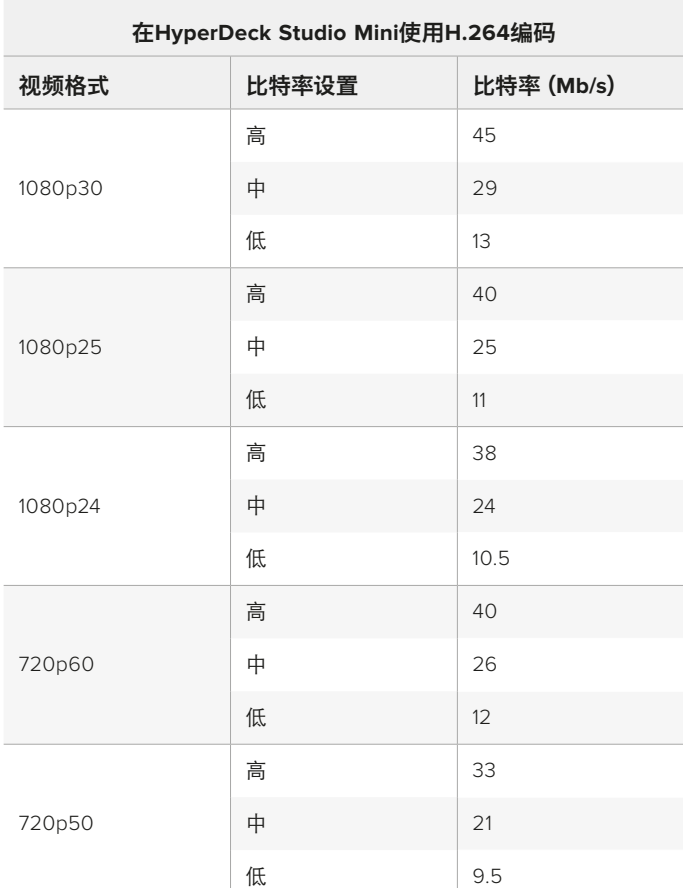

HyperDeck Studio Mini只能播放记录在HyperDeck Studio Mini上的H.264文件,无法播放记录在其 他视频设备上的H.264文件。

# 控制面板显示菜单

# 使用显示菜单

HyperDeck控制面板设有"DISP"(显示)菜单,可用来更改视频和音频输入输出,并更改触发记录、 时间码源和所选记录编解码器等各项设置,这些设置也可在HyperDeck Setup软件中更改。

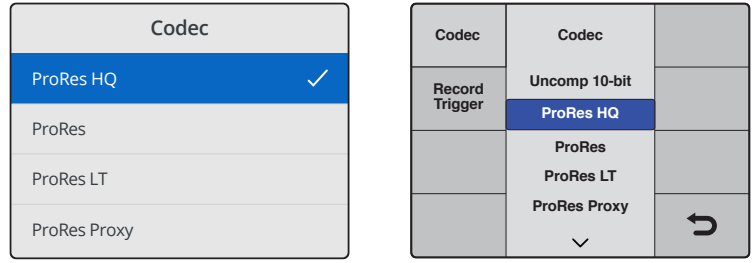

HyperDeck Studio Mini采用列表式菜单结构,以SSD为记录介质的HyperDeck则采 开板块式菜单结构,所以菜单中部分设置的位置会有少许差异。

### 在菜单中更改设置:

- **1** 按"DISP"或"MENU"按钮显示主菜单。
- **2** 使用HyperDeck前面板的搜索轮来突出显示不同选项。
- **3** 按"SET"按钮确认选择。
- **4** 回到上级菜单,按下HyperDeck Studio Mini的"MENU"按钮,或者滚动到"RETURN" 箭头然后按下"SET"。
- **5** 按"DISP"或"MENU"按钮退出。

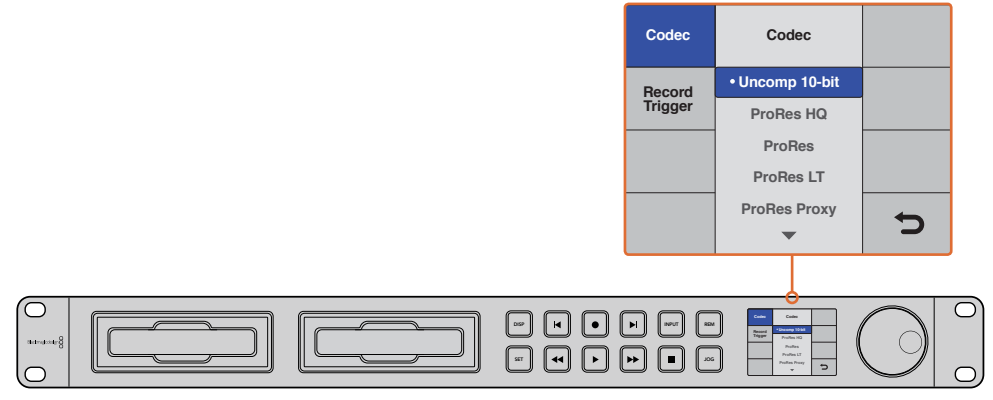

按下"DISP"或"MENU"按钮进入LCD菜单,其中您可以选择不同的编解码器以及更改设置。

### 选择时间码源

当记录提供了嵌入SMPTERP188元数据的HD-SDI视频源时,您可以记录来自该视频源的嵌入时间码, 无需使用HyperDeck生成的时间码。

#### 使用显示菜单设置该选项步骤如下:

- **1** 按"DISP"或"MENU"按钮显示主菜单。
- **2** 滚动到"Timecode"(时间码)菜单后,按"SET"。
- **3** 按"SET"进入"Timecode Input"(时间码输入)菜单,选择"Input"(输入)。
- **4** 按"SET"按钮确认您的选择。

建议您先开启摄影机中的RP 188设置,以便HyperDeck能够记录时间码。

## **SDI**开始**/**停止记录

HyperDeck支持开始/停止记录,也就是说当您按下HD-SDI摄影机上的记录按钮时,HyperDeck也 会开始记录,无需您按下HyperDeck硬盘录机上的记录按钮。

备注 您需要准备一台可通过HD-SDI触发HyperDeck记录功能的摄影机。支持通过HD-SDI 触发记录的摄影机可能包含"Trigger Rec"、"HD-SDI Remote I/F"、"HD-SDI Remote I/F" 或"SDI Remote Start/Stop Trigger"等菜单选项。

### 使用显示菜单设置开始**/**停止触发记录:

- **1** 按"DISP"或"MENU"按钮显示主菜单。
- **2** 滚动到"Record"(记录)菜单后,按"SET"。
- **3** 滚动到"Record Trigger"(记录触发)菜单后,按"SET"。
- **4** 选择"SDI Start/Stop"后,按"SET"确认。按"DISP"或"MENU"退出。
- **5** 在HyperDeck Studio Mini上按下"MENU"按钮打开LCD菜单,前往"设置",启用远程。

以SSD为记录介质的HyperDeck的远程按钮位于前面板,标示为"REM"。只需按下"REM" 按钮即可启用远程控制。远程控制启用后,按钮指示灯会亮起。

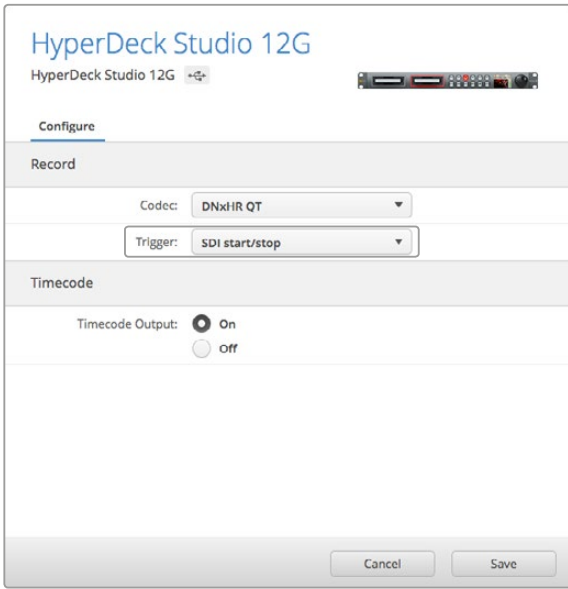

您可以使用HyperDeck控制面板上的LCD菜单,

或使用HyperDeck Setup软件来启用开始记录和停止记录功能。

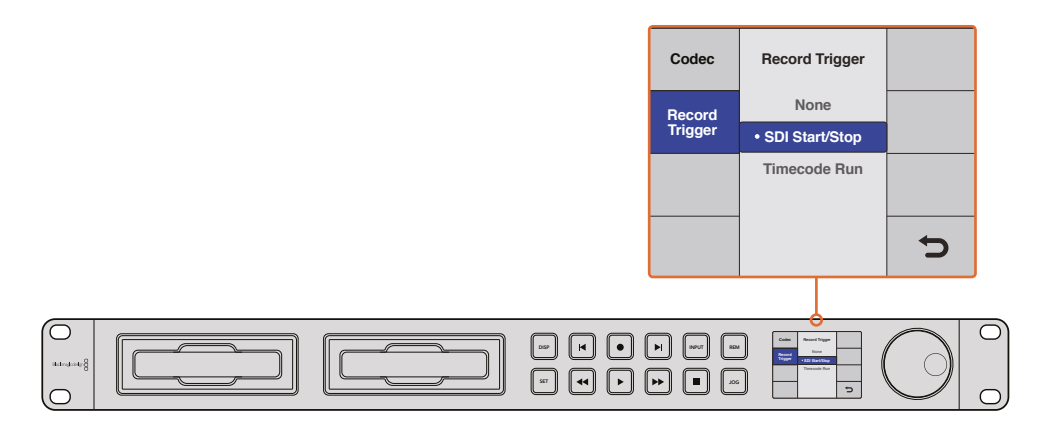

"Record Trigger"(记录触发器)设置可设定HyperDeck根据从HD-SDI接口接收到的 数据开始和停止记录。

# 时间码运行记录

HyperDeck还支持时间码运行记录,该功能类似于开始/停止记录,但仅用于您的HD-SDI摄影机不 支持通过HD-SDI触发记录的情况。

### 如何通过**HyperDeck Setup**设置"**Timecode Run**"(时间码运行)记录:

- **1** 到摄影机的时间码菜单中将"Free Run Timecode"(自由运行时间码)更改为"Record Run Timecode"(记录运行时间码)。
- **2** 如使用HyperDeck Setup软件,请将触发记录设置为"Timecode Run"。
- **3** 远程功能必须还要通过HyperDeck前面板或者HyperDeck Studio Mini控制面板上的显 示菜单启用。

#### 在**HyperDeck**控制面板的显示菜单上设置时间码运行记录:

- **1** 按"DISP"或"MENU"按钮显示主菜单。
- **2** 滚动到"Record"(记录)菜单后,按"SET"。
- **3** 滚动到"Record Trigger"(记录触发)菜单后,按"SET"。
- **4** 选择"Timecode Run"(时间码运行)后,按"SET"确认。按"DISP"或"MENU"退出。
- **5** 在HyperDeck Studio Mini上按下"MENU"按钮打开LCD菜单,前往"设置",启用远程。

以SSD为记录介质的HyperDeck的远程按钮位于前面板,标示为"REM"。只需按下"REM" 按钮即可启用远程控制。远程控制启用后,按钮指示灯会亮起。

现在,只要您的HyperDeck何时检测到时间码通过HD-SDI运行,它就会开始记录。记录将在时间 码停止时结束。

如果您的HyperDeck连接了视频矩阵的SDI输出接口时,请谨慎操作,因为您对视频源所做的任何 更改都有可能导致HyperDeck因检测到HD-SDI上的时间码变化意外开始记录。

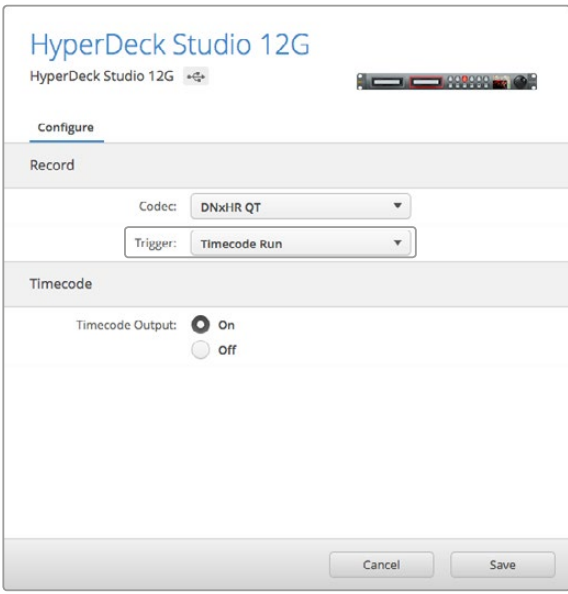

您可以使用控制面板上的LCD菜单,或使用HyperDeck Setup软件 来启用时间码运行记录功能。

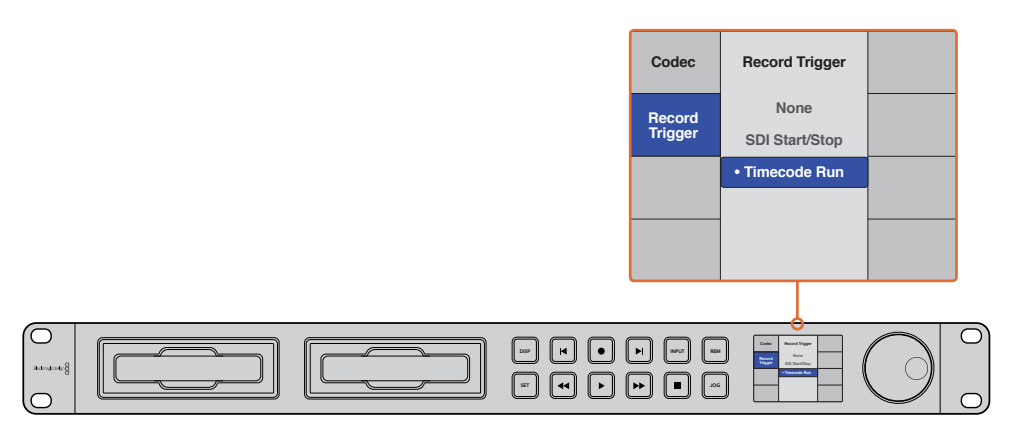

"Timecode Run"(时间码运行)记录功能可在HD-SDI接口检测到运行时间码时触发HyperDeck记录。 记录将在时间码停止时结束。

# **RS-422**控制

# 什么是**RS-422**控制?

RS-422标准是串行录机控制广播级标准,自20世纪80年代早期开始便为众多播出机构用于各类录机、 线性编辑工具、非编工具以及播出自动化产品。所有当前HyperDeck型号均支持这一标准,因此可 集成到播出自动化遥控系统、剪辑系统以及任何自行设计的定制控制方案当中。

HyperDeck Studio Mini还可以通过RS-422支持来自Advanced Media Protocol的文件命令。您可以 使用AMP命令通过外部设备控制HyperDeck,比如为播放列表添加素材片段,决定下一个片段的文 件名,循环播放单个片段或时间线,或者清空播放列表。

### 使用外部**RS-422**控制器

所有当前HyperDeck型号均配备工业标准的索尼™兼容RS-422录机控制端口,该端口配有正确的引 脚连接,可直接连接到任何RS-422远程控制。

您可以使用预加工的9针线缆,只要确保线缆两端均采用"引脚到引脚"的连线,且两端相同号码的 引脚连接在一起即可。如果您想要定制线缆,请参考附带的引脚配线图。

您可以通过RS-422控制器来远程控制HyperDeck,这样就无需亲自过去按按钮。

- **1** 将视频信号连接到HyperDeck的视频输入上。
- **2** 使用RS-422线缆连接外部控制器和HyperDeck。
- **3** 按HyperDeck Studio Mini前方控制面板上的远程控制按钮启用该功能,或通过LCD屏幕菜 单启用该远程录机控制功能。

现在,您就可以远程控制开始或停止HyperDeck的记录和播放功能,并进行其他常用的快速搜索操 作了。本章节后续名为"支持的RS-422命令"的表格列出了所有支持的RS-422命令。

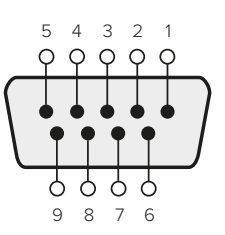

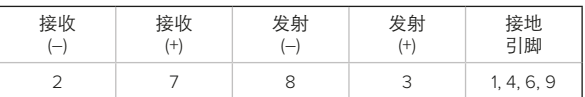

RS-422远程控制引脚接口

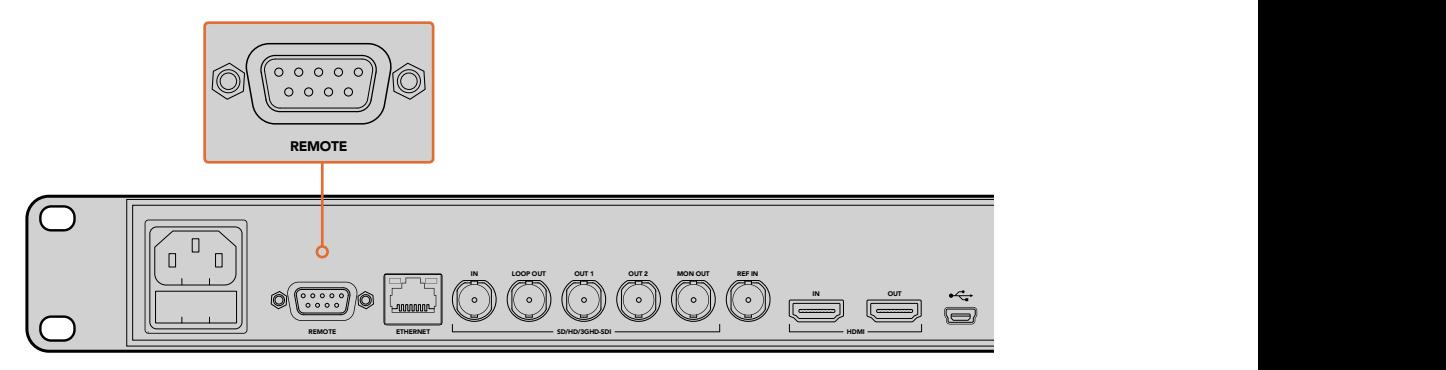

HyperDeck Studio及HyperDeck Studio 12G的遥控端口

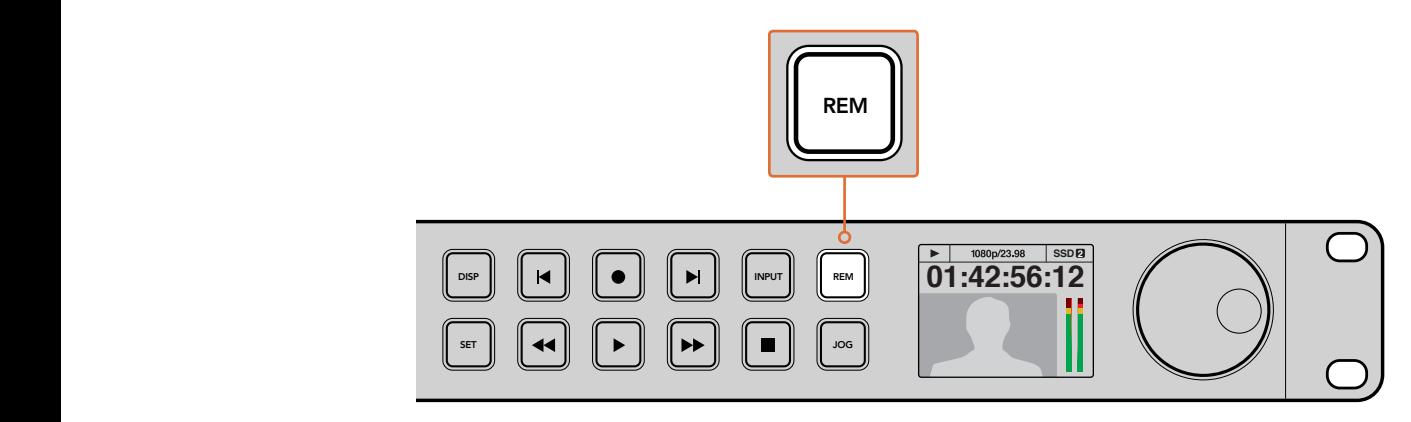

请确保通过LCD屏幕菜单将HyperDeck的远程功能设置为"开启"状态, 或通过控制面板上的远程控制按钮来启用RS-422录机控制

### 支持的**RS-422**命令

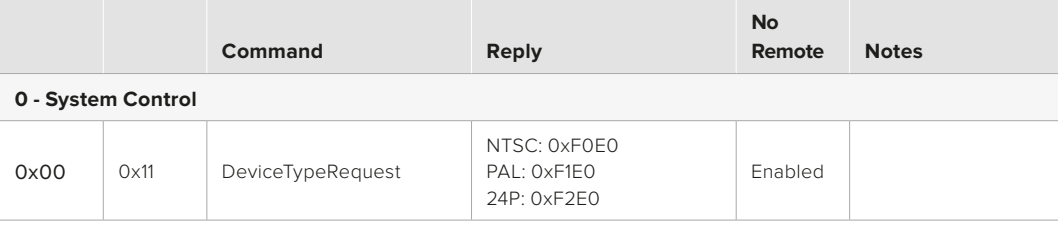

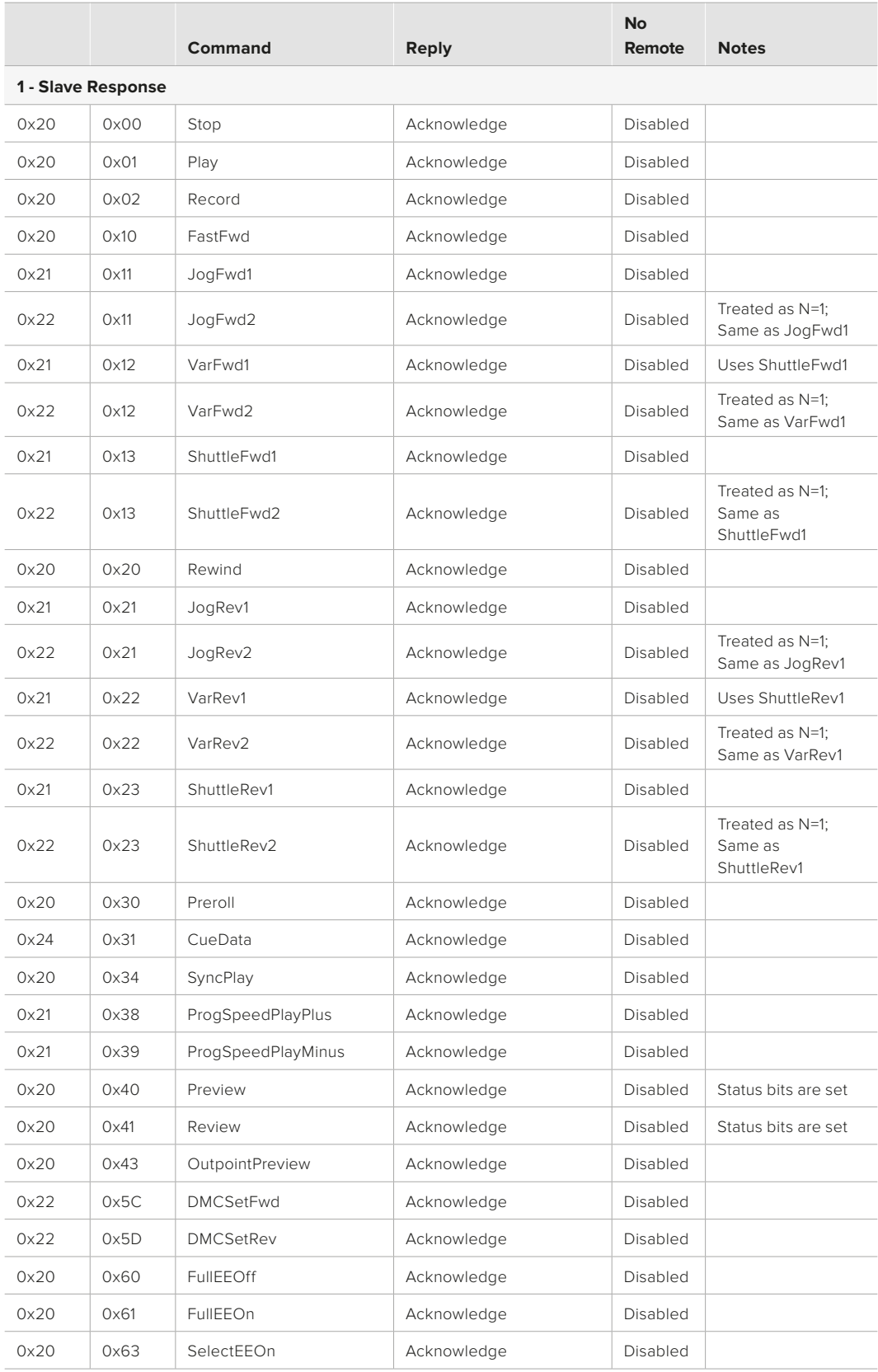

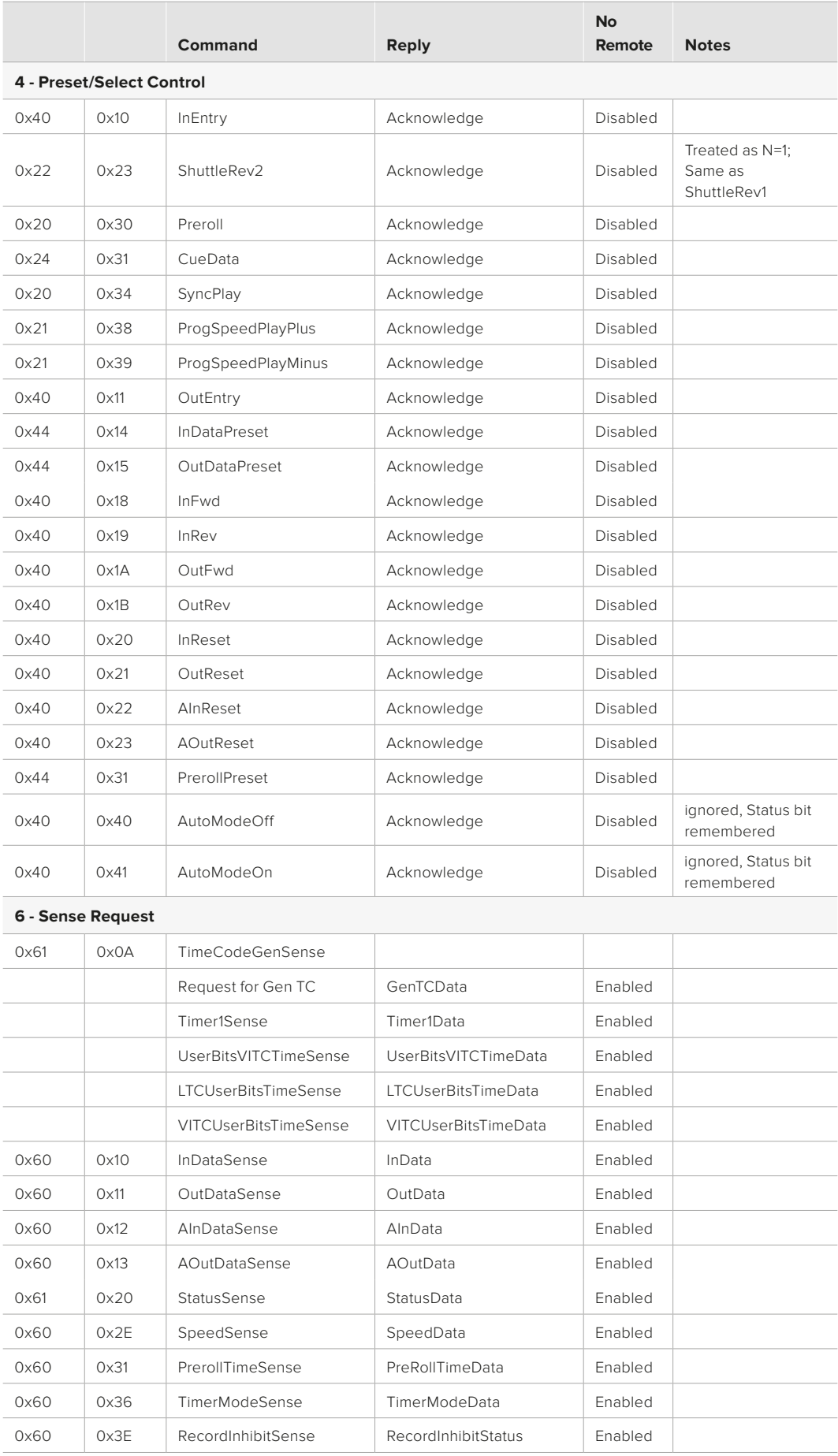

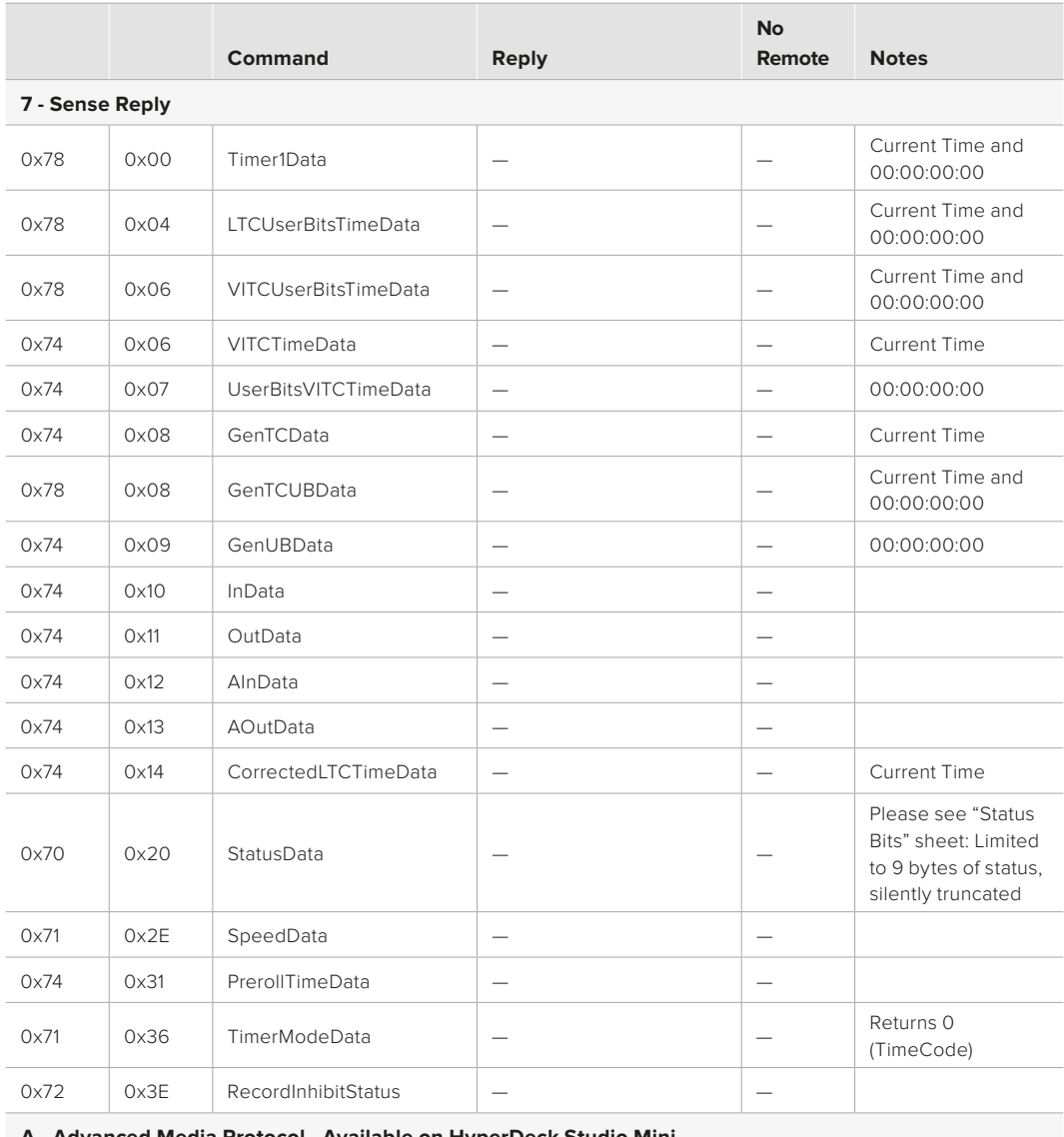

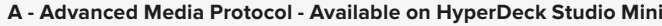

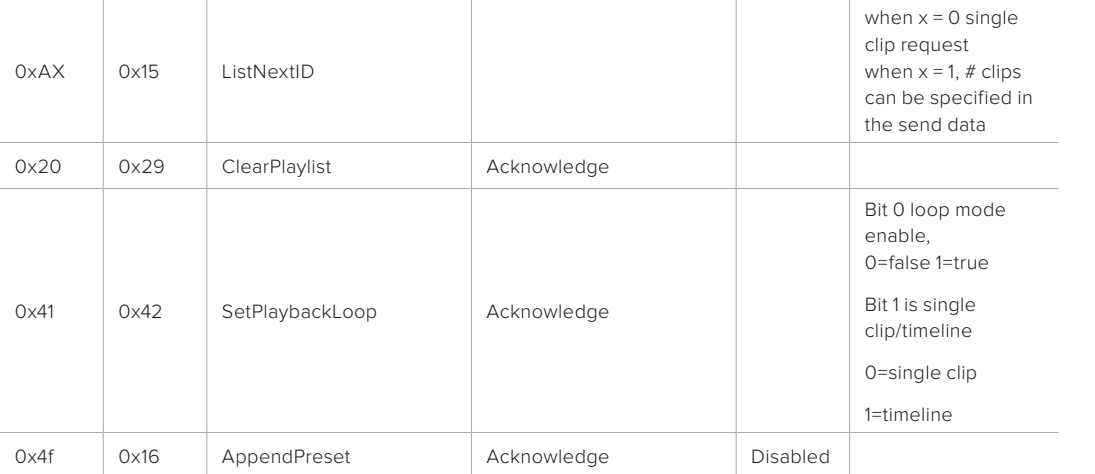

### **RS-422**开发人员信息

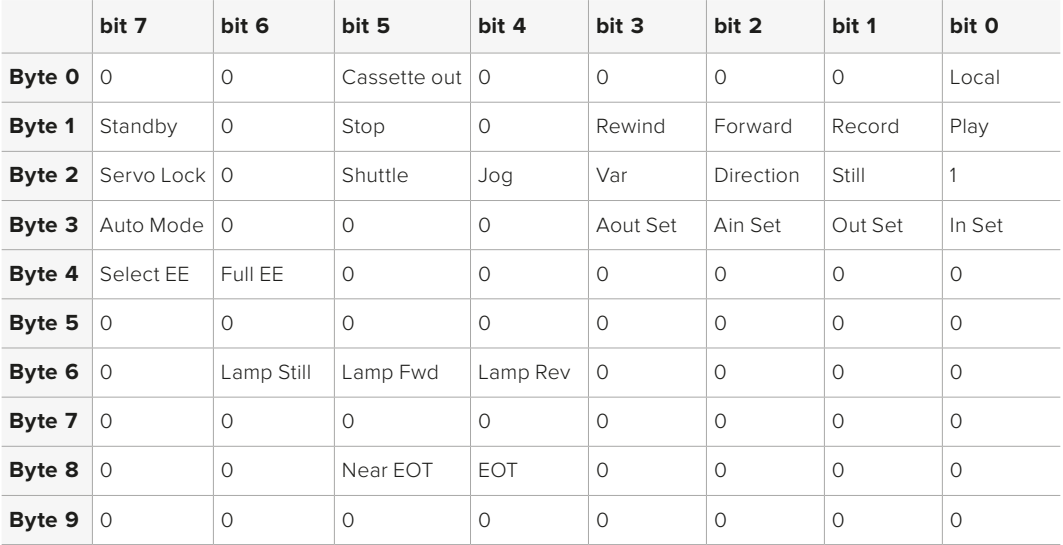

#### **Variables**

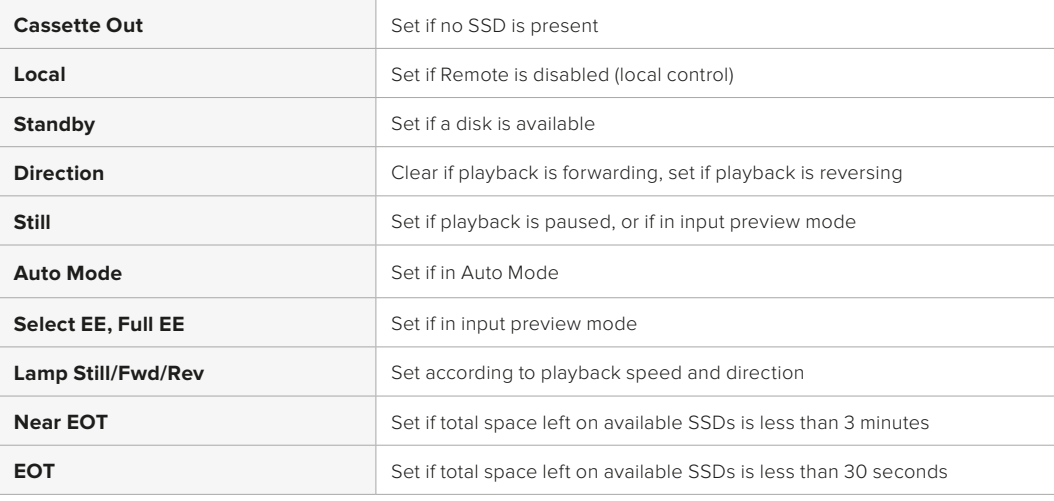

#### **Others**

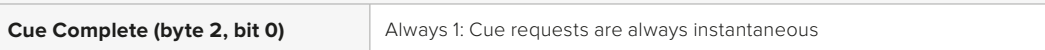

#### **HyperDeck Serial RS-422 Protocol**

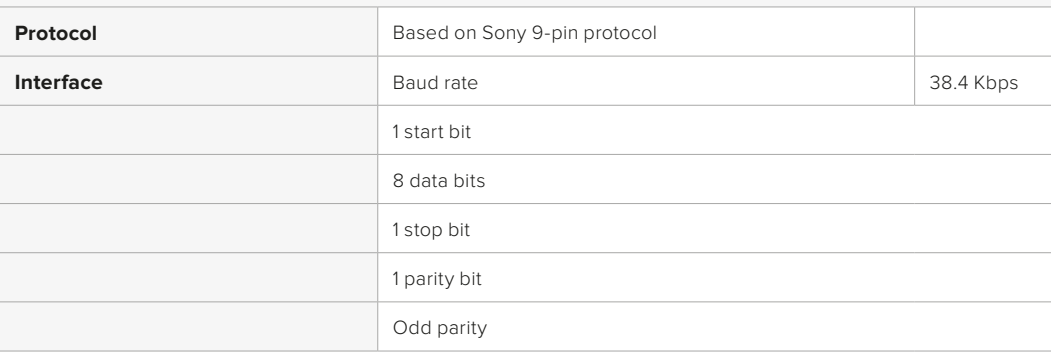

# 通过网络传输文件

使用Blackmagic HyperDeck Studio Mini时,您可以利用文件传输协议,即"FTP",在网络上访问硬 盘录机上保存的文件。您不用将SD卡从HyperDeck Studio Mini拔出就可以输入输出录机文件。

### 连接**HyperDeck Studio Mini**

由于计算机和HyperDeck Studio Mini位于一个网络里,您只需要一个FTP客户端和HyperDeck Studio Mini的IP地址。

- **1** 在用来连接HyperDeck的计算机上下载安装FTP客户端。我们推荐Cyberduck、FileZilla或 Transmit,但大多数FTP应用程序都可以使用。Cyberduck与FileZilla均可免费下载。
- 2 将HyperDeck Studio Mini通过以太网线缆与网络连接,记下它的IP地址。要查询IP地址, 按下"Menu"(菜单)按钮,旋转"慢速/快速"搜索轮访问"设置"屏幕。您将在屏幕下方 看到HyperDeck Studio Mini的IP地址。

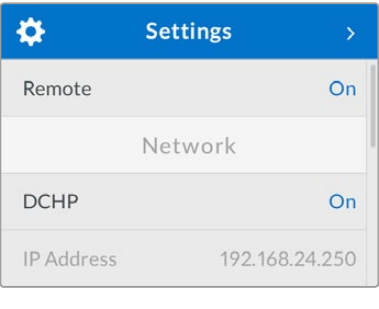

您可以在智能面板的"设置"屏幕中找到 HyperDeck Studio Mini的IP地址。

**3** 将HyperDeck Studio Mini的IP地址输入FTP应用程序的连接对话框。对话框的名字和位置会 根据应用程序的不同而发生变化,但通常会标为"服务器"或"主机"。如果您的FTP程序包含 "匿名登录"复选框,请务必勾选该复选框。

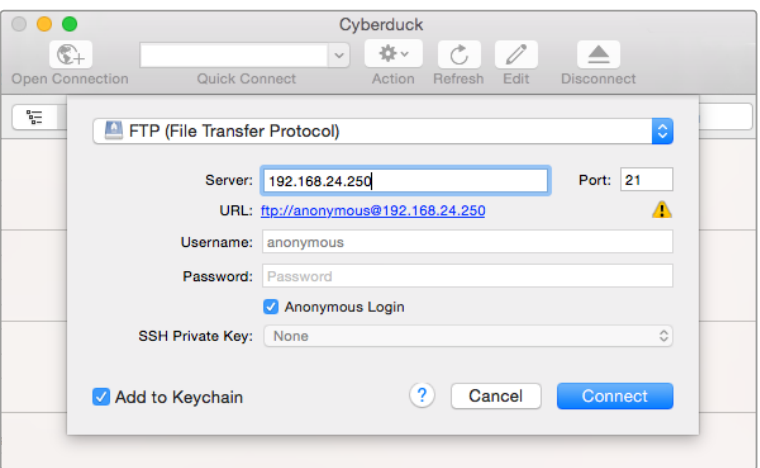

连接HyperDeck Studio Mini时,您不需要输入用户名或密码。只需在FTP应用程序的"服务器" 或"主机"一栏输入硬盘录机的IP地址,如有"匿名登录"复选框的话同时勾选该复选框。

### 传输文件

连接HyperDeck Studio Mini后,您可以按照和FTP程序相同的方式传输文件。大多数FTP应用程序 都具备拖放界面,具体方式请查看您使用的应用程序。

您可以在HyperDeck Studio Mini上输入输出任何文件,但请注意,如果您需要在HyperDeck Studio Mini上播放任何文件,该文件必须符合HyperDeck所支持的编解码器和分辨率。您可以在本手册 "Blackmagic HyperDeck Setup"部分看到所支持编解码器的列表。

提示 您可以在HyperDeck Studio Mini录制的同时通过网络传输文件。 HyperDeck Studio Mini会自动调整传输速度,确保记录不受影响。

# 连接到**ATEM**切换台

如果您使用ATEM切换台,还可以连接多达4台Blackmagic HyperDeck硬盘录机,并通过ATEM Software Control Panel进行控制。这是非常强大的功能,相当于提供了一整个录像部门由您掌控。 您还可以从ATEM切换台上触发HyperDeck的记录功能,这是制作直播节目存档备份的好办法, 也是在进行现场切换时采集B卷用于事后加工的极佳途径。

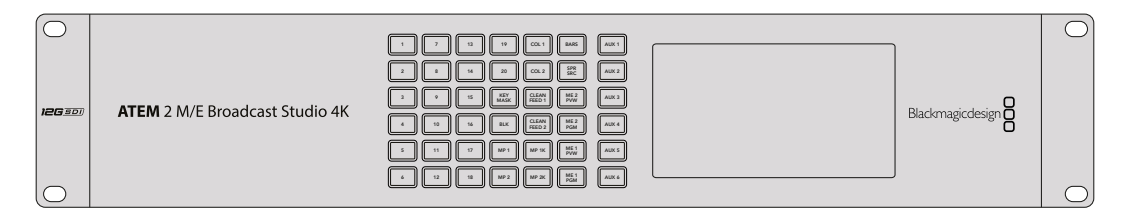

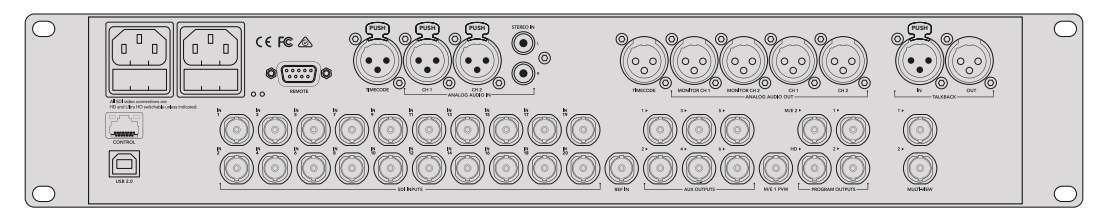

ATEM 2 M/E Broadcast Studio 4K等切换台可连接至多四台HyperDeck硬盘录机

将HyperDeck连接到ATEM切换台:

- **1** 将您的ATEM Switcher软件更新到6.8或更高版本。您可以通过以太网完成本ATEM切换台 操作手册中列出的步骤。
- **2** 将HyperDeck的内部软件更新到4.3或更高版本。本操作手册之前内容中将详细介绍如何 进行HyperDeck软件更新。
- **3** 将您的HyperDeck连接到和ATEM切换台相同的网络下,并记下其IP地址。

HyperDeck的IP地址可通过前面板和LCD屏幕菜单找到,只要从主菜单进入"设置"和 "以太网"菜单即可。

或者,您可以通过BlackMagic HyperDeck Setup Utility的"配置"选项卡从Mac或PC上获取 HyperDeck的IP地址。

- **4** 将HyperDeck其中一个SDI或HDMI输出接口连接到ATEM切换台的SDI或HDMI源输入上。
- **5** 如果您想用ATEM切换台来触发HyperDeck的记录功能,就还需要将一路视频源连接到 HyperDeck  $\vdash$ .

只需按正常步骤将一路SDI或HDMI信号源连接到HyperDeck上即可。如果要记录ATEM切 换台节目输出上的内容, 请将切换台其中一路辅助SDI输出连接到HyperDeck的SDI输入上。

- **6** 按下HyperDeck前面板的远程按钮启用远程功能,或通过HyperDeck Studio Mini的LCD菜 单启用该功能,以便从切换台遥控设备。
- **7** 将HyperDeck的源和IP地址信息输入到ATEM软件或硬件控制面板上,完成连接步骤。 ATEM切换台操作手册中对此有清楚介绍。

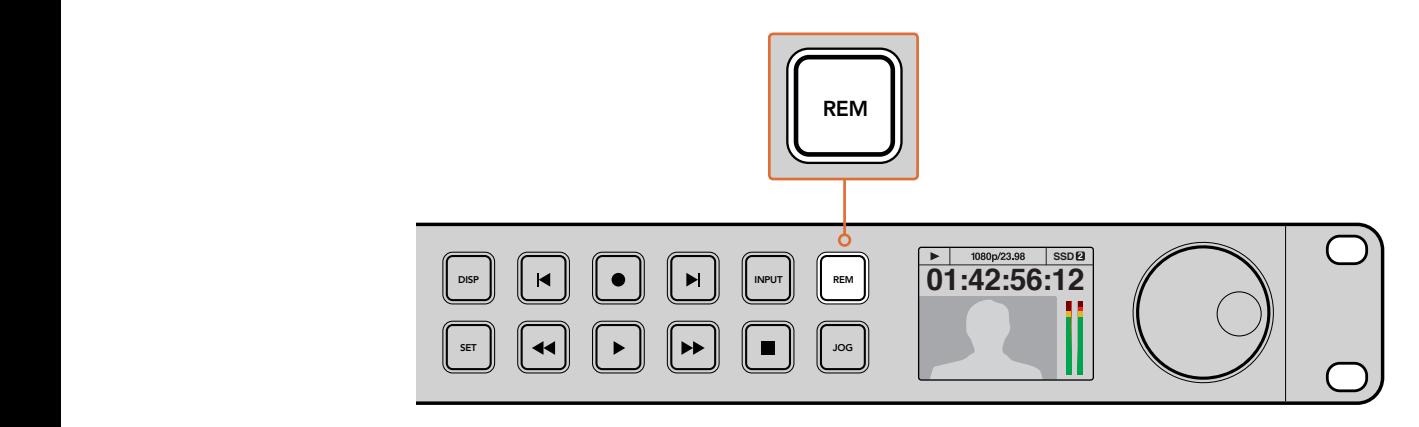

请确保通过LCD屏幕菜单将HyperDeck的远程功能设置为"开启"状态, 或通过控制面板上的远程控制按钮来启用通过ATEM切换台实现以太网控制的功能

# 了解后期制作工作流程

# 如何获取录制的片段

要获取片段,请使用SD卡槽、外部读卡器或SSD硬盘座将SD卡或SSD硬盘插入计算机。您可直接将 SSD或SD卡上的文件拖放到本地硬盘上,也可直接从SSD或SD卡上进行操作。您还可以使用2.5英 寸eSATA转USB适配线缆将SSD连接到计算机上,但是此类连接方式的传输速度不足以直接在SSD 上工作,因此仅可作为将视频文件从SSD转到笔记本电脑上的便携方案。

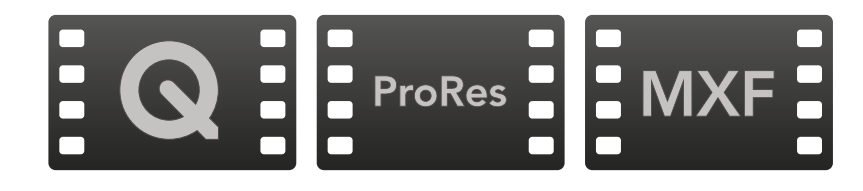

### **Mac OS**

Mac OS系统自带QuickTime。使用HyperDeck记录的Apple ProRes、Avid DNxHD和DNxHR以及无 压缩QuickTime电影文件几乎可在Mac OS的任何视频软件中打开。

HyperDeck所记录的DNxHD和DNxHR MXF文件可在Mac版Avid Media Composer和DaVinci Resolve 中打开。免费下载DNxHD编解码器http://www.avid.com/products/avid-dnxhr-and-dnxhd

HyperDeck所记录的MCC隐藏式字幕数据文件可在Mac OS计算机上使用MacCaption软件打开, 下载网址:http://www.cpcweb.com。

### **Windows**

HyperDeck所记录的Apple ProRes和无压缩QuickTime电影文件需要在安装了QuickTime的PC上 方可打开。几乎所有支持QuickTime的Windows版视频软件都能打开HyperDeck所记录的电影文件。 Windows版QuickTime可到以下网址免费下载:http://www.apple.com/quicktime/download/。

HyperDeck所记录的DNxHD和DNxHR MXF文件可在Windows版Avid Media Composer和DaVinci Resolve中打开。免费下载DNxHD编解码器http://www.avid.com/products/avid-dnxhr-and-dnxhd

HyperDeck所记录的MCC隐藏式字幕数据文件可在Windows计算机上使用CaptionMaker软件打开, 下载网址:http://www.cpcweb.com。

# 使用**DaVinci Resolve**

使用HyperDeck硬盘录机记录片段仅是影视内容创作过程中的一部分而已,就如整个过程中的媒 体备份和管理、剪辑、调色到最后的编码输出母版文件一样都很重要。请前往Blackmagic Design 网站免费下载Mac OS和Windows版DaVinci Resolve,获得完备的记录和后期制作方案!

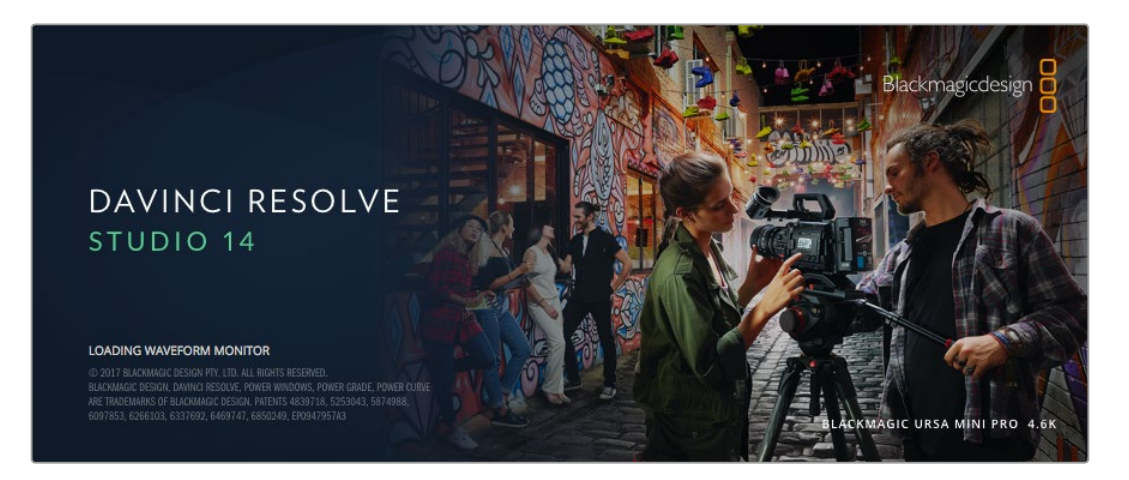

备注 我们推荐使用最新版本的DaVinci Resolve, 使Blackmagic HyperDeck Disk Recorder 记录的片段获得准确的处理。比如,版本14或更新版本能够提供准确的调色。

将您的SSD或SD卡连接到计算机后, 就可以使用DaVinci Resolve "媒体"页面中的 "克隆"工具, 在拍摄过程的同时备份素材。由于任何类型的存储介质都有可能损坏或出现故障,因此建议您进行 文件备份以防万一。使用DaVinci Resolve备份媒体文件后,就可以将片段添加到DaVinci的媒体池中, 随后在DaVinci Resolve里进行一站式剪辑、调色、精编制作。

DaVinci Resolve拥有高端数字电影制作所需的先进技术,是大多数影院大片所使用的调色工具, 因此比简单的非编软件工具要强大得多。使用DaVinci Resolve进行剪辑和调色可让您充分利 用这一技术。

以下内容介绍了如何使用DaVinci Resolve开展片段记录工作。当然,DaVinci Resolve是非常高端的 软件,它包含了大量的功能,这远比您在用户界面上一眼看上去的要多得多。想要了解更多关于使用 DaVinci Resolve的信息,请查看DaVinci Resolve软件盘上的DaVinci Resolve操作手册PDF文件, 或在网上查看相关的培训课程或是教学视频。

# 导入片段

开始剪辑您的片段前,请先将它们导入到媒体池中:

- **1** 运行DaVinci Resolve。如果您是首次打开DaVinci Resolve,请耐心等待项目管理器界面出 现,然后双击项目管理器窗口的"未命名项目"图标。如果出现登录窗口,则表示您启用了多 用户环境Resolve。如遇此类情况,请点击登录窗口左下方的"添加新用户"按钮,键入用户 名并点击"设置新用户"以创建一个新的用户。然后,双击这一用户图标进入项目管理器。 点击"新项目",为您的项目键入一个标题后,点击"创建",新项目就会被添加到项目管理 器中。双击项目可将其打开。
- **2** 您将会看到"媒体"页面,该页面左上方有一个"媒体文件存储"浏览器。这一"媒体文件存储" 浏览器可显示所有链接的媒体文件夹,您可以从中将片段拖拽到媒体池中。
- **3** 如果片段文件夹并未出现在素材库中,您需要手动添加。只需右击"媒体文件存储"浏览器 区域, 选择硬盘或文件夹路径, 然后点击 "打开"。
- **4** 到"媒体文件存储"浏览器中点击您最新添加的片段文件夹。然后,请将存储文件夹中的片 段拖拽到媒体池中。如果您的项目设置和片段设置不同,系统会弹出消息提示是否更改该 项目设置以匹配您的片段,或保留这些设置。要想快速开始工作,请点击"更改"。现在, 您的项目设置已和片段相匹配。

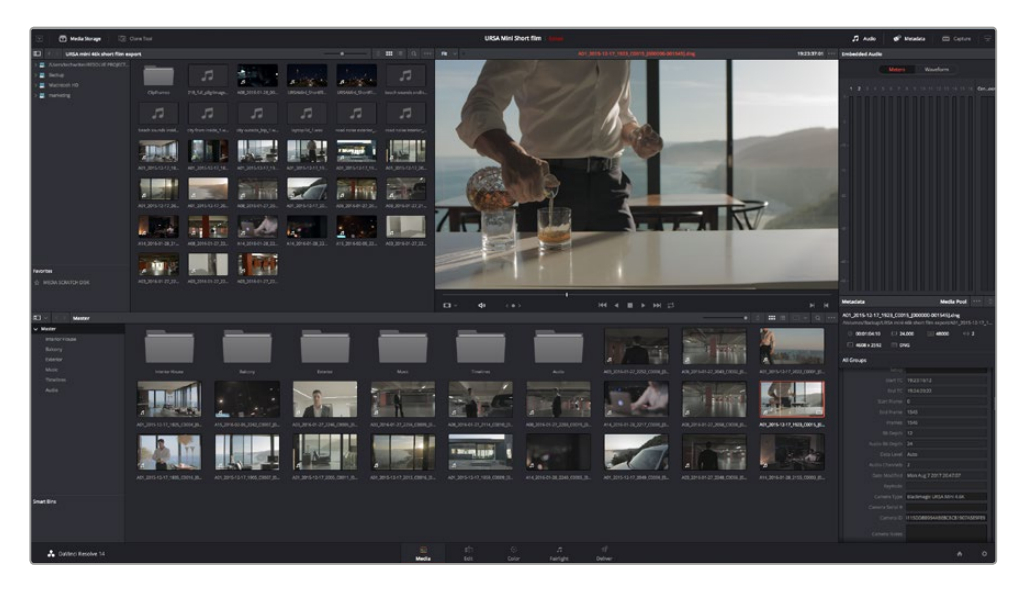

只需将片段从"媒体文件存储"浏览器拖拽到媒体池即可将 它们导入媒体池。 您也可以直接从计算机拖拽文件。

## 剪辑片段

将片段拖入媒体池后,点击"剪辑"选项卡打开剪辑页面。

现在您可以开始剪辑工作了!

**1** 首先,请创建新的时间线。右键点击媒体池内任何位置,依次选择"时间线" > "新时间线"。 在弹出的对话框中点击"创建"按钮。

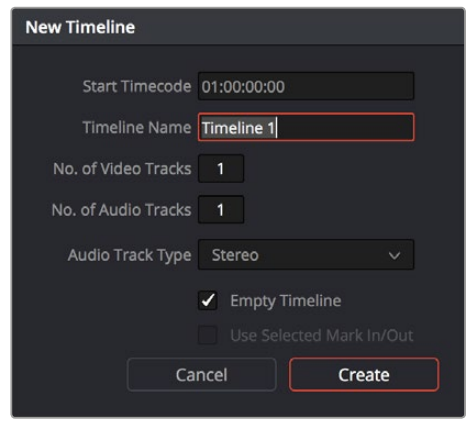

开始剪辑片段前,请先创建新的 时间线。 您将在该时间线上 展开所有剪辑工作。

- **2** 双击媒体池中的任意片段,使其在源片段检视器中打开。使用鼠标指针左右移动源片段检 视器中的播放头,直至找到想要的片段起始帧。用快捷键"I"标记入点。重复上述步骤使 用快捷键"O"为结束帧进行相同操作。
- **3** 到时间线界面下,将时间线播放头置于您想要插入该片段的位置。
- **4** 在源片段检视器中点击,并将鼠标指针拖动到时间线检视器上,即可将该片段插入到时间 线上。系统会显示出一系列剪辑选项。请选择根据需要选择剪辑类型。

片段将会以您所选的剪辑类型添加到时间线上。DaVinci Resolve操作手册对每种剪辑类型及其使 用方式均有详细描述。

将片段添加到剪辑中还有一个更快的方法,就是直接将它们从媒体池拖放到时间线上来调整入点 和出点、放置片段,以及尝试不同的插件特效、字幕标题等信息。这一特定工作流程中的时间线使用 方式和艺术家使用调色盘类似。

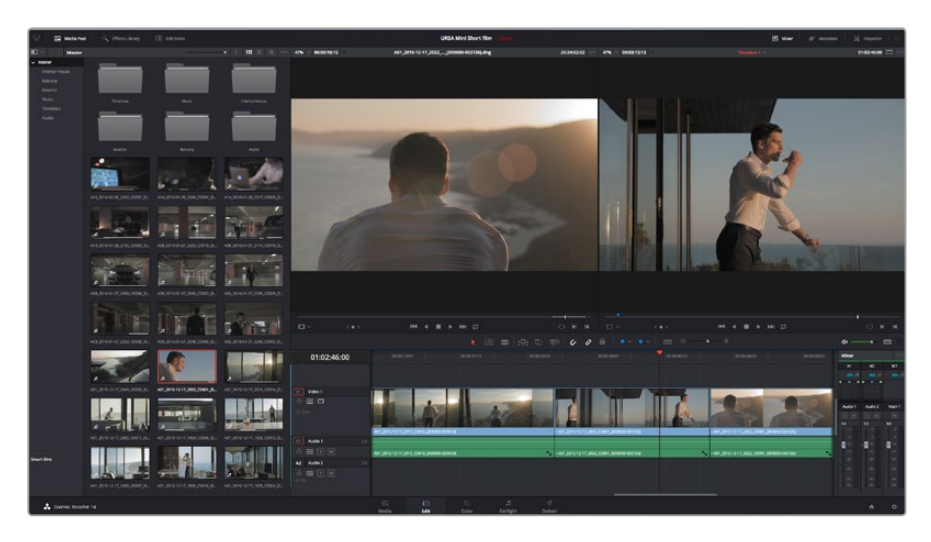

"剪辑"页面。您可以使用时间线编辑器修剪片段, 更改片段顺序,来回移动片段并在片段之间添加转场。

### 修剪片段

当剪辑片段时,您会通过对片段进行修剪从而使其只包含每个镜头中的某些特定画面。实现这一操 作有多重途径,最简单的方式是在时间线上调整片段的入点和出点。

- **1** 将片段添加到时间线上后,将鼠标指针移动到片段的开头处,直至指针变成修剪图标。
- **2** 出现修剪图标后,点击片段开头并来回拖动可修剪入点。修剪时,请注意查看时间线检视器, 以便找到编辑点。
- **3** 点击并拖动片段末尾来调整出点。

缩放滑块位于时间线上方,也就是工具栏中间位置的工具右侧。左右拖动滑块可缩放时间线, 以便进行精细的调整。

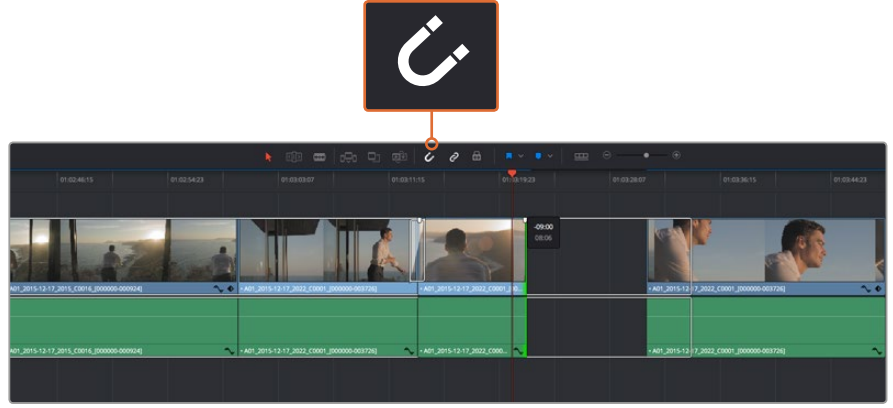

左右拖动片段的开头和结尾来修剪片段,按下工具栏中的"吸附"按钮打开或关闭吸附。

吸附是一项实用的功能,能够将片段紧贴在一起,但在精细剪辑时可以禁用,从而获得更高的精确度。 按"N"键可快速开启或关闭吸附功能。

### 映射键盘快捷键

如果您熟悉其他剪辑软件使用的键盘快捷键,可以通过设置在DaVinci Resolve上使用同样的快捷键。 您还可以创建自定义键盘快捷键,从而提升速度,优化工作流程。

自定义映射键盘快捷键步骤如下:

- **1** 打开"DaVinci Resolve" > "偏好设置",选择顶部的"用户"面板,然后在设置列表选择 "键盘映射"。
- **2** 选择您想要的快捷键来更改所显示的各个类别,例如时间线的剪切和粘贴快捷键位于 "编辑"类别中。
- **3** 单击快捷键,使其在设置中以高光显示。双击快捷键可应用更改。
- **4** 在键盘上使用新设置的快捷键。如果操作有误,您只需要点击位于设置边上的"撤销" 图标即可撤销更改。
- **5** 点击"保存"以确认新的快捷键设置。

| <b>Keyboard Mapping</b>                |                           |                                                   |                        |
|----------------------------------------|---------------------------|---------------------------------------------------|------------------------|
|                                        | System                    | User                                              |                        |
|                                        |                           |                                                   |                        |
| UI Settings<br><b>Keyboard Mapping</b> |                           |                                                   |                        |
| Auto Save                              | DaVinci Resolve<br>Set to | $\checkmark$<br>Search<br>Command<br>$\checkmark$ |                        |
| Editing                                | Command                   | Shortcut                                          |                        |
| Color                                  | $>$ File                  |                                                   |                        |
| <b>Control Panels</b>                  | $\vee$ Edit               |                                                   |                        |
| <b>Keyboard Mapping</b>                | Undo                      | <b></b>                                           |                        |
| Metadata                               | Redo                      | <b>企業Z</b>                                        |                        |
|                                        | Undo History              |                                                   |                        |
|                                        | Cut                       | $\frac{4}{36}X$                                   | $\widehat{\mathbf{u}}$ |
|                                        | <b>Ripple Cut</b>         | <b>介案X</b>                                        |                        |
|                                        | Copy                      | ЖC                                                |                        |
|                                        | Paste                     | <b>XX</b>                                         |                        |
|                                        | Paste Insert              | <b>☆%V</b>                                        |                        |
|                                        | Paste Attributes          | <b>V</b>                                          |                        |
|                                        | Remove Attributes         |                                                   |                        |
|                                        | <b>Delete Selected</b>    | ◙                                                 |                        |
|                                        | <b>Ripple Delete</b>      | 企金                                                |                        |
|                                        | Select All                | <b></b>                                           |                        |
|                                        | <b>Deselect All</b>       | <b>介部A</b>                                        |                        |
|                                        | Insert                    | F <sub>9</sub>                                    |                        |
|                                        | Overwrite                 | F10                                               |                        |
|                                        | Replace                   | F11                                               |                        |
|                                        | Save As<br>Import         | <b>Export</b>                                     | Delete Set             |
|                                        |                           |                                                   |                        |
|                                        |                           | Cancel                                            | Save                   |
|                                        |                           |                                                   |                        |

使用"设置为"下拉菜单选择您在使用其他剪辑软件过程中已经熟悉的键盘快捷键。

# 添加转场

转场是用于两个片段之间优美过渡的一种视觉特效,它包括如叠化、划像、浸入色彩过渡等。这些 效果能让您的视频剪辑锦上添花。转场并非总是用于两个片段之间,比如您也可以将叠化转场应用 到一个片段的结尾来获得简洁而快速的淡入黑场效果。

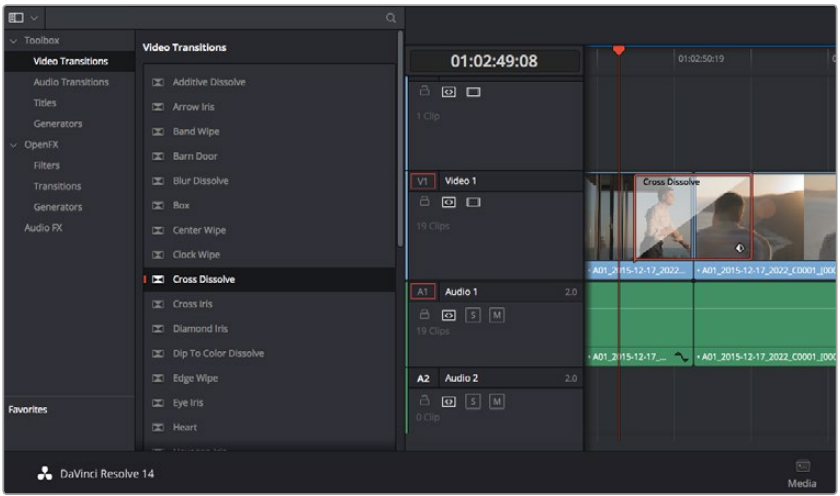

转场面板中包含有多种转场特效。

#### 在两个片段之间添加叠化转场步骤如下:

- **1** 请确保时间线上的两个剪辑片段紧密相邻。点击"剪辑"页面顶部工具栏中的"特效库" 按钮,并确保打开"工具箱"面板。
- **2** 点击"交叉叠化"转场,将其拖到时间线上并停留在两个片段之间的编辑点上方。此时您将 可以看到鼠标指针高光出第一个片段的结尾和第二个片段的开头。然后将该转场放置在该片 段上。请务必确保两个片段的编辑点前后均有足够的长度进行叠化转场。

两个片段之间的流畅转场过渡就添加完成了。如果要调整转场的长度,您可以使用类似方法延长开头或 缩短结尾来修剪片段。将鼠标指针停留在转场开头或结尾直至转场修剪图标出现,然后左右拖 动该图标。

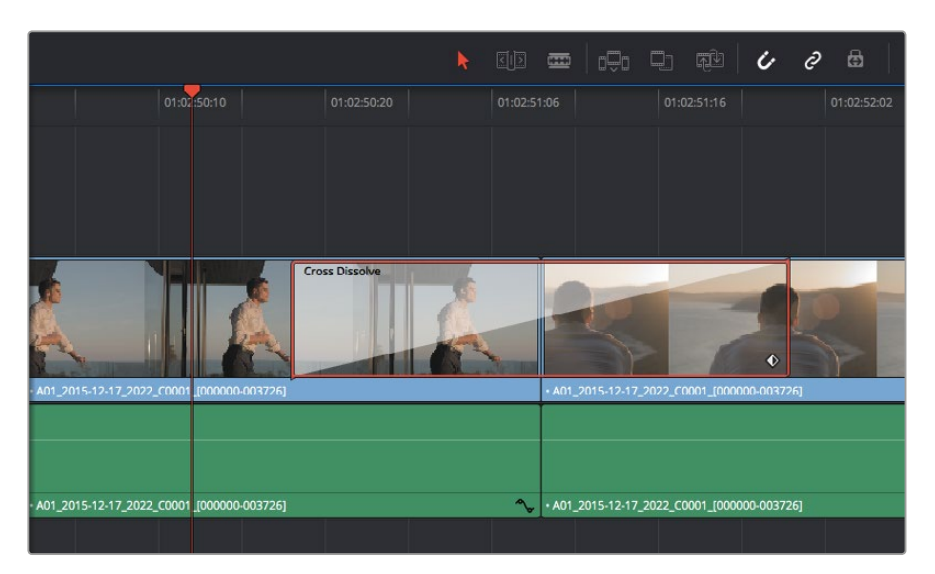

只需将转场拖拽到相邻的片段之间即可。

## 添加字幕

为您的剪辑创建字幕步骤非常简单。就像对片段操作一样,您可以将字幕添加到任何视频轨道上。 如果轨道数量不够,只需在现有轨道名称边上右击并选中"添加轨道"就可轻松添加新轨道。

### 如何创建字幕:

- **1** 找到位于媒体池下方"特效库"中的工具箱,向下滚动到中间位置后可看到"字幕"发生器。 使用滚动条浏览更多字幕选项。
- **2** 将文本字幕拖放到您想显示的片段上方的空白视频轨道上。如果您只想在黑色背景上添加 字幕,甚至就可以直接将字幕放置在Video 1的片段边上。请确保时间线播放头位于字幕上, 以便字幕正确显示。
- **3** 双击字幕片段。系统会出现"检查器",显示有该字幕的设置。在"文本"栏中键入字幕。

您可以选择多种字体并通过设置颜色、大小、对齐方式、位置等参数来调整字幕的外观。您还可以为字 幕添加转场,就像为片段添加转场一样。

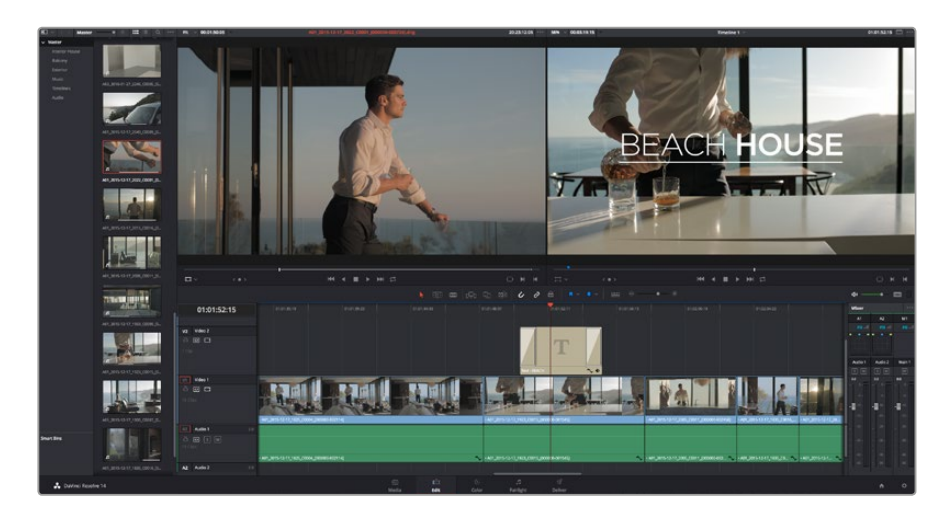

从"字幕"面板中挑选一种字幕类型并拖放到空白轨道上。

# 为片段调色

完成片段序列的剪辑工作后,就要开始调色步骤。在片段序列剪辑完成后再开始调色处理较为妥善, 因为这样能保持画面的一致性,但是DaVinci Resolve的其中一个优点就在是它能够在剪辑和调色 页面之间来回操作进行精细调整,并发现新的创意选择。

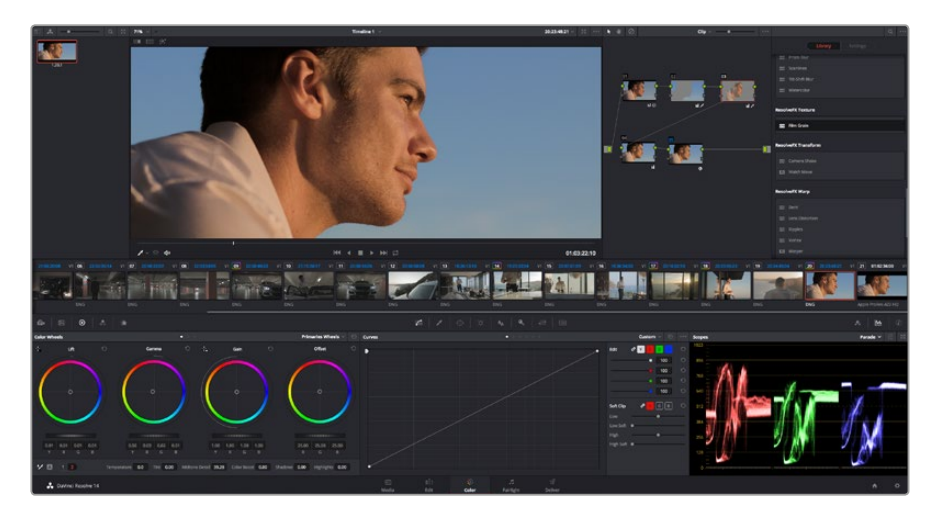

"调色"页面能为片段风格提供多种完善的控制选择。

### 首先,点击"调色"选项卡,打开"调色"页面。

该页面中有色轮、曲线面板和常用的调色工具以及预览和节点窗口。当您看到面前这些大量工具时 不用慌张,它们都是能够帮助您获得最精彩画面的实用功能。DaVinci Resolve操作手册将为您详细 介绍每项功能,以及如何按照简单易行的步骤进行使用。从中您可以了解到专业人士在高端调色 工作室所使用的技能。

一般来说,您首先要做的就是对片段的暗部、中间调和亮部进行优化。您可以通过调整"Lift"、 "Gamma"和"Gain"设置来实现。这可以让您的素材画面有一个干净明亮的起点,从而更好地开 展影片调色工作。

## 使用示波器

大多数调色师都会通过创意调色来着重突出影片所要表现的情感,并使用监视器来辅助他们得到 想要的画面风格。您可以观察日常物品以及它们和不同光线之间产生的互动,并通过实践来获 得画面创作灵感。

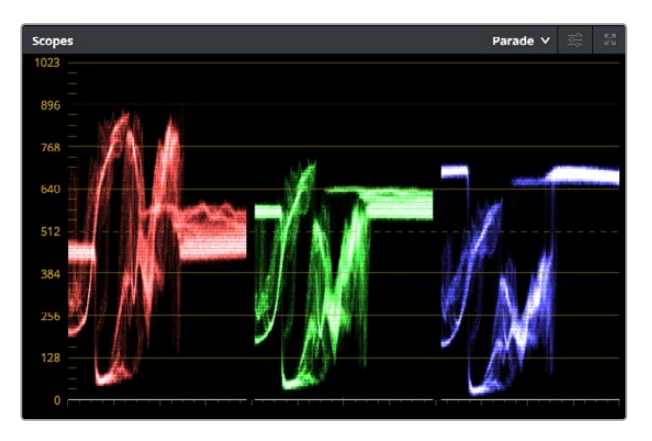

分量示波器可帮助您优化画面的亮部、中间调和暗部。

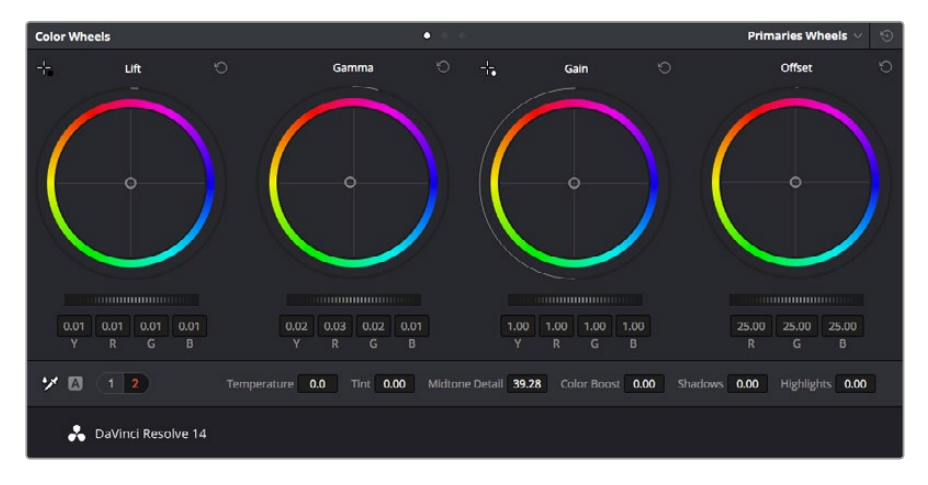

"Lift"、"Gamma"、"Gain"、"偏移"色轮用于控制片段的色彩及色调平衡。 拖动并来回滚动色轮下方的滚轮可对所有色彩的每种色调区域进行统一的调整。

调色的另一个途径是使用内置的示波器对镜头画面进行色彩平衡处理。您可以点击"示波器" 按钮打开单个示波器显示,该按钮位于设置面板工具栏右起第二个。您可以选择显示波形示波器、 分量示波器、矢量示波器和直方图。您可以使用这些示波器来监看色调平衡,检查视频电平并防止 暗部色彩挤压及亮部裁切限幅,还能监看片段中出现的任何偏色现象。

"色轮"设置面板中设有"Lift"、"Gamma"和"Gain"控制项,通常可作为粗调使用。这样可以获 得类似您在其他调整色彩和对比度的应用程序中看到过的各项控制。如果想要使用鼠标来更加准 确地控制每类色彩,您可以将色轮更改为"一级调色栏"模式,具体调整每个色彩和亮度通道, 分别控制Lift、Gamma以及Gain控制项。只需选择色轮右上方附近的下拉菜单中的"一级调色栏" 即可切换模式。

#### **1** 调整"**Lift**"

首先请在色彩时间线上选中一个片段,点击位于第一个色轮下方的"Lift"滚轮。来回滚动该 滚轮来查看该参数变化对画面的影响。您可以 看到画面中暗部的亮度会相应提高或降低。 请根据需要进行设置,使暗部区域获得最佳表现。如果Lift参数提升过度,暗部的细节将丢失, 您可以参考分量示波器加以避免。波形图上的暗部位置以恰好位于分量示波器的底 线之上为最佳。

### **2** 调整"**Gain**"

点击"Gain"滚轮并来回滚动。该参数可调整亮部信息,即片段中最亮的部分。亮部信息位 于分量示波器的波形顶部。如果画面有充足明亮的风光,那么该画面在示波器中以恰好位 于波形顶线之下为最佳。如果亮部信息超越了示波器波形的顶线,那么这部分信息将被切掉, 而您画面中最亮部分的内容将缺失。

### **3** 调整"**Gamma**"

点击位于色轮下方的"Gamma"滚轮并来回滚动。在提升Gamma值的同时,您可以观察到 画面的亮度随之增加,而且波形的中段部分也会随之移动。该值体现的是片段中的中间调。 通常中间调的波形位置以位于示波器的50%至70%处为最佳。但是,根据您需要的创意风 格以及灯光条件,这一参数或有所不同。

此外,您还能使用曲线设置面板来实现一级调色。只需通过点击操作在曲线图中的对角线上创建控 制点,并上下拖拽来调整画面不同区域的主RGB对比度色调即可。曲线调整的最佳位置位于底部三 分之一、中部及顶部三分之一处。

DaVinci Resolve中还有很多方式来完成一级调色。请参考DaVinci Resolve操作手册了解全面的使 用方法。

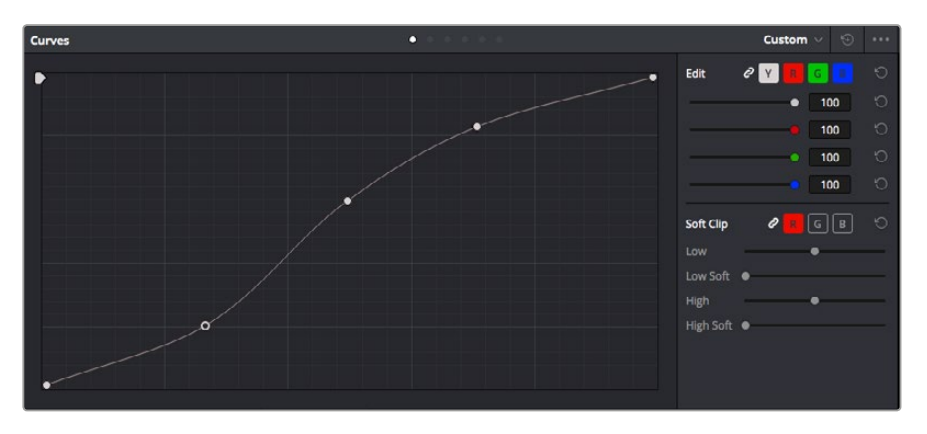

曲线面板工具也可用来进行一级调色,或使用Power Window来强化片段中的局部区域。

### 二级调色

如果要对画面中的特定部分进行调整,那么您就需要使用二级调色。目前为止,您使用色轮以及Lift、 Gamma和Gain等参数所做的调整都会同时影响画面整体效果,因此这些参数被称为"一级调色"。

但是,如果需要调整画面中的特定部分,例如要美化画面中草地的部分,或要加深天空的蓝色, 那么就要用到二级调色功能。二级调色时,您可以选中局部画面内容,并只对选中部分来进行调整。 您可以使用节点将多个二级调色操作堆栈在一起,这样就可以一直处理画面各部分内容,直至所有 部分完成相应的处理!此外,您还能使用窗口和跟踪功能,让画面中的选定部分跟随主画面一起移动。

## 限定某一色彩

很多时候您要突出强调片段中的某一色彩,比如路边的草坪和天空的蓝色,或者您可能需要调整画 面中某个对象的色彩来吸引观众的注意力。通过HSL限定器工具可以让您轻松实现这一操作。

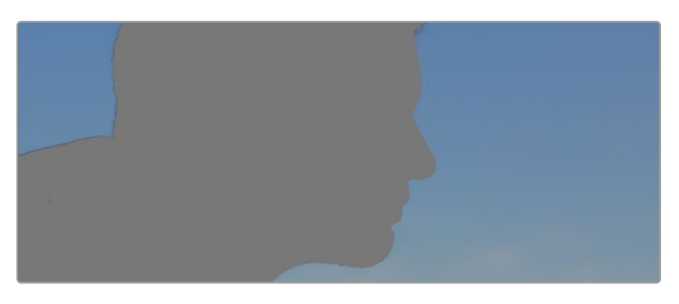

当您需要突出强调画面中的某些部分、增加对比度或要将观众的注 意力集中到某些区域时,使用HSL限定器选择画面色彩十分实用。

### 如何限定某一色彩:

- **1** 添加一个新的串行节点。
- **2** 打开"限定器"设置面板,确保选中"选择范围"采样取色器工具。
- **3** 点击片段中您想要调整的色彩。

一般情况下,您需要进行一些调整来柔化所选对象的边缘,且该操作仅对所选颜色有效。 点击"突出显示"按钮查看所选内容。

**4** 调整"色相"窗口中的"宽度"控制来控制所选内容的宽窄。

尝试调整高区柔化、低区柔化以及柔化程度控制工具来观察这些参数如何细化您的所选内容。 然后您就可以使用色轮和自定义曲线对所选色彩进行调整了。

有时,所选色彩会溢出到镜头中其他不需要调整的部分。您可以使用Power Window将不需要调整 的部分通过遮罩功能隔离出来。只需创建新的Power Window窗口,并调整其形状,让它只包括所选 色彩的区域。如果所选色彩在镜头中处于移动状,您可以使用跟踪功能来跟踪Power Window。

### 添加**Power Window**

Power Window是极其高效的二级调色工具,它可以隔离片段中的特定区域。这些区域不一定是静 止对象,您可以跟踪它们使之随着摄影机的平移、竖移和转动,以及所选部分自身的移动一同移动。

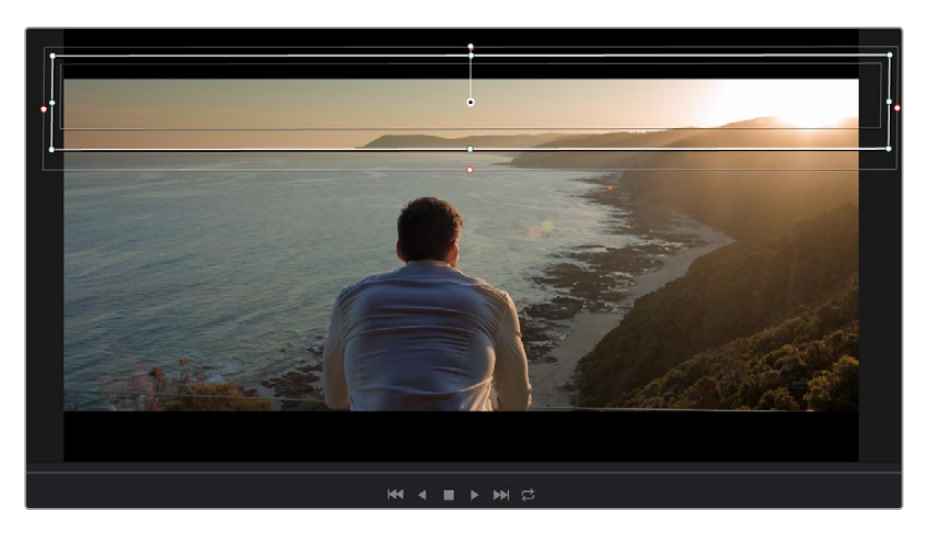

使用Power Window将不希望受到HSL限定器二级调色操作影响的区域隔离出来。

例如,您可以跟踪一个位于人物上的窗口来仅对窗口中的对象进行色彩和对比度调整,却不会影响 该人物周围的画面内容。此类调色操作可以将观众的注意力转移并集中到您想要强调的画面部分。

### 如何在片段上添加**Power Window**:

- **1** 添加一个新的串行节点。
- **2** 打开"窗口"面板,点击形状图标来选择一种窗口形状。选中的窗口形状将显示在节点上。
- **3** 点击并拖动该形状周围蓝色的点来重新调整它的大小。粉色的点可调节其边缘柔化程度。 点击并移动中心的点可将该形状移动到想要隔离的位置。使用与中心点连接的点来旋转窗口。

现在您就可以对画面的特定部分进行调色了。

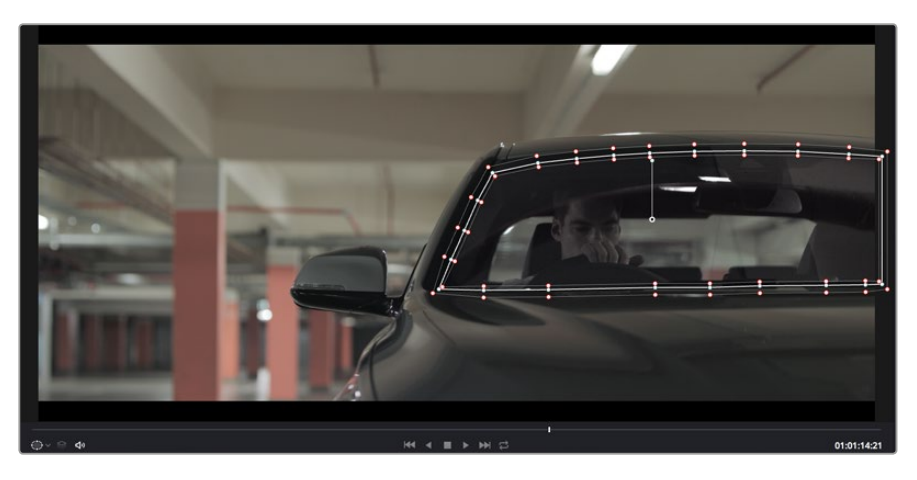

Power Window可以让您对画面中的特定部分 进行二级调色。

### 跟踪窗口

由于拍摄画面中的摄影机、物体或区域可能会移动,因此为了确保窗口位于所选物体或区域, 您需要使用DaVinci Resolve强大的跟踪功能。跟踪器可分析摄影机或画面中物体的平移、竖移以及 缩放和旋转,以便您添加的窗口可始终跟随所选对象。如果不进行窗口跟踪,您的调色操作可能会 离开所选目标并给您造成不必要的麻烦。

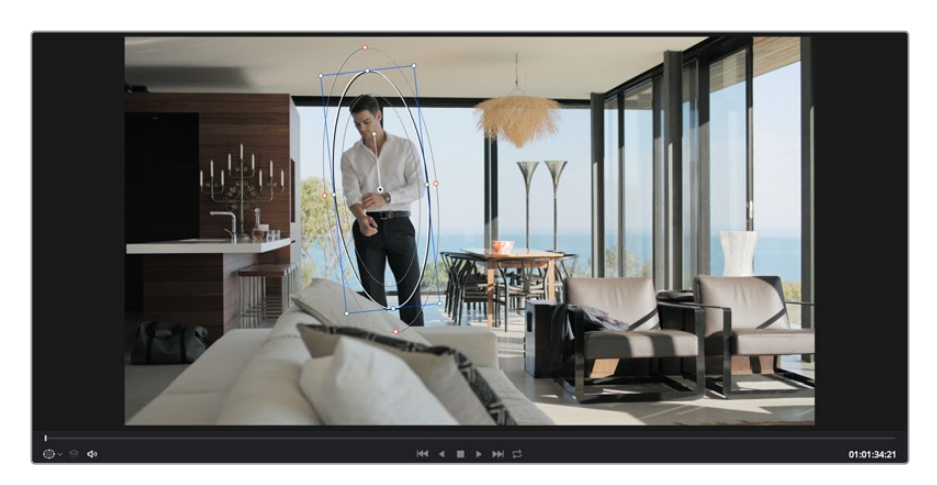

您可以使用跟踪器功能来跟踪片段中的对象或区域,以便Power Window跟随对象移动。

#### 如何对移动的物体进行窗口跟踪:

- **1** 创建新的串行节点并添加一个Power Window。
- **2** 回到片段开头部分放置窗口并调整大小,以便仅突出显示需要的区域。
- **3** 打开"跟踪器"面板。根据需要勾选或取消勾选相应的"分析"复选框,为片段选择平移、竖移、 缩放以及旋转等相应的移动设置。
- **4** 点击复选框左侧的向前箭头。然后DaVinci Resolve将会在您的片段上应用一组跟踪点, 并逐帧分析对象的移动。完成跟踪后,Power Window将跟随片段中的移动路径。

大部分情况下使用自动跟踪便可以成功完成上述操作,但是有时候场景会比较复杂,并且有些物体 可能会从您选中的区域前景越过,这会干扰并影响跟踪功能。此时您可以使用关键帧编辑器来手动 解决这一问题。请参考DaVinci Resolve操作手册获得更多信息。

### 使用插件

从事二级调色时,您可能还需要添加OpenFX插件在"调色"页面快速创建有趣的画面风格和效果, 或在"剪辑"页面为片段添加富有创意的转场和特效。OFX插件可通过第三方供应商购买或下载。

安装一组插件后,只要开启"节点编辑器"右侧的OpenFX检查器就能在调色页面中打开这些插件。 只需要点击"OpenFX"按钮就能打开OpenFX检查器,并创建一个新的串行节点,然后将某个插件 拖放到新的节点上即可。如果该插件具有可编辑设置,您可以在相邻的"设置"面板中使用这些设置。

您可以到"剪辑"页面下打开"特效库"中的"OpenFX"面板,并将所选插件拖放到时间线片段的视 频轨道上,为片段添加插件特效发生器和转场。

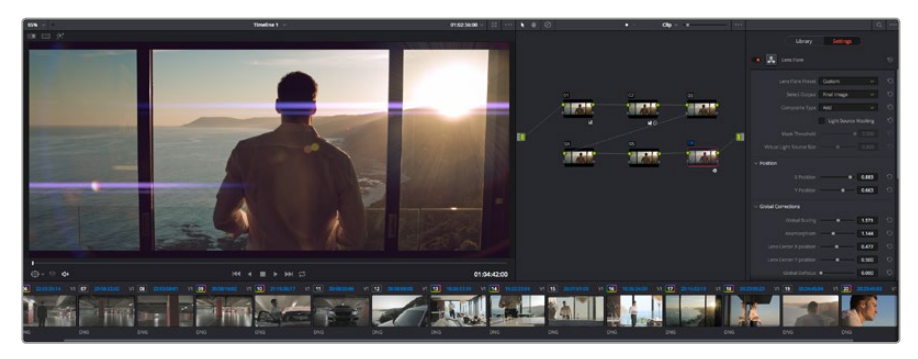

OFX插件是您发挥想象力、进行充满趣味和个性创作的一种快速便捷的途径

### 混合音频

### 在剪辑页面混合音频

项目剪辑和调色完毕后,就可以开始混合音频了。DaVinci Resolve拥有一套实用的工具,可直接在 剪辑页面完成项目的剪辑、混合及音频母版等制作。对于需要更高级音频工具的项目来说,Fairlight 页面提供了一整套全方位音频后期制作环境,如果您已经对剪辑页面比较熟悉想要直接跳至Fairlight 页面,那么请跳过此章节,开始下个章节。

#### 添加音频轨道

如果您正在剪辑页面并想要为基本声音剪辑文件混合大量音效和音乐,只需根据需要添加更多音 频轨道即可。当您想要构建声效并将音频元素分离到单独的轨道上用于如对白、音效以及音乐等的 混音时,这一功能非常实用。

### 在剪辑页面添加音效轨道:

- **1** 在时间线上任意一个音频轨道的名称旁边右击并选择"添加轨道"。这样就在轨道列表底部 添加了一个轨道。或者可以选择"添加轨道"并选择您想要将新轨道添加的位置。
- **2** 选择想要的音频轨道类型,如立体声、单声道、5.1或自适应。

新的音频轨道将出现在时间线上。

#### 在时间线上调整音频电平

时间线上的每个片段音频都包括一个音量叠加显示,只要用指针上下拖动即可设置片段的电平。这个 叠加显示与检查器中的音量参数是一致的。

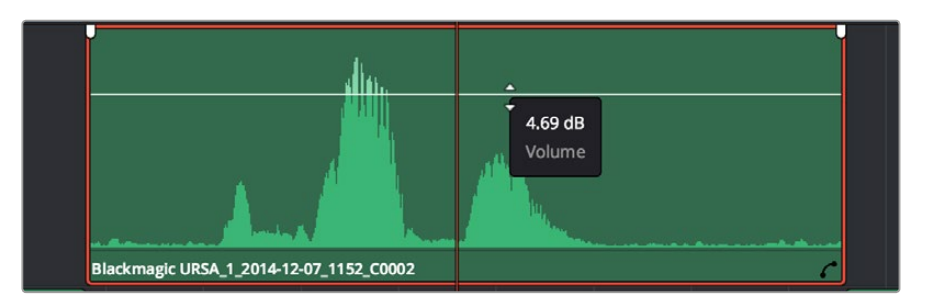

拖动音量叠加显示来调整片段电平

对需要更高级音频工具的项目而言,Fairlight页面可提供一整套音频后期制作环境。

### **Fairlight**页面

DaVinci Resolve中的"Fairlight"页面是用于调整项目音频的。在单检视器模式下,该页面为您的项 目提供了优化音频轨道界面,显示有扩大的调音台和自定义监听控制,可让您轻松地评估和调整电 平从而构建自然和谐的混合音效。当您看到面前这些大量工具时不用慌张,它们能够帮助您 为项目获得最佳音质。

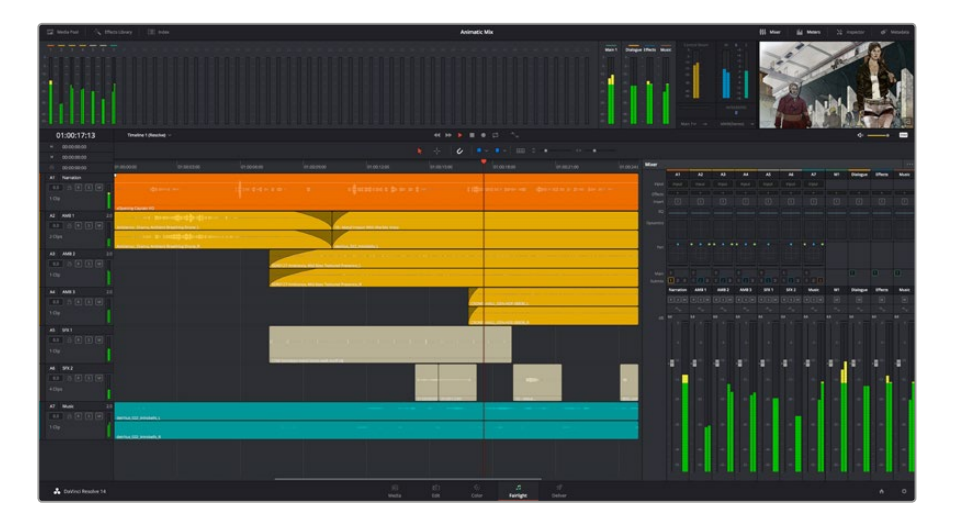

本手册只是对Fairlight页面功能进行了基本概述,如果想要了解各个功能详情,请查阅DaVinci Resolve 操作手册。DaVinci Resolve操作手册详细介绍了每个工具的用途并通过易于操作的步骤描述了如何 使用这些工具。

### 音频时间线

#### 轨道标头

每个轨道的左侧是轨道标头区域,显示了轨道编号、轨道名称、轨道颜色、音频通道、推子值以及音 频表等信息。轨道标头还包括锁定和解锁轨道,以及单声道和静音控制等不同控制选项。这些控制 选项可帮助您管理和组织轨道,让您挨个预览单个轨道。

#### 轨道

Fairlight页面上各个轨道被分成不同的道,显示了片段音频的各个通道以便于剪辑和混音。而剪辑页 面上则隐藏了这些单独的音频通道,只显示了时间线上的单个片段,这样就不用管理大量的轨道从 而便于剪辑多通道源片段。

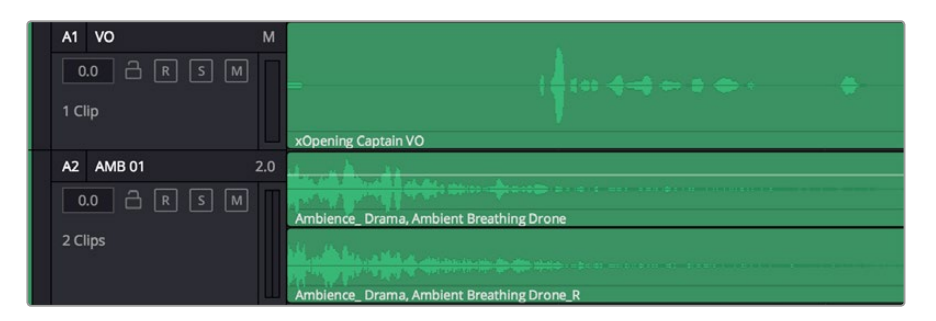

A1轨道的轨道标头显示了一条轨道的单音轨代表了单声道音频,而A2轨道则 显示了两条轨道的立体音轨代表了自适应立体声音频。

### 什么是总线?

总线是您从时间线上指派多条音轨的目标通道,从而它们混合在一起变成一个单信号后才能通过 一个通道条进行控制。

#### 主混总线

"主混总线"通常是一个节目和每个新项目的主要输出,开始从单个"主混总线"入手,再到默认指 派的所有轨道。"主混总线"将时间线上的所有轨道合并成一个信号,从而当为每个单独轨道调整好 电平后,就可以调整混音的整体电平。

#### 子混总线

"子混总线"可将同类音频的多个轨道合并在一起,例如对白、背景音乐或特效等,因此所有属于 通过类别的音频可以混合成为单个音频信号。例如,您现有五个对白轨道,就可以把所有五个对白 轨道的输出指派到一个"子混总线",这样所有的对白的电平就可以通过一套控制进行混合了。这一 子混总线可以单独渲染或发送到主混总线进行渲染。

### 调音台

时间线上的每条音轨在调音台上都对应于一个单独的通道条,默认设置下在右侧会有一个标有"M1" 的单独条块对应于"主混总线"。随着您创建其他的"主混总线"和"子混总线",右侧会相应地出现 带有控制选项的其他通道条。这里提供了一组图表控制工具,让您可以将轨道通道指派到输出通道、 调整均衡器和动态、设定电平和记录自动化、调整立体声声相和环绕音频、以及静音和单声道 轨道等处理。

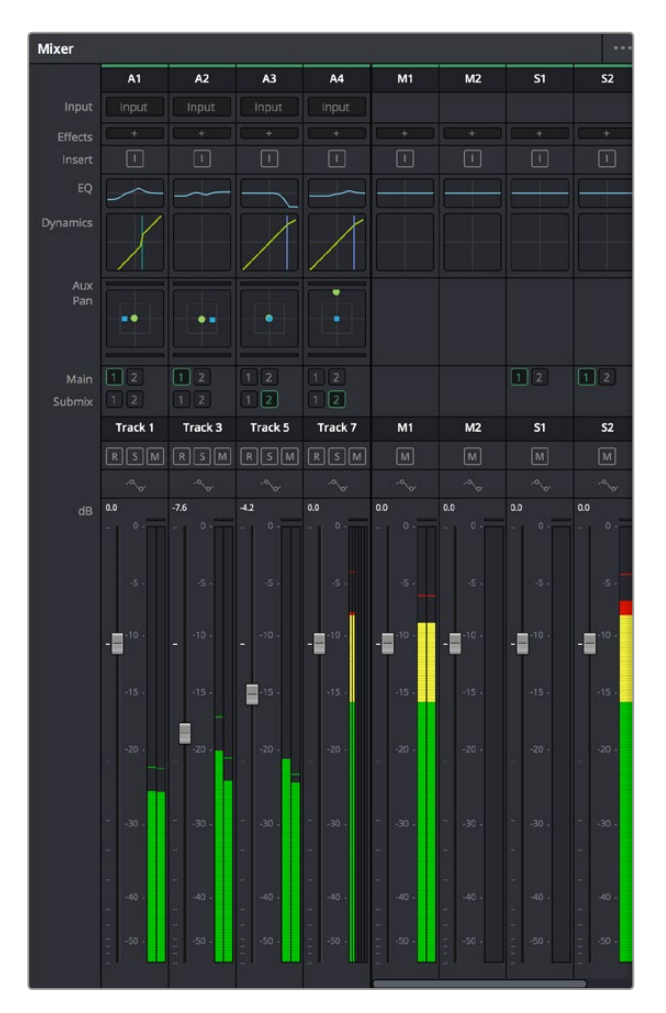

图为调音台,其多个通道条分别对应的是时间线上的多个轨道

### 使用均衡器加强音频

调整完项目中音频片段的音频电平后,您可能会发现音频还需要进一步微调。有些情况下,您可能 会发现对白、背景音乐和声效在音频频道上具有同样的频率互相干扰,会导致音频太嘈杂不清晰。 这时使用均衡器会有帮助,因为它可以确定出音频轨道上的每个轨道所占的具体部分。您还可以通 过均衡器从音频中移除不想要的元素,它可以隔离或降低包括隆隆声、嗡嗡声、风声、嘶嘶声等某 些特定频率的电平,或者能让总体音效变得更优质、更悦耳。

DaVinci Resolve提供了均衡器滤波器可应用于每个单独片段的片段电平上,或应用在整个轨道的轨 道电平上。时间线上的每个音频片段在检查器面板中具有四个频段的均衡器,每个轨道在调音台面 板中具有六个频段的参量均衡器。这些图表和数字控制可增强或衰减频率的不同范围,不同的滤波 器可让您定义均衡器曲线的形状。
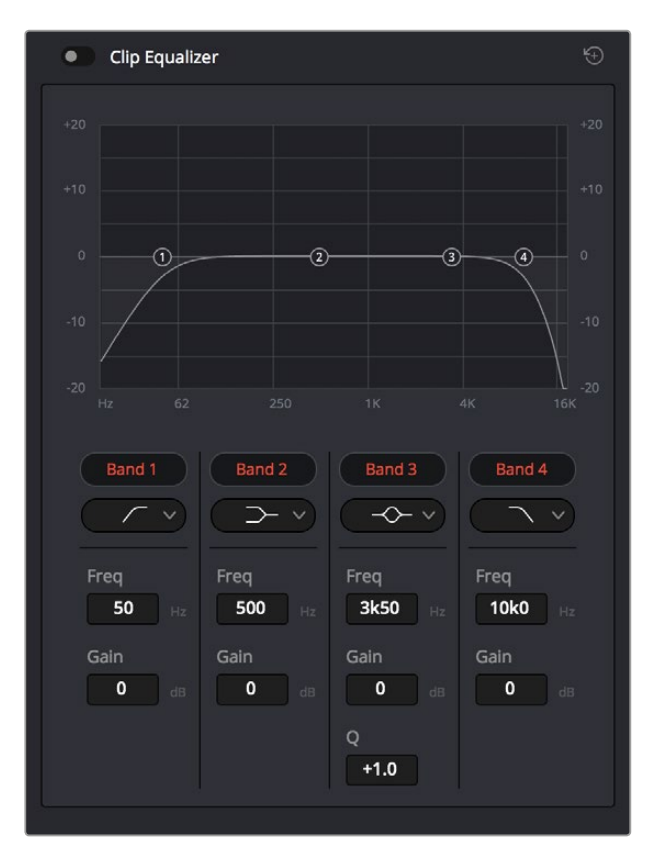

四频段均衡器可应用到时间线上的每个片段

外部频段让您可以通过上限、下限、高通和低通滤波器进行频段滤波器调整。通道滤波器会影响所 有高于或低于某个特定频率的所有频率,将这些频率从信号中彻底移除。例如,高通滤波器可以让 高频率通过滤波器的同时切掉低频率。切断频率以外的任何频率将向下倾斜曲线上逐渐切掉。

限值滤波器相对缓和一些,当您想要整体对信号的上限或是下限进行调整而不是彻底切除这些频 率时比较实用。限值滤波器可以均匀地增强或减弱目标频率以及高于或低于该频率的频率,这取决 于您使用的是上限还是下限滤波器。

频段控制的中部设置可让您进行很广泛的一系列均衡器调整,可在下限、钟型、陷波和上限滤波器 选项间进行切换。

#### 钟型滤波器

钟型滤波器可以增强或减弱钟型曲线给定中心点周围的频率,正如这一名称所暗示的 该曲线的形状像钟罩。

#### 陷波滤波器

陷波滤波器允许您瞄准特定的窄频率范围。比如在50或60Hz时去除电源哼声。

#### 下限滤波器

下限滤波器会增强或降低下限目标频率,以及之下的所有频率。

#### 上限滤波器

上限滤波器会增强或降低上限目标频率,以及之上的所有频率。

#### 为单个片段添加均衡器:

- **1** 在时间线上选中您想要为其添加均衡滤波器的片段。
- **2** 点击检查器再点击"片段均衡器"启用按钮。

#### 为轨道添加均衡器:

- **1** 在调音台中双击一个轨道的均衡器区块,从而将该轨道的均衡器打开。
- **2** 从下拉菜单中为想要调整的频段选择频段滤波器种类。

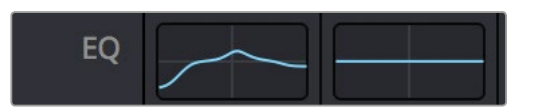

调音台面板中的均衡器区块显示了轨道1已应用均衡器曲线

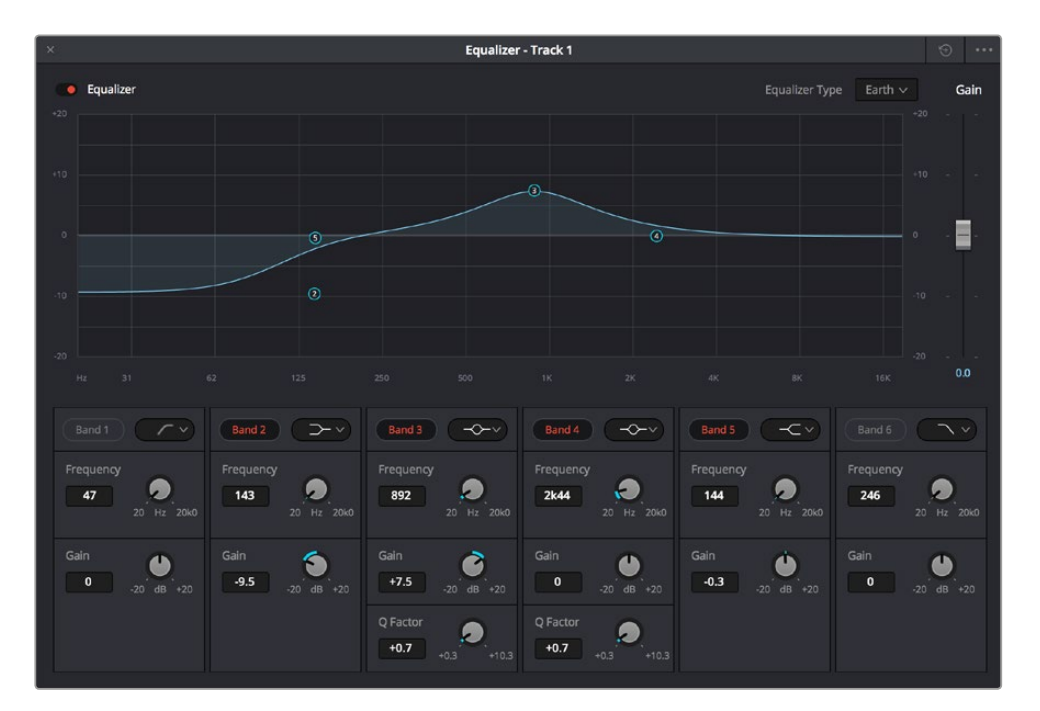

六频段参量均衡器可应用到每个轨道

为片段或轨道添加均衡器后,就可以为每个频段调整其均衡器了。需要注意的是,选择不同的频段 滤波器可能会有不同的控制。

#### 为频段滤波器调整均衡器:

- **1** 从下拉菜单中为想要调整的频段选择频段滤波器种类。
- **2** 调整"频率"值可为均衡器调整选择中心频率。
- **3** 调整"增益"值可增强或减弱该频段的频段。
- **4** 使用"品质因数"可调整作用频率的带宽。

使用重置按钮可将均衡器窗口内的所有控制重设回默认设置。

Fairlight还设有很多控制可让您改善每条音轨的音质。您可以添加更多轨道并通过总线来进行组织 管理,还可以添加延迟或混响,来完美您的混音。

### 制作母版剪辑

完成片段的剪辑、调色和混音后,您需要在"交付"页面中渲染片段并将其导出。在这一页面中,您可以 选择想要导出的片段范围, 以及片段格式、编码和分辨率。片段可以多种不同格式导出, 比如使用 8bit或10bit无压缩RGB/YUV、ProRes、DNxHD、H.264等编解码器导出QuickTime、AVI、 MXF和DPX等文件。

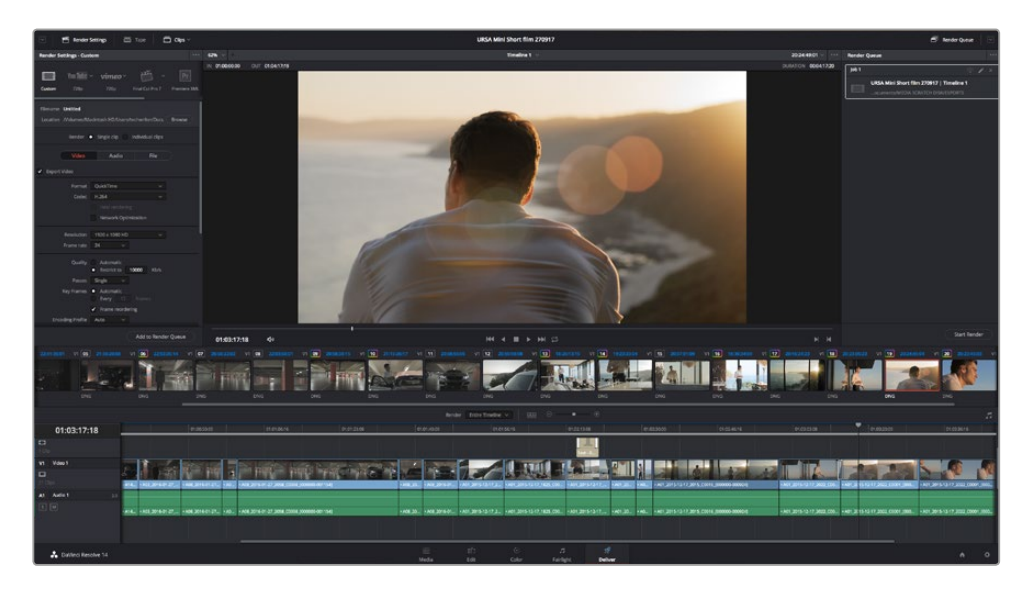

"交付"页面可用来导出您的剪辑。您可以从中选择多种不同的视频格式和编解码器。

#### 如何导出剪辑的单个片段:

- **1** 点击"交付"选项卡打开交付页面。
- **2** 找到该页面左上角的"渲染设置"窗口。到"格式"设置中选择"单个片段"。您可以选择多种 导出预设,例如YouTube、Vimeo以及各类音频预设,或者也可以将该设置保留在其默认的 "自定义"预设方案,再输入相应的参数来手动设定您自己的导出设置。在这个例子中, 选择YouTube,然后点击该预设一侧的箭头图标,并选择1080p视频格式。

帧率将根据您的项目帧率设置而定。

- **3** 您可以在每个预设下方查看到时间线文件名以及导出视频的目标位置。点击"浏览"按钮 并为导出文件选择保存位置。
- **4** 然后,您马上就会看到时间线上方出现选项框,并且"整条时间线"选项被选中。这样就会 导出整条时间线,但是您可以根据需要选择一段时间线范围。要进行这一操作,只需要选 择入范围和出范围,并使用"i"和"o"热键在时间线上选择入点和出点即可。
- **5** 点击"渲染设置"底部的"添加到渲染队列"按钮。

您的渲染设置将被添加到页面右侧的渲染队列中。现在,您只需要点击"开始渲染"并监看 渲染队列中的渲染进度即可。

当渲染工作完成后,您可以打开目标文件夹,双击新的渲染片段来查看完成后的剪辑片段。

# **Developer Information**

### **Blackmagic HyperDeck Ethernet Protocol**

#### Version 1.8

The Blackmagic HyperDeck Ethernet Protocol is a text based protocol accessed by connecting to TCP port 9993 on HyperDeck Studio models that have a built in Ethernet connection. If you are a software developer you can use the protocol to construct devices that integrate with our products. Here at Blackmagic Design our approach is to open up our protocols and we eagerly look forward to seeing what you come up with!

### **Protocol Commands**

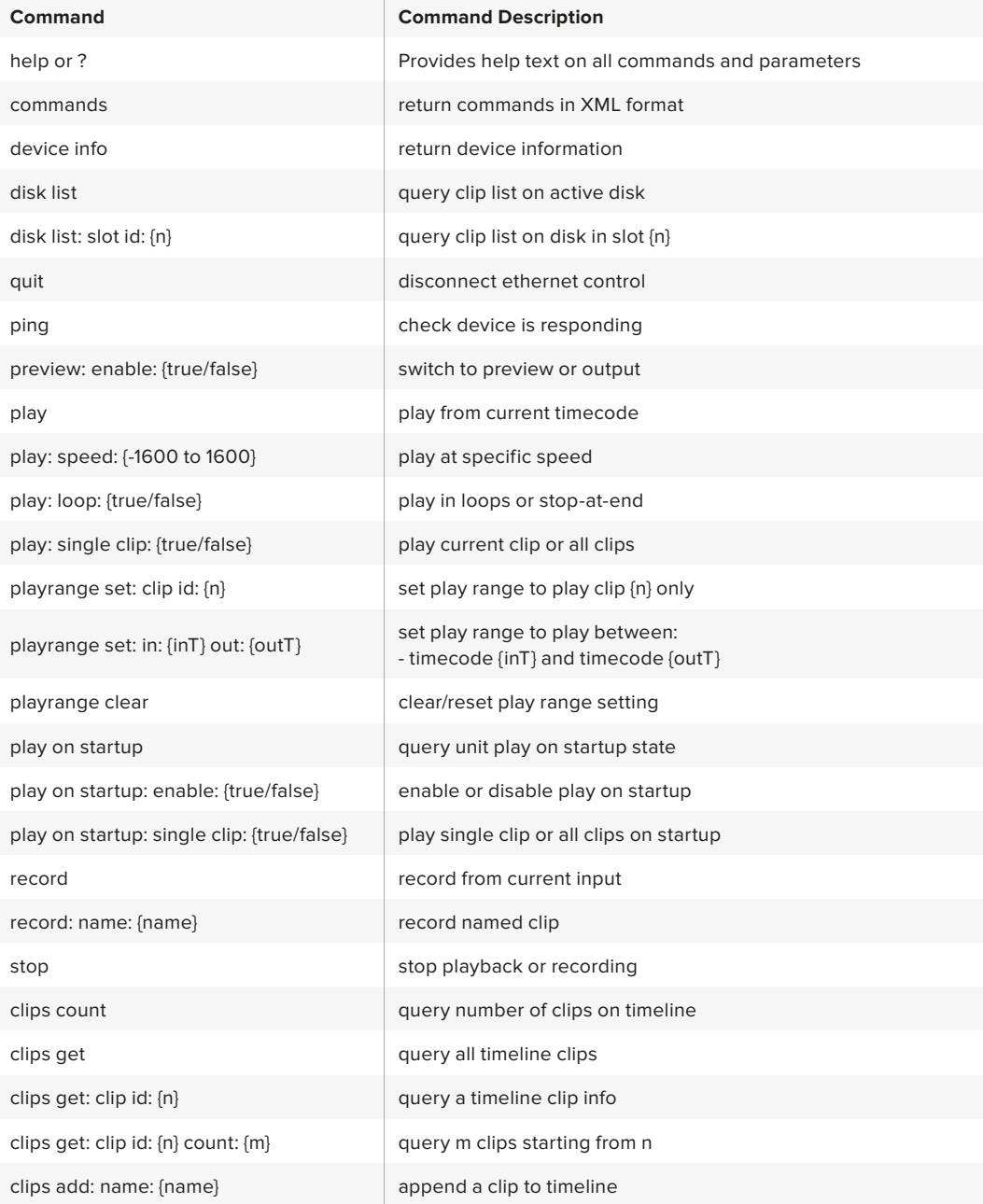

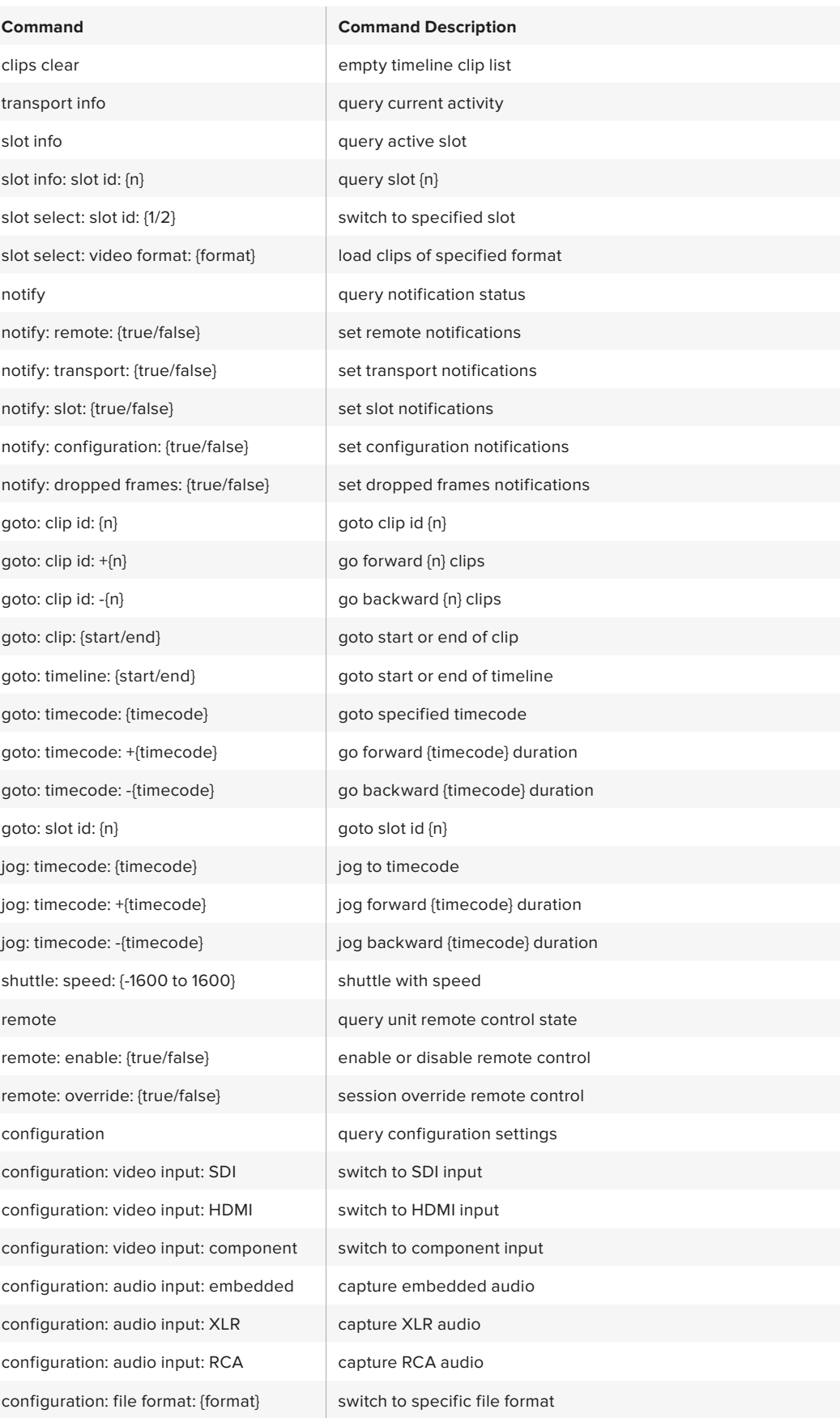

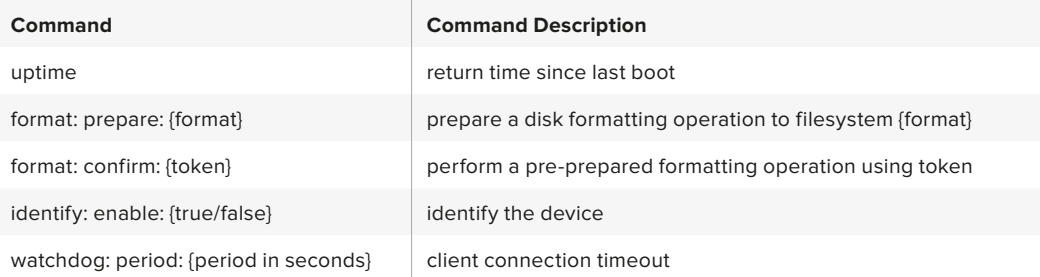

#### Command Combinations

You can combine the parameters into a single command, for example:

**play: speed: 200 loop: true single clip: true**

Or for configuration:

#### **configuration: video input: SDI audio input: XLR**

Or to switch to the second disk, but only play NTSC clips:

**slot select: slot id: 2 video format: NTSC**

#### Using XML

While you can use the Terminal to talk to HyperDeck, if you are writing software you can use XML to confirm the existence of a specific command based on the firmware of the HyperDeck you are communicating with. This helps your software user interface adjust to the capabilities of the specific HyperDeck model and software version.

### **Protocol Details**

#### **Connection**

The HyperDeck Ethernet server listens on TCP port 9993.

#### **Basic syntax**

The HyperDeck protocol is a line oriented text protocol. Lines from the server will be separated by an ascii CR LF sequence. Messages from the client may be separated by LF or CR LF.

New lines are represented in this document as a "←" symbol.

#### **Command syntax**

Command parameters are usually optional. A command with no parameters is terminated with a new line:

{Command name}↵

If parameters are specified, the command name is followed by a colon, then pairs of parameter names and values. Each parameter name is terminated with a colon character:

**{Command name}: {Parameter}: {Value} {Parameter}: {Value} ...**↵

#### **Response syntax**

Simple responses from the server consist of a three digit response code and descriptive text terminated by a new line:

**{Response code} {Response text}**↵

If a response carries parameters, the response text is terminated with a colon, and parameter name and value pairs follow on subsequent lines until a blank line is returned:

```
{Response code} {Response text}:↵
{Parameter}: {Value}↵
{Parameter}: {Value}↵
...
↵
```
#### **Successful response codes**

A simple acknowledgement of a command is indicated with a response code of 200:

**200 ok**↵

Other successful responses carry parameters and are indicated with response codes in the range of 201 to 299.

#### **Failure response codes**

Failure responses to commands are indicated with response codes in the range of 100 to 199:

```
100 syntax error
101 unsupported parameter
102 invalid value
103 unsupported
104 disk full
105 no disk
106 disk error
107 timeline empty
108 internal error
109 out of range
110 no input
111 remote control disabled
120 connection rejected
150 invalid state
151 invalid codec
160 invalid format
161 invalid token
162 format not prepared
```
#### **Asynchronous response codes**

The server may return asynchronous messages at any time. These responses are indicated with response codes in the range of 500 to 599:

```
5xx {Response Text}:↵
{Parameter}: {Value}↵
{Parameter}: {Value}↵
↵
```
#### **Connection response**

On connection, an asynchronous message will be delivered:

```
500 connection info:↵
protocol version: {Version}↵
model: {Model Name}↵
↵
```
#### **Connection rejection**

Only one client may connect to the server at a time. If other clients attempt to connect concurrently, they will receive an error and be disconnected:

120 connection rejected<sup>←1</sup>

#### **Timecode syntax**

Timecodes are expressed as non-drop-frame timecode in the format:

**HH:MM:SS:FF**

#### **Handling of deck "remote" state**

The "remote" command may be used to enable or disable the remote control of the deck. Any attempt to change the deck state over ethernet while remote access is disabled will generate an error:

**111 remote control disabled**↵

To enable or disable remote control:

#### **remote: enable: {"true", "false"}** ↵

The current remote control state may be overridden allowing remote access over ethernet irrespective of the current remote control state:

```
remote: override: {"true", "false"} ↵
```
The override state is only valid for the currently connected ethernet client and only while the connection remains open.

The "remote" command may be used to query the remote control state of the deck by specifying no parameters:

**remote**↵

The deck will return the current remote control state:

```
210 remote info:↵
enabled: {"true", "false"}↵
override: {"true", "false"}↵
↵
```
Asynchronous remote control information change notification is disabled by default and may be configured with the "notify" command. When enabled, changes in remote state will generate a "510 remote info:"asynchronous message with the same parameters as the "210 remote info:" message.

#### **Closing connection**

The "quit" command instructs the server to cleanly shut down the connection:

**quit**↵

#### **Checking connection status**

The "ping" command has no function other than to determine if the server is responding:

**ping**↵

#### **Getting help**

The "help" or "?" commands return human readable help text describing all available commands and parameters:

**help**↵

**?**↵

Or:

The server will respond with a list of all supported commands:

```
201 help:↵
{Help Text}↵
{Help Text}↵
↵
```
#### **Switching to preview mode**

The "preview" command instructs the deck to switch between preview mode and output mode:

```
preview: enable: {"true", "false"}↵
```
Playback will be stopped when the deck is switched to preview mode. Capturing will be stopped when the deck is switched to output mode.

#### **Controlling device playback**

The "play" command instructs the deck to start playing:

#### **play**↵

The play command accepts a number of parameters which may be used together in most combinations.

By default, the deck will play all remaining clips on the timeline then stop.

The "single clip" parameter may be used to override this behaviour:

#### **play: single clip: {"true", "false"}**↵

By default, the deck will play at normal (100%) speed. An alternate speed may be specified in percentage between -1600 and 1600:

#### **play: speed: {% normal speed}**↵

By default, the deck will stop playing when it reaches to the end of the timeline. The "loop" parameter may be used to override this behaviour:

**play: loop: {"true", "false"}**↵

The "playrange" command instructs the deck to play all the clips. To override this behaviour and select a particular clip:

#### **playrange set: clip id: {Clip ID}**↵

To only play a certain timecode range:

#### **playrange set: in: {in timecode} out: {out timecode}**↵

To clear a set playrange and return to the default value:

#### **playrange clear**↵

The "play on startup command" instructs the deck on what action to take on startup. By default, the deck will not play. Use the "enable" command to start playback after each power up.

#### **play on startup: enable {"true", "false"}**↵

By default, the unit will play back all clips on startup. Use the "single clip" command to override.

#### **play on startup: single clip: {"true", "false"}**↵

#### **Stopping deck operation**

The "stop" command instructs the deck to stop the current playback or capture:

**stop**↵

#### **Changing timeline position**

The "goto" command instructs the deck to switch to playback mode and change its position within the timeline.

To go to the start of a specific clip:

#### **goto: clip id: {Clip ID}**↵

To move forward/back {count} clips from the current clip on the current timeline:

#### **goto: clip id: +/-{count}**↵

Note that if the resultant clip id goes beyond the first or last clip on timeline, it will be clamp at the first or last clip.

To go to the start or end of the current clip:

**goto: clip: {"start", "end"}**↵

#### To go to the start of the first clip or the end of the last clip:

#### **goto: timeline: {"start", "end"}**↵

To go to a specified timecode:

#### **goto: timecode: {timecode}**↵

To move forward or back a specified duration in timecode:

#### **goto: timecode: {"+", "-"}{duration in timecode}**↵

To specify between slot 1 and slot 2:

#### **goto: slot id: {Slot ID}**↵

Note that only one parameter/value pair is allowed for each goto command.

#### **Enumerating supported commands and parameters**

The "commands" command returns the supported commands:

commands↵

The command list is returned in a computer readable XML format:

```
212 commands:
<commands>↵
     <command name="…"><parameter name="…"/>…</command>↵
     <command name="…"><parameter name="…"/>…</command>↵
 …
```
**</commands>**↵

↵

More XML tokens and parameters may be added in later releases.

#### **Controlling asynchronous notifications**

The "notify" command may be used to enable or disable asynchronous notifications from the server. To enable or disable transport notifications:

**notify: transport: {"true", "false"}**↵

To enable or disable slot notifications:

#### **notify: slot: {"true", "false"}**↵

To enable or disable remote notifications:

**notify: remote: {"true", "false"}**↵

To enable or disable configuration notifications:

#### **notify: configuration: {"true", "false"}**↵

Multiple parameters may be specified. If no parameters are specified, the server returns the current state of all notifications:

**209 notify:**↵

```
transport: {"true", "false"}↵
slot: {"true", "false"}↵
remote: {"true", "false"}↵
configuration: {"true", "false"}↵
↵
```
#### **Retrieving device information**

The "device info" command returns information about the connected deck device:

#### **device info**↵

The server will respond with:

**204 device info:**↵

```
protocol version: {Version}↵
model: {Model Name}↵
unique id: {unique alphanumeric identifier}↵
↵
```
#### **Retrieving slot information**

The "slot info" command returns information about a slot. Without parameters, the command returns information for the currently selected slot:

```
slot info↵
```
If a slot id is specified, that slot will be queried:

```
slot info: slot id: {Slot ID}↵
```
The server will respond with slot specific information:

```
202 slot info:↵
```

```
slot id: {Slot ID}↵
status: {"empty", "mounting", "error", "mounted"}↵
volume name: {Volume name}↵
recording time: {recording time available in seconds}↵
video format: {disk's default video format}↵
↵
```
Asynchronous slot information change notification is disabled by default and may be configured with the "notify" command. When enabled, changes in slot state will generate a "502 slot info:" asynchronous message with the same parameters as the "202 slot info:" message.

#### **Retrieving clip information**

The "disk list" command returns the information for each playable clip on a given disk. Without parameters, the command returns information for the current active disk:

#### **disk list**↵

If a slot id is specified, the disk in that slot will be queried:

#### **disk list: slot id: {Slot ID}**↵

The server responds with the list of all playable clips on the disk in the format of: Index, name, formats, and duration in timecode:

**206 disk list:**↵

```
slot id: {Slot ID}↵
{clip index}: {name} {file format} {video format} {Duration timecode}↵
{clip index}: {name} {file format} {video format} {Duration timecode}↵
…
↵
```
Note that the clip index starts from 1.

#### **Retrieving clip count**

The "clips count" command returns the number of clips on the current timeline:

```
clips count ↵
```
The server responds with the number of clips:

```
214 clips count: ↵
clip count: {Count}↵
```
#### **Retrieving timeline information**

The "clips get" command returns information for each available clip, for a given range in timecode, on the current timeline. Without parameters, the command returns information for all clips on timeline:

**clips get**↵

The server responds with a list of clip IDs, names and timecodes:

```
205 clips info:↵
clip count: {Count}↵
{Clip ID}: {Name} {Start timecode} {Duration timecode}↵
{Clip ID}: {Name} {Start timecode} {Duration timecode}↵
…
↵
```
Note that the clip list format has changed incompatibly in protocol version 1.1, i.e., Start timecode information field is inserted to each clip information line.

#### **Retrieving transport information**

The "transport info" command returns the state of the transport:

```
transport info ↵
```
**208 transport info:**↵

The server responds with transport specific information:

```
 status: {"preview", "stopped", "play", "forward", "rewind",
"jog", "shuttle","record"}↵
speed: {Play speed between -1600 and 1600 %}↵
slot id: {Slot ID or "none"}↵
display timecode: {timecode}↵
timecode: {timecode}↵
clip id: {Clip ID or "none"}↵
video format: {Video format}↵
loop: {"true", "false"}↵
↵
```
The "timecode" value is the timecode within the current timeline for playback or the clip for record. The "display timecode" is the timecode displayed on the front of the deck. The two timecodes will differ in some deck modes.

Asynchronous transport information change notification is disabled by default and may be configured with the "notify" command. When enabled, changes in transport state will generate a "508 transport info:" asynchronous message with the same parameters as the "208 transport info:" message.

#### **Video Formats**

The following video formats are currently supported on HyperDeck Studio:

NTSC, PAL, NTSCp, PALp

720p50, 720p5994, 720p60

1080p23976, 1080p24, 1080p25, 1080p2997, 1080p30

1080i50, 1080i5994, 1080i60

HyperDeck Studio Pro adds supports for 4k formats:

4Kp23976, 4Kp24, 4Kp25, 4Kp2997, 4Kp30

HyperDeck Studio 12G adds support for the following 4k formats:

4Kp50, 4Kp5994, 4Kp60

Video format support may vary between models and software releases.

#### **File Formats**

All HyperDeck models currently support the following file formats:

QuickTimeUncompressed

QuickTimeProResHQ

QuickTimeProRes

QuickTimeProResLT

QuickTimeProResProxy

QuickTimeDNxHD220

DNxHD220

HyperDeck Studio Mini and HyperDeck Studio 12G additionally support the following file formats:

QuickTimeDNxHR\_HQX

DNxHR\_HQX

HyperDeck Studio Mini also supports the following file formats:

H.264Low H.264Medium H.264High QuickTimeDNxHD45 DNxHD45 QuickTimeDNxHD145 DNxHD145 QuickTimeDNxHR\_SQ DNxHR\_SQ QuicktimeDNxHR\_LB DNxHR\_LB

Supported file formats may vary between models and software releases.

#### **Querying and updating configuration information**

The "configuration" command may be used to query the current configuration of the deck:

**configuration**↵

The server returns the configuration of the deck:

**211 configuration:**↵ **audio input: {"embedded", "XLR", "RCA"}**↵ **video input: {"SDI", "HDMI", "component"}**↵ **file format: {File format}**↵ ↵

One or more configuration parameters may be specified to change the configuration of the deck. To change the current video input:

#### **configuration: video input: {"SDI", "HDMI", "component"}**↵

Valid video inputs may vary between models. To configure the current audio input:

**configuration: audio input: {"embedded", "XLR", "RCA"}**↵

Valid audio inputs may vary between models.

To configure the current file format:

#### **configuration: file format: {File format}**↵

Note that changes to the file format may require the deck to reset, which will cause the client connection to be closed. In such case, response code 213 will be returned (instead of 200) before the client connection is closed:

#### **"213 deck rebooting"**

Asynchronous configuration information change notification is disabled by default and may be configured with the "notify" command. When enabled, changes in configuration will generate a "511 configuration:" asynchronous message with the same parameters as the "211 configuration:" message.

#### **Selecting active slot and video format**

The "slot select" command instructs the deck to switch to a specified slot, or/and to select a specified output video format.

To switch to a specified slot:

**slot select: slot id: {slot ID}**↵

To select the output video format:

#### **slot select: video format: {video format}**↵

Either or all slot select parameters may be specified. Note that selecting video format will result in a rescan of the disk to reconstruct the timeline with all clips of the specified video format.

#### **Clearing the current timeline**

The "clips clear" command instructs the deck to empty the current timeline:

**clips clear**↵

The server responds with

**200 ok**↵

#### **Adding a clip to the current timeline**

The "clips add:" command instructs the deck to add a clip to the current timeline:

**clips add: name: {"clip name"}**↵

The server responds with

**200 ok**↵

or in case of error

#### **1xx {error description}**↵

#### **Configuring the watchdog**

The "watchdog" command instructs the deck to monitor the connected client and terminate the connection if the client is inactive for at least a specified period of time.

To configure the watchdog:

#### **watchdog: period: {period in seconds}**↵

To avoid disconnection, the client must send a command to the server at least every {period} seconds. Note that if the period is set to 0 or less than 0, connection monitoring will be disabled.

# 帮助

### 获得帮助

获得帮助最快捷的方法是登陆Blackmagic Design在线支持页面,浏览Blackmagic Web Presenter 的相关最新支持材料。

### **Blackmagic Design**在线支持页面

请登陆Blackmagic Design支持中心[www.blackmagicdesign.com/cn/support](http://www.blackmagicdesign.com/cn/support)获得最新版操作手册、 软件以及技术答疑文章。

### **Blackmagic Design**论坛

您可以登陆我们的网站访问Blackmagic Design论坛,获得更多信息和有用的创意资源。访问论坛 也是获取帮助的一个捷径,因为论坛中不乏经验丰富的用户和Blackmagic Design的员工,他们都能 为您答疑解惑。请登陆网址<http://forum.blackmagicdesign.com>进入论坛。

### 联系**Blackmagic Design**支持中心

如果我们提供的支持信息和论坛均无法解答您的疑问,请到支持页面下点击"给我们发送电子邮件" 按钮即可发送技术支持请求。或者,您也可以点击支持页面下的"查找您所在地区的支持团队" 按钮,致电您所在地区的Blackmagic Design支持中心获得帮助。

### 查看当前安装的软件版本

要检查您的电脑当前安装的Blackmagic HyperDeck软件版本,请打开About Blackmagic HyperDeck Setup窗口查看。

- 在Mac OS系统下,请到"应用程序"文件夹下打开Blackmagic HyperDeck Setup。点击文 件夹中的About Blackmagic HyperDeck Setup后即可查看版本号。
- 在Windows 7系统下,请到开始菜单打开Blackmagic HyperDeck Setup。点击"Help" (帮助)菜单并选择"About Blackmagic HyperDeck Setup"即可查看版本号。
- 在Windows 8系统下,请从Blackmagic HyperDeck Setup板块打开Blackmagic HyperDeck Setup。点击"Help"(帮助)菜单并选择"About Blackmagic HyperDeck"。

### 如何获得软件更新

检查完您计算机上安装的Blackmagic HyperDeck Setup软件版本后,请访问Blackmagic Design支 持中心网址:[www.blackmagicdesign.com/cn/support](http://www.blackmagicdesign.com/cn/support)查看最新软件更新。通常我们建议运行最新 更新,如果您正在从事重要项目,请避免进行任何软件升级。

# 监管告知与安全信息

### 监管告知

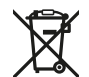

#### 在欧盟范围内处置电子垃圾和电子设备的注意事项。

根据产品所附的提示标志,本设备不得与其它废弃材料共同处置。处置废弃设备时,必须 交给指定收集点进行回收。对废弃设备进行单独收集并回收能够节省自然资源,且回收方 式不会损害环境和人体健康。获取更多关于废弃设备回收点的信息,请联系您所在城市的 回收站,或当时购买设备的经销商。

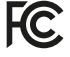

本设备经过测试,符合FCC规则的第15部分对A类数字设备的限制。这些限制旨在为运行于 商业环境中的设备提供合理保护,使其免受有害干扰的影响。本设备可生成、使用且辐射射 频能量,如果未按照安装手册来安装和使用本设备,则可能导致对无线电通信的有害干扰。 在住宅区运行本产品可能会产生有害干扰,在这种情况下将由用户自行承担消除干扰的费用。 必须满足以下条件后方可操作:

- **1** 设备不会造成有害干扰。
- **2** 设备必须能够承受任何干扰,包括可能导致意外操作的干扰。 必须使用有屏蔽的HDMI电缆连接HDMI接口。

### 安全信息

设备必须连接在配有保护地线的电源插座。 为了降低触电风险,请勿将设备放在会滴水或溅水的地方。 设备适合在环境温度低于40ºC的热带地区使用。 确保设备四周留有足够的空间,不受阻碍。 安装在机架上时,确保相邻设备不会阻碍通风。 设备内部零件 维修服务请联系当地Blackmagic Design服务中心。 请在海平面高度为2000米以下的地区使用。

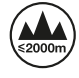

# 保修

### **12**个月有限保修

Blackmagic Design保证本产品自购买之日起12个月内不会有材料和工艺上的缺陷。若本产品在保 修期内出现质量问题,Blackmagic Design可选择为产品提供免费修理或更换零部件,或者更换缺 陷产品。

为确保消费者有权享受本保修条款中的服务,如遇产品质量问题请务必在保修期内联系Blackmagic Design并妥善安排保修事宜。消费者应将缺陷产品包装并运送到Blackmagic Design的指定服务中 心进行维修,运费由消费者承担并预先支付。若消费者因任何原因退货,所有运费、保险费、关税等 各项税务以及其他费用均由消费者承担。

本保修条款不适用于任何因使用、维护不当或保养不周造成的缺陷、故障或损坏。根据本保修服务, Blackmagic Design的保修服务范围不包括以下内容:1. 对由非Blackmagic Design专门人员进行的 安装、维修或保养所造成的损坏进行维修,2. 对因使用不当或连接到不兼容设备所造成的损坏进 行维修,3. 对因使用了非Blackmagic Design生产的零部件所导致的损坏或故障进行维修, 及 4. 对经过改装或和其他产品进行组装的产品进行保养维修(因为产品经改装或组装后会增加保 养维修所需时间或保养难度)。本保修条款由BLACKMAGIC DESIGN提供,它可取代所有其他明示 或隐含的保修。BLACKMAGIC DESIGN及其供应商对任何有关适销性及就特定用途的适用性等隐 含保证不作任何担保。BLACKMAGIC DESIGN负责为消费者提供缺陷产品的维修或更换服务是完 整和排他性补救措施,不论BLACKMAGIC DESIGN或其供应商是否事先获悉发生间接、特殊、偶然 或必然损坏等损坏的可能性。若消费者对本设备进行非法使用,BLACKMAGIC DESIGN概不负责。 对因使用本产品造成的损失,BLACKMAGIC DESIGN概不负责。本产品的操作风险由用户自行承担。

© Copyright 2018 Blackmagic Design。版权所有。"Blackmagic Design"、"DeckLink"、"HDLink"、"Workgroup Videohub"、 "Multibridge Pro"、"Multibridge Extreme"、"Intensity"以及"Leading the creative video revolution"均为美国及其他国家的注 册商标。所有其他公司名称及产品名称可能是其他所有者的注册商标。

[한국어](#page-1-0)

**2018 년 5 월**

# **설치 및 사용 설명서 HyperDeck 디스크 리코더**

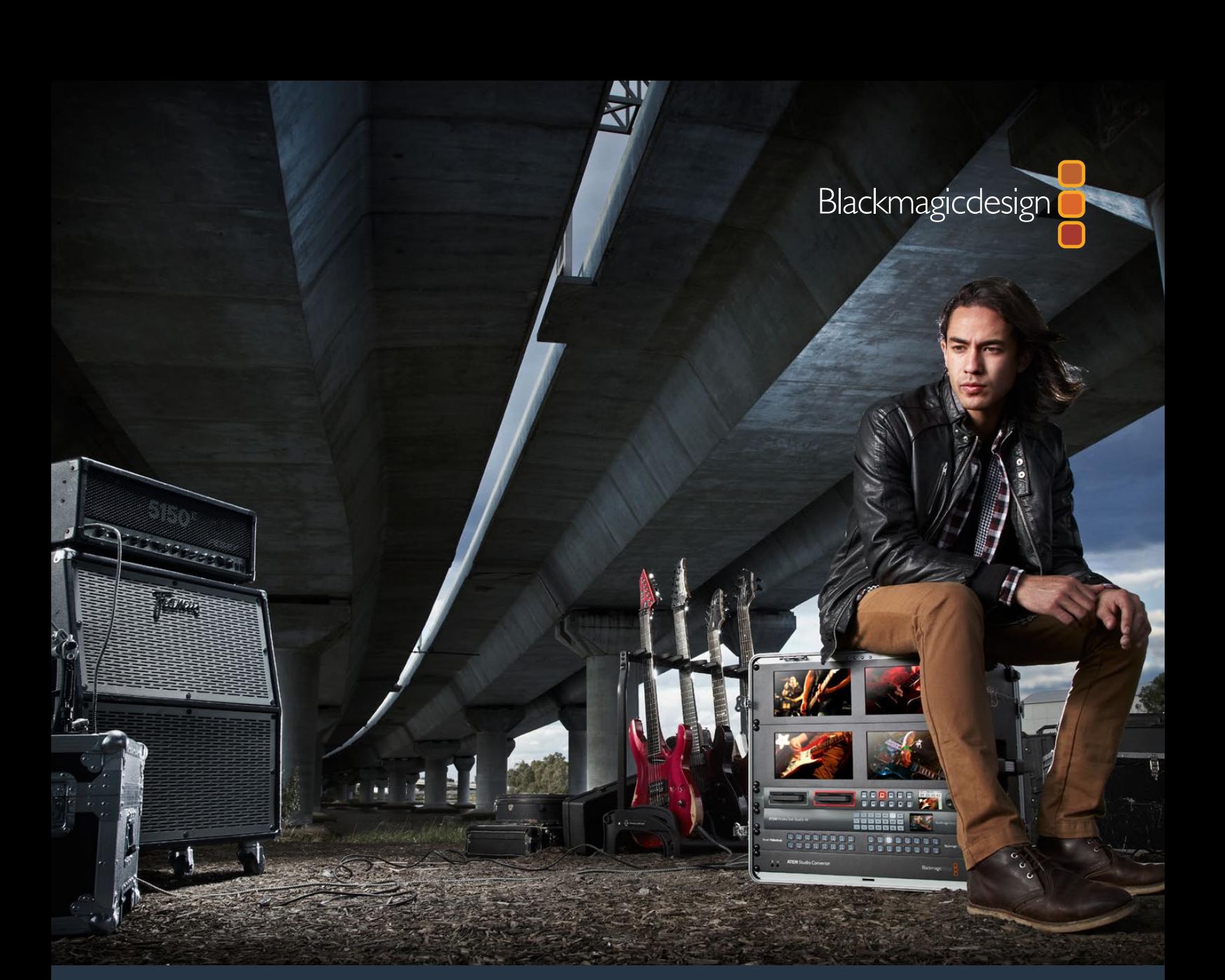

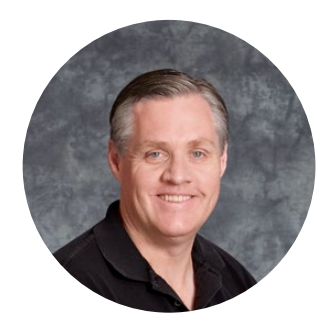

### 환영합니다.

모두가 고화질 영상을 이용할 수 있도록 하여 TV 산업을 진정한 창조 산업으로 발전시켜 나가려는 저희의 목표를 같이 이루어나갈 수 있기를 희망합니다.

다양한 종류의 HyperDeck 디스크 리코더를 사용해 10비트 비압축 비디오를 간단하게 녹화하고 재생할 수 있으며 이제 Ultra HD까지 지원합니다! HyperDeck은 탈착 가능한 2.5인치 SSD 및 SD 카드에 직접 녹화합니다. 빠른 속도를 자랑하는 SSD와 SD 카드의 저장 용량과 속도는 더욱 증가하고 있으며 부담 없는 가격으로 쉽게 구할 수 있습니다. 작은 크기의 저장 미디어에 놀라운 화질의 영상을 화질 저하 없이 수천 번 녹화하고 재생할 수 있습니다!

또한 모든 컴퓨터에 SD 카드와 SSD 미디어를 연결해 바로 편집하거나 빠르게 전송할 수 있습니다. 가동부가 없어 일반 하드 드라이브나 비디오 테이프는 쉽게 손상될 수 있는 험한 환경에서도 견딜 수 있을 만큼 견고합니다.

카메라 파일을 압축하지 않고 카메라의 HDMI나 SDI에서 바로 녹화할 수 있으며 모든 HDMI 및 SDI 모니터에 연결해 바로 재생할 수도 있습니다. HyperDeck Studio Mini 모델은 작고 휴대가 가능한 모듈식 Ultra HD 디스크 녹화기로 초소형 SD 카드에 녹화합니다. HyperDeck Studio Pro를 사용해 아날로그 소스에 연결할 수 있으며, 6G-SDI를 통해 Ultra HD를 녹화하고 재생할 수 있습니다. HyperDeck Studio 12G 모델의 경우 더 높은 프레임 속도인 최대 60 fps 의 Ultra HD로 녹화할 수 있습니다.

Apple ProRes 및 Avid DNx 파일을 사용해 녹화 및 재생을 진행할 경우 더 오랜 시간 녹화할 수 있습니다. 이러한 10비트 화질 코덱은 환상적인 화질을 구현하며 미디어 녹화 시간이 5 배나 늘어납니다!

본 설명서에는 HyperDeck 디스크 녹화기 사용에 필요한 모든 정보가 담겨있습니다. 비압축 녹화에는 권장 데이터 속도를 지원하는 SSD를 사용해야 합니다. 테스트를 마친 새로운 SSD 에 대한 자세한 정보는 자사 웹사이트에 지속적으로 업데이트되고 있습니다.

자사의 웹사이트 [www.blackmagicdesign.com/kr](http://www.blackmagicdesign.com/kr) 고객지원 페이지에서 최신 버전의 설명서와 HyperDeck 소프트웨어 업데이트를 확인하실 수 있습니다. 소프트웨어 업데이트를 통해 모든 새로운 기능을 이용하실 수 있습니다. 소프트웨어를 다운로드할 때 사용자 정보를 등록하시면 새로운 소프트웨어가 출시될 때마다 업데이트 소식을 받아보실 수 있습니다. 저희는 새로운 기능과 제품 향상을 위해서 끊임없이 노력하고 있으며 항상 고객 여러분의 의견을 기다립니다!

Grant Petty

**Blackmagic Design의** CEO 그랜트 패티

# <span id="page-415-0"></span>**목차**

# **HyperDeck 디스크 리코더**

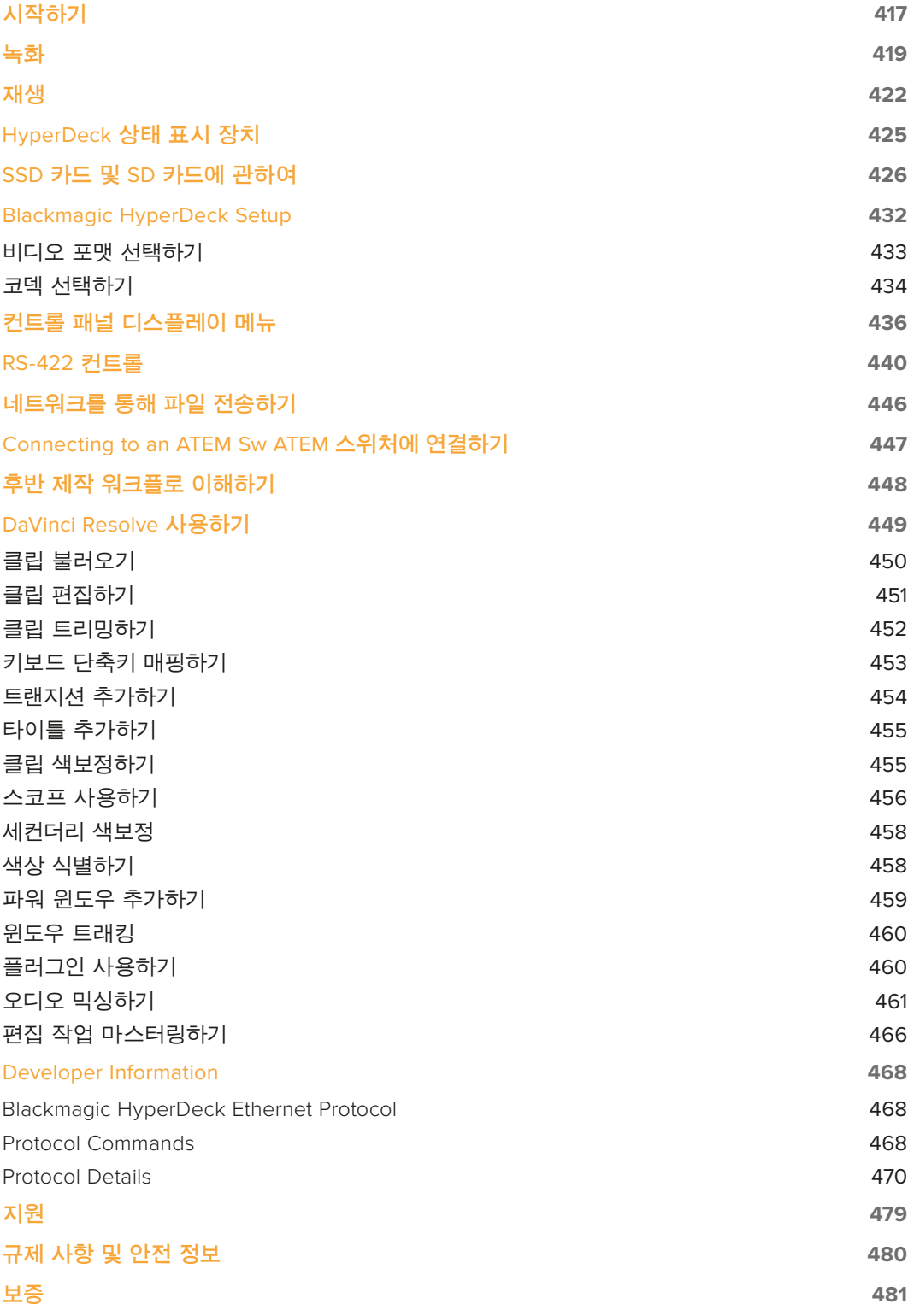

# <span id="page-416-0"></span>**시작하기**

### **Blackmagic HyperDeck 사용 준비하기**

전원을 연결한 뒤, 비디오 소스와 출력하고자 하는 장비를 각각 HyperDeck 입/출력에 연결하고 SSD 또는 SD 카드를 삽입하기만 하면 HyperDeck 디스크 리코더의 사용 준비가 완료됩니다.

### **전원 연결하기**

표준 IEC 케이블을 HyperDeck 뒷면의 전원 입력에 간단히 연결하세요.

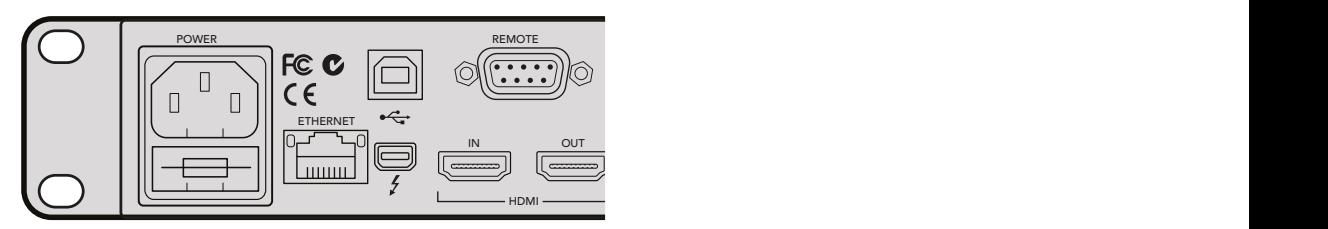

표준 IEC 전원 케이블을 사용하여 HyperDeck Studio에 전원을 연결하세요.

이더넷 전원 장치(PoE+)를 지원하는 호환 이더넷 스위치에 연결하면 이더넷을 통해 HyperDeck Studio Mini에 전원을 연결할 수도 있습니다.

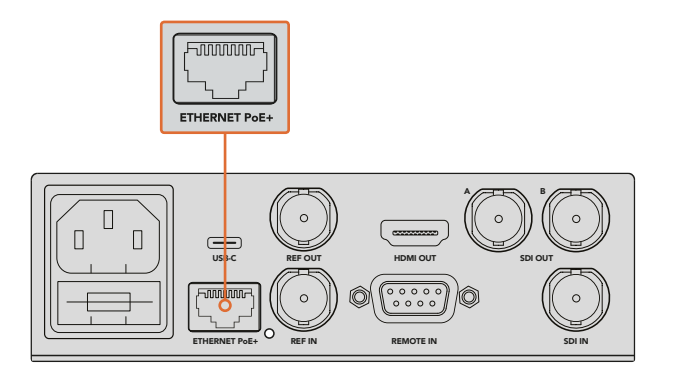

표준 IEC 전원 케이블을 사용하여 HyperDeck Studio Mini에 전원을 연결하세요. PoE+ 호환 이더넷 스위치를 통해 전원을 공급할 수도 있습니다.

### **비디오 및 오디오 연결하기**

SDI 또는 HDMI 입력에는 소스 비디오를, SDI 또는 HDMI 출력에는 수신 장비를 연결하세요.

HyperDeck Studio 12G에는 12G-SDI 커넥터가 탑재되어 있어 단일 BNC 케이블 연결로 최대 2160p60의 Ultra HD를 입/출력할 수 있습니다.

HyperDeck Studio Pro에는 싱글 링크, 듀얼 링크, 쿼드 링크 Ultra HD를 지원하는 비디오 장비를 연결할 수 있는 입/출력 단자가 추가로 탑재되어 있습니다.

### **HyperDeck Studio Pro에 아날로그 오디오 및 타임코드 연결하기**

HyperDeck Studio Pro에 아날로그 오디오 소스를 연결하려면 할 경우 XLR 또는 RCA 커넥터를 연결하세요. 전면 컨트롤 패널에 있는 INPUT 버튼으로 원하는 조합의 비디오 및 오디오 입력을 선택하면 원하는 오디오 입력을 선택할 수 있습니다. 예를 들면 SDI + XLR, SDI + RCA 등의 조합을 선택할 수 있습니다. 타임코드 XLR 입/출력 커넥터를 통해 외부 타임코드를 HyperDeck Studio Pro와 연결할 수 있습니다.

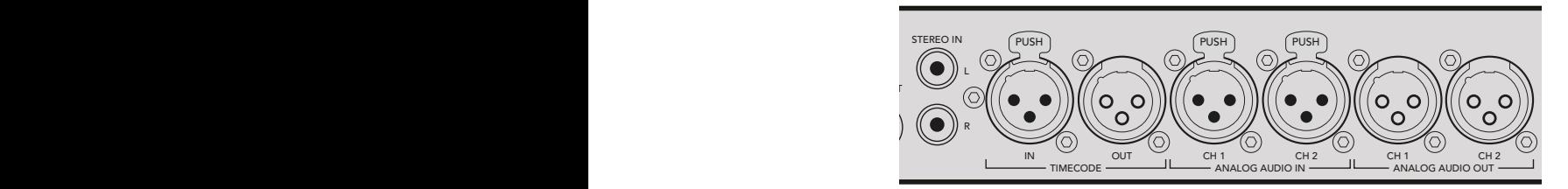

HyperDeckStudio Pro의 뒷면 패널에 있는 XLR 커넥터를 통해 외부 아날로그 오디오와 타임코드를 연결할 수 있습니다. RCA 입력을 통해 iPod이나 HiFi 시스템 같은 오디오 장비의 아날로그 오디오를 연결할 수도 있습니다.

### **SSD 또는 SD 카드 연결하기**

모든 HyperDeck 모델은 설정 변경 없이 바로 녹화할 수 있는 상태로 출고됩니다. 포맷된 SSD 또는 SD 카드만 있으면 바로 녹화를 시작할 수 있습니다.

LCD의 메뉴 설정을 통해 미디어를 쉽게 포맷할 수 있습니다. 컴퓨터에서 미디어를 포맷할 수도 있습니다.

미디어 포맷 방법과 비디오 녹화에 최적인 미디어 종류, 추천 드라이브/카드 목록에 관련된 자세한 정보는 본 사용 설명서의 [SSD 및 SD 카드에 관하여] 부분을 참고하세요.

#### **SSD 카드 장착하기**

- **1** 9.5mm SSD의 연결핀이 아래쪽을 향하도록 잡고 HyperDeck의 드라이브 베이에 잘 맞춥니다. 제대로 장착될 때까지 SSD를 드라이브 베이에 부드럽게 밀어 넣습니다.
- **2** HyperDeck에서 SSD를 인식합니다. 드라이브 베이 테두리에 녹색 불이 들어와 인식 여부를 확인할 수 있습니다. 불빛 또는 표시 장치가 꺼진 뒤, 컨트롤 패널에 있는 정지 버튼에 불이 들어오면 HyperDeck의 녹화 준비가 완료되었음을 의미합니다.

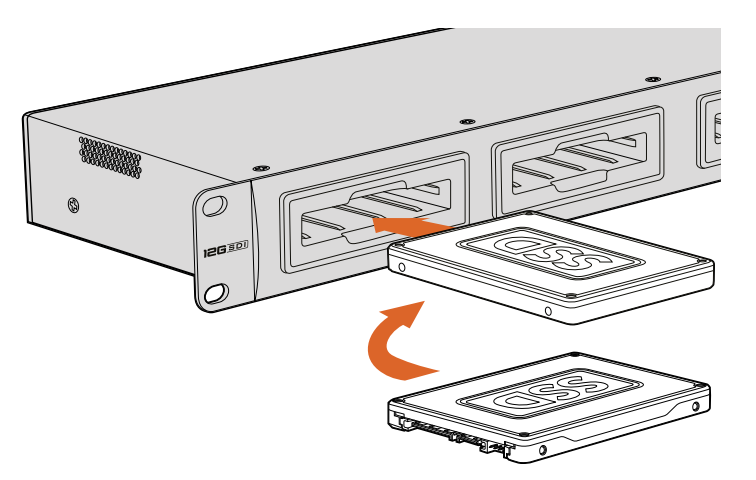

SSD의 연결핀이 아래쪽을 향하도록 잡고 HyperDeck의 드라이브 베이에 잘 맞춘 뒤, 제대로 장착될 때까지 SSD를 드라이브 베이에 부드럽게 밀어 넣습니다.

#### <span id="page-418-0"></span>**SD 카드 장착하기**

- **1** SD 카드의 금색 접촉부가 HyperDeck의 LCD 화면 방향으로 향하도록 잡고 미디어 슬롯에 잘 맞춥니다. 이제 카드를 슬롯에 집어넣고 완전히 장착될 때까지 부드럽게 밀어 넣으세요.
- **2** HyperDeck에서 SD 카드를 인식합니다. SD 카드 슬롯 위의 녹색 표시등에 불이 들어와 인식 여부를 확인할 수 있습니다. 표시 장치가 꺼진 뒤, 컨트롤 패널에 있는 정지 버튼에 불이 들어오면 HyperDeck의 녹화 준비가 완료되었음을 의미합니다.

다시 한 번 눌러 딸깍 소리가 나면 슬롯에서 카드가 분리됩니다. 조금 튀어나온 카드 끝부분을 잡고 슬롯에서 빼내세요.

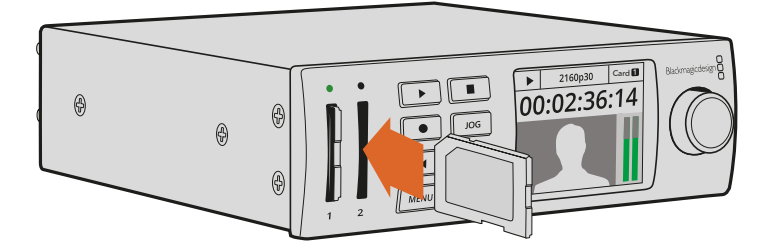

SD 카드를 슬롯에 집어넣고 딸깍 소리가 날 때까지 부드럽게 밀어 넣으세요.

## **녹화**

### **HyperDeck로 Ultra HD 및 HD 비디오 녹화하기**

UHD 비디오를 지원하는 HyperDeck 모델은 Apple ProRes를 사용해 압축 UHD로 녹화하며, HyperDeck Studio 12G와 HyperDeck Studio Mini의 경우 Avid DNxHR에 녹화합니다. 모든 HyperDeck 모델은 ProRes 및 DNxHD 220x 코덱을 사용해 HD 영상을 녹화합니다. SSD에 영상을 녹화하는 HyperDeck Studio 모델에서는 비압축 HD도 녹화 가능합니다.

### **HyperDeck Studio Mini로 비디오 녹화하기**

HyperDeck Studio Mini의 경우 6G-SDI를 통해 최대 2160p30의 비압축 HD 및 Ultra HD 비디오를 녹화할 수 있습니다.

비디오 녹화하기

- **1** 두 개의 SD 카드 슬롯 중 한 곳에 포맷한 SD 카드를 삽입하세요. HyperDeck에서 카드를 읽는 동안 슬롯 위의 표시등에 녹색 불이 들어옵니다. 표시등이 꺼지면 HyperDeck Studio Mini의 녹화 준비가 완료되었음을 의미합니다.
- **2** SDI 비디오가 연결되면 HyperDeck Studio Mini에서 이를 자동으로 감지하며 제어 패널 LCD에 해당 영상이 나타납니다.

코덱을 변경하고자 할 경우 제어 패널의 LCD 메뉴나 Blackmagic HyperDeck Setup Utility 소프트웨어를 사용해 다양한 코덱을 선택할 수 있습니다. 더 자세한 정보는 [컨트롤 패널 디스플레이 메뉴] 또는 [Blackmagic HyperDeck Setup/비디오 포맷 선택하기] 부분을 참고하세요.

**3** 녹화 버튼을 누르면 슬롯 위에 있는 표시등에 빨간 불이 들어옵니다.

HyperDeck에서 녹화가 진행되는 동안 제어 패널 LCD의 슬롯 표시 장치에 활성화된 슬롯과 해당 카드의 잔여 녹화 시간이 번갈아 표시됩니다.

**4** 정지 버튼을 눌러 녹화를 마칩니다.

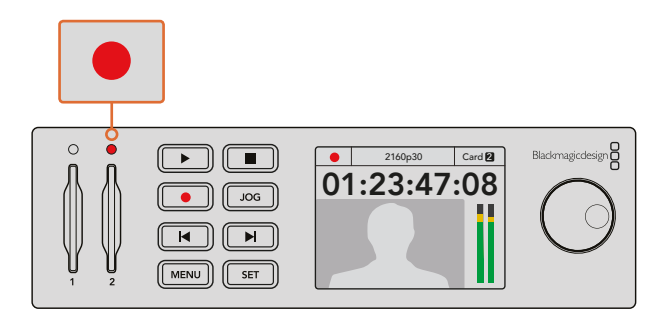

비디오 녹화 시 SD 카드 슬롯 위의 표시등에 빨간 불이 들어옵니다.

### **HyperDeck Studio SSD 모델로 비디오 녹화하기**

- **1** 두 개의 SSD 슬롯 중 한 곳에 포맷된 SSD를 삽입하세요. HyperDeck가 디스크를 읽는 동안 드라이브 주변의 LED 테두리에 녹색 불빛이 들어옵니다. 슬롯 불빛이 꺼지면 HyperDeck 에서 녹화를 시작할 수 있습니다.
- **2** 제어 패널에 있는 INPUT 버튼으로 HyperDeck의 입력을 선택하세요. 연결된 소스를 선택하면 해당 정보가 제어 패널 LCD 화면에 나타납니다.

HyperDeck Studio Pro의 경우 INPUT 버튼을 눌러 SDI + SDI, SDI + XLR, SDI + RCA 등의 비디오 및 오디오 조합 또한 선택할 수 있습니다. 이를 통해 SDI 또는 HDMI 비디오를 외부 오디오와 함께 녹화할 수 있습니다.

다른 코덱을 사용해 녹화하고자 하는 경우 제어 패널의 LCD 메뉴나 HyperDeck Setup Utility 소프트웨어를 사용해 다양한 코덱을 선택할 수 있습니다. 더 자세한 정보는 [컨트롤 패널 디스플레이 메뉴] 또는 [Blackmagic HyperDeck Setup/비디오 포맷 선택하기] 부분을 참고하세요.

- **3** 녹화 버튼을 누르면 녹화가 바로 시작됩니다. SSD가 녹화 중일 경우 SSD 슬롯 주변 테두리에 빨간색 불빛이 들어옵니다.
- **4** 정지 버튼을 눌러 녹화를 마칩니다.

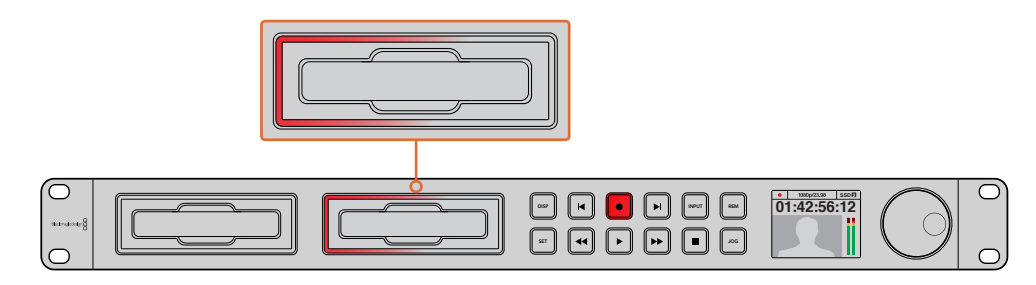

SSD 슬롯이 탑재된 HyperDeck에서는 녹화 시 슬롯 테두리에 빨간 불이 들어옵니다.

**정보** 폐쇄 자막 데이터가 담긴 비디오 소스를 HyperDeck에서 녹화할 경우, 폐쇄 자막이 담긴 개별 MCC 파일뿐만 아니라 QuickTime이나 MXF 파일로도 녹화됩니다.

### **듀얼 미디어 슬롯을 사용해 녹화하기**

SD 카드나 SSD의 잔여 녹화 시간이 3분 미만일 경우, HyperDeck의 LCD에 있는 타임코드 카운터가 빨간색으로 변하며 정지 버튼이 천천히 깜빡입니다.

이는 녹화를 이어갈 여유 공간이 있는 두 번째 디스크가 없다는 것을 의미하기도 합니다. 이런 경우에는 녹화가 지속될 수 있도록 저장 공간이 있는 디스크를 삽입하기만 하면 됩니다. 사용하지 않은 공 디스크를 슬롯에 삽입하면 천천히 깜빡이던 불빛이 사라집니다. 불빛이 사라지면 새로 삽입한 디스크에 이상이 없고 녹화 공간이 있어 HyperDeck에서 녹화를 지속할 수 있다는 것을 의미합니다.

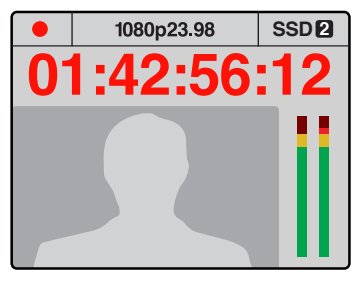

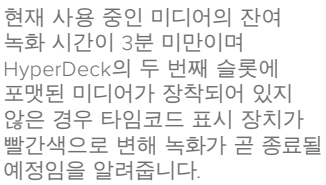

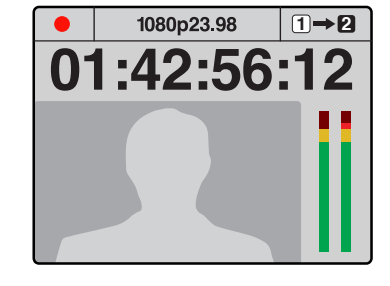

두 번째 슬롯에 여유 공간이 있는 포맷된 디스크가 장착되어 있는 경우 현재 녹화 중인 디스크가 가득 차면 HyperDeck의 LCD 화면 우측 상단에 아이콘이 나타나 다른 디스크에 녹화가 자동으로 이어질 예정임을 알려줍니다.

저장 공간이 있는 두 번째 디스크가 준비된 상태에서 녹화 디스크를 교체하려는 경우 녹화 버튼을 길게 누르면 현재 녹화 중인 디스크에서 두 번째 디스크로 녹화가 이어집니다. 이 기능은 녹화를 중단하지 않고 HyperDeck에서 디스크를 꺼낼 수 있는 유용한 기능입니다. 예를 들면 라이브 이벤트에서 중요한 녹화 파일을 다른 장소로 보내야 하지만, 일부 장면을 놓치거나 녹화를 중단하고 싶지 않을 경우에 사용할 수 있습니다.

녹화 버튼이 빠르게 깜빡이는 경우 디스크 속도가 녹화를 지속할 수 없을 정도로 느리다는 것을 의미합니다. 비압축 HD로 녹화 중인 경우 이러한 상황이 발생할 경우 ProRes 또는 DNxHD와 같은 압축 녹화 포맷으로 변경할 것을 권장합니다. 압축 비디오로 녹화 중인 경우에 녹화 버튼이 빠르게 깜빡이면 속도가 빠른 권장 미디어를 사용해 보세요.

### **레퍼런스 입력**

HyperDeck에 레퍼런스 입력이 탑재된 경우 동기 발생기의 블랙버스트 및 Tri-level 동기 신호를 받아들입니다. 이 입력에 레퍼런스 소스를 연결해 HyperDeck을 프로덕션 스위처 같은 비디오 장비와 동기화할 수 있습니다.

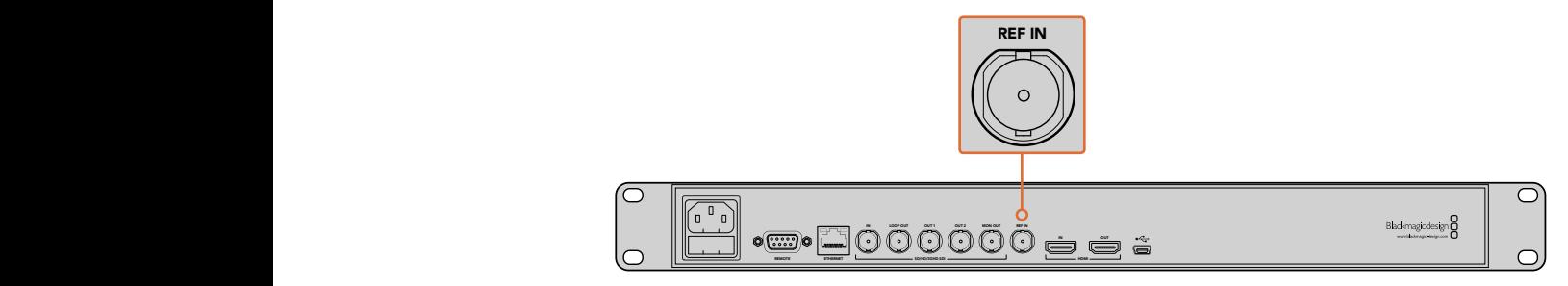

HyperDeck에 레퍼런스 입력이 탑재된 경우 HyperDeck과 다른 비디오 장비를 동기화시킬 수 있습니다.

### <span id="page-421-0"></span>**레퍼런스 출력**

HyperDeck과 다른 장비를 동기화시키고자 할 경우 HyperDeck Studio Mini의 레퍼런스 출력을 통해 내부 발생 블랙버스트 및 Tri-level 동기 신호를 다른 비디오 장비에 연결할 수 있습니다.

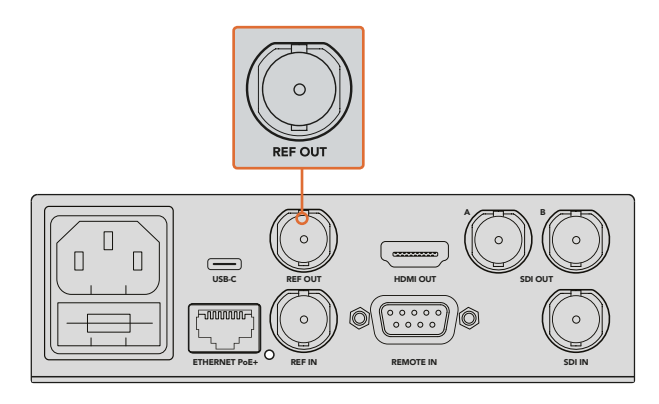

HyperDeck Studio Mini의 경우 레퍼런스 출력을 사용해 HyperDeck과 다른 비디오 장비를 동기화시킬 수 있습니다.

# **재생**

### **HyperDeck으로 비디오 재생하기**

**1** 재생 버튼을 한 번 누르면 클립이 바로 재생되어 내장 LCD와 HyperDeck 출력에 연결된 모든 디스플레이에서 영상을 확인할 수 있습니다. 클립이 재생 중일 때 재생 버튼을 다시 한 번 누르면 영상이 반복 재생됩니다. HyperDeck Studio Mini에서 재생 버튼을 세 번 누르면 녹화된 모든 클립이 반복 재생됩니다.

**참고** HyperDeck Studio Pro에서는 싱글 링크/듀얼 링크/쿼드 링크 출력을 사용해 UHD 영상을 재생할 수 있습니다. 자세한 내용은 뒷부분에 나오는 [HyperDeck Studio Pro에서 UHD 재생하기] 부분을 참고하세요.

- **2** 다음 클립으로 넘어가려면 HyperDeck Shuttle의 제어 패널에 있는 건너뛰기 버튼을 누르세요.
- **3** 뒤로 가기 버튼을 누르면 현재 재생 중인 클립의 시작 부분으로 넘어가며, 두 번 누르면 이전 클립의 시작 부분으로 넘어갑니다.

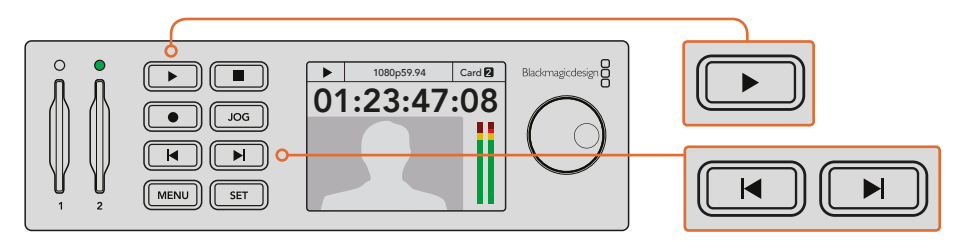

HyperDeck 제어 패널에서 재생 버튼을 누르면 클립이 재생되고 건너뛰기 또는 뒤로 가기 버튼을 누르면 현재 클립이 다시 시작되거나 다른 클립으로 넘어갑니다. HyperDeck에서 SSD에 녹화 중인 재생 버튼이 깜빡거리는 경우 이는 디스크 속도가 녹화를 지속할 수 없을 정도로 느리다는 것을 의미합니다. ProRes 및 DNxHD 등의 압축 녹화 포맷으로 변경하거나, 빠른 속도의 권장 SSD를 사용해 비압축 및 Ultra HD 녹화를 진행할 것을 권장합니다.

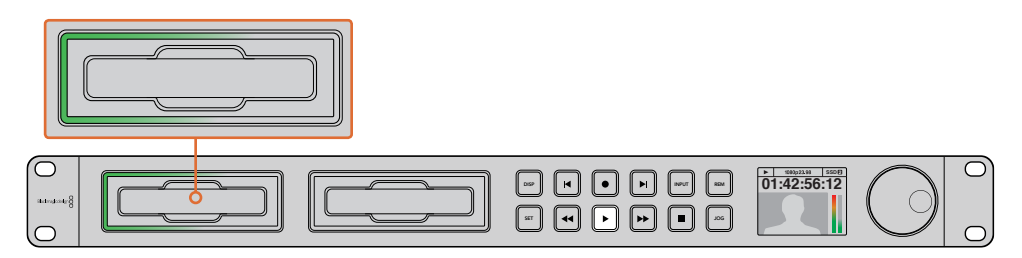

SSD 슬롯 테두리에 불빛이 회전하는 LED 조명이 장착되어 있어 재생 모드임을 확인할 수 있습니다.

**정보** MCC 파일과 관련된 비디오 클립을 재생할 경우 HyperDeck의 SDI 출력을 통해 폐쇄 자막 데이터 또한 비디오와 함께 재생됩니다.

### **HyperDeck Studio Pro에서 Ultra HD 재생하기**

HyperDeck Studio Pro는 싱글 링크 6G-SDI, 듀얼 링크 3G-SDI, 쿼드 링크 HD-SDI를 통해 Ultra HD 영상을 재생할 수 있습니다.

원하는 Ultra HD 재생 출력 선택하기

- **1** DISP 버튼을 눌러 컨트롤 패널의 LCD 메뉴를 여세요.
- **2** 조그/셔틀 휠과 SET 버튼을 사용해 Video를 선택한 뒤 2160p SDI Out을 선택하세요.
- **3** 원하는 출력 유형을 선택한 뒤, SET 버튼을 눌러 확인하세요. DISP 버튼을 누르면 메뉴가 사라집니다.

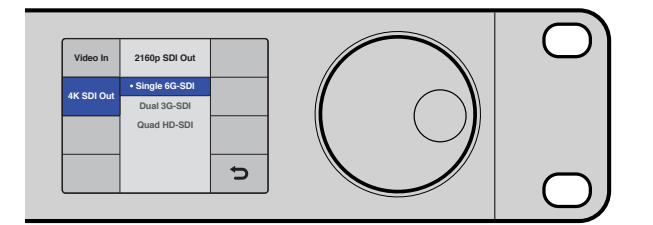

HyperDeck Studio Pro의 경우 Ultra HD 재생을 위해 싱글 링크 6G-SDI, 듀얼 링크 3G-SDI, 쿼드 링크 HD-SDI 중에서 선택할 수 있습니다.

### **조그/셔틀**

또한 조그/셔틀 휠을 사용해 특정 장면까지 다양한 속도로 셔틀할 수 있습니다. 휠을 앞/뒤로 더 많이 돌릴수록 HyperDeck Studio에서 영상이 재생되는 속도도 빨라집니다. 검토하려는 장면을 찾았을 경우 재생 버튼을 누르면 보통 속도로 재생됩니다.

비디오를 한 프레임씩 확인하고자 할 경우 JOG 버튼을 한 번 누르세요. 조그/셔틀 휠을 원하는 방향으로 돌리면 비디오를 한 프레임씩 확인할 수 있습니다. JOG 버튼을 한 번 더 누르면 휠로 셔틀 기능을 다시 사용할 수 있습니다.

HyperDeck에 탑재된 되감기 버튼이나 빨리 감기 버튼을 눌러 클립을 두 배속으로 재생할 수 있습니다. 되감기 버튼이나 빨리 감기 버튼을 한 번 더 누르면 4배속, 또 한 번 누르면 8배속까지 빨라집니다. 검토하려는 장면을 찾았을 경우 재생 버튼을 누르면 보통 속도로 재생됩니다.

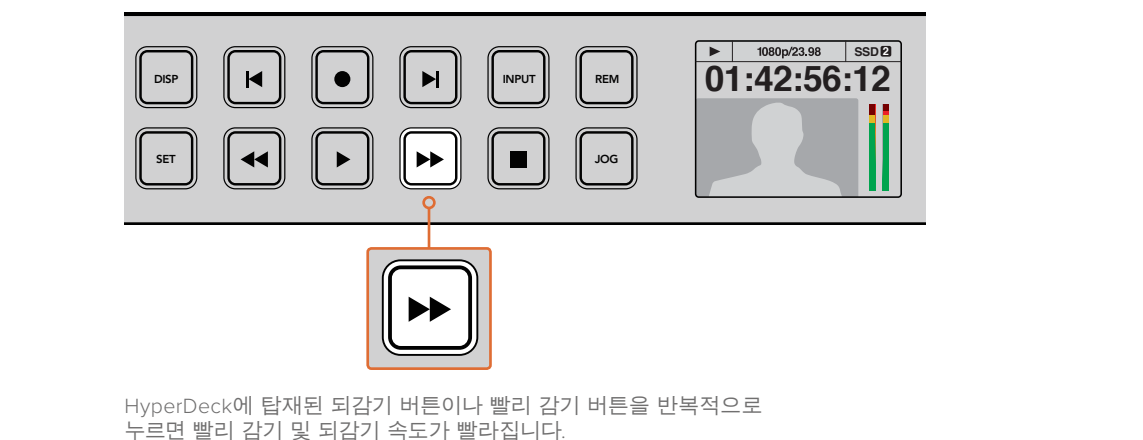

### **HyperDeck Studio 12G에서 HDR 영상 재생하기**

HyperDeck Studio 12G는 색영역이 넓은 HDR 비디오 콘텐츠 재생 기능을 지원합니다. 따라서 HDMI TV 또는 SDI 모니터에서 HDR 영상을 모니터링할 수 있습니다. 예를 들어, DaVinci Resolve 워크스테이션에서 엑스포트한 HDR 파일을 대형 스크린 또는 HDMI 프로젝터를 통해 볼 수 있습니다.

HyperDeck에서 클립 파일의 메타데이터를 자동으로 읽어 해당 HDR 출력 포맷을 선택합니다.

자동 설정 기능은 대부분 제대로 작동하지만 메타데이터가 없는 일부 파일의 경우, 이미지의 밝은 부분을 디스플레이하는 방식에 영향을 끼칠 수 있습니다. 영상이 원했던 대로 나타나지 않을 경우, HDR LCD 메뉴를 통해 올바른 출력 포맷을 설정할 수 있습니다.

HDR 출력 포맷 설정하는 방법

- **1** MENU 버튼을 눌러 LCD 메뉴를 여세요.
- **2** Video 메뉴를 검색해 HDR을 선택하세요.
- **3** 목록에서 비디오 클립에 해당하는 HDR 출력 포맷을 선택하세요. 예를 들어, 파일이 ST2084 2000 니트를 사용해 HDR 10으로 인코딩된 경우에는 ST2084(2000)를 선택하세요.

**참고** HDR 파일이 원하는 방식으로 재생되게 하려면, HyperDeck Studio 12G에 HDR 콘텐츠 재생 기능을 지원하는 모니터 또는 HDMI 프로젝터를 연결해야 합니다.

HDR 출력 설정은 다음과 같습니다.

#### **Auto**

Auto는 HyperDeck에서 클립의 HDR 메타데이터와 일치하는 출력 포맷을 자동 선택하도록 하는 기본 설정 사항입니다.

#### **Rec.709**

표준 다이나믹 레인지를 사용하는 HD 비디오를 위한 설정입니다.

#### <span id="page-424-0"></span>**Rec.2020 SDR**

표준 다이나믹 레인지를 사용하는 UHD 비디오를 위한 설정입니다.

#### **HLG**

HLG는 Hybrid Log Gamma의 약자입니다. 이 포맷을 선택하면 최대 Rec.2020 SDR을 지원하는 HDR 성능의 TV 및 모니터에서 HDR 비디오를 재생할 수 있습니다.

다음 설정은 Rec.2020 색영역과 SMPTE ST2084라고 규정된 PQ(Perceptual Quantizer)를 지원합니다. PQ는 색영역이 넓은 HDR 기능으로, 더욱 밝은 이미지를 디스플레이할 수 있습니다. 예를 들어, 1000 cd/m2라는 칸델라 휘도 값은 해당 포맷이 제곱미터당 제공하는 최대 휘도 값을 의미합니다.

**ST2084 (300)** 300 cd/m2 밝기.

**ST2084 (500)** 500 cd/m2 밝기.

**ST2084 (800)**

800 cd/m2 밝기.

#### **ST2084 (1000)**

1000 cd/m2 밝기.

**ST2084 (2000)** 2000 cd/m2 밝기.

#### **ST2084 (2000)**

2000 cd/m2 밝기.

# **HyperDeck 상태 표시 장치**

### **상태 표시 장치**

HyperDeck로 녹화하거나 재생할 경우 필요한 모든 정보가 각 미디어 슬롯의 LED 표시 장치와 내장 LCD를 통해 표시됩니다.

#### **미디어 슬롯 표시 장치**

HyperDeck의 전원을 켜거나 SSD 또는 SD 카드를 삽입하면 미디어를 확인하는 동안 슬롯 표시 장치에 녹색 불이 들어온 뒤 곧 사라집니다. 디스크 포맷이 잘못된 경우나 사용이 불가능한 경우 디스크를 제거할 때까지 슬롯 주변에 빨간색 불이 들어옵니다. 이런 경우 디스크가 제대로 포맷되었는지 그리고 해당 컴퓨터에서 사용할 수 있는지 확인하시기 바랍니다.

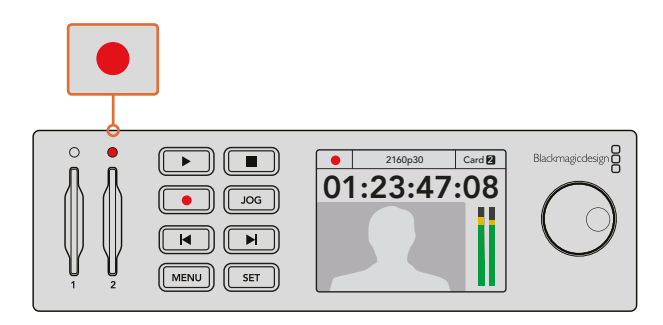

HyperDeck의 미디어 슬롯 표시 장치에 불이 들어와 디스크 상태를 확인할 수 있습니다. 예를 들어 녹화 시에는 빨간색이, 재생 시에는 녹색 불이 들어옵니다.

#### <span id="page-425-0"></span>**제어 패널 LCD**

HyperDeck 디스크 녹화기에는 LCD 화면이 탑재되어 있어 비디오 영상뿐만 아니라 비디오 포맷, 프레임 속도, 녹화, 재생 및 조그 모드, 활성화된 미디어 슬롯, 타임코드, 오디오 레벨 등의 상태 정보를 확인할 수 있습니다.

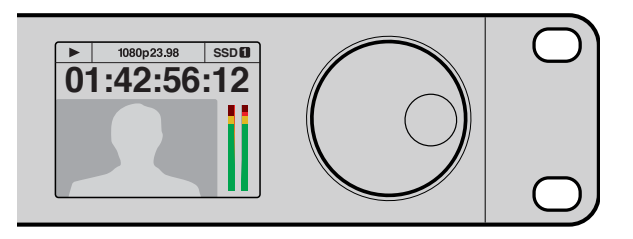

HyperDeck에는 내장 LCD가 탑재되어 있어 상태 정보뿐만 아니라 영상을 확인할 수도 있습니다.

# **SSD 카드 및 SD 카드에 관하여**

### **빠른 SSD 선택하기**

데이터 전송률이 높은 비디오를 촬영할 경우 사용하려는 SSD를 자세히 확인해야 합니다. 왜냐하면 일부 SSD의 실제 속도는 제조사가 주장하는 쓰기 속도보다 최대 50%나 느리기 때문입니다. SSD 사양에는 특정 비디오를 다룰 수 있다고 나와 있지만, 실제 실시간 비디오 촬영 시 충분한 속도를 지원하지 못하는 경우가 있습니다. 명시되지 않은 데이터 압축 방식은 대부분 녹화에 영향을 끼치므로 이런 종류의 디스크는 실시간 재생에 사용할 수 있습니다.

테스트 결과 일반적으로 용량이 크고 새로운 SSD 모델일수록 속도가 빠른 것으로 나타났습니다. 비압축 10비트 HD 및 ProRes Ultra HD 비디오 녹화를 위해 HyperDeck와 함께 사용할 수 있는 권장 SSD는 다음과 같습니다.

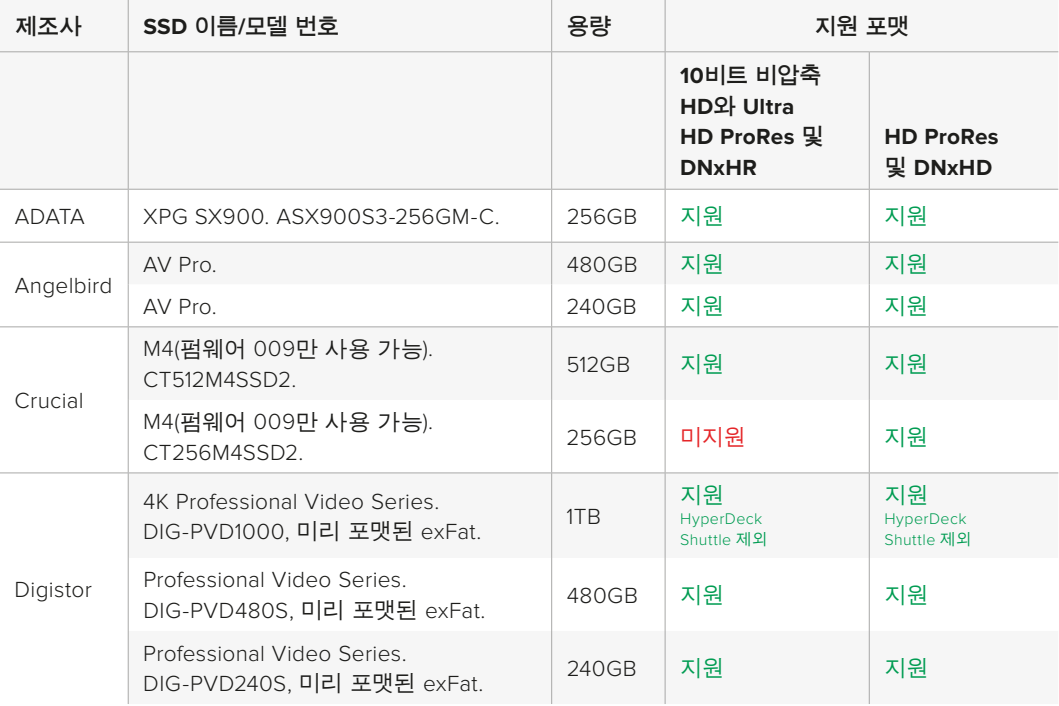

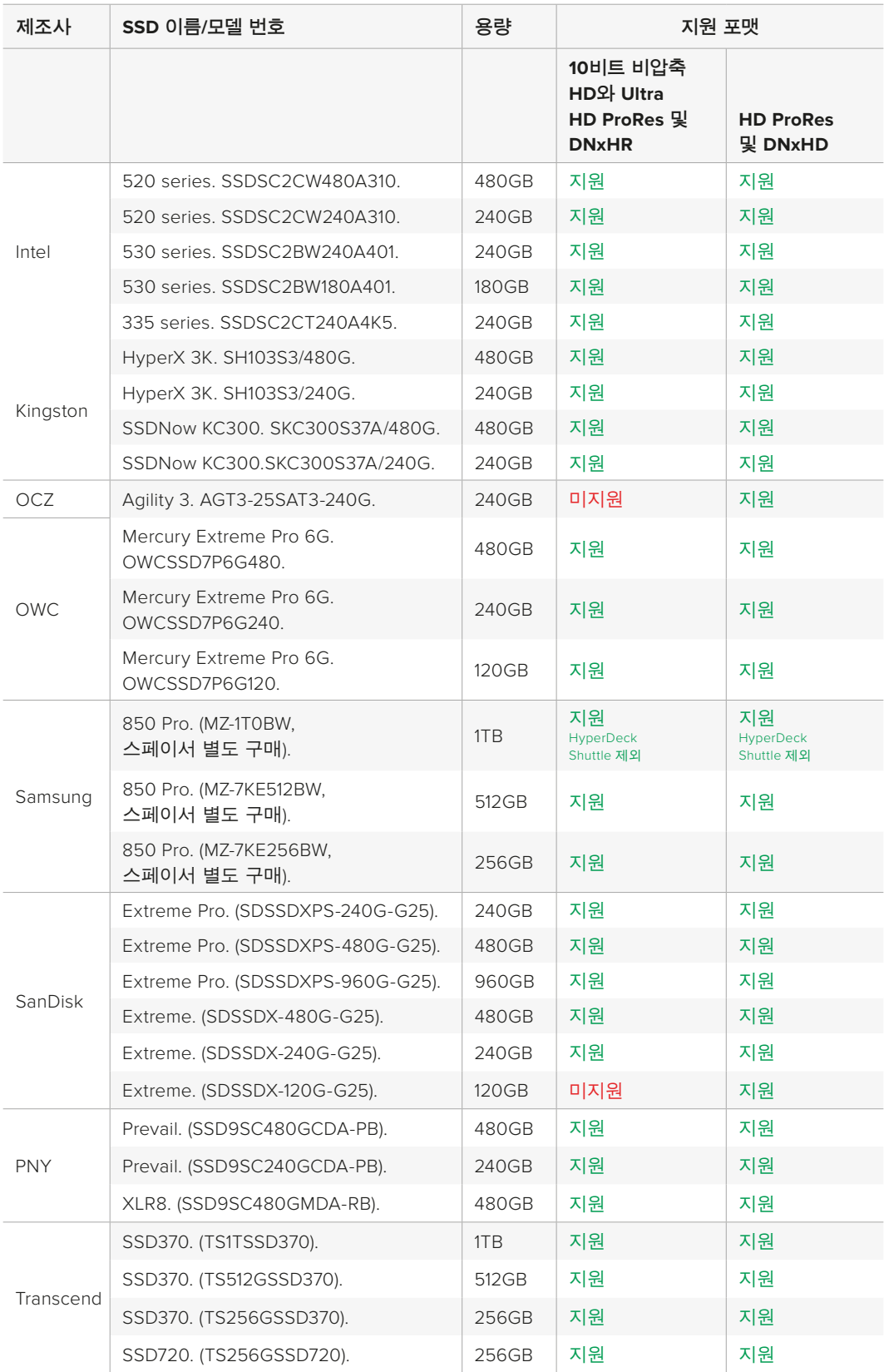

Blackmagic Design 고객 지원 센터([www.blackmagicdesign.com/kr/support](http://www.blackmagicdesign.com/kr/support))를 방문해 최신 지원 노트와 정보를 확인할 수 있습니다. SSD의 속도가 비압축 HD 비디오나 Ultra HD를 사용할 정도로 빠르지 않을 경우, 더 빠른 속도의 SSD를 사용하거나 ProRes 및 DNxHD 같은 압축 녹화 포맷으로 전환하세요. 이런 녹화 포맷들은 데이터 전송률이 훨씬 낮기 때문에 SSD로 쉽게 처리할 수 있습니다.

### **빠른 SD 카드 선택하기**

HyperDeck Studio Mini에서 고화질의 HD 녹화를 진행하려면 고속 UHS-II SD 카드를 사용할 것을 권장합니다. 이러한 종류의 카드는 최대 2160p30의 Ultra HD 녹화를 위해 110MB/s 이상의 쓰기 속도가 요구됩니다. 그러나 SD나 낮은 비트 전송률의 저화질 압축 영상으로 녹화할 경우에는 이렇게 빠른 카드를 사용할 필요가 없습니다. 일반적으로 카드 속도가 빠를수록 좋습니다.

최신 버전의 설명서를 통해 주기적으로 최신 정보를 확인하는 것이 좋습니다. Blackmagic Design 웹사이트 [www.blackmagicdesign.com/kr/support](http://www.blackmagicdesign.com/kr/support)에서 다운로드할 수 있습니다.

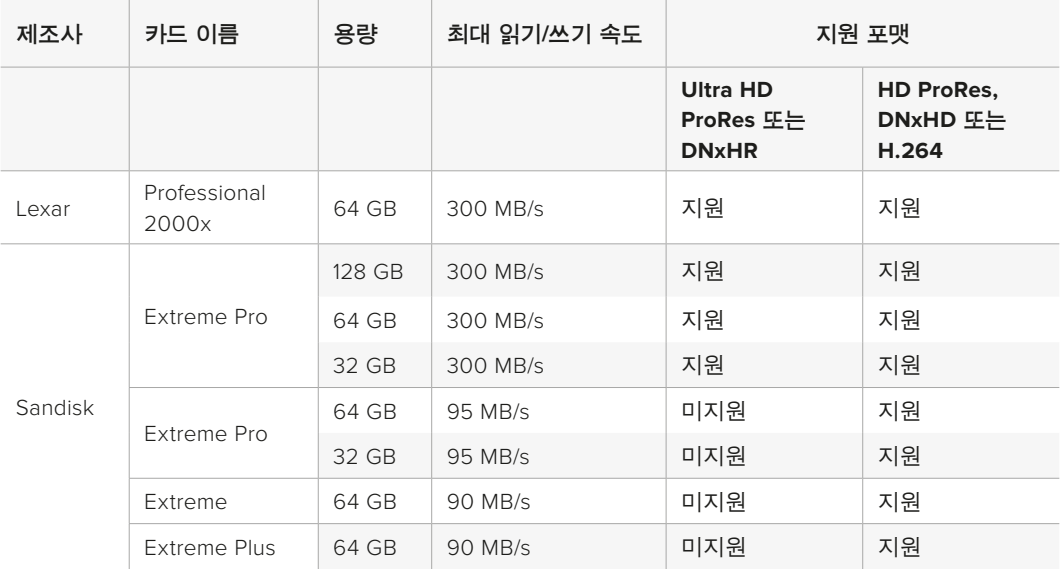

### **SSD 및 SD 카드 포맷하기**

HyperDeck에서 사용할 미디어는 반드시 HFS+나 exFAT로 포맷되어야 합니다. 해당 포맷으로 디스크를 포맷해야 긴 클립을 하나의 파일에 저장할 수 있습니다. HyperDeck의 LCD 메뉴나 Windows/Mac OS 컴퓨터를 통해 카드 또는 SSD를 쉽게 포맷할 수 있습니다.

Mac OS 확장 포맷으로도 알려져 있는 HFS+은 '저널링'을 지원하므로 HyperDeck에 사용이 권장됩니다. 사용하는 디스크에 문제가 생길 경우 저널링이 적용된 디스크의 데이터는 회복될 가능성이 훨씬 높으며 처음 사용할 경우에는 문제가 발생할 확률이 낮습니다. Mac OS에서는 HFS+를 기본 지원합니다.

ExFAT는 Mac OS와 Windows에서 기본 지원되므로 추가 소프트웨어가 따로 필요하지 않습니다. 하지만 exFAT는 저널링을 지원하지 않습니다.

LCD 메뉴에서 포맷 기능을 검색하는 도중 LCD 스크린 우측 하단에 있는 되돌아가기 화살표를 선택해 이전 메뉴로 돌아간 뒤, 제어 패널에서 SET 버튼을 누르거나 HyperDeck Studio Mini의 MENU 버튼을 눌러 언제든지 포맷을 취소할 수 있습니다. 항상 SET 버튼을 눌러 설정을 확인하고 설정 메뉴로 이동하세요.

#### **HyperDeck에서 포맷하기**

- **1** SD 카드 또는 SSD 슬롯 중 한 곳에 포맷하고자 하는 미디어를 삽입하세요.
- **2** HyperDeck의 컨트롤 패널에서 DISP 또는 MENU 버튼을 누르세요.
- **3** SSD에 영상을 녹화하는 HyperDeck의 경우 조그/셔틀 휠을 돌려 LCD 메뉴에서 [Format SSD]를 선택한 뒤, SET 버튼을 누르세요.

HyperDeck Studio Mini에서는 조그/셔틀 휠로 LCD의 Record 메뉴를 검색해 SET 버튼을 누른 뒤, [Format Card]를 선택하세요.

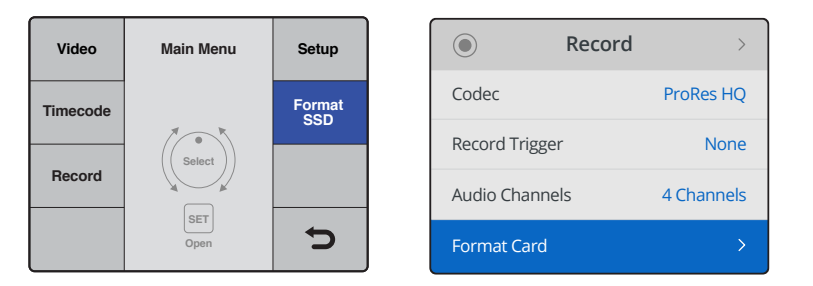

조그/셔틀 휠을 시계 방향으로 돌려 LCD 메뉴에서 [Format SSD]를 선택하세요. HyperDeck Studio Mini의 경우 Record 메뉴에서 [Format Card] 설정을 찾을 수 있습니다.

- **4** 조그/셔틀 휠을 사용해 LCD 화면에서 포맷하고자 하는 SD 카드 또는 SSD를 선택하세요. SET 버튼을 눌러 선택을 확인하세요.
- **5** [HFS+]나 [exFAT] 중 원하는 포맷을 선택하세요.
- **6** 포맷 확인을 묻는 경고 메시지가 LCD 화면에 나타납니다. 포맷이 진행되면 복구가 불가능하므로 중요한 정보는 포맷하기 전에 반드시 백업해 두어야 합니다. SD 카드의 경우 조그/셔틀 휠로 [Format]을, SSD는 [Format SSD]를 선택한 뒤, SET 버튼을 눌러 포맷을 실행합니다.

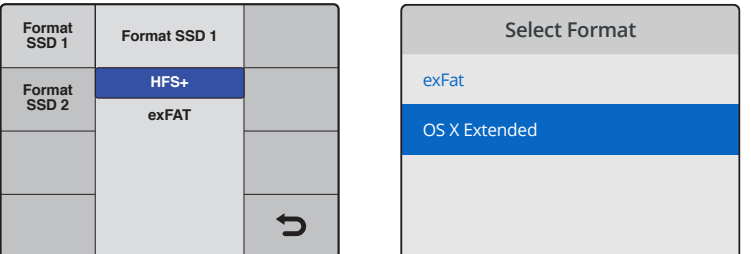

[HFS+]나 [exFAT] 중 원하는 포맷을 선택하세요. HyperDeck Studio Mini에서는 HFS+가 [OS X Extended]로 나타납니다.

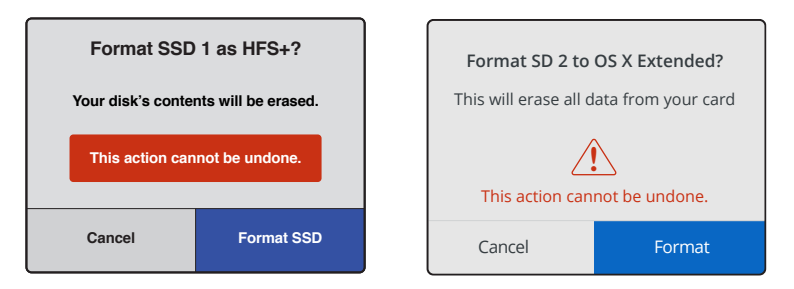

조그/셔틀 휠로 원하는 선택한 뒤, SET 버튼을 눌러 포맷을 실행합니다.

포맷 과정을 보여주는 진행 표시줄이 나타납니다. HyperDeck에서 포맷이 완료되면 'Format Complete '라는 문구가 LCD에 나타납니다. SET 버튼을 다시 눌러 메뉴로 이동하세요.

#### **Mac OS 컴퓨터에서 미디어 포맷하기**

Mac OS에 포함된 디스크 유틸리티 애플리케이션을 사용하여 드라이브를 HFS+ 또는 exFAT으로 포맷하세요. 포맷이 진행되면 디스크의 모든 정보가 삭제되므로 중요한 정보는 포맷하기 전에 반드시 백업해 두어야 합니다.

#### **Mac OS 컴퓨터에서 포맷하는 방법**

**1** 외장 도크 또는 케이블 어댑터를 사용하여 SSD를 컴퓨터에 연결하세요. SSD를 사용하여 타임머신 백업을 하도록 요청하는 메시지는 모두 거절하세요.

SD 카드의 경우 카드를 컴퓨터 SD 카드 슬롯에 삽입하거나 외부 카드 리더기를 통해 컴퓨터에 연결하세요.

- **2** 응용 프로그램 > 유틸리티로 이동해 Disk Utility를 실행하세요.
- **3** SSD 또는 SD 카드의 디스크 아이콘을 클릭한 뒤, Erase 탭을 클릭하세요.
- **4** 포맷을 [Mac OS Extended (Journaled)] 또는 [exFAT]로 설정하세요.
- **5** 새로운 볼륨의 이름을 입력하고 [지우기]를 클릭합니다. 미디어가 빠르게 포맷되어 HyperDeck 에서 사용할 준비가 완료됩니다.

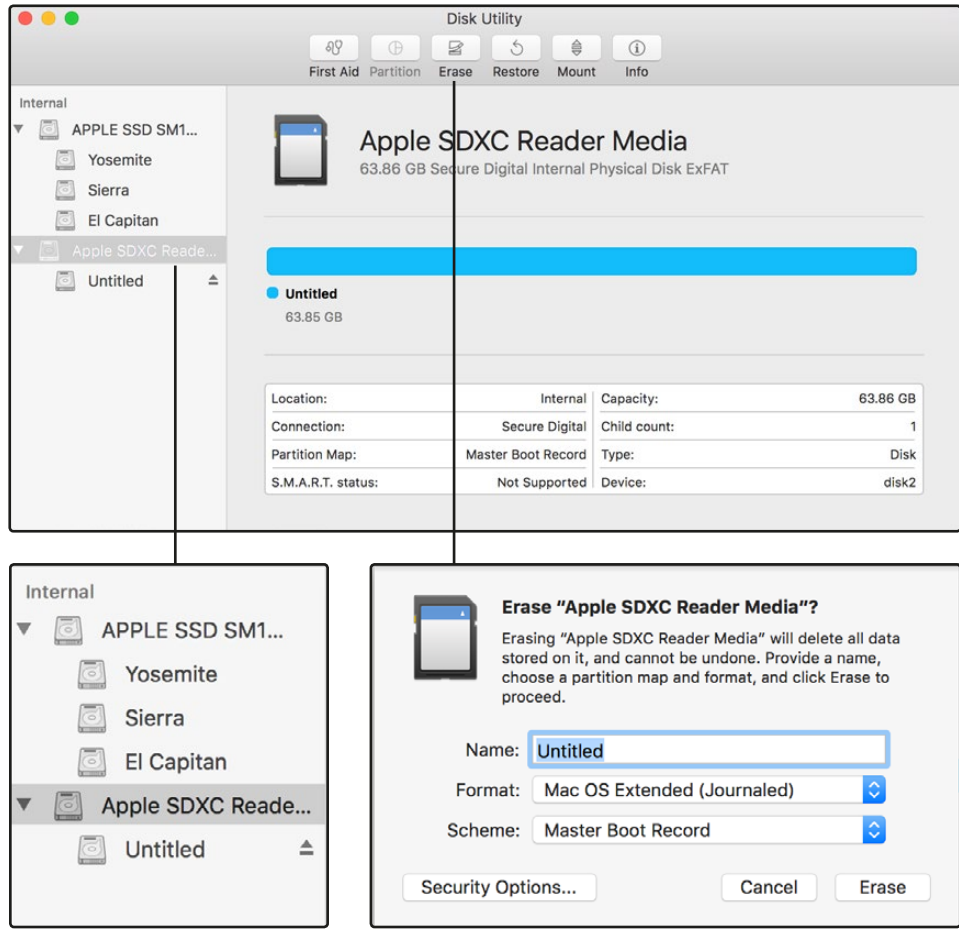

Mac OS의 Disk Utility를 사용하여 SSD 또는 SD 카드를 Mac OS Extended (Journaled) 또는 exFAT로 포맷합니다.

#### **Windows 컴퓨터에서 미디어 포맷하기**

Windows PC의 포맷 대화 상자에서 드라이브를 exFAT으로 포맷할 수 있습니다. 포맷이 진행되면 SSD 또는 SD 카드의 모든 정보가 삭제되므로 중요한 정보는 포맷하기 전에 반드시 백업해 두어야 합니다.

#### **Windows 컴퓨터에서 포맷하는 방법**

- **1** 외장 도크 또는 케이블 어댑터를 사용하여 SSD를 컴퓨터에 연결하세요.
- SD 카드의 경우 카드를 컴퓨터 SD 카드 슬롯에 삽입하거나 외부 카드 리더기를 통해 컴퓨터에 연결하세요.
- **2** 시작 메뉴 또는 시작 화면을 열고 컴퓨터를 선택합니다. SSD 또는 SD 카드에서 오른쪽 마우스 버튼을 클릭합니다.
- **3** 메뉴에서 포맷을 선택합니다.
- **4** 파일 시스템을 [exFAT]으로 설정한 뒤, 할당 단위의 크기를 128 킬로바이트로 설정합니다.
- **5** 볼륨 이름을 입력하고 [빠른 포맷]을 선택한 뒤 [시작]을 클릭합니다.
- **6** 미디어가 빠르게 포맷되어 HyperDeck에서 사용할 준비가 완료됩니다.

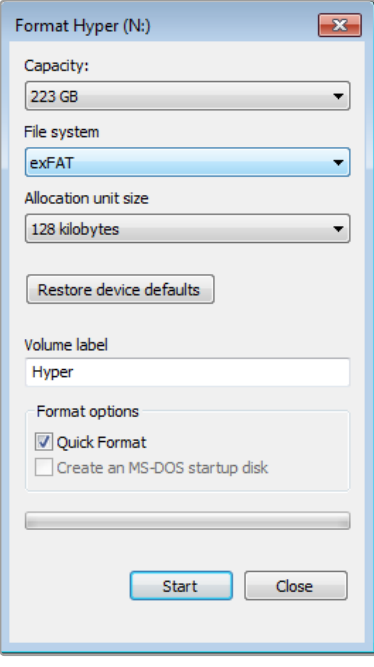

Windows의 포맷 대화 상자에서 SSD 또는 SD 카드를 exFAT로 포맷합니다.

# <span id="page-431-0"></span>**Blackmagic HyperDeck Setup**

### **HyperDeck Setup 사용하기**

Blackmagic HyperDeck Setup은 HyperDeck의 설정을 변경하고 내부 소프트웨어를 업데이트하는 데 사용됩니다. HyperDeck Setup 설치 시 Mac 및 Windows를 위한 비압축 10비트 코덱도 함께 설치됩니다.

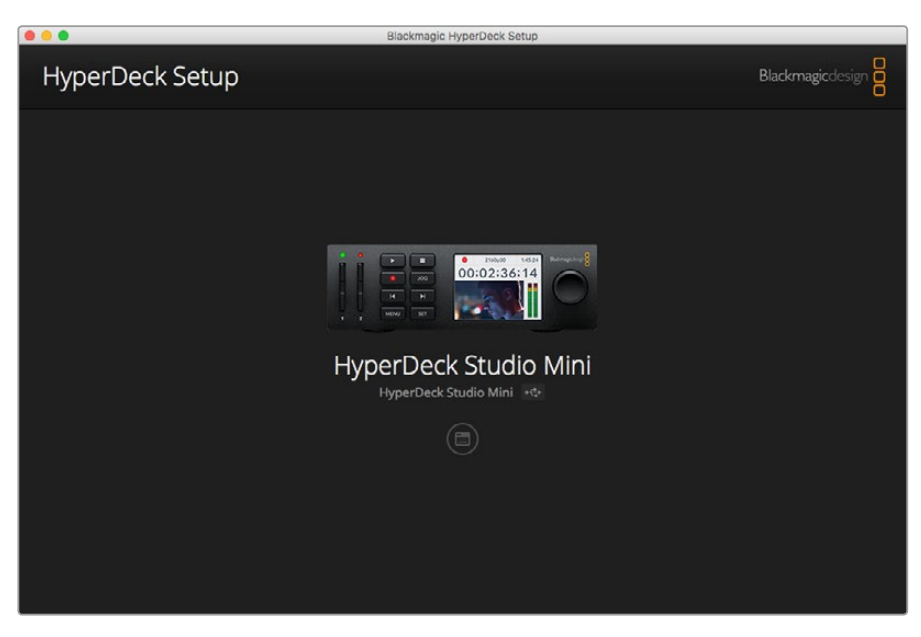

HyperDeck Setup의 초기 화면 모습. 컴퓨터에 여러 대의 HyperDeck이 연결된 경우 초기 화면 양 측면에 있는 화살표를 클릭해 원하는 HyperDeck을 선택할 수 있습니다.

#### **Mac OS에서 HyperDeck 소프트웨어 업데이트하기**

- **1** HyperDeck Setup 소프트웨어를 다운로드해 압축을 해제합니다.
- **2** 작업이 완료된 디스크 이미지를 열어 HyperDeck 설치 프로그램을 실행합니다.

화면에 나타나는 지시 사항을 따르세요.

- **3** 설치가 끝나면 USB 케이블로 HyperDeck와 컴퓨터를 연결하세요.
- **4** Blackmagic HyperDeck Setup을 실행한 뒤, 화면에 표시되는 HyperDeck의 내부 소프트웨어 업데이트 관련 메시지를 따르세요. 내부 소프트웨어가 최신 버전일 경우 어떠한 메시지도 나타나지 않으며 더 이상의 추가 작업이 필요하지 않습니다.

#### **Windows에서 HyperDeck 소프트웨어 업데이트하기**

- **1** HyperDeck Setup 소프트웨어를 다운로드해 압축을 해제합니다.
- **2** HyperDeck Setup 폴더에 본 설명서와 HyperDeck Setup Utility 설치 프로그램이 있는지 확인합니다. 설치 프로그램을 더블 클릭한 뒤, 화면에 나타나는 지시 사항에 따라 소프트웨어를 설치합니다.
- **3** 설치가 끝나면 USB 케이블로 HyperDeck와 컴퓨터를 연결하세요.
- **4** Blackmagic HyperDeck Setup을 실행한 뒤, 화면에 표시되는 HyperDeck의 내부 소프트웨어 업데이트 관련 메시지를 따르세요. 내부 소프트웨어가 최신 버전일 경우 어떠한 메시지도 나타나지 않으며 더 이상의 추가 작업이 필요하지 않습니다.
## **비디오 포맷 선택하기**

모든 HyperDeck 모델은 Apple ProRes 및 Avid DNxHD 220x 코덱을 사용해 압축 HD 비디오로 녹화합니다. SSD에 영상을 녹화하는 HyperDeck 모델에서는 비압축 HD 비디오 녹화도 가능합니다.

HyperDeck Studio Pro는 ProRes 코덱을 사용해 UHD를 녹화합니다. HyperDeck Studio Mini와 HyperDeck Studio 12G는 UHD 녹화를 위한 ProRes 및 DNxHR HQX를 지원합니다.

HyperDeck Studio Mini에서는 H.264 코덱을 사용한 HD 비디오 녹화 또한 가능해 경제적인 비용의 SD 미디어를 사용하여 훨씬 긴 녹화 시간을 확보할 수 있으며, DNxHD145 및 DNxHR SQ 등의 DNx 코덱 제품군을 폭넓게 사용할 수 있습니다.

전면 패널의 LCD 메뉴나 HyperDeck Setup 소프트웨어 유틸리티를 통해 원하는 코덱으로 변경할 수 있습니다. 전면 패널에서 코덱을 변경하는 방법에 대한 자세한 정보는 [컨트롤 패널 디스플레이 메뉴] 부분을 참고하세요.

SSD에 영상을 녹화하는 HyperDeck에서 빠른 속도의 SSD를 사용할 경우에는 10비트 비압축 QuickTime 파일로, 속도가 느린 SSD를 사용하거나 단일 SSD에 HD 영상을 장시간 녹화하려는 경우에는 압축 포맷을 사용해 녹화할 수 있습니다. 녹화 클립의 포맷을 변경할 경우에는 같은 디스크에 압축 파일뿐만 아니라 비압축 QuickTime 파일로 녹화할 수도 있습니다.

현존 최고의 화질을 제공하는 비압축 비디오로 작업하는 일은 매우 흥미롭습니다. 그러나 워크플로에 압축 비디오가 더 적합하거나 SSD에 더 많은 영상을 담아야 할 경우 편집 작업에 사용하기도 완벽한 고화질 전문 압축 비디오 포맷을 선택할 수 있습니다.

#### **HyperDeck Setup을 사용해 비디오 포맷 선택하는 방법**

- **1** USB를 사용해 HyperDeck와 컴퓨터를 연결하세요.
- **2** HyperDeck Setup을 실행하세요. 연결된 HyperDeck 모델명이 Setup 유틸리티 초기 화면에 나타납니다.
- **3** 원형 설치 아이콘이나 HyperDeck 이미지를 클릭해 설정 페이지로 들어갑니다.
- **4** [Record] 설정 탭에서 Codec 드롭다운 메뉴를 클릭해 원하는 코덱을 선택하세요. [Save]를 클릭하면 설정이 완료됩니다.

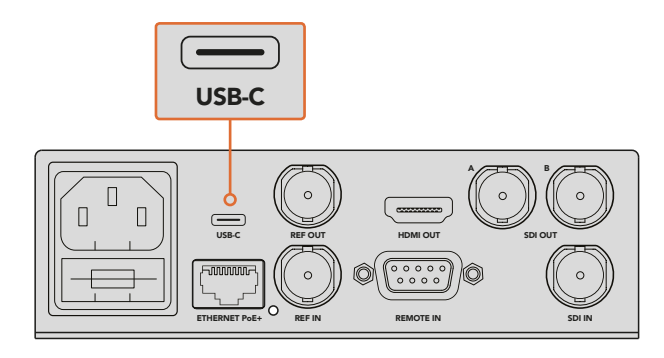

HyperDeck Setup을 사용해 설정을 변경하려면 HyperDeck을 컴퓨터 USB 포트에 연결하세요.

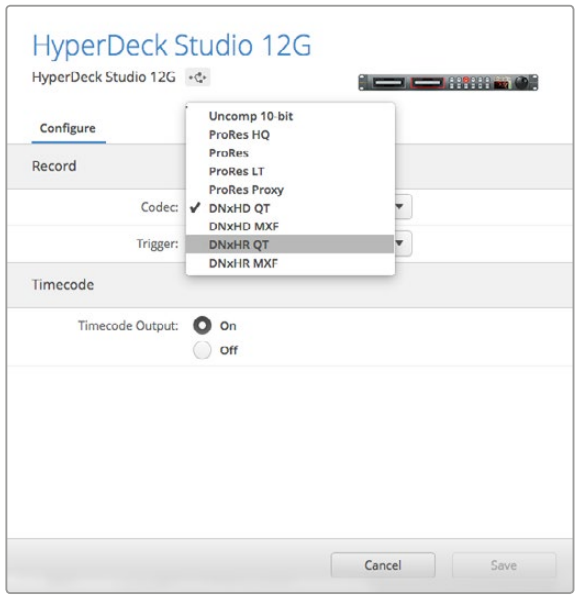

HyperDeck Setup을 사용해 원하는 녹화 및 재생 포맷을 선택하세요.

#### 이후의 모든 클립은 설정된 포맷으로 녹화됩니다.

녹화 포맷을 설정하면 재생 포맷 또한 설정됩니다. 예를 들어, 10비트 QuickTime 파일을 재생하고자 할 경우, 녹화 포맷을 비압축 10비트 QuickTime으로 설정합니다. Avid DNxHD를 녹화 포맷으로 설정하면 DNxHD 220x QuickTime 및 MXF 클립을 재생할 수 있으며 Apple ProRes를 선택하면 모든 종류의 ProRes 코덱을 사용하는 클립을 재생할 수 있습니다.

 $\overline{P}$  HyperDeck Studio Mini H.264 HyperDeck Studio Mini H.264

### **코덱 선택하기**

각 코덱은 비디오 화질과 압축 수준, 최종 파일 크기 등을 고려해 결정합니다. 프로젝트의 목적에 맞는 코덱을 선택하세요. 예를 들어, 완벽한 화질의 비디오를 원할 경우엔 비압축 형식을 선택하는 것이 최선입니다. 하지만 각 클립의 파일 크기는 압축 파일 보다 훨씬 커지게 됩니다.

최소한의 압축으로 최고의 비디오 화질을 제공하는 포맷은 ProRes 422 HQ 또는 AVID DNxHD 220x입니다. 높은 화질의 비디오 데이터를 적당한 파일 크기로 제공하며 모든 HyperDeck 모델에서 사용 가능합니다.

훌륭한 수준의 비디오 화질을 작은 파일 크기에 담아내려면 ProRes 422 Proxy 또는 ProRes LT를 사용하는 것이 좋습니다. 해당 포맷은 음향 편집과 장시간 녹화 이벤트, 장시간 보안 녹화 및 아카이브 용도를 위한 영상 미리보기 및 오프라인 보내기 작업에 유용합니다.

HyperDeck Studio Mini는 DNxHD 코덱과의 놀라운 유연성을 제공합니다. 영상을 DNxHD 145 및 DNxHD 45 포맷의 MXF 또는 QuickTime으로 녹화할 수 있어 편집 작업에 사용하기 최적입니다. HyperDeck Studio Mini에 녹화된 DNxHD MXF 파일 역시 OP-1A 형식이기 때문에 비디오 및 여러 오디오 트랙을 동일한 인터레이스 파일에 녹화할 수 있습니다. HyperDeck Studio Mini는 OP-1A 및 OP-Atom MXF 파일 재생 기능 또한 지원합니다.

HyperDeck Studio Mini에서 H.264 코덱을 사용하면 영상 화질과 파일 크기를 적절히 조절해 더 오랜 시간 HD 비디오를 녹화할 수 있습니다. 압축률이 가장 낮은 높음(High), 작은 파일 크기로도 영상 화질을 좋게 유지할 수 있는 중간(Medium), 가장 높은 압축률을 적용해 저장 미디어를 최대한 활용할 수 있는 낮음(Low) 등의 세 가지 비트 전송률 옵션을 제공합니다. H.264는 딜리버리 마스터를 녹화하는 데 사용하기 좋은 옵션으로 YouTube에 업로딩할 파일을 출력하는 등의 작업에 사용 가능합니다.

 $\frac{\textbf{A}}{\textbf{A}}} \textbf{H} \textbf{Y} \textbf{P} \textbf{P} \textbf{P} \textbf{P} \textbf{C} \textbf{R} \textbf{S} \textbf{U} \textbf{C} \textbf{I} \textbf{O} \textbf{M} \textbf{I} \textbf{I} \textbf{I} \textbf{I} \textbf{I} \textbf{I} \textbf{I} \textbf{I} \textbf{I} \textbf{I} \textbf{I} \textbf{I} \textbf{I} \textbf{I} \textbf{I} \textbf{I} \textbf{I} \textbf{I} \textbf{I} \textbf{I} \text$ 

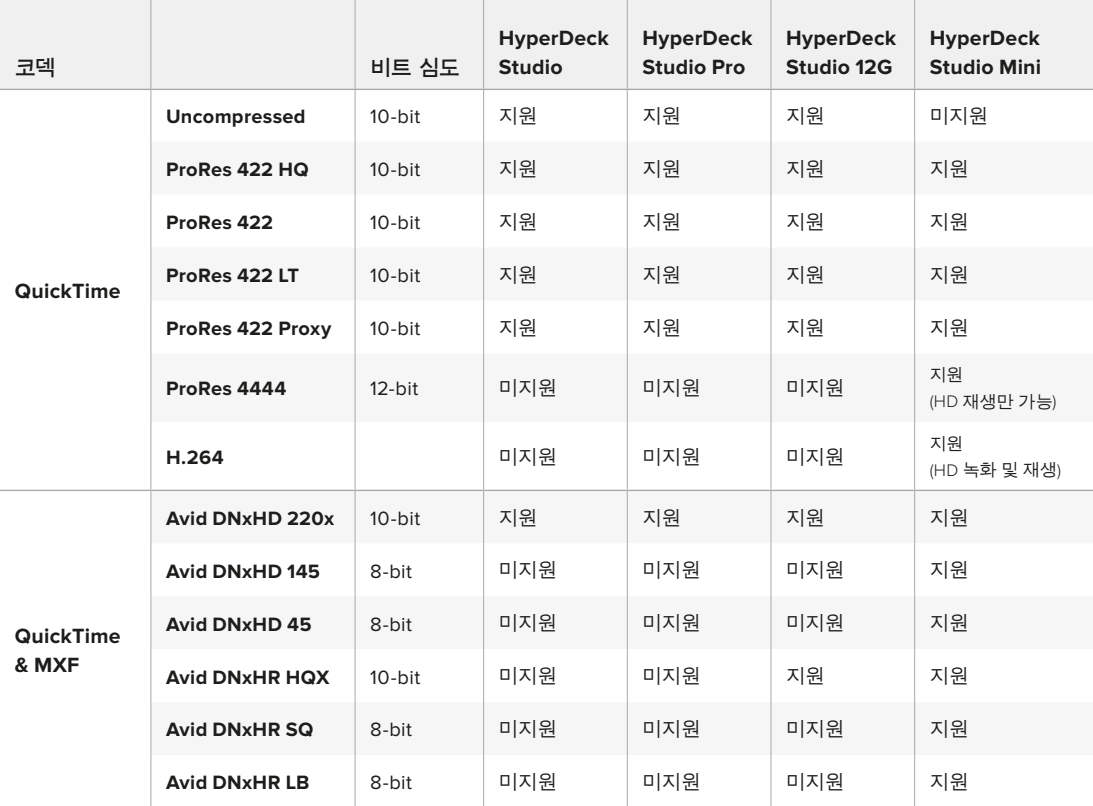

지원 ProRes 코덱 종류

HyperDeck Studio Mini에 녹화된 MXF 파일은 OP-1A 운영 패턴으로 녹화되기 때문에 비디오 및 여러 오디오 트랙을 하나의 인터레이스 파일에 녹화할 수 있습니다. HyperDeck Studio Mini는 OP-1A 및 OP-Atom 파일 재생 기능을 지원합니다.

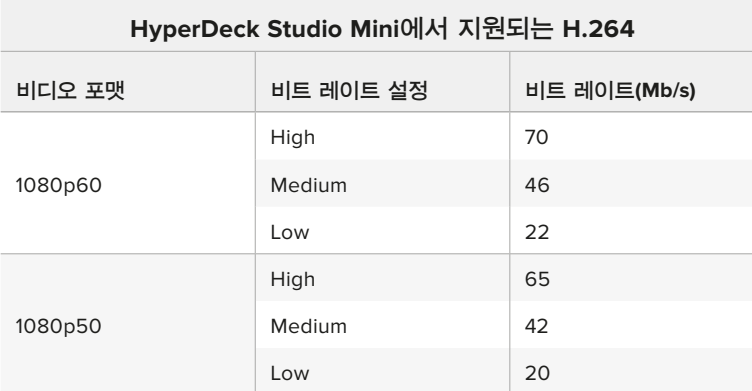

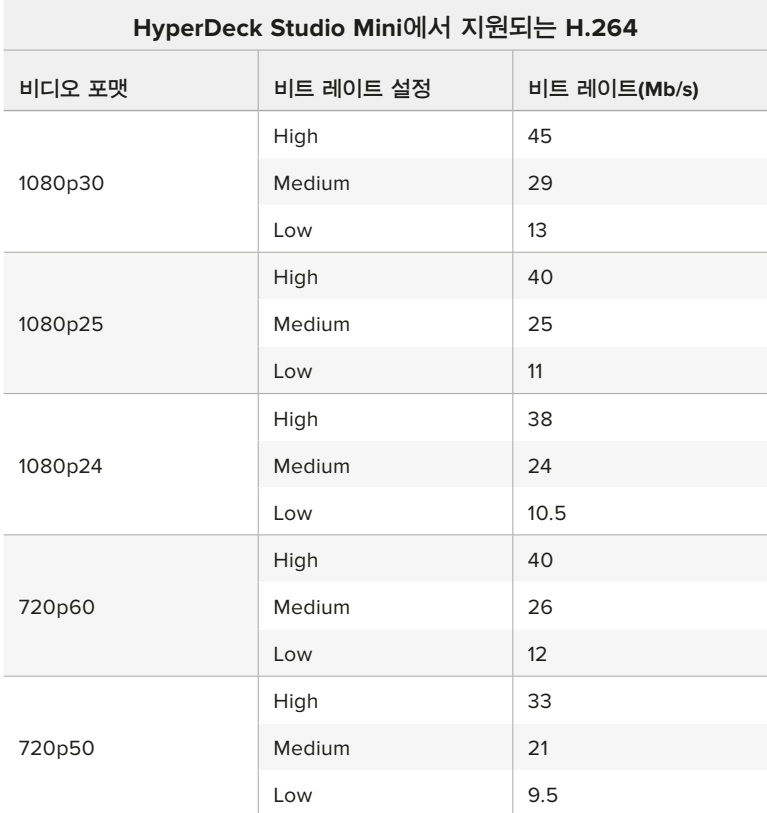

HyperDeck Studio Mini에서 녹화된 H.264 파일은 HyperDeck Studio Mini에서 재생 가능하지만, 다른 비디오 장비에서 녹화된 H.264 파일은 재생되지 않습니다.

# **컨트롤 패널 디스플레이 메뉴**

# **디스플레이 메뉴 사용하기**

HyperDeck의 제어 패널에서는 디스플레이 메뉴를 사용해 비디오 및 오디오 입/출력뿐만 아니라 트리거 녹화, 타임코드 출력, 선택한 녹화 코덱 등 HyperDeck Setup에서 바꿀 수 있는 모든 설정을 변경할 수 있습니다.

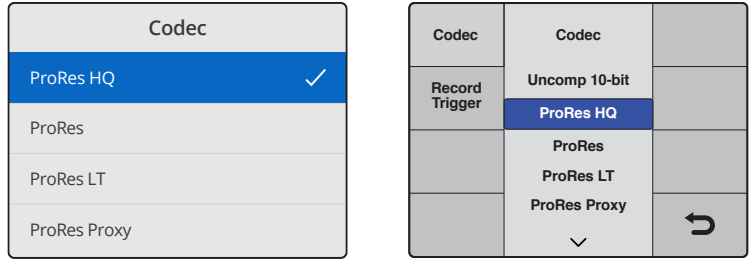

HyperDeck Studio Mini는 메뉴 목록을, SSD에 영상을 녹화하는 HyperDeck는 타일 형식의 메뉴를 제공하기 때문에 메뉴의 일부 설정 항목이 조금씩 다르게 배치되어 있을 수 있습니다.

#### **메뉴에서 설정을 변경하는 방법**

- **1** DISP 또는 MENU 버튼을 누르면 메인 메뉴가 나타납니다.
- **2** HyperDeck 전면 패널에 있는 조그/셔틀 휠을 돌려 원하는 옵션으로 이동할 수 있습니다.
- **3** SET 버튼을 눌러 선택을 확인하세요.
- **4** 이전 메뉴로 돌아가려면 HyperDeck Studio Mini의 MENU 버튼을 누르거나 되돌아가기 화살표로 스크롤하고 SET 버튼을 누르세요.
- **5** DISP 또는 MENU 버튼을 눌러 화면 밖으로 나갈 수 있습니다.

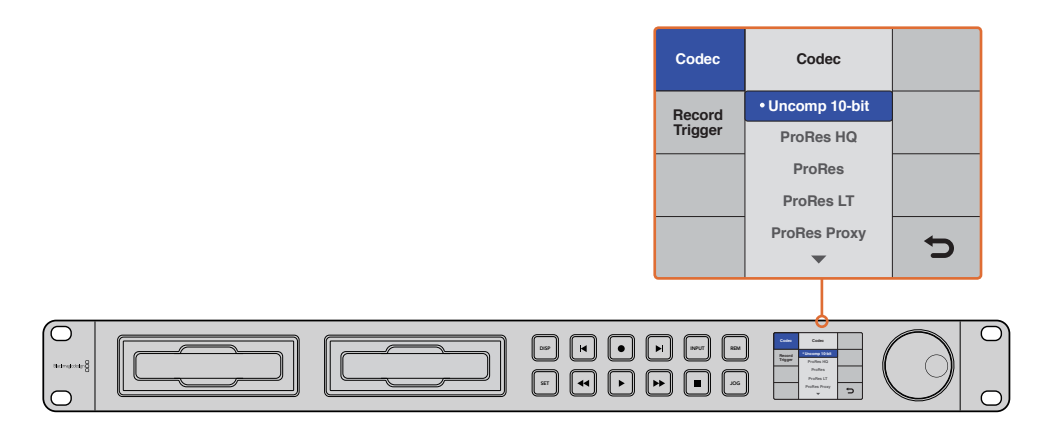

DISP 또는 MENU 버튼을 눌러 LCD 메뉴로 들어가면 다양한 코덱을 선택하고 설정을 변경할 수 있습니다.

### **타임코드 소스 선택하기**

임베디드 SMPTE RP 188 메타데이터를 제공하는 HD-SDI 비디오 소스를 녹화할 경우 HyperDeck에서 생성된 타임코드를 사용하는 대신에 비디오 소스의 임베디드 타임코드를 녹화할 수 있습니다.

#### **디스플레이 메뉴에서 타임코드 소스 설정하는 방법**

- **1** DISP 또는 MENU 버튼을 누르면 메인 메뉴가 나타납니다.
- **2** Timecode 메뉴를 검색한 뒤, SET 버튼을 누르세요.
- **3** SET 버튼을 눌러 Timecode Input 메뉴로 이동한 뒤, Input을 선택합니다.
- **4** SET 버튼을 눌러 선택을 완료합니다.

HyperDeck에서 타임코드 녹화를 설정하기 전에 카메라에서 RP 188 설정을 켜두어야 합니다.

### **SDI 녹화 시작/정지 기능**

HyperDeck는 녹화 시작/정지를 지원해 HD-SDI 카메라에서 녹화 버튼을 누르면 HyperDeck 디스크 녹화기에서 녹화 버튼을 따로 누르지 않아도 녹화가 시작됩니다.

**참고** HyperDeck에서 HD-SDI를 통해 녹화 기능을 실행할 수 있는 카메라가 필요합니다. HD-SDI를 통한 트리거 녹화를 지원하는 카메라는 Trigger REC, HD-SDI Remote I/F HD-SDI remote I/F, SDI Remote Start/Stop Trigger와 같은 메뉴 옵션을 지원하기도 합니다.

#### **디스플레이 메뉴에서 트리거 녹화 시작/정지 설정하기**

- **1** DISP나 MENU 버튼을 누르면 메인 메뉴가 나타납니다.
- **2** Record 메뉴에 스크롤한 뒤 SET 버튼을 누르세요.
- **3** Record Trigger 메뉴에 스크롤한 뒤 SET 버튼을 누르세요.
- **4** [SDI Start/Stop]을 선택한 뒤 SET 버튼을 눌러 선택을 완료하세요. DISP/MENU 버튼을 누르면 화면 밖으로 나갑니다.
- **5** HyperDeck Studio Mini에서는 MENU 버튼을 눌러 LCD 메뉴를 열고 Settings를 검색한 뒤, Remote를 On으로 설정하세요.

SSD에 영상을 녹화하는 HyperDeck 모델을 사용하는 경우 제어 패널에 REM라고 표시된 버튼이 탑재되어 있습니다. 간단히 REM 버튼을 누르면 원격 제어 기능을 사용할 수 있습니다. 원격 기능이 활성화되면 버튼에 불이 들어옵니다.

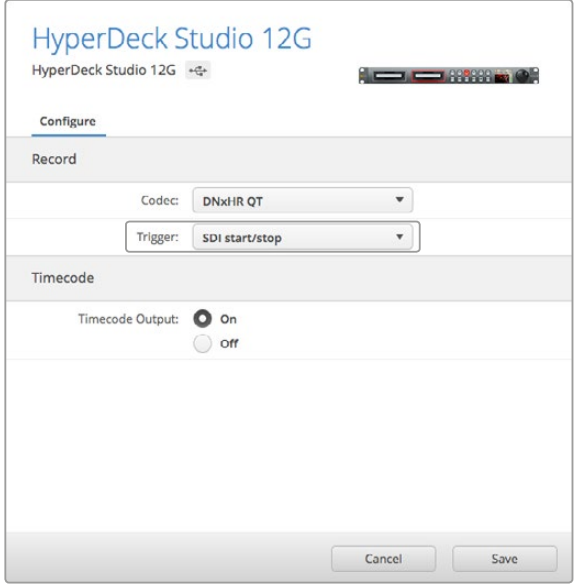

LCD를 지원하는 HyperDeck 모델 제어 패널이나 HyperDeck Setup을 사용해 녹화 시작/정지 기능을 활성화할 수 있습니다.

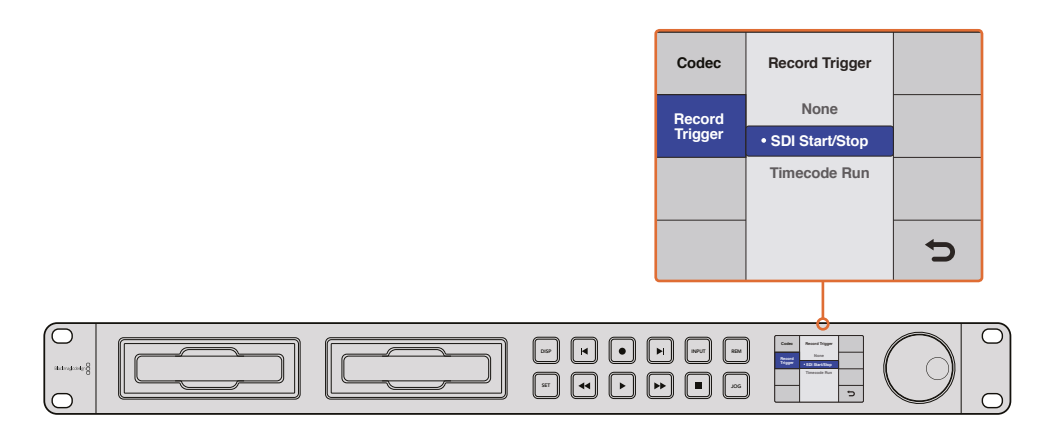

Record Trigger 메뉴에서는 HD-SDI 연결을 통해 전송받은 정보를 사용해 HyperDeck에서 녹화를 시작하거나 정지하도록 설정할 수 있습니다.

# **Timecode Run 녹화 기능**

HyperDeck는 타임코드 트리거 녹화 기능 또한 지원합니다. 이 기능은 녹화 시작/정지 기능과 유사하지만,HD-SDI를 통한 트리거 녹화를 지원하지 않는 HD-SDI 카메라를 사용할 경우에만 사용합니다.

#### **HyperDeck Setup을 통해 Timecode Run 녹화 설정하기**

- **1** 카메라의 타임코드 설정에서 [Free run timecode]를 [Record run timecode]로 변경하세요.
- **2** 그런 다음 HyperDeck Setup에서 Trigger 녹화를 [Timecode Run]으로 설정하세요.
- **3** HyperDeck의 전면 패널이나 HyperDeck Studio Mini 제어 패널의 디스플레이 메뉴에서 Remote를 반드시 On으로 설정해야 합니다.

#### **HyperDeck의 제어 패널 디스플레이 메뉴에서 Timecode Run 녹화 설정하기**

- **1** DISP나 MENU 버튼을 누르면 메인 메뉴가 나타납니다.
- **2** Record 메뉴에 스크롤한 뒤 SET 버튼을 누르세요.
- **3** Record Trigger 메뉴에 스크롤한 뒤 SET 버튼을 누르세요.
- **4** [Timecode Run]을 선택한 뒤 SET 버튼을 눌러 선택을 완료하세요. DISP 또는 MENU 버튼을 눌러 화면 밖으로 나갑니다.
- **5** HyperDeck Studio Mini에서는 MENU 버튼을 눌러 LCD 메뉴를 열고 Settings를 검색한 뒤, Remote를 On으로 설정하세요.

SSD에 영상을 녹화하는 HyperDeck 모델을 사용하는 경우 제어 패널에 REM라고 표시된 버튼이 탑재되어 있습니다. 간단히 REM 버튼을 누르면 원격 제어 기능을 사용할 수 있습니다. 원격 기능이 활성화되면 버튼에 불이 들어옵니다.

이제 HyperDeck에서 HD-SDI를 통한 타임코드 트리거가 감지될 때마다 녹화가 시작됩니다. 타임코드가 멈추면 녹화도 중단됩니다.

HyperDeck이 비디오 라우터의 SDI 출력에 연결되어 있는 경우 비디오 소스에 변화가 발생하면 HyperDeck에서 HD-SDI를 통해 변화된 타임코드를 감지해 갑자기 녹화가 시작될 수 있으니 유의하시기 바랍니다.

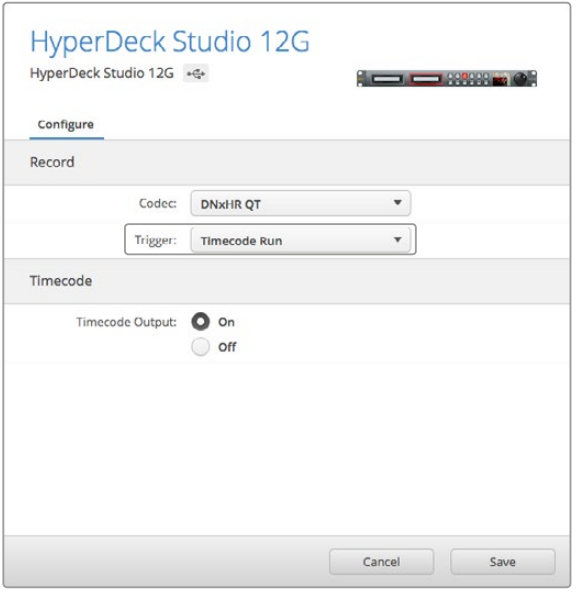

제어 패널의 LCD 메뉴나 HyperDeck Setup을 사용해 Timecode Run 녹화 기능을 활성화할 수 있습니다.

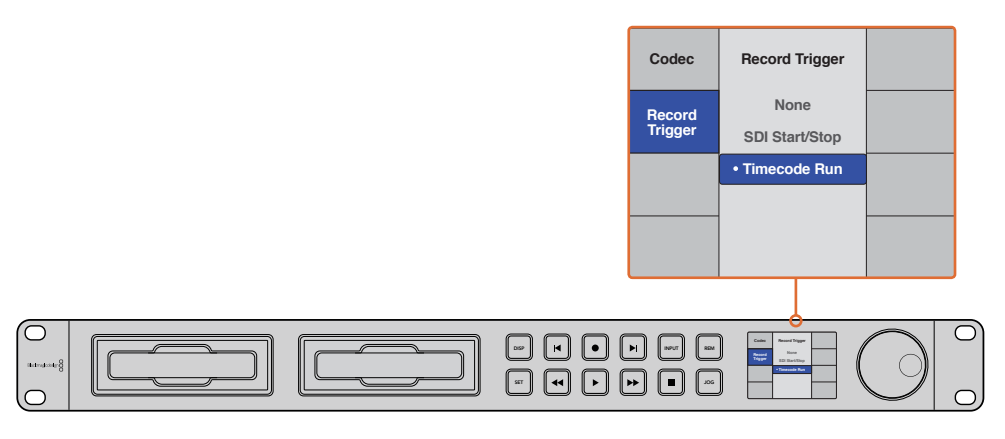

Timecode Run 녹화 기능을 사용하면 HD-SDI 연결을 통해 타임코드가 진행되는 것을 감지할 때마다 HyperDeck에서 녹화가 시작됩니다. 타임코드가 멈추면 녹화도 중단됩니다.

# **RS-422 컨트롤**

## **RS-422 컨트롤이란?**

RS-422 표준은 1980년대 초반부터 방송국에서 사용해 온 시리얼 데크 컨트롤 방송 표준으로 대부분의 데크 및 선형/비선형 편집 시스템, 방송 자동화 운영 장치에서 사용되고 있습니다. 현재 모든 HyperDeck 모델에서 이 표준을 지원하므로 방송 오토메이션과 원격 제어 시스템, 편집 시스템, 원하는 모든 종류의 커스텀 컨트롤 등에 통합시킬 수 있습니다.

HyperDeck Studio Mini는 RS-422를 통해 첨단 미디어 프로토콜(Advanced Media Protocol, AMP) 의 파일 기반 명령어 또한 지원합니다. AMP 명령어를 사용하는 외부 기기로 HyperDeck을 제어하면 클립을 재생 목록에 추가하고 다음 클립의 파일명을 설정할 수 있으며 하나의 클립 또는 타임라인을 반복 재생하거나 재생 목록을 지울 수도 있습니다.

#### **외부 RS-422 컨트롤러 사용하기**

현재 모든 HyperDeck 모델에는 Sony와 호환하는 산업 표준 RS-422 데크 컨트롤 포트가 탑재되어 있습니다. 이 포트에는 표준 규격 핀 연결부가 있어 RS-422를 통해 모든 원격 컨트롤러에 직접 연결할 수 있습니다.

케이블 양쪽 끝에 같은 수의 핀이 연결된 커넥터가 달린 9핀 케이블을 사용할 수 있습니다. 커스텀 케이블을 제작하고자 할 경우 첨부된 배선도를 참조하세요.

직접 버튼을 누르지 않고 RS-422 컨트롤러를 통해 HyperDeck을 원격 제어할 수 있습니다.

- **1** HyperDeck의 비디오 입력에 비디오 신호를 연결하세요.
- **2** RS-422 케이블로 외부 컨트롤러와 HyperDeck을 연결하세요.
- **3** 전면 패널의 REM 버튼을 누르거나 HyperDeck Studio Mini의 LCD 메뉴를 통해 원격 제어 기능을 활성화시키면 원격 데크 제어 기능을 사용할 수 있습니다.

이제 HyperDeck에서 기타 일반 조그/셔틀 기능을 사용할 수 있을 뿐만 아니라, 녹화 및 재생 시작/ 정지를 원격으로 제어할 수도 있습니다. 지원 RS-422 명령어에 대한 전체 목록은 [지원되는 RS-422 명령어] 부분에 자세히 나와 있습니다.

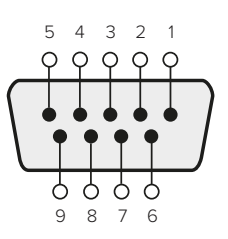

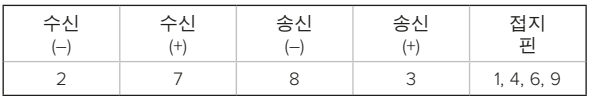

RS-422 원격 핀 연결

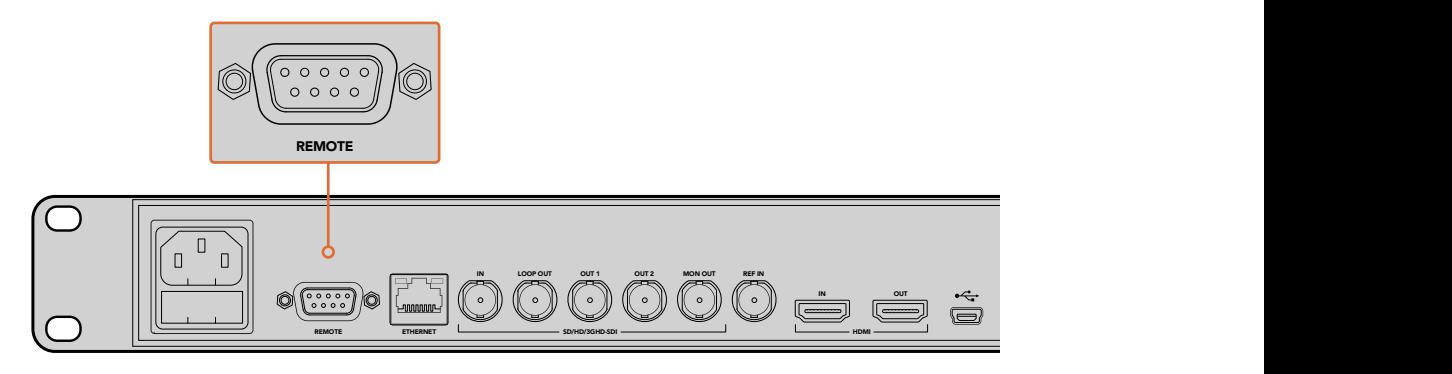

HyperDeck Studio 및 HyperDeck Studio 12G의 Remote 포트

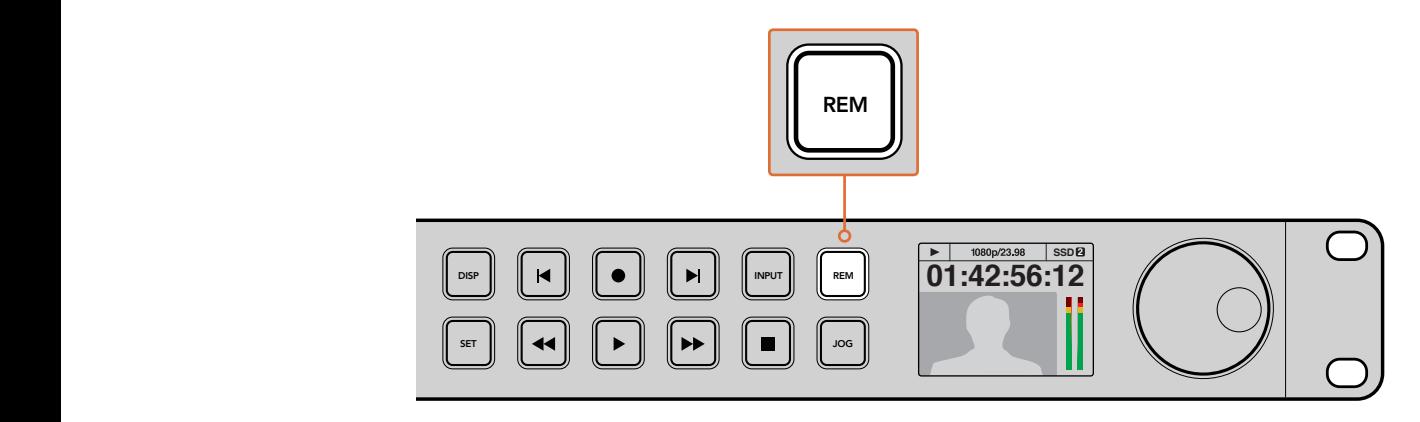

HyperDeck의 LCD 메뉴에 있는 Remote 항목을 On으로 설정하거나 제어 패널의 REM 버튼을 눌러 RS-422 데크 제어 기능을 활성화하세요.

## **지원되는 RS-422 명령어**

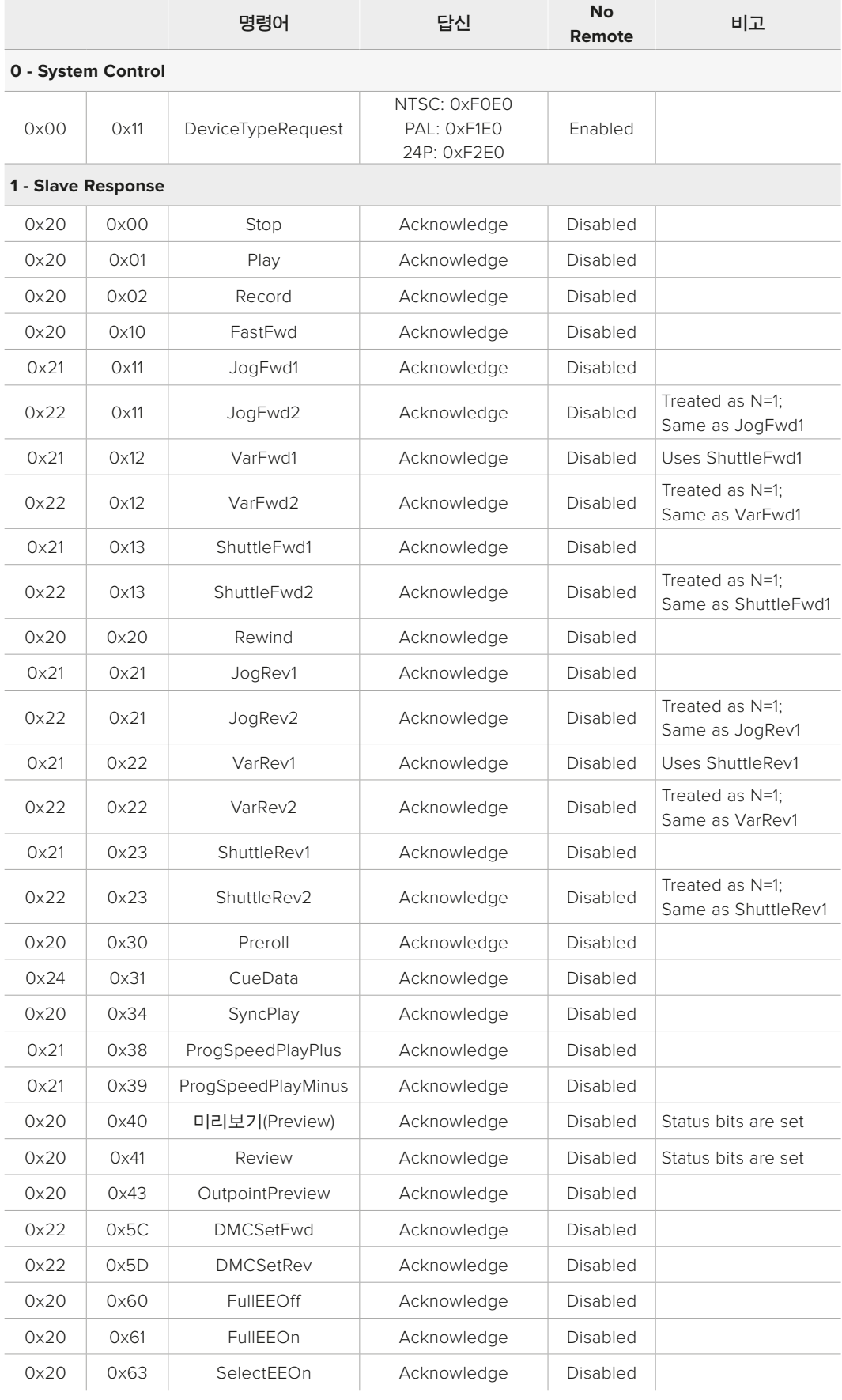

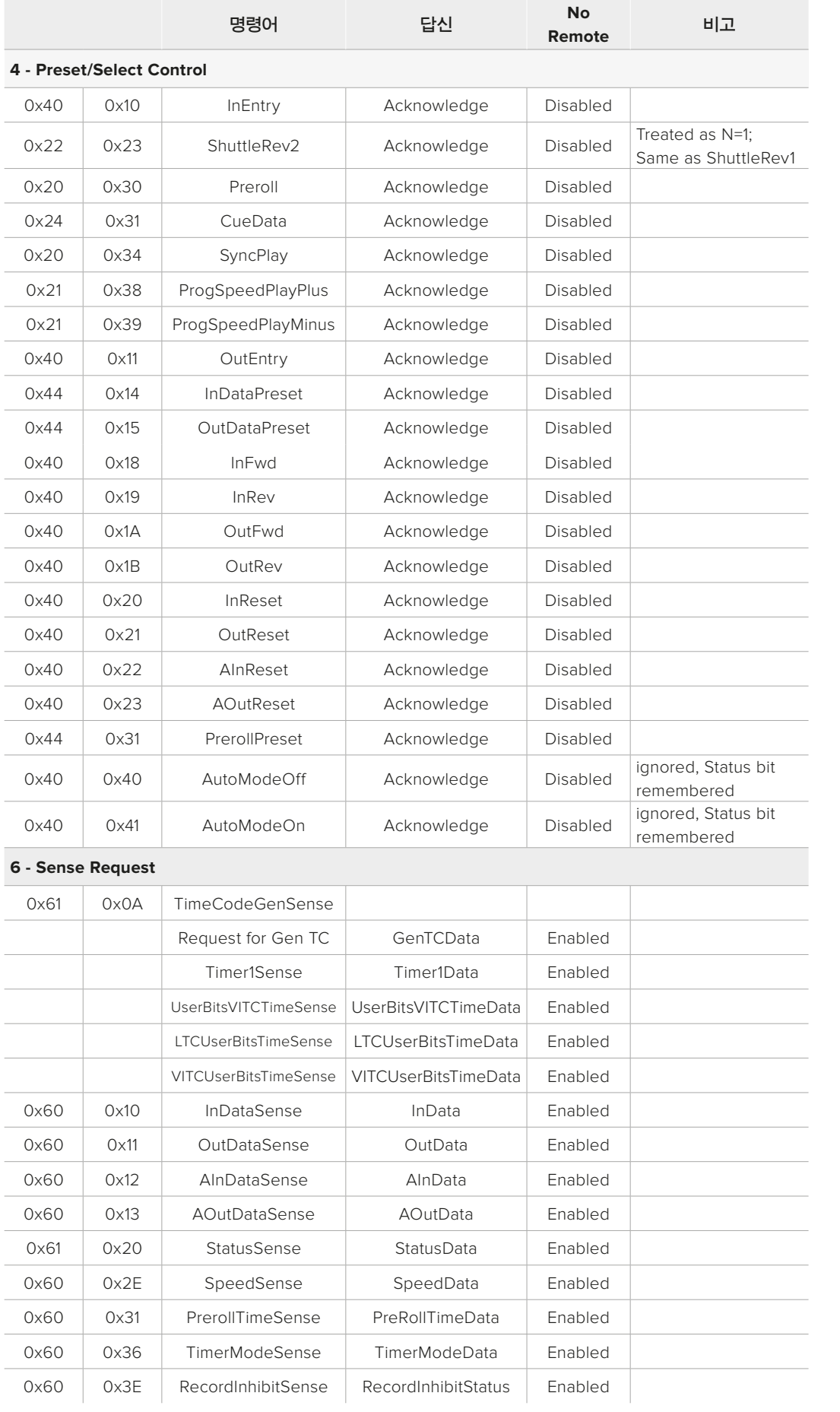

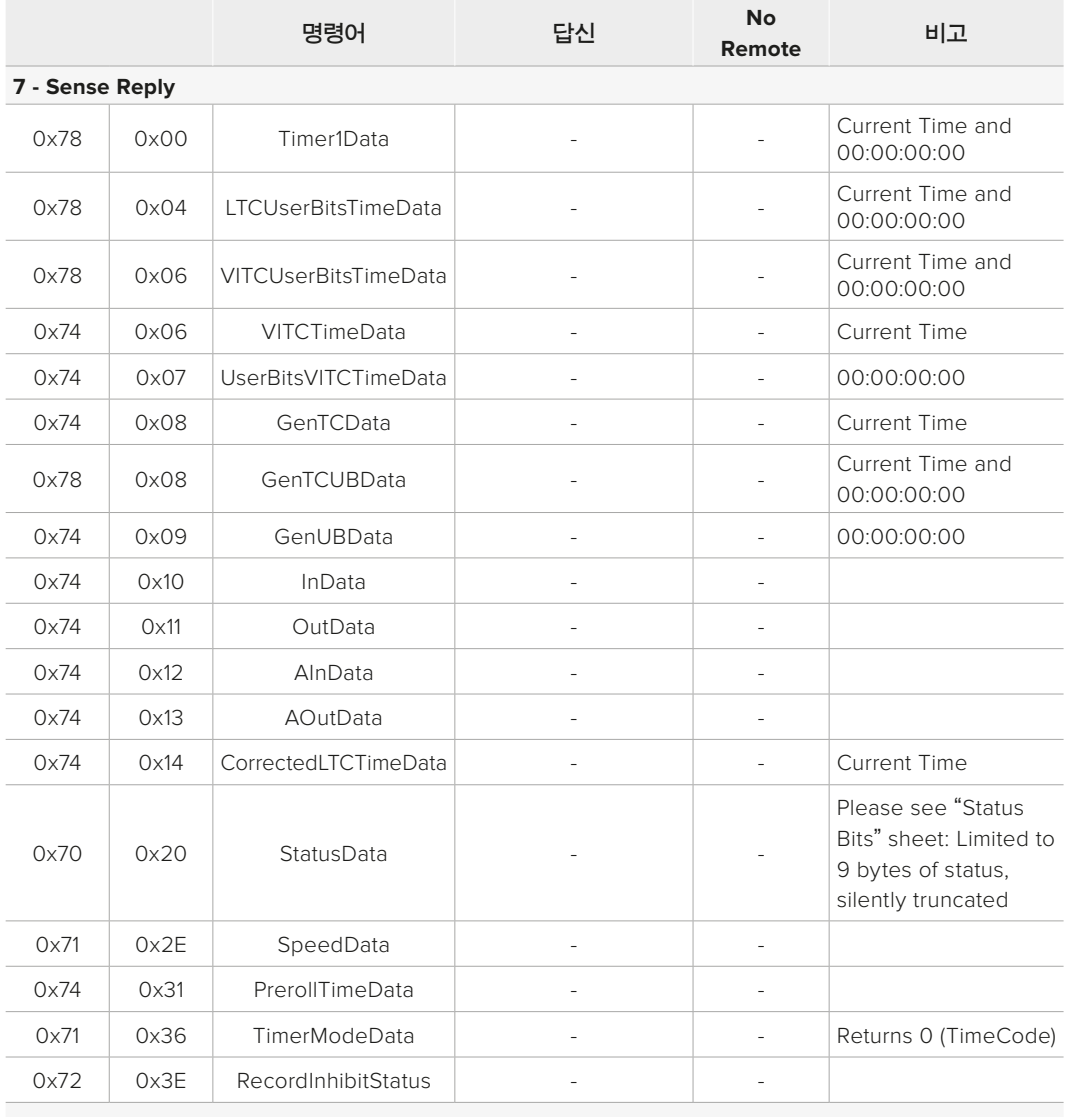

#### **A - Advanced Media Protocol - Available on HyperDeck Studio Mini**

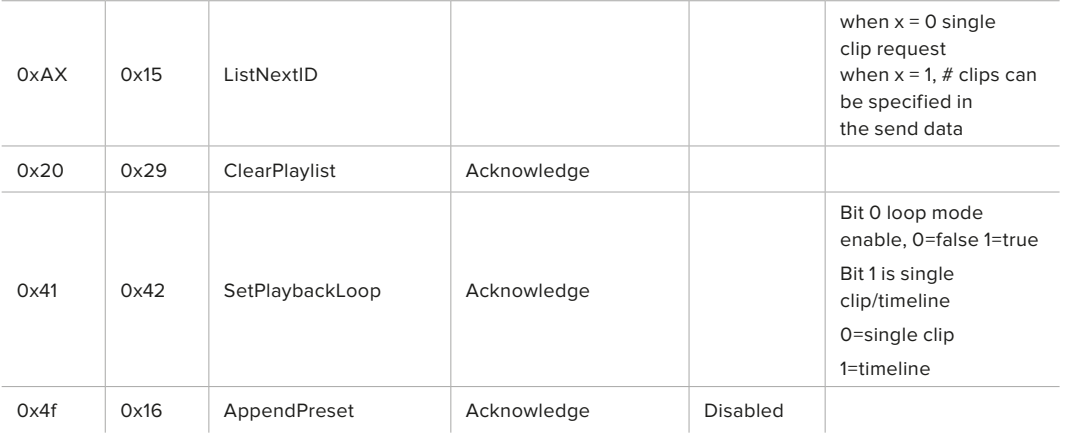

### **RS-422 개발자 정보**

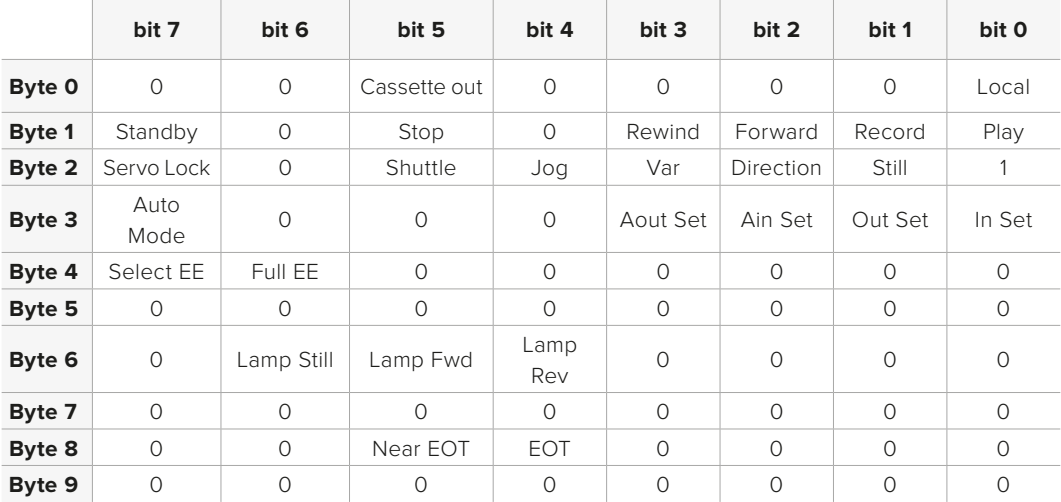

#### **Variables**

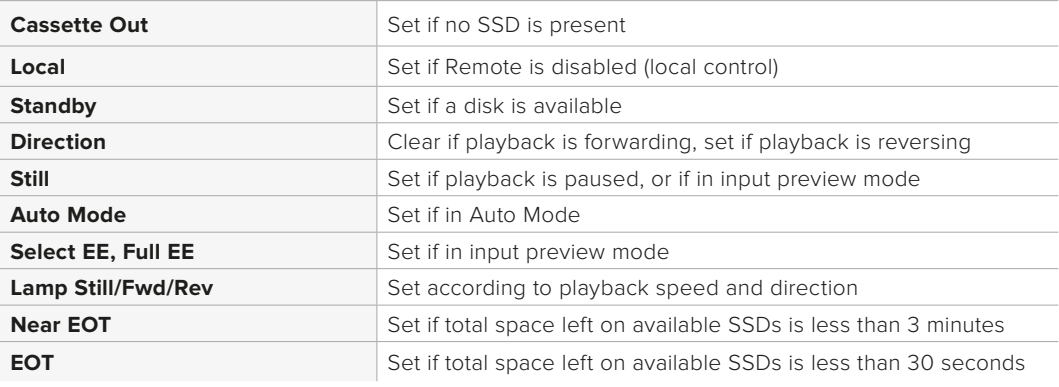

#### **Others**

**Cue Complete (byte 2, bit 0)** Always 1: Cue requests are always instantaneous

#### **HyperDeck Serial RS-422 Protocol**

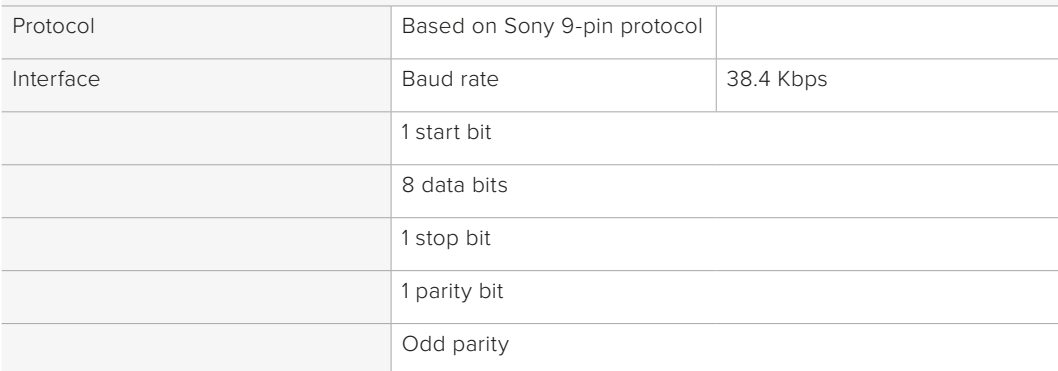

# **네트워크를 통해 파일 전송하기**

Blackmagic HyperDeck Studio Mini의 경우, 파일 전송 프로토콜(FTP)을 사용하면 네트워크를 통해 디스크 리코더에 있는 파일에 접속할 수 있습니다. 다시 말해, HyperDeck Studio Mini에 있는 SD 카드를 제거하지 않고도 리코더에 녹화된 파일을 주고받을 수 있습니다.

#### **HyperDeck Studio Mini에 연결하기**

컴퓨터와 HyperDeck Studio Mini가 동일한 네트워크상에 있는 경우, FTP 클라이언트와 HyperDeck Studio Mini의 IP 주소만 있으면 연결 가능합니다.

- **1** HyperDeck에 연결하고자 하는 컴퓨터에 FTP 클라이언트를 다운로드하여 설치하세요. Cyberduck, FileZilla, Transmit 등을 사용할 것을 추천하지만, 대부분의 FTP 클라이언트 소프트웨어와 호환됩니다. Cyberduck과 FileZilla는 무료로 다운로드할 수 있습니다.
- **2** 이더넷 케이블을 사용해 HyperDeck Studio Mini를 네트워크에 연결한 뒤, IP 주소를 적어두세요. MENU 버튼을 누른 다음 조그/셔틀 휠을 돌려 Settings 화면에 들어가면 IP 주소를 확인할 수 있습니다. HyperDeck Studio Mini의 IP 주소는 스크린 하단에 나타납니다.

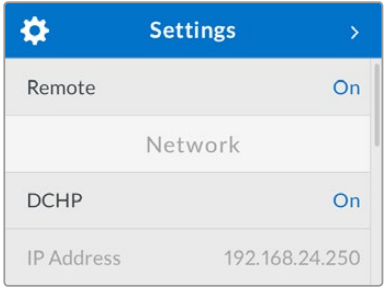

HyperDeck Studio Mini의 IP 주소는 스마트 패널의 Settings 화면에서 확인할 수 있습니다.

**3** FTP 프로그램에 있는 연결 대화 상자에 HyperDeck Studio Mini의 IP 주소를 입력하세요. 대화 상자의 이름이 프로그램마다 다를 수 있지만 일반적으로 'Server' 또는 'Host'라고 표기되어 있습니다. FTP 프로그램에 'Anonymous Login' 확인란이 있는 경우, 해당 확인란이 선택되어 있는지 확인하세요.

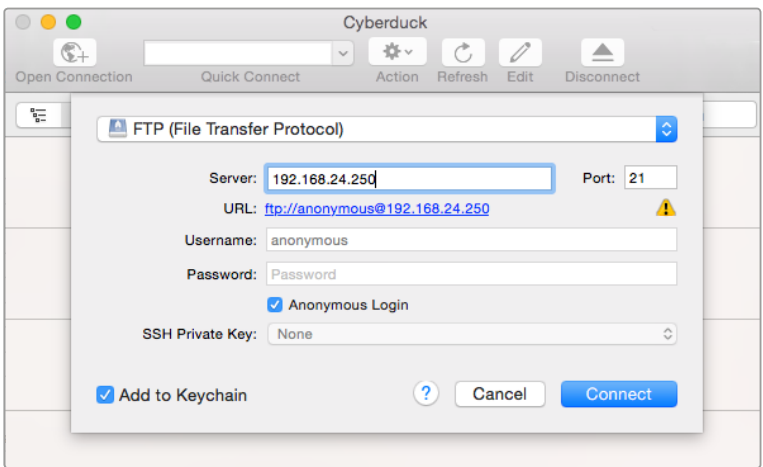

HyperDeck Studio Mini에 연결할 경우, 사용자 이름이나 비밀번호를 입력할 필요가 없습니다. 간단히 디스크 리코더의 IP 주소를 FTP 프로그램의 'Server' 또는 'Host' 필드에 입력하세요. FTP 프로그램에 'Anonymous Login' 확인란이 있는 경우에는 해당 확인란을 선택하세요.

#### **파일 전송하기**

HyperDeck Studio Mini에 연결하고 나면 FTP 프로그램과 같은 방식으로 파일을 전송할 수 있습니다. 대부분의 FTP 프로그램에서 드래그 & 드롭 기능을 지원하지만 현재 사용 중인 프로그램에 맞는 사용법을 확인하세요.

HyperDeck Studio Mini의 모든 파일을 주고받을 수 있지만 HyperDeck에서 지원하는 코덱 및 해상도의 파일만 HyperDeck Studio Mini에서 재생 가능하다는 사실을 기억하세요. 지원 코덱 목록은 본 설명서의 [Blackmagic HyperDeck Setup]에서 확인할 수 있습니다.

정보 HyperDeck Studio Mini The Content of the Content of The Content of The Content of The Content of The Content of The Content of The Content of The Content of The Content of The Content of The Content of The Content of T Studio Mini

# **Connecting to an ATEM Sw ATEM 스위처에 연결하기**

ATEM 스위처를 사용할 경우 최대 4대의 Blackmagic HyperDeck 디스크 녹화기를 연결하여 ATEM 소프트웨어 컨트롤 패널로 제어할 수 있습니다. 손가락 하나로 녹화 영상 기능 전체를 사용할 수 있는 강력하고 효과적인 기능입니다. ATEM 스위처에서 HyperDeck 녹화를 실행할 수도 있어 생방송을 아카이브로 녹화하거나 라이브 프로덕션 장면 전환에서 나중에 조절할 B롤 영상을 캡처하기에 아주 편리한 기능입니다.

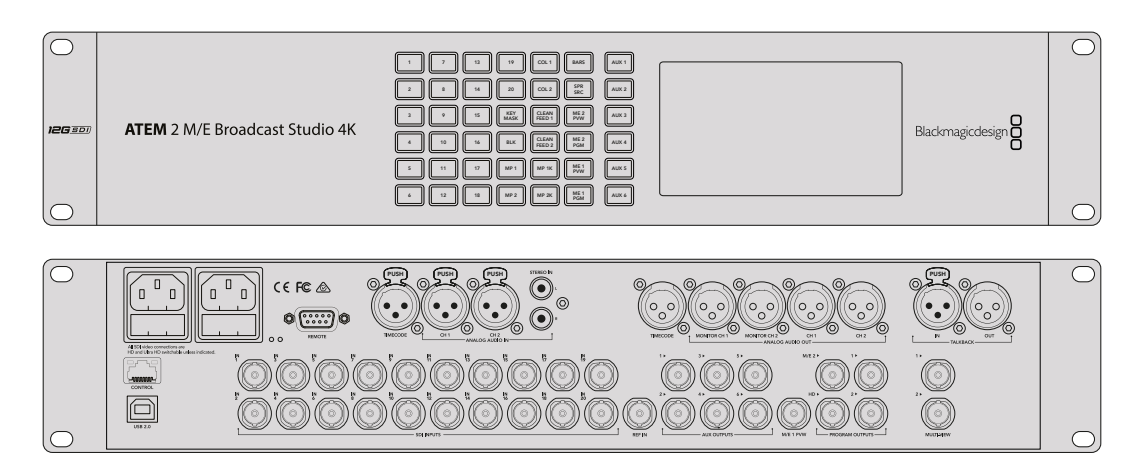

ATEM 2 M/E Broadcast Studio 4K와 같은 ATEM 스위처에는 최대 네 대의 HyperDeck 디스크 리코더를 연결할 수 있습니다.

ATEM Switcher에 HyperDeck을 연결하는 방법

- **1** ATEM 스위처 소프트웨어를 6.8 또는 이후 버전으로 업데이트하세요. 업데이트 방식은 ATEM 스위처 사용 설명서에 소개되어 있으며 이더넷을 통해 업데이트할 수 있습니다.
- **2** HyperDeck의 내부 소프트웨어를 4.3 혹은 이후 버전으로 업데이트하세요. HyperDeck 소프트웨어 업데이트에 대한 정보는 본 사용 설명서 앞부분에 나와 있습니다.
- **3** HyperDeck을 ATEM 스위처와 같은 네트워크에 연결하고 IP 주소를 적어두세요.

HyperDeck의 IP 주소는 전면 패널 LCD 메뉴에서 Setup으로 이동한 뒤, 메인 메뉴에서 Ethernet으로 들어가 확인할 수 있습니다.

Mac 또는 PC에서는 Blackmagic HyperDeck Setup 유틸리티의 Configure 탭에서 HyperDeck 의 IP 주소를 확인할 수 있습니다.

- **4** HyperDeck의 SDI 또는 HDMI 출력을 ATEM 스위처의 SDI 또는 HDMI 소스 입력에 연결하세요.
- **5** ATEM 스위처를 사용해 HyperDeck에서 트리서 녹화를 사용하고자 할 경우 비디오 소스 또한 HyperDeck에 연결해야 합니다.

간단히 SDI 또는 HDMI 소스를 HyperDeck에 연결하세요. ATEM 스위처의 프로그램 출력을 녹화하려면 스위처의 보조 SDI 출력 중 하나를 HyperDeck의 SDI 입력에 연결하세요.

- **6** HyperDeck 전면 패널에서 REM 버튼을 누르거나 HyperDeck Studio Mini의 LCD 메뉴를 통해 원격 기능을 활성화하면 스위처에서 원격 제어 기능을 사용할 수 있습니다.
- **7** HyperDeck의 소스 및 IP 주소 정보를 ATEM 소프트웨어 및 ATEM 방송 패널에 입력해 연결 작업을 완료합니다. 이 과정은 아주 간단하며 ATEM 스위처 사용 설명서에 소개되어 있습니다.

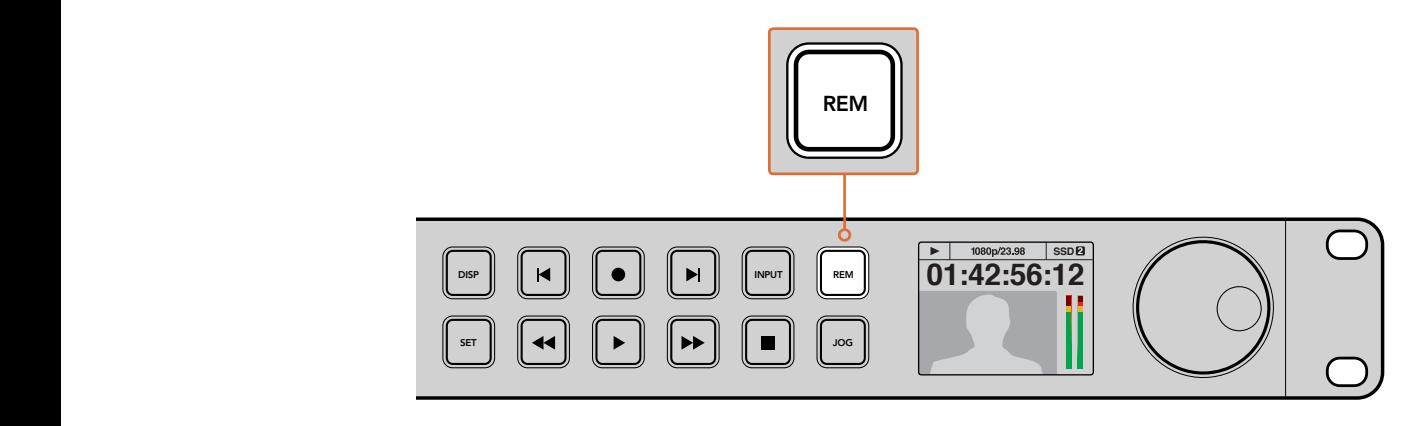

HyperDeck의 LCD 메뉴에 있는 Remote 항목을 On으로 설정하거나 제어 패널의 REM 버튼을 눌러 ATEM 스위처를 통한 이더넷 제어 기능을 활성화하세요.

# **후반 제작 워크플로 이해하기**

# **클립 사용하기**

SD 카드 슬롯, 외부 리더기, 또는 SSD 도크를 통해 SD 카드나 SSD를 컴퓨터에 연결하기만 하면 클립을 쉽게 사용할 수 있습니다. SSD 또는 SD 카드에서 컴퓨터 하드 드라이브로 파일을 바로 드래그하여 사용하거나 SSD에서 직접 작업할 수 있습니다. 2.5인치 eSATA - USB 케이블 어댑터를 사용해 SSD를 컴퓨터에 연결할 수도 있지만, SSD에서 직접 작업할 정도로 빠른 속도는 아니기 때문에 SSD에서 비디오 파일을 노트북으로 옮기기 위한는 포터블 솔루션으로만 사용하시길 권장합니다.

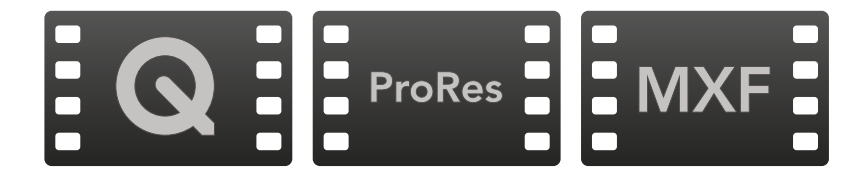

#### **Mac OS**

QuickTime은 Mac OS에 설치되어 있습니다. HyperDeck에서 녹화된 Apple ProRes, Avid DNxHD/ DNxHR, 비압축 QuickTime 영화는 Mac OS에서 사용하는 거의 모든 비디오 소프트웨어에서 사용할 수 있습니다.

HyperDeck에서 녹화된 DNxHD 및 DNxHR MXF 파일은 Mac용 Avid Media Composer 및 DaVinci Resolve에서 사용할 수 있습니다. DNxHD 코덱은 http://www.avid.com/products/avid-dnxhr-anddnxhd에서 무료로 다운로드할 수 있습니다. http://www.cpcweb.com에서 Mac OS용 MacCaption 소프트웨어를 다운로드해 HyperDeck에서 녹화된 MCC 폐쇄 자막 데이터 파일을 사용할 수 있습니다.

#### **Windows**

HyperDeck에서 녹화된 Apple ProRes 및 비압축 QuickTime 영화는 QuickTime을 컴퓨터에 설치해 사용할 수 있습니다. HyperDeck에서 녹화된 비디오는 QuickTime을 지원하는 거의모든 Windows 의 비디오 소프트웨어에서 사용할 수 있습니다. Windows용 QuickTime은https://support.apple. com/ko\_KR/downloads/quicktime에서 무료로 다운로드할 수 있습니다.

HyperDeck에서 녹화된 DNxHD 및 DNxHR MXF 파일은 Windows용 Avid Media Composer 및 DaVinci Resolve에서 사용할 수 있습니다. DNxHD 코덱은 http://www.avid.com/products/aviddnxhr-and-dnxhd에서 무료로 다운로드할 수 있습니다.

http://www.cpcweb.com에서 Windows용 CaptionMaker 소프트웨어를 다운로드해 HyperDeck에서 녹화된 MCC 폐쇄 자막 데이터 파일을 사용할 수 있습니다.

# **DaVinci Resolve 사용하기**

Blackmagic HyperDeck 디스크 녹화기로 클립을 녹화하는 작업은 영화 및 TV 콘텐츠 제작의 한 부분일 뿐이며 편집, 색보정, 최종 마스터 파일 인코딩 작업과 미디어 백업 및 관리 또한 제작에 있어 상당히 중요한 부분입니다. Mac OS/Windows 지원 DaVinci Resolve는 Blackmagic Design 웹사이트에서 무료로 다운로드할 수 있어 녹화와 후반 제작을 위한 일체형 솔루션 구축이 가능합니다.

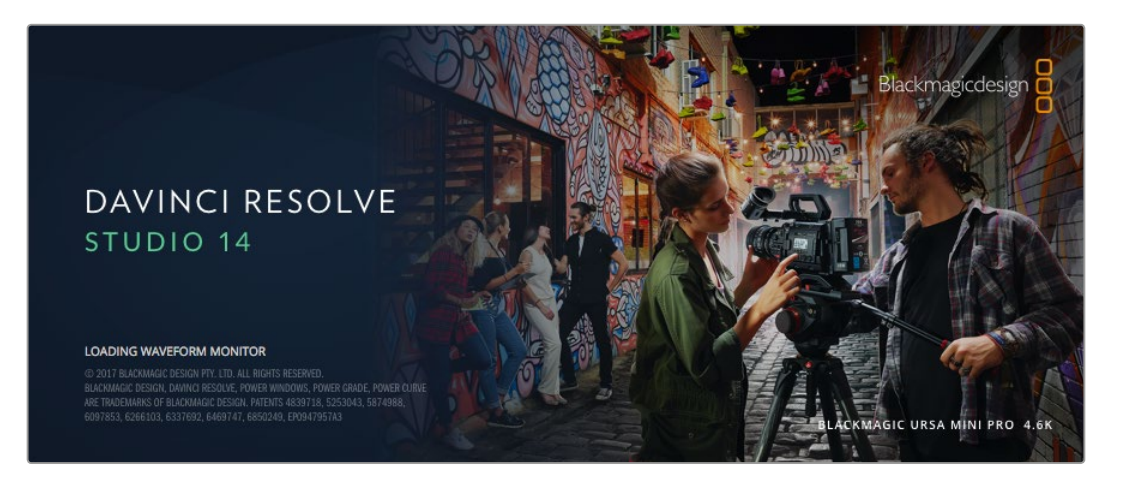

**참고** HyperDeck Disk Recorder에서 정확한 색상의 클립이 저장되도록 최신 버전의 DaVinci Resolve를 사용할 것을 권장합니다. 예를 들어, 버전 14 혹은 그 이후 버전에서 정확한 컬러를 지원합니다.

SSD 또는 SD 카드를 컴퓨터에 연결한 뒤, DaVinci Resolve의 미디어 페이지에서 클론 도구를 사용하여 촬영과 동시에 미디어를 백업할 수 있습니다. 모든 종류의 미디어는 손상 및 결함 발생 위험이 있으므로, 클립을 백업해 두면 손실 위험을 방지할 수 있습니다. DaVinci Resolve를 사용해 미디어를 백업해두면 DaVinci Resolve 미디어 풀에 클립을 추가하여 편집과 색보정, 최종 작업을 마칠 수 있어 DaVinci Resolve 안에서 모든 것을 해결할 수 있습니다.

대부분의 주요 블록버스터 영화 제작에서 사용하는 DaVinci Resolve는 첨단 디지털 영화를 위한 최고 성능의 기술을 탑재한 소프트웨어 도구로 일반 비선형 편집 소프트웨어 도구와는 비교할 수 없을 만큼 그 성능이 강력합니다. 이러한 DaVinci Resolve의 최첨단 기술을 활용하여 편집 및 색보정이 작업이 가능합니다.

이 부분에는 DaVinci Resolve에서 녹화 파일로 작업을 시작하는 방법에 대해 자세히 설명되어 있습니다. DaVinci Resolve는 프로그램 실행 시 처음 나타나는 사용자 인터페이스에서 보는 것보다 훨씬 다양한 기능을 제공하는 최첨단 소프트웨어입니다. 더욱 자세한 DaVinci Resolve의 사용법은 DaVinci Resolve 소프트웨어 디스크에 저장된 PDF 버전의 DaVinci Resolve 사용 설명서를 참고하거나, 다양한 온라인 학습 코스 및 온라인 강의 영상을 통해 얻을 수 있습니다.

# **클립 불러오기**

클립 편집을 시작하려면 먼저 클립을 미디어 풀에 불러와야 합니다.

- **1** DaVinci Resolve를 실행하세요. DaVinci Resolve를 처음으로 실행하는 경우 Project Manager가 나타날 때까지 기다린 뒤, 화면에 나타나는 [Untitled Project] 아이콘을 더블 클릭하세요. 여러 명이 DaVinci Resolve를 사용할 경우에는 로그인 창이 나타납니다. 로그인 창이 나타나면 좌측 하단의 [Add New]를 클릭한 뒤 사용자 이름을 입력하고 [Setup New User]를 클릭하여 새로운 사용자를 생성합니다. 사용자 아이콘을 더블 클릭하면 Project Manager가 진행됩니다. 이제 New Project를 클릭하여 프로젝트 이름을 입력한 뒤 Create를 클릭하세요. 새로운 프로젝트가 Project Manager에 추가됩니다. 프로젝트를 더블 클릭하여 해당 프로젝트를 엽니다.
- **2** 이제 미디어 페이지 좌측 상단에서 Media Storage 브라우저를 볼 수 있습니다. 미디어 풀에 클립을 드래그하여 옮기면 Media Storage 브라우저에 이동한 클립의 모든 폴더가 나타납니다.
- **3** 라이브러리에 클립을 추가하지 않으면 클립 폴더가 나타나지 않습니다. Media Storage 브라우저 안을 우클릭하거나 드라이브 또는 폴더를 클릭하고 OPEN을 선택하면 손쉽게 추가할 수 있습니다.
- **4** Media Storage 브라우저에서 새로운 클립이 추가된 폴더를 클릭하세요. 이제 저장 폴더에서 클립을 드래그하여 미디어풀에 간단히 옮길 수 있습니다. 프로젝트 설정이 클립 설정과 다를 경우 프로젝트의 설정을 클립과 동일하게 설정할 것인지 아니면 설정을 그대로 유지할 것인지를 묻는 창이 나타납니다. 변경하려면 [Change]를 클릭합니다. 이제 프로젝트의 설정이 클립 설정과 같아졌습니다.

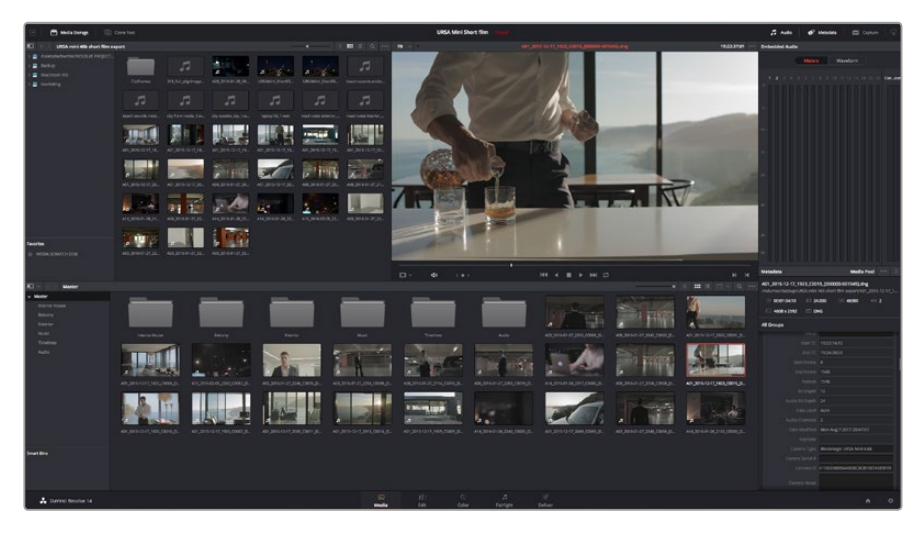

Media Storage에 있는 클립을 드래그해서 미디어 풀에 옮기면 간단히 클립을 불러오기 할 수 있습니다 바탕 화면에 있는 파일을 드래그하여 옮길 수도 있습니다.

# **클립 편집하기**

미디어 풀에 클립이 저장된 상태에서 Edit 탭을 클릭하면 편집 페이지가 열립니다.

이제 편집을 시작할 수 있습니다!

**1** 먼저 새로운 타임라인을 생성합니다. 미디어 풀을 우클릭한 뒤 Timelines > New Timeline 을 클릭합니다. 해당 창이 나타나면 Create 버튼을 클릭합니다.

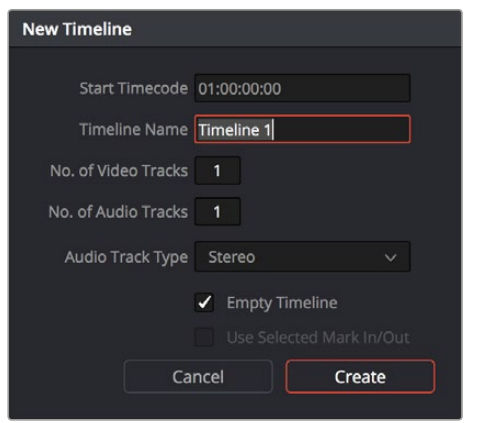

클립 편집을 시작하려면 새로운 타임라인을 생성해야 합니다. 타임라인은 모든 편집 작업이 이루어지는 장소입니다.

- **2** 미디어 풀에 있는 클립을 더블 클릭하면 소스 뷰어에 해당 클립이 나타납니다. 마우스 포인터를 사용하여 소스 뷰어의 재생 헤드를 좌/우로 움직여 클립에서 원하는 시작 지점의 프레임을 찾으세요. [I] 단축키로 입력 포인트를 표시하세요. 같은 방식으로 [O] 단축키를 사용하여 마지막 프레임을 표시하세요.
- **3** 타임라인에서 클립을 삽입하려는 지점에 타임라인 재생 헤드를 가져다 놓으세요.
- **4** 타임라인에 클립을 삽입하려면 소스 뷰어창을 클릭하고 마우스 포인터를 타임라인 뷰어로 드래그합니다. 편집 옵션 목록이 나타납니다. 원하는 편집 유형을 선택합니다.

선택한 편집 유형의 타임라인에 클립이 나타납니다. DaVinci Resolve 설명서에서 모든 편집 유형의 사용법에 대한 자세한 내용을 확인할 수 있습니다.

미디어 풀에서 원하는 클립을 타임라인에 바로 드래그하여 옮기면 더욱 빠르게 클립을 추가할 수 있으며 타임라인에서 입/출력 포인트 설정하기와 클립 위치 설정하기, 다양한 플러그인 효과/타이틀 사용하기 등을 실행할 수 있습니다. DaVinci Resolve의 워크플로 방식은 디자이너들이 사용하는 팔레트의 타임라인 방식과 같습니다.

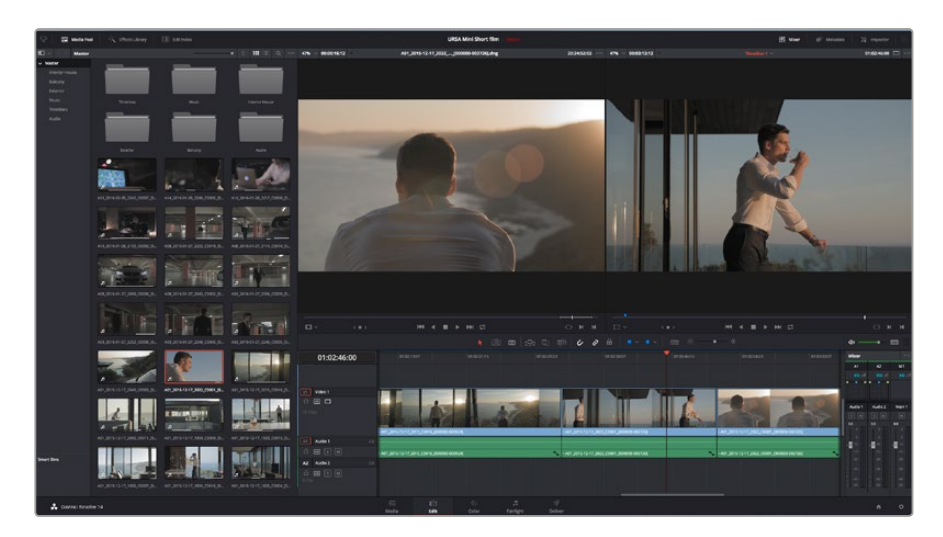

편집 페이지 모습. 타임라인의 편집 기능을 사용하여 클립 트리밍, 순서 이동, 위치 이동, 트랜지션 추가 등을 수행할 수 있습니다.

# **클립 트리밍하기**

클립 편집 도중 각각의 숏에서 원하는 특정 액션만 트리밍하여 삽입해야 하는 경우가 많습니다. 트리밍 방식에는 여러 가지가 있지만, 가장 간단한 방식은 타임라인의 입/출력 포인트를 조절하는 것입니다.

- **1** 타임라인에 클립을 추가한 다음 마우스 포인터를 클립 시작 부분에 대면 마우스 포인터가 트리밍 아이콘으로 변합니다.
- **2** 트리밍 아이콘이 나타나면 이를 앞/뒤로 드래그하여 타임라인 모니터를 확인하면서 편집 포인트를 찾을 수 있습니다. 타임라인 뷰어를 확인하면서 편집 포인트를 찾으세요.
- **3** 클립의 마지막 부분을 드래그하여 출력 포인트를 설정하세요.

줌 슬라이더는 타임라인 상단에 도구가 모여 있는 툴바 우측에 있습니다. 슬라이더를 좌/우로 움직이면 타임라인을 확대할 수 있어 더욱 섬세한 조절이 가능합니다.

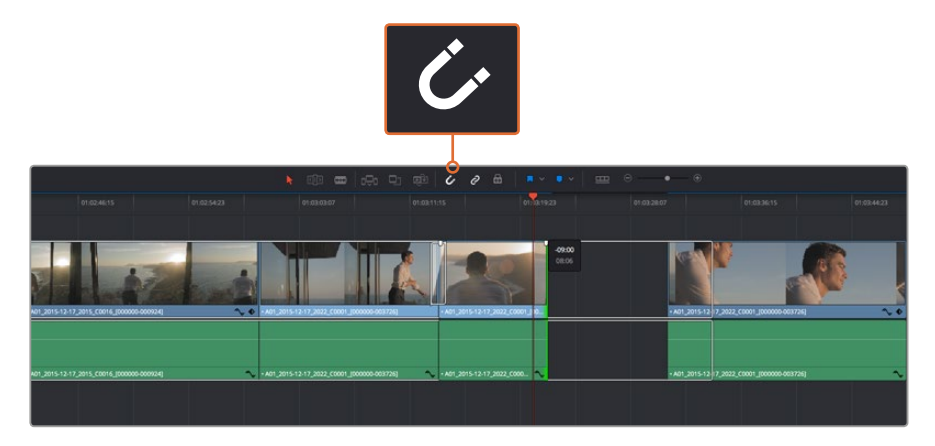

클립의 시작점과 끝 지점을 좌/우로 드래그한 다음, 툴바의 스내핑 버튼을 눌러 스내핑 기능을 ON/OFF 할 수 있습니다.

스내핑 기능은 클립을 서로 딱 붙이는 기능으로 섬세한 편집 작업 시에는 정확성을 높이기 위해 비활성화시키는 것이 좋습니다. 단축키 N을 사용하면 신속하게 스내핑 기능을 켜고 끌 수 있습니다.

## **키보드 단축키 매핑하기**

다른 편집 소프트웨어에서 사용한 키보드 단축키 사용에 익숙한 경우 DaVinci Resolve에 같은 단축키를 설정할 수 있습니다. 사용자가 키보드 단축키를 설정할 수도 있어 작업 속도를 높이고 워크플로에 최적화할 수 있습니다.

키보드 단축키 매핑하기

- **1** DaVinci Resolve > Preferences 순으로 열면 상단에 나타나는 User 패널을 선택한 다음, 설정 목록에서 Keyboard Mapping을 선택합니다.
- **2** 해당 카테고리에서 변경하려는 대상을 클릭합니다. 예를 들어, 타임라인의 자르기와 붙이기 단축키를 변경하려면 Edit 카테고리를 선택합니다.
- **3** 단축키를 한번 클릭하면 설정에 하이라이트가 적용됩니다. 단축키를 더블 클릭하면 단축키를 변경할 수 있습니다.
- **4** 키보드에서 새로 설정할 단축키를 누르세요. 단축키를 잘못 입력한 경우에는 설정 옆에 있는 취소 아이콘을 클릭하여 변경을 취소합니다.

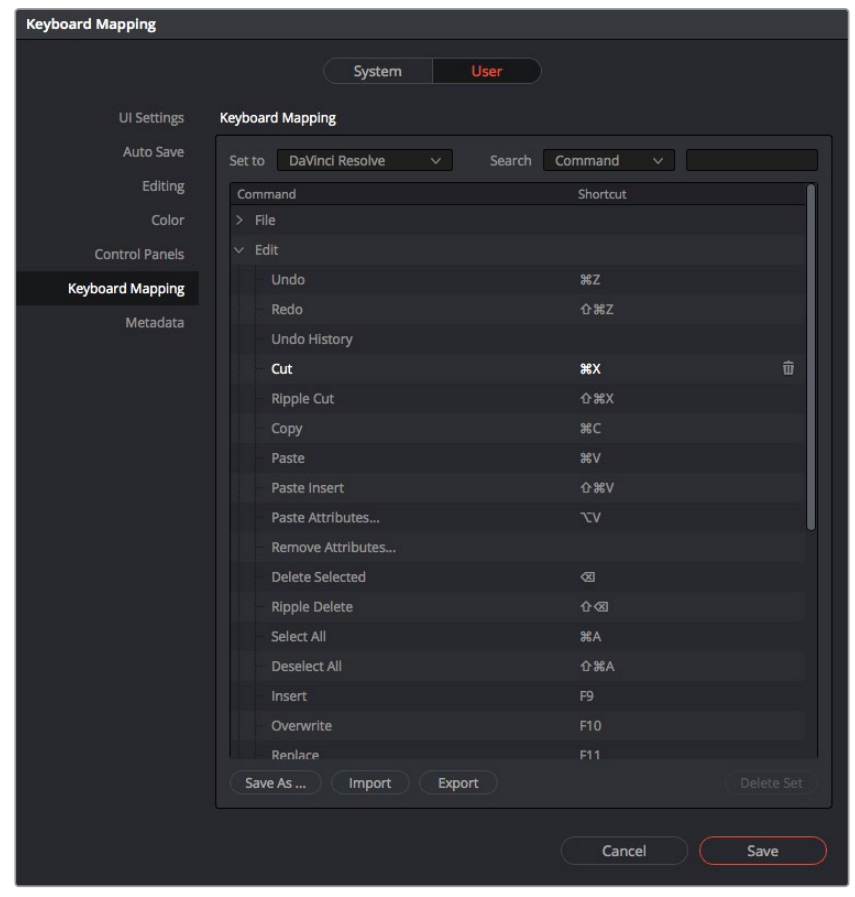

**5** [Save]를 클릭하면 새로운 단축키 설정이 저장됩니다.

Set to 드롭다운 메뉴를 사용해 다른 편집 소프트웨어에서 사용한 키보드 단축키를 선택합니다.

# **트랜지션 추가하기**

트랜지션은 하나의 클립과 다른 클립을 이어 주는 다리 역할을 하는 시각 효과로 디졸브 및 와이프, 딥, 컬러 등 그 종류가 다양합니다. 트랜지션 레이어를 추가하면 영상을 더욱 흥미롭게 편집해낼 수 있습니다. 트랜지션을 사용하기 위해서 항상 두 개의 클립이 필요한 것은 아닙니다. 예를 들어, 클립 마지막 부분에 디졸브 트랜지션을 적용하면 페이드 투 블랙 효과를 신속하게 생성할 수 있습니다.

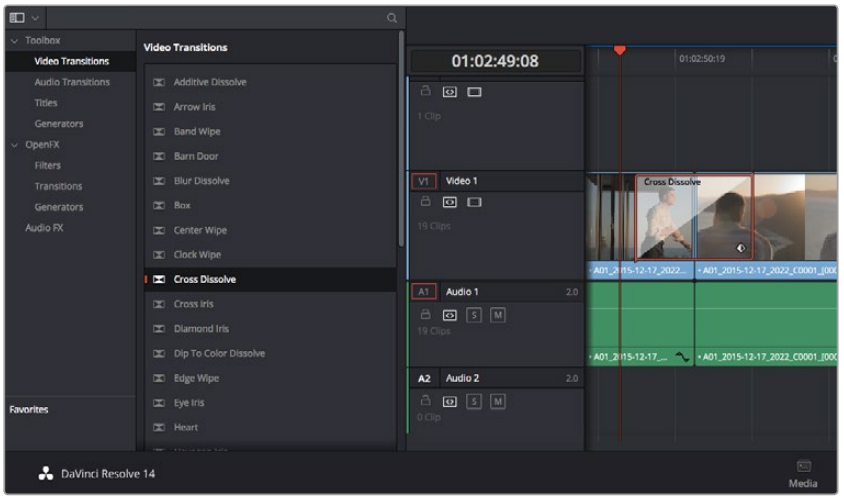

트랜지션 팔레트에는 다양한 유형의 트랜지션 효과가 있습니다.

#### **두 개의 클립 사이에 디졸브 트랜지션 추가하기**

- **1** 타임라인에 두 개의 편집 클립이 서로 맞닿아 있는지 확인합니다. Edit 페이지 상단의 UI 도구 모음에서 [Effects Library] 버튼을 클릭하여 Toolbox 패널이 열려 있는지 확인합니다.
- **2** Cross Dissolve 트랜지션을 타임라인에 드래그한 뒤, 두 개의 클립이 만나는 편집 포인트에 놓습니다. 마우스 포인터가 가리키고 있는 두 개의 클립이 만나는 지점에 하이라이트가 생기는 것을 볼 수 있습니다. 트랜지션을 클립에 드롭합니다. 편집 포인트 앞/뒤에 클립의 길이가 충분히 있어야 디졸브 트랜지션을 효과적으로 사용할 수 있습니다.

이제 하나의 클립에서 다른 클립으로 부드럽게 섞이는 트랜지션 효과의 사용 준비가 완료되었습니다. 클립을 트리밍하듯이 트랜지션의 시작과 끝부분을 늘리거나 줄여 트랜지션 길이를 조절할 수 있습니다. 트랜지션 시작 부분과 끝부분에 마우스 포인터를 가져다 대면 트랜지션 트리밍 아이콘이 나타납니다. 이를 좌/우로 드래그하여 조절합니다.

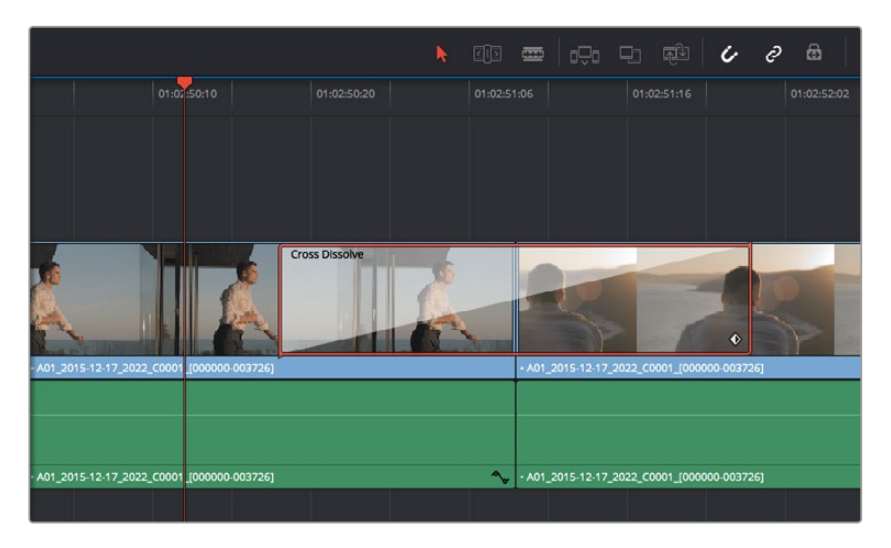

클립이 맞닿은 부분에 트랜지션을 드래그하여 추가합니다.

# **타이틀 추가하기**

편집 영상에 타이틀을 간단히 추가할 수 있습니다. 클립과 같은 방식으로 비디오 트랙에 타이틀을 위치시킵니다. 트랙이 없을 경우, 기존 트랙 이름을 우클릭하고 [AddTrack]을 선택하면 새로운 트랙이 추가됩니다.

다음과 같은 방식으로 타이틀을 생성하세요.

- **1** 미디어 풀 아래의 Effects Library에 있는 툴박스를 중간 정도 스크롤 하여 내리면 Titles 생성기를 찾을 수 있습니다. 스크롤 바를 아래로 내리면 더욱 다양한 타이틀 옵션을 확인할 수 있습니다.
- **2** 타이틀을 적용하려는 클립 위의 빈 비디오 트랙에 텍스트 타이틀을 드래그하여 옮깁니다.Video 1에 있는 클립 옆에 타이틀을 드래그하여 옮기면 검은 배경에 타이틀만 나타납니다. 타임라인 재생 헤드를 타이틀 위에 놓으면 타이틀을 확인할 수 있습니다.
- **3** 타이틀 클립을 더블 클릭합니다. 타이틀 설정을 위한 Inspector가 나타납니다. Text란에 타이틀을 입력합니다.

다양한 글꼴 및 색상, 크기, 텍스트 정렬, 텍스트 위치 등을 변경하여 타이틀을 원하는 모습으로 다양하게 조절할 수 있습니다. 클립과 마찬가지로 타이틀에도 트랜지션을 추가할 수 있습니다.

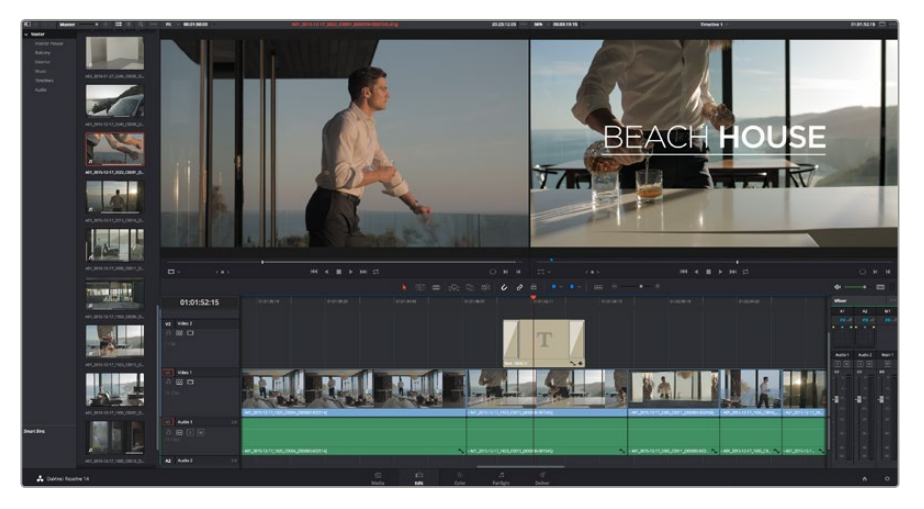

Title 팔레트에서 원하는 유형의 타이틀을 드래그하여 빈 트랙에 추가합니다.

# **클립 색보정하기**

클립에서 원하는 장면의 편집이 끝나면 색보정을 시작할 수 있습니다. 시퀀스 편집을 마친 뒤에 색보정을 시작해야 영상의 일관성을 유지할 수 있지만, DaVinci Resolve의 장점 중 하나인 편집과 컬러 페이지를 자유자재로 이동할 수 있는 기능을 통해 더욱 미세한 작업이 가능하며 창의적인 선택을 새롭게 발견할 수도 있습니다.

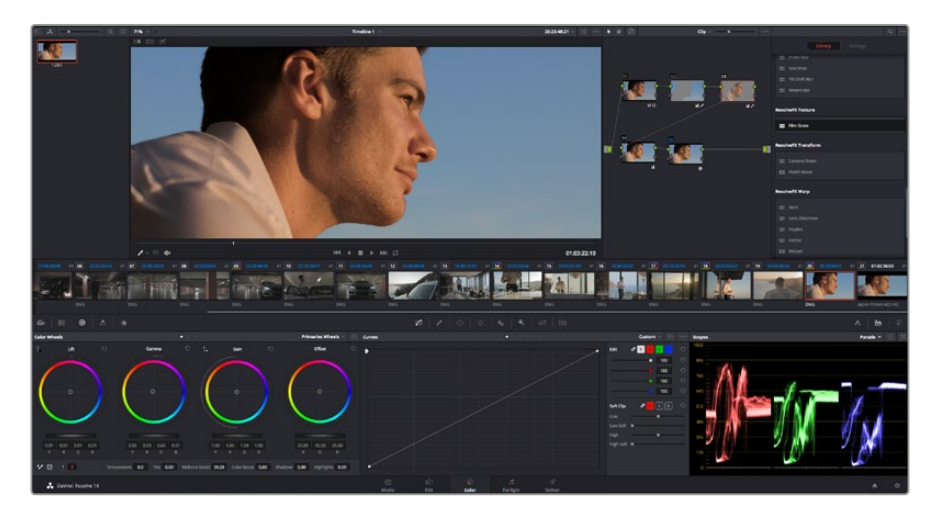

컬러 페이지에서는 클립의 룩을 완벽하게 제어할 수 있습니다.

먼저, Color 탭을 클릭하여 컬러 페이지를 엽니다.

미리보기 창과 노드 창뿐만 아니라 컬러휠, 커브 팔레트, 일반 색보정 도구 또한 나타납니다. 눈앞에 펼쳐진 방대한 컨트롤 기능들을 보고 당황할 필요가 없습니다. 이 기능들은 단지 멋진 영상을 만들기 위한 도구일 뿐이기 때문입니다. DaVinci Resolve 설명서에는 모든 도구의 용도와 사용 방법이 단계별로 이해하기 쉽게 설명되어 있습니다. 첨단 색보정 작업실에서 전문가들이 사용하는 같은 기술을 배우게 됩니다.

일반적으로 가장 먼저 하는 일은 클립의 섀도우, 미드톤, 하이라이트를 최적화하는 것입니다. 다른 말로는 리프트, 감마, 게인 설정을 조절한다고 이야기합니다. 영화에 연출하고자 하는 룩을 완성하기 위한 매끄럽고 균형잡힌 그레이딩 작업의 시작 단계로, 최적의 밝기를 유지한 최고의 영상으로 만들 수 있습니다.

### **스코프 사용하기**

대부분의 컬러리스트들은 그들이 프로그램에 표현하고자 하는 감정과 영상룩에 초점을 맞춰 창의적인 컬러를 선택한 뒤, 모니터를 사용해 이를 연출합니다. 일상생활의 물건이 얼마나 다양한 종류의 빛에 반응하는지를 보고 아이디어를 얻어 본인의 이미지에 이를 적용할 수 있습니다.

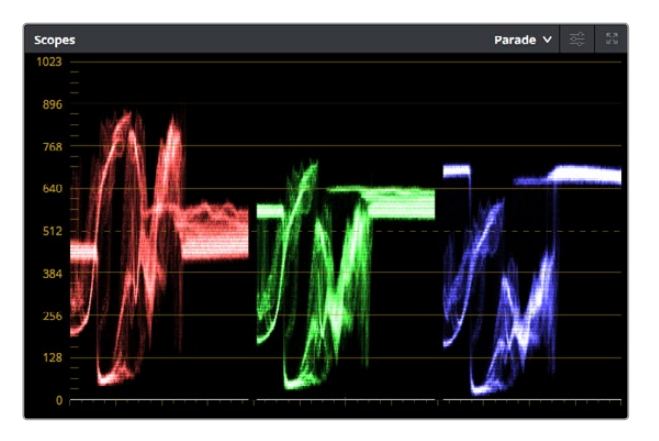

퍼레이드 스코프는 하이라이트, 미드톤, 섀도우를 최적화할 수 있도록 도와줍니다.

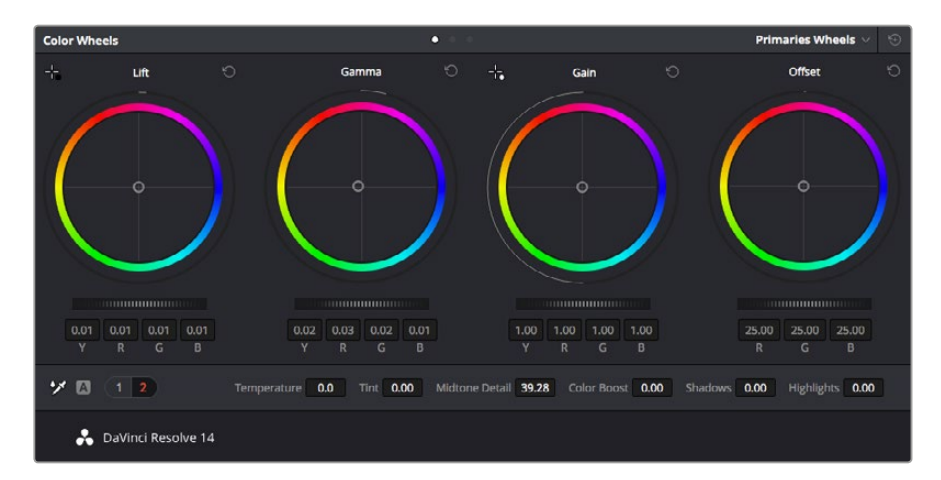

리프트, 감마, 게인, 오프셋을 위한 각각의 컬러휠을 사용하여 클립의 전체 색상 및 색조 균형을 제어할 수 있습니다. 각각의 컬러휠 아래 위치한 다이얼을 앞/뒤로 움직여 조절하면 색상을 균일하게 조절할 수 있습니다.

컬러 그레이딩을 할 수 있는 또 다른 방법은 내장 스코프를 사용하여 숏의 균형을 맞추는 것입니다. 팔레트 툴바 오른쪽 두 번째에 있는 [Scope] 버튼을 클릭하면 단일 비디오 스코프를 볼 수 있습니다. 파형, 퍼레이드, 벡터스코프, 히스토그램에서 디스플레이할 스코프를 선택할 수 있습니다. 이 스코프를 통해 영상의 음색 균형을 모니터링하고, 블랙 레벨 크러싱과 하이라이트 클리핑 현상을 방지하기 위한 레벨을 확인하며, 클립에 컬러 캐스트 현상이 나타나는지를 모니터링 할 수 있습니다.

Color Wheels 팔레트에 포함된 리프트, 감마, 게인 제어 장치는 일반적으로 색보정 첫 단계에서 사용합니다. 다른 프로그램에서 컬러 및 콘트라스트 조절에 사용하는 것과 비슷한 제어 장치입니다. 마우스를 사용해 칵 컬러를 좀 더 정확하게 제어하려면 컬러휠을 [Primaries Bars]로 변경해 리프트, 감마, 게인 제어 장치를 위한 각각의 컬러 및 휘도 채널을 개별적으로 조절할 수 있습니다. [Primaries Bars]는 컬러휠 우측 상단의 드롭 다운 메뉴에서 간단히 선택할 수 있습니다.

#### **1 Lift 조절하기**

Color 페이지 타임라인의 첫 번째 클립을 선택한 상태에서 첫 번째 Lift 컬러휠 아래 위치한 다이얼을 클릭하세요. 이 다이얼을 앞/뒤로 움직이면서 이미지가 어떻게 변하는지 확인하세요. 영상 속 어두운 부분의 밝기가 증가 또는 감소하는 것을 볼 수 있습니다. 어두운 영역을 원하는 최적의 상태로 설정하세요. 리프트를 너무 많이 낮추면 블랙 신호의 디테일이 사라지므로 퍼레이드 스코프를 확인하여 이러한 현상을 방지하세요. 파형에서 블랙 신호를 위한 최적의 위치는 퍼레이드 스코프 맨 아래 라인의 바로 윗부분입니다.

#### **2 Gain 조절하기**

게인 조절 다이얼을 클릭하고 앞/뒤로 움직여 조절합니다. 게인은 클립에서 밝은 영역의 하이라이트를 조절합니다. 퍼레이드 스코프의 파형에서 맨 윗부분이 하이라이트가 나타나는 부분입니다. 밝기가 높은 숏에는 파형 스코프 맨 윗라인 바로 아래가 스코프 최적의 위치입니다. 하이라이트가 파형 스코프의 맨 윗라인을 넘어서면, 하이라이트가 클리핑되어 이미지 속 밝은 부분의 디테일을 잃게 됩니다.

#### **3 Gamma 조절하기**

감마 조절 컬러휠의 다이얼을 클릭하고 앞/뒤로 움직여 조절합니다. 감마를 높이면 이미지의 밝기가 높아지는 것을 확인할 수 있습니다. 감마를 조절하면 파형 그래프의 중간 부분이 같이 움직이는 것을 볼 수 있습니다. 이 부분은 클립의 미드톤 부분을 나타냅니다. 일반적으로 미드톤을 위한 최적의 파형 스코프 위치는 스코프 중앙 자리인 50%에서 70% 사이입니다. 하지만 최적의 스코프 위치는 연출하고자 하는 영상룩과 클립 속 조명 조건에 따라 달라집니다.

커브 팔레트를 사용하여 프라이머리 색보정을 진행할 수도 있습니다. 커브 그래프 안에 그려진 대각선 위를 클릭하면 컨트롤 포인트가 생깁니다. 이 포인트를 위/아래로 드래그하여 이미지 속 각 부분의 마스터 RGB 콘트라스트를 조절합니다. 커브 라인을 3분의 1로 나눴을 때, 맨 아래와 중간, 맨 윗부분이 각각 섀도우, 미드톤, 하이라이트를 조절하기에 가장 좋은 지점입니다.

DaVinci Resolve에서 사용할 수 있는 프라이머리 색보정 방법에는 여러 가지가 있습니다. DaVinci Resolve 설명서를 통해 이러한 색보정 사용법을 익힐 수 있습니다.

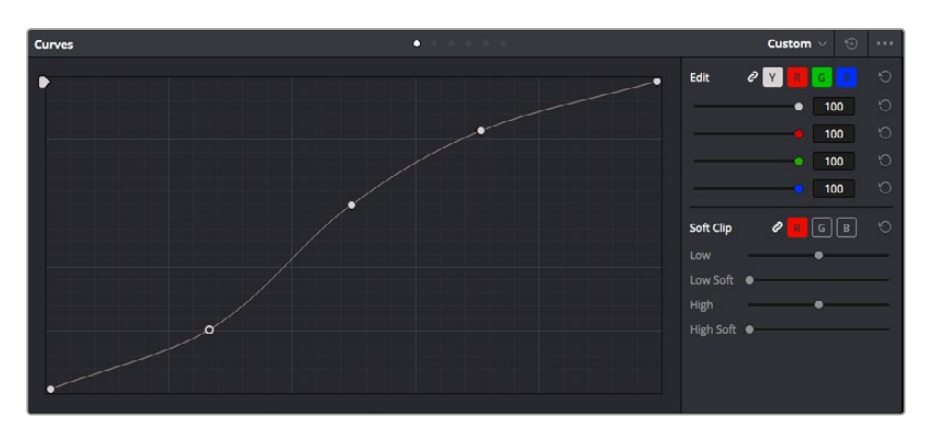

Curves 팔레트는 프라이머리 색보정을 위한 또 다른 도구로 사용하거나 클립 속 특정 영역의 색상을 향상시키는 데 사용할 수 있습니다.

# **세컨더리 색보정**

이미지의 특정 부분을 조절하고 싶을 경우, 세컨더리 색보정을 사용하면 됩니다. 지금까지는 리프트, 감마, 게인의 컬러휠을 조절하여 전체 영상을 조절하는 프라이머리 색보정을 진행했습니다.

장면 속 잔디의 색상을 보정하거나, 하늘의 푸른색을 더욱 짙게 만드는 것과 같이 이미지의 특정 부분만 조절하고 싶은 경우에는 세컨더리 색보정에서 이를 실행할 수 있습니다. 세컨더리 색보정에서는 이미지 속 특정 부분만을 선택하여 해당 부분만 조절할 수 있습니다. 노드를 사용하면 여러 가지 세컨더리 색보정 기능을 나열할 수 있어 영상 속 특정 부분을 만족할 때까지 계속해서 작업할 수 있습니다. 파워 윈도우와 트래킹 기능을 사용하면 선택한 부분의 영상이 움직여도 작업을 이어갈 수 있습니다.

## **색상 식별하기**

도로변에 있는 잔디, 하늘의 푸른색, 관객의 주의를 끌기 위한 특정 물체 등의 색상을 조절하는 것처럼 클립 속 특정 색상을 두드러지게 해야 할 때가 종종 있습니다. 이 작업은 HSL 퀄리파이어 도구를 사용해 손쉽게 진행할 수 있습니다.

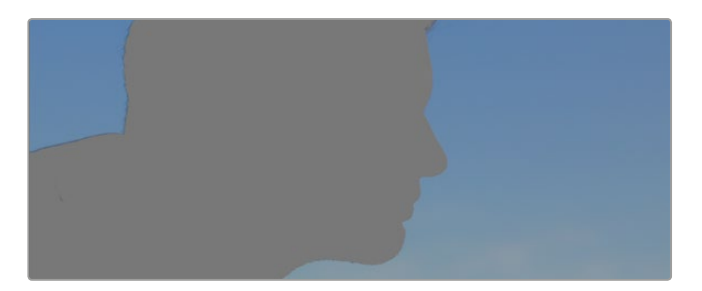

이미지의 특정 영역을 두드러지게 하거나, 콘트라스트를 추가할 경우 또는 관객의 주의를 특정 영역에 집중시키고 싶을 때는 HSL 퀄리파이어를 사용하여 이미지 속 색상을 효과적으로 선택할 수 있습니다.

#### **다음과 같은 방식으로 색상을 식별하세요.**

- **1** 새로운 시리얼 노드를 추가하세요.
- **2** Qualifier 팔레트를 열고 Color Range의 샘플 점안기 도구가 선택되어 있는지 확인하세요.
- **3** 클립에서 보정하려는 특정 색상을 클릭합니다.

대부분의 경우 선택 영역의 테두리를 부드럽게 조절하고 선택 영역의 색상에만 보정이 적용되도록 해야 합니다. [Highlight] 버튼을 선택하면 선택 영역을 볼 수 있습니다.

**4** Hue 창에서 [Width] 컨트롤을 조절하면 선택 영역을 늘리거나 좁힐 수 있습니다.

High, Low, Soft 컨트롤을 조절하면서 선택 영역이 어떻게 개선되는지 시험해보세요. 이제 컬러휠 또는 커스텀 커브를 사용하여 선택한 색상을 보정할 수 있습니다.

간혹 원하지 않는 부분까지 보정 효과가 번지는 경우가 있습니다. 파워 윈도우를 사용하면 원치 않는 부분은 손쉽게 분리시킬 수 있습니다. 새로운 윈도우를 생성하고 원하는 색상 부분에 따라 도형의 형태를 맞춥니다. 선택한 색상이 숏안에서 움직이는 경우 트래킹 기능을 사용하면 파워 윈도우가 같이 따라 움직입니다.

## **파워 윈도우 추가하기**

파워 윈도우는 매우 효과적인 세컨더리 색보정 도구로 클립에서 특정 영역만 분리시키기 위해 사용합니다. 반드시 고정된 부분이 아닌 패닝, 틸팅, 회전 기법을 사용한 장면에서도 선택 영역을 따라 윈도우가 움직이며 선택 영역 자체만 움직여도 추적이 가능합니다.

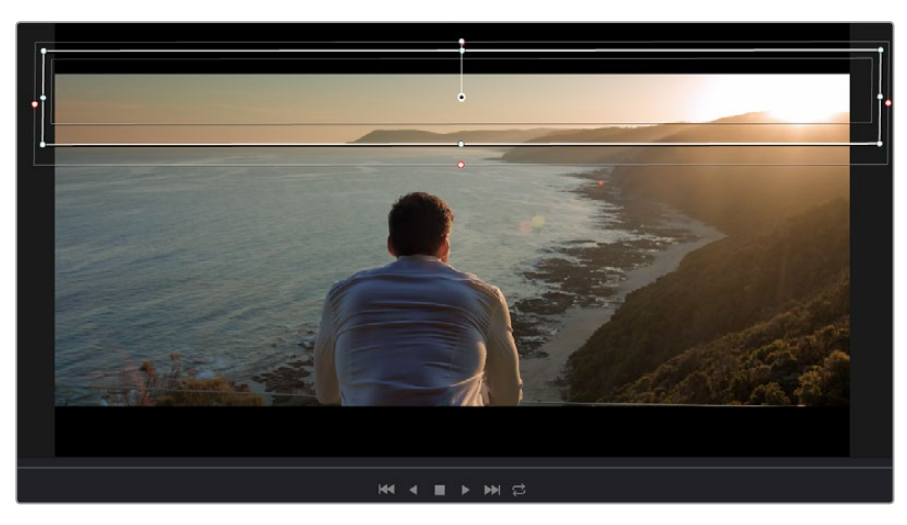

파워 윈도우를 사용하여 HSL 퀄리파이어 세컨더리 조절 기능을 사용하고 싶지 않은 영역에서 분리할 수 있습니다.

예를 들어 트래킹과 윈도우 기능을 사용하면 색보정과 콘트라스트 효과를 인물의 배경에는 전혀 영향을 미치지 않은 채 인물의 얼굴에만 적용시킬 수 있습니다. 이러한 방식의 색보정 효과를 사용하면 원하는 특정 부분에 관객의 시선을 집중시킬 수가 있습니다.

#### **다음과 같이 클립에 파워 윈도우를 추가하세요.**

- **1** 새로운 시리얼 노드를 추가하세요.
- **2** Window 팔레트를 열고 원하는 모양의 윈도우 아이콘을 클릭하세요. 선택한 윈도우 도형이 노드에 나타납니다.
- **3** 도형 주위에 있는 파랑 포인트를 드래그하여 크기를 조절합니다. 핑크 포인트는 테두리의 소프트니스를 조절합니다. 중앙에 있는 포인트를 드래그하여 원하는 곳에 도형을 위치시킵니다. 중앙 포인트에 연결된 작은 포인트를 사용하면 윈도우를 회전시킬 수 있습니다.

이제 이미지의 선택된 부분에만 색보정을 실행할 수 있습니다.

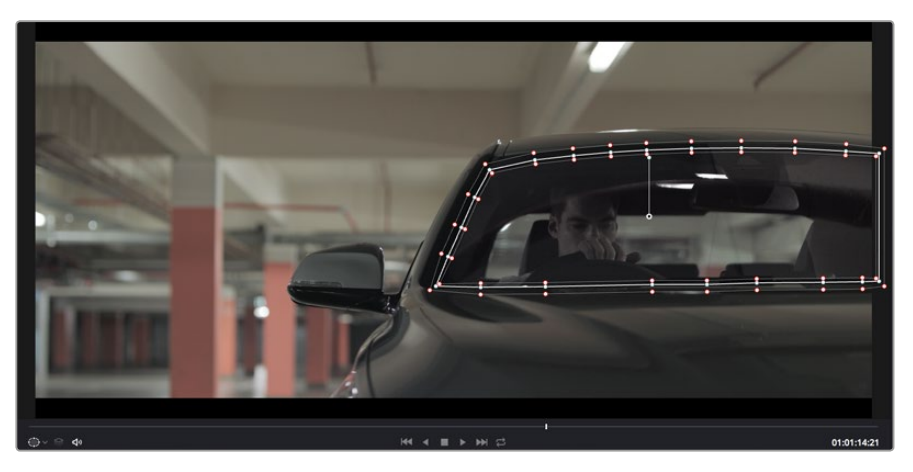

세컨더리 색보정 단계에서 사용하는 파워 윈도우는 이미지의 특정 부분에만 효과를 적용합니다.

# **윈도우 트래킹**

카메라 또는 숏의 피사체 및 특정 부분이 움직일 수도 있으므로 DaVinci Resolve의 강력한 트래킹 기능을 사용하여 항상 윈도우가 선택한 피사체 및 영역에 머무르도록 합니다. 트래킹 기능은 카메라의 패닝, 틸팅, 줌, 회전, 클립의 물체를 자동으로 분석하여 화면 속 움직임에 따라 윈도우를 움직입니다. 트래킹 기능을 사용하지 않을 시에는 색보정 효과가 원치 않는 곳에 적용되어 그곳에 주의를 환기시키므로 의도하지 않은 결과를 초래할 수도 있습니다.

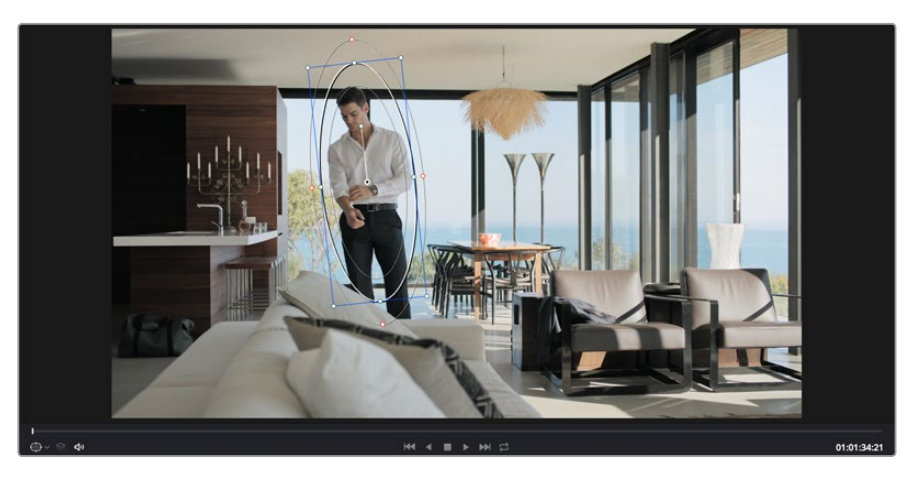

클립의 피사체 또는 특정 영역에 트래킹 기능을 사용하면 파워 윈도우가 움직임을 따라 움직입니다.

#### **움직이는 피사체에 윈도우 트래킹 사용하기**

- **1** 새로운 시리얼 노드를 생성하고 파원 윈도우를 추가합니다.
- **2** 클립의 시작 부분에서 윈도우의 크기와 위치를 조절하여 원하는 영역 또는 피사체를 강조합니다.
- **3** Tracker 팔레트를 엽니다. Pan, Tilt, Zoom, Rotate, Perspective 3D에서 클립 속 움직임에 적절한 설정의 확인란을 선택하세요.
- **4** 확인란 좌측에 있는 앞으로 가기 화살표를 클릭하세요. DaVinci Resolve는 이제 수많은 트래킹 포인트를 클립에 적용시킨 다음 프레임을 통해 움직임을 분석합니다. 트래킹이 완료되면 클립 속 움직임 경로를 따라 파워 윈도우가 움직입니다.

자동 트래킹 기능은 대부분의 상황에서 성공적으로 사용할 수 있지만, 복잡한 장면이나 선택 영역 앞으로 물체가 지나가는 장면에서는 트래킹 기능이 방해를 받을 수도 있습니다. 이러한 문제는 키프레임 편집 기능을 수동으로 사용하여 해결할 수 있습니다. 더 자세한 정보는 DaVinci Resolve 설명서를 참조하세요.

# **플러그인 사용하기**

세컨더리 색보정 과정에서 OpenFX 플러그인을 추가하여 영상에 빠르고 흥미로운 모습 및 효과를 생성할 수 있으며 Edit 페이지에서 창의적인 트랜지션 및 효과를 클립에 추가할 수도 있습니다. OFX 플러그인은 서드파티 공급 업체에서 구입해 다운로드할 수 있습니다.

플러그인 설치를 모두 완성한 뒤, Color 페이지에서 노드 편집기 오른쪽에 위치한 OpenFX 검사기를 통해 설치한 플러그인에 접속할 수 있습니다. OpenFX 버튼을 클릭하여 OpenFX 검사기를 열고 새로운 노드를 생성한 뒤 플러그인을 새로운 노드에 드래그하여 옮기면 됩니다. 플러그인 설정을 편집할 수 있는 경우 Settings 패널에서 이를 조절할 수 있습니다.

Edit 페이지에서 Effects Library에 있는 OpenFX 패널을 열고 선택한 플러그인을 타임라인에 있는 클립 위 비디오 트랙에 드래그하여 옮기면 클립에 플러그인 생성기 및 트랜지션을 추가할 수 있습니다.

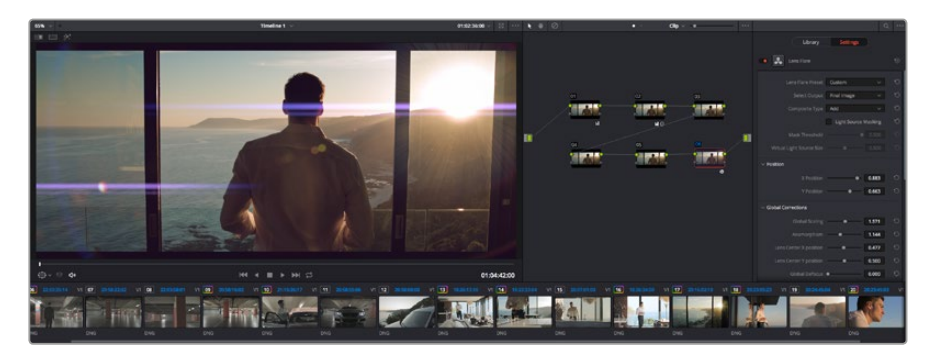

OFX 플러그인을 사용해 창의적이고 흥미로운 영상을 쉽고 빠르게 만들어낼 수 있습니다.

# **오디오 믹싱하기**

#### **편집 페이지에서 오디오 믹싱하기**

프로젝트의 편집과 색보정 작업을 완료하면 오디오 편집을 시작할 수 있습니다. DaVinci Resolve 는 편집 페이지에서 바로 오디오 편집과 믹싱, 마스터링할 수 있는 다양한 기능을 제공합니다. 더욱 복잡한 오디오 작업 도구가 필요한 프로젝트를 위한 Fairlight 페이지는 종합적인 오디오 후반 제작 환경을 제공합니다. 이미 편집 페이지 사용에 익숙하여 바로 Fairlight 페이지로 가려면 이 부분을 건너뛰고 다음 설명서 부분으로 넘어가세요.

#### **오디오 트랙 추가하기**

편집 페이지에서 작업하는 도중 다양한 음향 효과 및 음악을 사용한 기본적인 믹싱 작업을 하려면 필요에 따라 오디오 트랙을 추가할 수 있습니다. 이 기능은 음향을 제작하거나 대사 및 음향 효과, 음악 같은 오디오 요소를 각각의 트랙과 분리하기 유용합니다.

#### **다음과 같은 방법으로 편집 페이지에 오디오 트랙을 추가합니다.**

- **1** 타임라인에 있는 오디오 트랙의 파일명 옆을 우클릭하고 Add Track을 클릭합니다. 트랙 목록 아래에 오디오 트랙이 추가됩니다. 다른 방법으로는 Add Track을 선택하고 새로운 트랙의 위치를 선택합니다.
- **2** Stereo/Mono/5.1/Adaptive 중에서 원하는 오디오 트랙 유형을 선택하세요.

타임라인에 새로운 오디오 트랙이 나타납니다.

#### **타임라인에서 오디오 레벨 조절하기**

타임라인에 있는 각각의 오디오 클립에는 볼륨 조절을 위한 오버레이가 있어 마우스 포인터로 드래그하여 간단히 클립의 오디오 레벨을 설정할 수 있습니다. 이 오버레이는 인스펙터에 있는 볼륨 파라미터와 연동됩니다.

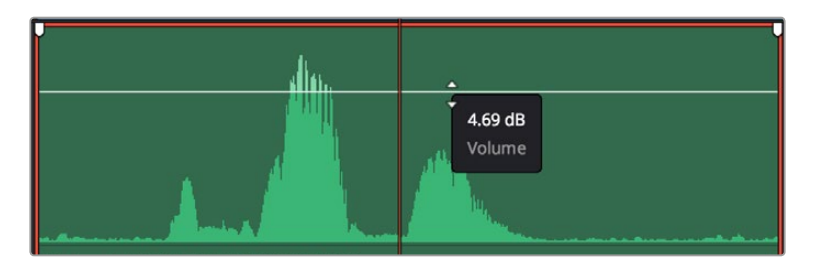

볼륨 오버레이를 드래그하여 클립의 오디오 레벨을 조절합니다.

더욱 복잡한 오디오 작업 도구가 필요한 프로젝트를 위한 Fairlight 페이지는 종합적인 오디오 후반 제작 환경을 제공합니다.

#### **Fairlight 페이지**

DaVinci Resolve의 Fairlight 페이지에서는 프로젝트의 오디오를 제어할 수 있습니다. 단일 모니터 모드에서는 작업하는 프로젝트의 오디오 트랙에 최적화된 모니터링과 확장된 오디오 믹서 그리고 부드럽고 조화로운 오디오를 믹싱할 수 있도록 오디오 레벨을 측정 및 조절할 수 있는 커스텀 모니터링 컨트롤이 제공됩니다. 많은 수의 복잡한 기능을 보고 겁먹을 필요 없습니다. 모든 기능은 여러분의 프로젝트를 최고의 품질로 딜리버리하기 위한 것입니다.

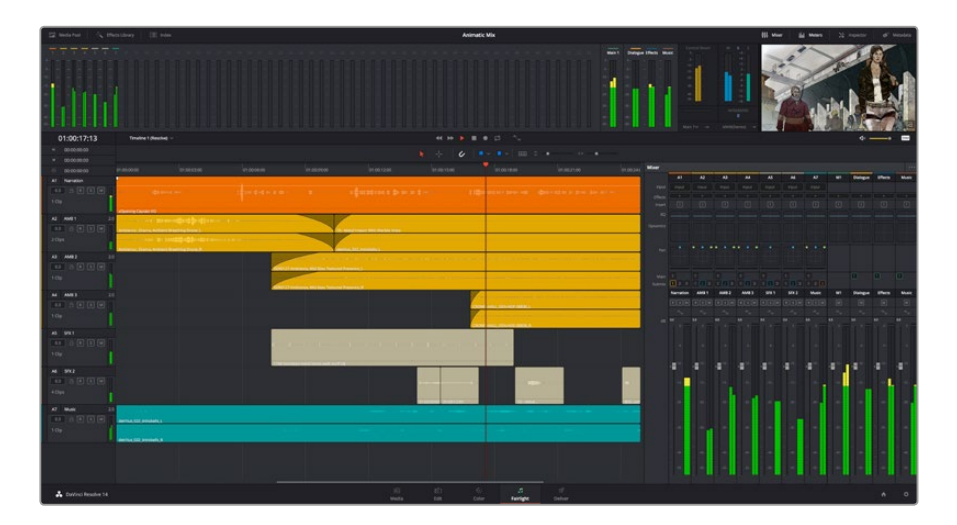

본 설명서에는 Fairlight 페이지 기능이 간략하게 설명되어 있지만, 각각의 기능에 관한 더욱 자세한 설명은 DaVinci Resolve 설명서에서 확인하실 수 있습니다. DaVinci Resolve 설명서에는 각 도구의 용도와 사용 방법이 단계별로 자세히 설명되어 있습니다.

#### **오디오 타임라인**

#### **트랙 헤더**

모든 트랙 좌측에 있는 헤더 부분에는 트랙 번호와 이름, 색상, 오디오 채널, 페이더 설정값, 오디오 미터가 나타납니다. 트랙 헤더에서는 또한 트랙에 잠금 기능을 설정 및 해제할 수 있을 뿐만 아니라 솔로 컨트롤과 음소거 컨트롤을 사용할 수도 있습니다. 이러한 컨트롤을 사용하여 오디오 트랙을 정리하고 개별 트랙을 하나씩 미리보기할 수 있습니다.

#### **트랙**

Fairlight 페이지에 있는 모든 오디오 트랙은 레인별로 구분되어 있으며, 이 레인은 오디오 편집과 믹싱을 위한 클립의 채널을 개별적으로 나타냅니다. 편집 페이지에는 이러한 개별 오디오 채널은 나타나지 않고 타임라인에 오직 클립 하나만 나타나므로 많은 수의 오디오 트랙을 관리할 필요 없이 여러 채널 소스의 편집을 더욱 간단하게 수행할 수 있습니다.

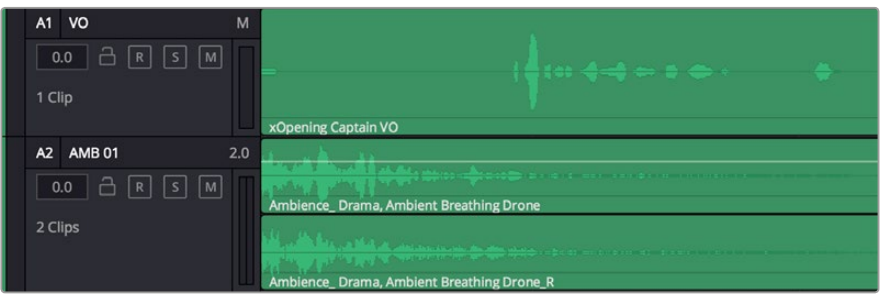

트랙 A1의 트랙 헤더에는 모노 오디오를 위한 단일 레인의 모노 트랙이 나타나는 반면, 트랙 A2는 스테레오 오디오를 위한 두 개 레인의 스테레오 트랙을 나타냅니다.

#### **버스란?**

버스란 기본적으로 타임라인에서 여러 오디오 트랙을 전송할 수 있는 도착 채널을 말하며 이는 한 개의 채널 스트립을 통해 제어할 수 있는 단일 신호로 믹싱됩니다.

#### **메인 버스**

메인 버스는 일반적으로 프로그램의 주요 출력을 말하며 새로 생성하는 프로젝트는 모든 트랙이 기본 설정으로 전송되는 한 개의 메인 버스와 함께 생성됩니다. 메인 버스는 타임라인에 있는 모든 트랙을 하나의 신호로 합치므로 개별 트랙 조절을 완료하면 오디오 믹싱 레벨을 전체적으로 조절할 수 있습니다.

#### **서브 버스**

서브 버스는 대사나 음악, 효과 등 같은 카테고리로 분류되는 여러 오디오 트랙을 하나로 합칠 수 있으므로 같은 카테고리에 해당하는 모든 것을 하나의 오디오 신호로 믹싱할 수 있습니다. 예를 들어, 다섯 개의 다이얼로그 트랙이 있는 경우에는 5개를 전부 Submix 버스에 출력하면 하나의 컨트롤로 전체 다이얼로그의 오디오 레벨이 믹싱됩니다. 이 서브믹스 버스는 개별적으로 렌더링하거나 메인 버스에 전송하여 렌더링할 수 있습니다.

#### **믹서**

타임라인에 있는 각각의 오디오 트랙은 믹서의 해당 채널 스트립과 연동되며, 우측에는 메인 버스를 의미하는 M1이 적힌 하나의 채널 스트립이 기본 설정으로 나타납니다. 메인 버스 및 서브믹스 버스를 추가로 생성할 때마다 컨트롤 모음을 가진 추가 채널 스트립이 우측에 나타납니다. 그래픽 컨트롤 모음을 사용하여 출력 채널에 트랙 채널을 설정하고, 이퀄라이저와 다이내믹스를 조절하고, 오디오 레벨과 자동 녹음 설정, 스테레오 오디오와 서라운드 오디오 패닝, 음소거, 솔로 트랙 수행이 가능합니다.

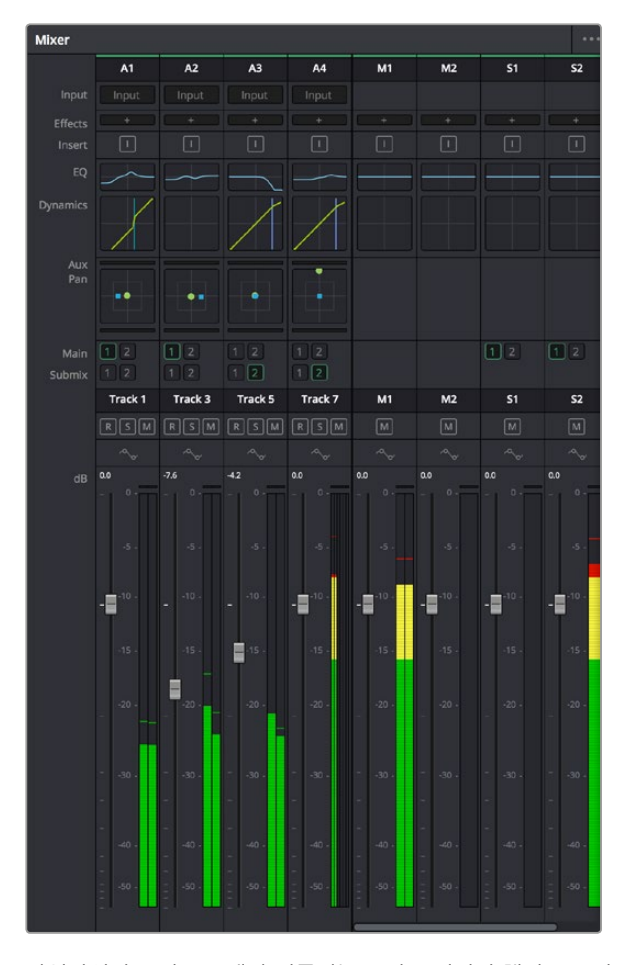

타임라인의 오디오 트랙과 연동되는 오디오 믹서의 채널 스트립.

#### **이퀄라이저를 사용해 오디오 개선하기**

프로젝트의 오디오 클립 레벨을 조절하고 나서도 추가 조절이 필요할 때가 있습니다. 경우에 따라서는 다이얼로그 및 음악, 음향 효과가 오디오 스펙트럼에서 같은 주파수를 두고 충돌하여 복잡해진 신호 때문에 깨끗한 음질을 만들어내지 못합니다. 이퀄라이저는 이러한 경우에 유용한 기능으로 오디오 스펙트럼에서 원하는 부분을 지정할 수 있습니다. 또한 이퀄라이저를 사용하여 럼블 현상 및 윙윙거리는 소리, 바람 소리, 히스 노이즈를 포함한 특정 주파수의 레벨을 줄이거나 분리시키는 방식으로 오디오에서 원치 않는 현상을 제거할 수 있으며, 전체적인 음질을 향상시킬 수 있어 더욱 듣기 좋은 음향을 만들어낼 수 있습니다.

DaVinci Resolve는 개별 클립의 오디오 레벨 또는 전체 오디오 트랙을 위한 오디오 트랙 레벨에 적용할 수 있는 EQ 필터를 제공합니다. 인스펙터 패널에는 타임라인의 오디오 클립을 위한 4밴드 이퀄라이저가 있으며, 각각의 오디오 트랙에는 6밴드 파라메트릭 이퀄라이저가 있습니다. 그래픽 컨트롤과 숫자 컨트롤을 사용하여 다양한 음역대의 주파수를 강화하거나 약화시킬 수 있으며, 다양한 종류의 필터를 사용해 EQ 커브의 모양을 결정할 수 있습니다.

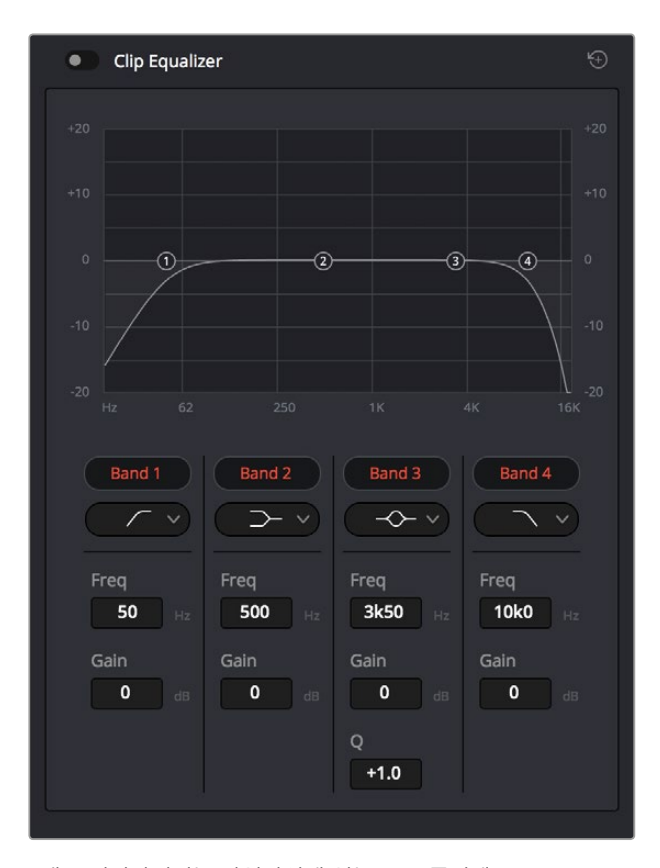

4밴드 이퀄라이저는 타임라인에 있는 모든 클립에 적용할 수 있습니다.

바깥쪽의 밴드는 하이쉘프, 로우쉘프, 하이패스, 로우패스 필터를 사용하여 밴드 필터를 조절할 수 있습니다. 패스 필터는 특정 주파수 범위를 벗어나거나 미치지 못하는 모든 주파수에 영향을 끼쳐 신호에서 완전히 제거하는 역할을 합니다. 예를 들어 하이패스 필터는 특정 범위보다 낮은 주파수는 제거하는 동시에 범위를 넘어서는 주파수는 그대로 패스스루합니다. 차단 주파수 외의 주파수는 하강 곡선을 따라 점차 사라지게 됩니다.

쉘프필터는 덜 공격적이므로 이러한 주파수를 완전히 제거하는 것이 아니라 신호에서 전반적으로 가장 높은 부분과 낮은 부분을 설정할 시에 사용하기 유용합니다. 쉘프 필터는 타깃 주파수와 하이/ 로우 쉘프의 사용에 따라 범위를 벗어나는 모든 주파수를 증가 또는 제거합니다.

가운뎃줄의 밴드 컨트롤 모음을 사용해 매우 다양한 이퀄라이제이션을 조절할 수 있고, 로우쉘프와 벨, 노치, 하이쉘프 필터링 옵션으로 전환할 수 있습니다.

#### **벨**

벨 필터는 벨 커브에 주어진 중심점 주변의 주파수를 증가 또는 제거하며 이름에서 볼 수 있듯이 벨 모양의 커브를 가집니다.

#### **노치**

노치 필터는 특히 아주 낮은 음역대를 조절하기 위한 필터입니다. 예를 들어, 50 또는 60Hz 에서 발생하는 험 노이즈를 제거합니다.

#### **로우 쉘프**

로우 쉘프 필터는 대상 주파수의 가장 낮은 지점과 그 밑에 해당하는 모든 주파수를 증가 또는 제거합니다.

#### **하이 쉘프**

하이 쉘프 필터는 대상 주파수의 가장 높은 지점과 그 위에 해당하는 모든 주파수를 증가 또는 제거합니다.

#### **개별 클립에 EQ 추가하기**

- **1** 타임라인에서 EQ 필터를 추가하려는 클립을 선택하세요.
- **2** 인스펙터를 클릭한 다음, Clip Equalizer 활성화 버튼을 클릭합니다.

#### **오디오 트랙에 EQ 추가하기**

- **1** 믹서에 있는 한 오디오 트랙의 EQ 부분을 더블 클릭하면 해당 오디오 트랙을 위한 믹서가 열립니다.
- **2** 드롭다운 메뉴에서 조절하려는 밴드 필터 유형을 선택하세요.

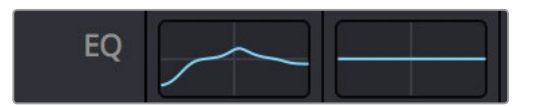

믹서 패널의 EQ 섹션에는 트랙 1에 적용된 EQ 커브가 나타납니다.

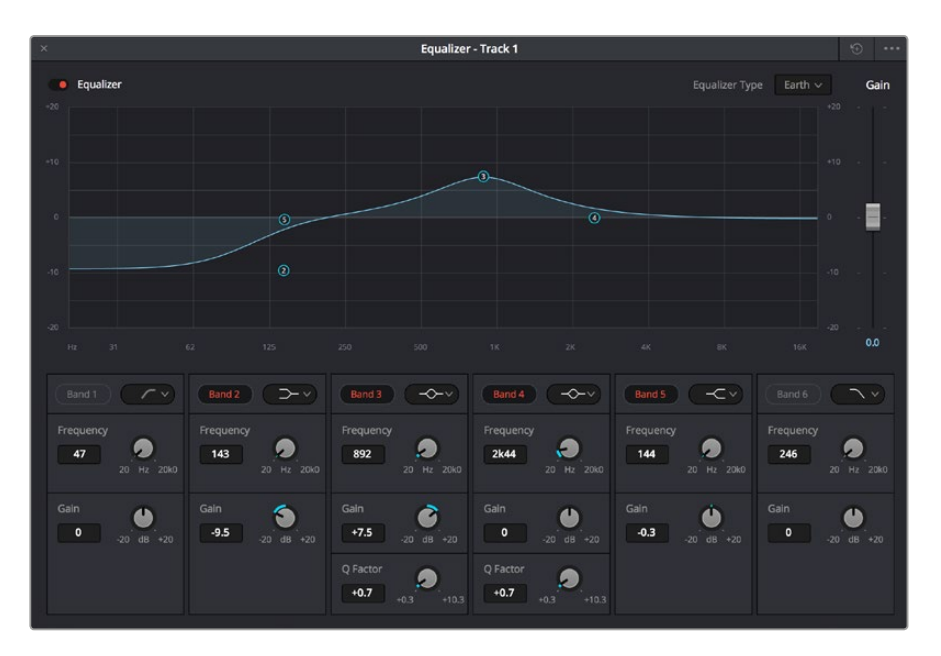

모든 오디오 트랙에 적용 가능한 6밴드 파라메트릭 이퀄라이저.

오디오 클립 또는 트랙에 EQ를 추가하면 각 밴드를 위한 EQ를 조절할 수 있습니다. 선택하는 밴드 필터 유형에 따라 컨트롤이 달라질 수 있습니다.

#### **밴드 필터를 위한 EQ 조절하기**

- **1** 드롭다운 메뉴에서 조절하려는 밴드 필터 유형을 선택하세요.
- **2** 주파수(Frequency) 설정값을 조절하여 EQ 조절의 중심 주파수를 선택하세요.
- **3** 게인(Gain) 값을 조절하여 해당 밴드로 통제되는 주파수를 강화 또는 약화시킵니다.
- **4** Q Factor 값을 사용하여 해당 주파수의 대역폭을 조절합니다.

리셋 버튼을 사용하면 EQ 창에 있는 모든 컨트롤을 기본 설정값으로 리셋할 수 있습니다.

Fairlight에는 각 오디오 트랙의 음질을 높일 수 있는 많은 컨트롤 기능을 제공합니다. 더 많은 트랙을 추가하고 버스로 이러한 트랙을 관리할 수 있을 뿐만 아니라 딜레이 또는 리버브 같은 효과를 추가하는 등 완벽한 오디오 믹싱 작업을 수행할 수 있습니다.

## **편집 작업 마스터링하기**

이제 편집, 색보정, 그레이딩 등의 작업을 거친 클립을 Deliver 페이지에서 보내기 할 수 있습니다.

 이 페이지에서 보내기 하려는 클립의 범위, 포맷, 코덱, 해상도 등을 선택할 수 있습니다. 8비트 및 10비트 비압축 RGB/YUV, ProRes, DNxHD, H.264 등의 코덱을 사용해 QuickTime, AVI, MXF, DPX 같은 다양한 포맷으로 보내기 할 수 있습니다.

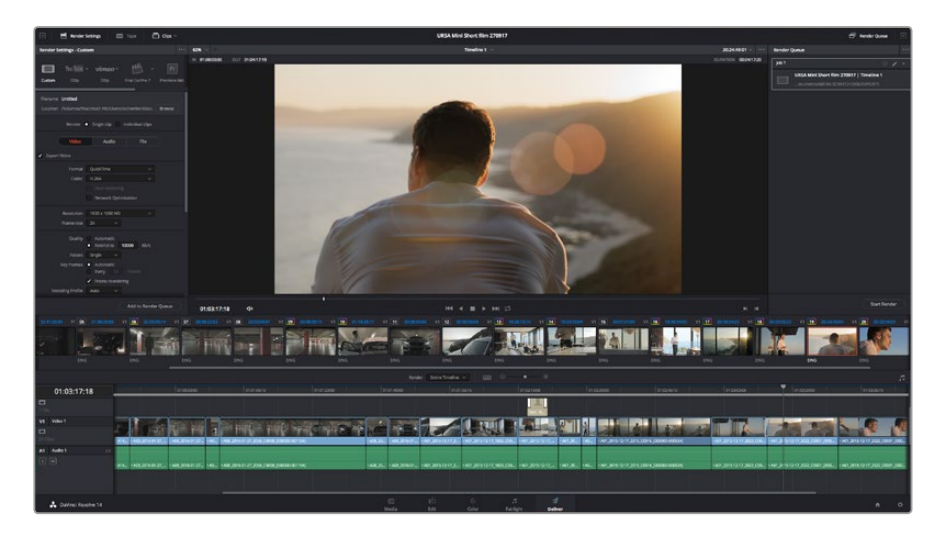

Deliver 페이지는 편집 영상을 보내기 하는 곳입니다. 다양한 비디오 포맷과 코덱을 선택할 수 있습니다.

#### **다음과 같은 방식으로 편집 영상의 클립 하나만 보내기 할 수 있습니다.**

- **1** Deliver 탭을 클릭해 Deliver 페이지를 여세요.
- **2** 좌측 상단의 Render Settings 창으로 이동하세요. Format 설정 항목에서 Single Clip을 선택하세요. 이제 YouTube, Vimeo, 오디오 프리셋 등의 다양한 엑스포트 프리셋에서 선택할 수 있습니다. 또는 기본 설정인 Custom 프리셋으로 두고 파라미터를 입력해 엑스포트 설정을 수동으로 설정할 수도 있습니다. 예를 들어, YouTube를 선택한 뒤 프리셋 옆의 화살표를 클릭해 1080p 비디오 포맷을 선택하세요.

프레임 속도는 보통 프로젝트 프레임 속도 설정과 동일하게 설정됩니다.

- **3** 프리셋 아래쪽에서 타임라인 파일명과 엑스포트한 비디오의 저장 위치를 확인할 수 있습니다. Browse 버튼을 클릭해 엑스포트한 파일을 저장할 위치를 선택하세요.
- **4** 타임라인 바로 위에 Entire Timeline으로 선택된 옵션 상자가 있습니다. 해당 설정은 전체 타임라인을 엑스포트하는 설정으로, 원할 경우 다양한 타임라인 옵션으로 설정 가능합니다. 간단히 In/Out Range로 선택한 뒤, i 및 o 단축키를 사용하여 타임라인의 입/출력 포인트를 선택할 수 있습니다.
- **5** Render Settings 페이지 아래에 있는 [Add to Render Queue] 버튼을 클릭하세요.

설정한 렌더링이 화면 우측의 Render Queue에 추가됩니다. 이제 Start Render를 클릭해 Render Queue에서 진행되는 렌더링 진행 과정을 모니터링하기만 하면 됩니다.

렌더링이 완료되면 해당 폴더에서 렌더링 된 클립을 더블 클릭해 완성된 편집 영상을 확인할 수 있습니다.

# **Developer Information**

### **Blackmagic HyperDeck Ethernet Protocol**

#### **Version 1.8**

The Blackmagic HyperDeck Ethernet Protocol is a text based protocol accessed by connecting to TCP port 9993 on HyperDeck Studio models that have a built in Ethernet connection. If you are a software developer you can use the protocol to construct devices that integrate with our products. Here at Blackmagic Design our approach is to open up our protocols and we eagerly look forward to seeing what you come up with!

### **Protocol Commands**

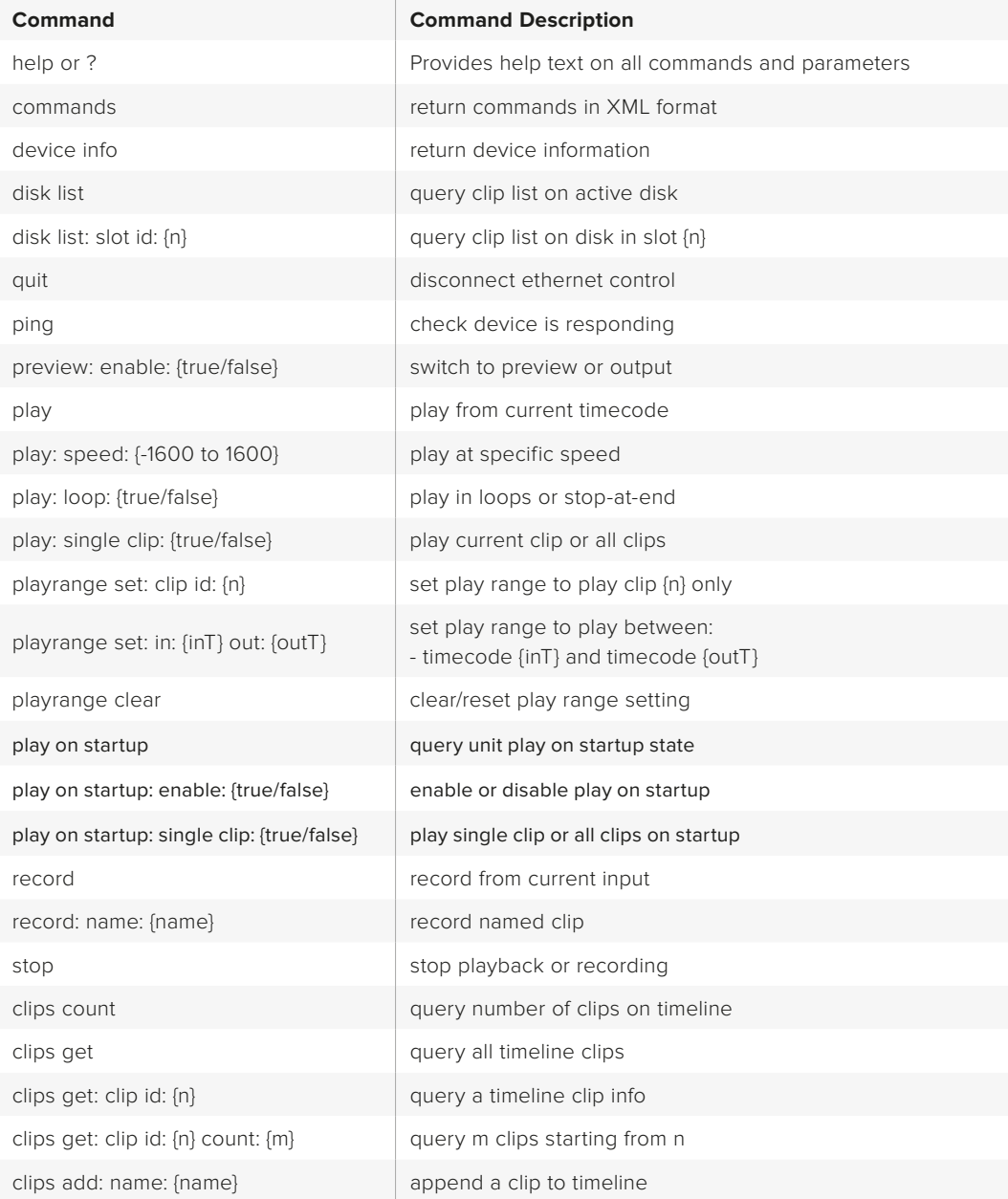
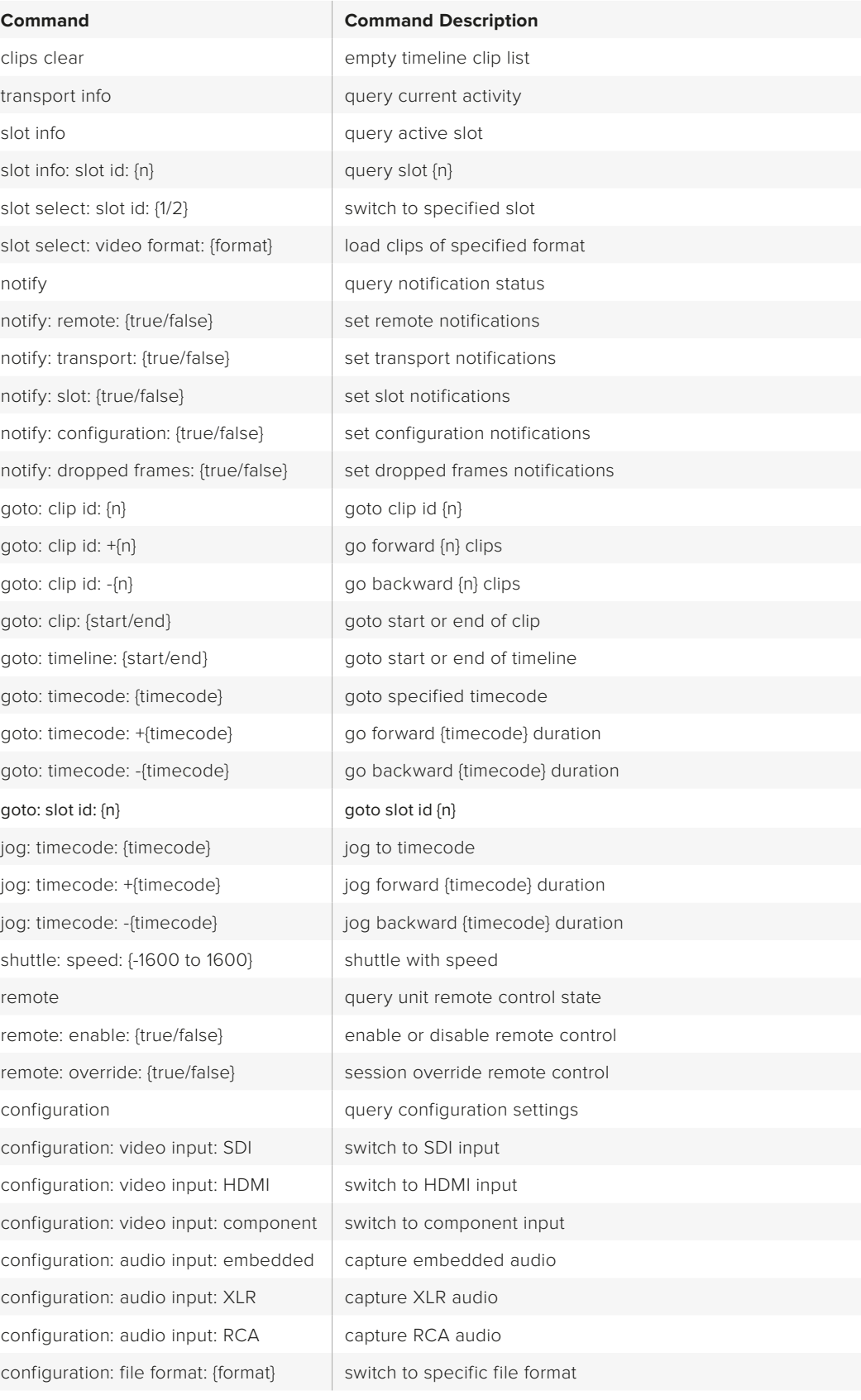

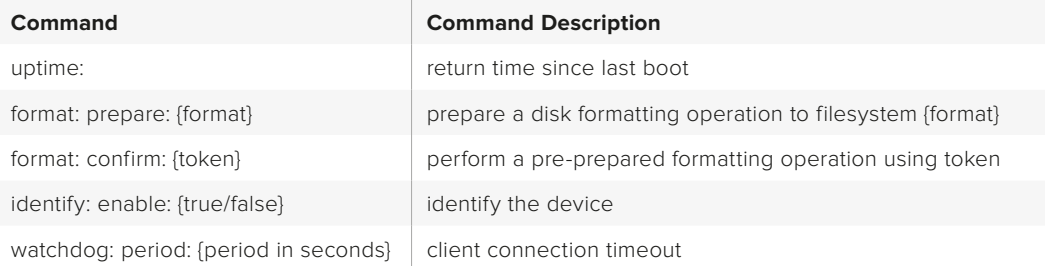

# **Command Combinations**

You can combine the parameters into a single command, for example:

```
play: speed: 200 loop: true single clip: true
```
Or for configuration:

# **configuration: video input: SDI audio input: XLR**

Or to switch to the second disk, but only play NTSC clips:

**slot select: slot id: 2 video format: NTSC**

# **Using XML**

While you can use the Terminal to talk to HyperDeck, if you are writing software you can use XML to confirm the existence of a specific command based on the firmware of the HyperDeck you are communicating with. This helps your software user interface adjust to the capabilities of the specific HyperDeck model and software version.

# **Protocol Details**

# **Connection**

The HyperDeck Ethernet server listens on TCP port 9993.

# **Basic syntax**

The HyperDeck protocol is a line oriented text protocol. Lines from the server will be separated by an ascii CR LF sequence. Messages from the client may be separated by LF or CR LF.

New lines are represented in this document as a "←" symbol.

## **Command syntax**

Command parameters are usually optional. A command with no parameters is terminated with a new line:

## **{Command name}**↵

If parameters are specified, the command name is followed by a colon, then pairs of parameter names and values. Each parameter name is terminated with a colon character:

**{Command name}: {Parameter}: {Value} {Parameter}: {Value} ...**↵

## **Response syntax**

Simple responses from the server consist of a three digit response code and descriptive text terminated by a new line:

**{Response code} {Response text}**↵

If a response carries parameters, the response text is terminated with a colon, and parameter name and value pairs follow on subsequent lines until a blank line is returned:

```
{Response code} {Response text}:↵
{Parameter}: {Value}↵
{Parameter}: {Value}↵
...
↵
```
# **Successful response codes**

A simple acknowledgement of a command is indicated with a response code of 200:

**200 ok**↵

Other successful responses carry parameters and are indicated with response codes in the range of 201 to 299.

# **Failure response codes**

Failure responses to commands are indicated with response codes in the range of 100 to 199:

**100 syntax error 101 unsupported parameter 102 invalid value 103 unsupported 104 disk full 105 no disk 106 disk error 107 timeline empty 108 internal error 109 out of range 110 no input 111 remote control disabled 120 connection rejected 150 invalid state 151 invalid codec 160 invalid format 161 invalid token**

**162 format not prepared**

#### **Asynchronous response codes**

The server may return asynchronous messages at any time. These responses are indicated with response codes in the range of 500 to 599:

```
5xx {Response Text}:↵
{Parameter}: {Value}↵
{Parameter}: {Value}↵
↵
```
#### **Connection response**

On connection, an asynchronous message will be delivered:

```
500 connection info:↵
protocol version: {Version}↵
model: {Model Name}↵
↵
```
# **Connection rejection**

Only one client may connect to the server at a time. If other clients attempt to connect concurrently, they will receive an error and be disconnected:

120 connection rejected<sup>←1</sup>

## **Timecode syntax**

Timecodes are expressed as non-drop-frame timecode in the format:

**HH:MM:SS:FF**

#### **Handling of deck "remote" state**

The "remote" command may be used to enable or disable the remote control of the deck. Any attempt to change the deck state over ethernet while remote access is disabled will generate an error:

#### 111 remote control disabled<sup>←1</sup>

To enable or disable remote control:

#### **remote: enable: {"true", "false"}** ↵

The current remote control state may be overridden allowing remote access over ethernet irrespective of the current remote control state:

```
remote: override: {"true", "false"} ↵
```
The override state is only valid for the currently connected ethernet client and only while the connection remains open.

The "remote" command may be used to query the remote control state of the deck by specifying no parameters:

```
remote↵
```
The deck will return the current remote control state:

```
210 remote info:↵
enabled: {"true", "false"}↵
override: {"true", "false"}↵
↵
```
Asynchronous remote control information change notification is disabled by default and may be configured with the "notify" command. When enabled, changes in remote state will generate a "510 remote info:"asynchronous message with the same parameters as the "210 remote info:" message.

# **Closing connection**

The "quit" command instructs the server to cleanly shut down the connection:

**quit**↵

### **Checking connection status**

The "ping" command has no function other than to determine if the server is responding:

**ping**↵

# **Getting help**

The "help" or "?" commands return human readable help text describing all available commands and parameters:

**help**↵

Or:

**?**↵

The server will respond with a list of all supported commands:

```
201 help:↵
{Help Text}↵
{Help Text}↵
↵
```
# **Switching to preview mode**

The "preview" command instructs the deck to switch between preview mode and output mode:

```
preview: enable: {"true", "false"}↵
```
Playback will be stopped when the deck is switched to preview mode. Capturing will be stopped when the deck is switched to output mode.

#### **Controlling device playback**

The "play" command instructs the deck to start playing:

# **play**↵

The play command accepts a number of parameters which may be used together in most combinations.

By default, the deck will play all remaining clips on the timeline then stop.

The "single clip" parameter may be used to override this behaviour:

# **play: single clip: {"true", "false"}**↵

By default, the deck will play at normal (100%) speed. An alternate speed may be specified in percentage between -1600 and 1600:

# **play: speed: {% normal speed}**↵

By default, the deck will stop playing when it reaches to the end of the timeline. The "loop" parameter may be used to override this behaviour:

#### **play: loop: {"true", "false"}**↵

The "playrange" command instructs the deck to play all the clips. To override this behaviour and select a particular clip:

#### **playrange set: clip id: {Clip ID}**↵

To only play a certain timecode range:

#### **playrange set: in: {in timecode} out: {out timecode}**↵

To clear a set playrange and return to the default value:

# **playrange clear**↵

The "play on startup command" instructs the deck on what action to take on startup. By default, the deck will not play. Use the "enable" command to start playback after each power up.

#### **play on startup: enable {"true", "false"}**↵

By default, the unit will play back all clips on startup. Use the "single clip" command to override.

# **play on startup: single clip: {"true", "false"}**↵

#### **Stopping deck operation**

The "stop" command instructs the deck to stop the current playback or capture:

**stop**↵

#### **Changing timeline position**

The "goto" command instructs the deck to switch to playback mode and change its position within the timeline.

To go to the start of a specific clip:

## **goto: clip id: {Clip ID}**↵

To move forward/back {count} clips from the current clip on the current timeline:

## **goto: clip id: +/-{count}**↵

Note that if the resultant clip id goes beyond the first or last clip on timeline, it will be clamp at the first or last clip.

To go to the start or end of the current clip:

# **goto: clip: {"start", "end"}**↵

To go to the start of the first clip or the end of the last clip:

# **goto: timeline: {"start", "end"}**↵

To go to a specified timecode:

#### **goto: timecode: {timecode}**↵

To move forward or back a specified duration in timecode:

# **goto: timecode: {"+", "-"}{duration in timecode}**↵

To specify between slot 1 and slot 2:

#### **goto: slot id: {Slot ID}**↵

Note that only one parameter/value pair is allowed for each goto command.

#### **Enumerating supported commands and parameters**

The "commands" command returns the supported commands:

**commands**↵

The command list is returned in a computer readable XML format:

# **212 commands:**

```
<commands>↵
```
 **<command name="…"><parameter name="…"/>…</command>**↵

```
 <command name="…"><parameter name="…"/>…</command>↵
```
**</commands>**↵

↵

 **…**

More XML tokens and parameters may be added in later releases.

# **Controlling asynchronous notifications**

The "notify" command may be used to enable or disable asynchronous notifications from the server. To enable or disable transport notifications:

**notify: transport: {"true", "false"}**↵

To enable or disable slot notifications:

**notify: slot: {"true", "false"}**↵

To enable or disable remote notifications:

# **notify: remote: {"true", "false"}**↵

To enable or disable configuration notifications:

```
notify: configuration: {"true", "false"}↵
```
Multiple parameters may be specified. If no parameters are specified, the server returns the current state of all notifications:

**209 notify:**↵

```
transport: {"true", "false"}↵
slot: {"true", "false"}↵
remote: {"true", "false"}↵
configuration: {"true", "false"}↵
↵
```
**Retrieving device information** 

The "device info" command returns information about the connected deck device:

**device info**↵

The server will respond with:

```
204 device info:↵
protocol version: {Version}↵
model: {Model Name}↵
unique id: {unique alphanumeric identifier}↵
↵
```
#### **Retrieving slot information**

The "slot info" command returns information about a slot. Without parameters, the command returns information for the currently selected slot:

#### **slot info**↵

If a slot id is specified, that slot will be queried:

```
slot info: slot id: {Slot ID}<sup>←</sup>
```
The server will respond with slot specific information:

```
202 slot info:↵
slot id: {Slot ID}↵
status: {"empty", "mounting", "error", "mounted"}↵
volume name: {Volume name}↵
recording time: {recording time available in seconds}↵
video format: {disk's default video format}↵
↵
```
Asynchronous slot information change notification is disabled by default and may be configured with the "notify" command. When enabled, changes in slot state will generate a "502 slot info:" asynchronous message with the same parameters as the "202 slot info:" message.

# **Retrieving clip information**

The "disk list" command returns the information for each playable clip on a given disk. Without parameters, the command returns information for the current active disk:

#### **disk list**↵

The "disk list" command returns the information for each playable clip on a given disk. Without parameters, the command returns information for the current active disk:

**disk list**↵

If a slot id is specified, the disk in that slot will be queried:

**disk list: slot id: {Slot ID}**↵

The server responds with the list of all playable clips on the disk in the format of: Index, name, formats, and duration in timecode:

```
206 disk list:↵
slot id: {Slot ID}↵
{clip index}: {name} {file format} {video format} {Duration timecode}↵
{clip index}: {name} {file format} {video format} {Duration timecode}↵
…
↵
```
Note that the *clip index* starts from 1.

#### **Retrieving clip count**

The "clips count" command returns the number of clips on the current timeline:

**clips count** ↵

The server responds with the number of clips:

**214 clips count:** ↵ **clip count: {Count}**↵

#### **Retrieving timeline information**

The "clips get" command returns information for each available clip, for a given range in timecode, on the current timeline. Without parameters, the command returns information for all clips on timeline:

## **clips get**↵

The server responds with a list of clip IDs, names and timecodes:

```
205 clips info:↵
clip count: {Count}↵
{Clip ID}: {Name} {Start timecode} {Duration timecode}↵
{Clip ID}: {Name} {Start timecode} {Duration timecode}↵
…
↵
```
Note that the clip list format has changed incompatibly in protocol version 1.1,

i.e., *Start timecode* information field is inserted to each clip information line.

# **Retrieving transport information**

The "transport info" command returns the state of the transport:

```
transport info ↵
```
The server responds with transport specific information:

```
208 transport info:↵
status: {"preview", "stopped", "play", "forward", "rewind",
"jog", "shuttle","record"}↵
speed: {Play speed between -1600 and 1600 %}↵
slot id: {Slot ID or "none"}↵
display timecode: {timecode}↵
timecode: {timecode}↵
clip id: {Clip ID or "none"}↵
video format: {Video format}↵
loop: {"true", "false"}↵
```
The "timecode" value is the timecode within the current timeline for playback or the clip for record. The "display timecode" is the timecode displayed on the front of the deck. The two timecodes will differ in some deck modes.

Asynchronous transport information change notification is disabled by default and may be configured with the "notify" command. When enabled, changes in transport state will generate a "508 transport info:" asynchronous message with the same parameters as the "208 transport info:" message.

## **Video Formats**

↵

The following video formats are currently supported on HyperDeck Studio:

NTSC, PAL, NTSCp, PALp

720p50, 720p5994, 720p60

1080p23976, 1080p24, 1080p25, 1080p2997, 1080p30

1080i50, 1080i5994, 1080i60

HyperDeck Studio Pro adds supports for 4k formats:

4Kp23976, 4Kp24, 4Kp25, 4Kp2997, 4Kp30

HyperDeck Studio 12G adds support for the following 4k formats:

4Kp50, 4Kp5994, 4Kp60

Video format support may vary between models and software releases.

# **File Formats**

All HyperDeck models currently support the following file formats:

QuickTimeUncompressed

QuickTimeProResHQ

QuickTimeProRes

QuickTimeProResLT

QuickTimeProResProxy

QuickTimeDNxHD220

DNxHD220

HyperDeck Studio Mini and HyperDeck Studio 12G additionally support the following file formats:

QuickTimeDNxHR\_HQX

DNxHR\_HQX

HyperDeck Studio Mini also supports the following file formats:

H.264Low H.264Medium H.264High QuickTimeDNxHD45 DNxHD45 QuickTimeDNxHD145 DNxHD145 QuickTimeDNxHR\_SQ DNxHR\_SQ QuicktimeDNxHR\_LB DNxHR\_LB

Supported file formats may vary between models and software releases.

# **Querying and updating configuration information**

The "configuration" command may be used to query the current configuration of the deck:

**configuration**↵

The server returns the configuration of the deck:

**211 configuration:**↵ audio input: {"embedded", "XLR", "RCA"}<sup>←</sup> **video input: {"SDI", "HDMI", "component"}**↵ **file format: {File format}**↵ ↵

One or more configuration parameters may be specified to change the configuration of the deck. To change the current video input:

**configuration: video input: {"SDI", "HDMI", "component"}**↵

Valid video inputs may vary between models. To configure the current audio input:

**configuration: audio input: {"embedded", "XLR", "RCA"}**↵

Valid audio inputs may vary between models.

To configure the current file format:

# **configuration: file format: {File format}**↵

Note that changes to the file format may require the deck to reset, which will cause the client connection to be closed. In such case, response code 213 will be returned (instead of 200) before the client connection is closed:

#### **"213 deck rebooting"**

Asynchronous configuration information change notification is disabled by default and may be configured with the "notify" command. When enabled, changes in configuration will generate a "511 configuration:" asynchronous message with the same parameters as the "211 configuration:" message.

#### **Selecting active slot and video format**

The "slot select" command instructs the deck to switch to a specified slot, or/and to select a specified output video format.

To switch to a specified slot:

# **slot select: slot id: {slot ID}**↵

To select the output video format:

#### **slot select: video format: {video format}**↵

Either or all slot select parameters may be specified. Note that selecting video format will result in a rescan of the disk to reconstruct the timeline with all clips of the specified video format.

#### **Clearing the current timeline**

The "clips clear" command instructs the deck to empty the current timeline:

**clips clear**↵

The server responds with

**200 ok**↵

#### **Adding a clip to the current timeline**

The "clips add:" command instructs the deck to add a clip to the current timeline:

**clips add: name: {"clip name"}**↵

The server responds with

**200 ok**↵

or in case of error

**1xx {error description}**↵

#### **Configuring the watchdog**

The "watchdog" command instructs the deck to monitor the connected client and terminate the connection if the client is inactive for at least a specified period of time.

To configure the watchdog:

# **watchdog: period: {period in seconds}**↵

To avoid disconnection, the client must send a command to the server at least every {period} seconds. Note that if the period is set to 0 or less than 0, connection monitoring will be disabled.

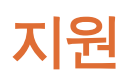

# **지원 받기**

가장 빠르게 지원받을 수 있는 방법은 Blackmagic Design 온라인 고객지원 페이지에 접속하여 Blackmagic Web Presenter의 최신 지원 정보를 확인하는 것입니다.

# **Blackmagic Design 온라인 고객 지원 페이지**

Blackmagic 고객 지원 센터[\(www.blackmagicdesign.com/kr/support\)](http://www.blackmagicdesign.com/kr/support)에서 최신 사용 설명서와 소프트웨어, 지원 노트를 확인할 수 있습니다.

# **Blackmagic Design 포럼**

저희 웹사이트에 있는 Blackmagic Design 포럼은 유용한 정보를 제공하는 곳으로 방문을 통해 자세한 정보와 창의적인 아이디어를 얻을 수 있습니다. 또한, 숙련된 사용자들이나 Blackmagic Design 직원들이 기존에 올려놓은 해결책을 통해 원하는 해답을 얻을 수도 있으므로 여러 가지 도움을 빠르게 받아 한 단계 성장할 수 있는 방법이기도 합니다. 포럼은 http://forum.blackmagicdesign.com를 통해 방문할 수 있습니다.

# **Blackmagic Design 고객 지원에 문의하기**

고객 지원 페이지나 포럼에서 원하는 정보를 얻지 못한 경우에는 [이메일 보내기] 버튼을 클릭하여 지원 요청 이메일을 보내주세요. 다른 방법으로는, 고객지원 페이지의 [지역별 고객 지원팀 찾기] 버튼을 클릭하여 가장 가까운 Blackmagic Design 고객지원 사무실에 문의하세요.

# **현재 설치된 소프트웨어 버전 확인하기**

컴퓨터에 설치된 Blackmagic HyperDeck 소프트웨어 버전을 확인하려면 [About Blackmagic HyperDeck Setup] 창을 엽니다.

- Mac OS에서는 애플리케이션 폴더에 있는 Blackmagic HyperDeck Setup을 실행합니다. 애플리케이션 메뉴에서 [Blackmagic HyperDeck Setup]을 선택하고 버전을 확인하세요.
- Windows 7에서는 시작 메뉴에 있는 Blackmagic HyperDeck Setup을 실행합니다. 도움말 메뉴를 클릭한 뒤 [About Blackmagic HyperDeck Setup]을 선택해 버전을 확인할 수 있습니다.
- Windows 8에서는 시작 페이지에 있는 Blackmagic HyperDeck Setup 타일에서 Blackmagic HyperDeck Setup을 실행합니다. 도움말 메뉴를 클릭한 뒤, [About Blackmagic HyperDeck Setup]을 선택해 버전을 확인할 수 있습니다.

# **최신 버전 소프트웨어 업데이트하기**

컴퓨터에 설치된 Blackmagic HyperDeck Setup 소프트웨어 버전을 확인한 뒤, Blackmagic Design 고객 지원 센터([www.blackmagicdesign.com/kr/support](http://www.blackmagicdesign.com/kr/support))에 방문하여 최신 업데이트를 확인하세요. 최신 버전으로 업데이트하는 것을 권장하지만, 중요한 프로젝트를 실행하는 도중에는 소프트웨어 업데이트를 하지 않는 것이 좋습니다.

# **규제 사항 및 안전 정보**

# **규제 사항**

# **유럽 연합 국가 내의 전기전자제품 폐기물 처리 기준.**

제품에 부착된 기호는 해당 제품을 다른 폐기물과는 별도로 처리되어야 함을 나타냅니다. 제품을 폐기하려면 반드시 재활용 지정 수거 장소에 폐기해야 합니다. 폐기물 제품을 분리수거 및 재활용으로 처리하는 것은 자연 자원을 보존하고 인간의 건강과 환경을 보호할 수 있도록 폐기물을 재활용할 수 있는 방법입니다. 재활용을 위한 제품 폐기물 장소에 관한 자세한 정보는 해당 지역 시청의 재활용 센터 혹은 해당 제품을 구입한 상점으로 문의하십시오.

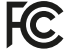

본 제품은 테스트 결과 FCC 규정 제15항에 따라 A급 디지털 기기 제한 사항을 준수하는 것으로 확인되었습니다. 해당 제한 사항은 본 제품을 상업적 환경에서 사용할 시 발생할 수 있는 유해 혼선으로부터 적절한 보호를 제공하기 위함입니다. 이 제품은 무선 주파수를 생성 및 사용, 방출할 수 있습니다. 따라서 설명서의 안내에 따라 제품을 설치 및 사용하지 않을 시, 무선 통신을 방해하는 전파 혼선을 일으킬 수 있습니다. 해당 제품을 주거 지역에서 작동할 경우 유해 전파 혼선이 발생할 가능성이 있으며, 이 경우 사용자는 자체 비용으로 전파 혼선 문제를 해결해야 합니다.

제품 작동은 다음 두 가지 조건을 전제로 합니다.

- **1** 본 기기는 유해 혼신을 일으키지 않습니다.
- **2** 본 기기는 원치 않는 동작을 유발할 수 있는 혼신을 포함한 수신되는 모든 혼신을 수용해야 합니다.

HDMI 인터페이스 연결에는 반드시 쉴드 HDMI 케이블을 사용해야 합니다.

# **안전 정보**

본 제품은 반드시 보호 접지가 되어있는 메인 콘센트에 연결해야 합니다. 감전사고 위험을 줄이기 위해서 본 제품을 물이 젖거나 튀는 곳에 두지 마십시오. 본 제품은 주위 온도가 최대 40ºC인 열대 지역에서 사용하기 적합합니다. 공기가 잘 통할 수 있도록 제품을 통풍이 잘되는 곳에 둡니다. 장비랙에 제품을 설치할 시, 주변 장비가 통풍에 방해가 되지 않도록 확인하세요. 본 제품에는 사용자가 수리 가능한 부품이 포함되어 있지 않습니다. 제품 수리는 해당 지역 Blackmagic Design 서비스 센터에 문의하세요.

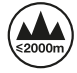

최대 작동 고도는 해수면 기준 2000m입니다.

# **보증**

# **12개월 한정 보증**

Blackmagic Design은 본 제품의 부품 및 제조에 어떠한 결함도 없음을 제품 구매일로부터 12개월 동안 보증합니다. 보증 기간 내에 결함이 발견될 경우, Blackmagic Design은 당사의 결정에 따라 무상 수리 또는 새로운 제품으로 교환해드립니다.

구매 고객은 반드시 보증 기간이 만료되기 전에 결함 사실을 Blackmagic Design에 통지해야 적절한 보증 서비스를 제공받을 수 있습니다. 구매 고객은 지정된 Blackmagic Design 서비스 센터로 결함 제품을 포장 및 운송할 책임이 있으며, 운송 비용은 선불로 지급되어야 합니다. 구매 고객은 또한 이유를 불문하고 제품 반송에 대한 운송료, 보험, 관세, 세금, 기타 비용을 부담해야 합니다.

이 보증은 부적절한 사용 및 관리, 취급으로 인한 파손, 고장, 결함에는 적용되지 않습니다. Blackmagic Design은 다음과 같은 경우에 보증 서비스를 제공할 의무가 없습니다. a) Blackmagic Design 판매 대리인이 아닌 개인에 의해 발생한 제품 손상. b) 부적절한 사용 및 호환하지 않는 장비와의 연결로 인한 제품 손상. c) Blackmagic Design사의 부품 및 공급품이 아닌 것을 사용하여 발생한 손상 및 고장. d) 제품을 개조하거나 다른 제품과 통합하여 제품 작동 시간 증가 및 기능 저하가 발생한 경우. BLACKMAGIC DESIGN에서 제공하는 제품 보증은 다른 모든 명시적 또는 묵시적 보증을 대신합니다. BLACKMAGIC DESIGN사와 관련 판매 회사는 상품성 및 특정 목적의 적합성과 관련된 모든 묵시적 보증을 부인합니다. 구매 고객에게 제공되는 BLACKMAGIC DESIGN의 결함 제품 수리 및 교환 관련 책임은 BLACKMAGIC DESIGN 또는 판매 회사에서 관련 위험의 가능성에 대한 사전 통보의 여부와 관계없이 모든 간접적, 특별, 우발적, 결과적 손해에 대한 유일한 배상 수단입니다. BLACKMAGIC DESIGN은 고객이 사용한 불법 장비에 대해서는 어떤 법적 책임도 지지 않습니다. BLACKMAGIC 은 본 제품의 사용으로 인해 발생하는 손해에 대해서는 어떤 법적 책임도 지지 않습니다. 제품 사용으로 인해 발생할 수 있는 위험에 대한 책임은 본인에게 있습니다.

© 저작권 2018 Blackmagic Design. 모든 권리 보유. 'Blackmagic Design', 'DeckLink', 'HDLink', 'Workgroup Videohub', 'Multibridge Pro', 'Multibridge Extreme', 'Intensity', 'Leading the creative video revolution'은 모두 미국 및 기타 국가에 등록된 상표입니다. 다른 회사명 및 제품 이름은 관련 회사의 등록 상표일 수 있습니다.

[Русский](#page-1-0)

**Май 2018 г.**

# **Дисковые рекордеры HyperDeck**

**Руководство по установке и эксплуатации**

Blackmagicdesign

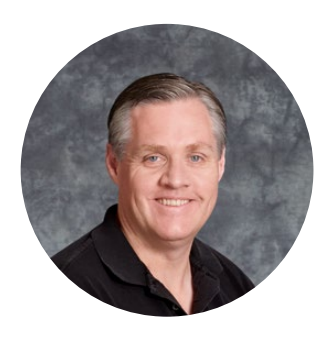

# Добро пожаловать!

Мы стремимся к тому, чтобы телевидение стало областью настоящего творчества, в которой любой профессионал имеет возможность создавать материал самого высокого качества.

Наша линейка рекордеров HyperDeck позволяет записывать и воспроизводить несжатое 10-битное видео и Ultra HD-материал. В качестве накопителей используются SSD-диски 2,5 дюйма и SD-карты, которые с каждым годом становятся все более скоростными и доступными. Теперь видео можно многократно записывать на компактные и вместительные накопители без потери качества изображения.

SSD-диски и SD-карты можно использовать с любым компьютером для монтажа материала и копирования файлов. Благодаря отсутствию движущихся частей они отличаются высокой прочностью и не боятся механического воздействия, которое бывает губительным для обычных жестких дисков и видеокассет.

Рекордеры позволяют записывать видео с HDMI- или SDI-камер без компрессии напрямую на носители и выводить материал на любые HDMI- и SDI-мониторы. HyperDeck Studio Mini — портативная дека для записи в Ultra HD на SD-карты. Рекордер HyperDeck Studio Pro имеет интерфейс 6G-SDI, поэтому его можно подключать к аналоговым устройствам для записи и воспроизведения в Ultra HD. Модель HyperDeck Studio 12G поддерживает форматы Ultra HD с частотой до 60 кадров/с.

Если нужно увеличить время записи, можно использовать форматы Apple ProRes и Avid DNx. Эти 10-битные кодеки обеспечивают превосходное качество изображения и позволяют уместить на носителе пятикратный объем видео.

Это руководство содержит всю информацию, необходимую для работы с рекордером HyperDeck. Для записи несжатого видео требуется SSD-диск, поддерживающий необходимую скорость обмена данными. Список рекомендуемых накопителей постоянно обновляется на нашем сайте.

Последнюю версию руководства и дополнительную информацию о HyperDeck можно найти в разделе поддержки на веб-сайте www.blackmagicdesign.com/ru. Использование актуальной версии ПО гарантирует доступ ко всем имеющимся функциям. Чтобы узнавать о выходе обновлений, зарегистрируйтесь при загрузке программного обеспечения. Мы постоянно работаем над совершенствованием наших продуктов, поэтому ваши отзывы помогут нам сделать их еще лучше!

Grant Petti

**Грант Петти** Генеральный директор Blackmagic Design

# <span id="page-483-0"></span>**Содержание**

# **Дисковые рекордеры HyperDeck**

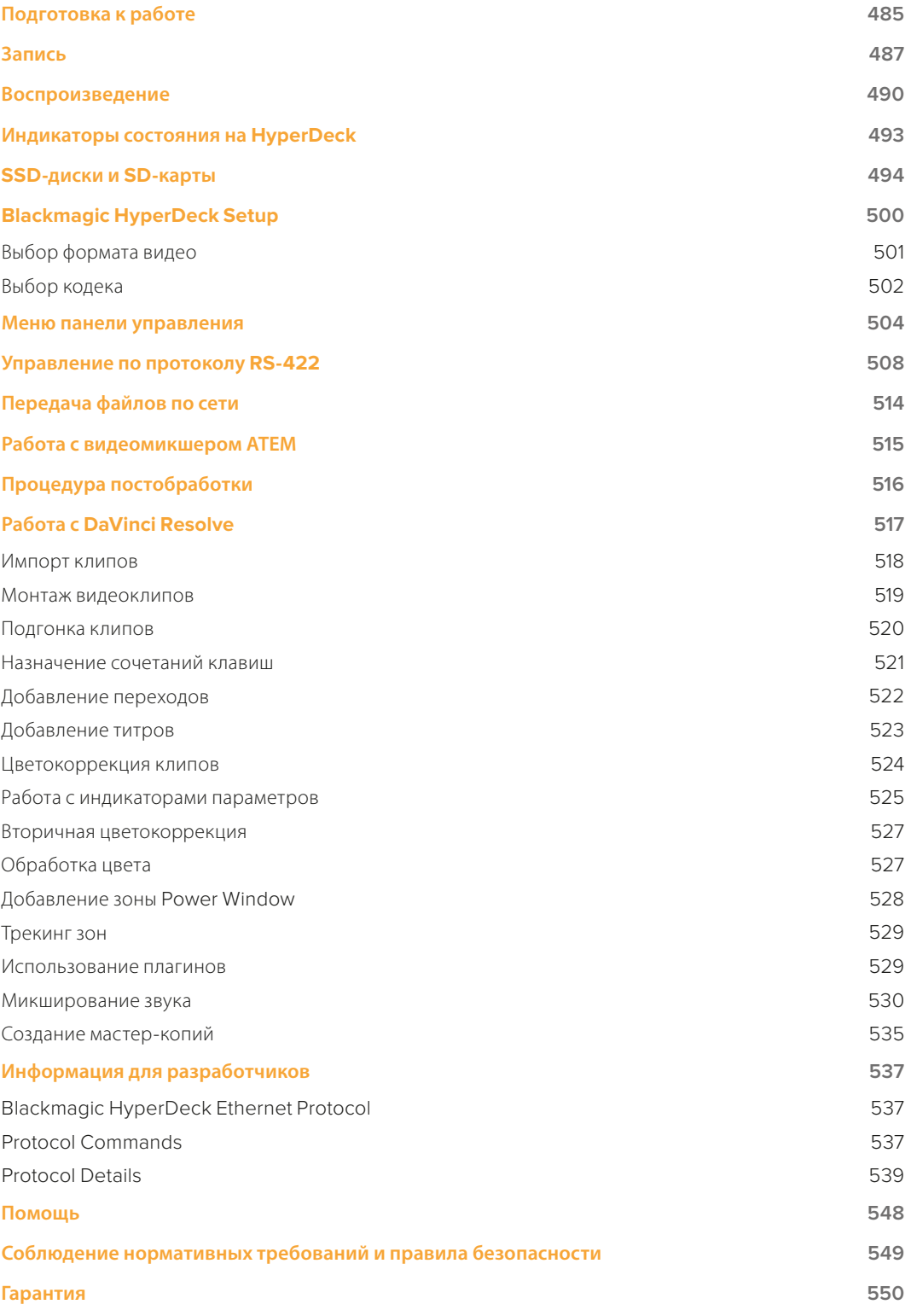

# <span id="page-484-0"></span>**Подготовка к работе**

# **Начало работы с Blackmagic HyperDeck**

Чтобы начать работу с рекордером HyperDeck, достаточно подключить питание, подсоединить источники видео и оборудование для получения сигнала, а также установить SSD-диски или SD-карты.

# **Подключение питания**

Для подачи питания подключите силовой кабель по стандарту IEC к гнезду на задней панели рекордера HyperDeck.

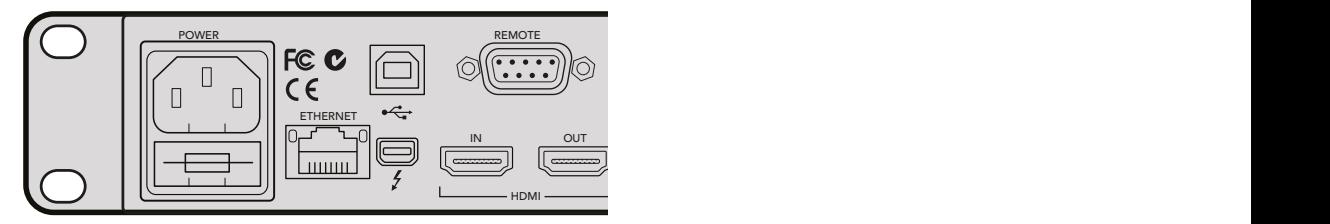

Для подачи питания на HyperDeck Studio подключите силовой кабель по стандарту IEC

HyperDeck Studio Mini также может получать питание через локальную сеть при подключении к коммутатору Ethernet с поддержкой PoE+.

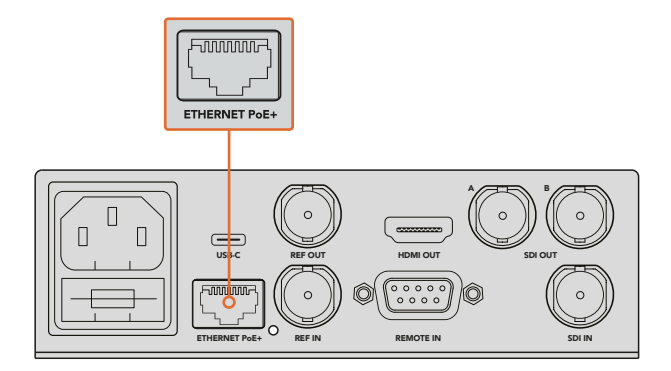

Для питания рекордера HyperDeck Studio Mini можно использовать силовой кабель по стандарту IEC или сетевой коммутатор Ethernet с поддержкой PoE+

# **Подключение источников видео- и аудиосигнала**

Подключите источник сигнала к SDI- или HDMI-входу рекордера, а оборудование для получения материала — к SDI- или HDMI-выходу.

HyperDeck Studio 12G имеет интерфейс 12G-SDI, который позволяет по одному BNC-кабелю принимать и выводить Ultra HD в форматах вплоть до 2160p/60.

Модель HyperDeck Studio Pro имеет дополнительные разъемы для подключения оборудования с поддержкой одноканальной, двухканальной и четырехканальной передачи Ultra HD-сигнала.

# Подключение источников аналогового аудио и тайм-кода к HyperDeck Studio Pro

Если к HyperDeck Studio Pro нужно подключить источники аналогового аудиосигнала, можно использовать разъемы XLR или RCA. Чтобы выбрать аудиовход, нажмите кнопку INPUT на передней панели и перейдите к требуемой комбинации видео и разъема, например SDI + XLR, SDI + RCA и т. д. При подключении HyperDeck Studio Pro к оборудованию для передачи и получения тайм-кода используются XLR-разъемы TIMECODE.

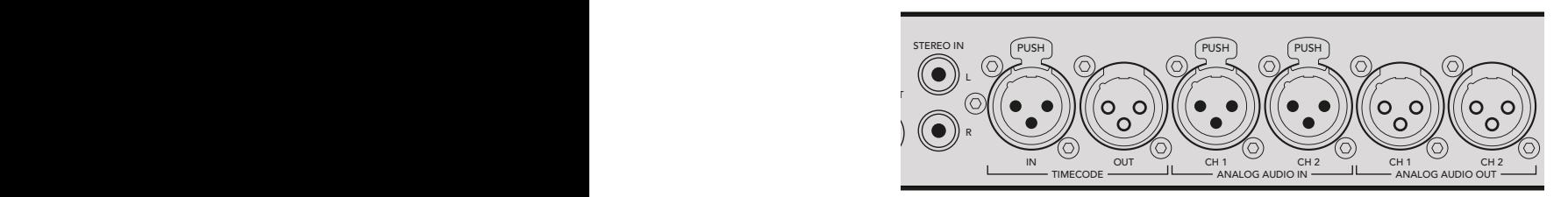

HyperDeck Studio Pro позволяет подключать внешние источники аналогового аудиосигнала и тайм-кода через разъемы XLR на задней панели рекордера. Для получения аналогового звука с iPod и систем Hi-Fi используйте разъемы RCA.

# **Установка SSD-дисков и SD-карт**

Модели HyperDeck поставляются готовыми к работе и не требуют дополнительной установки настроек. Все, что нужно, — это отформатированный SSD-диск или SD-карта.

Носители легко отформатировать с помощью меню на ЖК-дисплее передней панели. Также это можно сделать на компьютере.

Подробнее о типах носителей и их форматировании см. раздел «SSD-диски и SD-карты». Там же приведен список рекомендуемых накопителей данных.

# Порядок установки SSD-диска

- **1** Возьмите SSD-диск (9,5 мм) так, чтобы его контакты были обращены вниз. Осторожно установите диск в отсек до конца.
- **2** Рекордер выполнит проверку диска. В это время индикатор отсека будет гореть зеленым цветом. Когда индикатор погаснет, на передней панели загорится кнопка остановки. Это означает, что рекордер готов к записи.

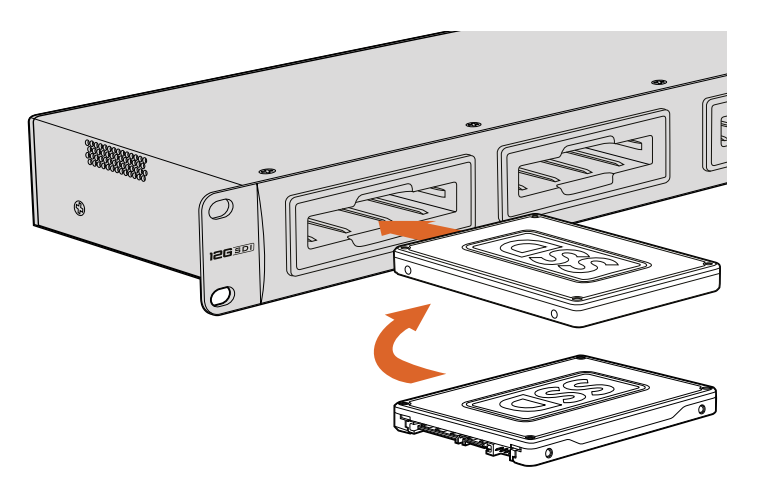

Возьмите SSD-диск так, чтобы его контакты были обращены вниз и осторожно установите в отсек до конца

# <span id="page-486-0"></span>**Порядок установки SD-карты**

- **1** Возьмите SD-карту так, чтобы позолоченные контакты были обращены к ЖК-дисплею рекордера, и установите ее в SD-слот. Осторожно надавите на карту, чтобы она вошла в слот до конца.
- **2** Рекордер выполнит проверку SD-карты. В это время индикатор SD-слота будет гореть зеленым цветом. Когда индикатор погаснет, на передней панели загорится кнопка остановки. Это означает, что рекордер готов к записи.

Чтобы вынуть карту, осторожно надавите на нее до щелчка и отпустите. Край карты выйдет из слота, после чего накопитель можно полностью извлечь.

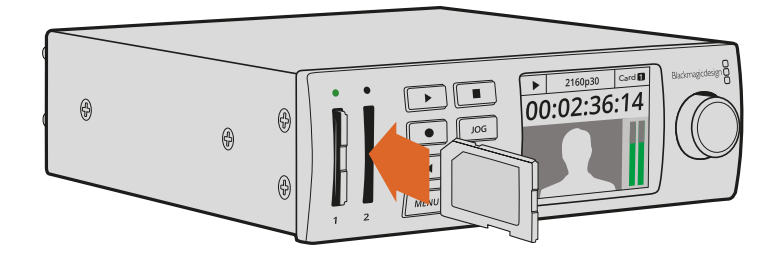

Осторожно надавите на карту, чтобы она вошла в слот до щелчка

# **Запись**

# **Запись видео в форматах Ultra HD и HD**

Модели HyperDeck с поддержкой Ultra HD используют Apple ProRes для записи с компрессией, а HyperDeck Studio 12G и HyperDeck Studio Mini — дополнительно Avid DNxHR. Видео в HD сохраняется с помощью кодеков ProRes и DNxHD 220x. Модели HyperDeck Studio, использующие SSD-диски, также позволяют вести запись в HD без сжатия.

# **Запись видео на HyperDeck Studio Mini**

Благодаря интерфейсу 6G-SDI модель HyperDeck Studio Mini записывает сжатое HD- и Ultra HD-видео в форматах вплоть до 2160p/30.

# **Порядок записи**

- **1** Вставьте отформатированную SD-карту в любой слот. Индикатор SD-слота загорится зеленым цветом. В это время выполняется проверка карты. Когда индикатор погаснет, рекордер HyperDeck Studio Mini будет готов к записи.
- **2** HyperDeck Studio Mini автоматически распознает подключение к SDI-источнику и выводит изображение на ЖК-дисплей передней панели.

Для изменения кодека выберите его в меню на ЖК-дисплее или используйте утилиту Blackmagic HyperDeck Setup. Подробнее см. разделы «Меню панели управления» и «Blackmagic HyperDeck Setup — выбор видеоформата».

**3** Нажмите кнопку записи. Индикатор слота загорится красным цветом.

Во время записи на ЖК-дисплее будет отображаться попеременно номер активного слота и оставшееся время записи на карту.

**4** Для остановки записи нажмите соответствующую кнопку.

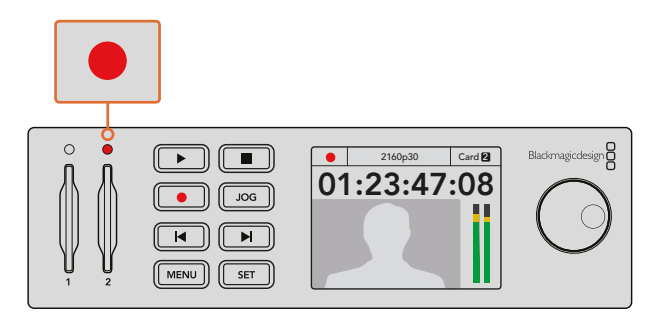

Во время записи индикатор слота горит красным цветом

# **Запись видео на HyperDeck Studio с помощью SSD-дисков**

- **1** Вставьте отформатированный SSD-диск в один из слотов. Его светодиодная подсветка загорится зеленым цветом. В это время рекордер выполняет считывание данных. Когда индикатор погаснет, рекордер HyperDeck будет готов к записи.
- **2** Нажмите кнопку INPUT на передней панели, чтобы выбрать нужный вход. После этого на ЖК-дисплее появится изображение из соответствующего источника.

При работе с HyperDeck Studio Pro кнопка INPUT также позволяет перейти к одной из комбинаций видео и аудио: SDI + SDI, SDI + XLR и SDI + RCA. Это дает возможность записывать видео из SDI- или HDMI-источника со внешним звуком.

Для записи в другом кодеке выберите его из меню на ЖК-дисплее или используйте утилиту HyperDeck Setup. Подробнее см. раздел «Меню панели управления» или «Blackmagic HyperDeck Setup — выбор видеоформата».

- **3** Нажмите кнопку записи для сохранения видео. Если индикатор слота горит красным цветом, это означает, что идет запись на SSD-диск.
- **4** Для остановки записи нажмите соответствующую кнопку.

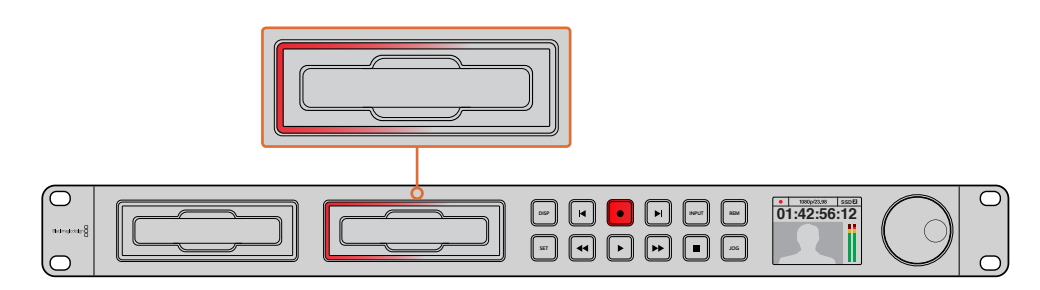

Во время записи на HyperDeck с SSD-дисками индикатор слота горит красным цветом

**СОВЕТ.** При записи материала со скрытыми субтитрами видео сохраняется в форматах QuickTime или MXF, а также дополнительно создается MCC-файл с субтитрами.

# **Запись с использованием двух слотов**

Когда носитель почти полностью заполнен и остается менее трех минут записи на SD-карту или SSD-диск, счетчик тайм-кода на ЖК-дисплее начинает гореть красным цветом, а кнопка остановки мигает с большими интервалами.

Это также говорит о том, что на рекордере нет другого накопителя со свободным местом. Чтобы продолжить запись, необходимо вставить новый носитель. После того как в неиспользуемый слот установлен диск, кнопка перестанет мигать. Это означает, что рекордер проверил диск на наличие свободного места и запись будет продолжена.

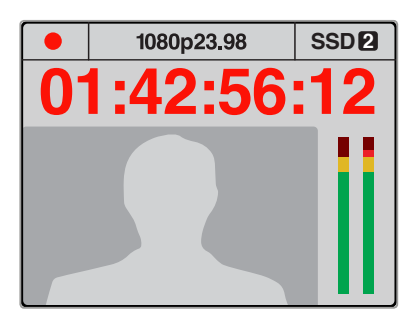

Если на носителе заканчивается свободное место, а во втором слоте нет отформатированного накопителя, индикатор тайм-кода загорится красным цветом за три минуты до остановки записи

1080p23.98  $1 \rightarrow 2$ **01:42:56:12**

Если во втором слоте есть отформатированный диск с достаточным местом для записи, в верхнем правом углу дисплея отображается соответствующий значок. В этом случае после заполнения первого носителя сохранение автоматически продолжается на другом.

Если необходимо заменить диск во время работы, нажмите и удерживайте кнопку записи. В этом случае сохранение будет продолжено на втором диске, который должен иметь достаточно свободного места. При извлечении носителя запись не останавливается, поэтому создаваемые программы не будут иметь пауз и пропущенных фрагментов. Подобная функция .<br>Позволяет получать целостный материал даже в тех случаях, когда оператору необходимо перейти на новое место, например при освещении массовых мероприятий.

Если кнопка записи мигает с короткими перерывами, скорость работы диска не подходит для записи. В этом случае рекомендуется перейти на сохранение с помощью кодеков сжатия ProRes и DNxHD (когда ведется запись несжатого HD-видео) или использовать более скоростной носитель (если кнопка записи мигает с короткими перерывами).

# **Синхровход**

Рекордеры со входом REF IN могут принимать синхросигналы Black Burst и Tri-level. Если нужно синхронизировать HyperDeck с другим оборудованием, например видеомикшером, подключите источник синхросигнала к этому входу.

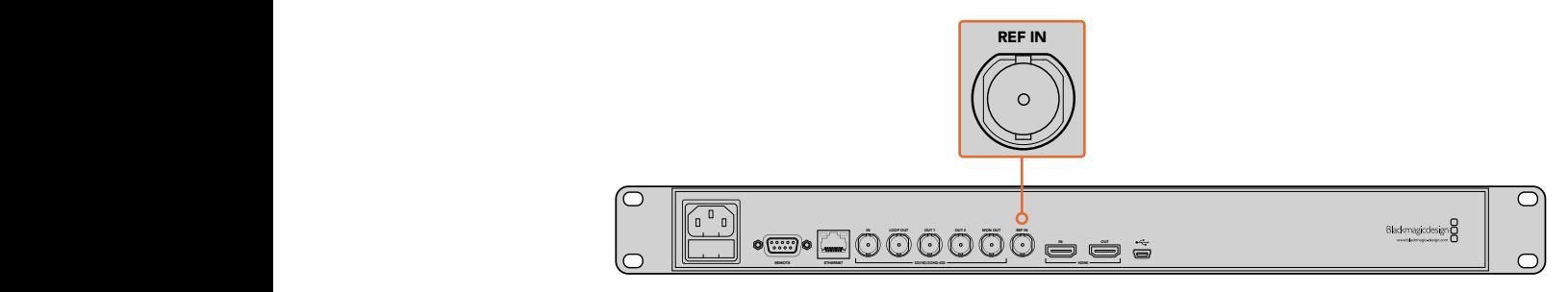

Если HyperDeck имеет вход REF IN, рекордер можно синхронизировать с другим оборудованием

# <span id="page-489-0"></span>**Синхровыход**

HyperDeck Studio Mini имеет выход REF OUT, позволяющий передавать генерируемый сигнал Black Burst и Tri-level на другое оборудование для синхронизации с рекордером.

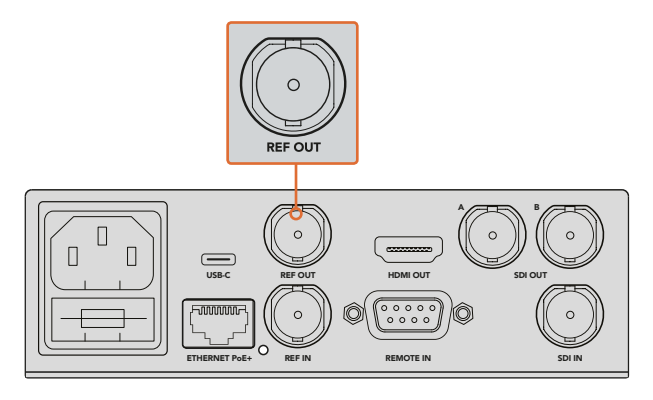

HyperDeck Studio Mini имеет выход REF OUT для синхронизации с другим оборудованием

# **Воспроизведение**

# **Воспроизведение видео на HyperDeck**

**1** Нажмите кнопку воспроизведения один раз для вывода видео на монитор, подключенный к выходу на HyperDeck. Для циклического воспроизведения нажмите кнопку еще раз. На HyperDeck Studio Mini при нажатии кнопки в третий раз выполняется циклическое воспроизведение всех записанных клипов.

**ПРИМЕЧАНИЕ.** HyperDeck Studio Pro позволяет выводить Ultra HD как одноканальный, двухканальный или четырехканальный сигнал. Подробнее см. раздел «Воспроизведение Ultra HD на HyperDeck Studio Pro».

- **2** Для перехода к следующему клипу нажмите соответствующую кнопку на панели управления.
- **3** Для перехода к началу текущего клипа нажмите кнопку перехода к предыдущему клипу один раз, для перехода к началу предыдущего клипа — два раза.

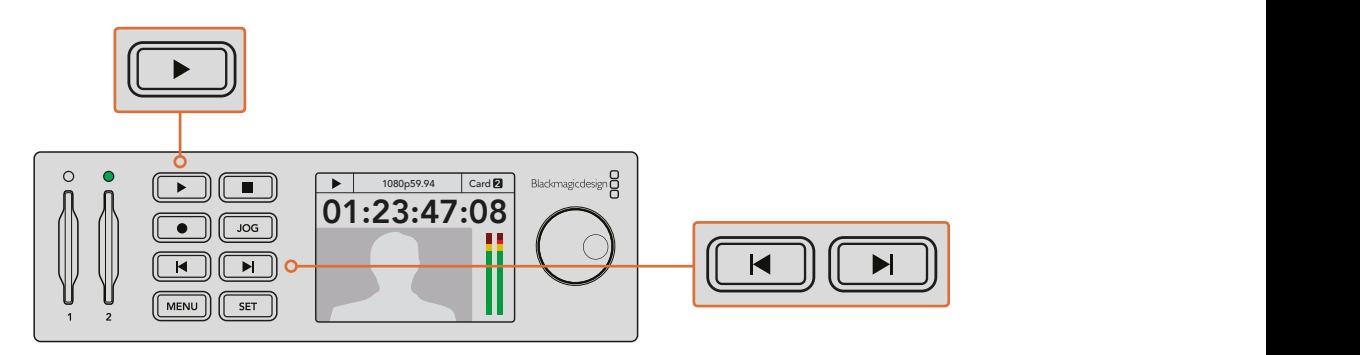

HyperDeck имеет кнопки для воспроизведения, возврата к началу текущего клипа и перехода к другим клипам

При использовании SSD-диска мигающая кнопка воспроизведения указывает на недостаточную скорость накопителя. В этом случае можно использовать сжатые форматы ProRes или DNxHD либо более скоростной SSD-диск, если вы работаете с несжатым видео или Ultra HD-материалом.

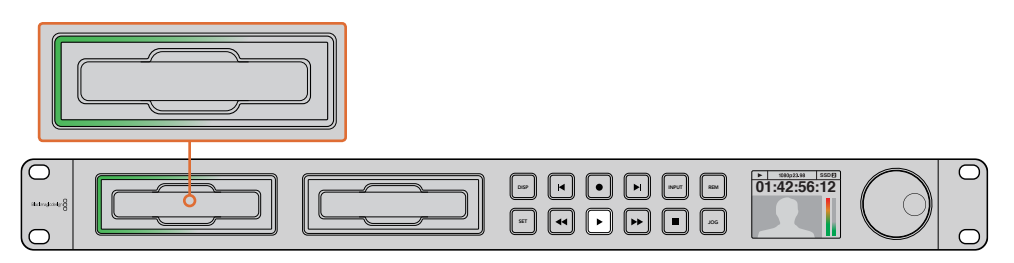

SSD-слоты имеют светодиодную подсветку, которая горит во время воспроизведения

**СОВЕТ.** При выводе видео с MCC-файлом скрытые субтитры будут отображаться при передаче сигнала через SDI-разъем рекордера HyperDeck.

# **Воспроизведение Ultra HD на HyperDeck Studio Pro**

HyperDeck Studio Pro может выводить Ultra HD как одноканальный 6G-SDI-, двухканальный 3G-SDI- или четырехканальный HD-SDI-сигнал.

Выбор типа вывода для Ultra HD

- **1** Нажмите кнопку DISP, чтобы открыть меню на ЖК-дисплее панели управления.
- **2** С помощью ручки прокрутки и кнопки SET выберите Video, затем 2160p SDI Out.
- **3** Выберите тип вывода и нажмите SET для подтверждения настройки. Нажмите кнопку DISP, чтобы закрыть меню.

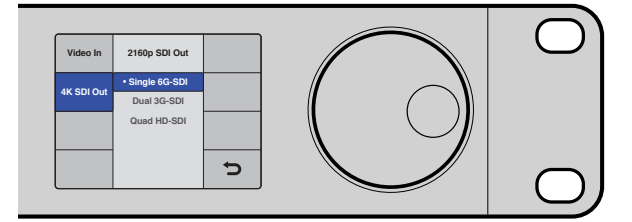

Для воспроизведения Ultra HD на HyperDeck Studio Pro выберите Single 6G-SDI, Dual 3G-SDI или Quad HD-SDI

# **Быстрая и медленная перемотка**

Для перехода к определенному фрагменту можно использовать ручку прокрутки. При повороте ручки вправо или влево HyperDeck Studio будет увеличивать скорость воспроизведения. После того как нужный фрагмент найден, нажмите кнопку воспроизведения, чтобы вернуться к обычной скорости.

Если нужно выполнить покадровый просмотр видео, нажмите кнопку JOG один раз. Поворачивая ручку прокрутки в нужном направлении, можно переходить от одного кадра к другому. При повторном нажатии кнопки JOG ручка прокрутки возвращается в режим, используемый для ускоренного воспроизведения.

Если рекордер имеет кнопки быстрой перемотки, их можно использовать для воспроизведения с двукратной скоростью. Нажмите кнопку перемотки вперед или назад вновь, чтобы увеличить скорость перемотки в четыре, а затем в восемь раз. После того как нужный фрагмент найден, нажмите кнопку воспроизведения, чтобы вернуться к обычной скорости.

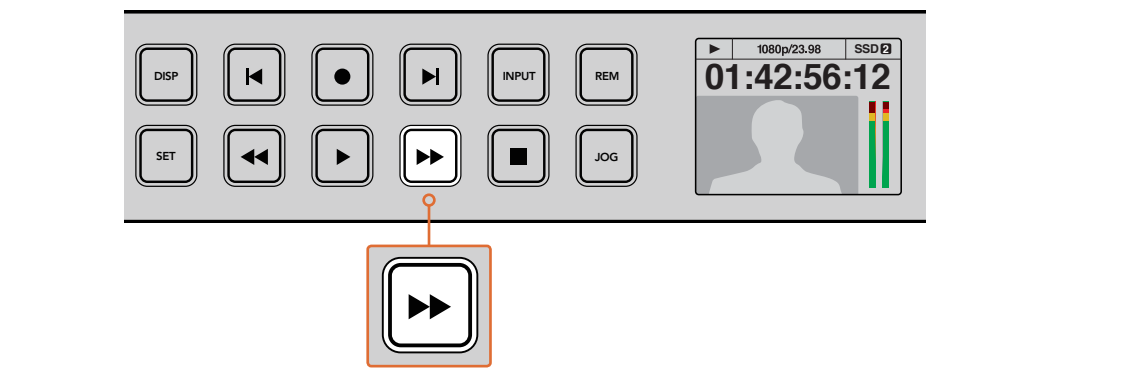

Кнопки быстрой перемотки вперед и назад позволяют последовательно увеличивать скорость воспроизведения

# **Воспроизведение HDR-материала на HyperDeck Studio 12G**

HyperDeck Studio 12G поддерживает вывод изображения с широким динамическим диапазоном, что позволяет воспроизводить HDR-материал на телевизорах с HDMIинтерфейсом или SDI-мониторах. Благодаря этому HDR-файлы, экспортированные из DaVinci Resolve, можно просматривать на крупных экранах и HDMI-проекторах.

HyperDeck автоматически считывает метаданные клипа и выбирает соответствующий формат вывода в HDR.

Хотя в большинстве случаев достаточно использовать автоматическую настройку, некоторые файлы могут не иметь необходимых метаданных, что повлияет на отображение наиболее светлых участков. Если материал выводится некорректно, выберите формат видео в меню HDR на ЖК-дисплее.

Выбор HDR-формата на выходе

- **1** Чтобы открыть меню, нажмите кнопку MENU.
- **2** Перейдите к меню Video и выберите HDR.
- **3** Из списка выберите требуемый формат видеоклипа. Например, для кодировки HDR 10, использующей ST. 2084 2000 нит, укажите ST2084 (2000).

**ПРИМЕЧАНИЕ.** Для корректного воспроизведения HDR-файлов подключенные к HyperDeck Studio 12G мониторы или HDMI-проекторы должны поддерживать этот стандарт.

Доступные опции вывода в HDR

# **Auto**

Настройка по умолчанию, которая служит для автоматического выбора стандарта на HyperDeck в соответствии с метаданными клипа.

# **Rec.709**

Применяется для HD-видео в режиме SDR.

# <span id="page-492-0"></span>**Rec.2020 SDR**

Используется для Ultra HD-видео в режиме SDR.

# **HLG**

Воспроизведение HDR-видео на телевизорах и мониторах с поддержкой HDR-форматов вплоть до Rec. 2020 SDR.

Перечисленные ниже настройки поддерживают цветопередачу по стандартам Rec. 2020 и PQ (SMPTE ST2084). Последний является разновидностью HDR и позволяет выводить более яркие изображения. Яркость измеряется в канделах на квадратный метр, где 1000 кд/м<sup>2</sup> означает максимальное значение для соответствующего формата.

**ST2084 (300)** Яркость 300 кд/м<sup>2</sup>

**ST2084 (500)** Яркость 500 кд/м<sup>2</sup>

**ST2084 (800)** Яркость 800 кд/м<sup>2</sup>

**ST2084 (1000)** Яркость 1000 кд/м<sup>2</sup>

**ST2084 (2000)** Яркость 2000 кд/м<sup>2</sup>

**ST2084 (4000)** Яркость 4000 кд/м<sup>2</sup>

# **Индикаторы состояния на HyperDeck**

# **Индикаторы состояния**

Благодаря светодиодным индикаторам слота и встроенному ЖК-дисплею при записи и воспроизведении материала с помощью HyperDeck всю необходимую информацию можно увидеть на самой деке.

# Индикаторы слота

При включении HyperDeck и при каждой установке накопителя индикатор слота загорается зеленым цветом, а после проверки SSD-диска или SD-карты гаснет. Если носитель неправильно отформатирован или не работает, этот индикатор будет гореть красным цветом до извлечения носителя из слота. Убедитесь в том, что накопитель правильно отформатирован и поддерживает работу с компьютером.

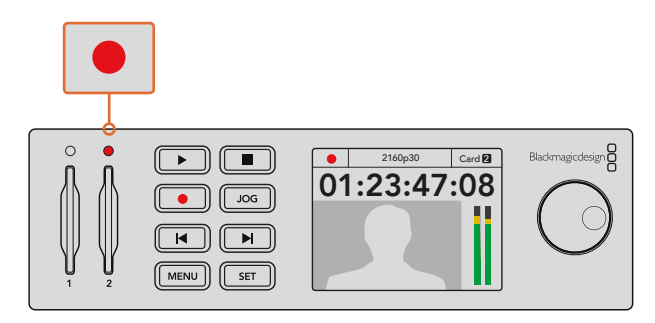

При записи индикатор слота горит красным, во время воспроизведения — зеленым

# <span id="page-493-0"></span>ЖК-дисплей панели управления

Рекордеры HyperDeck имеют ЖК-дисплей, на который выводится не только изображение, но и служебная информация, в том числе формат видео и частота кадров, режим записи, воспроизведения или перемотки, активный слот накопителя, тайм-код и уровни звука.

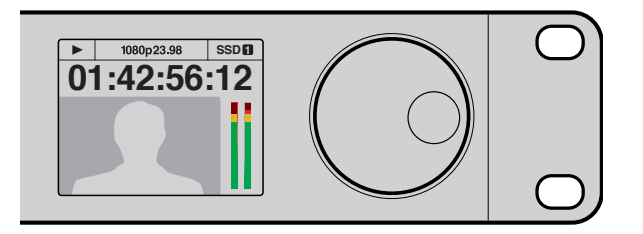

На встроенный ЖК-дисплей рекордера выводится видео и служебная информация

# **SSD-диски и SD-карты**

# **Выбор скоростного SSD-диска**

При работе с видео, которое требует передачи большого объема данных, важно правильно подобрать SSD. На некоторых дисках скорость записи меньше заявленной производителем, при этом отклонение может достигать 50%. Даже если в технических характеристиках указано, что накопитель подходит для работы с видео, на практике он может не поддерживать запись в реальном времени. Так как сжатие данных происходит в основном во время записи, такой SSD-диск можно все равно использовать для воспроизведения.

Как правило, современные твердотельные накопители имеют более высокое быстродействие и емкость. Для несжатого 10-битного видео в HD, а также для Ultra HD в ProRes или DNxHR мы рекомендуем диски из списка ниже.

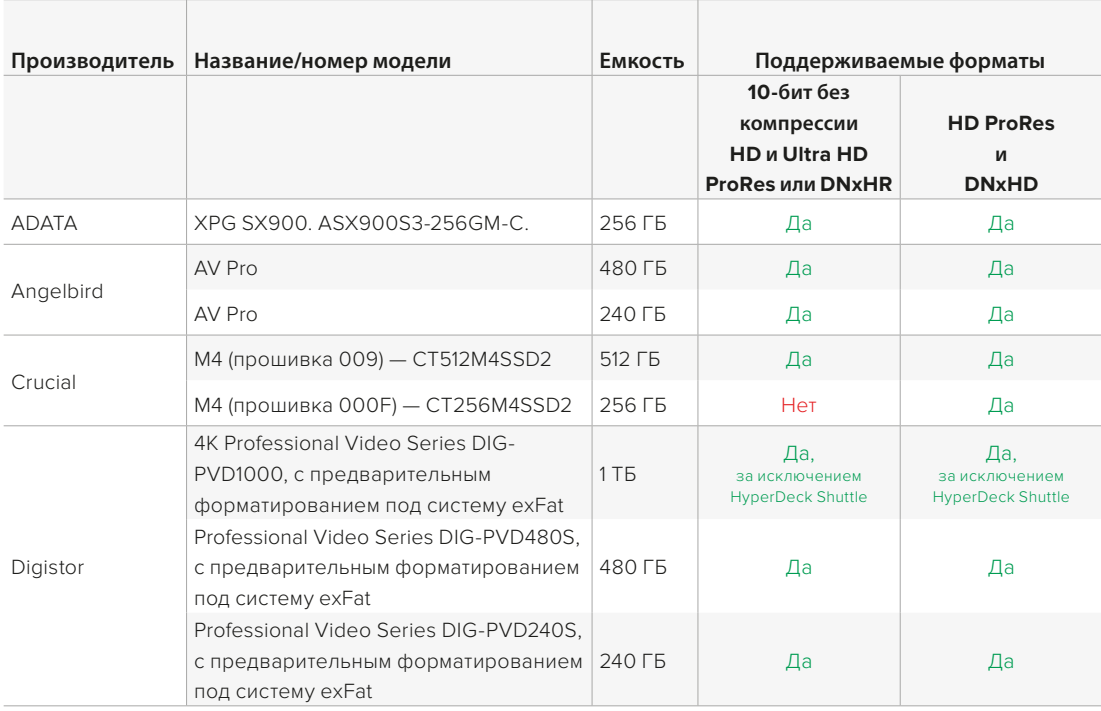

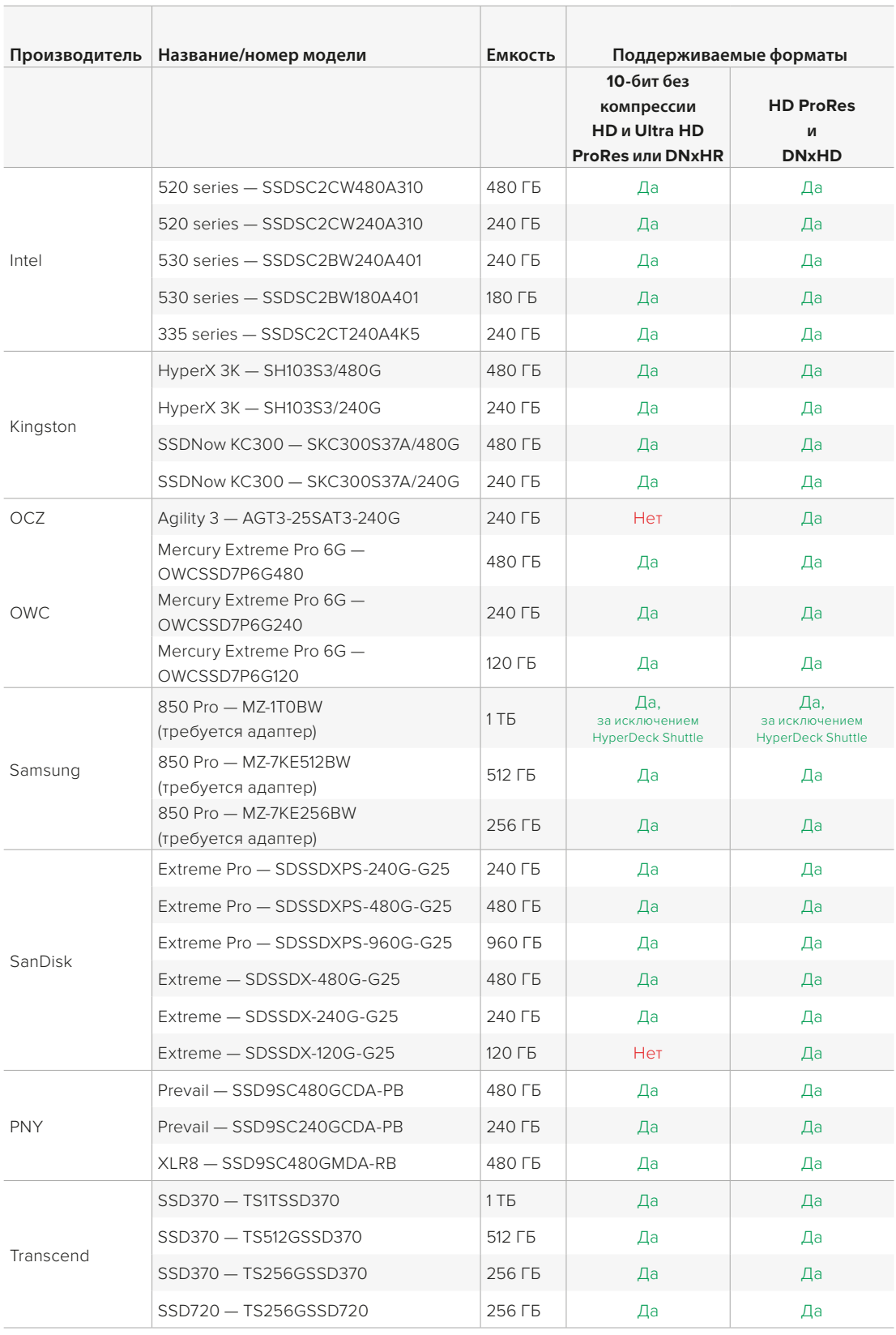

Чтобы получить дополнительную информацию, перейдите в центр поддержки Blackmagic Design на странице www.blackmagicdesign.com/ru. Если SSD не поддерживает несжатое HD-видео или Ultra HD, установите более скоростной носитель или выберите запись с компрессией в ProRes или DNxHD. Сжатые форматы требуют гораздо меньшей скорости передачи данных, поэтому с ними проще работать.

# **Выбор скоростной SD-карты**

Для высокого качества записи в HD-формате на HyperDeck Studio Mini рекомендуется использовать скоростные SD-карты UHS-II. Эти носители способны работать на скорости свыше 110 МБ/с при сохранении Ultra HD-видео в форматах вплоть до 2160p/30. При записи в стандартном разрешении или с более низким битрейтом со сжатием можно работать с другими носителями, однако скоростные накопители обычно обеспечивают наилучший результат.

Эта информация регулярно обновляется, поэтому мы рекомендуем обращаться к самой последней версии данного руководства, которую можно загрузить на сайте Blackmagic Design по адресу [www.blackmagicdesign.com/ru/support.](http://www.blackmagicdesign.com/ru/support)

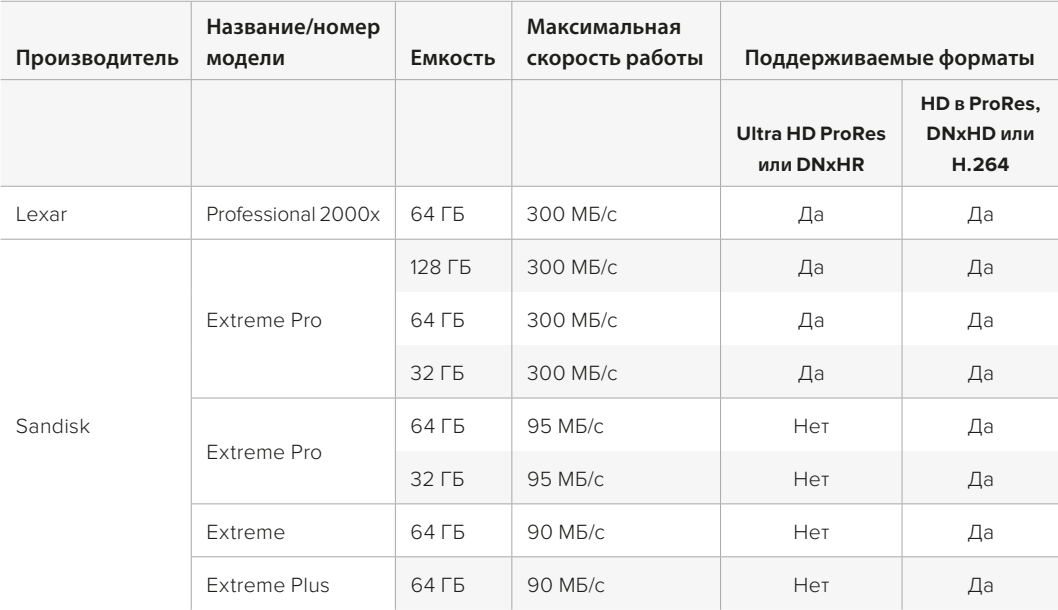

# **Форматирование SSD-дисков и SD-карт**

При работе с HyperDeck диски необходимо отформатировать под файловую систему HFS+ или exFAT. Это позволяет записывать длинные клипы как единые файлы. Носители легко отформатировать на самом рекордере или с помощью компьютера на платформе Windows или Mac OS.

Формат HFS+ также известен как Mac OS Extended и является предпочтительным для работы с HyperDeck, так как он поддерживает протоколирование. В этом случае существует больше возможностей для восстановления данных после аппаратного или программного сбоя. Формат HFS+ поддерживается операционной системой Mac OS.

Формат exFAT можно использовать на платформах Mac OS и Windows без дополнительного программного обеспечения. Следует помнить, что exFAT не поддерживает протоколирование.

При установке опций форматирования всегда можно отменить настройку и вернуться к предыдущему меню. Для этого достаточно выбрать кнопку возврата в правом нижнем углу экрана, а затем нажать кнопку SET на контрольной панели или кнопку MENU на HyperDeck Studio Mini. Кнопка SET используется для подтверждения настроек и перехода к меню.

# **Порядок форматирования на HyperDeck**

- **1** Вставьте SD-карту или SSD-диск в один из слотов.
- **2** На контрольной панели HyperDeck нажмите кнопку DISP или MENU.
- **3** При использовании SSD-дисков поверните ручку прокрутки и выберите Format SSD в меню.

При работе с HyperDeck Studio Mini поверните ручку прокрутки, с помощью кнопки SET перейдите в меню Record и выберите Format Card.

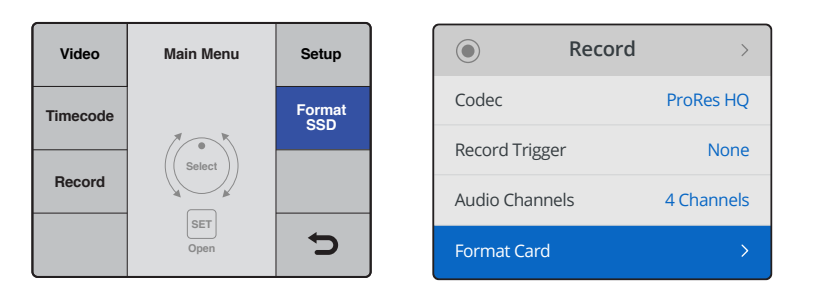

Поверните ручку прокрутки по часовой стрелке и в меню выберите Format SSD. При работе с HyperDeck Studio Mini перейдите в меню Record и выберите Format Card.

- **4** На ЖК-дисплее с помощью ручки прокрутки выберите носитель для форматирования. Для подтверждения выбора нажмите кнопку SET.
- **5** Выберите нужный формат: HFS+ или exFAT.
- **6** На дисплее появится сообщение, предлагающее подтвердить форматирование. Не забудьте выполнить резервное копирование всех важных данных, потому что это действие нельзя отменить. Чтобы подтвердить форматирование, с помощью ручки прокрутки выберите Format Card (для SD-карты) или Format SSD (для SSD-диска) и нажмите кнопку SET.

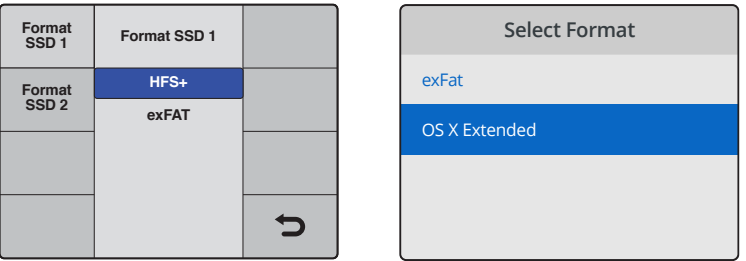

Выберите нужный формат: HFS+ или exFAT.

На HyperDeck Studio Mini формат HFS+ обозначается как OS X Extended.

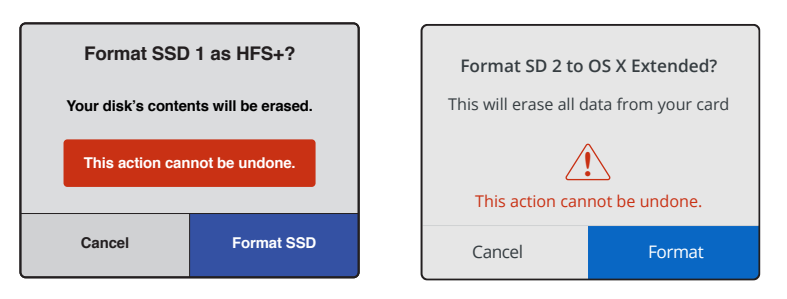

Подтвердите выбранный формат с помощью ручки прокрутки и нажмите кнопку SET

Индикатор выполнения задачи будет отображать состояние форматирования. По окончании форматирования на экране появится сообщение "Formatting complete". Для возврата к меню нажмите кнопку SET еще раз.

# Форматирование носителя на Mac OS

Для форматирования под систему HFS+ или exFAT воспользуйтесь утилитой Disk Utility, которая входит в пакет Mac OS. Выполните резервное копирование всех важных данных, потому что при форматировании носителя они будут удалены.

# **Порядок форматирования на Mac OS**

**1** Подключите SSD-диск к компьютеру при помощи внешней док-станции или переходного кабеля и пропустите сообщение, предлагающее использовать диск для создания резервной копии Time Machine.

При работе с SD-картами вставьте карту в слот компьютера или подключите к компьютеру внешнее устройство для чтения карт.

- **2** Выберите Applications/Utilities (Приложения/утилиты) и запустите Disk Utility.
- **3** Щелкните кнопкой мыши по значку SD-карты или SSD-диска и выберите вкладку Erase (Очистить).
- **4** Выберите формат Mac OS Extended (Journaled) или exFAT.
- **5** Укажите название нового тома в поле Name и выберите Erase. По окончании форматирования носитель будет готов к использованию на HyperDeck.

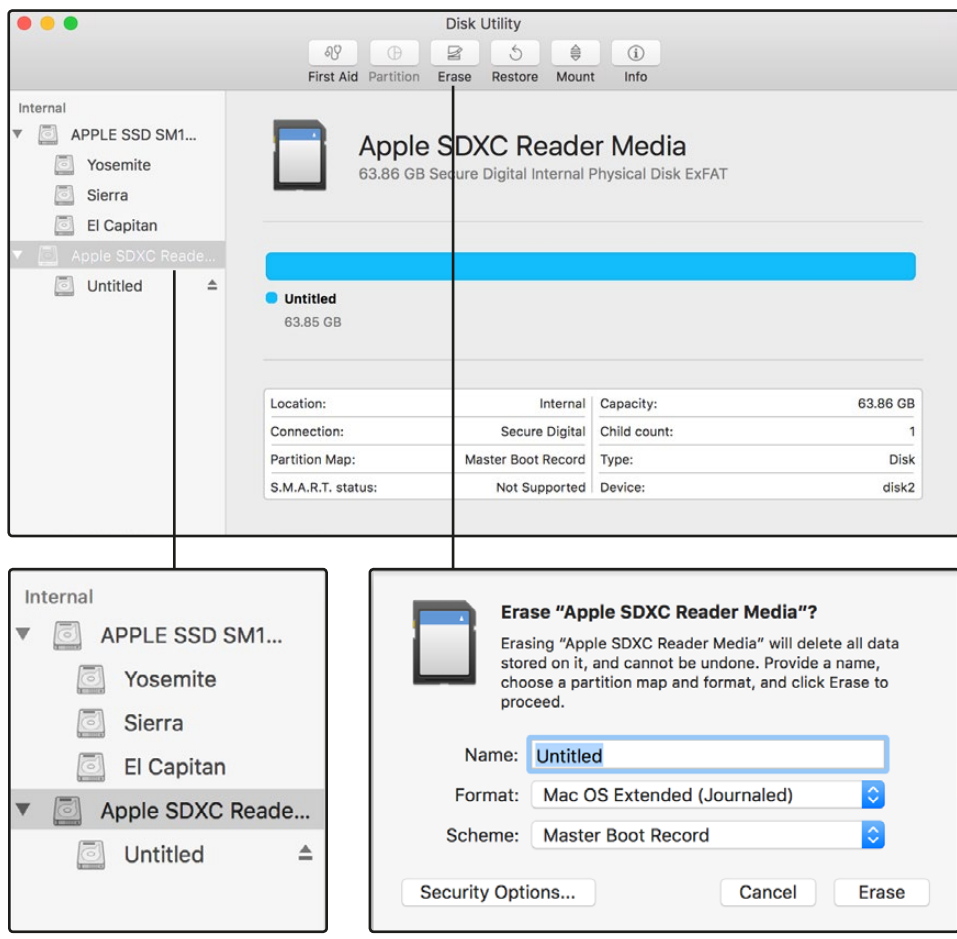

На платформе Mac OS для форматирования под систему Mac OS Extended или exFAT используется Disk Utility

# Форматирование носителя на Windows

На компьютере под управлением Windows форматирование под систему exFAT выполняется с помощью диалогового окна Format (Форматировать). Выполните резервное копирование всех важных данных, потому что при форматировании носителя они будут удалены.

# **Порядок форматирования на Windows**

**1** Подключите SSD-диск к компьютеру с помощью внешней док-станции или переходного кабеля.

При работе с SD-картами вставьте карту в слот компьютера или подключите к компьютеру внешнее устройство для чтения карт.

- **2** Откройте Start Menu (меню «Пуск») или Start Screen (экран «Пуск») и выберите Computer (Компьютер). Щелкните правой кнопкой мыши по значку SSD-диска или SD-карты.
- **3** В контекстном меню выберите Format (Форматировать).
- **4** Выберите файловую систему exFAT и установите размер кластера, равный 128 КБ.
- **5** Укажите метку тома, выберите Quick Format (Быстрое форматирование) и Start (Начать).
- **6** По окончании форматирования носитель будет готов к использованию на HyperDeck.

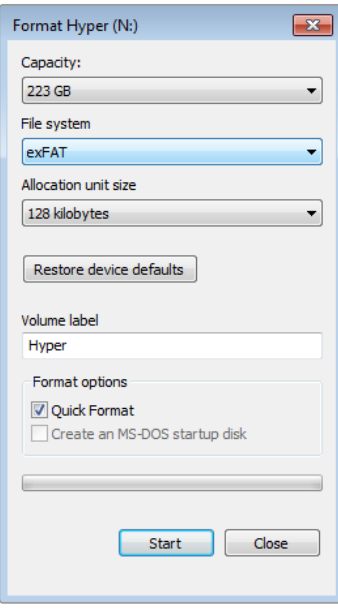

На платформе Windows для форматирования SSD-диска или SD-карты под систему exFAT используется диалоговое окно Format

# <span id="page-499-0"></span>**Blackmagic HyperDeck Setup**

# **Работа с утилитой HyperDeck Setup**

Утилита Blackmagic HyperDeck Setup позволяет изменять настройки и обновлять прошивку HyperDeck. При установке HyperDeck Setup будут добавлены кодеки для записи 10-битного несжатого видео на Mac и Windows.

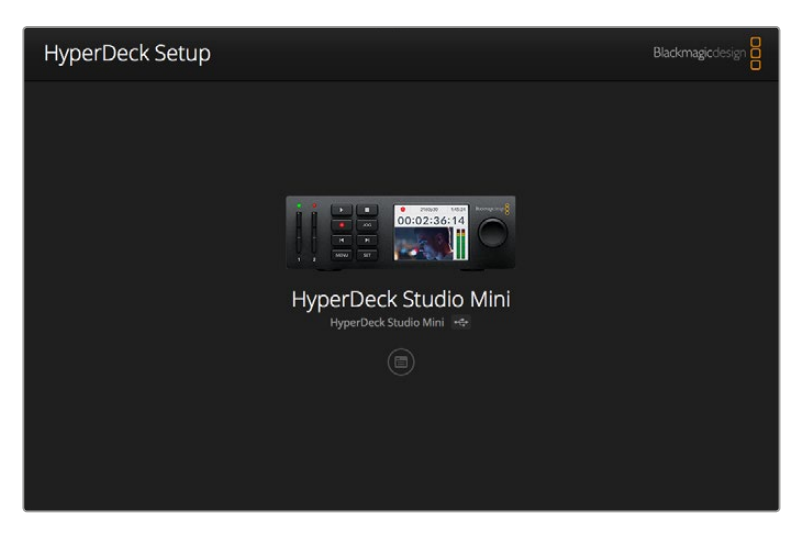

Начальная страница утилиты HyperDeck Setup. При наличии нескольких подключенных рекордеров для выбора нужного используйте стрелки по бокам начальной страницы.

# Обновление программного обеспечения HyperDeck на платформе Mac OS

- **1** Загрузите и распакуйте утилиту HyperDeck Setup.
- **2** Выберите соответствующий диск для просмотра его содержимого и запустите HyperDeck Installer.

Следуйте инструкциям на экране.

- **3** После установки подключите HyperDeck к компьютеру с помощью USB-кабеля.
- **4** Для обновления прошивки HyperDeck запустите Blackmagic HyperDeck Setup и следуйте инструкциям на экране. Если инструкции не появятся, используемая версия является актуальной.

# Обновление программного обеспечения HyperDeck на платформе Windows

- **1** Загрузите и распакуйте утилиту HyperDeck Setup.
- **2** Найдите папку HyperDeck Setup, в которой содержатся данное руководство и установщик HyperDeck Setup. Дважды щелкните кнопкой мыши по значку установщика и следуйте инструкциям на экране.
- **3** После установки подключите HyperDeck к компьютеру с помощью USB-кабеля.
- **4** Для обновления прошивки HyperDeck запустите Blackmagic HyperDec Setup и следуйте инструкциям на экране. Если инструкции не появятся, используемая версия является актуальной.

# <span id="page-500-0"></span>**Выбор формата видео**

Все модели HyperDeck позволяют сохранять HD-видео с компрессией, для чего используются кодеки Apple ProRes и Avid DNxHD 220x. Рекордеры, работающие с SSDдисками, также могут записывать HD-видео без сжатия.

HyperDeck Studio Pro ведет запись Ultra HD с помощью кодеков ProRes. HyperDeck Studio Mini и HyperDeck Studio 12G поддерживают ProRes и DNxHR HQX при записи в Ultra HD.

На HyperDeck Studio Mini при сохранении HD-видео с помощью кодека H.264 на недорогие SD-карты значительно увеличивается время записи, при этом доступны кодеки типа DNx, включая DNxHD145 и DNxHR SQ.

Кодек можно выбрать через меню на ЖК-дисплее передней панели или с помощью утилиты HyperDeck Setup. Подробнее см. раздел «Меню панели управления».

Модели HyperDeck, предназначенные для работы с SSD-дисками, позволяют записывать 10-битное несжатое видео как файлы QuickTime. Когда диск не отличается быстродействием или нужно уместить большее количество материала, используйте сжатые форматы. Один и тот же диск может содержать как сжатые, так и несжатые файлы QuickTime, поэтому допускается менять формат записи для разных клипов.

# **Выбор формата с помощью HyperDeck Setup**

- **1** Подключите HyperDeck к компьютеру через порт USB.
- **2** Запустите HyperDeck Setup. Название подключенной модели будет отображаться на начальной странице утилиты.
- **3** Чтобы открыть страницу настроек, щелкните мышью по круглому значку Setup или по изображению HyperDeck.
- **4** На странице настроек Record нажмите Codec и в раскрывающемся меню выберите необходимый кодек. Нажмите Save, чтобы подтвердить выбор.

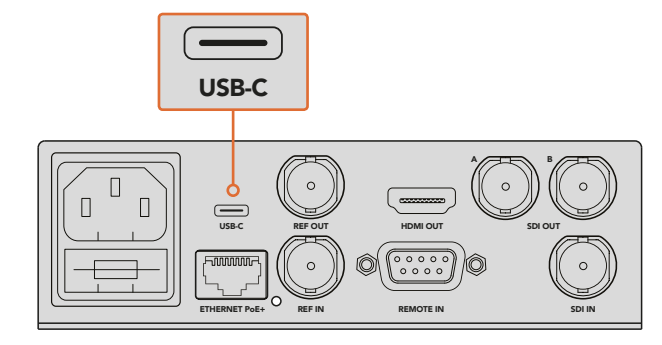

Для изменения настроек с помощью HyperDeck Setup подключите рекордер к компьютеру через порт USB

<span id="page-501-0"></span>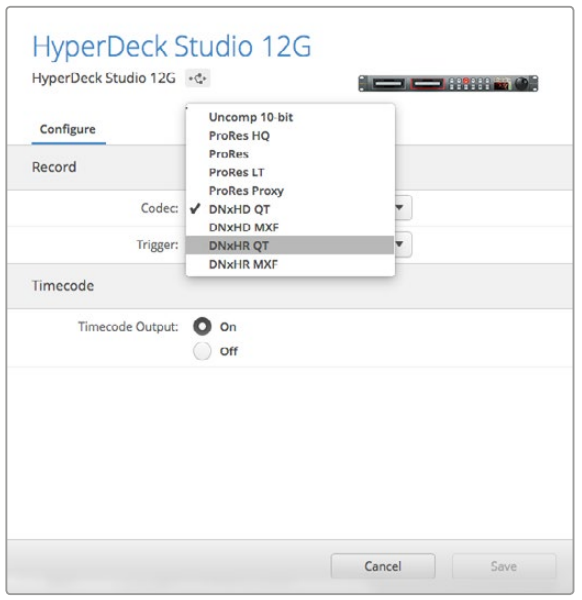

С помощью утилиты HyperDeck Setup выберите необходимый формат записи и воспроизведения

Все последующие клипы будут записаны в выбранном формате.

Выбранный для записи формат также используется при воспроизведении. Например, чтобы вывести 10-битное несжатое видео в формате QuickTime, в настройках записи следует выбрать Uncompressed 10 Bit QuickTime. Установив формат записи Avid DNxHD, вы сможете воспроизводить клипы DNxHD 220x QuickTime и MXF. Для воспроизведения клипов в ProRes в настройках следует выбрать Apple ProRes.

**ПРИМЕЧАНИЕ**. В настоящее время HyperDeck Studio Mini позволяет воспроизводить файлы в стандарте H.264, которые записаны только на этой модели рекордера.

# **Выбор кодека**

Кодек выбирают в зависимости от качества видео, степени сжатия и итогового размера файла. Если нужно получить материал самого высокого уровня, следует использовать кодек без компрессии, однако в этом случае потребуется гораздо больше места на накопителе.

Кодеки ProRes 422 HQ и AVID DNxHD 220x позволяют получить качественное видео с наименьшей степенью сжатия, при этом сохраняется максимальный объем данных для грейдинга, а файлы имеют приемлемые размеры и допускают воспроизведение на любых моделях линейки HyperDeck.

Для получения качественного видео с меньшим размером файлов подойдут кодеки ProRes 422 Proxy или ProRes LT. Они удобны для предварительного просмотра или экспорта материала в другие форматы при монтаже звука, записи длительных массовых мероприятий, а также при сохранении видео для архивных целей.

При работе с HyperDeck Studio Mini использование кодеков DNxHD дает широкие возможности. Для монтируемого материала подойдут кодеки DNxHD 145 и DNxHD 45 с сохранением в MXF или QuickTime. При записи на HyperDeck Studio Mini файлы MXF с кодеком DNxHD принадлежат к типу OP1A, что позволяет вместе с видео сохранять несколько аудиодорожек. HyperDeck Studio Mini также поддерживает воспроизведение MXF-файлов (типы OP1A и OP-Atom).

Для увеличения времени записи в HD на HyperDeck Studio Mini можно использовать кодек H.264, который обеспечивает необходимый баланс между качеством изображения и размером файла. Есть три опции для выбора битрейта: настройка High служит для видео с минимальной степенью сжатия, Medium — для меньших по размеру файлов, но содержащих качественное изображение, и Low — для максимальной экономии места на носителе, но с высокой компрессией материала. Кодек H.264 является прекрасной альтернативой для сохранения мастер-копии, например при размещении файлов на канале YouTube.

**ПРИМЕЧАНИЕ**. При записи на HyperDeck Studio Mini с помощью кодека H.264 доступны только аудиоканалы 1 и 2.

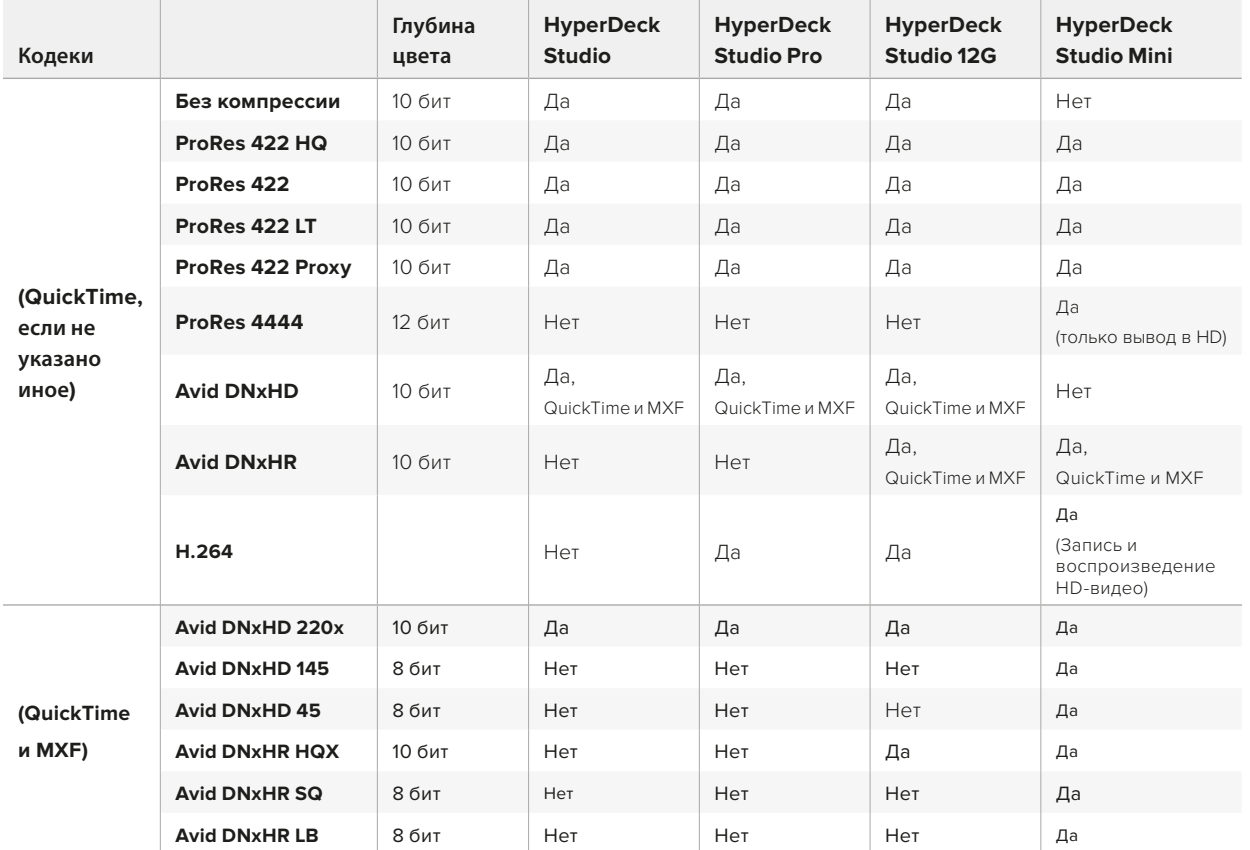

Поддерживаемые кодеки

MXF-файлы, записанные с помощью HyperDeck Studio Mini, принадлежат к типу OP1A, что позволяет вместе с видео сохранять аудио. HyperDeck Studio Mini поддерживает воспроизведение файлов OP1A и OP-Atom.

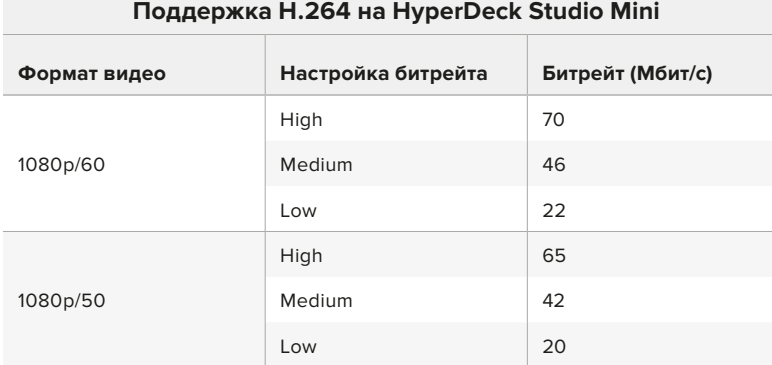

<span id="page-503-0"></span>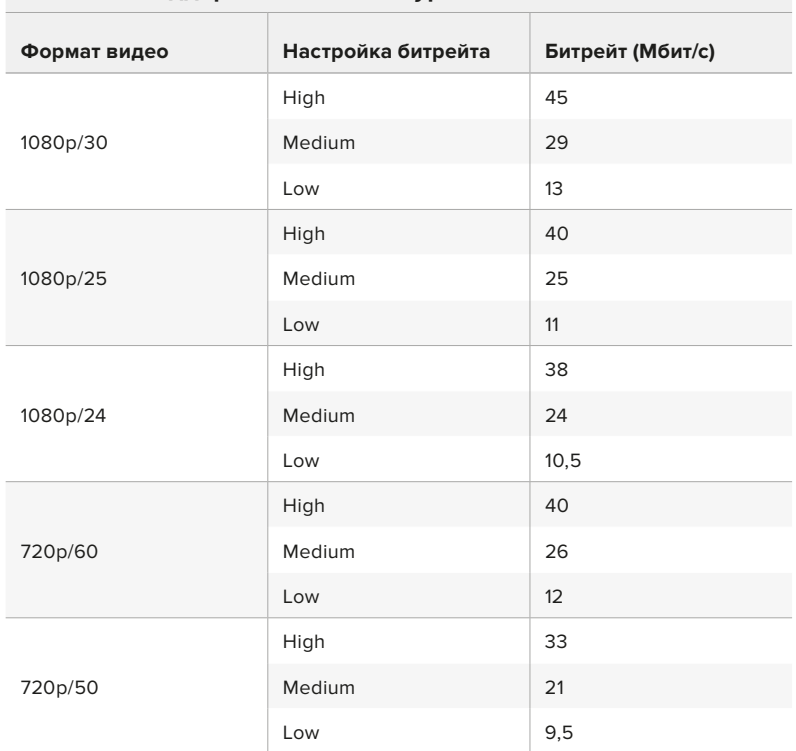

**Поддержка H.264 на HyperDeck Studio Mini**

В настоящее время HyperDeck Studio Mini позволяет воспроизводить файлы в стандарте H.264, которые записаны только на этой модели рекордера.

# **Меню панели управления**

# **Работа с экранным меню**

На рекордерах HyperDeck экранное меню используется для выбора входов и выходов для видео и звука, а также для проверки настроек, сделанных с помощью HyperDeck Setup (запуск записи, вывод тайм-кода и выбранный кодек).

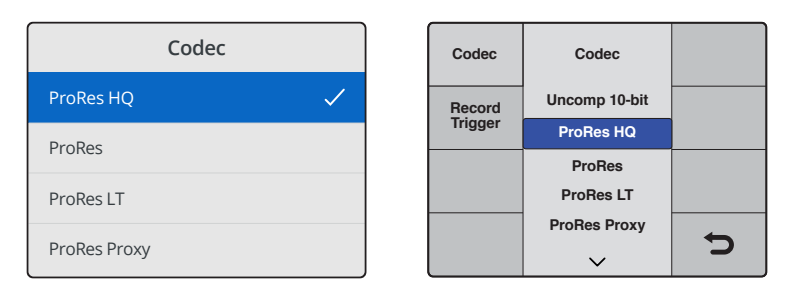

Расположение некоторых настроек может различаться в зависимости от модели. На HyperDeck Studio Mini меню представлено как список опций, а на рекордерах, работающих с SSD-дисками, — в виде панелей.
#### **Порядок выбора настроек в меню**

- **1** Нажмите кнопку DISP или MENU для перехода к главному меню.
- **2** Используйте ручку прокрутки на передней панели HyperDeck для перехода к нужным настройкам.
- **3** Нажмите кнопку SET, чтобы подтвердить выбор.
- **4** Для возврата по меню нажмите кнопку MENU (на HyperDeck Studio Mini) или перейдите к стрелке «обратно» и нажмите SET.
- **5** Для выхода нажмите кнопку DISP или MENU.

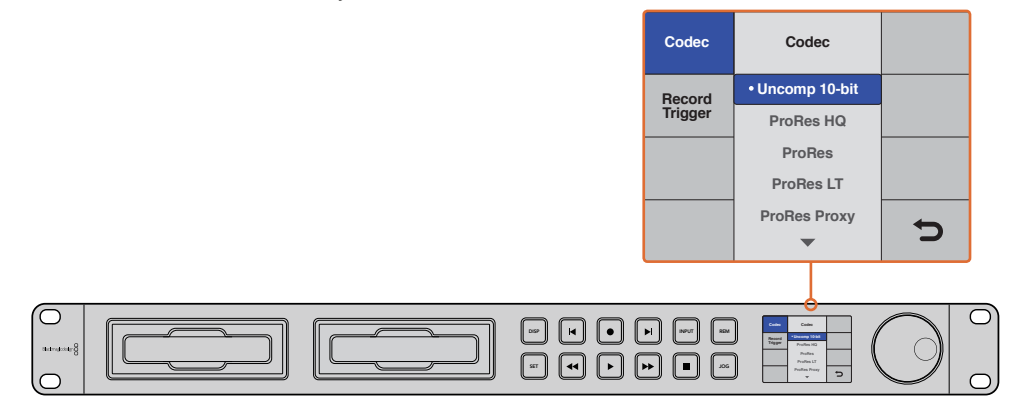

Нажмите кнопку DISP или MENU для перехода к экранному меню, в котором можно выбрать кодек и изменить настройки

## **Выбор источника тайм-кода**

При записи изображения из HD-SDI-источников с поддержкой метаданных SMPTE RP 188 можно использовать тайм-код, встроенный в видео, а не тот, который генерирует HyperDeck.

#### **Порядок настройки из меню**

- **1** Нажмите кнопку DISP или MENU для перехода к главному меню.
- **2** Перейдите к меню Timecode и нажмите SET.
- **3** Нажмите SET, чтобы перейти к меню Timecode Input, и выберите Input.
- **4** Нажмите SET, чтобы подтвердить выбор.

Чтобы использовать HyperDeck для записи тайм-кода, иногда необходимо активировать настройку RP 188 на камере.

### **Запуск и остановка записи через SDI**

HyperDeck поддерживает запуск и остановку записи в автоматическом режиме. При нажатии соответствующей кнопки на HD-SDI-камере HyperDeck начинает записывать видео без использования аналогичной кнопки на самой деке.

**ПРИМЕЧАНИЕ.** Камера должна поддерживать запуск записи на HyperDeck через HD-SDI. Меню такой техники обычно имеет одну из следующих опций: Trigger REC, HD-SDI Remote I/F или SDI Remote Start/Stop Trigger.

#### **Настройка запуска и остановки записи с помощью экранного меню**

- **1** Нажмите кнопку DISP или MENU для перехода к главному меню.
- **2** Перейдите к меню Record и нажмите SET.
- **3** Перейдите к меню Record Trigger и нажмите SET.
- **4** Выберите SDI Start/Stop и нажмите SET, чтобы подтвердить выбор. Для выхода нажмите DISP или MENU.
- **5** Чтобы войти в меню на HyperDeck Studio Mini, нажмите кнопку MENU, перейдите к Settings и для настройки Remote выберите On (Вкл.).

Рекордеры, работающие с SSD-дисками, имеют кнопку REM на передней панели. Чтобы активировать удаленное управление декой, нажмите эту кнопку. Если дистанционный контроль включен, кнопка будет подсвечена.

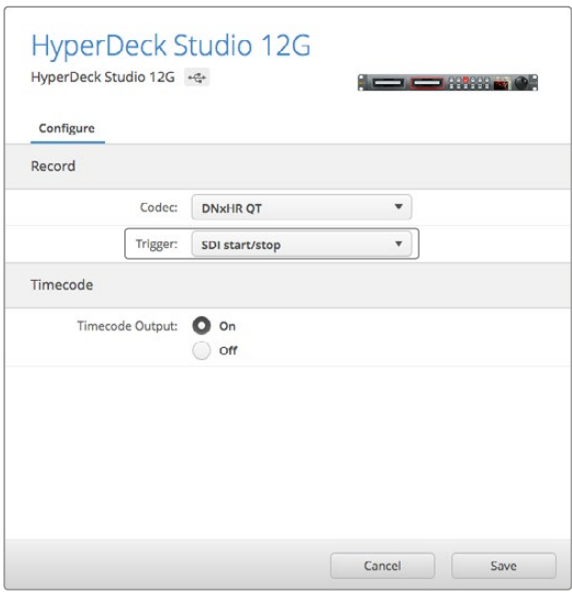

Для начала и остановки записи на рекордерах HyperDeck можно использовать меню ЖК-дисплея или утилиту HyperDeck Setup

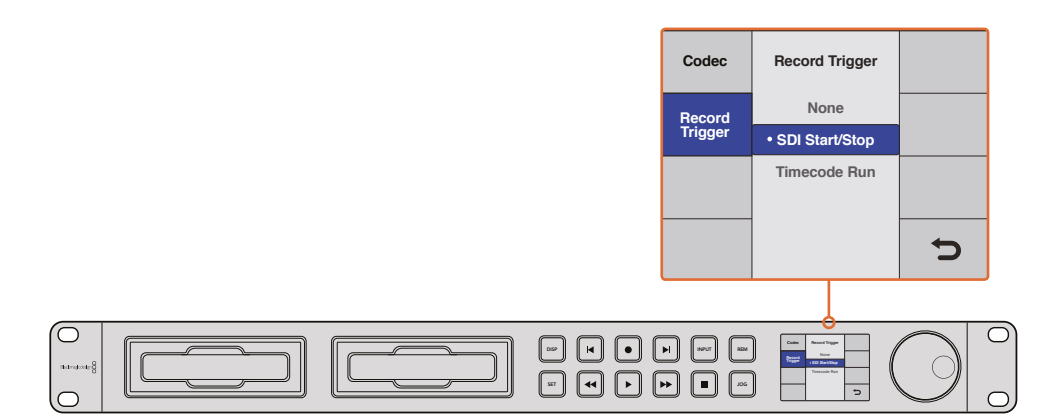

Настройки Record Trigger позволяют начинать и останавливать запись на основе данных, получаемых с HD-SDI-сигналом

## **Запись по тайм-коду**

HyperDeck также позволяет вести запись по тайм-коду, который используется в том случае, когда HD-SDI-камера не поддерживает запуск через HD-SDI.

#### **Настройка записи по тайм-коду с помощью утилиты HyperDeck Setup**

- **1** В настройках камеры вместо "Free Run Timecode" выберите "Record Run Timecode".
- **2** В HyperDeck Setup для запуска записи выберите опцию Timecode Run.
- **3** Настройка удаленного управления также должна быть активирована на передней панели рекордера или через экранное меню (на HyperDeck Studio Mini).

#### **Настройка записи по тайм-коду с помощью экранного меню**

- **1** Нажмите кнопку DISP или MENU для перехода к главному меню.
- **2** Перейдите к меню Record и нажмите SET.
- **3** Перейдите к меню Record Trigger и нажмите SET.
- **4** Выберите Timecode Run и нажмите SET, чтобы подтвердить выбор. Для выхода нажмите DISP или MENU.
- **5** Чтобы войти в меню на HyperDeck Studio Mini, нажмите кнопку MENU, перейдите к Settings и для настройки Remote выберите On (Вкл.).

Рекордеры, работающие с SSD-дисками, имеют кнопку REM на передней панели. Чтобы активировать удаленное управление декой, нажмите эту кнопку. Если дистанционный контроль включен, кнопка будет подсвечена.

Теперь HyperDeck будет всегда начинать запись при определении тайм-кода, поступающего через HD-SDI. По окончании тайм-кода запись прекратится.

При подключении HyperDeck к SDI-выходу коммутатора следует помнить о том, что любая смена источника сигнала может привести к запуску записи на HyperDeck. Это происходит потому, что дека будет распознавать новый тайм-код, поступающий через HD-SDI.

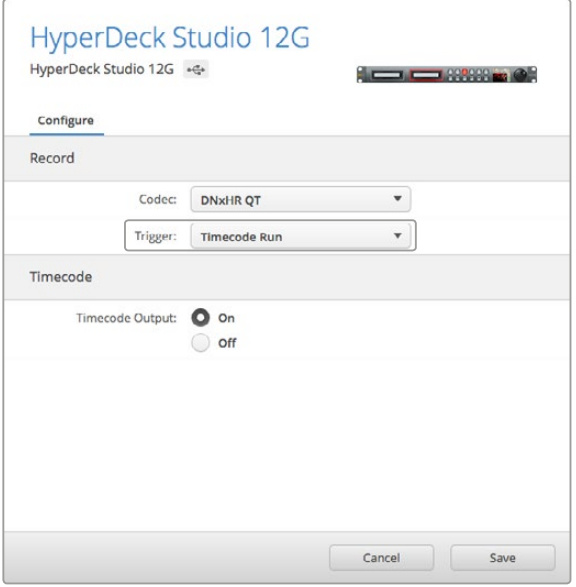

Для записи по тайм-коду можно использовать меню ЖК-дисплея или утилиту HyperDeck Setup

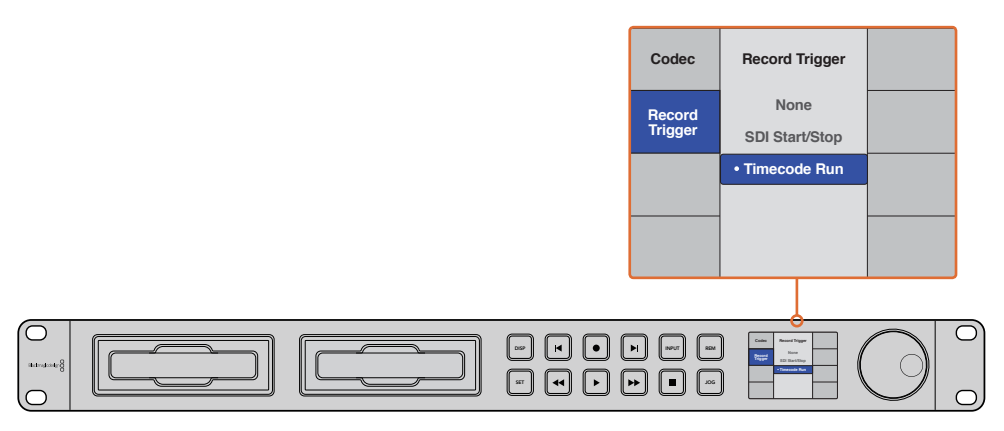

Опция Timecode Run служит для управления записью при обнаружении тайм-кода в HD-SDI-сигнале. По окончании тайм-кода запись прекратится.

# **Управление по протоколу RS-422**

# **Протокол RS-422**

Протокол RS-422 является вещательным стандартом для управления через последовательный порт. Он применяется с начала 1980-х гг. и используется на многих деках, в приложениях линейного и нелинейного монтажа. Модели HyperDeck Studio поддерживают этот стандарт, поэтому их можно интегрировать в системы автоматизации вещания, редактирования видео, дистанционного контроля и собственные решения.

HyperDeck Studio Mini также поддерживает команды в виде файлов, которые передаются по протоколу Advanced Media Protocol через порт RS-422. Они позволяют с внешнего устройства управлять рекордерами HyperDeck через такие команды, как добавление клипов к списку вывода, определение имени следующего клипа, циклическое воспроизведение отдельного клипа или участка на монтажной линейке, а также очистка списка воспроизведения.

#### Использование внешнего контроллера RS-422

Все рекордеры HyperDeck оснащены портом RS-422, который совместим с оборудованием Sony™ и позволяет напрямую подключаться к любому дистанционному контроллеру с поддержкой RS-422.

Можно использовать готовый 9-контактный кабель, если оба его конца полностью идентичны, т. е. выводы с одинаковым номером соединены друг с другом. Для создания собственного кабеля см. схему распайки на рисунке.

Контроллер с портом RS-422 позволяет управлять работой HyperDeck в дистанционном режиме.

- **1** Соедините источник сигнала с видеовходом рекордера.
- **2** Соедините внешний контроллер и HyperDeck через порт RS-422.
- **3** Активируйте удаленное управление с помощью кнопки REM на передней панели или через экранное меню (на HyperDeck Studio Mini).

Теперь управлять запуском/остановкой записи, воспроизведением и другими функциями HyperDeck можно в удаленном режиме. Полный перечень команд, поддерживаемых протоколом RS-422, см. в таблице ниже.

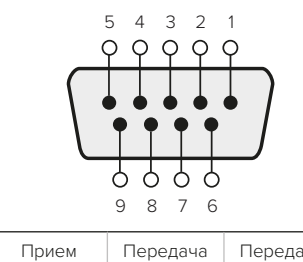

| Прием | Прием | Передача      | Передача | Контакты   |
|-------|-------|---------------|----------|------------|
| $(-)$ | '+ì   | $\rightarrow$ | $^{(+)}$ | заземления |
|       |       |               |          | Контакты   |
|       |       |               |          | 1, 4, 6, 9 |

Схема распайки для дистанционного управления по протоколу RS-422

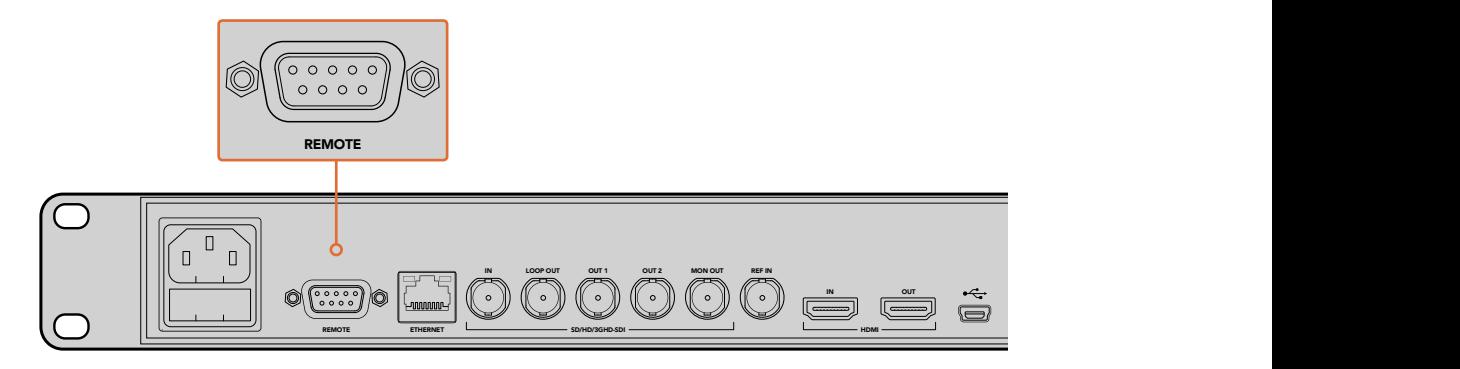

Порт Remote на HyperDeck Studio и HyperDeck Studio 12G

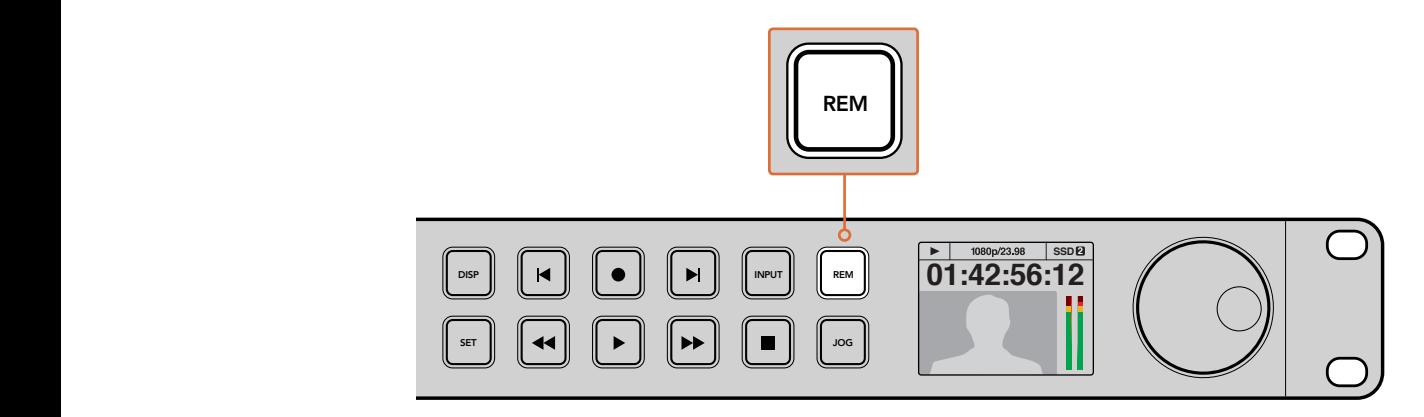

Для удаленного управления декой через порт RS-422 необходимо на ЖК-дисплее выбрать опцию On (Вкл.) для настройки Remote или нажать кнопку REM на передней панели

### Перечень поддерживаемых команд по протоколу RS-422

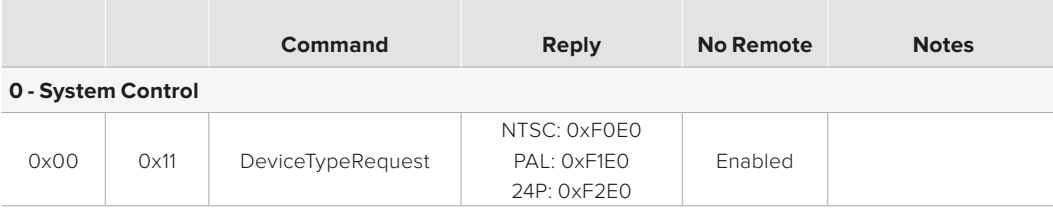

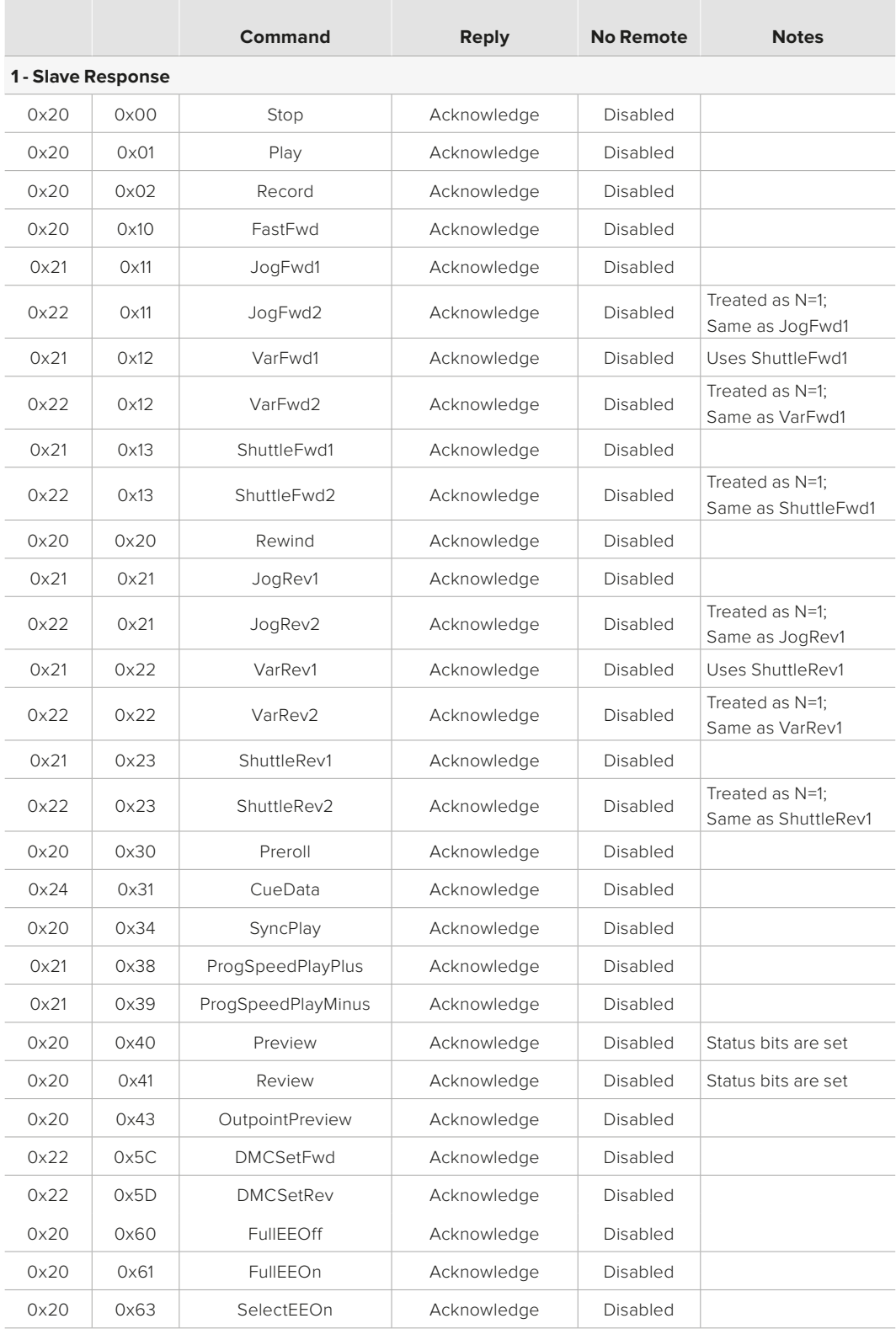

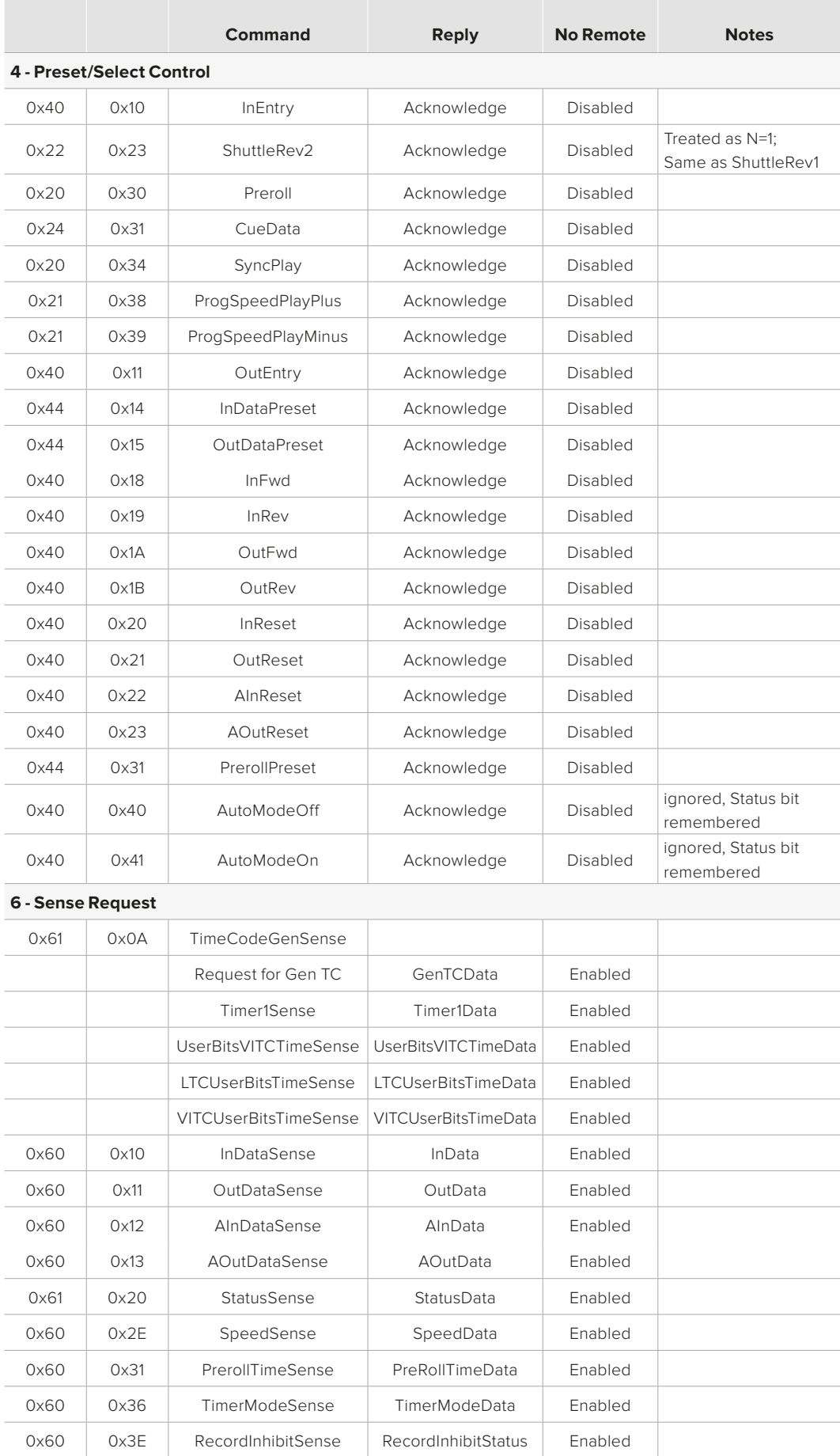

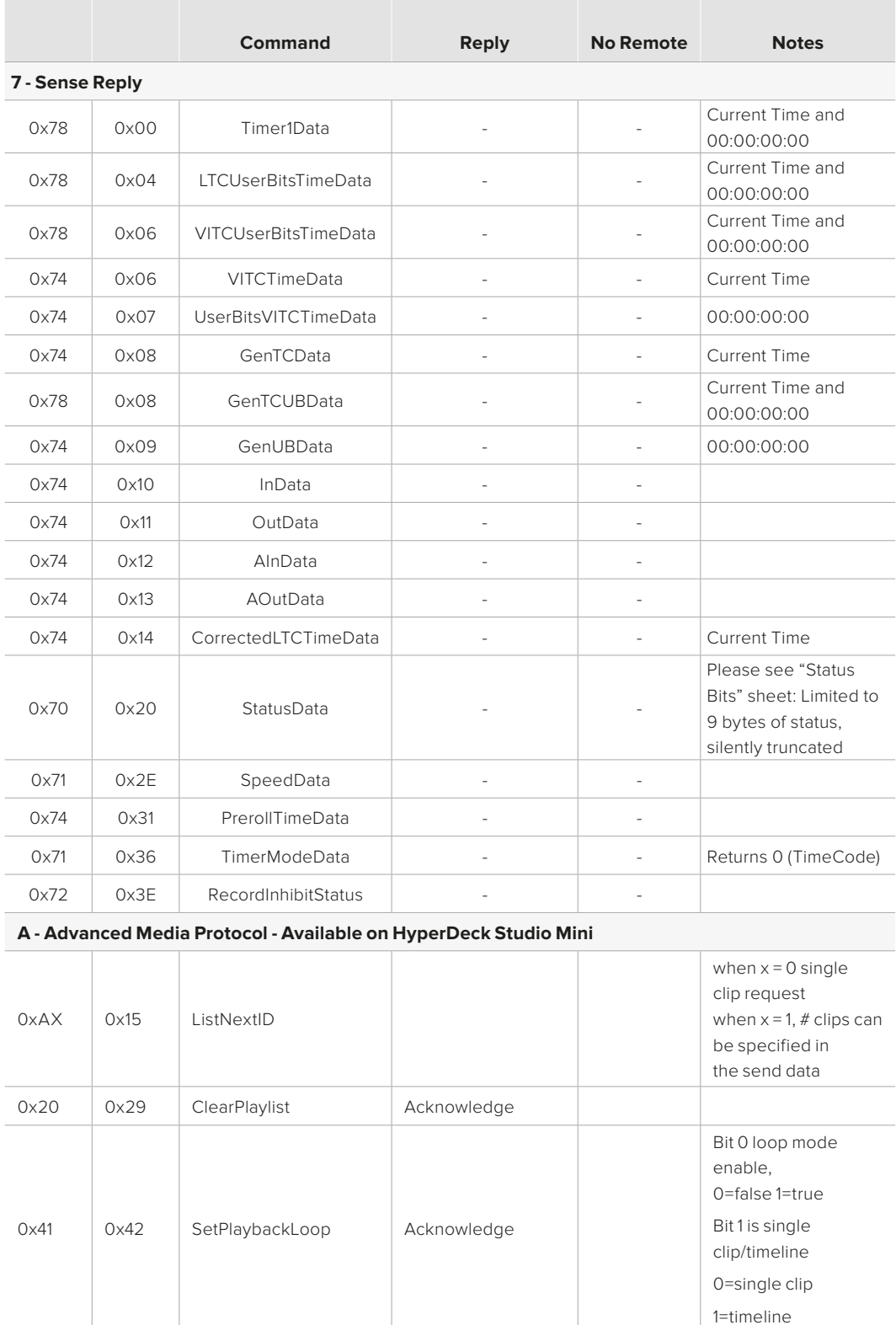

0x4f 0x16 AppendPreset Acknowledge Disabled

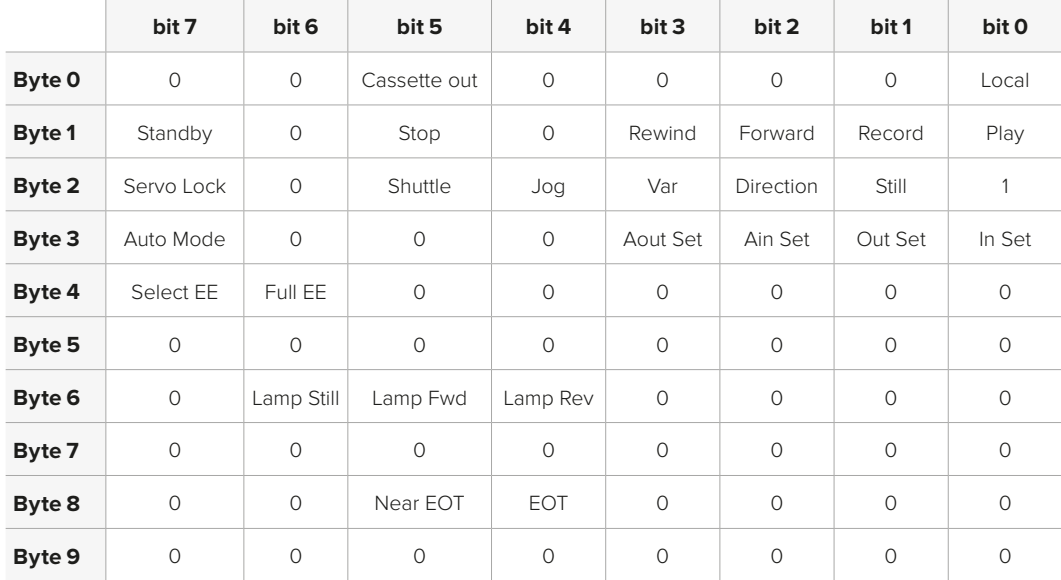

## RS-422 Developer Information

### **Variables**

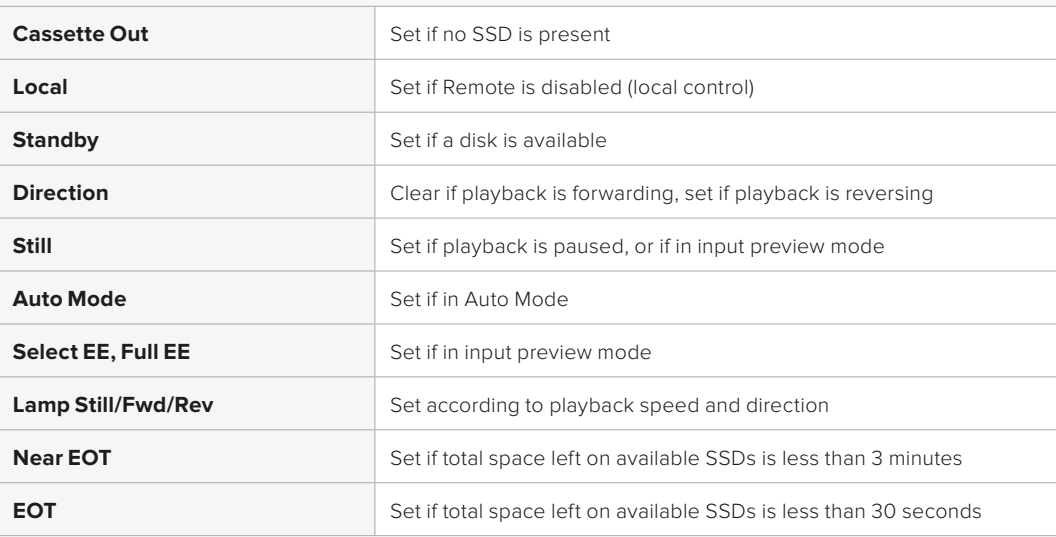

#### **Others**

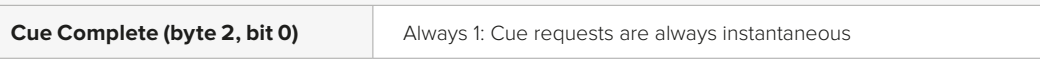

#### **HyperDeck Serial RS-422 Protocol**

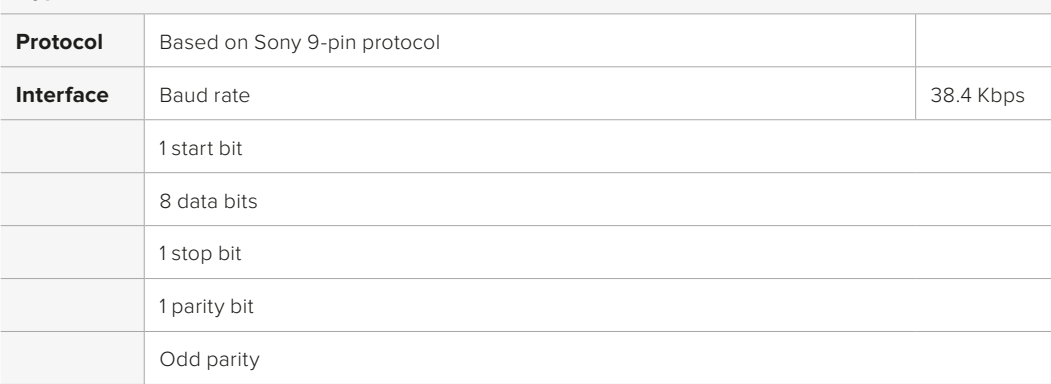

# **Передача файлов по сети**

Blackmagic HyperDeck Studio Mini обеспечивает доступ к файлам на накопителе с помощью протокола FTP. Это значит, что их передачу с рекордера или на него можно выполнять без извлечения SD-карты.

#### Подключение к HyperDeck Studio Mini

Для обмена файлами между компьютером и HyperDeck Studio Mini в одной локальной сети потребуются приложение для работы с FTP-протоколом и IP-адрес рекордера.

- **1** Загрузите и установите приложение для работы с FTP-протоколом на компьютер, который будет подключен к рекордеру. Рекомендуется использовать Cyberduck, FileZilla или Transmit, однако подойдут и другие аналогичные программы. Cyberduck и FileZilla предлагаются бесплатно.
- **2** С помощью кабеля Ethernet подключите HyperDeck Studio Mini к локальной сети и посмотрите IP-адрес рекордера. Для этого нажмите кнопку MENU и поверните круглую ручку, чтобы перейти к настройкам Settings. Адрес будет отображаться внизу экрана.

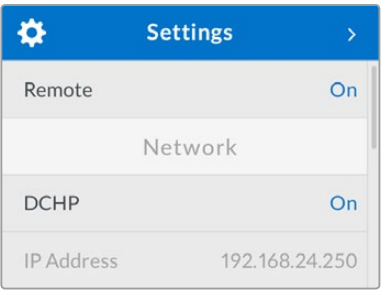

IP-адрес рекордера HyperDeck Studio Mini отображается на экране Settings

**3** Введите IP-адрес рекордера HyperDeck Studio Mini в диалоговом окне приложения для работы с FTP-протоколом. В зависимости от программы расположение поля может меняться, но обычно оно носит название Server или Host. Если есть опция Anonymous Login, поставьте для нее флажок.

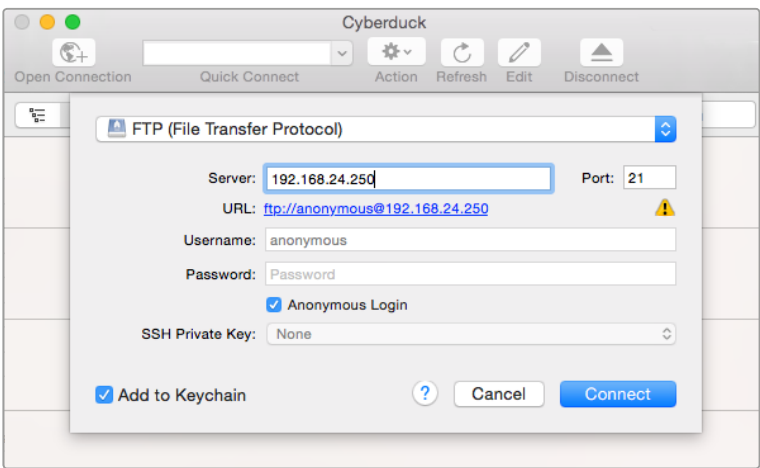

При подключении к HyperDeck Studio Mini вводить имя пользователя или пароль не нужно. Достаточно указать IP-адрес рекордера и поставить флажок для опции Anonymous Login при ее наличии.

#### Передача файлов

После установки соединения с HyperDeck Studio Mini можно выполнять передачу файлов по FTP. В большинстве приложений для работы с таким протоколом используется простое перетаскивание.

HyperDeck Studio Mini позволяет импортировать и экспортировать любые файлы, однако их воспроизведение возможно только в том случае, если рекордер поддерживает используемые кодек и разрешение. Перечень кодеков содержится в разделе о работе с утилитой Blackmagic HyperDeck Setup.

**СОВЕТ.** Передавать файлы по сети можно в то время, когда HyperDeck Studio Mini ведет запись. В этом случае скорость обмена данными корректируется автоматически.

# **Работа с видеомикшером АТЕМ**

Программная панель ATEM Software Control позволяет подключать к видеомикшеру до четырех рекордеров Blackmagic HyperDeck и управлять ими. В этом случае их удобно использовать как библиотеку мультимедиа и для записи материала. Видеомикшер АТЕМ дает возможность удаленно запускать и останавливать запись на HyperDeck для создания архивной копии во время эфирной трансляции или сохранения дополнительных ракурсов съемки.

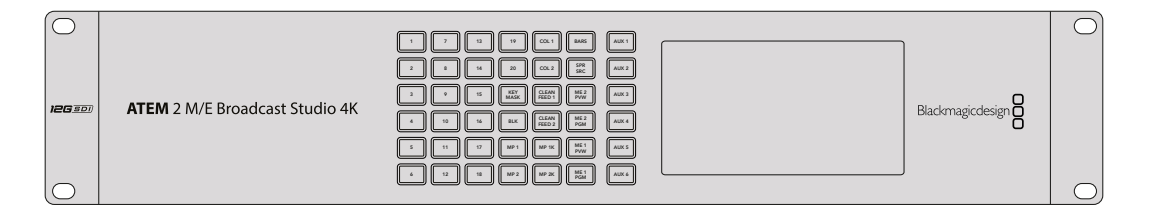

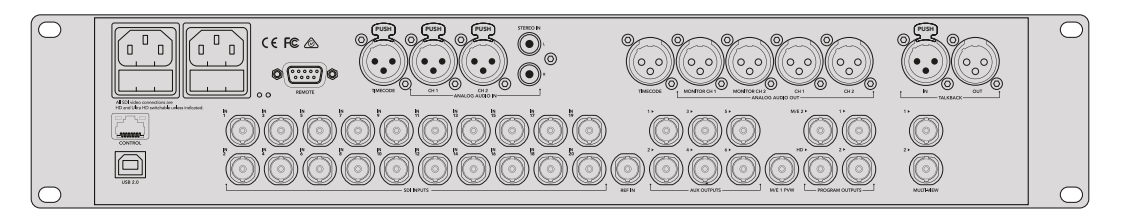

Такие видеомикшеры, как ATEM 2 M/E Broadcast Studio 4K, позволяют подключать до четырех рекордеров HyperDeck

Подключение HyperDeck к видеомикшеру АТЕМ

- **1** Обновите программную панель АТЕМ до версии 6.8 или выше. Подробнее см. руководство по АТЕМ. Обновление можно выполнить при подключении через сеть Ethernet.
- **2** Обновите ПО рекордера HyperDeck до версии 4.3 или выше. Подробнее см. соответствующий раздел выше.
- **3** Подключите HyperDeck к той же локальной сети, в которой находится видеомикшер АТЕМ, и запомните IP-адрес.

Чтобы узнать IP-адрес рекордера, перейдите в меню к Setup, затем выберите Ethernet.

Также IP-адрес рекордера можно посмотреть на вкладке Configure утилиты Blackmagic HyperDeck Setup.

- **4** Соедините SDI- или HDMI-выход рекордера с соответствующим входом видеомикшера.
- **5** Чтобы управлять запуском и остановкой записи на рекордере, необходимо также подключить SDI- или HDMI-источник сигнала к HyperDeck.

Для записи программного сигнала на выходе АТЕМ соедините любой из вспомогательных (AUX) SDI-выходов видеомикшера с SDI-входом на HyperDeck.

- **6** Активируйте удаленное управление с помощью кнопки REM на передней панели или через экранное меню (на HyperDeck Studio Mini).
- **7** Введите на программной или вещательной панели АТЕМ информацию об источнике сигнала и его IP-адрес. Это самый простой способ, описанный в руководстве по работе с АТЕМ.

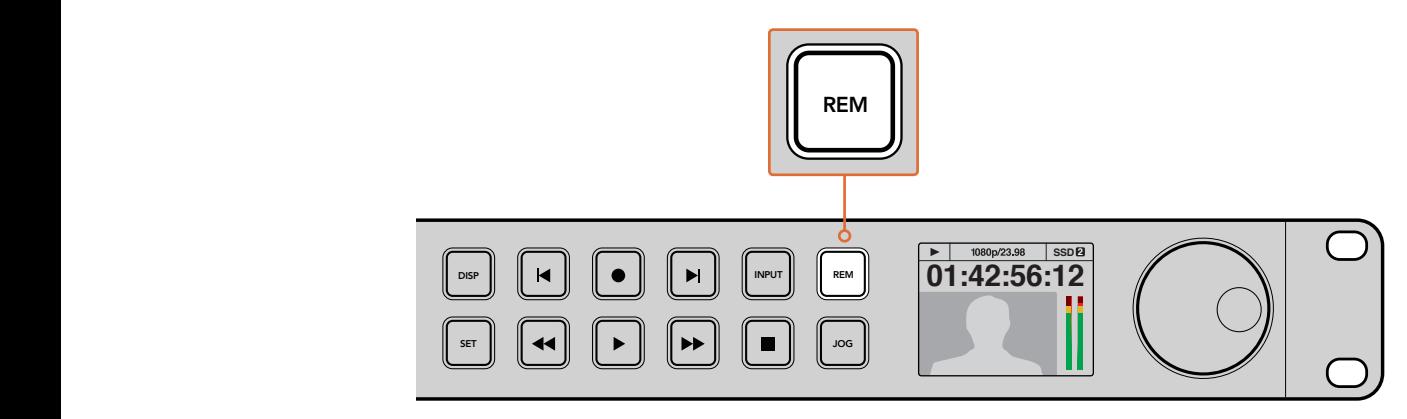

Для управления декой по сети Ethernet с видеомикшера ATEM выберите опцию On (Вкл.) для настройки Remote или нажмите кнопку REM на передней панели

# **Процедура постобработки**

# **Работа с клипами**

Чтобы работать с клипами, установите SD-карту или SSD-диск в слот компьютера, внешнего устройства для чтения карт или док-станции. Файлы можно копировать на жесткий диск простым перетаскиванием или открывать непосредственно на носителе. Твердотельный накопитель размером 2,5 дюйма допускает подключение к компьютеру через адаптер eSATA-USB, однако порт USB не обладает достаточной скоростью для обработки видео непосредственно на диске. Его рекомендуется использовать только для копирования файлов с SSD на ПК.

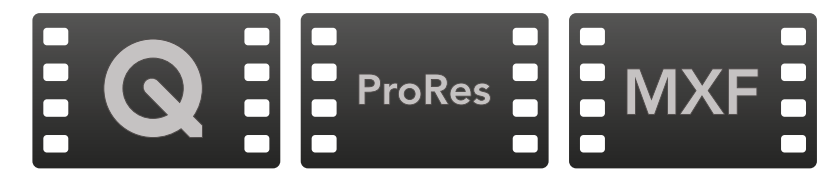

#### Mac OS

Операционная система Mac OS поддерживает технологию QuickTime. Файлы Apple ProRes, Avid DNxHD, DNxHR и несжатое видео QuickTime, записанные с помощью HyperDeck, можно открыть практически в любом приложении для обработки видео на платформе Mac OS.

Файлы DNxHD и DNxHR MXF, записанные с помощь HyperDeck, совместимы с приложениями Avid Media Composer и DaVinci Resolve для Mac. Кодеки DNxHD доступны для бесплатной загрузки на странице http://www.avid.com/products/avid-dnxhr-and-dnxhd.

Файлы MCC, содержащие скрытые субтитры и записанные с помощью HyperDeck, можно открыть в приложении MacCaption для Mac OS (http://www.cpcweb.com).

#### **Windows**

Чтобы работать с файлами Apple ProRes и несжатым видео QuickTime, записанными с помощью HyperDeck, компьютер должен поддерживать QuickTime. Файлы, записанные на HyperDeck, можно открыть практически во всех приложениях для обработки видео в Windows, если они совместимы с форматом QuickTime. Чтобы загрузить QuickTime для Windows, перейдите по ссылке http://www.apple.com/quicktime/download/.

Файлы DNxHD и DNxHR MXF, записанные с помощь HyperDeck, совместимы с приложениями Avid Media Composer и DaVinci Resolve для Windows. Кодеки DNxHD доступны для бесплатной загрузки на странице http://www.avid.com/products/avid-dnxhr-and-dnxhd.

Файлы MCC, содержащие скрытые субтитры и записанные с помощью HyperDeck, можно открыть в приложении CaptionMaker для Windows (http://www.cpcweb.com).

# **Работа с DaVinci Resolve**

Запись на HyperDeck — это только один из этапов создания телевизионной программы или кинофильма. Не менее важные функции — сохранение материала и его систематизация, в том числе монтаж, цветокоррекция и кодировка конечных мастер-копий. На веб-сайте Blackmagic Design доступно для бесплатной загрузки приложение DaVinci Resolve для Mac OS и Windows, которое позволяет выполнять постобработку.

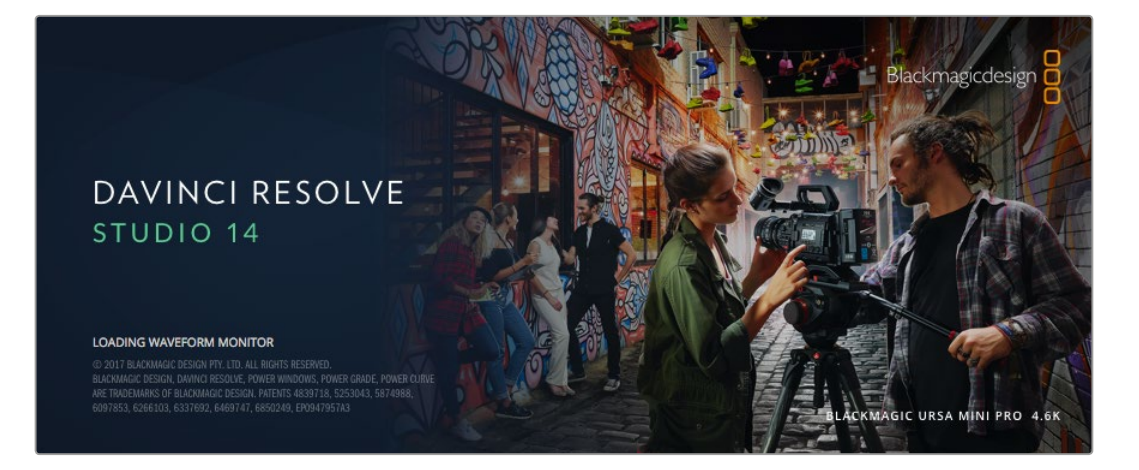

**ПРИМЕЧАНИЕ.** Чтобы получить оптимальный результат при грейдинге видео, записанного на дисковый рекордер Blackmagic HyperDeck, рекомендуется использовать актуальную версию приложения DaVinci Resolve (начиная с 14-й). При подключении SSD-диска или SD-карты к компьютеру в DaVinci Resolve легко создать резервные копии с помощью инструмента Clone на странице Media. Дублирование рекомендуется для любых носителей, так как ни один из них не защищен от повреждений, ведущих к утрате отснятого материала. Имея резервные копии, клипы можно добавить в окно Media Pool, чтобы затем выполнить монтаж, цветокоррекцию и создать конечный продукт без использования других приложений.

Благодаря наличию функций редактирования DaVinci Resolve является не только системой нелинейного монтажа, но и современным приложением для обработки цифрового кино. Теперь любой пользователь DaVinci Resolve имеет доступ к инструментам, с помощью которых создают самые известные голливудские фильмы.

Ниже описан порядок использования DaVinci Resolve при монтаже записанного материала. Чтобы узнать больше о функционале этого приложения, обратитесь к руководству по DaVinci Resolve в pdf-файле, который содержится на диске с программным обеспечением. В Интернете можно найти информацию об образовательных курсах и видеофильмы о работе в DaVinci Resolve.

### **Импорт клипов**

Чтобы начать обработку клипов, необходимо импортировать их в Media Pool.

- **1** Запустите приложение DaVinci Resolve. Если вы открываете приложение в первый раз, дождитесь появления окна Project Manager и дважды щелкните кнопкой мыши на значке Untitled Project. Если появится окно входа в систему, это значит, что с системой Resolve могут работать несколько пользователей. В этом случае выберите Add New в левом нижнем углу диалогового окна и создайте нового пользователя, введите его имя и нажмите Setup New User. Дважды щелкните кнопкой мыши по значку пользователя, чтобы перейти к окну Project Manager. Выберите New Project, введите название проекта и нажмите Create. Новый проект будет добавлен в окне Project Manager. Чтобы открыть его, дважды щелкните кнопкой мыши по названию проекта.
- **2** Откроется страница Media, в левом верхнем углу которой находится окно Media Storage. Там содержатся все папки проекта, откуда их можно перетащить в библиотеку мультимедиа.
- **3** Если в окне не отображается нужная папка, добавьте ее. Для этого щелкните правой кнопкой мыши в окне Media Storage, выберите нужный диск или папку и нажмите Open (Открыть).
- **4** В окне Media Storage выберите добавленную папку с клипами. Теперь клипы можно перетащить из папки в библиотеку Media Pool. Если настройки проекта отличаются от настроек клипа, появится сообщение с предложением изменить параметры проекта в соответствии с параметрами клипа или оставить их прежними. Для быстрого начала работы выберите Change. Теперь настройки проекта соответствуют настройкам клипа.

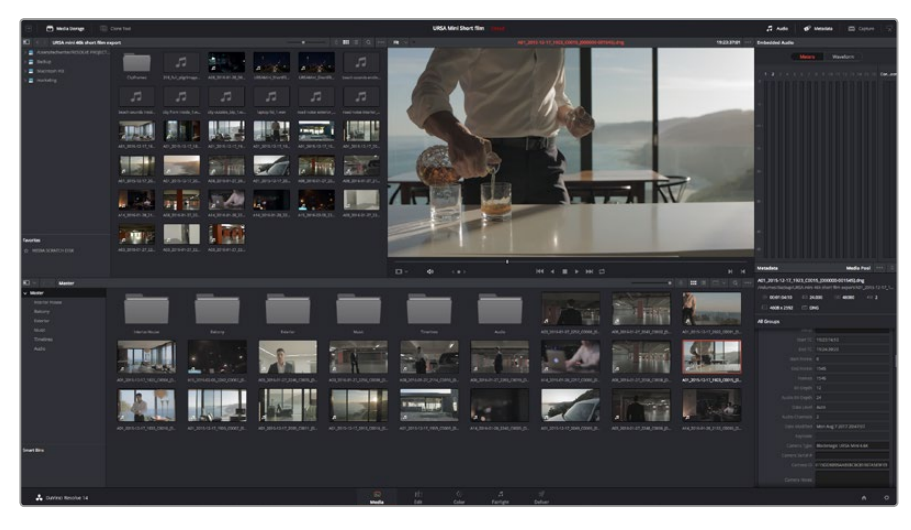

Для импорта клипов перетащите их из окна Media Storage в библиотеку Media Pool. Нужные файлы можно также перетащить с рабочего стола.

### **Монтаж видеоклипов**

Для монтажа клипов, находящихся в библиотеке мультимедиа, откройте вкладку Edit.

Теперь можно начать редактирование.

**1** Сначала создайте новую монтажную линейку. Нажмите правой кнопкой мыши в любом месте библиотеки Media Pool и выберите Timelines > New Timeline. В открывшемся диалоговом окне нажмите Create.

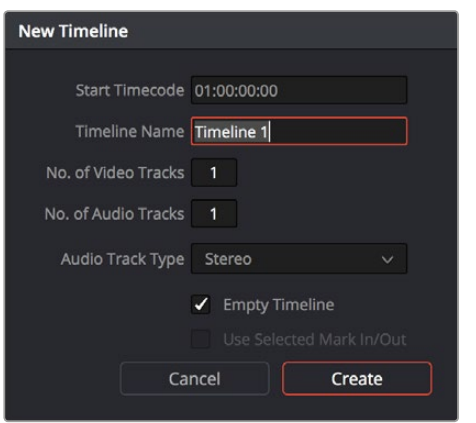

Чтобы начать редактирование клипа, создайте новую монтажную линейку, которая позволяет выполнить все необходимые действия

- **2** Дважды щелкните кнопкой мыши по клипу в библиотеке Media Pool, чтобы открыть его в окне исходного изображения. Используя мышь для управления курсором монтажной линейки, найдите первый кадр редактируемого клипа в окне исходного изображения. Для выбора точки входа используйте клавишу I. Для выбора последнего кадра используйте клавишу O.
- **3** Перейдите к монтажной линейке и с помощью ее курсора выберите место для вставки клипа.
- **4** Для вставки клипа на монтажную линейку щелкните кнопкой мыши внутри окна исходного изображения, затем протяните курсор на окно монтажной линейки. Появится список режимов редактирования. Выберите нужный режим.

Клип будет помещен на монтажную линейку с помощью выбранного режима редактирования. Описание режимов редактирования и порядок работы с ними можно найти в руководстве по DaVinci Resolve.

Для более быстрого добавления клипов перетащите их из Media Pool напрямую на монтажную линейку, где можно выбрать точки входа и выхода, указать место вставки, добавить эффекты и титры.

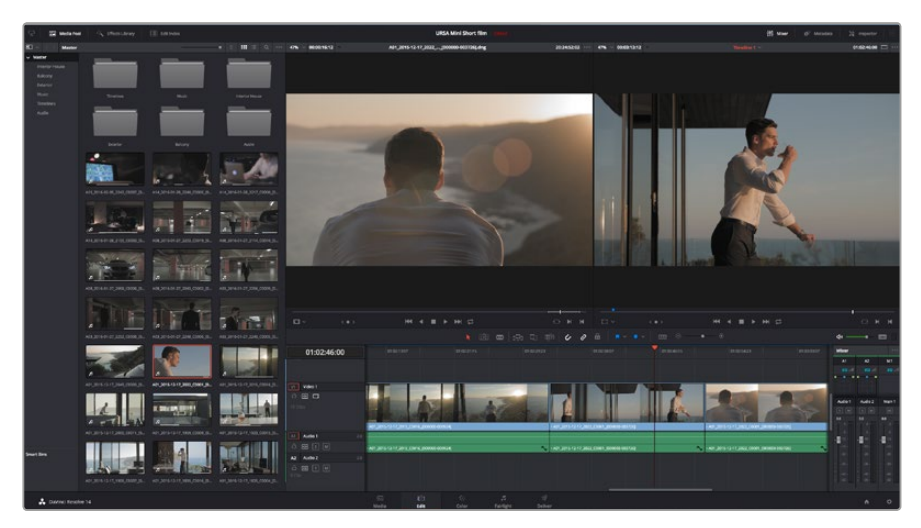

На странице Edit с помощью монтажной линейки выполняют подгонку клипов, меняют их последовательность и добавляют переходы

# **Подгонка клипов**

Во время монтажа необходимо выполнять подгонку клипов, чтобы отредактированный материал содержал только нужные фрагменты. Самый простой способ подгонки — задать точки входа и выхода на монтажной линейке.

- **1** Добавив клип на монтажную линейку, наведите курсор мыши на начало клипа, чтобы появился значок подгонки.
- **2** После появления значка подгонки нажмите на начало клипа и перетащите его вперед или назад для выбора точки входа. Точки редактирования можно определить с помощью монитора монтажной линейки.
- **3** Нажмите на конечный фрагмент и перетащите его для выбора точки выхода.

Над монтажной линейкой, справа от набора инструментов, находится слайдер. Передвигая его влево или вправо, можно увеличить или уменьшить монтажную линейку.

Для более точного редактирования рекомендуется отключить функцию Snapping, однако затем ее нужно вновь включить, так как она помогает сохранять стыковку между клипами. Для быстрого отключения или включения функции Snapping нажмите клавишу N.

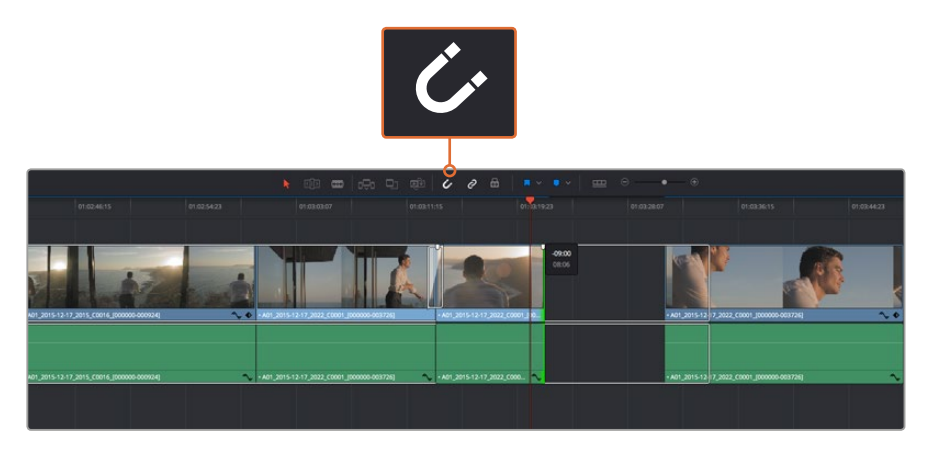

Для подгонки клипа перетащите его начальную и конечную точки вправо или влево, а для включения или отключения функции Snapping нажмите соответствующий значок на панели инструментов

Функция Snapping помогает сохранять стыковку между клипами, однако при выполнении более точного монтажа ее можно отключить. Для быстрого выбора функции Snapping нажмите клавишу N.

### **Назначение сочетаний клавиш**

Чтобы оптимизировать рабочий процесс, для выполняемых действий в DaVinci Resolve можно назначить такие же сочетания клавиш, которые используются в других приложениях для монтажа, либо создать собственные комбинации.

#### Настройка сочетаний клавиш

- **1** Выберите DaVinci Resolve > Preferences, затем вкладку User вверху и Keyboard mapping в списке настроек.
- **2** Выберите сочетания клавиш в предлагаемых группах. Например, сочетания для функций Cut и Paste находятся в группе Edit.
- **3** Для выбора настройки нажмите на сочетание клавиш. Дважды щелкните кнопкой мыши на выбранном сочетании клавиш для подтверждения настройки.
- **4** Нажмите на клавиатуре только что выбранное сочетание клавиш. Если при назначении сочетания была допущена ошибка, нажмите на значок Undo рядом с настройкой.
- **5** Нажмите Save, чтобы подтвердить выбор нового сочетания клавиш.

| <b>Keyboard Mapping</b> | System                                    | User                           |  |  |
|-------------------------|-------------------------------------------|--------------------------------|--|--|
| <b>UI Settings</b>      | <b>Keyboard Mapping</b>                   |                                |  |  |
| Auto Save               | DaVinci Resolve<br>$\checkmark$<br>Set to | Search Command<br>$\checkmark$ |  |  |
| Editing                 | Command                                   | Shortcut                       |  |  |
| Color.                  | > File                                    |                                |  |  |
| <b>Control Panels</b>   | $\times$ Edit                             |                                |  |  |
| <b>Keyboard Mapping</b> | Undo                                      | $\frac{1}{2}$                  |  |  |
| Metadata                | Redo                                      | <b>介電Z</b>                     |  |  |
|                         | <b>Undo History</b>                       |                                |  |  |
|                         | Cut                                       | û<br>$*X$                      |  |  |
|                         | Ripple Cut                                | <b>介電X</b>                     |  |  |
|                         | Copy                                      | $rac{1}{2}$                    |  |  |
|                         | Paste                                     | <b>XX</b>                      |  |  |
|                         | Paste Insert                              | <b>☆ %V</b>                    |  |  |
|                         | Paste Attributes                          | <b>V</b>                       |  |  |
|                         | Remove Attributes                         |                                |  |  |
|                         | <b>Delete Selected</b>                    | ख़                             |  |  |
|                         | <b>Ripple Delete</b>                      | ↑⊠                             |  |  |
|                         | Select All                                | <b>ЖA</b>                      |  |  |
|                         | <b>Deselect All</b>                       | <b>Q</b> %A                    |  |  |
|                         | Insert                                    | F <sub>9</sub>                 |  |  |
|                         | Overwrite                                 | F10                            |  |  |
|                         | Replace                                   | F11                            |  |  |
|                         | Save As<br>Import<br>Export               | Delete Set                     |  |  |
|                         |                                           | Cancel<br>Save                 |  |  |

В раскрывающемся меню Set to выберите одно из сочетаний клавиш, которые используются в других приложениях для монтажа видео

# **Добавление переходов**

Переходы — это визуальные эффекты между клипами. Растворение, вытеснение, погружение в цвет и другие приемы позволяют разнообразить визуальный ряд и сделать его более интересным. Переходы не обязательно связывают два клипа. Например, при завершении сцены в ее конце можно добавить эффект полного затемнения.

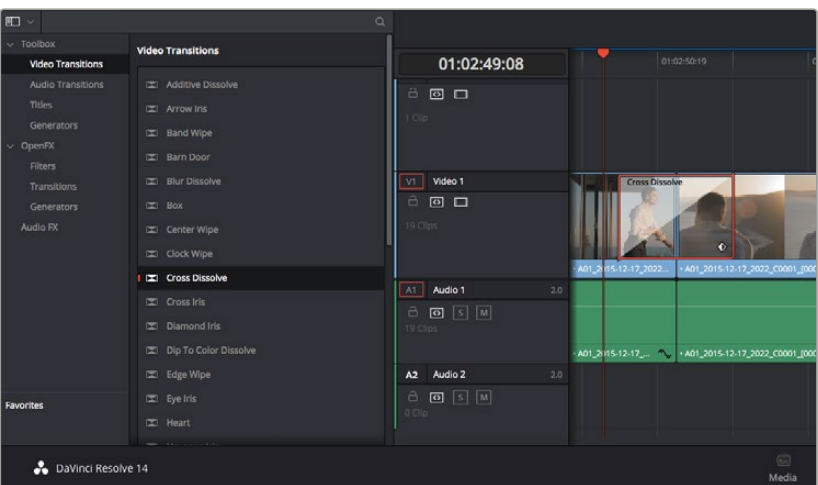

Панель переходов позволяет использовать различные эффекты при смене изображений

#### **Добавление перехода с растворением**

- **1** Убедитесь в том, что два клипа расположены на монтажной линейке непосредственно рядом друг с другом. Нажмите кнопку Effects Library вверху страницы Edit и убедитесь в том, что открыта панель Toolbox.
- **2** Выберите переход Cross Dissolve, перетащите его на монтажную линейку и наведите курсор мыши на точку между двумя клипами. Будут выделены окончание первого клипа и начало второго. Отпустите кнопку мыши, чтобы добавить переход. Чтобы применить эффект растворения, до и после монтажных точек обоих клипов должно быть достаточно места.

Теперь между клипами есть плавный переход. Настройку продолжительности перехода, сокращение или увеличение его длительности выполняют так же, как подгонку клипа. Наведите курсор мыши на начало или окончание перехода, чтобы появился значок подгонки, затем перетащите его влево или вправо.

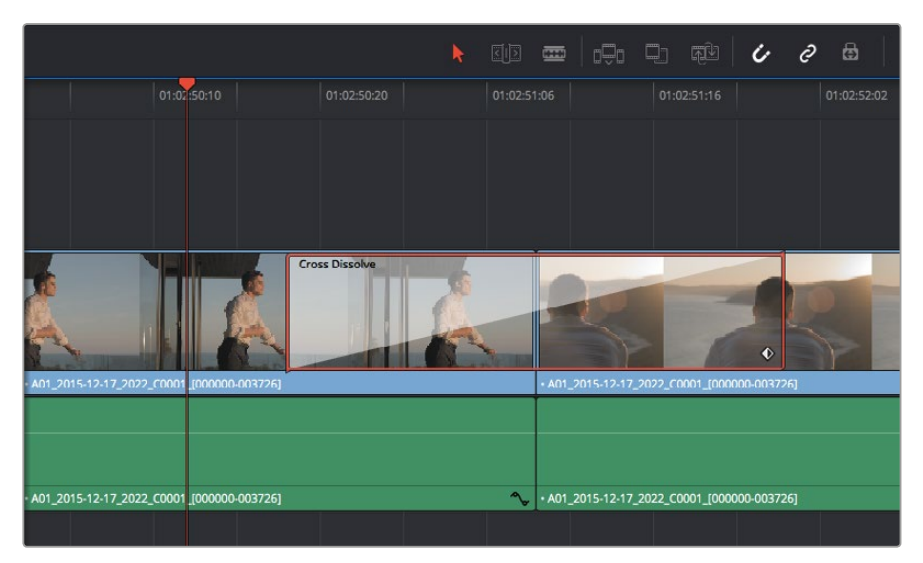

Чтобы добавить переход, перетащите и вставьте его между смежными клипами

## **Добавление титров**

При монтаже клипа на любой видеодорожке можно добавить титры. Если нет свободных видеодорожек, нужно добавить новые. Для этого щелкните правой кнопкой мыши рядом с именем существующей дорожки и выберите Add Track.

#### Порядок создания титров

- **1** На панели Toolbox окна Effects Library, которая находится под окном Media Pool, с помощью прокрутки перейдите к секции Titles в середине списка. Выберите нужный вид титров.
- **2** Перетащите выбранный вид на пустую видеодорожку над тем клипом, в котором должны появиться титры. Для появления титров на черном фоне поместите их рядом с нужным клипом в поле Video 1. Чтобы просмотреть титры, поместите курсор монтажной линейки на титры.
- **3** Дважды щелкните кнопкой мыши по клипу с титрами. Откроется окно Inspector с настройками для добавления титров. Введите титры в поле Text.

Можно использовать различные шрифты, менять цвет и размер текста, способ выравнивания, расположение текста и другие параметры. Так же как к клипам, к титрам можно добавить переходы.

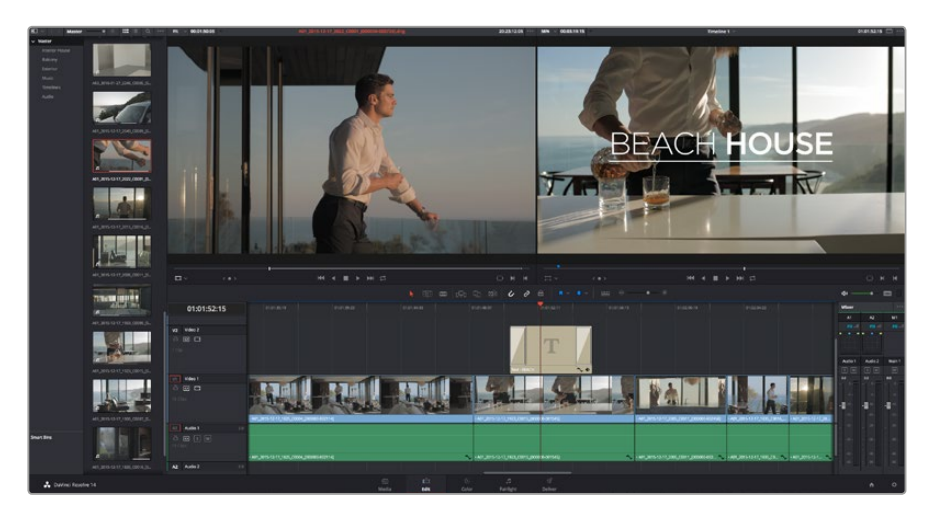

Перетащите тип титра с панели Titles и поместите его на пустой трек

## **Цветокоррекция клипов**

После того как последовательность клипов смонтирована, можно приступать к цветокоррекции. Грейдинг дает наилучшие результаты, если его выполнять после редактирования, потому что в этом случае легко получить однородный визуальный ряд. Вместе с тем, DaVinci Resolve позволяет переключаться между страницами монтажа и цветокоррекции, если необходимо внести отдельные изменения.

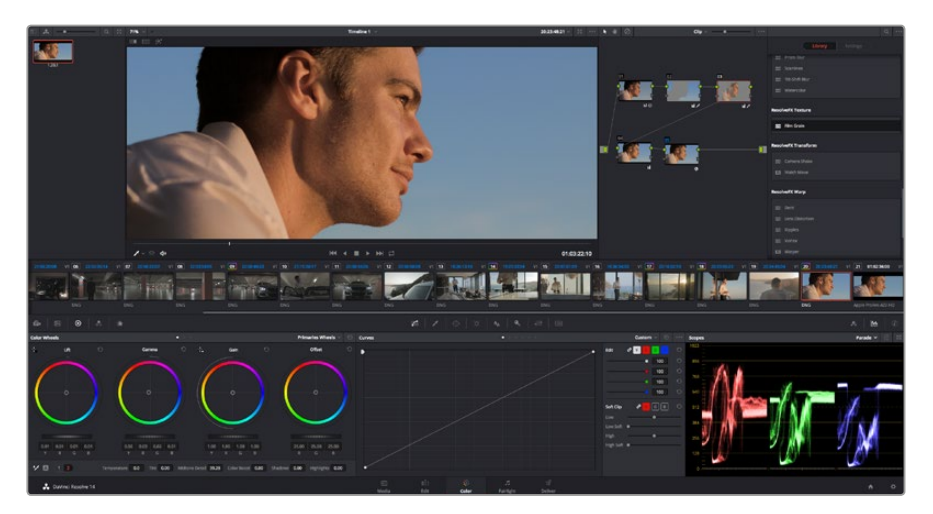

Страница Color используется для цветокоррекции клипов

Чтобы открыть страницу работы с цветом, выберите вкладку Color.

Она содержит цветовые круги, панели кривых и инструменты грейдинга, а также окна Preview и Nodes. Все эти функции позволяют создавать самые сложные и оригинальные цветовые решения. Более подробную информацию можно найти в руководстве по работе с DaVinci Resolve. С его помощью вы овладеете такими же приемами, которые используют профессионалы на студиях грейдинга.

На первом этапе обычно выполняют обработку темных, средних и светлых тонов, то есть корректируют параметры Lift, Gamma и Gain. Это позволяет получить светлое однородное изображение, которое служит отправной точкой для создания визуального ряда в необходимой цветовой гамме.

## **Работа с индикаторами параметров**

Большинство колористов создают цветовые решения, отталкиваясь от собственного представления о том, какие эмоции должен передавать визуальный ряд. Вдохновение для такой работы можно черпать из повседневной жизни, если наблюдать за предметами при различном освещении.

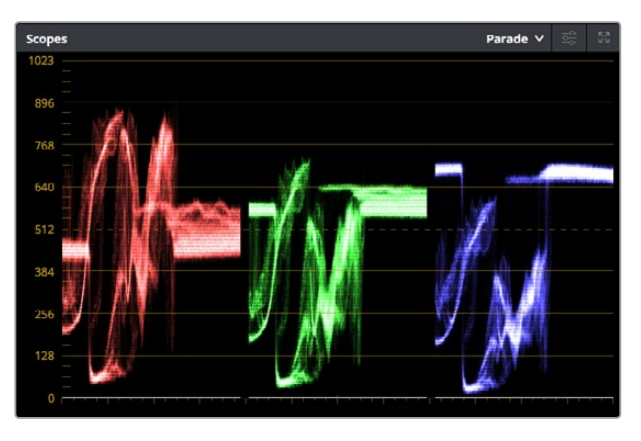

Дисплей параметров помогает выбрать оптимальные настройки областей света, полутона и тени

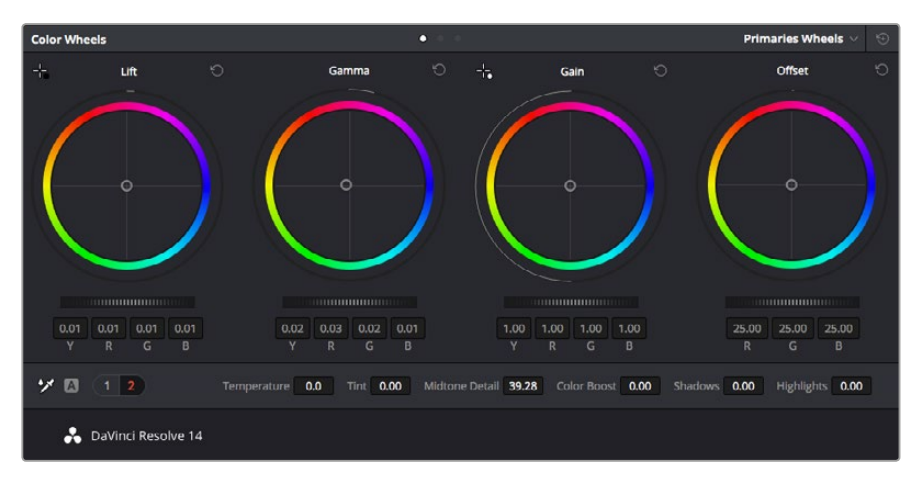

Круги Lift, Gamma, Gain и Offset предназначены для изменения параметров цвета и баланса тонов. Чтобы выполнить глобальную коррекцию всех цветов для каждой области, перетащите слайдер шкалы вперед или назад.

Другой способ грейдинга — работа со встроенными индикаторами, которые помогают установить необходимый баланс цвета. Кнопка Scope (вторая справа на панели инструментов) позволяет открыть один из следующих индикаторов: форма сигнала, дисплей параметров, вектороскоп и гистограмма. С помощью этих индикаторов можно контролировать баланс тонов, проверять уровни видео, чтобы не допускать затемнения или засветки изображения, а также выявлять преобладание отдельных оттенков.

Цветовая панель содержит инструменты для работы с параметрами Lift, Gamma и Gain, которые обычно используются для первичной цветокоррекции. Этим она похожа на средства установки цвета и регулировки контрастности в других приложениях. Для более точной настройки параметров каждого цвета в отдельности используйте компьютерную мышь либо измените цветовую панель на Primaries Bars для корректировки яркости. Опцию Primaries Bars можно выбрать из раскрывающегося меню в верхнем правом углу цветовых кругов.

#### **1 Корректировка параметра Lift**

Выберите первый клип на монтажной линейке и нажмите на слайдер шкалы Lift под первым цветовым кругом. Перетащите слайдер вперед или назад и посмотрите, как изменится изображение. Яркость областей тени будет увеличиваться или уменьшаться. Установите слайдер в положение, при котором эти области имеют оптимальный вид. При слишком низком значении Lift отдельные детали в областях тени станут неразличимыми. Наилучший результат достигается в том случае, когда уровень сигнала на дисплее параметров находится непосредственно над нижней линией.

#### **2 Корректировка параметра Gain**

Нажмите на слайдер Gain и перетащите его вперед или назад. Это действие позволяет изменить вид областей света, которые являются наиболее яркими участками изображения. На дисплее параметров этим областям соответствует сигнал в верхней части экрана. Чтобы получить яркое изображение, уровень сигнала должен находиться непосредственно под верхней линией. Если уровень поднимается над верхней линией, области света будут иметь эффект засветки, и их отдельные детали станут неразличимы.

#### **3 Корректировка параметра Gamma**

Нажмите на слайдер шкалы Gamma под цветовым кругом и перетащите его вперед или назад. По мере увеличения этого параметра яркость изображения будет возрастать. Одновременно с перемещением слайдера будет меняться форма сигнала в средней части дисплея, которая соответствует области полутонов. Изображение имеет оптимальный вид, когда значение этого параметра находится в границах между 50 и 70%. В зависимости от создаваемой цветовой гаммы и условий освещенности эти рамки могут быть расширены.

Для выполнения первичной цветокоррекции можно также использовать кривые. Чтобы изменить общую контрастность изображения для всех трех каналов (RGB), создайте точки на диагональной линии, щелкнув кнопкой мыши в нужных местах, и перетащите их вверх или вниз. Для оптимального результата лучше выбрать точки в верхней и нижней третях, а также посередине.

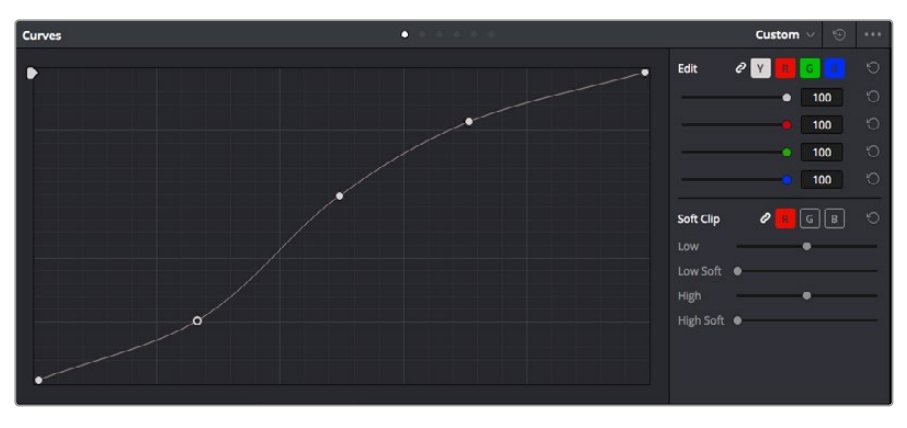

Первичную цветокоррекцию можно выполнять многими другими способами. Более подробная информация содержится в руководстве по DaVinci Resolve.

Панель кривых — еще один инструмент для выполнения первичной цветокоррекции или выделения отдельных областей при использовании зоны Power Window

# **Вторичная цветокоррекция**

Вторичная цветокоррекция используется для обработки отдельных участков изображения. Предыдущий этап называется первичной цветокоррекцией, потому что все изменения, которые выполняют с помощью цветовых кругов для параметров Lift, Gamma и Gain, затрагивают целое изображение.

Если изменения необходимо применить только к отдельным участкам изображения (например, сделать более естественным цвет травы в кадре или более насыщенным цвет неба), используют вторичную цветокоррекцию. Для этого выбирают отдельный фрагмент изображения и работают только с ним. Благодаря узловой структуре можно выполнять любое количество действий и получать именно тот эффект, который нужен. С помощью зоны Power Window и трекинга изменения легко применить к выбранным объектам даже в том случае, если они двигаются.

# **Обработка цвета**

Иногда колористу нужно увеличить интенсивность отдельного цвета (например, сделать более сочной траву и более ярким небо) или скорректировать его, чтобы привлечь внимание зрителя к какому-нибудь предмету. Это можно сделать с помощью инструмента HSL.

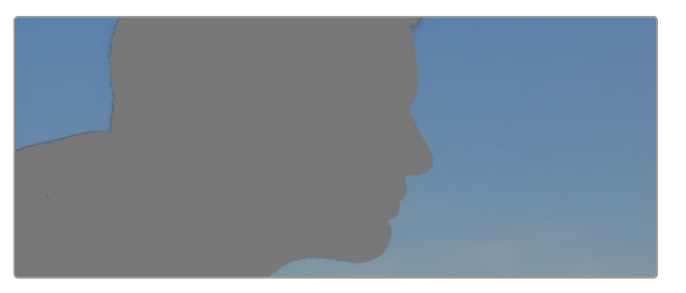

Инструмент HSL в окне Qualifier помогает выделять цвета в изображении, если нужно увеличить контраст или подчеркнуть отдельные детали

#### **Порядок обработки цвета**

- **1** Добавьте новый последовательный узел.
- **2** Откройте панель Qualifier и убедитесь в том, что выбран инструмент Color Range.
- **3** Щелкните кнопкой мыши на том цвете, который нужно обработать.

Обычно требуется дополнительно изменить отдельные параметры, чтобы сделать более ровными края области с выбранным цветом. Нажмите кнопку Highlight, чтобы увидеть выбранную область.

**4** В окне Hue настройте параметр Width, чтобы расширить или сузить границы выбранной области.

Изменяя параметры High, Low и Softness, создайте область с оптимальными границами. Теперь можно выполнить коррекцию выбранного цвета с помощью цветовых кругов или пользовательских кривых.

Иногда выбранный цвет может присутствовать в областях кадра, которые нужно исключить из обработки. Для маскирования таких областей применяют зону Power Window. Создайте новую зону и используйте ее для выбора только необходимого участка цвета. Если предмет этого цвета будет двигаться, функция трекинга поможет сохранить изменения для зоны Power Window.

# **Добавление зоны Power Window**

Power Window — мощный инструмент вторичной цветокоррекции, с помощью которого легко изолировать отдельные участки клипа. Эти участки необязательно должны быть статичными — положение предметов в кадре может меняться в зависимости от угла съемки, и сами предметы тоже могут двигаться.

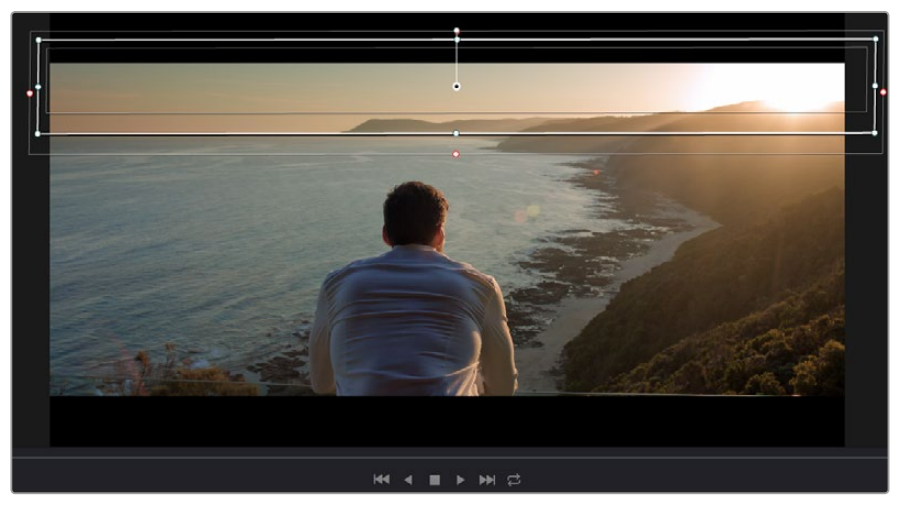

Зона Power Window используется для исключения участков, которые не должны быть затронуты обработкой с помощью инструмента HSL

Например, если выделить фигуру человека, новые параметры цвета и контрастности будут применены только к данной области и не затронут остальную часть изображения. Благодаря этой функции колористы акцентируют внимание зрителя на нужных деталях.

#### **Порядок добавления зоны Power Window**

- **1** Добавьте новый последовательный узел.
- **2** Откройте панель Window и выберите нужную фигуру, щелкнув кнопкой мыши на соответствующем значке. В узле будет добавлена зона выбранной формы.
- **3** Для изменения границ зоны используйте синие точки по контуру фигуры. Розовые точки позволяют скорректировать резкость краев. Нажмите на центральную точку фигуры и поместите ее в ту область, которую нужно изолировать. Для поворота фигуры используют точку, соединенную с центром.

Теперь цветокоррекция будет применяться только к выделенной области изображения.

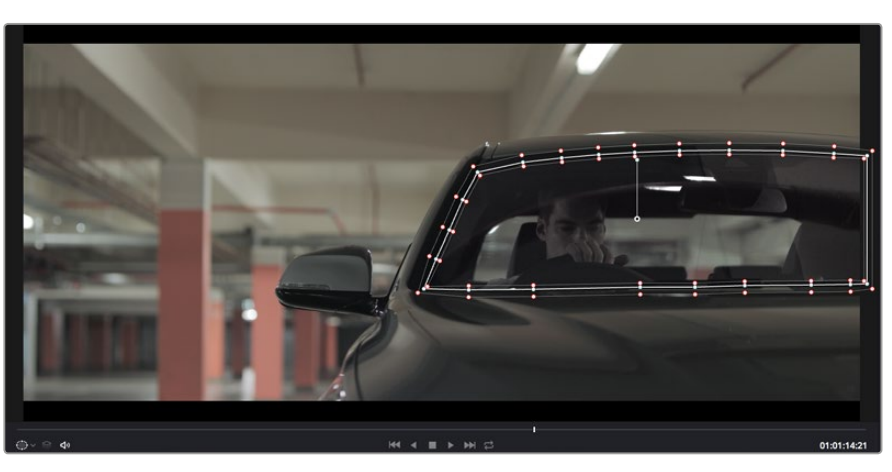

Зона Power Window позволяет выполнять вторичную цветокоррекцию отдельных участков изображения

# **Трекинг зон**

Так как камера и предметы в кадре могут двигаться, для привязки зоны к выбранному участку используют функцию отслеживания. Она анализирует положение камеры и перемещение предметов, позволяя сохранить заданные зоны. Если этого не сделать, цветокоррекция может затронуть те области, которые изначально не были выбраны.

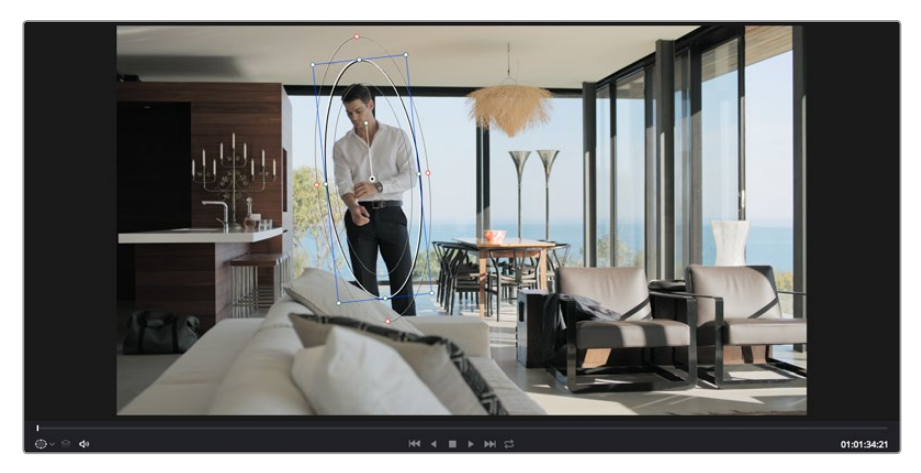

С помощью функции отслеживания можно привязать зону Power Window к движущемуся предмету

#### **Отслеживание зоны на движущемся объекте**

- **1** Создайте новый последовательный узел и добавьте зону Power Window.
- **2** Перейдите в начало клипа, затем выберите положение и размер зоны, чтобы она охватывала только нужный участок изображения.
- **3** Откройте панель Tracker. В зависимости от характера движения выберите анализ параметров Pan, Tilt, Zoom, Rotate и Perspective 3D, поставив или сняв флажок в соответствующем поле секции Analyse.
- **4** Нажмите на кнопку Forward слева от настраиваемых параметров. DaVinci Resolve будет использовать несколько точек отслеживания для анализа движения в последовательности кадров, поэтому зона Power Window останется привязанной к выбранной области изображения.

В большинстве случаев автоматический трекинг бывает успешным, однако для некоторых сложных сцен может потребоваться ручная обработка ключевых кадров. Более подробно эта функция описана в руководстве по DaVinci Resolve.

### **Использование плагинов**

При выполнении вторичной цветокоррекции можно использовать плагины OpenFX, которые позволяют создавать оригинальные цветовые решения на странице Color и добавлять переходы на странице Edit. Эти плагины предлагают производители программного обеспечения.

После установки комплекта плагинов они будут доступны в окне OpenFX. Чтобы начать работу с ними, нажмите кнопку OpenFX справа от инструмента Node Editor на странице Color, создайте новый последовательный узел и перетащите плагин на этот узел. Если настройки плагина можно изменить, используйте панель Settings.

На странице Edit с помощью плагинов к клипам можно применить эффекты и переходы. Для этого откройте панель OpenFX в Effects Library и перетащите выбранный плагин на видео над монтажной линейкой клипа.

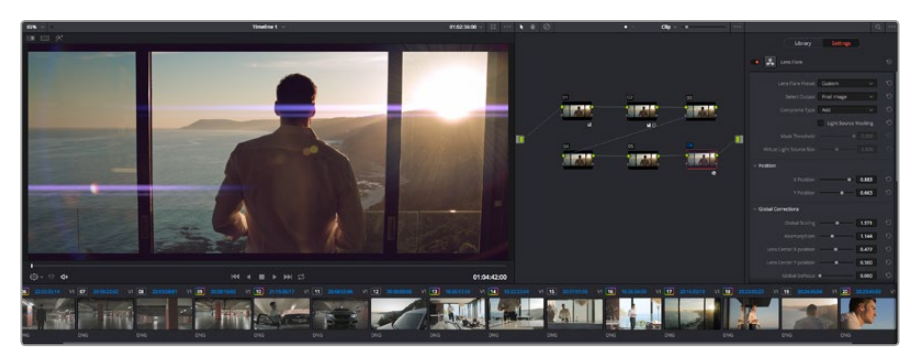

Плагины OFX — удобный и простой способ создания оригинального визуального ряда

### **Микширование звука**

#### **Микширование звука на странице Edit**

После редактирования и цветокоррекции видео можно приступить к обработке звука. В DaVinci Resolve есть ряд инструментов для монтажа и создания мастер-копии аудиодорожки непосредственно на странице Edit. Комплексное микширование доступно на специальной странице Fairlight, которая имеет целый набор средств для полноценного сведения звука. Их описание содержится в следующем разделе.

#### **Добавление звуковых дорожек**

Для наложения звуковых эффектов и музыки на странице Edit можно добавить новые треки. Такой способ обработки помогает создать целостное звуковое сопровождение, состоящее из диалогов, музыкального фона и дополнительных эффектов.

#### **Порядок добавления звуковой дорожки на странице Edit**

- **1** Щелкните правой кнопкой мыши рядом с названием любой звуковой дорожки на монтажной линейке и выберите Add Track. Новая дорожка будет добавлена внизу списка. Также можно выбрать Add Tracks и указать место, куда нужно поместить новую дорожку.
- **2** Выберите необходимый тип звуковой дорожки Stereo, Mono, 5.1 или Adaptive.

На монтажной линейке появится новая звуковая дорожка.

#### **Настройка уровней звука на монтажной линейке**

Каждый клип на монтажной линейке имеет отдельную настройку уровня звука, изменить который можно простым перетаскиванием указателя с помощью мыши. Эта настройка соответствует значению Volume в окне Inspector.

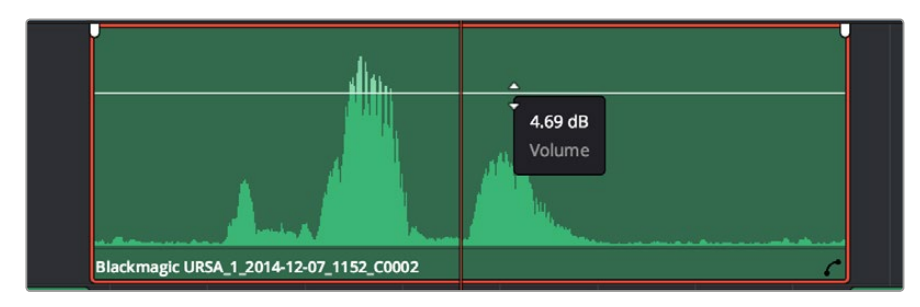

Уровень звука меняется перетаскиванием указателя

Для комплексного микширования используется страница Fairlight, которая содержит полный набор инструментов для постобработки звука.

### Страница Fairlight

Страница Fairlight приложения DaVinci Resolve служит для обработки звука. Позволяя увидеть все аудиодорожки проекта в режиме одного экрана, она имеет целый набор инструментов для расширенного микширования и пользовательские средства мониторинга. Это упрощает проверку качества звукового сопровождения и настройку уровней сигнала для создания оптимальной мастер-версии.

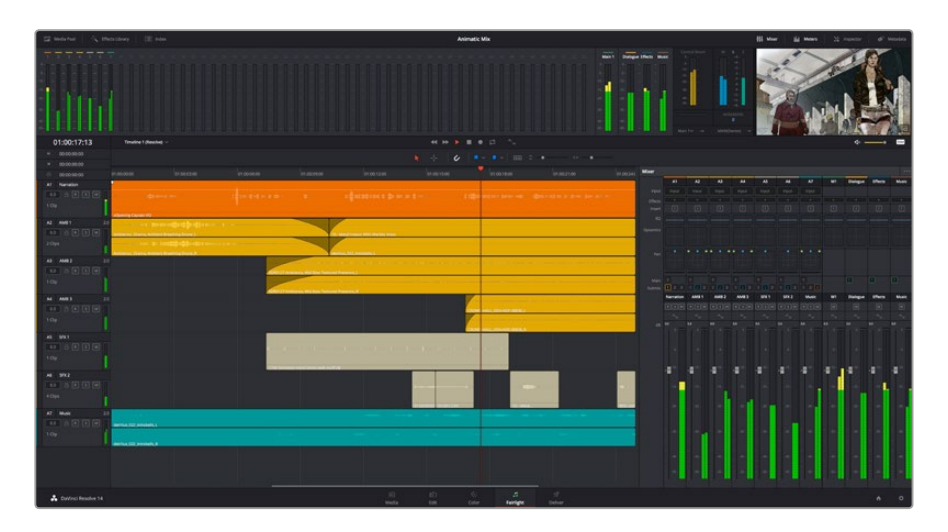

Этот раздел содержит обзор основных функций, доступных на странице Fairlight. Подробнее о каждой из них см. руководство по DaVinci Resolve, где описаны пошаговые действия для каждого отдельного этапа.

#### Звуковая монтажная линейка

#### **Заголовок дорожки**

С левой стороны в заголовке каждой дорожки указаны ее номер, название и цвет, а также отображаются аудиоканалы, уровень фейдера и индикаторы звука. Там же можно установить и снять блокировку дорожек, выбрать вывод отдельного трека и отключить аудио. Эти органы управления позволяют систематизировать дорожки и просматривать каждую из них по отдельности.

#### **Дорожки**

Для редактирования и микширования каждая дорожка на странице Fairlight разделена на полосы, которые соответствуют индивидуальным каналам аудиосигнала. На монтажной линейке страницы Edit эти каналы скрыты, а для удобства обработки отображается весь клип с целостным звуковым сопровождением.

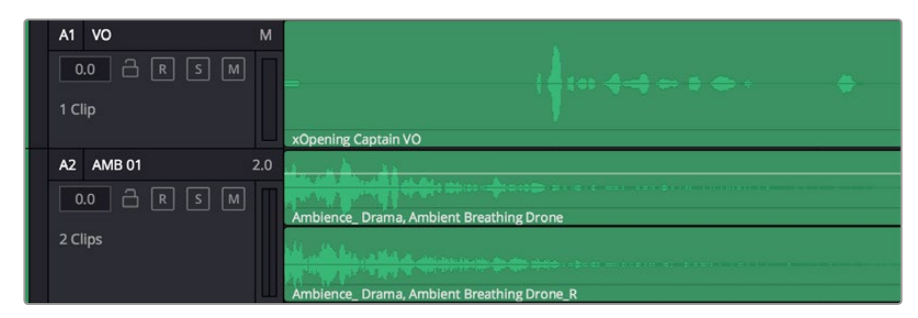

A1 — монодорожка с одной полосой, A2 — стереодорожка с двумя полосами

#### Понятие шины

Шина — это канал для сведения нескольких звуковых дорожек с монтажной линейки в один сигнал, которым можно управлять как единым элементом.

#### **Шина Main**

Обычно это основная шина программного вывода, куда по умолчанию сводится звук со всех дорожек текущего проекта. Она объединяет все треки на монтажной линейке в единый сигнал и позволяет устанавливать его общий уровень после корректировки параметров каждого отдельного компонента.

#### **Шина Submix**

Эта шина служит для сведения воедино нескольких треков одной категории (например, диалоги, музыка и звуковые эффекты), чтобы было удобно выполнять их пакетную обработку. Так, на нее можно направить все дорожки с диалогами, а затем выбрать для них одинаковые параметры с помощью одного набора настроек. Предусмотрен рендеринг как отдельно для вспомогательной шины, так и для всего материала на основной шине.

#### Mixer

Каждый трек на монтажной линейке соответствует отдельному каналу на панели Mixer. Звуковое сопровождение для шины Main отображается в виде одной полосы и по умолчанию имеет обозначение М1. Если создать дополнительные шины Main и Submix, в правой части экрана для них появятся свои полосы с набором графических органов управления. Они позволяют назначать каналы для вывода, настраивать параметры EQ и Dynamics, устанавливать уровень сигнала и автоматизировать задачи, задавать пространственные характеристики объемного и стереозвука, отключать или прослушивать только один трек.

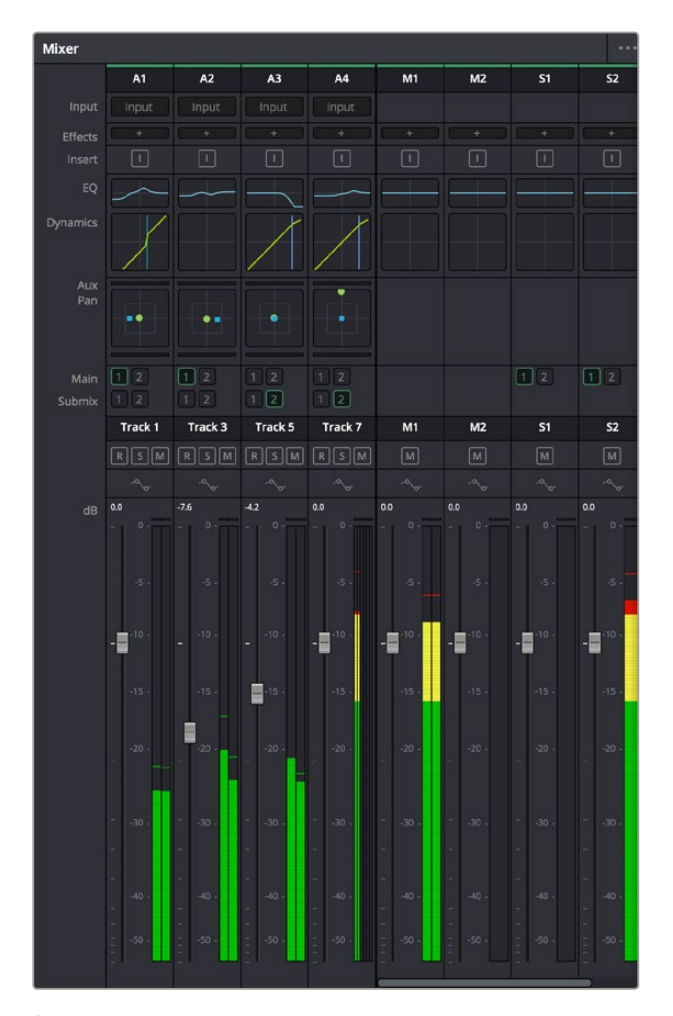

Аудиомикшер с каналами, которые соответствуют трекам на монтажной линейке

#### Работа с эквалайзером

После того как настроены уровни звука, иногда требуется его дополнительная обработка. Когда диалоги, музыка и эффекты имеют одинаковые частотные характеристики, звуковое сопровождение клипа становится слишком насыщенным и трудным для восприятия. В этом случае можно использовать эквалайзер, чтобы задать участки спектра для каждой дорожки. Также он позволяет удалить нежелательные элементы путем изолирования частот, содержащих различные помехи в виде шума, и уменьшения соответствующего уровня.

DaVinci Resolve имеет фильтры EQ, которые можно применить как ко всему клипу, так и к отдельной дорожке. Для любого клипа на монтажной линейке доступна обработка с помощью четырехполосного эквалайзера в окне Inspector, а для треков на панели Mixer — с помощью шестиполосного параметрического эквалайзера. При создании кривой нужной формы используют графические органы управления и числовые значения, которые позволяют усилить или ослабить отдельные частотные диапазоны, а также фильтры разных видов.

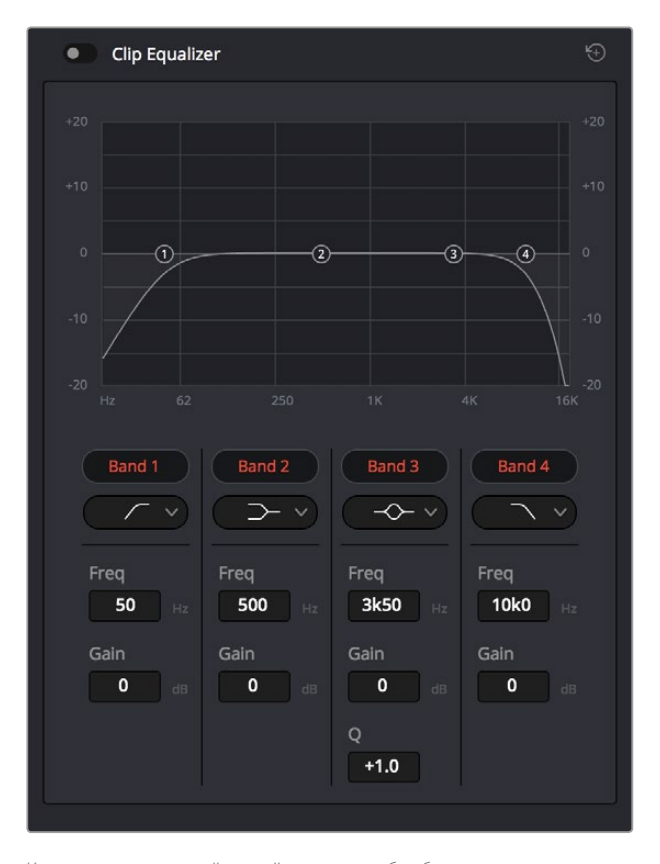

Клипы на монтажной линейке можно обрабатывать с помощью четырехполосного эквалайзера

Для крайних полос можно выполнять настройку с использованием фильтров высоких и низких частот, высокого и низкого шельфа. Частотные фильтры полностью удаляют из сигнала все частоты выше или ниже определенного значения. Так, высокочастотный фильтр пропускает высокие частоты и задерживает низкие. Те из них, которые не попадают в заданный диапазон, постепенно обрезаются по нисходящей кривой.

Фильтры шельфа предназначены для более мягкой обработки и используются, когда нужно сформировать форму сигнала в верхней или нижней точке без полного удаления частот. Они усиливают или ослабляют целевую частоту и равномерно воздействуют на все частоты выше или ниже заданной границы.

Для средних полос можно выполнять эквализацию с использованием низкого и высокого шельфов, полосно-заграждающего и колоколообразного фильтров.

#### **Колоколообразный фильтр**

Усиливает или ослабляет диапазон частот в заданной точке кривой.

#### **Полосно-заграждающий фильтр**

Позволяет обрабатывать очень узкий диапазон частот. Например, с его помощью можно удалить помехи на частоте 50 или 60 Гц.

#### **Фильтр низкого шельфа**

Усиливает или ослабляет сигнал целевой частоты на нижней границе и более низкие частоты.

#### **Фильтр высокого шельфа**

Усиливает или ослабляет сигнал целевой частоты на верхней границе и более высокие частоты.

#### **Обработка клипа с помощью эквалайзера**

- **1** Чтобы добавить эквалайзер, выберите клип на монтажной линейке.
- **2** Щелкните кнопкой мыши на окне Inspector и включите режим Clip Equalizer.

#### **Порядок добавления эквалайзера к дорожке**

- **1** Чтобы открыть эквалайзер для определенной дорожки, дважды щелкните кнопкой мыши в секции EQ этой дорожки.
- **2** В раскрывающемся меню выберите тип фильтра.

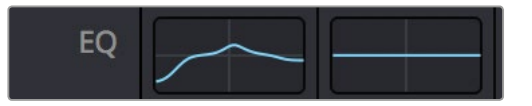

В секции EQ на панели Mixer отображается кривая в соответствии с выбранным фильтром

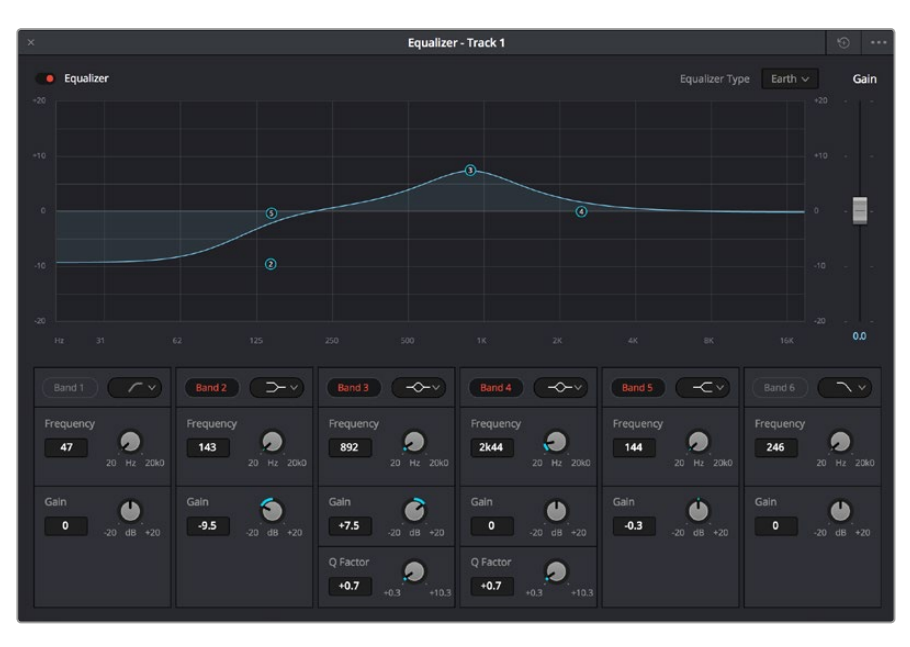

Каждую дорожку можно обработать с помощью шестиполосного эквалайзера

Когда для клипа или трека открыт эквалайзер, можно выполнить обработку на каждой полосе. Набор доступных настроек зависит от выбранного типа фильтра.

#### **Настройка параметров фильтра**

- **1** В раскрывающемся меню выберите тип фильтра.
- **2** Установите значение центральной частоты в поле Frequency.
- **3** Для усиления или ослабления частот в данном диапазоне настройте значение Gain.
- **4** Выберите значение Q Factor для указания ширины рабочей полосы.

Для возврата к настройкам по умолчанию нажмите на значок сброса в окне EQ.

Набор инструментов Fairlight позволяет улучшить качество звука на каждой аудиодорожке. С их помощью можно добавлять треки и систематизировать их по шинам, а также создавать такие эффекты, как задержка или эхо.

### **Создание мастер-копий**

После завершения монтажа, грейдинга и обработки звука необходимо выполнить рендеринг полученного материала на странице Deliver. Она позволяет выбрать клипы для экспорта, их формат, кодек и разрешение. Создать конечную копию можно в форматах QuickTime, AVI, MXF и DPX с помощью 8-битных или 10-битных кодеков, таких как RGB/YUV, ProRes, DNxHD, H.264 и другие.

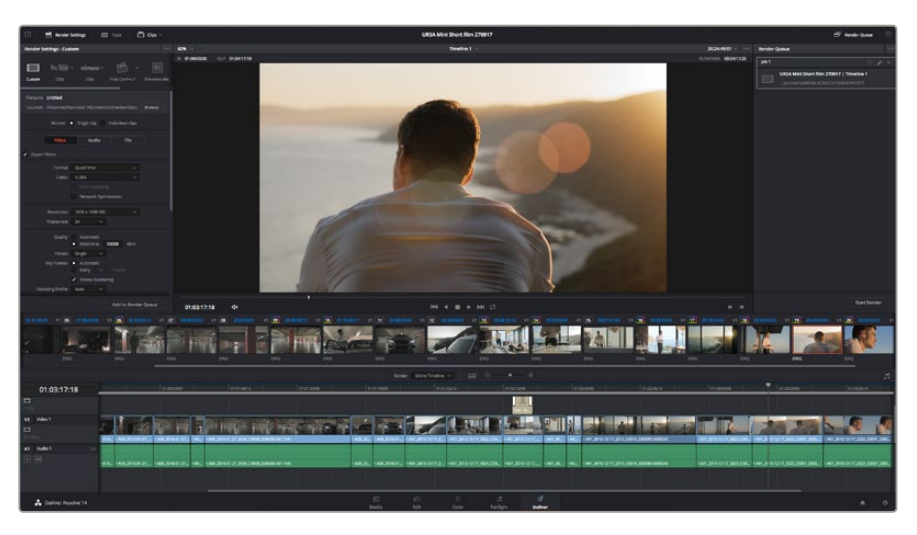

Для экспорта перейдите на страницу Deliver, где можно выбрать формат и кодек

#### **Порядок экспорта отдельного клипа**

- **1** Откройте вкладку Deliver.
- **2** Перейдите к окну Render Settings в левом верхнем углу страницы. Для параметра Format установите настройку Single Clip. Можно воспользоваться заданными опциями для экспорта в YouTube и Vimeo либо создать собственную конфигурацию. Например, после выбора YouTube можно щелкнуть на стрелке возле опции для экспорта и задать формат 1080p.

Кадровая частота будет привязана к настройкам проекта.

- **3** Под опциями находятся название файла с монтажной линейкой и папка для сохранения экспортируемого видео. Нажмите кнопку Browse и выберите место для сохранения экспортируемого файла.
- **4** Непосредственно над монтажной линейкой есть раскрывающееся меню Render с двумя опциями. Оно служит для выбора полной временной шкалы (Entire Timeline) либо определения ее диапазона. Во втором случае выберите In/Out Range, затем с помощью клавиш I и O задайте точки входа и выхода на временной шкале.
- **5** Внизу окна Render Settings нажмите кнопку Add to Render Queue.

Настройки рендеринга будут добавлены к Render Queue на правой стороне страницы. Выберите Start Render, чтобы начать рендеринг в Render Queue.

После завершения рендеринга откройте папку, дважды щелкните кнопкой мыши на созданном клипе и просмотрите окончательную версию смонтированного материала.

# **Информация для разработчиков**

# **Blackmagic HyperDeck Ethernet Protocol**

### Version 1.8

The Blackmagic HyperDeck Ethernet Protocol is a text based protocol accessed by connecting to TCP port 9993 on HyperDeck Studio models that have a built in Ethernet connection. If you are a software developer you can use the protocol to construct devices that integrate with our products. Here at Blackmagic Design our approach is to open up our protocols and we eagerly look forward to seeing what you come up with!

# **Protocol Commands**

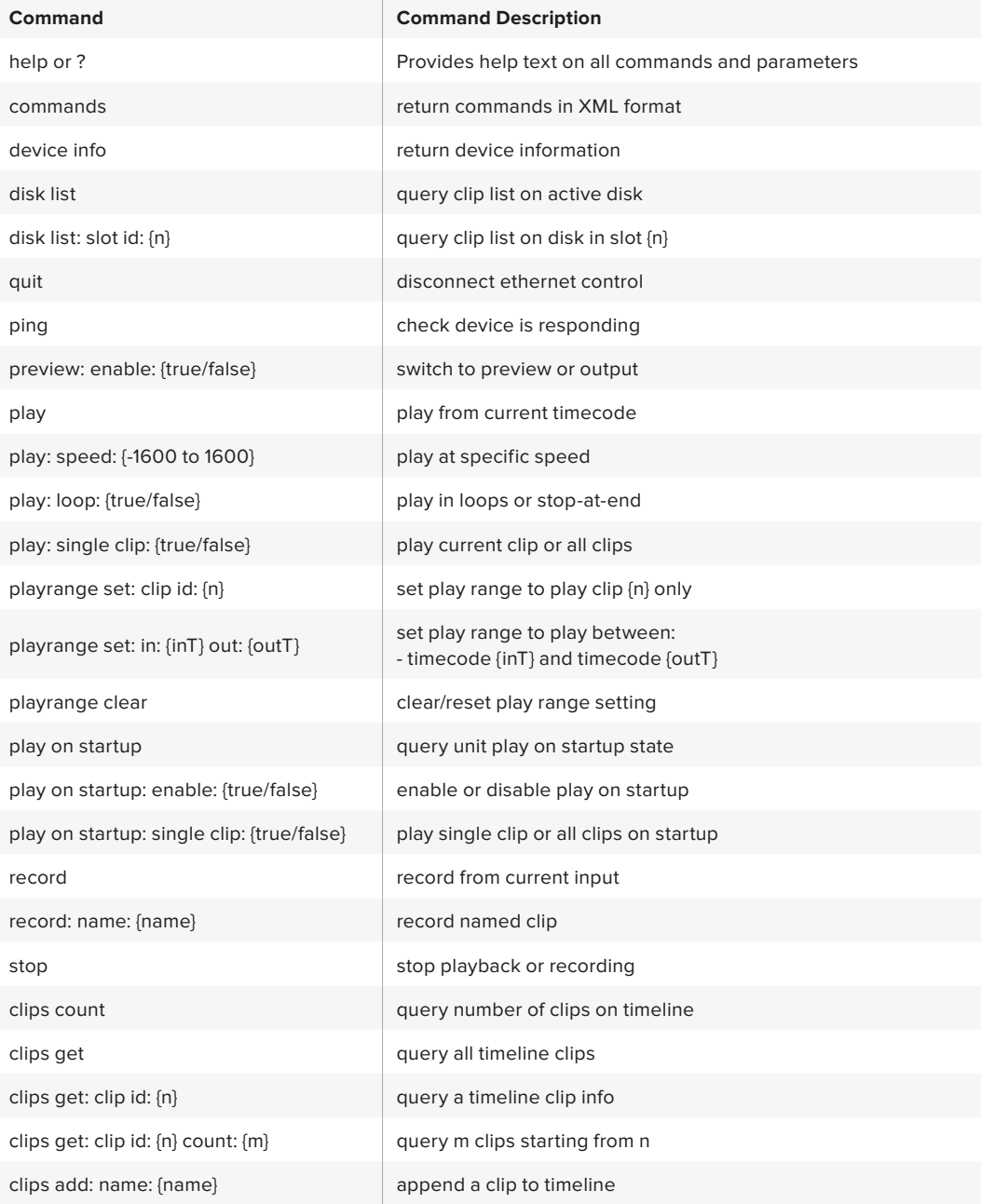

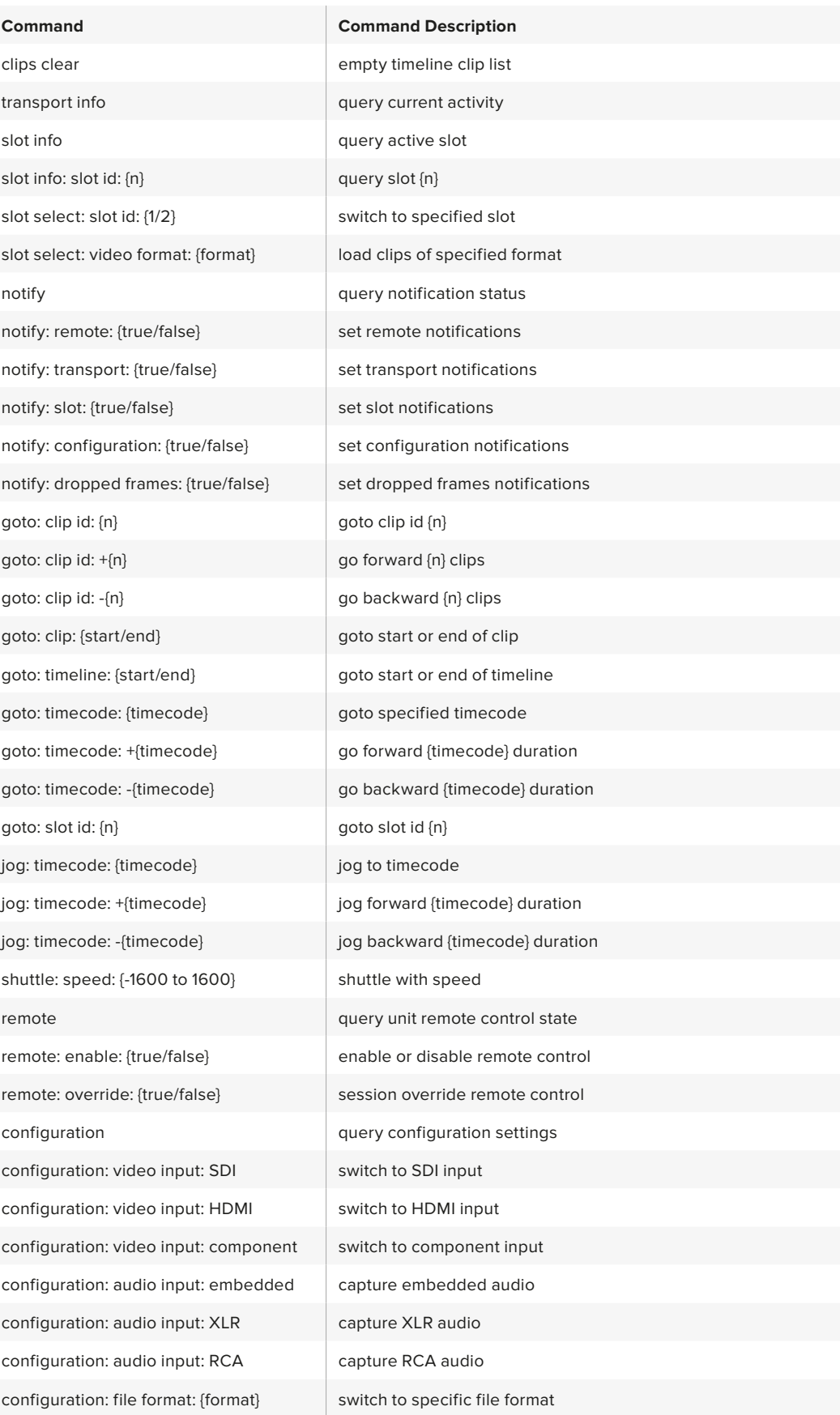

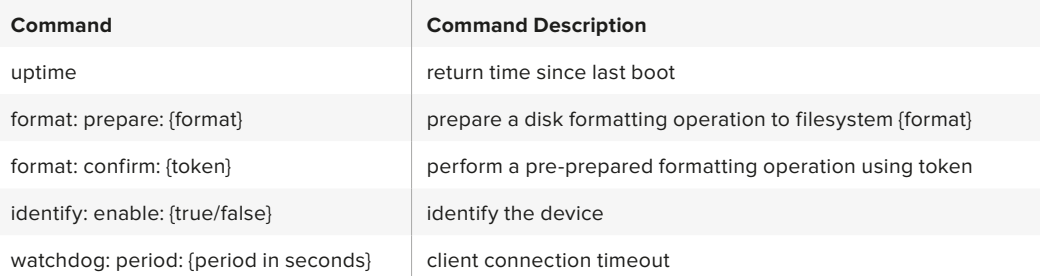

#### Command Combinations

You can combine the parameters into a single command, for example:

**play: speed: 200 loop: true single clip: true**

Or for configuration:

#### **configuration: video input: SDI audio input: XLR**

Or to switch to the second disk, but only play NTSC clips:

**slot select: slot id: 2 video format: NTSC**

#### Using XML

While you can use the Terminal to talk to HyperDeck, if you are writing software you can use XML to confirm the existence of a specific command based on the firmware of the HyperDeck you are communicating with. This helps your software user interface adjust to the capabilities of the specific HyperDeck model and software version.

## **Protocol Details**

#### **Connection**

The HyperDeck Ethernet server listens on TCP port 9993.

#### **Basic syntax**

The HyperDeck protocol is a line oriented text protocol. Lines from the server will be separated by an ascii CR LF sequence. Messages from the client may be separated by LF or CR LF.

New lines are represented in this document as a "←" symbol.

#### **Command syntax**

Command parameters are usually optional. A command with no parameters is terminated with a new line:

{Command name}↵

If parameters are specified, the command name is followed by a colon, then pairs of parameter names and values. Each parameter name is terminated with a colon character:

**{Command name}: {Parameter}: {Value} {Parameter}: {Value} ...**↵

#### **Response syntax**

Simple responses from the server consist of a three digit response code and descriptive text terminated by a new line:

**{Response code} {Response text}**↵

If a response carries parameters, the response text is terminated with a colon, and parameter name and value pairs follow on subsequent lines until a blank line is returned:

```
{Response code} {Response text}:↵
{Parameter}: {Value}↵
{Parameter}: {Value}↵
...
↵
```
#### **Successful response codes**

A simple acknowledgement of a command is indicated with a response code of 200:

**200 ok**↵

Other successful responses carry parameters and are indicated with response codes in the range of 201 to 299.

#### **Failure response codes**

Failure responses to commands are indicated with response codes in the range of 100 to 199:

```
100 syntax error
101 unsupported parameter
102 invalid value
103 unsupported
104 disk full
105 no disk
106 disk error
107 timeline empty
108 internal error
109 out of range
110 no input
111 remote control disabled
120 connection rejected
150 invalid state
151 invalid codec
160 invalid format
161 invalid token
162 format not prepared
```
#### **Asynchronous response codes**

The server may return asynchronous messages at any time. These responses are indicated with response codes in the range of 500 to 599:

```
5xx {Response Text}:↵
{Parameter}: {Value}↵
{Parameter}: {Value}↵
↵
```
#### **Connection response**

On connection, an asynchronous message will be delivered:

```
500 connection info:↵
protocol version: {Version}↵
model: {Model Name}↵
↵
```
#### **Connection rejection**

Only one client may connect to the server at a time. If other clients attempt to connect concurrently, they will receive an error and be disconnected:

120 connection rejected<sup>←1</sup>

#### **Timecode syntax**

Timecodes are expressed as non-drop-frame timecode in the format:

**HH:MM:SS:FF**
#### **Handling of deck "remote" state**

The "remote" command may be used to enable or disable the remote control of the deck. Any attempt to change the deck state over ethernet while remote access is disabled will generate an error:

**111 remote control disabled**↵

To enable or disable remote control:

#### **remote: enable: {"true", "false"}** ↵

The current remote control state may be overridden allowing remote access over ethernet irrespective of the current remote control state:

```
remote: override: {"true", "false"} ↵
```
The override state is only valid for the currently connected ethernet client and only while the connection remains open.

The "remote" command may be used to query the remote control state of the deck by specifying no parameters:

**remote**↵

The deck will return the current remote control state:

```
210 remote info:↵
enabled: {"true", "false"}↵
override: {"true", "false"}↵
↵
```
Asynchronous remote control information change notification is disabled by default and may be configured with the "notify" command. When enabled, changes in remote state will generate a "510 remote info:"asynchronous message with the same parameters as the "210 remote info:" message.

#### **Closing connection**

The "quit" command instructs the server to cleanly shut down the connection:

**quit**↵

## **Checking connection status**

The "ping" command has no function other than to determine if the server is responding:

**ping**↵

## **Getting help**

The "help" or "?" commands return human readable help text describing all available commands and parameters:

**help**↵

**?**↵

Or:

The server will respond with a list of all supported commands:

```
201 help:↵
{Help Text}↵
{Help Text}↵
↵
```
#### **Switching to preview mode**

The "preview" command instructs the deck to switch between preview mode and output mode:

```
preview: enable: {"true", "false"}↵
```
Playback will be stopped when the deck is switched to preview mode. Capturing will be stopped when the deck is switched to output mode.

#### **Controlling device playback**

The "play" command instructs the deck to start playing:

#### **play**↵

The play command accepts a number of parameters which may be used together in most combinations.

By default, the deck will play all remaining clips on the timeline then stop.

The "single clip" parameter may be used to override this behaviour:

## **play: single clip: {"true", "false"}**↵

By default, the deck will play at normal (100%) speed. An alternate speed may be specified in percentage between -1600 and 1600:

## **play: speed: {% normal speed}**↵

By default, the deck will stop playing when it reaches to the end of the timeline. The "loop" parameter may be used to override this behaviour:

**play: loop: {"true", "false"}**↵

The "playrange" command instructs the deck to play all the clips. To override this behaviour and select a particular clip:

#### **playrange set: clip id: {Clip ID}**↵

To only play a certain timecode range:

#### **playrange set: in: {in timecode} out: {out timecode}**↵

To clear a set playrange and return to the default value:

#### **playrange clear**↵

The "play on startup command" instructs the deck on what action to take on startup. By default, the deck will not play. Use the "enable" command to start playback after each power up.

## **play on startup: enable {"true", "false"}**↵

By default, the unit will play back all clips on startup. Use the "single clip" command to override.

## **play on startup: single clip: {"true", "false"}**↵

## **Stopping deck operation**

The "stop" command instructs the deck to stop the current playback or capture:

**stop**↵

#### **Changing timeline position**

The "goto" command instructs the deck to switch to playback mode and change its position within the timeline.

To go to the start of a specific clip:

## **goto: clip id: {Clip ID}**↵

To move forward/back {count} clips from the current clip on the current timeline:

#### **goto: clip id: +/-{count}**↵

Note that if the resultant clip id goes beyond the first or last clip on timeline, it will be clamp at the first or last clip.

To go to the start or end of the current clip:

**goto: clip: {"start", "end"}**↵

#### To go to the start of the first clip or the end of the last clip:

## **goto: timeline: {"start", "end"}**↵

To go to a specified timecode:

#### **goto: timecode: {timecode}**↵

To move forward or back a specified duration in timecode:

## **goto: timecode: {"+", "-"}{duration in timecode}**↵

To specify between slot 1 and slot 2:

#### **goto: slot id: {Slot ID}**↵

Note that only one parameter/value pair is allowed for each goto command.

#### **Enumerating supported commands and parameters**

The "commands" command returns the supported commands:

commands↵

The command list is returned in a computer readable XML format:

```
212 commands:
<commands>↵
      <command name="…"><parameter name="…"/>…</command>↵
      <command name="…"><parameter name="…"/>…</command>↵
 …
```
**</commands>**↵

↵

More XML tokens and parameters may be added in later releases.

## **Controlling asynchronous notifications**

The "notify" command may be used to enable or disable asynchronous notifications from the server. To enable or disable transport notifications:

**notify: transport: {"true", "false"}**↵

To enable or disable slot notifications:

**notify: slot: {"true", "false"}**↵

To enable or disable remote notifications:

**notify: remote: {"true", "false"}**↵

To enable or disable configuration notifications:

```
notify: configuration: {"true", "false"}↵
```
Multiple parameters may be specified. If no parameters are specified, the server returns the current state of all notifications:

**209 notify:**↵

```
transport: {"true", "false"}↵
slot: {"true", "false"}↵
remote: {"true", "false"}↵
configuration: {"true", "false"}↵
↵
```
#### **Retrieving device information**

The "device info" command returns information about the connected deck device:

#### **device info**↵

The server will respond with:

**204 device info:**↵

```
protocol version: {Version}↵
model: {Model Name}↵
unique id: {unique alphanumeric identifier}↵
↵
```
#### **Retrieving slot information**

The "slot info" command returns information about a slot. Without parameters, the command returns information for the currently selected slot:

```
slot info↵
```
If a slot id is specified, that slot will be queried:

```
slot info: slot id: {Slot ID}↵
```
The server will respond with slot specific information:

```
202 slot info:↵
```

```
slot id: {Slot ID}↵
status: {"empty", "mounting", "error", "mounted"}↵
volume name: {Volume name}↵
recording time: {recording time available in seconds}↵
video format: {disk's default video format}↵
↵
```
Asynchronous slot information change notification is disabled by default and may be configured with the "notify" command. When enabled, changes in slot state will generate a "502 slot info:" asynchronous message with the same parameters as the "202 slot info:" message.

## **Retrieving clip information**

The "disk list" command returns the information for each playable clip on a given disk. Without parameters, the command returns information for the current active disk:

## **disk list**↵

If a slot id is specified, the disk in that slot will be queried:

## **disk list: slot id: {Slot ID}**↵

The server responds with the list of all playable clips on the disk in the format of: Index, name, formats, and duration in timecode:

**206 disk list:**↵

```
slot id: {Slot ID}↵
{clip index}: {name} {file format} {video format} {Duration timecode}↵
{clip index}: {name} {file format} {video format} {Duration timecode}↵
…
↵
```
Note that the clip index starts from 1.

#### **Retrieving clip count**

The "clips count" command returns the number of clips on the current timeline:

```
clips count ↵
```
The server responds with the number of clips:

```
214 clips count: ↵
clip count: {Count}↵
```
#### **Retrieving timeline information**

The "clips get" command returns information for each available clip, for a given range in timecode, on the current timeline. Without parameters, the command returns information for all clips on timeline:

**clips get**↵

The server responds with a list of clip IDs, names and timecodes:

```
205 clips info:↵
clip count: {Count}↵
{Clip ID}: {Name} {Start timecode} {Duration timecode}↵
{Clip ID}: {Name} {Start timecode} {Duration timecode}↵
…
↵
```
Note that the clip list format has changed incompatibly in protocol version 1.1, i.e., Start timecode information field is inserted to each clip information line.

## **Retrieving transport information**

The "transport info" command returns the state of the transport:

```
transport info ↵
```
**208 transport info:**↵

The server responds with transport specific information:

```
 status: {"preview", "stopped", "play", "forward", "rewind",
"jog", "shuttle","record"}↵
speed: {Play speed between -1600 and 1600 %}↵
slot id: {Slot ID or "none"}↵
display timecode: {timecode}↵
timecode: {timecode}↵
clip id: {Clip ID or "none"}↵
video format: {Video format}↵
loop: {"true", "false"}↵
↵
```
The "timecode" value is the timecode within the current timeline for playback or the clip for record. The "display timecode" is the timecode displayed on the front of the deck. The two timecodes will differ in some deck modes.

Asynchronous transport information change notification is disabled by default and may be configured with the "notify" command. When enabled, changes in transport state will generate a "508 transport info:" asynchronous message with the same parameters as the "208 transport info:" message.

## **Video Formats**

The following video formats are currently supported on HyperDeck Studio:

NTSC, PAL, NTSCp, PALp

720p50, 720p5994, 720p60

1080p23976, 1080p24, 1080p25, 1080p2997, 1080p30

1080i50, 1080i5994, 1080i60

HyperDeck Studio Pro adds supports for 4k formats:

4Kp23976, 4Kp24, 4Kp25, 4Kp2997, 4Kp30

HyperDeck Studio 12G adds support for the following 4k formats:

4Kp50, 4Kp5994, 4Kp60

Video format support may vary between models and software releases.

## **File Formats**

All HyperDeck models currently support the following file formats:

QuickTimeUncompressed

QuickTimeProResHQ

QuickTimeProRes

QuickTimeProResLT

QuickTimeProResProxy

QuickTimeDNxHD220

DNxHD220

HyperDeck Studio Mini and HyperDeck Studio 12G additionally support the following file formats:

QuickTimeDNxHR\_HQX

DNxHR\_HQX

HyperDeck Studio Mini also supports the following file formats:

H.264Low H.264Medium H.264High QuickTimeDNxHD45 DNxHD45 QuickTimeDNxHD145 DNxHD145 QuickTimeDNxHR\_SQ DNxHR\_SQ QuicktimeDNxHR\_LB DNxHR\_LB

Supported file formats may vary between models and software releases.

## **Querying and updating configuration information**

The "configuration" command may be used to query the current configuration of the deck:

**configuration**↵

The server returns the configuration of the deck:

**211 configuration:**↵ **audio input: {"embedded", "XLR", "RCA"}**↵ **video input: {"SDI", "HDMI", "component"}**↵ **file format: {File format}**↵ ↵

One or more configuration parameters may be specified to change the configuration of the deck. To change the current video input:

## **configuration: video input: {"SDI", "HDMI", "component"}**↵

Valid video inputs may vary between models. To configure the current audio input:

**configuration: audio input: {"embedded", "XLR", "RCA"}**↵

Valid audio inputs may vary between models.

To configure the current file format:

#### **configuration: file format: {File format}**↵

Note that changes to the file format may require the deck to reset, which will cause the client connection to be closed. In such case, response code 213 will be returned (instead of 200) before the client connection is closed:

#### **"213 deck rebooting"**

Asynchronous configuration information change notification is disabled by default and may be configured with the "notify" command. When enabled, changes in configuration will generate a "511 configuration:" asynchronous message with the same parameters as the "211 configuration:" message.

#### **Selecting active slot and video format**

The "slot select" command instructs the deck to switch to a specified slot, or/and to select a specified output video format.

To switch to a specified slot:

**slot select: slot id: {slot ID}**↵

To select the output video format:

#### **slot select: video format: {video format}**↵

Either or all slot select parameters may be specified. Note that selecting video format will result in a rescan of the disk to reconstruct the timeline with all clips of the specified video format.

#### **Clearing the current timeline**

The "clips clear" command instructs the deck to empty the current timeline:

**clips clear**↵

The server responds with

**200 ok**↵

## **Adding a clip to the current timeline**

The "clips add:" command instructs the deck to add a clip to the current timeline:

**clips add: name: {"clip name"}**↵

The server responds with

**200 ok**↵

or in case of error

#### **1xx {error description}**↵

#### **Configuring the watchdog**

The "watchdog" command instructs the deck to monitor the connected client and terminate the connection if the client is inactive for at least a specified period of time.

To configure the watchdog:

#### **watchdog: period: {period in seconds}**↵

To avoid disconnection, the client must send a command to the server at least every {period} seconds. Note that if the period is set to 0 or less than 0, connection monitoring will be disabled.

# **Помощь**

## **Как получить помощь**

Самый быстрый способ получить помощь — обратиться к страницам поддержки на сайте Blackmagic Design и проверить наличие последних справочных материалов по рекордерам HyperDeck.

## Страница поддержки на сайте Blackmagic Design

Последние версии руководства по эксплуатации, программного обеспечения и дополнительную информацию можно найти в центре поддержки Blackmagic Design на странице www.blackmagicdesign.com/ru/support.

## Форум сообщества Blackmagic Design

Полезным источником информации является форум сообщества на веб-сайте Blackmagic Design. На нем можно поделиться своими идеями, а также получить помощь от персонала поддержки и других пользователей. Адрес форума https://forum.blackmagicdesign.com.

## Обращение в Службу поддержки Blackmagic Design

Если с помощью доступных справочных материалов и форума решить проблему не удалось, воспользуйтесь формой «Отправить нам сообщение» на странице поддержки. Можно также позвонить в ближайшее представительство Blackmagic Design, телефон которого вы найдете на нашем веб-сайте.

## Проверка используемой версии программного обеспечения

Чтобы узнать версию Blackmagic HyperDeck Setup, установленную на вашем компьютере, откройте окно About Blackmagic HyperDeck Setup.

- На компьютере с операционной системой Mac OS откройте Blackmagic HyperDeck Setup в папке «Приложения». В меню выберите About Blackmagic HyperDeck Setup, чтобы узнать номер версии.
- На компьютере с операционной системой Windows 7 откройте Blackmagic HyperDeck Setup в меню «Пуск». В разделе меню «Помощь» выберите About Blackmagic HyperDeck Setup, чтобы узнать номер версии.
- При работе в операционной системе Windows 8 на экране «Пуск» выберите Blackmagic HyperDeck Setup. В разделе меню «Помощь» выберите About Blackmagic HyperDeck Setup, чтобы узнать номер версии.

## Загрузка последних версий программного обеспечения

Узнав установленную версию ПО Blackmagic HyperDeck Setup, перейдите в центр поддержки Blackmagic на странице www.blackmagicdesign.com/ru/support, чтобы проверить наличие обновлений. Рекомендуется всегда использовать последнюю версию программного обеспечения, однако обновление лучше всего выполнять после завершения текущего проекта.

# **Соблюдение нормативных требований и правила безопасности**

## **Соблюдение нормативных требований**

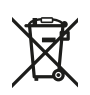

Утилизация электрооборудования и электронной аппаратуры в Европейском Союзе Изделие содержит маркировку, в соответствии с которой его запрещается утилизировать вместе с бытовыми отходами. Непригодное для эксплуатации оборудование необходимо передать в пункт вторичной переработки. Раздельный сбор отходов и их повторное использование позволяют беречь природные ресурсы, охранять окружающую среду и защищать здоровье человека. Чтобы получить подробную информацию о порядке утилизации, обратитесь в местные муниципальные органы или к дилеру, у которого вы приобрели это изделие.

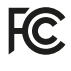

Данное оборудование протестировано по требованиям для цифровых устройств класса A (раздел 15 спецификаций FCC) и признано соответствующим всем предъявляемым критериям. Соблюдение упомянутых нормативов обеспечивает достаточную защиту от вредного излучения при работе оборудования в нежилых помещениях. Так как это изделие генерирует, использует и излучает радиоволны, при неправильной установке оно может становиться источником радиопомех. Если оборудование эксплуатируется в жилых помещениях, высока вероятность возникновения помех, влияние которых в этом случае пользователь должен устранить самостоятельно.

До эксплуатации допускаются устройства, соответствующие двум главным требованиям.

- **1** Оборудование не должно быть источником вредных помех.
- **2** Оборудование должно быть устойчивым к помехам, включая помехи, которые могут вызвать сбой в работе.

Подключение к HDMI-интерфейсу должно выполняться с помощью экранированного кабеля.

## **Правила безопасности**

Электрическая розетка для подключения этого оборудования к сети должна иметь заземляющий контакт.

Чтобы минимизировать опасность поражения электрическим током, изделие необходимо защищать от попадания брызг и капель воды.

Допускается эксплуатация в условиях тропического климата с температурой окружающей среды до 40ºC.

Для работы устройства необходимо обеспечить достаточную вентиляцию. При установке в стойку убедитесь в том, что не нарушен приток воздуха.

Внутри корпуса не содержатся детали, подлежащие обслуживанию. Для выполнения ремонтных работ обратитесь в местный сервисный центр Blackmagic Design.

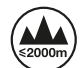

Допускается эксплуатация в местах не выше 2000 м над уровнем моря.

# **Гарантия**

## **Ограниченная гарантия сроком 12 месяцев**

Компания Blackmagic Design гарантирует отсутствие в данном изделии дефектов материала и производственного брака в течение 12 месяцев с даты продажи. Если во время гарантийного срока будут выявлены дефекты, Blackmagic Design по своему усмотрению выполнит ремонт неисправного изделия без оплаты стоимости запчастей и трудозатрат или заменит такое изделие новым.

Чтобы воспользоваться настоящей гарантией, потребитель обязан уведомить компанию Blackmagic Design о дефекте до окончания гарантийного срока и обеспечить условия для предоставления необходимых услуг. Потребитель несет ответственность за упаковку и доставку неисправного изделия в соответствующий сервисный центр Blackmagic Design с оплатой почтовых расходов. Потребитель обязан оплатить все расходы по доставке и страхованию, пошлины, налоги и иные сборы в связи с возвратом изделия вне зависимости от причины возврата.

Настоящая гарантия не распространяется на дефекты, отказы и повреждения, возникшие из-за ненадлежащего использования, неправильного ухода или обслуживания. Компания Blackmagic Design не обязана предоставлять услуги по настоящей гарантии: а) для устранения повреждений, возникших в результате действий по установке, ремонту или обслуживанию изделия лицами, которые не являются персоналом Blackmagic Design; б) для устранения повреждений, возникших в результате ненадлежащего использования или подключения к несовместимому оборудованию;

в) для устранения повреждений или дефектов, вызванных использованием запчастей или материалов других производителей; г) если изделие было модифицировано или интегрировано с другим оборудованием, когда такая модификация или интеграция увеличивает время или повышает сложность обслуживания изделия. НАСТОЯЩАЯ ГАРАНТИЯ ПРЕДОСТАВЛЯЕТСЯ КОМПАНИЕЙ BLACKMAGIC DESIGN ВМЕСТО ЛЮБЫХ ДРУГИХ ПРЯМО ВЫРАЖЕННЫХ ИЛИ ПОДРАЗУМЕВАЕМЫХ ГАРАНТИЙ. КОМПАНИЯ BLACKMAGIC DESIGN И ЕЕ ДИЛЕРЫ ОТКАЗЫВАЮТСЯ ОТ ЛЮБЫХ ПОДРАЗУМЕВАЕМЫХ ГАРАНТИЙ КОММЕРЧЕСКОЙ ЦЕННОСТИ ИЛИ ПРИГОДНОСТИ ДЛЯ КАКОЙ-ЛИБО ОПРЕДЕЛЕННОЙ ЦЕЛИ. ОТВЕТСТВЕННОСТЬ BLACKMAGIC DESIGN ПО РЕМОНТУ ИЛИ ЗАМЕНЕ НЕИСПРАВНЫХ ИЗДЕЛИЙ ЯВЛЯЕТСЯ ПОЛНЫМ И ИСКЛЮЧИТЕЛЬНЫМ СРЕДСТВОМ ВОЗМЕЩЕНИЯ, ПРЕДОСТАВЛЯЕМЫМ ПОТРЕБИТЕЛЮ В СВЯЗИ С КОСВЕННЫМИ, ФАКТИЧЕСКИМИ, СОПУТСТВУЮЩИМИ ИЛИ ПОСЛЕДУЮЩИМИ УБЫТКАМИ, ВНЕ ЗАВИСИМОСТИ ОТ ТОГО, БЫЛА ИЛИ НЕТ КОМПАНИЯ BLACKMAGIC DESIGN (ЛИБО ЕЕ ДИЛЕР) ПРЕДВАРИТЕЛЬНО ИЗВЕЩЕНА О ВОЗМОЖНОСТИ ТАКИХ УБЫТКОВ. BLACKMAGIC DESIGN НЕ НЕСЕТ ОТВЕТСТВЕННОСТИ ЗА ПРОТИВОПРАВНОЕ ИСПОЛЬЗОВАНИЕ ОБОРУДОВАНИЯ СО СТОРОНЫ ПОТРЕБИТЕЛЯ. BLACKMAGIC DESIGN НЕ НЕСЕТ ОТВЕТСТВЕННОСТИ ЗА УБЫТКИ, ВОЗНИКАЮЩИЕ ВСЛЕДСТВИЕ ИСПОЛЬЗОВАНИЯ ЭТОГО ИЗДЕЛИЯ. РИСКИ, СВЯЗАННЫЕ С ЕГО ЭКСПЛУАТАЦИЕЙ, ВОЗЛАГАЮТСЯ НА ПОТРЕБИТЕЛЯ.

© Copyright 2018 Blackmagic Design. Все права защищены. Blackmagic Design, DeckLink, HDLink, Workgroup Videohub, Multibridge Pro, Multibridge Extreme, Intensity и "Leading the creative video revolution" зарегистрированы как товарные знаки в США и других странах. Названия других компаний и наименования продуктов могут являться товарными знаками соответствующих правообладателей.

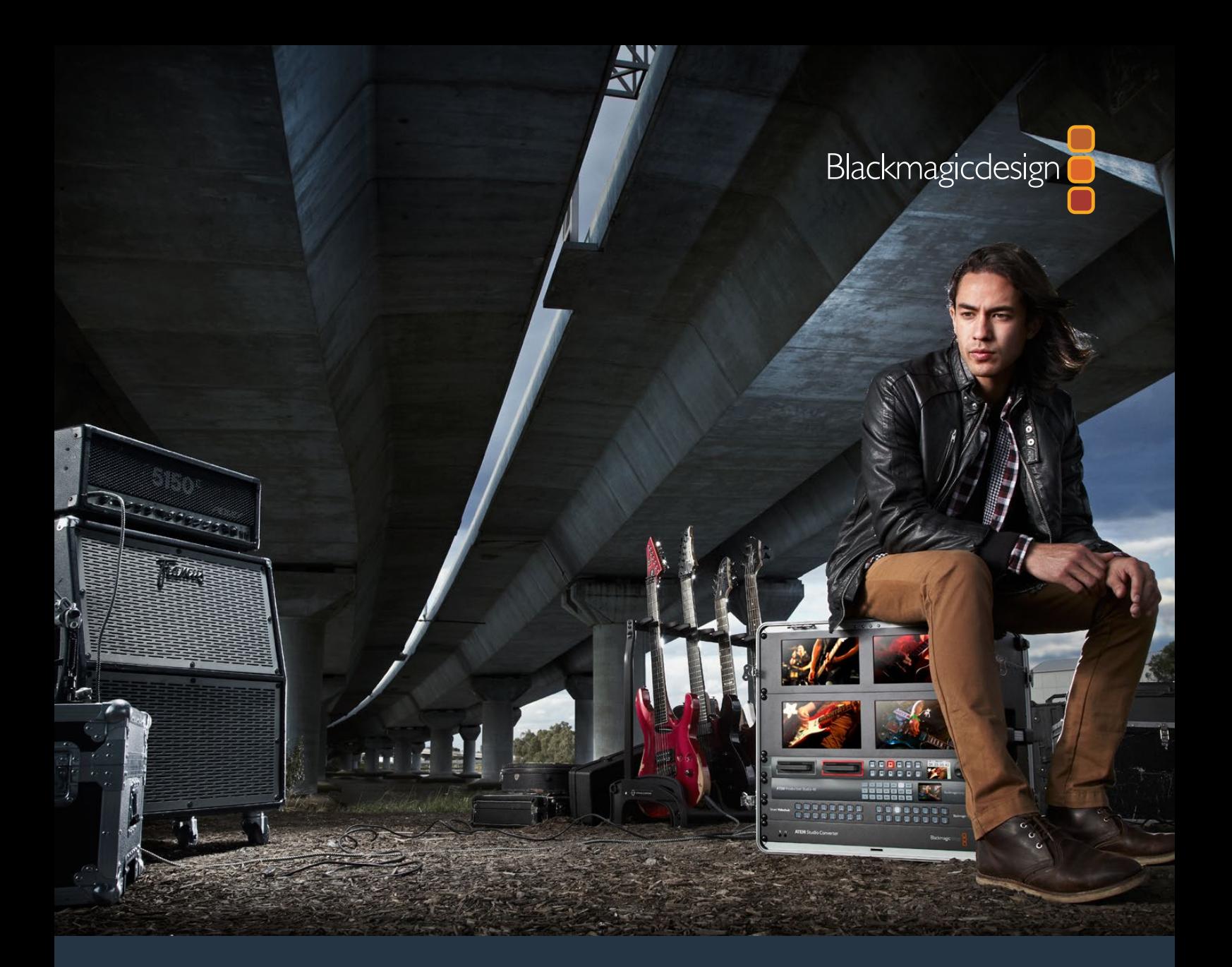

**Manuale di istruzioni**

# Registratori su disco HyperDeck

**Maggio 2018**

[Italiano](#page-1-0)

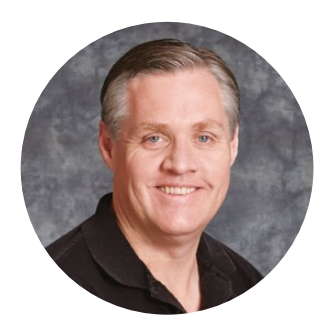

## Gentile utente

Il nostro obiettivo è dare a ciascuno l'opportunità di accedere a video della migliore qualità, così stimolando la creatività dell'industria televisiva.

La nostra gamma di registratori su disco HyperDeck rende ancora più accessibile la registrazione e la riproduzione di video non compresso a 10 bit, e ora anche in Ultra HD. HyperDeck registra direttamente su dischi SSD 2,5" e schede SD sempre più capienti, veloci, ed economiche. Questo significa poter registrare e riprodurre video ad alta risoluzione su supporti di memoria piccoli, migliaia di volte, e senza compromettere la qualità.

Le schede SD e i dischi SSD si possono montare direttamente sul computer per l'editing e il trasferimento dati immediati. Privi di parti mobili, questi supporti di memoria sono resistenti e duraturi, anche in condizioni che normalmente danneggerebbero i drive esterni e le videocassette tradizionali.

Puoi aggirare la compressione delle camere e registrare direttamente dalle uscite HDMI o SDI, oppure connettere gli ingressi HDMI o SDI dei monitor per una riproduzione immediata. Il modello HyperDeck Studio Mini è compatto, portatile, e modulare. Registra in Ultra HD sulle piccole schede SD. Con il modello HyperDeck Studio Pro puoi collegare fonti analogiche e registrare e riprodurre in Ultra HD via 6G-SDI. Invece con HyperDeck Studio 12G registri gli alti frame rate dell'Ultra HD, fino a 60 fps.

Per registrare più a lungo, HyperDeck è compatibile con i formati Apple ProRes e Avid DNx. Questi codec mantengono la qualità del 10 bit in un quinto dello spazio, estendendo significativamente i tempi di registrazione.

Il manuale di istruzioni contiene tutte le informazioni per installare e utilizzare i registratori su disco HyperDeck. Per registrare nei formati non compressi, assicurati di scegliere un SSD che supporti la velocità di trasferimento dati necessaria. Consulta il nostro sito per una lista aggiornata degli SSD da noi testati e consigliati.

La versione più recente di questo manuale e gli aggiornamenti del software interno di HyperDeck sono disponibili nella sezione Supporto del nostro sito [www.blackmagicdesign.com/it](http://www.blackmagicdesign.com/it). È importante aggiornare regolarmente il software per disporre sempre delle ultime funzioni. Una volta scaricato il software, registra i tuoi dati personali per ricevere le notifiche sugli aggiornamenti futuri. Blackmagic è in costante stato di innovazione. Ti invitiamo a lasciare i tuoi preziosi suggerimenti per consentirci di migliorare prestazioni e funzionalità.

Grant P

**Grant Petty AD di Blackmagic Design**

# **Indice**

# **Registratori su disco HyperDeck**

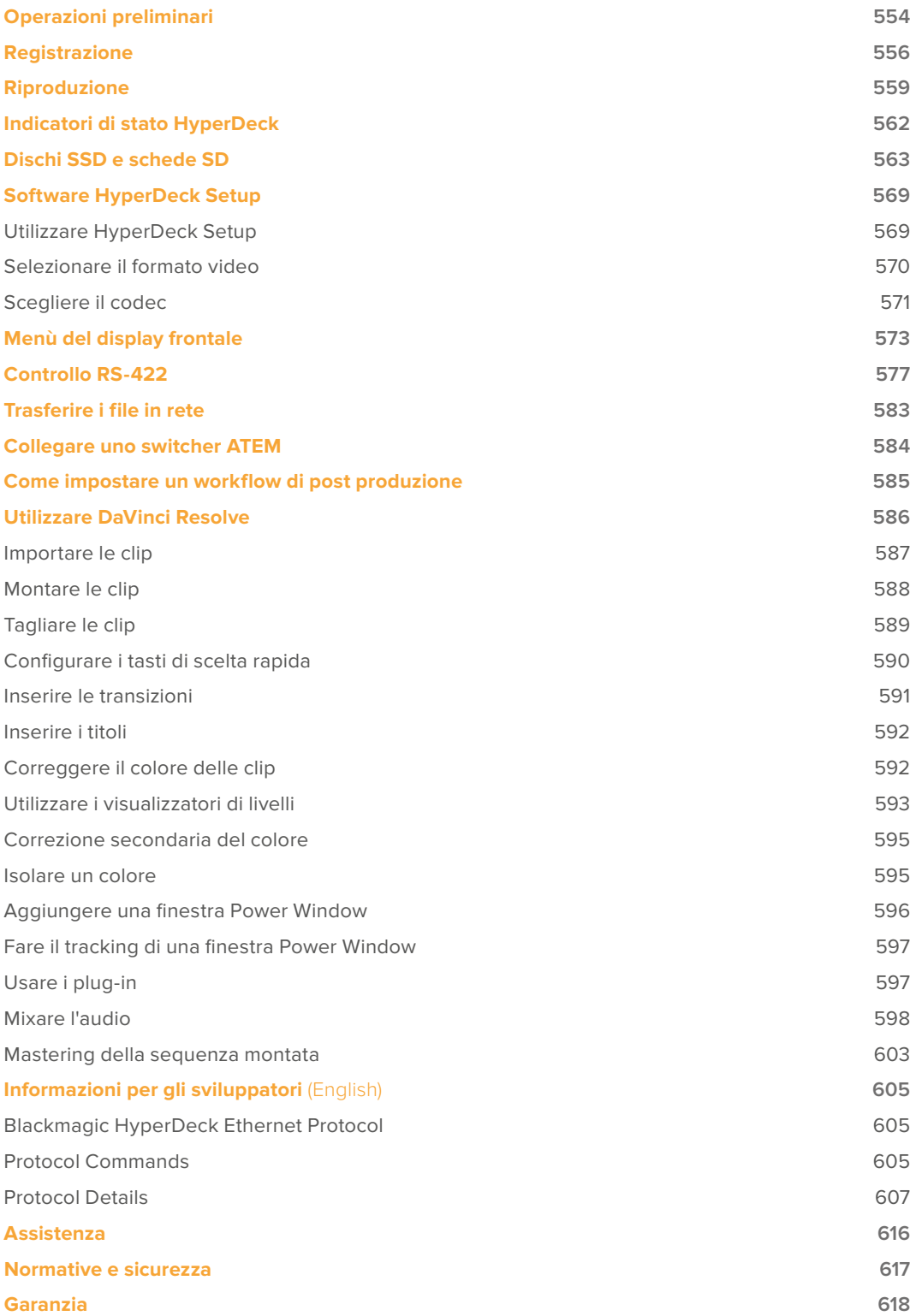

# <span id="page-553-0"></span>**Operazioni preliminari**

## **Per cominciare**

Per iniziare a utilizzare il registratore su disco HyperDeck, collega l'alimentazione, le fonti video agli ingressi e i dispositivi di destinazione alle uscite, poi inserisci le schede SD o i dischi SSD.

## **Collegare l'alimentazione**

Connetti un cavo standard IEC alla porta di alimentazione sul retro di HyperDeck.

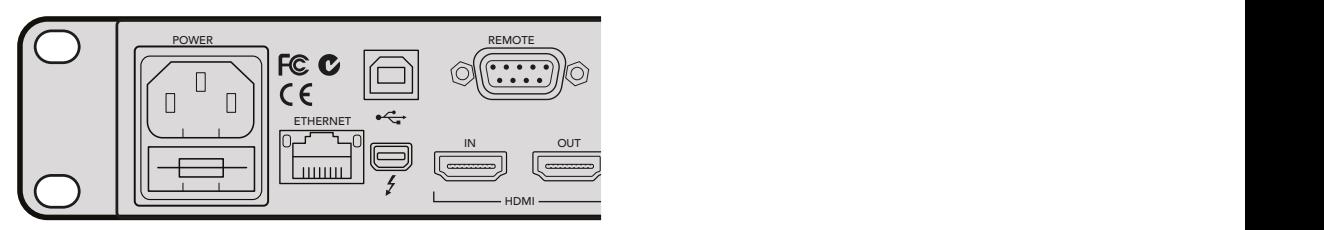

Connetti HyperDeck Studio alla corrente con un cavo standard IEC

È anche possibile alimentare HyperDeck Studio Mini tramite ethernet, collegandolo a un interruttore ethernet che supporta PoE+.

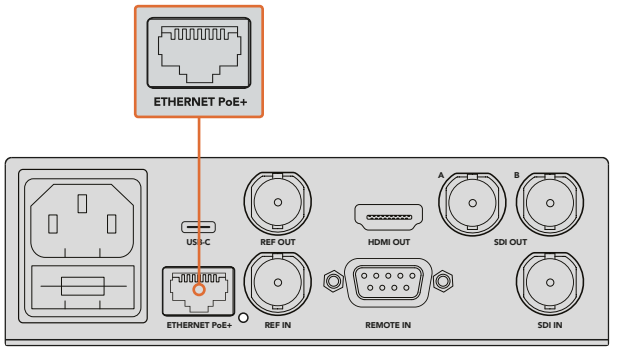

Per alimentare il dispositivo, connetti un cavo IEC standard a HyperDeck Mini. In alternativa, utilizza un interruttore ethernet compatibile PoE+

## **Collegare le fonti video e audio**

Connetti la sorgente video all'ingresso SDI o HDMI, e il dispositivo di destinazione all'uscita SDI o HDMI.

HyperDeck Studio 12G include connessioni 12G-SDI per ricevere o inviare flussi Ultra HD fino al 2160p60 tramite un singolo cavo BNC.

HyperDeck Studio Pro offre ingressi e uscite addizionali per connettere attrezzatura video che supporta l'Ultra HD nelle modalità single/dual/quad link.

## Collegare audio analogico e timecode a HyperDeck Studio Pro

Per collegare le fonti audio a HyperDeck Studio Pro, connettile alle porte XLR o RCA. Poi per selezionare quella desiderata, premi il pulsante **Input** sul pannello frontale, e scorri tra le varie combinazioni di ingressi audio e video. Per esempio, SDI + XLR, SDI + RCA, e così via. Usa le porte XLR In e Out con dicitura **Timecode** di HyperDeck Studio Pro per connettere il timecode esterno.

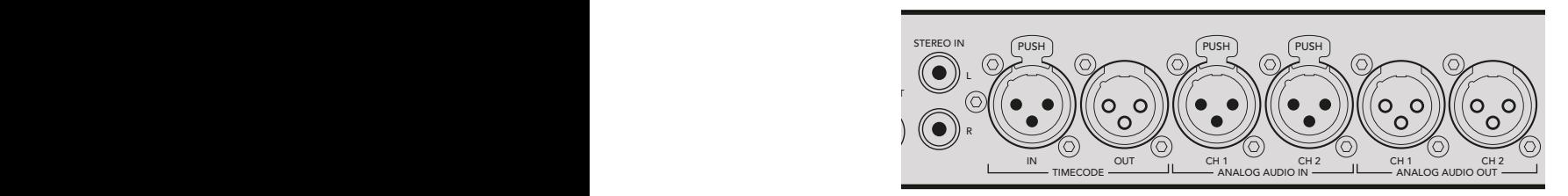

Connetti l'audio analogico esterno e il timecode tramite le connessioni XLR Timecode In e Out sul retro di HyperDeck Studio Pro oppure collega l'audio analogico di sistemi audio come iPod e HiFi alle connessioni RCA

## **Inserire le schede SD e i dischi SSD**

Tutti i modelli HyperDeck sono subito pronti alla registrazione, senza bisogno di configurazione. Basta formattare una scheda SD o un SSD direttamente su Hyperdeck utilizzando il display LCD sul pannello frontale, oppure su un computer.

Consulta la sezione "Dischi SSD e schede SD" di questo manuale per maggiori informazioni sulla formattazione, sul tipo e modello di scheda o drive consigliato per registrare il video.

## **Come inserire un SSD:**

- **1** Posiziona un SSD 9,5 mm con i contatti rivolti verso il basso, e allinealo allo slot di HyperDeck. Inserisci delicatamente l'SSD nello slot fino a bloccarlo in posizione.
- **2** Quando HyperDeck comincia a leggere l'SSD, lo slot si illumina di verde. Quando questa luce si spegne e il pulsante di stop sul pannello frontale si illumina, HyperDeck è pronto alla registrazione.

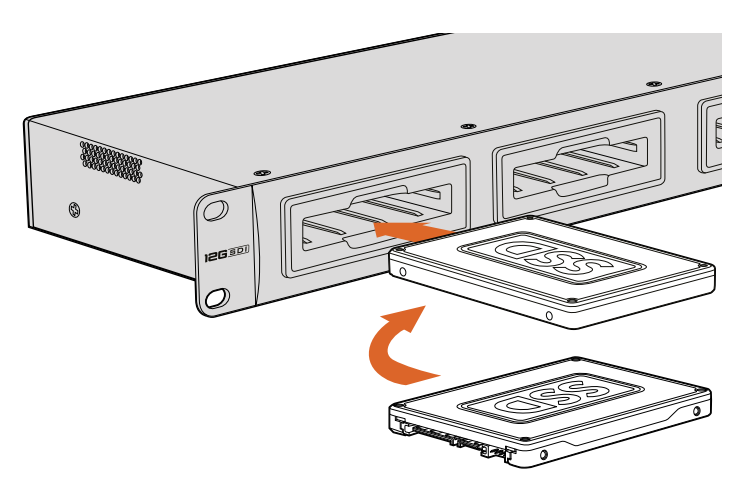

Posiziona l'SSD con i contatti rivolti verso il basso, allinealo allo slot di HyperDeck e inseriscilo delicatamente nello slot fino a bloccarlo in posizione

## <span id="page-555-0"></span>**Come inserire la scheda SD:**

- **1** Allinea la scheda SD allo slot con i contatti dorati rivolti verso il display LCD di HyperDeck. Inserisci delicatamente la scheda nello slot fino a bloccarla in posizione.
- **2** Quando HyperDeck comincia a leggere la scheda SD, la spia verde sopra lo slot SD si illumina di verde. Quando questa spia si spegne e il pulsante di stop sul pannello frontale si illumina, HyperDeck è pronto alla registrazione.

Per rimuoverla, premi la scheda fino a sentire un clic, poi rilascia. La scheda uscirà leggermente dallo slot per consertirti di estrarla con facilità.

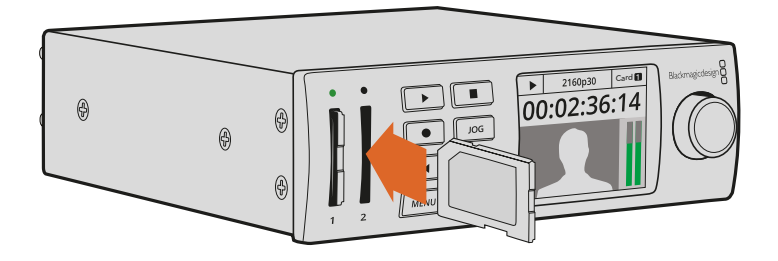

Inserisci delicatamente la scheda SD nello slot fino a bloccarla in posizione

# **Registrazione**

## **Registrare video Ultra HD e HD con gli HyperDeck**

I modelli Hyperdeck che supportano il video Ultra HD registrano nel formato compresso Apple ProRes. Inoltre HyperDeck Studio 12G e HyperDeck Studio Mini sono in grado di registrare file Avid DNxHR. Tutti i modelli HyperDeck registrano video in HD nei formati ProRes e DNxHD 220x. I modelli HyperDeck Studio che registrano su SSD consentono l'archiviazione nei formati HD non compressi.

## **Registrare video con HyperDeck Studio Mini**

HyperDeck Studio Mini registra video HD e Ultra HD non compresso fino al 2160p30 tramite 6G-SDI.

## **Come registrare il video:**

- **1** Inserisci la scheda SD formattata in uno degli slot per SD. Quando HyperDeck comincia a leggere la scheda, la spia sopra lo slot si illumina di verde. Quando la spia si spegne, HyperDeck Studio Mini è pronto alla registrazione.
- **2** HyperDeck Studio Mini rileva automaticamente il video SDI collegato, e visualizza le immagini sul display LCD del pannello frontale.
- **3** Per cambiare il codec, scegli tra le varie opzioni scorrendo il menù del display LCD, oppure utilizza il software di configurazione Blackmagic HyperDeck Setup. Per maggiori informazioni, consulta la sezione "Menù del display frontale", o "Software HyperDeck Setup" > "Selezionare il formato video".
- **4** Premi il pulsante di registrazione, e lo slot si illuminerà di rosso.
- **5** Mentre HyperDeck registra, il display LCD sul pannello frontale visualizza le immagini e il tempo di registrazione residuo della scheda.
- **6** Premi il pulsante di stop per terminare la registrazione.

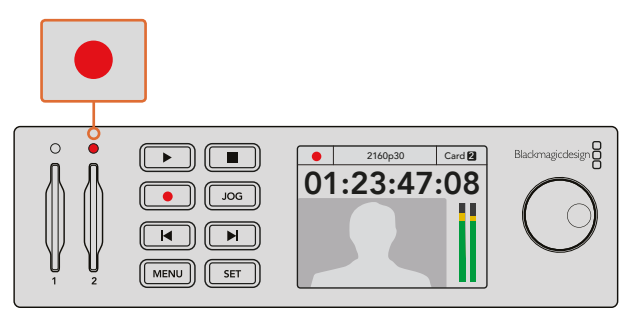

La spia rossa sopra lo slot per SD indica che il video è in fase di registrazione

## **Registrare video con i modelli SSD di HyperDeck Studio**

- **1** Inserisci l'SSD formattato in uno dei due slot. Lo slot si illumina di verde quando HyperDeck legge il disco. Quando la luce si spegne, HyperDeck è pronto alla registrazione.
- **2** Premi il pulsante **Input** sul pannello frontale per navigare le opzioni degli ingressi di HyperDeck. Una volta selezionata la fonte connessa, apparirà sul display LCD.

Su HyperDeck Studio Pro, le opzioni includono varie combinazioni di audio e video, per esempio SDI + SDI, SDI + XLR, e SDI + RCA. In questo modo puoi registrare video SDI o HDMI con audio esterno.

Per registrare con un codec differente, scegli tra le varie opzioni scorrendo il menù del display LCD, oppure utilizza il software di configurazione Blackmagic HyperDeck Setup. Consulta la sezione "Menù del display frontale", o "Software HyperDeck Setup" > "Selezionare il formato video" per maggiori informazioni.

- **3** Premi il pulsante di registrazione per iniziare subito a registrare. Il bordo dello slot si illumina di rosso per indicare che la registrazione è in corso sull'SSD.
- **4** Premi il pulsante di stop per terminare la registrazione.

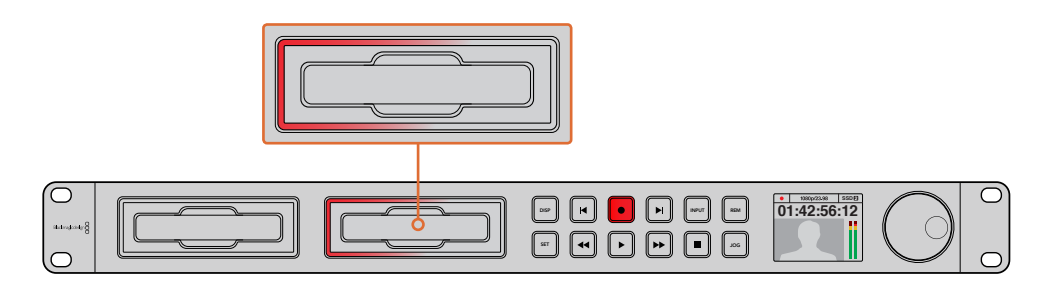

Sugli HyperDeck per SSD, il bordo dello slot si illumina di rosso per indicare che la registrazione è in corso

**SUGGERIMENTO** Quando HyperDeck registra da una fonte video che contiene sottotitoli chiusi, salva sia il video QuickTime o MXF sia i dati dei sottotitoli, quest'ultimi come file .MCC.

## **Registrare video su due slot**

Quando rimangono meno di 3 minuti di registrazione residua sul supporto di memoria, il contatore del timecode sul display LCD di HyperDeck diventa di colore rosso e il pulsante di stop comincia a lampeggiare lentamente.

Questo indica anche l'assenza di un secondo supporto dove poter continuare la registrazione. In questo caso basta inserirne un altro con spazio sufficiente. A questo punto, la luce lampeggiante si spegne, indicando che la registrazione può continuare sul secondo supporto di memoria.

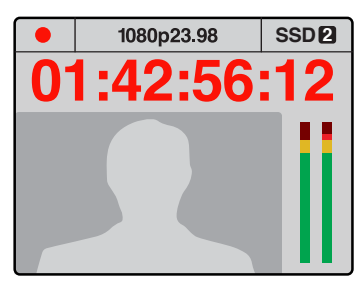

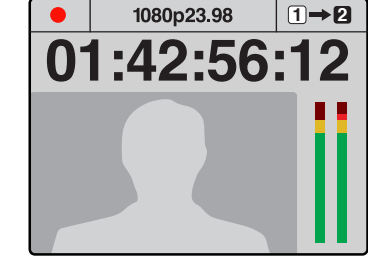

Se rimangono meno di 3 minuti di registrazione sul supporto di memoria in uso, e il secondo slot è vuoto, l'indicatore del timecode diventa di colore rosso, indicando che la registrazione sta per terminare

Se invece nel secondo slot è inserito un supporto di memoria formattato e con spazio disponibile, HyperDeck mostra un'incona in alto a destra del display per indicare che la registrazione continuerà sul secondo supporto quando il primo è pieno

Per continuare a registrare sul secondo supporto di memoria, basta tenere premuto il pulsante di registrazione. Questa funzione è molto utile per poter estrarre la scheda o il disco da HyperDeck senza fermare la registrazione, per esempio durante le produzioni live, per spostarsi in un'altra location.

Se il pulsante di registrazione lampeggia velocemente, significa che il supporto di memoria non è sufficientemente veloce per quel tipo di video. In questo caso, se si registra in HD non compresso, consigliamo di cambiare in un formato compresso, per esempio ProRes o DNxHD. Oppure se si registra già in un formato compresso e il pulsante lampeggia velocemente, consigliamo di sostituire il supporto di memoria con uno più veloce.

## **Ingresso di riferimento**

I modelli HyperDeck con un ingresso di riferimento supportano i segnali black burst e tri-sync provenienti da un generatore di sync. Connetti una fonte di riferimento a questo ingresso se vuoi sincronizzare HyperDeck ad altri dispositivi video, per esempio gli switcher di produzione live.

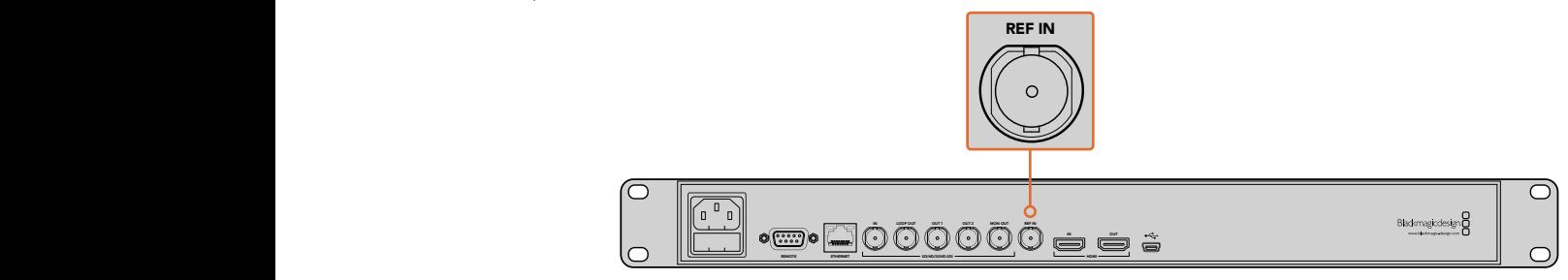

Alcuni modelli HyperDeck dispongono di un ingresso di riferimento, per sincronizzare il dispositivo ad altra attrezzatura video

## <span id="page-558-0"></span>**Uscita di riferimento**

L'uscita di riferimento di HyperDeck Studio Mini consente di sincronizzare i dispositivi collegati grazie a un segnale black burst o tri-sync generato internamente.

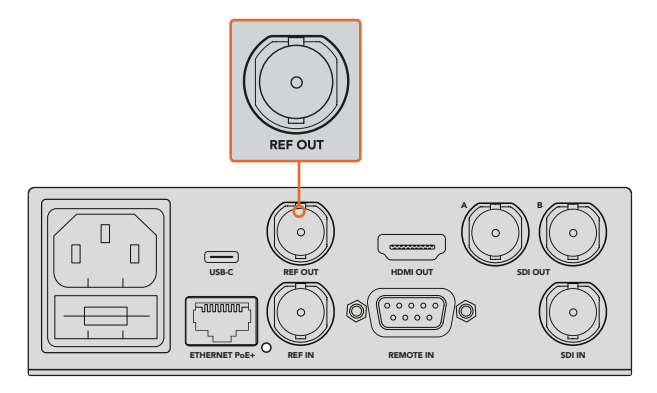

Sincronizza i dispositivi collegati a HyperDeck Studio Mini collegandoli all'uscita di riferimento

# **Riproduzione**

## **Riprodurre video con HyperDeck**

**1** Premi il tasto **Play** una volta per rivedere il video all'istante sul display LCD, o sui monitor collegati alle uscite di HyperDeck. Premi di nuovo Play per riprodurlo in loop. Su HyperDeck Studio Mini, premi Play una terza volta per riprodurre in loop tutte le clip registrate.

**NOTA** Con HyperDeck Studio Pro, puoi scegliere di riprodurre in Ultra HD tramite un solo cavo (single link), due cavi (dual link) o quattro cavi (quad link). Consulta la sezione "Riprodurre video Ultra HD su HyperDeck Studio Pro" più avanti in questo capitolo.

- **2** Per saltare una clip in avanti, premi il pulsante di Avanti sul pannello frontale.
- **3** Premendo una volta il pulsante di Indietro si torna all'inizio della clip corrente. Premendolo due volte si salta all'inizio della clip precedente.

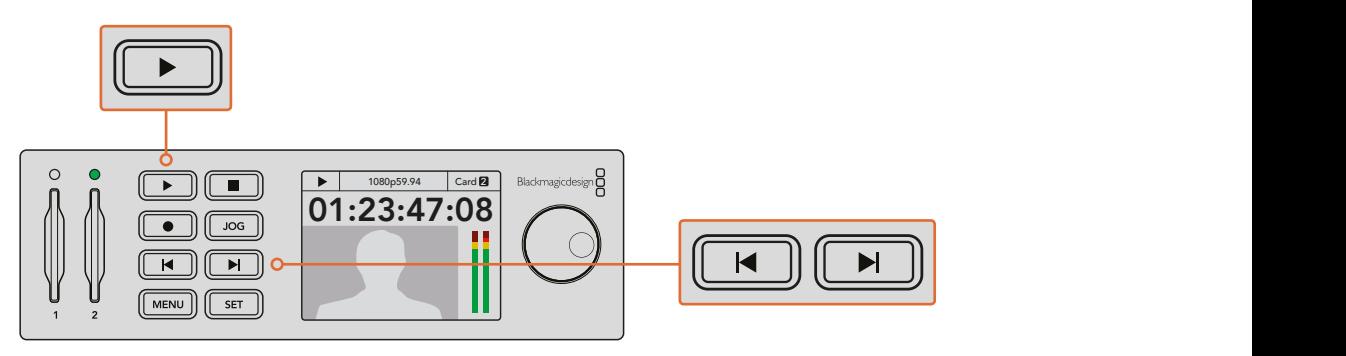

Premi il pulsante Play sul pannello frontale di HyperDeck per riprodurre una clip, premi il pulsante di Avanti o Indietro per saltare una clip in avanti o tornare all'inizio della clip corrente

Se il pulsante Play lampeggia su un HyperDeck che registra sugli SSD, significa che il supporto di memoria non è abbastanza veloce per supportare la riproduzione. In questo caso è preferibile scegliere un formato di registrazione compresso come ProRes o DNxHD, o utilizzare un SSD più veloce dalla lista di SSD consigliati per video non compresso o Ultra HD.

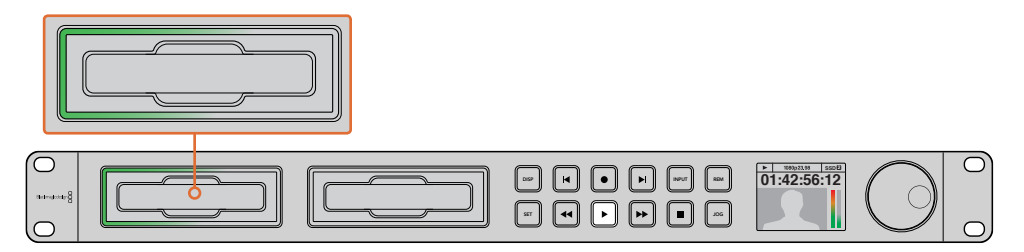

Un LED verde illumina gli slot SSD indicando che l'unità è in fase di riproduzione

**SUGGERIMENTO** Se riproduci video che contiene un file .MCC, i sottotitoli verranno visualizzati insieme al video tramite SDI.

## **Riprodurre video Ultra HD su HyperDeck Studio Pro**

HyperDeck Studio Pro riproduce video Ultra HD tramite un singolo cavo 6G-SDI, due cavi 3G-SDI, o quattro cavi HD-SDI.

Come selezionare l'uscita desiderata per la riproduzione in Ultra HD:

- **1** Premi il pulsante **Disp** sul pannello frontale per aprire il menù impostazioni del display LCD.
- **2** Ruota la manopola jog/shuttle per selezionare **Video**, poi conferma con il pulsante **Set** e seleziona il tipo di uscita **2160p SDI Out**.
- **3** Seleziona la modalità di trasmissione e conferma con **Set**. Premi **Disp** per uscire dal menù.

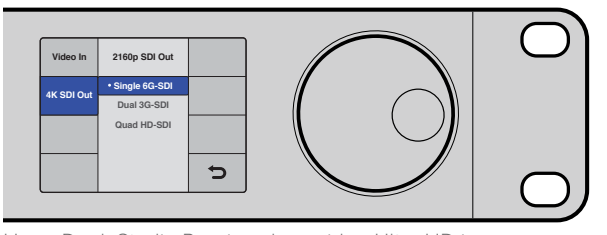

HyperDeck Studio Pro riproduce video Ultra HD in modalità single link 6G-SDI (singolo cavo), dual link 3G-SDI (due cavi), o quad link HD-SDI (quattro cavi)

## **Manopola jog/shuttle**

Usa la manopola per spostarti su una sezione precisa del video a velocità variabile. Più velocemente ruoti la manopola, più accelerata sarà la riproduzione del video. Una volta trovata la sezione desiderata, premi **Play** per riprodurre a velocità normale.

Per scorrere il video più lentamente, un fotogramma alla volta, premi il pulsante **Jog**. Ruota la manopola jog/shuttle nella direzione desiderata per scorrere il video. Premi **Jog** di nuovo per tornare alla funzione di scorrimento standard.

Sui modelli HyperDeck dotati dei pulsanti di Avanti e Indietro, premili per riprodurre le clip a una velocità 2x. Premili una seconda e terza volta per aumentare la velocità di 4x e 8x. Una volta trovata la sezione desiderata, premi **Play** per riprodurre a velocità normale.

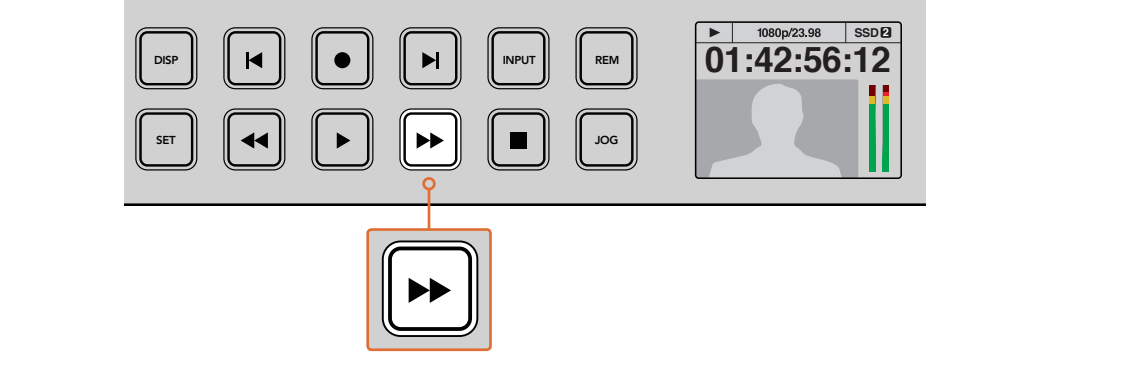

Sugli HyperDeck dotati di pusanti di Avanti e Indietro, premili ripetutamente per scorrere il video in avanti o indietro a velocità aumentata

## **Riproduzione HDR con HyperDeck Studio 12G**

HyperDeck Studio 12G riproduce i contenuti video HDR dall'ampia gamma dinamica, visualizzabili su uno schermo Tv HDMI o su un monitor SDI. Per esempio, puoi esportare i file HDR da DaVinci Resolve e visualizzarli su un grande schermo o con un proiettore HDMI.

HyperDeck legge automaticamente i metadati della clip e seleziona il formato HDR corrispondente in uscita.

Questo setting automatico funziona il più delle volte, ma quando i file non includono i metadati necessari, le regioni più luminose dell'immagine ne risentono. Se l'immagine appare come dovrebbe, puoi impostare il formato di uscita manualmente dal menù **HDR** del display LCD.

Come impostare il formato HDR in uscita:

- **1** Premi **Menu** per aprire il menù impostazioni.
- **2** Naviga il menù **Video** e seleziona **HDR**.
- **3** Seleziona dalla lista il formato HDR in uscita corrispondente alla clip. Per esempio, se la clip è codificata per l'HDR10 con standard ST2084 a 2000 nit, seleziona ST2084 (2000).

**NOTA** Per la corretta riproduzione in HDR, il monitor o proiettore HDMI connesso ad HyperDeck Studio 12G deve essere compatibile con l'HDR.

Le opzioni per l'HDR in uscita sono le seguenti:

## **Auto**

Parametro di default. HyperDeck seleziona automaticamente il formato in uscita conforme ai metadati HDR della clip.

## **Rec.709**

Parametro per video HD che utilizza la gamma dinamica standard.

## <span id="page-561-0"></span>**Rec.2020 SDR**

Parametro per video Ultra HD che utilizza la gamma dinamica standard.

## **HLG**

Parametro per 'Hybrid Log Gamma'. Consente alle Tv e ai monitor compatibili con Rec.2020 SDR e con HDR di visualizzare il video HDR.

I parametri seguenti supportano la gamma colore del Rec.2020, e PQ, anche noto come SMPTE ST2084. PQ offre un elevato range dinamico per l'HDR, che rende l'immagini più vivide. I valori di luminanza in candela per metro quadrato, per esempio 1000 cd/m2 indicano la luminosità massima per metro quadrato supportata dal formato corrispondente.

## **ST2084 (300)**

Luminanza di 300 cd/m2

**ST2084 (500)** Luminanza di 500 cd/m2

## **ST2084 (800)**

Luminanza di 800 cd/m2

## **ST2084 (1000)**

Luminanza di 1000 cd/m2

**ST2084 (2000)** Luminanza di 2000 cd/m2

## **ST2084 (4000)**

Luminanza di 4000 cd/m2

## **Indicatori di stato HyperDeck**

## **Indicatori di stato**

Quando registri o riproduci il video con HyperDeck, tutte le informazioni a riguardo sono segnalate dall'unità attraverso i LED degli slot, e visualizzate sul display LCD.

## Spie luminose degli slot

Quando accendi HyperDeck, o in fase di lettura della scheda o del disco inserito, la spia sopra lo slot si illumina di verde, poi si spegne. Se il supporto di memoria inserito non è stato formattato correttamente, o se non funziona, la spia si illumina di rosso finché non viene rimosso. In questo caso, controlla che il supporto sia stato formattato correttamente, e che funzioni con un computer.

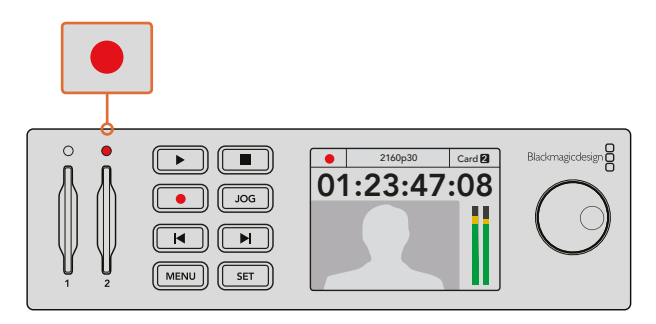

Le spie luminose degli slot si illuminano per mostrare lo stato della scheda, per esempio di rosso per la registrazione, e di verde per la riproduzione

## <span id="page-562-0"></span>Display LCD del pannello frontale

I registratori su disco HyperDeck integrano un display LCD che oltre a visualizzare le immagini, mostra lo stato e le informazioni del video, per esempio formato, frame rate, registrazione, riproduzione, scorrimento video, scheda attiva, timecode e livelli audio.

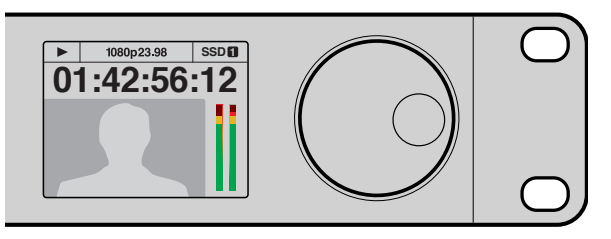

Il display LCD sul pannello frontale visualizza le immagini e le informazioni del video

# **Dischi SSD e schede SD**

## **Scegliere un SSD veloce**

Per la cattura ad alto bitrate è essenziale scegliere l'SSD idoneo. Infatti alcuni SSD hanno una velocità di scrittura fino a 50% minore di quella indicata dal produttore. Anche quando le specifiche dell'SSD stesso indicano che ha una velocità sufficiente per il video, in realtà il disco non è in grado di gestire la registrazione del video in tempo reale. Solitamente questi dischi possono essere utilizzati per la riproduzione, perché la compressione interna riguarda in particolare la registrazione.

In fase di test, abbiamo scoperto che gli SSD più veloci sono quelli con maggiore capienza e di ultima generazione. Qui sotto abbiamo incluso una tabella con gli SSD consigliati per la registrazione di video HD non compresso a 10 bit, e di video Ultra HD ProRes o DNxHR con HyperDeck:

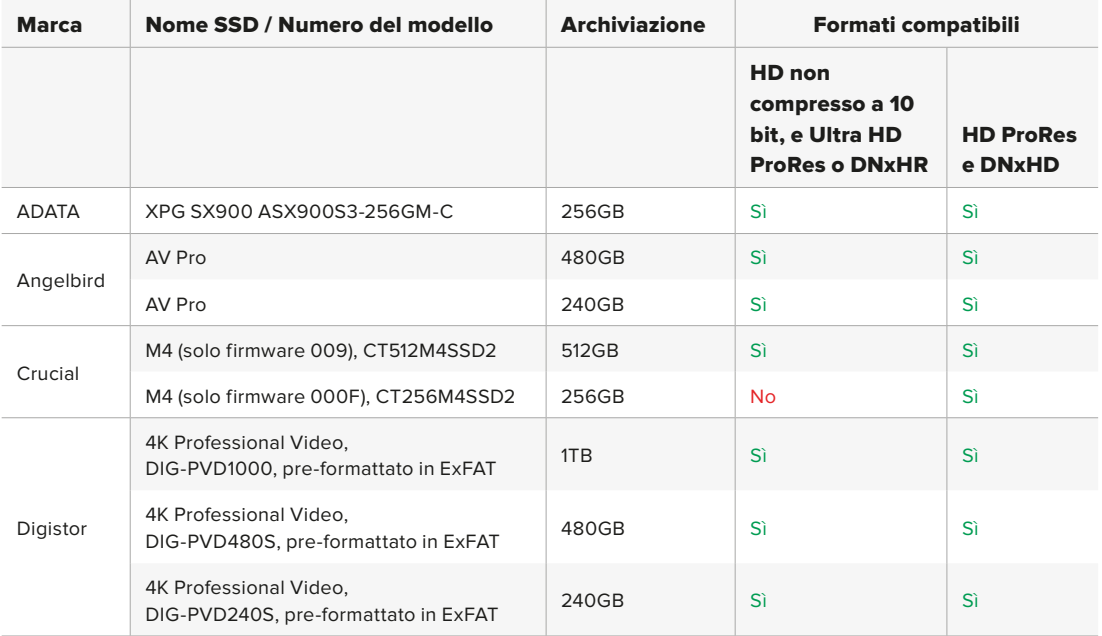

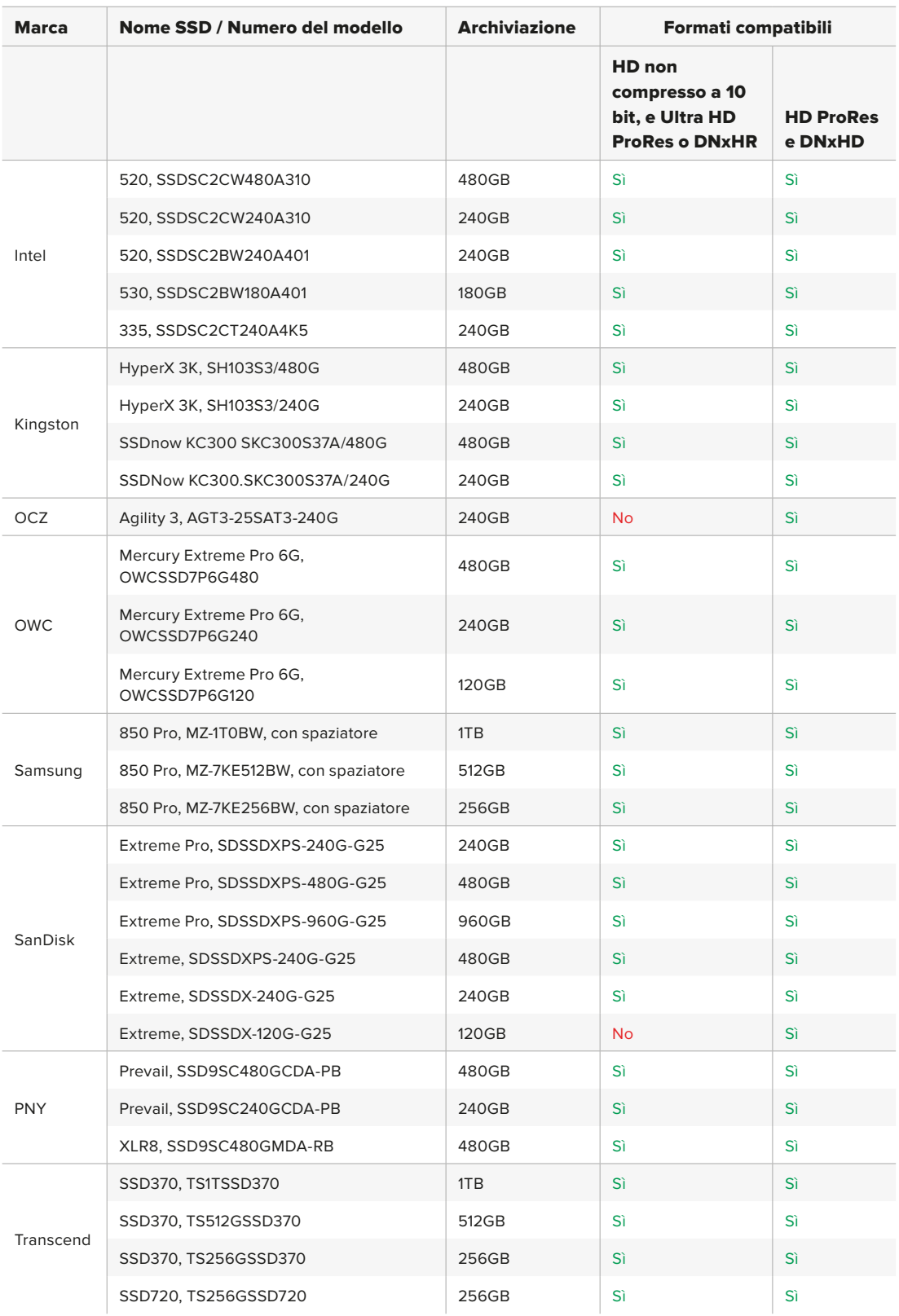

Visita il sito Blackmagic Design alla sezione Supporto [www.blackmagicdesign.com/it/support](http://www.blackmagicdesign.com/it/support) per trovare le note informative più recenti. Se l'SSD utilizzato non è sufficientemente veloce per il video HD non compresso o per l'Ultra HD, prova con un SSD più veloce. Oppure seleziona un formato di registrazione compresso, come ProRes o DNxHD, che hanno una frequenza di trasferimento più bassa e sono quindi più facilmemte gestibili dall'SSD.

## **Scegliere una scheda SD veloce**

Per registrazioni in HD ad alta risoluzione con HyperDeck Studio Mini, è consigliabile utilizzare le schede SD UHS II, dalla velocità di scrittura di oltre 110MB/s, ideale per l'Ultra HD 2160p30. Per registrazioni in SD o con bitrate e qualità di compressione minori sono sufficienti le schede standard. Solitamente le schede più veloci offrono una qualità superiore.

Per accedere alla versione più recente di questo manuale e agli ultimi aggiornamenti e informazioni sul prodotto, visita il sito di Blackmagic Design [www.blackmagicdesign.com/](http://www.blackmagicdesign.com/it/support) [it/support](http://www.blackmagicdesign.com/it/support)

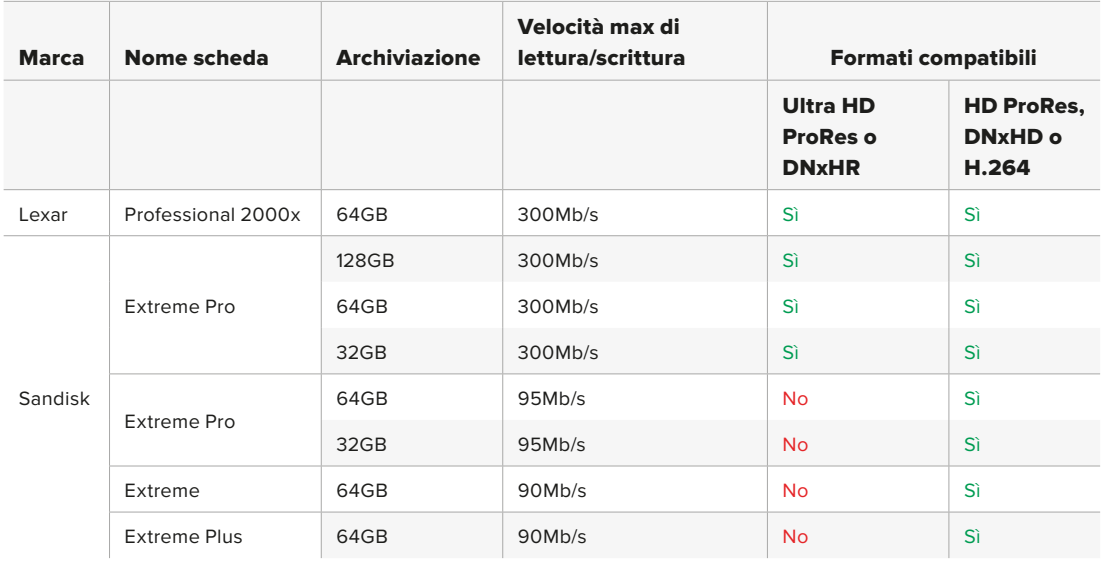

## **Formattare un SSD o una scheda SD**

Per l'utilizzo su HyperDeck, le schede SD o gli SSD devono essere formattati in HFS+ o exFAT. Questi formati consentono di registrare clip di lunga durata in file singoli. Puoi formattare gli SSD o le schede SD su HyperDeck dal menù del display LCD, oppure su un computer Windows o Mac OS.

HFS+ è conosciuto come Mac OS esteso, ed è il formato consigliato per HyperDeck perché supporta il journaling. I dati sono più facilmente recuperabili nel raro caso di danneggiamento del supporto di memoria, e loro stessi meno soggetti a danneggiamento. Inoltre HFS+ è supportato nativamente da Mac OS.

ExFAT è supportato nativamente sia da Mac OS che da Windows senza software aggiuntivo, ma non consente il journaling.

Quando scorri tra i formati sul menù dell'LCD, è possibile annullare il formato selezionato e tornare al menù precedente con la freccia in basso a destra del display, e premendo il pulsante **Set** sul pannello frontale, o premendo il pulsante **Menu** su HyperDeck Studio Mini. Con il pulsante **Set** confermi la selezione e accedi al menù impostazioni.

## **Formattazione su HyperDeck:**

- **1** Inserisci la scheda SD o l'SSD nello slot.
- **2** Premi il pulsante **Disp** o **Menu** sul pannello frontale di HyperDeck.
- **3** Sugli HyperDeck che registrano su SSD, ruota la manopola jog/shuttle per selezionare **Format SSD** sul menù del display LCD, e premi **Set**.

Su HyperDeck Studio Mini, ruota la manopola jog/shuttle per selezionare **Format Card** sul menù del display LCD, e premi **Set**.

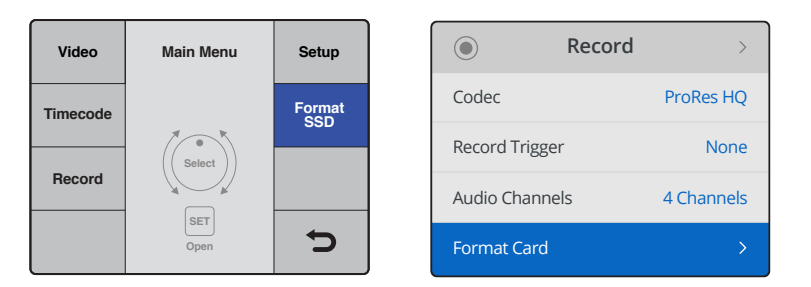

Sul menù del display LCD, ruota la manopola jog/shuttle e seleziona Format SSD. Su HyperDeck Studio Mini, seleziona Format Card dal menù Record

- **4** Seleziona la scheda SD o l'SSD che desideri formattare sul display LCD usando la manopola jog/shuttle. Premi il pulsante **Set** per confermare.
- **5** Ora scegli il formato **HFS+** o **exFAT**.
- **6** Un messaggio chiederà di confermare il formato selezionato. Si consiglia di eseguire un backup, perché i dati cancellati da questa operazione non sono recuperabili. Con la manopola conferma la formattazione selezionando **Format** per le schede SD, e **Format SSD** per gli SSD, poi premi **Set**.

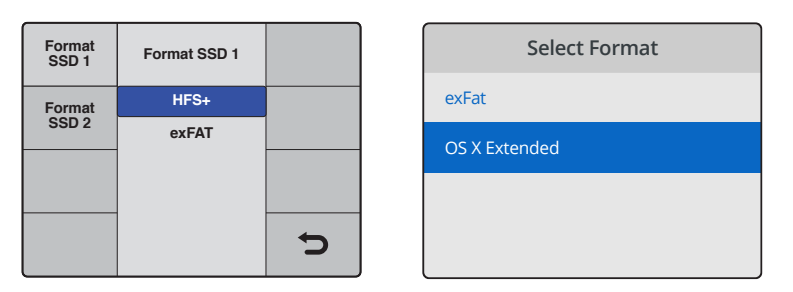

Scegli il formato tra HFS+ e exFAT. Su HyperDeck Studio Mini, la voce OS X Extended corrisponde al formato HFS+

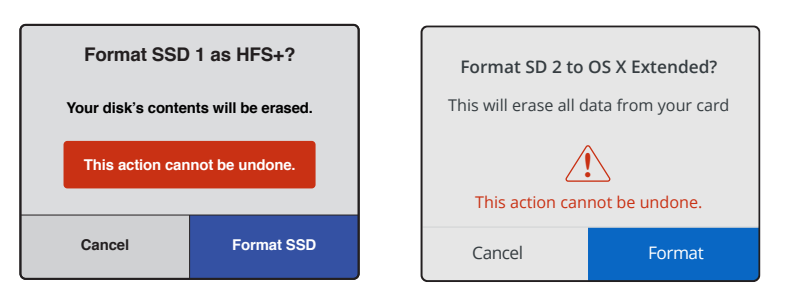

Seleziona il formato con la manopola jog/shuttle, e conferma la selezione con il pulsante Set

Una barra di avanzamento mostra lo stato della formattazione in corso. Una volta terminata, apparirà il messaggio *Formatting complete* sul display LCD. Premi due volte **Set** per tornare al menù principale.

## Formattazione su Mac OS

Utilizza l'applicazione Utility disco di Mac OS per formattare la scheda in HFS+ o exFAT. Si consiglia di eseguire un backup, perché i dati cancellati da questa operazione non sono recuperabili.

## **Come formattare su Mac OS:**

**1** Connetti un SSD al computer tramite un dock esterno o un cavo adattatore, e ignora il messaggio che suggerisce di utilizzare l'SSD per il back up della Time Machine.

Oppure connetti la scheda SD tramite un lettore esterno, o inseriscila direttamente nello slot del computer.

- **2** Vai su Applicazioni e lancia l'Utility disco.
- **3** Clicca sull'icona del disco della scheda SD o SSD e poi clicca sulla tab **Elimina**.
- **4** Seleziona il formato **Mac OS Extended (Journaled)** o **exFAT**.
- **5** Inserisci un **Nome** per il nuovo volume e poi clicca **Elimina**. La formattazione durerà pochi istanti, e la scheda sarà pronta all'uso con HyperDeck.

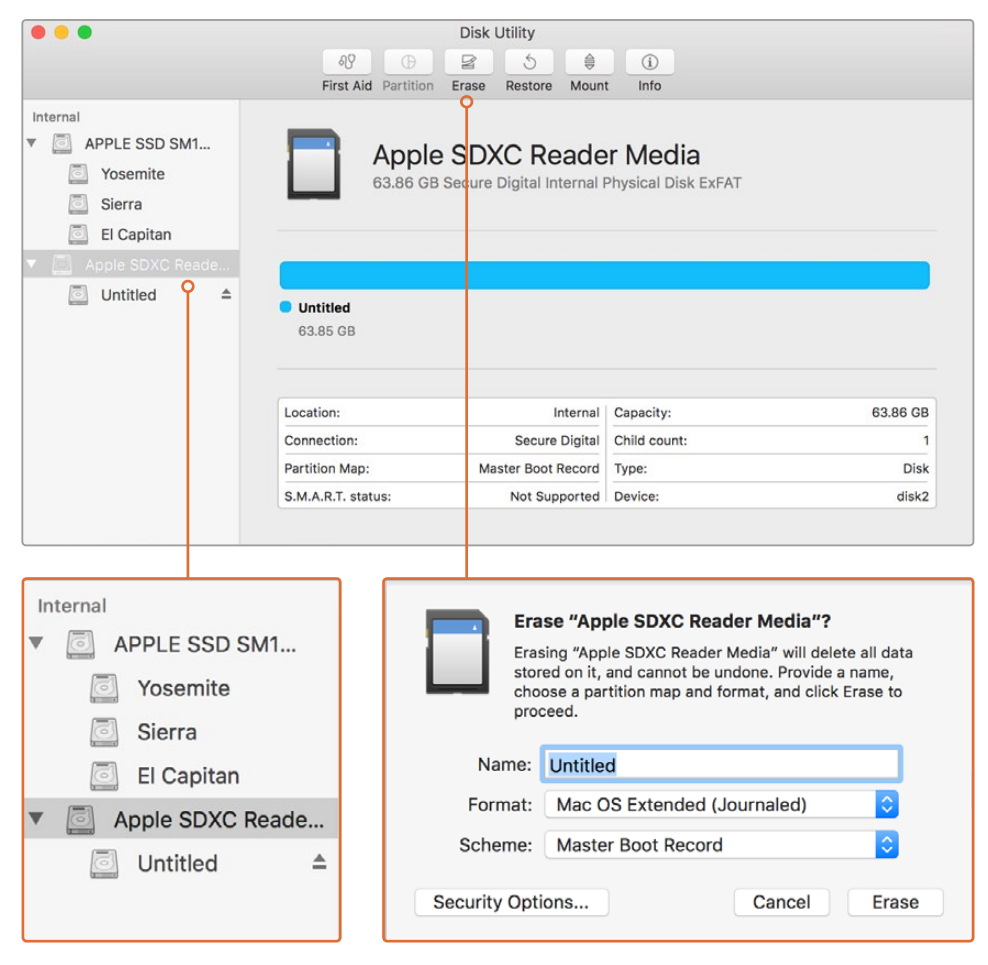

Usa Utilità disco su Mac OS per formattare la scheda SD o SSD nei formati Mac OS Extended (Journaled) o exFAT

## Formattazione su Windows

Usa la finestra di dialogo **Formatta** su Windows per formattare un drive in exFAT. Si consiglia di eseguire un back up della scheda SD o SSD, perché i dati cancellati da questa operazione non sono recuperabili.

## **Come formattare su Windows:**

**1** Connetti un SSD al computer tramite un dock esterno o un cavo adattatore.

Oppure connetti la scheda SD tramite un lettore esterno, o inseriscila direttamente nello slot del computer.

- **2** Seleziona **Computer** dal menù **Start** o dalla schermata iniziale. Fai clic destro sulla scheda SD o SSD.
- **3** Seleziona **Formatta** dal menù contestuale.
- **4** Imposta file system su **exFAT** e dimensioni unità di allocazione su **128 kb**.
- **5** Assegna un nome al volume, seleziona **Formattazione veloce** e clicca **Esegui**.
- **6** La formattazione durerà pochi istanti, e la scheda sarà pronta all'uso con HyperDeck.

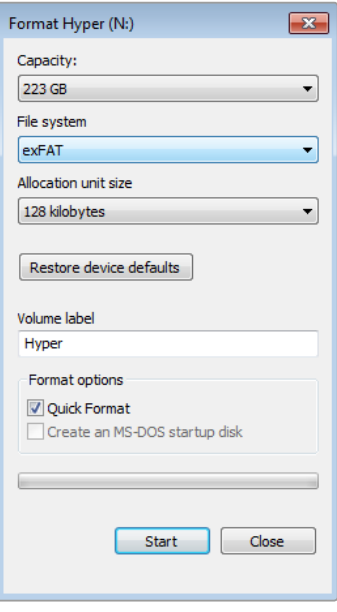

Usa la finestra di dialogo Formatta su Windows per formattare la scheda SD o SSD in exFAT

# <span id="page-568-0"></span>**Software HyperDeck Setup**

## **Utilizzare HyperDeck Setup**

Blackmagic HyperDeck Setup consente di modificare le impostazioni e di aggiornare il software interno di HyperDeck. Questo software inoltre installa i codec non compressi a 10 bit su Mac e Windows.

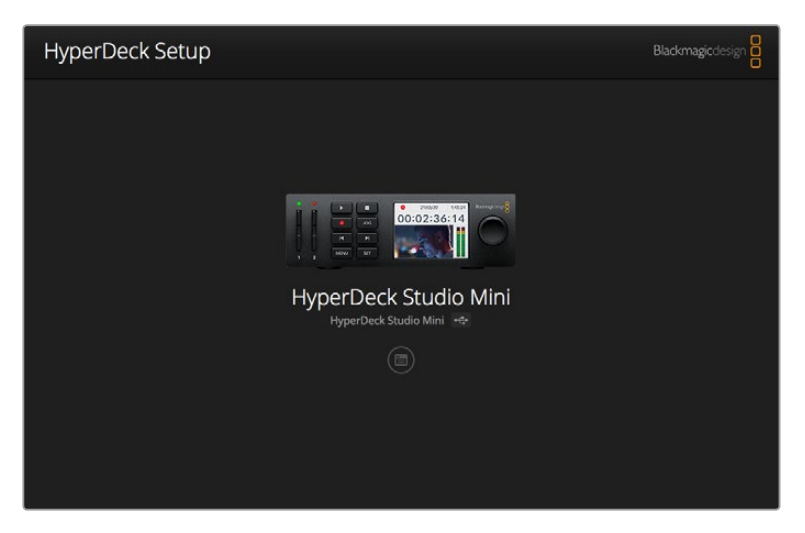

La Home di HyperDeck Setup. Se più HyperDeck sono connessi al computer, puoi selezionarli con le frecce ai lati della finestra Home

## Come aggiornare il software di HyperDeck su Mac OS

- **1** Scarica ed estrai il file zip del software HyperDeck Setup.
- **2** Apri l'immagine disco e lancia il programma di installazione HyperDeck Installer. Segui le istruzioni sullo schermo.
- **3** A fine installazione, connetti un cavo USB tra l'HyperDeck e il computer.
- **4** Lancia HyperDeck Setup. Se appare una finestra di aggiornamento del software interno, segui le istruzioni. Se la finestra non appare, il software interno è già aggiornato.

## Come aggiornare il software di HyperDeck su Windows

- **1** Scarica ed estrai il file zip del software HyperDeck Setup.
- **2** La cartella HyperDeck Setup che appare contiene questo manuale e il programma di installazione del software. Fai doppio clic sull'Installer e segui le istruzioni per completare l'installazione.
- **3** A fine installazione, connetti un cavo USB tra l'HyperDeck e il computer.
- **4** Lancia HyperDeck Setup. Se appare una finestra di aggiornamento del software interno, segui le istruzioni. Se la finestra non appare, il software interno è già aggiornato.

## <span id="page-569-0"></span>**Selezionare il formato video**

Tutti i modelli HyperDeck registrano video HD compresso nei formati Apple ProRes e DNxHD 220x. I modelli HyperDeck che registrano su SSD consentono l'archiviazione video anche nei formati HD non compressi.

HyperDeck Studio Pro registra video Ultra HD con i codec ProRes. HyperDeck Studio Mini e HyperDeck Studio 12G registrano video Ultra HD nei formati ProRes e DNxHR HQX.

HyperDeck Studio Mini inoltre supporta la codifica H.264, per registrazioni di video HD più lunghe sulle economiche schede SD, e supporta un numero maggiore di codec DNx, per esempio DNxHD145 e DNxHR SQ.

Per cambiare il codec, usa il menù del display LCD del pannello frontale, oppure il software HyperDeck Setup. Per maggiori informazioni su come cambiare il codec dal pannello di controllo fisico, consulta la sezione "Menù del display frontale" di questo manuale.

Gli HyperDeck con slot per SSD archiviano video non compresso a 10 bit nel formato QuickTime sugli SSD veloci, o video HD compresso per registrazioni più lunghe o sugli SSD meno veloci. È anche possibile cambiare il formato di registrazione delle clip, ed archiviare file QuickTime non compressi e file compressi sulla stessa scheda.

Il video non compresso offre immagini della massima qualità, ma se il workflow richiede formati meno pesanti, per esempio per ottenere registrazioni più lunghe sugli SSD, i formati video compressi professionali sono comunque ottimi per l'editing.

## **Scegliere un formato video con HyperDeck Setup:**

- **5** Collega HyperDeck al computer con un cavo USB.
- **6** Lancia HyperDeck Setup. Il nome del modello HyperDeck appare sulla pagina Home dell'utilità.
- **7** Clicca sull'icona circolare al centro della pagina o sull'immagine dell'HyperDeck per aprire le impostazioni.
- **8** Sulla tab di registrazione **Record**, clicca sul menù a discesa **Codec** e seleziona il formato desiderato. Clicca su **Save** per confermare.

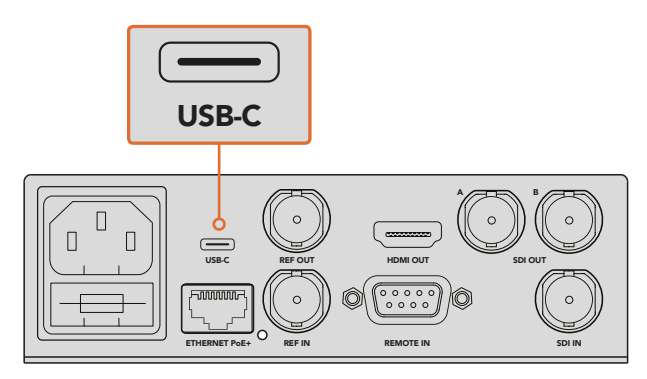

Per cambiare le impostazioni tramite software, collega The computer of my present in a mile contract, consign-<br>HyperDeck al computer con un cavo USB

<span id="page-570-0"></span>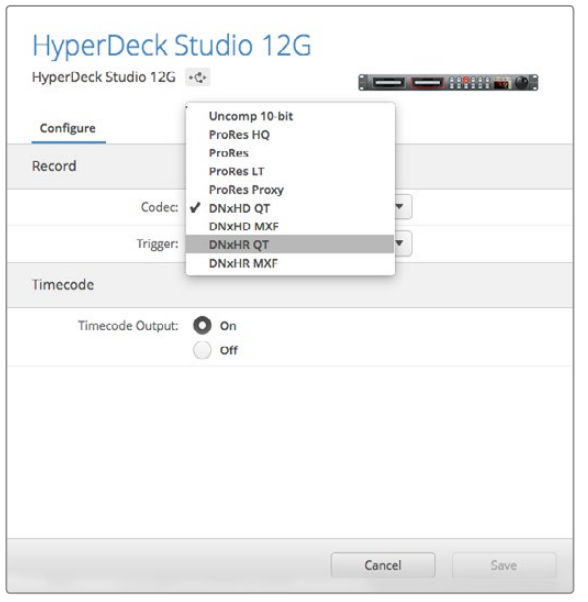

Seleziona il formato di registrazione e di riproduzione su HyperDeck Setup

Tutte le clip seguenti verranno registrate nel formato scelto.

Lo stesso formato viene impostato anche per la riproduzione. Per esempio, per riprodurre un file QuickTime non compresso a 10 bit, imposta il formato di registrazione su **Uncomp 10-bit**. Scegliendo il formato Avid DNxHD per la registrazione, puoi riprodurre clip DNxHD 220x QuickTime e MXF; selezionando Apple ProRes, riproduci in qualsiasi codec ProRes.

**NOTA** Al momento, HyperDeck Studio Mini è in grado di riprodurre i file H.264 registrati su un HyperDeck Studio Mini, ma non i file H.264 registrati su altri dispositivi video.

## **Scegliere il codec**

Nello scegliere un codec, vanno determinati la qualità del video, il livello di compressione, e la risultante dimensione del file. Questo dipende dal tipo di progetto. Per esempio, per ottenere la massima qualità video, scegli un formato non compresso, tenendo a mente però che la dimensione di ogni clip sarà molto più grande dei codec compressi.

ProRes 422 HQ o AVID DNxHD 220x sono la scelta migliore per ottenere la più alta qualità video con la minore compressione. Questi codec contengono dati video di ottima qualità per la correzione colore, in file di dimensioni limitate, e sono disponibili su tutti i modelli HyperDeck.

Per video di buona qualità in file più piccoli, scegli ProRes 422 Proxy o ProRes LT. Questi formati sono ottimali per l'anteprima, per esportare i file offline per il montaggio audio, o per registrare eventi di lunga durata; per le lunghe registrazioni delle telecamere di sicurezza, o per l'archivio.

HyperDeck Studio Mini offre maggiore flessibilità con i codec DNxHD e registra nei formati DNxHD 145 e DNxHD 45, MXF o QuickTime, perfetti per il montaggio. I file MXF DNxHD registrati su HyperDeck Studio Mini sono inoltre OP-1A, ovvero file multilivello che consentono di registrare video e diverse tracce audio. HyperDeck Studio Mini supporta anche la riproduzione di file MXF OP-1A e OP-Atom.

Per registrazioni ancora più lunghe, seleziona il codec H.264 su HyperDeck Studio Mini, un ottimo compromesso tra qualità delle immagini e dimensioni dei file. Le tre opzioni di bitrate disponibili sono: **High** (Alto) per ottenere video con la minore compressione, **Medium** (Medio) per file più piccoli ma di buona qualità, e **Low** (Basso) per la registrazione più lunga di file altamente compressi. H.264 è un'ottima opzione per registrare il master di consegna, per esempio per la pubblicazione su YouTube.

**NOTA** Solo i canali audio 1 e 2 sono disponibili su HyperDeck Studio Mini quando si registra con il codec H.264.

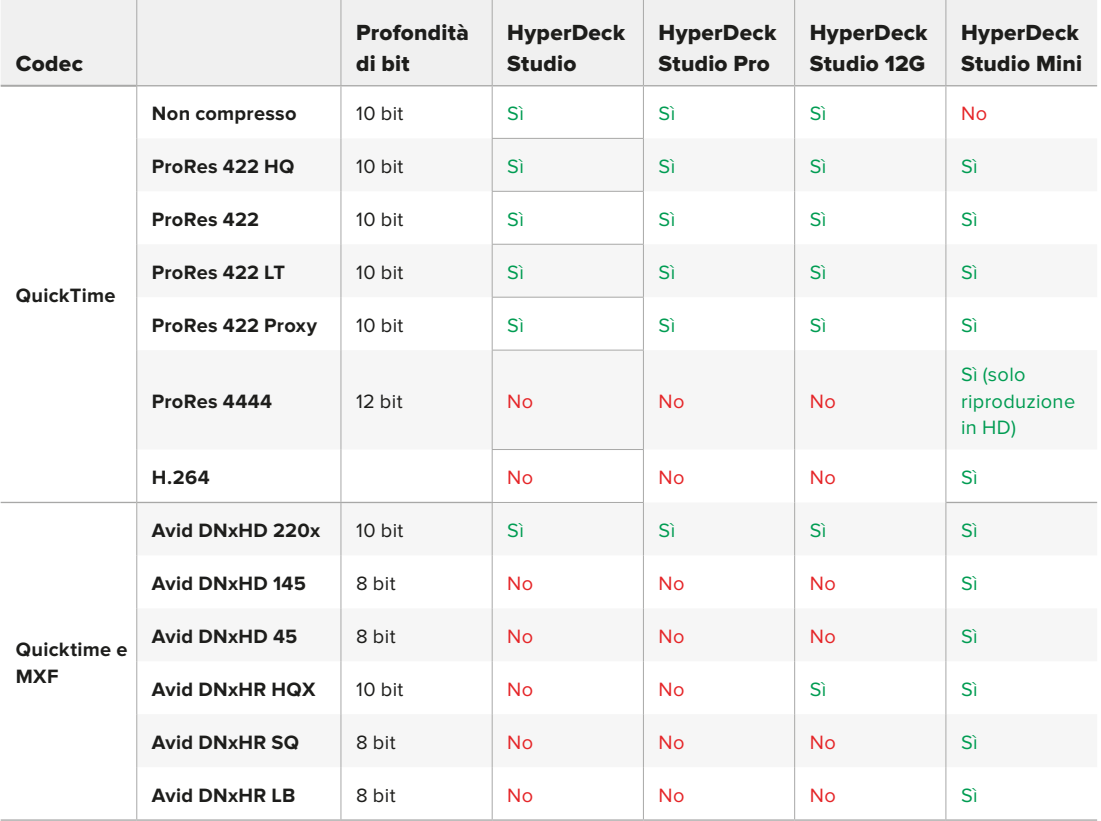

I registratori su disco HyperDeck supportano i seguenti codec:

I file MXF registrati su HyperDeck Studio Mini sono OP-1A, ovvero consentono di registrare video e diverse tracce audio su un unico file multilivello. HyperDeck Studio Mini supporta la riproduzione di file MXF OP-1A e OP-Atom.

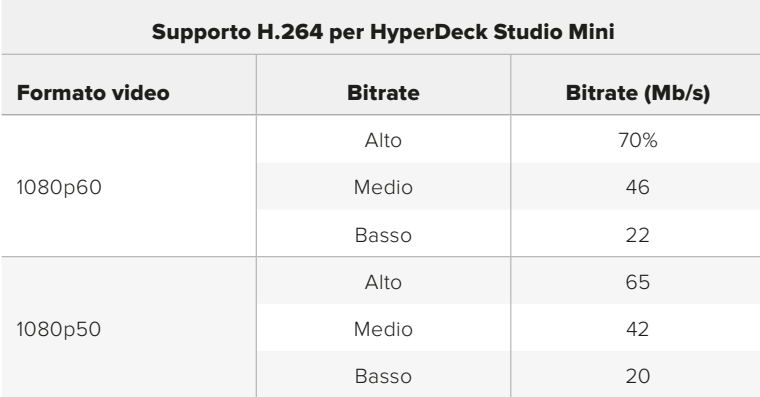

<span id="page-572-0"></span>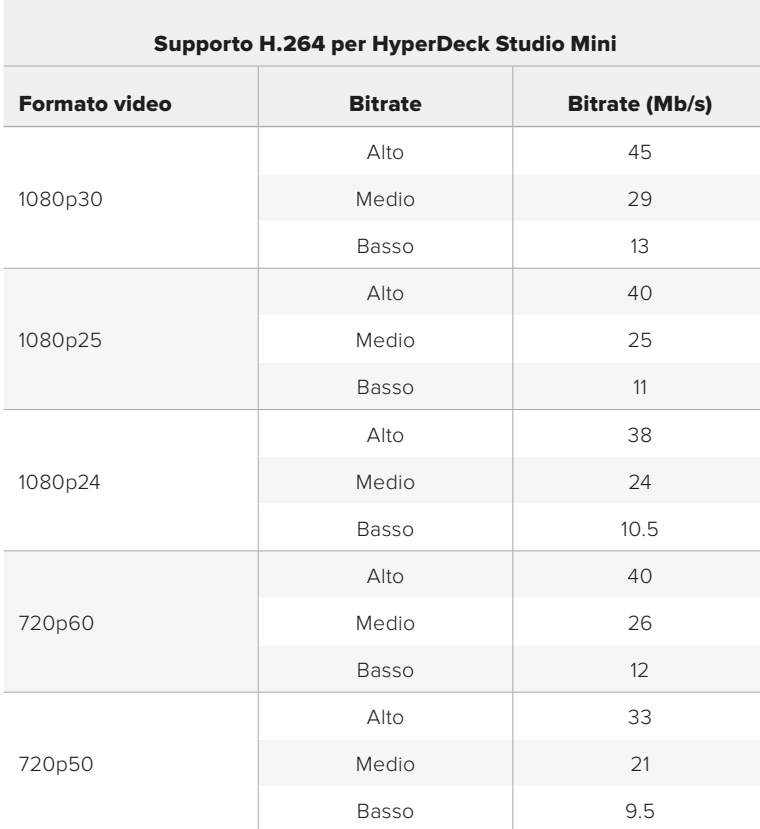

HyperDeck Studio Mini riproduce i file H.264 registrati su un HyperDeck Studio Mini, ma non i file H.264 registrati su altri dispositivi video.

# **Menù del display frontale**

## **Utilizzare il menù del display**

Dal display del pannello di controllo frontale di HyperDeck puoi cambiare gli ingressi e le uscite audio e video, nonché tutte le impostazioni disponibili sul software HyperDeck Setup, come lo stop/start automatico della registrazione, il timecode in uscita, e il tipo di codec.

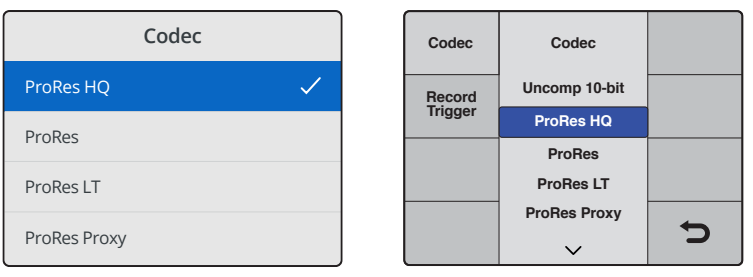

HyperDeck Studio Mini mostra il menù come semplice lista (come mostrato a sinistra), mentre il menù dei modelli HyperDeck che registrano sugli SSD è a riquadri (a destra), quindi il layout di alcune impostazioni appare in modo leggeremente differente

## **Per cambiare le impostazioni sul menù:**

- **1** Premi il pulsante **Disp** o **Menu**, secondo il modello.
- **2** Con la manopola jog/shuttle del pannello frontale di HyperDeck, seleziona l'opzione desiderata.
- **3** Premi il pulsante **Set** per confermare.
- **4** Per tornare al menù precedente, premi il pulsante **Menu** su HyperDeck Studio Mini, o scorri alla freccia di ritorno e premi **Set**.
- **5** Per uscire, premi il pulsante **Disp** o **Menu**.

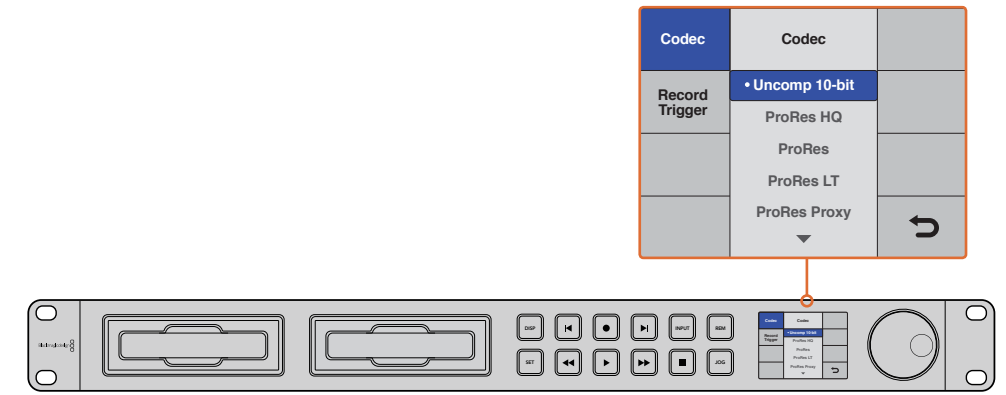

Premi il pulsante Disp o Menu per aprire il menù del display LCD, dove puoi scegliere tra diversi codec e cambiare le impostazioni

## **Selezionare il timecode della fonte video**

Quando registri da fonti video HD-SDI con metadati integrati SMPTE RP 188, puoi salvare il timecode in entrata invece di quello generato da HyperDeck.

## **Per attivare questa funzione dal menù del display:**

- **1** Premi il pulsante **Disp** o **Menu**, secondo il modello.
- **2** Scorri alla voce **Timecode** e conferma con **Set**.
- **3** Premi il pulsante **Set** per aprire il menù **Timecode Input** e seleziona **Input**.
- **4** Conferma con **Set**.

Potrebbe essere necessario abilitare il timecode RP 188 sulla camera prima che HyperDeck possa registrarlo.

## **Registrazione automatica tramite SDI**

HyperDeck supporta lo start/stop automatico della registrazione, ovvero quando premi il pulsante Rec su una camera collegata a HyperDeck tramite HD-SDI, quest'ultimo avvia la registrazione.

**NOTA** È necessario che la camera supporti la funzione di start/stop automatico della registrazione su HyperDeck tramite HD-SDI. Nelle impostazioni delle camere che ammettono questa funzione potrai selezionare opzioni quali "Trigger Rec", "HD-SDI remote I/F" o "SDI remote start/stop trigger".

## **Per abilitare l'opzione di start/stop automatico della registrazione dal menù del display:**

- **1** Premi il pulsante **Disp** o **Menu**, secondo il modello.
- **2** Scorri alla voce **Record** e conferma con **Set**.
- **3** Scorri alla voce **Record Trigger** e conferma con **Set**.
- **4** Seleziona **SDI start/stop** e conferma con **Set**. Tocca **Menu** per uscire dal menù.
- **5** Su HyperDeck Studio Mini, premi il pulsante **Menu** per aprire il menù sul display LCD. Scorri sulle impostazioni **Settings** e seleziona **Remote** > **On**.

Per i modelli HyperDeck che registrano sugli SSD, basta premere il pulsante **Rem** sul pannello frontale, che si illumina per indicare che la registrazione remota è abilitata.

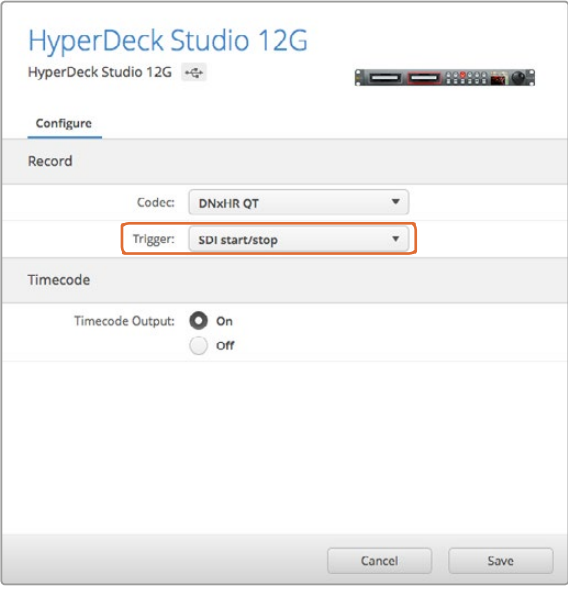

Puoi attivare la funzione di start/stop automatico della registrazione dal menù del display sul pannello frontale di HyperDeck o dal software HyperDeck Setup

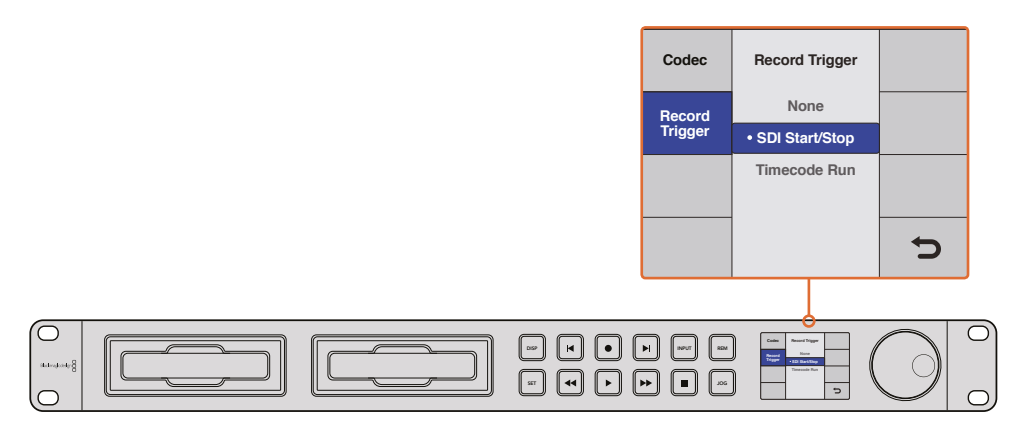

Seleziona Record Trigger per attivare lo start/stop automatico della registrazione su HyperDeck in funzione dei dati ricevuti tramite la connessione HD-SDI

## **Registrazione automatica tramite timecode**

HyperDeck consente anche la registrazione automatica tramite timecode, utilizzabile quando la funzione di start/stop tramite HD-SDI non è supportata dalla camera.

## **Per abilitare la registrazione automatica tramite timecode con HyperDeck Setup:**

- **1** Nelle impostazioni di timecode della camera, seleziona le opzioni Free Run Timecode o Record Run Timecode.
- **2** Sul software HyperDeck Setup, seleziona **Configure** > **Trigger** > **Timecode Run**.
- **3** Assicurati di selezionare anche **Rem** sul pannello frontale di HyperDeck, o sul menù del display di HyperDeck Studio Mini.

## **Per impostare la registrazione tramite timecode sul menù del display di HyperDeck:**

- **1** Premi il pulsante **Disp** o **Menu**, secondo il modello.
- **2** Scorri alla voce **Record** e conferma con **Set**.
- **3** Scorri alla voce **Record Trigger** e conferma con **Set**.
- **4** Seleziona **Timecode Run** e conferma con **Set**. Tocca **Disp** o **Menu** per uscire dal menù.
- **5** Su HyperDeck Studio Mini, premi il pulsante **Menu** per aprire il menù sul display LCD. Scorri sulle impostazioni **Settings** e seleziona **Remote** > **On**.

Per i modelli HyperDeck che registrano sugli SSD, basta premere il pulsante **Rem** sul pannello frontale, che si illumina per indicare che la registrazione remota è abilitata.

Ora ogni volta che HyperDeck rileva un timecode attivo tramite HD-SDI, comincerà a registrare. La registrazione termina quando il timecode di entrata si interrompe.

Attenzione: se HyperDeck è collegato all'uscita SDI di uno switcher, cambiare la fonte video potrebbe attivare la registrazione su HyperDeck se rileva un nuovo timecode tramite HD-SDI.

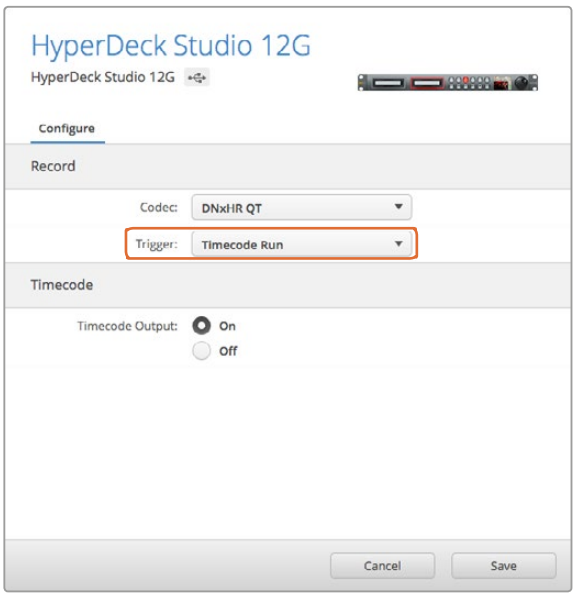

Attiva la funzione di registrazione automatica tramite timecode dal menù del display sul pannello frontale di HyperDeck o dal software HyperDeck Setup
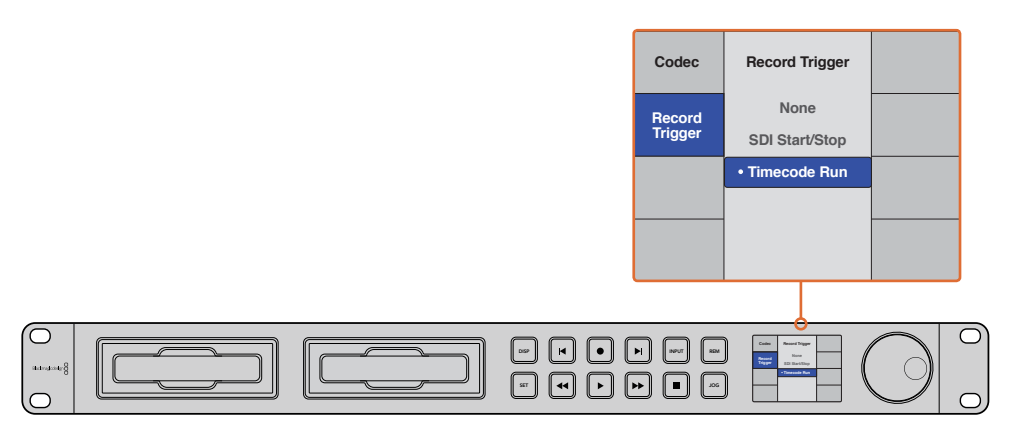

La funzione Timecode Run fa partire la registrazione su HyperDeck quando un timecode attivo è rilevato nella connessione HD-SDI. La registrazione termina quando il timecode di entrata si interrompe

# **Controllo RS-422**

# **Cos'è il protocollo RS-422?**

Il protocollo RS-422, lo standard broadcast per il controllo seriale utilizzato dalle emittenti sin dai primi anni ottanta, è già presente nei deck e nei prodotti di automazione, ed è compatibile con i programmi di montaggio lineari e non lineari. Tutti i modelli HyperDeck supportano questo standard, garantendo la perfetta integrazione ai sistemi broadcast di automazione, di controllo remoto, di montaggio, nonché di controllo personalizzato.

HyperDeck Studio Mini è anche compatibile con i comandi Advanced Media Protocol (AMP) tramite RS-422. In questo modo è possibile controllare l'HyperDeck con un dispositivo esterno utilizzando i comandi AMP. Per esempio puoi aggiungere una clip a una scaletta, stabilire il nome della clip successiva, riprodurre in loop una clip o un'intera timeline, o cancellare una playlist.

# Utilizzare un dispositivo di controllo esterno RS-422

Tutti i modelli HyperDeck ospitano una porta RS-422 standard di controllo remoto, compatibile con Sony™ e con qualsiasi dispositivo di controllo remoto RS-422.

Puoi utilizzare cavi a 9 pin standard, assicurandoti che i connettori di entrambe le estremità abbiano lo stesso numero di pin. Per utilizzare cavi su misura, consulta il diagramma di cablaggio.

Se preferisci, puoi gestire HyperDeck con un dispositivo di controllo remoto connesso alla porta RS-422 invece che con i pulsanti del pannello fisico.

- **1** Connetti un segnale video all'ingresso di HyperDeck.
- **2** Connetti un dispositivo di controllo esterno alla porta RS-422 di HyperDeck.
- **3** Premi **Rem** sul pannello frontale, o seleziona **Remote** dal menù del display LCD di HyperDeck Studio Mini per attivare il controllo remoto.

Ora puoi gestire lo start/stop di registrazione, la riproduzione delle clip, o altre funzioni come jog/shuttle sull'HyperDeck. La sezione successiva, intitolata "Comandi RS-422 compatibili", contiene l'elenco completo di tutti i comandi RS-422 compatibili.

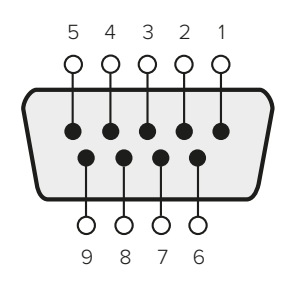

| Receive | Receive | Transmit                 | Transmit | Ground    |
|---------|---------|--------------------------|----------|-----------|
| $(-)$   | $(+)$   | $\overline{\phantom{0}}$ |          | Pins      |
|         |         |                          |          | . 4. 6. 9 |

Piedinatura della connessione RS-422 per il controllo remoto

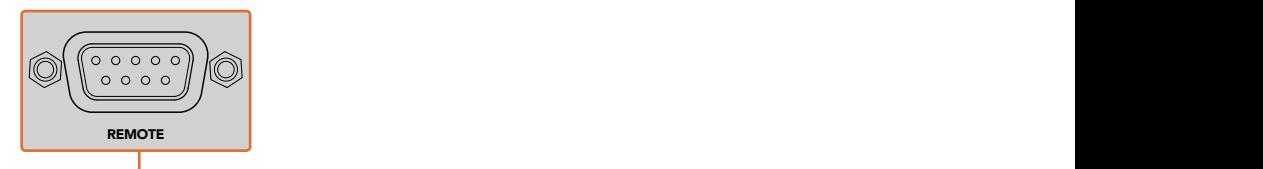

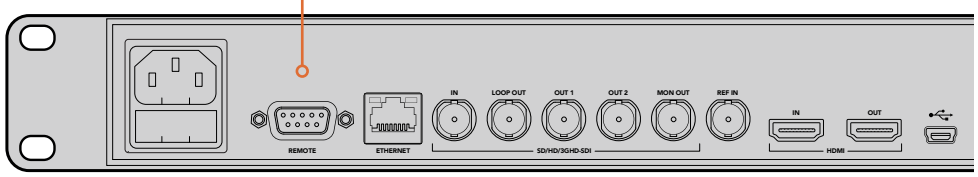

Porta di controllo remoto su HyperDeck Studio e HyperDeck Studio 12G

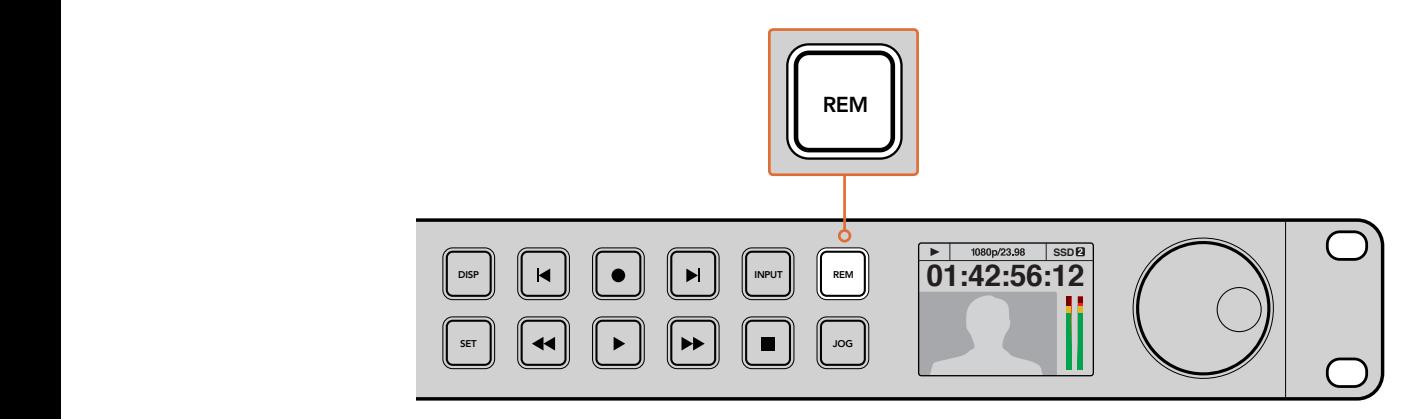

Assicurati di abilitare il controllo remoto tramite RS-422 selezionando Remote sul menù del display LCD, o premendo il pulsante Rem

# Comandi RS-422 compatibili

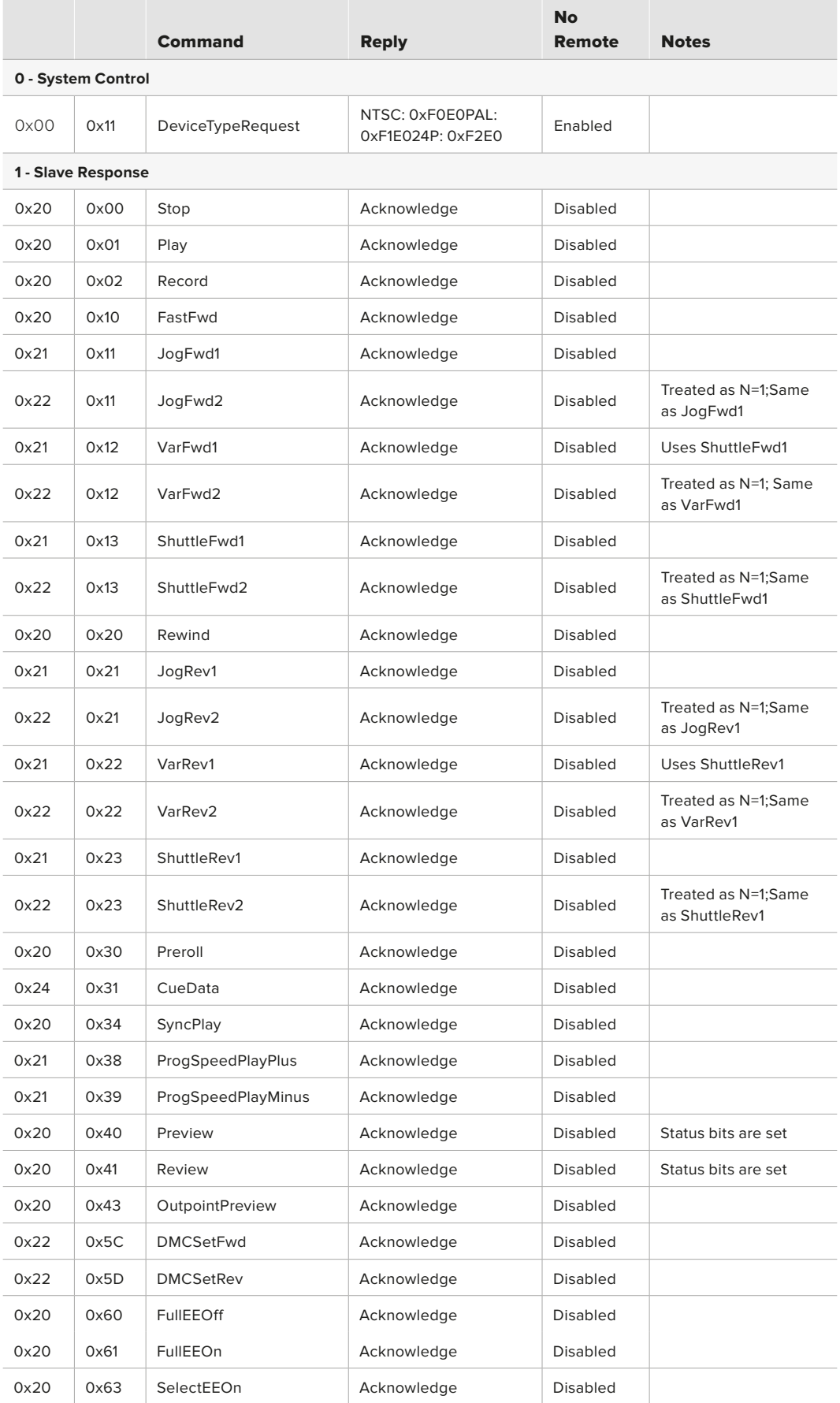

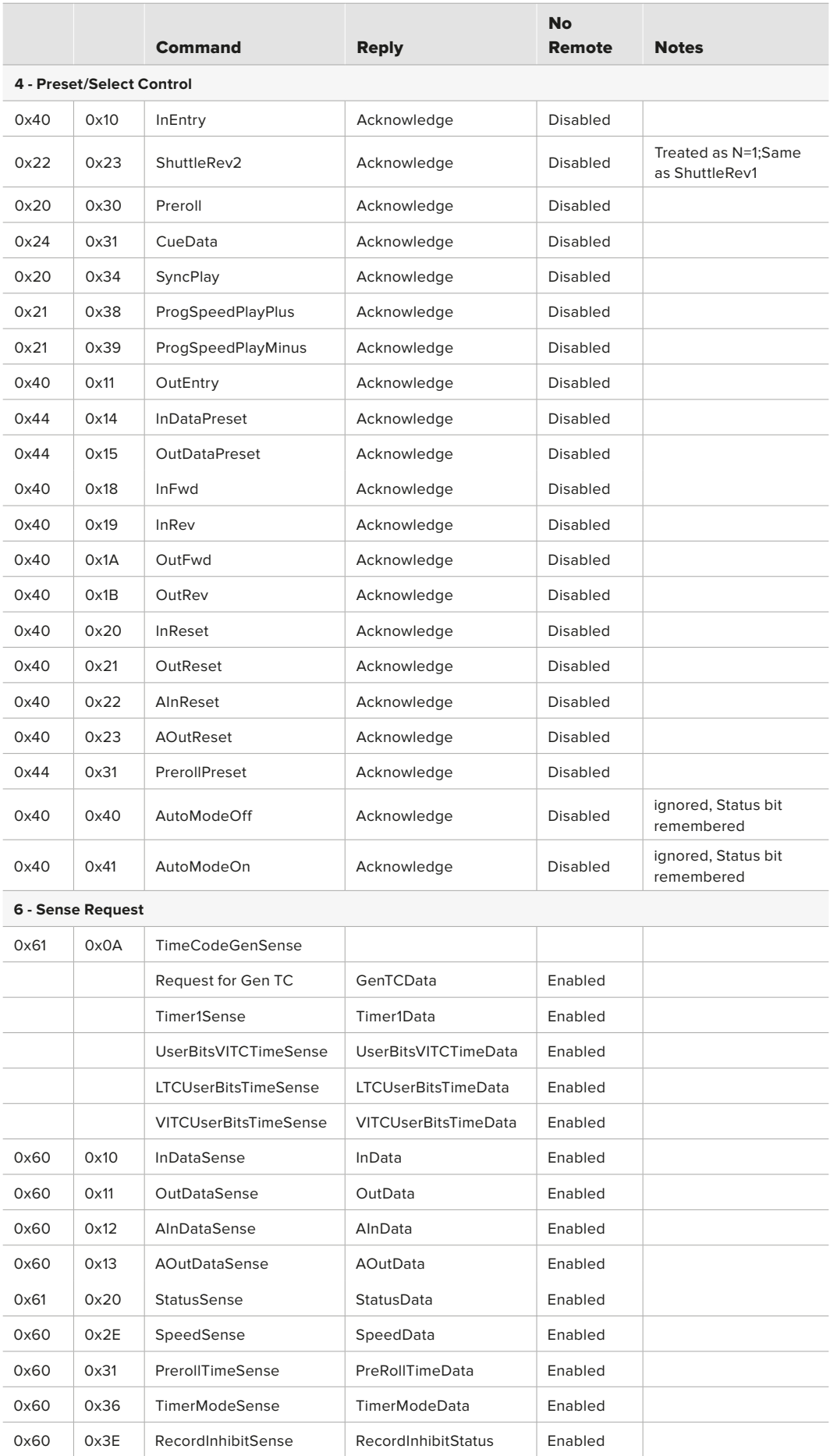

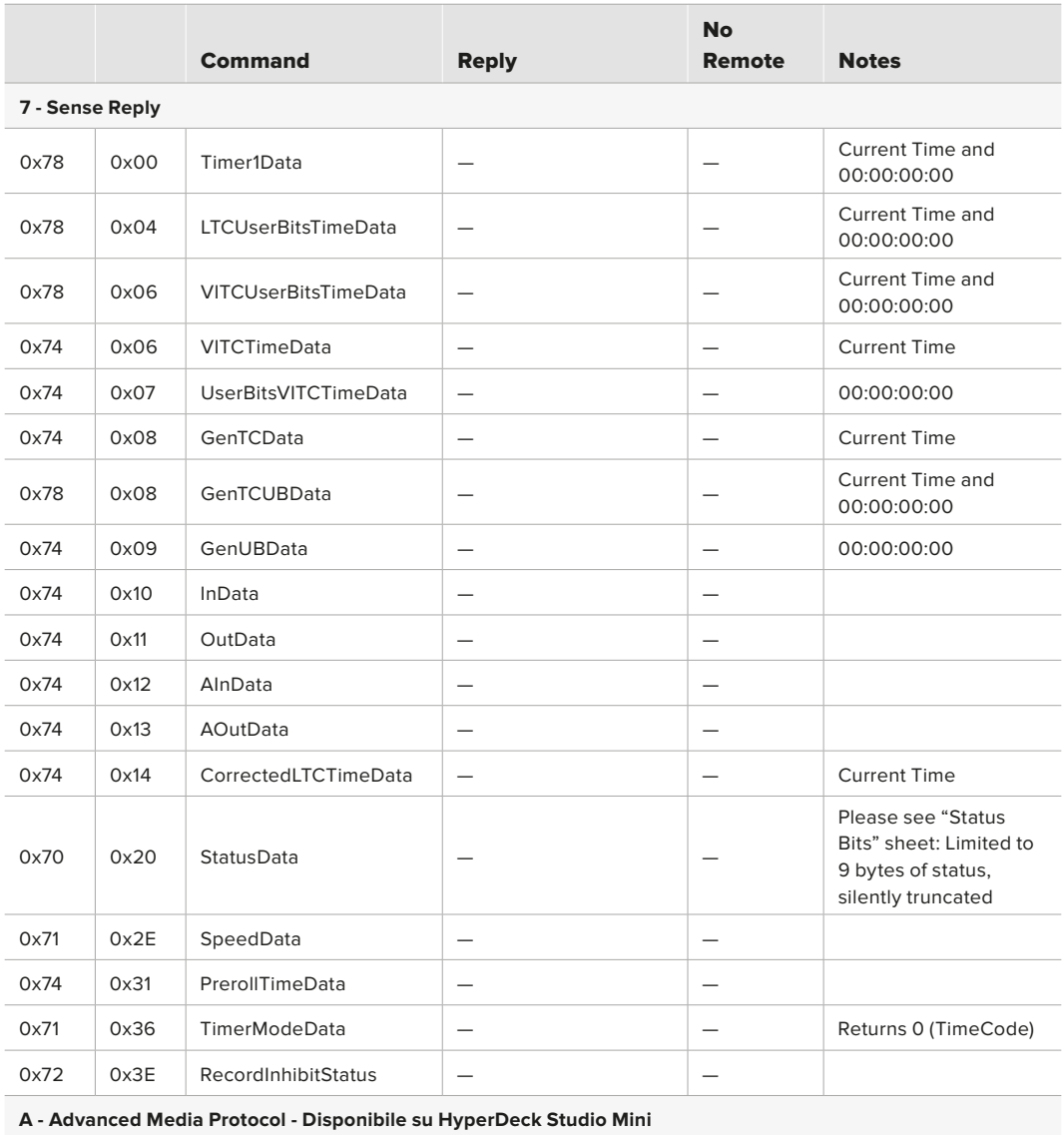

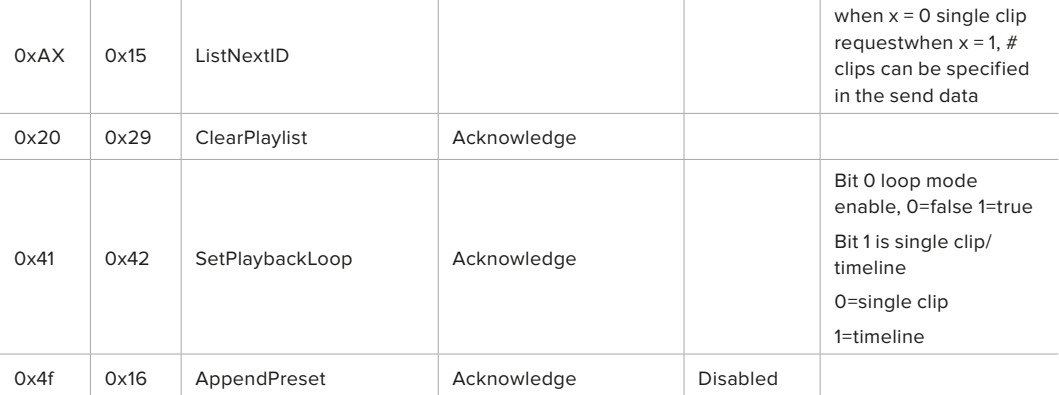

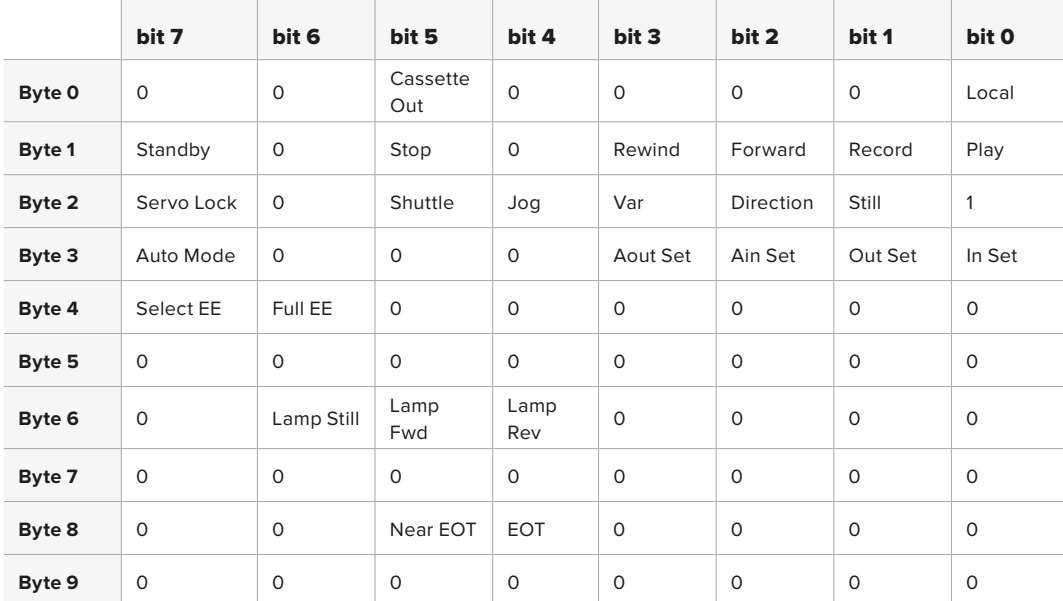

# Informazioni per sviluppatori su RS-422

## Variables

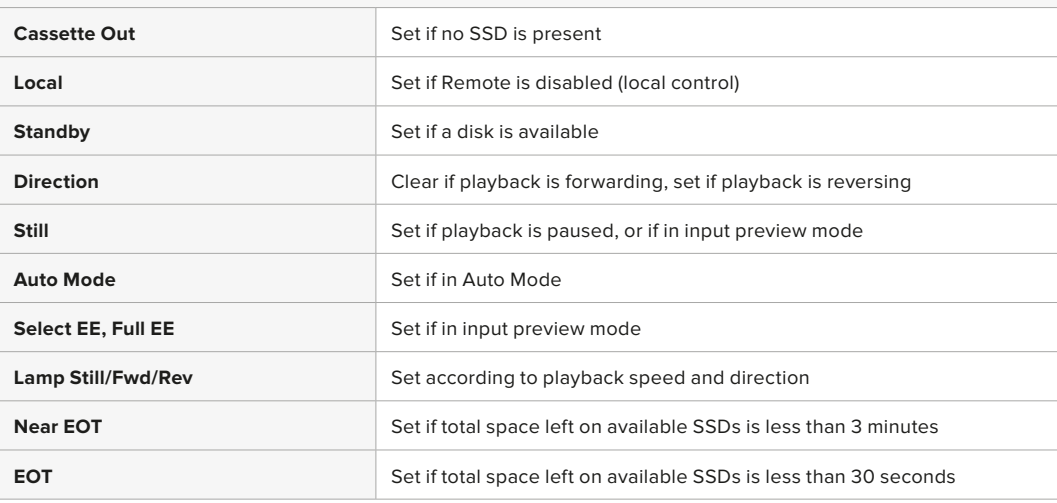

## **Others**

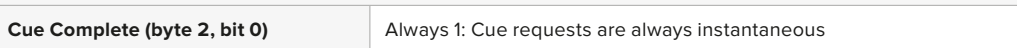

## HyperDeck Serial RS-422 Protocol

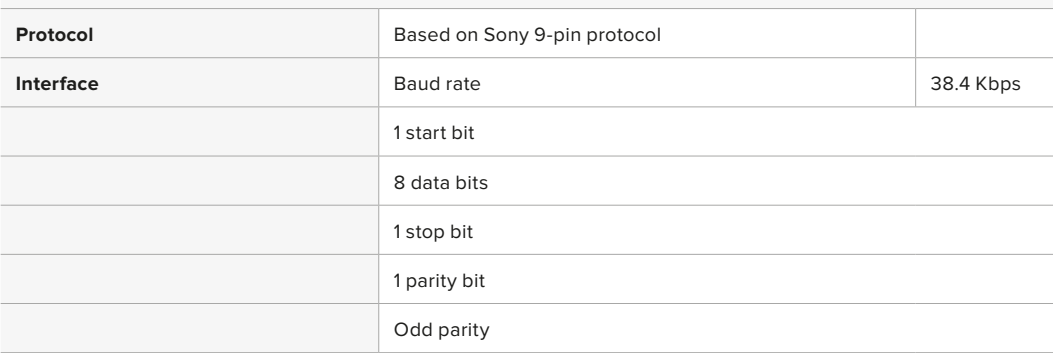

# **Trasferire i file in rete**

Per accedere ai file su Blackmagic HyperDeck Studio Mini puoi utilizzare il protocollo di trasferimento file, conosciuto come FTP. In termini pratici non c'è bisogno di estrarre la scheda SD dal registratore per trasferire i file.

# Collegare un HyperDeck Studio Mini

Ora che computer e registratore sono sulla stessa rete, basta impostare il client FTP e l'indirizzo IP di HyperDeck Studio Mini.

- **1** Scarica e installa un client FTP sul computer a cui vuoi connettere l'HyperDeck. Consigliamo Cyberduck, FileZilla o Transmit, anche se la maggior parte delle applicazioni FTP sono compatibili. Cyberduck e FileZilla sono gratuiti.
- **2** Connetti HyperDeck Studio Mini alla rete tramite un cavo ethernet, e fai un appunto dell'indirizzo IP. Per accedere all'indirizzo IP, premi il pulsante **Menu** e ruota la manopola jog/shuttle per accedere alle impostazioni **Settings**. L'indirizzo IP appare in basso a questa schermata.

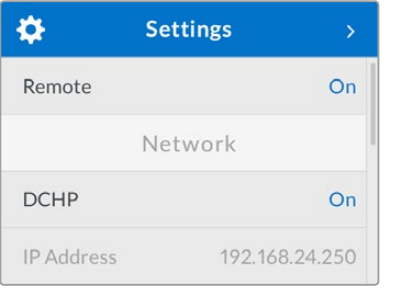

L'indirizzo IP di HyperDeck Studio Mini si trova alla pagina Settings del display frontale

**3** Inserisci l'indirizzo IP nella finestra di dialogo FTP di connessione dell'applicazione. Il nome e la posizione di questa voce variano secondo l'applicazione, ma solitamente si trova sottoforma di **Server** o **Host**. Spunta la casella chiamata **Anonymous Login**, se presente.

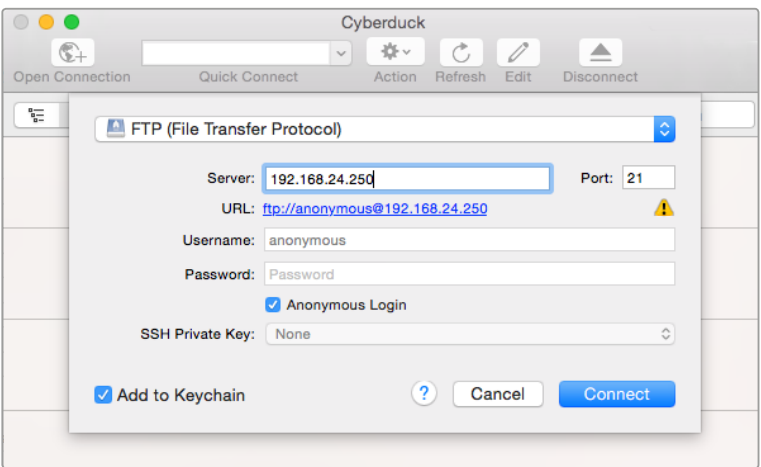

Quando ti connetti a HyperDeck Studio Mini, non c'è bisogno di inserire lo username o la password. Basta inserire l'indirizzo IP del registratore alla voce Server o Host e spuntare la casella Anonymous Login, se presente

# Trasferire i file

Una volta collegato l'HyperDeck Studio Mini, puoi trasferire i file come faresti normalmente con il programma FTP. La maggior parte delle applicazioni offrono un'interfaccia drag-and-drop, ma è bene controllare quale sia il metodo più appropriato.

Puoi trasferire qualsiasi file da e su HyperDeck Studio Mini. Ricorda che i file che vuoi riprodurre devono essere compatibili con i codec e le risoluzioni supportati dall'HyperDeck. Per la lista completa dei codec supportati, consulta la sezione "Blackmagic HyperDeck Setup" del manuale.

**SUGGERIMENTO** Puoi trasferire file in rete mentre HyperDeck Studio Mini è in fase di registrazione. Il registratore regola automaticamente la velocità di trasferimento per evitare che la registrazione ne risenta.

# **Collegare uno switcher ATEM**

Se usi uno switcher ATEM, puoi collegare fino a 4 registratori Blackmagic HyperDeck, e gestirli tramite ATEM Software Control. Grazie a questa funzione è come avere un intero studio di registrazione a portata di mano. Puoi anche azionare automaticamente la registrazione su HyperDeck dallo switcher ATEM, un'ottima soluzione per creare copie per l'archivio delle trasmissioni broadcast, o per salvare riprese secondarie durante le produzioni live, e utilizzarle in post.

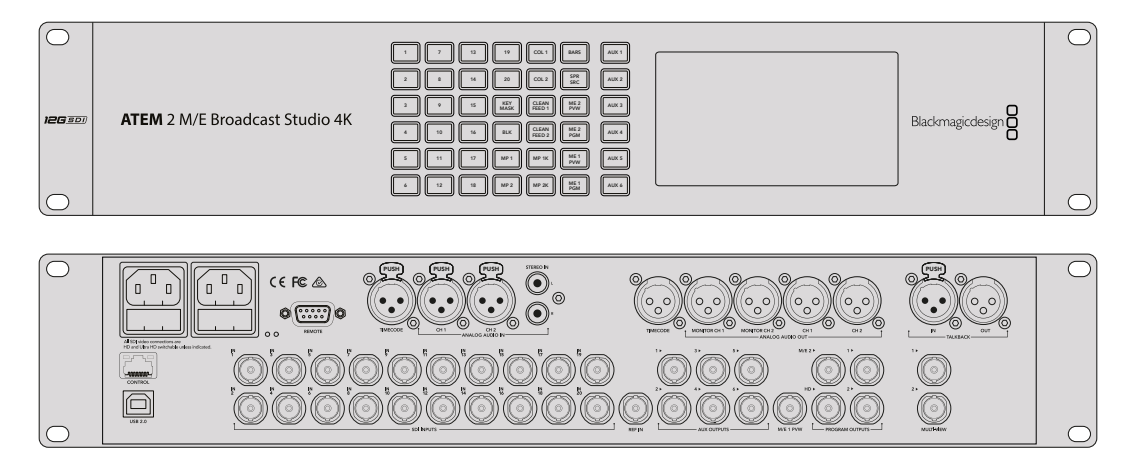

Si possono collegare fino a 4 HyperDeck agli switcher ATEM, per esempio al modello ATEM 4 M/E Broadcast Studio 4K

Per collegare gli HyperDeck a uno switcher ATEM:

- **1** Aggiorna il software dello switcher ATEM alla versione 6.8 o successiva. Segui le istruzioni sul manuale ATEM. È possibile fare l'aggiornamento tramite ethernet.
- **2** Installa la versione 4.3 o successiva del software interno di HyperDeck. Segui le istruzioni nella sezione precedente del manuale.
- **3** Collega HyperDeck alla stessa rete dello switcher ATEM, e appuntati l'indirizzo IP. L'indirizzo IP di HyperDeck si trova sul menù LCD del pannello frontale **Setup** > **Ethernet**.

Oppure scopri l'indirizzo IP su un computer Mac o Windows dalla tab **Configure** dell'utilità BlackMagic HyperDeck Setup.

- **4** Collega l'uscita SDI o HDMI di HyperDeck a un ingresso SDI o HDMI dello switcher ATEM.
- **5** Per abilitare la registrazione automatica su HyperDeck da ATEM, connetti anche la fonte video ad HyperDeck.

Collega la fonte SDI o HDMI all'HyperDeck, come di consueto. Per registrare il programma da ATEM, collega una delle uscite ausiliari SDI dello switcher all'ingresso SDI di HyperDeck.

- **6** Premi **Rem** sul pannello frontale di HyperDeck, o seleziona **Remote** dal menù del display LCD di HyperDeck Studio Mini per attivare il controllo remoto dallo switcher.
- **7** Infine inserisci la fonte e l'indirizzo IP nel software ATEM o su ATEM Broadcast Panel. Questa semplice operazione è illustrata nel manuale di istruzioni dello switcher ATEM.

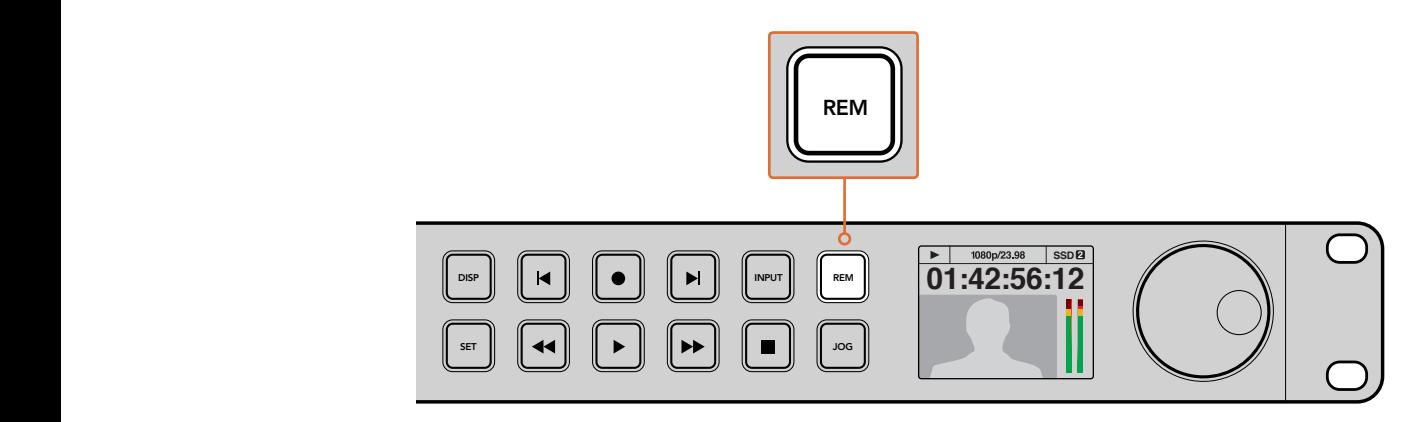

Per attivare il controllo tramite ethernet da uno switcher ATEM, accertati che HyperDeck sia impostato su Remote dal display LCD, o che abbia il pulsante Rem abilitato

# **Come impostare un workflow di post produzione**

# **Accedere alle clip**

Per accedere alle clip, inserisci la scheda SD o SSD nel computer, direttamente nello slot, in un lettore esterno, o in un dock per SSD. Trascina i file dai supporti di memoria SD o SSD su un hard drive, oppure editali direttamente dalla scheda. Puoi anche connettere gli SSD al computer tramite un adattatore da eSATA a USB di 2.5". Quest'ultima è un'ottima soluzione portatile per trasferire velocemente i file dall'SSD al laptop, ma non offre una velocità sufficiente per editare direttamente sull'SSD.

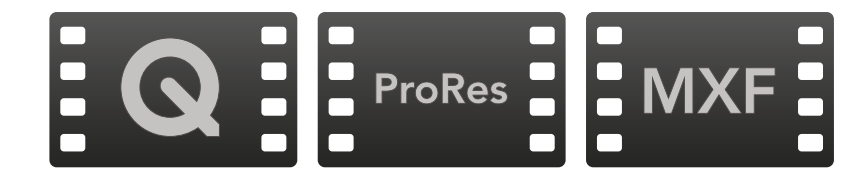

# Mac OS

QuickTime è integrato a Mac OS. I file Apple ProRes, Avid DNxHD e DNxHR, e i video QuickTime non compressi registrati da HyperDeck si aprono su qualsiasi software video su Mac OS.

I file DNxHD e DNxHR MXF registrati da HyperDeck si aprono con Avid Media Composer e DaVinci Resolve per Mac. I codec DNxHD si possono scaricare gratuitamente da http://www. avid.com/products/avid-dnxhr-and-dnxhd.

I dati dei sottotitoli chiusi .MCC registrati da HyperDeck si aprono con il programma MacCaption per Mac OS, scaricabile da http://www.cpcweb.com.

## Windows

I file Apple ProRes e i video QuickTime non compressi registrati da HyperDeck richiedono l'installazione di QuickTime sul PC. Quasi tutti i software video su Windows che supportano QuickTime aprono i file registrati da HyperDeck. QuickTime per Windows si scarica gratuitamente da http://www.apple.com/quicktime/download.

I file DNxHD e DNxHR MXF registrati da HyperDeck si aprono con Avid Media Composer e DaVinci Resolve per Windows. I codec DNxHD si possono scaricare gratuitamente da http:// www.avid.com/products/avid-dnxhr-and-dnxhd.

I dati dei sottotitoli chiusi .MCC registrati da HyperDeck si aprono con il programma CaptionMaker per Windows, scaricabile da http://www.cpcweb.com.

# **Utilizzare DaVinci Resolve**

Registrare le clip con il registratore su disco HyperDeck rappresenta solo una parte del processo di creazione di materiale televisivo e cinematografico. Altrettanto importanti sono la gestione e il backup del materiale multimediale, il montaggio, la correzione colore e la codifica dei master finali. Per una soluzione completa di registrazione e post produzione, scarica DaVinci Resolve per Mac OS e Windows dal sito web di Blackmagic Design.

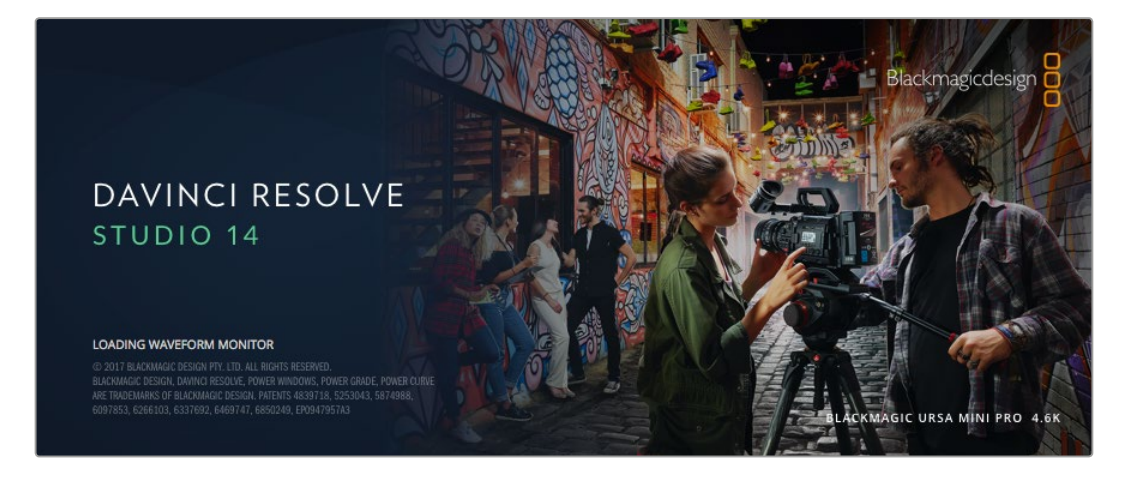

**NOTA** Consigliamo di utilizzare la versione DaVinci Resolve più aggiornata (14 o successiva) per un trattamento accurato delle clip registrate da HyperDeck, incluso il colore.

Una volta inserita la scheda SD nel tuo computer, utilizza lo strumento **Clone** nella pagina **Media** di DaVinci Resolve per creare i back up delle riprese in tempo reale. La funzione di back up è importantissima per evitare la perdita del materiale registrato, perché qualsiasi tipo di contenuto multimediale è suscettibile a danneggiamenti improvvisi. Usa DaVinci Resolve per fare il back up delle tue clip, poi importale nell'archivio multimediale per completare montaggio, correzione colore, e consegna in un solo programma.

DaVinci Resolve è utilizzato negli studi di Hollywood perché non è solo un semplice strumento di montaggio non lineare, bensì un software ricco di tecnologia avanzata per la produzione di film digitali di altissima qualità. Inoltre ha il vantaggio di svolgere montaggio e correzione colore in un unico programma.

Di seguito troverai le istruzioni per cominciare ad usare DaVinci Resolve con le tue clip. È un programma estremamente avanzato, con numerosissime funzioni che potrai scoprire navigando l'interfaccia. Per approfondire il suo funzionamento, consulta il pdf del manuale di istruzioni contenuto nell'immagine disco di DaVinci Resolve, oppure cerca uno dei tanti corsi e tutorial online.

# **Importare le clip**

Per cominciare a montare le clip, importale nell'archivio multimediale di DaVinci Resolve.

**1** Apri DaVinci Resolve. Se hai aperto DaVinci Resolve per la prima volta, apparirà la finestra **Project Manager**. Fai doppio clic sull'icona **Untitled Project** all'interno della finestra.

Se hai abilitato l'ambiente collaborativo in una versione precedente di DaVinci Resolve, apparirà una finestra di accesso. Fai doppio clic sull'icona utente con cui vuoi accedere. Per creare un nuovo utente clicca su **Add New** in basso a sinistra della finestra e inserisci lo username. Poi clicca su **Setup New User**.

Ora fai doppio clic sull'icona utente per accedere a Project Manager. Per creare un nuovo progetto su Project Manager, clicca su **New Project** > **Create**. Fai doppio clic sul tuo progetto per aprirlo.

- **2** Apparirà la pagina **Media** con la libreria **Media Storage** in alto a sinistra. Media Storage contiene la lista di tutte le cartelle multimediali disponibili. Da qui puoi trascinare le clip nell'archivio multimediale.
- **3** Se la cartella delle clip non appare nella libreria basta aggiungerla manualmente. Fai un clic destro su Media Storage, seleziona un drive o un percorso e aprilo con **Open**.
- **4** Nella libreria Media Storage, clicca sulla nuova cartella multimediale che hai creato. Ora puoi trascinare le clip dalla cartella nell'archivio multimediale. Se le impostazioni di Untitled Project non corrispondono a quelle delle tue clip, apparirà un avviso per cambiarle o lasciarle come sono. Clicca su **Change** per vincolare le impostazioni del progetto alle clip.

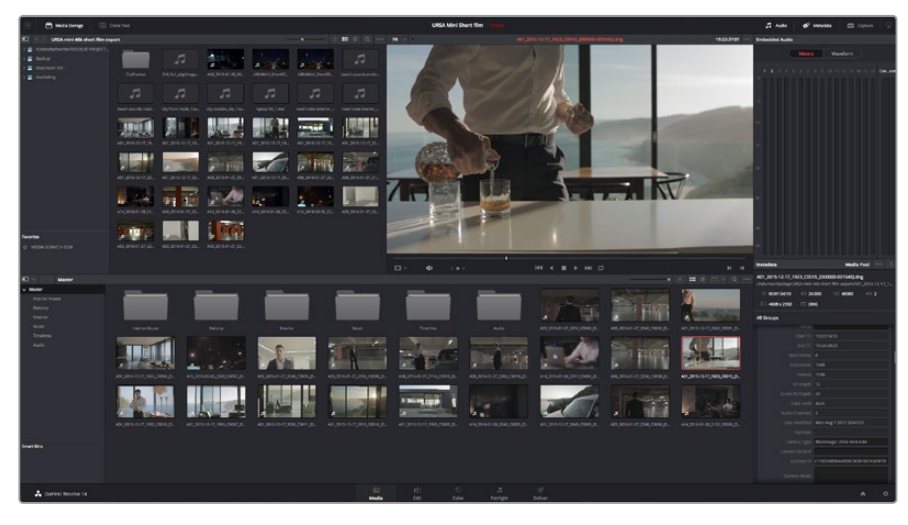

Per importare le clip, selezionale nella libreria Media Storage e trascinale nell'archivio multimediale. È anche possibile trascinare i file dal desktop

# **Montare le clip**

Ora che le clip sono nell'archivio multimediale, clicca sulla pagina **Edit**.

**1** Inizia creando una nuova timeline con un clic destro all'interno dell'archivio **Media Pool**. Seleziona **Timelines** > **New Timeline**. Apparirà una finestra di dialogo, clicca su **Create**.

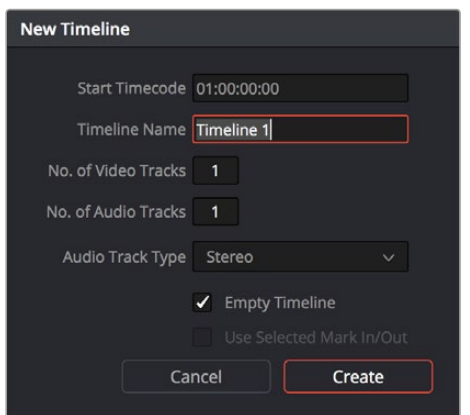

La cronologia, o timeline, è il punto di partenza del processo di montaggio. in cui si svolgono tutte le relative operazioni

- **2** Fai doppio clic su una clip per aprirla nel visualizzatore delle fonti. Sposta il cursore verso destra o sinistra con il mouse fino a trovare il fotogramma di partenza che desideri. Segna il punto di attacco con il tasto rapido **I** della tastiera. Segna il punto di stacco con il tasto rapido **O**.
- **3** Vai nella timeline e posiziona l'indicatore di riproduzione nel punto in cui desideri inserire la clip.
- **4** Per inserire la clip nella timeline, clicca all'interno del visualizzatore delle fonti in alto a sinistra e trascinala verso destra sul visualizzatore della timeline. Apparirà una lista di operazioni di montaggio, scegli quella desiderata.

A questo punto la tua clip apparirà sulla timeline secondo l'operazione scelta. Per maggiori informazioni sui diversi tipi di operazione di montaggio consulta il manuale di DaVinci Resolve. Il metodo più immediato per aggiungere le clip al tuo progetto di montaggio è trascinarle dall'archivio multimediale direttamente sulla timeline, dove puoi regolare i punti di attacco e stacco, spostare le clip, e provare vari tipi di effetti, titoli, ecc. Con questo flusso di lavoro sarà come usare la tavolozza di un artista.

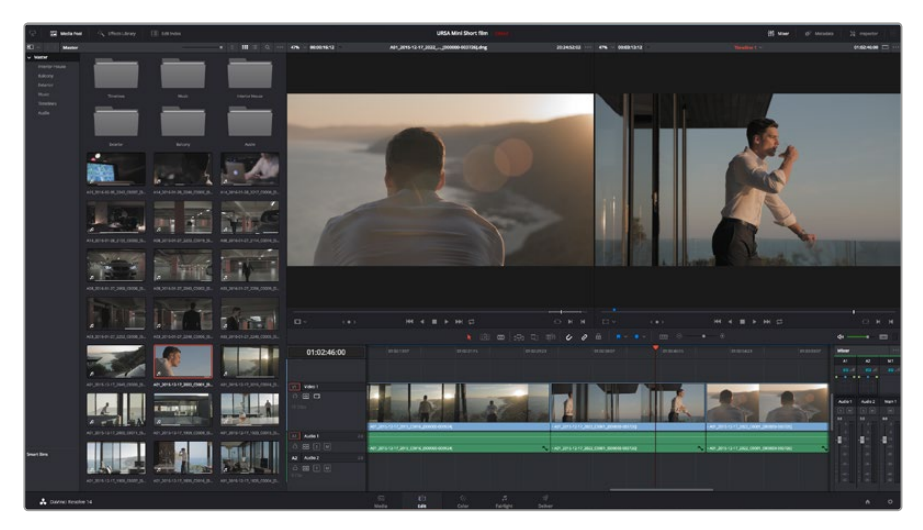

La pagina Edit. Con l'editor della timeline puoi tagliare, spostare, e cambiare la posizione delle clip, e inserire le transizioni

# **Tagliare le clip**

Il taglio delle clip è un'operazione di montaggio molto comune, che permette di selezionare solo le parti desiderate. La soluzione più semplice è marcare i punti di attacco e stacco delle clip sulla timeline:

- **1** Dopo aver aggiunto le clip alla timeline, sposta il mouse all'inizio della clip, finché il cursore diventa un'icona di taglio.
- **2** Quando appare l'icona di taglio, clicca sull'inizio della clip e trascinala in avanti o indietro per marcare i punti di attacco. Puoi monitorare questa operazione sul visualizzatore della timeline.
- **3** Ora clicca e trascina la fine della clip per marcare il punto di stacco.

Il cursore dello zoom si trova sopra la timeline, a destra degli strumenti situati al centro della barra. Sposta il cursore verso destra o verso sinistra nella timeline per apportare cambiamenti di precisione.

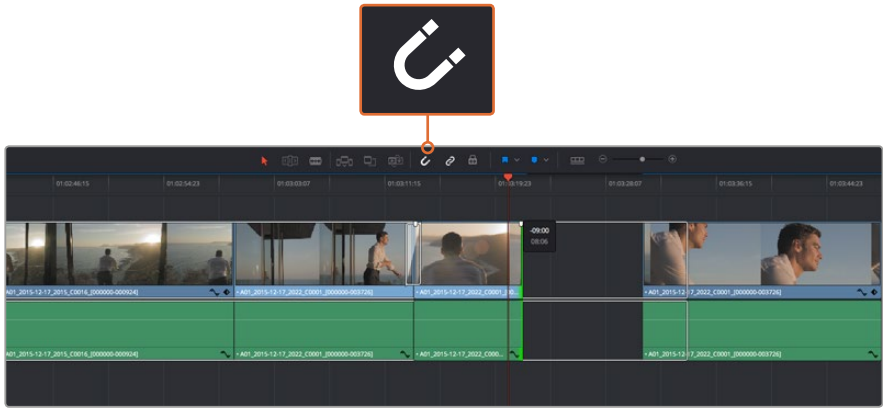

Taglia le clip trascinando i punti di attacco e stacco verso destra o sinistra. Clicca sull'icona della calamita per abilitare o disabilitare la funzione di snapping

La funzione di snapping è molto utile perché mantiene tutte le clip perfettamente unite, ma è possibile disabilitarla per operazioni ancora più dettagliate. Premi il tasto N per attivare o

disattivare lo snapping.

# **Configurare i tasti di scelta rapida**

Puoi configurare i tasti di scelta rapida di DaVinci Resolve come quelli di altri programmi di montaggio a te familiari, oppure creare combinazioni personalizzate per velocizzare il flusso di lavoro.

Come configurare i tasti di scelta rapida:

- **1** Apri **DaVinci Resolve** > **Preferences** e seleziona la tab **User** in alto, poi **Keyboard Mapping** dalla lista impostazioni a sinistra.
- **2** Seleziona l'operazione dalle categorie disponibili; per esempio la selezione rapida di taglia e incolla nella timeline si trova nella categoria **Edit**.
- **3** Clicca una volta sull'operazione per selezionarla. Fai doppio clic sull'operazione per configurarla.
- **4** Inserisci i nuovi tasti di scelta rapida dalla tastiera. Clicca sull'icona **Undo** sul lato destro della selezione per cancellare eventuali errori.

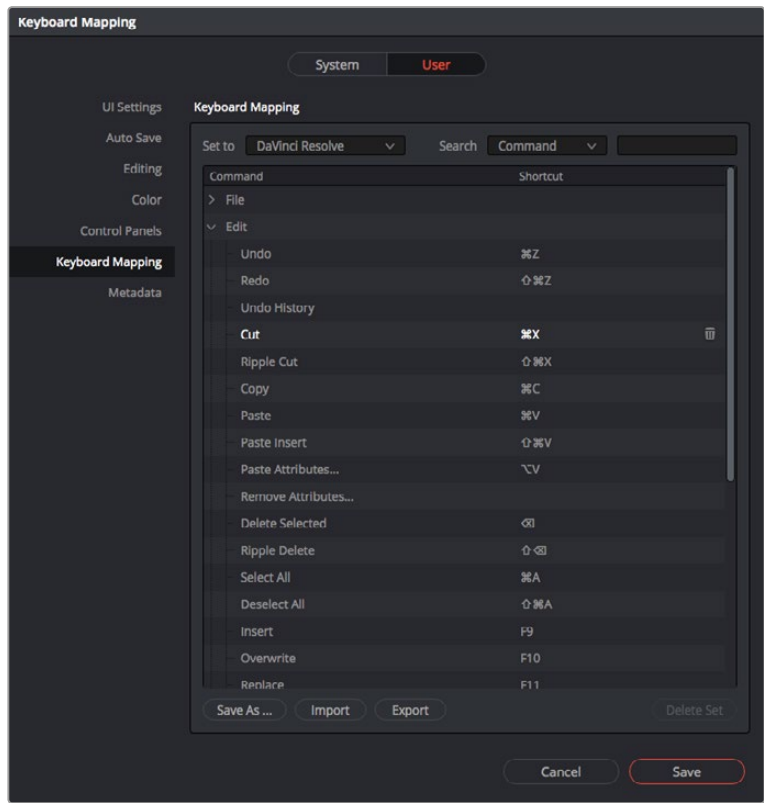

**5** Clicca su **Save** per confermare il cambiamento.

Dal menù a discesa di Set To seleziona i tasti di scelta rapida più comuni

# **Inserire le transizioni**

Le transizioni sono effetti visivi per passare da una clip all'altra senza stacchi improvvisi. La dissolvenza, gli effetti a tendina, e le transizioni di colore rendono il montaggio più interessante. Non sempre le transizioni uniscono due clip. Ad esempio una transizione con dissolvenza in nero è un'ottima soluzione per chiudere una clip.

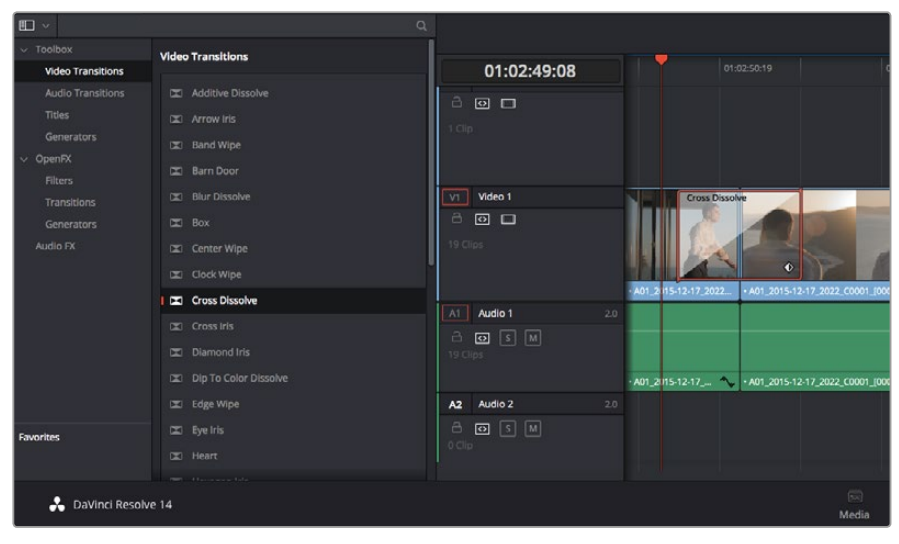

La palette Transitions contiene numerosi tipi di transizione

## **Come inserire una transizione con dissolvenza tra due clip:**

- **1** Assicurati che le due clip siano montate una accanto all'altra sulla timeline. Accedi alla libreria **Effects Library** nella barra degli strumenti in alto nella pagina Edit, assicurandoti che la tab **Toolbox** sia aperta.
- **2** Clicca su **Cross Dissolve** e trascinala nel punto di incontro tra le due clip nella timeline. Il cursore del mouse illumina la fine della prima clip e l'inizio della seconda: rilascia la transizione in questo punto. È importante che prima e dopo i punti di montaggio delle due clip ci sia spazio a sufficienza per far posto alla transizione.

Ora hai creato una transizione graduale tra due clip e puoi regolarne la durata. Regolare la durata della transizione è molto simile alla funzione di taglio della clip. Posiziona il cursore del mouse sul punto di attacco o stacco della transizione, finché appare l'icona di taglio, poi spostala a destra o sinistra.

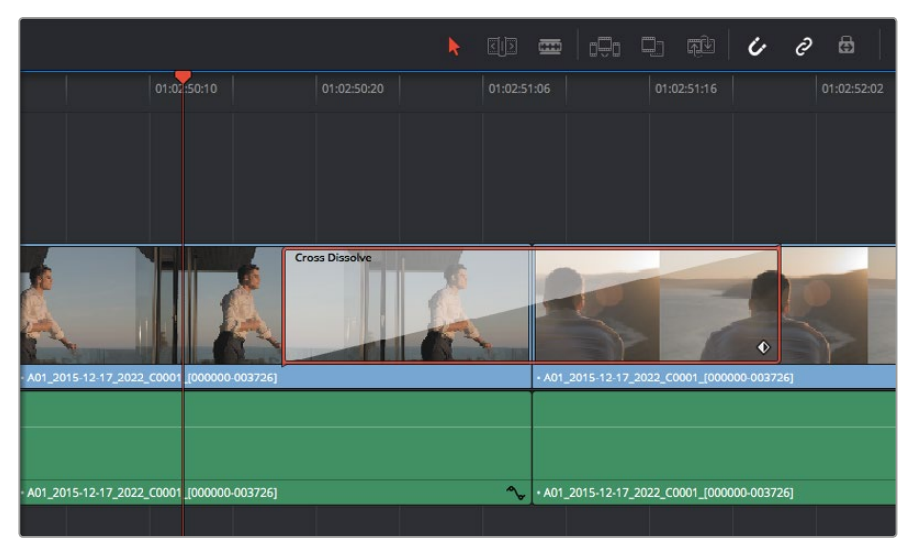

Trascina le transizioni e posizionale tra due clip

# **Inserire i titoli**

Inserire un titolo in una traccia video è come inserire una clip. Se non hai più tracce disponibili, fai clic destro su una traccia esistente e seleziona **Add Track** per aggiungerne un'altra.

Come creare un titolo:

- **1** A metà della tab **Toolbox**, nella libreria **Effects Library**, trovi la finestra **Titles**. Scorri verso il basso per visualizzare i titoli disponibili.
- **2** Trascina un semplice titolo di testo sulla traccia video vuota sopra la clip desiderata. Trascina il titolo sulla traccia Video 1 se preferisci che appaia su sfondo nero. Per visualizzare il titolo, accertati che l'indicatore di riproduzione sia posizionato sul titolo.
- **3** Fai doppio clic sulla clip del titolo. Apparirà la finestra **Inspector** con le impostazioni del titolo. Scrivi il nome del titolo nel campo di testo **Text**.

Puoi selezionare vari tipi di carattere, colore, dimensione, allineamento, posizione, e altro ancora. Come per le clip, anche nei titoli è possibile inserire delle transizioni.

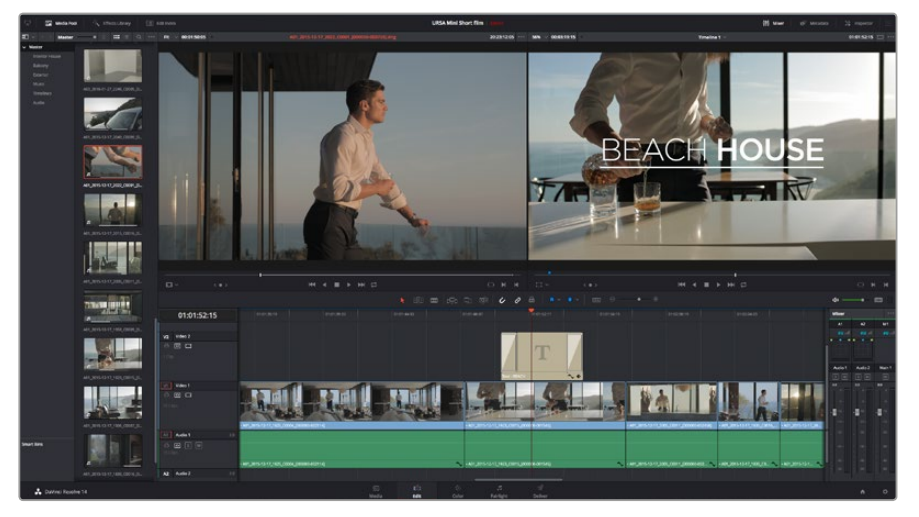

Trascina un titolo dalla finestra Titles e posizionalo su una traccia vuota

# **Correggere il colore delle clip**

Si consiglia di completare il montaggio delle sequenze video prima di iniziare la correzione colore per dare continuità alle immagini. Con DaVinci Resolve hai il vantaggio di poter passare dal montaggio alla correzione colore in qualsiasi momento, senza mai interrompere il processo creativo.

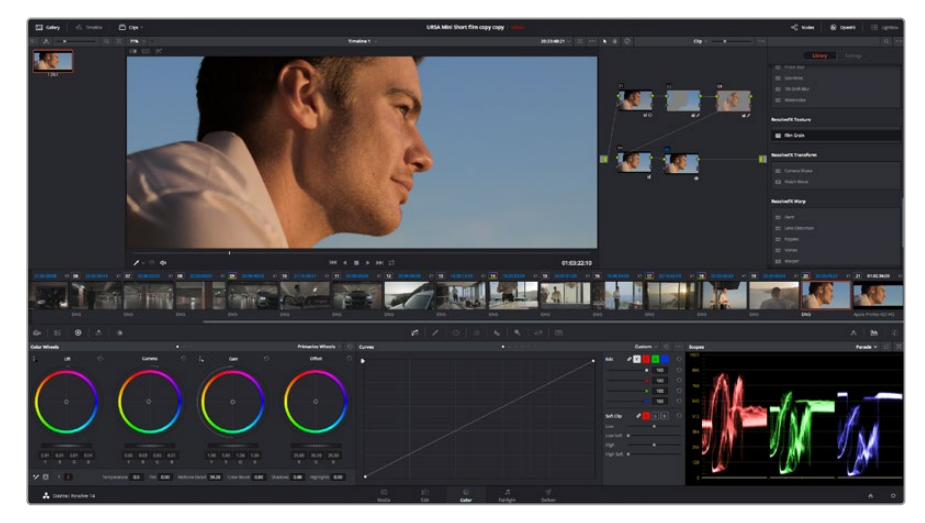

Perfeziona le immagini nei minimi dettagli sulla pagina Color

Per cominciare, apri la pagina **Color**.

Appariranno i cerchi cromatici, le curve e altri strumenti per la correzione colore, oltre alla finestra di anteprima e dei nodi. Non scoraggiarti davanti all'incredibile quantità di opzioni disponibili, sono state progettate per permetterti di ottenere il migliore risultato possibile. Consulta il manuale di DaVinci Resolve per approfondire il funzionamento di ogni singolo strumento, passo dopo passo. Imparerai a padroneggiare le stesse tecniche usate dai coloristi dei migliori studi creativi.

Solitamente si inizia con l'ottimizzare le ombre, i mezzitoni e le luci delle clip, ovvero i parametri di **Lift**, **Gamma** e **Gain**. In questo modo si conferisce nitidezza e luminosità alle immagini, definendo un punto di partenza omogeneo per il procedimento di correzione.

# **Utilizzare i visualizzatori di livelli**

I coloristi combinano il colore con creatività per trasmettere le emozioni che vogliono suscitare nel pubblico, e per farlo si affidano unicamente al monitor. Con un po' di pratica sarai in grado di comunicare idee e sensazioni facendo interagire in modo strategico gli elementi dell'immagine e la luce.

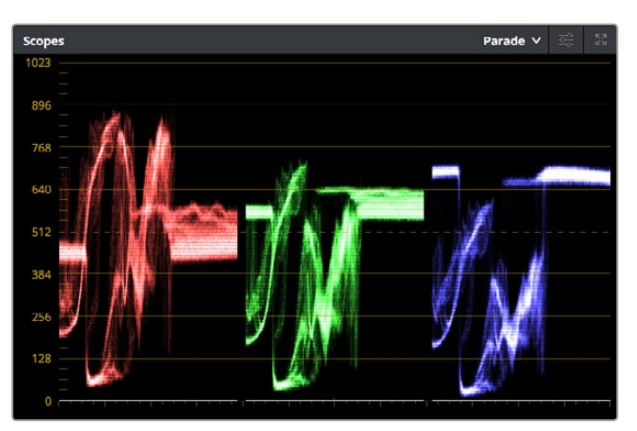

Il visualizzatore di allineamento RGB (Parade) aiuta a ottimizzare mezzitoni, luci, e ombre

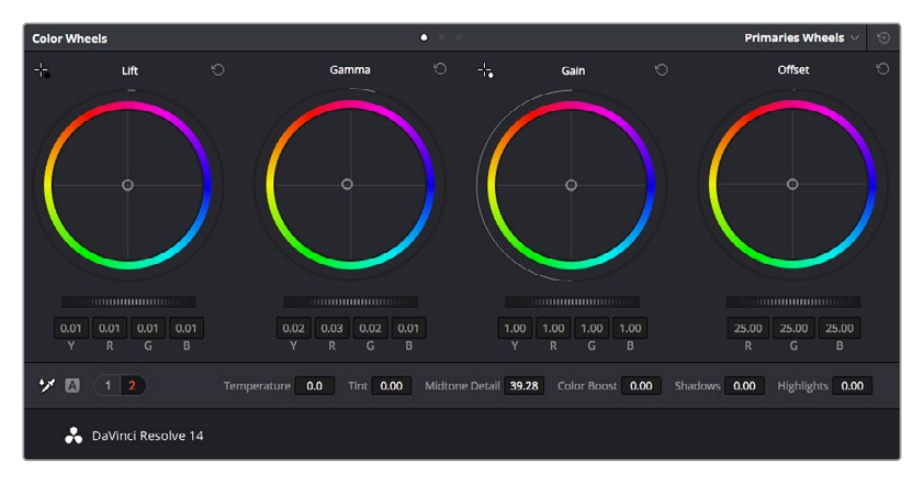

I cerchi cromatici di Lift, Gamma, Gain e Offset consentono di creare il colore ottimale per bilanciare i toni del colore delle clip. Per regolare in maniera uniforme tutti i colori per ogni tono, sposta le rotelle sotto i cerchi cromatici avanti e indietro

I visualizzatori integrati ti aiutano a bilanciare le immagini in fase di correzione colore. Apri un visualizzatore cliccando sul pulsante **Scope**, il secondo da destra sulla barra delle palette. Puoi scegliere tra **Waveform** (forma d'onda), **Parade** (allineamento), **Vectorscope** (vettorscopio) o

**Histogram** (istogramma). Grazie ai visualizzatori puoi tenere sotto controllo il bilanciamento tonale e i livelli delle clip per evitare di perdere dettagli nelle zone di luce e di ombra, ed eliminare tinte indesiderate.

La palette **Color Wheels** contiene le voci **Lift**, **Gamma** e **Gain**, solitamente usate per apportare i primi cambiamenti. Sono simili ai controlli di correzione colore e contrasto di altre applicazioni. Per un controllo più accurato di ogni colore utilizzando il mouse puoi trasformare i cerchi cromatici in barre. In questa modalità regoli il colore e il canale di luminanza separatamente per i parametri lift, gamma, e gain. Basta selezionare **Primaries bars** dal menù a discesa in alto a destra nella palette dei cerchi cromatici.

### **1 Regolare i livelli di lift**

Dopo aver selezionato la prima clip sulla timeline nella pagina Color, muovi la rotella sotto il quadrante del cerchio cromatico **Lift** e osserva come cambia l'immagine. Aumenta o diminuisci la luminosità delle zone di ombra

fino a ottenere il risultato desiderato. Se diminuisci troppo la luminosità, l'immagine comincia a perdere dettagli nelle zone di ombra. Utilizza il visualizzatore di allineamento RGB per evitare questo problema. La posizione ottimale dei livelli di lift sulla forma d'onda è appena sopra la linea più in basso nel visualizzatore.

## **2 Regolare i livelli di gain**

Muovi la rotella del cerchio cromatico **Gain** per aumentare o diminuire la luminosità delle zone di luce. I livelli di gain risiedono nella parte superiore della forma d'onda del visualizzatore di allineamento RGB. Per le riprese in condizioni di forte illuminazione, è preferibile che i livelli si trovino appena al di sotto della linea più in alto nella forma d'onda. Se i livelli vanno al di sopra di questa linea, si perdono dei dettagli nelle zone di luce.

#### **3 Regolare i livelli di gamma**

Muovi la rotella sotto il cerchio cromatico **Gamma** per aumentare o diminuire la luminosità dell'immagine. La parte centrale della forma d'onda rappresenta i mezzitoni della clip e cambia in tempo reale durante la regolazione. La posizione ottimale dei mezzitoni è tra il 50-70% della forma d'onda. Ad ogni modo la posizione di questi livelli è soggettiva e dipende sia dal look che si vuole creare che dalle condizioni di illuminazione di ripresa.

Per eseguire la correzione primaria del colore hai anche l'opzione di usare la palette delle curve **Curves**. Basta cliccare sui punti desiderati lungo la diagonale nel grafico della curva, e trascinarli verso l'alto o il basso per regolare il contrasto RGB dell'intera immagine in diverse aree tonali. I punti ottimali di regolazione della curva sono 3: il secondo a partire dall'alto, quello centrale, e il secondo a partire dal basso.

Tutte le funzioni e le tecniche della correzione primaria del colore sono descritte nel manuale di DaVinci Resolve.

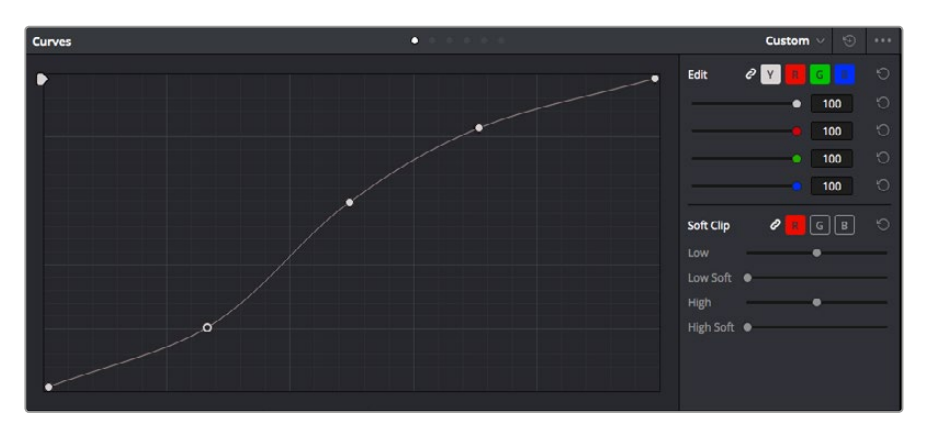

La palette delle curve è un ulteriore strumento per la correzione primaria del colore, utile anche per migliorare aree specifiche della clip quando si usano le Power Window

# **Correzione secondaria del colore**

Per regolare un'area specifica dell'immagine è necessario ricorrere alla correzione secondaria del colore. Finora ci siamo concentrati sulla correzione primaria, effettuata a livello dell'immagine intera con i cerchi cromatici di lift, gamma, e gain.

Ma per soffermarsi su una parte specifica dell'immagine, per esempio per valorizzare il verde del prato o il blu del cielo in una scena, bisogna usare gli strumenti di correzione colore secondaria. Basta selezionare una sezione dell'immagine e apportare cambiamenti mirati. Grazie alla struttura a nodi hai la libertà di effettuare numerose correzioni secondarie in varie parti dell'immagine, fino a raggiungere il look perfetto. E per far sì che le selezioni seguano il movimento nelle immagini, ci sono le comode funzioni delle Power Window e del tracking.

# **Isolare un colore**

Mettendo in risalto un colore specifico nell'immagine si attira l'attenzione del pubblico sull'elemento desiderato. Completa questa operazione con lo strumento Qualifier HSL (tonalità, saturazione, luminosità).

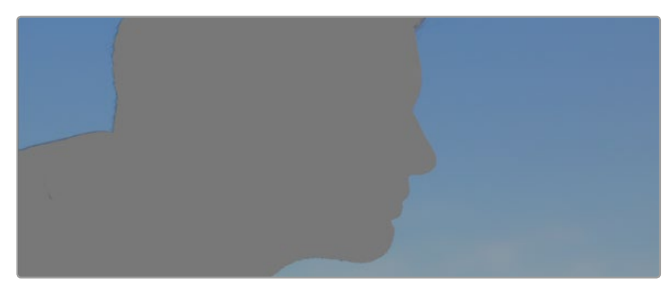

Usa la funzione Qualifier HSL per isolare un colore nella scena, e mettere in risalto determinate aree dell'immagine per attirare l'attenzione del pubblico sugli elementi che preferisci

## **Per isolare un colore:**

- **1** Aggiungi un nodo seriale.
- **2** Apri la palette **Qualifier** e seleziona l'icona del contagocce **Color Range**.
- **3** Clicca sul colore dell'immagine che desideri isolare.
- **4** Se necessario, ammorbidisci i bordi della selezione per delimitare la zona del colore interessato. Clicca sull'icona **Highlight** per visualizzare la finestra di selezione.
- **5** Allarga o riduci la selezione nella finestra **Hue**.

Usa i controlli a disposizione per affinare la selezione. Ora puoi apportare cambiamenti al colore selezionato usando i cerchi cromatici o le curve.

A volte la selezione contamina zone indesiderate dell'immagine. In questo caso puoi creare una maschera sulle zone contaminate con una finestra Power Window. Basta dare forma a una nuova finestra nell'area del colore desiderata. La funzione di tracking rileva e traccia eventuali movimenti all'interno della Power Window.

# **Aggiungere una finestra Power Window**

Le finestre Power Window sono uno strumento molto efficace nella correzione colore secondaria perché permettono di isolare aree specifiche delle clip. Queste aree si possono tracciare perché seguano i movimenti della camera, per esempio una panoramica o una rotazione, o il movimento dell'area stessa.

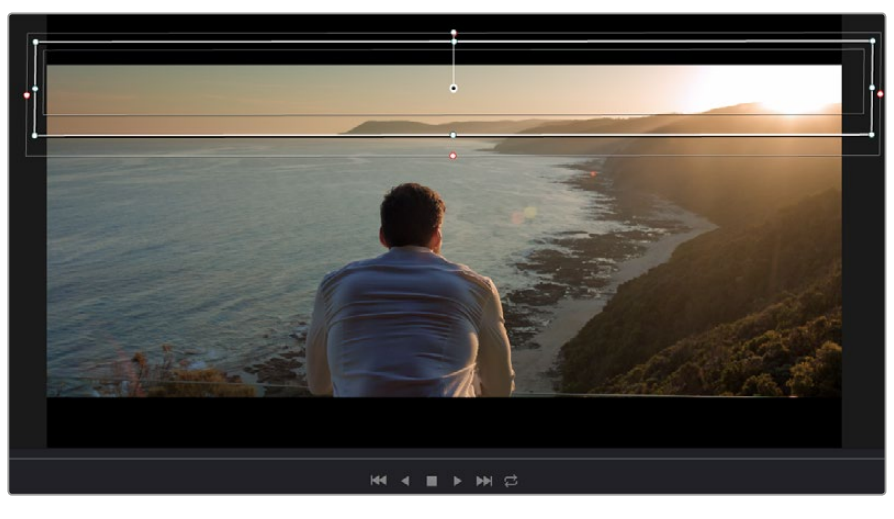

Usa una Power Window per creare una maschera sulle aree che vuoi escludere dai ritocchi HSL

Per esempio puoi creare una finestra sul viso di un'attrice e correggere il colore solo in quella zona, senza intaccare il resto dell'immagine. Con questo tipo di correzione influenzi il modo in cui il pubblico percepisce l'immagine, attirandone l'attenzione sugli elementi che desideri.

### **Come creare una Power Window:**

- **1** Aggiungi un nodo seriale.
- **2** Apri la palette **Window** e clicca sulla forma desiderata. La forma scelta apparirà sul nodo.
- **3** Clicca e trascina i punti blu per ridimensionare la forma, e i punti rosa per ammorbidire i bordi. Posiziona la forma cliccando e trascinando il punto centrale, e ruotala usando il secondo punto ad esso connesso.

Ora puoi correggere il colore dell'area selezionata.

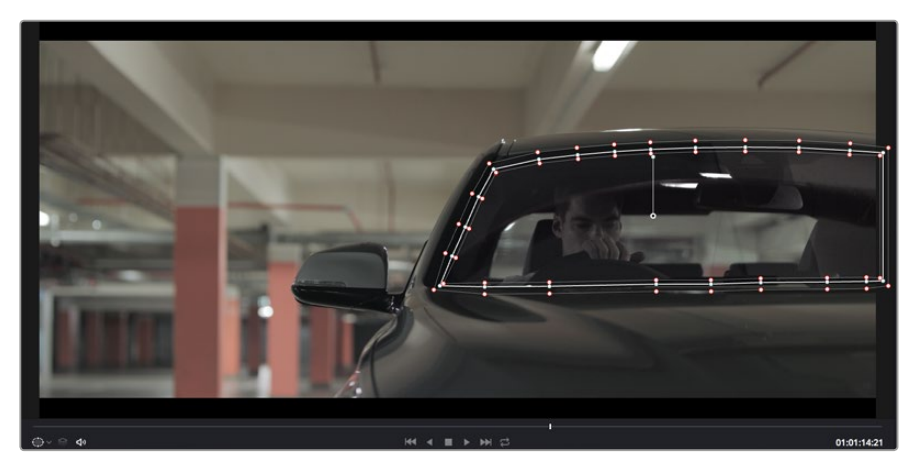

Utilizza le finestre Power Window per fare la correzione secondaria di un'area specifica dell'immagine

# **Fare il tracking di una finestra Power Window**

La potente funzione di tracking di DaVinci Resolve segue i movimenti rilevati all'interno dell'area selezionata, analizzando con precisione lo zoom, le panoramiche e i movimenti di ripresa o degli oggetti nella clip. Senza questa funzione la correzione colore potrebbe contaminare aree indesiderate.

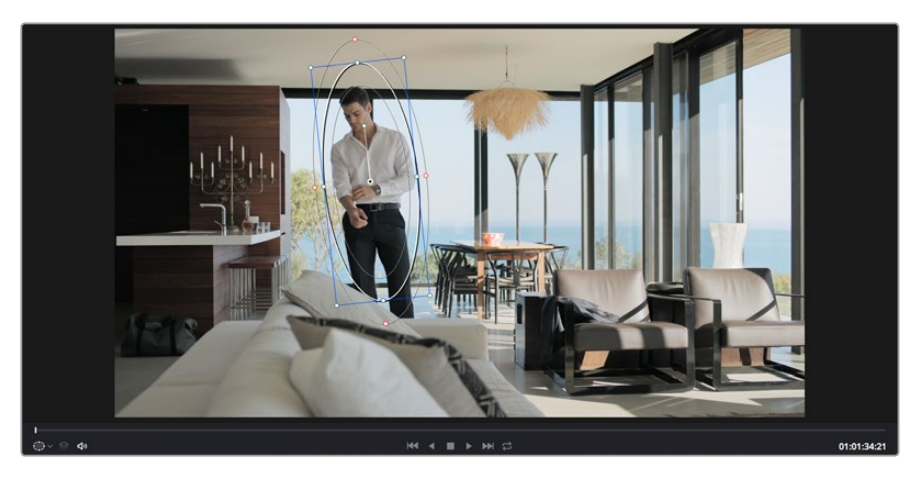

Il tracking consente alle Power Windows di seguire automaticamente i movimenti all'interno dell'area selezionata

## **Come fare il tracking della Power Window di un oggetto in movimento:**

- **1** Crea un nuovo nodo seriale e aggiungi una Power Window.
- **2** All'inizio della clip, posiziona la finestra Power Window sull'area o sull'oggetto desiderati.
- **3** Apri la palette **Tracker**. Spunta le opzioni **Pan**, **Tilt**, **Zoom**, **Rotate**, o **3D** desiderate.
- **4** Clicca sulla freccia Avanti, a sinistra delle caselle. DaVinci Resolve inserirà una serie di punti di riferimento nella clip, elaborando il resto dei fotogrammi per analizzarne il movimento. Completata l'analisi del movimento, la Power Window ne seguirà il percorso nella clip.

Questa funzione di tracking automatico è molto affidabile ma è possibile che si interrompa o non funzioni perfettamente nelle scene complesse in cui altri oggetti passano davanti all'area selezionata. In questo caso basta correggere il problema manualmente con l'editor dei fotogrammi chiave. Consulta il manuale di DaVinci Resolve per tutte le istruzioni.

# **Usare i plug-in**

Durante la correzione colore secondaria puoi ricorrere ai plug-in OpenFX nella pagina Color per creare effetti e look interessanti, o aggiungere transizioni ed effetti creativi alle clip nella pagina Edit. I plug-in OFX si possono acquistare e scaricare dai fornitori di produttori terzi.

Dopo aver installato un set di plug-in, vai alla pagina Color, clicca su **OpenFX** in alto a destra, e crea un nuovo nodo seriale su cui trascinare il plug-in. Se il plug-in ha le impostazioni aperte, clicca sulla tab **Settings** adiacente per regolarle.

Nella pagina di montaggio Edit è possibile aggiungere generatori di plug-in e transizioni. Clicca sulla libreria **Effects Library** e poi sulla tab **OpenFX**, e trascina il plug-in desiderato sulla clip nella timeline.

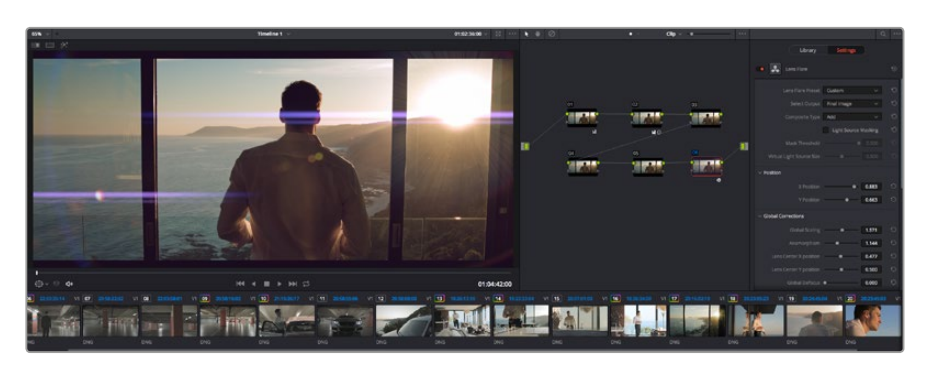

I plug-in OFX sono una soluzione facile e veloce per dare vita a look creativi

# **Mixare l'audio**

## **Mixare l'audio sulla pagina Edit**

Una volta fatto l'editing e corretto il colore del tuo progetto, puoi cominciare a mixare l'audio. DaVinci Resolve offre funzioni di editing, mix, e mastering audio comodamente sulla pagina Edit. Per i progetti che richiedono le funzioni di mix audio più avanzate, la pagina Fairlight include il set completo di strumenti di post produzione audio. Passa direttamente alla prossima sezione per scoprire di più.

### **Inserire le tracce audio**

Sulla pagina Edit puoi inserire più tracce audio per creare un semplice mix di musica ed effetti sonori. Questa funzione è utile per separare gli elementi audio in tracce distinte, per esempio voce, effetti sonori, e musica.

### **Come inserire una traccia audio sulla pagina Edit:**

- **1** Fai clic destro su una traccia audio nella timeline e seleziona **Add Track**. Hai aggiunto una traccia alla lista, e puoi spostarla a piacimento.
- **2** Seleziona il tipo di audio desiderato, per esempio **Stereo**, **Mono**, **5.1**, o **Adaptive**.

La nuova traccia audio apparirà nella timeline.

### **Regolare i livelli audio sulla timeline**

Ogni clip audio nella timeline include un overlay che consente di regolare i livelli audio semplicemente trascinando il cursore verso l'alto o il basso. Questo overlay corrisponde al parametro **Volume** dell'Inspector.

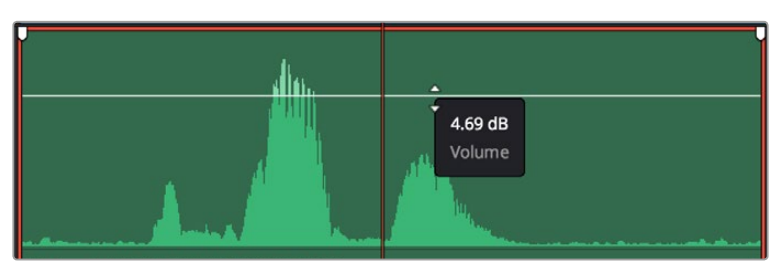

Regola il volume della clip spostando il cursore sull'overlay

Per i progetti che richiedono funzioni di mixaggio più avanzate, la pagina Fairlight offre un ambiente interamente dedicato alla post produzione audio.

# La pagina Fairlight

Accedi alla pagina Fairlight di DaVinci Resolve per manipolare l'audio del progetto. In modalità Single Monitor, l'interfaccia offre una visualizzazione ottimale delle tracce audio del progetto, accompagnate da un mixer esteso e controlli di monitoraggio personalizzati per valutare e regolare i livelli, e creare un mix armonioso. Non scoraggiarti davanti all'incredibile quantità di opzioni disponibili, sono state progettate per aiutarti a ottenere la migliore qualità audio possibile.

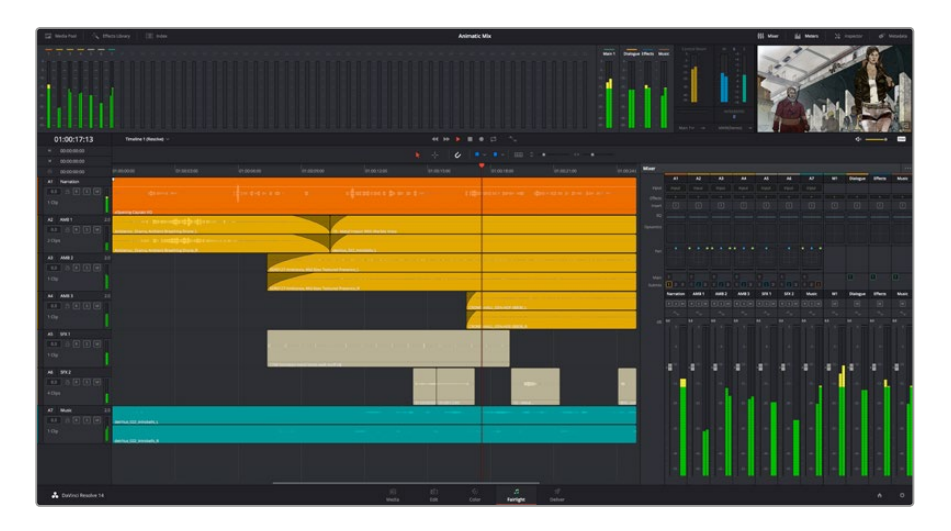

Questa guida offre una breve panoramica delle funzioni Fairlight. Per istruzioni dettagliate su ogni funzione, passo dopo passo, consulta il manuale di DaVinci Resolve.

## La timeline audio

## **Intestazione della traccia**

Sulla sinistra di ogni traccia si trova una colonna di intestazione, che ne indica il nome, il numero e il colore, nonché il canale audio, il valore del fader e i livelli. Inoltre include vari comandi per bloccare e sbloccare le tracce, Solo, e Mute. Questi controlli aiutano a gestire le tracce, e mostrano l'anteprima di una traccia alla volta.

## **Tracce**

Ogni traccia sulla pagina Fairlight è suddivisa in corsie, che mostrano i singoli canali della clip per l'editing e il mix. La pagina Edit nasconde le informazioni dei singoli canali audio, mostrando nella timeline solo una clip per semplificare l'editing delle fonti multi-canale invece di gestire un gran numero di tracce.

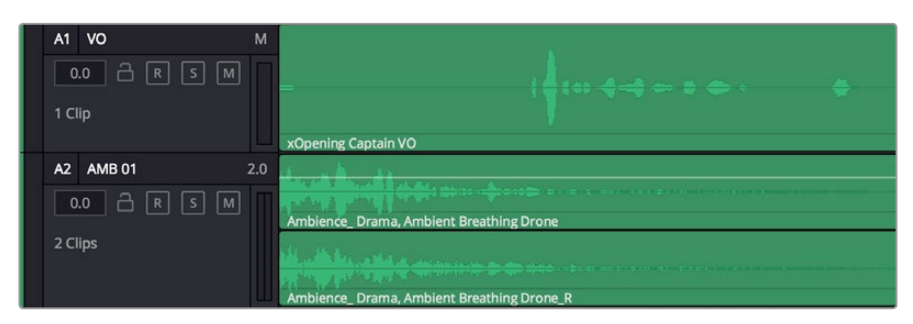

L'intestazione della traccia A1 mostra una corsia singola di audio mono. La traccia A2 indica due corsie di audio stereo

# Che cos'è un bus?

Un bus è essenzialmente un canale di destinazione verso il quale si possono instradare più tracce audio dalla timeline per mixarle in un segnale unico, gestibile da una singola striscia di canale.

## **Bus principali**

Si tratta delle uscite principali del programma. Ogni nuovo progetto parte infatti da un singolo bus principale, al quale vengono instradate di default tutte le tracce. Questo bus raggruppa le tracce della timeline in un unico segnale, consentendoti di mettere a punto il livello complessivo del mix audio dopo aver regolato quello di ciascuna traccia singolarmente.

## **Bus secondari**

Si tratta dei bus che raggruppano le tracce audio appartenenti alla stessa categoria, per esempio dialogo, musica, o effetti, consentendo di mixarle come un unico segnale audio. Per esempio se hai 5 tracce di dialogo, puoi instradare il segnale di ciascuna al bus secondario, per poi regolare i livelli di tutti i dialoghi con un solo comando. Questo "sub-mix" si può masterizzare separatamente, o indirizzare al bus principale.

# Il mixer

Ogni traccia audio nella timeline corrisponde a una striscia di canale nel mixer. La striscia per il bus principale è etichettata **M1** di default. Per ogni bus principale o secondario creato appare una striscia di canale supplementare sulla destra, accompagnata da un set di controlli. Grazie a questi controlli grafici puoi assegnare i canali delle tracce ai canali di uscita, regolare EQ e dinamica, impostare i livelli e registrare operazioni automatizzate. Inoltre consentono di posizionare l'audio stereo e surround nello spazio, silenziare, o selezionare tracce singole.

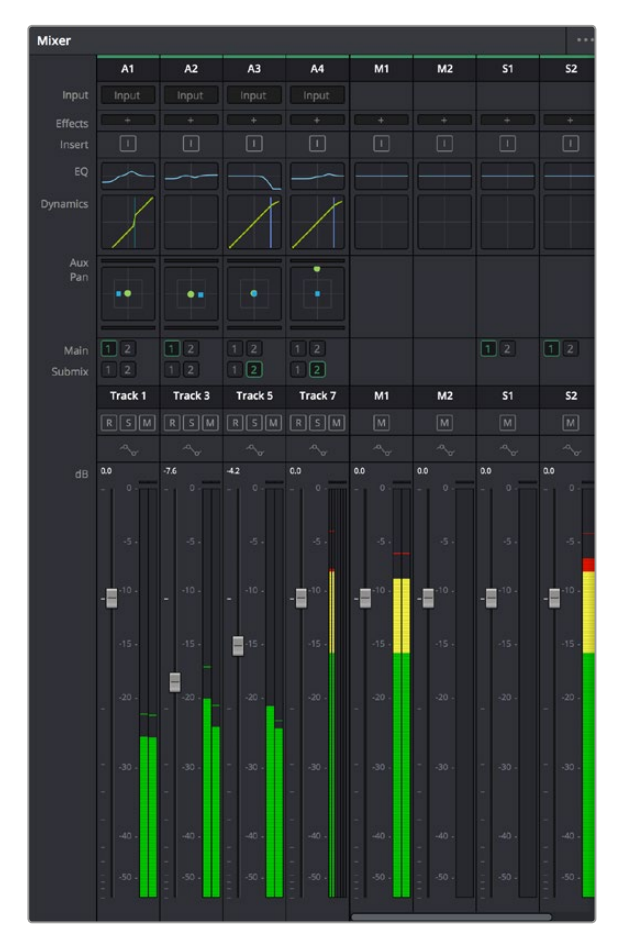

Il mixer audio, con le strisce di canale corrispondenti alle tracce nella timeline

# Utilizzare l'equalizzatore per perfezionare l'audio

Dopo aver regolato i livelli audio delle clip del progetto, è necessario rifinirlo. A volte i dialoghi, la musica e gli effetti competono per la stessa frequenza sullo spettro audio, risultando in un audio poco chiaro. È qui che l'equalizzatore EQ entra in gioco perché consente di specificare quali parti dello spettro audio occupa ogni traccia. L'EQ inoltre aiuta a rimuovere elementi audio indesiderati, isolando e riducendo il livello di frequenze particolari che contengono rumore come vento, fischi, e ronzii, al fine di migliorare la qualità del suono.

DaVinci Resolve offre filtri EQ applicabili al livello della clip o della traccia. Ogni clip nella timeline dispone di equalizzatori a 4 bande nel pannello dell'Inspector, e ogni traccia di un equalizzatore parametrico a 6 bande nel pannello del mixer. Grazie ai controlli grafici e numerici puoi incrementare o attenuare diverse gamme di frequenze, e con i vari tipi di filtri definire la forma della curva EQ.

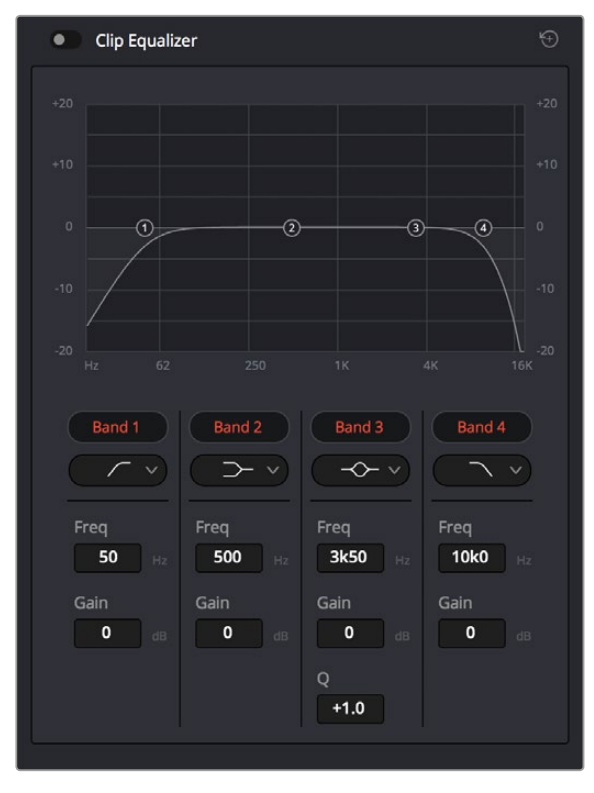

L'equalizzatore a 4 bande è applicabile a ogni clip nella timeline

Le bande esterne ti permettono di regolare i filtri per i bassi e per gli alti (detti shelving), e utilizzare filtri passa-basso e passa-alto. I filtri passa-alto e basso rimuovono completamente dal segnale le frequenze sopra o sotto la soglia di una determinata frequenza. Per esempio, il filtro passa-alto fa sì che le alte frequenze passino attraverso il filtro, lasciando fuori quelle basse. Qualsiasi frequenza al di fuori della soglia di frequenza impostata viene eliminata gradualmente, definendo una curva discendente.

I filtri di shelving sono meno rigidi, e molto utili per rivisitare le frequenze più alte e basse senza escluderle completamente dal segnale. Amplificano o attenuano uniformemente la frequenza soglia, e tutte quelle situate sopra o sotto di essa, in base al tipo di shelving in uso.

I controlli di banda al centro consentono di regolare dettagliatamente l'equalizzazione con filtri di shelving bassi e alti, notch, e a campana.

### **Bell**

I filtri a campana amplificano o tagliano le frequenze intorno a un determinato punto della curva a forma di campana.

### **Notch**

I filtri elimina banda bloccano il passaggio di una gamma molto ristretta di frequenze, per esempio il ronzio dell'alimentazione a 50 o 60Hz.

### **Lo-Shelf**

I filtri low-shelf amplificano o tagliano le frequenze basse e tutte quelle al di sotto.

#### **Hi-Shelf**

I filtri high-shelf amplificano o tagliano le frequenze alte e tutte quelle al di sopra.

## **Per aggiungere un EQ a una sola clip:**

- **1** Seleziona la clip nella timeline a cui vuoi aggiungere un filtro EQ.
- **2** Clicca sull'Inspector e abilita l'interruttore **Equalizer**.

### **Per aggiungere un EQ a una traccia:**

- **1** Fai doppio clic nella sezione EQ di una traccia nel mixer per aprire il pannello EQ.
- **2** Seleziona il tipo di filtro di banda dal menù a discesa in base alla banda che vuoi regolare.

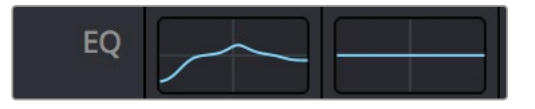

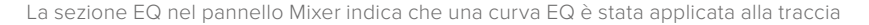

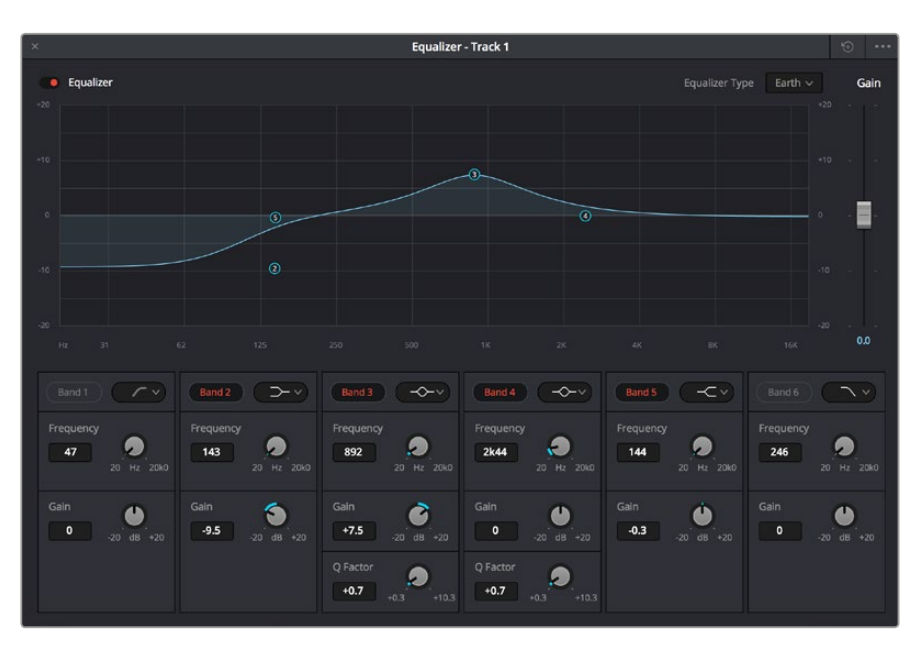

L'equalizzatore parametrico a 6 bande applicabile a ogni traccia

Una volta aggiunto un EQ alla clip o alla traccia, puoi regolare l'equalizzazione di ciascuna banda. I controlli potrebbero variare in base al tipo di filtro di banda selezionato.

### **Come regolare l'EQ per un filtro di banda:**

- **1** Seleziona il tipo di filtro di banda dal menù a discesa per la banda che vuoi regolare.
- **2** Regola il valore di **Frequency** per selezionare la frequenza centrale.
- **3** Regola il valore di **Gain** per amplificare o attenuare le frequenze governate da quella banda.
- **4** Usa il valore di **Q Factor** per regolare l'ampiezza delle frequenze interessate.

Usa il pulsante **Reset** per portare tutti i controlli della finestra EQ ai valori di default.

Fairlight offre numerosi controlli per migliorare la qualità di ogni traccia audio. Sfruttali per aggiungere tracce, organizzare i bus, inserire effetti come ritardo e riverbero, e perfezionare ogni dettaglio del mix.

# **Mastering della sequenza montata**

Ora che il montaggio, la correzione colore, e il mix audio sono completi puoi passare alla fase finale di rendering nella pagina di consegna Deliver. Questa pagina consente di selezionare le clip che vuoi esportare, oltre al tipo di formato, codec, e risoluzione desiderati. Scegli tra numerosi tipi di formati, inclusi QuickTime, AVI, MXF e DPX, e codec tra i quali RGB/YUV non compressi 8 bit o 10 bit, ProRes, DNxHD, e H.264.

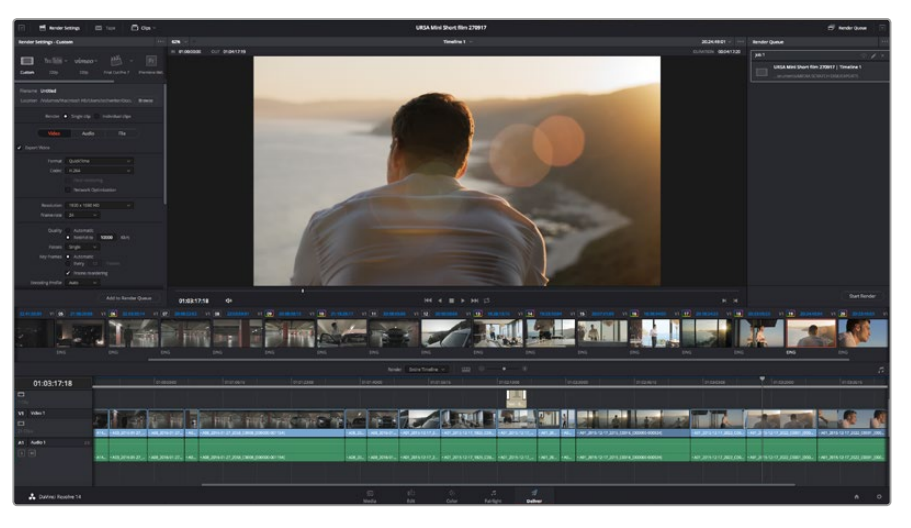

Esporta il tuo progetto dalla tab di consegna Deliver scegliendo tra numerosi formati video e codec

### **Come esportare una clip singola:**

- **1** Accedi alla pagina **Deliver**.
- **2** Clicca sul menù **Render Settings** in alto a sinistra, e spunta **Single clip**. Ora puoi scegliere tra numerosi predefiniti di esportazione, per esempio YouTube, Vimeo, e audio, oppure impostare parametri personalizzati manualmente selezionando **Custom**. Per questo esempio, seleziona YouTube, clicca sulla freccia a lato e scegli 1080p.

Il frame rate rispecchia le impostazioni esistenti del tuo progetto.

**3** Sotto i predefiniti trovi il nome del file **Filename** e la destinazione **Location** del video esportato. Clicca su **Browse** e scegli dove salvare il file.

**4** Appena sopra la timeline c'è un campo che mostra l'opzione **Entire timeline**. Questa opzione esporta l'intera timeline, altrimenti hai l'opzione di importare solo alcune sezioni. Seleziona **In/out Range** e usa i tasti di scelta rapida **I** e **O** per confermare i punti di attacco e stacco nella timeline.

### **5** In basso nel menù **Render Settings** clicca su **Add to Render Queue**.

Le impostazioni del rendering si aggiungono alla coda delle operazioni di rendering sulla destra della pagina. Ora basta cliccare sul tasto **Start Render** e monitorarne il progresso.

Una volta completato il rendering, apri la cartella in cui è stato salvato, fai doppio clic sulla clip e guarda il montaggio completo.

# **Informazioni per gli sviluppatori** (English)

# **Blackmagic HyperDeck Ethernet Protocol**

# **Version 1.8**

The Blackmagic HyperDeck Ethernet Protocol is a text based protocol accessed by connecting to TCP port 9993 on HyperDeck Studio models that have a built in Ethernet connection. If you are a software developer you can use the protocol to construct devices that integrate with our products. Here at Blackmagic Design our approach is to open up our protocols and we eagerly look forward to seeing what you come up with!

# **Protocol Commands**

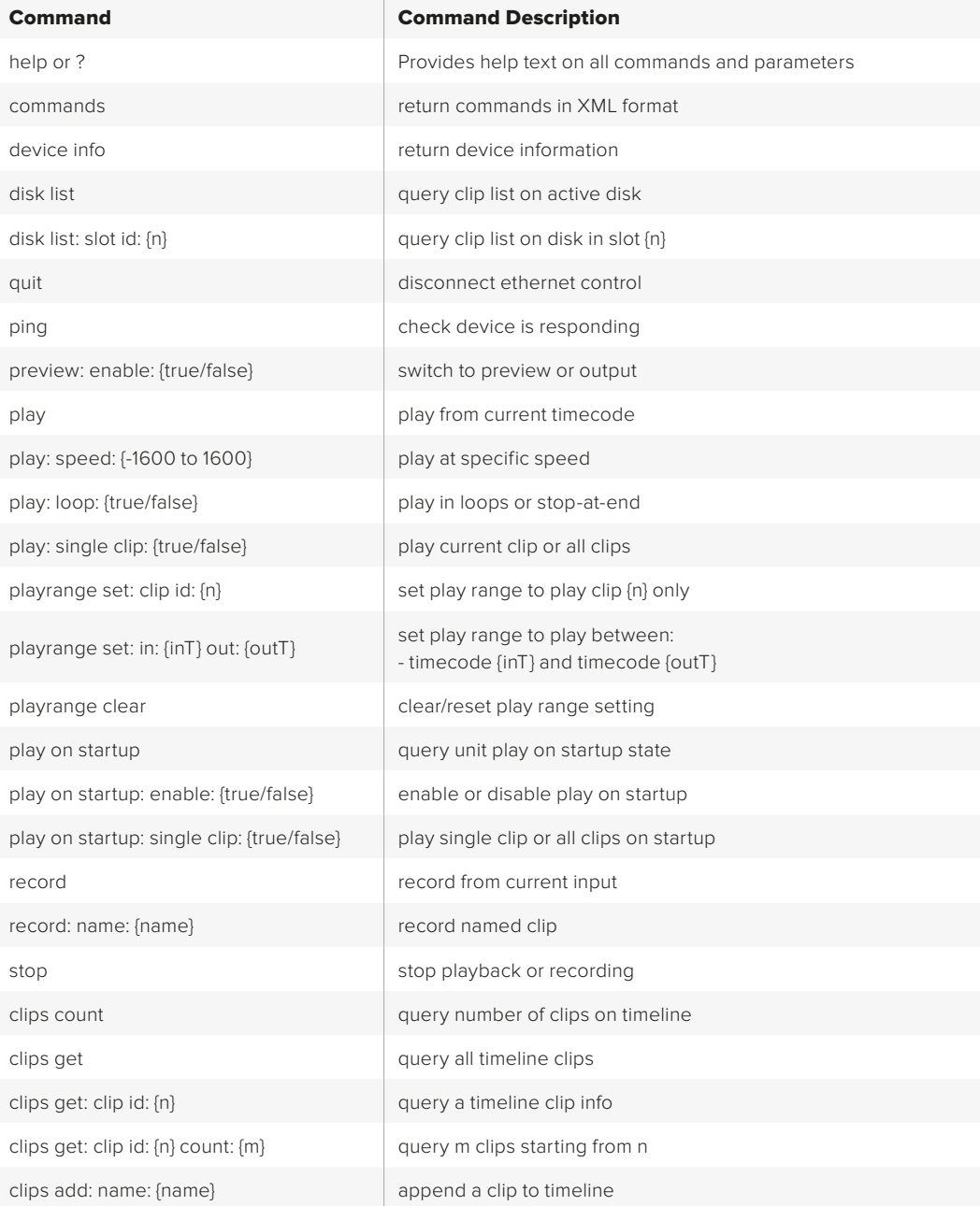

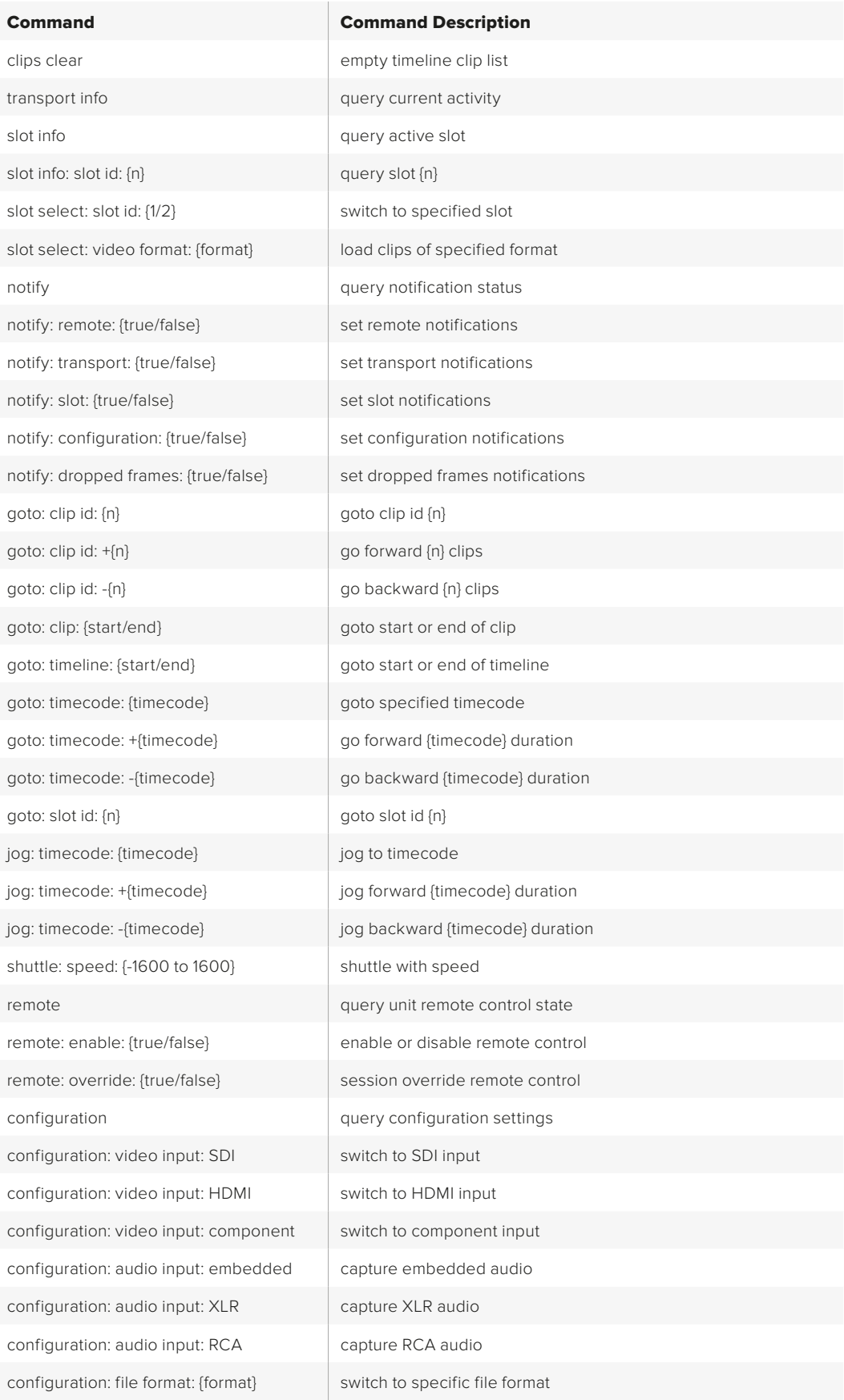

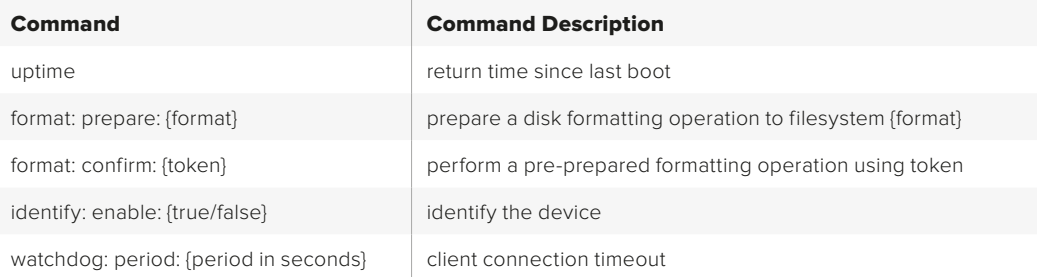

#### **Command Combinations**

You can combine the parameters into a single command, for example:

**play: speed: 200 loop: true single clip: true**

Or for configuration:

#### **configuration: video input: SDI audio input: XLR**

Or to switch to the second disk, but only play NTSC clips:

**slot select: slot id: 2 video format: NTSC**

#### **Using XML**

While you can use the Terminal to talk to HyperDeck, if you are writing software you can use XML to confirm the existence of a specific command based on the firmware of the HyperDeck you are communicating with. This helps your software user interface adjust to the capabilities of the specific HyperDeck model and software version.

# **Protocol Details**

#### Connection

The HyperDeck Ethernet server listens on TCP port 9993.

#### Basic syntax

The HyperDeck protocol is a line oriented text protocol. Lines from the server will be separated by an ascii CR LF sequence. Messages from the client may be separated by LF or CR LF.

New lines are represented in this document as a "←" symbol.

#### Command syntax

Command parameters are usually optional. A command with no parameters is terminated with a new line:

{Command name}↵

If parameters are specified, the command name is followed by a colon, then pairs of parameter names and values. Each parameter name is terminated with a colon character:

```
{Command name}: {Parameter}: {Value} {Parameter}: {Value} ...↵
```
#### Response syntax

Simple responses from the server consist of a three digit response code and descriptive text terminated by a new line:

**{Response code} {Response text}**↵

If a response carries parameters, the response text is terminated with a colon, and parameter name and value pairs follow on subsequent lines until a blank line is returned:

```
{Response code} {Response text}:↵
{Parameter}: {Value}↵
{Parameter}: {Value}↵
...
```
#### Successful response codes

A simple acknowledgement of a command is indicated with a response code of 200:

**200 ok**↵

Other successful responses carry parameters and are indicated with response codes in the range of 201 to 299.

#### Failure response codes

Failure responses to commands are indicated with response codes in the range of 100 to 199:

**100 syntax error 101 unsupported parameter 102 invalid value 103 unsupported 104 disk full 105 no disk 106 disk error 107 timeline empty 108 internal error 109 out of range 110 no input 111 remote control disabled 120 connection rejected 150 invalid state 151 invalid codec 160 invalid format 161 invalid token 162 format not prepared**

#### Asynchronous response codes

The server may return asynchronous messages at any time. These responses are indicated with response codes in the range of 500 to 599:

```
5xx {Response Text}:↵
{Parameter}: {Value}↵
{Parameter}: {Value}↵
↵
```
#### Connection response

On connection, an asynchronous message will be delivered:

```
500 connection info:↵
protocol version: {Version}↵
model: {Model Name}↵
↵
```
#### Connection rejection

Only one client may connect to the server at a time. If other clients attempt to connect concurrently, they will receive an error and be disconnected:

120 connection rejected<sup>←1</sup>

#### Timecode syntax

Timecodes are expressed as non-drop-frame timecode in the format:

**HH:MM:SS:FF**

#### Handling of deck "remote" state

The "remote" command may be used to enable or disable the remote control of the deck. Any attempt to change the deck state over ethernet while remote access is disabled will generate an error:

**111 remote control disabled**↵

To enable or disable remote control:

```
remote: enable: {"true", "false"} ↵
```
The current remote control state may be overridden allowing remote access over ethernet irrespective of the current remote control state:

```
remote: override: {"true", "false"} ↵
```
The override state is only valid for the currently connected ethernet client and only while the connection remains open.

The "remote" command may be used to query the remote control state of the deck by specifying no parameters:

**remote**↵

The deck will return the current remote control state:

```
210 remote info:↵
enabled: {"true", "false"}<sup>←</sup>
override: {"true", "false"}↵
↵
```
Asynchronous remote control information change notification is disabled by default and may be configured with the "notify" command. When enabled, changes in remote state will generate a "510 remote info:"asynchronous message with the same parameters as the "210 remote info:" message.

#### Closing connection

The "quit" command instructs the server to cleanly shut down the connection:

**quit**↵

#### Checking connection status

The "ping" command has no function other than to determine if the server is responding:

**ping**↵

### Getting help

The "help" or "?" commands return human readable help text describing all available commands and parameters:

**help**↵

**?**↵

Or:

The server will respond with a list of all supported commands:

```
201 help:↵
{Help Text}↵
{Help Text}↵
↵
```
#### Switching to preview mode

The "preview" command instructs the deck to switch between preview mode and output mode:

```
preview: enable: {"true", "false"}↵
```
Playback will be stopped when the deck is switched to preview mode. Capturing will be stopped when the deck is switched to output mode.

#### Controlling device playback

The "play" command instructs the deck to start playing:

### **play**↵

The play command accepts a number of parameters which may be used together in most combinations.

By default, the deck will play all remaining clips on the timeline then stop.

The "single clip" parameter may be used to override this behaviour:

#### **play: single clip: {"true", "false"}**↵

By default, the deck will play at normal (100%) speed. An alternate speed may be specified in percentage between -1600 and 1600:

#### **play: speed: {% normal speed}**↵

By default, the deck will stop playing when it reaches to the end of the timeline. The "loop" parameter may be used to override this behaviour:

**play: loop: {"true", "false"}**↵

The "playrange" command instructs the deck to play all the clips. To override this behaviour and select a particular clip:

**playrange set: clip id: {Clip ID}**↵

To only play a certain timecode range:

#### **playrange set: in: {in timecode} out: {out timecode}**↵

To clear a set playrange and return to the default value:

#### **playrange clear**↵

The "play on startup command" instructs the deck on what action to take on startup. By default, the deck will not play. Use the "enable" command to start playback after each power up.

#### **play on startup: enable {"true", "false"}**↵

By default, the unit will play back all clips on startup. Use the "single clip" command to override.

### **play on startup: single clip: {"true", "false"}**↵

#### Stopping deck operation

The "stop" command instructs the deck to stop the current playback or capture:

**stop**↵

#### Changing timeline position

The "goto" command instructs the deck to switch to playback mode and change its position within the timeline.

To go to the start of a specific clip:

### **goto: clip id: {Clip ID}**↵

To move forward/back {count} clips from the current clip on the current timeline:

#### **goto: clip id: +/-{count}**↵

Note that if the resultant clip id goes beyond the first or last clip on timeline, it will be clamp at the first or last clip.

To go to the start or end of the current clip:

**goto: clip: {"start", "end"}**↵

#### To go to the start of the first clip or the end of the last clip:

**goto: timeline: {"start", "end"}**↵

To go to a specified timecode:

#### **goto: timecode: {timecode}**↵

To move forward or back a specified duration in timecode:

**goto: timecode: {"+", "-"}{duration in timecode}**↵

To specify between slot 1 and slot 2:

#### **goto: slot id: {Slot ID}**↵

Note that only one parameter/value pair is allowed for each goto command.

#### Enumerating supported commands and parameters

The "commands" command returns the supported commands:

```
commands↵
```
The command list is returned in a computer readable XML format:

```
212 commands:
<commands>↵
     <command name="…"><parameter name="…"/>…</command>↵
      <command name="…"><parameter name="…"/>…</command>↵
 …
</commands>↵
```
↵

More XML tokens and parameters may be added in later releases.

#### Controlling asynchronous notifications

The "notify" command may be used to enable or disable asynchronous notifications from the server. To enable or disable transport notifications:

**notify: transport: {"true", "false"}**↵

To enable or disable slot notifications:

#### **notify: slot: {"true", "false"}**↵

To enable or disable remote notifications:

#### **notify: remote: {"true", "false"}**↵

To enable or disable configuration notifications:

### **notify: configuration: {"true", "false"}**↵

Multiple parameters may be specified. If no parameters are specified, the server returns the current state of all notifications:

**209 notify:**↵

```
transport: {"true", "false"}↵
slot: {"true", "false"}↵
remote: {"true", "false"}↵
configuration: {"true", "false"}↵
↵
```
#### Retrieving device information

The "device info" command returns information about the connected deck device:

**device info**↵

The server will respond with:

**204 device info:**↵

```
protocol version: {Version}↵
model: {Model Name}↵
unique id: {unique alphanumeric identifier}↵
↵
```
#### Retrieving slot information

The "slot info" command returns information about a slot. Without parameters, the command returns information for the currently selected slot:

**slot info**↵

If a slot id is specified, that slot will be queried:

**slot info: slot id: {Slot ID}**↵

The server will respond with slot specific information:

```
202 slot info:↵
slot id: {Slot ID}↵
status: {"empty", "mounting", "error", "mounted"}↵
volume name: {Volume name}↵
recording time: {recording time available in seconds}↵
video format: {disk's default video format}↵
↵
```
Asynchronous slot information change notification is disabled by default and may be configured with the "notify" command. When enabled, changes in slot state will generate a "502 slot info:" asynchronous message with the same parameters as the "202 slot info:" message.

#### Retrieving clip information

The "disk list" command returns the information for each playable clip on a given disk. Without parameters, the command returns information for the current active disk:

#### **disk list**↵

If a slot id is specified, the disk in that slot will be queried:

```
disk list: slot id: {Slot ID}↵
```
The server responds with the list of all playable clips on the disk in the format of: Index, name, formats, and duration in timecode:

```
206 disk list:↵
slot id: {Slot ID}↵
{clip index}: {name} {file format} {video format} {Duration timecode}↵
{clip index}: {name} {file format} {video format} {Duration timecode}↵
…
↵
```
Note that the clip index starts from 1.

#### Retrieving clip count

The "clips count" command returns the number of clips on the current timeline:

**clips count** ↵

The server responds with the number of clips:

```
214 clips count: ↵
clip count: {Count}↵
```
#### Retrieving timeline information

The "clips get" command returns information for each available clip, for a given range in timecode, on the current timeline. Without parameters, the command returns information for all clips on timeline:

#### **clips get**↵

The server responds with a list of clip IDs, names and timecodes:

```
205 clips info:↵
clip count: {Count}↵
{Clip ID}: {Name} {Start timecode} {Duration timecode}↵
{Clip ID}: {Name} {Start timecode} {Duration timecode}↵
…
↵
```
Note that the clip list format has changed incompatibly in protocol version 1.1,

i.e., Start timecode information field is inserted to each clip information line.

#### Retrieving transport information

The "transport info" command returns the state of the transport:

```
transport info ↵
```
**208 transport info:**↵

The server responds with transport specific information:

```
 status: {"preview", "stopped", "play", "forward", "rewind",
"jog", "shuttle","record"}↵
speed: {Play speed between -1600 and 1600 %}↵
slot id: {Slot ID or "none"}↵
display timecode: {timecode}↵
timecode: {timecode}↵
clip id: {Clip ID or "none"}↵
video format: {Video format}↵
loop: {"true", "false"}↵
↵
```
The "timecode" value is the timecode within the current timeline for playback or the clip for record. The "display timecode" is the timecode displayed on the front of the deck. The two timecodes will differ in some deck modes.

Asynchronous transport information change notification is disabled by default and may be configured with the "notify" command. When enabled, changes in transport state will generate a "508 transport info:" asynchronous message with the same parameters as the "208 transport info:" message.

#### Video Formats

The following video formats are currently supported on HyperDeck Studio:

NTSC, PAL, NTSCp, PALp 720p50, 720p5994, 720p60 1080p23976, 1080p24, 1080p25, 1080p2997, 1080p30 1080i50, 1080i5994, 1080i60

HyperDeck Studio Pro adds supports for 4k formats:

4Kp23976, 4Kp24, 4Kp25, 4Kp2997, 4Kp30

HyperDeck Studio 12G adds support for the following 4k formats:

4Kp50, 4Kp5994, 4Kp60

Video format support may vary between models and software releases.

#### File Formats

All HyperDeck models currently support the following file formats:

QuickTimeUncompressed

QuickTimeProResHQ

QuickTimeProRes

QuickTimeProResLT

QuickTimeProResProxy

QuickTimeDNxHD220

DNxHD220

HyperDeck Studio Mini and HyperDeck Studio 12G additionally support the following file formats:

QuickTimeDNxHR\_HQX

DNxHR\_HQX

HyperDeck Studio Mini also supports the following file formats:

H.264Low H.264Medium H.264High QuickTimeDNxHD45 DNxHD45 QuickTimeDNxHD145 DNxHD145 QuickTimeDNxHR\_SQ DNxHR\_SQ QuicktimeDNxHR\_LB DNxHR\_LB

Supported file formats may vary between models and software releases.

#### Querying and updating configuration information

The "configuration" command may be used to query the current configuration of the deck:

**configuration**↵

The server returns the configuration of the deck:

```
211 configuration:↵
audio input: {"embedded", "XLR", "RCA"}<sup>←</sup>
video input: {"SDI", "HDMI", "component"}↵
file format: {File format}↵
↵
```
One or more configuration parameters may be specified to change the configuration of the deck. To change the current video input:

**configuration: video input: {"SDI", "HDMI", "component"}**↵

Valid video inputs may vary between models. To configure the current audio input:

**configuration: audio input: {"embedded", "XLR", "RCA"}**↵

Valid audio inputs may vary between models.

To configure the current file format:

#### **configuration: file format: {File format}**↵

Note that changes to the file format may require the deck to reset, which will cause the client connection to be closed. In such case, response code 213 will be returned (instead of 200) before the client connection is closed:

#### **"213 deck rebooting"**

Asynchronous configuration information change notification is disabled by default and may be configured with the "notify" command. When enabled, changes in configuration will generate a "511 configuration:" asynchronous message with the same parameters as the "211 configuration:" message.

#### Selecting active slot and video format

The "slot select" command instructs the deck to switch to a specified slot, or/and to select a specified output video format.

To switch to a specified slot:

**slot select: slot id: {slot ID}**↵

To select the output video format:

#### **slot select: video format: {video format}**↵

Either or all slot select parameters may be specified. Note that selecting video format will result in a rescan of the disk to reconstruct the timeline with all clips of the specified video format.

#### Clearing the current timeline

The "clips clear" command instructs the deck to empty the current timeline:

**clips clear**↵

The server responds with

**200 ok**↵

#### Adding a clip to the current timeline

The "clips add:" command instructs the deck to add a clip to the current timeline:

**clips add: name: {"clip name"}**↵

The server responds with

**200 ok**↵

or in case of error

**1xx {error description}**↵

#### Configuring the watchdog

The "watchdog" command instructs the deck to monitor the connected client and terminate the connection if the client is inactive for at least a specified period of time.

To configure the watchdog:

#### **watchdog: period: {period in seconds}**↵

To avoid disconnection, the client must send a command to the server at least every {period} seconds. Note that if the period is set to 0 or less than 0, connection monitoring will be disabled.

# **Assistenza**

## **Assistenza clienti**

Il modo più veloce di ottenere assistenza è visitare la pagina Supporto di Blackmagic Design, dove troverai sempre il materiale di supporto più recente per il tuo registratore su disco HyperDeck.

## Supporto online Blackmagic Design

Per il materiale più recente, inclusi software e note di supporto, visita il sito Blackmagic Design alla pagina [www.blackmagicdesign.com/it/support](http://www.blackmagicdesign.com/it/support).

## Blackmagic Forum

La pagina Forum del sito Blackmagic Design è un'ottima risorsa per ottenere informazioni utili e condividere idee creative. Qui troverai le risposte alle domande più frequenti, oltre ai consigli degli utenti esistenti e dello staff Blackmagic Design. Visita il nostro Forum su <https://forum.blackmagicdesign.com>.

## Contatta Blackmagic Design

Se il materiale sulla nostra pagina Forum non risponde alle tue domande, clicca su **Invia una email** nella pagina Supporto, oppure clicca su **Trova un team di supporto** per contattare direttamente il team di Blackmagic Design più vicino a te.

## Verificare la versione del software

Per verificare quale versione del software Blackmagic HyperDeck Setup è installata sul tuo computer, apri la tab **About** del software.

- Su Mac OS, apri la cartella **Applicazioni** e seleziona **Blackmagic HyperDeck Setup**. La tab About di Blackmagic HyperDeck Setup mostra la versione attualmente in uso.
- Su Windows 7, seleziona Blackmagic HyperDeck Setup dal menù Start. Clicca su Help e seleziona About Blackmagic HyperDeck Setup per scoprirne la versione.
- Su Windows 8, seleziona l'icona Blackmagic HyperDeck Setup nella pagina Start. Clicca su Help e seleziona About Blackmagic HyperDeck Setup per scoprirne la versione.

## Dove trovare gli aggiornamenti più recenti del software

Dopo aver verificato quale versione del software Blackmagic HyperDeck Setup è installata sul tuo computer, visita il Centro assistenza di Blackmagic Design su [www.blackmagicdesign.com/](http://www.blackmagicdesign.com/it/support) [it/support](http://www.blackmagicdesign.com/it/support) per scaricare gli aggiornamenti più recenti. Consigliamo di non aggiornare il software se stai già lavorando a un progetto importante.

# **Normative e sicurezza**

## **Indicazioni sulle normative**

## Smaltimento di apparecchiature elettriche ed elettroniche nell'Unione Europea

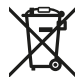

Questo simbolo indica che il prodotto non deve essere scartato insieme agli altri rifiuti, ma consegnato a uno degli appositi centri di raccolta e riciclaggio. La raccolta e lo smaltimento differenziato corretto di questo tipo di apparecchiatura evita lo spreco di risorse e contribuisce alla sostenibilità ambientale e umana. Per tutte le informazioni sui centri di raccolta e riciclaggio, contatta gli uffici del tuo comune di residenza o il punto vendita presso cui hai acquistato il prodotto.

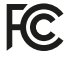

Questo dispositivo è stato testato, e dichiarato conforme ai limiti relativi ai dispositivi digitali di Classe A, ai sensi dell'articolo 15 del regolamento FCC. Tali limiti sono stati stabiliti con lo scopo di fornire protezione ragionevole da interferenze dannose in ambienti commerciali. Questo apparecchio genera, usa e può irradiare energia a radiofrequenza e, se non è installato o usato in conformità alle istruzioni, può causare interferenze dannose che compromettono le comunicazioni radio. Operare questo prodotto in ambienti residenziali può causare interferenze dannose, nella cui evenienza l'utente dovrà porvi rimedio a proprie spese.

Il funzionamento è soggetto alle due condizioni seguenti:

- **1** Questo dispositivo non deve causare interferenze dannose.
- **2** Questo dispositivo deve accettare eventuali interferenze ricevute, incluse le interferenze che possono causare un funzionamento indesiderato.

La connessione alle interfacce HDMI deve essere eseguita tramite cavi HDMI schermati.

## **Indicazioni di sicurezza**

Questo dispositivo deve essere connesso a una presa di corrente con messa a terra.

Per ridurre il rischio di scosse elettriche, evitare di esporre il dispositivo a gocce o spruzzi.

Questo dispositivo è adatto all'uso nei luoghi tropicali con una temperatura ambiente non superiore ai 40ºC.

Lasciare uno spazio adeguato intorno al prodotto per consentire sufficiente ventilazione.

Se il dispositivo è installato su rack, assicurarsi che i dispositivi adiacenti non ostacolino la ventilazione.

Le parti all'interno del dispositivo non sono riparabili dall'utente. Contattare il personale qualificato di un centro Blackmagic Design per le operazioni di manutenzione.

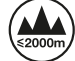

Usare il dispositivo a un'altitudine non superiore a 2000 m sopra il livello del mare.

# **Garanzia**

## **Garanzia limitata di un anno**

Blackmagic Design garantisce che questo prodotto è fornito privo di difetti nei materiali e nella manifattura per un periodo di un anno a partire dalla data d'acquisto. Durante il periodo di garanzia Blackmagic Design riparerà o, a sua scelta, sostituirà tutti i componenti che risultino difettosi esonerando il Cliente da costi aggiuntivi, purché i componenti vengano restituiti dal Cliente.

Per ottenere l'assistenza coperta dalla presente garanzia, il Cliente deve notificare Blackmagic Design del difetto entro il periodo di garanzia, e organizzare il servizio di riparazione. Il Cliente è responsabile dei costi di imballaggio e di spedizione del prodotto al centro di assistenza indicato da Blackmagic Design, con spese di spedizione prepagate. Il costo include spedizione, assicurazione, tasse, dogana, e altre spese pertinenti alla resa del prodotto a Blackmagic Design.

Questa garanzia perde di validità per danni causati da utilizzo improprio, o da manutenzione e cura inadeguate del prodotto. Blackmagic Design non ha obbligo di assistenza e riparazione sotto garanzia per danni al prodotto risultanti da: a) precedenti tentativi di installazione, riparazione o manutenzione da personale non autorizzato, ovvero al di fuori del personale Blackmagic Design, b) precedenti usi impropri o tentativi di connessione ad attrezzatura incompatibile al prodotto, c) precedente uso di parti o ricambi non originali Blackmagic Design, o d) precedenti modifiche o integrazione del prodotto ad altri prodotti, con il risultato di rendere la riparazione più difficoltosa o di allungare le tempistiche di eventuali ispezioni atte alla riparazione.

LA PRESENTE GARANZIA DI BLACKMAGIC DESIGN SOSTITUISCE QUALSIASI ALTRA GARANZIA, ESPLICITA O IMPLICITA. BLACKMAGIC DESIGN E I SUOI FORNITORI ESCLUDONO QUALSIASI ALTRA GARANZIA IMPLICITA DI COMMERCIABILITÀ O DI IDONEITÀ AD UN USO SPECIFICO. L'INTERA RESPONSABILITÀ DI BLACKMAGIC DESIGN E L'UNICO ESCLUSIVO RICORSO DELL'UTENTE PER QUALSIASI DANNO ARRECATO DI NATURA INDIRETTA, SPECIFICA, ACCIDENTALE O CONSEQUENZIALE, ANCHE QUALORA BLACKMAGIC DESIGN FOSSE STATA AVVERTITA DELLA POSSIBILITÀ DI TALI DANNI, È LA RIPARAZIONE O LA SOSTITUZIONE DEI PRODOTTI DIFETTOSI. BLACKMAGIC DESIGN NON SI ASSUME ALCUNA RESPONSABILITÀ PER QUALSIASI USO ILLEGALE DEL DISPOSITIVO DA PARTE DEL CLIENTE. BLACKMAGIC DESIGN NON SI ASSUME ALCUNA RESPONSABILITÀ PER DANNI DERIVANTI DALL'USO DI QUESTO PRODOTTO. IL CLIENTE UTILIZZA QUESTO PRODOTTO A PROPRIO RISCHIO.

© Copyright 2018 Blackmagic Design. Tutti i diritti riservati. 'Blackmagic Design', 'DeckLink', 'HDLink', 'Workgroup Videohub', 'Multibridge Pro', 'Multibridge Extreme', 'Intensity' and 'Leading the creative video revolution' sono marchi registrati negli Stati Uniti e in altri Paesi. Altri nomi di prodotti e aziende qui contenuti possono essere marchi dei rispettivi proprietari.

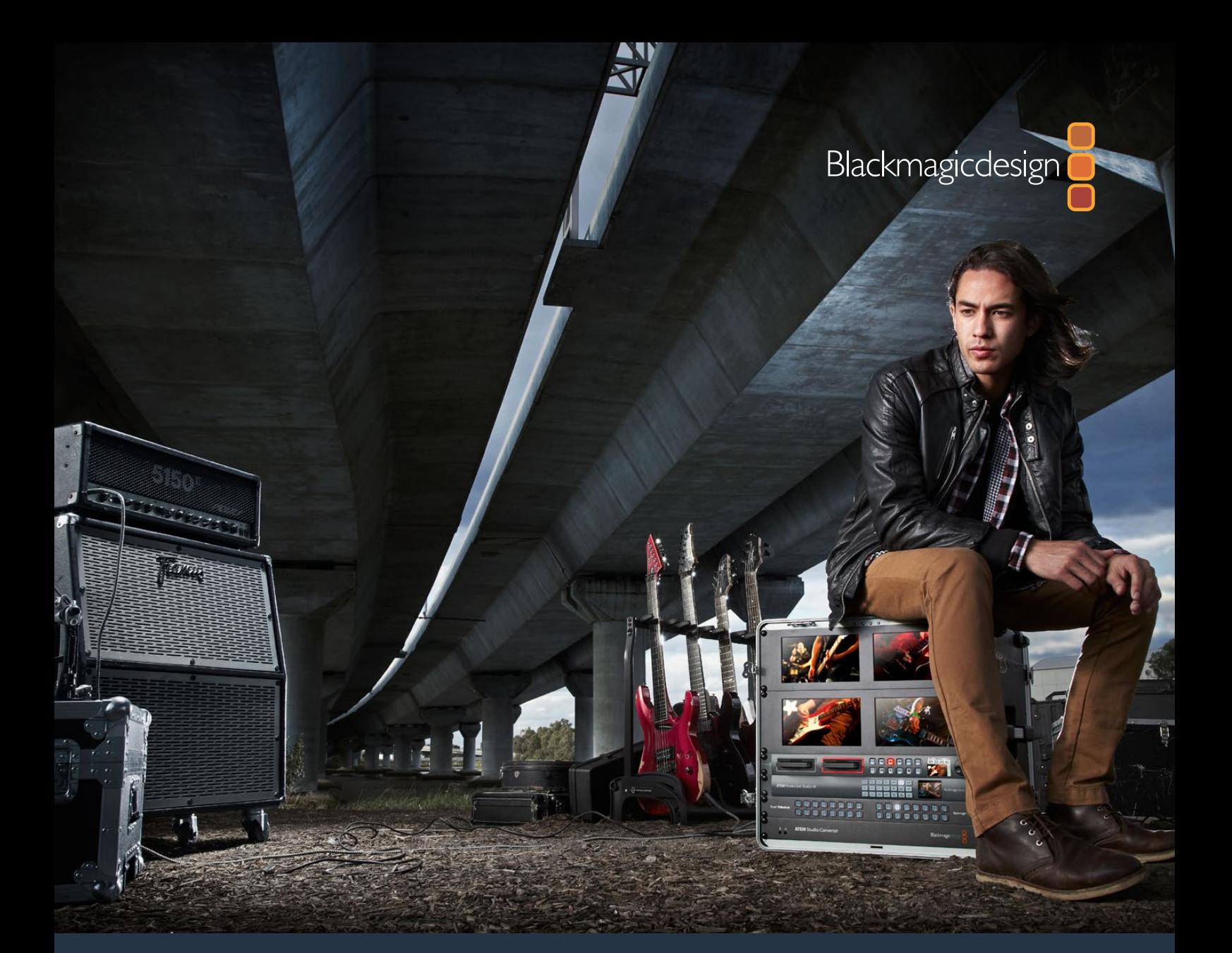

**Kurulum ve Kullanım Kılavuzu**

# HyperDeck Disk Kaydedicileri

**Mayıs 2018**

**Türkce** 

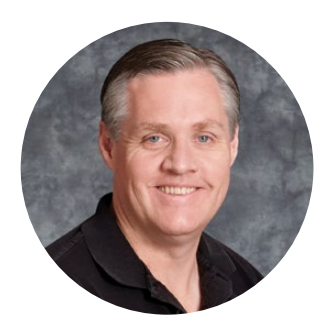

## Hoş Geldiniz

Herkesin en yüksek kalite videoya ulaşabilmesini sağlayarak, televizyon endüstrisinin gerçekten yaratıcı bir endüstri haline gelmesine dair hayalimizi, paylaştığınızı umuyoruz.

HyperDeck serisi disk kaydedicilerimiz, tam 10 Bit sıkıştırılmamış video ve şimdi de Ultra HD video kaydını ve oynatımını, daha önce hiç olmadığı kadar kolay ve makul fiyatlı hale getirdi! HyperDeck; günden güne kapasiteleri artan, daha hızlı hale gelen ve fiyatları daha uygun olan, takılıp çıkarılabilir, 2.5 inçlik katı hal diskleri (SSD) ve SD kartlarına, doğrudan kaydeder. En muhteşem kalitedeki videoyu, kalitesinde hiçbir azalma olmadan, bu kadar küçük bir şeye, binlerce kez kaydedebilme ve oynatabilmeniz, gerçekten inanılmaz!

Ayrıca, medyanızın hızla transferi ve hemen kurgu yapabilmeniz için, SSD'ler ve SD kartlar her bilgisayara bağlanabilir. Hareket eden bir parçası olmadığı için, bunlar inanılmaz derecede sağlamdırlar ve sıradan sabit sürücüleri ve video kasetleri tahrip edebilecek ağır koşullara bile dayanabilirler.

İstemediğiniz kamera sıkıştırmasını atlayarak, HDMI veya SDI kameralardan doğrudan kayıt yapabilir ve hatta anında oynatım için herhangi bir HDMI veya SDI ekrana bağlayabilirsiniz. HyperDeck Studio Mini modeli; ufacık SD kartlarına kaydeden, küçük, portatif ve modüler bir Ultra HD disk kaydedicidir. HyperDeck Studio Pro ile, analog kaynakları bağlayabilir ve ayrıca 6G-SDI Ultra HD kaydedip oynatabilirsiniz. HyperDeck Studio 12G modeli, daha yüksek kare hızlarında 60 fps'ye kadar Ultra HD kaydedebilir!

Daha uzun kayıt süresine ihtiyacınız olduğunda, HyperDeck ayrıca Apple ProRes ve Avid DNx formatlarında kaydeder ve oynatır. Bu 10 Bit kalitesindeki codec'ler, inanılmaz görüntü kalitesini korurlar ve medyanızın kayıt süresini 5 katından fazlasına çıkarırlar!

Bu kurulum ve kullanım kılavuzu, HyperDeck disk kaydediciyi kullanmaya başlamanız için ihtiyacınız olan tüm bilgileri içerir. Sıkıştırılmamış kayıt yapabilmeniz için, gereken veri hızını destekleyen bir SSD kullanmanız lazımdır ve test ettiğimiz yeni SSD'lerin detaylarını, devamlı olarak websitemize ekliyoruz.

Bu kullanım kılavuzunun en güncel versiyonu ve HyperDeck için yazılım güncellemeleri için, lütfen internet sitemizdeki destek sayfamıza [www.blackmagicdesign.com/tr](http://www.blackmagicdesign.com) adresinden ulaşın. Yazılımınızın güncel olması, en son özelliklere sahip olmanızı garantiler. Yeni bir yazılım piyasaya sürüldüğünde size duyurabilmemiz için, yazılımı bilgisayarınıza indirirken lütfen bilgilerinizi sitemize kaydediniz. Sürekli olarak yeni özellikler ve geliştirmeler üzerinde çalıştığımız için, yorumlarınızı almaktan mutluluk duyarız!

Grant F 'etti

**Grant Petty** Blackmagic Design CEO

# **İçindekiler**

# **HyperDeck Disk Kaydedicileri**

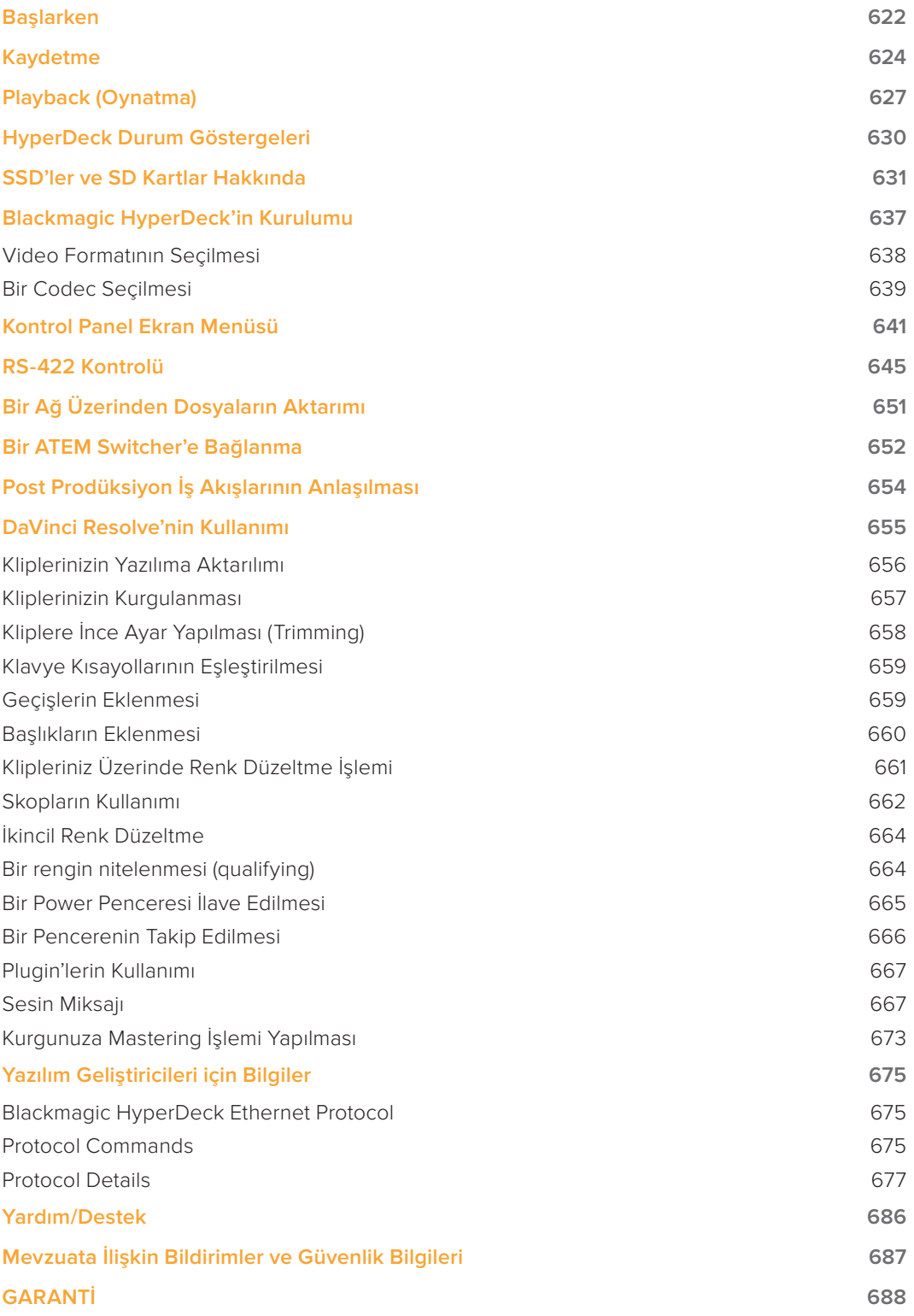

# <span id="page-621-0"></span>**Başlarken**

## **Blackmagic HyperDeck ile Başlangıç**

HyperDeck disk kaydedici ile başlangıç oldukça kolaydır; cihazınızı güç kaynağına bağlamanız, HyperDeck giriş ve çıkışlarına video kaynaklarınızı ve varış noktası cihazlarını takmanız ve SSD veya SD kartları yerleştirmeniz yeterlidir.

## **Güç Kaynağına Bağlanma**

Standart IEC elektrik kablosunu, HyperDeck'in arka panelindeki güç (power) girişine takın.

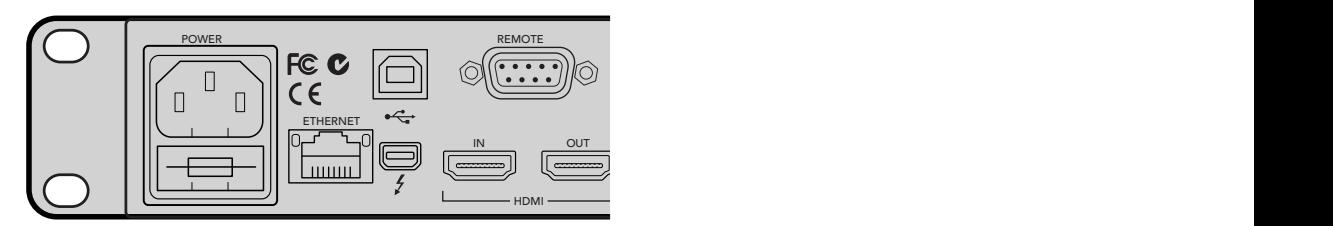

Standart bir IEC elektrik kablosu kullanarak HyperDeck Studio'nuza elektrik sağlayın.

HyperDeck Studio Mini'nize; PoE+ veya 'Ethernet Plus Üzerinden Enerji'yi (Power over Ethernet Plus) destekleyen, uyumlu bir Ethernet cihazına bağlayarak Ethernet üzerinden ayrıca elektrik sağlayabilirsiniz.

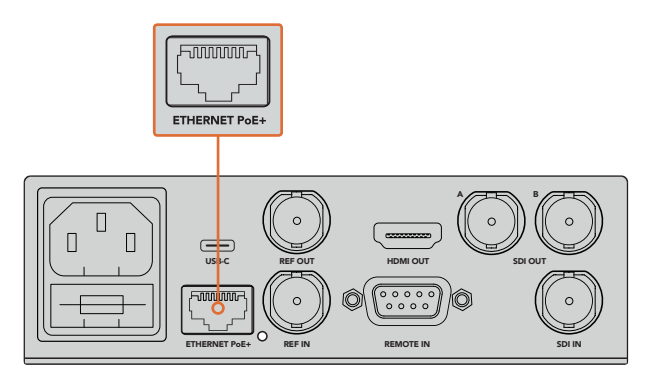

Standart bir IEC elektrik kablosu kullanarak HyperDeck Mini'nizi elektriğe bağlayın. Uyumlu bir Ethernet cihazına bağlayarak PoE+ üzerinden de elektrik sağlanabilir.

## **Video ve Ses Kaynaklarının Bağlanması**

Video kaynağınızı, SDI veya HDMI girişlerine ve hedef cihazınızı da SDI veya HDMI çıkışlarına takın.

HyperDeck Studio 12G'nin, 12G-SDI bağlantıları vardır böylelikle, tek bir BNC kablo kullanarak, 2160p60'a varan Ultra HD giriş veya çıkışı sağlayabilirsiniz.

HyperDeck Studio Pro; tek bağlantı (single link), çift bağlantı (dual link) veya dörtlü bağlantı Ultra HD'yi (quad link Ultra HD) destekleyen video cihazlarını bağlamanız için ilave girişler ve çıkışlar sağlar.

## HyperDeck Studio Pro'ya Analog Sesin ve Timecode'nin Takılması

HyperDeck Studio Pro'ya analog ses kaynakları bağlamak istediğinizde, XLR veya RCA bağlantılarına takınız. İstediğiniz ses girişini seçmek için, video ve ses kombinasyonları arasında seçiminizi yapmak üzere, ön kontrol panelindeki 'input' (giriş) düğmesine basınız. Örneğin; SDI + XLR, SDI + RCA ve daha fazlası. Ayrıca, harici bir timecode (zaman kodu), timecode XLR giriş ve çıkış konektörleri vasıtasıyla, HyperDeck Studio Pro cihazınıza veya cihazınızdan bağlanabilir.

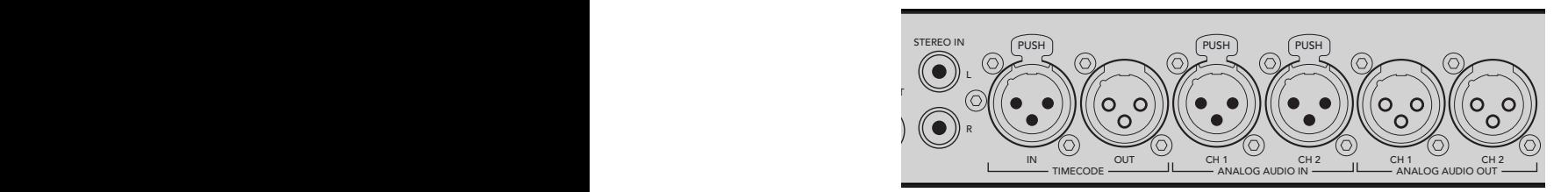

HyperDeck Studio Pro'ya, arka panelde bulunan XLR konektörleri vasıtasıyla, harici analog ses ve timecode bağlayabilirsiniz. RCA girişleri vasıtasıyla, iPod ve HiFi sistemleri gibi ses ekipmanlarından, analog ses de bağlayabilirsiniz.

## **SSD ve SD Kartların Takılması**

Tüm HyperDeck modelleri, hiçbir ayarı yapılandırmaya gerek kalmadan, hemen kayda hazır bir şekilde satılırlar. Tek gerekli olan, formatlanmış bir SSD veya SD karttır.

Ön LCD'deki menü ayarları vasıtasıyla medyayı kolaylıkla formatlayabilirsiniz. Ayrıca, bir bilgisayar kullanarak da formatlayabilirsiniz.

Formatlama ve video kaydı için en iyi medya türleri hakkında daha fazla bilgi ve tavsiye edilen sürücü ve kartların bir listesi için, bu kullanım kılavuzunun 'SSD ve SD Kartlar Hakkında' bölümüne bakınız.

## Bir SSD'yi takmak için:

- **1** 9.5mm'lik bir SSD'yi, bağlantı pimleri aşağı bakacak ve HyperDeck'inizin sürücü bölmesiyle aynı hizada olacak şekilde tutun. Yerine oturduğunu hissedene kadar, SSD'yi sürücü bölmesine yavaşça itin.
- **2** HyperDeck'iniz, SSD'yi (verify) doğrulayacaktır. Bu, sürücü bölmesini çevreleyen bir yeşil ışığın yanması ile gösterilir. Işık veya gösterge söndüğünde ve kontrol panelindeki 'stop' düğmesinin ışığı yandığında, HyperDeck'iniz kayda hazırdır.

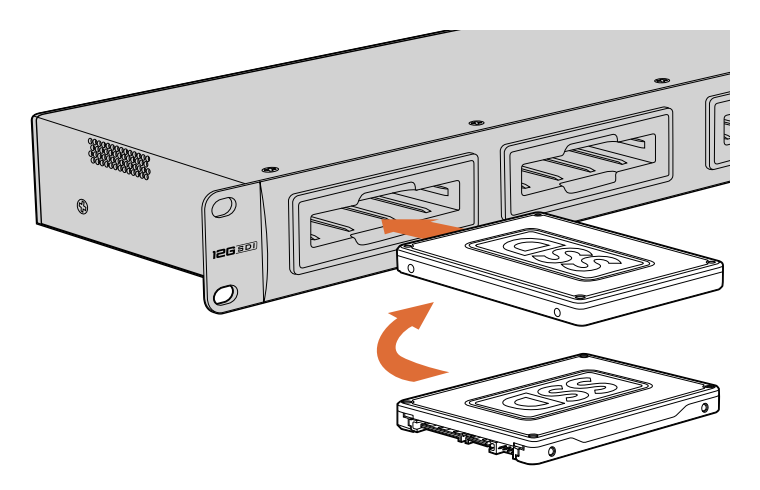

SSD'nizi, bağlantı pimleri aşağı bakacak ve HyperDeck'inizin sürücü bölmesiyle aynı hizada olacak şekilde tutun ve yerine oturduğunu hissedene kadar SSD'yi sürücü bölmesine yavaşça itin.

#### <span id="page-623-0"></span>Bir SD kartı takmak için:

- **1** SD kartı; altın renkli konektörleri HyperDeck'in LCD ekranına bakacak şekilde tutun ve medya yuvasıyla hizalayın. Sıkı bir şekilde yerine kilitlendiğini hissedene dek, kartı yuvaya yavaşça itin.
- **2** HyperDeck'iniz, SD kartı (verify) doğrulayacaktır. Bu, SD kart yuvasının üzerinde yeşil yanan bir gösterge ile gösterilir. Gösterge söndüğünde ve kontrol panelindeki 'stop' düğmesinin ışığı yandığında, HyperDeck'iniz kayda hazırdır.

Kartı çıkartmak için, tık sesi çıkarıncaya kadar yavaşça içeri itin, sonra bırakın. Kart, bir miktar dışarı çıkacaktır, böylece kenarından tutarak yuvasından çıkarmanız mümkün olacaktır.

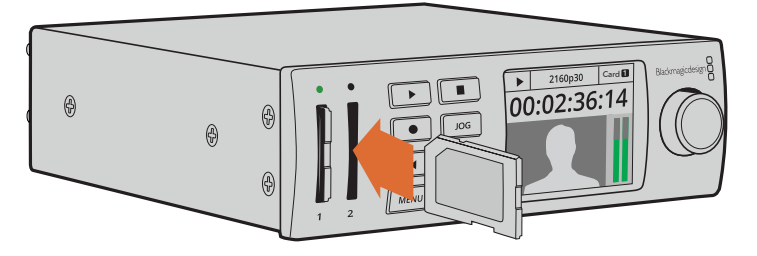

Yerine kilitlendiğini hissedene kadar, kartı yavaşça yuvaya itin.

# **Kaydetme**

## **HyperDeck ile Ultra HD ve HD video kaydetme**

Ultra HD videoyu destekleyen HyperDeck modelleri, Apple ProRes codec'ini kullanarak sıkıştırılmış Ultra HD video kaydederler. Ayrıca, HyperDeck Studio 12G ve HyperDeck Studio Mini modellerinde, Avid DNxHR codec'ini kullanırlar. Tüm HyperDeck modelleri, ProRes ve DNxHD 220x codec'lerini kullanarak HD video kaydedebilirler. SSD'lere kaydeden HyperDeck Studio modelleri, sıkıştırılmamış HD de kaydedebilirler.

## **HyperDeck Studio Mini ile Video Kaydetme**

HyperDeck Studio Mini, 6G-SDI üzerinden 2160p30'a kadar Ultra HD video ve sıkıştırılmış HD video kaydedebilir.

## Video kaydetmek için:

- **1** Formatlanmış SD kartınızı, SD kart yuvalarından birine yerleştirin. HyperDeck'iniz kartı okuduğunda, yuvanın üzerindeki gösterge yeşil yanacaktır. Gösterge söndüğünde, HyperDeck Studio Mini kaydetmeye hazırdır.
- **2** SDI video bağlandığında, HyperDeck Studio Mini otomatik olarak bunu fark eder ve görüntüyü kontrol panel LCD ekranında gösterir.

Codec'i değiştirmek istiyorsanız kontrol panel LCD menüsünü veya Blackmagic HyperDeck Setup yardımcı yazılımını kullanarak, codec çeşitlerinden seçiminizi yapabilirsiniz. Daha fazla bilgi için, 'kontrol panel ekran menüsü' bölümüne veya 'Blackmagic HyperDeck Kurulumu/video formatının seçilmesi' bölümüne bakınız.

**3** Kayıt için 'record' düğmesine bastığınızda, yuva üstündeki gösterge kırmızı yanacaktır. HyperDeck'iniz kaydederken kontrol panel LCD ekranındaki yuva göstergesi, aktif yuvayı ve kartta kalan kayıt süresini, değişimli olarak gösterir.

**4** Kaydı sonlandırmak için 'stop' (durdur) düğmesine basın.

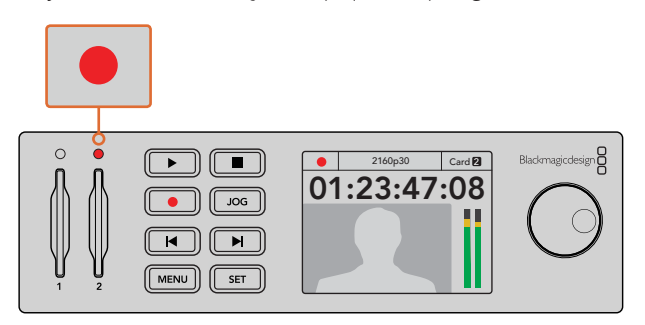

SD kart yuvasının üzerindeki gösterge, video kaydedilirken kırmızı yanar.

## **HyperDeck Studio SSD Modelleri ile Video Kaydetme**

- **1** Formatlanmış SSD'nizi SSD yuvalarından birine yerleştirin. HyperDeck diski okurken, sürücünün etrafını saran LED şeridi yeşil yanacaktır. Yuva ışığı söndüğünde, HyperDeck kayda hazırdır.
- **2** HyperDeck'in girişlerinden birini seçmek için, kontrol panelindeki 'input' (giriş) düğmesine basın. Bağlı bulunan kaynağınız seçildiğinde, kontrol panelin LCD ekranında görülecektir.

HyperDeck Studio Pro'da 'input' giriş düğmesine basılması, video ve ses bağlantı kombinasyonları (örneğin; SDI + SDI, SDI + XLR ve SDI + RCA gibi) arasında sizi dolaştıracaktır. Bu, SDI veya HDMI videoyu, harici sesle beraber kaydetmenizi sağlar.

Farklı bir codec kullanarak kaydetmek istiyorsanız, kontrol panel LCD menüsünü veya Blackmagic HyperDeck Setup yardımcı yazılımını kullanarak, codec çeşitlerinden seçiminizi yapabilirsiniz. Daha fazla bilgi için, 'kontrol panel ekran menüsü' bölümüne veya 'Blackmagic HyperDeck Kurulumu/video formatının seçilmesi' bölümüne bakınız.

- **3** Kaydı hemen başlatmak için, 'record' (kayıt) düğmesine basın. SSD yuvasının üzerindeki dönen kırmızı ışık, SSD'nin kaydettiğini gösterir.
- **4** Kaydınızı sonlandırmak için, 'stop' düğmesine basın.

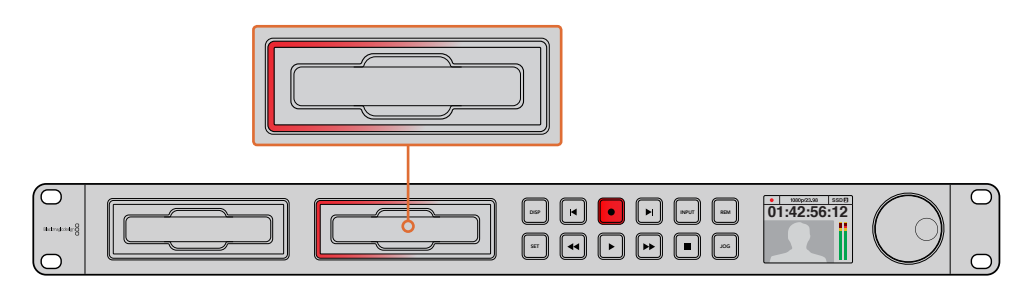

SSD yuvaları olan HyperDeck'lerde, ünitenin kaydettiğini göstermek için, yuva göstergesi kırmızı yanacaktır.

**BİLGİ** HyperDeck, kapalı altyazı verisi içeren bir video kaynağından kaydettiği zaman, Quicktime veya MXF videonun yanı sıra, kapalı altyazı verisini içeren ayrı bir .MCC dosyası da kaydedecektir.

## **Çift Medya Yuvasını kullanarak Kaydetme**

SD kartınızda veya SSD'nizde 3 dakikadan az kayıt süresi kaldığı zaman, HyperDeck'in LCD ekranındaki timecode sayacı kırmızıya dönüşür ve 'stop' (durdurma) düğmesi yavaşça yanıp sönmeye başlayacaktır.

Aynı zamanda bu, kaydın devam edebileceği yeterli yeri olan bir ikinci diskin olmadığı anlamına gelir. Bu gibi durumda, kaydın devam edebilmesi için, boş yeri olan bir disk takmanız yeterli olacaktır. Kayıt için kullanılmayan yuvaya boş bir disk taktığınızda, yavaşça yanıp sönme duracaktır. Bu da HyperDeck'in kayda devam edebileceği çünkü, ikinci diskin kontrol edildiği ve kayda devam etmek için boş yerin olduğu anlamına gelir.

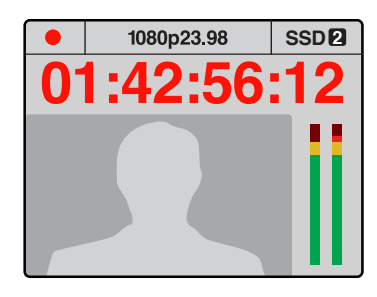

Elinizdeki diskinizde üç dakikadan daha az kayıt süresi kalmışsa ve HyperDeck'in ikinci yuvasında formatlanmış bir medya yoksa, timecode göstergesi, kaydınızın durmak üzere olduğunu göstermek için kırmızıya dönüşecektir.

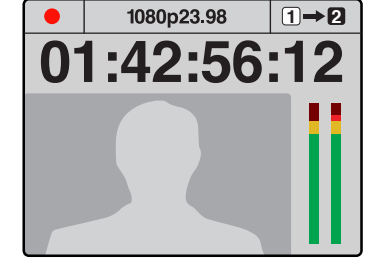

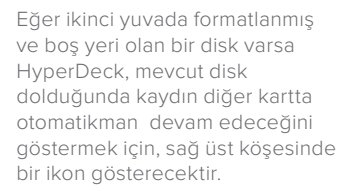

Üzerine kaydettiğiniz diski değiştirmeyi ne zaman isterseniz ve boş yeri olan ikinci bir diskiniz varsa o zaman, sadece 'record' (kayıt) butonunu basılı tutun ve kayıt mevcut diskten, ikinci diske geçecektir. Kaydı durdurmadan o diski HyperDeck'ten çıkarmak istediğinizde, bu çok faydalıdır. Bu, canlı etkinlikler esnasında, önemli bir kaydı başka bir mekana götürmek istediğinizde fakat, hiçbirşeyi kaçırmak istemediğinizde ve kaydı durdurmak istemediğinizde meydana gelebilir.

Kayıt düğmesi hızla yanıp sönüyorsa bunun anlamı, diskin sürekli kayıt için yeterince hızlı olmadığıdır. Bu gibi durumlarda, eğer sıkıştırılmamış HD kayıt yapıyorsanız, ProRes veya DNxHD gibi sıkıştırılmış bir formata geçmenizi tavsiye ederiz veya eğer sıkıştırılmış video kaydediyorsanız ve kayıt düğmesi hızla yanıp sönüyorsa, tavsiye edilen daha hızlı medya kullanmayı deneyin.

## **Referans Girişi (Ref Input)**

HyperDeck'inizde bir referans girişi varsa herhangi bir senkron jeneratöründen tri-level sync (üç katlı senkron) ve black burst sinyallerini kabul edebilir. HyperDeck'i, bir prodüksiyon switcher'i gibi başka video cihazları ile senkronize etmek istiyorsanız bu girişe, bir referans kaynağı bağlayın.

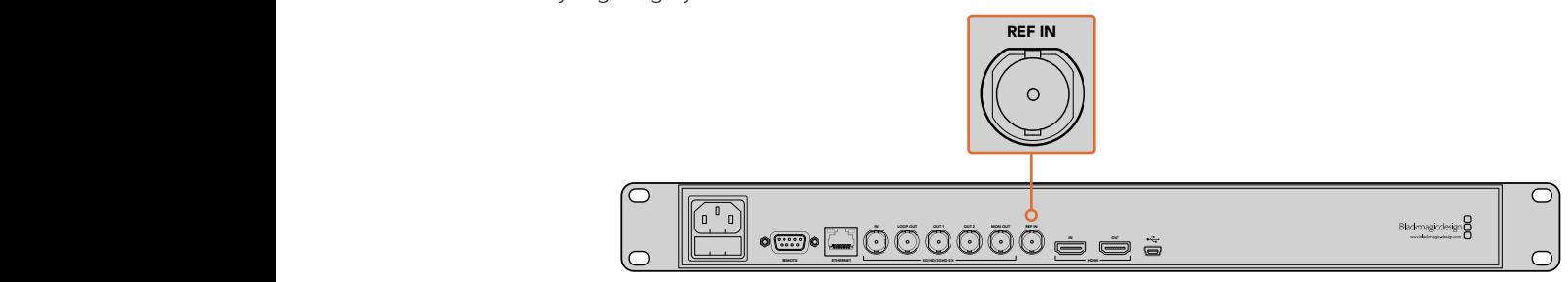

HyperDeck'inizin bir referans girişi varsa HyperDeck'inizi diğer video cihazları ile senkronize edebilirsiniz.

## <span id="page-626-0"></span>**Referans Çıkışı (Ref Output)**

Diğer video cihazlarını, HyperDeck'inizle senkronize etmek istediğinizde, HyperDeck Studio Mini'deki referans çıkışı, dahili olarak üretilen black burst veya tri-level sync sinyalini, diğer video cihazlarına bağlamanızı sağlar.

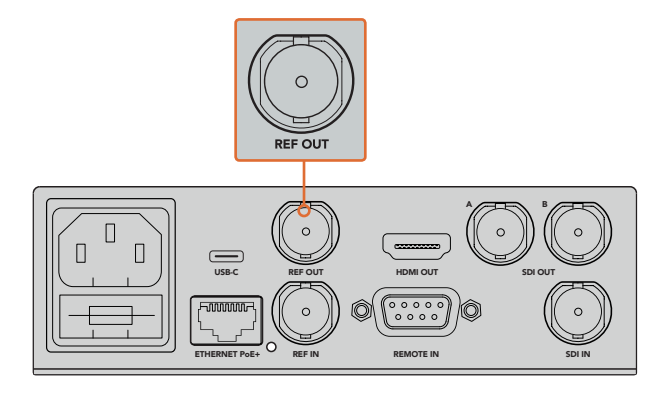

HyperDeck Studio Mini'de, diğer video cihazlarını, HyperDeck'inizle referans çıkışını kullanarak senkronize edebilirsiniz.

# **Playback (Oynatma)**

## **HyperDeck ile Video Oynatma**

**1** Anında oynatma için, 'play' (oynat) düğmesine basın ve videonuzu LCD ekranda ve HDMI çıkışına bağlı olan her ekranda göreceksiniz. Bir klip oynarken 'play' düğmesine tekrar basılması, devamlı oynaması için klibi döngüye (loop) alacaktır. HyperDeck Studio Mini'de play düğmesine üçüncü kez basılması, tüm kayıtlı klipleri döngülemenizi sağlayacaktır.

**NOT** HyperDeck Studio Pro ile; tek, çift veya dörtlü çıkış kullanarak Ultra HD geri oynatmayı seçebilirsiniz. Daha fazla bilgi için, kılavuzun bu bölümün sonlarındaki "HyperDeck Studio Pro'da Ultra HD Playback" kısmına bakınız.

- **2** Bir sonraki klibe geçmek için, kontrol panelindeki 'next clip' (bir sonraki klip) düğmesine basın.
- **3** Mevcut klibin başlangıcına gitmek için, 'previous clip' (bir öneki klip) düğmesine bir kez basın veya bir önceki klibin başlangıcına gitmek için, iki kez basın.

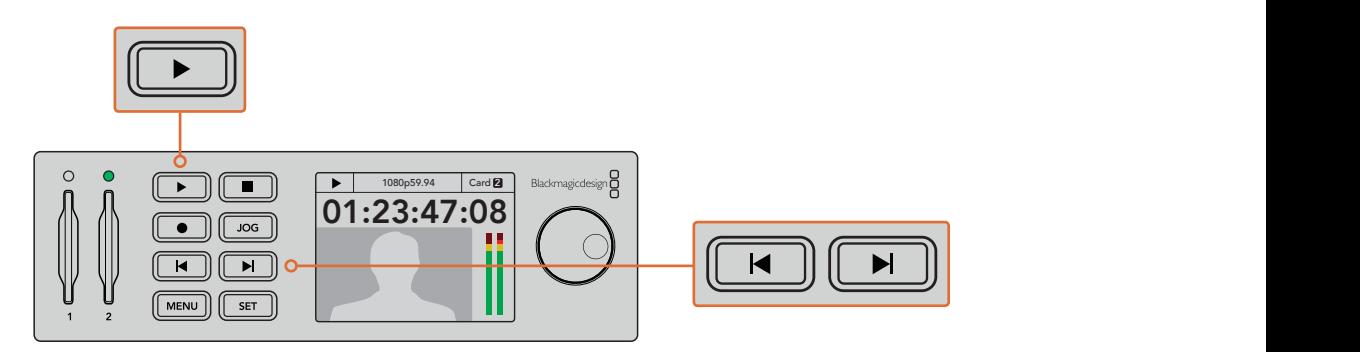

Bir klibi oynatmak için, HyperDeck'inizin kontrol panelindeki 'play' düğmesine basın ve mevcut klibi yeniden başlatmak için 'reverse skip' düğmesine veya başka bir klibe geçmek için, 'forward' düğmesine basın.

SSD'lere kaydeden HyperDeck'lerde play düğmesi yanıp sönerse bunun anlamı, diskin yeterince hızlı olmadığı ve playback'in devam edemediğidir. ProRes veya DNxHD gibi sıkıştırılmış bir kayıt formatına değiştirmenizi ya da sıkıştırılmamış veya Ultra HD kayıtlar için, tavsiye edilen daha hızlı bir SSD kullanmanızı tavsiye ederiz.

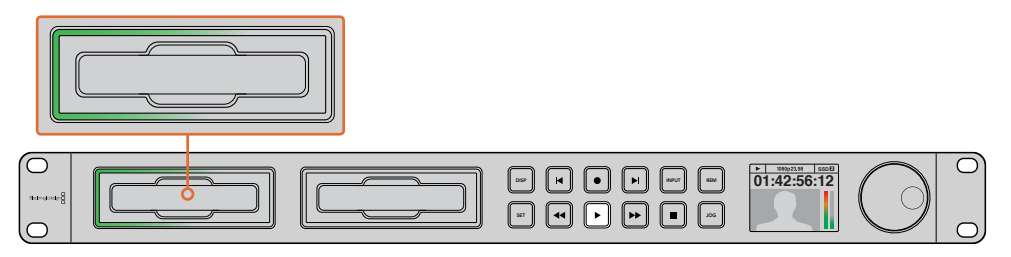

SSD yuvalarında, ünitenin playback modunda olduğunu göstermek için dönen LED ışıkları vardır.

**BİLGİ** Bir .MCC dosyası ile bağlantısı olan bir video klibi geri oynattığınız zaman, video ile beraber kapalı altyazı verisi, HyperDeck'inizin SDI çıkışından oynatılacaktır.

## **HyperDeck Studio Pro'da Ultra HD Oynatım (Playback)**

HyperDeck Studio Pro; tek bir 6G-SDI bağlantısı, ikili 3G-SDI bağlantısı ve dörtlü HD-SDI bağlantısı üzerinden Ultra HD video oynatabilir.

İstediğiniz Ultra HD oynatma çıkışını seçmek için:

- **1** Kontrol panel LCD menüsünü açmak için, 'disp' düğmesine basın.
- **2** 'Jog/Shuttle' tekerini ve 'set' butonunu kullanarak 'video' sekmesini ve sonra da '2160p SDI out' (2160p SDI çıkışı) seçeneğini seçin.
- **3** Arzu ettiğiniz çıkış türünü seçin ve onaylamak için 'set' düğmesine basın. Menüyü kapatmak için 'disp' butonuna tekrar basın.

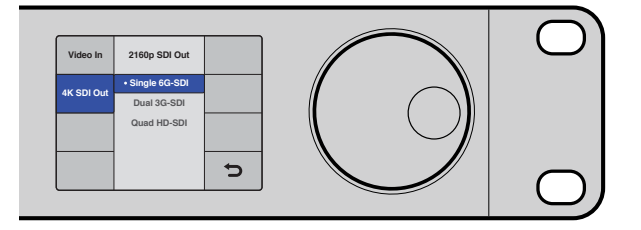

HyperDeck Studio Pro'da Ultra HD video oynatmak için; tek bir 6G-SDI bağlantısı, ikili 3G-SDI bağlantısı ve dörtlü HD-SDI bağlantısı arasından seçim yapabilirsiniz.

## **Jog (yavaş oynatım) veya Shuttle (hızlı oynatım)**

Belirli bir bölüme değişken hızlarda gidip gelmek için, 'jog' veya 'shuttle' tekerini kullanabilirsiniz. Tekeri ne kadar ileri veya geri döndürürseniz, HyperDeck Studio'nuz da videonuzu o kadar hızlı oynatacaktır. Görmek istediğiniz bölümü bulduğunuzda, normal oynatma hızına dönmek için 'play' düğmesine basın.

Videonuzda kare kare, yavaş yavaş ilerlemek istediğinizde, jog işlemini etkin hale getirmek için, 'jog' düğmesine bir kez basınız. Jog veya Shuttle tekerini istediğiniz yönde çevirmek, videonuzu o yönde yavaş yavaş oynatacaktır. 'Jog' düğmesine tekrar basılması, tekeri shuttle (hızlı oynatma) işlemine döndürecektir.

HyperDeck'inizde 'reverse' (geri) ve 'fast forward' (ileri) düğmeleri varsa, klibinizi 2 kat hızda ileri/ geri almak için, bu düğmeleri kullanabilirsiniz. Bu düğmelere tekrar bastığınızda, ileri/geri alma hızı 4 katına (x4) ve tekrar bastığınızda 8 katına (x8) çıkacaktır. Görmek istediğiniz bölümü bulduğunuzda, normal oynatma hızına dönmek için 'play' düğmesine basın.

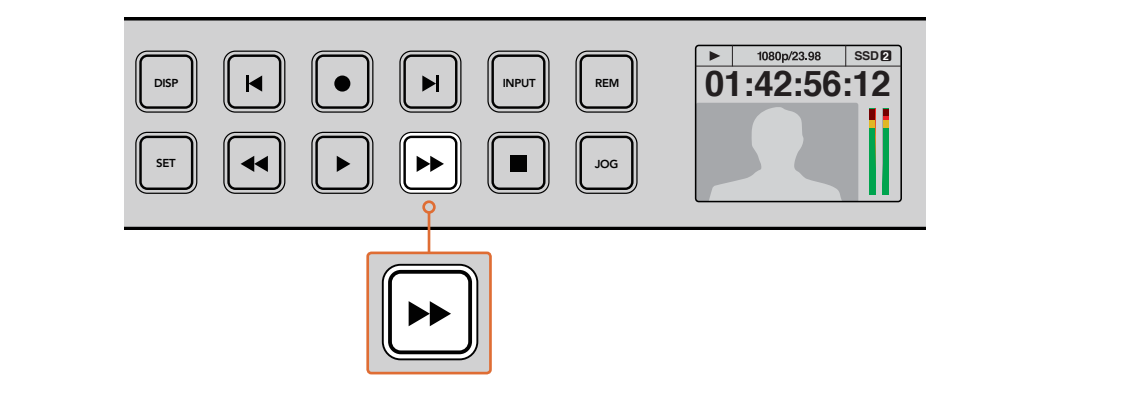

Fast forward (ileri) ve reverse (geri) düğmeleri olan HyperDeck'lerde, oynatımı daha yüksek hızlarda ileri veya geri olarak kademeli bir şekilde artırmak için, bu düğmelere tekrar tekrar basınız.

## **HyperDeck Studio 12G'de Ultra HDR Oynatım (Playback)**

HyperDeck Studio 12G, geniş skala HDR video içeriğini geri oynatabilir. Bu, HDR videoyu bir HDMI televizyonda veya SDI ekranda görüntülemenizi sağlar. Örneğin, bir DaVinci Resolve iş istasyonundan dışa aktardığınız ve büyük bir ekranda veya HDMI projektöründe görüntülemek istediğiniz HDR dosyalarınız olabilir.

HyperDeck'iniz, klip dosyasındaki metadata'yı otomatik olarak okuyacak ve uyumlu HDR çıkış formatını seçecektir.

Otomatik ayar çoğunlukla başarılı olsa da bazı dosyalar gerekli metadata'yı içermeyebilir ve bu, görüntünüzün en parlak bölgelerinin görünüşünü etkileyebilir. Görüntüler beklenildiği gibi görünmüyorsa LCD menüsündeki 'HDR' sekmesini kullanarak, doğru çıkış formatını ayarlayabilirsiniz.

HDR çıkış formatını ayarlamak için:

- **1** LCD menüsünü açmak için, menü butonuna basın.
- **2** 'Video' menüsüne gidin ve 'HDR' sekmesini seçin.
- **3** Klibin formatı ile uyumlu olan HDR çıkış formatını listeden seçin. Örneğin, klibiniz 2000 nit'de ST2084 kullanarak HDR 10 için kodlanmışsa, ST2084 (2000)'i seçin.

**NOT** HDR oynatımın beklendiği gibi çalışması için, HyperDeck Studio 12G'ye bağlı ekran veya HDMI projektörün de HDR içeriği gösterebilmesi gereklidir.

Mevcut olan HDR çıkış ayarları:

#### **Auto**

Auto (Otomatik) seçeneği, klibin HDR metadata'sına uyan bir çıkış formatını, HyperDeck'in otomatik olarak seçmesini sağlayacak, varsayılan ayardır.

#### **Rec.709**

Bu ayar, standart dinamik aralık kullanan yüksek çözünürlüklü video için kullanılır.

#### <span id="page-629-0"></span>**Rec.2020 SDR**

Bu ayar, standart dinamik aralık kullanan Ultra HD video için kullanılır.

#### **HLG**

HLG, 'hybrid log gamma' için kısaltmadır. Bu format, HDR oynatabilen televizyon ve ekranlarda, HDR videonun geri oynatılmasına imkan verir. Bunlara, Rec.2020 SDR'a kadar olan formatları destekleyenler de dahildir.

Aşağıdaki ayarlar, Rec.2020 renk skalasını ve PQ olarak da bilinen ve SMPTE ST2084 olarak yayınlanmış 'perceptual quantizer'i destekler. PQ, daha parlak görüntülerin görüntülenmesini sağlayan geniş skala HDR'nin işlevidir. Parlaklık, metrekareye düşen (candela) kandil ile ölçülür. Örneğin, 1000 cd/m2, uygun düşen format tarafından desteklenen, metrekare başına düşen azami parlaklığı gösterir.

**ST2084 (300)** 300 cd/m2 parlaklık.

**ST2084 (500)** 500 cd/m2 parlaklık.

**ST2084 (800)** 800 cd/m2 parlaklık.

**ST2084 (1000)** 1000 cd/m2 parlaklık.

**ST2084 (2000)** 2000 cd/m2 parlaklık.

#### **ST2084 (4000)**

4000 cd/m2 parlaklık.

## **HyperDeck Durum Göstergeleri**

## **Durum Göstergeleri**

HyperDeck ile video oynatırken veya kayıt yaparken bilmeniz gereken bilgilerin hepsi, medya yuvalarındaki LED göstergeler ve dahili LCD ekran ile cihazın üzerinde gösterilir.

## Medya Yuvası Göstergeleri

HyperDeck'i ilk çalıştırdığınızda ya da bir SSD veya SD kart takdığınız zaman, yuva göstergesi medyayı kontrol ederken yeşil yanacak ve sonra kapanacaktır. Disk, doğru olarak formatlanmamışsa veya çalışmadığında, yuva göstergesi, disk çıkarılana kadar kırmızı yanacaktır. Bu durumda, diskin doğru formatlandığından emin olun ve ayrıca bir bilgisayar ile çalışıp çalışmadığına bakın.

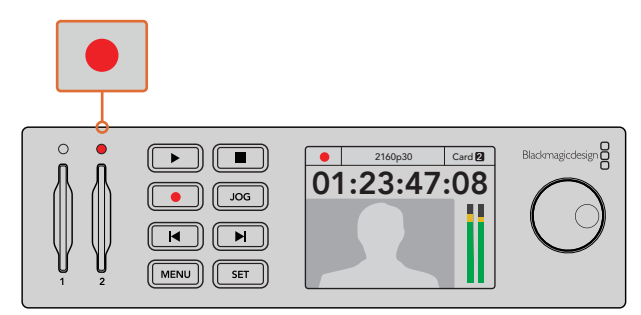

HyperDeck'in medya yuva göstergeleri, diskin durumunu size farklı renk ışıklarla bildirirler. Örneğin, kayıt esnasında kırmızı ve playback esnasında yeşil.

## <span id="page-630-0"></span>Kontrol Panel LCD

HyperDeck disk kaydedicilerindeki LCD ekran, videonuzu göstermenin yanı sıra; video formatı ve kare hızı, kayıt, oynatma ve jog modları, aktif medya yuvası, timecode ve ses seviyeleri gibi durum bilgilerini de gösterir.

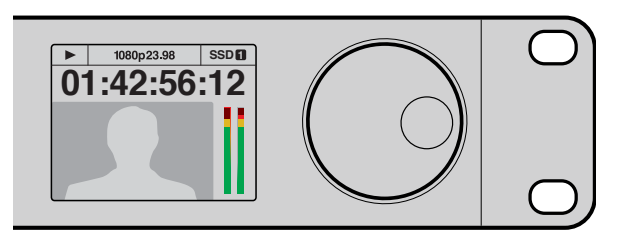

HyperDeck'lerde videonun yanı sıra durum bilgilerini de gösteren, dahili bir LCD ekran vardır.

# **SSD'ler ve SD Kartlar Hakkında**

## **Hızlı bir SSD Seçimi**

Yüksek veri hızlı videolar ile çalışırken kullanacağınız SSD'yi, dikkatlice kontrol etmeniz önemlidir. Bunun sebebi, bazı SSD'lerin yazma hızlarının, üreticilerin iddia ettiği hızlardan çok daha düşük olmasıdır yani, bir diskin özelliklerinde SSD'nin video işletmek için yeterli hızda olduğu iddia edilse bile, aslında o disk, gerçek zamanlı video kaydı için yeterli hızda değildir. Gizli veri sıkıştırması, daha çok kaydetmeyi etkiler ve genellikle bu diskler, gerçek zamanlı playback için kullanılabilirler.

Testlerimizde, daha yeni ve daha yüksek model SSD'lerin ve daha büyük kapasiteli SSD'lerin, genellikle daha hızlı olduklarını bulduk. Sıkıştırılmamış 10 Bit HD ve ProRes veya DNxHR Ultra HD video kaydı için, HyperDeck ile kullanılması tavsiye edilen SSD'lerin listesi aşağıdadır:

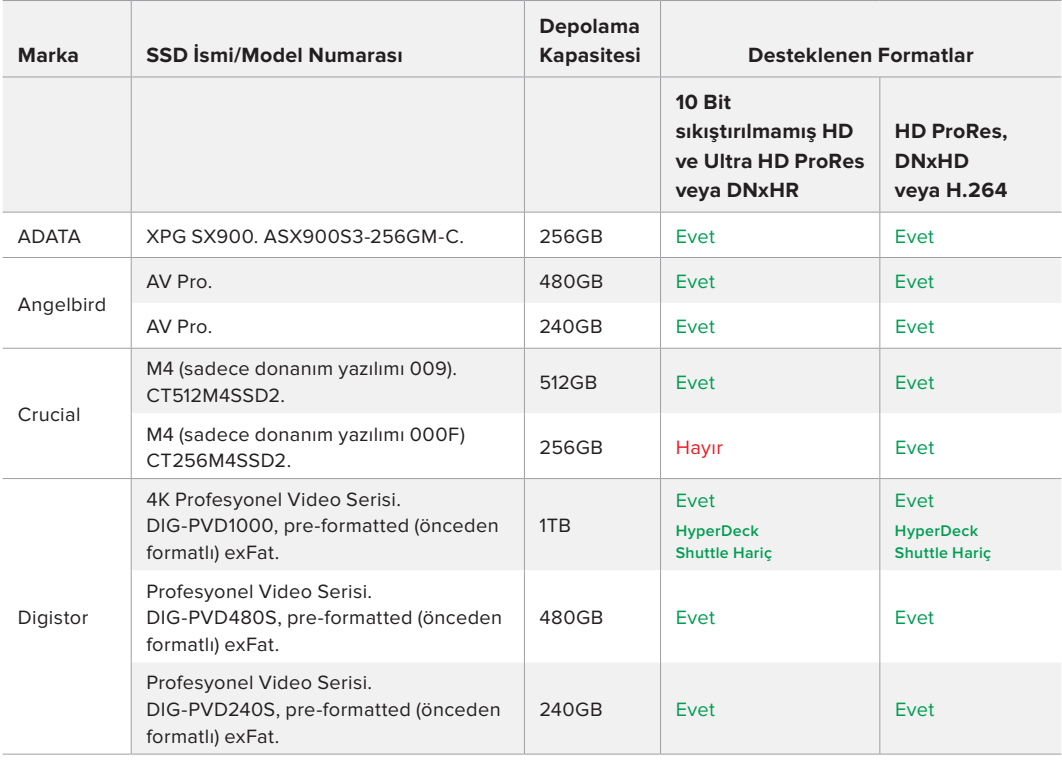

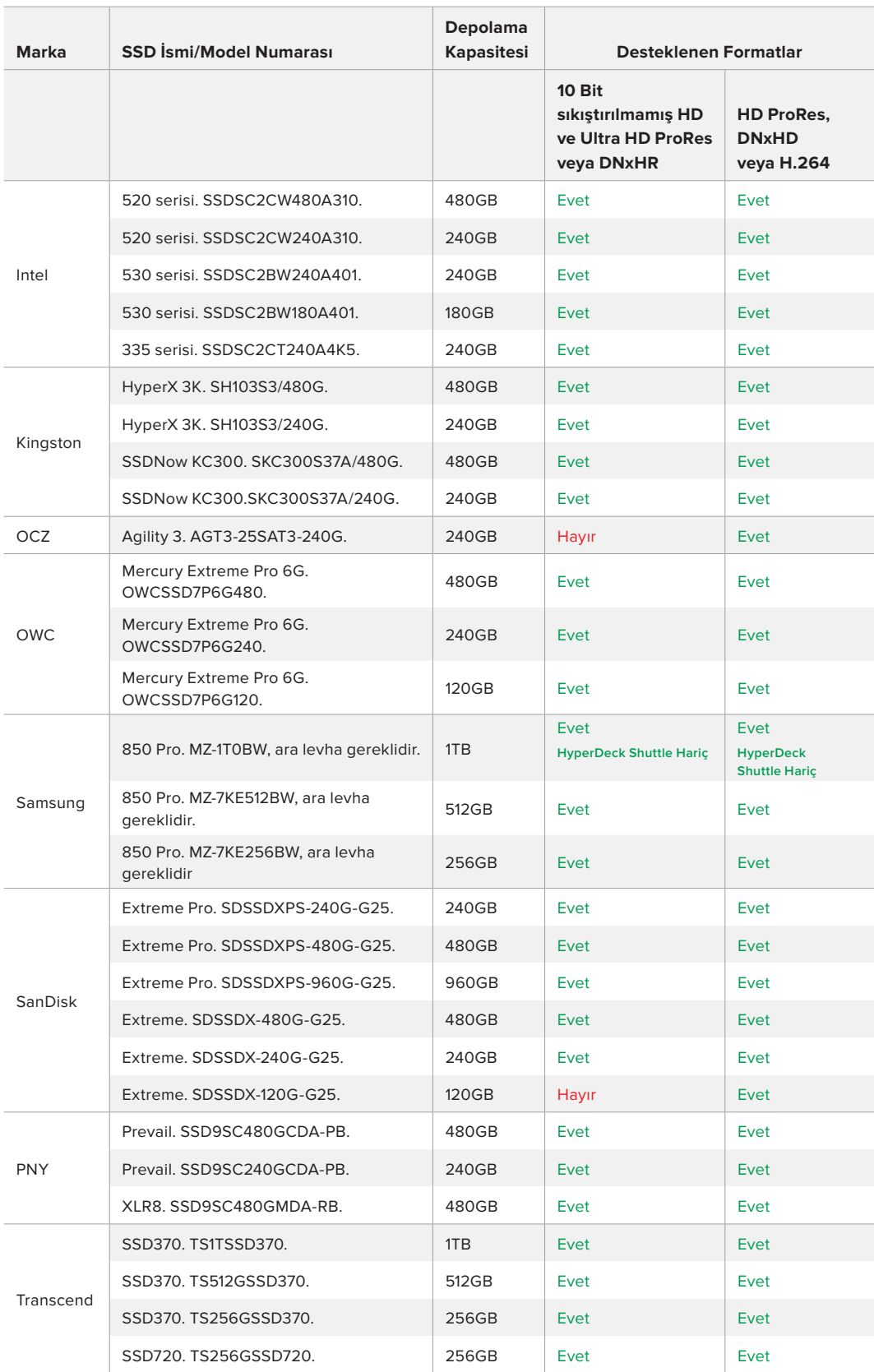

En güncel destek notları ve bilgileri için, lütfen www.blackmagicdesign.com/tr adresinden, Blackmagic Design destek merkezini ziyaret edin. Bir SSD'nin sıkıştırılmamış HD video veya Ultra HD için yeterince hızlı olmadığını bulursanız, daha hızlı bir SSD deneyin veya ProRes ya da DNxHD gibi sıkıştırılmış bir kayıt formatına geçin. Bu kayıt formatlarının data hızları çok daha düşüktür ve SSD için idare etmesi daha kolaydır.

## **Hızlı bir SD Kart Seçimi**

HyperDeck Studio Mini'de yüksek kalite HD kayıt için, yüksek hızlı UHS-II SD kartlarını öneririz. Ultra HD 2160p30'a kadar kaydedebilmesi için, bu kartların yazma hızı kapasitelerinin 110MB/ sn'nin üzerinde olması gerekir. Ancak, standart tanımlı veya daha düşük bit hızı ve daha düşük kalitede sıkıştırma özelliğiyle kaydediyorsanız, daha yavaş kartlar kullanmanız mümkün olabilir. Genel olarak, kartlarınız ne kadar hızlı olursa, o kadar iyidir.

En güncel bilgiler için, bu kılavuzun en güncel nüshasına bakmanızda fayda vardır ve bu kılavuz, Blackmagic Design internet sitesinde www.blackmagicdesign.com/tr/support adresinden her zaman indirilebilir.

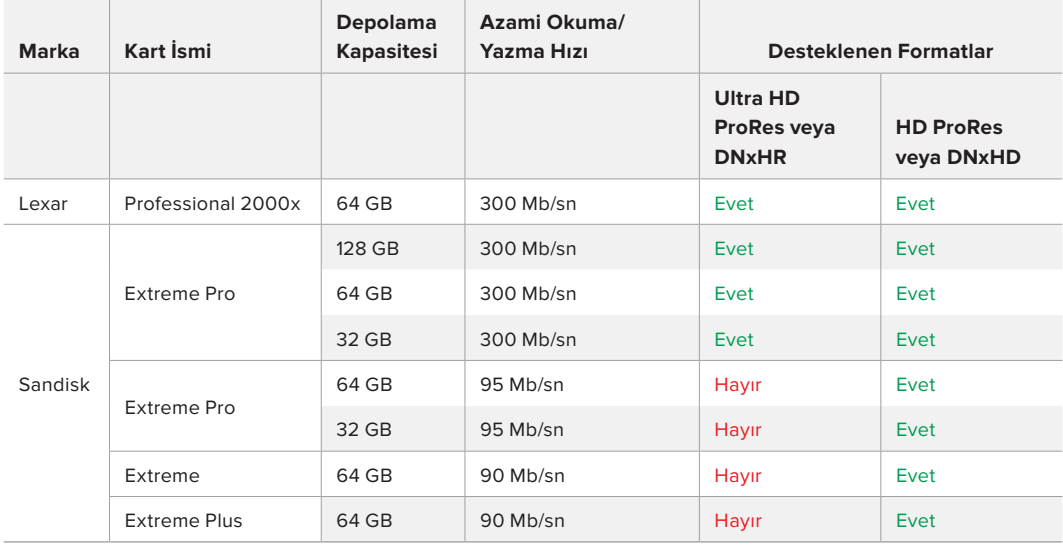

## **SSD'lerin ve SD Kartların Formatlanması**

HyperDeck'in kullanacağı medyanın, HFS+ veya exFAT olarak formatlanmış olması gereklidir. Bu disk formatları, uzun kliplerin tek bir dosya olarak kaydedilmesini sağlar. Bir kartı veya SSD'yi, HyperDeck'in LCD menüsündeki formatlama özelliği veya bir Windows ya da Mac OS bilgisayarı ile kolaylıkla formatlayabilirsiniz.

HFS+ aynı zamanda Mac OS extended olarak da bilinir ve günlüklemeyi (journaling) desteklediğinden, HyperDeck için tavsiye edilen formattır. Disk bozulması gibi nadir olaylarda, günlüklemeli bir diskdeki verilerin kurtarılması daha çabuk olur ve öncelikle günlüklemeli disklerin bozulması, daha düşük bir ihtimaldir. HFS+, Mac OS tarafından yerel olarak desteklenmektedir.

ExFAT, ek bir yazılım satın almayı gerektirmeden, Mac OS ve Windows tarafından yerel olarak desteklenir. Fakat, exFAT journaling (günlükleme) dosyalamayı desteklemez.

LCD menüsündeki format özelliğinde gezinirken, formatlamayı iptal etmek ve bir önceki menüye dönmek için epey fırsatınız olacaktır. LCD'nin sağ alt köşesindeki geri okunu seçerek ve kontrol paneldeki 'set' düğmesine basarak veya HyperDeck Studio Mini'deki menü düğmesine basarak bunu yapabilirsiniz. Ayarları onaylamak için ve ayar menülerine girmek için, her zaman 'set' (ayarla) düğmesine basın.

## HyperDeck'inizi kullanarak formatlama:

- **1** Formatlamak istediğiniz medyayı, SD kart yuvasına veya SSD yuvasına takın.
- **2** HyperDeck'inizin kontrol panelindeki 'disp' veya 'menu' butonuna basın.

**3** SSD'lere kaydeden HyperDeck'lerde, jog/shuttle tekerini çevirin ve LCD menüsünde 'format SSD' (SSD'yi formatla) ibaresini 'set' düğmesine basarak seçin.

HyperDeck Studio Mini'de, jog/shuttle tekerini döndürün ve LCD'de 'record' (kayıt) menüsüne girmek için 'set' düğmesini kullanın ve 'format card' (kartı formatla) ibaresini seçin.

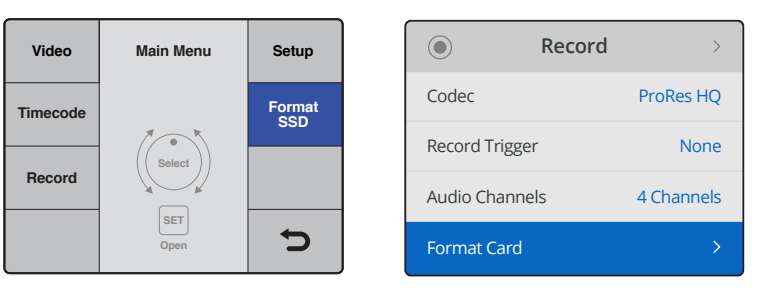

LCD menüsünde 'format SSD' (SSD'yi formatla) ibaresini seçmek için, jog/shuttle tekerini saat yönünde çevirin. HyperDeck Studio Mini'de 'format card' (kartı formatlama) ayarı, 'record' (kayıt) menüsündedir.

- **4** Formatlamak istediğiniz SD kartı veya SSD'yi, jog/shuttle tekerini kullanarak LCD ekranında seçin. Tercihinizi onaylamak için 'set' (onayla) butonuna basmayı unutmayın.
- **5** Şimdi, 'HFS+' veya 'exFAT' seçeneklerinden istediğiniz formatı belirleyin.
- **6** Formatı doğrulamanız için, LCD ekranda bir uyarı mesajı belirecektir. Doğrulama işlemini yapmadan önce kartta bulunan önemli dosyalarınızı yedeklediğinizden emin olunuz çünkü, bu işlemi geri alma imkanınız yoktur. Formatı, SD kartlar için 'format' sekmesini seçerek veya SSD'ler için jog/shuttle tekeriyle 'format SSD' sekmesini seçip 'set' düğmesine basarak doğrulayın.

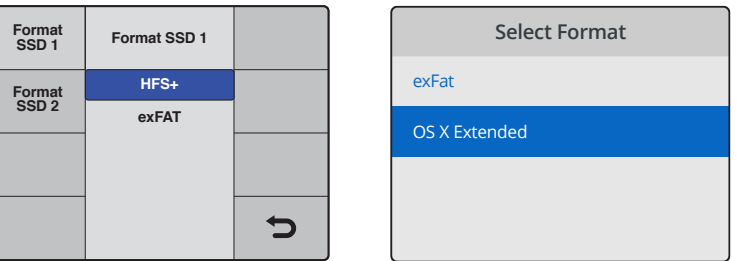

Şimdi, 'HFS+' veya 'exFAT' seçeneklerinden istediğiniz formatı belirleyin. HyperDeck Studio Mini'de HFS+ formatı 'OS X Extended' olarak etiketlenmiştir.

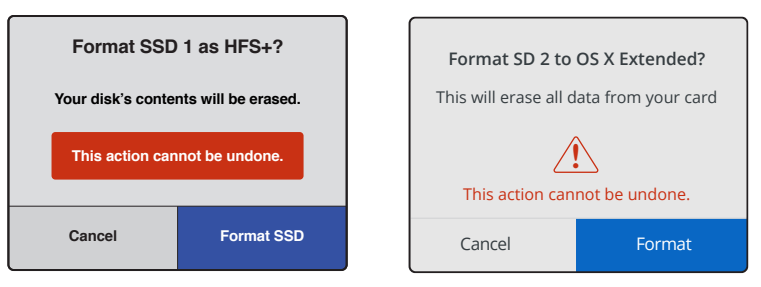

Jog/shuttle tekerini kullanarak ve 'set' düğmesine basarak formatı doğrulayın.

Bir gelişme çubuğu formatlamanın ilerleyişini gösterecektir. HyperDeck'iniz formatlama işlemini bitirdiğinde, LCD ekranında 'formatting complete' ibaresini gösterecektir. Menüye geri dönmek için 'set' butonuna tekrar basın.

## Medyanın bir Mac OS Bilgisayarda Formatlanması

Medyanızı HFS+ veya exFAT olarak formatlamak için, Mac OS'de dahil olan 'Disk Utility' yardımcı uygulamasını kullanın. Formatlama işlemini yapmadan önce, diskte bulunan önemli dosyalarınızı yedeklediğinizden emin olunuz çünkü, formatlama yapıldığında diskteki herşey silinecektir.

#### Bir Mac OS bilgisayarda formatlamak için:

**1** Harici bir dock veya bir kablo adaptörü ile bilgisayarınıza bir SSD bağlayın ve Time Machine'nin, yedekleme için SSD'nizi kullanma taleplerini içeren mesajlarını reddedin.

SD kartlar için, kartınızı bilgisayarınızın SD kart yuvasına takın veya harici bir kart okuyucu ile bilgisayarınıza bağlayın.

- **2** Uygulamalar menüsünden 'utilities' (yardımcı yazılımlar) sekmesini seçin ve Disk Yardımcı uygulamasını başlatın.
- **3** SD kartınızın veya SSD'nizin disk ikonuna tıklayın ve sonra 'erase' (sil) sekmesini tıklayın.
- **4** Formatı 'Mac OS Extended (Journaled)' veya "exFAT" olarak ayarlayın.
- **5** Yeni disk bölümü için bir isim girin ve sonra 'erase' üzerine tıklayın. Medyanız hızlı bir şekilde formatlanacak ve HyperDeck ile kullanıma hazır olacaktır.

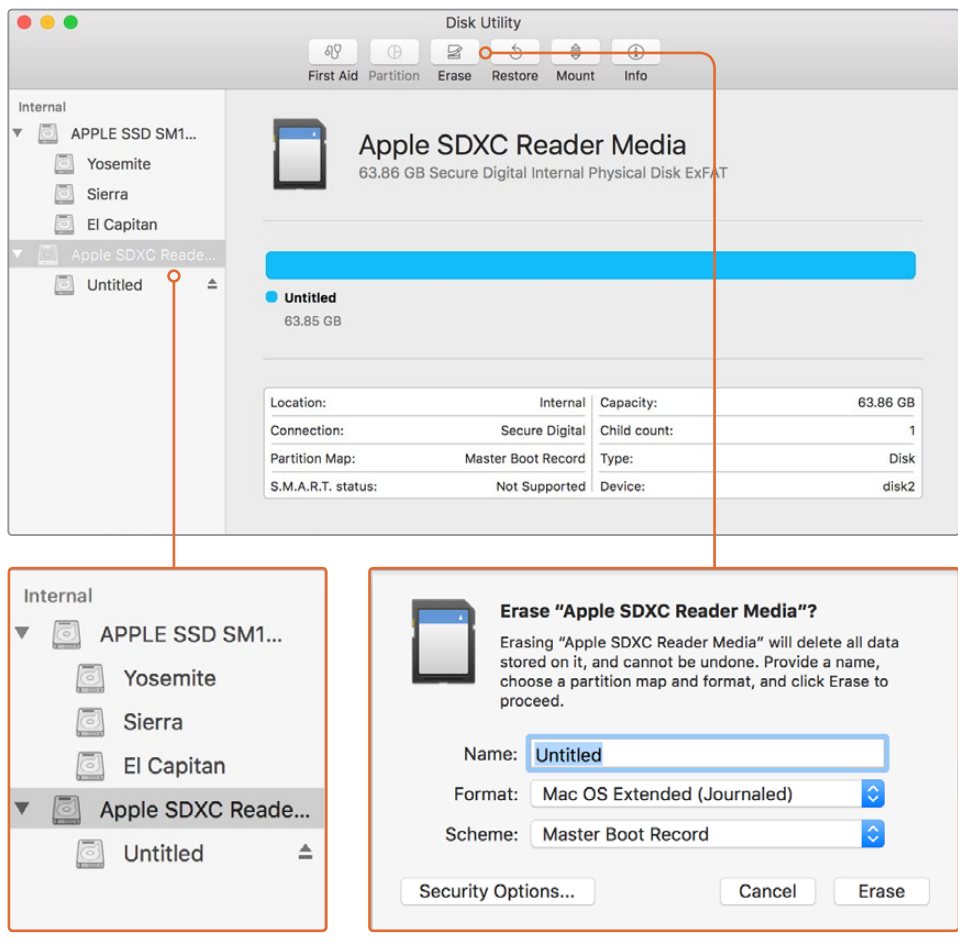

SSD ve SD kartınızı, Mac OS Extended (Journaled) ya da exFAT formatına yenilemek için, Mac OS'deki 'disk utility' yardımcı uygulamasını kullanın.

### Medyanın bir Windows Bilgisayarda Formatlanması

Windows PC'de, 'format' diyalog kutusu, bir diski exFAT formatında formatlayabilir. Formatlama işlemini yapmadan önce, SSD veya SD kartınızda bulunan önemli dosyalarınızı yedeklediğinizden emin olunuz çünkü, formatlama yapıldığında hepsi silinecektir.

#### Bir Windows bilgisayarda formatlamak için:

**1** SSD'nizi, bir harici dock veya kablo adaptörü ile bilgisayarınıza bağlayın.

SD kartlar için, kartınızı bilgisayarınızın SD kart yuvasına takın veya harici bir kart okuyucu ile bilgisayarınıza bağlayın.

- **2** Başlat menüsü veya başlat ekranını açın ve bilgisayarım sekmesini seçin. SSD'nizeveya SD kartınızasağ tıklayın.
- **3** İçerik menüsünden 'format' sekmesini seçin.
- **4** Dosya sistemini 'exFAT' olarak ve ayırma birim sığasını da 128 kilobayt olarak ayarlayın.
- **5** Yeni disk bölümü için bir isim girin, 'quick format' (hızlı formatlama) sekmesini seçin ve 'start' üzerine tıklayın.
- **6** Medyanız hızlı bir şekilde formatlanacak ve HyperDeck ile kullanıma hazır olacaktır.

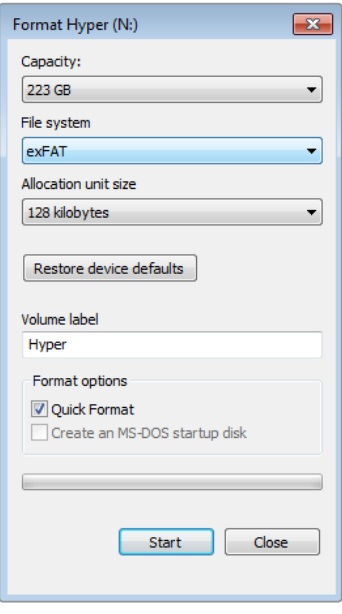

SSD veya SD kartınızı exFAT formatında formatlamak için, Windows'daki format diyalog kutusu özelliğini kullanın.

# <span id="page-636-0"></span>**Blackmagic HyperDeck'in Kurulumu**

## **HyperDeck Setup'un (kurulum) Kullanımı**

Blackmagic HyperDeck Setup, ayarları değiştirmek ve HyperDeck'inizdeki dahili yazılımı güncellemek üzere kullanılır. HyperDeck Setup'un yüklenmesinin yanında, Mac ve Windows için sıkıştırılmamış 10 bit codec'ler de yüklenir.

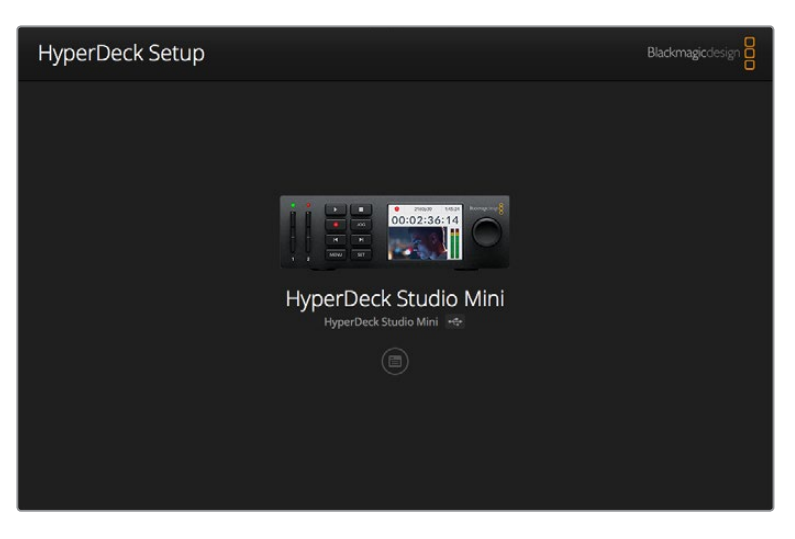

HyperDeck Setup için ana sayfa. Bilgisayarınıza birden fazla HyperDeck bağlıysa ana sayfanın yan taraflarında bulunan okları tıklayarak içlerinden birini seçebilirsiniz.

## HyperDeck Yazılımının Mac OS'de Güncellenmesi

- **1** HyperDeck Setup yazılımını indirin ve açın.
- **2** Mütevellit disk görüntüsünü açın ve HyperDeck Installer'i (yükleyici) başlatın.

Ekrandaki talimatları takip edin.

- **3** Yükledikten sonra, HyperDeck'i bir USB kablosu ile bilgisayarınıza bağlayın.
- **4** Blackmagic HyperDeck Setup uygulamasını başlatın ve Hyperdeck'inizin dahili yazılımını güncellemek için ekrandaki komutları takip edin. Herhangi bir komut belirmezse bu, dahili yazılımın güncel olduğuna işarettir ve yapmanız gereken başka bir şey yoktur.

## HyperDeck Yazılımının Windows'da Güncellenmesi

- **1** HyperDeck Setup yazılımını indirin ve açın.
- **2** Ekranda, bu PDF kılavuz dosyasını ve HyperDeck Setup yardımcı yazılım yükleyiciyi içeren HyperDeck Setup dosyasını göreceksiniz. Yükleyiciyi çift tıklayın ve kurulumu tamamlamak için ekrandaki komutları takip edin.
- **3** Yükledikten sonra, HyperDeck'i bir USB kablosu ile bilgisayarınıza bağlayın.
- **4** Blackmagic HyperDeck Setup uygulamasını başlatın ve Hyperdeck'inizin dahili yazılımını güncellemek için ekrandaki komutları takip edin. Herhangi bir komut belirmezse bu, dahili yazılımın güncel olduğuna işarettir ve yapmanız gereken başka bir şey yoktur.

## <span id="page-637-0"></span>**Video Formatının Seçilmesi**

Tüm HyperDeck modelleri; Apple ProRes ve Avid DNxHD 220x codec'lerini kullanarak sıkıştırılmış HD video kaydeder. SSD'lere kaydedebilen HyperDeck modelleri de sıkıştırılmamış HD video kaydedebilir.

HyperDeck Studio Pro, ProRes codec'lerini kullanarak Ultra HD kaydeder. HyperDeck Studio Mini ve HyperDeck Studio 12G, Ultra HD kayıt için ProRes ve DNxHR HQX'i destekler.

HyperDeck Studio Mini de H.264 codec'ini kullanarak HD video kaydeder ve uygun fiyatlı SD medya ile çok daha uzun kayıt süreleri sağlamakla beraber, DNxHD145 ve DNxHR SQ dahil olmak üzere, DNx codec'lerinin de daha geniş bir ailesini sunar.

İstediğiniz codec'i ön panel LCD menüsünden değiştirebilirsiniz veya tercihinize bağlı olarak HyperDeck Setup yardımcı yazılımını da kullanabilirsiniz. Ön paneli kullanarak codec'inizi nasıl değiştirebileceğinize dair daha fazla bilgi için, 'kontrol paneli ekran menüsü' bölümüne bakınız.

SSD'lere kaydeden HyperDeck'ler, 10-bit sıkıştırılmamış QuickTime dosyalarını hızlı bir SSD'ye kaydedebilir veya daha yavaş bir SSD'niz varsa ya da tek bir SSD'ye daha uzun yüksek çözünürlüklü kayıtlar sığdırmak istediğinizde, sıkıştırılmış bir formata kaydedebilirler. Formatı ayrıca, kliplerin kaydı arasında değiştirebilirsiniz böylelikle, aynı diskte sıkıştırılmış dosyaların yanı sıra, sıkıştırılmamış QuickTime dosyalarının da olmasına imkân sağlar.

Sıkıştırılmamış video ile çalışmak heyecan vericidir çünkü bundan daha iyi bir kalite yoktur. Yine de iş akışınıza sıkıştırılmış video daha iyi uyuyorsa veya bir SSD'ye daha çok video sığdırmanız gerekiyorsa kurgulama için mükemmel olan, yüksek kalite profesyonel bir sıkıştırılmış video formatı da seçebilirsiniz.

### HyperDeck Setup ile bir video formatını seçmek için:

- **1** Bir USB ile HyperDeck'i bilgisayarınıza bağlayın.
- **2** HyperDeck Setup uygulamasını başlatın. HyperDeck modeliniz, kurulum uygulamasının ana sayfasında adlandırılacaktır.
- **3** Ayarlar sayfasını açmak için, yuvarlak 'setup' ikonunun üzerine veya HyperDeck imgesine tıklayın.
- **4** 'Record' (kayıt) ayarlarında, aşağı açılan 'codec' menüsünü tıklayın ve arzu ettiğiniz codec'i seçin. Ayarınızı doğrulamak için, 'save' (sakla) üzerine tıklayın.

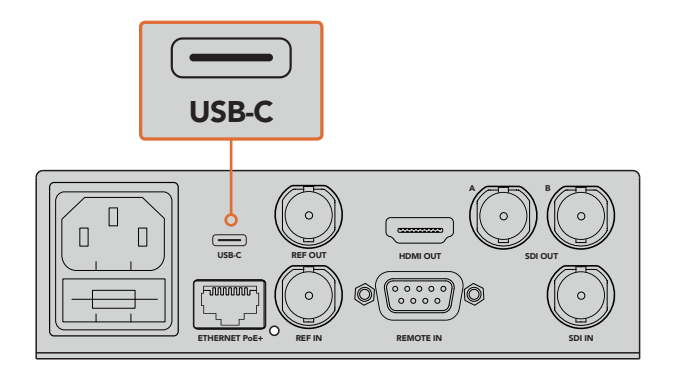

HyperDeck Setup uygulamasını kullanarak ayarları değiştirmek<br>İsin HynerDeck'i HSP nertu üzerinden bilgice (ermize beğleyin için, HyperDeck'i USB portu üzerinden bilgisayarınıza bağlayın.

<span id="page-638-0"></span>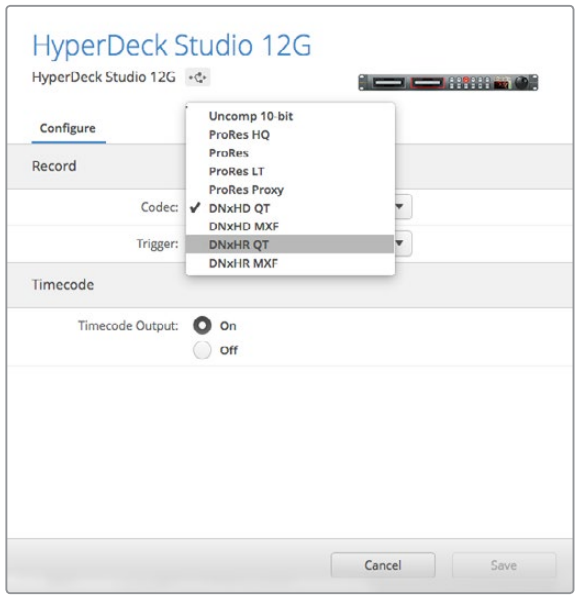

Arzu ettiğiniz kayıt ve oynatım (playback) formatlarını seçmek için, HyperDeck Setup uygulamasını kullanın.

Sonraki kliplerin hepsi, seçilen formatta kaydedilecektir.

Kayıt formatının ayarlanması, aynı zamanda playback (oynatma) formatını da ayarlar. Örneğin, sıkıştırılmamış bir 10-bit QuickTime dosyasını oynatmak istiyorsanız kayıt formatını, sıkıştırılmamış 10-bit QuickTime olarak ayarlayın. Kayıt formatınızı Avid DNxHD olarak seçmeniz, DNxHD 220x QuickTime ve MXF kliplerini oynatabilmenizi sağlar ve Apple ProRes formatını seçerek ProRes codec'lerinden herhangi birini kullanarak klipleri oynatabilirsiniz.

**NOT** Şu an için, HyperDeck Studio Mini, bir HyperDeck Studio Mini'de kaydedilmiş H.264 dosyalarını geri oynatacaktır. Başka video cihazlarında kaydedilen H.264 dosyalarını oynatmaz.

## **Bir Codec Seçilmesi**

Her codec; video kalitesi, sıkıştırma miktarı ve mütevellit dosya büyüklüğü arasında bir denge kullanılarak belirlenir. Projenizin ihtiyacını esas alarak bir codec seçin. Örneğin, en yüksek video kalitesine ihtiyacınız varsa o zaman, sıkıştırılmamış video sizin için en iyi seçenektir. Yalnız, her klibin dosya boyutu, sıkıştırılmış dosyaya kıyasla çok daha büyük olacaktır.

ProRes 422 HQ veya AVID DNxHD 220x, en düşük sıkıştırma kullanan en yüksek kalite video için en iyi seçimlerdir. Bu, renk derecelendirmesi için, üstesinden gelinebilir bir dosya ebatlı yüksek video verisi sağlar ve tüm HyperDeck modellerinde mevcuttur.

Daha küçük dosya ebatında iyi video kalitesi için, ProRes 422 Proxy veya ProRes LT uygundur. Bu; ses kurgulama için çevrim dışı aktarım veya öz-izleme, etkinliklerin ayrıntılı kayıtları ve güvenlik veya arşivsel amaçlı uzun kayıtlar için bile kullanışlıdır.

HyperDeck Studio Mini, DNxHD codec'leri ile daha çok esneklik sağlar. DNxHD 145 ve MXF veya QuickTime'ye sarılmış DNxHD 45'e kaydedebilir ve editoryal kullanımı için mükemmeldirler. HyperDeck Studio Mini'de kaydedilen DNxHD MXF dosyaları da OP-1A'dırlar; video ve çok kanallı sesin, aynı üst üste bindirmeli dosyada kaydedilmelerini sağlarlar. HyperDeck Studio Mini ayrıca, OP-1A ve OP-Atom MXF dosyalarının oynatılmasını destekler.

Çok daha fazla kayıt süreleri için, HyperDeck Studio Mini H.264 codec'ini kullanarak HD video kaydedebilir ve görüntü kalitesi ve dosya boyutu arasında iyi bir uzlaşma sağlar. Üç bit hızı; en düşük sıkıştırmalı video için 'high' (yüksek), daha küçük dosya boyutu ama buna rağmen iyi kalitede görüntü için 'medium' (orta) ve medyanızdan en iyi şekilde faydalanmak ve en yüksek sıkıştırmayı kullanmak için 'low' (düşük) seçeneklerinden oluşur. H.264, master (ana kopya) teslimat kaydı için iyi bir seçenektir. Örneğin, YouTube'ye yüklemek için dosyalarınızın çıktısını alırken.

**NOT** HyperDeck Studio Mini'nin kayıt codec'i H.264 olarak ayarlandığında, ses kanallarından sadece 1 ve 2 müsait olacaktır.

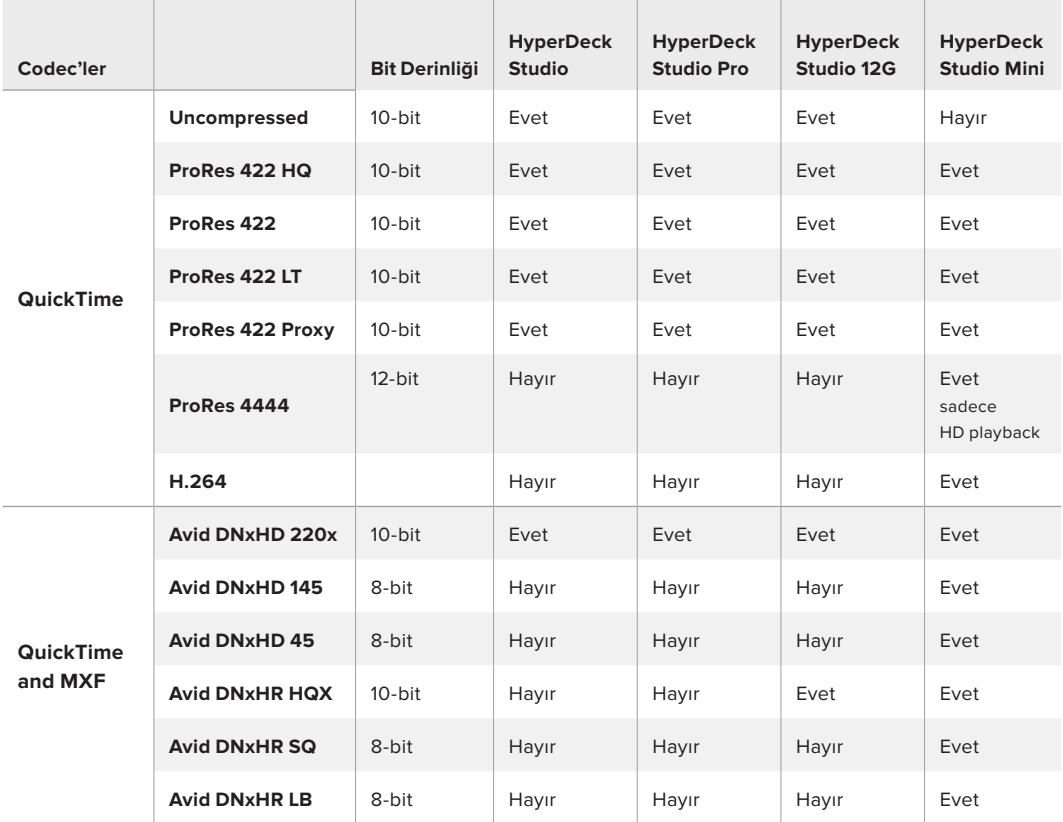

HyperDeck Disk Kaydedicileri aşağıdaki codec'leri destekler.

HyperDeck Studio Mini'de kaydedilen MXF dosyaları, OP-1A işletimsel düzeninde kaydedilirler ve sesin ve videonun aynı üst üste bindirmeli dosyada kaydedilmelerini sağlarlar. HyperDeck Studio Mini, OP-1A ve OP-Atom dosyalarının oynatılmasını destekler.

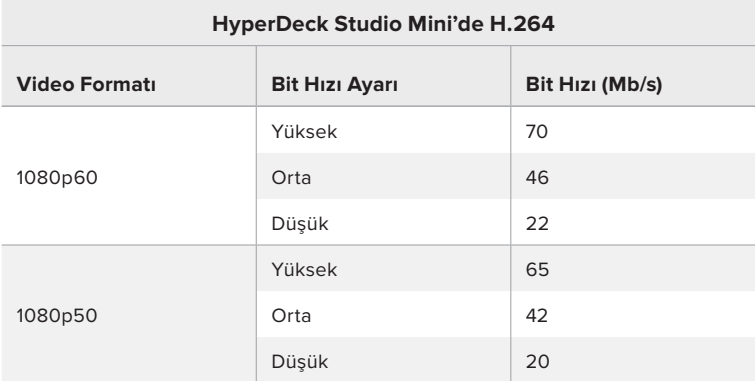

<span id="page-640-0"></span>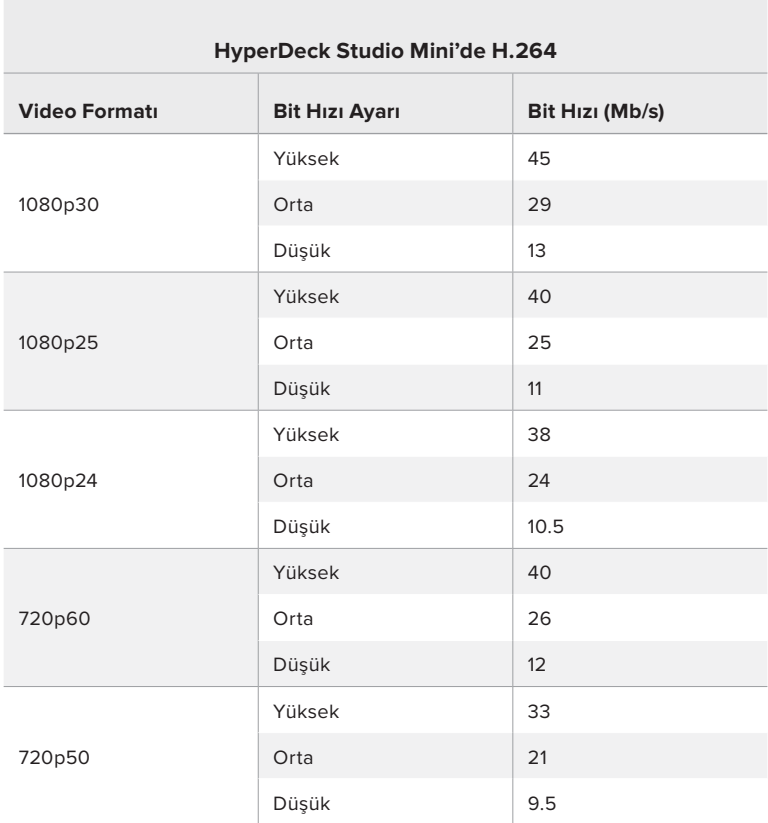

Bu an için HyperDeck Studio Mini, bir HyperDeck Studio Mini'de kaydedilmiş H.264 dosyalarını geri oynatacaktır. Başka video cihazlarında kaydedilen H.264 dosyalarını oynatmaz.

# **Kontrol Panel Ekran Menüsü**

## **Ekran Menüsü Kullanımı**

Kayıt tetikleme, timecode çıkışı ve seçilmiş kayıt codec'iniz gibi HyperDeck Setup'ta yapacağınız ayar değişikliklerinin yanı sıra, video ve ses için giriş ve çıkışları değiştirmek için, HyperDeck'inizin kontrol panel ekran menüsünü kullanın.

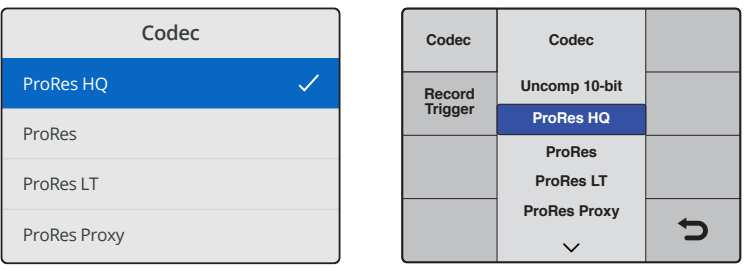

HyperDeck Studio Mini'nin bir liste bazlı menüsü vardır ve SSD'lere kaydeden HyperDeck'lerin yan yana dizilmiş bir menüsü vardır yani, bazı ayarların menüdeki yeri biraz farklı olabilir.

#### Menüdeki bir ayarı değiştirmek için:

- **1** Ana menüyü görüntülemek için, 'display' veya 'menu' butonuna basın.
- **2** Farklı seçenekleri görüntülemek için, HyperDeck'in önündeki jog/shuttle tekerini kullanın.
- **3** Tercihinizi onaylamak için, 'set' butonuna basın.
- **4** Bir önceki menüye dönmek için, HyperDeck Studio Mini'deki 'menu' butonuna basın veya geri dönüş okunu seçin ve 'set' butonuna basın.
- **5** Menüden çıkmak için, 'display' veya 'menu' butonuna basın.

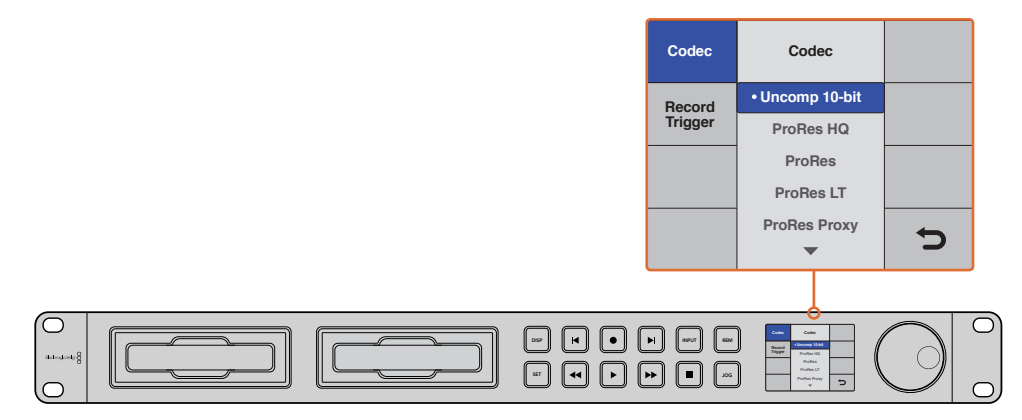

Çeşitli codec'ler arasından seçim yapabileceğiniz ve ayarları değiştirebileceğiniz LCD menüsüne girmek için, 'display' veya 'menu' butonuna basın.

## **Timecode (zaman kodu) Kaynağının Seçimi**

Gömülü SMPTE RP 188 metadata sağlayan HD-SDI video kaynaklarından kayıt yaparken, HyperDeck'iniz tarafından üretilen zaman kodunu kullanmak yerine, video kaynağından gömülü zaman kodunu kullanabilirsiniz.

#### Display (ekran) menüsünü kullanarak bunu ayarlamak için:

- **1** Ana menüyü görüntülemek için, 'display' veya 'menu' butonuna basın.
- **2** 'Timecode' menüsüne gidin ve 'set' butonuna basın.
- **3** 'Timecode input' (zaman kodu giriş ) menüsüne girmek için, 'set' düğmesine basın ve 'input' sekmesini seçin.
- **4** Seçiminizi onaylamak için, 'set' butonuna basın.

HyperDeck'in zaman kodunu kaydedebilmesi için, önce kameranızdaki RP 188 ayarını açmanız gerekebilir.

## **SDI Kaydı Başlat/Durdur**

HyperDeck, kaydı başlat/durdur işlemlerini destekler. Yani, bir HD-SDI kamerada kayıt düğmesine bastığınız zaman, HyperDeck disk kaydedicinizdeki record (kayıt) düğmesine basmanıza gerek kalmadan, HyperDeck kaydı başlatacaktır.

**NOT** HD-SDI üzerinden HyperDeck'in kaydetme fonksiyonunu tetikleyebilecek bir kameraya ihtiyacınız olacaktır. HD-SDI üzerinden kayıt tetiklemeyi destekleyen kameralar; 'trigger rec' (kayıt tetikleme), 'HD-SDI remote I/F' veya 'SDI remote start/ stop trigger' (SDI uzaktan kaydı tetikleme) gibi, menü seçenekleri içerebilir.

#### Ekran menüsünü kullanarak başlat/durdur tetikleme kaydı ayarlamak için:

- **1** Ana menüyü görüntülemek için, 'disp' veya 'menu' butonuna basın.
- **2** 'Record' menüsüne gidin ve 'set' butonuna basın.
- **3** 'Record trigger' menüsüne gidin ve 'set' butonuna basın.
- **4** 'SDI start/stop' sekmesini seçin ve seçiminizi onaylamak için, 'set' butonuna basın. Çıkmak için, 'disp/menu' butonuna basın.
- **5** HyperDeck Studio Mini'de LCD menüsünü açmak için, 'menu' butonuna basın, 'settings' seçeneğine gidin ve uzaktan kontrolü (remote) 'on' (açık) olarak ayarlayın.

SSD'lere kaydeden HyperDeck'lerde, REM olarak işaretlenmiş bir uzaktan kumanda butonu vardır. Uzaktan kontrolü etkinleştirmek için, 'remote' butonuna basmanız yeterlidir. Uzaktan kontrolün aktif olduğunu göstermek için, butonun ışığı yanacaktır.

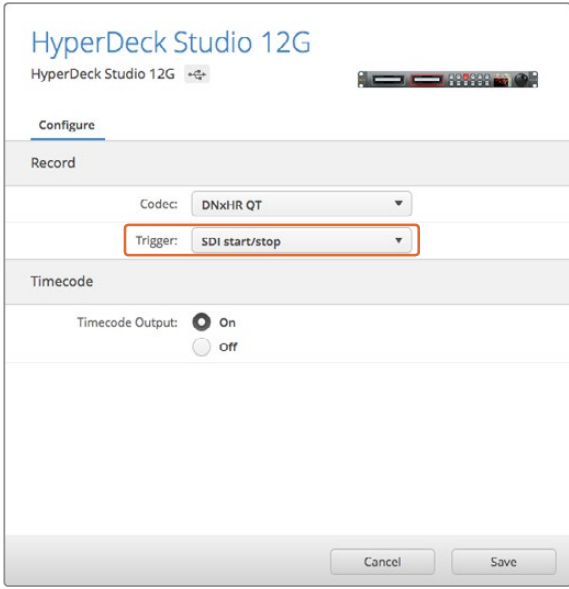

HyperDeck'deki kontrol panel LCD menüsünü kullanabilirsiniz veya kaydı başlat/durdur fonksiyonunu etkinleştirmek için, HyperDeck kurulumunu (Setup) kullanabilirsiniz.

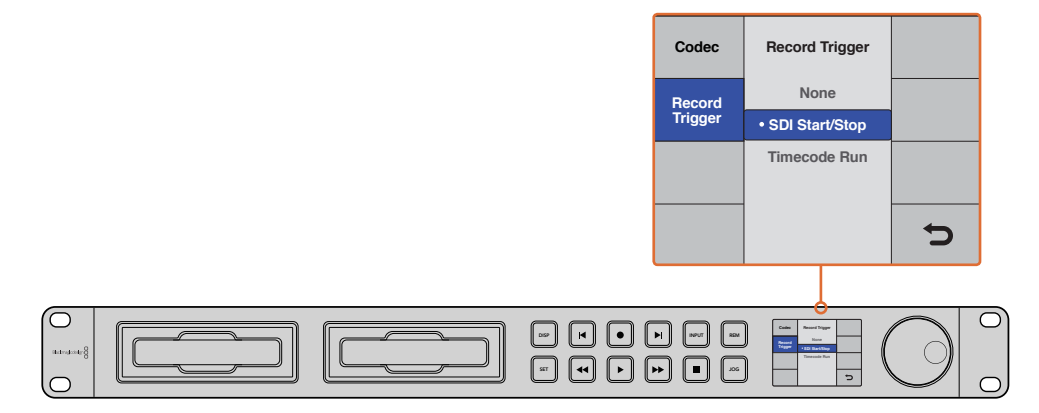

'Record trigger' (kaydı tetikleme) ayarı, HyperDeck'inizi, bir HD-SDI bağlantısı üzerinden alınan veri ile kaydı başlatması ve durdurması için ayarlamanızı sağlar.

## **Timecode Run Recording (Zamankodu Oynatma Kaydı)**

HyperDeck, kaydetmeyi başlat/durdur işlevine benzeyen 'timecode run recording' fonksiyonunu da destekler fakat, bu sadece HD-SDI kameranızın, HD-SDI üzerinden kaydı tetiklemeyi desteklemediği durumlarda kullanılır.

### HyperDeck Setup kullanarak 'timecode run' kaydetmeyi ayarlamak için:

- **1** Kameranızın timecode ayarlarına gidin ve 'free run timecode' seçeneğini 'record run timecode' seçeneğine değiştirin.
- **2** HyperDeck Setup'da kayıt tetiklemeyi 'timecode run' olarak ayarlayın.
- **3** HyperDeck'in ön panelinden veya HyperDeck Studio Mini'deki kontrol panel ekran menüsü üzerinden, 'remote' (uzaktan kontrol) aktif hale getirilmiş olmalıdır.

## HyperDeck'in kontrol panel ekran menüsünden 'timecode run recording' özelliğinin kurulumu için:

- **1** Ana menüyü görüntülemek için, 'disp' veya 'menu' butonuna basın.
- **2** 'Record' menüsüne gidin ve 'set' butonuna basın.
- **3** 'Record trigger' menüsüne gidin ve 'set' butonuna basın.
- **4** 'Timecode run' sekmesini seçin ve seçiminizi onaylamak için, 'set' butonuna basın. Çıkmak için, 'disp' veya 'menu' butonuna basın.
- **5** HyperDeck Studio Mini'de LCD menüsünü açmak için; 'menu' butonuna basın, 'settings' seçeneğine gidin ve uzaktan kontrolü (remote) 'on' (açık) olarak ayarlayın.

SSD'lere kaydeden HyperDeck'lerde, REM olarak işaretlenmiş bir uzaktan kumanda butonu vardır. Uzaktan kontrolü etkinleştirmek için, 'remote' butonuna basmanız yeterlidir. Uzaktan kontrolün aktif olduğunu göstermek için, butonun ışığı yanacaktır.

Artık HyperDeck'iniz, HD-SDI aracılığı ile timecode'nin çalıştığını tespit ettiğinde, kaydetmeye başlayacaktır. Zaman kodu durduğunda, kayıt da duracaktır.

HyperDeck'iniz bir video dağıtıcının SDI çıkışına bağlı ise dikkatli olun çünkü, video kaynağına yapılacak herhangi bir değişiklik, HD-SDI üzerinden timecode'de bir değişikliğin tespit edilmesi sebebiyle, HyperDeck'in kaydetmeye başlamasına neden olabilir.

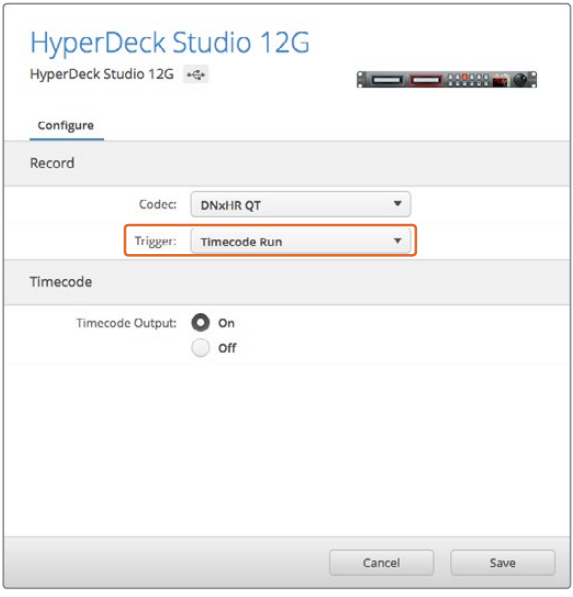

HyperDeck'deki kontrol panel LCD menüsünü kullanabilirsiniz veya 'timecode run recording' fonksiyonunu etkinleştirmek için, HyperDeck kurulumunu (Setup) kullanabilirsiniz.

<span id="page-644-0"></span>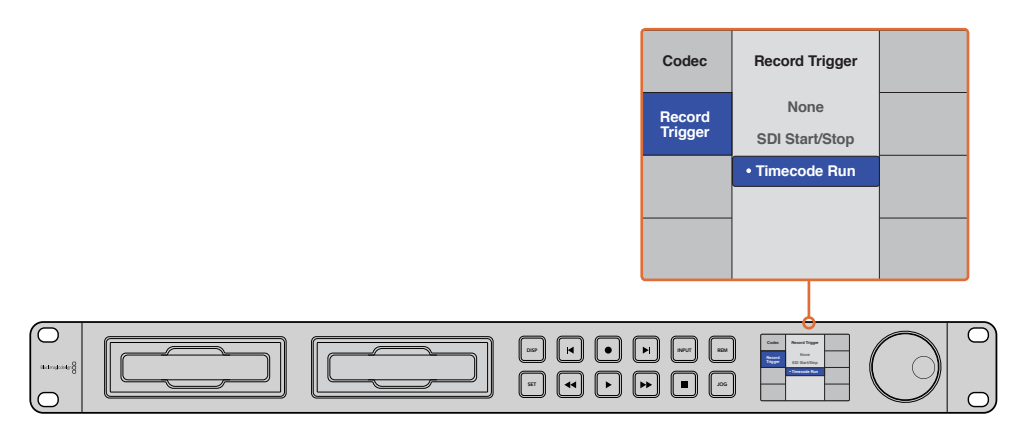

'Timecode run' kayıt özelliği, HD-SDI bağlantısı üzerinden çalışan timecode tespit edildiği zaman, HyperDeck'inizi kaydetmeye tetiklemenizi sağlar. Zaman kodu durduğunda, kayıt da duracaktır.

# **RS-422 Kontrolü**

## **RS-422 Kontrolü Nedir?**

RS-422 standartı, bir seri dek kontrol yayın standartıdır ve 1980'lerin başlarından beri yayıncılar tarafından kullanılmaktadır ve birçok dekte, doğrusal düzenleyicilerde, doğrusal olmayan düzenleyicilerde ve yayın otomasyon ürünlerinde bulunur. Şu anki tüm HyperDeck modelleri, bu standartı destekler böylece; yayın otomasyonuna, uzaktan kontrol sistemlerine, kurgulama sistemlerine ve tasarlamak istediğiniz her hangi bir özel kontrole entegre edilebilir.

HyperDeck Studio Mini ayrıca, RS-422 aracılığıyla Advanced Media Protocol'den (Gelişmiş Medya Protokolü) gelen dosya bazlı komutları da destekler. Bu; bir çalma listesine kliplerin eklenmesi, bir sonraki klibin dosya adının belirlenmesi, tek bir klip veya timeline'nin döngüye alınması ve bir çalma listesinin silinmesi gibi AMP komutlarını kullanarak HyperDeck'inizi, harici bir cihaz ile kontrol etmenizi sağlar.

## Harici bir RS-422 Kontrolörünün Kullanımı

Şu anki tüm HyperDeck modellerinde, endüstri standartı Sony™ ile uyumlu bir RS-422 dek kontrol portu vardır. Bu portun, RS-422 ile herhangi bir uzaktan kontrol cihazına direk bağlantı için, doğru pim bağlantıları vardır.

Her iki ucu 'pime pim' bağlanmış yani, kablonun her iki ucundaki pim numaralarının birbirine aynı kablo ile bağlandığı, hazır 9 pim kabloları kullanabilirsiniz. Özel kablolar yapmak istiyorsanız lütfen birlikte gelen bağlantı şemasına bakınız.

Yakından düğmeleri basmak yerine, HyperDeck'inizi bir RS-422 kontrolörden, uzaktan kontrol edebilirsiniz.

- **1** HyperDeck'inizin video girişine bir video sinyali bağlayın.
- **2** Harici kontrolörünüzden HyperDeck'inize bir RS-422 kablosu bağlayın.
- **3** Ön kontrol panelindeki 'remote' düğmesine basarak uzaktan kontrolü etkin hale getirin veya HyperDeck Studio Mini'deki LCD menü üzerinden, uzaktan dek kontrolüne izin verin.

Şimdi, bilindik hızlı ve yavaş oynatma (jog and shuttle) gibi işlevlerin yanı sıra, HyperDeck'inizin oynatmasını ve kaydı başlatıp durdurmasını uzaktan kontrol edebilirsiniz. Desteklenen RS-422 komutlarının tam listesi, bir sonraki bölümde 'desteklenen RS-422 komutları' adı altındadır.

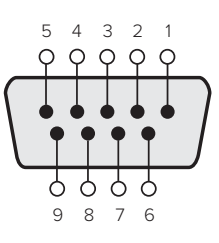

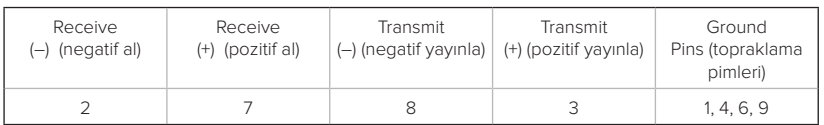

RS-422 uzaktan kontrol pim bağlantıları

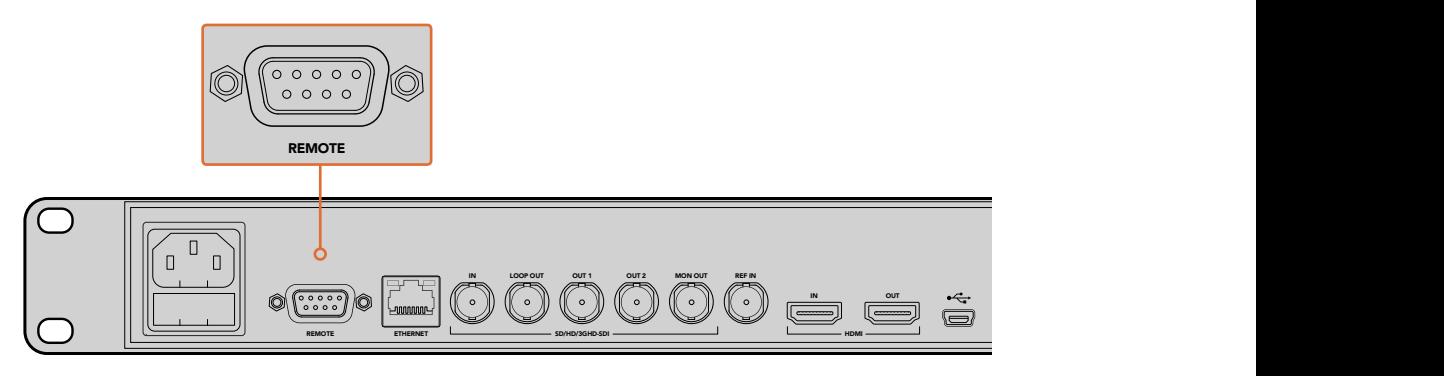

HyperDeck Studio ve HyperDeck Studio 12G'deki uzaktan kontrol (remote) portu

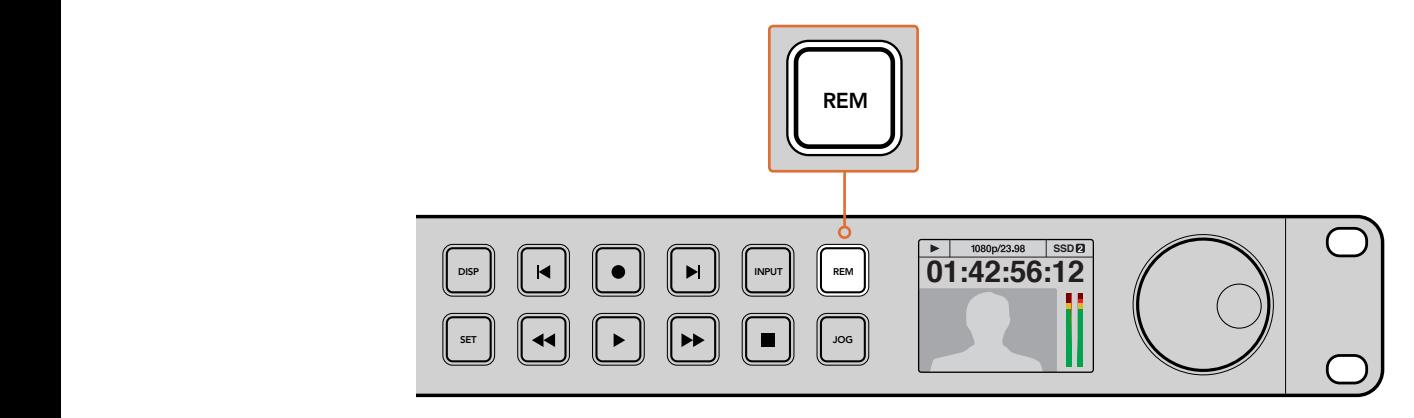

RS-422 dek kontrolü etkinleştirmek için, HyperDeck'inizin LCD menüsünde veya kontrol paneli remote düğmesinden, uzaktan kontrolünün 'on' (açık) olarak ayarlandığından emin olun.

## Desteklenen RS-422 Komutları

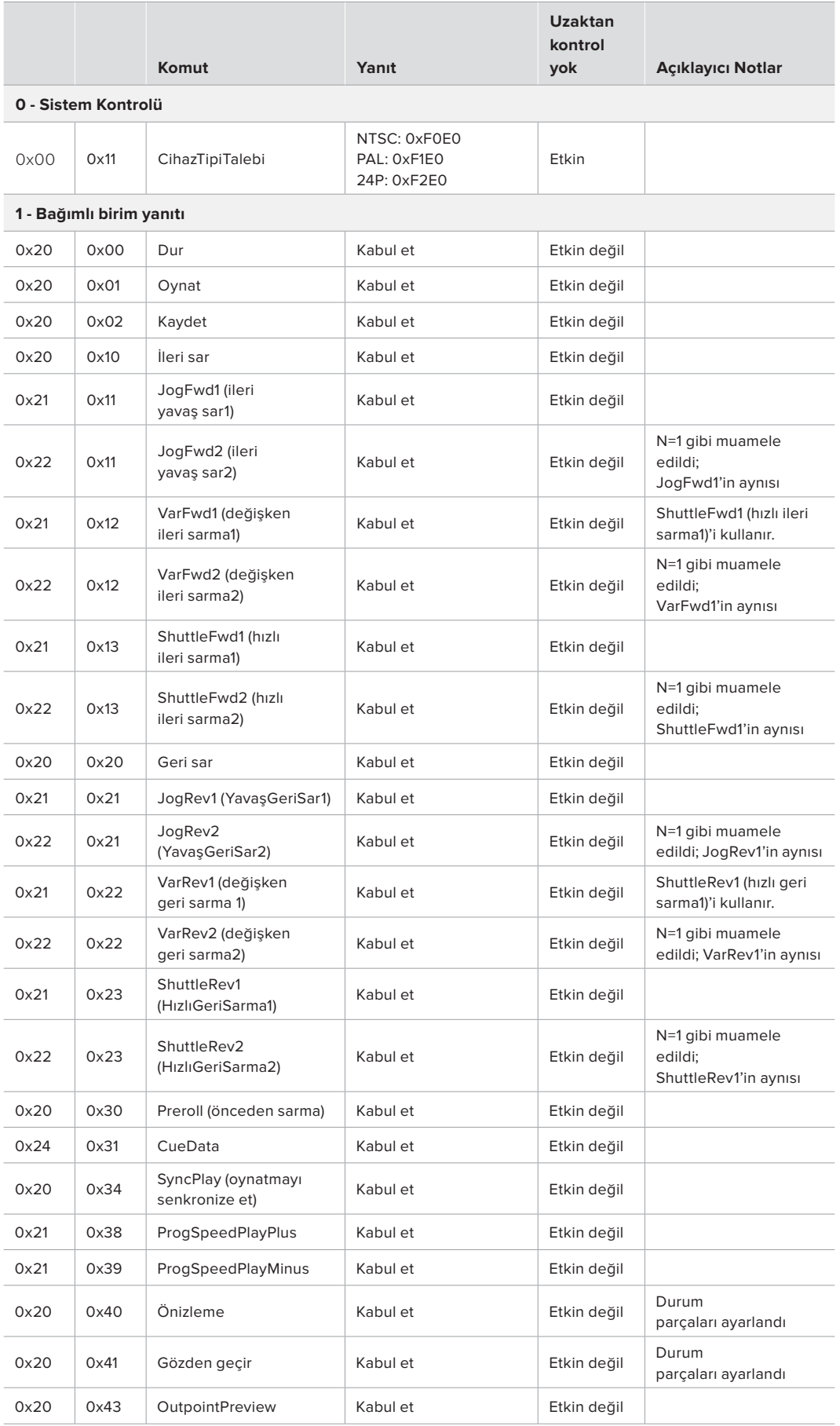

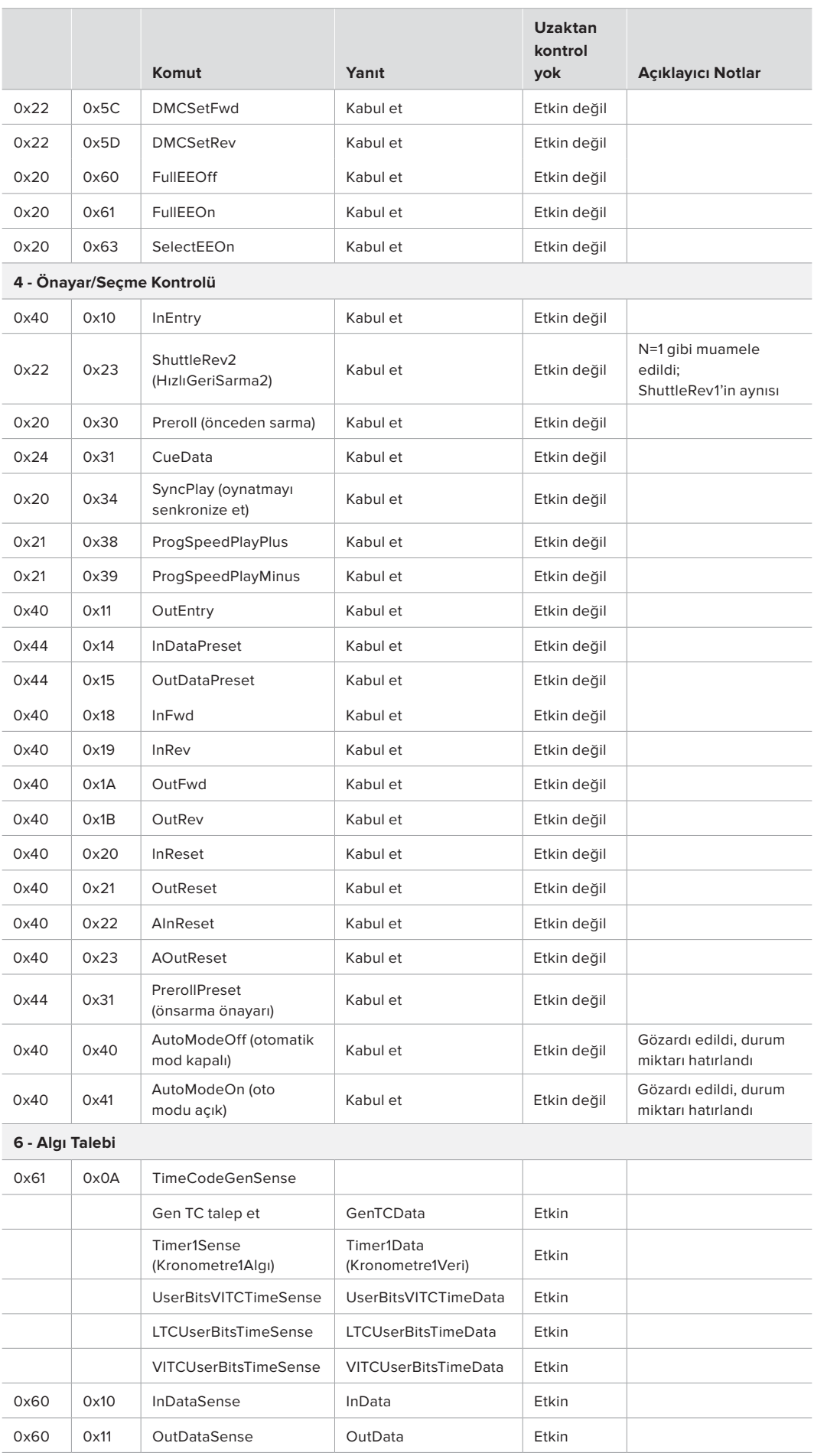
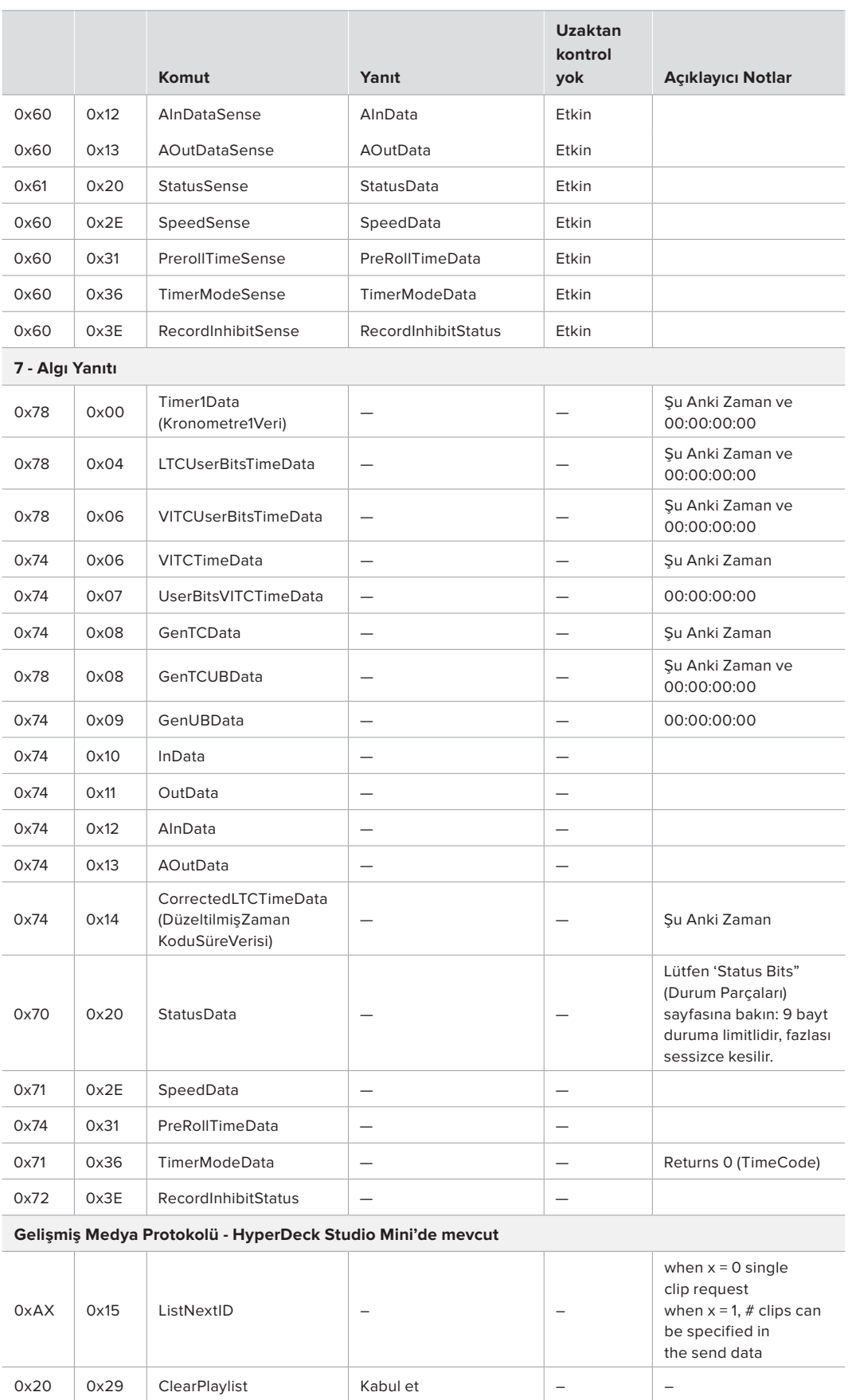

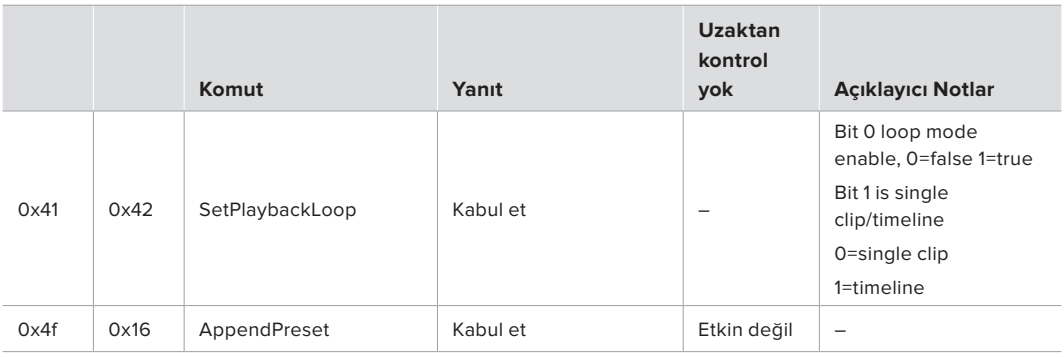

# RS-422 Yazılım Geliştirici Bilgileri

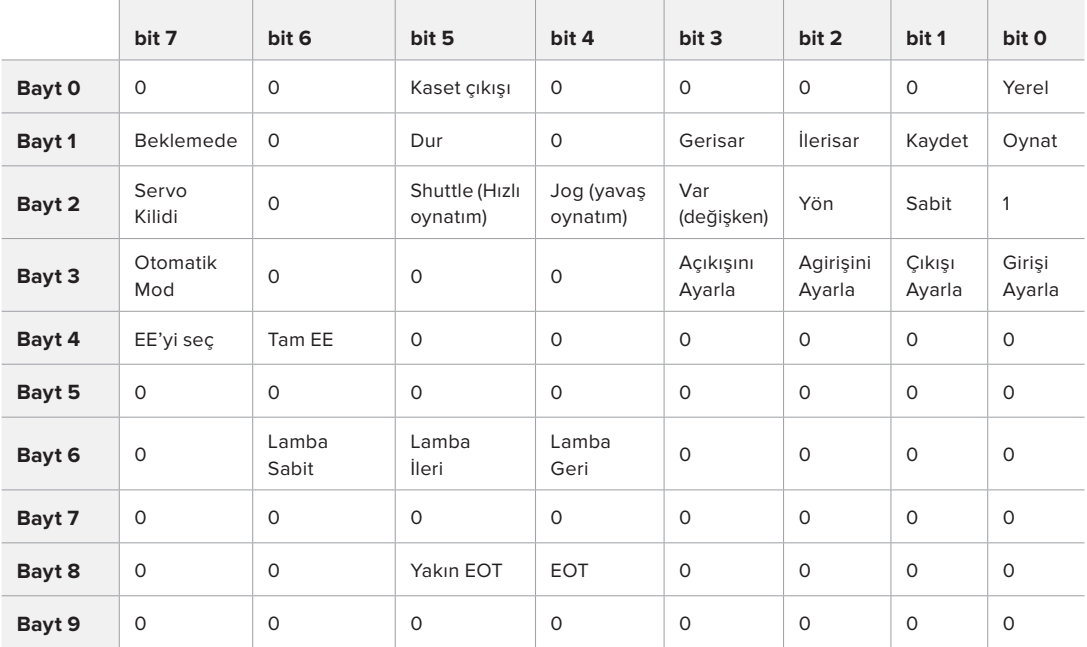

# **Değişkenler**

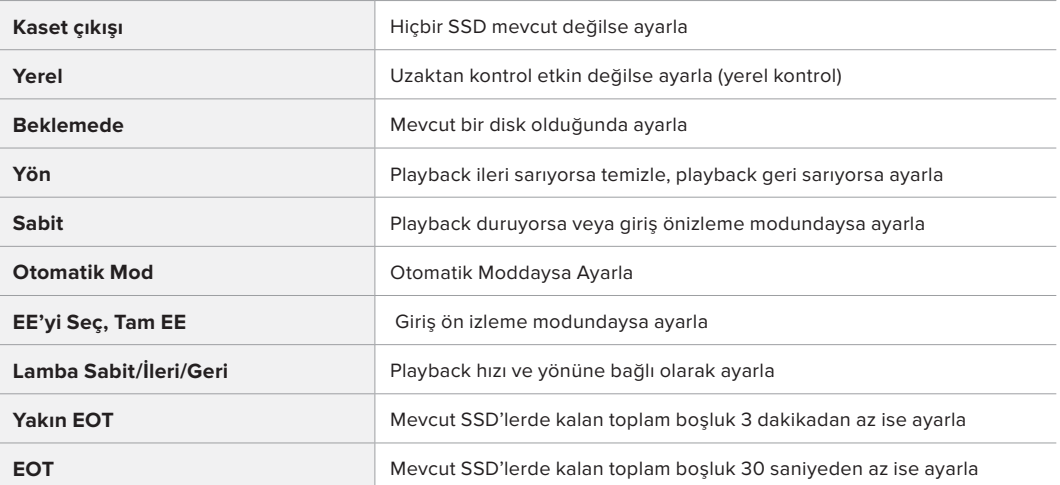

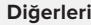

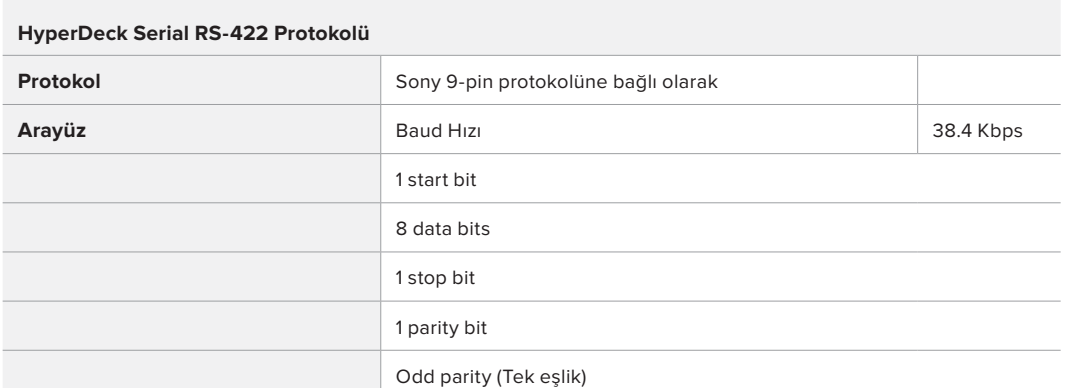

# **Bir Ağ Üzerinden Dosyaların Aktarımı**

Blackmagic HyperDeck Studio Mini ile, disk kaydedicinizdeki dosyalara bir ağ üzerinden 'file transfer protocol' (dosya transfer protokolü) veya 'ftp'yi kullanarak erişebilirsiniz. Böylelikle, kaydediciniz ile dosya alış-verişi yapmak için, HyperDeck Studio Mini'nizden SD kartlarınızı çıkarmanıza gerek kalmaz.

# HyperDeck Studio Mini'ye Bağlanma

Bilgisayarınız ve HyperDeck Studio Mini'niz aynı ağa bağlı iken, tek ihtiyacınız olan bir ftp istemci ve HyperDeck Studio Mini'nizin IP adresidir.

- **1** HyperDeck'inizi bağlamak istediğiniz bilgisayara bir FTP istemci indirin ve yükleyin. Cyberduck, FileZilla veya Transmit'i tavsiye ediyoruz ama FTP uygulamalarının çoğunluğu işinizi görecektir. Cyberduck ve FileZilla'yı ücretsiz olarak indirebilirsiniz.
- **2** HyperDeck Studio Mini'nizi bir ethernet kablosu ile ağınıza bağlayın ve IP adresini not alın. IP adresine ulaşmak için; 'menu' butonuna basın ve 'jog/shuttle' tekerini 'settings' (ayarlar) ekranına erişmek için döndürün. HyperDeck Studio Mini'nin IP adresini, bu ekranın en altında göreceksiniz.

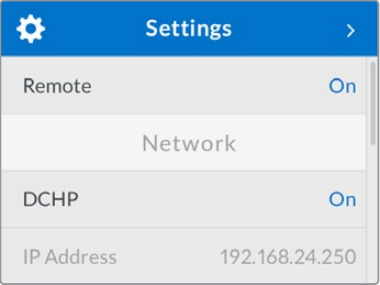

HyperDeck Studio Mini'nin IP adresini, akıllı panelin 'settings' (ayarlar) ekranında bulabilirsiniz.

**3** HyperDeck Studio Mini'nizin IP adresini, TCP uygulamanın bağlantı diyaloğuna girin. Bu kutunun ismi ve konumu uygulamalar arasında değişebilir fakat, genellikle 'server' veya 'host' olarak adlandırılır. FTP programınızda bir 'anonymous login' (isimsiz giriş) varsa işaretlendiğinden emin olun.

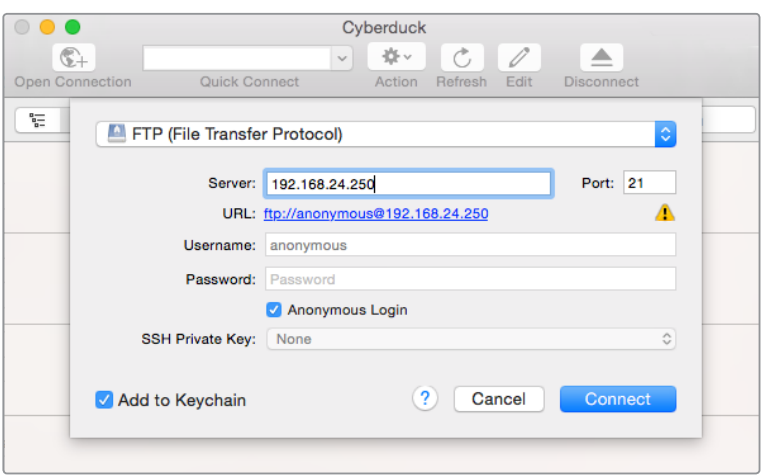

HyperDeck Studio Mini'ye bağlanırken kullanıcı adı ve şifre gibi bilgileri girmenize gerek yoktur. Disk kaydedicinizin IP adresini, FTP uygulamanızın 'server' veya 'host' alanına girin ve eğer varsa 'anonymous login' (isimsiz giriş) onay kutusunu işaretleyin.

# Dosyaları Aktarma

HyperDeck Studio Mini'ye bir kez bağlandığınızda, ftp uygulama ile normalde yaptığınız gibi, dosyaları aktarabilirsiniz. FTP uygulamalarının çoğunluğunda 'sürükle ve bırak' arayüzü vardır ancak, uygun metodun ne olduğunu, kendi uygulamanızdan kontrol edin.

Herhangi bir dosyayı, HyperDeck Studio Mini'nizden ve HyperDeck Studio Mini'nize aktarabilirsiniz fakat, HyperDeck Studio Mini'de geri oynatmayı planladığınız dosyaları, HyperDeck'inizin desteklediği codec'lere ve çözünürlüklere uyumlandırmanız gerekeceğini belirtmemizde fayda var. Bu kullanım kılavuzunun 'Blackmagic HyperDeck'in Kurulumu' bölümünde, desteklenen codec'lerin bir listesini bulabilirsiniz.

**BİLGİ** HyperDeck Studio Mini'niz kaydederken, bir ağ üzerinden dosyaları transfer edebilirsiniz. HyperDeck Studio Mini, kaydın etkilenmemesini temin etmek için, transfer hızlarını otomatikman ayarlayacaktır.

# **Bir ATEM Switcher'e Bağlanma**

Bir ATEM switcher kullanıyorsanız 4 adede kadar Blackmagic HyperDeck disk kaydedicisini bağlayabilir ve ATEM Software Control paneli kullanarak kontrol edebilirsiniz. Bu, elinizin altına tüm bir video kaset bölümü getiren, çok etkili bir özelliktir. Ayrıca, bir ATEM switcher'den HyperDeck'inizde kaydı tetikleyebilirsiniz, bu da canlı bir yayının arşivini oluşturmak için veya daha sonra ince ayar yapılacak bir programı anahtarlarken ikincil çekimleri (B roll) yakalamak için harika bir yöntemdir.

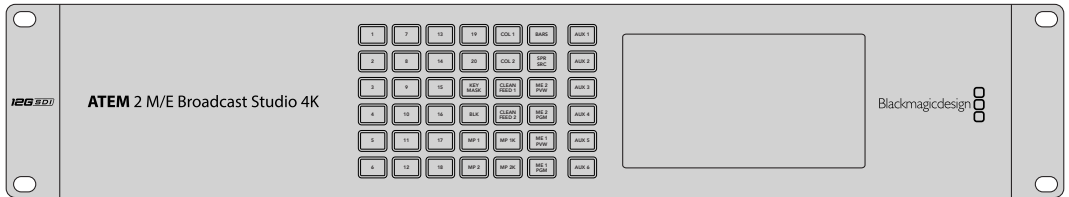

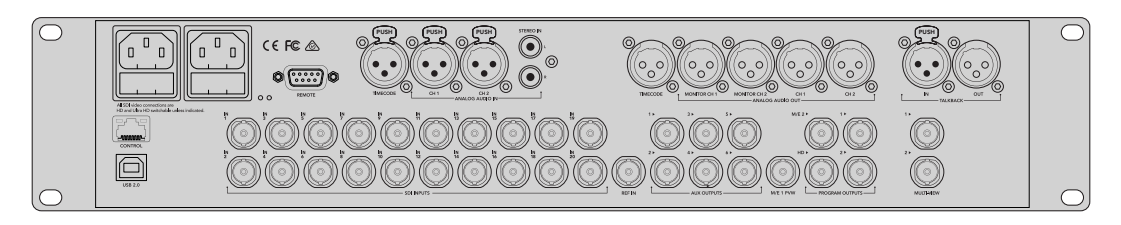

ATEM 2 M/E Broadcast Studio 4K gibi ATEM switcher'leri, 4 adete kadar HyperDeck disk kaydedici ile bağlanabilir.

HyperDeck'leri, bir ATEM switcher'e bağlamak için:

- **1** ATEM Switcher'inizin yazılımını 6.8 sürümü veya daha yüksek bir sürüme güncelleyin. Bu işlem, ATEM Switcher kullanım kılavuzunda özetlenmiştir ve hatta Ethernet üzerinden bile yapılabilir.
- **2** HyperDeck'inizin dahili yazılımını, 4.3 veya daha sonraki bir sürüme güncelleyin. HyperDeck dahili yazılımının güncellenmesi, bu kılavuzun önceki bir bölümünde açıklanmıştır..
- **3** HyperDeck'inizi, ATEM Switcher'inizin bağlı olduğu internet ağına bağlayın ve IP adresini not edin.

HyperDeck'inizin IP adresi, cihazın ön panelinden ve LCD menüsünden, önce 'setup' (kurulum) ve sonra 'Ethernet' menüsüne ulaşma yoluyla bulunabilir.

Alternatif olarak HyperDeck'inizin IP adresine, Mac veya PC'nizdeki 'BlackMagic HyperDeck Setup Utility' yardımcı yazılımında 'configure' (yapılandırma) sekmesi vasıtasıyla ulaşabilirsiniz.

- **4** HyperDeck'inizin SDI veya HDMI çıkışlarından birisini, ATEM Switcher'inizdeki bir SDI veya HDMI kaynak girişine bağlayın.
- **5** HyperDeck'de kaydı tetiklemek için ATEM Switcher'inizi kullanmak isterseniz, HyperDeck'inize de bir video kaynağı bağlamanız gerekecektir.

HyperDeck'inize bir SDI veya HDMI kaynağı, her zaman olduğu gibi bağlayın. ATEM switcher'inizin program çıkışını kaydetmek için, switcher'inizin yardımcı (auxiliary) SDI çıkışlarından birisini, HyperDeck'inizin SDI girişine bağlayın.

- **6** Switcher'inizinden uzaktan kontrolü sağlamak için; ön kontrol panelindeki 'remote' düğmesine basarak veya HyperDeck Studio Mini'deki LCD menü üzerinden, uzaktan kontrolü etkin hale getirin.
- **7** HyperDeck'inizin kaynağını ve IP adres bilgisini, ATEM yazılımına veya ATEM yayın paneline girerek bağlanma işlemini tamamlayınız. Bu oldukça basittir ve ATEM switcher kullanım kılavuzunda sergilenmiştir.

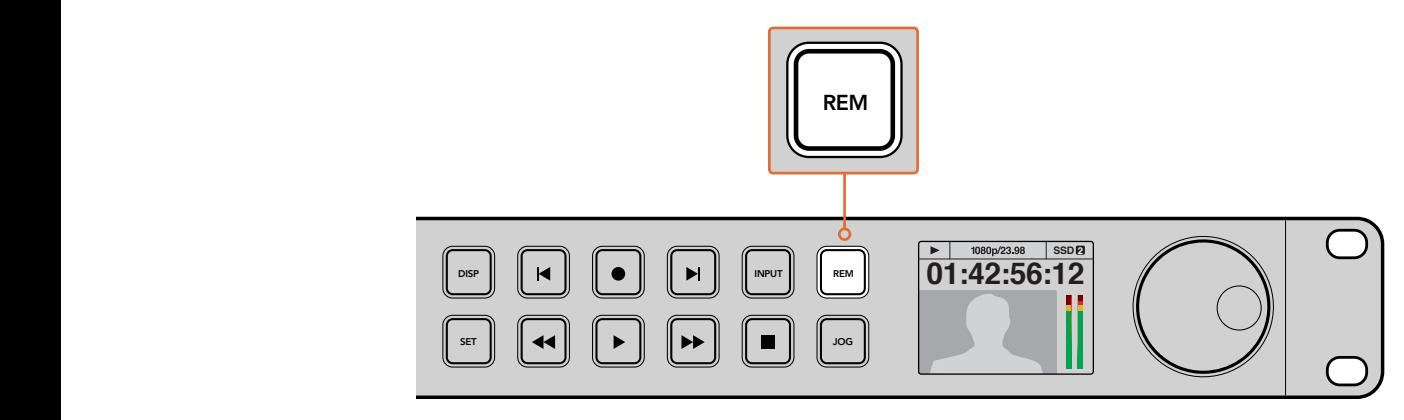

Bir ATEM switcher ile Ethernet kontrolü etkinleştirmek için, HyperDeck'inizin LCD menüsünde veya kontrol paneli remote düğmesinden, uzaktan kontrolünün 'on' (açık) olarak ayarlandığından emin olun.

# **Post Prodüksiyon İş Akışlarının Anlaşılması**

# **Kliplerinize Erişme**

Kliplerinize erişmek için, SD kartı veya SSD'yi bilgisayarınıza; bir SD kart yuvası, harici okuyucu veya SSD yuvası aracılığı ile bağlayınız. Dosyaları, SSD veya SD kartınızdan bilgisayarınızın sabit diskine sürükleyip bırakabilir veya direk olarak SSD ve SD kartınızdan çalışabilirsiniz. Ayrıca, SSD'leri, 2.5 inçlik bir eSATA'dan USB'ye adaptör kablosuyla bilgisayarınıza bağlayabilirsiniz ancak, SSD'den çalışmak için bu yeterince hızlı olmayacaktır ve sadece SSD'nizden dizüstü bilgisayarınıza dosyaları aktarmak üzere tavsiye edilir.

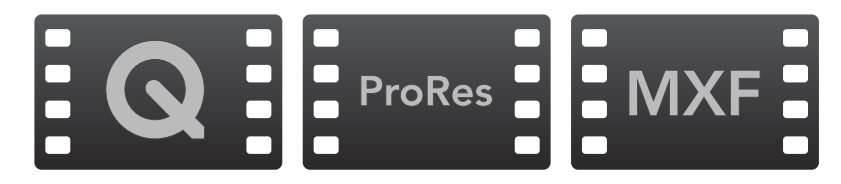

# Mac OS

QuickTime, Mac OS'de dahilidir. HyperDeck ile kaydedilmiş; Apple ProRes, Avid DNxHD ile DNxHR ve sıkıştırılmamış QuickTime filmleri, Mac OS'deki hemen hemen her video yazılımı ile açılabilir.

HyperDeck ile kaydedilen DNxHD ve DNxHR MXF dosyaları, Mac için Avid Media Composer ve DaVinci Resolve ile açılabilir. DNxHD codec'leri, http://www.avid.com/products/avid-dnxhr-anddnxhd adresinden, ücretsiz olarak indirilebilir.

HyperDeck ile kaydedilen MCC kapalı altyazı veri dosyaları, http://www.cpcweb.com adresinden, Mac OS için MacCaption yazılımı ile açılabilir.

# Windows

HyperDeck ile kaydedilen Apple ProRes ve sıkıştırılmamış QuickTime filmleri, PC'nize QuickTime'nin yüklü olmasını gerektirirler. Windows'da QuickTime'yi destekleyen video yazılımlarının hemen hemen hepsi, HyperDeck ile kaydedilmiş filmleri açabilirler. Windows için QuickTime yazılımını, http://www.apple.com/quicktime/download adresinden, ücretsiz olarak indirebilirsiniz.

HyperDeck ile kaydedilen DNxHD ve DNxHR MXF dosyaları, Windows için Avid Media Composer ve DaVinci Resolve ile açılabilir. DNxHD codec'leri, http://www.avid.com/products/ avid-dnxhr-and-dnxhd adresinden, ücretsiz olarak indirilebilir.

HyperDeck ile kaydedilen MCC kapalı altyazı veri dosyaları, http://www.cpcweb.com adresinden, Windows için MacCaption yazılımı ile açılabilir.

# **DaVinci Resolve'nin Kullanımı**

HyperDeck Disk kaydedicinizle klipleri kaydetmek, film ve televizyon içeriği oluşturmanın sadece bir bölümüdür ve bunun kadar önemli olan diğer bölümü; medya yedekleme ile yönetiminin yanı sıra kurgulama, renk düzeltme ve son master dosyalarının kodlanmasıdır. Mac OS ve Windows için DaVinci Resolve, ücretsiz olarak Blackmagic Design websitesinden indirilebilir böylelikle, kayıt ve post prodüksiyon için eksiksiz bir çözüme sahip olursunuz.

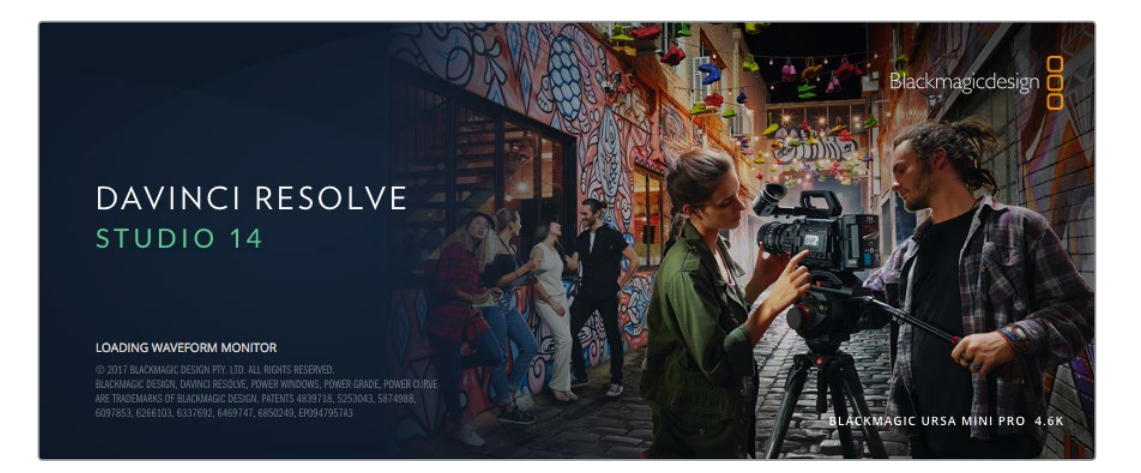

**NOT** Blackmagic HyperDeck Disk Recorder ile kaydetmiş olduğunuz kliplerin doğru renk düzenleme işlemleri için, DaVinci Resolve yazılımının en son sürümünü kullanmanızı öneririz. Örneğin; sürüm 14 ve üzeri, doğru rengi garantileyecektir.

SSD ve SD kartınızı bilgisayarınıza bağladıktan sonra, çekim yaptıkça sürekli yedeklemeler oluşturmak için, DaVinci Resolve'nin 'media' sayfasındaki klonlama aracını (clone tool) kullanabilirsiniz. Her türlü medya hasar görmeye veya bozulmaya yatkın olduğu için, yedeklerinin oluşturulması, çekimlerinizi kaybolmaya karşı koruyacağından, bu işlem önerilir. Medyanızı yedeklemek için DaVinci Resolve'yi kullandıktan sonra, kliplerinizi, DaVinci Resolve medya havuzuna ilave edebilir, sonrasında kurgulama, renk düzeltme yapabilir ve DaVinci Resolve'den hiç çıkmadan yapımınızı tamamlayabilirsiniz.

DaVinci Resolve, gişe rekoru kıran büyük sinema filmlerinde kullanılan aynı araçtır ve üst düzey dijital film için oldukça ileri teknolojiye dahili olarak sahiptir bu yüzden, basit bir NLE yazılım aracının ötesindedir. Çalışmanızın kurgu ve renk düzeltme işlemleri için DaVinci Resolve'yi kullandığınızda, bu teknolojiden yararlanırsınız.

Çektiğiniz kliplerinizle DaVinci Resolve'yi kullanmaya nasıl başlayacağınız hakkında bilgi, buraya dahil edilmiştir. Elbette, DaVinci Resolve oldukça ileri teknolojiye sahiptir ve kullanıcı arayüzüne ilk baktığınızda görebildiğinizden çok daha fazla özellikler içerir. DaVinci Resolve'yi nasıl kullanacağınız hakkında daha fazla bilgi için, DaVinci Resolve yazılım diskindeki 'DaVinci Resolve kullanım kılavuzu' pdf dosyasına bakın ya da mevcut bir çok eğitim kursu veya eğitim videoları için, internete bakınız.

# **Kliplerinizin Yazılıma Aktarılımı**

Kliplerinizi kurgulamaya başlamak için, onları önce medya havuzuna aktarmanız gerekecektir:

**1** DaVinci Resolve'yi Başlatın. DaVinci Resolve'yi ilk defa açmış bulunuyorsanız, Project Manager (Proje Yönetici)'nin belirmesini bekleyin ve proje yönetici penceresindeki 'untitled project' (isimsiz proje) ikonunu çift tıklayın.

Çoklu kullanıcı ortamını-DaVinci Resolve'nin daha önceki sürümlerinde etkinleştirdiyseniz, kullanıcı giriş penceresi belirecektir. Listedeki kullanıcılardan biri olarak sisteme girmek için, kullanıcı ikonunu çift tıklayın. Yeni bir kullanıcı eklemek için, kullanıcı giriş penceresinin sol alttaki 'add new' üzerine tıklayın ve bir kullanıcı adı girip sonra 'setup new user' ibaresi üzerine tıklayarak yeni bir kullanıcı oluşturun.

Sonra 'Project Manager' (proje yöneticisi) bölümüne girmek için, kullanıcı ikonunu çift tıklayın. Şimdi 'new project' (yeni proje) üzerine tıklayın, projeniz için bir isim girin ve 'create' (oluştur) üzerine tıklayın. Böylece yeni projeniz, proje yöneticisine eklenecektir. Projenizi açmak için üzerine çift tıklayın.

- **2** Şimdi, sol üstte 'media storage' (medya depolama) tarayıcısı olan 'media' (medya) sayfasını göreceksiniz. 'Media storage' tarayıcısı, kliplerinizi sürükleyip medya havuzuna bırakabileceğiniz, bağlantılı medya dosyalarınızın tümünü görüntüler.
- **3** Klip dosyanız arşivde belirmezse eklemeniz gerekecektir. 'Media storage' tarayıcısı alanının içine sağ tıklayarak, sürücü veya dosya yolu seçip 'open' (aç) üzerine tıklama yolu ile, bu kolayca yapılabilir.
- **4** 'Media storage' tarayıcınızda, henüz yeni ilave ettiğiniz klip dosyasına tıklayın. Şimdi yapmanız gereken tek şey, kliplerinizi depolama dosyasından sürüklemek ve medya havuzuna bırakmaktır. İsimsiz proje ayarları, klip ayarlarınızdan farklıysa ya kliplerinizle eşleşmesi için proje ayarlarınızı değiştirmeniz ya da ayarları olduğu gibi bırakmanız için bir uyarı belirecektir. Hızla çalışmaya başlamak için, 'change' (değiştir) üzerine tıklayın. Şimdi proje ayarlarınız, kliplerinizle eşleşmiş bulunuyor.

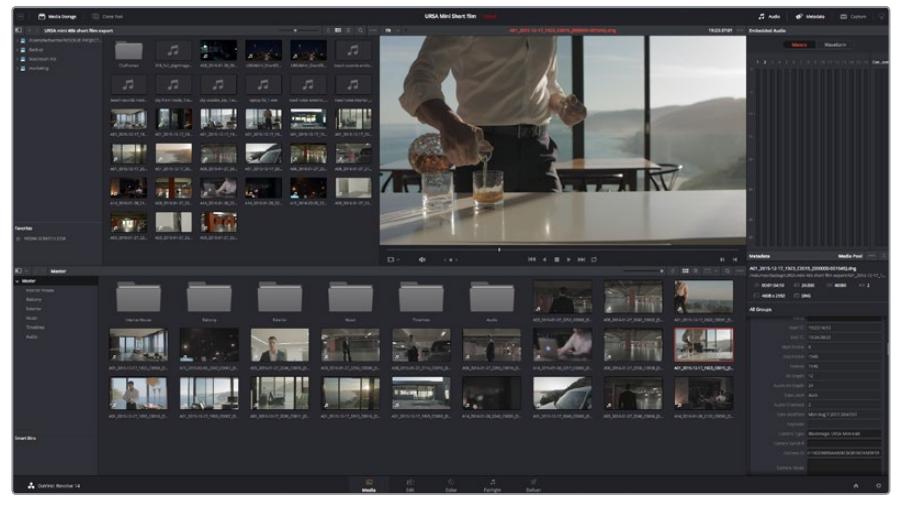

Kliplerinizi proje içine aktarmak için, kliplerinizi depolama dosyasından sürükleyip medya havuzuna bırakmanız yeterlidir. Ayrıca, masaüstünden de dosyaları sürükleyip bırakabilirsiniz

# **Kliplerinizin Kurgulanması**

Kliplerinizi medya havuzuna yükledikten sonra, 'edit' (kurgu) sekmesine tıklayarak kurgu sayfasını açın.

Artık kurgunuzu geliştirmeye başlayabilirsiniz.

**1** Öncelikle, yeni bir timeline oluşturmanız gerekecektir. Medya havuzu içerisinde herhangi bir yere sağ tıklayın ve Timelines > New Timeline'yi (yeni zaman çizgisi) seçin. Diyalog kutusu belirdiğinde, 'create' (oluştur) butonunu tıklayın.

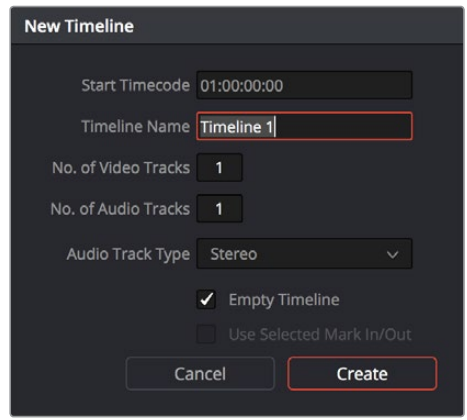

Kliplerinizi kurgulamaya başlamak için, yeni bir timeline oluşturmanız gerekecektir. Timeline, bütün kurgu çalışmalarınızın yer alacağı sahnedir

- **2** Medya havuzundaki bir klibi, kaynak görüntüleme penceresinde açmak için, üzerine çift tıklayın. Fare imlecini kullanarak klibiniz için kullanmak istediğiniz başlangıç karesini buluncaya dek, kaynak penceresindeki timeline çubuğunu, sola ve sağa (scrub) sesli sürükleyin. 'I' kısayol tuşuyla, giriş noktasını işaretleyin. Aynı işlemi, son kare için de 'O' kısayol tuşunu kullarak yapın.
- **3** Timeline'ye girerek timeline çubuğunu, klibinizin yerleştirilmesini istediğiniz noktaya konumlandırın.
- **4** Klibi timeline üzerine yerleştirmek için, kaynak izleme penceresinin içine tıklayın, sonra fare imlecini timeline penceresine sürükleyin. Kurgu seçeneklerinin bir listesi belirecektir. İstediğiniz kurgu çeşidini seçin.

Seçmiş olduğunuz kurgu çeşidini kullanarak klibiniz timeline üzerine yerleştirilecektir. Her bir kurgu çeşidi hakkındaki tanımları ve onları nasıl kullanacağınızı, DaVinci Resolve kullanma kılavuzunda bulabilirsiniz.

Kurgunuza klip ilave etmenin daha hızlı bir yolu; onları medya havuzundan sürükleyerek doğrudan timeline üzerine bırakmanızdır. Burada giriş ve çıkış noktalarınızı ayarlayabilir, kliplerinizi konumlandırabilir, farklı plug-in efektleri, başlıkları deneyebilir ve daha fazlasını yapabilirsiniz. Bu tarz bir iş akışı, timeline'yi bir ressam paleti gibi kullanmaya benzer.

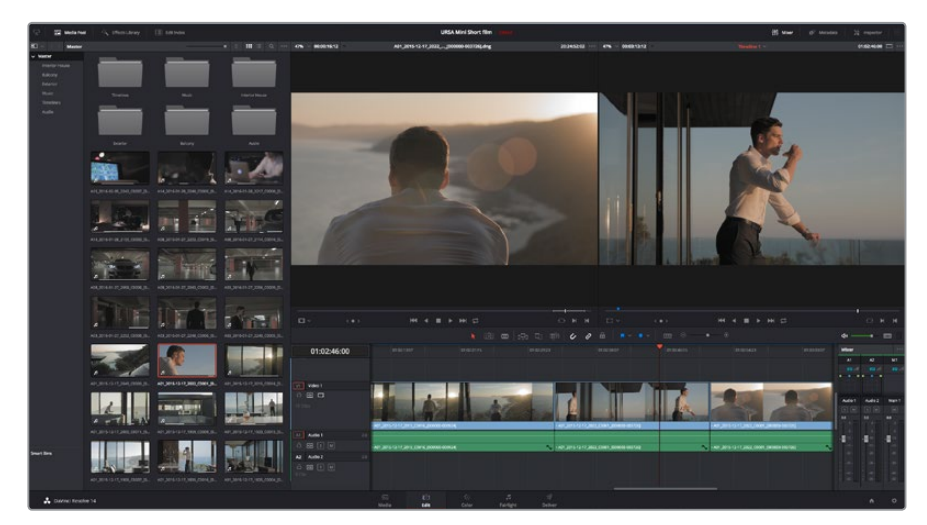

'Edit' (kurgu) sayfası. Timeline kurgu aracını kullanarak kliplerinize; ince ayar yapabilir, sıralarını değiştirebilir, yerlerini değiştirebilir ve aralarına geçişler ilave edebilirsiniz

# **Kliplere İnce Ayar Yapılması (Trimming)**

Kliplerinizi kurgularken her çekimde sadece istediğiniz belli hareketleri dahil etmek için, onlara ince ayar yapmayı isteyeceksiniz. Bunu yapmanın çeşitli yolları vardır ancak, en kolayı timeline'de kliplerin giriş ve çıkış noktalarını ayarlamaktır.

- **1** Timeline'ye klipleri ilave ettikten sonra, fare imlecinizi bir klibin başında imleciniz bir 'trim' (ince ayar) ikonuna dönüşünceye kadar gezdirin.
- **2** 'Trim' ikonu belirdiğinde, klibinizin başlangıcını tıklayın ve giriş noktasına ince ayar yapmak için, ileri veya geri sürükleyin. İnce ayar yaparken kurgu noktası bulmak için, timeline ekranını izleyin.
- **3** Şimdi çıkış noktasını ayarlamak için, klibinizin sonunu tıklayıp sürükleyin.

Zoom kaydırıcısı; timeline'nin üstünde, araç çubuğunun ortasında bulunan araçların sağında bulunur. Kaydırıcıyı sola veya sağa sürükleyerek ince ayarları yapmak üzere timeline'yi yakınlaştırıp uzaklaştırabilirsiniz.

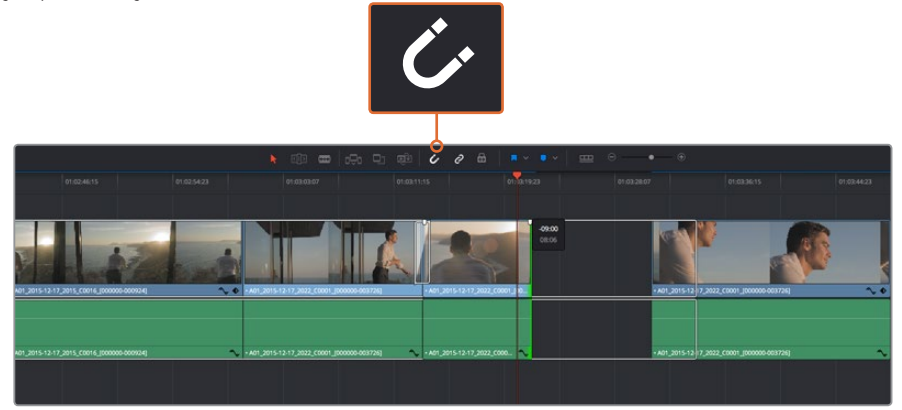

Kliplerinizin başlangıç ve bitiş noktalarını, sol veya sağa sürükleyerek kliplerinize ince ayar yapabilirsiniz ve araç çubuğundaki 'snapping' (birbirine kilitleme) butonunu tıklayarak bu fonksiyonu açıp kapatabilirsiniz.

Snapping (birbirine kilitleme), kliplerinizin sıkı bir şekilde beraber tutulması için yararlı bir özelliktir fakat, kurgularınıza ince ayar yaparken daha çok hassasiyet için etkisizleştirilebilir. Snapping özelliğini hızla açıp kapatmak için 'N' tuşuna basınız.

# **Klavye Kısayollarının Eşleştirilmesi**

Başka kurgu yazılımlarını kullanırken öğrenmiş olduğunuz klavye kısayolları varsa, DaVinci Resolve'yi aynı kısayolları kullanmak için ayarlayabilirsiniz. Ayrıca, hızınızı artırmak ve iş akışınızı en ideal hale getirmek için, kendi kişiselleştirilmiş klavye kısayol serilerini oluşturabilirsiniz.

Kendi klavye kısayollarınızı oluşturmak için:

- **1** DaVinci Resolve ve sonra preferences (tercihler) bölümünü açın ve en üstteki 'user panel'i (kullanıcı paneli) seçin ve akabinde ayarlar listesinden 'keyboard mapping'i (klavye kısayollarını) seçin.
- **2** Sunulan kategoriler arasından istediğiniz kısayolu seçin, örneğin timeline kesme ve yapıştırma kısayolları, 'edit' (kurgu) kategorisinde olacaktır.
- **3** Ayarı vurgulamak için kısayol üzerine bir kez tıklayın. Değişikliği etkinleştirmek için kısayol üzerine çift tıklayın.
- **4** Klavye üzerinde, yeni kısayol tuşlarınıza basın. Hata yaparsanız ayarın yanındaki 'undo' (iptal et) ikonunu tıklayarak yaptığınız değişikliği kolayca iptal edebilirsiniz.
	- **Explored Mapping** System User **Keyboard Mapping** UI Settings Auto Save Set to DaVinci Resolve Search Command Command Color  $\ge$  File  $\vee$  Edit Control Panels Undo  $\frac{1}{26}$ Z Keyboard Manning Redo Motodate **Lindo Histor**  $_{\text{Cut}}$  $\mathbf{X}$ Ripple Cut  $0.96$  $SC$ æv Paste Paste Insert  $0.83$ Paste Attributes Remove Attributes Delete Selected  $\sigma$  $\alpha$ **Ripple Delete** Select All **MA** Deselect All  $\hat{v}$  36/ Insert Overwrite Save As... Import Export Cancel Save
- **5** Yeni kısayol ayarını doğrulamak için 'save' (sakla) üzerine tıklayın.

Başka bir kurgulama yazılımından alışık olduğunuz klavye kısayollarından birini seçmek için, aşağı açılan 'set to' (-e ayarla) menüsünü kullanın.

# **Geçişlerin Eklenmesi**

Geçiş, bir klibi diğer bir kliple hoş bir şekilde birleştirmek için kullanılan bir görsel efekttir, örneğin; dissolves (çözülmeler), wipes (silmeler), dips to color (renklere daldırma) ve daha fazlası gibi. Bunlar, kurgunuza bir kat heyecan katabilir. Geçişler, her zaman iki klibin birleştirilmesi olmayabilir, örneğin hızlı ve kolay bir 'fade to black' (kararma) efekti oluşturmak için, bir klibin sonuna bir dissolve geçişi uygulayabilirsiniz.

| $\Box$                                                            |                                                                     | $\alpha$                                                                                                    |
|-------------------------------------------------------------------|---------------------------------------------------------------------|----------------------------------------------------------------------------------------------------|
| $\vee$ Toolbox<br><b>Video Transitions</b>                        | <b>Video Transitions</b>                                            | 01:02:50:19<br>01:02:49:08                                                                                                    |
| <b>Audio Transitions</b><br><b>Titles</b><br>Generators<br>OpenFX | [I] Additive Dissolve<br><b>CO</b> Arrow Iris<br>E Band Wipe        | $\Box$<br>a.<br>$1$ Clip                                                                                                    |
| <b>Filters</b><br>Transitions<br>Generators<br>Audio FX           | Barn Door<br><b>ED</b> Blur Dissolve<br>$\equiv$ Box<br>Center Wipe | V1 Video 1<br><b>Cross Dissolve</b><br>8<br>回口<br>19 Clips                                                                    |
|                                                                   | Clock Wipe<br>Cross Dissolve<br>Cross Iris<br>[X] Diamond Iris      | ۰<br>A01_2 I15-12-17_2022<br>+A01_2015-12-17_2022_C0001_[00<br>A1 Audio 1<br>2.0<br>$A \tbox{ or } B \tbox{ or }$<br>19 Clips |
|                                                                   | [E] Dip To Color Dissolve<br>Edge Wipe                              | A01_2(15-12-17 __ - A01_2015-12-17_2022_C0001_000<br>A2 Audio 2<br>2.0                                                        |
| <b>Favorites</b>                                                  | Eye Iris<br>CCI Heart                                               | $A \t{O}$ $B \t{O}$<br>$0$ Clip.                                                                                              |
| 50<br>DaVinci Resolve 14<br>Media                                 |                                                                     |                                                                                                    |

Geçişler paleti, birçok geçiş efekt türü içerir.

# İki klip arasına bir 'dissolve' (çözülme) geçişi ilave etmek için:

- **1** Timeline üzerinde, birbirinin hemen yanında kurgulanmış iki klip olduğundan emin olun. Kullanıcı arayüzü araç çubuğundaki 'effects library' (efektler arşivi) butonunu tıklayın ve 'toolbox' (araç kutusu) panelinin açık olduğundan emin olun.
- **2** 'Cross dissolve' (çapraz geçiş) geçişi üzerine tıklayın, timeline'niz üzerine sürükleyin ve iki klip arasındaki kurgu noktası üzerinde gezindirin. Fare imlecinin, ilk klibin sonunu ve ikinci klibin ise başlama noktasını vurguladığını göreceksiniz. Geçişi, kliplerin üzerine bırakın. Her iki klibin de kurgu noktalarından önce ve sonra çözülme efektinin uygulanabilmesi için, yeterli uzunlukta olmaları önemlidir.

Artık bir klipten diğerine geçiş yapan, pürüzsüz bir geçişe sahipsiniz. Geçişin süresini değiştirmek isterseniz, bir klibe ince ayar yapma yöntemine benzer şekilde, başlangıç ve bitiş noktasını uzatabilir ya da kısaltabilirsiniz. Fare imlecini, 'trim' (ince ayar) ikonu belirene kadar geçişin başında veya sonunda gezindirin, sonra sola ve sağa sürükleyin.

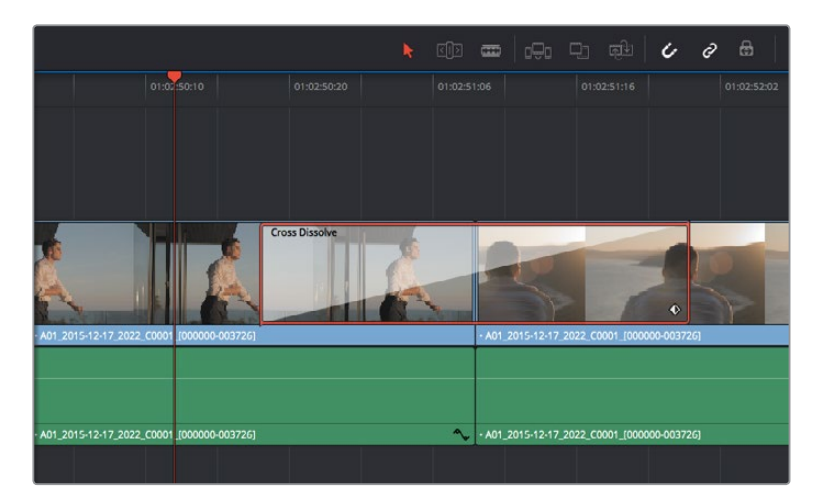

Yapmanız gereken tek şey, bitişikteki klipler üzerine sürükleyip bırakmaktır.

# **Başlıkların Eklenmesi**

Bir klip üzerine yerleştirdiğiniz gibi, herhangi bir video kanalı üzerine başlık yerleştirebilirsiniz. Boş kanalınız kalmadığında, mevcut bir kanal ismi yanına sağ tıklayarak ve 'add track' (kanal ekle) ibaresini seçerek, kolaylıkla yenilerini ilave edebilirsiniz.

Bir başlık oluşturmak için:

- **1** Medya havuzunun altında yer alan 'effects library' (efektler arşivi) içindeki araç kutusunun ortasına kadar kaydığınızda, 'titles' (isimler) üreteçlerini göreceksiniz. Daha fazla 'title' (isim) seçeneklerini görüntülemek için, kaydırıcı çubuğu kullanın.
- **2** Yazı başlığını, üzerinde belirmesini istediğiniz klibin başındaki boş video kanalına sürükleyip bırakın. Hatta, ismin sadece siyah üzerinde belirmesini istiyorsanız ismi, Video 1'de bulunan bir klibin yanına da bırakabilirsiniz. Başlığı görmek için, timeline çubuğunun başlık üzerinde olduğundan emin olun.
- **3** Başlık klibi üzerine çift tıklayın. Başlığınızın ayarlarını gösteren 'inspector' belirecektir. Başlığınızı, 'text' (yazı) alanına yazınız.

Çeşitli fontlar arasından seçebilir; renk, boyut, hizalama, konum ve bunun gibi daha fazla ayarları değiştirerek başlığınızın görünümünü değiştirebilirsiniz. Tıpkı kliplere eklendiği gibi, başlıklar için de geçişler ilave edilebilir.

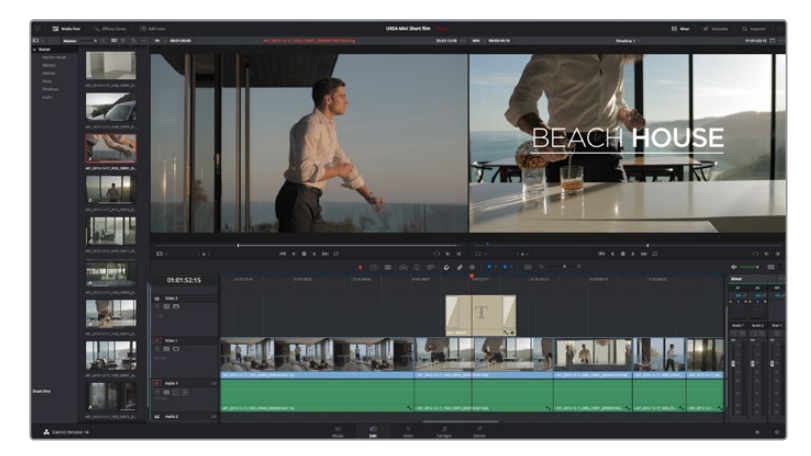

'Titles' paletinden bir başlık türünü sürükleyip boş bir kanala bırakın

# **Klipleriniz Üzerinde Renk Düzeltme İşlemi**

Klip dizinizi kurguladıktan sonra, renk düzeltme işlemine başlayabilirsiniz. Tutarlı bir görünüm sağlayabilmeniz için bu işleme, kliplerinizi kurguladıktan sonra başlamanız daha uygundur, ancak, DaVinci Resolve'yi eğlenceli kılan bir özellik de ince ayarlamalar yapıp yeni yaratıcı seçenekler keşfetmek için, kurgu ve renk sayfası arasında gidip gelebilmektir.

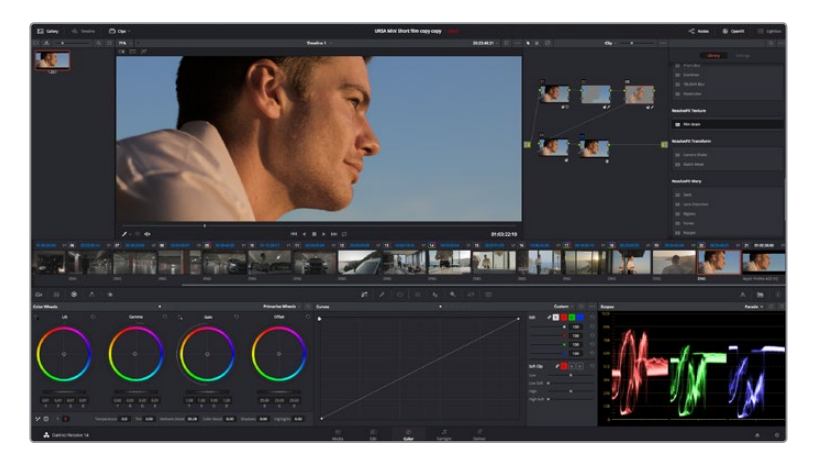

'Color' (Renk) sayfası ile kliplerinizin görünümü üzerinde mutlak kontrole sahip oluyorsunuz.

Öncelikle, 'color' sayfasını açmak için 'color' sekmesini tıklayın.

Burada; renk tekerleklerini, eğri paletlerini ve genel renk düzeltme araçlarının yanı sıra, önizleme ve düğüm penceresini de göreceksiniz. Önünüzde sergilenen çok çeşitli özelliklerin sizi ürkütmesine izin vermeyin, bunların hepsi, en harika görünümleri elde etmenize yardımcı olmak üzere geliştirilmiştir. DaVinci Resolve kullanım kılavuzu, bu araçların tam olarak ne için olduğunu ve nasıl kullanılacağını kolayca takip edilebilen adımlarla açıklar. Üst düzey renk düzeltme tesislerinde, profesyonellerin kullandığı tekniklerin aynısını öğreneceksiniz.

Genelde yapacağınız ilk şey, kliplerinizdeki gölgeleri, orta tonları ve parlak bölgeleri optimize etmek olacaktır. Başka bir tabirle 'lift', 'gamma' ve 'gain' ayarlarının düzenlenmesi. Bu, görüntülerinizin temiz, düzgün bir başlangıç noktasıyla mümkün olduğunca parlak ve iyi görünmesini sağlayarak, filminiz için istediğiniz görünümü elde etmek üzere, renk derecelendirmesine başlamanıza yardımcı olur.

# **Skopların Kullanımı**

Renk uzmanlarının çoğu, programlarının sahip olmasını istedikleri duygu ve görünüme odaklanarak yaratıcı renk seçimleri yaparlar ve sonra ekranı kullanarak bu görünümü elde etmek amacıyla çalışırlar. Görüntülerinizle neler yapabileceğiniz konusunda fikirler üretebilmeniz ve biraz pratik için, günlük nesnelere bakabilirsiniz ve farklı ışıkların bu nesnelerle nasıl etkileşim içinde olduğuna bakabilirsiniz.

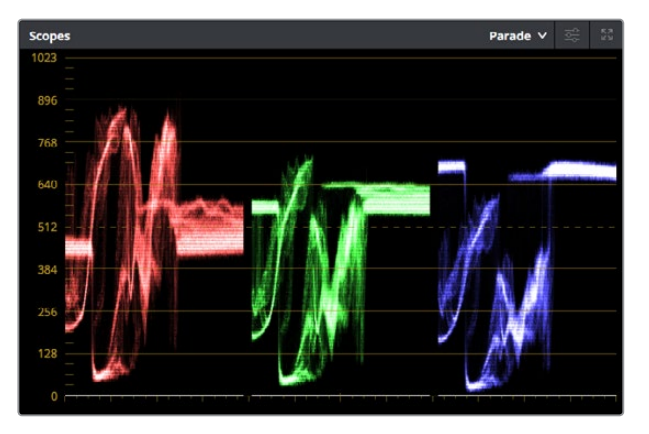

Parade scope (parade skopu); parlaklıkları, orta tonları ve gölgeleri optimize etmenize yardımcı olur.

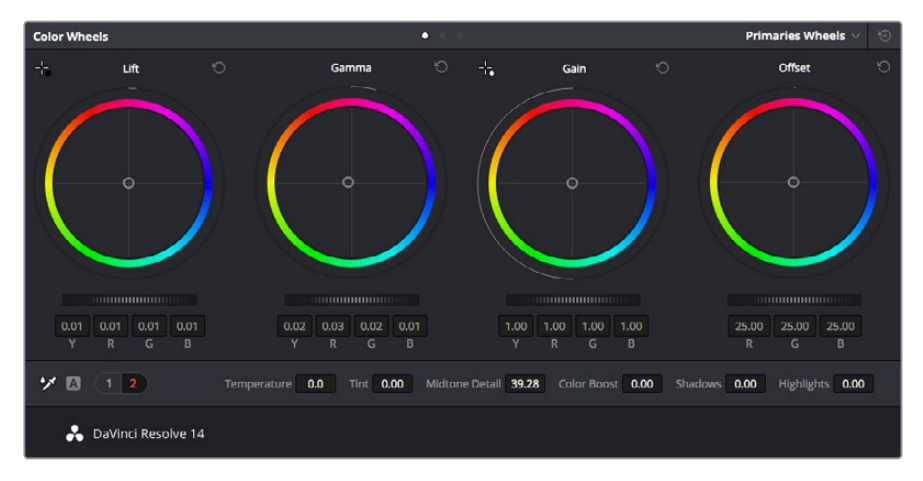

'Lift', 'gamma', 'gain' ve 'offset' renk tekerlekleri, kliplerinizin renk ve tonlama dengesi üzerinde tam kontrol sağlar. Her bir tonlama bölgesi için tüm renklere aynı ayarlamayı yapmak üzere, renk tekerleklerinin altındaki tuşu ileri ve geri sürükleyin.

Renk derecelendirmenin diğer bir yolu da görüntülerinizi dengelemeye yardımcı olması için, dahili skopların kullanımıdır. Palet araç çubuğunda sağdan ikinci olan 'scope' butonuna tıklayarak tek bir video skopu açabilirsiniz. Dalga şekli (waveform), parade, vektörskop ve histogram görüntülemeyi seçebilirsiniz. Bu skopları kullanarak tonlama dengesini denetleyebilir, siyahlarınızın fazla kararmasını ve parlaklıkların kırpılmasını engellemek için videonuzun seviyelerini gözden geçirebilir ve ayrıca kliplerinizdeki herhangi bir rengin üstünlüğünü (colour cast) denetleyebilirsiniz.

'Color wheels' (renk tekerleri) paleti, genelde yapacağınız ilk ayarlamada kullanacağınız 'lift', 'gamma' ve 'gain' kontrollerini içerir. Bunlar, başka uygulamalarda renk ve kontrast ayarlamaları yapmak için gördüğünüz kontrolleri anımsatmalıdır. Her bir rengin daha doğru kontrolünü sağlamak üzere bir fare kullanarak renk tekerlerini, 'primaries bars' (ana renk çubukları) ayarına değiştirebilirsiniz böylelikle, lift, gamma ve gain kontrolleri için her bir renk ve parlaklık kanallarını, ayrı ayrı ayarlamanız mümkün olur. Renk tekerlerinin sağ üst tarafındaki aşağı açılan menüden, 'primaries bars' özelliğini seçin.

### **1 Lift'in Ayarlanması**

Renk timeline'ninde ilk klibiniz seçili olarak, ilk renk tekerleği altındaki 'lift' tuşu üzerine tıklayın. Görüntünüzü nasıl etkilediğini gözlemlemek için, ileri ve geri kaydırın. Görüntünüzün karanlık bölgelerindeki parlaklıkların, arttığını ve azaldığını göreceksiniz.

En iyi görünmesini istediğiniz karanlık bölgelere göre ayarını yapın. Lift'i çok fazla düşürdüğünüzde, gölgelerinizdeki ayrıntıları kaybedersiniz ve bunu önlemek için parade skopu kullanabilirsiniz. Siyahlar için dalga şeklinde en uygun konum, parade skopunun alt çizgisinin hemen üstüdür.

### **2 Gain'in Ayarlanması**

'Gain' tekerliği üzerine tıklayın ve ileri geri kaydırın. Bu işlem, klibinizin en parlak bölgeleri olan vurguları ayarlar. Bu vurgular, parade skopundaki dalga şeklinin üst kısmında görüntülenir. Parlak bir şekilde aydınlatılmış çekimlerde, bunlar için en iyi konum, dalga şekli skopunun üst çizgisinin hemen altıdır. Parlaklıklar dalga şekli skopunun en üst çizgisinin üstüne çıktığı takdirde kırpılma oluşacağından, görüntünüzün en parlak bölgelerinde ayrıntı kaybına sebep olacaktır.

# **3 Gamma'nın Ayarlanması**

Renk tekerleğinin altındaki 'gamma' tuşunu tıklayıp ileri ve geri kaydırın. Gamma'yı arttırdıkça, görüntünün parlaklığının da arttığını göreceksiniz. Gamma'yı değiştirdikçe, dalga şeklinin orta kısmının da hareket ettiğini farkedeceksiniz. Bu, klibinizin orta tonlarını temsil eder. Orta tonlar için en uygun konum, genelde dalga şekli skopunda %50 ile %70 arasındadır. Ancak bu, oluşturduğunuz görünüme ve klipteki aydınlatma koşullarına bağlı olarak sübjektif olabilir.

Ana renk düzeltmeleri yapmak için, ayrıca eğri paletini de kullanabilirsiniz. Eğri grafiğindeki çapraz çizgi üzerinde kontrol noktaları oluşturmak için tıklayın ve görüntü tonlamasının farklı alanlarındaki master RGB kontrastı ayarlamak için, bu noktaları yukarı veya aşağı sürükleyin. Ayarlamak için en uygun noktalar, eğri çizgisinin bottom third (alt 1/3), mid (orta 1/3) ve top third (üst 1/3) noktalarıdır.

DaVinci Resolve'de ana renk düzeltmeleri yapmanın başka bir çok yolu mevcuttur. Hepsini nasıl kullancağınızı öğrenmek için, DaVinci Resolve kullanım kılavuzuna bakınız.

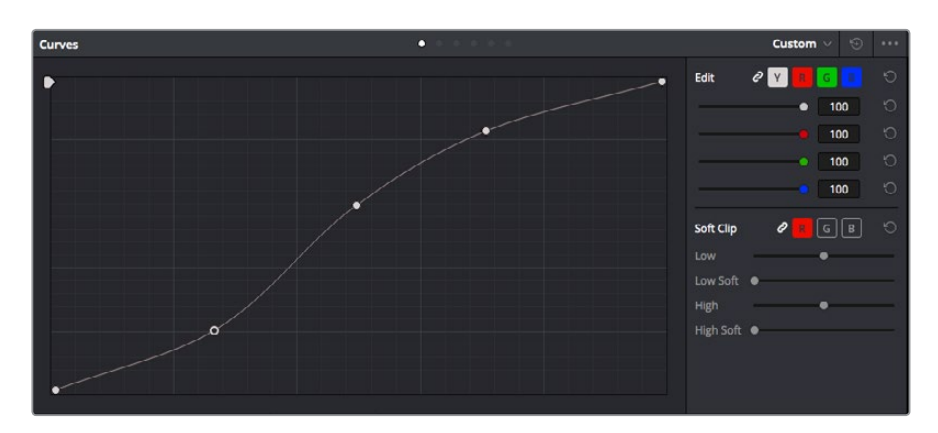

Eğri paleti, ana renk düzeltmeleri yapmak için ya da güç pencereleri kullanırken klibinizin belli alanlarını geliştirmek için, kullanabileceğiniz bir başka araçtır

# **İkincil Renk Düzeltme**

Görüntünüzün belli bir bölümünü ayarlamak istediğiniz takdirde, ikincil düzeltmeleri kullanmanız gerekecektir. Şimdiye kadar renk tekeri ve lift, gamma ve gain ayarlamalarını kullanarak yaptığınız ayarlar, görüntünün tamamını aynı anda etkilediğinden, bunlar ana renk düzeltmeleri olarak bilinir.

Ancak, görüntünüzün belli bir bölümünü ayarlamanız gerekiyorsa, örneğin; bir sahnedeki çimin rengini iyileştirmek ya da gökyüzündeki maviyi koyulaştırmak istediğinizde, ikincil renk düzeltmeleri kullanabilirsiniz. İkincil renk düzeltmeleri, bir görüntünün belli bir bölümünü seçerek sadece o bölüme yapılan düzeltmelerdir. Düğümler ile; birden fazla ikincil düzeltmeleri kümeleyebilir ve herşeyin istediğiniz gibi olmasını sağlayana kadar, görüntünün belli bölümleri üzerinde çalışmaya devam edebilirsiniz. Hatta, pencereler ve izleme özelliğini kullanarak seçili öğelerin, görüntünüzdeki hareketleri takip etmesini sağlayabilirsiniz.

# **Bir rengin nitelenmesi (qualifying)**

Sık sık klibinizdeki belli bir rengin iyileştirilebileceğini farkedersiniz, örneğin; bir yol kenarındaki çim ya da bir gök yüzündeki mavi gibi veya izleyicinin ilgisini üzerine odaklandırmak için, belli bir nesne üzerindeki rengi ayarlamak durumunda kalabilirsiniz. Bunu, HSL (Hue, Saturation and Luminance) qualifier aracını kullanarak kolaylıkla yapabilirsiniz.

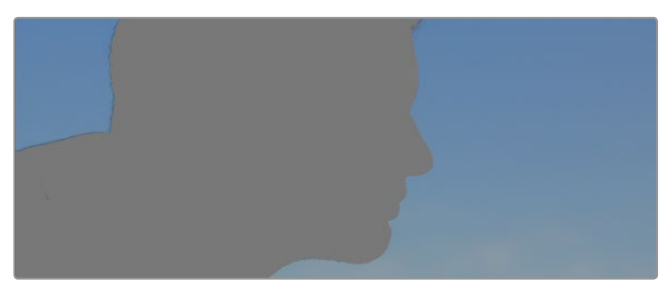

Görüntünüzün bazı alanlarındaki renkleri öne çıkarmak, kontrast ilave etmek veya görüntünüzün belli bölgelerine izleyicinin ilgisini çekmek istediğinizde, HSL niteleyici (qualifier) özelliğini kullanmak faydalıdır.

## Bir rengi nitelemek için:

- **1** Yeni bir serial node (seri düğüm) ilave edin.
- **2** 'Qualifier' (niteleyici) paletini açın ve 'color range' (renk aralığı) örnek damlalık aracının seçilmiş olduğundan emin olun.
- **3** Klibinizde etkilemek istediğiniz renk üzerine tıklayın.
- **4** Çoğu zaman, seçiminizin kenarlarını yumuşatmak ve bölgeyi yalnızca arzuladığınız renk ile sınırlandırmak için, bazı ayarlamalar yapmanız gerekecektir. Seçiminizi görmek için 'highlight' (vurgulama) butonunu tıklayın.
- **5** Seçiminizi genişletmek veya daraltmak için, 'hue' (renk tonu) penceresindeki 'width' (genişlik) kontrolünü ayarlayın.

Seçiminizi nasıl düzeltebileceğinizi görmek için; yüksek, alçak ve yumuşaklık kontrolleriyle denemeler yapın. Şimdi, renk tekerleklerini veya özel eğrileri kullanarak seçili renginize, düzeltmeler yapabilirsiniz.

Bazen seçiminiz, görüntüde etkilenmesini istemediğiniz alanlara taşabilir. Bir 'power window' (güç penceresi) kullanarak istenilmeyen bölgeleri kolayca maskeleyebilirsiniz. Yeni bir window (pencere) oluşturun ve sadece istediğiniz renk bölgesini seçmesi için şekillendirin. Seçili bulunan renginiz, görüntü içinde hareket ediyorsa power pencerenizi takip etmesi için, 'tracking' (takip) özelliğini kullanabilirsiniz.

# **Bir Power Penceresi İlave Edilmesi**

Power windows, kliplerinizin belli bölgelerini izole etmek için kullanılabilecek, çok etkili bir ikincil renk düzeltme aracıdır. Bu bölgelerin durağan olması şart değildir, bir kameranın pan, tilt veya rotation (döndürülme) hareketlerine ilaveten, bölgenin kendi hareketini de takip etmesi için hareketlendirilebilir.

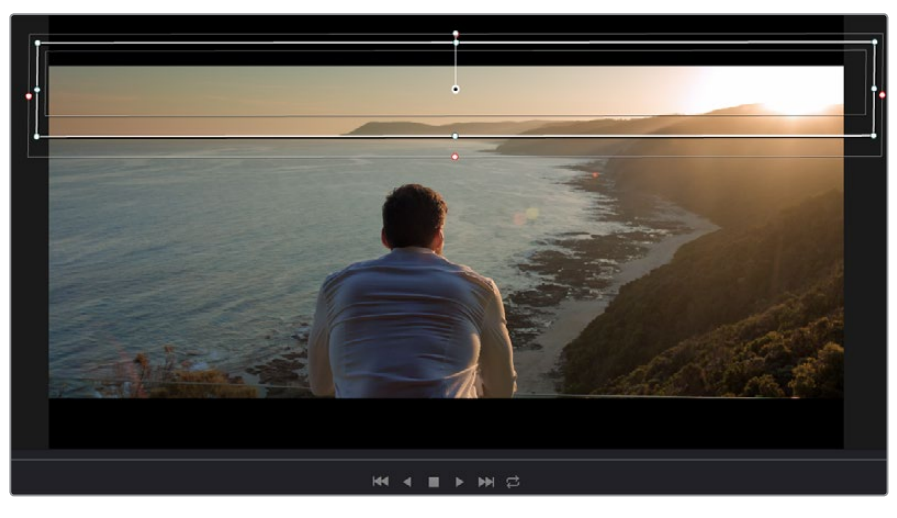

HSL qualifier ikincil ayarlamaları tarafından etkilenmesini istemediğiniz alanları maskelemek için, power windows aracını kullanın.

Örneğin, bir kişinin çevresini etkilemeden sadece kendisi üzerinde renk ve kontrast değişiklikleri yapmak için, o kişinin üzerine bir pencere koyarak takip ettirebilirsiniz. İzleyicinin istediğiniz alanlara bakmasını sağlamak için, bu tip düzeltmeler yaparak ilgisini yönlendirebilirsiniz.

### Klibinize bir power penceresi ilave etmek için:

- **1** Yeni bir serial node (seri düğüm) ilave edin.
- **2** 'Window' (pencere) paletini açın ve bir şekil ikonu üzerine tıklayarak dilediğiniz pencere şeklini seçin. Seçili olan window şekli, düğüm üzerinde belirecektir.
- **3** Şeklin çevresindeki mavi noktalara tıklayıp sürükleyerek, şekli yeniden boyutlandırın. Pembe noktalar, kenar yumuşaklığını ayarlar. Şekli konumlandırmak için, merkez noktasına tıklayın ve izole etmek istediğiniz alana taşıyın. Merkeze bağlı olan noktayı kullanarak şekli döndürün.

Şimdi, sadece istediğiniz alandaki görüntünüze, renk düzeltme işlemleri yapabilirsiniz.

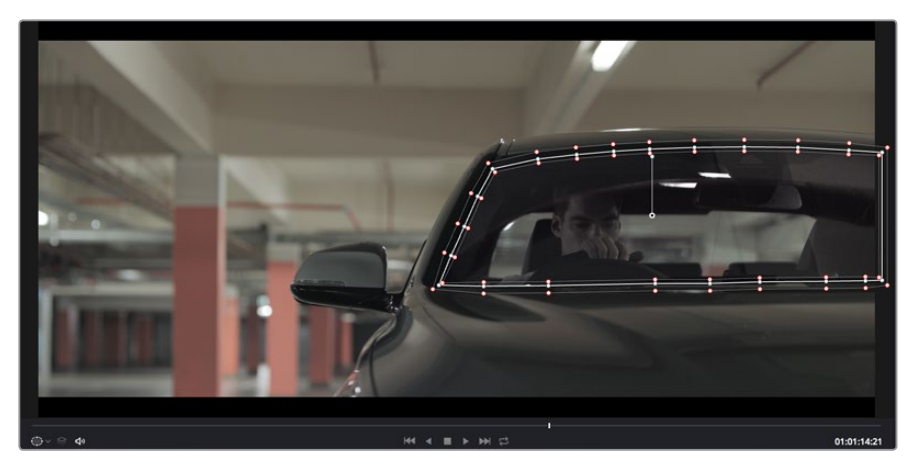

Power windows, görüntünüzün belirli bölümlerine ikincil düzeltmeler yapmanızı sağlar.

# **Bir Pencerenin Takip Edilmesi**

Görüntünüzdeki kamera, nesne veya alan hareket ediyor olabileceğinden, pencerenizin seçili olan nesne ya da alan üzerinde kaldığından emin olmak için, DaVinci Resolve'nin güçlü takip özelliğini kullanmanız gerekecektir. Takip aracı, klibinizdeki nesnenin veya kameranın pan, tilt, zoom ve rotasyon özelliğini analiz eder ve böylece pencerelerinizi, bu hareketlerle eşleştirebilirsiniz. Eğer bu yapılmazsa yaptığınız düzeltme işlemi, seçili olan hedefinizin üzerinden kayabilir ve dikkatleri üzerine çekebilir, bu da muhtemelen arzulamayacağınız bir şeydir.

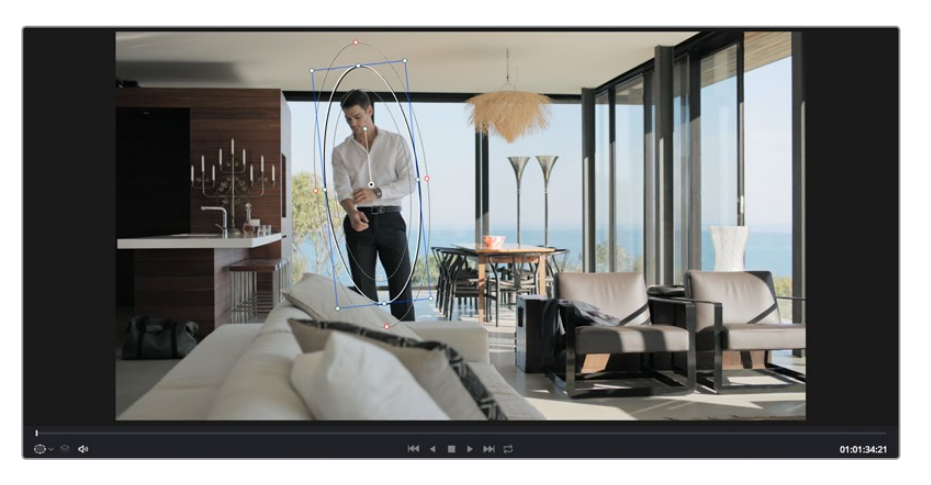

Power pencelerinin hareketi takip edebilmeleri için, takip özelliğini kullanarak klibinizdeki nesneleri veya alanları takip edebilirsiniz

## Hareket eden bir nesne üzerinde pencere takibi için:

- **1** Yeni bir serial node oluşturun ve bir power window ilave edin.
- **2** Klibinizin başına gidin ve yalnızca istediğiniz nesne veya alanı vurgulaması için, pencereyi konumlandırıp boyutlandırın.
- **3** 'Tracker' paletini açın. İlgili analiz onay kutularını tıklayarak veya onayı kaldırarak klibinizdeki harekete uygun olan pan, tilt, zoom, döndürme ve 3D perspektif ayarlarını seçin.
- **4** Onay kutularının solundaki 'forward' (ileri) okuna tıklayın. DaVinci Resolve, şimdi klibinize bir takip noktası kümesi uygulayacaktır ve sonra hareketi analiz etmek için kareler arasında ilerleyecektir. Takip işlemi tamamlandığında, power pencereniz, klibinizdeki hareketin yolunu takip edecektir.

Otomatik takip özelliği çoğu zaman başarılıdır ancak, sahneler karmaşık olabilir ve zaman zaman bir nesne seçili alanın önünden geçebileceğinden, takip işlevini engelleyebilir ya da etkileyebilir. Bu sorun, keyframe kurgu aracı kullanılarak manuel olarak çözümlenebilir. Daha fazla bilgi için, DaVinci Resolve kullanma kılavuzuna bakın.

# **Plugin'lerin Kullanımı**

İkincil renk düzeltme işlemleri yaparken 'color' (renk) sayfasını kullanarak hızlı ve ilginç görünüm ve efektler oluşturmak için ya da kliplerinize 'edit' (kurgu) sayfasında yaratıcı geçiş ve efektler oluşturmak için, OpenFX plugin'lerini ilave edebilirsiniz. OFX pluginler, üçüncü parti üreticilerden satın alınabilir ve indirilebilir.

Bir plugin takımı yükledikten sonra, 'node editor'un (düğüm kurgu aracı) sağındaki OpenFX inspector'u (denetleyici) açarak onlara renk sayfasında erişebilirsiniz. OpenFX denetleyiciyi açmak için; 'OpenFX' butonunu tıklayın, yeni bir seri düğüm oluşturun ve yeni düğüm içine bir plugin sürükleyerek bırakın. Plugin'in kurgulanabilir ayarları mevcutsa bunları, bitişik olan 'settings' panelinde ayarlayabilirsiniz.

'Edit' sayfasında, 'effects' arşivindeki 'OpenFX' panelini açarak ve seçili olan plugin'inizi, timeline'deki klibinizin üst tarafındaki video kanalına sürükleyerek, kliplerinize plugin üreteçleri ve geçişler ilave edebilirsiniz.

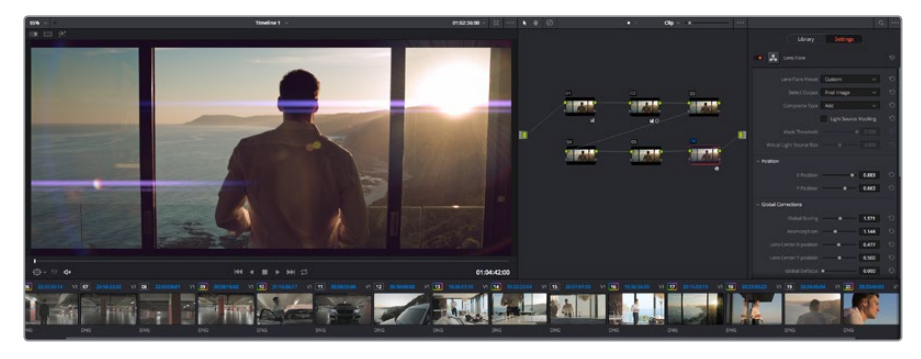

OFX plugin'ler, yaratıcı ve ilginç görünümler oluşturmanın hızlı ve kolay bir yoludur.

# **Sesin Miksajı**

# Edit (Kurgu) Sayfasında Sesin Miksajı

Projenizin kurgusunu ve renk düzeltmesini yaptıktan sonra, sesi mikslemeye başlayabilirsiniz. DaVinci Resolve'nin edit sayfasında, proje sesinin kurgulanması, miksajı ve master işlemi için, faydalı bir takım özellikleri vardır. Daha gelişmiş ses araçları gerektiren projeler için, Fairlight sayfası size ses için tam post prodüksiyon ortamı sağlar ve kurgu sayfasını zaten biliyorsanız ve hemen Fairlight kısmına geçmek istiyorsanız, bu bölümü atlayın ve bir sonrakine geçin.

## Ses Kanallarının Eklenilmesi

Kurgu sayfasında çalışırken, basit bir ses kurgusunu çok sayıda ses efekti ve müzik ile mikslemek istediğinizde, ihtiyacınıza göre daha fazla ses kanalını kolaylıkla ilave edebilirsiniz. Bu özellik, ses kurgusu üzerinde çalışırken ve ses öğelerini; diyalog, ses efektleri ve müzik gibi tek kanallara ayırmak istediğinizde, faydalı olabilir.

# Kurgu sayfasına bir ses kanalı ilave etmek için:

- **1** Timeline'deki herhangi bir ses kanalı adının yanına sağ tıklayın ve 'add track' ibaresini seçin. Bu işlem, kanal listesinin en altına bir kanal ekleyecektir. Aynı işlemi, kanal ekle (add track) ibaresini seçerek ve yeni kanalın olmasını istediğiniz konumu seçerek yapabilirsiniz.
- **2** İstediğiniz ses kanalı türünü seçin, örneğin; stereo, mono, 5.1 ya da uyarlanabilir (adaptive).

Yeni ses kanalınız, timeline üzerinde belirecektir.

# Timeline'de Ses Seviyelerinin Ayarlanması

Timeline'deki her ses klibinin, farenizle yukarı veya aşağı çekerek seviyesini ayarlayabileceğiniz bir volüm katmanı vardır. Bu katman, denetleyicinizdeki volüm parametresine denk düşer.

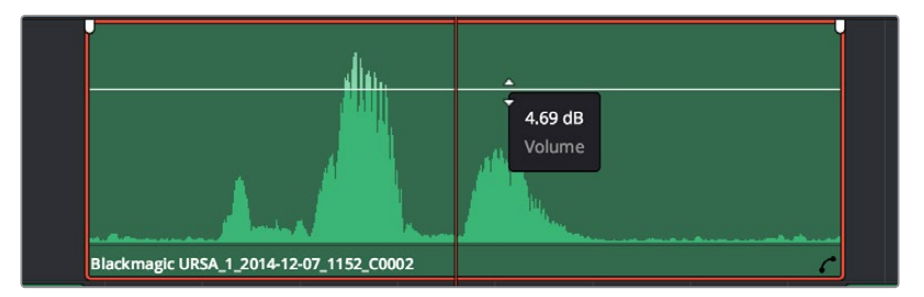

Klip seviyesini ayarlamak için, bir ses seviyesi katmanının sürüklenmesi

Daha gelişmiş ses araçları gerektiren projeler için, Fairlight sayfası size ses için tam post prodüksiyon ortamı sağlar.

# Fairlight Sayfası

DaVinci Resolve'deki Fairlight sayfası, projenizin sesini düzenlediğiniz yerdir. Tek ekran modunda iken bu sayfa, projenizin ses kanallarının en iyi görüntüsünü sağlar. Pürüzsüz ve uyumlu bir ses miksajı oluşturabilmeniz için; seviyeleri değerlendirmenizi ve ayarlamanızı kolaylaştıran genişletilmiş bir mikser ve özel izleme kontrolleri sunar. Önünüzde sergilenen çok çeşitli özelliklerin sizi ürkütmesine izin vermeyin, bunların hepsi, projeniz için en iyi kalitede ses elde etmenize yardımcı olmak üzere geliştirilmiştir.

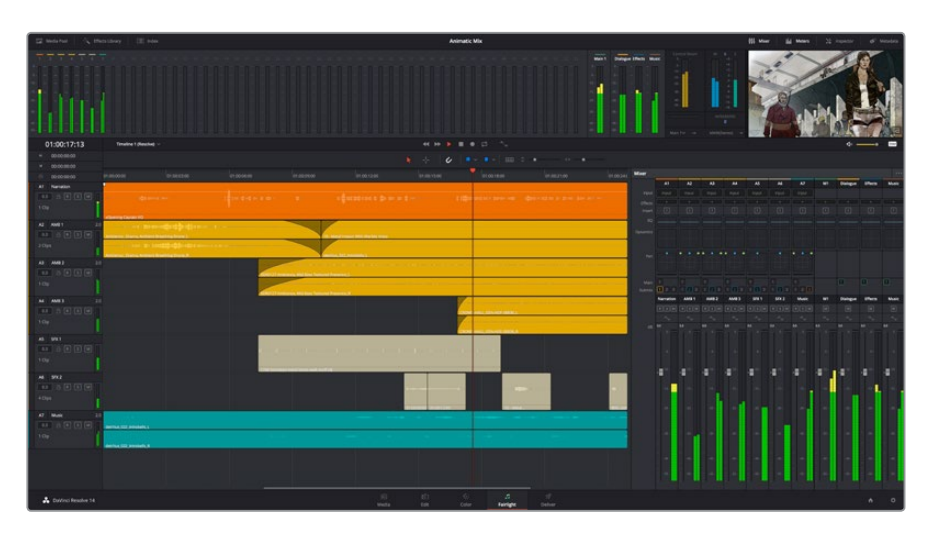

Bu kılavuz, Fairlight sayfasındaki özelliklere temel bir bakış sağlar ancak, her bir özellik üzerine daha detaylı bilgi edinmek için, DaVinci Resolve kullanım kılavuzuna bakınız. DaVinci Resolve kullanım kılavuzu, bu araçların tam olarak ne için olduğunu ve nasıl kullanılacağını, kolayca takip edilebilen adımlarla açıklar.

# The Audio Timeline (Ses için zaman çizgisi)

# Track Header (Kanal Üstbilgisi)

Her kanalın sol tarafında; kanal numarasını, kanal adını, kanal rengini, ses kanallarını, fader seviyesi ve ses sayaçlarını gösteren, bir üstbilgi bölümü vardır. Kanal üstbilgisi (track header) ayrıca, kanalı kilitlemek ve açmak için kontrollerin yanı sıra, kanalı solo yapan ve susturan kontrolleri de içerir. Bu kontroller, ses kanallarını düzenli tutmanıza yardımcı olur ve kanalları tek tek önizlemenize imkan tanır.

# Ses Kanalları

Fairlight sayfasındaki herbir kanal; miksaj ve kurgulama için ses klibinin tek kanalını gösteren şeritlere bölünmüştür. Kurgu sayfası, bir sürü kanal ile uğraşmadan çok kanallı kaynakların kurgulamasını kolaylaştırmak için, bu bireysel ses kanallarını saklar ve timeline'de sadece tek bir klip olarak gösterir.

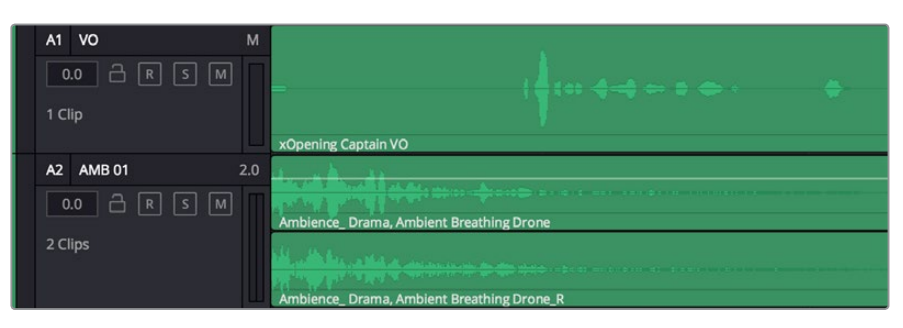

Kanal A1'deki üstbilgi, mono ses için tek şeritli bir mono kanalı gösterirken, kanal A2 stereo sesi bulundurmak için iki şeritli bir stereo kanalını gösterir.

# Bus nedir?

Bus özünde bir grup kanalıdır. Buraya, beraber tek bir sinyale miksajlanması ve tek bir kanaldan kontrol edilebilmeleri için timeline'den çoklu ses kanalları gönderebilirsiniz.

# Main (Ana) Bus

Ana bus'lar, tipik olarak bir programın öncelikli çıkışıdır ve oluşturduğunuz her yeni proje, tek bir ana bus ile başlar ve tüm kanallar otomatik olarak buraya yönlenderilmiştir. Ana bus, timeline'deki tüm kanalları tek bir sinyalde toplar böylece, her bireysel kanalın seviyesini ayarladıktan sonra ses miksinin seviyesini genel olarak ayarlayabilirsiniz.

# Sub (alt) Bus

Bus Alt bus'lar; diyalog, müzik ve efektler gibi aynı kategorideki ses kanallarını, tek bir ses sinyali olarak miksajı için birleştirmenize olanak sağlar.

 Örneğin, beş adet diyalog kanalınız varsa, beş kanalın hepsinin çıkışlarını tek bir altmiks bus'una yönlendirebilirsiniz ve böylelikle tüm diyaloğun seviyesine tek bir kontrolle miks işlemi yapılabilir. Submiks'e ayrı olarak render işlemi yapılabilir veya render işlemi için ana bus'a gönderilebilir.

# Mikser

Timeline'nizdeki her bir ses kanalı, mikserdeki bir tek kanal şeridine karşılık gelir ve mikserin en sağında M1 olarak işaretlenmiş ana bus şeriti, fabrika ayarı olarak vardır. İlave kanal şeritleri, oluşturduğunuz her bir ilave ana ve altmiks busları için bir takım kontrollerle beraber, sağ tarafta görünecektir. Bir grafik kontrol seti; ses kanallarını çıkış kanallarına atamanıza, sesin tonunu ve dinamiğini düzeltmenize, seviyeleri düzeltmenize ve otomasyonları kaydetmenize, stereo ve surround sesi panlamanıza ve ses kanalını susturmanıza ve solo olarak dinlemenize imkan tanır.

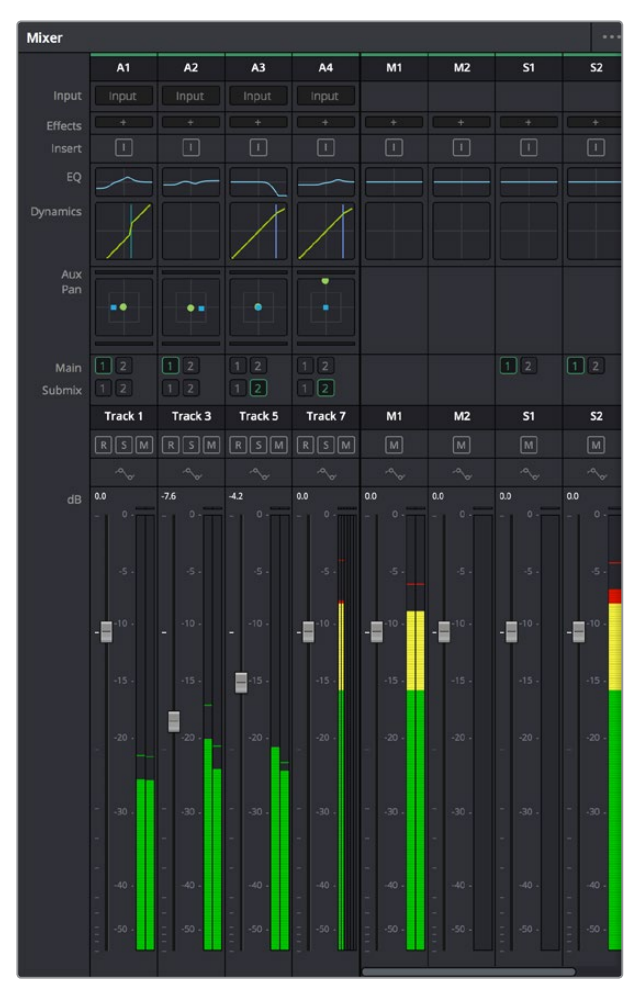

Timeline'deki ses kanalları ile eşleşen kanal şeritleriyle ses mikseri

# Sesi Geliştirmek için Ekolayzer Kullanımı

Projenizdeki ses kliplerinizin ses seviyelerini ayarladıktan sonra, sesin daha fazla ayarlama gerektirdiğini fark edebilirsiniz. Bazı durumlarda diyalog, müzik ve ses efektlerinin, ses spektrumundaki aynı frekans için birbirleriyle yarıştıklarını ve sesi çok yoğun ve zor anlaşılır yaptıklarını bulabilirsiniz. Böyle durumlarda, her kanal sesin spektrumda bulunduğu bölümü belirlemenize imkan sağladığı için, EQ kullanılması yardımcı olur. Ayrıca, bas gümbürtüler, uğultu, rüzgar sesi ve tıslama gibi istenmeyen öğeleri sesten ayrıştırarak ve bu sesleri bulunduran frekansları düşürerek çıkarmak için veya sadece sesin kalitesini genel olarak yükselterek dinlemesi hoş hale getirmek için, ekolayzeri kullanabilirsiniz.

DaVinci Resolve, kanal düzeyinde tüm kanala veya klip düzeyinde her bir klibe uygulayabileceğiniz EQ filtreleriyle donatılmıştır. Timeline'de bulunan her bir ses klibinin, denetim panelinde 4 bant ekolayzeri vardır ve her bir kanalın mikser panelinde 6 bant parametrik ekolayzeri vardır. Grafik ve sayısal kontroller, farklı frekans aralıklarını artırmak veya azaltmak içindir ve farklı filtre çeşitleri, EQ eğrisinin şeklini belirlemenize olanak sağlar.

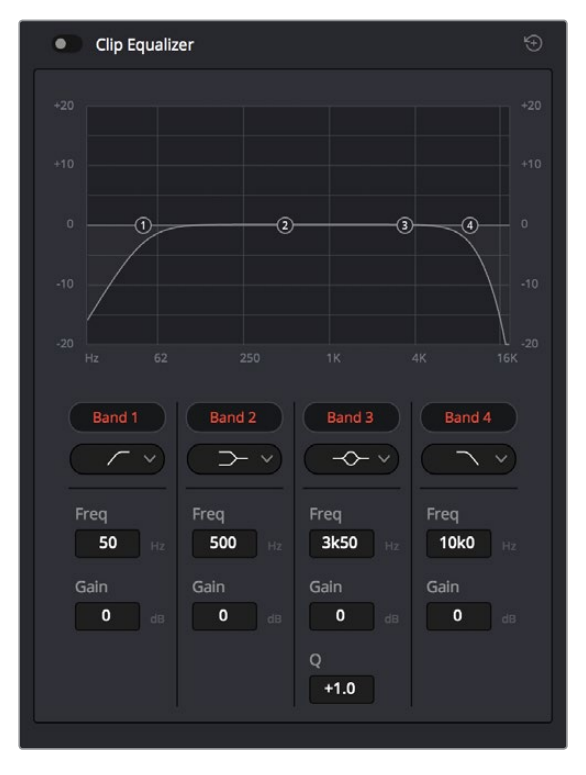

4 bant ekolayzer, timeline'deki tüm kliplere uygulanabilir.

Dış taraftaki bantlar; hi-shelf, lo-shelf, hi-pass ve lo-pass gibi filtreleri kullanarak bant filtre ayarlamalarını yapmanıza imkan tanır. Bir pass filtresi, belirli bir frekansın üzerindeki veya altındaki tüm frekansları, sinyalden tamamen çıkartarak etkiler. Örneğin; bir hi-pass filtre, bas frekansları keserken filtreden sadece tiz frekansların geçmesine izin verir. Kesim frekansının dışındaki tüm frekanslar, aşağı eğimli bir eğride yavaş yavaş kesilir.

Shelf filtresi daha az agresiftir ve o frekansları tamamen çıkarmadan, sinyalin tiz kısmının tümünü veya bas kısmının tümünü, düzeltmek istediğinizde faydalıdır. Shelf filtresi, hedef frekansı ve bu frekansın altındaki veya üstündeki her frekansı, hi-shelf veya lo-shelf kullanmanıza bağlı olarak, eşit miktarda artırır veya keser.

Ortadaki bant kontrolleri, geniş çeşitlilikte ekolayzer ayarlamaları yapmanıza olanak sağlar ve loshelf, çan eğrisi, çentik (notch) ve hi-shelf filtreleme seçenekleri arasında değiştirilebilir.

# Çan (Bell)

Çan filtreleri, çan eğrisinin belirli bir merkez noktasının etrafındaki frekansları artırır veya keser ve isminden de anlaşılacağı gibi, eğrinin şekli bir çan gibidir.

# Çentik (Notch)

Çentik filtreleri, çok dar bir aralıktaki frekansları hedeflemenizi sağlar. Örneğin, 50 veya 60Hz'de şebeke uğultusunun çıkarılması.

# Lo-Shelf

Lo-shelf filtreler, bas tarafındaki hedef frekansı ve onun altındaki tüm frekansları artırır veya keser.

### Hi-Shelf

Hi-Shelf filtreler, tiz tarafındaki hedef frekansı ve onun üstündeki tüm frekansları artırır veya keser.

### Tek bir klibe EQ eklemek için:

- **1** EQ filtresini eklemek istediğiniz klibi, timeline'de seçin.
- **2** Denetleyiciyi tıklayın ve sonra 'clip equalizer enable' düğmesini tıklayarak klip için ekolayzeri aktif hale getirin.

### Bir ses kanalına EQ ilave etmek için:

- **1** Ses kanallarınızdan birinin ekolayzerini açmak için, o kanalın mikserdeki EQ kısmına çift tıklayın.
- **2** Aşağı açılan menüden, ayarlamak istediğiniz bant için filtre türünü seçiniz.

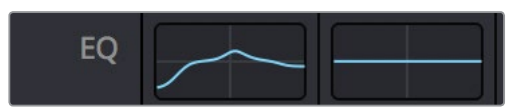

Mikser panelinde bir EQ eğrisi gösteren EQ bölümü, bir numaralı ses kanalına uygulandı.

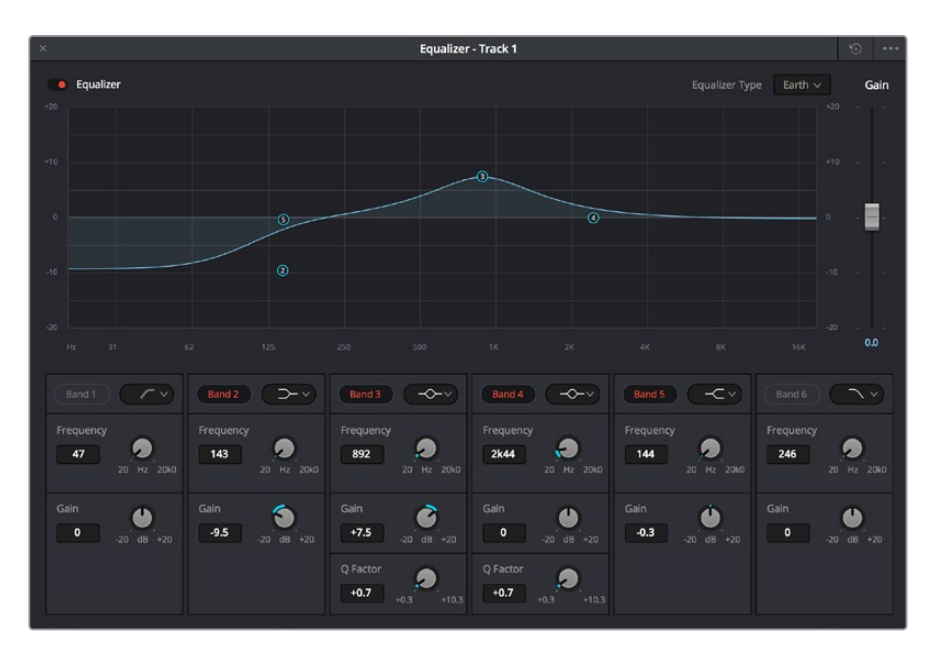

Her kanala uygulanabilen 6 bant parametrik ekolayzer

Klibinize veya ses kanalınıza EQ ekledikten sonra, her bir bant için ekolayzeri ayarlayabilirsiniz. Seçilen bant filtre türüne bağlı olarak kontrollerin değişebileceğini, göz önünde bulundurun.

# Bir bant filtresi için EQ ayarlamak üzere:

- **1** Aşağı açılan menüden, ayarlamak istediğiniz bant için filtre türünü seçin.
- **2** EQ ayarının merkez frekansını belirlemek için, frekans değerini düzeltin.
- **3** O bant tarafından yönetilen frekansları artırmak veya azaltmak için, gain değerini ayarlayın.
- **4** Etkilenen frekansların genişliğini ayarlamak için, Q factor (Q faktör) değerini kullanın.

EQ penceresindeki tüm kontrolleri fabrika değerlerine geri döndürmek için, reset butonunu kullanın.

Her bir ses kanalının kalitesini artırmak için, Fairlight'in kullanabileceğiniz bir çok kontrolü vardır. Daha fazla kanal ekleyebilir ve bunları düzenlemek için bus'ları kullanabilirsiniz. Buna ek olarak delay veya reverb gibi efektler ekleyebilir ve ses miksajınızı genel olarak kusursuz hale getirebilirsiniz.

# **Kurgunuza Mastering İşlemi Yapılması**

Artık kliplerinize kurgu, renk düzeltme ve sesi miksajladığınıza göre, 'deliver' (teslim) sayfasında kurgunuzun bir çıktısını (render) dışa aktarmak isteyeceksiniz. Bu sayfa, dışa aktarmak (export) istediğiniz kliplerin sırasına ek olarak; formatını, codec'ini ve çözünürlüğünü seçmenizi sağlar. QuickTime, AVI, MXF ve DPX gibi bir çok formatta; 8-bit veya 10-bit sıkıştırılmamış RGB/YUV, ProRes, DNxHD, H.264 ve daha fazlası gibi codecler kullanarak, dışa aktarım (export) işlemini yapabilirsiniz.

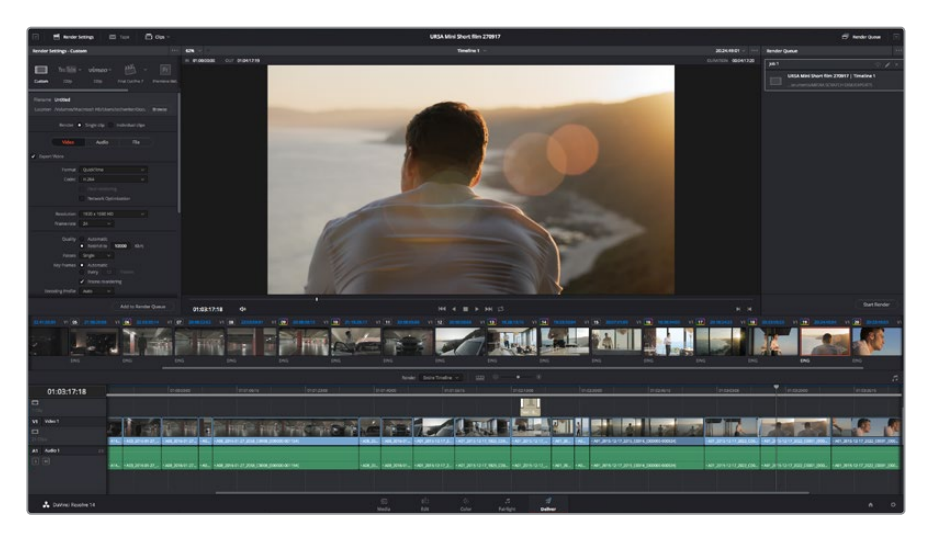

Kurgunuzu dışa aktaracağınız yer, 'deliver' sayfasıdır. Bir çok farklı video formatı ve codec arasından seçim yapabilirsiniz.

## Kurgunuzun tek bir klibini dışa aktarmak için:

- **1** Teslim sayfasını açmak için, 'deliver' sekmesini tıklayın.
- **2** Sayfanın üst solunda bulunan 'render settings' (render ayarları) penceresine girin. 'Format' ayarlarında, 'single clip' (tek bir klip) ibaresini seçin. Artık çeşitli export önayarlarından seçim yapabilirsiniz, örneğin; YouTube, Vimeo ve ses önayarları ya da varsayılan 'custom' (kişiye özel) önayarında kurulu bırakarak ve kendi parametrelerinizi girip, manuel olarak kendi export ayarlarınızı düzenleyebilirsiniz. Bu örnek için; YouTube seçeneğini seçin, sonra önayarın yanındaki okun üzerine tıklayın ve 1080p video formatını seçin.

Kare hızı, projenizin kare hız ayarına kilitli olacaktır.

- **3** Önayarların altında, timeline dosyasının adını ve dışa aktarılacak (export) videonuzun hedef konumunu göreceksiniz. 'Browse' (göz atma) butonunu tıklayın ve dışa aktarılacak dosyanızı kaydetmek istediğiniz konumu seçin.
- **4** Timeline'nin hemen üzerinde, 'entire timeline' (timeline'nin tamamı) ibaresinin seçili olduğu, bir seçenekler kutusu göreceksiniz. Bu fonksiyon, timeline'nin tamamını dışa aktarır, ancak isterseniz timeline üzerinde bir aralık da seçebilirsiniz. Yapmanız gereken şey, 'in/out range' (giriş/çıkış aralığı) ibaresini seçmek ve sonra 'i' ve 'o' kısayollarını kullanarak timeline'nizdeki giriş ve çıkış noktalarını seçmektir.
- **5** 'Render settings' (render ayarları) sekmesinin sonuna gidin ve 'add to render queue' (render kuyruğuna ekle) butonunu tıklayın.

Render ayarlarınız, sayfanın sağ tarafındaki render kuyruğuna eklenecektir. Şimdi yapmanız gereken tek şey, 'start render' (renderi başlat) üzerine tıklamak ve render kuyruğunda render işleminin ilerlemesini denetlemektir.

Renderiniz tamamlandığında dosya konumunu açabilir, yeni render edilmiş klibiniz üzerine çift tıklayabilir ve tamamlanmış kurgunuzu izleyebilirsiniz.

# **Yazılım Geliştiricileri için Bilgiler**

# **Blackmagic HyperDeck Ethernet Protocol**

# **Version 1.8**

The Blackmagic HyperDeck Ethernet Protocol is a text based protocol accessed by connecting to TCP port 9993 on HyperDeck Studio models that have a built in Ethernet connection. If you are a software developer you can use the protocol to construct devices that integrate with our products. Here at Blackmagic Design our approach is to open up our protocols and we eagerly look forward to seeing what you come up with!

# **Protocol Commands**

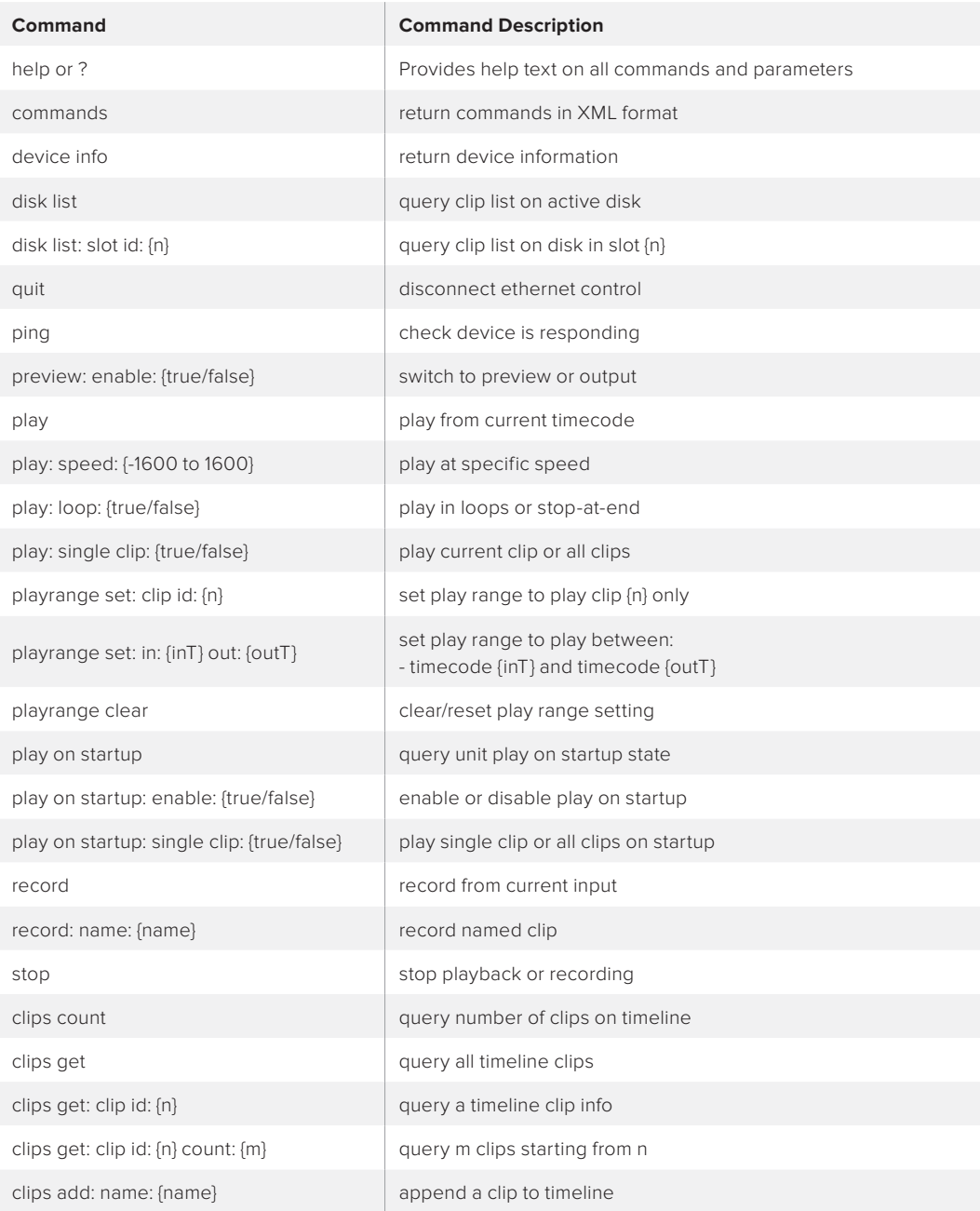

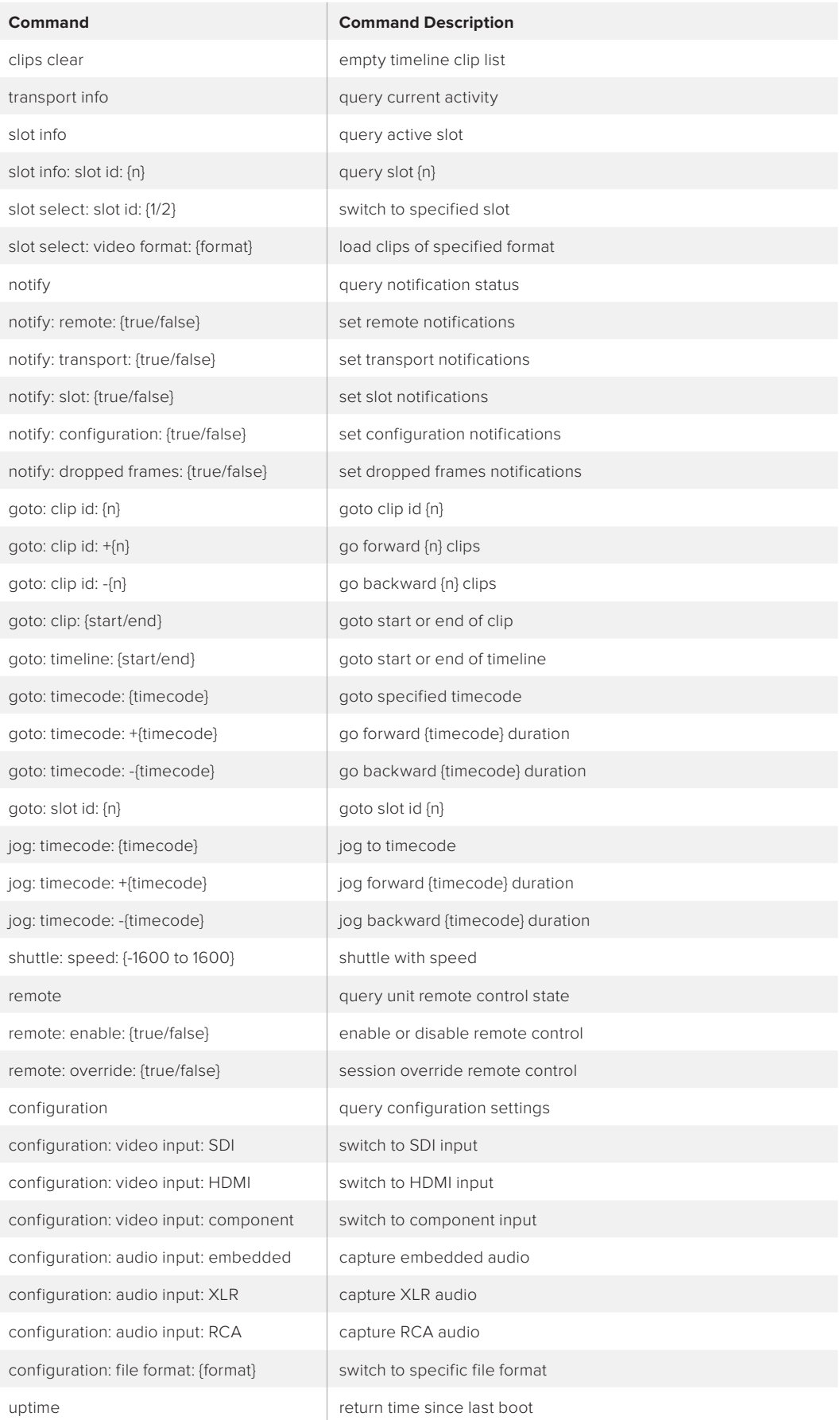

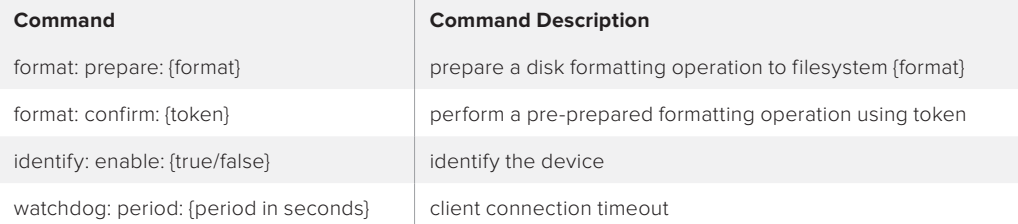

### **Command Combinations**

You can combine the parameters into a single command, for example:

**play: speed: 200 loop: true single clip: true**

Or for configuration:

**configuration: video input: SDI audio input: XLR**

Or to switch to the second disk, but only play NTSC clips:

**slot select: slot id: 2 video format: NTSC**

# **Using XML**

While you can use the Terminal to talk to HyperDeck, if you are writing software you can use XML to confirm the existence of a specific command based on the firmware of the HyperDeck you are communicating with. This helps your software user interface adjust to the capabilities of the specific HyperDeck model and software version.

# **Protocol Details**

## **Connection**

The HyperDeck Ethernet server listens on TCP port 9993.

#### **Basic syntax**

The HyperDeck protocol is a line oriented text protocol. Lines from the server will be separated by an ascii CR LF sequence. Messages from the client may be separated by LF or CR LF.

New lines are represented in this document as a "←" symbol.

### **Command syntax**

Command parameters are usually optional. A command with no parameters is terminated with a new line:

{Command name}↵

If parameters are specified, the command name is followed by a colon, then pairs of parameter names and values. Each parameter name is terminated with a colon character:

**{Command name}: {Parameter}: {Value} {Parameter}: {Value} ...**↵

### **Response syntax**

Simple responses from the server consist of a three digit response code and descriptive text terminated by a new line:

```
{Response code} {Response text}↵
```
If a response carries parameters, the response text is terminated with a colon, and parameter name and value pairs follow on subsequent lines until a blank line is returned:

```
{Response code} {Response text}:↵
{Parameter}: {Value}↵
{Parameter}: {Value}↵
...
↵
```
#### **Successful response codes**

A simple acknowledgement of a command is indicated with a response code of 200:

**200 ok**↵

Other successful responses carry parameters and are indicated with response codes in the range of 201 to 299.

#### **Failure response codes**

Failure responses to commands are indicated with response codes in the range of 100 to 199:

```
100 syntax error
101 unsupported parameter
102 invalid value
103 unsupported
104 disk full
105 no disk
106 disk error
107 timeline empty
108 internal error
109 out of range
110 no input
111 remote control disabled
120 connection rejected
150 invalid state
151 invalid codec
160 invalid format
161 invalid token
162 format not prepared
```
#### **Asynchronous response codes**

The server may return asynchronous messages at any time. These responses are indicated with response codes in the range of 500 to 599:

```
5xx {Response Text}:↵
{Parameter}: {Value}↵
{Parameter}: {Value}↵
↵
```
#### **Connection response**

On connection, an asynchronous message will be delivered:

```
500 connection info:↵
protocol version: {Version}↵
model: {Model Name}↵
↵
```
#### **Connection rejection**

Only one client may connect to the server at a time. If other clients attempt to connect concurrently, they will receive an error and be disconnected:

120 connection rejected<sup>←</sup>

#### **Timecode syntax**

Timecodes are expressed as non-drop-frame timecode in the format:

**HH:MM:SS:FF**

#### **Handling of deck "remote" state**

The "remote" command may be used to enable or disable the remote control of the deck. Any attempt to change the deck state over ethernet while remote access is disabled will generate an error:

**111 remote control disabled**↵

To enable or disable remote control:

#### **remote: enable: {"true", "false"}** ↵

The current remote control state may be overridden allowing remote access over ethernet irrespective of the current remote control state:

```
remote: override: {"true", "false"} ↵
```
The override state is only valid for the currently connected ethernet client and only while the connection remains open.

The "remote" command may be used to query the remote control state of the deck by specifying no parameters:

**remote**↵

The deck will return the current remote control state:

```
210 remote info:↵
enabled: {"true", "false"}↵
override: {"true", "false"}↵
↵
```
Asynchronous remote control information change notification is disabled by default and may be configured with the "notify" command. When enabled, changes in remote state will generate a "510 remote info:"asynchronous message with the same parameters as the "210 remote info:" message.

#### **Closing connection**

The "quit" command instructs the server to cleanly shut down the connection:

**quit**↵

### **Checking connection status**

The "ping" command has no function other than to determine if the server is responding:

**ping**↵

### **Getting help**

The "help" or "?" commands return human readable help text describing all available commands and parameters:

**help**↵

**?**↵

Or:

The server will respond with a list of all supported commands:

```
201 help:↵
{Help Text}↵
{Help Text}↵
↵
```
#### **Switching to preview mode**

The "preview" command instructs the deck to switch between preview mode and output mode:

```
preview: enable: {"true", "false"}↵
```
Playback will be stopped when the deck is switched to preview mode. Capturing will be stopped when the deck is switched to output mode.

#### **Controlling device playback**

The "play" command instructs the deck to start playing:

#### **play**↵

The play command accepts a number of parameters which may be used together in most combinations.

By default, the deck will play all remaining clips on the timeline then stop.

The "single clip" parameter may be used to override this behaviour:

### **play: single clip: {"true", "false"}**↵

By default, the deck will play at normal (100%) speed. An alternate speed may be specified in percentage between -1600 and 1600:

### **play: speed: {% normal speed}**↵

By default, the deck will stop playing when it reaches to the end of the timeline. The "loop" parameter may be used to override this behaviour:

**play: loop: {"true", "false"}**↵

The "playrange" command instructs the deck to play all the clips. To override this behaviour and select a particular clip:

#### **playrange set: clip id: {Clip ID}**↵

To only play a certain timecode range:

#### **playrange set: in: {in timecode} out: {out timecode}**↵

To clear a set playrange and return to the default value:

#### **playrange clear**↵

The "play on startup command" instructs the deck on what action to take on startup. By default, the deck will not play. Use the "enable" command to start playback after each power up.

#### **play on startup: enable {"true", "false"}**↵

By default, the unit will play back all clips on startup. Use the "single clip" command to override.

# **play on startup: single clip: {"true", "false"}**↵

#### **Stopping deck operation**

The "stop" command instructs the deck to stop the current playback or capture:

**stop**↵

#### **Changing timeline position**

The "goto" command instructs the deck to switch to playback mode and change its position within the timeline.

To go to the start of a specific clip:

#### **goto: clip id: {Clip ID}**↵

To move forward/back {count} clips from the current clip on the current timeline:

#### **goto: clip id: +/-{count}**↵

Note that if the resultant clip id goes beyond the first or last clip on timeline, it will be clamp at the first or last clip.

To go to the start or end of the current clip:

**goto: clip: {"start", "end"}**↵

#### To go to the start of the first clip or the end of the last clip:

### **goto: timeline: {"start", "end"}**↵

To go to a specified timecode:

#### **goto: timecode: {timecode}**↵

To move forward or back a specified duration in timecode:

# **goto: timecode: {"+", "-"}{duration in timecode}**↵

To specify between slot 1 and slot 2:

#### **goto: slot id: {Slot ID}**↵

Note that only one parameter/value pair is allowed for each goto command.

#### **Enumerating supported commands and parameters**

The "commands" command returns the supported commands:

commands↵

The command list is returned in a computer readable XML format:

```
212 commands:
<commands>↵
      <command name="…"><parameter name="…"/>…</command>↵
      <command name="…"><parameter name="…"/>…</command>↵
 …
```
**</commands>**↵

↵

More XML tokens and parameters may be added in later releases.

### **Controlling asynchronous notifications**

The "notify" command may be used to enable or disable asynchronous notifications from the server. To enable or disable transport notifications:

**notify: transport: {"true", "false"}**↵

To enable or disable slot notifications:

**notify: slot: {"true", "false"}**↵

To enable or disable remote notifications:

**notify: remote: {"true", "false"}**↵

To enable or disable configuration notifications:

```
notify: configuration: {"true", "false"}↵
```
Multiple parameters may be specified. If no parameters are specified, the server returns the current state of all notifications:

**209 notify:**↵

```
transport: {"true", "false"}↵
slot: {"true", "false"}↵
remote: {"true", "false"}↵
configuration: {"true", "false"}↵
↵
```
#### **Retrieving device information**

The "device info" command returns information about the connected deck device:

#### **device info**↵

The server will respond with:

**204 device info:**↵

```
protocol version: {Version}↵
model: {Model Name}↵
unique id: {unique alphanumeric identifier}↵
↵
```
#### **Retrieving slot information**

The "slot info" command returns information about a slot. Without parameters, the command returns information for the currently selected slot:

```
slot info↵
```
If a slot id is specified, that slot will be queried:

```
slot info: slot id: {Slot ID}↵
```
The server will respond with slot specific information:

```
202 slot info:↵
```

```
slot id: {Slot ID}↵
status: {"empty", "mounting", "error", "mounted"}↵
volume name: {Volume name}↵
recording time: {recording time available in seconds}↵
video format: {disk's default video format}↵
↵
```
Asynchronous slot information change notification is disabled by default and may be configured with the "notify" command. When enabled, changes in slot state will generate a "502 slot info:" asynchronous message with the same parameters as the "202 slot info:" message.

### **Retrieving clip information**

The "disk list" command returns the information for each playable clip on a given disk. Without parameters, the command returns information for the current active disk:

### **disk list**↵

If a slot id is specified, the disk in that slot will be queried:

### **disk list: slot id: {Slot ID}**↵

The server responds with the list of all playable clips on the disk in the format of: Index, name, formats, and duration in timecode:

**206 disk list:**↵

```
slot id: {Slot ID}↵
{clip index}: {name} {file format} {video format} {Duration timecode}↵
{clip index}: {name} {file format} {video format} {Duration timecode}↵
…
↵
```
Note that the clip index starts from 1.

#### **Retrieving clip count**

The "clips count" command returns the number of clips on the current timeline:

```
clips count ↵
```
The server responds with the number of clips:

```
214 clips count: ↵
clip count: {Count}↵
```
#### **Retrieving timeline information**

The "clips get" command returns information for each available clip, for a given range in timecode, on the current timeline. Without parameters, the command returns information for all clips on timeline:

```
clips get↵
```
The server responds with a list of clip IDs, names and timecodes:

```
205 clips info:↵
clip count: {Count}↵
{Clip ID}: {Name} {Start timecode} {Duration timecode}↵
{Clip ID}: {Name} {Start timecode} {Duration timecode}↵
…
↵
```
Note that the clip list format has changed incompatibly in protocol version 1.1, i.e., Start timecode information field is inserted to each clip information line.

#### **Retrieving transport information**

The "transport info" command returns the state of the transport:

```
transport info ↵
```
**208 transport info:**↵

The server responds with transport specific information:

```
 status: {"preview", "stopped", "play", "forward", "rewind",
"jog", "shuttle","record"}↵
speed: {Play speed between -1600 and 1600 %}↵
slot id: {Slot ID or "none"}↵
display timecode: {timecode}↵
timecode: {timecode}↵
clip id: {Clip ID or "none"}↵
video format: {Video format}↵
loop: {"true", "false"}↵
↵
```
The "timecode" value is the timecode within the current timeline for playback or the clip for record. The "display timecode" is the timecode displayed on the front of the deck. The two timecodes will differ in some deck modes.

Asynchronous transport information change notification is disabled by default and may be configured with the "notify" command. When enabled, changes in transport state will generate a "508 transport info:" asynchronous message with the same parameters as the "208 transport info:" message.

### **Video Formats**

The following video formats are currently supported on HyperDeck Studio:

NTSC, PAL, NTSCp, PALp

720p50, 720p5994, 720p60

1080p23976, 1080p24, 1080p25, 1080p2997, 1080p30

1080i50, 1080i5994, 1080i60

HyperDeck Studio Pro adds supports for 4k formats:

4Kp23976, 4Kp24, 4Kp25, 4Kp2997, 4Kp30

HyperDeck Studio 12G adds support for the following 4k formats:

4Kp50, 4Kp5994, 4Kp60

Video format support may vary between models and software releases.

### **File Formats**

All HyperDeck models currently support the following file formats:

QuickTimeUncompressed

QuickTimeProResHQ

QuickTimeProRes

QuickTimeProResLT

QuickTimeProResProxy

QuickTimeDNxHD220

DNxHD220

HyperDeck Studio Mini and HyperDeck Studio 12G additionally support the following file formats:

QuickTimeDNxHR\_HQX

DNxHR\_HQX

HyperDeck Studio Mini also supports the following file formats:

H.264Low H.264Medium H.264High QuickTimeDNxHD45 DNxHD45 QuickTimeDNxHD145 DNxHD145 QuickTimeDNxHR\_SQ DNxHR\_SQ QuicktimeDNxHR\_LB DNxHR\_LB

Supported file formats may vary between models and software releases.

### **Querying and updating configuration information**

The "configuration" command may be used to query the current configuration of the deck:

**configuration**↵

The server returns the configuration of the deck:

```
211 configuration:↵
audio input: {"embedded", "XLR", "RCA"}↵
video input: {"SDI", "HDMI", "component"}↵
file format: {File format}↵
↵
```
One or more configuration parameters may be specified to change the configuration of the deck. To change the current video input:

### **configuration: video input: {"SDI", "HDMI", "component"}**↵

Valid video inputs may vary between models. To configure the current audio input:

**configuration: audio input: {"embedded", "XLR", "RCA"}**↵

Valid audio inputs may vary between models.

To configure the current file format:

#### **configuration: file format: {File format}**↵

Note that changes to the file format may require the deck to reset, which will cause the client connection to be closed. In such case, response code 213 will be returned (instead of 200) before the client connection is closed:

#### **"213 deck rebooting"**

Asynchronous configuration information change notification is disabled by default and may be configured with the "notify" command. When enabled, changes in configuration will generate a "511 configuration:" asynchronous message with the same parameters as the "211 configuration:" message.
#### **Selecting active slot and video format**

The "slot select" command instructs the deck to switch to a specified slot, or/and to select a specified output video format.

To switch to a specified slot:

**slot select: slot id: {slot ID}**↵

To select the output video format:

#### **slot select: video format: {video format}**↵

Either or all slot select parameters may be specified. Note that selecting video format will result in a rescan of the disk to reconstruct the timeline with all clips of the specified video format.

#### **Clearing the current timeline**

The "clips clear" command instructs the deck to empty the current timeline:

**clips clear**↵

The server responds with

**200 ok**↵

### **Adding a clip to the current timeline**

The "clips add:" command instructs the deck to add a clip to the current timeline:

**clips add: name: {"clip name"}**↵

The server responds with

**200 ok**↵

or in case of error

#### **1xx {error description}**↵

### **Configuring the watchdog**

The "watchdog" command instructs the deck to monitor the connected client and terminate the connection if the client is inactive for at least a specified period of time.

To configure the watchdog:

#### **watchdog: period: {period in seconds}**↵

To avoid disconnection, the client must send a command to the server at least every {period} seconds. Note that if the period is set to 0 or less than 0, connection monitoring will be disabled.

# **Yardım/Destek**

# **Yardım İçin**

Yardım almanın en hızlı yolu, Blackmagic Design online destek sayfalarına girip, Blackmagic HyperDeck Disk Recorder'iniz için mevcut olan en son destek malzemesini incelemenizdir.

## Blackmagic Design Online Destek Sayfaları

En son kılavuz, yazılım ve destek notlarına www.blackmagicdesign.com/tr/support adresindeki [BlackmagicDesign destek merkezinden ulaşılabilir](http://www.blackmagicdesign.com/support).

## Blackmagic Design Forum

Web sitemizdeki Blackmagic Design forum, daha fazla bilgi ve yaratıcı fikirler için ziyaret edebileceğiniz faydalı bir kaynaktır. Burası yardım alabilmeniz için daha hızlı bir yol olabilir çünkü, başka deneyimli kullanıcılar ya da Blackmagic Design çalışanları tarafından sorularınıza yanıtlar bulabilir ve bu sayede çalışmalarınıza devam edebilirsiniz. Foruma, https://forum. blackmagicdesign.com adresinden ulaşabilirsiniz.

## Blackmagic Design Destek Hizmetiyle İrtibat

Aradığınız yardımı, destek kaynaklarında ya da forumda bulamadığınızda, lütfen destek sayfamıza girerek "Bize e-posta gönderin" butonunu tıklayarak e-post yoluyla destek talebinde bulunun. Bunun yerine, destek sayfasındaki "Yerel destek ekibini arayın" butonunu tıklayıp size en yakın olan Blackmagic Design destek ofisini arayabilirsiniz.

## Mevcut Yüklenmiş Yazılım Sürümünün Denetlenmesi

Bilgisayarınızda Blackmagic HyperDeck yazılımının hangi sürümünün yüklü olduğuna göz atmak için, 'About Blackmagic HyperDeck Setup' penceresini açın.

 Mac OS'de, Uygulamalar (applications) dosyasındaki Blackmagic HyperDeck Setup kurulumunu açın.

Sürüm numarasını görüntülemek için, uygulamalar menüsünden 'About Blackmagic HyperDeck Setup' sekmesini seçin.

- Windows 7'de, 'Blackmagic HyperDeck Setup' dosyasını Başlat (Start) menüsünden açın. Sürüm numarasını görüntülemek için Help (Yardım) menüsüne tıklayın ve 'About Blackmagic HyperDeck Setup' sekmesini seçin.
- Windows 8'de, Başlat (Start) sayfasındaki Blackmagic HyperDeck Setup başlığından 'Blackmagic HyperDeck Setup' seçeneğini açın. Sürüm numarasını görüntülemek için Help (Yardım) menüsüne tıklayın ve 'About Blackmagic HyperDeck Setup' sekmesini seçin.

## En Son Yazılım Güncellemelerine Erişim

Bilgisayarınızda yüklü bulunan Blackmagic HyperDeck Setup yazılımının sürümünü denetledikten sonra, lütfen Blackmagic Design destek merkezine [www.blackmagicdesign.com/](http://www.blackmagicdesign.com/support) [tr/support](http://www.blackmagicdesign.com/support) adresinden girerek en son güncellemeleri gözden geçirin. En son güncellemeleri çalıştırmak faydalı olsa da, önemli bir projenin ortasındayken yazılımı güncellemekten kaçınmakta yarar vardır.

# **Mevzuata İlişkin Bildirimler ve Güvenlik Bilgileri**

## **Mevzuata İlişkin Bildirimler**

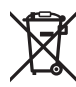

Avrupa Birliğinin elektrikli ve elektronik ekipmanlar atık kontrol yönetmeliği

Ürün üzerindeki sembol, bu ekipmanın başka atık malzemelerle bertaraf edilmemesi şartını belirler. Atık cihazlarınızı bertaraf edebilmeniz için, geri dönüşümünü sağlamak üzere belirlenmiş toplama noktasına teslim edilmeleri gerekmektedir. Bertaraf anında atık cihazlarınızın ayrı olarak toplanması ve geri dönüşümü, doğal kaynakların korunmasına yardımcı olacaktır ve insan sağlığını ve çevreyi koruyucu bir şekilde geri dönüşümünü sağlayacaktır. Geri dönüşüm için atık cihazlarınızı nereye teslim edebileceğiniz konusunda daha fazla bilgi için, lütfen yerel belediyenizin geri dönüşüm birimini ya da ürünü satın aldığınız satış bayisini arayın.

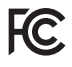

Bu cihaz test edilmiş ve Federal İletişim Komisyonu (FCC) koşullarının 15. bölümü doğrultusunda A Sınıfı dijital cihazların sınırlarıyla uyumlu olduğu tespit edilmiştir. İlgili sınırlar, bu cihazların ticari bir ortamda çalıştırıldığı takdirde, zararlı müdahalelere karşı makul koruma sağlamaları için tasarlanmıştır. Bu cihaz; radyo frekans enerjisi üretir, kullanır ve saçabilir ve talimatlar doğrultusunda kurulmadığı ve kullanılmadığı takdirde, radyo komünikasyonlarına zararlı müdahaleye yol açabilir. Bu ürünün bir yerleşim bölgesinde çalıştırılmasının, zararlı müdahaleye yol açması muhtemeldir ve böyle bir durumda, müdahalenin düzeltilmesini ve bunun için ilgili maliyeti, kullanıcı kendi cebinden karşılamak zorunda kalacaktır.

Bu ürünün çalıştırılması aşağıdaki iki şarta bağlıdır:

- **1** Bu cihaz, zararlı müdahaleye sebebiyet vermemelidir.
- **2** Bu cihaz, arzu edilmeyen bir çalışma şekline yol açacak müdahaleler de dahil olmak üzere, maruz kaldığı her türlü müdahaleyi kabul etmelidir.

HDMI arayüzlerine bağlantı, korumalı HDMI kablolarıyla yapılmalıdır.

## **Güvenlik Bilgileri**

Bu cihaz, koruyucu topraklama bağlantısı olan bir şebeke prizine takılmalıdır. Elektrik çarpması riskini azaltmak için, bu cihazı damlayan veya sıçrayan suya maruz bırakmayın.

Bu cihaz, çevresel ısısı 40º C'ye kadar olan tropikal ortamlarda kullanılmaya uygundur.

Ürünün çevresinde yeterli havalandırma olduğundan ve hava akımının kısıtlanmadığından emin olun.

Rafa montelerken, hava akımının bitişik cihazlardan dolayı kısıtlanmadığından emin olun.

Ürünün içinde, kullanıcı tarafından tamir edilebilecek hiç bir parça bulunmamaktadır. Gerekli tamiratları, yerel Blackmagic Design servis merkezine yönlendirin.

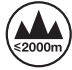

Deniz seviyesinden yüksekliğin 2000m'yi aşmadığı yerlerde kullanın.

# **GARANTİ**

## **12 Ay Sınırlı Garanti**

Blackmagic Design şirketi, bu ürünün satın alındığı tarihten itibaren malzeme ve işçilik bakımından 12 ay boyunca, kusursuz ve arızasız olacağını garanti eder. Üründe, bu garanti süresi içinde bir arıza ve kusur söz konusu olursa Blackmagic Design, kendi seçimi doğrultusunda ya arızalı ürünü parça ve işçilik bedeli talep etmeksizin tamir edecektir ya da arızalı ürünü yenisiyle değiştirecektir.

Bu garanti kapsamı altında servisten yararlanmak için, müşterilerimiz Blackmagic Design'i arızaya ilişkin garanti süresi sona ermeden bilgilendirmelidir ve söz konusu servisin sağlanması için uygun düzenlemeleri yapmalıdır. Blackmagic Design tarafından özel belirlenmiş ve yetkilendirilmiş bir servis merkezine arızalı ürünün ambalajlanarak nakliyesi, Müşterinin sorumluluğudur ve nakliyat ücretleri önceden ödenmiş olmalıdır. Herhangi bir sebepten dolayı bize iade edilen ürünlerin; tüm nakliye, sigorta, gümrük vergileri, vergi ve tüm diğer masrafların ödenmesi, müşterinin sorumluluğu altındadır.

Bu garanti; yanlış kullanım ya da yanlış veya kusurlu bakımdan kaynaklanan herhangi bir arızayı, bozukluğu ya da hasarı kapsamaz. Blackmagic Design aşağıda açıklanan durumlarda, bu garanti kapsamında hizmet sağlamak zorunda değildir: a) Blackmagic Design temsilcileri haricindeki başka personelin ürünü kurma, tamir etme ya da bakımını yapma girişimlerinden kaynaklanan hasarın tamir edilmesi, b) uygun olmayan kullanım veya uyumlu olmayan ekipmanlara bağlama sonucu kaynaklanan hasarın tamir edilmesi, c) Blackmagic Design parçaları ya da malzemesi olmayan ürünlerin kullanımından kaynaklanan hasarın ya da arızanın tamir edilmesi, ya da d) Modifiye veya başka ürünlerle entegre edilmiş bir ürünü; söz konusu modifikasyon ya da entegrasyonun gereken tamiratın süresini uzattığı ya da ürün bakımını zorlaştırdığı durumlarda, servis edilmesi.

 BU GARANTİ, BLACKMAGIC DESIGN TARAFINDAN VERİLMİŞTİR VE AÇIK YA DA ZIMNİ, HERHANGİ BİR GARANTİNİN YERİNİ TUTAR. BLACKMAGIC DESIGN VE SATICILARI, ZIMNİ TİCARİ UYGUNLUK GARANTİSİNİ YA DA ÖZEL BİR AMACA UYGUNLUK GARANTİSİNİ KABUL ETMEZ. KUSURLU BİR ÜRÜNÜN TAMİRİ VEYA DEĞİŞTİRİLMESİ, BLACKMAGIC DESIGN'IN MÜŞTERİLERİNE SUNDUĞU TAM VE MÜNHASIR ÇÖZÜMDÜR. BLACKMAGIC DESIGN YA DA SATICILARININ, OLABİLECEK HASARLAR HAKKINDA ÖNCEDEN BİLGİSİ OLMASINI GÖZETMEKSİZİN; ÜRÜNDE DOLAYLI, ÖZEL, TESADÜFİ YA DA NETİCE OLARAK ORTAYA ÇIKAN HERHANGİ BİR HASAR İÇİN, BLACKMAGIC DESIGN SORUMLU DEĞİLDİR. BLACKMAGIC DESIGN, MÜŞTERİLER TARAFINDAN CİHAZIN YASAL OLMAYAN HERHANGİ BİR KULLANIMINDAN, SORUMLU DEĞİLDİR. BLACKMAGIC DESIGN, BU ÜRÜNÜN KULLANIMINDAN KAYNAKLANAN HERHANGİ BİR HASARDAN SORUMLU DEĞİLDİR. BU ÜRÜNÜN ÇALIŞTIRILMASINDAN DOĞAN RİSK, KULLANICININ KENDİSİNE AİTTİR.

© Telif Hakkı Saklıdır 2018 Blackmagic Design. Tüm Hakları Saklıdır. 'Blackmagic Design', 'DeckLink', 'HDLink', 'Workgroup Videohub', 'Multibridge Pro', 'Multibridge Extreme', 'Intensity' ve 'Leading the creative video revolution', ABD ve diğer ülkelerde tescil edilmiş ticari markalardır. Diğer tüm şirket ve ürün isimleri, bağlantılı oldukları ilgili şirketler/firmaların ticari markaları olabilir.